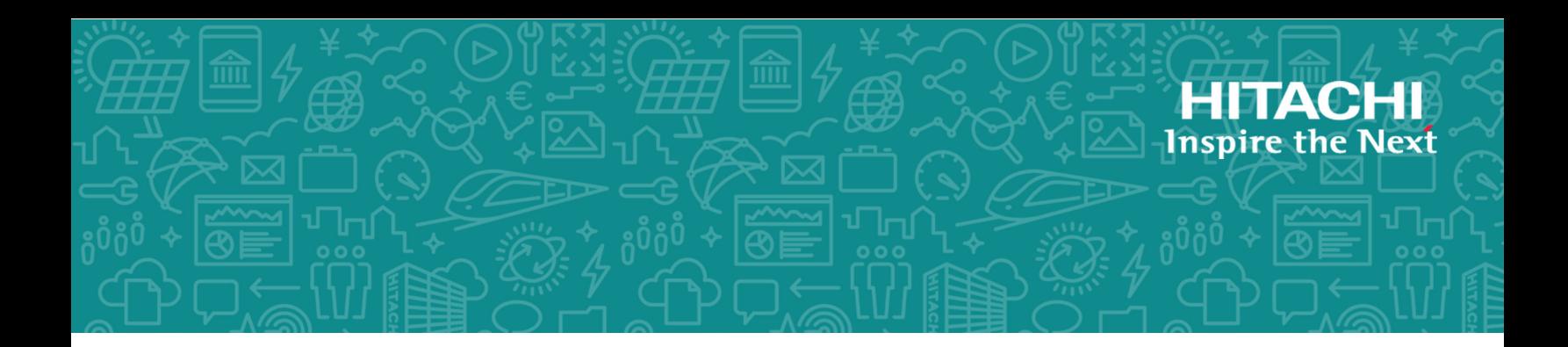

# **Hitachi Virtual Storage Platform G1x00 and F1500**

**SVOS 8.3**

# System Administrator Guide

This document provides information and instructions to help you set up Hitachi Device Manager - Storage Navigator for your storage system, and manage user accounts and permissions. It explains the GUI features and provides basic navigation information.

© 2010, 2018 Hitachi, Ltd. All rights reserved.

No part of this publication may be reproduced or transmitted in any form or by any means, electronic or mechanical, including copying and recording, or stored in a database or retrieval system for commercial purposes without the express written permission of Hitachi, Ltd., or Hitachi Vantara Corporation (collectively "Hitachi"). Licensee may make copies of the Materials provided that any such copy is: (i) created as an essential step in utilization of the Software as licensed and is used in no other manner; or (ii) used for archival purposes. Licensee may not make any other copies of the Materials. "Materials" mean text, data, photographs, graphics, audio, video and documents.

Hitachi reserves the right to make changes to this Material at any time without notice and assumes no responsibility for its use. The Materials contain the most current information available at the time of publication.

Some of the features described in the Materials might not be currently available. Refer to the most recent product announcement for information about feature and product availability, or contact Hitachi Vantara Corporation at [https://support.hitachivantara.com/en\\_us/contact](https://support.hitachivantara.com/en_us/contact-us.html)[us.html.](https://support.hitachivantara.com/en_us/contact-us.html)

**Notice:** Hitachi products and services can be ordered only under the terms and conditions of the applicable Hitachi agreements. The use of Hitachi products is governed by the terms of your agreements with Hitachi Vantara Corporation.

By using this software, you agree that you are responsible for:

- **1.** Acquiring the relevant consents as may be required under local privacy laws or otherwise from authorized employees and other individuals; and
- **2.** Verifying that your data continues to be held, retrieved, deleted, or otherwise processed in accordance with relevant laws.

**Notice on Export Controls.** The technical data and technology inherent in this Document may be subject to U.S. export control laws, including the U.S. Export Administration Act and its associated regulations, and may be subject to export or import regulations in other countries. Reader agrees to comply strictly with all such regulations and acknowledges that Reader has the responsibility to obtain licenses to export, re-export, or import the Document and any Compliant Products.

Hitachi is a registered trademark of Hitachi, Ltd., in the United States and other countries.

AIX, AS/400e, DB2, Domino, DS6000, DS8000, Enterprise Storage Server, eServer, FICON, FlashCopy, IBM, Lotus, MVS, OS/390, PowerPC, RS/6000, S/390, System z9, System z10, Tivoli, z/OS, z9, z10, z13, z/VM, and z/VSE are registered trademarks or trademarks of International Business Machines Corporation.

Active Directory, ActiveX, Bing, Excel, Hyper-V, Internet Explorer, the Internet Explorer logo, Microsoft, the Microsoft Corporate Logo, MS-DOS, Outlook, PowerPoint, SharePoint, Silverlight, SmartScreen, SQL Server, Visual Basic, Visual C++, Visual Studio, Windows, the Windows logo, Windows Azure, Windows PowerShell, Windows Server, the Windows start button, and Windows Vista are registered trademarks or trademarks of Microsoft Corporation. Microsoft product screen shots are reprinted with permission from Microsoft Corporation.

All other trademarks, service marks, and company names in this document or website are properties of their respective owners.

# **Contents**

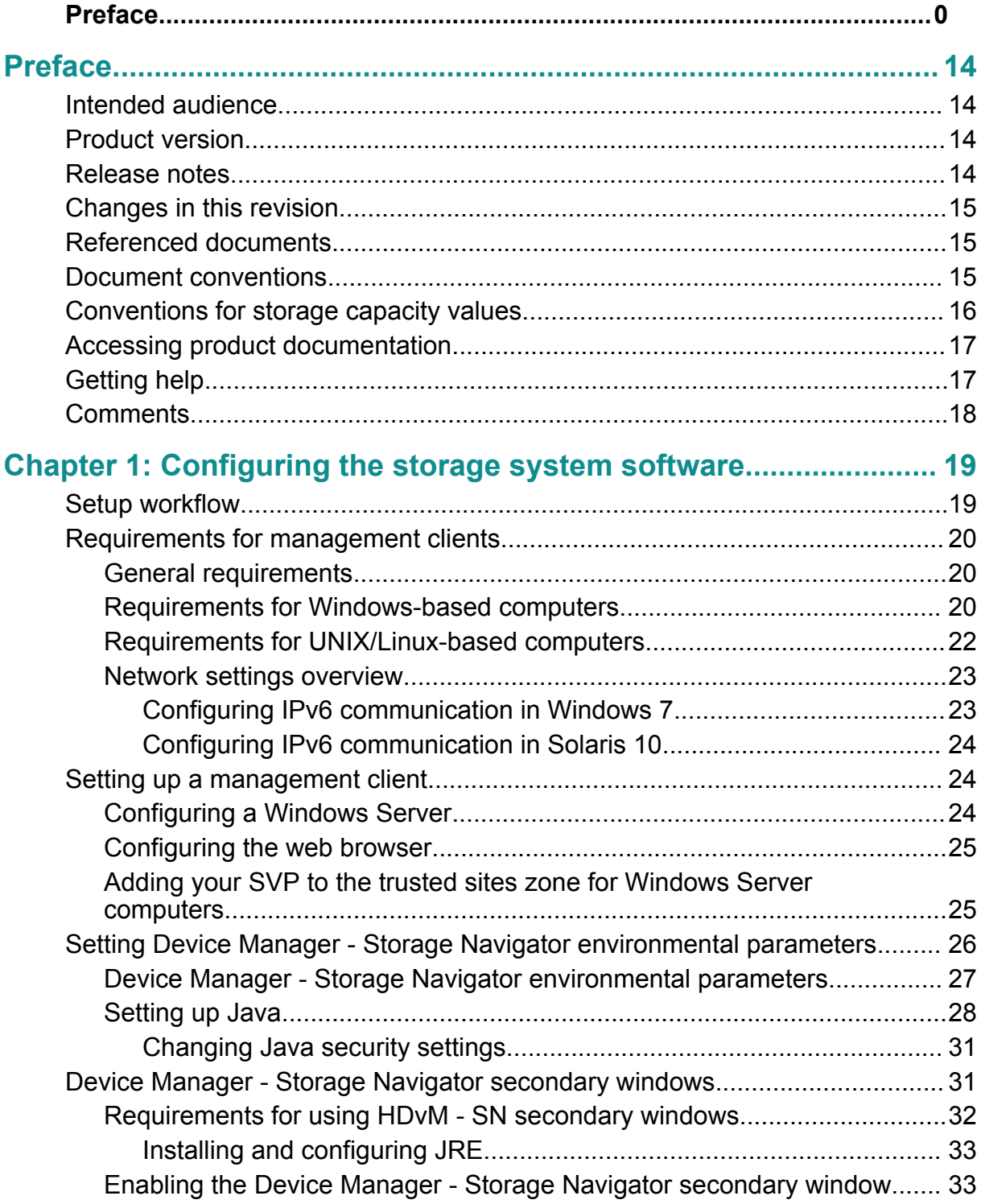

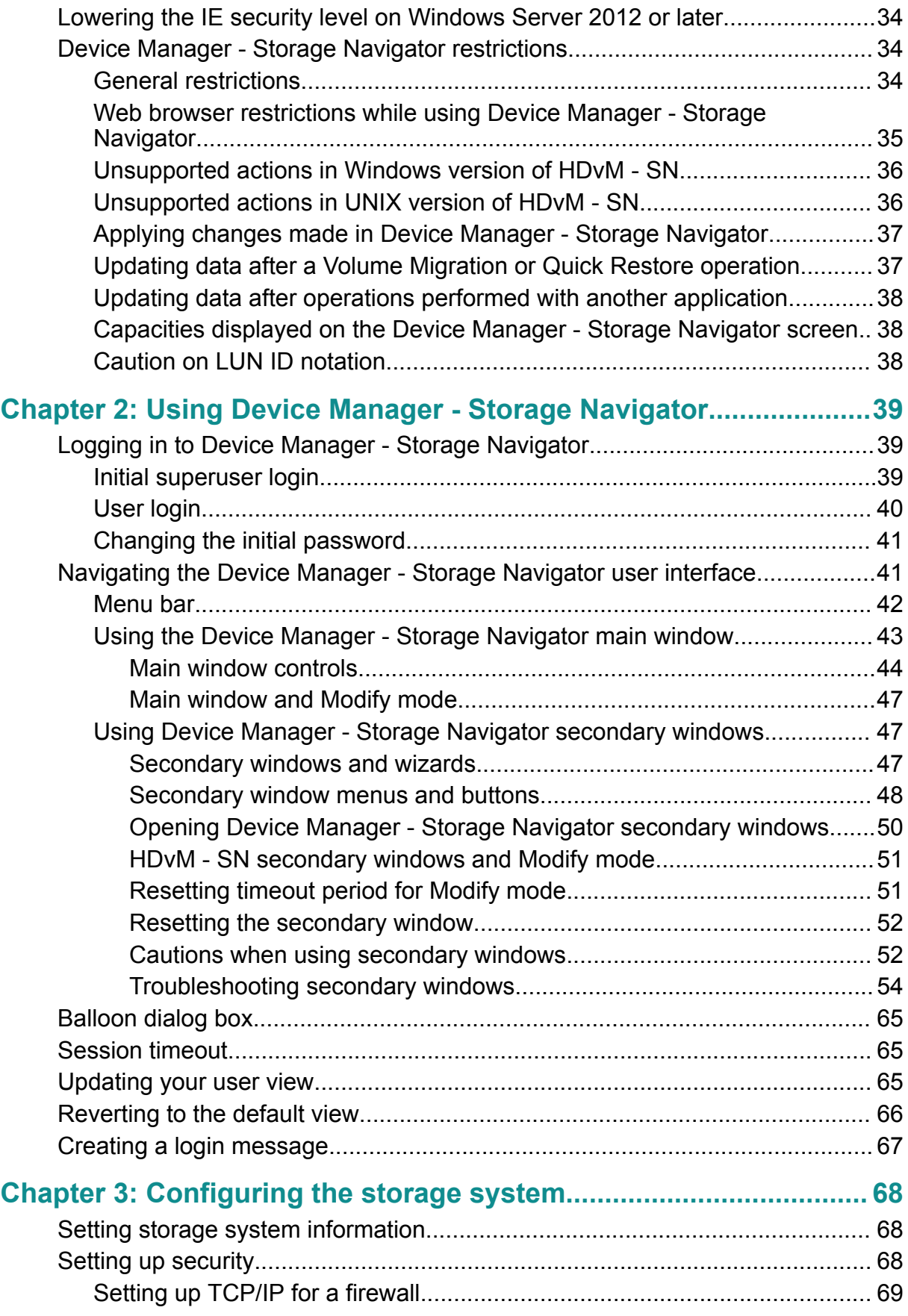

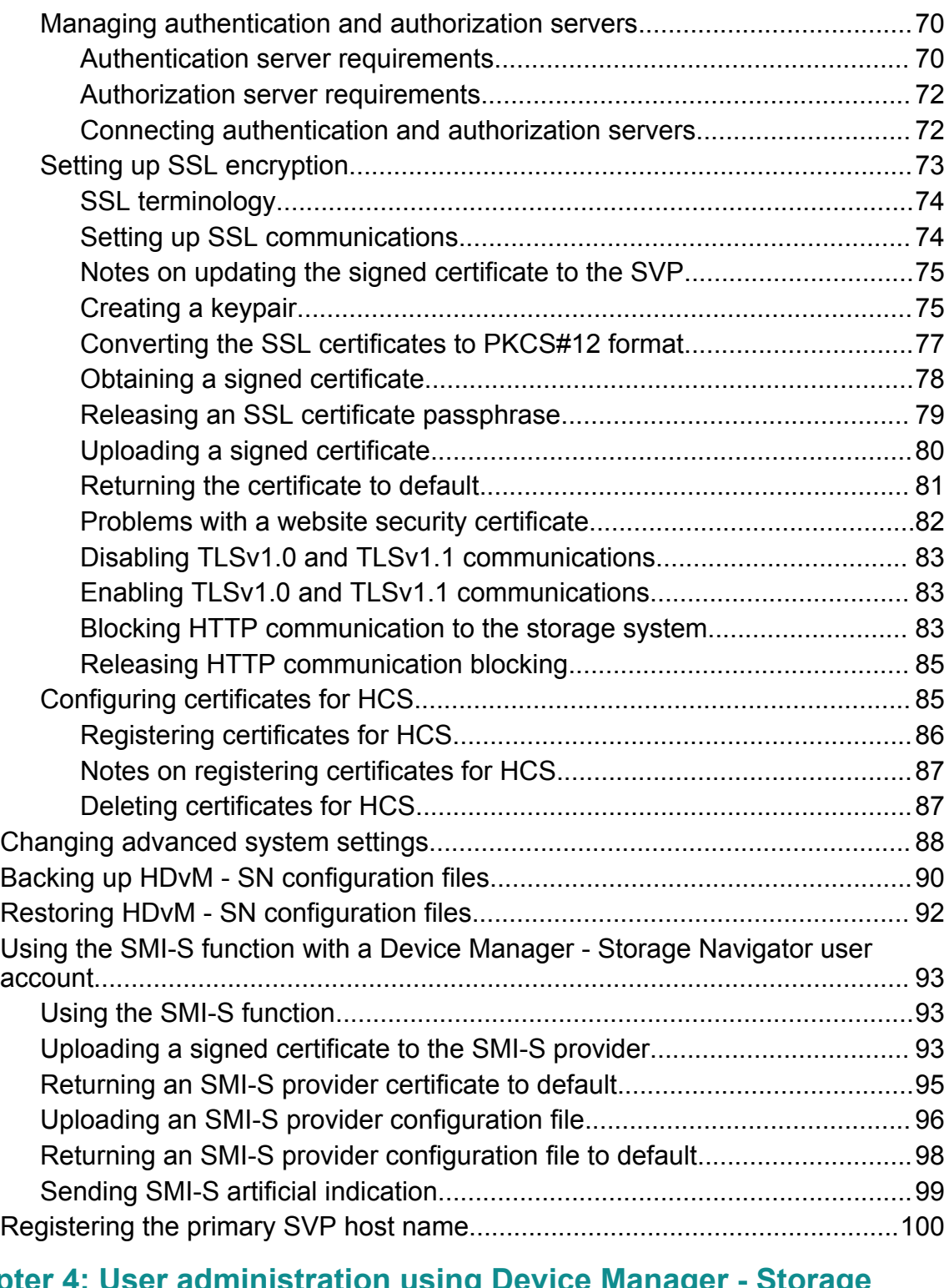

### **[Chapter 4: User administration using Device Manager - Storage](#page-101-0) [Navigator..............................................................................................102](#page-101-0)**

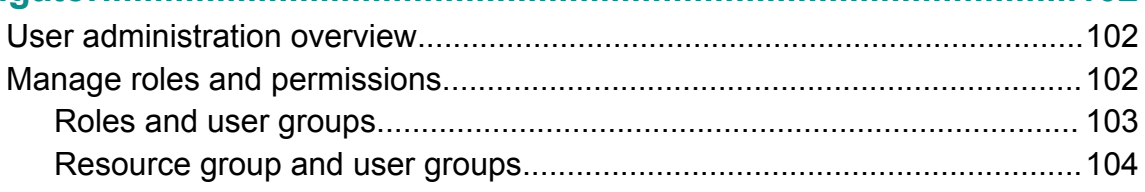

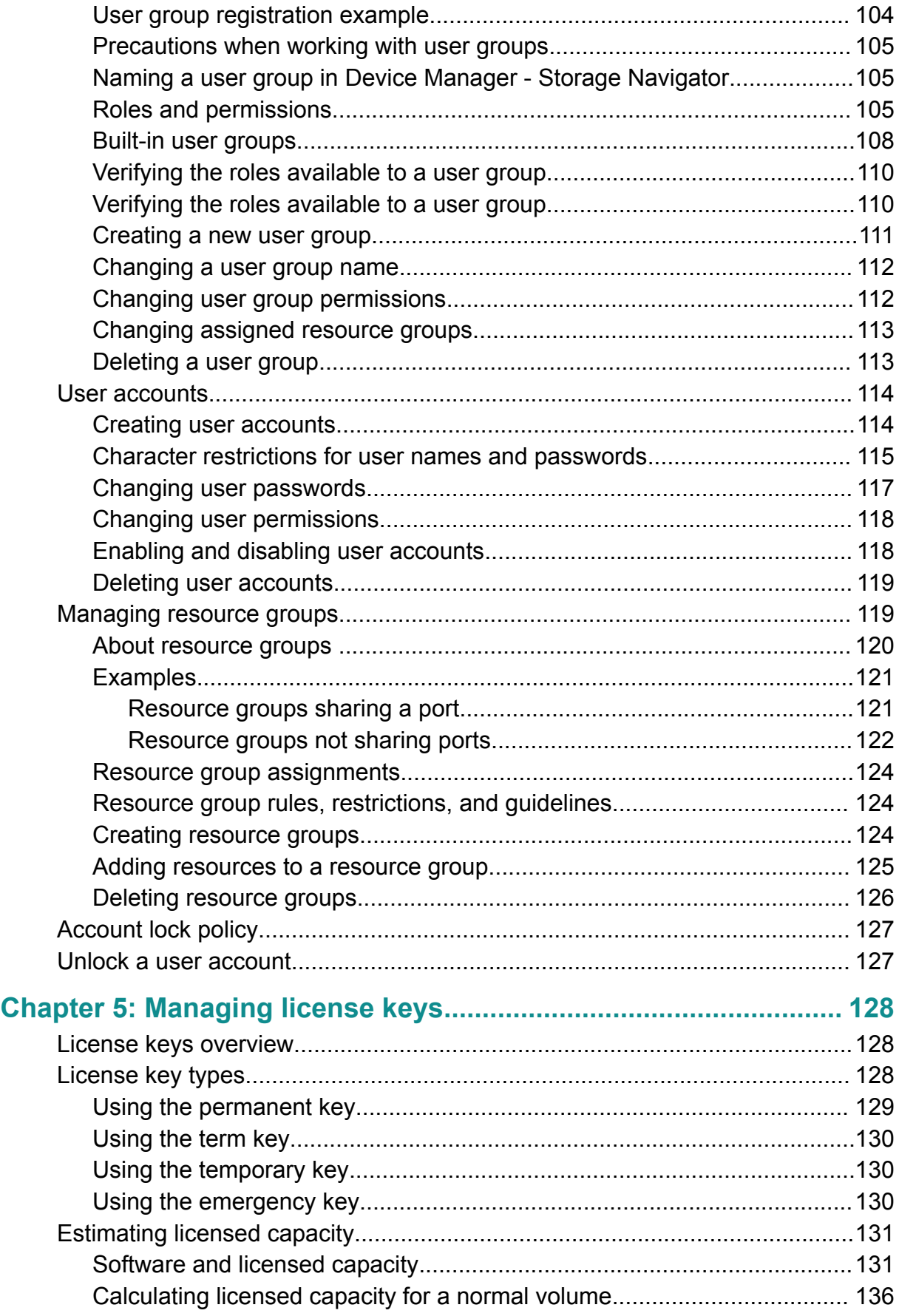

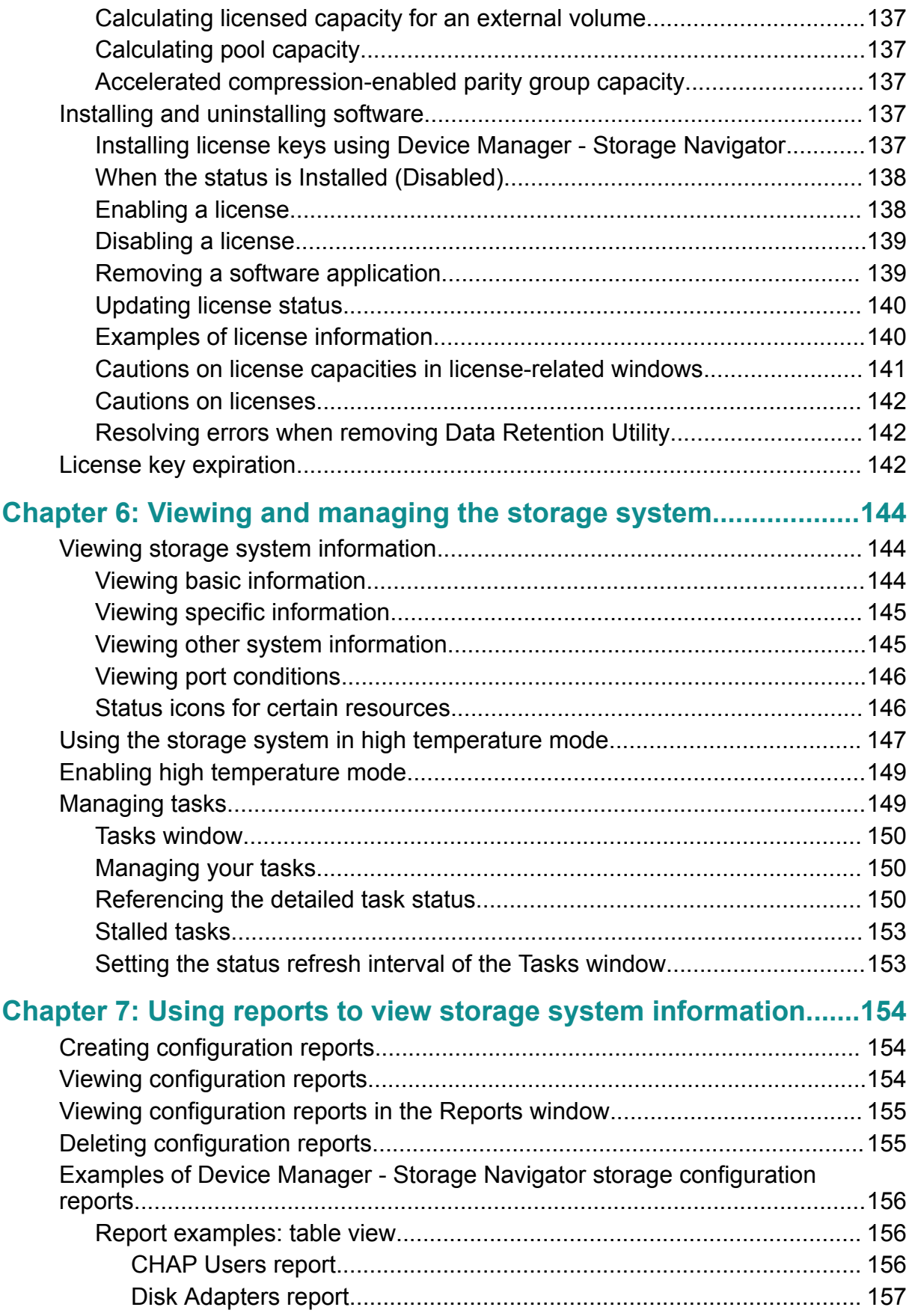

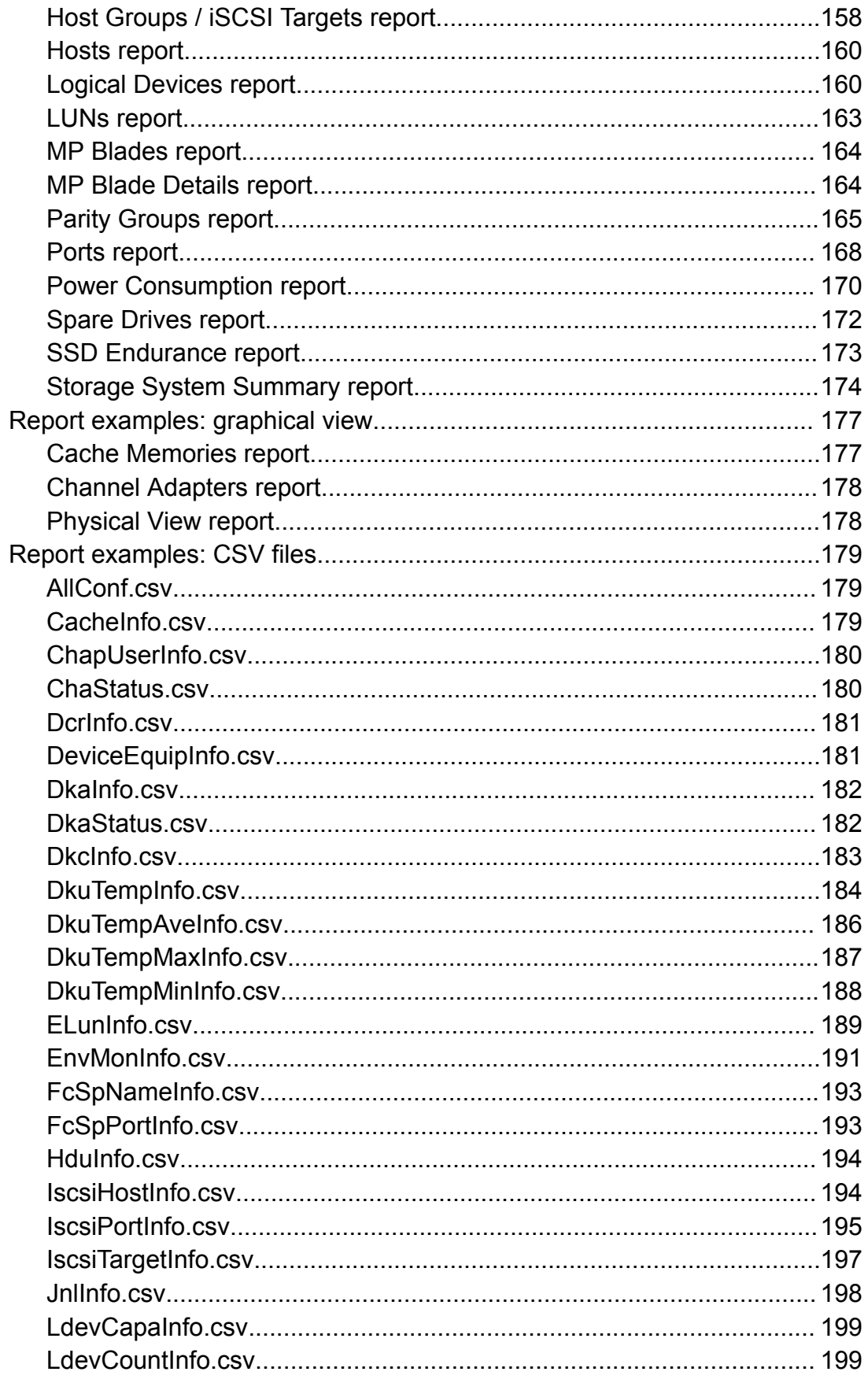

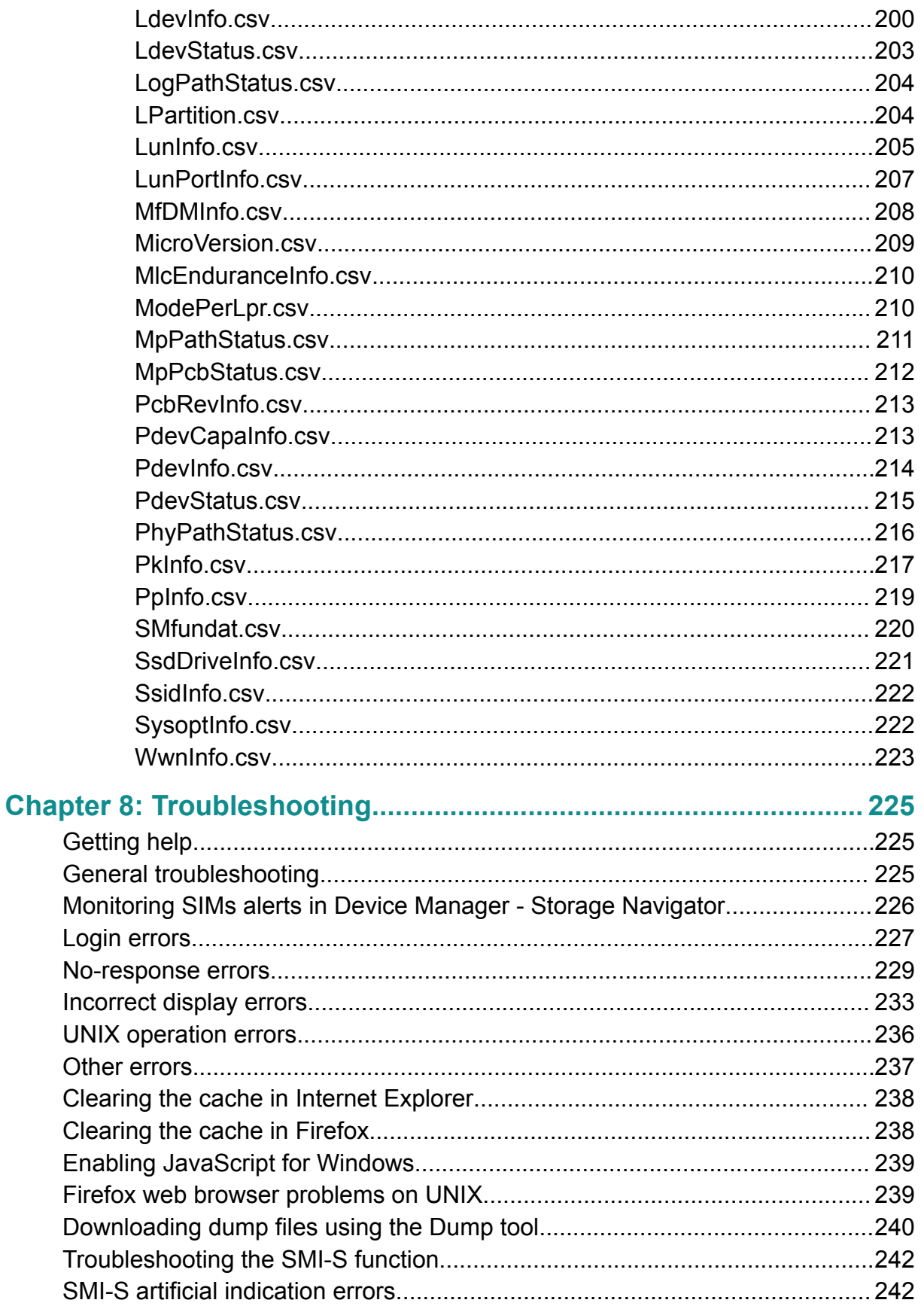

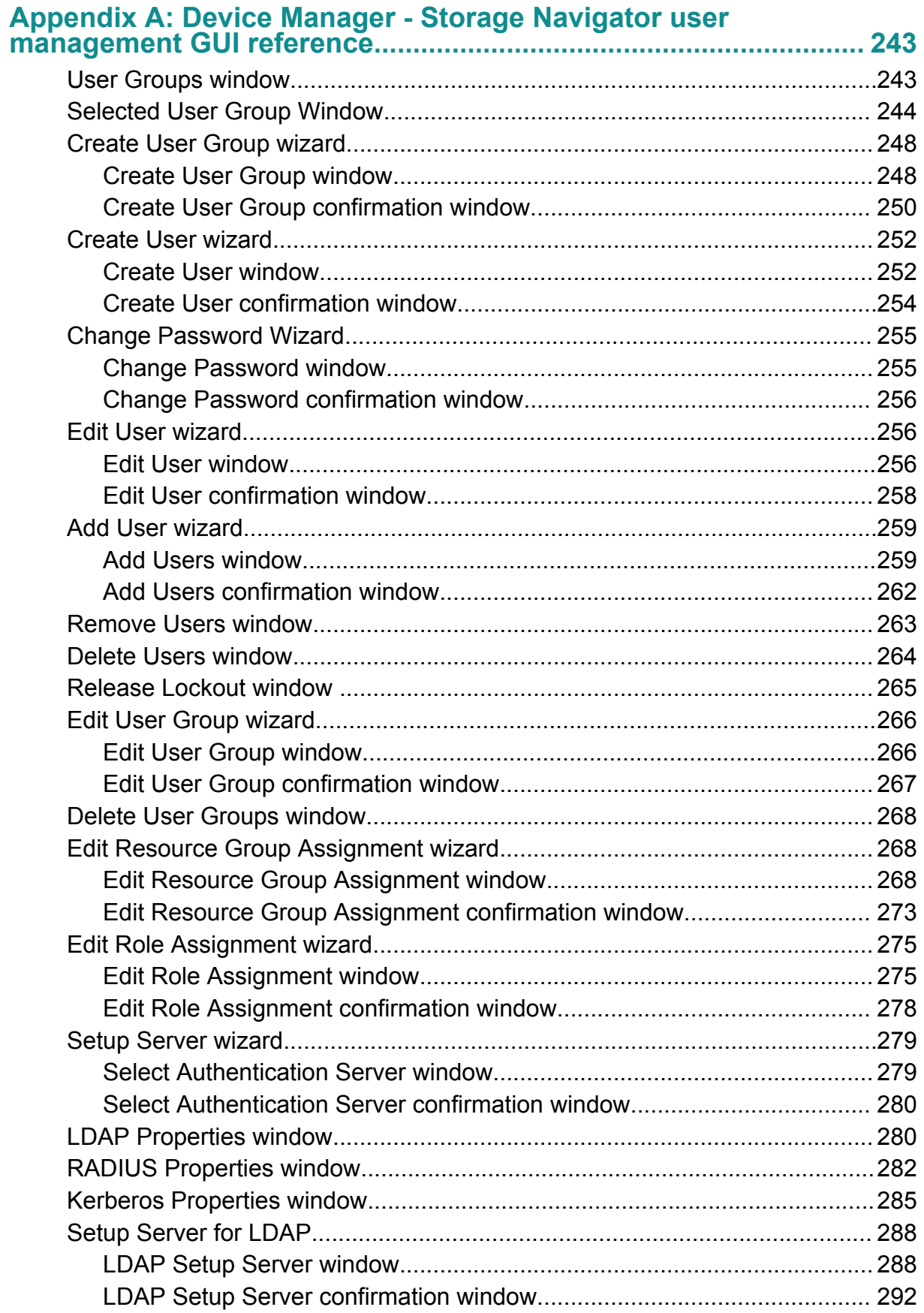

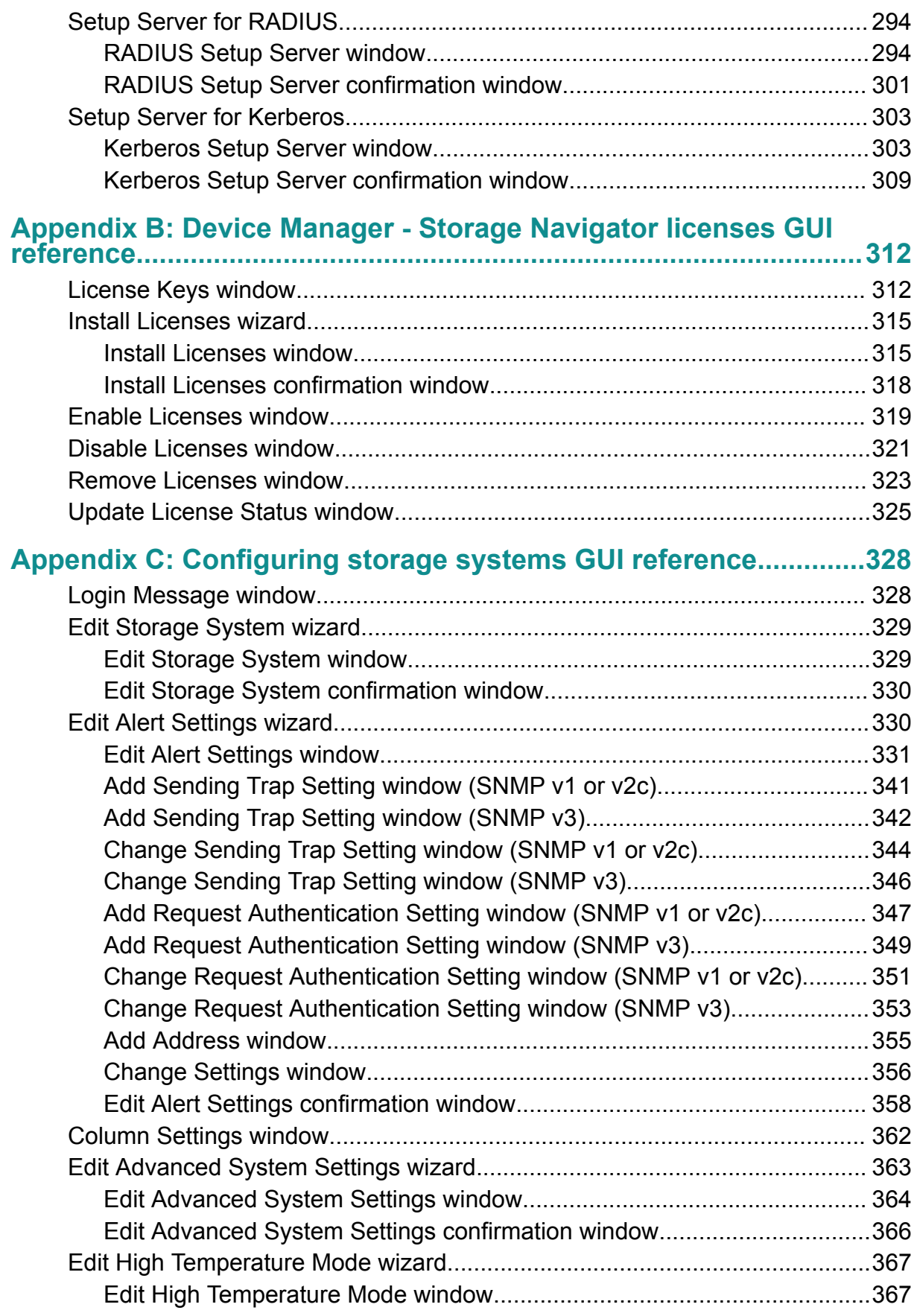

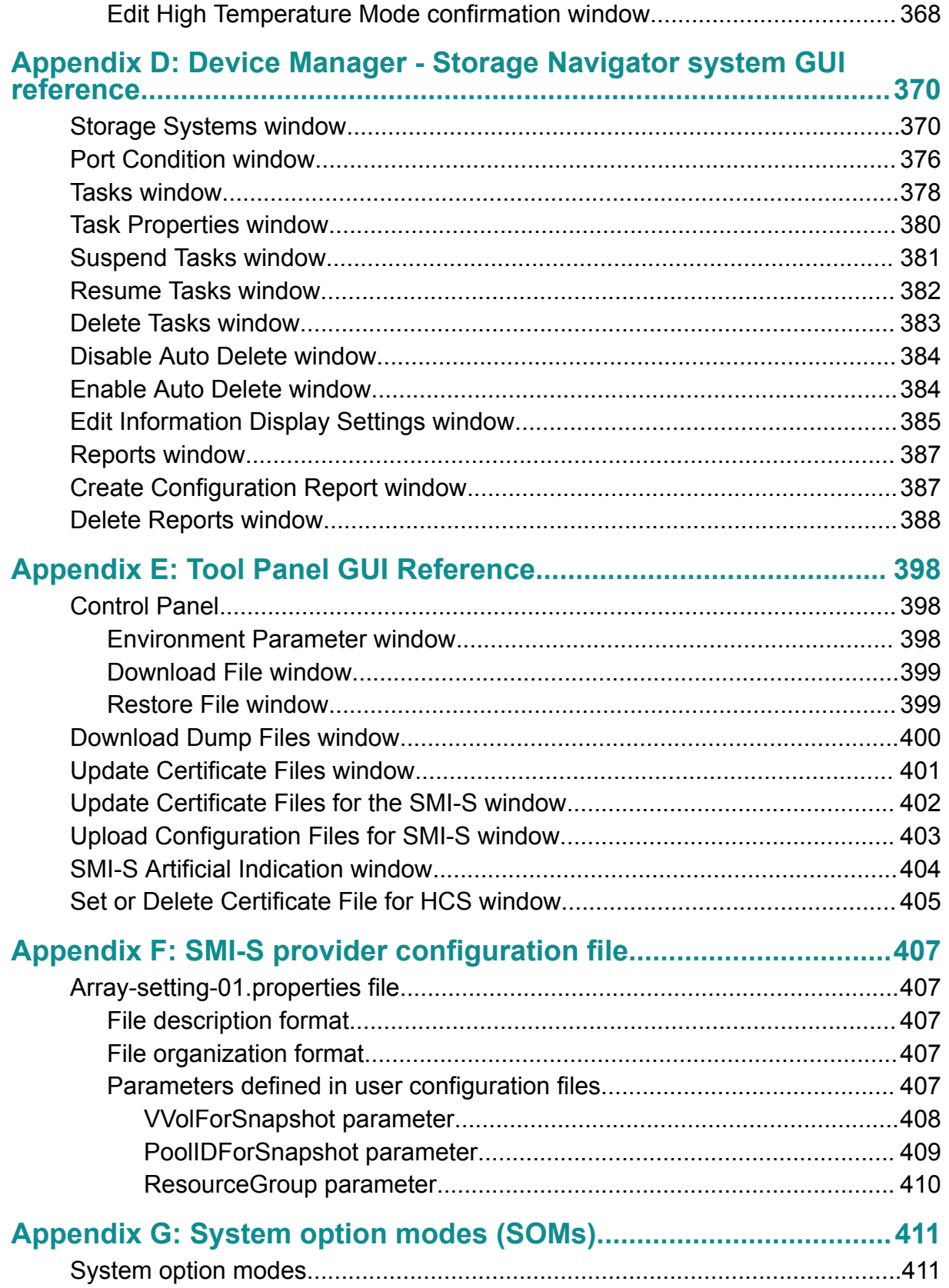

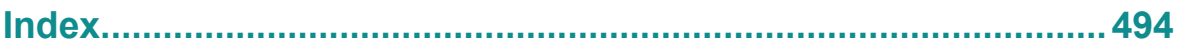

# <span id="page-13-0"></span>**Preface**

This document provides information and instructions to help you set up Hitachi Device Manager - Storage Navigator for your storage system, and manage user accounts and permissions. It explains the GUI features and provides basic navigation information.

Additional information about performing specific tasks in Hitachi Device Manager - Storage Navigator is contained in the software user guides.

Please read this document carefully to understand how to use this product, and keep a copy for reference

### **Intended audience**

This document is intended for system administrators, Hitachi Vantara representatives, and authorized service providers who are involved in installing, configuring, and operating Hitachi Virtual Storage Platform G1000, Virtual Storage Platform G1500, and Hitachi Virtual Storage Platform F1500 storage systems.

Readers of this document should be familiar with the following:

- Data processing and RAID storage systems and their basic functions.
- The Hitachi Virtual Storage Platform G1000, Virtual Storage Platform G1500, and Hitachi Virtual Storage Platform F1500 storage systems *Product Overview*.
- The operating system and web browser software on the SVP hosting the Device Manager - Storage Navigator software.

## **Product version**

This document applies to the following product versions:

- VSP G1x00, VSP F1500: Microcode 80-06-6x or later
- SVOS RF: 8.3 or later

### **Release notes**

Read the release notes before installing and using this product. They may contain requirements or restrictions that are not fully described in this document or updates or corrections to this document. Release notes are available on Hitachi Vantara Support Connect: <https://knowledge.hitachivantara.com/Documents>.

Preface

# <span id="page-14-0"></span>**Changes in this revision**

- Changed description of LAN cables.
- Updated information on capacity saving.
- Updated the descriptions of the following system option modes (SOMs): 448, 449, 664, 1115.

# **Referenced documents**

■ *Hitachi Device Manager - Storage Navigator Messages*, MK-948017

## **Document conventions**

This document uses the following typographic conventions:

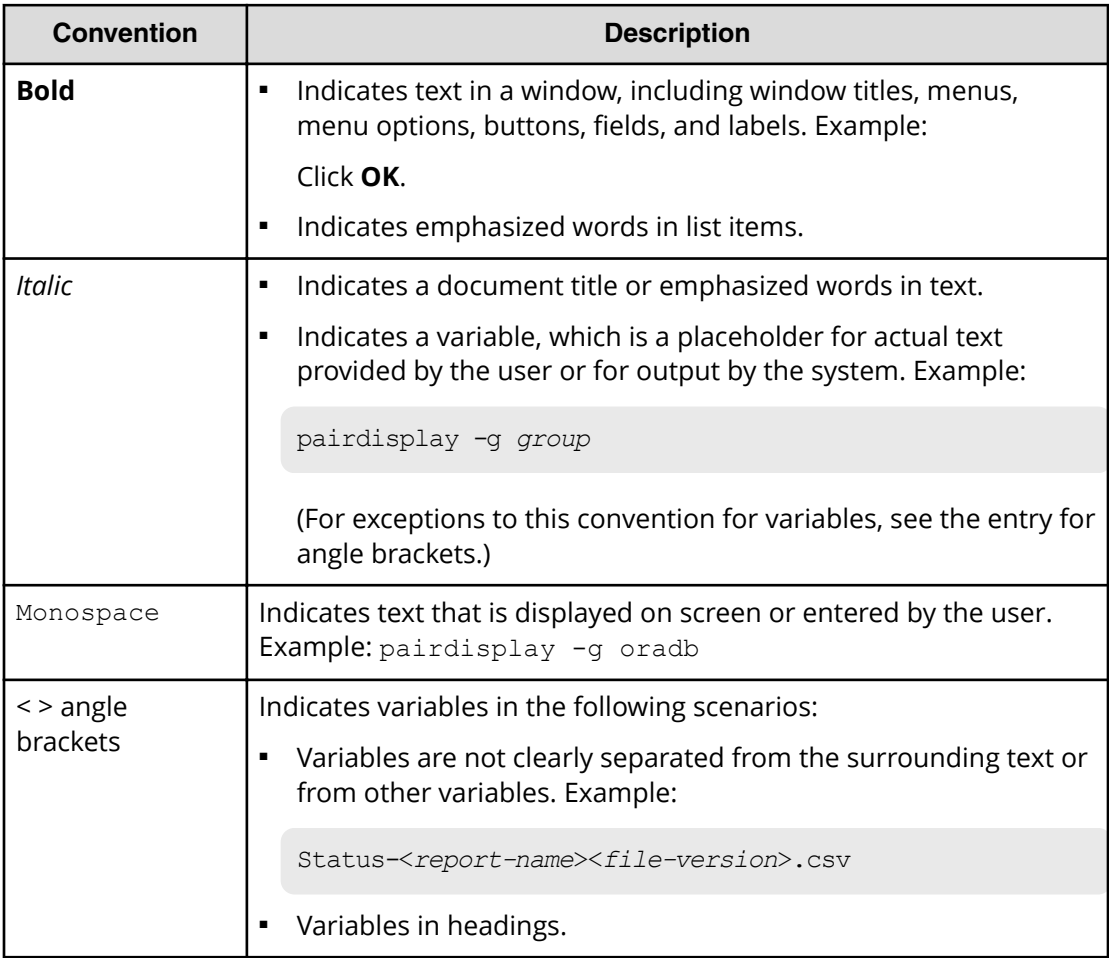

<span id="page-15-0"></span>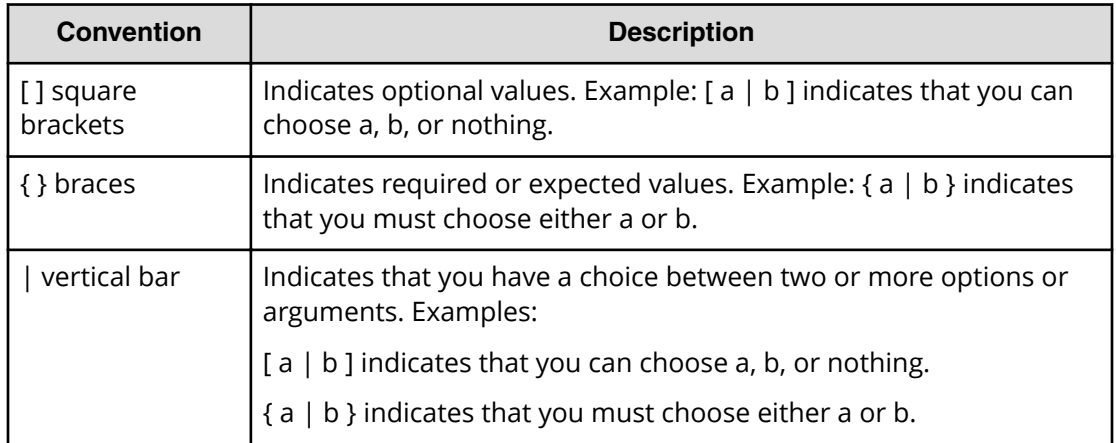

This document uses the following icons to draw attention to information:

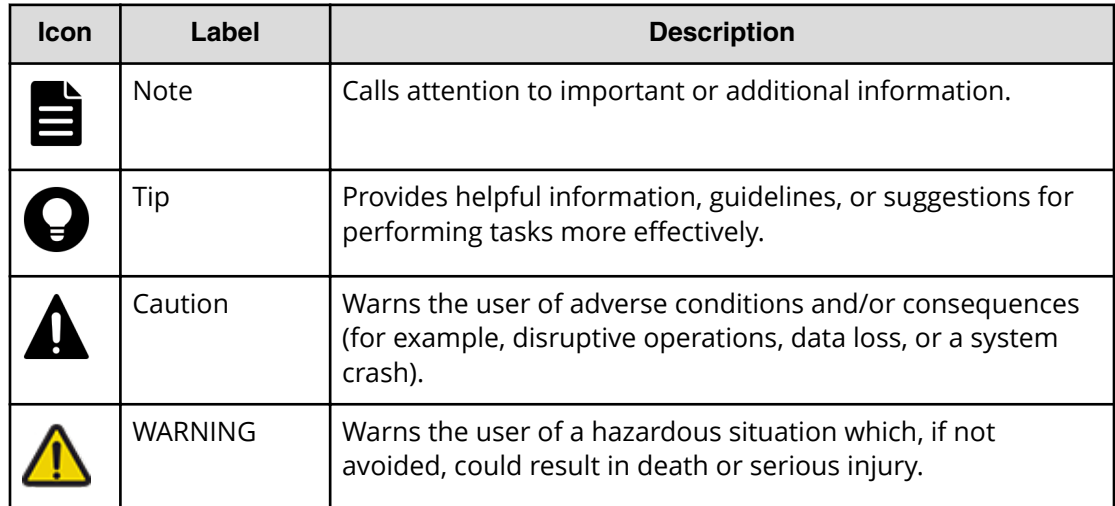

# **Conventions for storage capacity values**

Physical storage capacity values (for example, disk drive capacity) are calculated based on the following values:

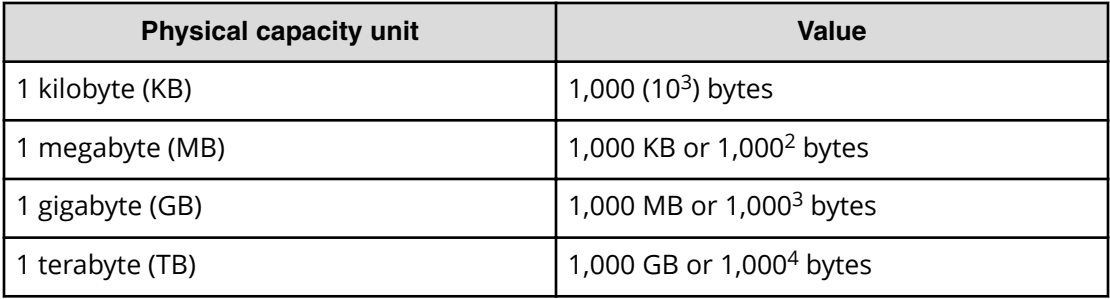

<span id="page-16-0"></span>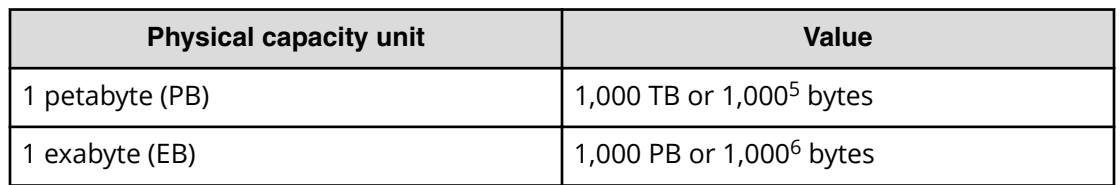

Logical capacity values (for example, logical device capacity, cache memory capacity) are calculated based on the following values:

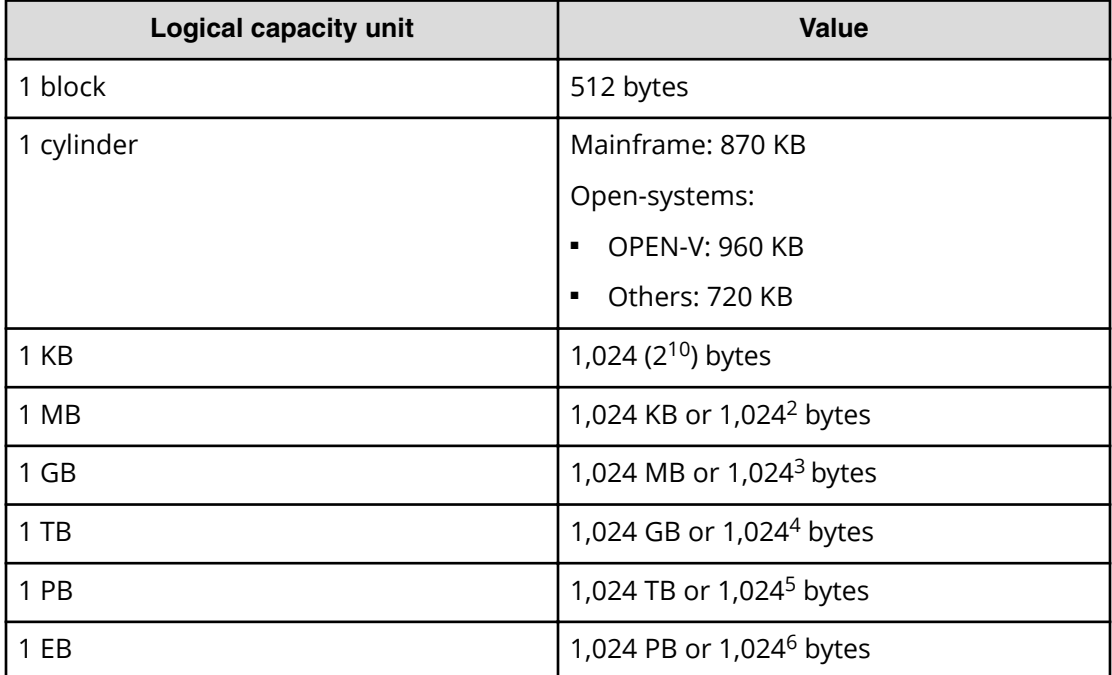

# **Accessing product documentation**

Product user documentation is available on Hitachi Vantara Support Connect: [https://](https://knowledge.hitachivantara.com/Documents) [knowledge.hitachivantara.com/Documents](https://knowledge.hitachivantara.com/Documents). Check this site for the most current documentation, including important updates that may have been made after the release of the product.

# **Getting help**

Hitachi Vantara [Support Connect](https://knowledge.hitachivantara.com/) is the destination for technical support of products and solutions sold by Hitachi Vantara. To contact technical support, log on to Hitachi Vantara Support Connect for contact information: [https://support.hitachivantara.com/en\\_us/](https://support.hitachivantara.com/en_us/contact-us.html) [contact-us.html.](https://support.hitachivantara.com/en_us/contact-us.html)

<span id="page-17-0"></span>[Hitachi Vantara](https://community.hitachivantara.com/welcome) Community is a global online community for Hitachi Vantara customers, partners, independent software vendors, employees, and prospects. It is the destination to get answers, discover insights, and make connections. **Join the conversation today!** Go to [community.hitachivantara.com](https://community.hitachivantara.com/welcome), register, and complete your profile.

## **Comments**

Please send us your comments on this document to [doc.comments@hitachivantara.com](mailto:doc.comments@hitachivantara.com). Include the document title and number, including the revision level (for example, -07), and refer to specific sections and paragraphs whenever possible. All comments become the property of Hitachi Vantara Corporation.

**Thank you!**

# <span id="page-18-0"></span>**Chapter 1: Configuring the storage system software**

Device Manager - Storage Navigator (HDvM - SN) is the application used to configure the storage system.

You can access Device Manager - Storage Navigator from management software to perform additional system administration tasks on your storage system. In addition, you can easily access advanced storage configuration options while performing management operations with the management software.

Device Manager - Storage Navigator is factory-installed and runs on the service processor (SVP) connected to the storage system.

In addition to the information in this guide, the HDvM - SN online help has procedures for setting up and managing the storage system.

### **Setup workflow**

Before you start managing your storage system, confirm the requirements and perform set up procedures. The following workflow describes the set up tasks for Device Manager - Storage Navigator:

- **1.** Set up the management clients. See [Setting up a management client](#page-23-0) (on page 24).
- **2.** An Hitachi Vantara representative attaches the SVP in your storage system to the LAN. Device Manager - Storage Navigator is already set up on the SVP and is therefore ready for access by management clients.
- **3.** Set up network connections. If needed, see [Network settings overview](#page-22-0) (on [page 23\)](#page-22-0) .
- **4.** Set up additional communications security for remote operations with Secure Sockets Layer (SSL) if required. See [Setting up SSL encryption](#page-72-0) (on page 73) for details.
- **5.** Set up user accounts. See [User accounts](#page-113-0) (on page 114) .
- **6.** Configure the management environment. See [Device Manager Storage Navigator](#page-26-0) [environmental parameters](#page-26-0) (on page 27) .
- **7.** Install license keys for any software applications that are installed on the system. See [Managing license keys](#page-127-0) (on page 128) .

Requirements for the various tasks are included in the following topics.

## <span id="page-19-0"></span>**Requirements for management clients**

The Device Manager - Storage Navigator administrator is responsible for setting up management clients.

The administrator's responsibilities include:

- Ensuring that Device Manager Storage Navigator management clients run on supported versions of Windows and UNIX/Linux operating systems.
- Verifying that management clients can access and use Device Manager Storage Navigator.
- Configuring the server if you use a physical or virtual server running on Windows as a management client.

### **General requirements**

- An SVP, required for system maintenance, must be connected to the storage system. Device Manager - Storage Navigator connects to the SVP through a TCP/IP network.
- Several storage systems can be managed by one management client. Device Manager - Storage Navigator must be set up for each storage system.
- A maximum of 32 management clients (Device Manager Storage Navigator) can access the same storage system concurrently.
- Use category 5e or 6a LAN cable for LAN connections when the transfer speed is 1 Gbps. Maximum cable length is 328 feet (100 meters). For assistance, contact customer support.

### **Requirements for Windows-based computers**

The storage system must meet hardware and software requirements to run Windows as the operating system.

The combinations of operating system, architecture, browser, Java Runtime Environment, and Adobe Flash Player described below are fixed requirements. Using other combinations or versions might produce unpredictable results such as the inability to operate program windows.

### **Hardware requirements**

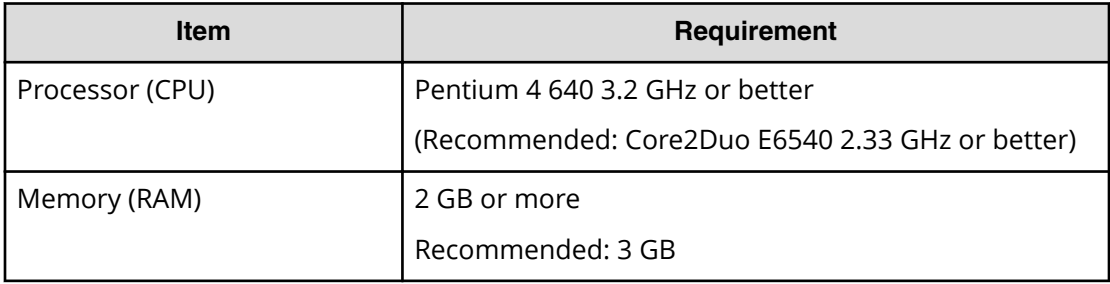

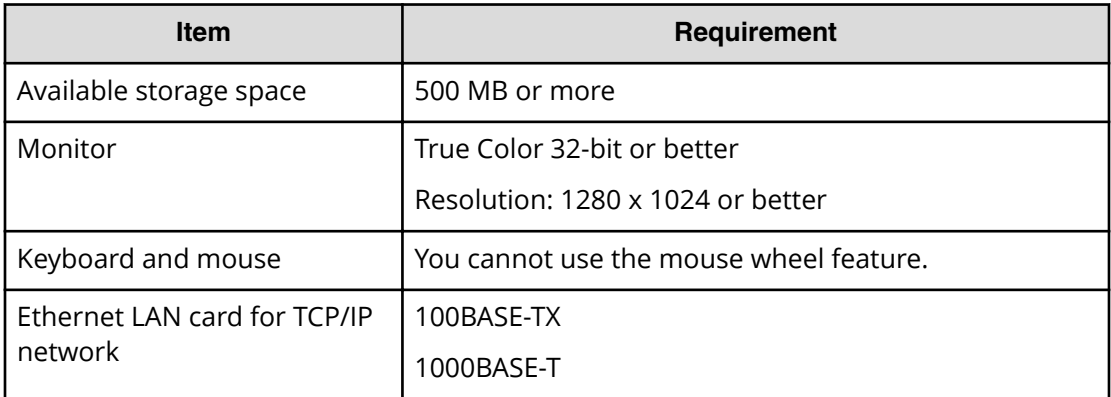

### **Software requirements**

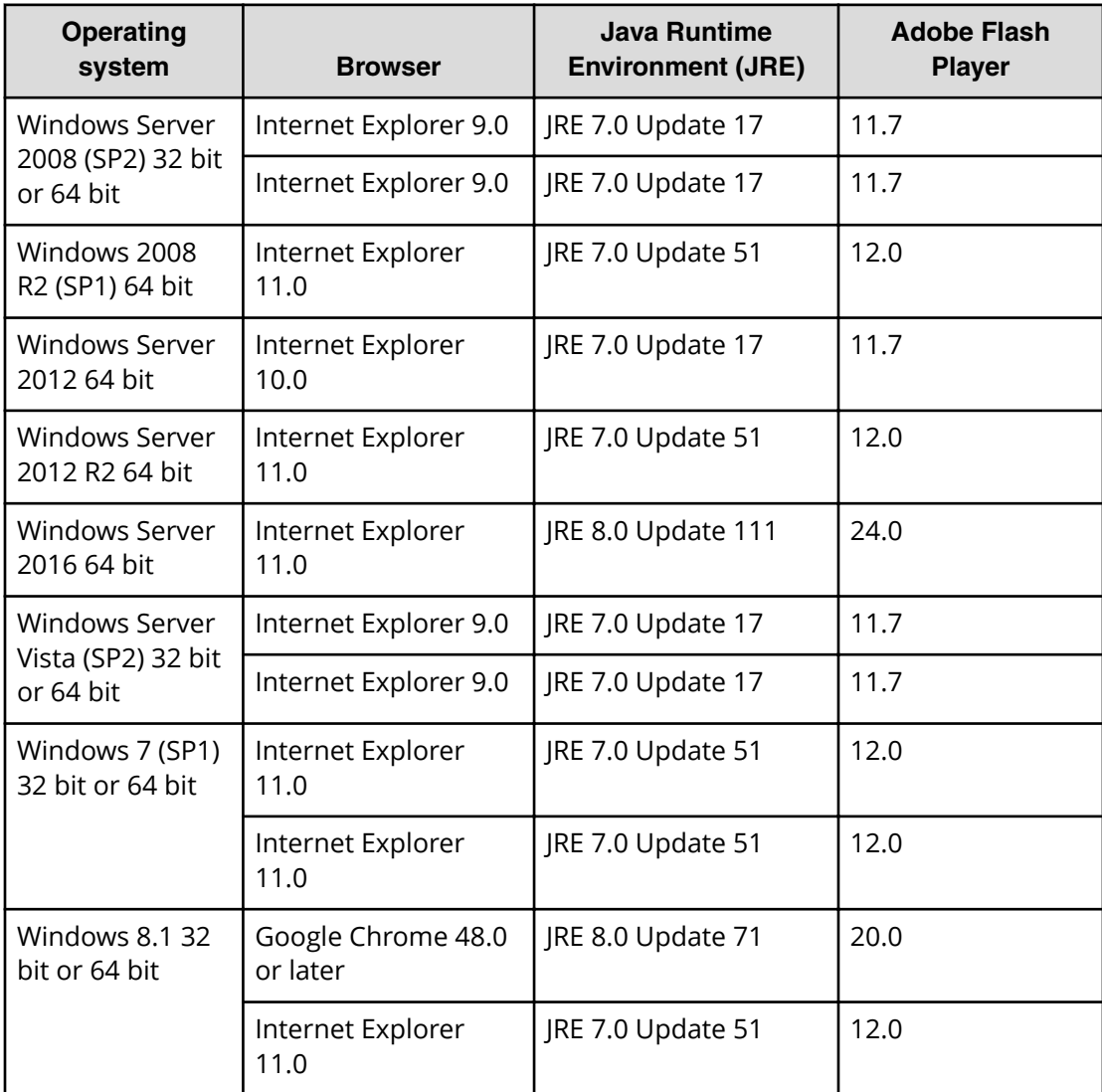

<span id="page-21-0"></span>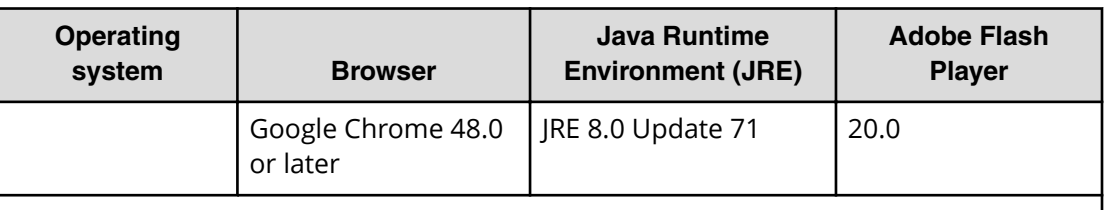

#### **Notes:**

- If the SVP supports Internet Protocol Version 6 (IPv6), you can specify IPv6 addresses.
- Use Adobe Flash Player with the same architecture (32 bit or 64 bit) as the browser.
- Only the latest version of Internet Explorer active on each OS is supported, according to Microsoft support policy.
- The Device Manager Storage Navigator computer must be restarted after enabling Adobe Flash Player.

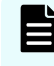

**Note:** To use Device Manager - Storage Navigator secondary windows, first install Java Runtime Environment (JRE).

### **Requirements for UNIX/Linux-based computers**

The storage system must meet hardware and software requirements to run UNIX or Linux as the operating system.

**Note:** The combinations of operating system, architecture, browser, Java Runtime Environment, and Adobe Flash Player described below are fixed requirements. Using other combinations or versions might produce unpredictable results such as the inability to operate program windows.

#### **Hardware requirements**

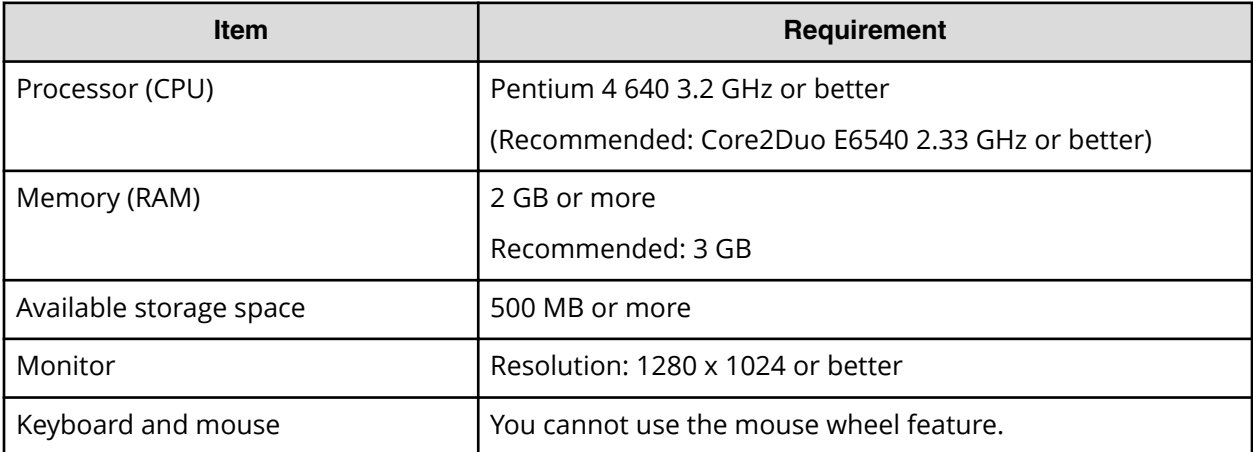

<span id="page-22-0"></span>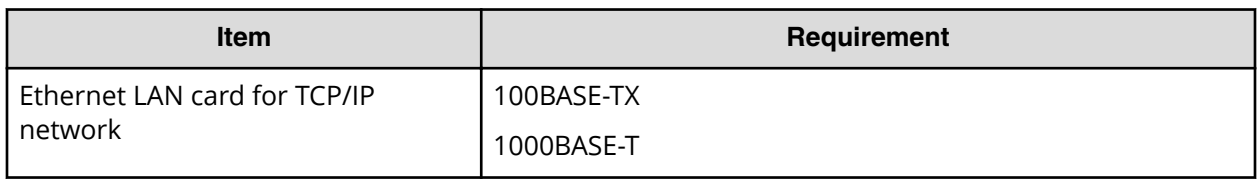

#### **Software requirements**

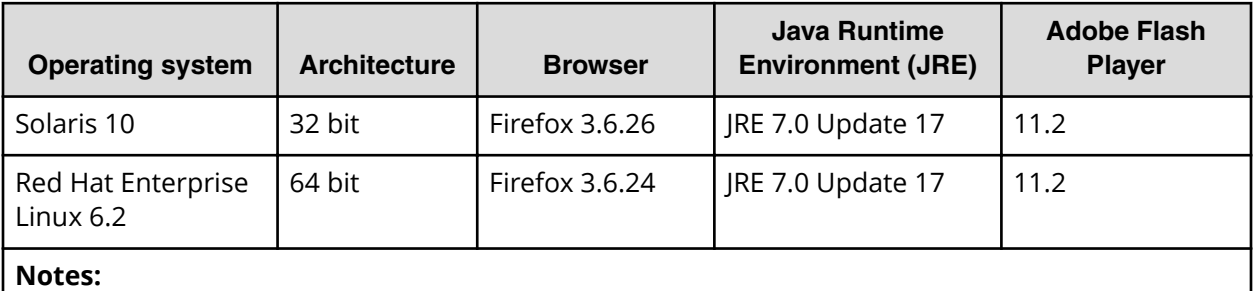

■ Use Flash Player with the same architecture (32 bit or 64 bit) as the browser.

**Note:**

The IPv6 HTTPS connection from Firefox is not supported.

### **Network settings overview**

You can use IPv6 to set communication between the management client and the SVP.

You should assign the SVP the same type of IP addresses (IPv4 or IPv6) that are used on the storage system. You must also configure the client computers with the same IP version that you assign to the SVP. In addition, use the same communication options for both the management client and the SVP.

If you use IPv6 to display the Device Manager - Storage Navigator main window when both IPv4 and IPv6 are available, IPv6 addresses are displayed in the Device Manager - Storage Navigator secondary window but IPv4 communication is actually used.

For information about how to configure IP communication from an SVP, see the hardware guide for your storage system model. The following topics provide brief instructions on configuring IPv6 communication.

**Note:** If the SVP uses IPv6, you must configure management clients to use IPv6 for communication. Consult your operating system's documentation for instructions.

### **Configuring IPv6 communication in Windows 7**

If the SVP uses IPv6, you must configure Windows 7 management clients to use IPv6 for communication.

### <span id="page-23-0"></span>**Procedure**

- **1.** Select **Control Panel** > **Network and Sharing Center** > **Manage network connections**.
- **2.** Right-click the network where the SVP resides, and then click **Properties** in the popup menu.

If the User **Account Control** dialog box opens click **Continue**. Otherwise, the **Networking** dialog box opens.

- **3.** In the **Networking** dialog box, clear the **Internet Protocol Version 4 (TCP/IPv4)** check box.
- **4.** Click **OK** to save the changes and close the dialog box.

### **Configuring IPv6 communication in Solaris 10**

If the SVP uses IPv6, you must configure Solaris 10 management clients to use IPv6 for communication.

#### **Procedure**

- **1.** Start a command window or system console.
- **2.** Execute the following command:

ifconfig *network-interface-name* inet down

## **Setting up a management client**

Before running Device Manager - Storage Navigator on a management client, certain web browser guidelines must be followed. Some guidelines apply to all browsers, while other are specific to Internet Explorer and servers running Windows.

The Device Manager - Storage Navigator administrator is responsible for:

- Ensuring that Device Manager Storage Navigator management clients run on supported versions of Windows and UNIX/Linux operating systems.
- Verifying that management clients can access and use Device Manager Storage Navigator.
- Configuring the server if you use a physical or virtual server running on Windows as a management client.

### **Configuring a Windows Server**

If you are using a Windows Server and Internet Explorer, set the options described below before logging in to an SVP. For more information on configuring these settings, see the Internet Explorer help documentation.

### <span id="page-24-0"></span>**Procedure**

- **1.** Navigate to **Tools** > **Internet Options** > **Advanced**, and then click the **Do not save encrypted pages to disk** check box to enable it.
- **2.** Navigate to **Tools** > **Internet Options** > **Security** and register the URL of the SVP.

### **Configuring the web browser**

To configure the client web browser, note the following:

- The browser must allow first-party, third-party, and session cookies.
- Pop-up blocker and plug-ins must be disabled.
- The management client must be connected to the network via LAN.
- The version of Adobe Flash Player specified in the management client requirements must be installed.
- For Firefox and Chrome users, you must enable Adobe Flash Player in your web browser.

Consult your browser's documentation for instructions.

### **Adding your SVP to the trusted sites zone for Windows Server computers**

If you are using Device Manager - Storage Navigator on a Windows Server computer, the following message may appear during login. If it does, you must add the SVP to the trusted sites zone.

The message below may appear differently depending on the Windows version you are using.

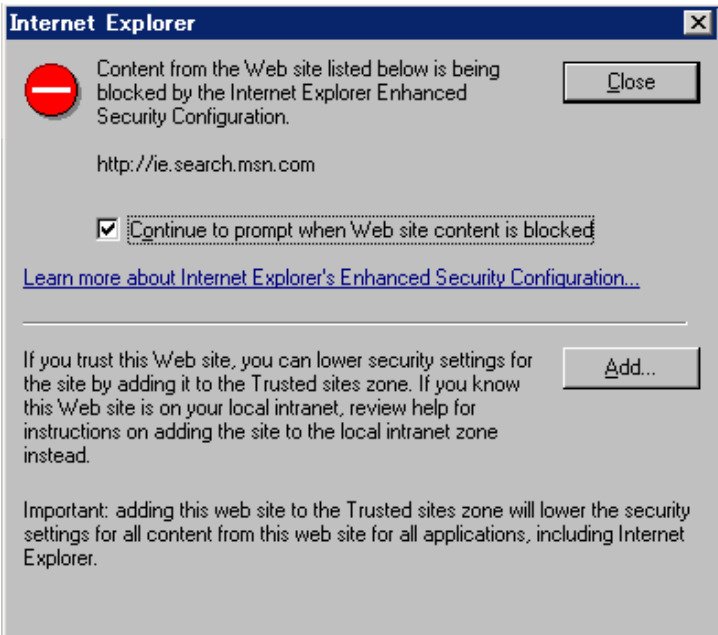

### <span id="page-25-0"></span>**Procedure**

- **1.** Click **Add** in the message dialog box. The **Trusted Sites** dialog box opens.
- **2.** In **Add this web site to the zone**, enter the URL of the SVP that you want to log in to. For example, if the host name is host01, the URL is http://host01. If the IP address is 127.0.0.1, the URL is http://127.0.0.1.
- **3.** Click **Add** to add the URL of the SVP to the **web sites** list.
- **4.** Click **Close** to close the dialog box.

# **Setting Device Manager - Storage Navigator environmental parameters**

#### **Before you begin**

- You must have the Storage Administrator (Initial Configuration) role to perform this task. See [Roles and permissions](#page-104-0) (on page 105) .
- Read the information describing the [Device Manager Storage Navigator](#page-26-0) [environmental parameters](#page-26-0) (on page 27) .

#### **Procedure**

**1.** Start a web browser and enter the following URL to open the tool panel.

http://*IP-address-or-host-name-of-SVP*/cgi-bin/utility/toolpanel.cgi

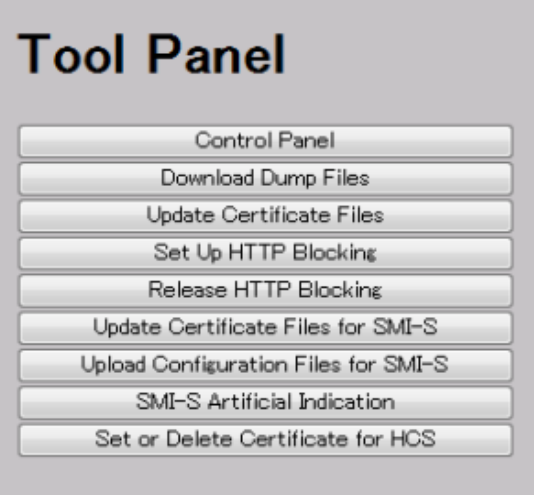

- **2.** Click **Control Panel** to open the Control Panel.
- **3.** Enter the user ID and password and click **Login**.
- **4.** Click the **Set Env.** tab to open the **Environment Parameter** window.
- **5.** Specify the Device Manager Storage Navigator parameters as required.
- **6.** Click **Submit**.

- <span id="page-26-0"></span>**7.** Click **Exit** ( $\Box$ ) to close the Control Panel.
- **8.** Log out of the Device Manager Storage Navigator SVP and then log in again to make the new parameters take effect.
- **9.** Back up the Device Manager Storage Navigator configuration file by downloading the file from the SVP.

### **Device Manager - Storage Navigator environmental parameters**

Using the tool panel, you can set the following Device Manager - Storage Navigator environmental parameters:

- Polling period for monitoring who is changing information while others are viewing
- Time interval for monitoring disk controller and storage system status
- Time period that a user is logged out of the SVP because of a network error
- Time period when no changes are made that access the RMI server and the user is released from Modify mode as a result

You can also specify whether to show or hide the Alerts tab.

Device Manager - Storage Navigator environment parameters are described in the following table.

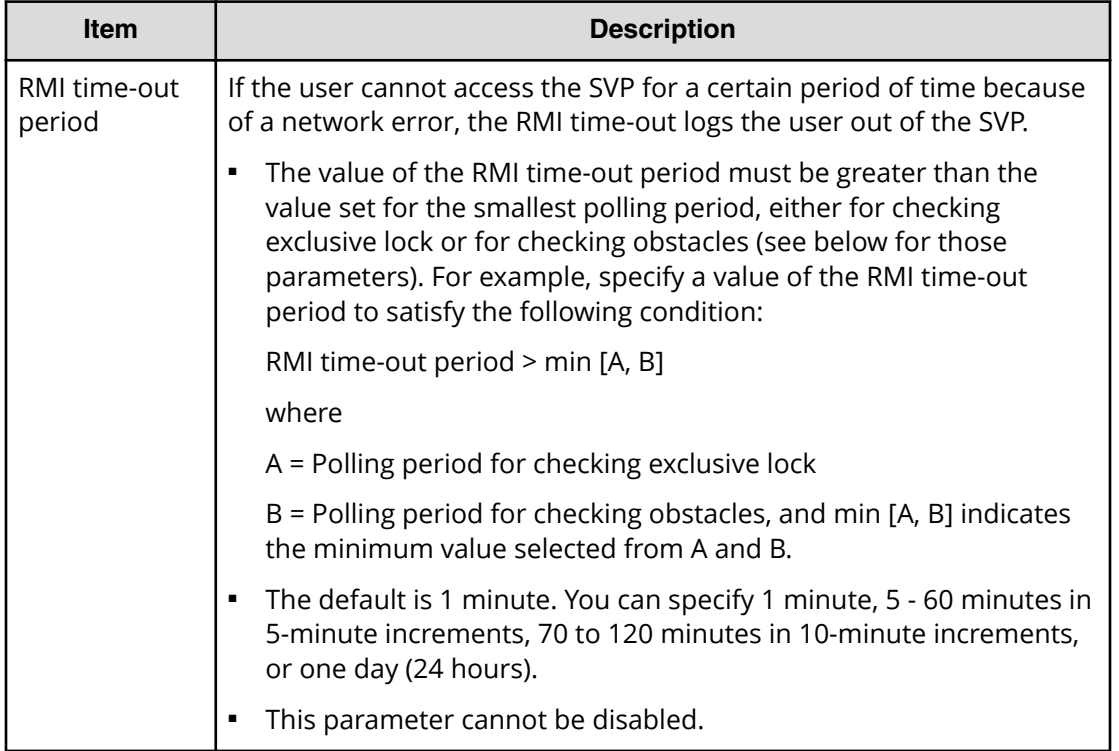

<span id="page-27-0"></span>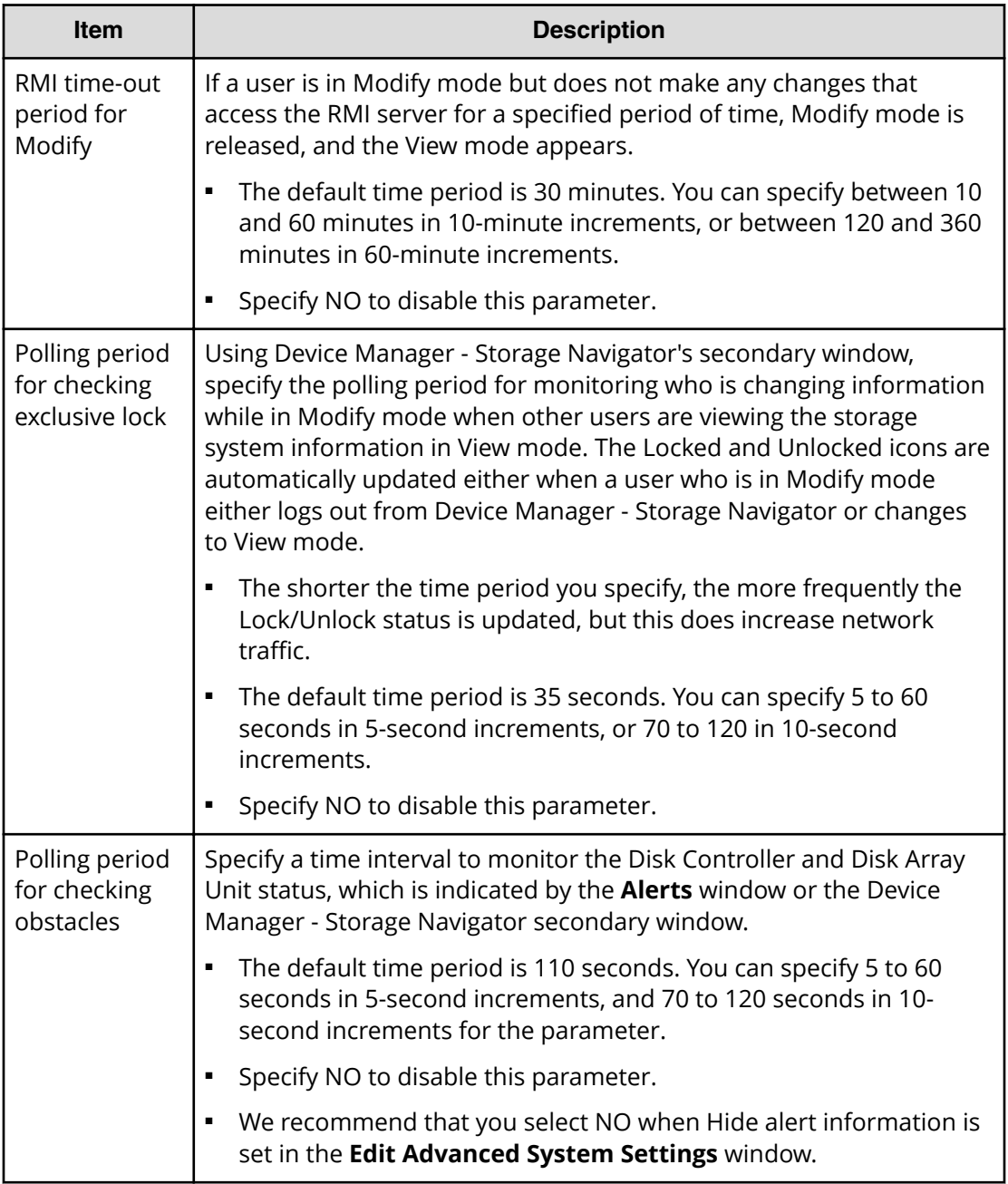

### **Setting up Java**

Set up Java to perform the following activities:

- Enable tracing and logging so that you can collect log files when an application error occurs on a Device Manager - Storage Navigator computer
- Change the cache settings so that to prevent the old microcode from remaining in cache when a microcode is updated, the old microcode will not remain in the cache
- Configure a proxy server

#### **Proxy server settings**

You can set Device Manager - Storage Navigator to either use or not use a proxy server to access the SVP. To do this, change the HTTP setting on the web browser on the management client to either use a proxy server, or set the SVP as an exception so that it does not use a proxy server. Whichever setting you use, make the same setting for Java.

#### **Procedure**

- **1.** Start the Java Control Panel.
	- In Windows, from Windows Control Panel, double-click the **Java icon**.
	- In Unix, run one of the following executable files:

*SDK-directory*/jre/bin/ControlPanel

*SDK-directory*/jre/ControlPanel

*JDK-directory*/jre/ControlPanel

- Alternatively, use a web browser to display one of the following Control Panel pages:

*SDK-directory*/jre/ControlPanel.html

*JDK-directory*/ControlPanel.html

- **2.** In the Java Control Panel, click the **Advanced** tab.
- **3.** Under Debugging, click **Enable tracing** and **Enable logging**.

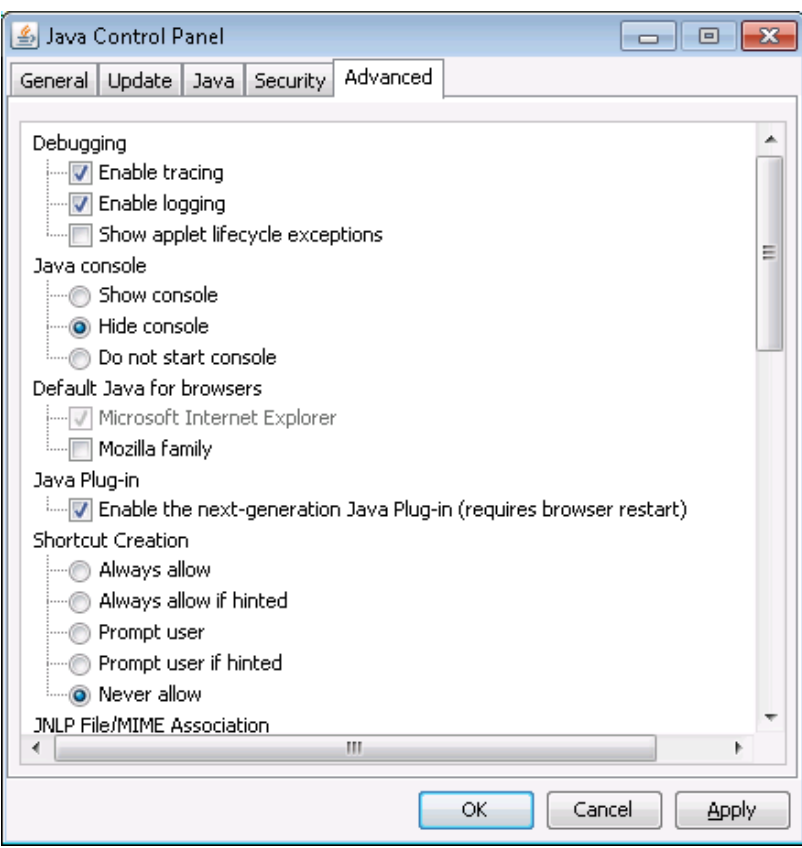

- **4.** In the Java Control Panel, click the **General** tab.
- **5.** In the Temporary Internet Files, click **Settings**. The **Temporary Files Settings** dialog box displays.

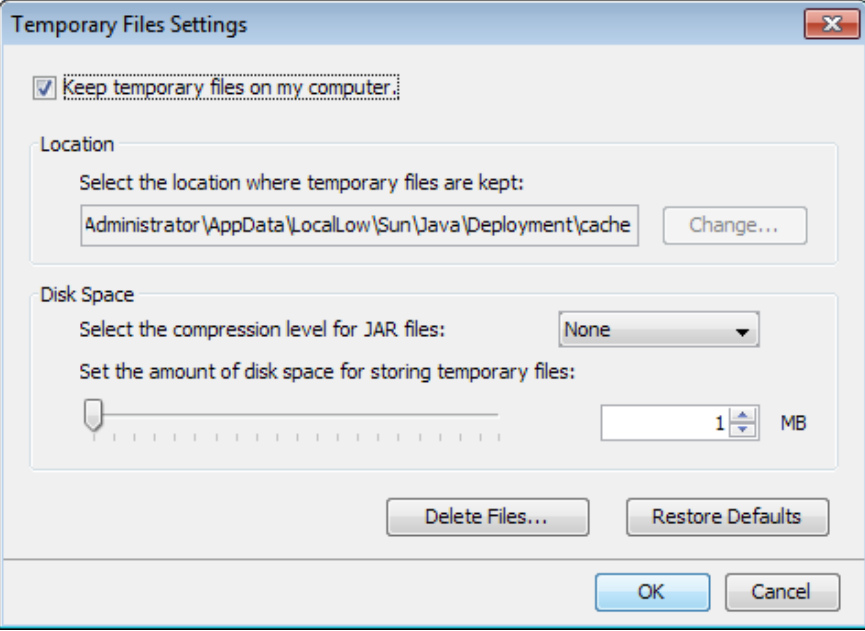

- **6.** In the **Temporary Files Settings** dialog box:
	- a. For JRE 7.0, click the **Keep temporary files on my computer** checkbox to enable it.

- b. In the **Disk Space** area, enter 1 MB.
- c. Click **OK** to close the dialog box.
- <span id="page-30-0"></span>**7.** Configure the proxy settings as required.
	- a. In the **Java Control Panel**, select the **General** tab.
	- b. Click **Network Settings** to display the **Network Settings** dialog box.
- **8.** In the Java Control Panel, click **OK** to close it.

#### **Changing Java security settings**

If you are having trouble opening the Device Manager - Storage Navigator secondary window, make sure your Java security settings are set correctly.

If you use a management client in which Java 7 Update 55 or later is installed, or the one in which Java 8 Update 5 or later is installed, the execution of an application might be blocked when you try to open the Device Manager - Storage Navigator secondary window. In this case, you need to change Java security settings according to the procedure below.

#### **Procedure**

- **1.** Check the version and update information of Java installed in your management client. Click **Start > Control Panel > Java**.
- **2.** On the **General** tab, click **About**.
- **3.** Check the version and update information of Java, and then close the **About Java** dialog box. If your PC uses either Java 7 update 55 or later, or Java 8 Update 5 or later, you need to change Java security settings referring to Step 4 and after.
- **4.** Select the **Security** tab.
- **5.** Click **Edit Site List**.
- **6.** In the **Exception Site List** dialog box, specify either of the following URLs, and then click **Add**.
	- *http://IP-address-of-SVP*
	- *https://IP-address-of-SVP*
- **7.** Click **OK**.
- **8.** Select the **Advanced** tab.
- **9.** Select **Do not check (not recommended)** of **Perform signed code certificate revocation checks on**, and then click **OK**.
- **10.** Close the **Control Panel** dialog box.

### **Device Manager - Storage Navigator secondary windows**

The Device Manager - Storage Navigator secondary window runs within the Java Runtime Environment (JRE).

<span id="page-31-0"></span>The secondary window opens when you select a menu on the Device Manager - Storage Navigator main window. The following functions and software applications use secondary windows:

- Authentication function of LUN Manager
- Login Message function
- Cache Residency Manager
- Compatible PAV
- Compatible XRC
- Data Retention Utility
- Server Priority Manager
- Volume Retention Manager

To use the Device Manager - Storage Navigator secondary window, you must enable it in advance. By default, this setting is disabled. When disabled, these functions and software applications do not appear in the menu on the Device Manager - Storage Navigator main window.

#### **Google Chrome restrictions**

Google Chrome shows the message "This type of file can harm your computer. Are you sure you want to download  $\leq$  file name>.jnlp?" when you open the secondary window.

Click Save in the message window and save the object file. Then open the file. Continue the operation though Java security warning is displayed when you open the file.

SJsvlSNStartServlet (<serial number>).jnlp is saved in the download folder. This file is duplicated every time you open the second window because this file is not overwritten or deleted automatically. Delete extraneous downloaded SJsvlSNStartServlet (<serial number>).jnlp files periodically to prevent shortage of disc capacity. To confirm the download location, follow Chrome Menu > Settings > Show advanced settings > Downloads.

Do not click Discard in the message window, or you will be unable to operate for a while until the error (20020-108000) appears. Click OK to close the error and operate again.

If you don't want to wait for the error to appear, close Chrome and log in to Device Manager - Storage Navigator again.

The error also appears if you do not click Save or do not open the saved file for some time.

### **Requirements for using HDvM - SN secondary windows**

This topic describes the configuration prerequisites for using Device Manager - Storage Navigator secondary windows.

### <span id="page-32-0"></span>**Installing and configuring JRE**

JRE must be installed and configured in a Windows or Unix environment. You can download JRE from [http://www.oracle.com/technetwork/java/index.html.](http://www.oracle.com/technetwork/java/index.html)

### **Path setting (UNIX)**

Verify that JRE is installed correctly by opening the ControlPanel.html file. It is located in the JRE root directory. If the file opens, JRE is installed correctly.

### **Configuring JRE**

On the JRE of each Device Manager - Storage Navigator computer, Java log file trace and logging must be enabled and caching must be disabled. The Java log file can help you troubleshoot a problem when an application error occurs in the Device Manager - Storage Navigator web client. Disabling the caching feature can help prevent complications when the microcode is updated. See the http://java.sun.com website for more information on configuring JRE through the Java Control Panel.

### **Enabling the Device Manager - Storage Navigator secondary window**

The Device Manager - Storage Navigator secondary window must be enabled before it can be used.

#### **Before you begin**

- You must have Storage Administrator (View Only) role to perform this task.
- JRE must be installed and configured in a Windows or Unix environment. You can download JRE from [http://www.oracle.com/technetwork/java/index.html.](http://www.oracle.com/technetwork/java/index.html)
- Verify that JRE is installed correctly by opening the ControlPanel.html file. It is located in the JRE root directory. If the file opens, JRE is installed correctly.
- On the JRE of each Device Manager Storage Navigator computer, Java log file trace and logging must be enabled and caching must be disabled. The Java log file can help you troubleshoot a problem when an application error occurs in the Device Manager - Storage Navigator web client. Disabling the caching feature can help prevent complications when the microcode is updated. See the http://java.sun.com website for more information on configuring JRE through the Java Control Panel.

### **Procedure**

- **1.** From the Settings menu, click **Environmental Settings** > **Edit Information Display Settings**. The **Edit Information Display Settings** window opens.
- **2.** In the Secondary window field, click **Enable**.
- **3.** Click **Apply**.

# <span id="page-33-0"></span>**Lowering the IE security level on Windows Server 2012 or later**

One or more pages in Internet Explorer might not be displayed correctly due to the Internet Explorer security settings. The following procedure explains how to decrease the security level of the trusted Internet Explorer sites zone.

#### **Before you begin**

You must add the URL of the SVP to the "trusted sites zone".

#### **Procedure**

- **1.** From the Internet Explorer menu bar, click **Tools** > **Internet Options** > **Security**. The **Internet Options** window opens.
- **2.** Click the **Security** tab. The **Security** window opens.
- **3.** In the **Security** window, select **Trusted sites**.
- **4.** Set the **Security level for this zone** to **Medium-high**.
- **5.** Click **OK** and close the IE window.

### **Device Manager - Storage Navigator restrictions**

Certain actions might cause errors within Device Manager - Storage Navigator or within the browser when using Device Manager - Storage Navigator.

To avoid errors when using Device Manager - Storage Navigator, observe the following restrictions.

### **General restrictions**

To avoid errors while using Device Manager - Storage Navigator:

- Do not change the local storage area value in Adobe Flash Player.
- Do not change the management client clock setting while you are logged in to the SVP.
- Do not change screen display settings such as resolution or refresh rate.
- Do not use Microsoft Remote Desktop.
- Do not use screen savers that change the screen resolution.
- Do not set the management client to standby or hibernate. Do not allow the management client battery to discharge far enough so that the management client automatically enters standby or hibernate. If you do, you must restart Device Manager - Storage Navigator.
- If applicable, disable the auto-login function of any web-based software or web site being used on the management client.

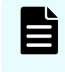

**Note:** The functions keys, as well as the **Home**, **End**, and **Delete** keys are disabled for Device Manager - Storage Navigator operations.

### <span id="page-34-0"></span>**Web browser restrictions while using Device Manager - Storage Navigator**

When logged in to Device Manager - Storage Navigator, do not use web browser menus, shortcuts, or other browser options as described here.

- If you use Back, Next, or web browser shortcut keys such as **F5** and **Esc**, you will be logged out of Device Manager - Storage Navigator. Any settings you made during the session will be lost.
- Do not use the  $\mathbf{\times}$  button, the Close option in the File menu, or the **Alt**+**F4** shortcut to close the web browser. To close Device Manager - Storage Navigator, click Logout or File > Close in the Device Manager - Storage Navigator menu.
- Do not change the web browser settings such as Tools > Folder options in Internet Explorer. If you do so and see unexpected results, close the web browser and log in to Device Manager - Storage Navigator again.
- Do not disable Adobe Flash Player because Adobe Flash Player is necessary for Device Manager - Storage Navigator and works as an add-on to a web browser. If you use Internet Explorer, do not change the settings in Tools > Manage Add-ons.
- Do not use the following web browser functions: character encoding, text size, the zoom function, the **Ctrl**+**F** (search), **Ctrl**+**A** (select all).
- Use only the **Tab** key to move the focus to the Adobe Flash Player window. If you use **Shift**+**Tab** to move the focus in reverse, the focus may not move from the web browser to the Adobe Flash Player.
- If you click a link that is blank or one for which a hyphen is displayed, nothing happens.
- In Internet Explorer, the window closes automatically when you click Logout at the upper right corner of the Device Manager - Storage Navigator main window.

In Google Chrome, the window does not close when you logout.

When you display an HTML format report saved in your local file system in a Web browser to which Adobe Flash Player version 23 or later is applied, add the folder containing the HTML format report to Trusted Location Settings.

If a path to the folder where the report is stored is a Windows UNC path, perform either of the following beforehand:

- Copy the report to a folder in the local drive.
- Register the folder containing the report to a network drive.

#### **Procedure:**

In Internet Explorer and Firefox:

- **1.** Open Adobe Flash Player Settings Manager.
- **2.** On the Advanced tab, click Trusted Location Settings under Developer Tools. The Trusted Location Settings dialog box opens.

- <span id="page-35-0"></span>**3.** Click Add. The Add Site dialog box opens.
- **4.** Click Add Folder. Select the folder that contains the HTML format report, and then click OK.
- **5.** In the Add Site dialog box, click Confirm.
- **6.** In the Trusted Location Settings dialog box, click Close.
- **7.** Close Adobe Flash Player Settings Manager.

In Google Chrome:

- **1.** Open Adobe Flash Player Settings Manager.
- **2.** On the Global Security Settings panel, select Add locations from the drop-down list box.
- **3.** Enter a path to the folder containing the HTML format report in the Trust this location text box. Do not use Browse for files or Browse for folder because they do not work correctly.
- **4.** Click Confirm.
- **5.** Close Adobe Flash Player Settings Manager.

### **Unsupported actions in Windows version of HDvM - SN**

The following actions are not supported in any version of Device Manager - Storage Navigator:

- The right mouse button does not open a popup menu in the Device Manager Storage Navigator main window. If you right click, the Adobe Flash Player pop-up menu opens instead.
- The copy (**Ctrl**+**C**) and paste (**Ctrl**+**V**) shortcuts do not copy and paste text to a text box in Device Manager - Storage Navigator.
- No drag-and-drop operation is available in Device Manager Storage Navigator.
- The mouse wheel may not function in the Device Manager Storage Navigator secondary window.
- The web browser zoom function does not work correctly in the Device Manager Storage Navigator window. When you hold down on the **Ctrl** key and use the mouse wheel, part of the Device Manager - Storage Navigator window might not be displayed.

### **Unsupported actions in UNIX version of HDvM - SN**

The following actions are not supported in the UNIX version of Device Manager - Storage Navigator:

- You cannot change the Device Manager Storage Navigator window size.
- You cannot drag-and-drop objects in the Volume Migration or LUN Manager windows.
■ If you click the Device Manager - Storage Navigator secondary window when you are using Volume Migration, the Volume Migration window may be fully or partially hidden behind the Device Manager - Storage Navigator window. However you cannot use the front Device Manager - Storage Navigator window.

Close the Volume Migration window before using the Device Manager - Storage Navigator secondary window. If the Volume Migration window is hidden behind the Device Manager - Storage Navigator window, click the Volume Migration window to bring it to the foreground, and then close it.

- The Close  $\times$  button on the Volume Migration window remains active even if you click Apply while the Volume Migration process is running. If you click Close  $\mathbb{X}$  after clicking Apply, the Volume Migration window closes but the Volume Migration process continues.
- The word "Loading..." only appears in the Volume Migration window message dialog box for the first operation. This message does not re-appear after the first operation.

### **Applying changes made in Device Manager - Storage Navigator**

When applying changes in Device Manager - Storage Navigator, be aware of the following behavior:

- When an internal process is running on the SVP (for example, a configuration change, option check, or an operational information acquisition), Device Manager - Storage Navigator processing might be temporarily delayed.
- If you request a change to the storage system configuration in the secondary window while another change is being made, an error message appears.

If the error occurs while you are logging in or clicking Apply to implement changes, wait a few minutes, then retry the operation.

If the error occurs while you are either switching between Modify and View mode, or switching tabs, wait a few minutes, click Refresh on the File menu, and then retry the operation.

- When the microcode is being updated on the SVP, you must exit and restart all web client sessions on the Device Manager - Storage Navigator management client.
- When you use Device Manager Storage Navigator on Windows, the **Add or Remove Programs** window in the Windows Control Panel might or might not display Device Manager - Storage Navigator. Device Manager - Storage Navigator works in both cases.

### **Updating data after a Volume Migration or Quick Restore operation**

During an operation for Volume Migration, ShadowImage, ShadowImage for Mainframe, or Quick Restore, a Device Manager - Storage Navigator window might display old information (data from before the operation) on logical volume (LDEV) configurations. Wait until the operation completes, and then click File > Refresh All to update the Device Manager - Storage Navigator window.

Chapter 1: Configuring the storage system software

### **Updating data after operations performed with another application**

Be aware that it may take time to update the information in Device Manager - Storage Navigator after you have performed an operation on the storage system using another application, such as CCI.

### **Capacities displayed on the Device Manager - Storage Navigator screen**

Unless otherwise specified in this manual, capacity values are rounded down to the second decimal place for TB, GB, or MB or to the nearest integer for Cyl when displayed on the Device Manager - Storage Navigator screen. Therefore, displayed values may be lower than the actual values.

The value converted from 1Cyl to KB depends on the volume's emulation type. The following table lists cylinder capacities by emulation type.

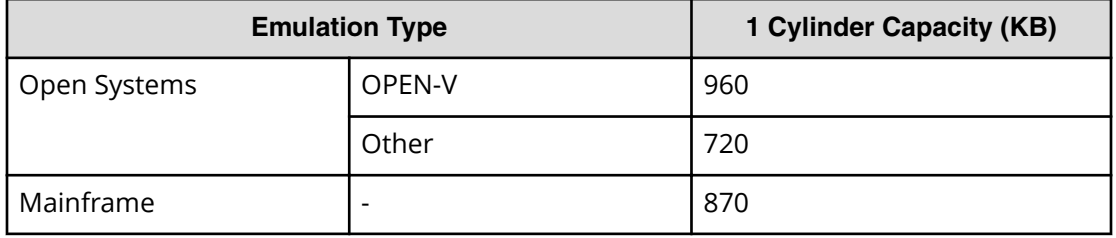

### **Caution on LUN ID notation**

The format of LUN IDs in the Device Manager - Storage Navigator main and secondary windows depends on the storage system. The following table describes those differences

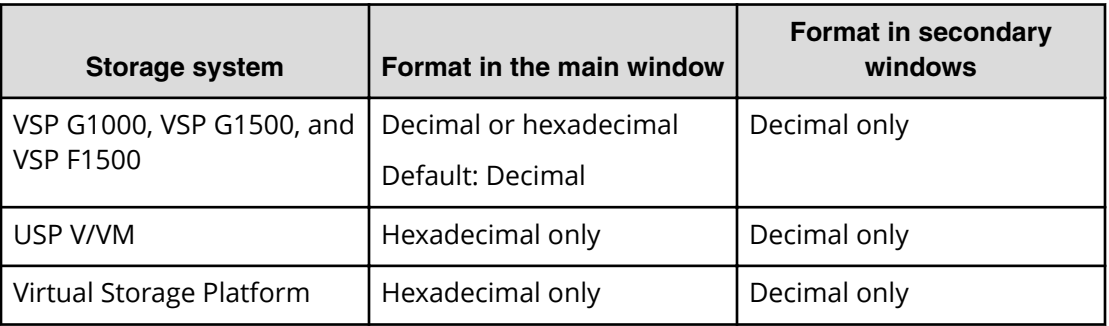

If LUN IDs are displayed in hexadecimal format, you can enter LUN IDs for USP V/VM or VSP as is.

However, if LUN IDs are displayed in decimal format, you must convert them to decimal format before entering them in the Device Manager - Storage Navigator main window.

To switch the LUN ID notation of the Device Manager - Storage Navigator main window between decimal and hexadecimal, use the **Edit Information Display Settings** window. For details, see [Edit Information Display Settings window](#page-384-0) (on page 385) .

Chapter 1: Configuring the storage system software

Follow instructions to log on to Device Manager - Storage Navigator properly. You then can use Device Manager - Storage Navigator, windows, and wizards to get started.

For information about viewing storage system information, see [Viewing and managing](#page-143-0) [the storage system](#page-143-0) (on page 144) .

### **Logging in to Device Manager - Storage Navigator**

You can log in to Device Manager - Storage Navigator in different ways.

If you are an administrator, you can log in to Device Manager - Storage Navigator with a one-time only initial login.

If you are a superuser, you can log in first to Device Manager - Storage Navigator to create other user accounts.

If you are a Device Manager - Storage Navigator and storage system user or administrator, you can log in normally.

### **Initial superuser login**

Follow these instructions to log in as a superuser.

When logging on to Device Manager - Storage Navigator for the first time, you must log on as a superuser to set up additional user accounts.

The superuser account has a built-in ID, which includes all permissions, and a default password.

#### **Procedure**

- **1.** Call your local service representative to obtain the superuser ID and default password.
- **2.** In your web browser, specify the URL for your SVP:

https://*IP-address-or-host-name-of-SVP*/sanproject/

To change the port number of the protocol from the initial value (443), specify the following URL:

https://*IP-address-or-host-name-of-SVP*:*port-number-of-the-protocol*/

Chapter 2: Using Device Manager - Storage Navigator

System Administrator Guide for VSP G1x00 and VSP F1500 39

- **3.** Log in with the superuser ID and password.
- **4.** To prevent unauthorized use of the superuser account, change the password immediately after you log in. Click **Settings** > **User Management** > **Change Password** to change your password.

After you log in, the Device Manager - Storage Navigator main window opens. You can navigate using the menu, tree, or General Tasks. Precise instructions for performing an operation can be found in the software user guides. Also, see Appendixes D through I, which describe the screens in the GUI.

### **User login**

By logging in, you can manage users and licenses, create a login message, or edit advanced system settings.

### **Procedure**

**1.** In your web browser, specify the following URL:

https://*IP-address-or-host-name-of-SVP*/sanproject/

- **2.** The following actions might be required to open the login dialog box, depending on your environment:
	- If a message indicates that the enhanced security configuration is enabled on the management client, select **In the future, do not show this message** and click **OK**.
	- If the SVP is set to support SSL-encrypted communication and security messages appear, make sure the certificate is correct and follow the instructions in the dialog box.
	- If a message indicates that certain web sites are blocked, follow instructions in [Adding your SVP to the trusted sites zone for Windows Server computers](#page-24-0) (on [page 25\)](#page-24-0) .
- **3.** Type the user ID and password.
- **4.** Click **Login**.
- **5.** If the **Security Information** dialog box appears, click **Yes**.
- **6.** If a local storage area pop-up dialog box of Adobe Flash Player Setting appears, click **Allow** to open the Device Manager - Storage Navigator main window. The cache function of Adobe Flash Player optimizes the process of Device Manager - Storage Navigator. Denial of the request might delay the processing speed of Device Manager - Storage Navigator.

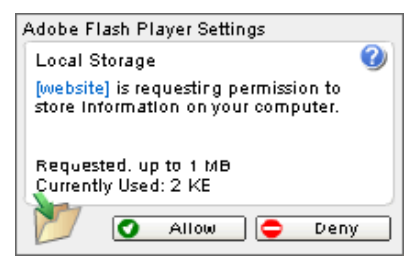

After you log in, the Device Manager - Storage Navigator main window opens. You can navigate using the menu, tree, or General Tasks. Precise instructions for performing an operation can be found in the software user guides. Also, see Appendixes D through I, which describe the screens in the GUI.

B **Note:** If login fails three times with the same user ID, Device Manager - Storage Navigator stops responding for one minute. This is for security purposes and is not a system failure. Wait, then try again. The roles and resource groups for each user are set up ahead of time and will be available to you when you log in to Device Manager - Storage Navigator. If the roles or resource allocations for your username are changed after you log in, the changes will not be effective until you log out and log back in again. When you use a web browser for a long period of time, memory is heavily used. We recommend closing or logging out of Device Manager - Storage Navigator after you are finished using it.

### **Changing the initial password**

After the administrator gives you a user ID and password, you should change the password after you log in.

### **Procedure**

- **1.** Log in to Device Manager Storage Navigator with the user ID and password given to you by the administrator.
- **2.** Click **Settings** > **User Management** > **Change Password** to change your password.

### **Navigating the Device Manager - Storage Navigator user interface**

The following figure shows an example of the GUI main window. In this example, Logical Devices has been selected.

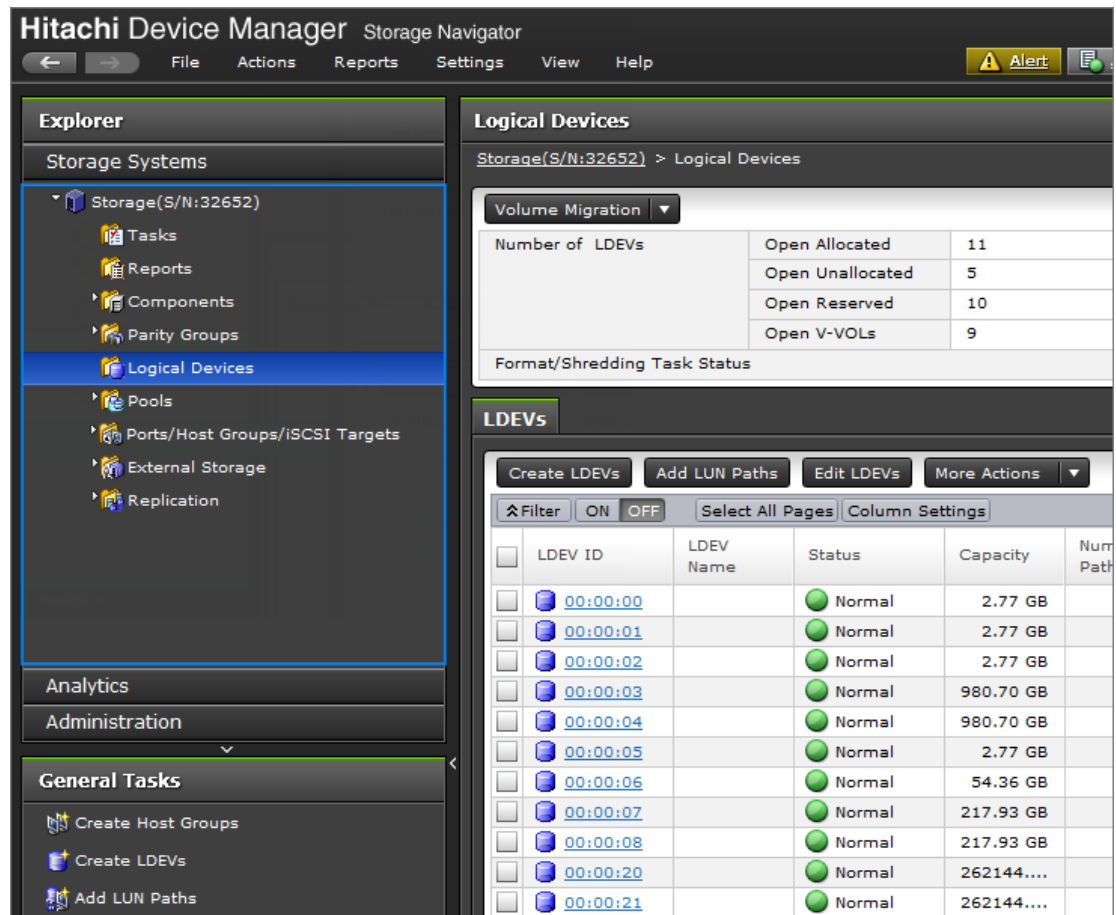

### **Menu bar**

The following illustration shows the menu bar in the Device Manager - Storage Navigator main window. The table below the illustration describes the menu items and their functions.

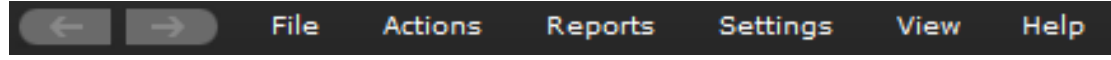

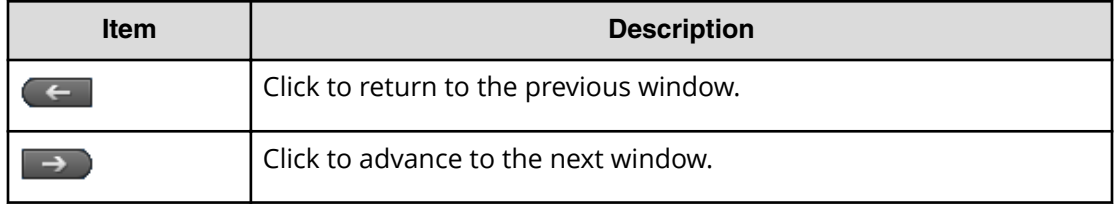

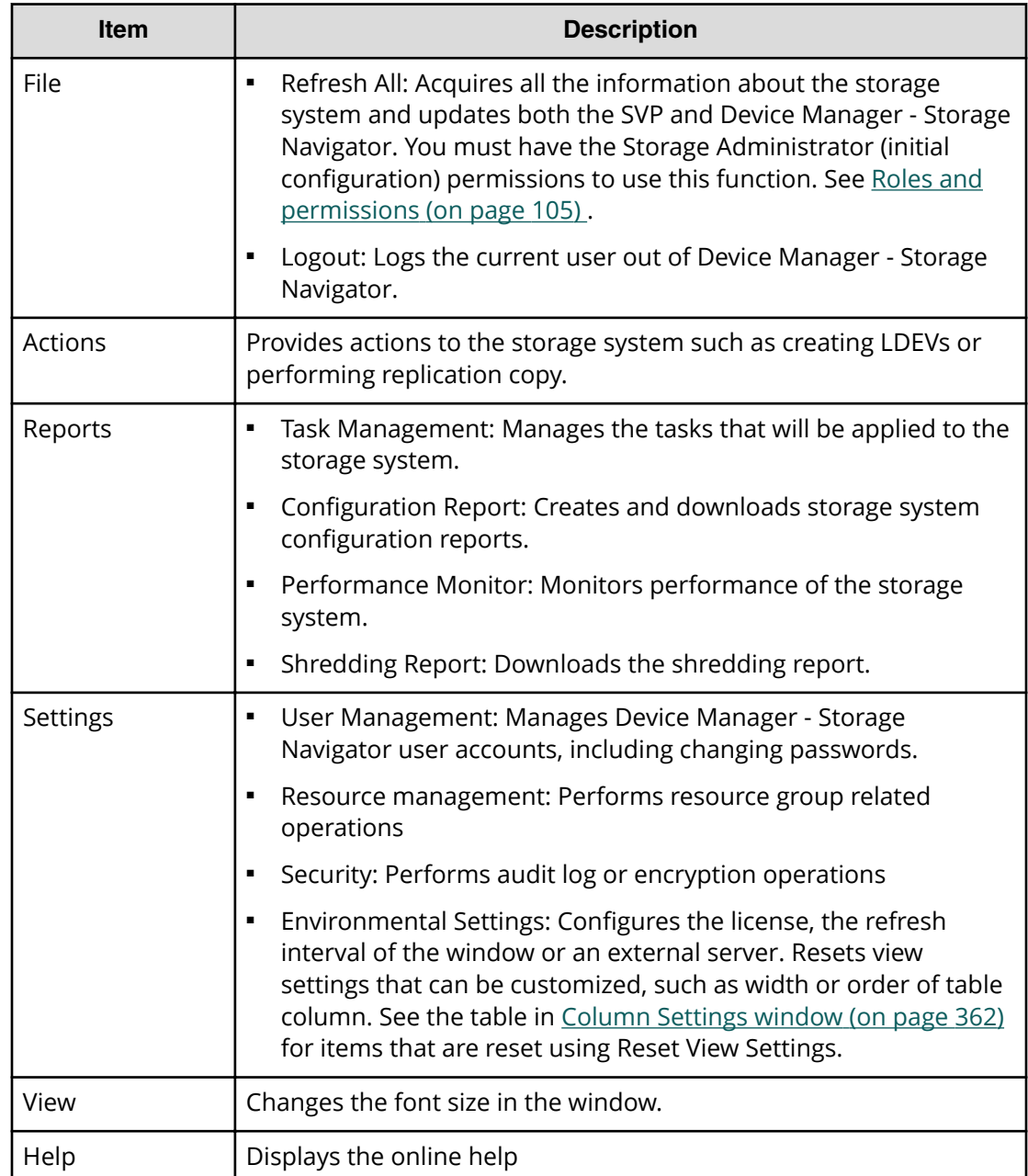

### **Using the Device Manager - Storage Navigator main window**

You can perform operations by using the main window and wizards.

### **Procedure**

**1.** Click a function in the resource tree in the Explorer.

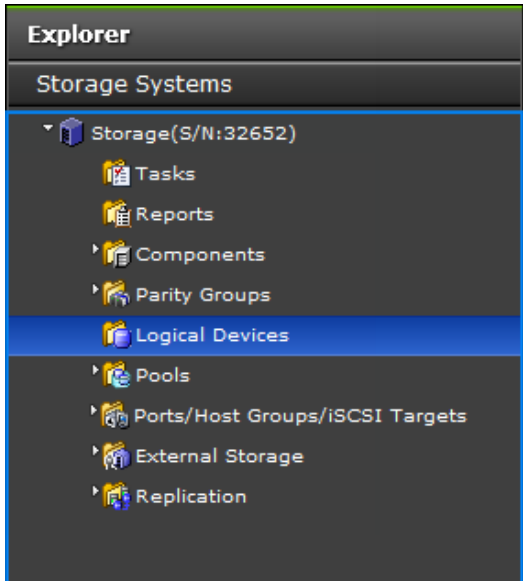

**2.** If necessary, choose a tab and use a filter to reduce the number of items in the table.

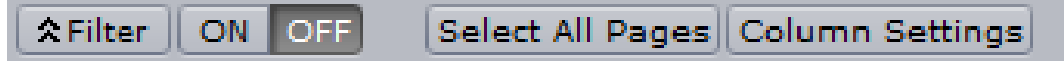

**3.** Select an item in the table and click a button to open a wizard.

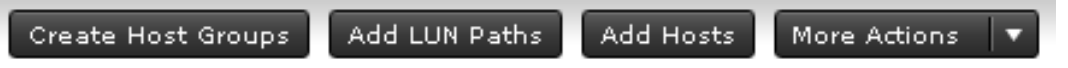

- **4.** Set options in the wizard and click **Finish** to confirm the setting.
- **5.** Enter a task name and click **Apply** to apply the setting to the storage system. The setting is queued as a task and performed in order.

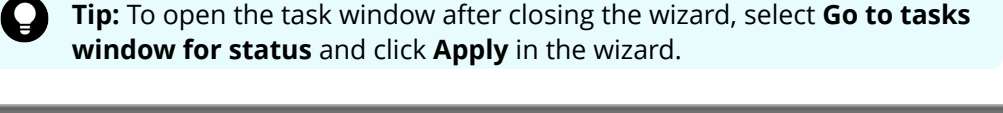

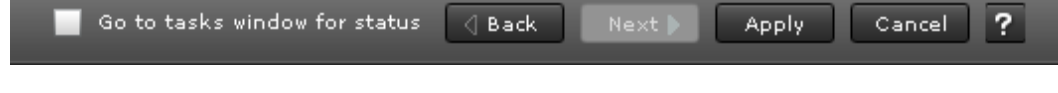

**6.** Open the task window to verify the result of the operation. A task can be suspended or canceled if the processing of the task is not started.

### **Main window controls**

The following figure shows the buttons that appear in the upper left part of the main window.

### **Buttons**

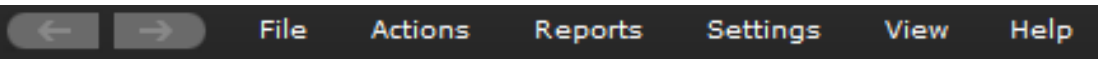

The Back button displays the previous window; the Next button displays the next window. Device Manager - Storage Navigator tracks up to 10 operations and the windows that display depend on the selection from the navigation tree.

The following figure shows the buttons that appear in the upper right part of the main window.

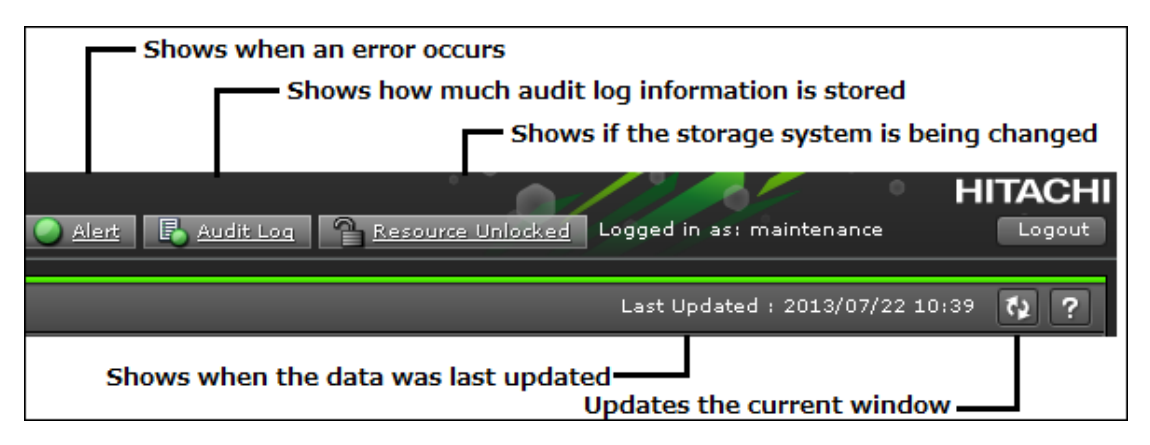

### **Table Controls**

The following figures shows the controls used to view and filter the results in a main window table:

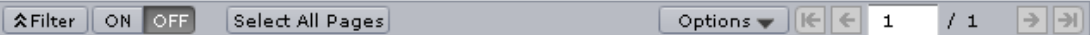

To scroll through pages of the table, use the left and right arrows or type a page number into the number field. To select all rows in the table, click Select All Pages. To display a table column, click Column Settings. If filter is ON, the filtered rows are selected. To sort the table, click the header of the column that you want to use to sort.

When you sort a capacity column, the column will be sorted by bytes regardless of the capacity unit used in the items in the column. Therefore columns in units of cylinders (cyl) may not necessarily be sorted in ascending or descending order of the number of cylinders. Even if the number of cylinders is the same, the capacity may not be the same according to the emulation type.

To save the displayed information to a TSV file, click Export under More Actions. This action is demonstrated in the following figure.

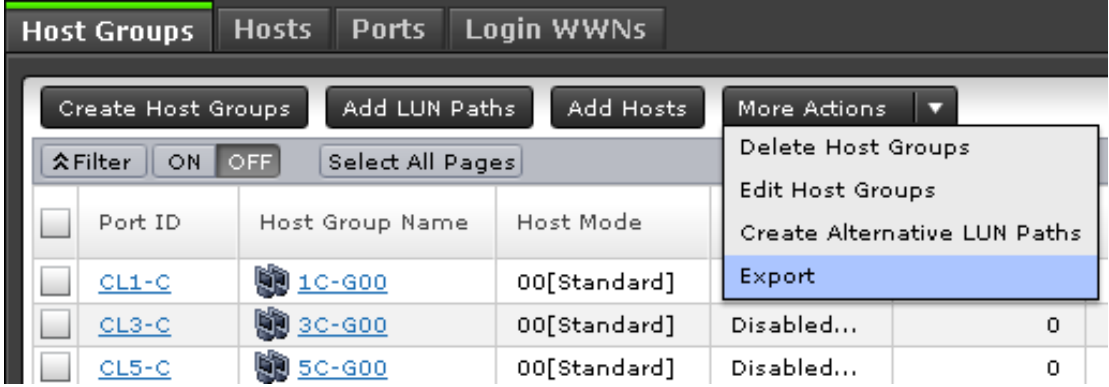

When you change the default file name, confirm that the file name contains the .tsv extension to save the file.

### **Filtering**

To filter the table, select or input the desired filtering conditions and click Apply.

#### E **Note:**

- Users can set up to 16 conditions.
- When the input condition is wrong, click Apply to clear the condition.
- Select the attribute whose date and time values must be entered, and then enter the values.
- The values of date and time are "YYYY/MM/DD" and "hh:mm:ss", respectively.
- After you enter the date in the first box, "00:00:00" is displayed in the second box as a default time value. Edit this value as needed and click Apply.

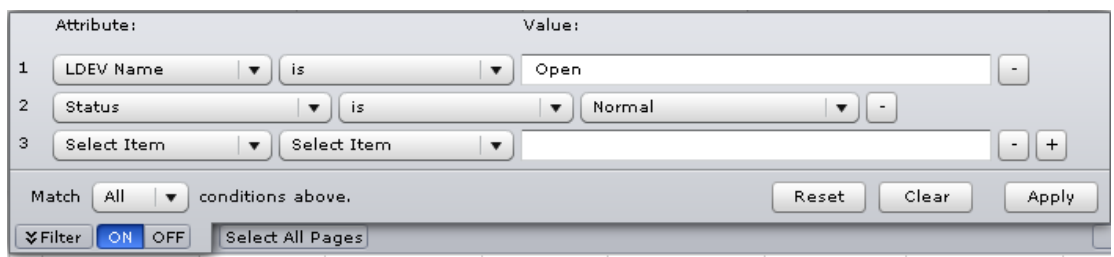

### **Tooltip**

When text displays in the main window, ellipses (...) may be displayed to show that the text is truncated. If you place the mouse cursor over an ellipsis (...), the full text displays in a tooltip (a small "hover box").

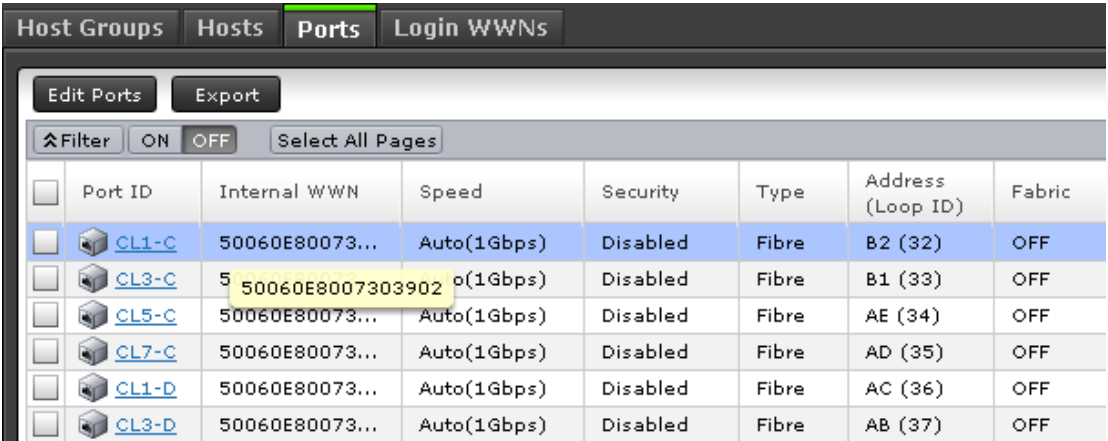

### **Main window and Modify mode**

There is no Modify mode for the Device Manager - Storage Navigator main window. Main window and wizard operations are queued as tasks and performed in order. However, when using a Device Manager - Storage Navigator secondary window, you must be in Modify mode before changing any settings. Secondary window operations are not queued or displayed in the task window.

### **Using Device Manager - Storage Navigator secondary windows**

Some Hitachi Device Manager - Storage Navigator operations are performed through secondary window within the Java Runtime Environment (JRE).

This section describes requirements, operation methods, notes, and troubleshooting required to use Hitachi Device Manager - Storage Navigator secondary windows.

### **Secondary windows and wizards**

When you select an operation to perform, a secondary window or wizard is displayed.

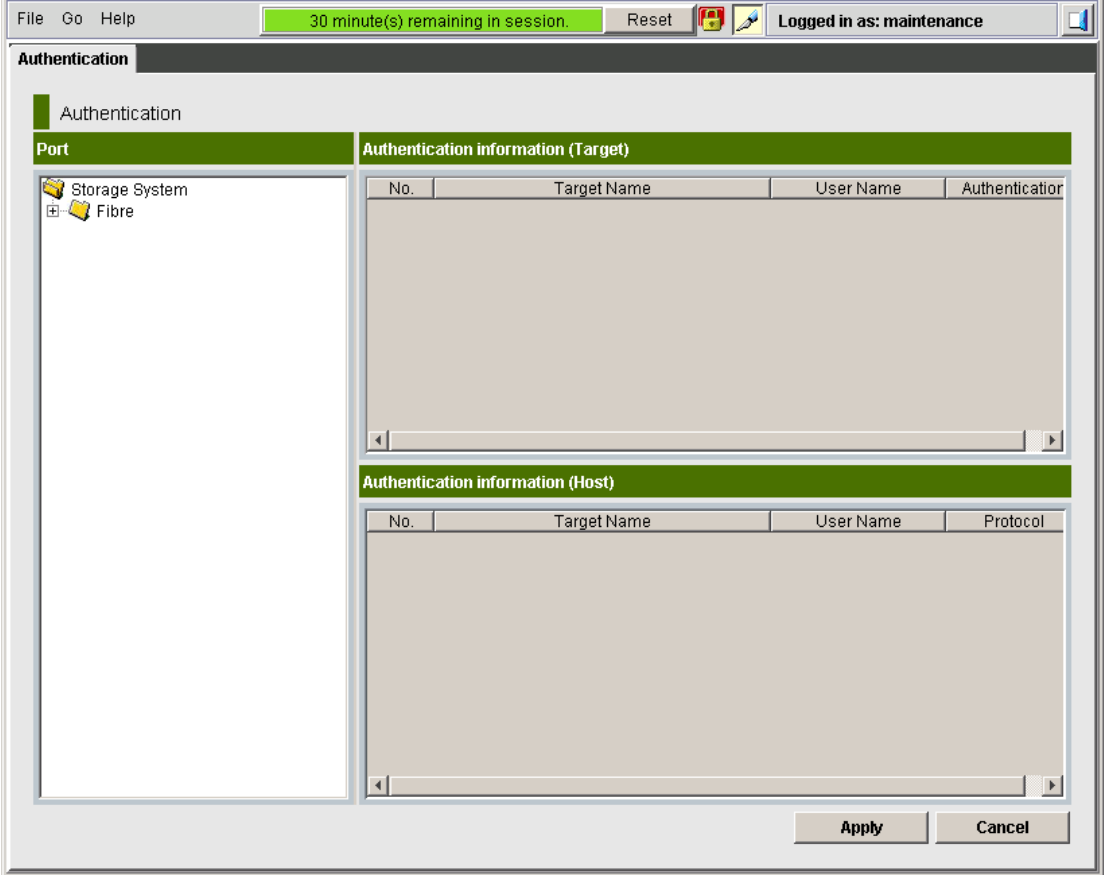

#### **Figure 1 Example of a secondary window**

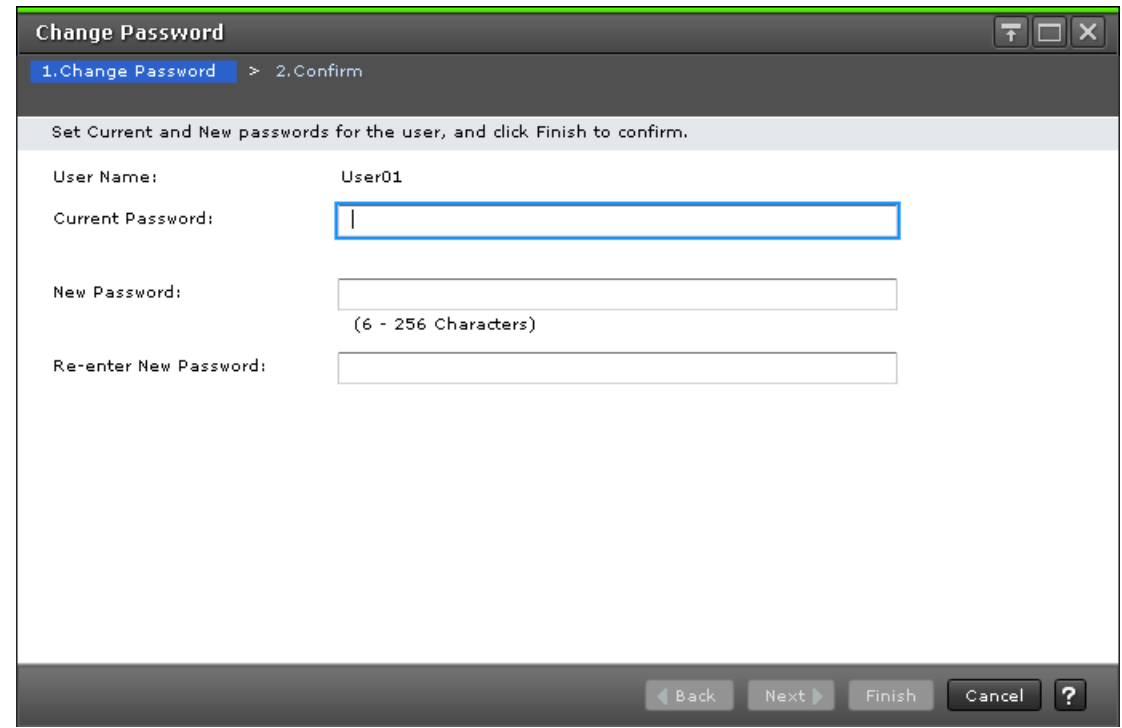

**Figure 2 Example of a wizard**

**Secondary window menus and buttons**

The following figure shows the Device Manager - Storage Navigator secondary window.

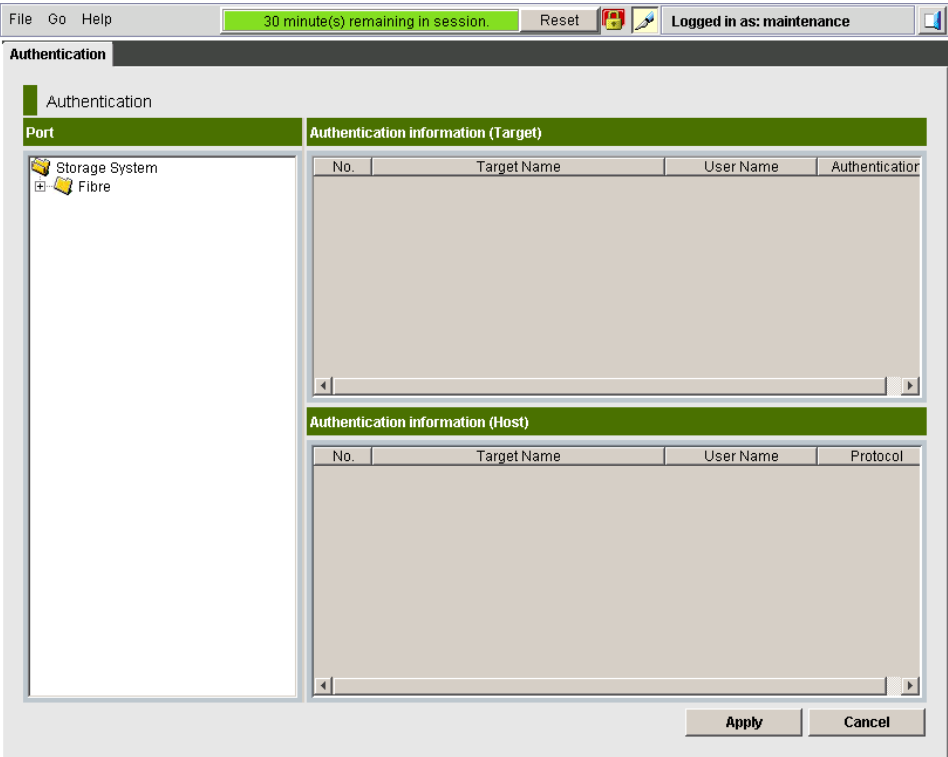

The following table describes the menus and buttons accessible in the window.

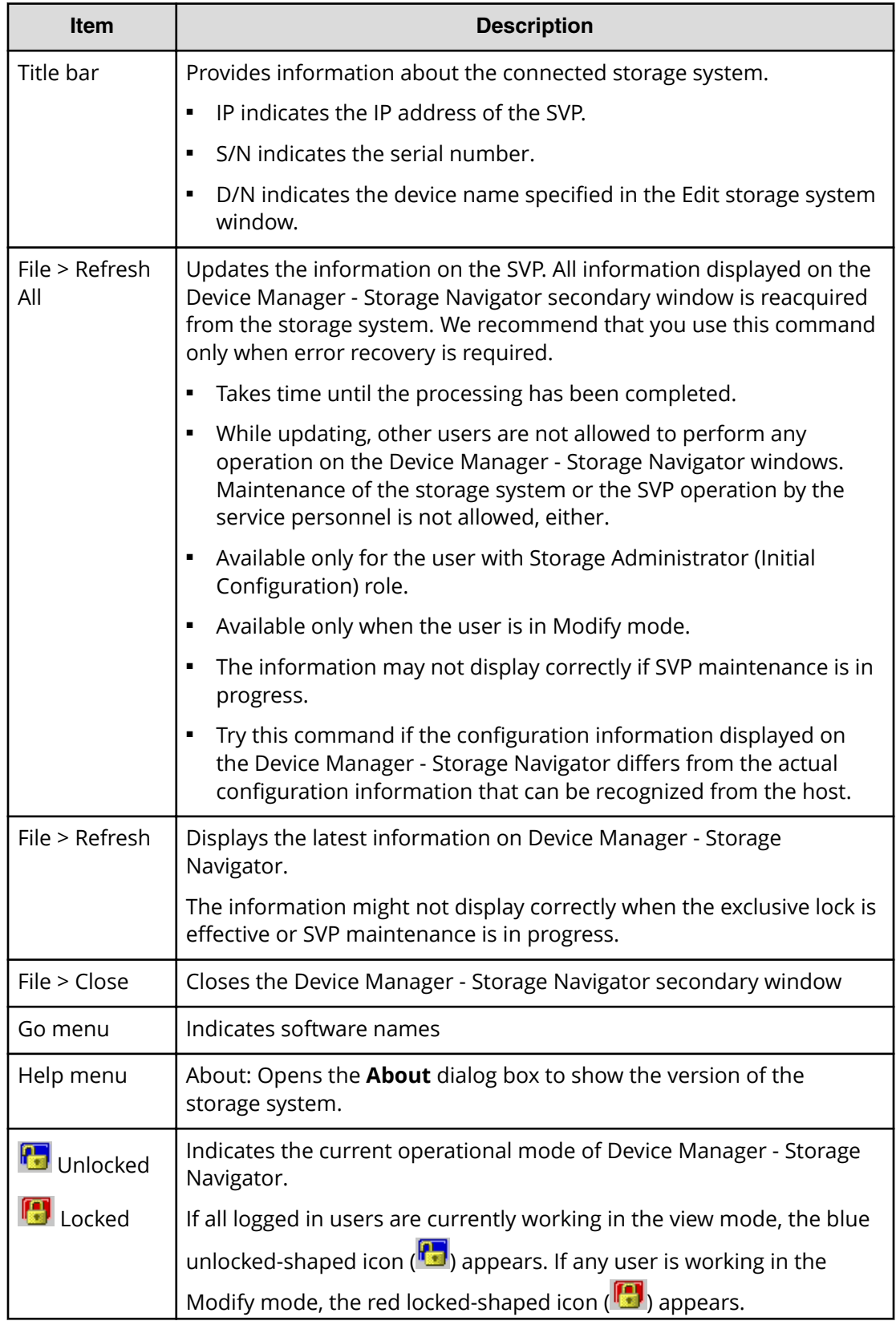

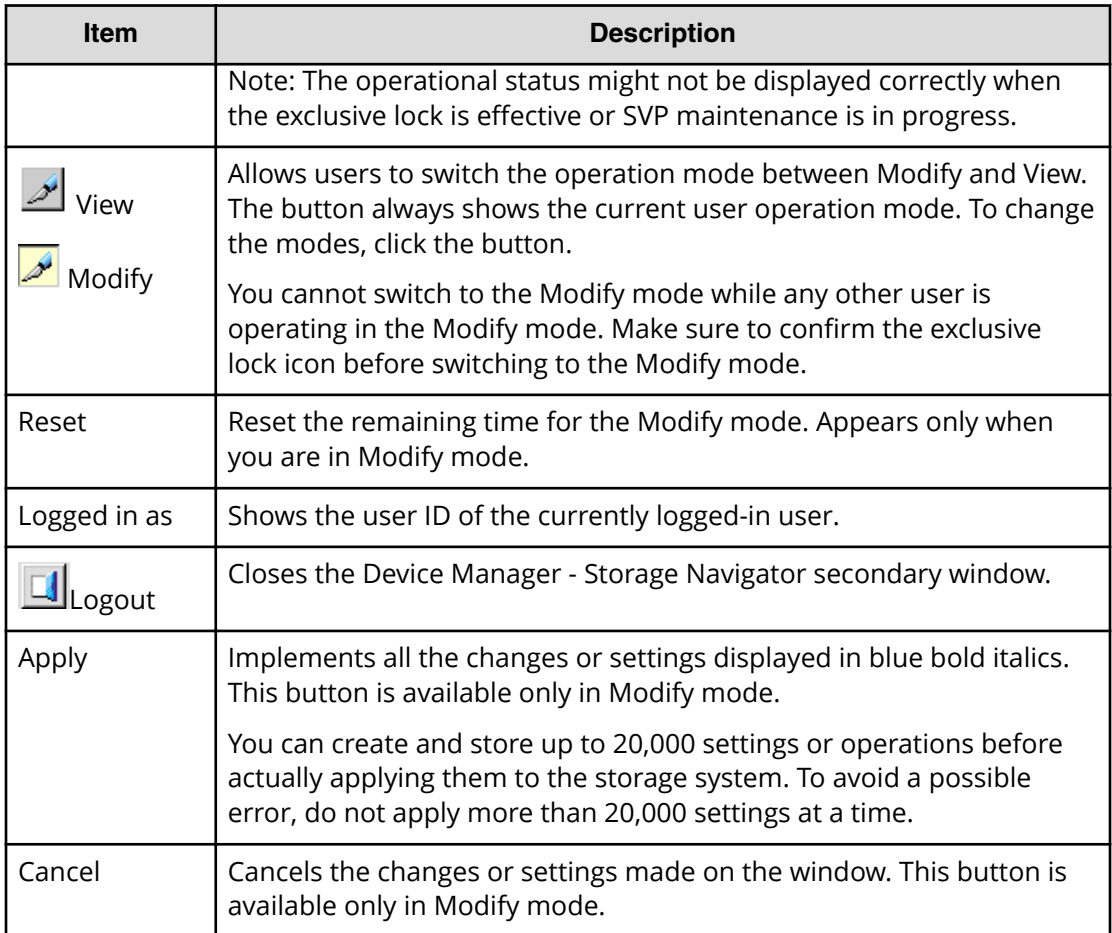

### **Opening Device Manager - Storage Navigator secondary windows**

Some Device Manager - Storage Navigator operations are performed through secondary windows that use a Java application. For this reason, whether you are using JRE 5.0 or 6.0, a message might appear and ask if you want to run a Java Application. You might see slightly different dialog boxes depending on your environment and configuration. For JRE 5.0, the **Warning - Security** dialog box (shown below) displays when the digital signature has expired.

To use Device Manager - Storage Navigator, if you select Always trust content from this publisher in the **Warning - Security** dialog box before clicking Run, Device Manager - Storage Navigator is always allowed to access the local files. When you click Run, you will not see this dialog box again.

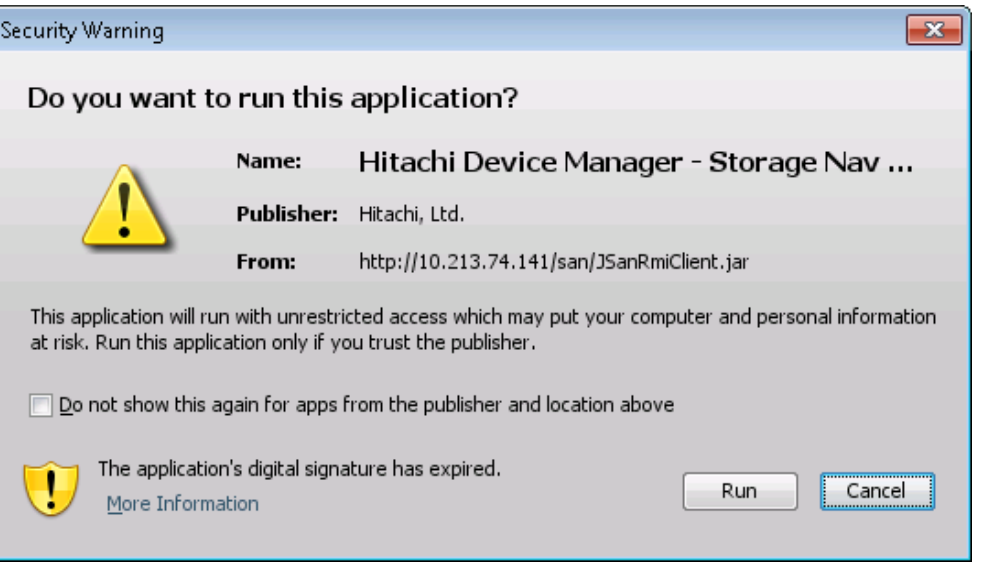

**Note:** The Device Manager - Storage Navigator digital signature has an expiration date and it might be expired depending on the Device Manager - Storage Navigator version that you use. Even though the digital signature is expired, you can continue using Device Manager - Storage Navigator.

Ë. **Note:** The following Java versions do not allow the Device Manager - Storage Navigator secondary window to display.

- Java 7 Update 55 or later
- Java 8 Update 5 or later

To start up the window, you need to change Java security settings. For details, see [Changing Java security settings](#page-30-0) (on page 31).

### **HDvM - SN secondary windows and Modify mode**

A secondary window opens when you click a command from the Device Manager - Storage Navigator menu. To make settings in a secondary window, you must change to

Modify mode by clicking . Modify mode prohibits other users or programs from changing the storage system setting. As soon as you close the secondary window, Modify mode is released.

Modify mode has a timeout period. If you do not access SVP before the end of the timeout period, Modify mode is released. On some windows, the settings made but not yet applied to the storage system will be canceled.

### **Resetting timeout period for Modify mode**

The secondary window displays the progress bar (shown in the following figure) indicating the remaining time in the timeout period. To extend this period and remain in Modify mode, click Reset.

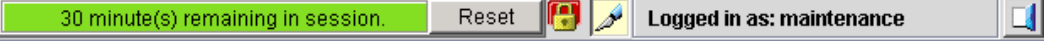

The Modify mode default timeout period is 30 minutes, but can be changed by modifying RMI time-out period for Modify.

If Modify mode is released due to a timeout, the current window will still be visible, but an error message is returned when you click Apply, or when you try to update the

window through File > Refresh All  $\circledast$  or Refresh  $\circledast$ 

### **Resetting the secondary window**

The Device Manager - Storage Navigator secondary window is reset when you do any of the following:

- Click Apply or Cancel
- Click Refresh or Refresh All on the File menu
- Switch tabs

### **Cautions when using secondary windows**

If you use IPv6 to display the Device Manager - Storage Navigator main window when both IPv4 and IPv6 are available, IPv6 addresses are displayed in the Device Manager - Storage Navigator secondary window but actually IPv4 communication is used.

- The mouse wheel may not function in the Device Manager Storage Navigator secondary window.
- If you accept other processing while you are changing the configuration of the storage system on the secondary window, an error occurs.
- If an error occurs when you try to log in or when you click Apply, wait awhile and log in again.
- If an error occurs when you switches operation modes (View/Modify) or tabs, wait awhile and click File > Refresh.

### **Java updates**

Some Device Manager - Storage Navigator operations are performed using Java applications. You may be prompted to update the Java application when navigating to these operations, as shown in the following figure.

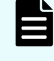

**Note:** The following Java versions do not allow the Device Manager - Storage Navigator secondary window to display.

- Java 7 Update 55 or later
- Java 8 Update 5 or later

To start up the window, you need to change Java security settings. For details, see [Changing Java security settings](#page-30-0) (on page 31).

### **Note:**

The **Java Update Needed** dialog box appears when a newer version of Java is available. Depending on your environment, the appearance of this dialog box might differ.

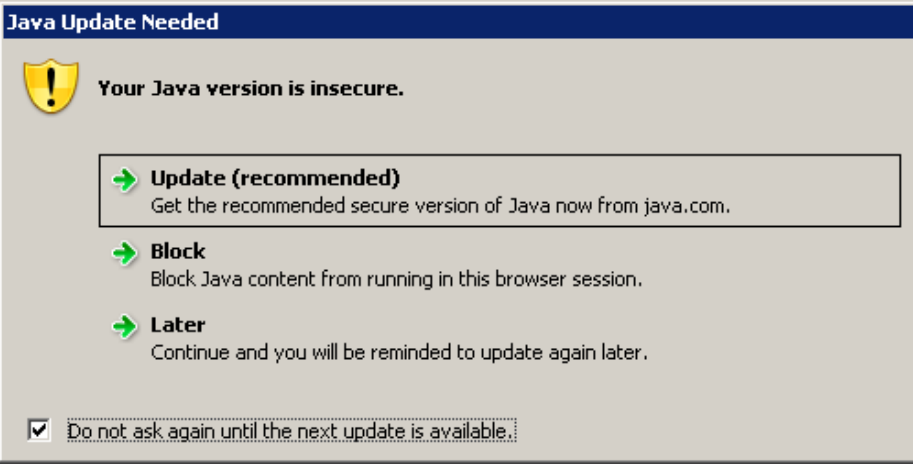

Note the following:

- To download and install the recommended Java version, click Update (recommended). If the secondary window does not display after the update is complete, see [Enabling](#page-32-0) [the Device Manager - Storage Navigator secondary window](#page-32-0) (on page 33) .
- To prevent Java content from displaying in the current browser session, click Block. If the secondary window does not display after the update is complete, see [Enabling the](#page-32-0) [Device Manager - Storage Navigator secondary window](#page-32-0) (on page 33) .
- To use the currently installed Java version, click Later. The Device Manager Storage Navigator secondary window for the application you are using opens.

After you click Later, if the error 20020-108000 appears, open the Device Manager - Storage Navigator main window, and then open the secondary window again.

■ To prevent this dialog box from appearing again, check Do not ask again until the next update is available.

### **Troubleshooting secondary windows**

This topic describes cautions peculiar to the Device Manager - Storage Navigator secondary window. For troubleshooting issues common to the main and secondary windows, see Chapter 8 Troubleshooting.

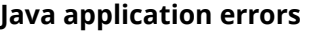

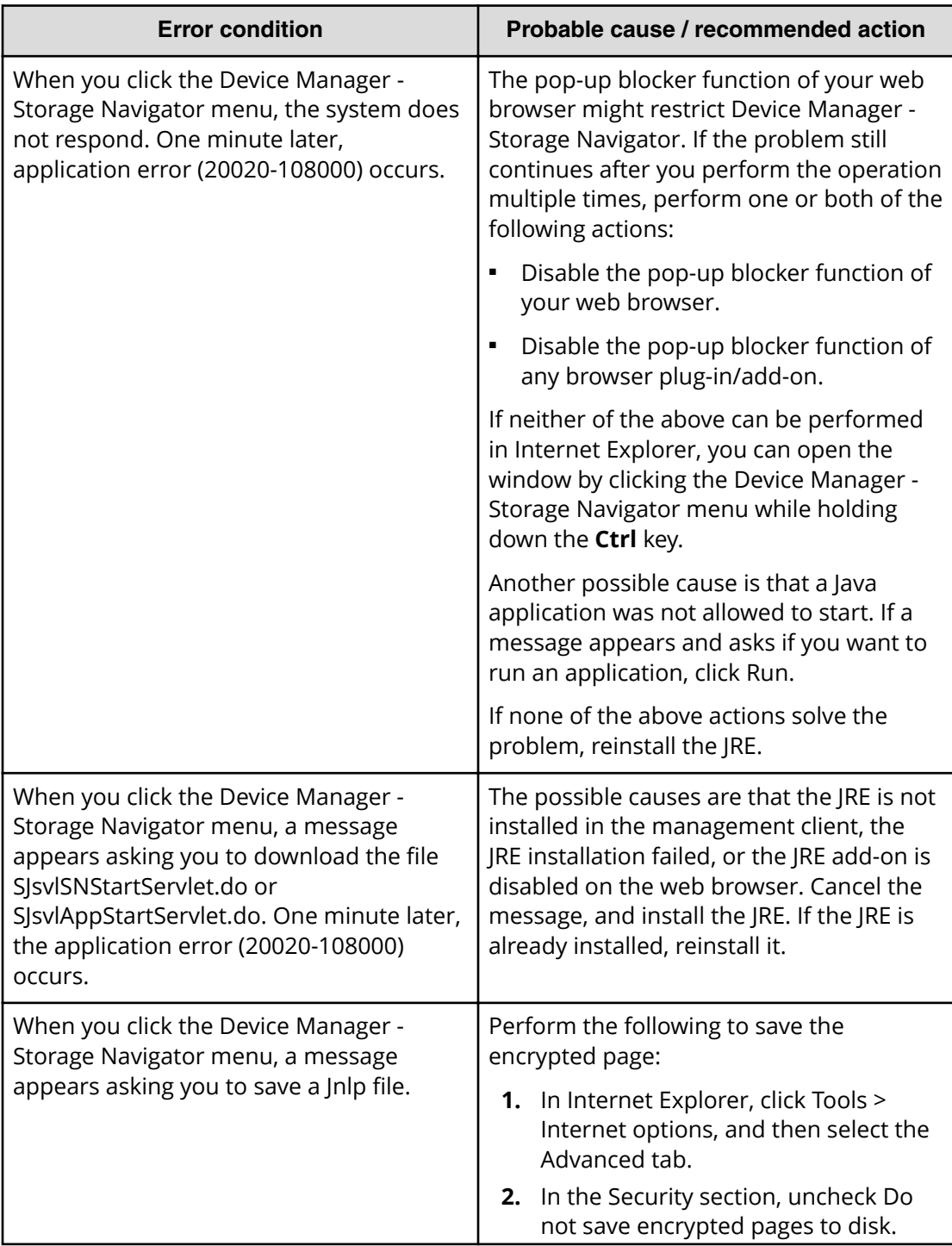

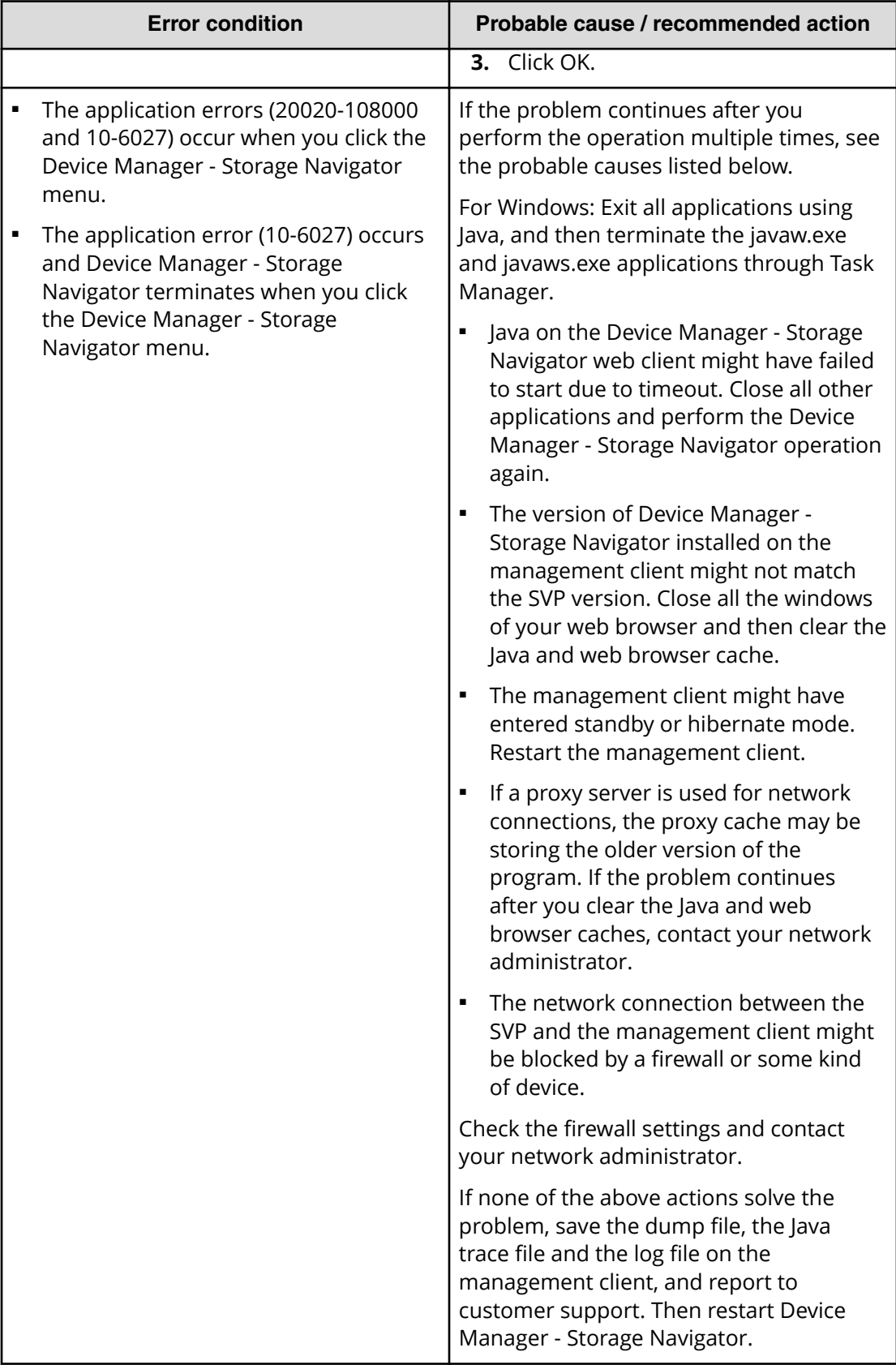

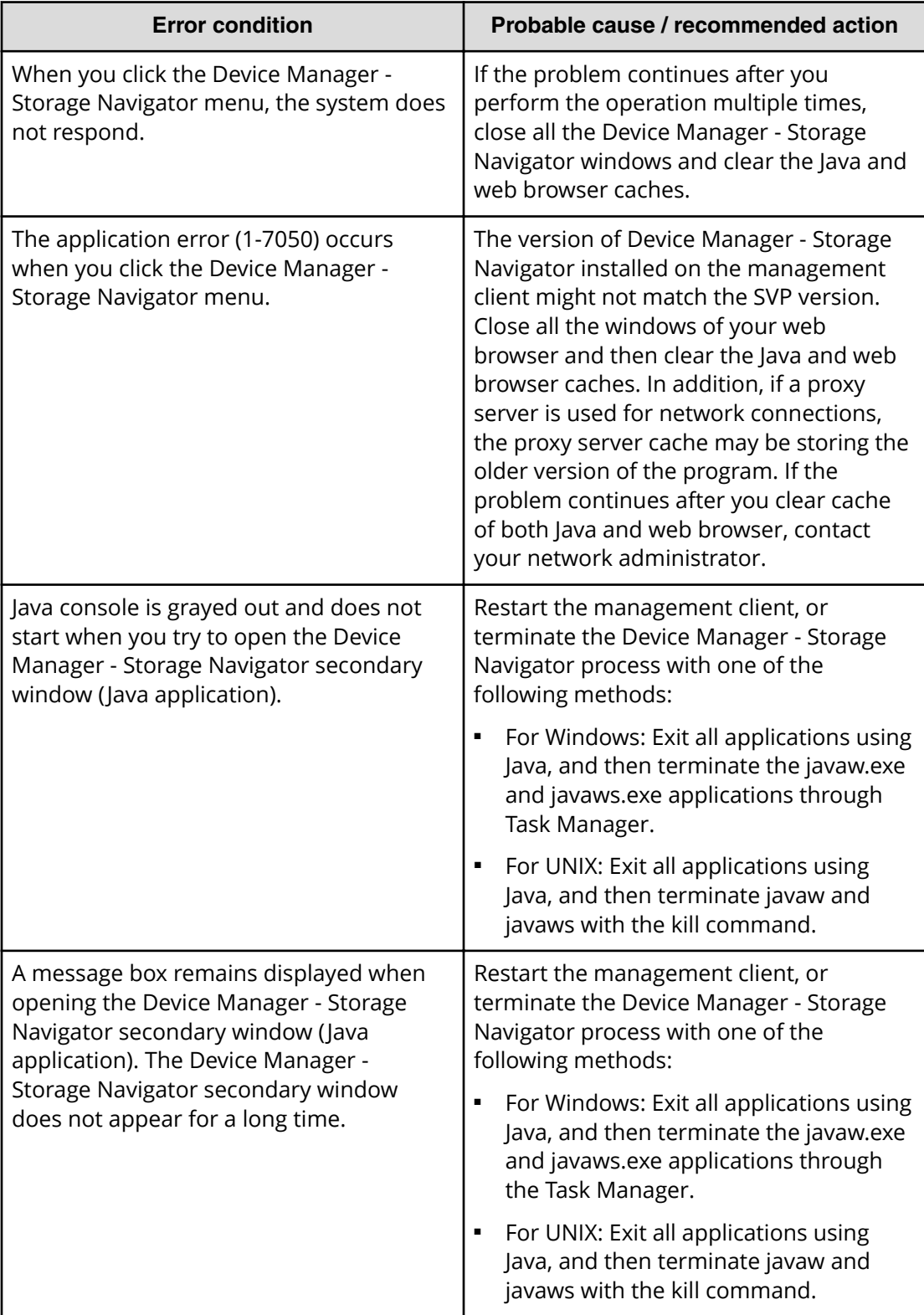

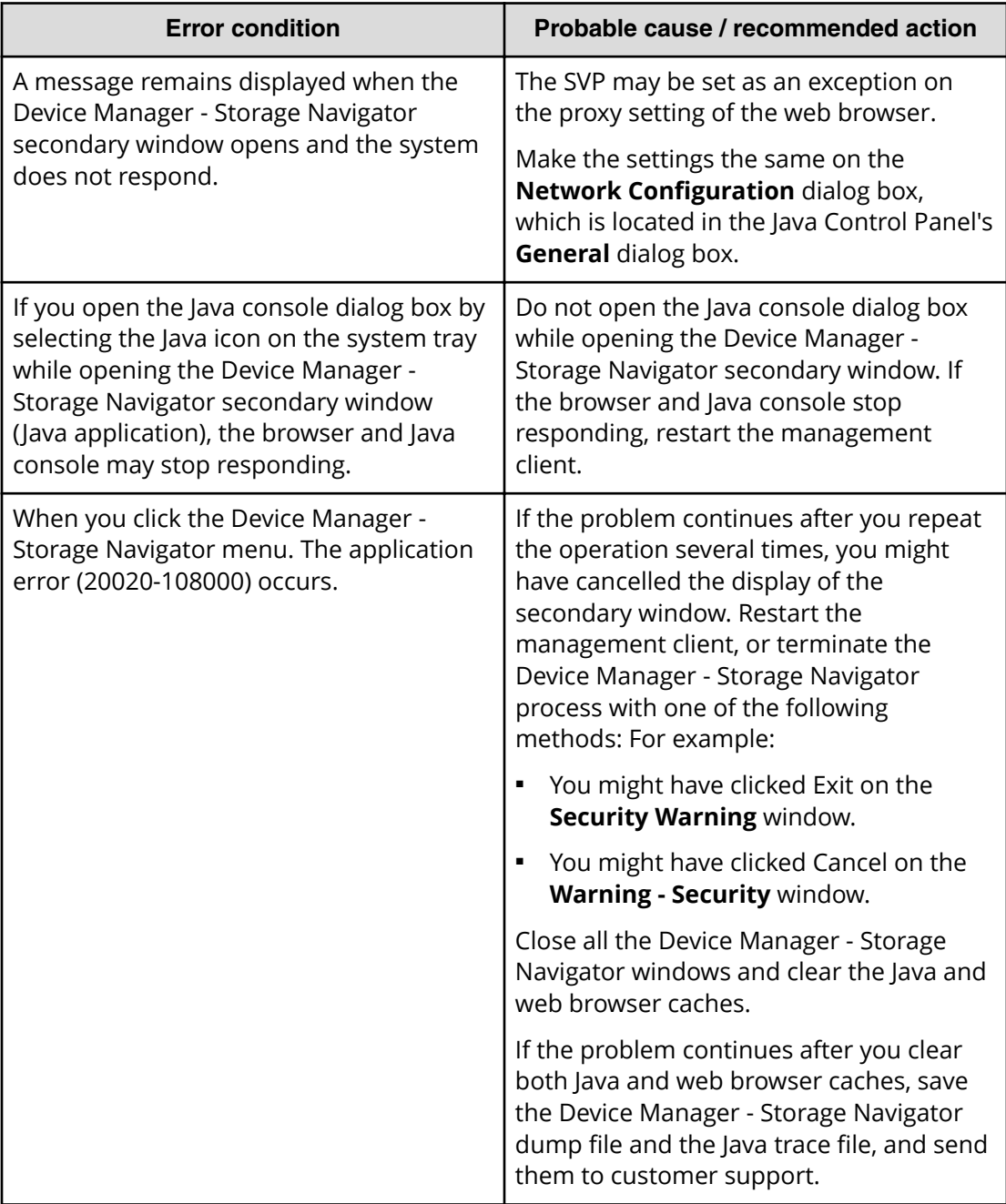

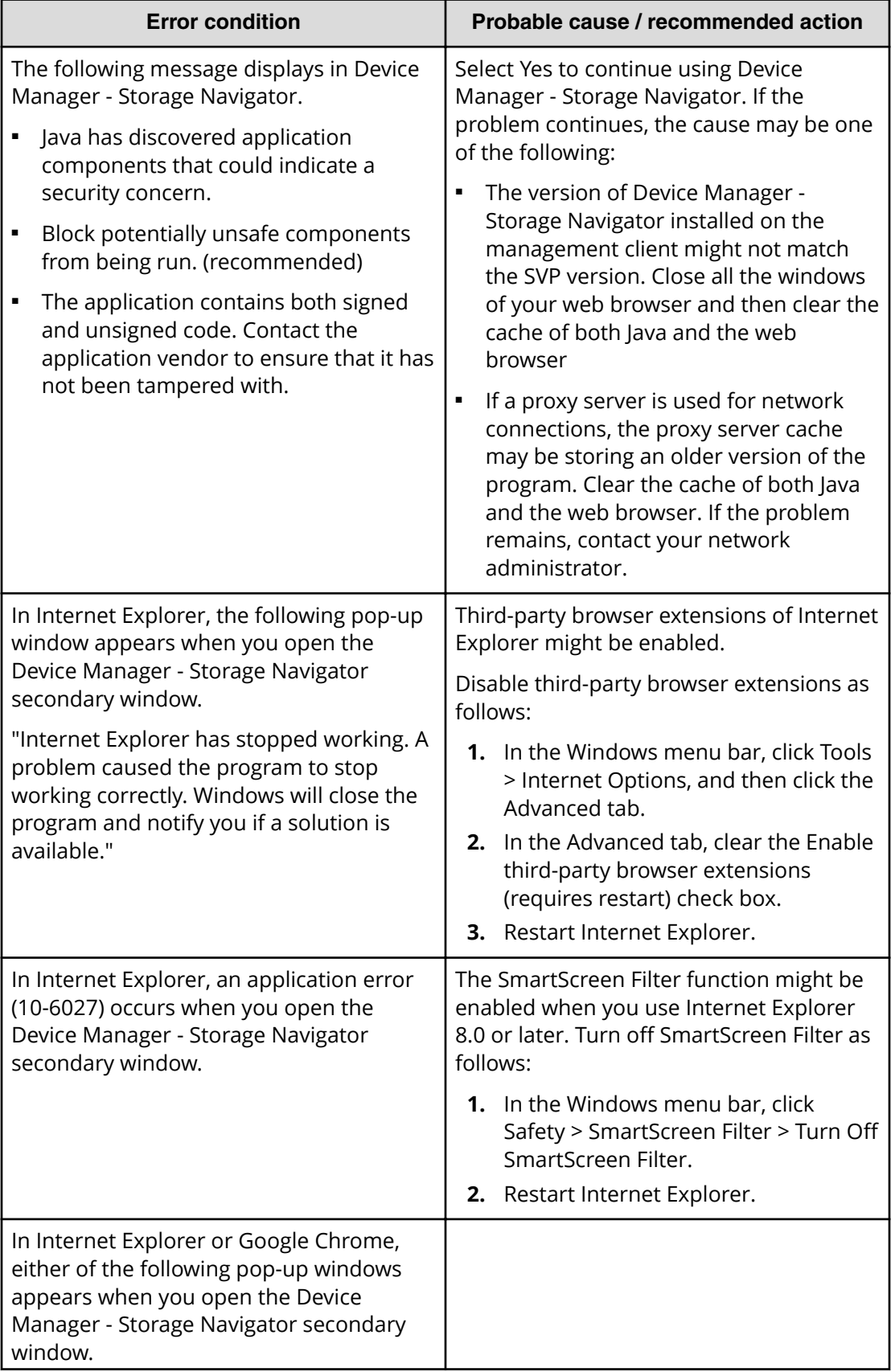

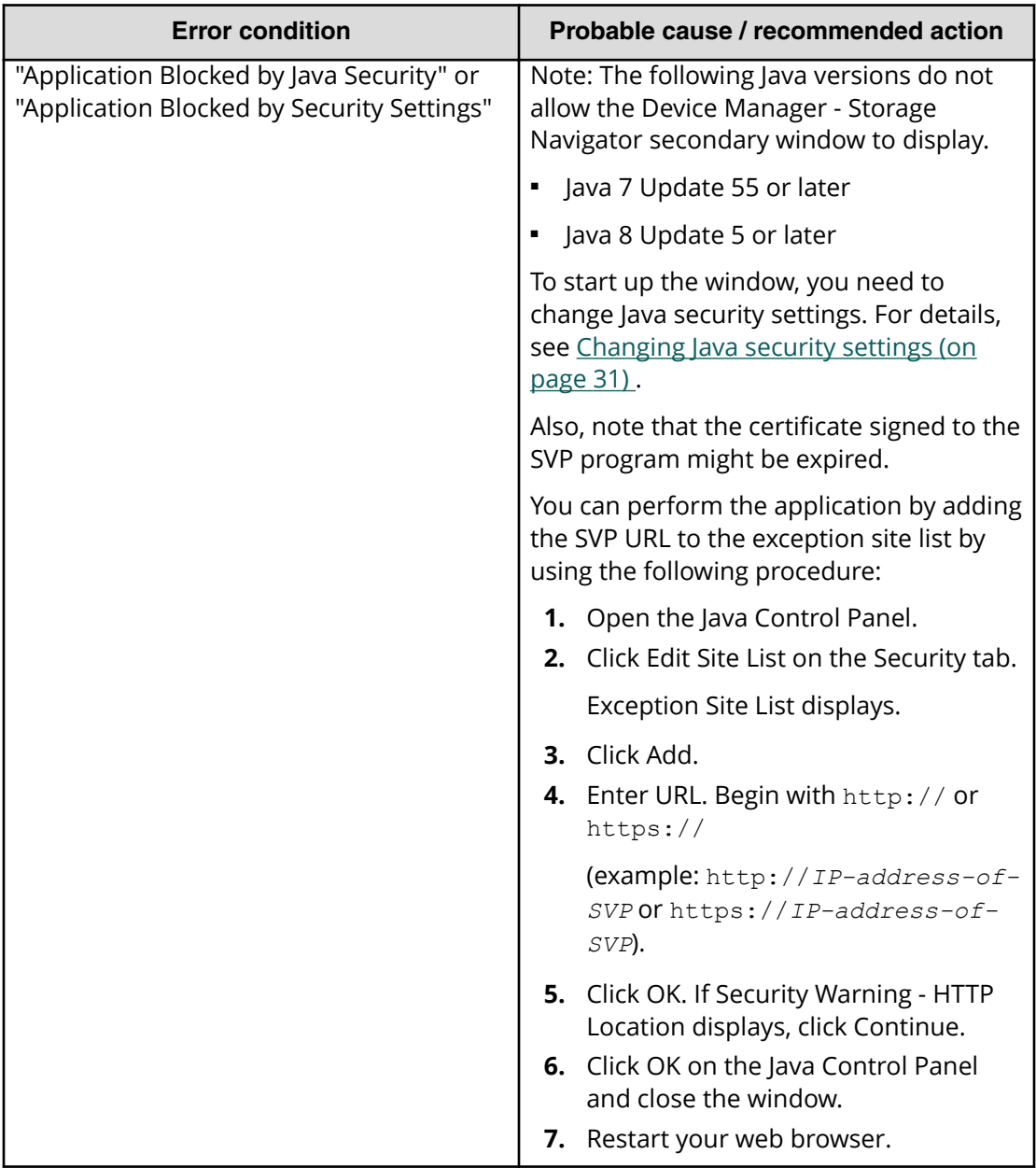

### **No response errors**

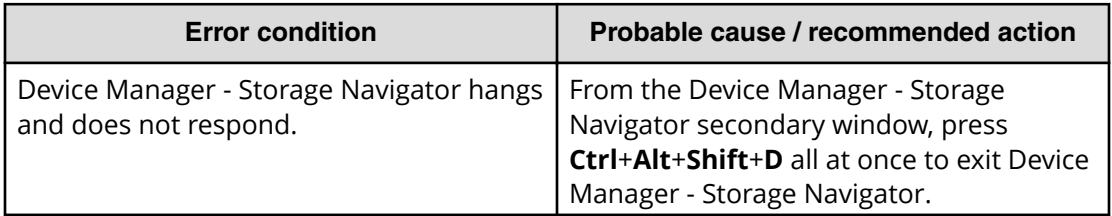

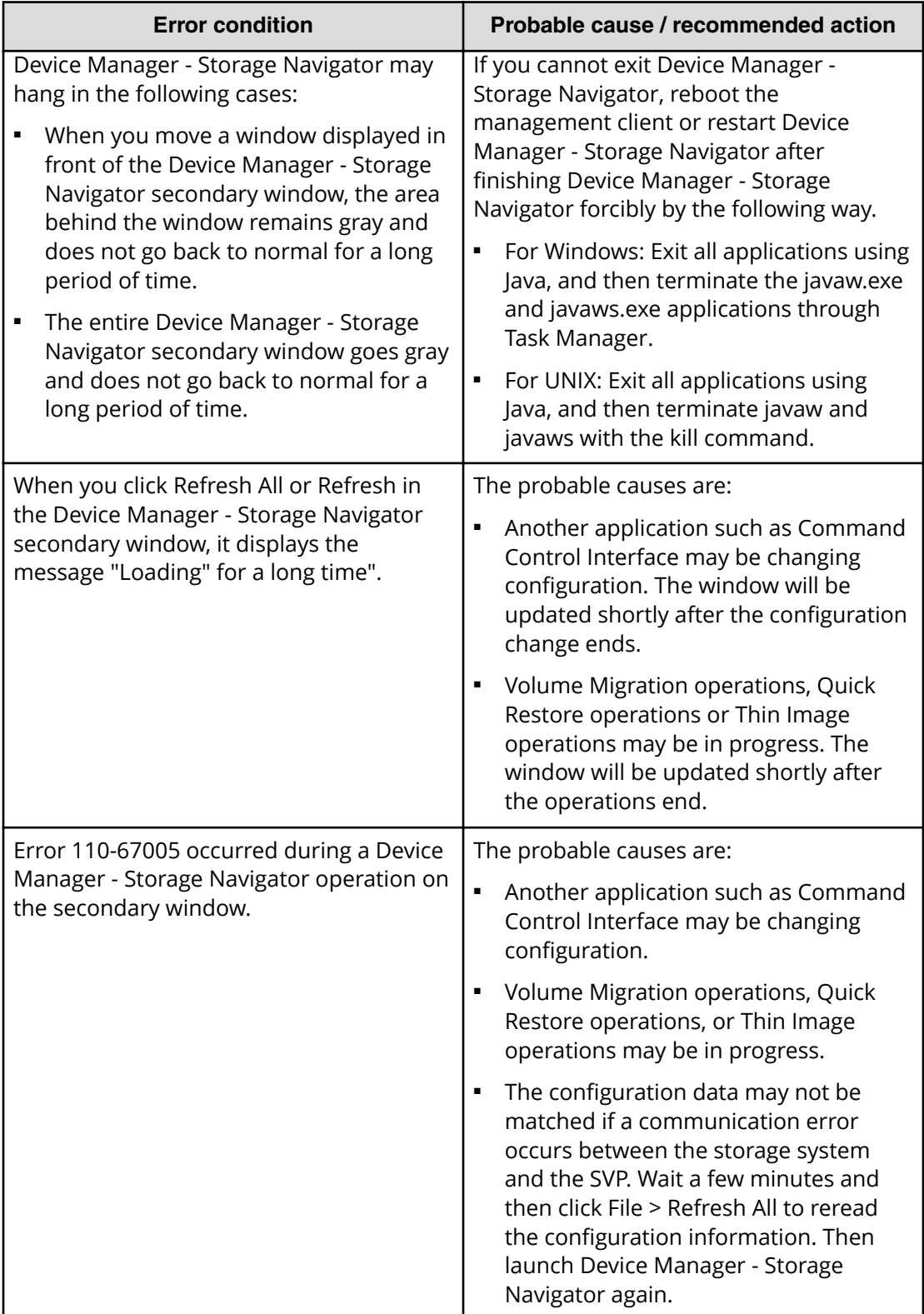

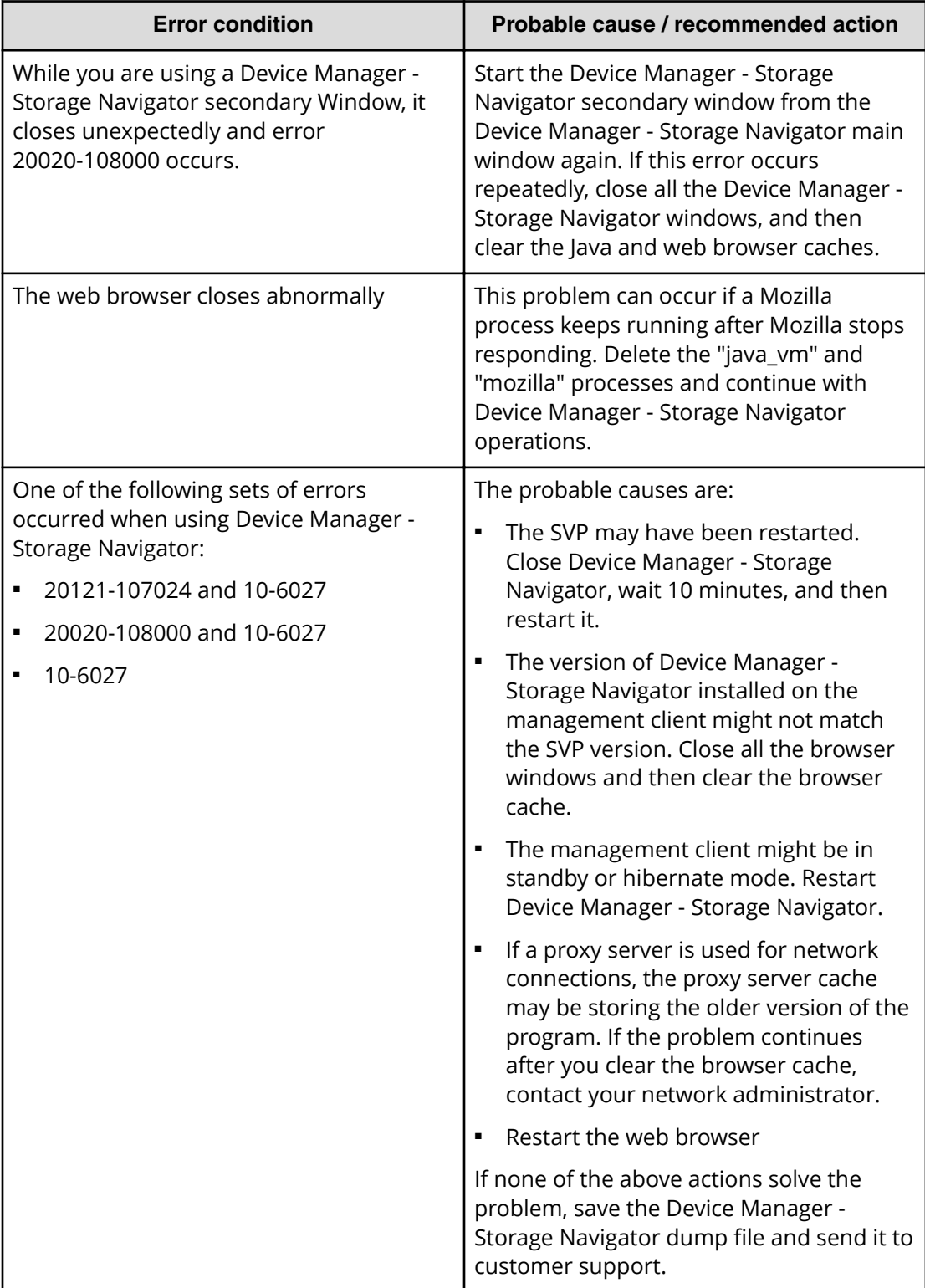

### **Incorrect display errors**

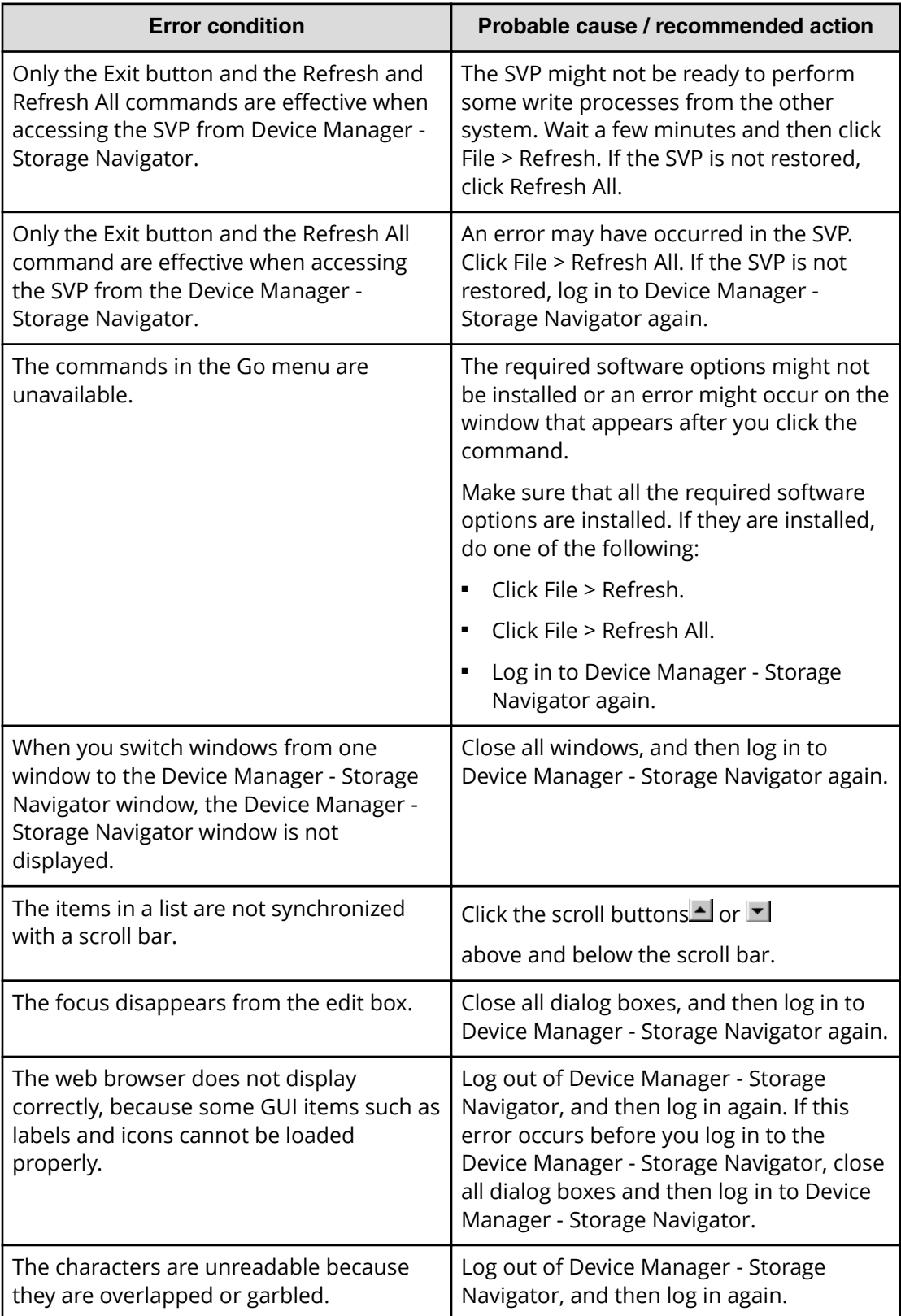

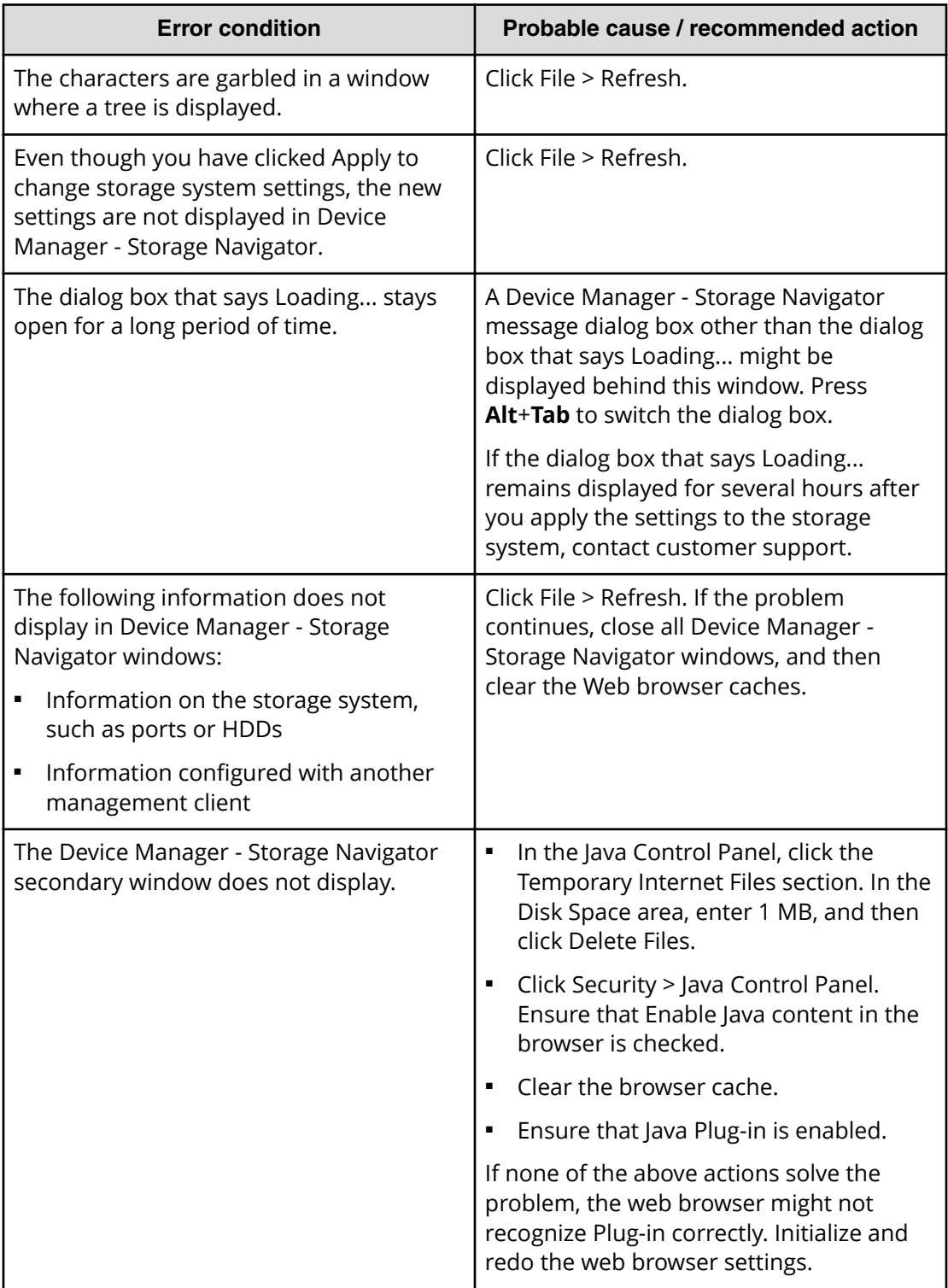

### **Other errors**

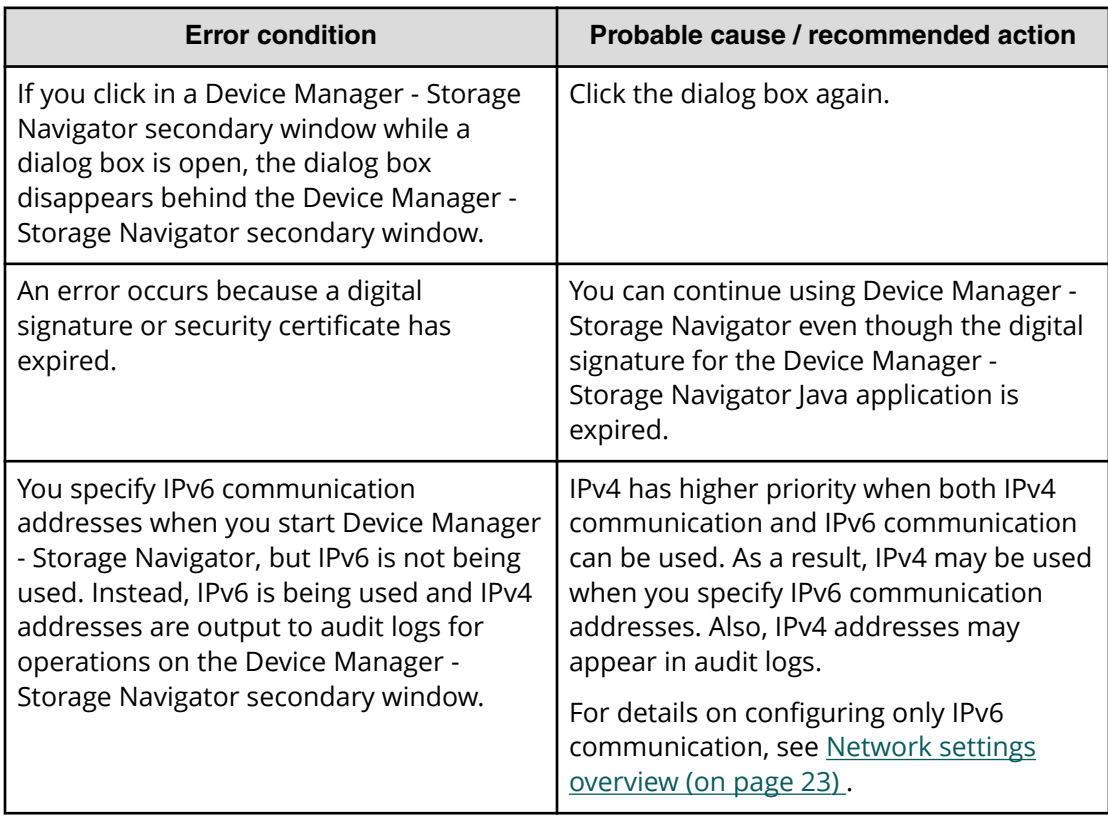

### **Clearing Java caches**

When an error occurs on Device Manager - Storage Navigator, clear the Java and web browser caches to solve the problem. To clear the Java cache, click Delete the temporary files in the **General** dialog box of the Java Control Panel.

### **Saving Java log and trace files**

Before you contact your service representative, save the detail dump files collected using the Dump tool, and the Java log and trace file on your Device Manager - Storage Navigator computer, and then restart the web browser.

Examples of the Windows trace and log file locations are shown below.

- C:\Users\logon user ID\AppData\LocalLow\Sun\Java\Deployment\log\\*.trace
- C:\Users\logon userID\AppData\LocalLow\Sun\Java\Deployment\log\\*.log

Examples of the UNIX trace and log file locations follow:

- *user home directory*\.java\deployment\log\\*.trace
- *user home directory*\.java\deployment\log\\*.log

### **Balloon dialog box**

When you click an underlined link on the Device Manager - Storage Navigator screen, additional information may appear as a pop-up, which is called a balloon dialog box. The following illustration shows an example of a balloon dialog box.

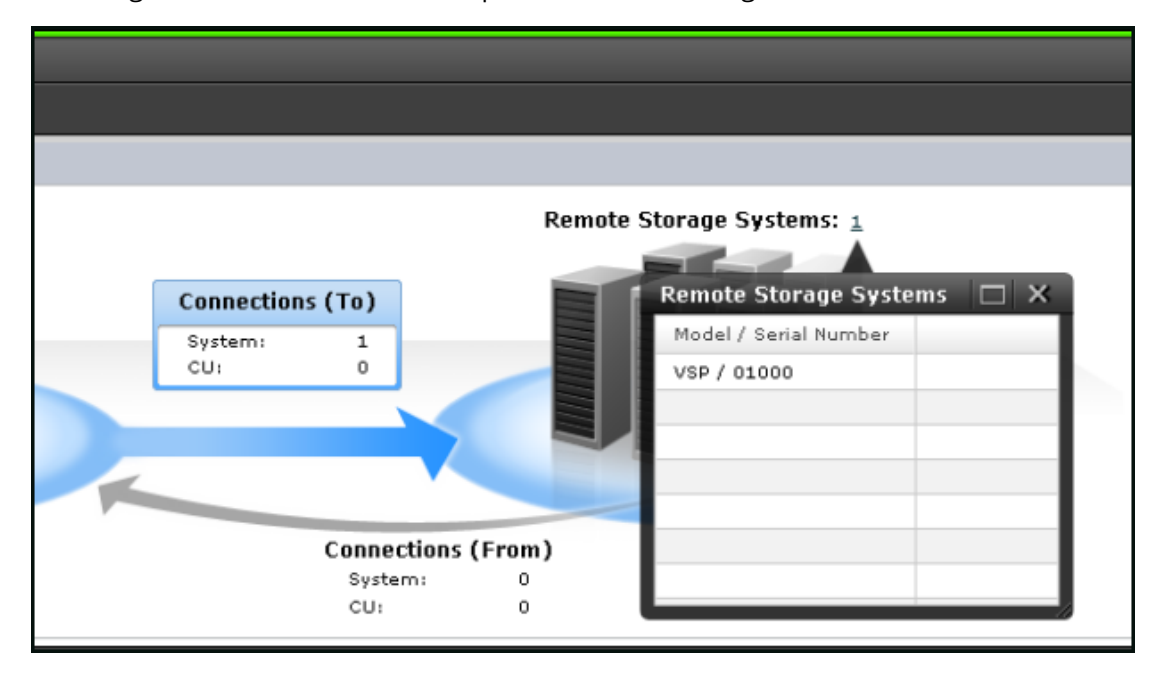

### **Session timeout**

A session timeout occurs if the system receives no user operation for one minute due to a network error.

### **Updating your user view**

If you remain in the same Device Manager - Storage Navigator view while other users change the configuration of the system, the changes that others make do not appear in your view. You can tell how long it has been since your screen was updated by checking the clock on the title bar to the left of the update button. The clock displays server time, not the time on your local workstation. When you place the cursor over the clock, the system displays the number of minutes that have passed since the screen was updated.

To see changes that others might have made, click Update in the title bar in the top right corner of the screen.

## **Reverting to the default view**

You can adjust Device Manager - Storage Navigator settings for column width and order, table options, filter conditions, and similar parameters. Device Manager - Storage Navigator saves these settings after you logout. When you login again, your settings appear as you left them in your last session.

You can also return your settings to default.

To return your settings to default, select Settings > Environmental Settings > Reset User's View Settings.

The parts and items that are recorded as user settings are shown in the following table:

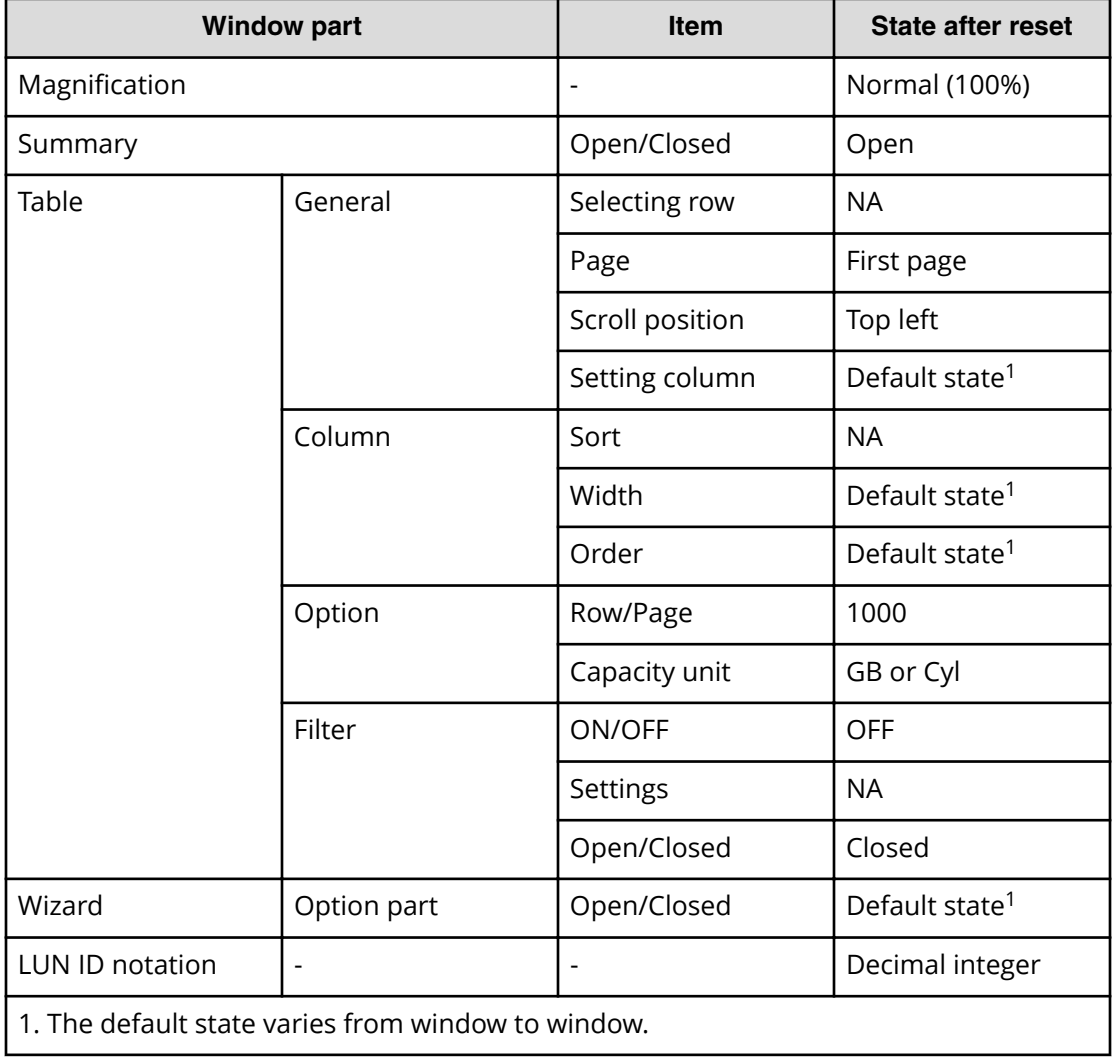

### **Creating a login message**

You can create text to be displayed on the Device Manager - Storage Navigator login page.

Prerequisites

- You must have Security Administrator (View & Modify) role to perform this task.
- You must enable the Device Manager Storage Navigator secondary window. See [Enabling the Device Manager - Storage Navigator secondary window](#page-32-0) (on page 33) .

#### **Procedure**

**1.** Click **Settings** > **Security** > **Login Message**.

The Device Manager - Storage Navigator secondary window opens.

- **2.** Click to change to **Modify** mode.
- **3.** Enter the message in the window.

Alphanumeric characters and symbols can be used in the message. The maximum length of the message is 2,048 characters.

**4.** Click **Apply** to save the message and close the dialog box.

# **Chapter 3: Configuring the storage system**

When configuring the storage system, you must set storage system information, set up the network connection, and register the SVP if using one.

### **Setting storage system information**

You can set the name, contact information, and location of the storage system.

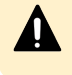

**Caution:** Make sure to document the configured values, because they are required to use SNMP agents.

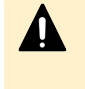

**Caution:** When changing a setting more than once, ensure that the current setting is complete before changing it again. Otherwise, only the new change will be applied, and the result might be different from what you expected.

### **Before you begin**

■ You must have the Storage Administrator (Initial Configuration) role to complete this procedure.

### **Procedure**

- **1.** In the Device Manager Storage Navigator **Storage Systems** tree, select the storage system.
- **2.** From **Settings**, click **Environmental Settings** > **Edit Storage System**.
- **3.** Enter the items that you want to set.
- You can enter up to 180 alphanumeric characters (ASCII codes) excluding several symbols  $\langle \cdot, \cdot \rangle$ : \* ? " < > | & %  $\land$ ). Do not use a space at the beginning or the end.
- **4.** Click **Finish**.
- **5.** In the **&onfirm** window, check the settings and enter a task name in **Task Name**.
- **6.** Click **Apply**. The task is now registered. If the **Go to tasks window for status** check box is checked, the **Task** window opens to show the status of the task.

### **Setting up security**

Device Manager - Storage Navigator supports a variety of security features for authenticating users and configuring secure system operation.

Configure the storage system with the security settings appropriate for your environment.

### **Setting up TCP/IP for a firewall**

To connect the Device Manager - Storage Navigator computer and the SVP through a firewall, configure the firewall so that the TCP/IP port for the protocol you use becomes available.

When attaching Device Manager - Storage Navigator to multiple storage systems, the installer must log in to the SVP of each storage system using separate Device Manager - Storage Navigator sessions and separate web browser instances.

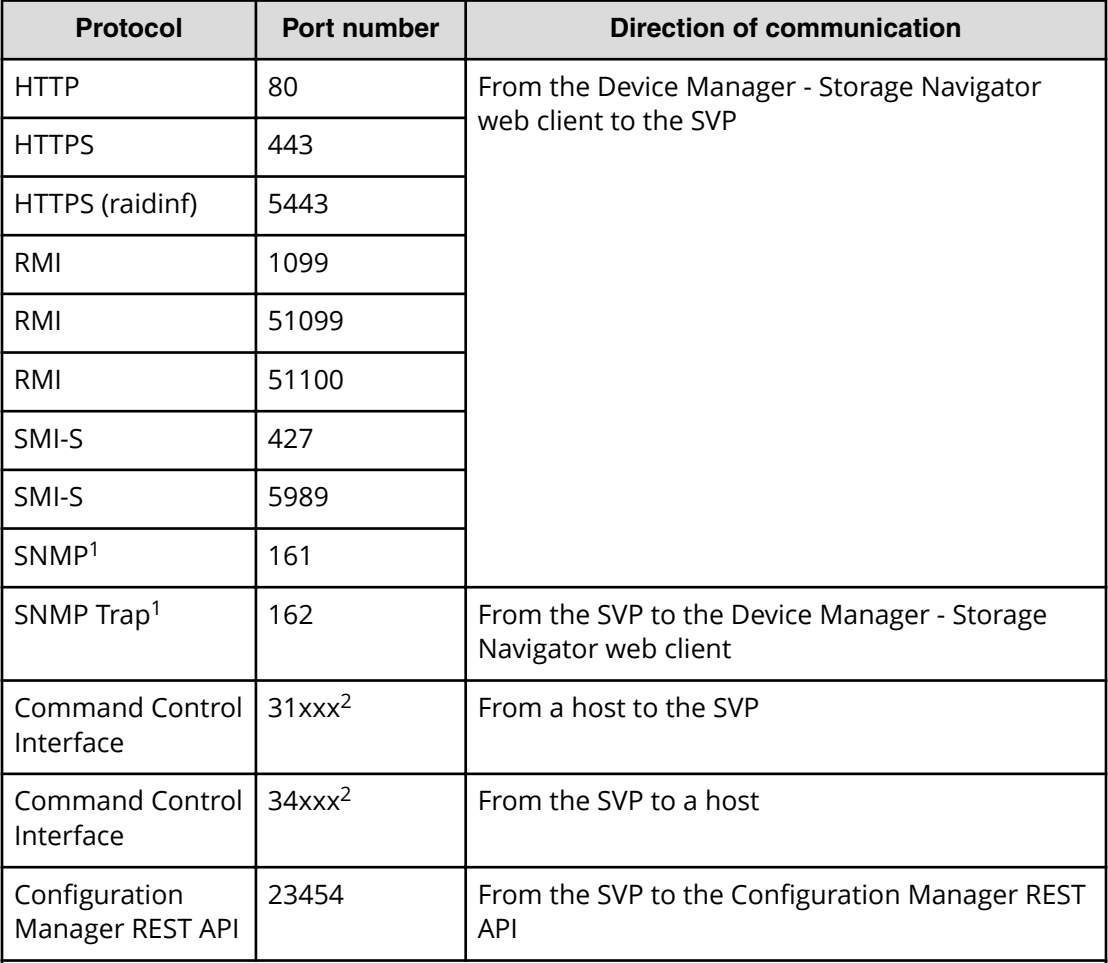

The following table describes the firewall configuration.

### **Notes:**

- **1.** Required if you use a Device Manager Storage Navigator web client as an SNMP manager.
- **2.** x indicates a number. For details about port numbers that are used for communication between a host and an SVP using CCI, see the *Command Control Interface User and Reference Guide*.

### **Managing authentication and authorization servers**

An authentication server enables users to log in to Device Manager - Storage Navigator with the same password as the password that they use for other applications.

The authentication server must be configured for each user.

The following figure shows login workflow without an authentication server:

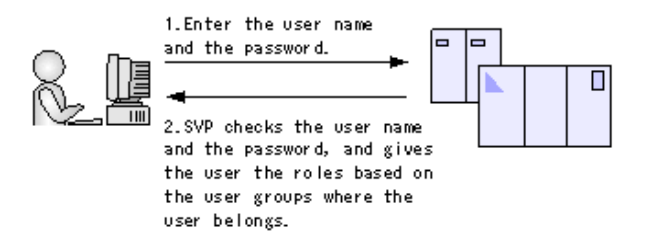

The following figure shows login workflow with an authentication server:

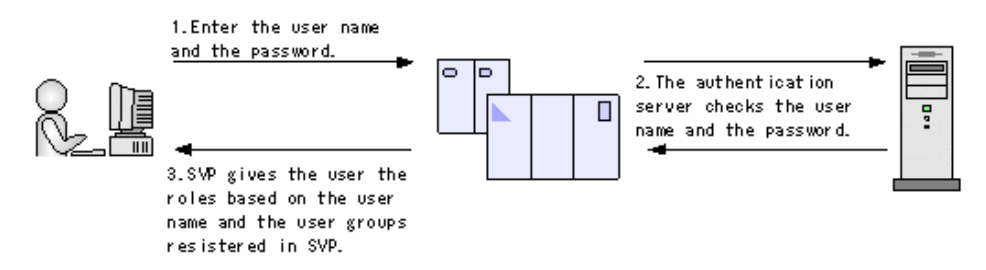

If an authorization server works together with an authentication server, the user groups that are registered in the authorization server can be assigned to a user for Device Manager - Storage Navigator.

The following figure shows login workflow when an authentication server and an authorization server are used in combination:

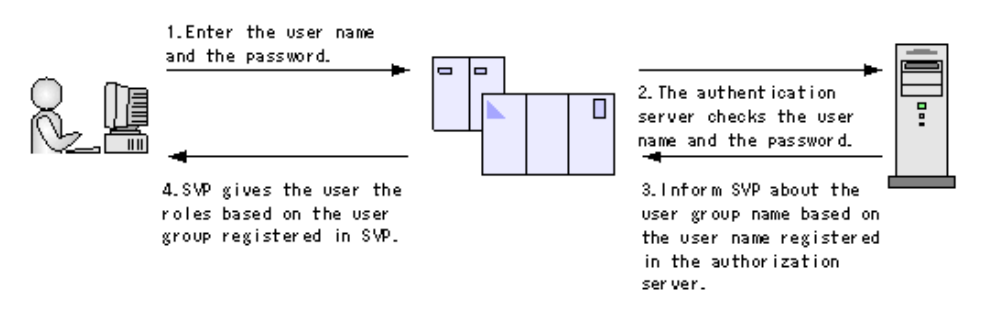

You can use the authentication server without knowing the host names and port numbers, if you register the information of the authentication server as a service record (SRV) on the DNS server. If you register multiple numbers of authentication servers to the SRV record, you can determine the authentication server to be used, based on the priority that has been set in advance.

### **Authentication server requirements**

Authentication servers support the LDAP, RADIUS, and Kerberos protocols.

The following lists explain requirements for each protocol:

### **LDAP**

#### **Authentication format**

LDAPv3 simple bind authentication

### **Certificate file format**

- X509 DER format
- X509 PEM format

### **RADIUS**

### **Authentication format**

RFC 2865-compliant RADIUS

- PAP authentication
- CHAP authentication

### **Kerberos**

### **Authentication format**

Kerberos v5

## **Encryption type**

**Windows**

- AES128-CTS-HMAC-SHA1-96
- RC4-HMAC
- DES3-CBC-SHA1
- DES-CBC-CRC
- DES-CBC-MD5

### **Solaris or Linux**

■ DES-CBC-MD5

#### 旨 **Note:**

Two authentication servers (one primary and one secondary) can be connected to a storage system. In this case, the server configurations must be the same, except for the IP address and the port.

If you search for a server using information registered in the SRV records in the DNS server, confirm that the following conditions are satisfied. For RADIUS servers, you cannot use the SRV records.

### **LDAP server conditions:**

- The environmental setting for the DNS server is completed at the LDAP server.
- The host name, the port number, and the domain name of the LDAP server are registered in the DNS server.

#### **Kerberos server conditions:**

- The host name, the port number, and the domain name of the Kerberos server are registered in the DNS server.
- You cannot use the SRV records on a RADIUS server.

Because UDP/IP is used to access the RADIUS server, encrypted communications, including negotiation between processes, are not used. To access the RADIUS server in a secure environment, encryption in the packet level, such as IPsec, is required.

#### **Authorization server requirements**

The authorization server must satisfy the following requirements if it works together with the authentication server:

#### **Prerequisite OS**

- Windows Server 2003
- Windows Server 2003 R2
- Windows Server 2008
- Windows Server 2008 R2
- Windows Server 2012
- Windows Server 2012 R2

#### **Prerequisite software**

■ Active Directory

### **Authentication protocol for user for searching**

■ LDAP v3 simple bind

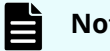

### **Note:**

When using an LDAP server or a Kerberos server as an authentication server, and combining it with an authorization server, use the same host for the authentication and authorization servers.

When a RADIUS server is used as an authentication server, two authentication servers (one primary and one secondary) can be specified, but only one authorization server can be specified.

### **Connecting authentication and authorization servers**

Before you can connect an authentication server and an authorization server, you must configure your network.
### **Before you begin**

- If you have not already done so, obtain a security administrator account with a View & Modify role.
- Contact your server administrator for information about the values to be written in the LDAP, RADIUS, or Kerberos configuration file. If you use LDAP servers, the files of the LDAP servers must be certified; obtain certification.
- Contact your network administrator for information about the network settings.
- Give your service representative the IP address of the DNS server and ask that representative to configure the SVP.

#### **Procedure**

- **1.** Click **Settings** > **Environmental Settings** > **View External Authentication Server Properties**.
- **2.** Click **Setup Server** to open the **Setup Server** window
- **3.** Select the type of the authentication server.
- **4.** Specify options to connect to the authentication server. If you use more than one authentication server or an authorization server, specify an option for each server.
- **5.** To test the connection, in the Server Configuration Test field, click **Check**.
- **6.** Click **Finish**.
- **7.** Enter a task name and then click **Apply**.
- **8.** After you finish setting up the authentication and authorization servers and confirm that you can use the servers, save a copy of the configuration files for connecting the authentication server.

## **Setting up SSL encryption**

E

To improve security of remote operations from a Device Manager - Storage Navigator SVP to a storage system, you can set up Secure Sockets Layer (SSL) encrypted communication. By setting SSL encryption, the Device Manager - Storage Navigator User ID and Password are encrypted.

**Note:** To enable SSL, the private and public key pair and SVP server certificate must be valid. If either the keys or the certificate is expired, the user cannot connect to the SVP.

**Note:** To add the Secure attribute to cookies using Device Manager - Storage Navigator, you must block HTTP communication. For details, see [Blocking](#page-82-0) [HTTP communication to the storage system](#page-82-0) (on page 83) .

**Note:** Device Manager - Storage Navigator supports HTTP Strict Transport Security (HSTS) with a max range of 31536000 seconds. To enable HSTS, you must use the security certificate issued by a trusted root certificate authority for your Device Manager - Storage Navigator domain. HSTS is valid for one year (31536000 seconds), and it is renewed automatically every time the HSTS header is sent to the browser. The security certificate to use is determined by the browser. For details, contact your browser vendor.

### **SSL terminology**

Note the following SSL terms:

- **Secure Sockets Layer**: SSL is a protocol first developed by Netscape to securely transmit data over the Internet. Two SSL-enabled peers use their private and public keys to establish a secure communication session, with each peer encrypting transmitted data with a randomly generated and agreed-upon symmetric key.
- **Keypair**: A keypair is two mathematically-related cryptographic keys consisting of a private key and its associated public key.
- **Server Certificate**: A Server Certificate (also called a Digital Certificate) forms an association between an identity (in this case the SVP server) and a specific keypair. A Server Certificate is used to identify the SVP server to a client so that the server and client can communicate using SSL. Server Certificates come in two basic types:
	- Self-signed: You generate your owned self-signed certificate and the subject of the certificate is the same as the issuer of the certificate. If the Device Manager - Storage Navigator computers and the SVP are on an internal LAN behind a firewall, you may find that this option provides sufficient security.
	- Signed and Trusted: For a Signed and Trusted Server Certificate, a Certificate Signing Request (CSR) is sent to and certified by a trusted Certificate Authority (CA) such as VeriSign (<http://www.verisign.com/>). Use of this certificate results in higher reliability in exchange for more cost and requirements.

If you enable SSL, you must make sure that the key pair and associated server certificate do not expire. If either the key pair or the server certificate expires, users will be unable to connect to the SVP.

### **Setting up SSL communications**

Before you enable SSL encryption, you must create a private key and a public key to establish a secure communication session.

The following figure shows the procedure to set up SSL communication. Unless otherwise noted, all steps are required. Note that creation of private and public keys requires a dedicated program. You can download a program for creating private and public keys from the OpenSSL website (<http://www.openssl.org/>).

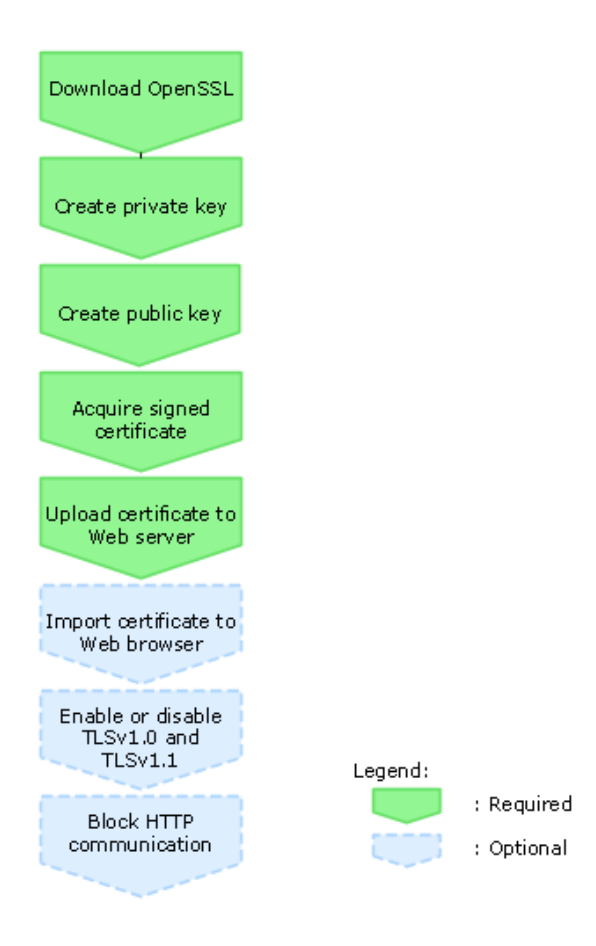

### **Notes on updating the signed certificate to the SVP**

Read the following notes about uploading the signed certificate to the SVP:

- While the SVP server certificate is being updated, tasks that are being executed or scheduled for execution on Device Manager - Storage Navigator are not executed.
- Certificates for RMI communication are updated asynchronously (within approximately two minutes).
- If an SVP certificate is updated during Hitachi Command Suite setup operation, the Hitachi Command Suite setup operation will result in an error.
- Update of the SSL certificate gives a great influence to the system and may lead to SVP failure. Therefore take sufficient care about the content of the certificate and private key to be set.
- After the certificate update is complete, depending on the environment, the SVP web server can take 30 to 60 minutes to restart. When it takes that long, an internal server error occurs, and the update completion dialog box does not display. However, the certificate update is complete.

### **Creating a keypair**

To enable SSL, you must create a keypair consisting of a public and a private key on the management client. The instructions use Windows 7 as an example.

### <span id="page-75-0"></span>**Creating a private key**

A private key is required to create an SSL keypair. The following procedure for Windows 7 creates a private key file called server. key in the  $c:\$ key folder.

### **Before you begin**

Download openssl.exe from the OpenSSL website.

### **Procedure**

- **1.** If the read-only attribute is set, release it from the  $c:\emptyset$  openssl folder.
- **2.** Open a command prompt with administrator permissions.
- **3.** Move the current directory to the folder to which the key file is output (such as  $c:$  \key), and execute the following command:

c:\key > c:\openssl\bin\openssl genrsa -out server.key 2048

### **Creating a public key**

A public key has the file extension  $. \text{csr.}$  It is required to create an SSL keypair. The following procedure is for the Windows 7 operating system.

### **Before you begin**

Download openssl.exe from the OpenSSL website.

### **Procedure**

- **1.** Open a command prompt with administrator permissions.
- **2.** Move the current directory to the folder to which the key file is output (such as  $c:$  \key). Execute the following command:

```
c:\key > c:\openssl req -sha256 -new -key server.key -config
c:\openssl\bin\openssl.cfg -out server.csr
```
- **3.** Enter the following information in the prompt:
	- Country Name (two-letter code)
	- State or Province Name
	- Locality Name
	- Organization Name
	- Organization Unit Name
	- Common Name

To create a self-signed certificate, enter the IP address of the SVP. The name you entered here is used as the server name (host name). To obtain a signed and trusted certificate, ensure that the server name is the same as the host name.

■ Email Address

- Challenge password (optional)
- Company name (optional)

### **Example**

The following example shows the contents of a command window when you create a public key.

```
......++++++ 
..++++++ 
is 65537 (0x10001) 
C:\key>c:\openssl\bin\openssl req -sha256 -new -key server.key -config c 
You are about to be asked to enter information that will be incorporated 
into your certificate request. What you are about to enter is what is 
called a Distinguished Name or a DN. 
\openssl\bin\openssl.cfg -out server.csr 
For some fields there will be a default value. 
If you enter '.', the field will be left blank. 
----- 
Country Name (2 letter code) [AU]:JP 
State or Province Name (full name) [Some-State]:Kanagawa 
Locality Name (eg, city) []:Odawara 
Organization Name (eg, company) [Internet Widgits Pty Ltd]:Hitachi 
Organization Unit Name (eg, section) []:ITPD 
Common Name (eg, YOUR name) []:192.168.0.1 
Email Address []: 
Please enter the following 'extra' attributes 
to be sent with your certificate request 
A challenge password []:
```
### **Converting the SSL certificates to PKCS#12 format**

Uploaded SSL certificates need to be in PKCS#12 format.

If you are uploading a created private key and the SSL certificate to the management client, you need to convert the SSL certificate to PKCS#12 format. If you are not uploading the SSL certificate, conversion is not required.

### **Before you begin**

- You must store a private key and SSL certificate in the same folder.
- In the following procedure:
	- The private key file name is "client.key".
	- The SSL certificate file name is "client.crt".
	- $\bullet$  The SSL certificate in PKCS#12 format is output to c:\key.

### **Procedure**

**1.** Open a command prompt with administrator permissions.

- <span id="page-77-0"></span>**2.** Enter the following command:  $C:key>c:\openos1\bin\open{open}$  pkcs12 export -in client.crt –inkey client.key -out client.p12
- **3.** Enter a password, which is used when uploading the SSL certificate in PKCS#12 format. You can use up to 128 alphanumeric characters and the following symbols: ! # \$ % & '() \* + , - . / : ; < = > ? @ [ \ ] ^ \_ ` { | } ~
- **4.** The client.p12 file is created in the C: \key folder. This client.p12 file is the SSL certificate in PKCS#12 format.
- **5.** Close the command prompt.

**Obtaining a signed certificate**

After creating a private key and public key, obtain a signed public key certificate file. You can use any of these methods to obtain a signed certificate file.

- Create a certificate by self-signing. See Obtaining a self-signed certificate (on page 78) .
- Obtain a certificate from the certificate authority that is used by your company.
- Request an official certificate from an SSL certificate authority. See Obtaining a signed and trusted certificate (on page 78) .

### **Note:**

When you send a request to a certificate authority, specify the SVPas the host name.

Hitachi recommends that self-signed certificates be used only for testing encrypted communication.

### **Obtaining a self-signed certificate**

To obtain a self-signed certificate, open a command prompt and execute the following command:

```
c:\key>c:\openssl\bin\openssl x509 -req -sha256 -days 10000 -in
server.csr -signkey server.key -out server.crt
```
**Note:** This command uses SHA-256 as a hash algorithm. MD5 or SHA-1 is not recommended for a hash algorithm due to its low security level.

This command creates a server.crt file in the  $c:\key$  folder, which is valid for 10,000 days. This is the signed private key, which is also referred to as a self-signed certificate.

### **Obtaining a signed and trusted certificate**

To obtain a signed and trusted certificate, you must obtain a certificate signing request (CSR), send that file to a Certificate Authority (CA), and request that the CA issue a signed and trusted certificate. Each certificate authority has its own procedures and requirements. Use of this certificate results in higher reliability in exchange for greater cost and requirements. The signed and trusted certificate is the signed public key.

### **Releasing an SSL certificate passphrase**

An SSL certificate cannot be applied for the SVP if the passphrase is set. If the passphrase is set, release the passphrase for the SSL certificate before applying the SSL certificate to the SVP. The following procedure explains how to verify and release the passphrase settings.

#### **Before you begin**

- A private key (.key file) has been created.
- **•** OpenSSL must be installed. In this procedure, it is installed in  $C: \text{open} s.$

#### **Procedure**

- **1.** Open a command prompt window with administrator permissions.
- **2.** Move the current directory to the folder (for example,  $C: \kappa(y)$  where the key file is stored, and run the following command:

**Caution:** Executing this command will overwrite the current key file. To prevent loss of the key file, do one of the following:

- Back up the key file first.
- Use a different key file input destination and output destination.

C:\key>C:\openssl\bin\openssl rsa -in *key-file-input-destination* -out *key-file-output-destination*

If Enter pass phrase for server. key: is displayed, the passphrase is set. Enter the passphrase. The passphrase in the SSL private key will be released, and the SSL certificate can be applied to the SVP.

#### **Example (when passphrase is set)**

C:\key>c:\openssl\bin\openssl rsa -in server.key -out server.key

Enter pass phrase for server.key: "Enter passphrase"

Writing RSA key

#### **Example (when passphrase is not set)**

```
C:\key>c:\openssl\bin\openssl rsa -in server.key –out server.key
```
Writing RSA key

<span id="page-79-0"></span>**Uploading a signed certificate**

To use SSL-encrypted communication, you must update and upload the private key and the signed server certificate (Public Key) to the SVP.

### **Before you begin**

- You must have the Storage Administrator (Initial Configuration) role to perform this task.
- You must be logged into the SVP.
- A private key (.key file) has been created. Make sure that the file name is server.key. See [Creating a private key](#page-75-0) (on page 76) .
- The passphrase for the private key (server.key file) is released.
- A signed public key certificate (.crt file) has been acquired. Make sure that the file name is server.crt. See [Creating a public key](#page-75-0) (on page 76) .
- The private key (.key file) must be in PEM format. You cannot use DER format.
- The signed public key certificate (.crt file) must be in X509 PEM format. You cannot use X509 DER format. See [Obtaining a self-signed certificate](#page-77-0) (on page 78) .
- The passphrase for the private key (server.key file) is released.

### **Procedure**

- **1.** Close all Device Manager Storage Navigator sessions on the SVP.
- **2.** On the management client, open a web browser and enter the following URL to open the **Tool Panel** dialog box.

http://*IP-address-or-host-name-of-SVP*/cgi-bin/utility/toolpanel.cgi

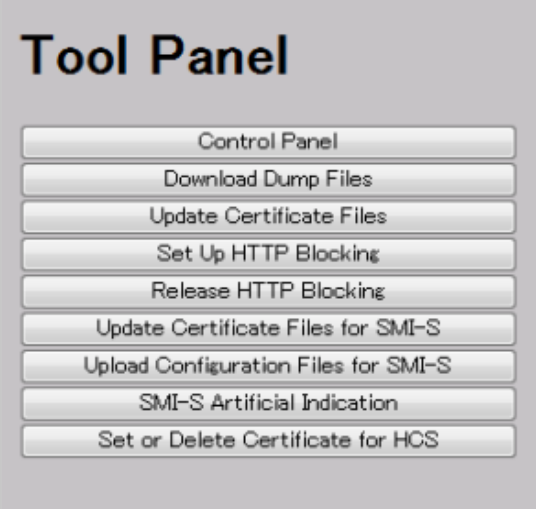

**3.** In the **Tool Panel** dialog box, click **Update Certificate Files**.

If SSL communication has been established, the **Security Alert** dialog box opens before the login dialog box opens. In the **Security Alert** dialog box, click **OK**. The **Security Alert** dialog box closes and the **Login** dialog box opens.

- **4.** In the **Login** dialog box, enter the administrator user ID and password, and click **login**. The **Upload** dialog box opens.
- **5.** In the **Upload** dialog box, enter the public key certificate file name in the Certificate file box and the private Key file name (server.key file) in the Key file box. You can enter the file names directly or by clicking **Browse**.
- **6.** In the **Upload** dialog box, click **Upload**. A confirmation dialog box opens.
- **7.** Click **OK** to begin the certificate update. When the update is complete, the SVP web server restarts.

Depending on the environment, the SVP web server can take 30 to 60 minutes to restart. When it takes that long, an internal server error occurs, and the update completion dialog box does not display. However, the certificate update is complete.

It can take 30 to 60 minutes for the web server to restart. After the SVP restarts, the **Completion** dialog box does not appear. Instead, an "internal server error" message is displayed. However, the setting is actually completed.

**8.** In the error message box, click **OK**. If the **Security Alert** dialog box for the certificate opens, click **View Certificate** to display the certificate. Confirm that the certificate is correct, and click **Yes**.

**Note:** If an error occurs during the certificate update, an error message displays. Resolve the problem described in the error message and then repeat this procedure, starting with Step 4 (login) above.

### **Returning the certificate to default**

You can return the certificate that was updated by the procedure in [Uploading a signed](#page-79-0) certificate [\(on page 80\) t](#page-79-0)o default.

### **Before you begin**

■ You must have the Storage Administrator (Initial Configuration) role to perform this task.

### **Procedure**

- **1.** Close all Device Manager Storage Navigator sessions on the SVP.
- **2.** On the Device Manager Storage Navigator computer, open a web browser and enter the following URL to open the **Tool Panel** dialog box.

http://*IP-address-or-host-name-of-SVP*/cgi-bin/utility/toolpanel.cgi

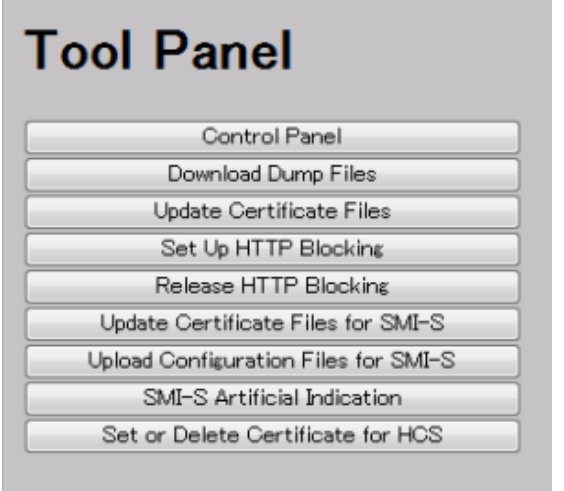

**3.** In the Tool Panel dialog box, click Update Certificate Files. The Update **Certificate Files login** dialog box opens.

If SSL communication has been established, the **Security Alert** dialog box opens before the login dialog box. In the **Security Alert** dialog box, click **OK**.

- **4.** In the **Login** dialog box, enter the administrator user ID and password, and click **login**. The **Upload** dialog box opens.
- **5.** In the **Upload** dialog box, click **Return to Default**. A confirmation dialog box opens.
- **6.** Click **Yes** to confirm and close the dialog box.
- When the certificate update is complete, the SVP Web server restarts to show the update. When the restart is complete, the **Update Completion** dialog box opens.
- **7.** In the **Update Completion** dialog box, click **OK**. The dialog box closes and the display returns to the **Login** dialog box.
	- **Note:** If an error occurs during the certificate update, an error message appears. Resolve the problem described in the error message and then repeat this procedure, starting with Step 4 (login) above.
	- **Note:** If the **Security Alert** dialog box for the certificate opens at other times, click **View Certificate** to confirm that the certificate is correct and then click **Yes**.

### **Problems with a website security certificate**

Some operations in the Device Manager - Storage Navigator menu are executed with a Java application. Therefore, an SSL-related security warning may appear when the secondary window opens. When the message "There is a problem with this website's security certificate." is displayed, click Continue to this website (not recommended).

<span id="page-82-0"></span>If the security certificate is not issued by a trusted certificate authority, the browser displays a warning message when it connects to an SSL-enabled Device Manager - Storage Navigator.

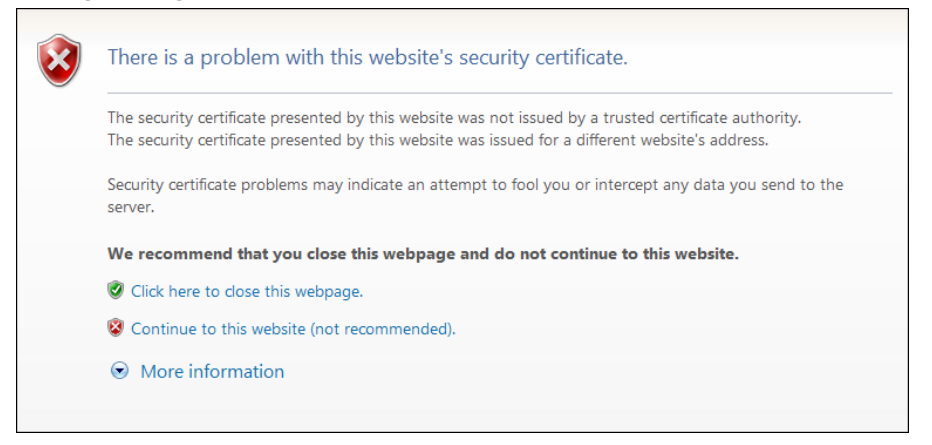

### **Disabling TLSv1.0 and TLSv1.1 communications**

To enhance security, you can disable TLSv1.0 and TLSv1.1 communications and use only TLSv1.2.

If you want to disable TLSv1.0 and TLSv1.1 communications, contact the customer support.

**Note:** If you disable TLSv1.0 and TLSv1.1 communications, pages might not be displayed correctly depending on the TLS setting. Change the TLS setting of the browser.

### **Enabling TLSv1.0 and TLSv1.1 communications**

You can enable the disabled TLSv1.0 and TLSv1.1 communications.

If you want to enable TLSv1.0 and TLSv1.1 communications, contact the customer support.

### **Blocking HTTP communication to the storage system**

If the web server supports SSL (HTTPS), the HTTP setting tool allows you to block access to port 80. When you block access to port 80, the connection used to import the certificate from the web browser to the web server occurs on port 443 (HTTPS).

If you are using Hitachi Command Suite to access Device Manager - Storage Navigator, blocking HTTP communication might interfere with that access. Make sure the Hitachi Command Suite can use SSL communication to access Device Manager - Storage Navigator.

### **Before you begin**

■ You must have the Storage Administrator (Initial Configuration) role to perform this task.

### **Procedure**

- **1.** Close all Device Manager Storage Navigator sessions on the SVP.
- **2.** On the Device Manager Storage Navigator computer, open a web browser and enter the following URL to open the **Tool Panel** dialog box.

http://*IP-address-or-host-name-of-SVP*/cgi-bin/utility/toolpanel.cgi

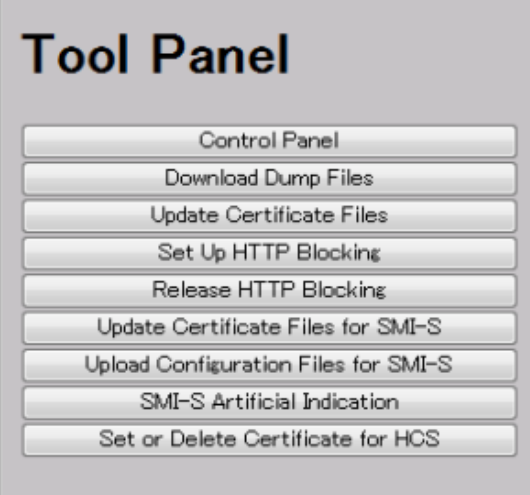

- **3.** In the **Tool Panel** dialog box, click **Set up HTTP Blocking**. A login dialog box opens.
- **4.** In the **Login** dialog box, enter the storage administrator user ID and password, then click **Login**. The **Set up HTTP Blocking** dialog box opens.
- **5.** In the dialog box, click **OK**. A confirmation dialog box opens.
- **6.** In the confirmation dialog box, click **OK** to implement HTTP blocking.

When the configuration change is complete, the SVP web server restarts. When the restart is complete, the **HTTP Communications Blocked** dialog box opens.

Depending on the environment, it can take 30 to 60 minutes for the web server to restart. If it does, after the SVP restarts, the **Completion** dialog box does not appear. Instead, an "internal server error" message appears. However, the setting is actually completed.

**7.** Click **OK** to continue the operation and return to the **Login** dialog box, or click **Cancel** to cancel the operation and return to the **Login** dialog box.

### **Releasing HTTP communication blocking**

### **Before you begin**

■ You must have the Storage Administrator (Initial Configuration) role to perform this task.

### **Procedure**

- **1.** Close all Device Manager Storage Navigator sessions on the SVP.
- **2.** On the Device Manager Storage Navigator computer, open a web browser. Enter the following URL to open the **Tool Panel** dialog box.

https://*IP-address-or-host-name-of-SVP*/cgi-bin/utility/toolpanel.cgi

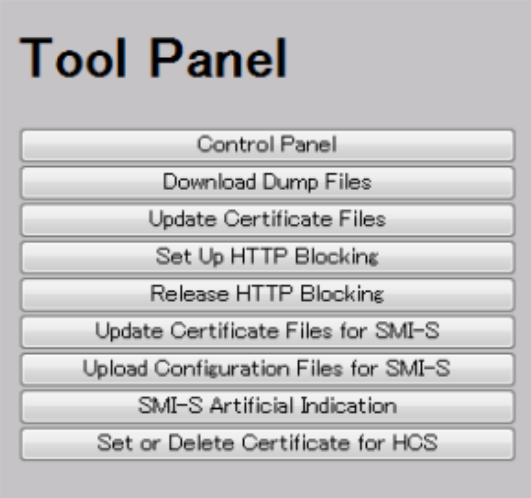

- **3.** In the **Tool Panel** dialog box, click **Release HTTP Blocking**.
- **4.** Enter the User ID and Password for the root storage administrator, then click **Login**. The **Release HTTP Blocking** dialog box opens.
- **5.** Click **OK**. A configuration dialog box opens.
- **6.** Click **OK** to release HTTP blocking. When the configuration change is complete, the SVP web server reboots. Once the reboot is complete, the **Release HTTP Blocking Complete** dialog box opens.

Depending on the environment, it can take 30 to 60 minutes for the web server to restart. After the SVP restarts, the **Completion** dialog box does not appear. Instead, an "internal server error" message is displayed. However, the setting is actually completed.

**7.** Click **OK** to continue the operation and return to the **Login** dialog box, or click **Cancel** to cancel the operation and return to the **Login** dialog box.

# **Configuring certificates for HCS**

To configure certificates for HCS, you must use the Device Manager - Storage Navigator **Tool Panel**.

Hitachi Command Suite (HCS) uses certificates to verify the server's reliability when SSL communication for HCS external authentication is performed. You can register and delete certificates by using the command prompt.

### **Registering certificates for HCS**

To check the server reliability at the time of SSL communication for HCS external authentication, upload an HCS public key certificate to the web server to register the certificate. Complete the steps in the following procedure to upload and register a certificate using the certificate update tool.

### **Before you begin**

- You must have the Security Administrator (View & Modify) role to perform this task.
- If the certificate to be registered has an extension other than ".crt", change it to ".crt".
- The certificate to be registered must be in X509 PEM or X509 DER format.

### **Procedure**

- **1.** Close all Device Manager Storage Navigator sessions on the SVP.
- **2.** On the Device Manager Storage Navigator computer, open a web browser and enter the following URL to open the **Tool Panel** dialog box.

http://*IP-address-or-host-name-of-SVP*/cgi-bin/utility/toolpanel.cgi

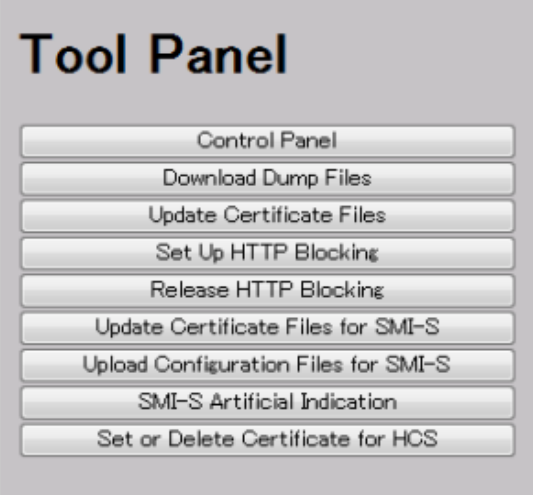

**3.** In the Tool Panel dialog box, click Set or Delete Certificate File for HCS. The Login dialog box opens.

If SSL communication has been established, the **Security Alert** dialog box opens before the **Login** dialog box. In the **Security Alert** dialog box, click **OK**.

**4.** When the **Login** dialog box opens, enter the administrator user ID and password, and click **Login**. The **Login** dialog box opens.

- **5.** In the dialog box, enter the certificate file for HCS (.crt file) in the Certificate file (.crt file) box. You can enter the file name directly or by clicking **Browse** and searching for the file name.
- 6. Click Register. The execution confirmation dialog for Set or Delete Certificate File **for HCS** opens.
- **7.** Click **OK** to register the certificate. Registration of the certificate starts.

When the certificate is registered, the registration completion dialog box for **Set or Delete Certificate File for HCS** opens.

**8.** In the registration completion dialog box for **Set or Delete Certificate File for HCS**, click **OK**. The display returns to the login dialog box.

**Note:** If an error occurs during registration of the HCS certificate, an error message displays. Resolve the problem and then run the procedure again, starting with logging in to Set or Delete HCS Certificate.

**Note:** If the **Security Alert** dialog box for the certificate opens at other times, click **View Certificate** to confirm that the certificate is correct and then click **Yes**.

**Notes on registering certificates for HCS**

Read the following notes about registering certificates for HCS:

- Ensure that the certificate to be registered is the right one. If you register a wrong certificate, HCS external authentication is not performed.
- Only with registration or deletion of the correct certificate, HCS external authentication operates normally

### **Deleting certificates for HCS**

You can delete the certificates you registered in the procedure of the "Registering certificates for HCS" section. Once you delete a certificate, server reliability for that certificate is not checked by SSL communication for HCS external authentication.

### **Before you begin**

■ You must have the Security Administrator (View & Modify) role to perform this task.

#### **Procedure**

- **1.** Close all Device Manager Storage Navigator sessions on the SVP.
- **2.** On the Device Manager Storage Navigator computer, open a web browser and enter the following URL to open the **Tool Panel** dialog box.

http://*IP-address-or-host-name-of-SVP*/cgi-bin/utility/toolpanel.cgi

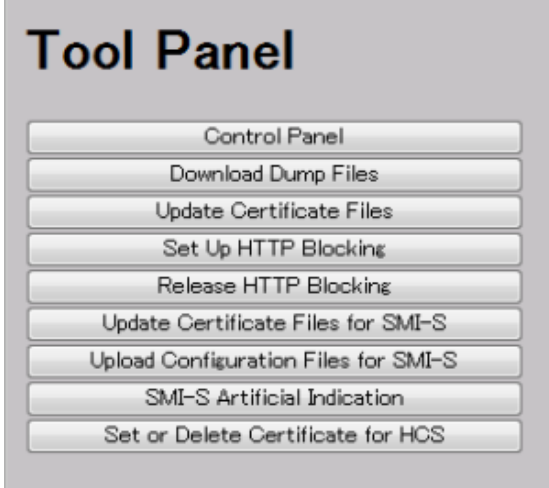

**3.** In the Tool Panel dialog box, click Set or Delete Certificate File for HCS. The login dialog box opens.

If SSL communication has been established, the **Security Alert** dialog box opens before the login dialog box. In the **Security Alert** dialog box, click **OK**.

- **4.** In the login dialog box, enter the administrator user ID and password, and click **Login.** The **Set or Delete Certificate File for HCS** dialog box opens.
- **5.** In the dialog box, click **Delete**. A confirmation dialog box opens.
- **6.** Click **OK** to delete the certificate. Deletion of the certificate starts.
- **7.** When the certificate has been deleted, a completion dialog box opens.
- **8.** In the completion dialog box click **OK**. The display returns to the login dialog box.
	- **Note:** If an error occurs during deletion of the certificate for HCS, an error message displays. Resolve the problem and then run the procedure again, starting with logging in, to Set or Delete Certificate for HCS.
	- **Note:** If the **Security Alert** dialog box for the certificate opens at other times, click **View Certificate** to confirm that the certificate is correct and then click **Yes**.

# **Changing advanced system settings**

You can change alert display settings and data acquisition settings in advanced system settings.

Log off and log in again after you have enabled or disabled an advanced system setting.

### **Before you begin**

■ You must have the Storage Administrator (Initial Configuration) role to perform this task.

### **Procedure**

- **1.** Click **Settings** > **Environmental Settings** > **Edit Advanced System Settings**.
- **2.** Select the advanced system settings and click **Enable**.

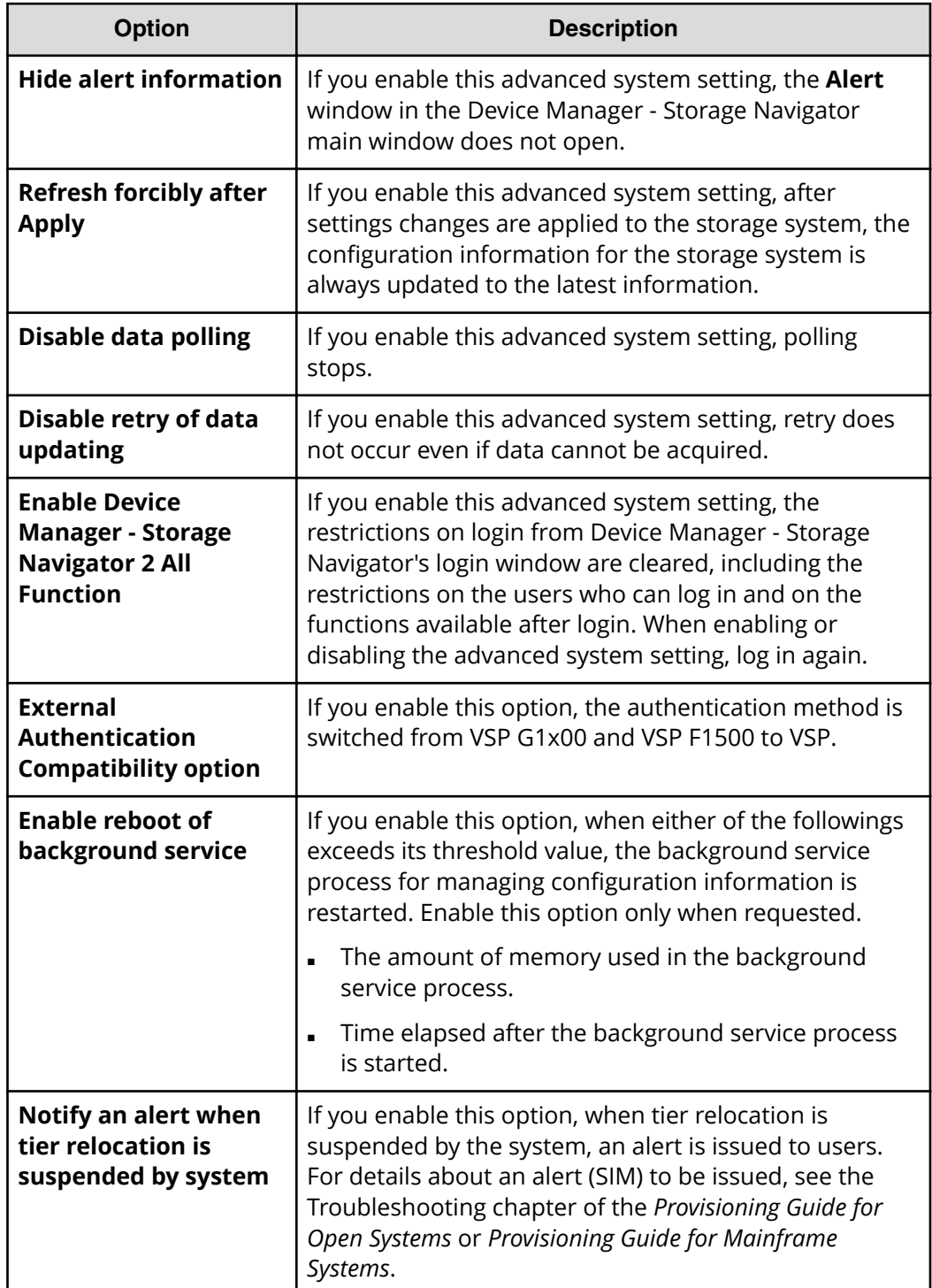

<span id="page-89-0"></span>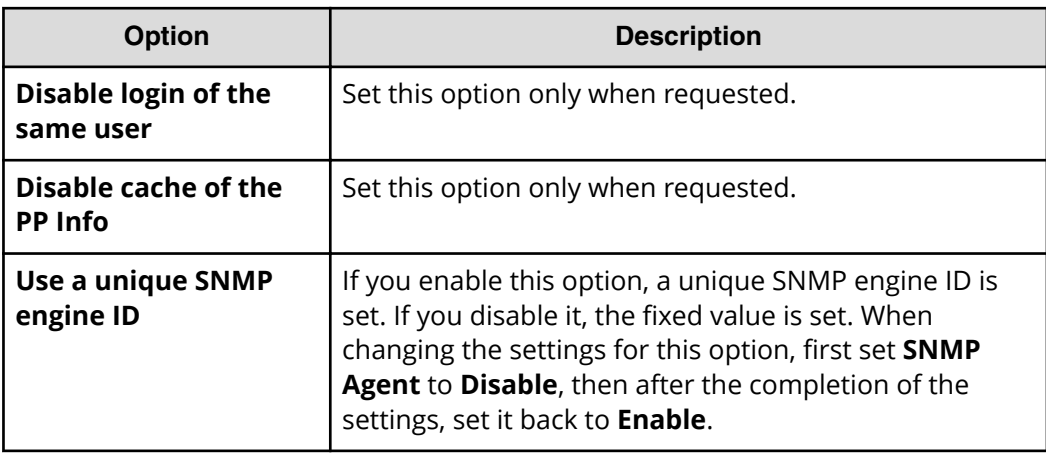

- **3.** Click **Finish**. The **&onfirm** window opens.
- **4.** In the **&onfirm** window, check the settings and enter a task name in **Task Name**.
- **5.** Click **Apply**. The task is now registered. If the **Go to tasks window for status** check box is checked, the **Task** window opens to display the status of the task.

# **Backing up HDvM - SN configuration files**

You can make backup copies of the various Device Manager - Storage Navigator configuration files by downloading them to a folder that you specify. You can then use the backup copies to restore one or more configuration files if it becomes necessary. See [Restoring HDvM - SN configuration](#page-91-0) files (on page 92) .

### **Before you begin**

You must have one of the following roles, depending on the configuration you are backing up or restoring.

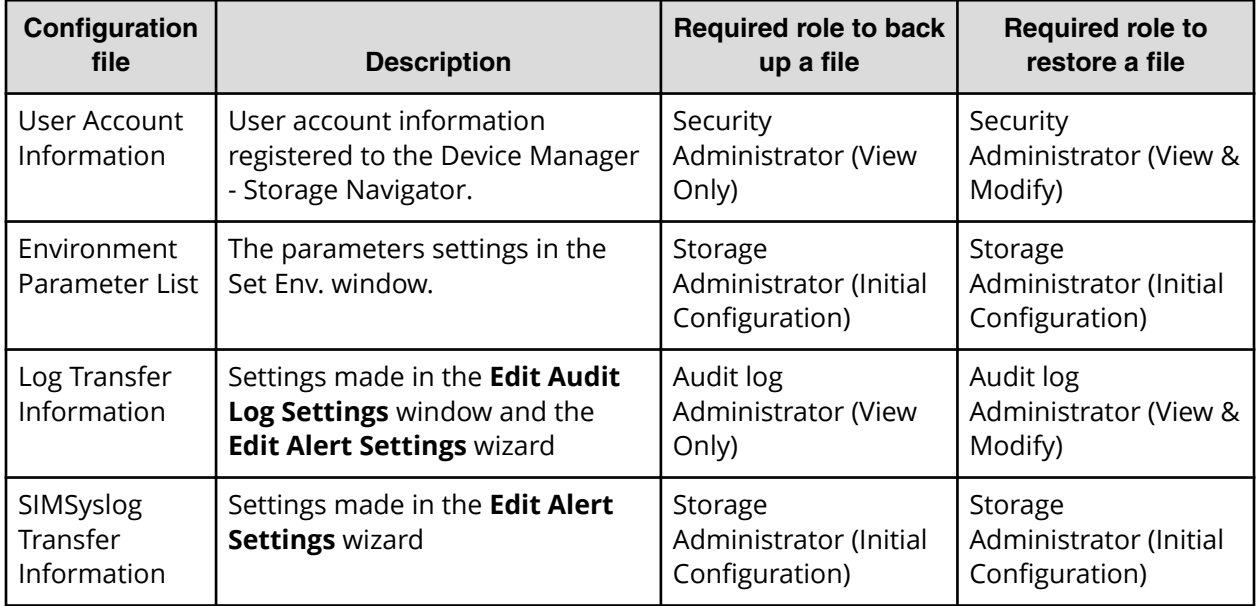

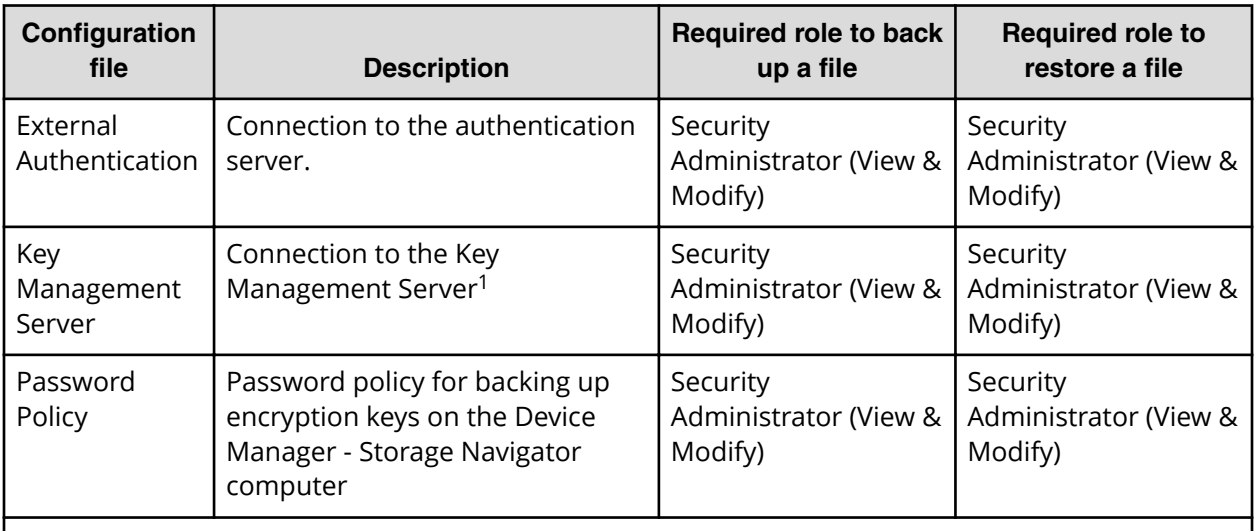

### **Notes:**

**1.** The client certificate in use when the key management (KMIP) server is connected cannot be backed up or restored by Device Manager - Storage Navigator. Consult the administrator of the key management server to determine the best way to use the server to manage and back up the certificate.

### **Procedure**

**1.** Start a web browser and enter the following URL to open the tool panel:

http://*IP-address-or-host-name-of-SVP*/cgi-bin/utility/toolpanel.cgi

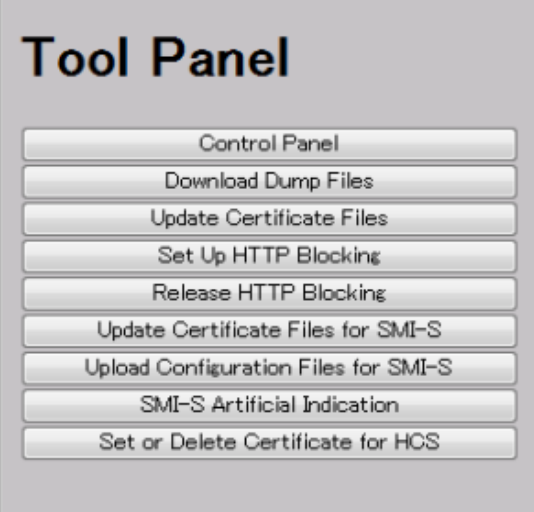

- **2.** Click **Control Panel** to open the Control Panel.
- **3.** Enter the user ID and password and click **Login**.
- **4.** Click the **Download** tab to open the **Download** file window.
- <span id="page-91-0"></span>**5.** Click the files to be downloaded. You can download only the files for which you have permission.
- **6.** Click **Submit**. The **Download File** dialog box shows the list of the files to be downloaded.
- **7.** Click **Download**. The **File Download** dialog box opens.
- **8.** Click **Save**. The **Save As** dialog box opens.
- **9.** Specify the name of a folder to save the compressed file, and then click **Save** to start downloading.
- **10.** Decompress the downloaded  $*$ .  $t$ gz file as required. To decompress the  $*$ .  $t$ gz file, use a tool supporting tar and gzip.

# **Restoring HDvM - SN configuration files**

You can restore the backup copies of one or more configuration files if it becomes necessary.

### **Before you begin**

■ See Prerequisites in [Backing up HDvM - SN configuration](#page-89-0) files (on page 90).

### **Procedure**

**1.** Start a web browser and enter the following URL to open the tool panel:

http://*IP-address-or-host-name-of-SVP*/cgi-bin/utility/toolpanel.cgi

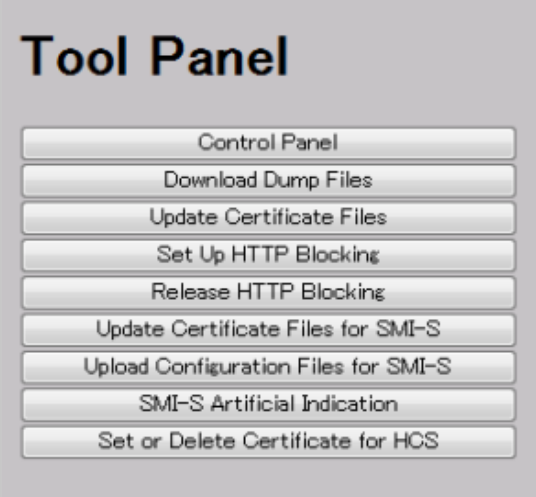

- **2.** Click **Control Panel** to open the Control Panel.
- **3.** Enter the user ID and password and click **Login**.
- **4.** Click the **Restore** tab to open the **Restore** file window.
- **5.** Click the files and click **Browse** to specify the directory of the file. You can restore only the files for which you have permission.

- <span id="page-92-0"></span>**6.** Click **Next**.
- **7.** Click the configuration files to restore.
- **8.** Click **Submit**.
- **9.** If the **Password check** dialog box opens, enter **User ID**, **Password**, and **Re-enter Password** of the storage administrator on the backup user list, and click **Submit** on the **Password check** dialog box.

The **Restore File** dialog box opens.

- **10.** Confirm the restoring process has been completed successfully.
- **11.** Click **Close** to close the dialog box.

# **Using the SMI-S function with a Device Manager - Storage Navigator user account**

Hitachi Virtual Storage Platform G1x00 and Hitachi Virtual Storage Platform F1500 storage systems support the SMI-S function developed by SNIA. Storage administrators can use the SMI-S function by using SMI-S compliant management software.

### **Using the SMI-S function**

To use the SMI-S function, create a Device Manager - Storage Navigator user account and specify a storage system as the access destination from the management software.

### **Procedure**

- **1.** Create a Device Manager Storage Navigator user account in the management software. The user account must belong to one of the following built-in user groups:
	- Storage Administrator (View & Modify) User Group: Users have full permissions to access the SMI-S function from the management software.
	- Storage Administrator (View Only) User Group: Users have read- only permissions to access the SMI-S function from the management software.
- **2.** In the management software program, enter the following storage system information:
	- **IP Address** of the storage system
	- **Protocol**: specify **HTTPS**
	- **Port**: **5989**
	- **Namespace**:**root/hitachi/smis** or **interop**

### **Uploading a signed certificate to the SMI-S provider**

To use certificates in SSL communication with the SMI-S provider, you must update and upload the private key and the signed server certificate (public key) to the SMI-S provider to update the certificate. Use the following procedure to upload and update certificates using a certificate update tool.

### **Before you begin**

Ensure that the following items have been completed:

- You must have the Storage Administrator (View & Modify) role to perform this task.
- A private key (.key file) has been created. Change the file name to server.key unless the file is already named that. See [Creating a private key](#page-75-0) (on page 76) .
- The passphrase for the private key (server. key file) is released.
- A signed public key certificate (.crt file) has been acquired. Change the file name to server.crt unless the file is already named that. See [Creating a public key](#page-75-0) (on [page 76\) .](#page-75-0)
- The private key (.key file) is in PEM format. (You cannot use the DER format.)
- The signed public key certificate (.crt file) is in X509 PEM format. (You cannot use the X509 DER format.) See [Obtaining a self-signed certificate](#page-77-0) (on page 78) .

### **Procedure**

- **1.** Close all Device Manager Storage Navigator sessions on the SVP.
- **2.** On the Device Manager Storage Navigator computer, open a web browser and enter the following URL to open the **Tool Panel** dialog box.

http://*IP-address-or-host-name-of-SVP*/cgi-bin/utility/toolpanel.cgi

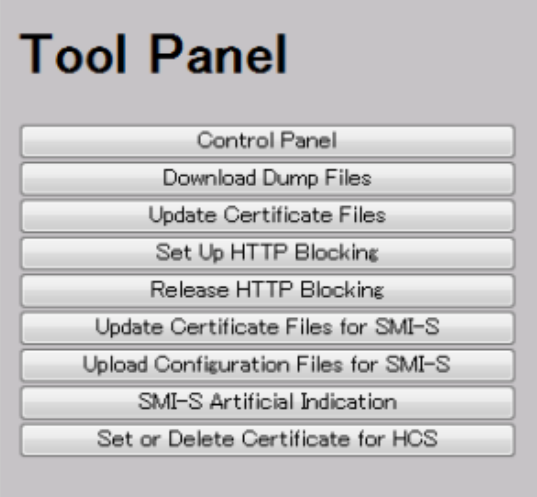

**3.** In the Tool Panel dialog box, click Update Certificate Files for SMI-S. The login dialog box for **Update Certificate Files for SMI-S** opens.

If SSL communication has been established, the **Security Alert** dialog box opens before the login dialog box. In the **Security Alert** dialog box, click **OK**.

- **4.** In the login dialog box for Update Certificate Files for SMI-S, enter the administrator's user ID and password, and click **Login**. The upload dialog box for Update Certificate Files for SMI-S opens.
- **5.** In the upload dialog box for Update Certificate Files for SMI-S, enter both the public key certificate file name in the Certificate file (server.crt file) box and the Private Key file (server.key file) box. You can enter the file names directly or by clicking **Browse**.

- **6.** Click **Upload**. The execution confirmation dialog box for Update Certificate Files for SMI-S opens.
- **7.** Click **OK** to update the certificate. Update of the certificate starts.

Upon completion of the certificate update, the SMI-S provider restarts to reflect the update.

Upon completion of the restart of the SMI-S provider, the update completion dialog box for Update Certificate Files for SMI-S opens

**8.** In the update completion dialog box for Update Certificate Files for SMI-S, click **OK**. The display returns to the login dialog box.

**Note:** If an error occurs during update of the certificate, an error message displays. Resolve the problem and then run the procedure again, starting with logging in, to upload configuration files for SMI-S.

**Note:** If the **Security Alert** dialog box for the certificate opens at other times, click **View Certificate** to confirm that the certificate is correct and then click **Yes**.

### **Returning an SMI-S provider certificate to default**

You can return a certificate updated in [Uploading a signed certificate to the SMI-S](#page-92-0) provider [\(on page 93\) t](#page-92-0)o default.

### **Before you begin**

■ You must have the Storage Administrator (View & Modify) role to perform this task.

### **Procedure**

- **1.** Close all Device Manager Storage Navigator sessions on the SMI-S provider.
- **2.** On the Device Manager Storage Navigator computer, open a web browser and enter the following URL to open the **Tool Panel** dialog box.

http://*IP-address-or-host-name-of-SVP*/cgi-bin/utility/toolpanel.cgi

<span id="page-95-0"></span>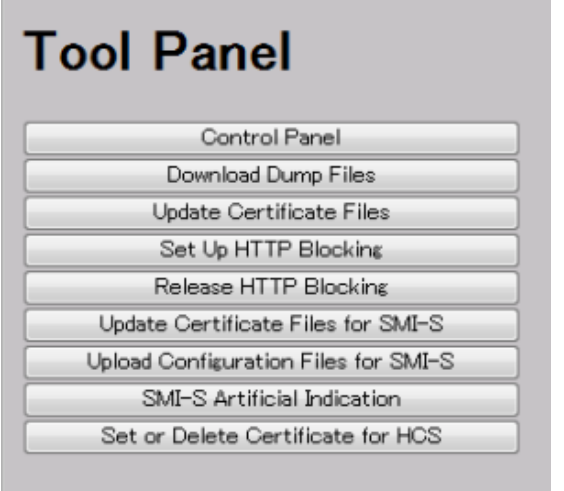

**3.** In the Tool Panel dialog box, click Upload Configuration Files for SMI-S. The **Upload Configuration Files Login** dialog box opens.

If SSL communication has been established, the **Security Alert** dialog box opens before the login dialog box. In the **Security Alert** dialog box, click **OK**.

- **4.** In the **Login** dialog box, enter the administrator's user ID and password, and click **Login**. The upload dialog box for Update Certificate Files for SMI-S opens.
- **5.** In the upload dialog box for Update Certificate Files for SMI-S, click **Return to the** default configuration. The execution confirmation dialog box for Update Certificate Files for SMI-S opens.
- **6.** Click **OK** to update the certificate. Update of the certificate starts.

Upon completion of the certificate update, the SMI-S provider restarts to reflect the update. Upon completion of the restart of the SMI-S provider, the update completion dialog box for Update Certificate Files for SMI-S opens.

- **7.** In the update completion dialog box for Update Certificate Files for SMI-S, click **OK**. The display returns to the login dialog box.
	- **Note:** If an error occurs during update of the certificate, an error message displays. Resolve the problem and then run the procedure again, starting with logging in, to update certificate files for SMI-S.

**Note:** If the **Security Alert** dialog box for the certificate opens at other times, click **View Certificate** to confirm that the certificate is correct and then click **Yes**.

## **Uploading an SMI-S provider configuration file**

You can control the SMI-S function using the SMI-S provider configuration file that you create.

### **Before you begin**

- Ensure that the SMI-S provider configuration file has already been created. If the configuration is not already named array-setting-01.properties, rename it to that name.
- You must have the Storage Administrator (View & Modify) role to perform this task.

### **Procedure**

- **1.** Close all Device Manager Storage Navigator sessions on the SMI-S provider.
- **2.** On the Device Manager Storage Navigator computer, open a web browser and enter the following URL to open the **Tool Panel** dialog box.

http://*IP-address-or-host-name-of-SVP*/cgi-bin/utility/toolpanel.cgi

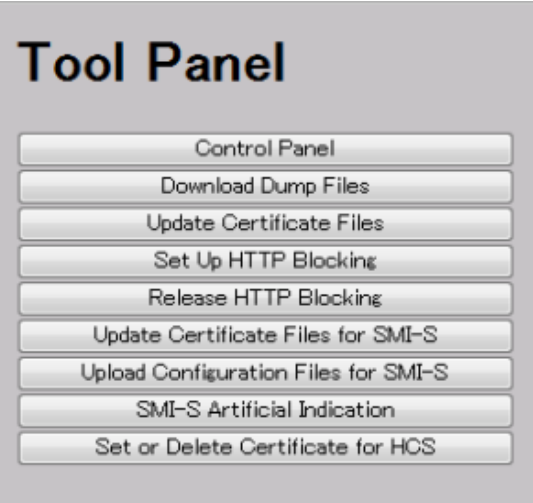

**3.** In the Tool Panel dialog box, click Upload Configuration Files for SMI-S. The Login dialog box opens.

If SSL communication has been established, the **Security Alert** dialog box opens before the **Login** dialog box. In the **Security Alert** dialog box, click **OK** to confirm and open the **Login** dialog box.

- **4.** In the **Login** dialog box, enter the administrator user ID and password, and click **Login**. The **Upload** dialog box opens.
- **5.** In the **Upload** dialog box, enter the SMI-S provider configuration file (arraysetting-01.properties).

Enter a file name in Configuration file or click **Browse** and then select a file in the displayed dialog box.

- **6.** Click **Upload**. The execution confirmation dialog box opens.
- **7.** Click **OK** to update the configuration file. Update of the configuration file starts. Upon completion of the configuration file update, the SMI-S provider restarts to reflect the update. Upon completion of the restart of the SMI-S provider, the update completion dialog box for Upload Configuration Files for SMI-S opens.
- 8. In the **Upload Configuration Files for SMI-S** dialog box, click OK. The display returns to the login dialog box.

**Note:** If an error occurs during update of the certificate, an error message displays. Resolve the problem and then run the procedure again, starting with logging in, to upload configuration files for SMI-S.

旨 **Note:** If the **Security Alert** dialog box for the certificate opens at other times, click **View Certificate** to confirm that the certificate is correct and then click **Yes**.

## **Returning an SMI-S provider configuration file to default**

You can return a configuration file updated in [Uploading an SMI-S provider configuration](#page-95-0) file [\(on page 96\) .](#page-95-0)

### **Before you begin**

■ You must have the Storage Administrator (View & Modify) role to perform this task.

### **Procedure**

- **1.** Close all Device Manager Storage Navigator sessions on the SMI-S provider.
- **2.** On the Device Manager Storage Navigator computer, open a web browser and enter the following URL to open the **Tool Panel** dialog box.

http://*IP-address-or-host-name-of-SVP*/cgi-bin/utility/toolpanel.cgi

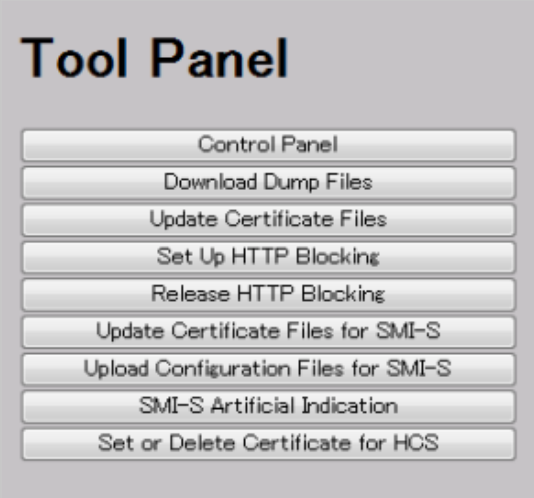

**3.** In the Tool Panel dialog box, click Upload Configuration Files for SMI-S. The Login dialog box opens.

If SSL communication has been established, the **Security Alert** dialog box opens before the **Login** dialog box. In the **Security Alert** dialog box, click **OK** to confirm and open the **Login** dialog box.

**4.** In the **Login** dialog box, enter the administrator user ID and password, and click **Login**. The **Upload** dialog box opens.

- **5.** In the **Upload** dialog box, click **Return to the default configuration**. A confirmation dialog box opens.
- **6.** In the confirmation dialog box, click **OK** to update the configuration file. The update process starts.

When the file has been updated, the SMI-S provider restarts to include the update. When the SMI-S provider restarts, the update completion dialog box opens.

**7.** In the update completion dialog box, click **OK** to confirm and return to the **Login** dialog box.

B **Note:** If an error occurs during update of the SMI-S provider configuration file, an error message appears. Resolve the problem described in the error message and then run the procedure again, starting with Step 4.

**Note:** If the **Security Alert** dialog box for the certificate opens at other times, click **View Certificate** to confirm that the certificate is correct and then click **Yes**.

### **Sending SMI-S artificial indication**

You can send an SMI-S artificial indication to determine whether the communication between the listeners and the SMI-S provider succeeds or fails.

#### **Before you begin**

- SMI-S Provider software application must be installed.
- The network environment is configured so that the computer on which the listener application operates is connected to the SVP.
- The listeners are subscribed to the SMI-S provider.
- You must have the Storage Administrator (View & Modify) role to perform this task.

#### **Procedure**

- **1.** Close all Device Manager Storage Navigator sessions connected to the related SMI-S provider.
- **2.** On the Device Manager Storage Navigator computer, open a web browser and enter the following URL to open the **Tool Panel** dialog box.

http://*IP-address-or-host-name-of-SVP*/cgi-bin/utility/toolpanel.cgi

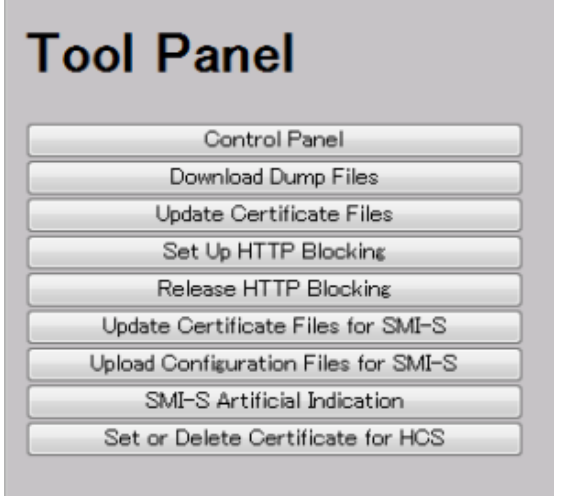

- **3.** In the **Tool Panel** dialog box, click **SMI-S Artificial Indication**. The **SMI-S Artificial Indication** dialog box opens.
- **4.** In the **SMI-S Artificial Indication** dialog box, enter the user ID and password, and click **Test**. The testing begins.
- **5.** When the test communication is completed, **SMI-S Artificial Indication Result** window opens. In the **SMI-S Artificial Indication Result** window, click OK.

The dialog box closes and the display returns to the **SMI-S Artificial Indication** dialog box.

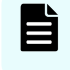

**Note:** If the SMI-S artificial indication fails, an error message and a code display. Resolve the problem described in the error message.

# **Registering the primary SVP host name**

You must register the primary SVP host name before completing any of the following tasks.

- Specify a host name instead of an IP address when accessing Device Manager Storage Navigator.
- Obtain the public key certificate for SSL-encrypted communication from the CA (Certificate Authority). You must register the server name as the host name to the DNS server or the hosts file. The server name is entered in the certificate as a common name.

Enter the SVP host name and IP address in the DNS server or the hosts file of the management client. You can register any host name to the DNS server or the hosts file, but there are restrictions on the letters you can use for the host name.

- **DNS setting:** You must register the IP address and host name of the SVP to the DNS server that manages the network to which the SVP is connected.
- **Hosts file setting:** You must enter the IP address and host name of the SVP to the hosts file of the management client. The general directory of the hosts file is:
	- **Windows 7:** C:\Windows\System32\drivers\etc\hosts
	- **UNIX:** /etc/hosts

# **Chapter 4: User administration using Device Manager - Storage Navigator**

You can use the Device Manager - Storage Navigator to create, modify, or delete users, user groups, and accounts.

# **User administration overview**

Device Manager - Storage Navigator provides a rich set of user administration, roles and permissions, and access control features. Administrators can manage users by groups and set up access control by defining who can access what storage resources .

# **Manage roles and permissions**

You can use the Device Manager - Storage Navigator to view existing user groups, and to create, modify, or delete them.

Before creating or manipulating user groups, read and understand the following precautions.

- When a user is assigned to multiple user groups, the user has the permissions of all the roles in each user group that are enabled on the resource groups assigned to each user group.
- If a user has All Resource Groups Assigned set to Yes, the user can access all the resources in the storage system. For example, if a user is a security administrator and a storage administrator taking care of some resources, have all resource groups assigned, and has roles of Security Administrator (View & Modify) and Storage Administrator (View & Modify), the user can modify storage system settings for all the resources.

If this is a problem, the recommended solution is to register the following two user accounts in the storage system and use these different accounts for different purposes:

- A security administrator user account that has All Resource Groups Assigned set to Yes.
- A storage administrator user account that does not have all resource groups assigned and has only some of the resource groups assigned.

- For the user groups whose roles are other than the Storage Administrator, All Resource Groups Assigned is automatically set to Yes. If you delete all the roles except the Storage Administrator, reassign resource groups to the user group because All Resource Groups Assigned is automatically set to No. To assign resource groups to the user group, see [Changing assigned resource groups](#page-112-0) (on page 113) .
- Regardless of assigned roles, users in a user group to which no resource groups are assigned cannot modify storage system settings.
- **•** Security settings that affect the entire system is configured by the administrator.
- Resource group 10 is configured by user A.
- Resource group 20 is configured by user B.

To implement the above configuration, assign the users to the user groups as shown below.

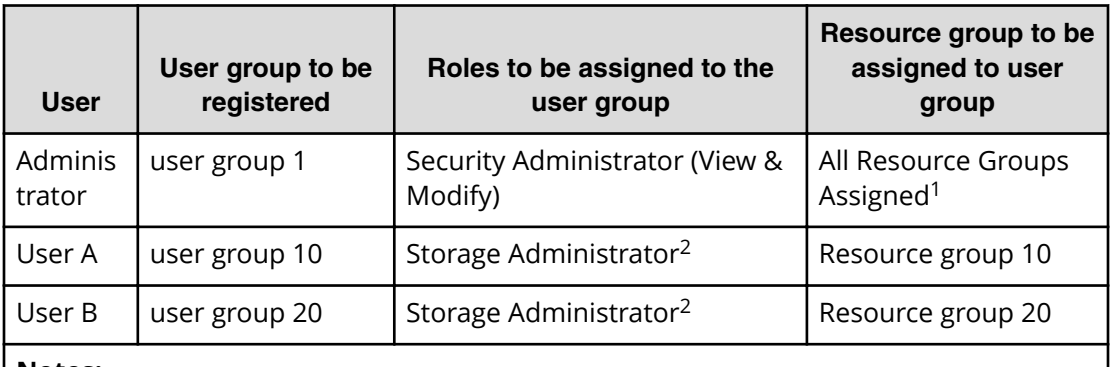

### **Notes:**

- **1.** For the user group that is assigned the Security Administrator role, All Resource Groups Assigned is automatically set to Yes.
- **2.** There are a few types of storage administrators. For more information, see [Roles](#page-104-0) [and permissions](#page-104-0) (on page 105) .

### **Roles and user groups**

Roles are defined for each user group. The tasks that users can do on the system depend on the roles assigned to the user groups to which they belong. Users can belong to from one to eight groups. To change the privileges that are assigned to users, use either of the following methods:

- Add users to groups with the permissions they need or delete users from groups with permissions they don't need.
- Change the roles assigned to the group to which the users belong.

## **Resource group and user groups**

The resource groups determine the resources that users can manage. They are associated with user groups rather than users. There are two ways to change the resources that are allowed to users:

- Moving users to another user group.
- Change the resource groups assigned to the user group where the user belongs.

For details about resource groups, see the *Provisioning Guide for Open Systems*.

### **User group registration example**

- Security settings that affect the entire system is configured by the administrator.
- Resource group 10 is configured by user A.
- Resource group 20 is configured by user B.

To implement the above configuration, assign the users to the user groups as shown below.

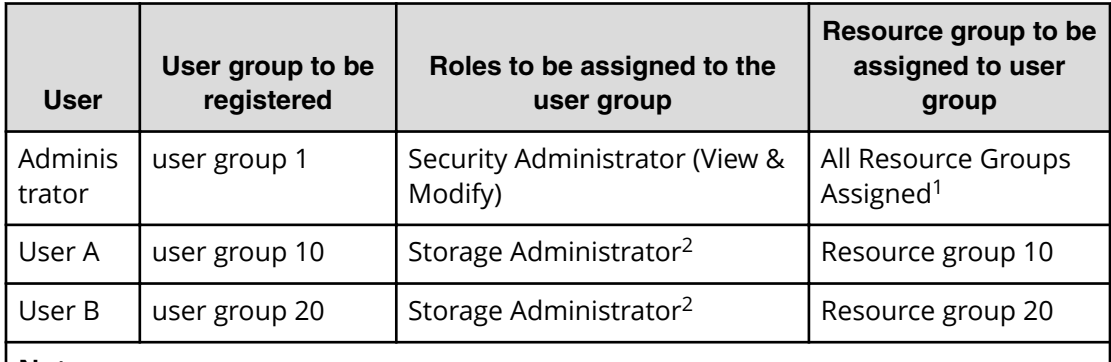

### **Notes:**

- **1.** For the user group that is assigned the Security Administrator role, All Resource Groups Assigned is automatically set to Yes.
- **2.** There are a few types of storage administrators. For more information, see [Roles](#page-104-0) [and permissions](#page-104-0) (on page 105) .

## <span id="page-104-0"></span>**Precautions when working with user groups**

Before creating or manipulating user groups, read and understand the following precautions.

- When a user is assigned to multiple user groups, the user has the permissions of all the roles in each user group that are enabled on the resource groups assigned to each user group.
- If a user has All Resource Groups Assigned set to Yes, the user can access all the resources in the storage system. For example, if a user is a security administrator and a storage administrator taking care of some resources, have all resource groups assigned, and has roles of Security Administrator (View & Modify) and Storage Administrator (View & Modify), the user can edit the storage for all the resources.

If this is a problem, the recommended solution is to register the following two user accounts in the storage system and use these different accounts for different purposes:

- A security administrator user account that has All Resource Groups Assigned set to Yes.
- A storage administrator user account that does not have all resource groups assigned and has only some of the resource groups assigned.
- For the user groups whose roles are other than the Storage Administrator, All Resource Groups Assigned is automatically set to Yes. If you delete all the roles except the Storage Administrator, reassign resource groups to the user group because All Resource Groups Assigned is automatically set to No. To assign resource groups to the user group, see [Changing assigned resource groups](#page-112-0) (on page 113) .

## **Naming a user group in Device Manager - Storage Navigator**

When you create a user group in Device Manager - Storage Navigator, you name the group with the user's memberOf attribute value which is found in the Active Directory. Device Manager - Storage Navigator supports Active Directory nested groups.

After entering the user group name, verify that the user group name that you entered is registered in the authorization server.

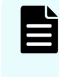

**Note:** The domain name (DN) of the user group to be set to Active Directory must be between 1 and 250 characters. The number of user groups that can be registered at one time is 20 at maximum.

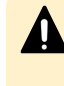

**Caution:** If a user needs to use different user groups for different purposes, create local user accounts on Device Manager - Storage Navigator. Do not use the authorization server.

### **Roles and permissions**

The following table shows all the roles that are available for use and the permissions that each role provides to the users. You cannot create a custom role.

**Note:** The Support Personnel group and the Support Personnel (Vendor Only) role contain permissions to perform maintenance. Assign this role only to the accounts used by support personnel from vendors responsible for maintenance.

自

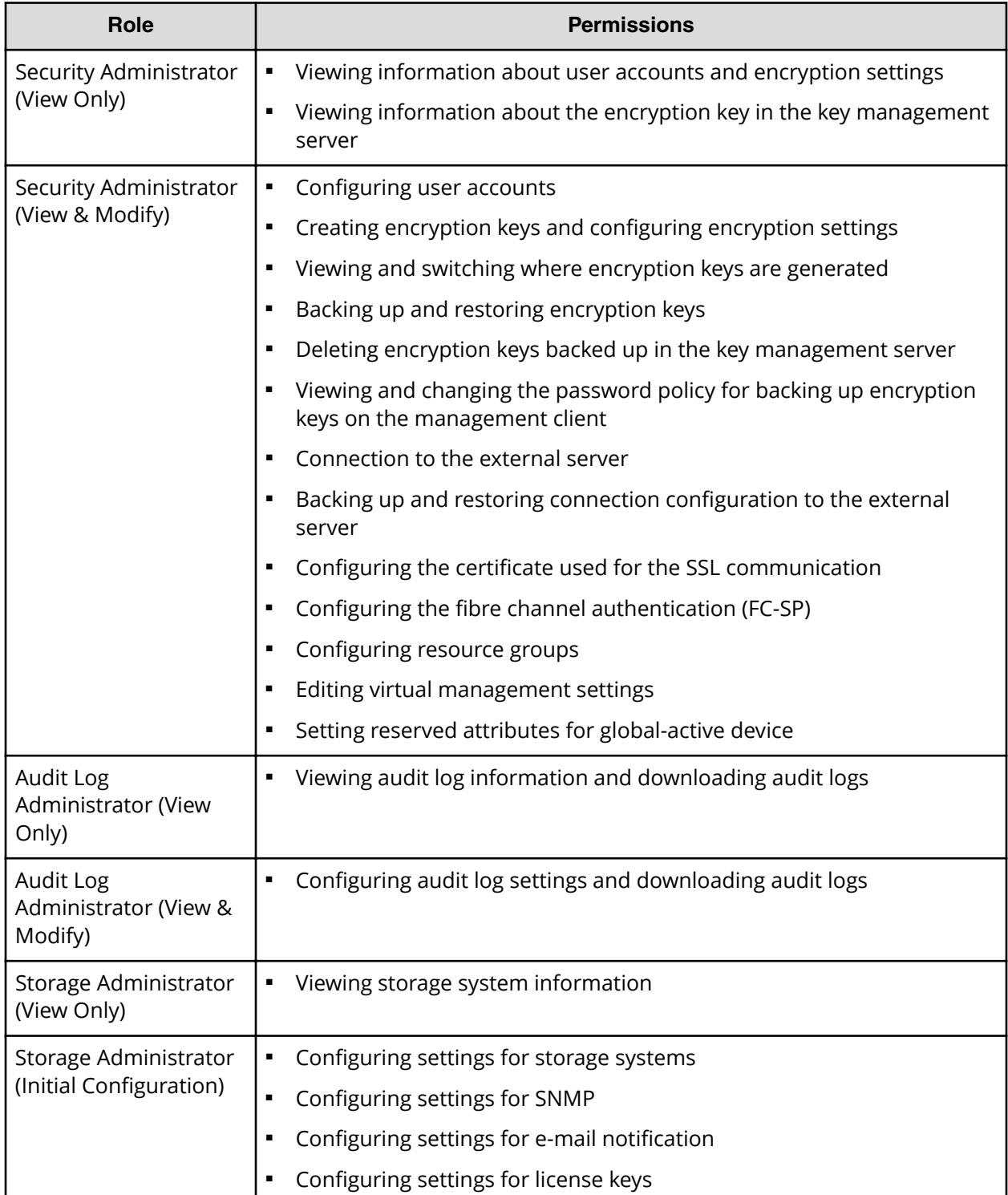

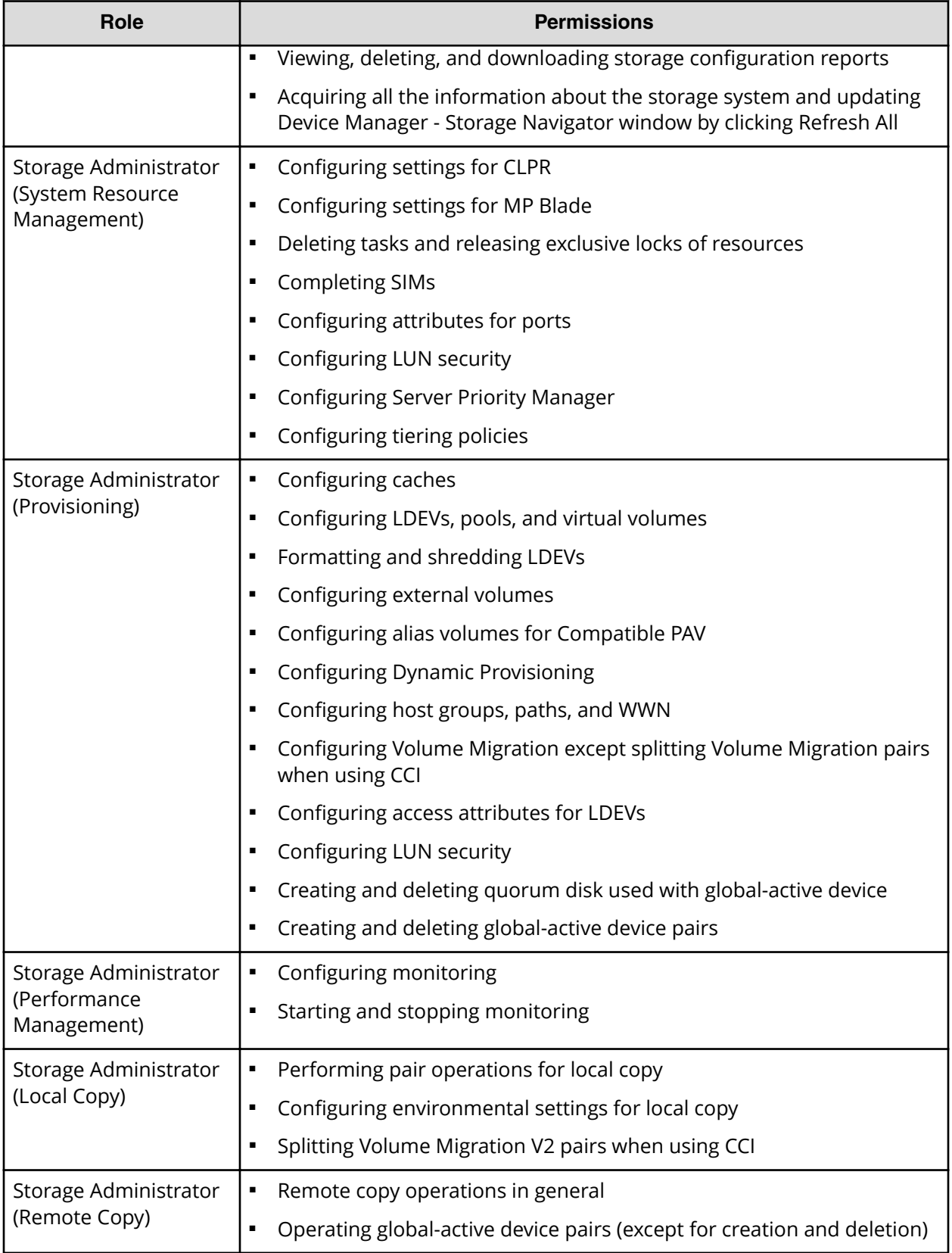

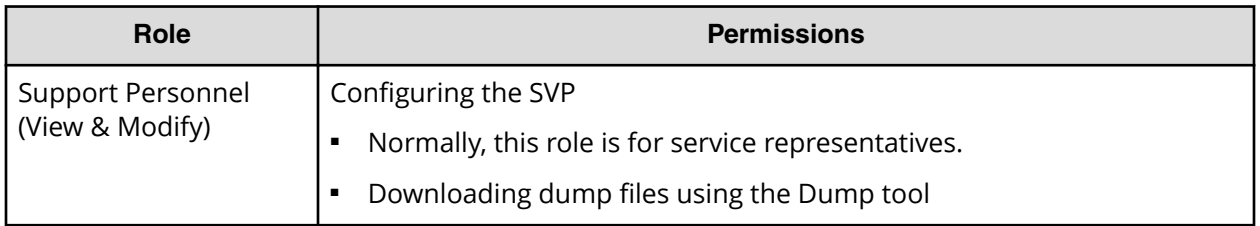

旨

**Note:** Normally, the Support Personnel role is reserved for service representatives, but if the role is assigned to a user account, dump files can be downloaded using the Dump tool.

### **Built-in user groups**

You can assign users to one or more built-in user groups and custom user groups. You cannot change roles or resource groups set to the built-in groups, but you can create custom user groups according to the needs of your storage environment.

The following table shows all the built-in groups, and their built-in roles and resource groups.

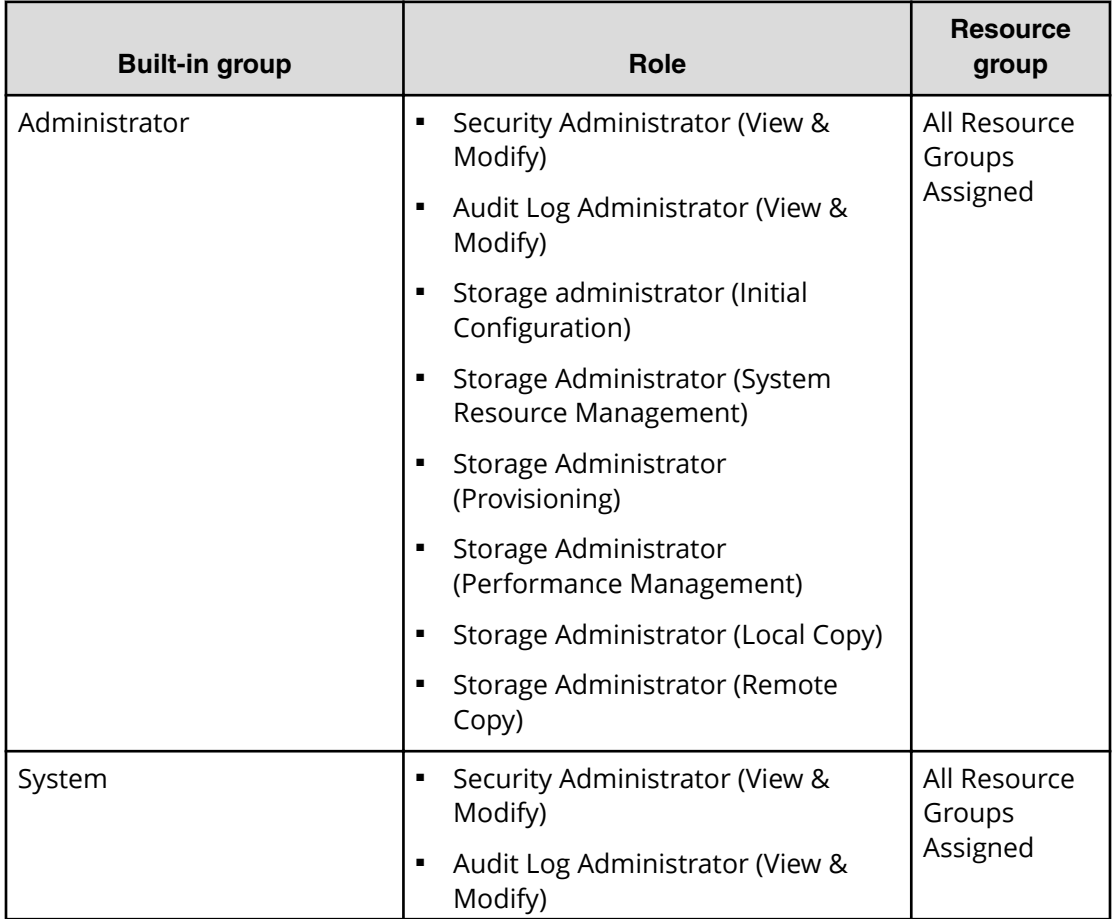
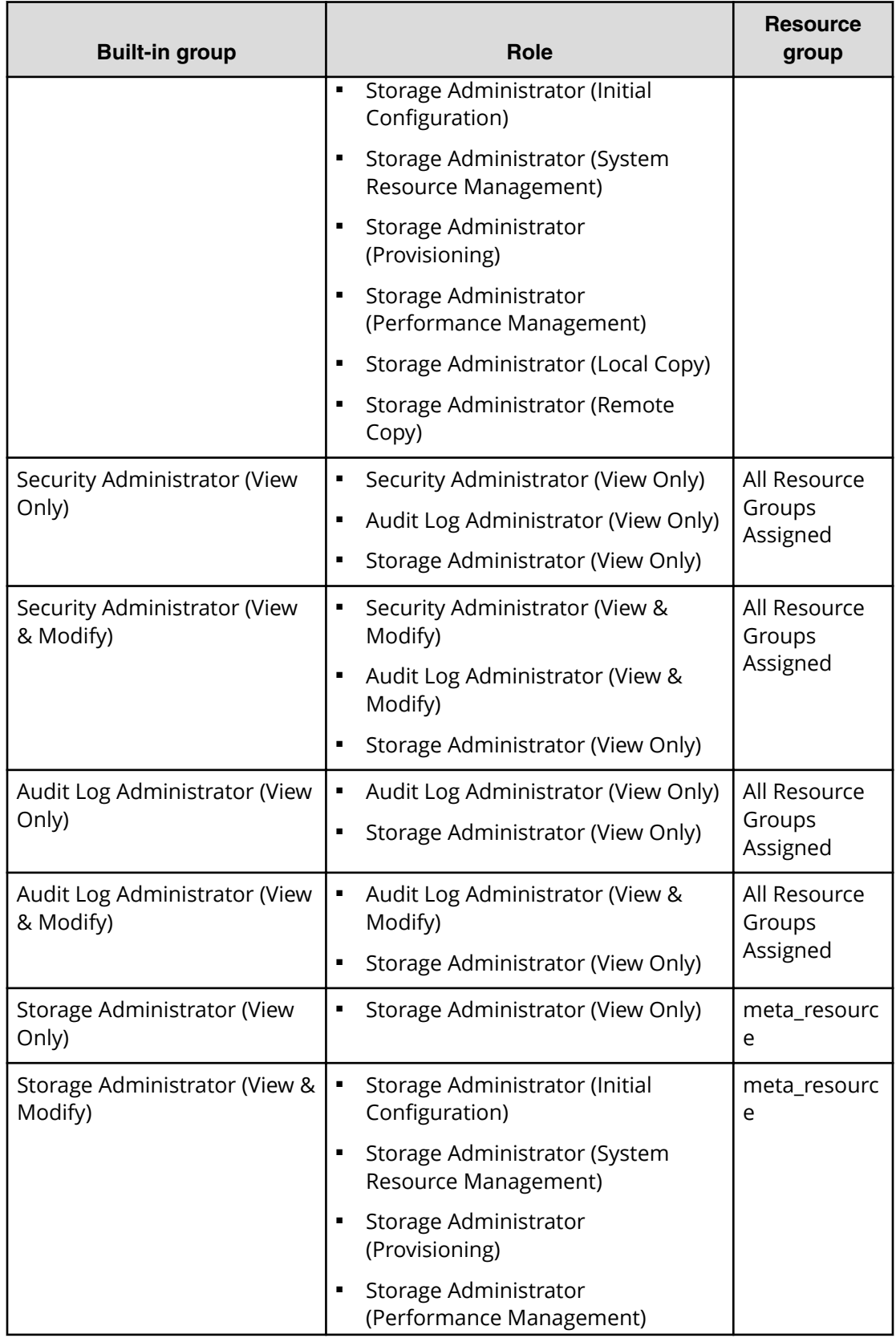

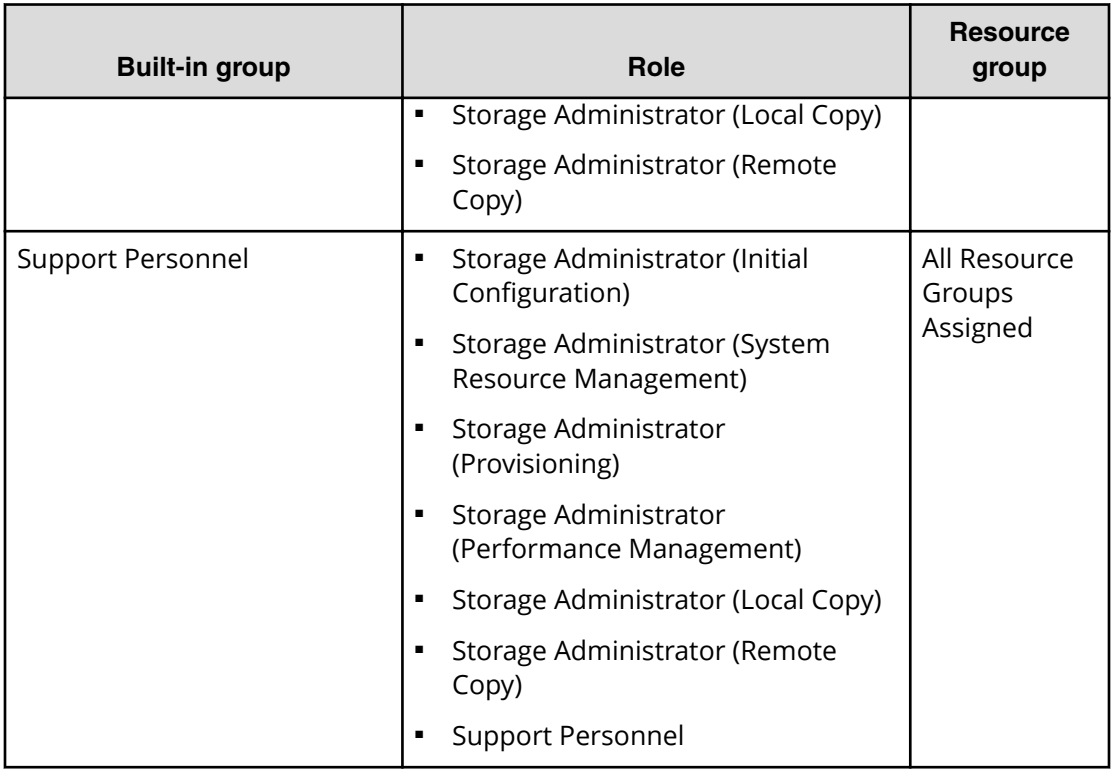

### **Verifying the roles available to a user group**

You can use Device Manager - Storage Navigator to verify the roles that are available to use with any user group.

#### **Before you begin**

You must have the Security Administrator (View Only) role to perform this task.

#### **Procedure**

- **1.** In the Device Manager Storage Navigator tree, click **User Administration**.
- **2.** On the **User Groups** tab, click the name (not the checkbox) of a user group whose roles you want to check.
- **3.** In the **User Administration** window, click the **Roles** tab. The list of roles applied to the selected user group is displayed.
- **4.** To return to the **User Administration** window, click **User Administration**.

### **Verifying the roles available to a user group**

You can use Device Manager - Storage Navigator to verify the roles that are available to use with any user group.

You can assign users to one or more built-in user groups and custom user groups. You cannot change roles or resource groups set to the built-in groups, but you can create custom user groups according to the needs of your storage environment.

#### **Before you begin**

You must have the Security Administrator (View Only) role to perform this task.

#### **Procedure**

- **1.** In the Device Manager Storage Navigator **Administration** tree, click **User Administration**.
- **2.** On the **User Groups** tab, click the **name** (not the checkbox) of a user group whose roles you want to check.
- **3.** In the **User Administration** window, click the **Roles** tab. The list of roles applied to the selected user group is displayed.
- **4.** To return to the **User Administration** window, click **User Administration**.

### **Creating a new user group**

You can customize a user group, as long as it supports your storage system.

This section explains how administrators can create a user group.

A user group name consists of 1 to 64 characters including alphanumeric characters, spaces, and the following symbols:

 $! \# \$$ % & '() + - . = @ [] ^ `{} ~

The system can support a maximum of 256 user groups, including the built-in user groups.

#### **Before you begin**

■ You must have the Security Administrator (View & Modify) role to perform this task.

#### **Procedure**

- **1.** In the **Administration** tree, select **User Groups**.
- **2.** In the **User Groups** tab, click **Create User Groups** to open the **Create User Group** window.
- **3.** Enter a user group name.
- **4.** If you use an authorization server, click **Check** and verify that the entered user group name is registered in the authorization server.
- **5.** Click **Next** to open the **Assign Roles** window.
- **6.** Select the roles to assign to the user group, and click **Add**.
- **7.** Click **Next** to open the **Assign Resource Groups** window.
- **8.** Select the resource groups to assign to the user group, and click **Add**. If you select a role other than the storage administrator in the **Assign Roles** window, you do not need to select resource groups because all the resource groups are assigned automatically.
- **9.** Click **Finish** to finish and confirm settings. Click **Next** to add another user.
- **10.** Check the settings and enter a task name in **Task Name**.

**11.** Click **Apply**. The task is now registered. If the **Go to tasks window for status** check box is checked, the **Task** window opens to show the status of the task.

### **Changing a user group name**

You can change the name of a user group by using Hitachi Device Manager - Storage Navigator.

#### **Before you begin**

- You must have the Security Administrator (View & Modify) role to perform this task.
- The names of built-in groups cannot be changed.
- A user group name consists of 1 to 64 characters including alphanumeric characters (ASCII), spaces and the following symbols:

#  $$ % & ( ) + - = @ [ ] ^{\wedge} ^{\wedge} {}^{*} {\} ^{\sim}$ 

#### **Procedure**

- **1.** In the **Administration** tree, select **User Groups**.
- **2.** In the **User Groups** tab, select the user group.
- **3.** Click **More Actions** > **Edit User Group**.
- **4.** In the **Edit User Group** window, enter a new user group name.
- **5.** If you use an authorization server, click **Check** and verify that the entered user group name is registered in the authorization server.
- **6.** Click **Finish**.
- **7.** In the **&onfirm** window, check the settings and enter a task name in **Task Name**.
- **8.** Click **Apply**. The task is now registered. If the **Go to tasks window for status** check box is checked, the **Task** window opens to display the status of the task.

### **Changing user group permissions**

You can change the permissions that are assigned to user groups by using Hitachi Device Manager - Storage Navigator.

#### **Before you begin**

- You must have the Security Administrator (View & Modify) role to perform this task.
- The permissions of a built-in group cannot be changed.

#### **Procedure**

- **1.** In the Device Manager Storage Navigator **Administration** tree, select **User Groups**.
- **2.** In the **User Groups** tab, select the user group whose permission you want to change.
- **3.** Click the **Roles** tab.
- **4.** Click **Edit Role Assignment**.

- **5.** In the **Edit Role Assignment** window, change roles to be assigned to the user group.
	- Select roles to add, and then click **Add**.
	- Select a role to remove, and then click **Remove**.
- **6.** Click **Finish**.
- **7.** In the **&onfirm** window, check the settings and enter a task name in **Task Name**.
- **8.** Click **Apply**. The task is now registered. If the **Go to tasks window for status** check box is checked, the **Task** window opens.

### **Changing assigned resource groups**

You can change the resource groups that are assigned to user groups by using Hitachi Device Manager - Storage Navigator.

#### **Before you begin**

- You must have the Security Administrator (View & Modify) role to perform this task.
- Create a resource group to be assigned to the user group in advance.
- You cannot change the resource groups of a user group that has All Resource Groups Assigned set to Yes
- You cannot change resource groups of a built-in group.

#### **Procedure**

- **1.** In the Device Manager Storage Navigator **Administration** tree, select **User Groups**.
- **2.** On the **User Groups** tab, select a user group to change the resource group.
- **3.** Select the **Resource Groups** tab.
- **4.** Click **Edit Resource Group Assignment** to open the **Edit Resource Group Assignment** window.
- **5.** In the **Edit Resource Group Assignment** window, change resource groups to be assigned to the user group.
	- Select the resource group to add, and click **Add**.
	- Select the resource group to remove, and click **Remove**.
- **6.** Click **Finish**.
- **7.** In the **&onfirm** window, check the settings and enter a task name in **Task Name**.
- **8.** Click **Apply**. The task is now registered. If the **Go to tasks window for status** check box is checked, the **Task** window opens to display the status of the task.

### **Deleting a user group**

You do not have to retain a user group for the life of the project. You can delete it at any time by using Hitachi Device Manager - Storage Navigator.

#### **Before you begin**

- You must have the Security Administrator (View & Modify) role to perform this task.
- You cannot delete a built-in user group.
- You cannot delete a user group if the users in it belong to only the user group to be deleted.

#### **Procedure**

- **1.** In the Device Manager Storage Navigator **Administration** tree, select **User Groups**.
- **2.** In the **User Groups** tab, select the user-created user groups that you want to delete.
- **3.** Click **More Actions** > **Delete User Groups**.
- **4.** Check the settings, then click **Apply**.

### **User accounts**

When adding a new user, you need to add it to a user group with desired permissions. You can use one of the built-in user group or a custom user group.

For more information about roles, permissions, and user groups, see [Roles and](#page-104-0) permissions [\(on page 105\)](#page-104-0) .

You will need to use the local administrator account created during the initial setup step, or create administrator accounts using the procedures described in this chapter as needed to access the storage system temporarily when the management software is not available.

It is prudent to create more than one user account in case the system administrator is not available when the management software becomes unavailable, or when someone else needs to access the system. This is also helpful if multiple users need to access Device Manager - Storage Navigator to use storage features that are not available in the management software.

#### **Creating user accounts**

You must create a user account and register the account to a user group with appropriate permissions.

#### **Before you begin**

- You must have the Security Administrator (View & Modify) role to perform this task.
- You or an authorized technical support representative can log in to Device Manager Storage Navigator and CCI with user accounts that are created in Device Manager - Storage Navigator.

- Support representatives must have the Support Personnel (Vendor Only) role to log in.
- The system can support a maximum of 512 user accounts, including the built-in user accounts.

#### **Procedure**

- **1.** In the Device Manager Storage Navigator **Administration** tree, select **User Groups**.
- **2.** On the **User Groups** tab, select a user group to which to add a user. This is dependent on which permissions you want to give to the user.
- **3.** On the **Roles** tab, confirm that the displayed permissions are appropriate for the user.
- **4.** On the **Users** tab, click **Create User**.
- **5.** Enter a name.
- **6.** Select **Activate** or **Lock** for the account. If you select **Lock**, the user of this account is disabled and cannot log in to Device Manager - Storage Navigator.
- **7.** To use an authentication server, select **External**. To authenticate users with only Device Manager - Storage Navigator, select **Local**.
- **8.** If you select **Local**, enter the password for this user account in two places. For a password, all alphanumeric characters and symbols can be used. The length must be between 6 and 256.
- **9.** Click **Finish**.
- **10.** In the **Confirm** window, check the settings.
- **11.** Click **Apply**. The task is now registered. If the **Go to tasks window for status** check box is checked, the **Task** window opens to display the status of the task.

### **Character restrictions for user names and passwords**

The user account you created for Device Manager - Storage Navigatorcan also be used for SVP, CCI, and the raidinf command. Note that the Support Personnel (View & Modify) role is required to log in to SVP.

The number of characters and characters you can use for the user name and password are determined by the software you will log in. You can log in to one or more of Device Manager - Storage Navigator, SVP, CCI, and the raidinf command. If you log in to multiple programs, specify the user name and the password that satisfy the user name and password requirements (listed below) for the applicable software applications.

Note the following restrictions for user names and passwords.

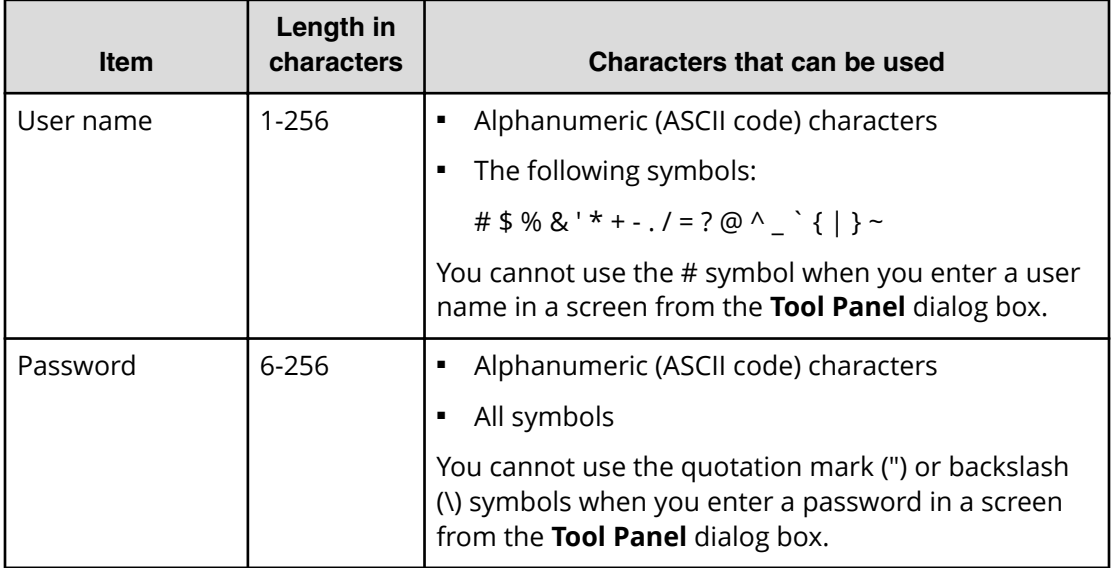

#### **User name and password for Device Manager - Storage Navigator**

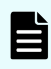

**Note:** If you cannot log in on a **Tool Panel** dialog box screen, check to see if you have used a number sign (#) in the user name, or used a quotation mark (") or a backslash (\) in the password.

#### **User name and password for logging in to SVP**

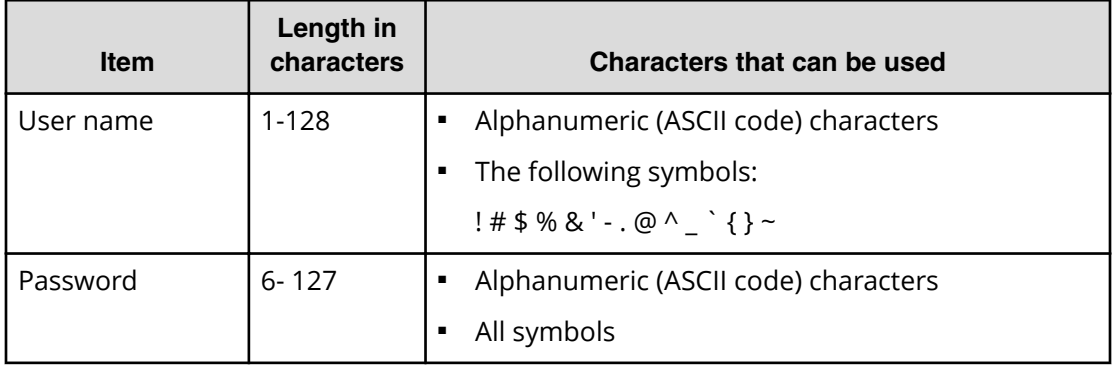

#### **User name and password for logging in to CCI or the raidinf command**

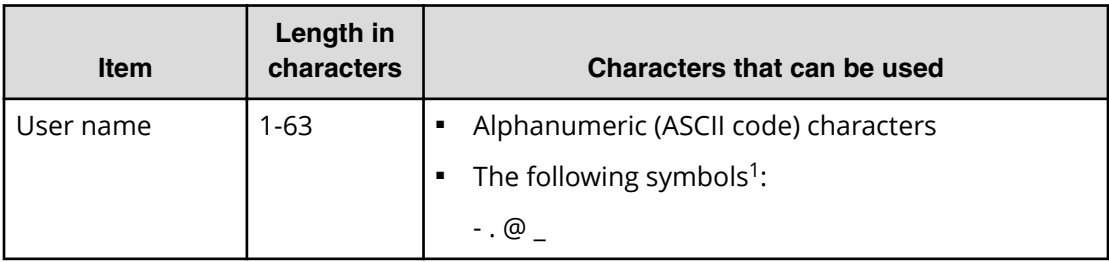

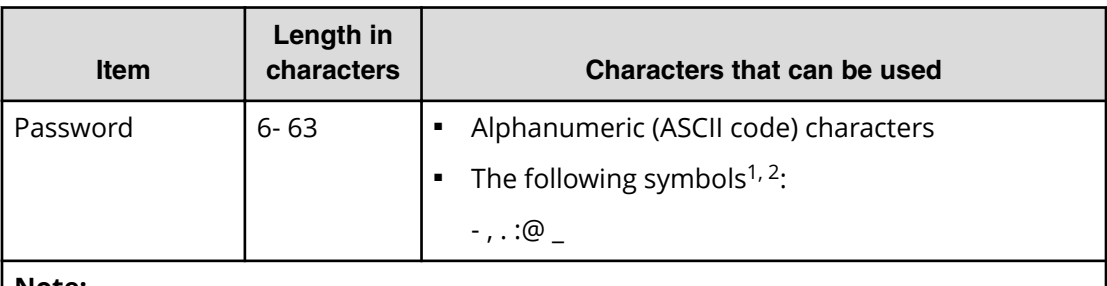

#### **Note:**

- **1.** If the host on which CCI is installed is running on UNIX, a slash (/) can be specified.
- **2.** If the host on which CCI is installed is running on Windows, a back slash (\) can be specified.

### **Changing user passwords**

You can change or reissue passwords for other users by using Device Manager - Storage Navigator.

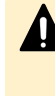

**Caution:** When using Hitachi Command Suite, you need to change information, such as passwords, registered in Hitachi Command Suite. For details, see the section describing how to change storage system settings in the Hitachi Command Suite User Guide.

#### **Before you begin**

- Security administrators with View & Modify roles can change user passwords on Device Manager - Storage Navigator.
- If the target user has a local user account for Device Manager Storage Navigator, the security administrator can use Device Manager - Storage Navigator to change the target user's password.
- If the target user has a local user account for the authentication server, the security administrator can use the authentication server to change the target user's password. After the password is changed, the target user can use the new password on both the authentication server and Device Manager - Storage Navigator.

#### **Procedure**

- **1.** In the Device Manager Storage Navigator **Administration** tree, select **User Groups**.
- **2.** On the **User Groups** tab, select the user group to which the user belongs.
- **3.** On the **User** tab, select the user whose password you want to change.
- **4.** In the **User** tab, click **Change Password**.
- **5.** In the **Change Password** dialog box, specify a new password for the user in the two password fields.
- **6.** Click **Finish**.
- **7.** In the **&onfirm** window, check the settings and enter a task name in **Task Name**.

**8.** Click **Apply**. The task is now registered. If the **Go to tasks window for status** check box is checked, the **Task** window opens to show the status of the task.

### **Changing user permissions**

You can change user permissions by changing membership in the user group. A user can belong to multiple user groups.

For example, if you want to change the role of the user who manages security to the performance management role, add this user to the Storage Administrator (Performance Management) role group and then remove the user from the Security Administrator (View & Modify) role group.

#### **Before you begin**

- You must have the Security Administrator (View & Modify) role to perform this task.
- The user whose permissions you want to change must belong to at least one user group.
- A user group can contain a maximum of 512 user accounts, including the built-in user accounts.

#### **Adding a user**

#### **Procedure**

- **1.** In the Device Manager Storage Navigator **Administration** tree, select **User Groups**.
- **2.** On the **User Groups** tab, select the user group that has the role you want the user to have, and then add or remove users.

To add users to the selected groups:

- a. Click **Add Users**.
- b. In the **Add Users** window, select a user and click **Add**.

To remove users from the selected groups:

- a. In the **Remove Users** window, select one or more users.
- b. Click **More Actions > Remove Users**.
- **3.** Click **Finish**.
- **4.** In the **&onfirm** window, check the settings. If the **Task Name** field is empty, enter a task name.
- **5.** Click **Apply**. The task is now registered. If you selected the **Go to tasks window for status** check box, the **Task** window opens to show the status of the task.

### **Enabling and disabling user accounts**

To allow or prevent a user from logging in to Device Manager - Storage Navigator, follow the steps below.

#### **Before you begin**

- Log into an account that is different from the user whose account that you want to disable.
- You must have the Security Administrator (View & Modify) role to perform this task.

#### **Procedure**

- **1.** In the Device Manager Storage Navigator **Administration** tree, click **User Groups**.
- **2.** On the **User Group** tab, select the user group.
- **3.** On the **Users** tab, select a user.
- **4.** Click **Edit User**.
- **5.** Click the **Account Status** check box, then click **Disable**.
- **6.** Click **Finish**.
- **7.** In the **Confirm** window, check the settings.
- **8.** Click **Apply**. The task is now registered. If the **Go to tasks window for status** check box is checked, the **Task** window opens to show the status of the task.

#### **Deleting user accounts**

Security Administrators can delete a user account when the account is no longer in use. Built-in user accounts cannot be deleted.

#### **Before you begin**

You must have the Security Administrator (View & Modify) role to perform this task.

#### **Procedure**

- **1.** In the Device Manager Storage Navigator **Administration** tree, select **User Groups**.
- **2.** On the **User Groups** tab, click a user group to which a user belongs.
- **3.** On the **Users** tab, select the user whose account you want to delete.
- **4.** Click **More Actions** > **Delete Users**.
- **5.** In the **Delete Users** window, select the user to be deleted, then click **Finish.**
- **6.** In the Confirm window, check the settings.
- **7.** Click **Apply**. The task is now registered. If the **Go to tasks window for status** check box is checked, the **Task** window opens to show the status of the task.

# **Managing resource groups**

You can divide a provisioned storage system into resource groups that allow you to manage the storage system as multiple virtual private storage systems. Configuring resource groups involves creating resource groups, moving storage system resources into the resource groups, and assigning resource groups to user groups.

### **About resource groups**

A storage system can connect to multiple hosts and be shared by multiple divisions in a company or by multiple companies. Many storage administrators from different organizations can access the storage system. Managing the entire storage system can become complex and difficult. Potential problems are that private data might be accessed by other users, or a volume in one organization might be accidentally destroyed by a storage administrator in another organization.

To avoid such problems, use Hitachi Resource Partition Manager software to set up resource groups that allow you to manage one storage system as multiple virtual private storage systems. The storage administrator in each resource group can access only their assigned resources. Resource groups prevent the risk of data leakage or data destruction by another storage administrator in another resource group.

The following resources can be assigned to resource groups.

- LDEV IDs
- Parity groups
- External volumes
- Ports
- Host group IDs
- iSCSI target IDs

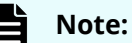

Before you create LDEVs, you can reserve the desired number of LDEV IDs and assign them to a resource group for future use. You can also reserve and assign host group IDs and iSCSI target IDs in advance because the number of host groups or iSCSI targets per port is limited.

#### **meta\_resource**

The meta resource group is the resource group consisting of the resources that exist on the storage system (other than external volumes) before Resource Partition Manager is installed. By default, all existing resources initially belong to the meta\_resource group to ensure compatibility with older software when a system is upgraded to include Resource Partition Manager.

#### **Resource lock**

When a task is being processed on a resource, all of the resource groups assigned to the logged-on user are locked for exclusive access. When a resource is locked, a status indicator appears on the Device Manager - Storage Navigator status bar. To view information about the locked resource, click Resource Locked.

Alert **B** Audit Log **A** Resource Locked

**Note:** Opening a Device Manager - Storage Navigator secondary window (such as **Basic Information Display**) or performing an operation from the service processor (SVP) locks all of the resource groups in the storage system.

# **Examples**

The following examples illustrate how you can configure resource groups on your storage system.

### **Resource groups sharing a port**

If you have a limited number of ports, you can still operate a storage system effectively by sharing ports using resource groups.

The following example shows the system configuration of an in-house division providing virtual private storage system for two divisions. Divisions A and B each use their own assigned parity group, but share a port between the two divisions. The shared port is managed by the system division.

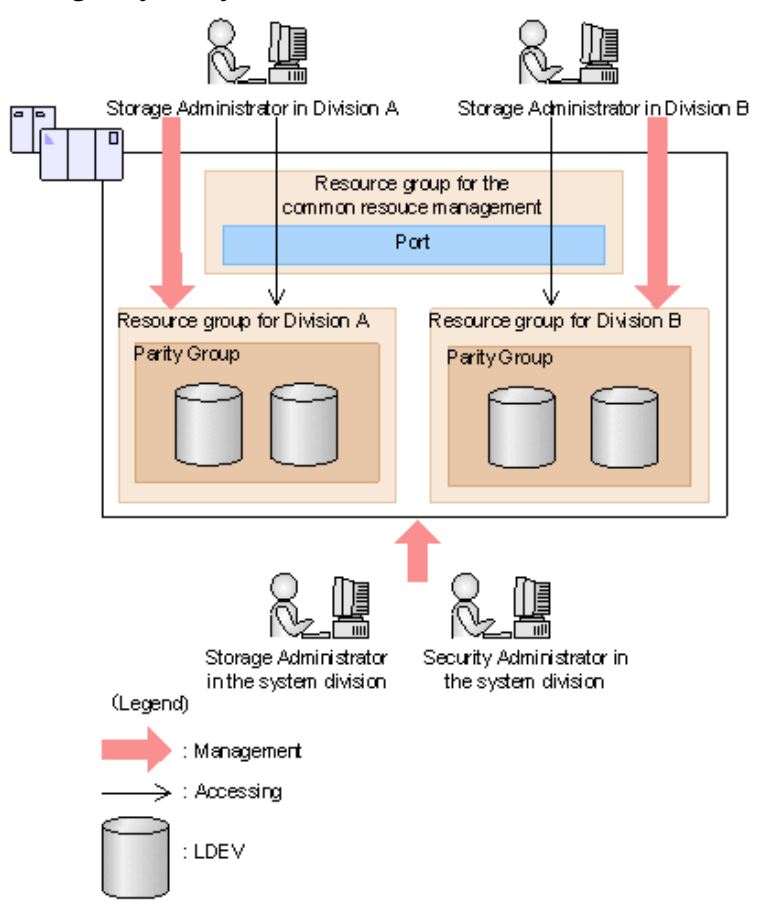

The Security Administrator in the system division creates resource groups for each division in the storage system and assigns them to the respective divisions. The Storage Administrator in Division A can manage the resource groups for Division A but cannot access the resource groups for Division B. In the same manner, the Storage Administrator in Division B can manage the resource groups for Division B but cannot access the resource groups for Division A.

The Security Administrator creates a resource group for managing the common resources, and the Storage Administrator in the system division manages the port that is shared between Divisions A and B. The Storage Administrators in Divisions A and B cannot manage the shared port belonging to the resource group for common resources management.

#### **Configuration workflow for resource groups sharing a port**

- **1.** The system division forms a plan about the resource group creation and assignment of the resources.
- **2.** The Security Administrator creates the resource groups.
- **3.** The Security Administrator creates the user groups.
- **4.** The Security Administrator assigns the resource groups to the user groups.
- **5.** The Storage Administrator in the system division sets a port.
- **6.** The Security Administrator assigns resources to the resource groups.
- **7.** The Security Administrator assigns the Storage Administrators to the appropriate user groups.

After the above procedures, the Storage Administrators in Divisions A and B can manage the resource groups assigned to their own division.

#### **Resource groups not sharing ports**

If you assign ports to each resource group without sharing, performance can be maintained on a different port even if the bulk of I/O is issued from one side port.

The following shows a system configuration example of an in-house system division providing the virtual private storage system for two divisions. Divisions A and B each use individual assigned ports and parity groups. In this example, they do not share a port.

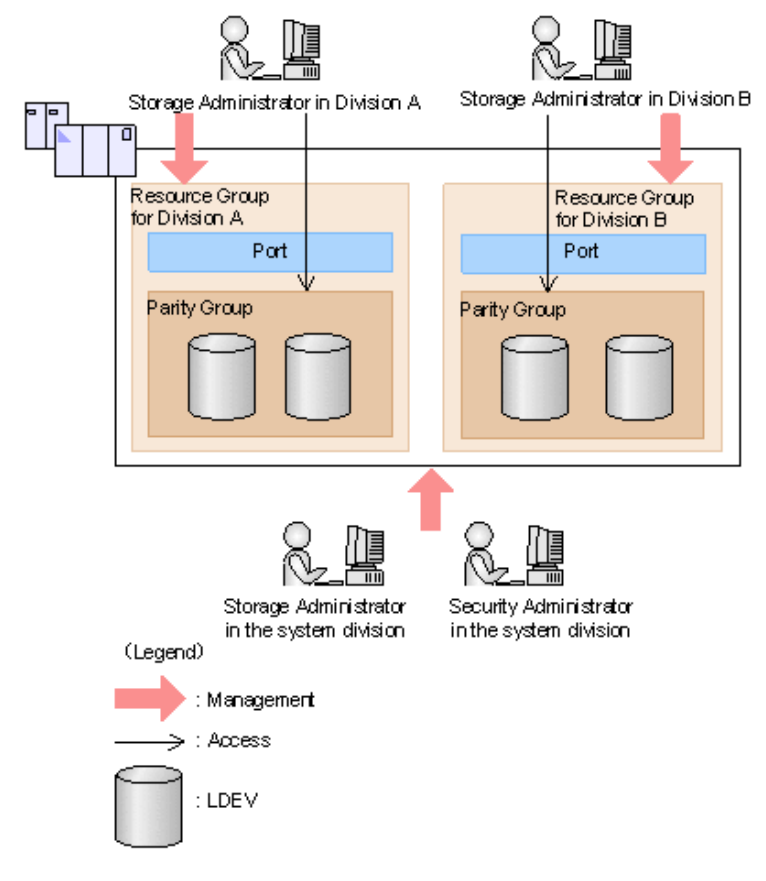

The Security Administrator in the system division creates resource groups for each division in the storage system and assigns them to the respective divisions. The Storage Administrator in Division A can manage the resource groups for Division A but cannot access the resource groups for Division B. In the same manner, the Storage Administrator in Division B can manage the resource groups for Division B but cannot access the resource groups for Division A.

#### **Configuration workflow for resource groups not sharing a port**

- **1.** The system division forms a plan about creating resource groups and the assigning resources to the groups.
- **2.** The Security Administrator creates the resource groups.
- **3.** The Security Administrator creates the user groups.
- **4.** The Security Administrator assigns the resource groups to user groups.
- **5.** The Storage Administrator in the system division sets ports.
- **6.** The Security Administrator assigns resources to the resource groups.
- **7.** The Security Administrator assigns each Storage Administrator to each user group.

After the above procedures, the Storage Administrators in Divisions A and B can access the resource groups allocated to their own division.

# **Resource group assignments**

All resource groups are normally assigned to the Security Administrator and the Audit Log Administrator.

Each resource group has a designated Storage Administrator who can access only their assigned resources and cannot access other resources.

All resource groups to which all resources in the storage system belong can be assigned to a user group. Configure this in Device Manager - Storage Navigator by setting All Resource Groups Assigned to Yes.

A user who has All Resource Groups Assigned set to Yes can access all resources in the storage system. For example, if a user is a Security Administrator (with View & Modify privileges) and a Storage Administrator (with View and Modify privileges) and All Resource Groups Assigned is Yes on that user account, the user can edit the storage for all the resources.

If allowing this access becomes a problem with security on the storage system, then register the following two user accounts and use these different accounts for different purposes.

- A user account for a Security Administrator where All Resource Groups Assigned is set to Yes.
- A user account for a Storage Administrator who does not have all resource groups assigned and has only some of the resource groups assigned.

# **Resource group rules, restrictions, and guidelines**

#### **Rules**

■ The maximum number of resource groups that can be created on a storage system is 1023.

If you are providing a virtual private storage system to different companies, you should not share parity groups, external volumes, or pools if you want to limit the capacity that can be used by each user. When parity groups, external volumes, or pools are shared between multiple users, and if one user uses too much capacity of the shared resource, the other users might not be able to create an LDEV.

# **Creating resource groups**

When you create a resource group, you enter a name and assign the desired resources (parity groups, LDEVs, ports, host groups, and iSCSI targets) to the new group. You can create more than one resource group at a time.

### **Before you begin**

You must have Security Administrator (View & Modify) role to perform this task.

#### **Procedure**

- **1.** In the **Explorer** pane, expand the **Storage Systems** tree, click the **Administration** tab, and then select **Resource Groups**.
- **2.** Click **Create Resource Groups**.
- **3.** In the **Create Resource Groups** window, enter the name for the new group, select the desired resources for the new group, and click **Add** to add the new group to list of resource groups to be added.

Naming guidelines:

- A resource group name can use alphanumeric characters, spaces, and the following symbols: ! # \$ % & ' ( ) + - . = @ [ ] ^ \_ ` { } ~
- The characters in a resource group name are case-sensitive.
- Duplicate occurrences of the same name are not allowed.
- You cannot use the following names: meta\_resource
- **4.** Repeat the previous step for each new resource group to be added. If you need to remove a group from the list of resource groups to be added, select the group, and click **Remove**.

**Note:** The maximum number of resource groups that can be created on a storage system is 1023.

- **5.** When you are finished configuring new resource groups in the **Create Resource Groups** window, click **Next**.
- **6.** Enter a task name or accept the default, and then click **Submit**. If you select **View task status**, the **Tasks & Alerts** tab opens.

#### **Adding resources to a resource group**

You can add resources to, remove resources from, and rename existing resource groups. Note the following restrictions for editing resource groups:

- Only resources allocated to meta\_resource can be added to resource groups.
- Resources removed from a resource group are returned to meta\_resource.
- No resource can be added to or removed from meta resource.
- The name of the meta\_resource group cannot be changed or used for any resource group other than the meta\_resource group.
- The system does not allow duplicate names.

■ LDEVs with the same pool ID or journal ID cannot be added to multiple resource groups or partially removed from a resource group. For example, if two LDEVs belong to the same pool, you must allocate both to the same resource group. You cannot allocate them separately.

You cannot partially remove LDEVs with the same pool ID or journal ID from a resource group. If LDEV1 and LDEV2 belong to the same pool, you cannot remove LDEV1 leave only LDEV2 in the resource group.

Use the sort function to sort the LDEVs by pool ID or journal ID. Then select the IDs and add or remove them all at once.

- Host groups that belong to the initiator port cannot be added to a resource group.
- To add or delete DP pool volumes, you must first add or delete DP pools.

#### **Before you begin**

You must have Security Administrator (View & Modify) role to perform this task.

#### **Procedure**

- **1.** In the **Explorer** pane, click the **Administration** tab, and then select **Resource Groups**.
- **2.** Select the desired resource group (check the box next to the name of the resource group) to display the resource information for the resource group.
	- To change the name of the selected resource group, click **Edit Resource Group**, and enter the new name.
	- To add resources to the selected resource group, select the **Parity Groups**, **LDEVs**, **Ports**, or **Host Groups / iSCSI Targets** tab, click **Add Resources**, and follow the instructions on the **Add Resources** window.
	- To remove resources from the selected resource group, select the **Parity Groups**, **LDEVs**, **Ports**, or **Host Groups / iSCSI Targets** tab, select the resources to be removed, and then click **Remove Resources**.
- **3.** Enter a task name or accept the default, and then click **Submit**.

If you select **View task status**, the **Tasks & Alerts** tab opens.

### **Deleting resource groups**

You can delete a resource group only when the resource group does not contain any resources and is not assigned to any user groups.

The following resource groups cannot be deleted:

- meta resource
- A resource group that is assigned to a user group
- A resource group that has resources assigned to it
- **■** Resource groups included in different resource groups cannot be removed at the same time.

#### **Before you begin**

The Security Administrator (View & Modify) role is required to perform this task.

#### **Procedure**

- **1.** In the **Explorer** pane, expand the **Storage Systems** tree, click the **Administration** tab, select **Resource Groups**.
- **2.** Click the check box of a **Resource Group Name**.
- **3.** Click **Delete Resource Groups**.
- **4.** Enter a task name or accept the default, and then click **Submit**.

If you select **View task status**, the **Tasks & Alerts** tab opens.

# **Account lock policy**

A user account is automatically locked after three unsuccessful logins to Device Manager - Storage Navigator or Command Control Interface. The account is locked for 60 seconds.

# **Unlock a user account**

If a user attempting to log in to Device Manager - Storage Navigator or Command Control Interface enters an incorrect username or password three times, the system sets the login status to locked, preventing further login attempts for 60 seconds. If necessary, you can release the locked status before the lock times out.

#### **Before you begin**

You must have the Security Administrator (View & Modify) role to perform this task.

#### **Procedure**

- **1.** In the **Administration** tree, select **User Groups**.
- **2.** On the **User Groups** tab, click a user group to which the locked-out user belongs.
- **3.** On the **User** tab, select the user you want to unlock.
- **4.** On the **User** tab, click **More Actions** > **Release Lockout**. The **Release Lockout** window opens.
- **5.** Specify a task name, and then click **Apply**.

# **Chapter 5: Managing license keys**

Accessing software functionality for your storage system requires a license key.

# **License keys overview**

When you install a license key, it is also enabled. The functionality for the software that you installed is available in Device Manager - Storage Navigator.

The license key can be disabled. This allows you to conserve time on a term key, for example. If you have a 365-day term key for a software product, the license server starts the count the day you install the key. However, you may not use the license immediately, in which case you can disable the key. Disabling stops the count. You re-enable the key when you become ready to use it.

This topic provides information in the order it is required:

- License key types (on page 128) . Lists the key types; explains whether keys are permanent or temporary; shows the term limit, if any; and provides the estimated license capacity, if required.
- [Using the term key](#page-129-0) (on page 130). Explains that you can conserve the term key when you are not using it.
- [Using the temporary key](#page-129-0) (on page 130). Explains that you can conserve the temporary key when you are not using it.
- [Estimating licensed capacity](#page-130-0) (on page 131). Provides information and instructions for calculating license capacity according to your system and organization requirements.
- [Installing and uninstalling software](#page-136-0) (on page 137). Provides instructions for installing, disabling, enabling, and removing keys.
- [License key expiration](#page-141-0) (on page 142) provide information for dealing with these situations.

# **License key types**

To use software, you must install the license key provided when you purchase that software.

You can use software with licensed capacity for a term key by installing a term key and overwriting a permanent key as long as the term key is valid. If the term key expires when the system is being used, and the capacity needed for the operation is insufficient, operations that you can perform are limited. In this case, a SIM that indicates the term key expiration (reference code 7ff7xx) is output on the Alerts tab in the Storage Systems window.

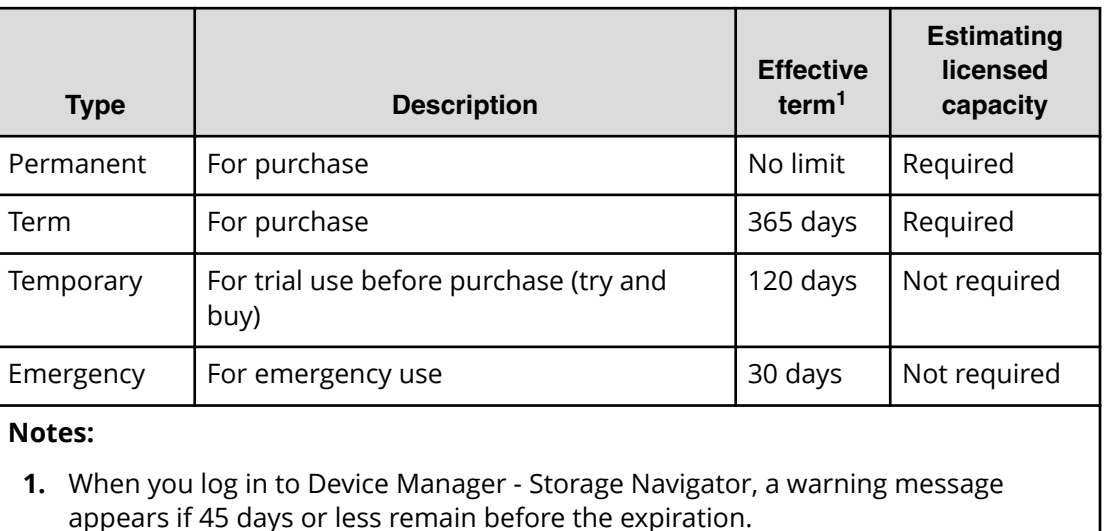

The following table describes the four types of license keys.

# **Using the permanent key**

You can purchase the permanent key to use a software application indefinitely. You must estimate a licensed capacity required for using the software application and purchase a license key for the amount of the required capacity.

- If insufficient license capacity is installed, Not Enough License displays in the status field of the **License Keys** window, and the software application is not enabled.
- If the capacity of the usable volume exceeds the licensed capacity while the storage system is running (for example, when an LDEV is additionally installed), Grace Period displays in the status field of the **License Keys** window. You can continue to perform the same operations, but the deficient amount of license capacity must be purchased within 30 days.

# <span id="page-129-0"></span>**Using the term key**

You can purchase the term key to use the software application for a specific number of days. You must estimate a licensed capacity required for using the software application and purchase a license key for the amount of the required capacity.

- If insufficient license capacity is installed, Not Enough License or Grace Period displays in the status field of the **License Keys** window.
- You can enable or disable the term key for each software application. Unlike the temporary key and the emergency key, the number of days the term key is enabled is counted as the number of effective days of the term key rather than the number of elapsed days from the installation date.
- The number of effective days is decremented by one day when the date changes.

For example, if the term key is set to be enabled for 150 days during installation and the term key is disabled for 100 days and a total of 250 days have elapsed since the installation, the number of remaining effective days of the term key is 215 days. This is determined by subtracting 150 days from 365 days. By disabling the term key on the days when the software application is not used, you can prevent the unnecessary shortening of the period in which the term key can be used.

■ If the term key is expired, Not Installed displays in the status field of the **License Keys** window, and the software application is disabled.

# **Using the temporary key**

You can use the temporary key for trial purposes. The effective term is 120 days from the time of installation of the temporary key. The effective term is not increased even if the temporary key is reinstalled during the effective term.

If you uninstall the temporary key, even though the effective term remains, Temporary is displayed in the status field, Not Installed is displayed in the Key Type field, and the remaining days of the effective term are displayed in the Term (Days) field of the License **Keys** window.

If the temporary key expires, you cannot reinstall the temporary key for 180 days. Expired displays in the status field of the **License Keys** window, and the software application is disabled.

# **Using the emergency key**

You can use the emergency key if the license key cannot be purchased, or if an emergency occurs, such as a system failure or a communication error.

You can also use the emergency key if the configuration of the software application that is installed by the temporary key remains in the changed status and cannot be restored to the original status. For example, if you do not plan to purchase the software application after using the temporary key for trial purposes, you can restore the changed configuration to the original status by temporarily enabling the software application with the emergency key.

<span id="page-130-0"></span>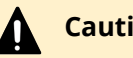

### **Caution:**

- If an emergency key is installed for a software application for which a permanent or term key is installed, the effective term of the license key is 30 days. However, because the emergency key can be reinstalled during the effective term, the effective term can be restored to 30 days.
- In other scenarios, the emergency key can be installed only once.

# **Estimating licensed capacity**

The licensed capacity is volume capacity that you are licensed to use with the software application. You must estimate the amount of capacity that you want to use with the software application before you purchase the permanent key or the term key.

# **Software and licensed capacity**

Three licensed capacity types are available. The one you choose depends on the software application. The following tables describe the licensed capacity types:

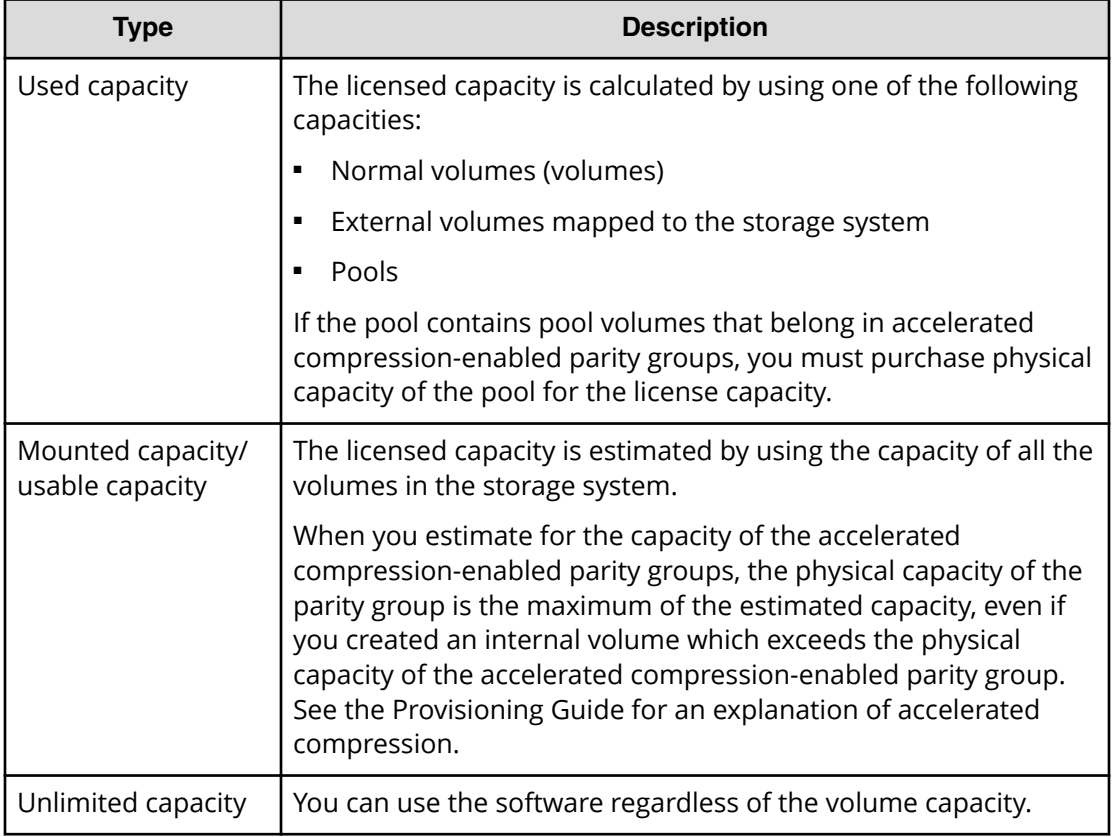

#### **Table 1 Licensed capacity types**

The following table lists the software and the licensed capacity.

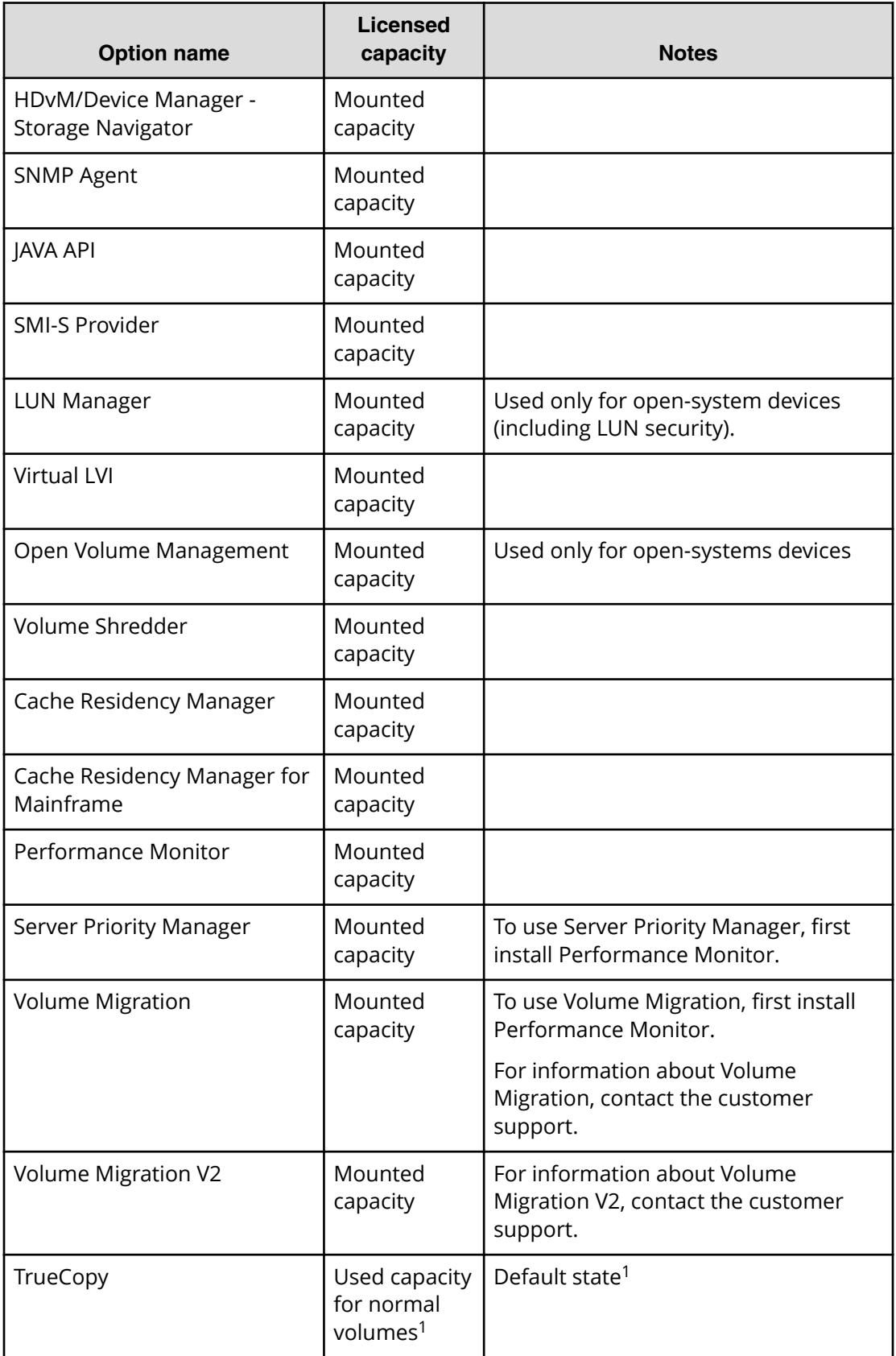

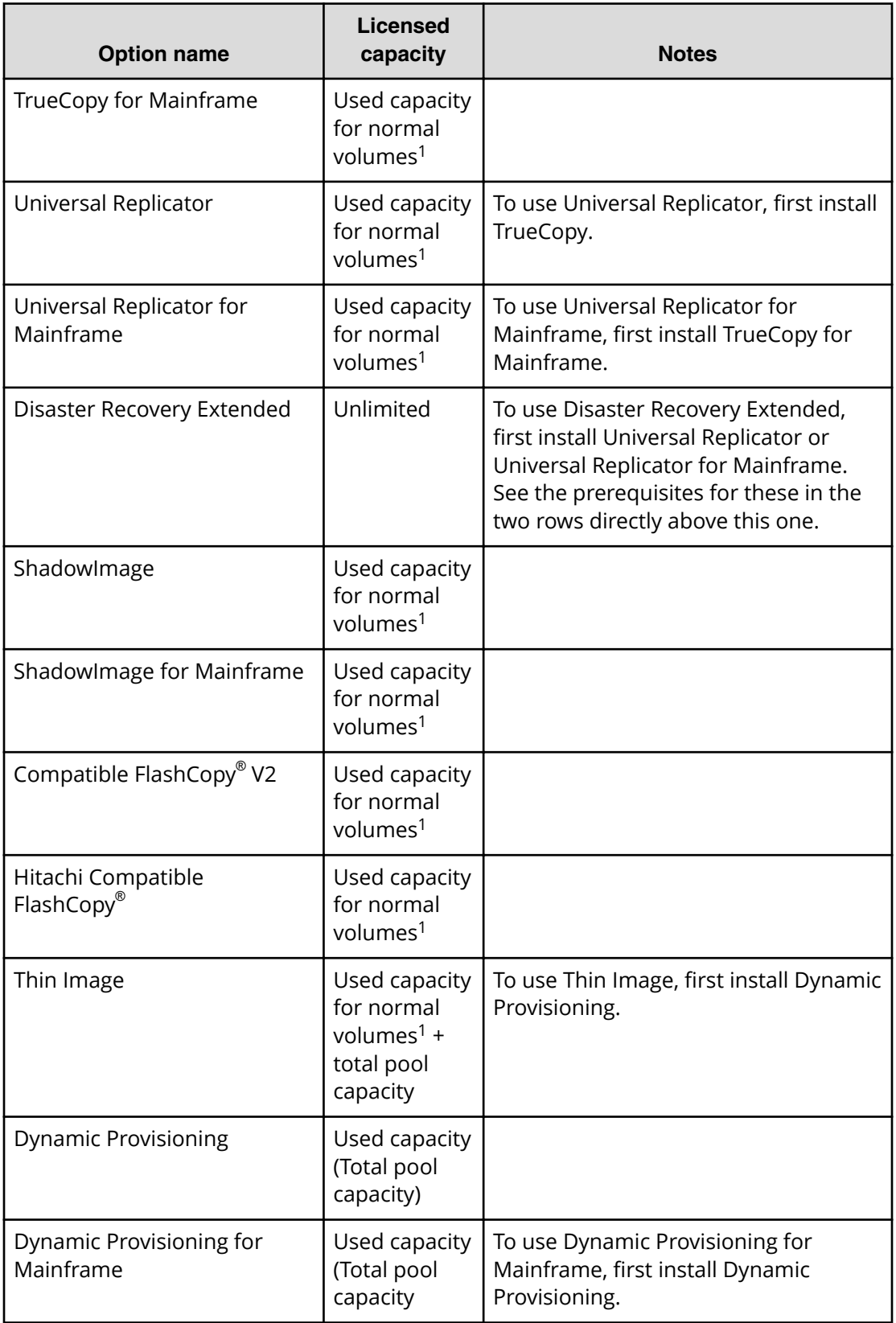

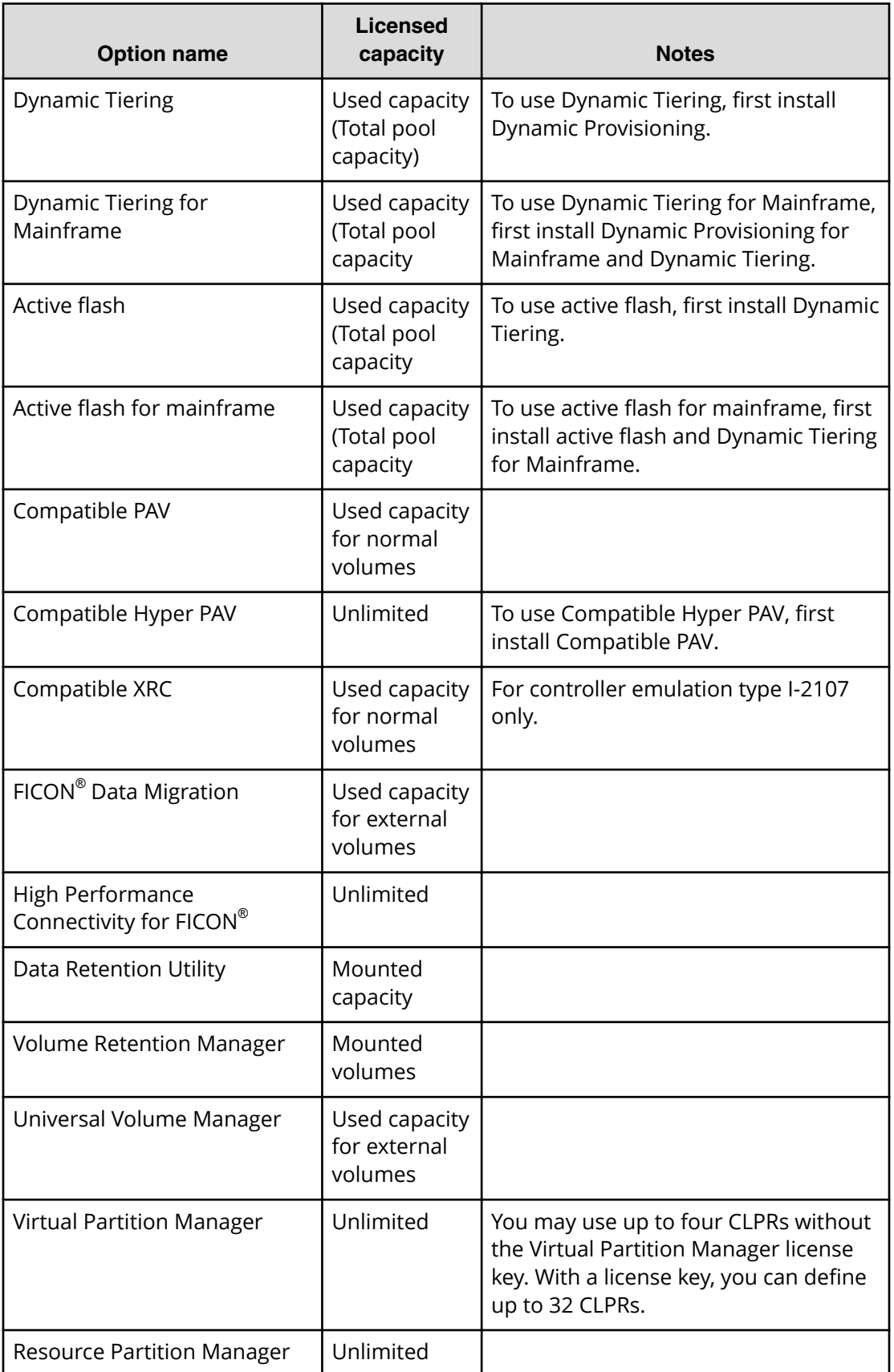

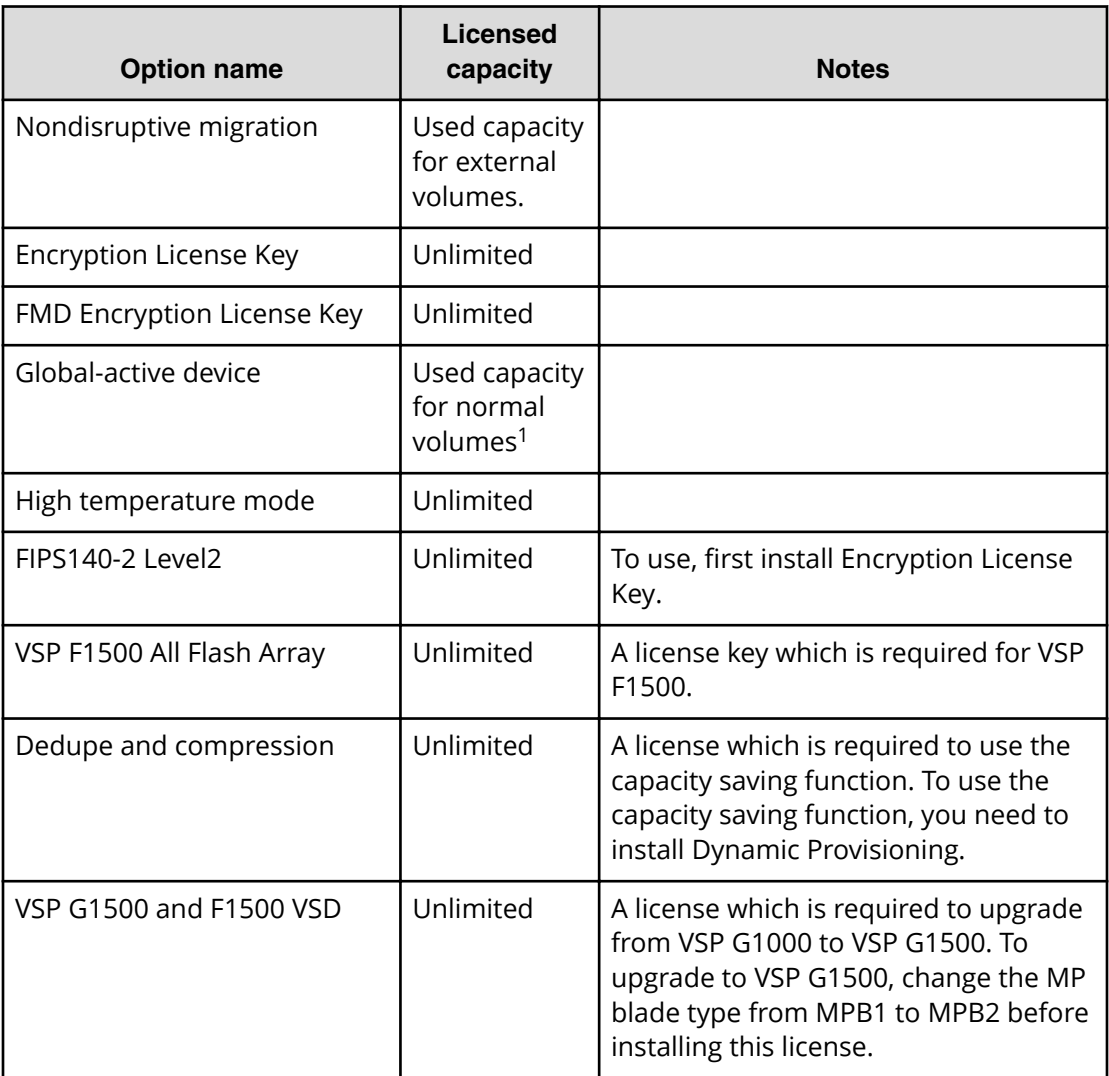

#### **Notes:**

- **1.** If you use V-VOLs of Dynamic Provisioning, Dynamic Provisioning for Mainframe, Dynamic Tiering, or Dynamic Tiering for Mainframe as P-VOLs or S-VOLs of the following software applications, the license capacity is calculated using the page capacity allocated to the V-VOLs (that is, used pool capacity).
	- ShadowImage
	- Thin Image
	- **TrueCopy**
	- Universal Replicator
	- ShadowImage for Mainframe
	- TrueCopy for Mainframe
	- Universal Replicator for Mainframe

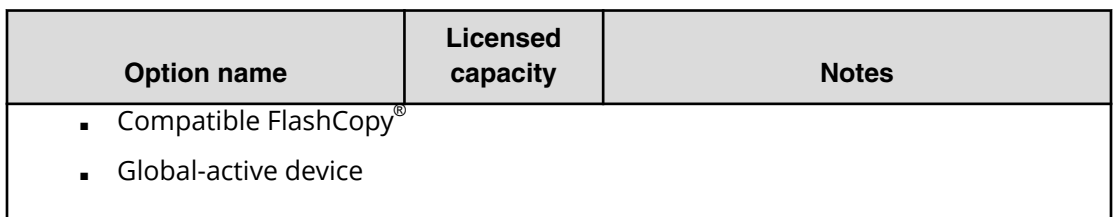

# **Calculating licensed capacity for a normal volume**

A normal volume is a volume that is not blocked or protected. The volume can be written to. The calculation of the normal volume capacity depends on the volume emulation type. Use the formula in the following table to estimate capacity for purchase. When you calculate the volume capacity, round the value up to the second decimal place.For OPEN-V volumes, the licensed capacity of a volume is the same as the capacity specified when creating the volume.

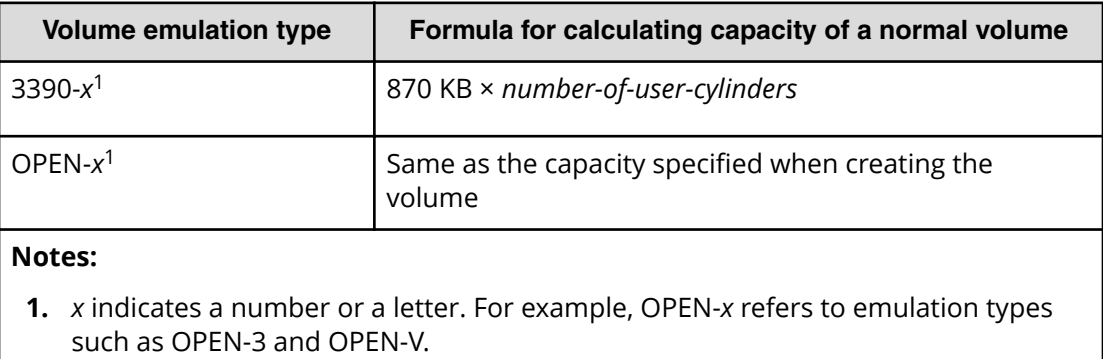

#### **Table 2 Formulas for calculating capacity of a normal volume**

An example is shown in the following table.

#### **Table 3 Example of calculating license capacity**

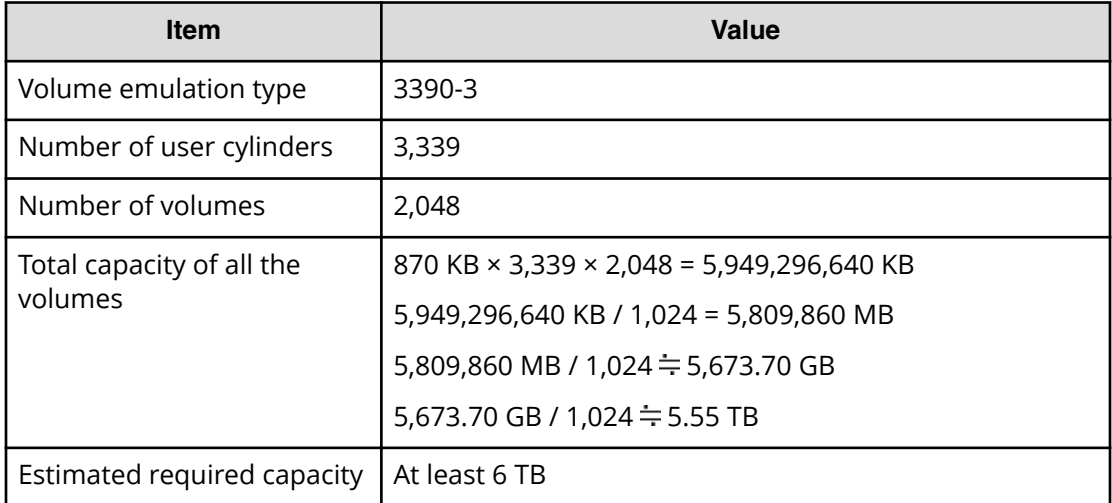

# <span id="page-136-0"></span>**Calculating licensed capacity for an external volume**

Use the following equation to calculate the licensed capacity for an external volume:

```
External Volume Capacity (KB) = Volume Capacity (number of blocks) X
512 (bytes) / 1,024
```
# **Calculating pool capacity**

The license capacity of Dynamic Provisioning is calculated using the total capacity of the Dynamic Provisioning pool. If you use Dynamic Provisioning V-VOLs as P-VOLs or S-VOLs of ShadowImage, TrueCopy, Universal Replicator, or global-active device, the license capacity of ShadowImage, TrueCopy, Universal Replicator, or global-active device is calculated by using the page capacity allocated to the Dynamic Provisioning V-VOLs (that is, used pool capacity).

For more information on calculating pool capacity, see the *Provisioning Guide for Open Systems* and the *Provisioning Guide for Mainframe Systems*.

# **Accelerated compression-enabled parity group capacity**

For the actual capacity of accelerated compression-enabled parity groups, the total capacity of LDEVs created in the parity group and the physical capacity are compared. The one with the least capacity is added as the actual capacity. See the following table for an example.

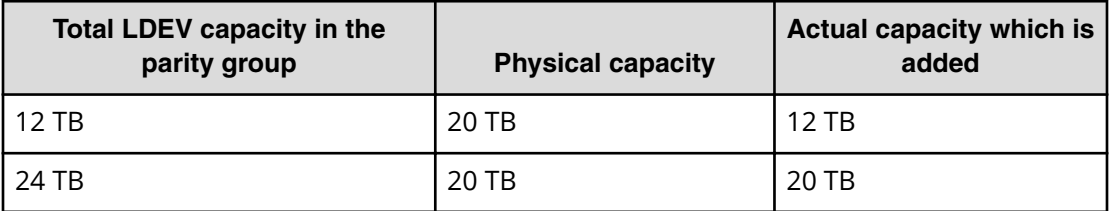

# **Installing and uninstalling software**

This section provides instructions for installing and uninstalling software.

### **Installing license keys using Device Manager - Storage Navigator**

Use license keys to install software.

#### **Before you begin**

- You must have the Storage Administrator (Initial Configuration) role to perform this task.
- You must install a license key for each software application before you use it.

#### **Procedure**

- **1.** From the **Administration** tree, click **License Keys**.
- **2.** In the **License Keys** window, click **Install Licenses**.
- **3.** Select whether to enter a key code or specify a license key file.
	- **Key Code**: Enter a key code to install the software. In **Key Code**, enter the license key code for the software.
	- **File**: Specify a license key file to install the software. Click **Browse** and specify the license key file. You can use a file name of up to 200 alphanumeric characters, excluding several symbols (" $\iota$ ; \* ? < > | /, a The file extension is "plk".
- **4.** Click **Add** .
- **5.** In the **Selected License Keys** table, set the status of license keys for each software application.
	- **Enable Licenses**: Installs license keys in enabled status. You can select more than one software application to install licenses for.
	- **Disable Licenses**: Installs license keys in disabled status. You can select more than one software application to install licenses for.
	- **Clear All:** Delete all license keys from the Selected License Keys table.
- **6.** Click **Finish**. The **&onfirm** window opens.
- **7.** In the **&onfirm** window, check the settings. In the **Task Name** field, enter a task name.
- **8.** Click **Apply**. The task is registered. If the **Go to tasks window for status** check box is checked, the **Task** window opens.

If a software installation fails, the **Error Message** window opens. To display the cause of error, from the **Error Message** window, select the software and click **Detail**.

# **When the status is Installed (Disabled)**

If you do not install the prerequisite software before you install the license key software, the software will install correctly but will be disabled. To enable a license key, install the prerequisite software, and then enable the key.

# **Enabling a license**

You can enable a license that is in disabled status.

#### **Before you begin**

You must have the Storage Administrator (Initial Configuration) role to perform this task.

#### **Procedure**

**1.** From the **Administration** tree, click **License Keys**.

- **2.** In the **License Keys** window, select one or more licenses to enable, and then click **Enable Licenses**.
- **3.** Check the settings, and then click **Apply**.

### **Disabling a license**

You can disable a license that is in enabled status.

#### **Before you begin**

You must have the Storage Administrator (Initial Configuration) role to perform this task.

#### **Procedure**

- **1.** From the **Administration** tree, click **License Keys**.
- **2.** In the **License Keys** window, select one or more licenses to disable, and then click **Disable Licenses**.
- **3.** Check the settings, and then click **Apply**.

### **Removing a software application**

Remove software from the storage system by uninstalling license keys.

#### **Before you begin**

You must have the Storage Administrator (Initial Configuration) role to perform this task.

#### **Procedure**

- **1.** From the **Administration** tree, click **License Keys**.
- **2.** In the **License Keys** window, select one or more licenses to uninstall.

# **Note:**

On rare occasions, a software option that is listed as **Not Installed** but still has available licensed capacity (shown as *XX* **TB**) might remain in the list. In this case, select that option, and then uninstall the software.

- **3.** Click **Remove** to display the **Remove Licenses** window.
- **4.** Check the settings, and then click **Apply**.

# **Note:**

To reinstall a license key after uninstalling it, contact customer support to reissue the license key file.

# **Updating license status**

In the following cases, the status of software might remain at Not Enough License or Grace Period. In that case, update the license status.

- When the licensed capacity exceeds the mounted capacity after you reduce the number of LDEVs
- When the licensed capacity exceeds the used capacity after you delete pairs or pool volumes

#### **Before you begin**

You must have the Storage Administrator (Initial Configuration) role to perform this task.

#### **Procedure**

- **1.** From the **Administration** tree, click **License Keys**.
- **2.** In the **License Keys** window, click **Update License Status**.
- **3.** Check the settings, and then click **Apply**

### **Examples of license information**

The following table provides examples of license information displayed in the **License Key** window.

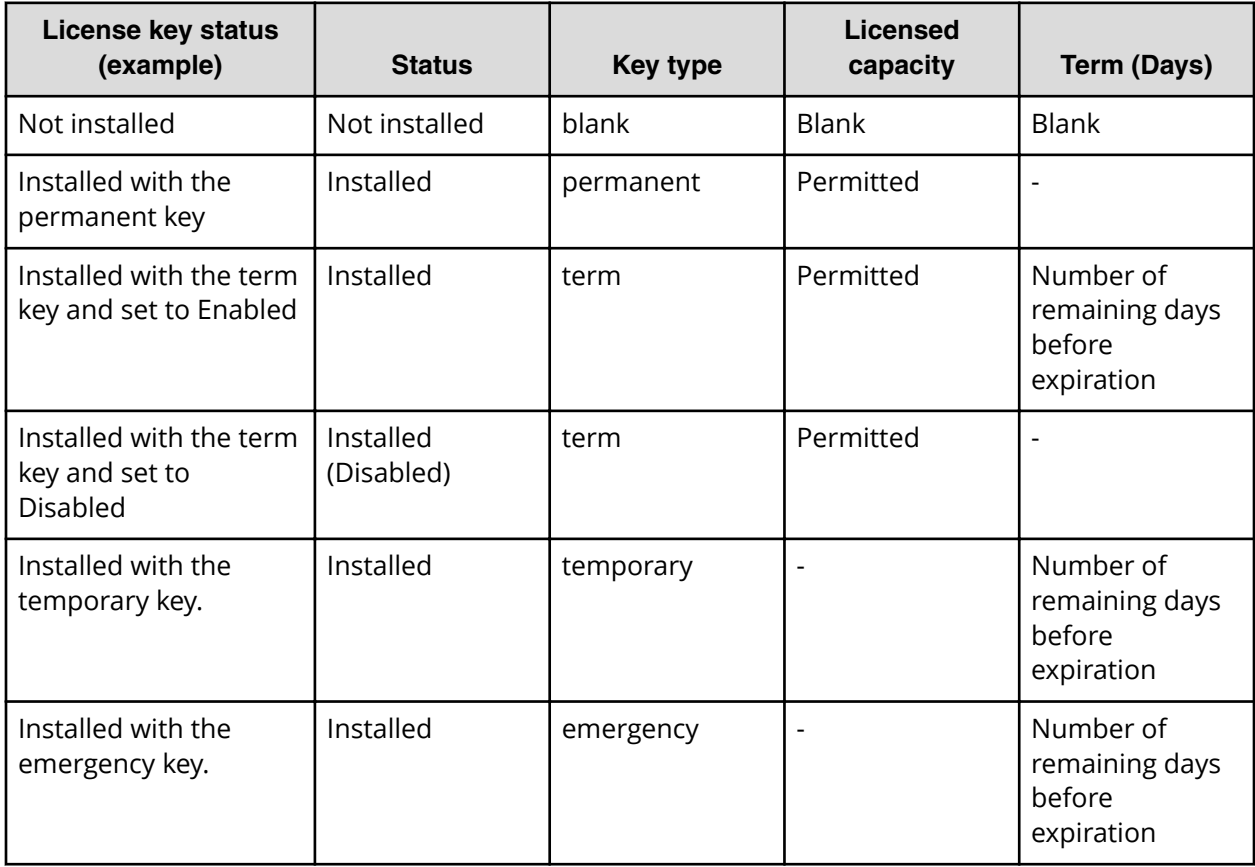

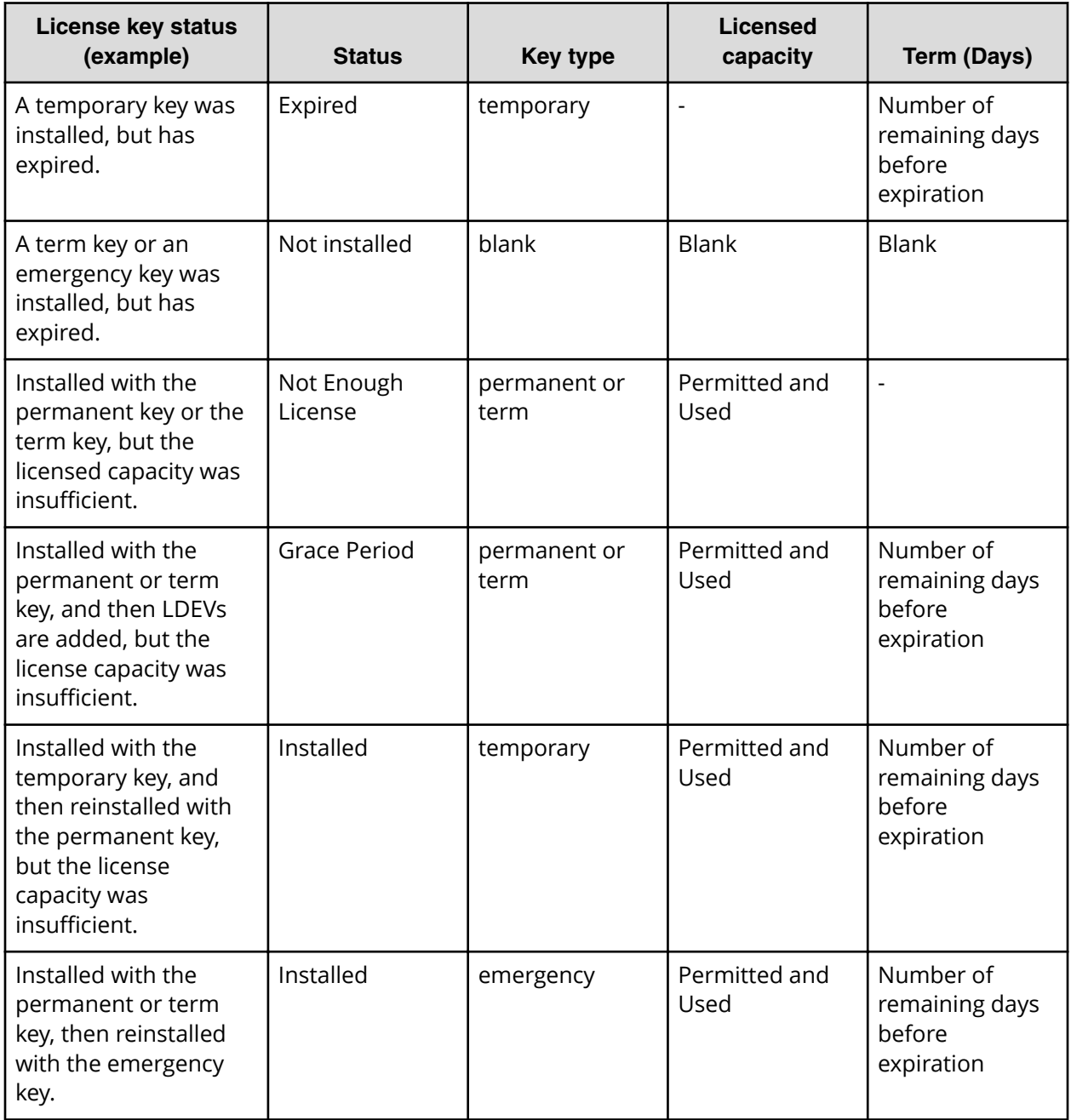

### **Cautions on license capacities in license-related windows**

License capacities are displayed not only in license-related windows but also in the **Pools** window and the **Replication** window.

When you install or overwrite a temporary key or an emergency key for an installed software application, the license capacity before the overwrite installation is displayed as Permitted (TB) in license-related windows. However, Unlimited (license capacity for the temporary key or emergency key) is displayed as Licensed Capacity in the **Pools** window and the **Replication** window.

<span id="page-141-0"></span>For example: You install a term key that has a license capacity of 5 TB for Compatible FlashCopy® , and when the term expires, you use an emergency key. In license-related windows, 5 TB is displayed in the Permitted (TB) field. However, in the **Licensed Capacity** field in a **Replication** window, Unlimited (capacity of the emergency key) is displayed.

### **Cautions on licenses**

Observe the following precautions when working with licenses:

**Caution:** If you use Dynamic Provisioning, the licensed capacity might become insufficient because the used capacity of Dynamic Provisioning pools could increase even if you do not add any volumes. If this occurs, you must purchase an additional license within 30 days to cover the capacity shortage. For details on how to calculate pool capacity, see the *Provisioning Guide for Open Systems*.

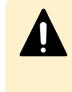

**Caution:** When you remove Data Retention Utility an error might occur even if the Permitted Volumes column of the **License Keys** window indicates that the licensed capacity is 0 TB.

### **Resolving errors when removing Data Retention Utility**

If a Data Retention Utility error occurs during removal, you must resolve it before continuing removal.

For details about the **Data Retention** window, see the *Provisioning Guide for Open Systems*.

#### **Procedure**

- **1.** Click **Actions** > **Other Function** > **Data Retention** to open the **Data Retention** window.
- **2.** In the **Data Retention** window, find logical volumes that are unusable as S-VOLs (secondary volumes).
- **3.** Change the settings so that the logical volumes are usable as S-VOLs.
- **4.** Uninstall Data Retention Utility.

# **License key expiration**

If the license key for software-A expires, the license key for software-B is also disabled if software-B requires an enabled software-A. In this scenario, Installed (Disabled) is shown for software-B in the Status column of the **License Keys** table. After that, when you reenable software-A, software-B is also re-enabled. If the Status column for software-B continues to display Installed (Disabled), go to the **License Keys** table and manually change the status of software-B back to Installed.

After your license key expires, no new configuration settings can be made, and no monitoring functions can be used with Performance Monitor. Configuration settings made before the expiration of the license key remain in effect. You can cancel configuration changes for some software.

# **Chapter 6: Viewing and managing the storage system**

Use Device Manager - Storage Navigator to view storage system information, manage system configuration reports, and manage queued operations.

This section describes how to navigate to your storage system information, create and download system configuration reports, and manage Device Manager - Storage Navigator tasks.

# **Viewing storage system information**

Use Device Manager - Storage Navigator to view high-level information, create reports, and manage tasks.

The storage system information appears immediately when you start Device Manager - Storage Navigator.

# **Viewing basic information**

The main window shows basic information about the storage system.

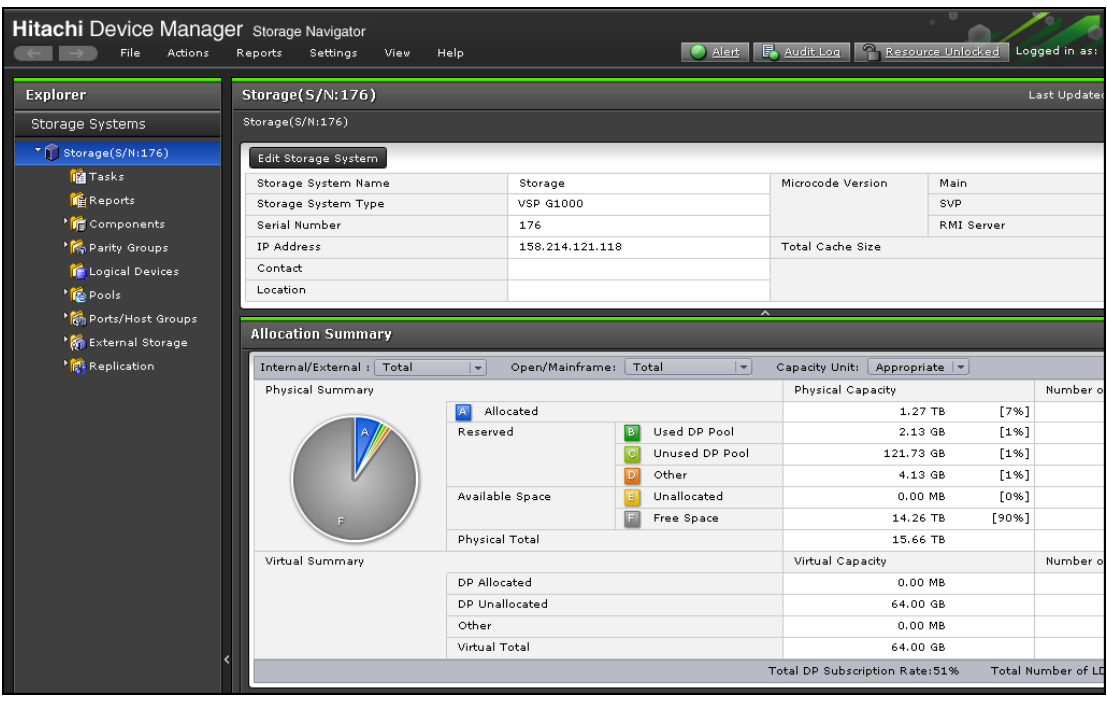

Chapter 6: Viewing and managing the storage system
# **Viewing specific information**

You can view more specific information when you make a selection in the resource tree in the left pane.

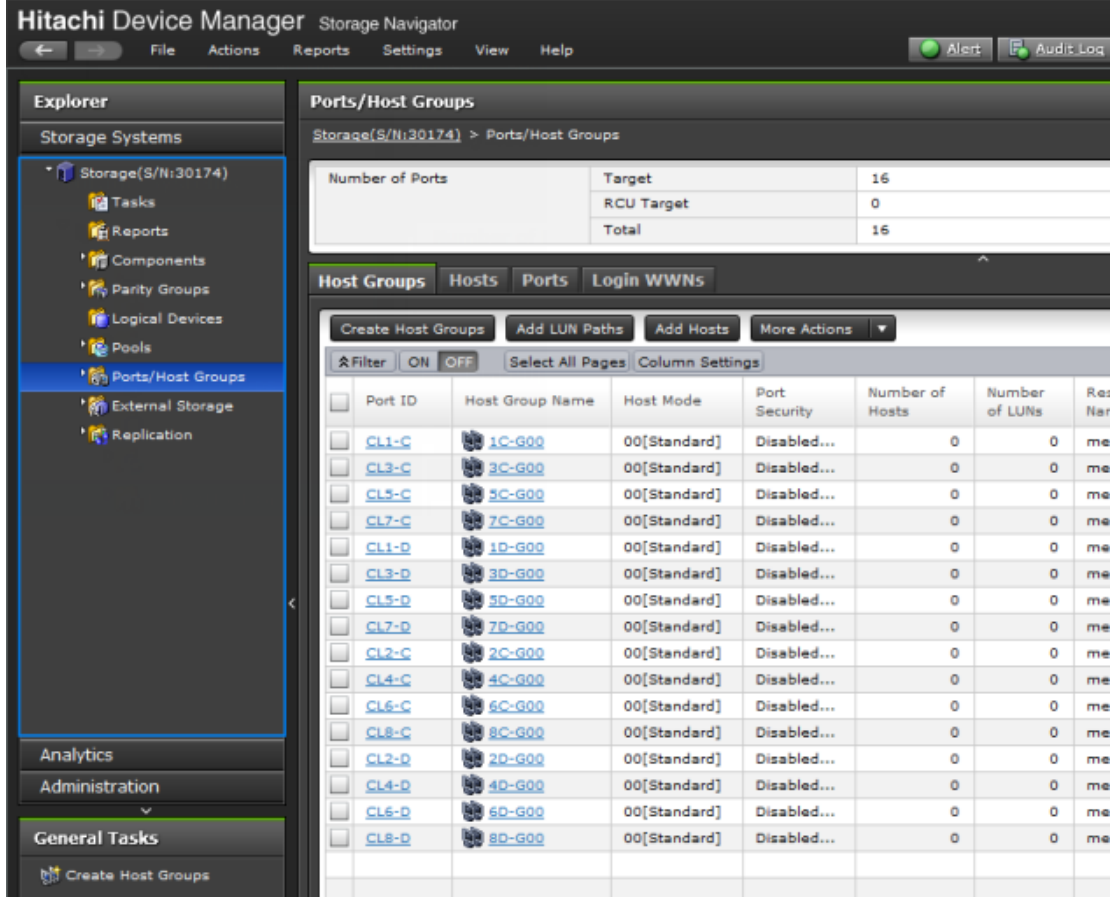

# **Viewing other system information**

You can also find other system information such as a port status and data regarding used and unused resources. This information displays in a Device Manager - Storage Navigator secondary window.

### **Procedure**

- **1.** Click **Settings** > **Environmental Settings** > **License Keys**. Java starts.
- **2.** If a message appears and asks if you want to run the Java application, click **Run**. The Device Manager - Storage Navigator secondary window opens.
- **3.** In the Device Manager Storage Navigator secondary window, click **File** > **Basic Information**. The **Basic Information Display** dialog box opens.
- **4.** Click the tab to display the **Basic Information Display** dialog box.
- **5.** To save information in the dialog box, click **Export**. In the dialog box that opens, enter location and file name, then click **Save**.

# **Viewing port conditions**

You can view port conditions by clicking Actions > Component > View Port conditions.

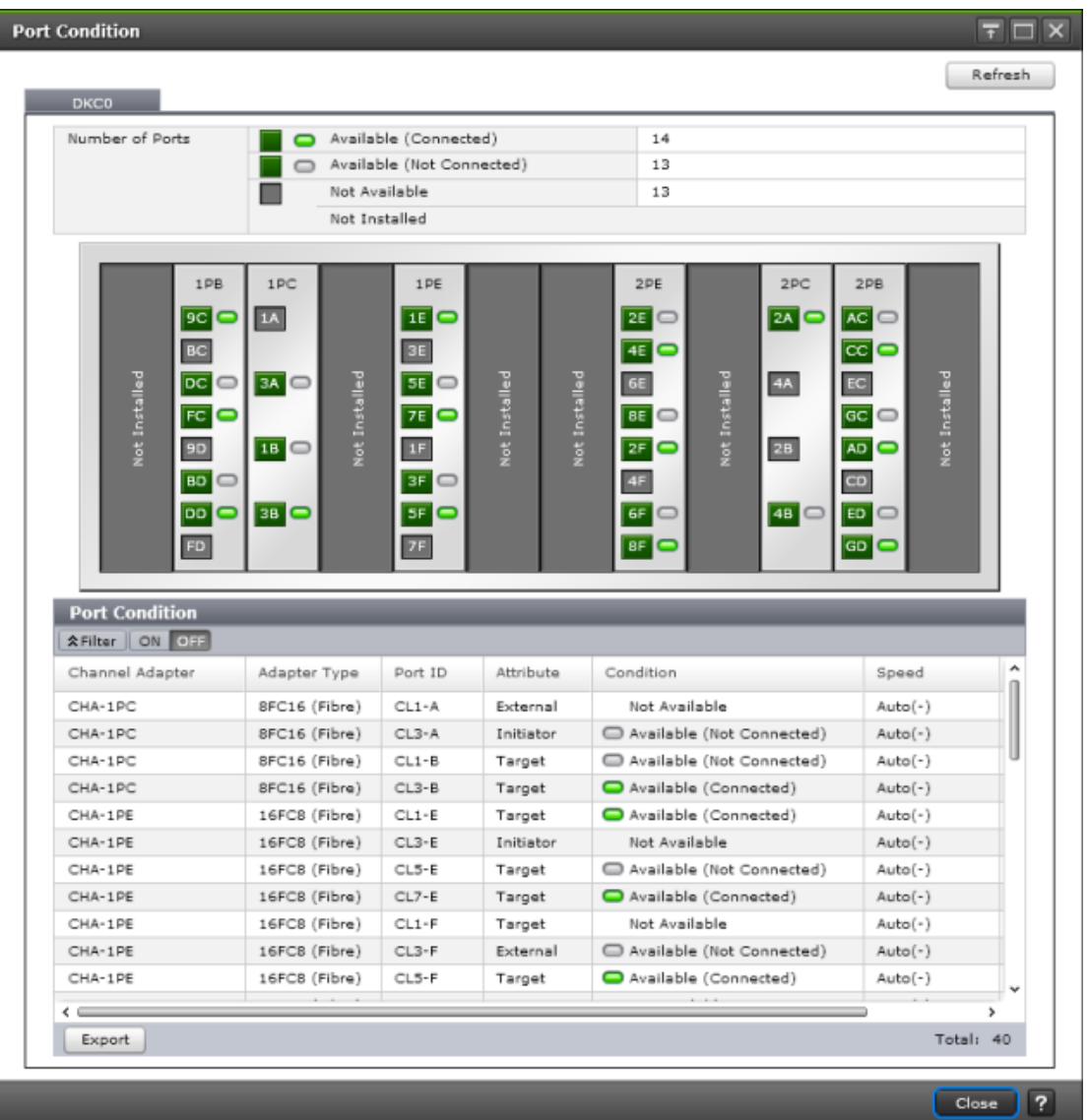

# **Status icons for certain resources**

The status of certain resources is indicated by the following icons:

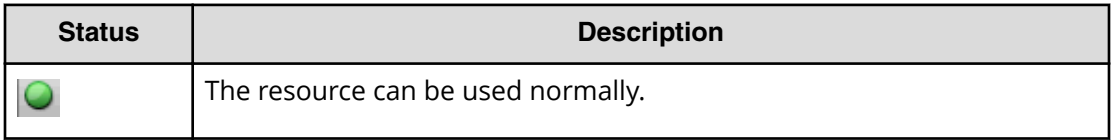

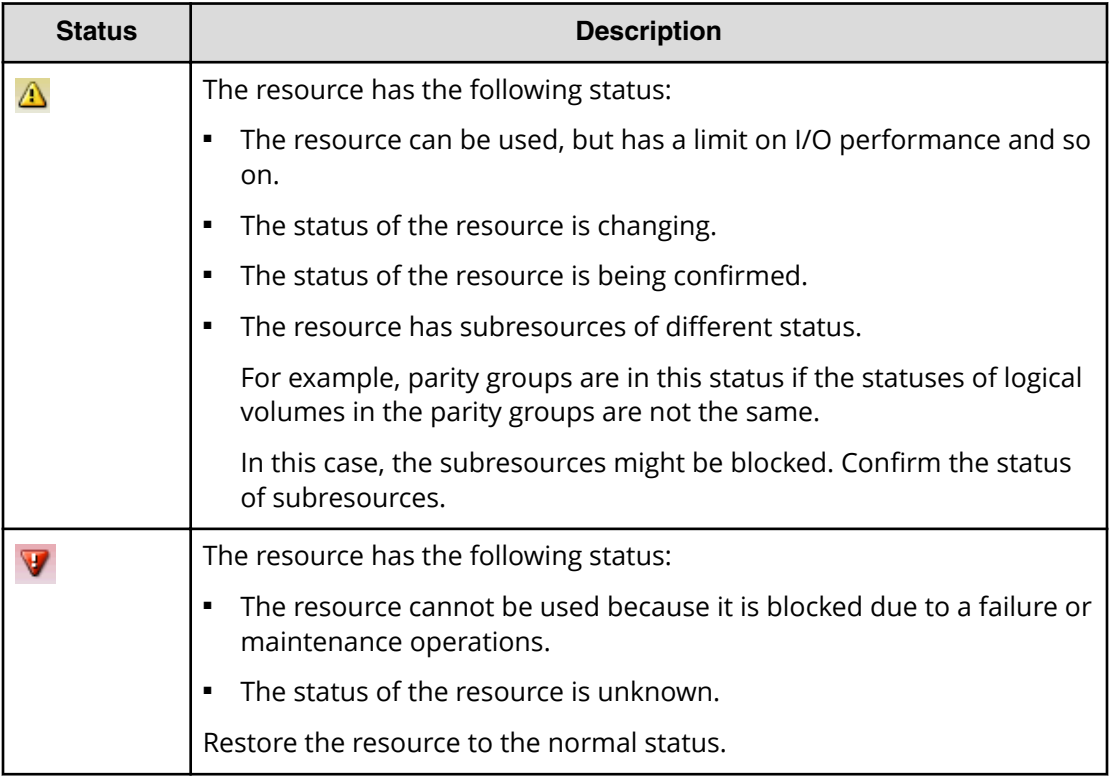

# **Using the storage system in high temperature mode**

High temperature mode is a licensed feature that allows the storage system to be run at either standard temperature (60.8°F to 89.6°F / 16°C to 32°C) or at higher temperatures (60.8°F to 104°F / 16°C to 40°C) in a data center, saving energy and cooling costs.

#### **Normal and high temperature alerts**

When high temperature mode is disabled, a SIM displays when the temperature in the storage system exceeds 89.6°F / 32°C.

When high temperature mode is enabled, a SIM displays when the temperature in the storage system exceeds 104°F / 40°C.

- **Caution:** Important information about using high temperature mode. See the *Hardware Guide for Hitachi Virtual Storage Platform G1000, G1500, and F1500* for additional information.
	- Notify Technical Support. Before enabling high temperature mode, call the customer support. They may have updates or additional information besides the following notes.
	- Operating with FMDs. Do not enable high temperature mode if the system contains FMDs. FMDs can be used only in the standard temperature environment.
	- Operating Altitude. The lifetime of a storage system that is operated in standard temperature mode is six years. The lifetime of a storage system that is operated in high temperature mode is five years.
	- Cache Flash Memory battery life. When high temperature mode is enabled, the cache flash memory battery life will be reduced to two-thirds of the battery life that remains at the time when high temperature mode is enabled.

Example 1: A new cache flash memory battery has three years of usable life when operated in a standard temperature environment. If you enable high temperature mode when the battery is new, the battery life will be reduced to two years.

Example 2: The storage system is used for two years at normal temperature mode. The cache battery has one year of usable life remaining at that time. If you enable high temperature mode, the life of the battery will be reduced to eight months.

■ Cache Flash Memory battery date. When high temperature mode is enabled, the battery replacement notice displays one year earlier than when high temperature mode is disabled.

After high temperature mode is enabled, the date of the battery replacement notice cannot be changed back to normal, even if high temperature mode is disabled. When high temperature mode is enabled, a confirmation message is displayed.

■ System noise. When the storage system is used in a high temperature environment near 104°F / 40°C, the fans operate at high speed, increasing noise. See Appendix A, 6pecifications, in the *Hardware Guide for Hitachi Virtual Storage Platform G1000, G1500, and F1500* for information about system noise levels.

# **Enabling high temperature mode**

### **Before you begin**

- You must have the Storage Administrator (Initial Configuration) role to perform this task.
- The license for this feature must be installed before using it.
- For details about the **Components** window, see the *Provisioning Guide for Open Systems* and the *Provisioning Guide for Mainframe Systems*.

### **Procedure**

- **1.** In the **Storage Systems** tree, select the **Components** tab.
- **2.** In the **Components** tab, click **Edit High Temperature Mode**. The **Edit High Temperature Mode** window opens.
- **3.** Click **Enable (16-40 degrees C)**.
- **4.** Click **Finish**.
- **5.** In the **Confirm** window, verify the settings and enter a task name.
- **6.** Click **Apply**. The task is registered. If the **Go to tasks window for status** check box is checked, the **Task** window opens.

# **Managing tasks**

You can use Device Manager - Storage Navigator to handle multiple tasks without interruption.

Because Device Manager - Storage Navigator operations are executed in the background, you start the next task immediately after performing the previous one. You keep track of your tasks' progress by entering a task name during each Device Manager - Storage Navigator procedure and then tracking its status and other information using the **Task** window.

- Each procedure you perform requires a task name. For example, when you provision or configure the system, create a pair, or any other procedure, you must assign a name for the task.
- Each task is queued and then processed by the storage system in the order of its arrival.

**Note:** You cannot use a secondary window to make any settings while a task E in the main window has a status of In Progress, Waiting, or Suspended.

Only one task is executed at the same time, except for the following. In the case of the following operations, the next task may be executed before the current task completes or fails.

- Create LDEVs
- Format LDEVs

- Shred LDFVs
- Shrink Pool
- Edit Encryption

### **Tasks window**

The **Tasks** window can display 384 tasks, including up to 128 tasks with a status of In Progress, Waiting, and Suspended, and up to 256 tasks with a status of Completed and Failed. If the number exceeds these limits, the oldest completed tasks are automatically removed from the window.

# **Managing your tasks**

Device Manager - Storage Navigator allows you to suspend, resume, cancel, and prevent tasks from being automatically deleted.

#### **Before you begin**

- Users that execute the task or users with Storage Administrator (System Resource Management) role can view the details of tasks.
- Users with the Storage Administrator (System Resource Management) role can delete, suspend, resume tasks, and enable or disable auto-deletion of tasks.

#### **Procedure**

- **1.** In the tree, click **Storage Systems** > **Tasks**. The list of tasks appears.
- **2.** In the list, click the task or tasks that you want to modify.
- **3.** In the bottom right corner of the window, click the corresponding button for the task you want to perform:
	- Click **Delete Tasks** to delete or cancel a task.
	- Click **Suspend Tasks** to suspend a queued task.
	- Click **Resume Tasks** to resume a suspended task.
	- Click **More Actions** > **Enable Auto Delete** to delete tasks from the Task list when they have completed and the task list is full. This allows you to check for completed tasks and to clear the list when the limit (384) is reached.
	- Click **More Actions** > **Disable Auto Delete** to keep tasks in the task list after the tasks are completed.
- **4.** Verify the displayed settings and click **Apply**.

# **Referencing the detailed task status**

To view the Task Status, click Status for each task in the **Tasks** window.

When an operation that contains several connected tasks is set as one task, you can still check the status of each task in the Tasks window. You can also check which task has failed. The following example shows that an error has occurred for the task action number 2.

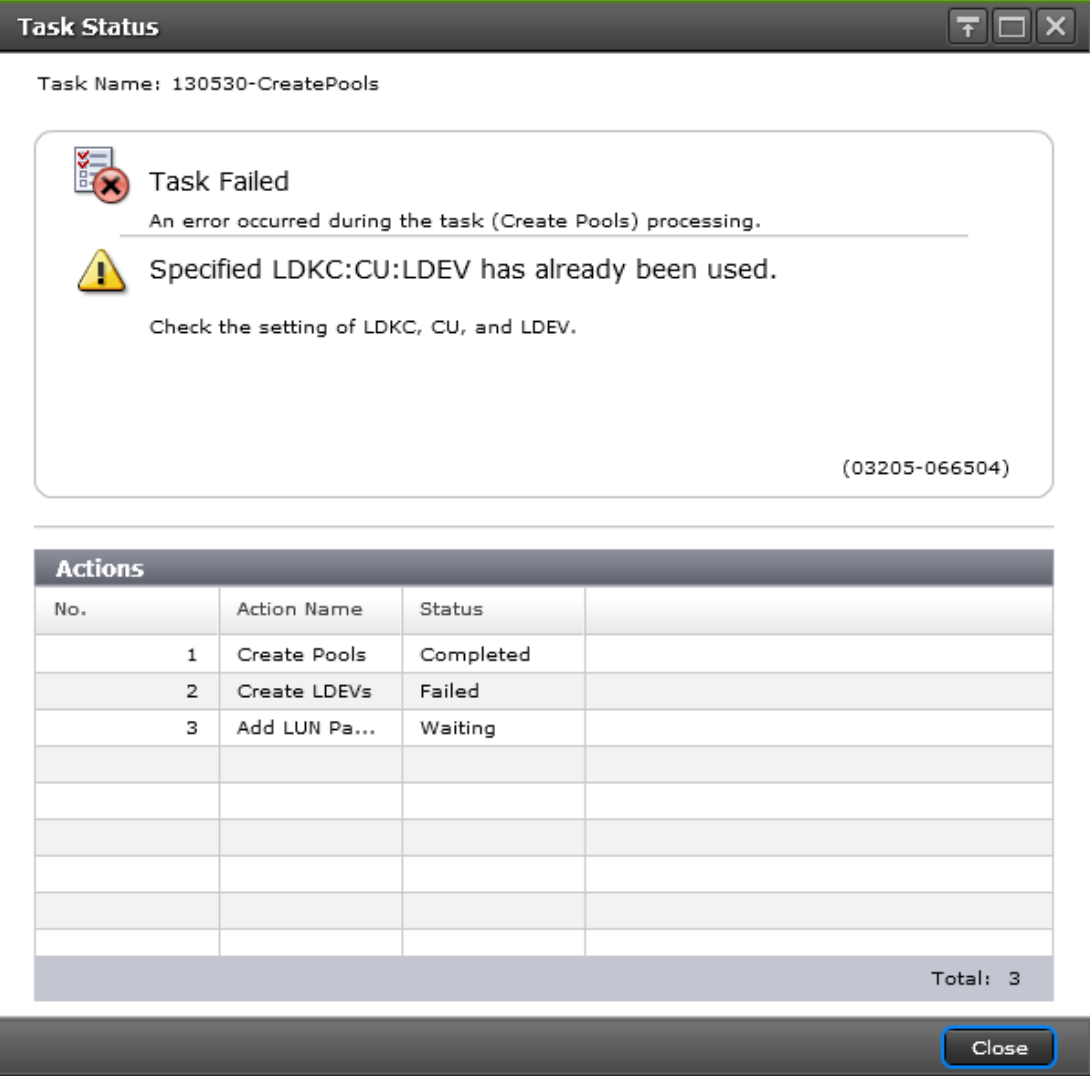

In the LDEV creations or LUN operations, some tasks are processed as one and the individual result may not be reported. Some of the settings may not be applied because internal processing has been stopped due to the error displayed in the following Tasks window.

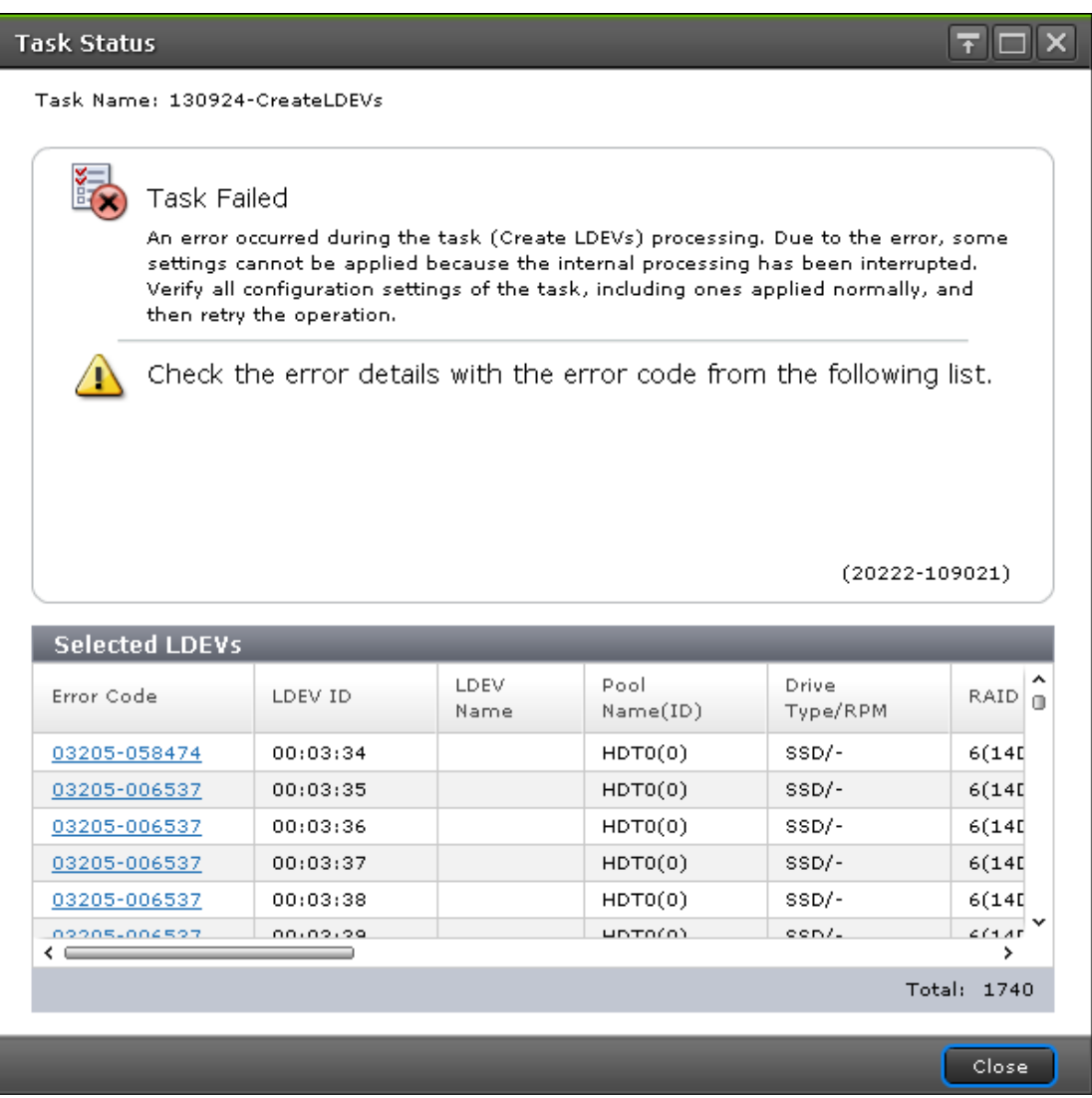

For example, the following figure shows a single task in which "an LDEV 01 and an LDEV 02" are created. Though shown as a single task, this task is internally divided into two parts: a setting for LDEV 01 (setting A) and a setting for LDEV 02 (setting B). If an error occurs in the setting A task, the setting B task will not be processed. The operation result for the setting A task is displayed in the Status of the Tasks window. The setting B task will also not be processed for LDEV 01.

After the task operation is complete, check both the LDEV 02 which has failed in the setting A task and the setting A task for LDEV 01 which has completed. Then run the necessary task again.

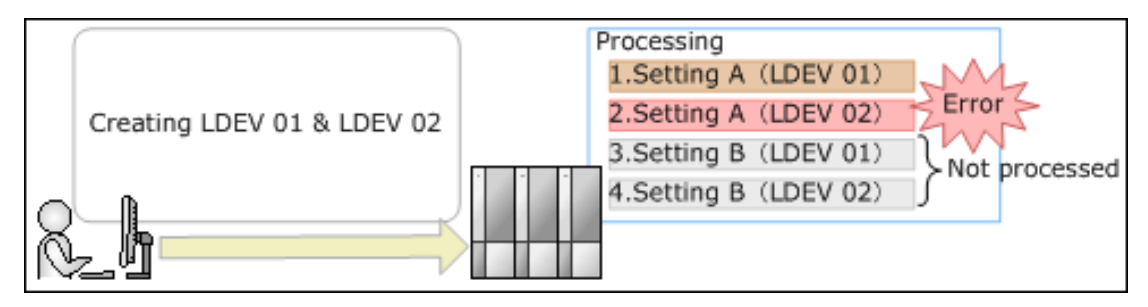

# **Stalled tasks**

If a queued task is not performed over a reasonable period, check the following:

- Did the task fail? Click failed to view the reason. Then delete the task using the **Delete Tasks** window, correct the problem, and try the task again.
- Are too many tasks in the task list because Auto Delete is disabled? Use the **Enable Auto Delete** window to remove tasks from the window.
- Is another program changing the storage system configuration? Check this by observing whether Resource Lock is displayed for too long a time. If so, verify that another program is running and then wait until its changes are completed.
- The percentage of progress of an ongoing task may not change if another operation is in progress.

# **Setting the status refresh interval of the Tasks window**

The Tasks window automatically updates every 60 seconds by default. This interval can be changed using the following procedure.

### **Procedure**

- **1.** Click **Settings** > **Environmental Settings** > **Edit Information Display Settings**.
- **2.** Specify the interval for Task Screen Refresh Interval. If **No Update** is specified, the Tasks window will not be automatically updated. In this case, to update the window, you must use **Refresh** or **File** > **Refresh All**.
- **3.** Click **Apply**.

# **Chapter 7: Using reports to view storage system information**

Device Manager - Storage Navigator can generate reports that contain information about your storage system's physical configurations and logical settings. Reports can cover specific areas of the storage system, such as reporting on configuration, ports, channel adapters, and disk adapters. You can save reports as comma-separated-value (CSV) files or as HTML files. Tables in the HTML version of the configuration reports are sortable.

Before making changes to a storage system, generate reports of your storage system's physical configurations and logical settings. Generate a similar report after the changes, and then compare the reports to verify that new settings were made as intended.

# **Creating configuration reports**

You can create up to 20 configuration reports for each storage system. If you already created 20 reports, delete unnecessary reports first, and then create a new report.

### **Before you begin**

You must have Storage View permission to perform this task.

#### **Procedure**

- **1.** Open the **Create Configuration Report** window. From **General Tasks**, click **Create Configuration Report.**
- **2.** Specify a task name and click **Apply**. This task name is used as the report name in the **Reports** window. This process takes approximately 10 minutes to complete.
- **3.** Click **Refresh** to update the **Reports** window. The created report appears in the list.

# **Viewing configuration reports**

You can view configuration reports in three ways: in table view, in graphical view, and as comma-separated value (CSV)-formatted files.

#### **Before you begin**

- Adobe Flash Player must be installed.
- Users can view the reports that they created.
- Users that have the Storage Administrator (Initial Configuration) role can view all reports.

**Note:** The window used to specify the location where the folder will be saved might not appear when downloading the report in Google Chrome. In this case, follow Chrome Menu > Settings > Show advanced settings and uncheck the Protect you and your device from dangerous sites checkbox under Privacy.

#### **Procedure**

- **1.** Expand the **Storage Systems** tree, and then click **Reports**.
- **2.** Specify the report to download.
- **3.** Click **Download Reports**.
- **4.** Specify a folder in which to save a . tgz file.
- **5.** Extract the downloaded . tgz file.
- **6.** Display the report.
	- For HTML reports:

Open the file *extracted-folder*\html\index.html.

For CSV reports:

Open a CSV file in the folder *extracted-folder*\csv.

# **Viewing configuration reports in the Reports window**

You can view only HTML format reports in the **Reports** window.

#### **Procedure**

- **1.** Expand the **Storage Systems** tree, and then click **Reports**.
- **2.** Click the name of the report to display.

The report is displayed in the **Reports** window.

**3.** In the **Reports** window, click the name of the report in the list at the left, and then view the report at the right.

# **Deleting configuration reports**

You can delete a configuration report when you no longer need it, or to make room in the **Reports** window when the number of reports is near the limit.

#### **Before you begin**

Users that create the report or users with the Storage Administrator (Initial Configuration) role can delete a configuration report.

#### **Procedure**

- **1.** Expand the **Storage Systems** tree, and then click **Reports**.
- **2.** Select the report to delete.

- **3.** Click **Delete Reports**.
- **4.** Click **Apply**.

# **Examples of Device Manager - Storage Navigator storage configuration reports**

The Device Manager - Storage Navigator can show configuration reports for your storage systems in table, graph, and CSV formats.

The following examples show various storage configuration reports in table, graph, and CSV formats.

# **Report examples: table view**

Some Device Manager - Storage Navigator reports appear in table format.

The following figure provides examples of reports in table format. The <sup>a</sup> icons are displayed before the names of the reports in table view. If the icons are not displayed correctly, update the window.

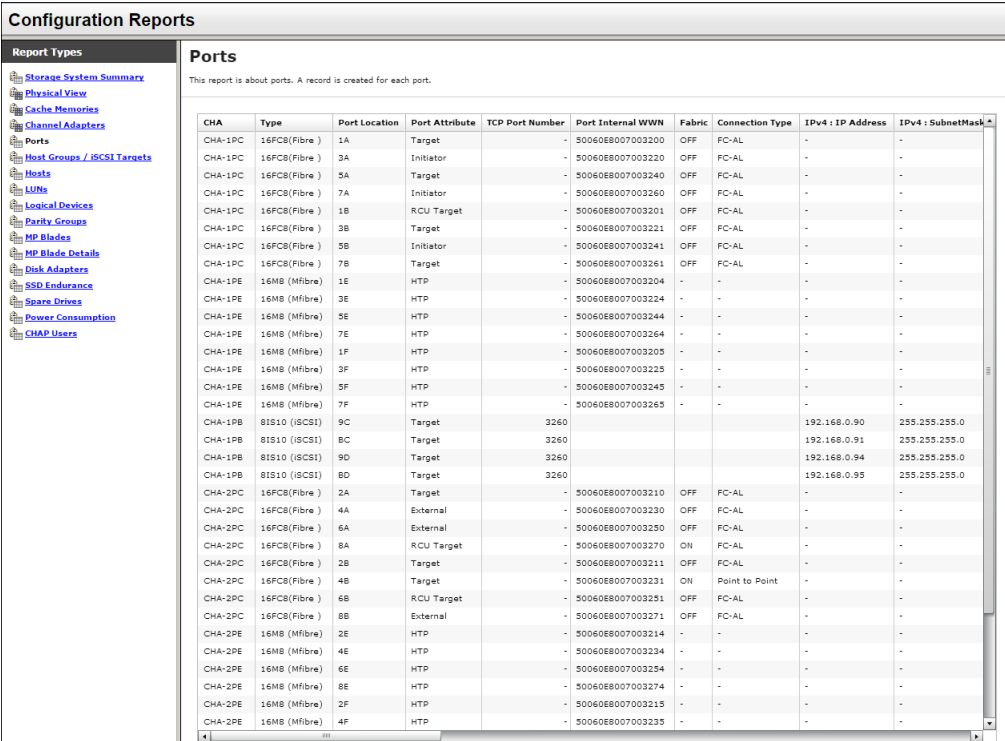

- To sort data in table reports, click any column header.
- While a table is reading a large amount of data, the table columns cannot be manipulated, sorted, or resized. However, you can view previously displayed items, select rows, and scroll.

**CHAP Users report**

The following figure shows an example of a CHAP Users report. The table following the figure describes the items in the report.

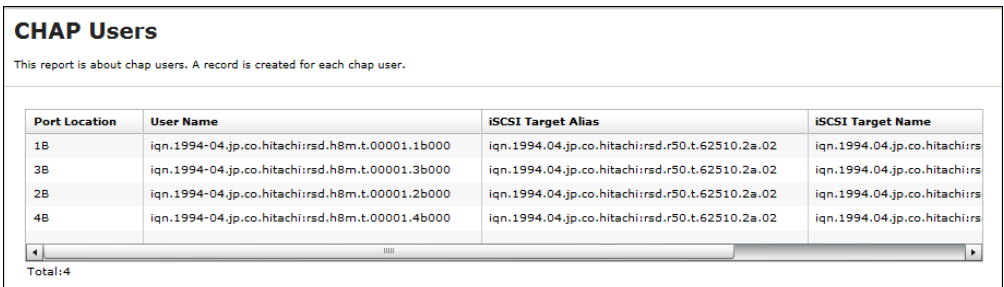

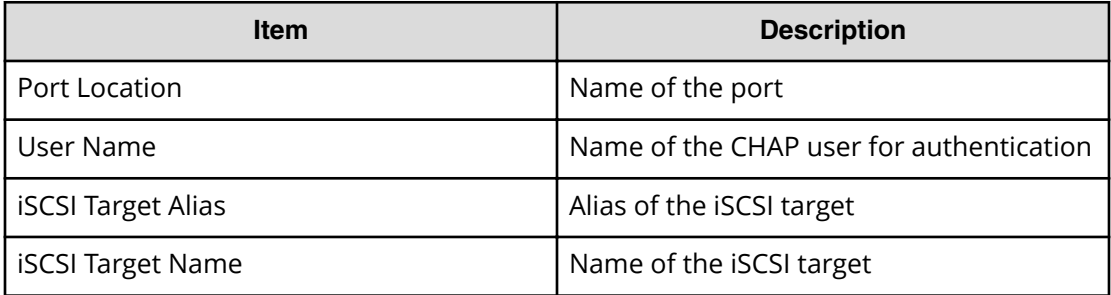

### **Disk Adapters report**

The following illustration shows an example of a Disk Adapters report. The table following the illustration describes the items in the report.

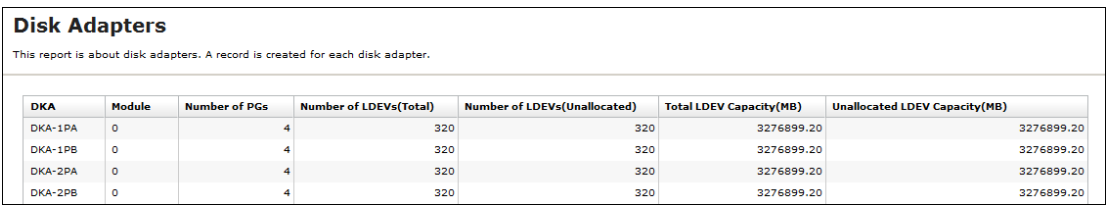

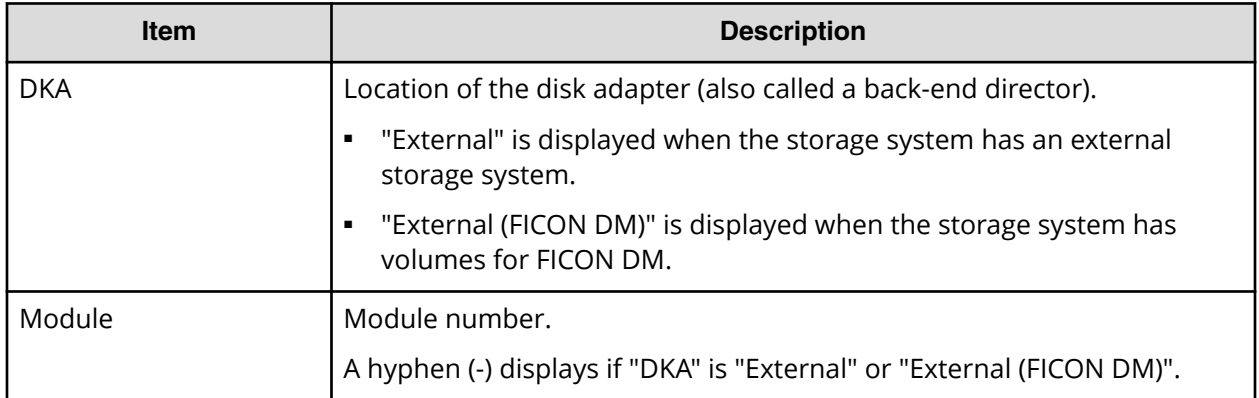

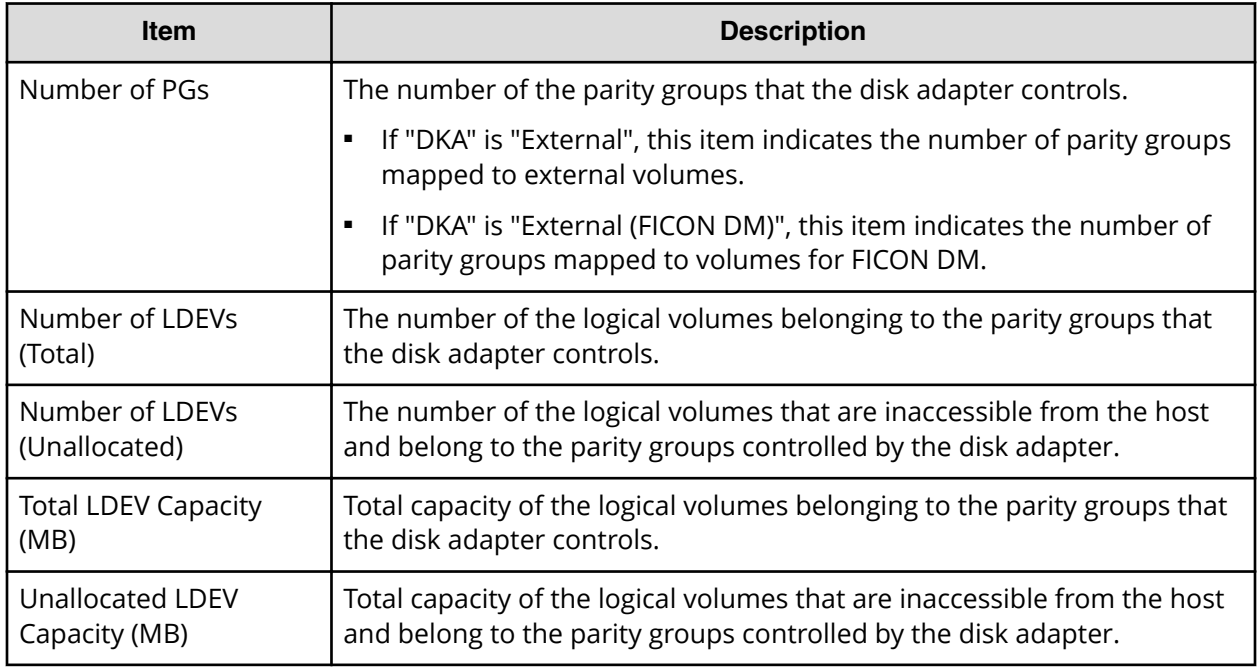

# **Host Groups / iSCSI Targets report**

The following figure shows an example of a Host Groups / iSCSI Targets report. The table following the figure describes the items in the report.

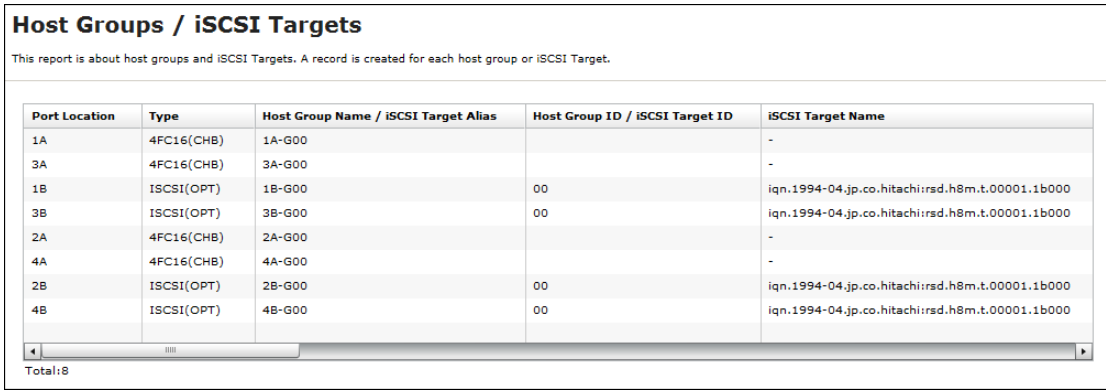

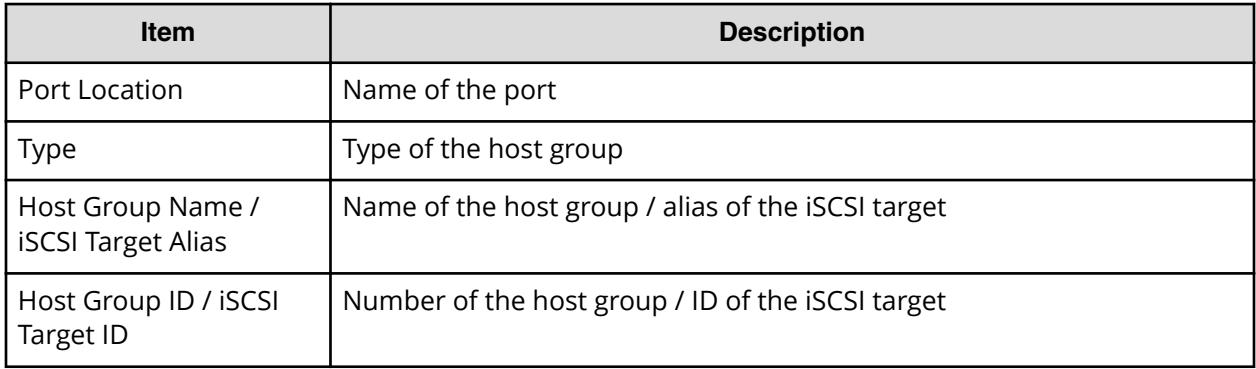

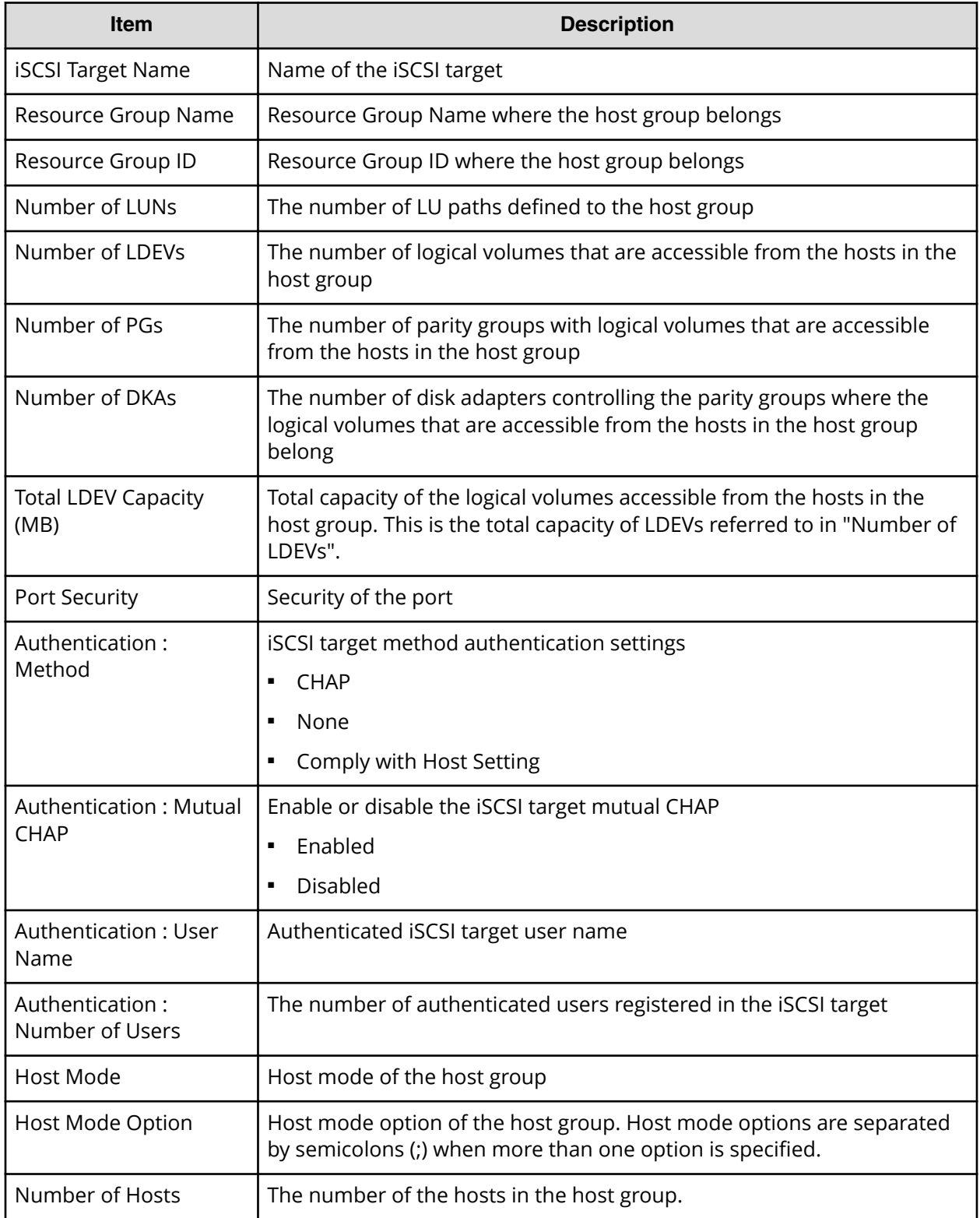

# **Hosts report**

The following figure shows an example of a hosts report. The table following the figure describes the items in the report. When a host is registered to more than one port, more than one record shows information about the same host.

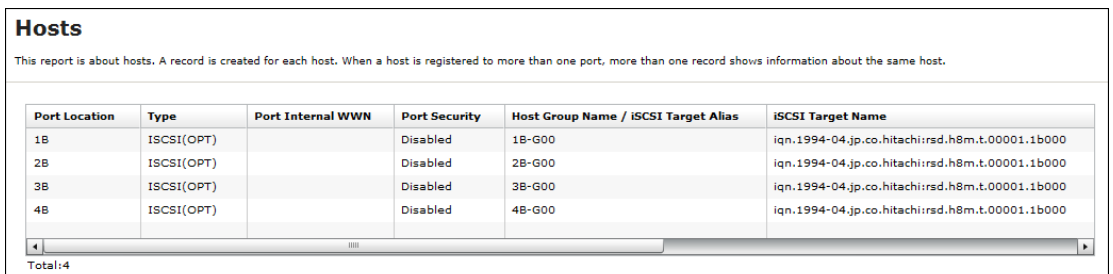

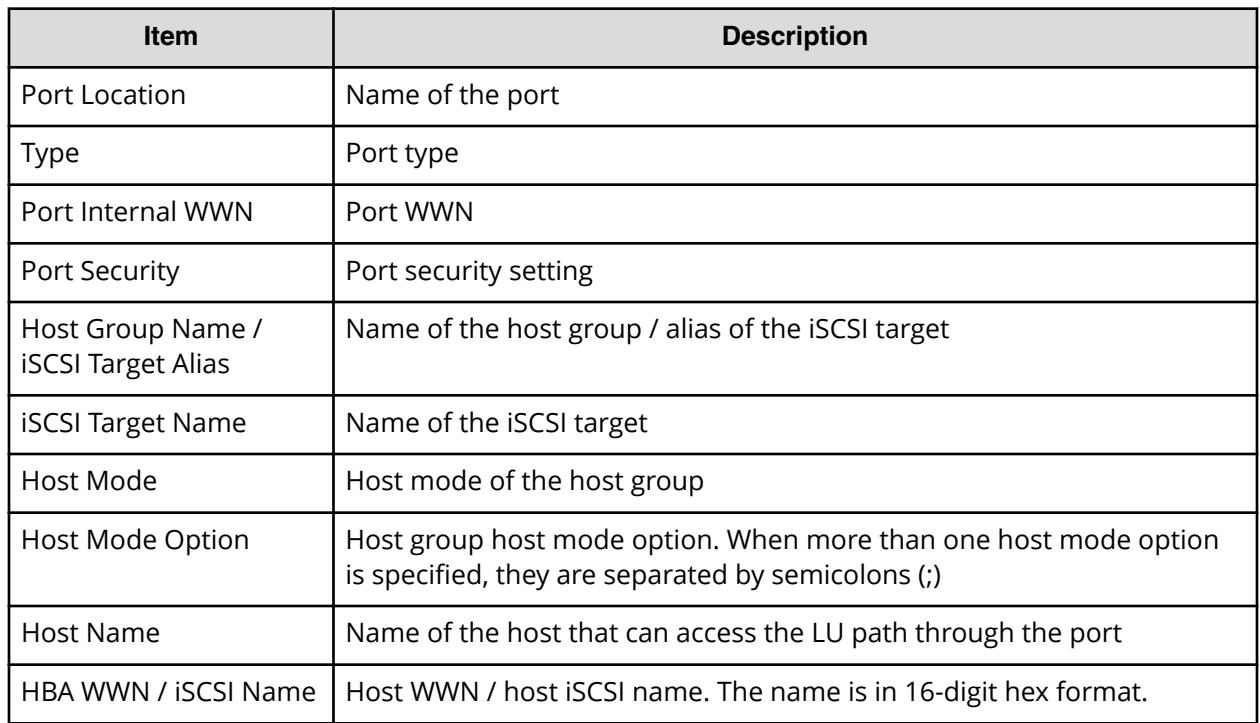

### **Logical Devices report**

The following figure shows an example of a logical volumes report. The table following the figure describes the items in the report.

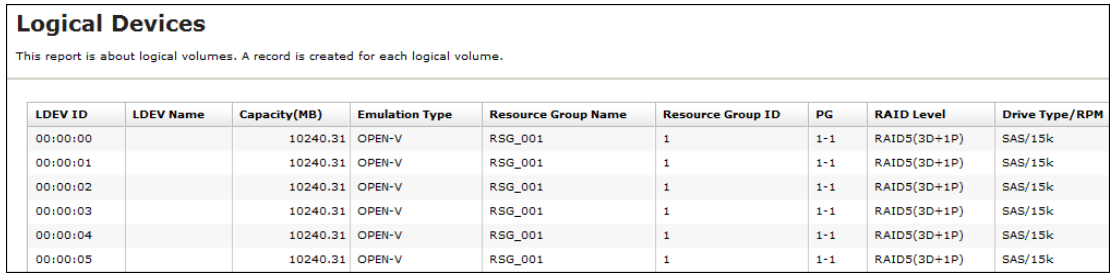

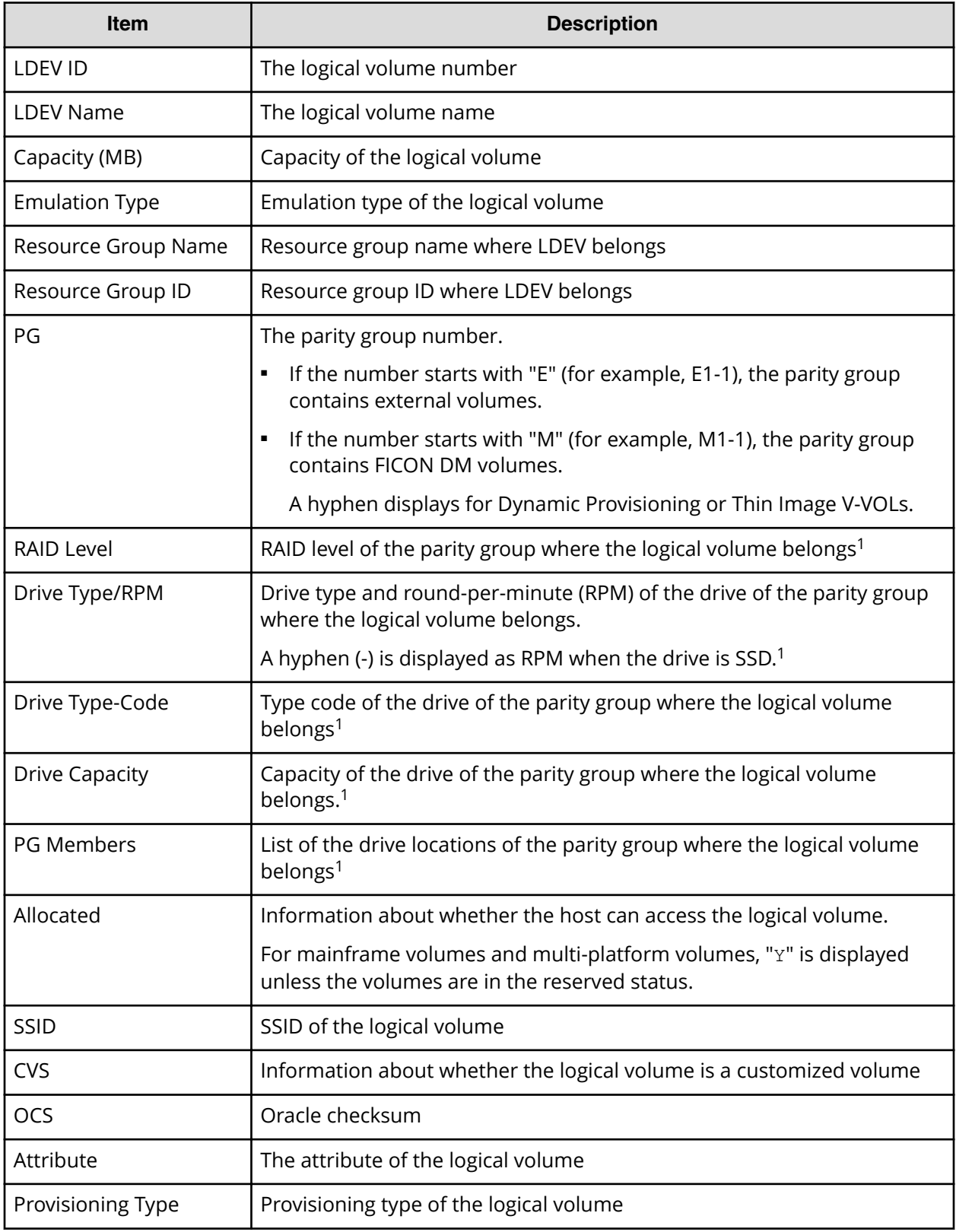

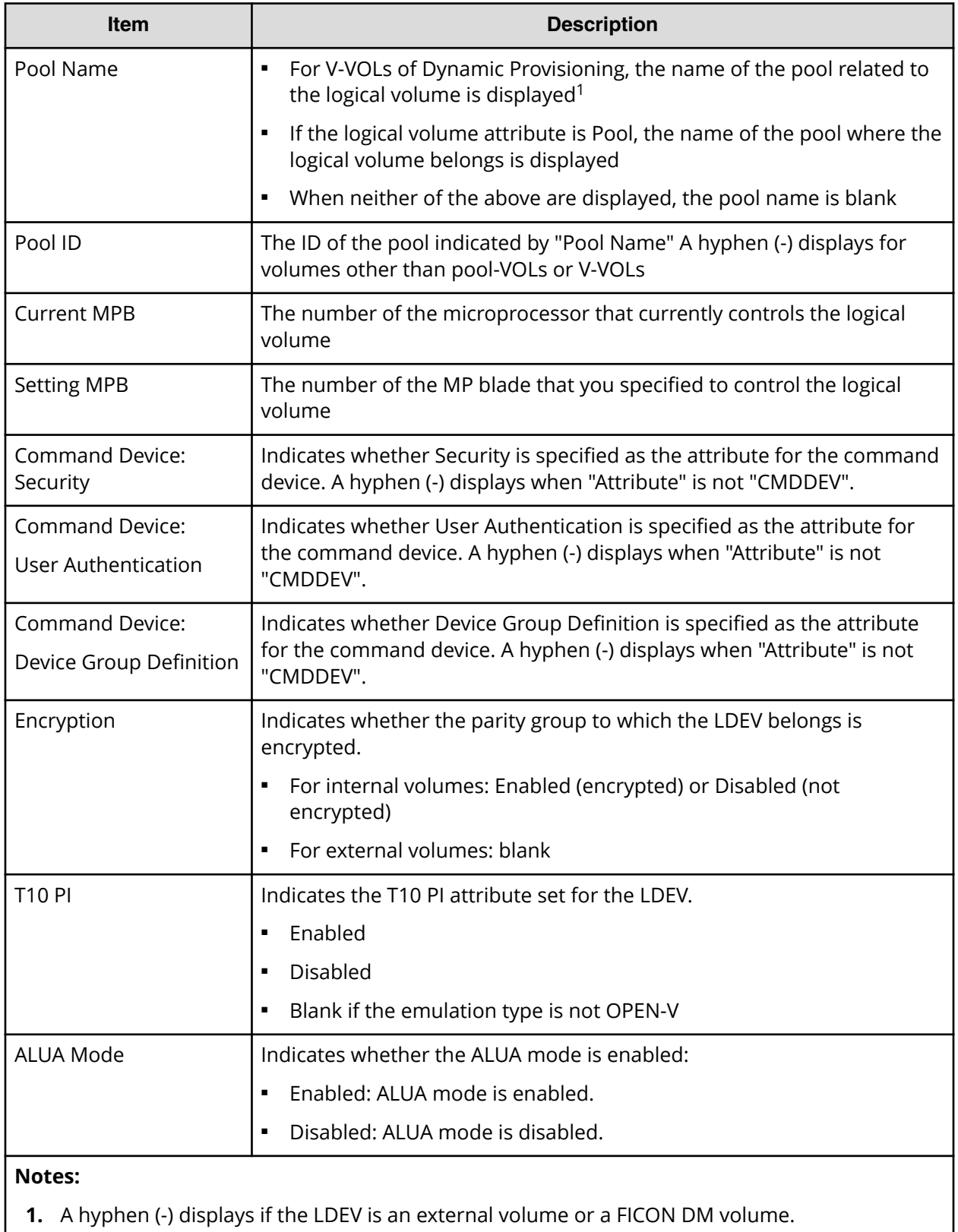

# **LUNs report**

The following figure shows an example of an LU path definitions report. A record is created for each LU path. The table following the figure describes the items in the report.

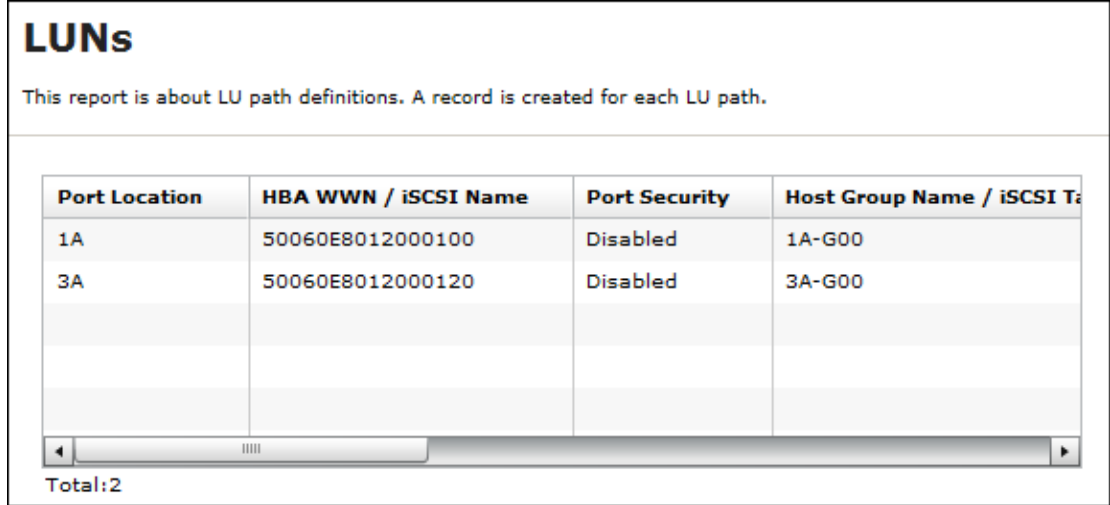

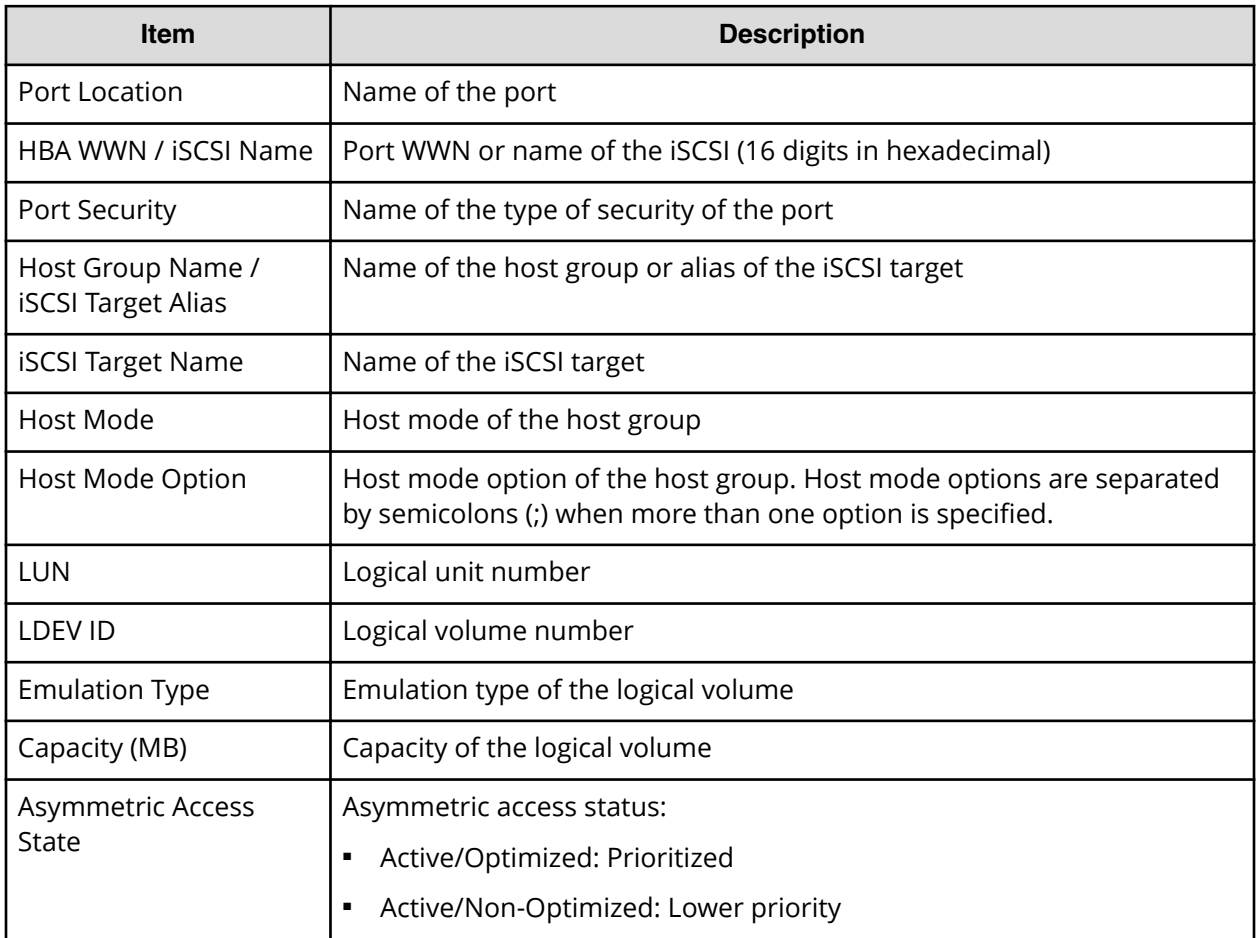

### **MP Blades report**

The following illustration shows an example of an MP blades report. The table following the illustration describes the items in the report.

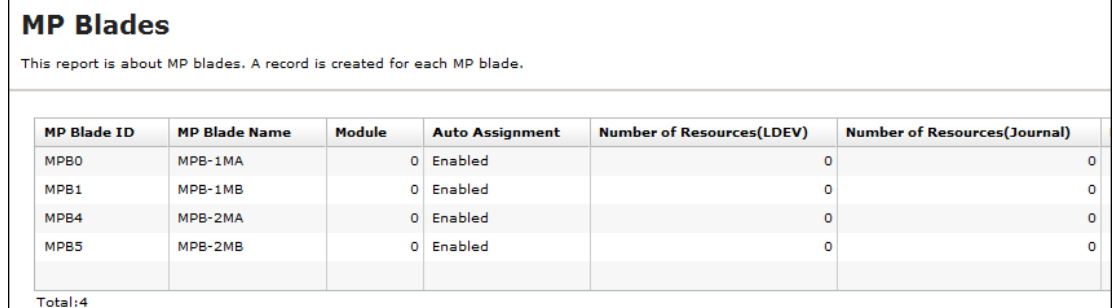

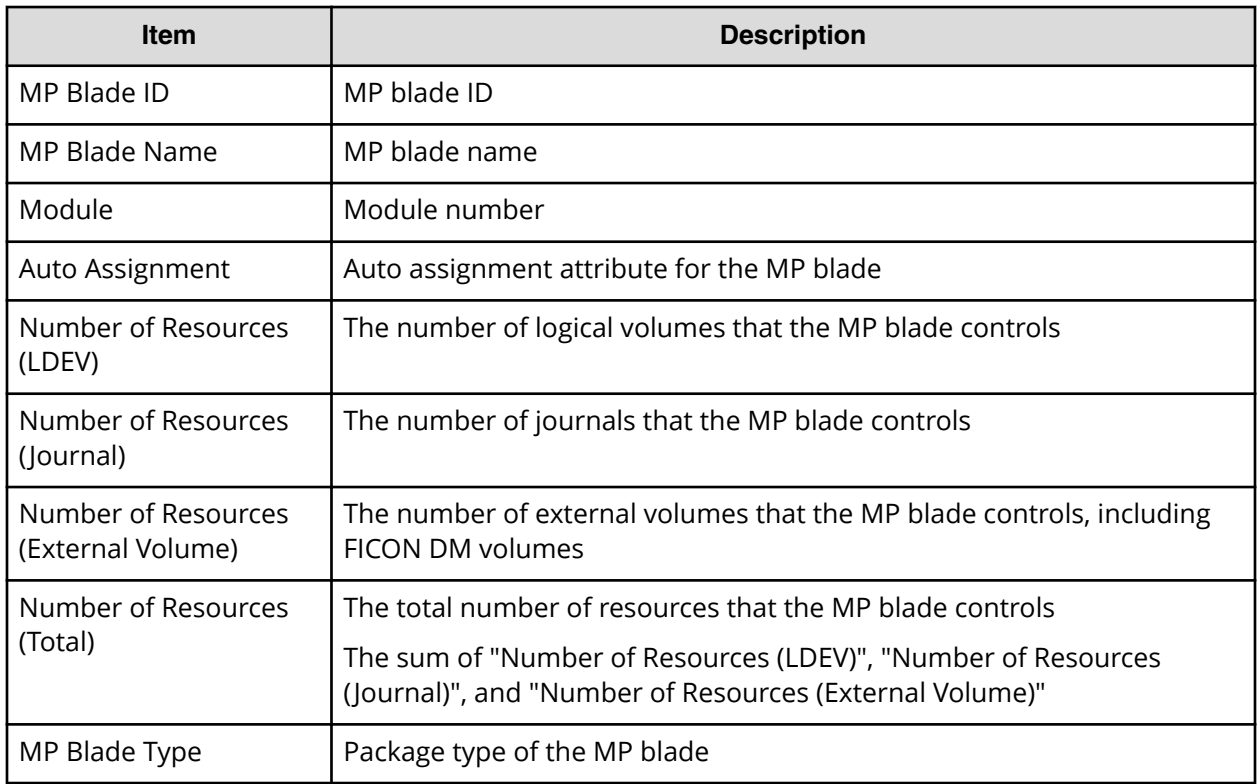

# **MP Blade Details report**

The following illustration shows an example of an MP blade details report. The table following the illustration describes the items in the report.

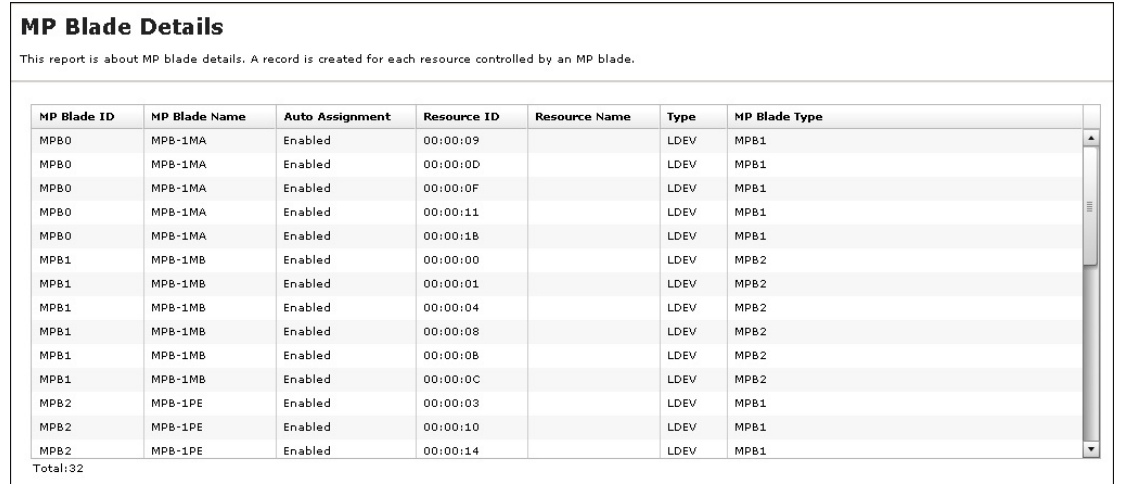

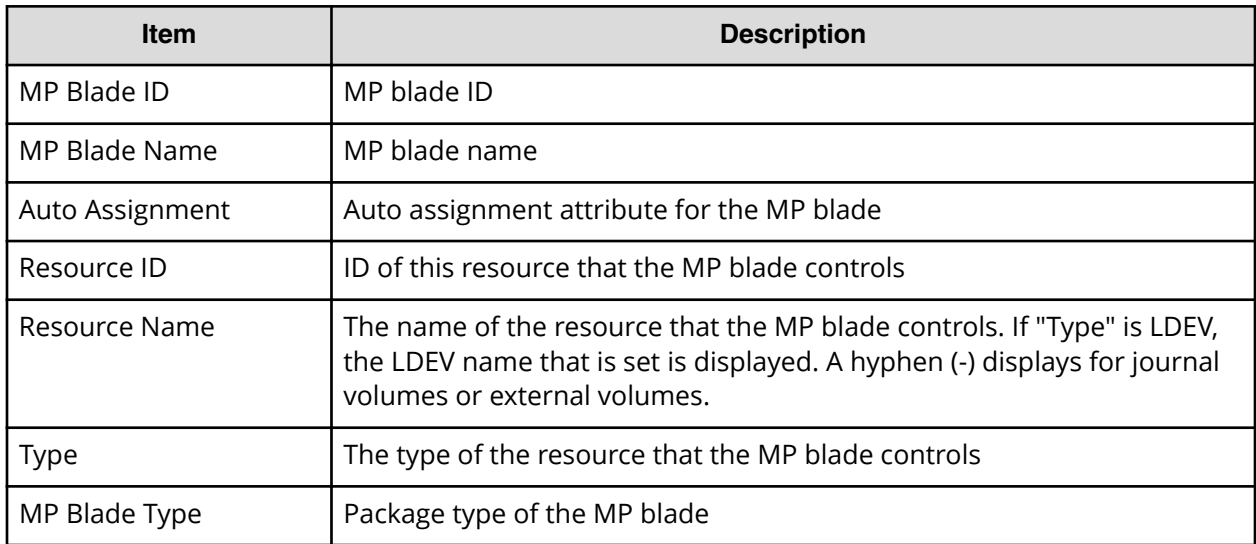

# **Parity Groups report**

The following figure shows an example of a parity groups report. The table following the figure describes the items in the report.

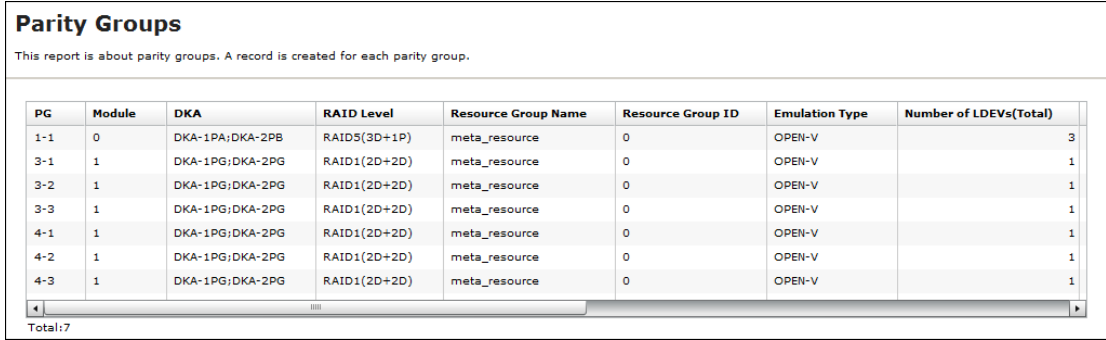

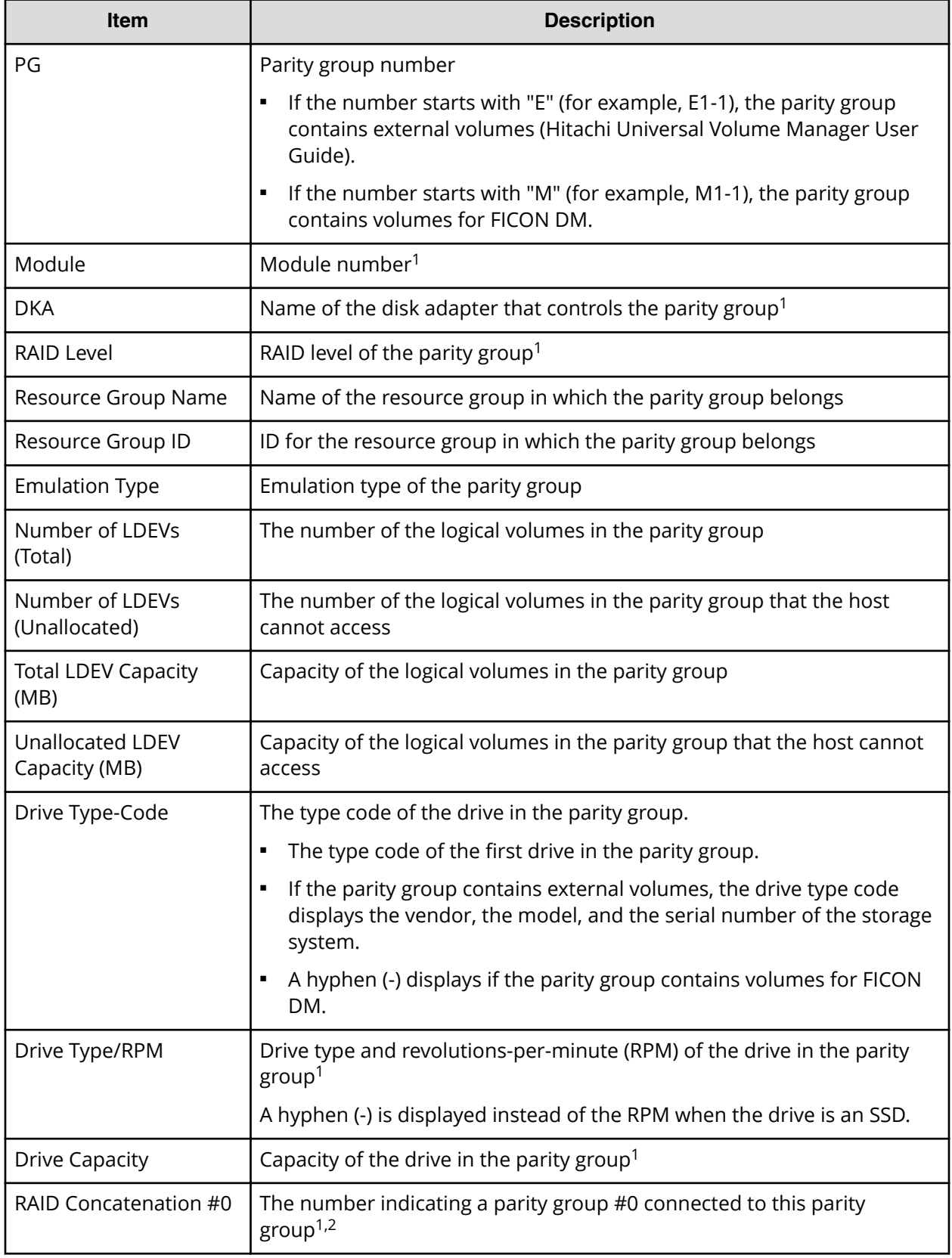

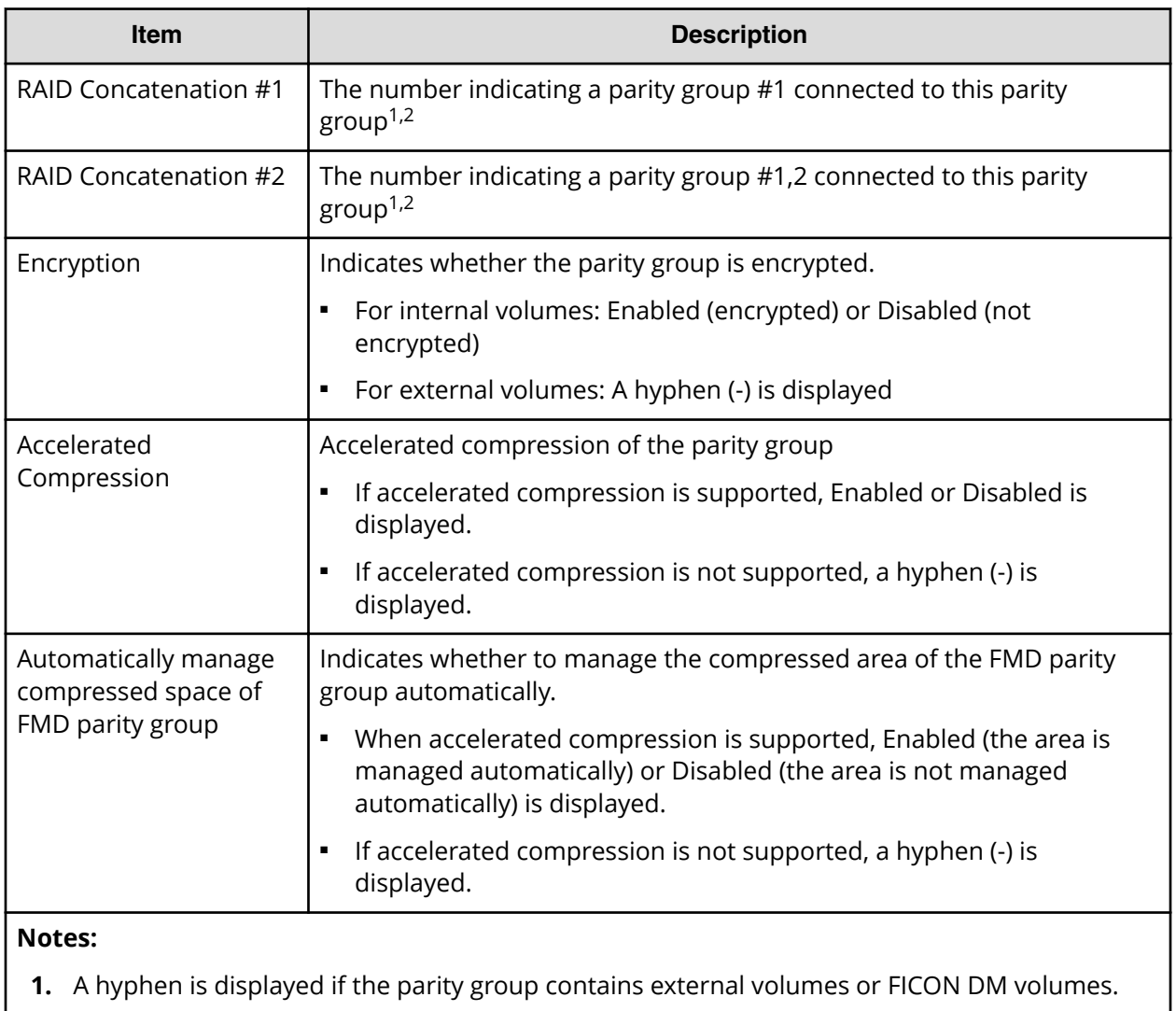

**2.** A hyphen is displayed if the parity group is not connected with another parity group or if the parity group contains external volumes including volumes for FICON DM.

# **Ports report**

The following figure shows an example of part of a ports report. The actual report includes several more columns of information. The table following the figure describes the items in the report.

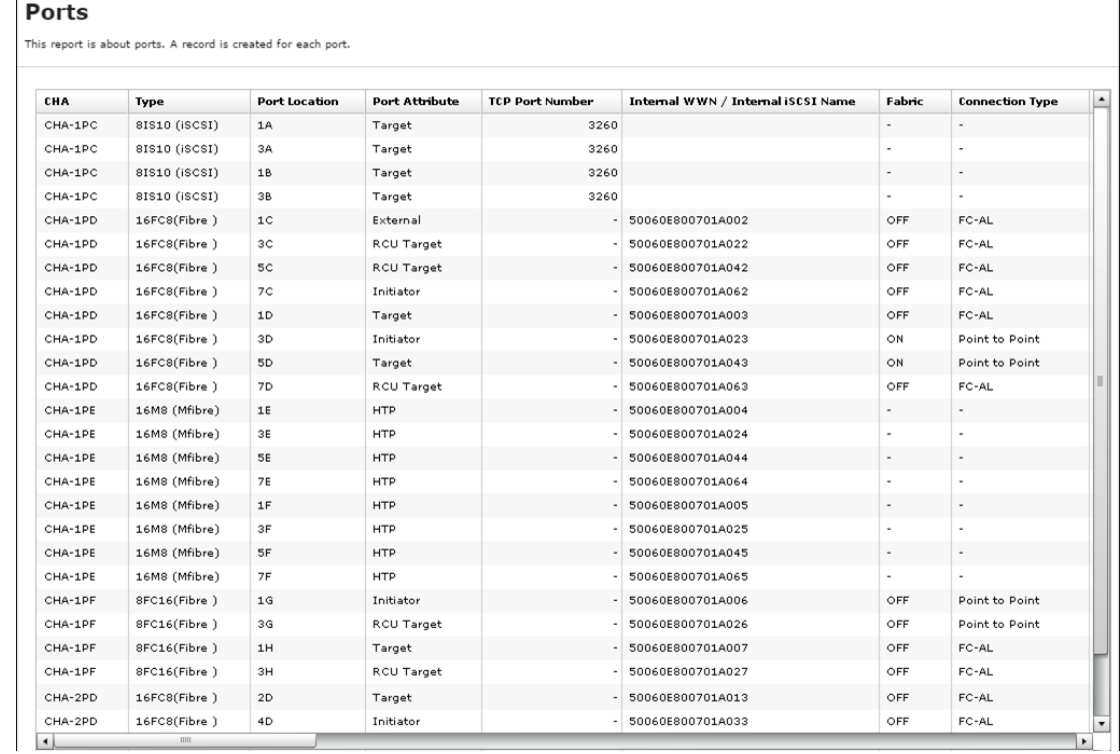

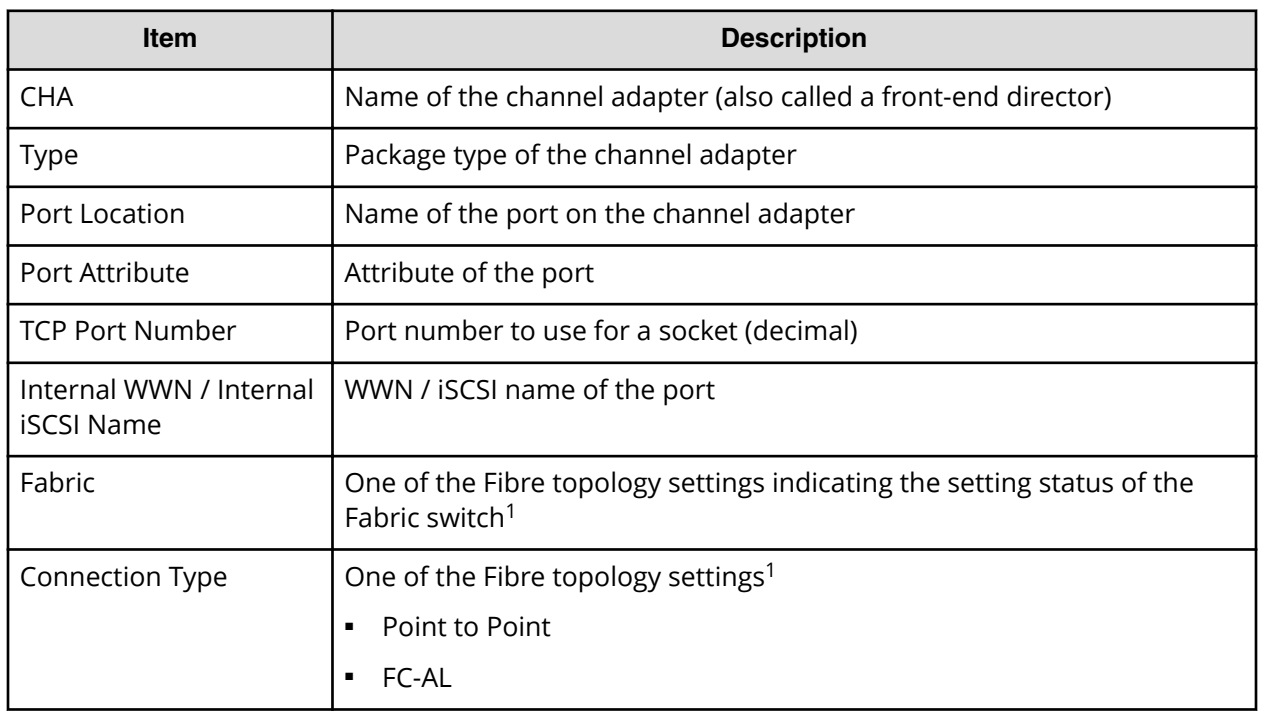

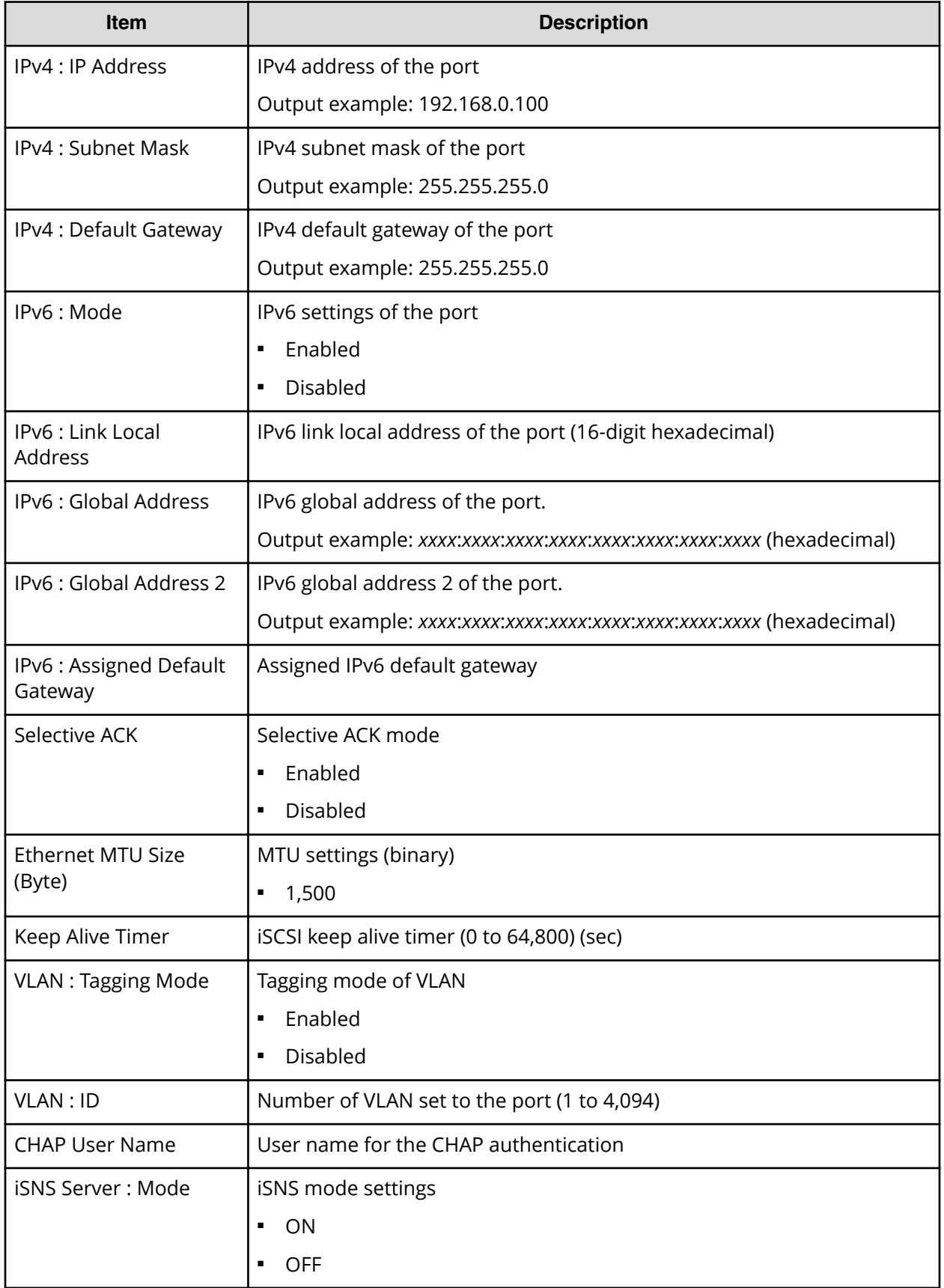

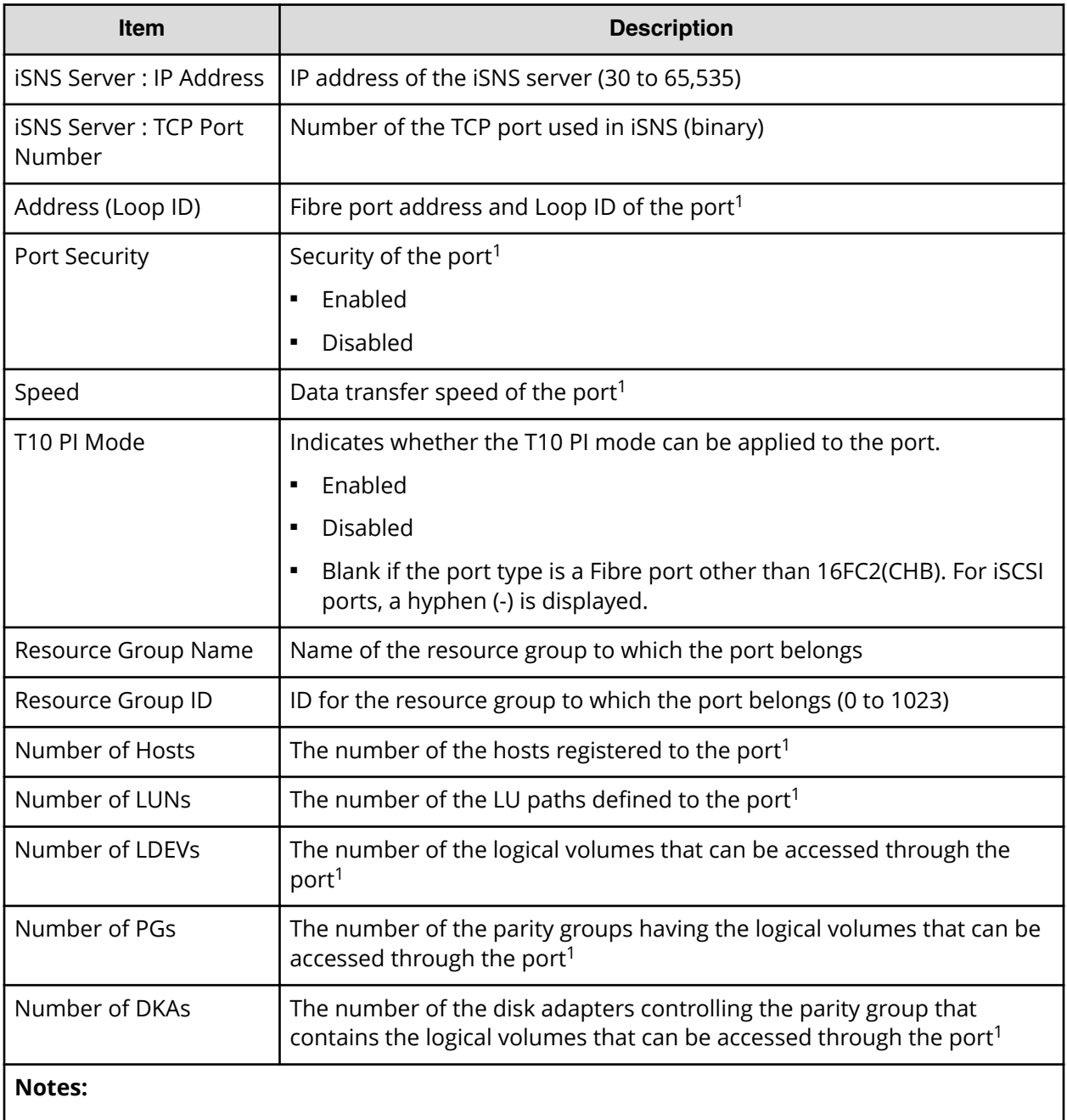

**1.** For ports in a mainframe system, a hyphen is displayed.

# **Power Consumption report**

The following figure shows an example of a power consumption report. A record is created every two hours for each power consumption and temperature monitoring data. The table following the figure describes the items in the report.

No records are created during a system power failure or if the breakers are turned off. If the system is in maintenance mode or the SVP is rebooted, up to two hours of records could be lost.

If a failure occurs in the storage system, the correct information might not be output.

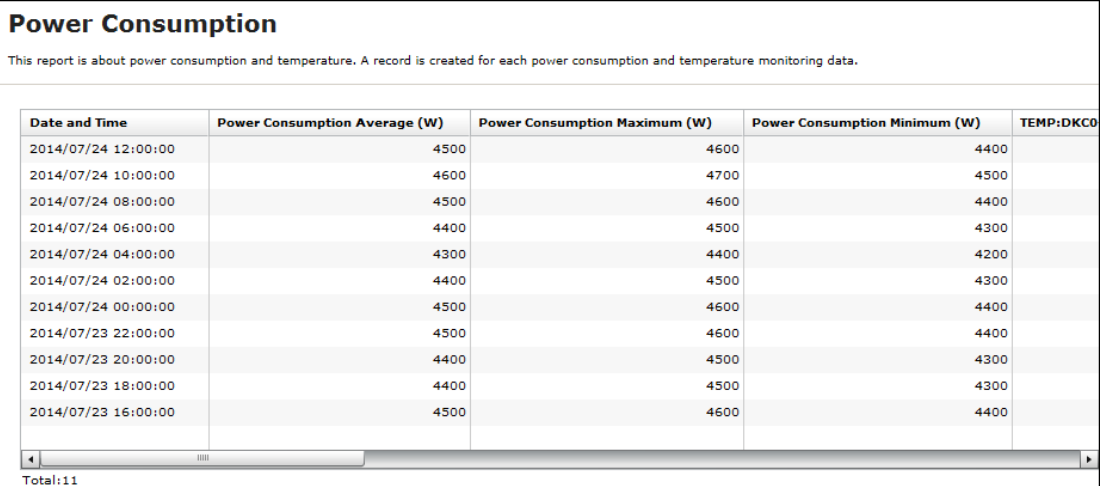

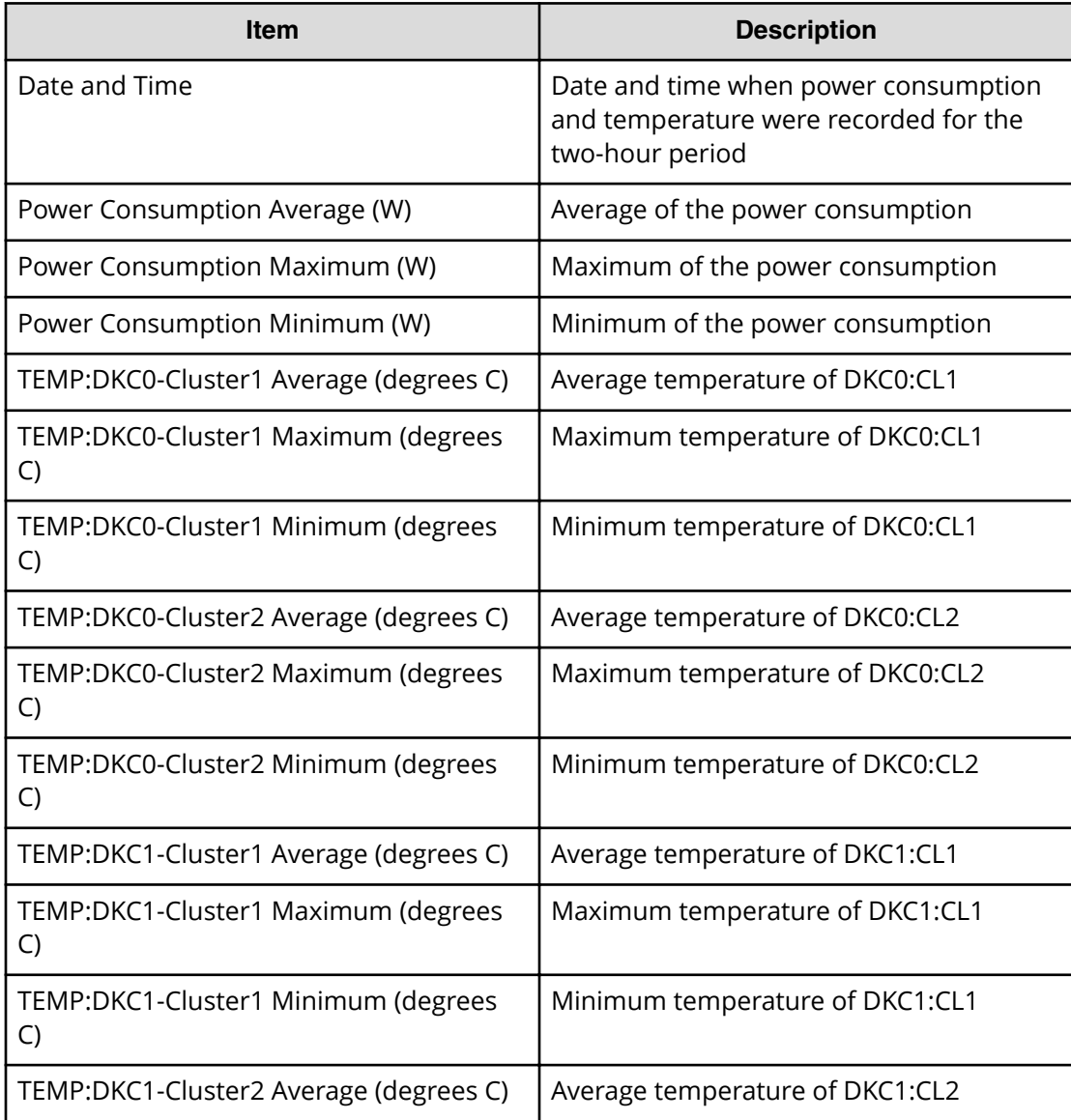

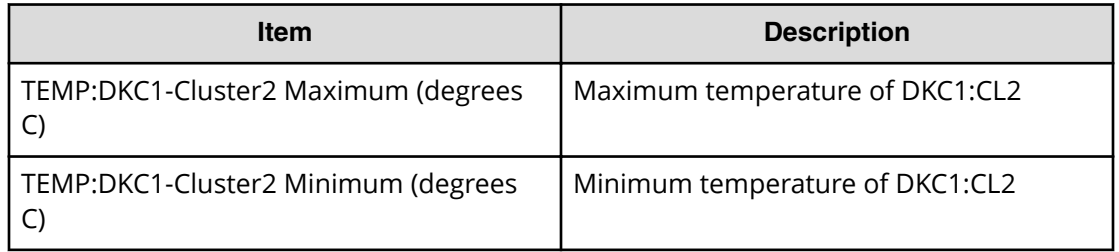

### **Table 4 Power Consumption report for DKU00**

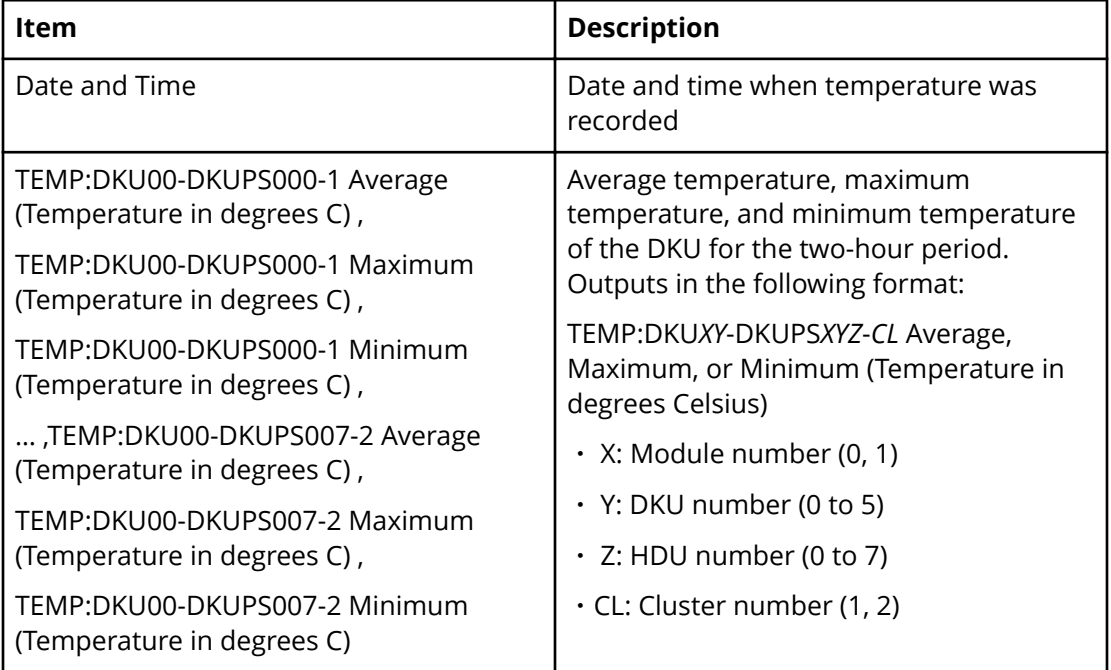

### **Spare Drives report**

The following figure shows an example of a spare drives report. The table following the figure describes the items in the report.

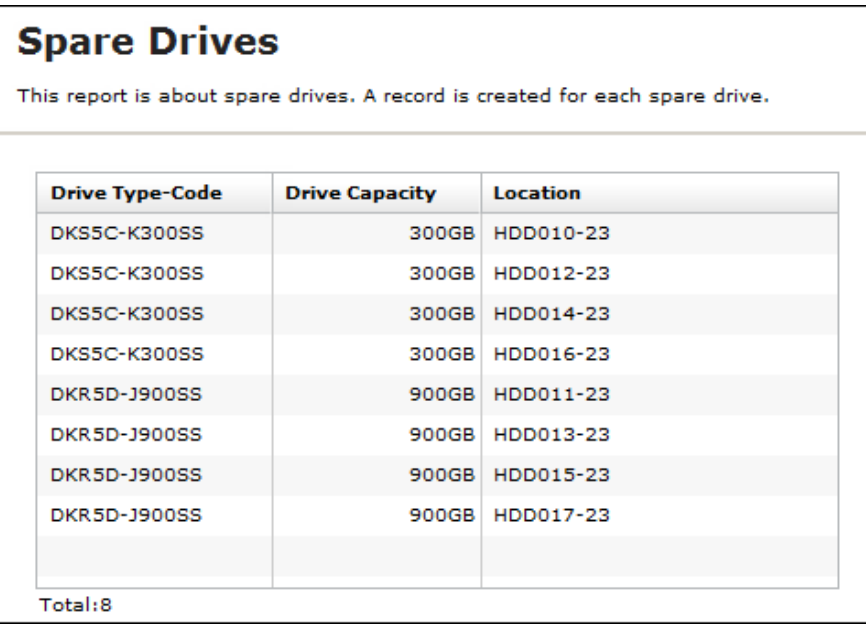

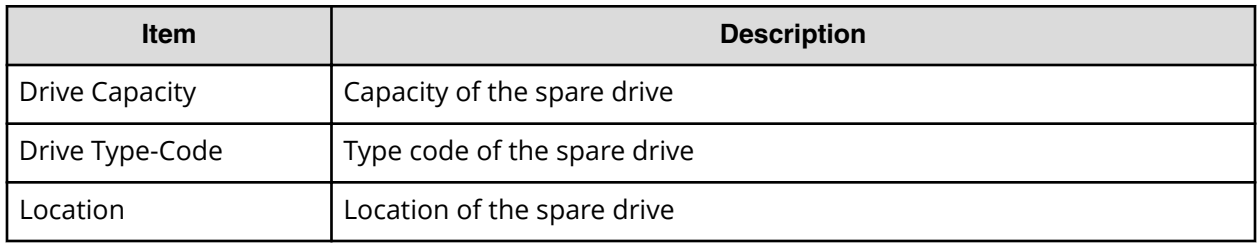

**SSD Endurance report**

The following figure shows an example of an SSD endurance report. The table following the figure describes the items in the report.

# **SSD Endurance**

This report is about endurance information of SSD. A record is created for each SSD.

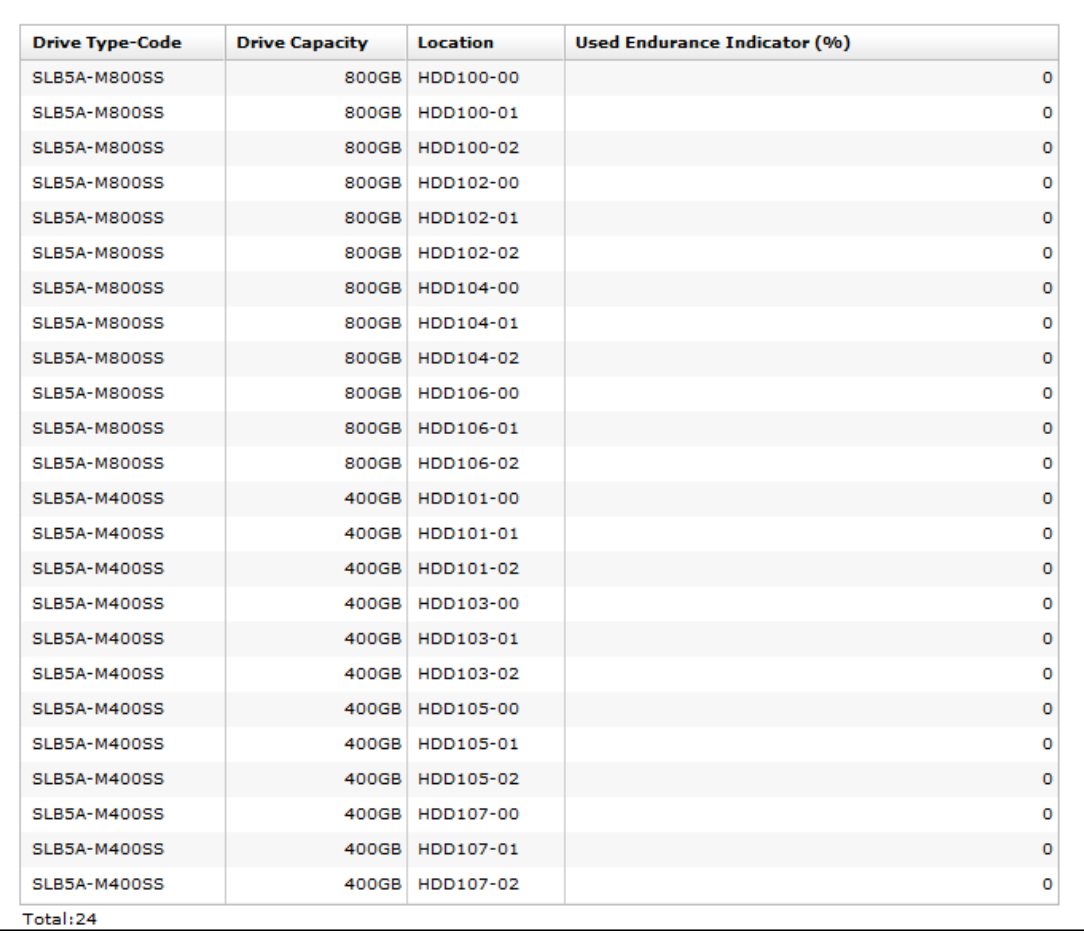

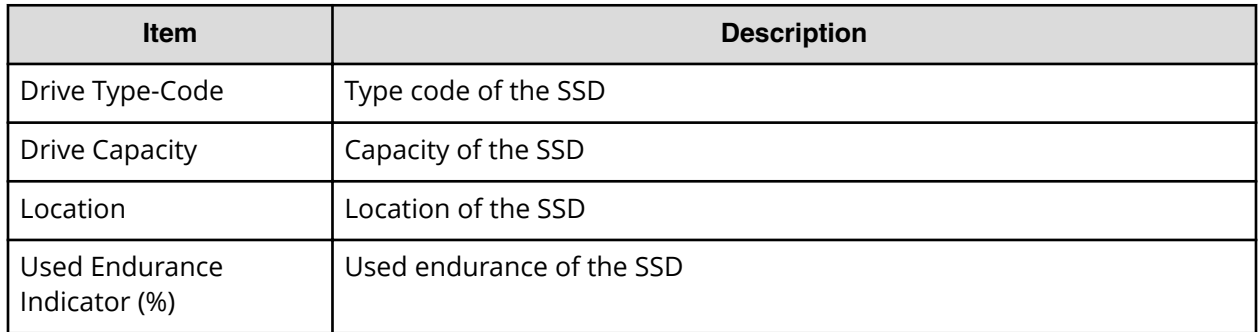

### **Storage System Summary report**

The following illustration shows an example of part of a report of a summary of the storage system. The actual report includes several more rows of information. The table following the illustration describes the items in the report.

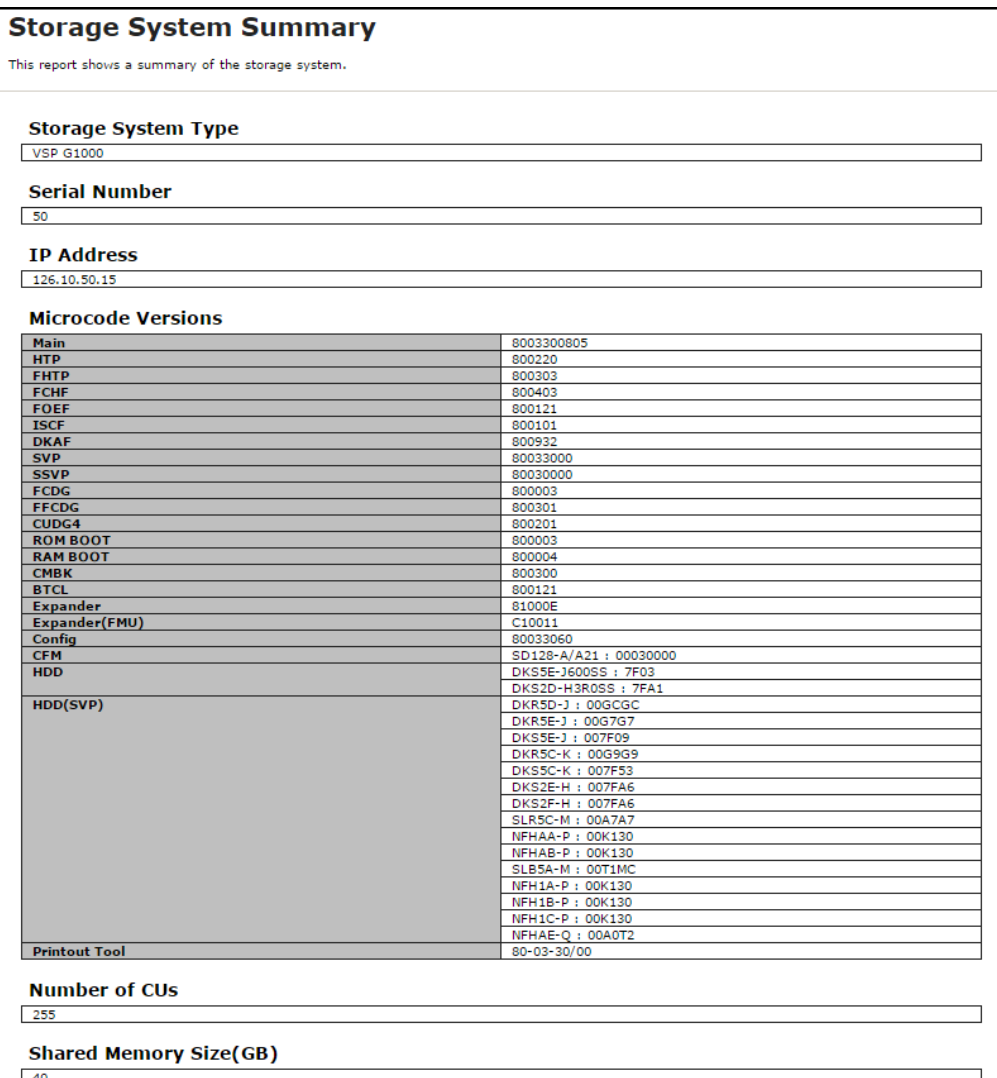

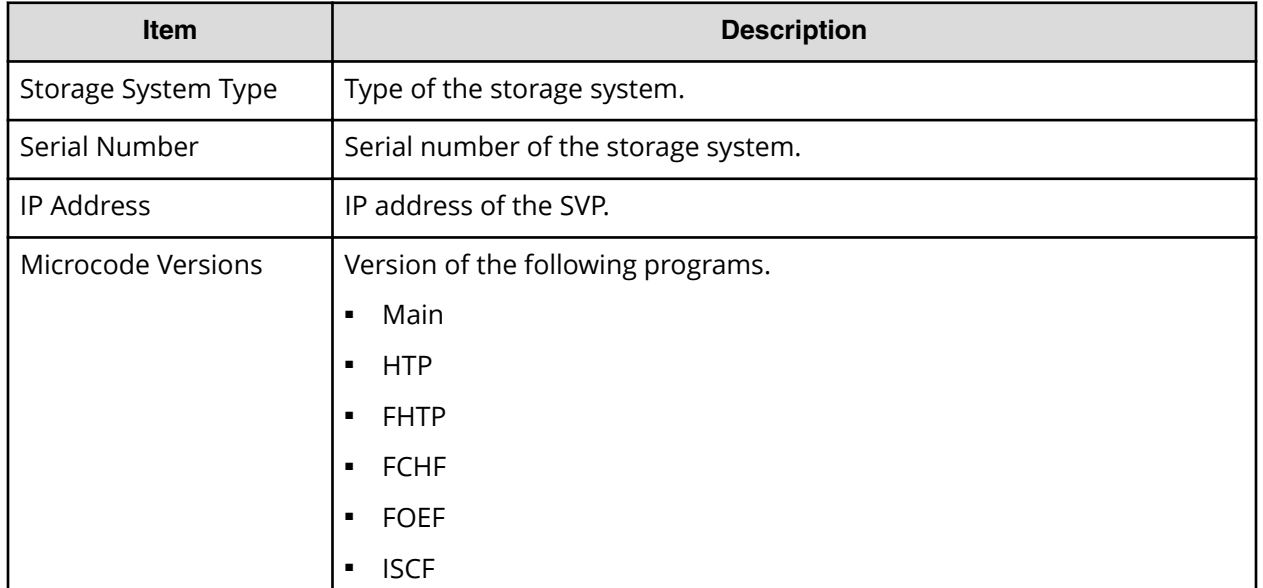

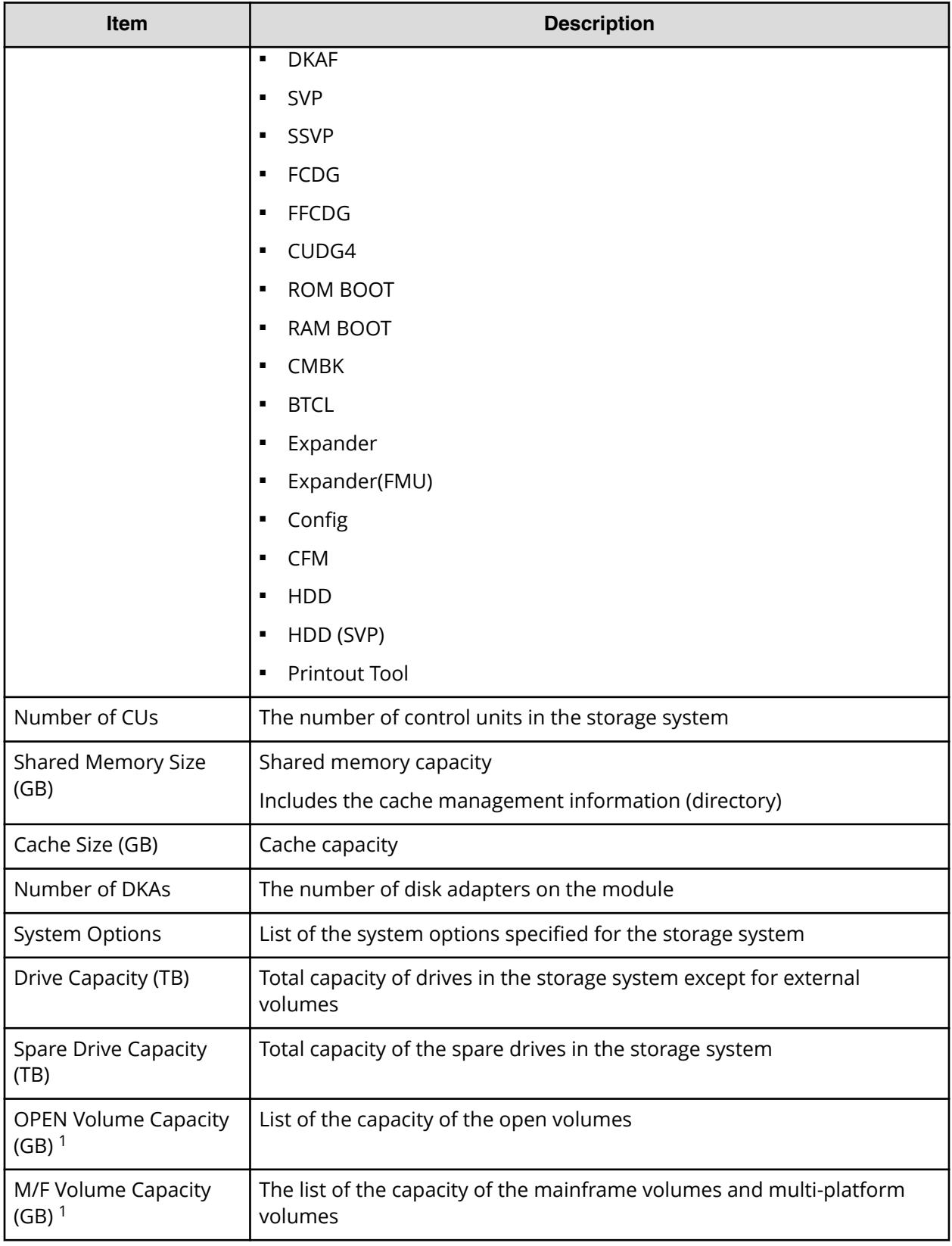

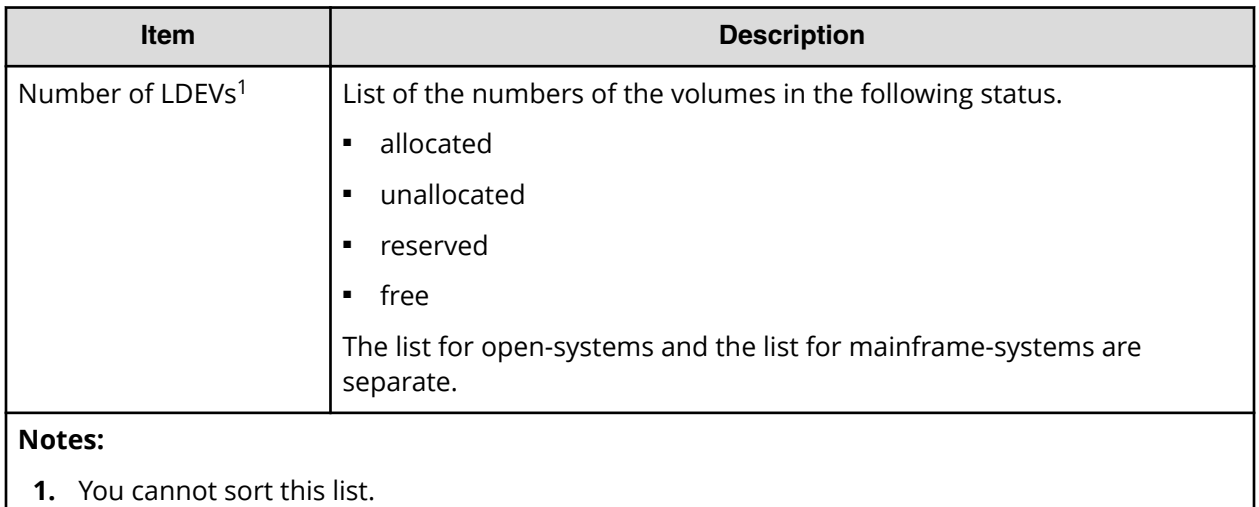

# **Report examples: graphical view**

Some Device Manager - Storage Navigator reports appear in graphical format.

The reports described in this topic display as graphics.  $\frac{d}{dx}$  icons are displayed before the names of reports in graphical view. If the icons or graphics are not displayed properly, update the window.

### **Cache Memories report**

This report shows cache memory data, including shared memory capacity, PCB cache, and DIMM cache.

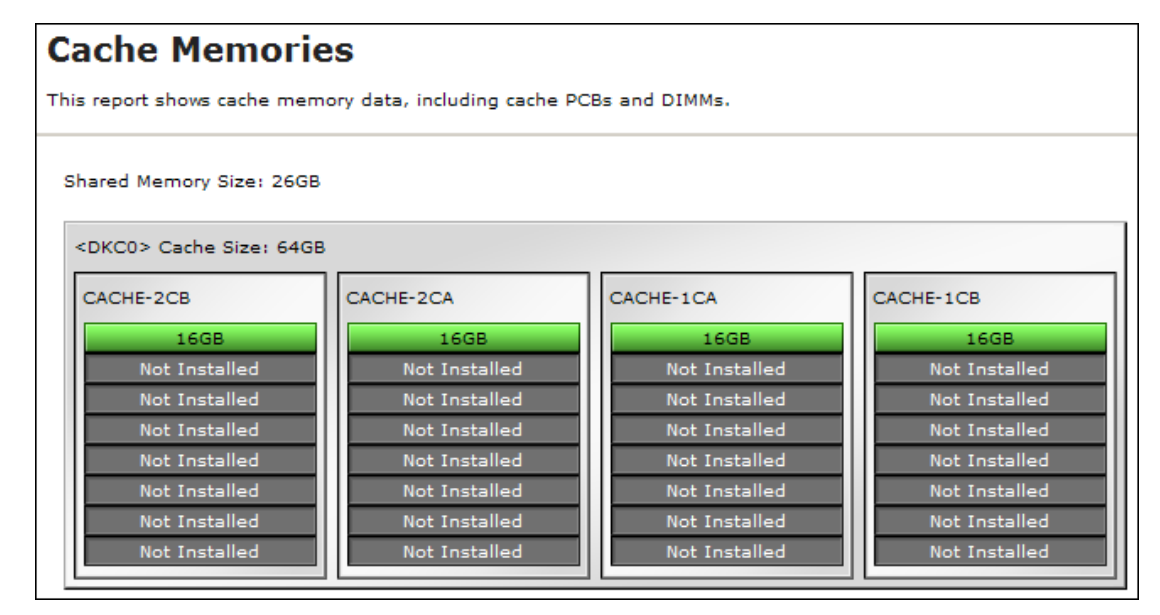

### **Channel Adapters report**

This report shows the channel adapters (also called front-end directors) and the ports, and also indicates the type of channel adapter for each port. The keys (green = installed, gray= not installed) show which channel adapters are installed and which are not installed.

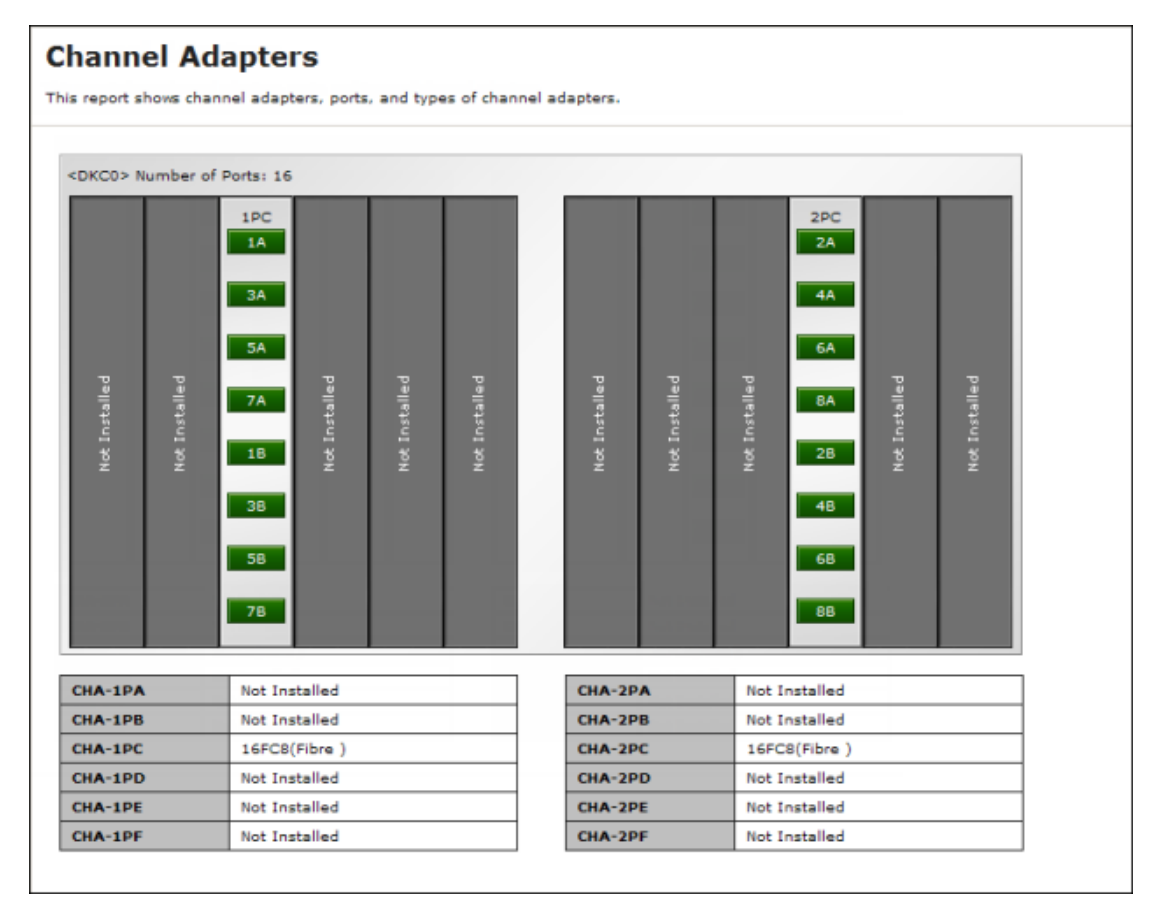

#### **Physical View report**

This report shows disk controllers and disk units, and includes cache PCBs, MP blades, channel adapters (also called front-end directors), disk adapters (also called back-end directors), data drives, and spare drives.

The report also shows the storage system type, serial number, and microcode version. You can also check the legend for disk units, such as SAS, SSD, Spare, or Not Installed.

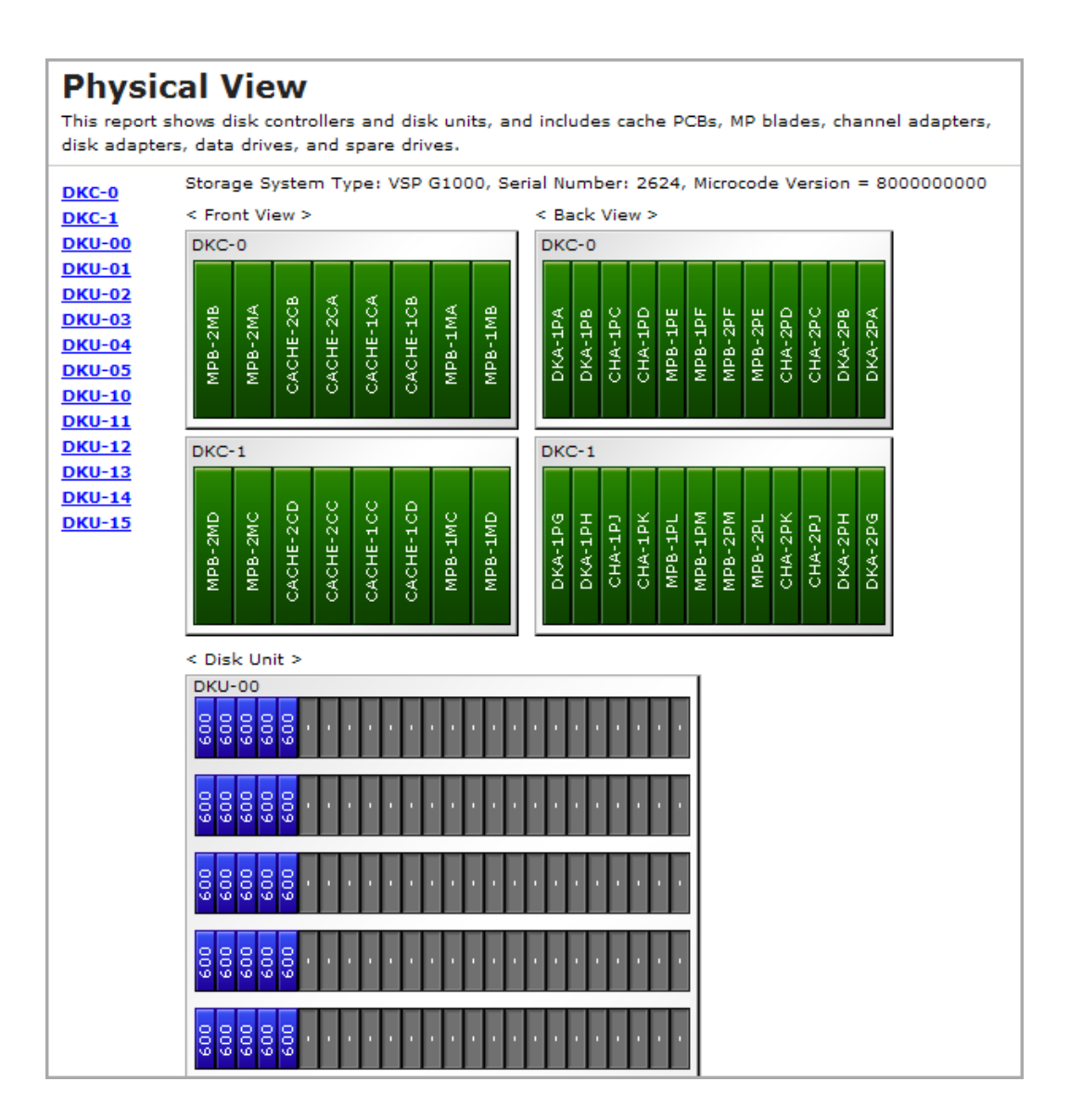

# **Report examples: CSV files**

Some Device Manager - Storage Navigator reports appear in CSV format.

This topic describes reports that are saved in CSV format.

# **AllConf.csv**

This is the concatenated file of all the csv files.

# **CacheInfo.csv**

This CSV file contains information about cache packages. A record is created for each cache package.

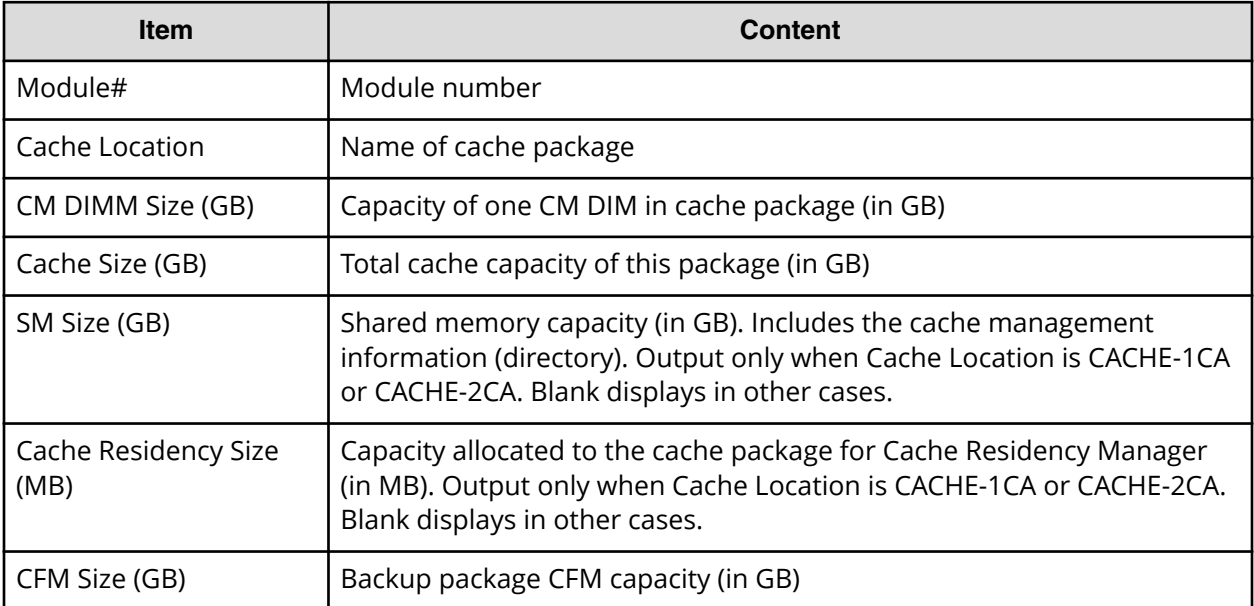

#### Table 5 CacheInfo.csv file (Title: <<Cache>>)

### **ChapUserInfo.csv**

This CSV file contains information about the iSCSI CHAP authenticated user registered to the port in the channel adapter. A record is created for each target related to the CHAP authenticated user.

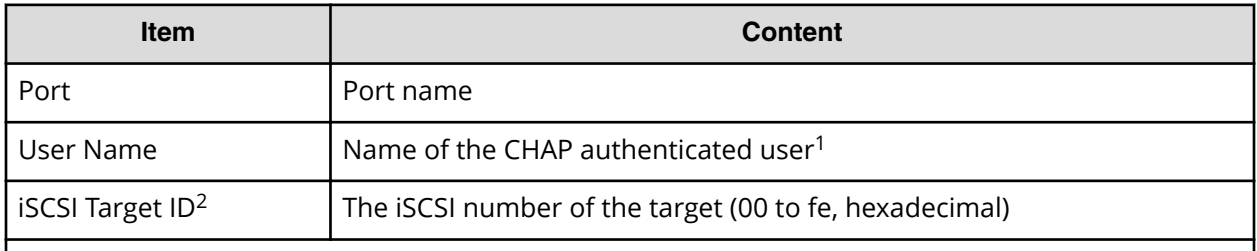

Notes:

**1.** If the character string contains a comma, the comma is converted to a tab.

**2.** For the target information, see the record information with the same iSCSI target ID in IscsiTargetInfo.csv.

### **ChaStatus.csv**

This CSV file contains information about the status of each channel adapter (CHA). A record is created for each CHA.
#### Table 6 ChaStatus.csv file (Title: << Cha Status>>)

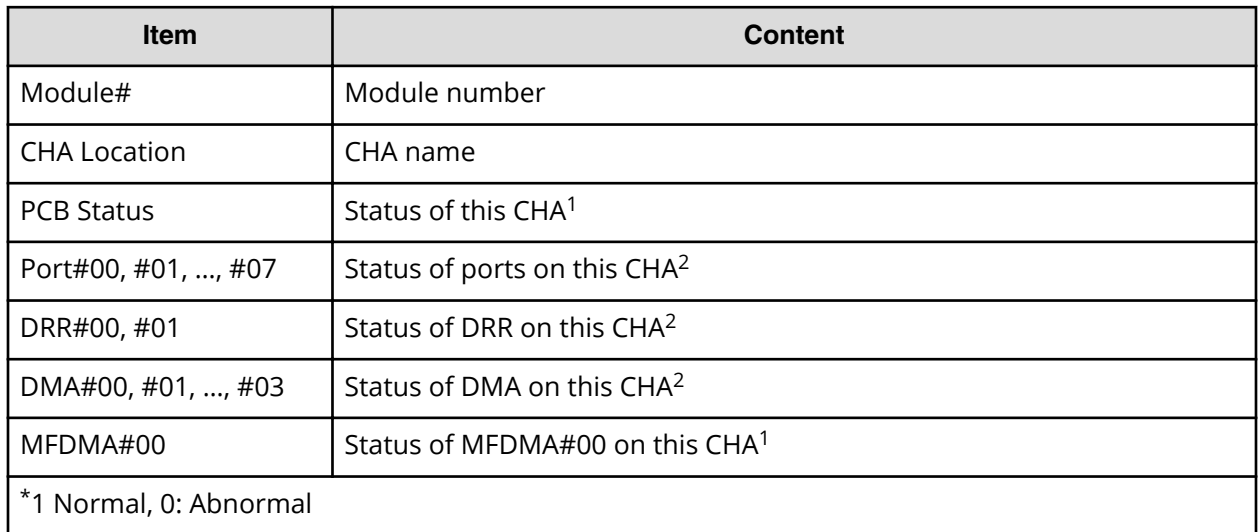

#### **DcrInfo.csv**

This CSV file contains information about Cache Residency Manager. A record is created for each logical volume for which Cache Residency Manager is set.

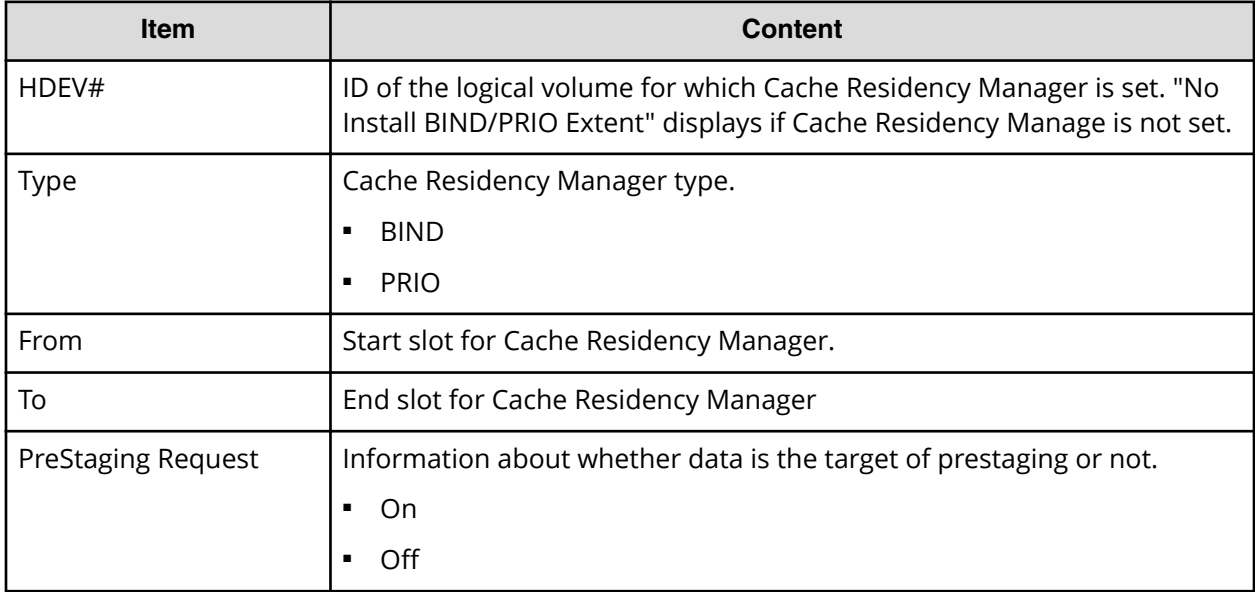

#### Table 7 DcrInfo.csv file (Title: <<DCR Information>>)

### **DeviceEquipInfo.csv**

This CSV file contains information about equipment and devices that are part of the storage system, including power supplies and batteries for DKC, DKU, and SVP. A record is created for each device.

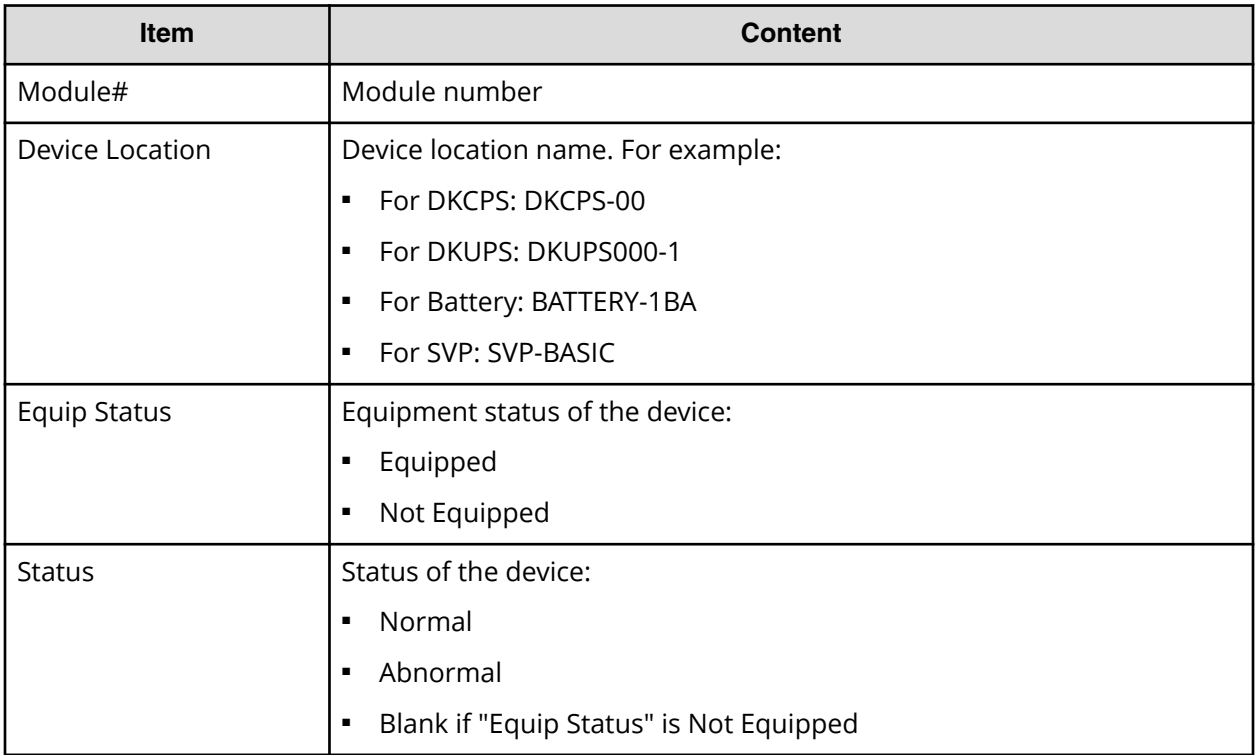

#### **DkaInfo.csv**

This CSV file contains information about disk adapters (DKAs). A record is created for each DKA.

#### Table 8 DkaInfo.csv file (Title: << DKA Information>>)

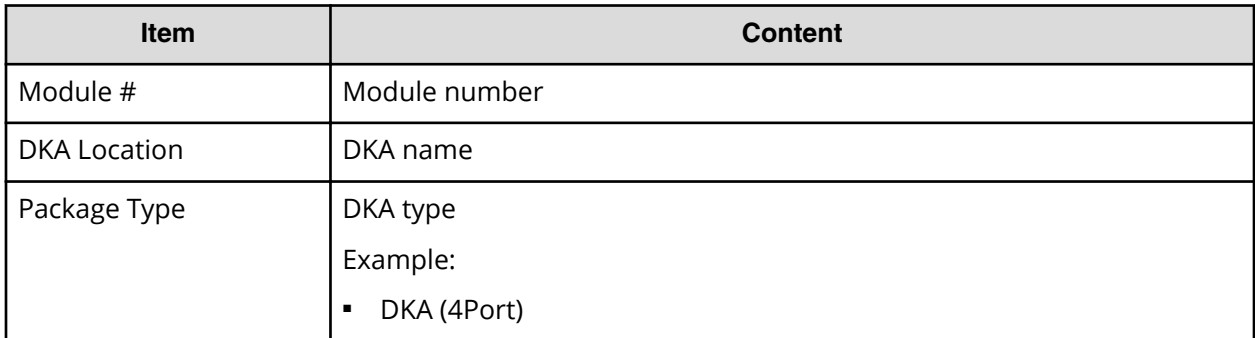

### **DkaStatus.csv**

This CSV file contains information about the status of disk adapters (DKAs). A record is created for each DKA.

#### Table 9 DkaStatus.csv file (Title: <<DKA Status>>)

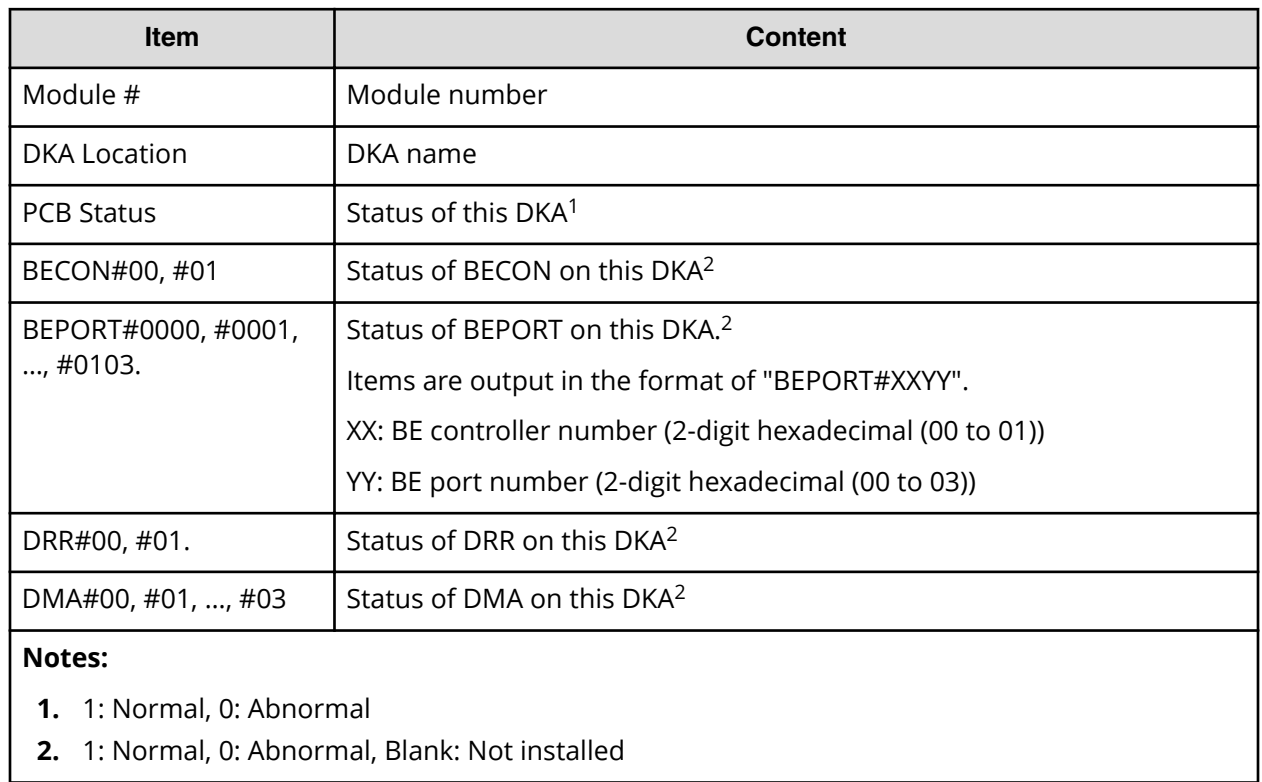

#### **DkcInfo.csv**

This CSV file contains information about DKC. A record is created for each module.

When Module #1 is not installed, the record for Module #1 is not created.

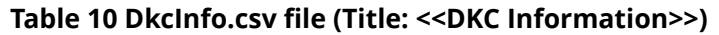

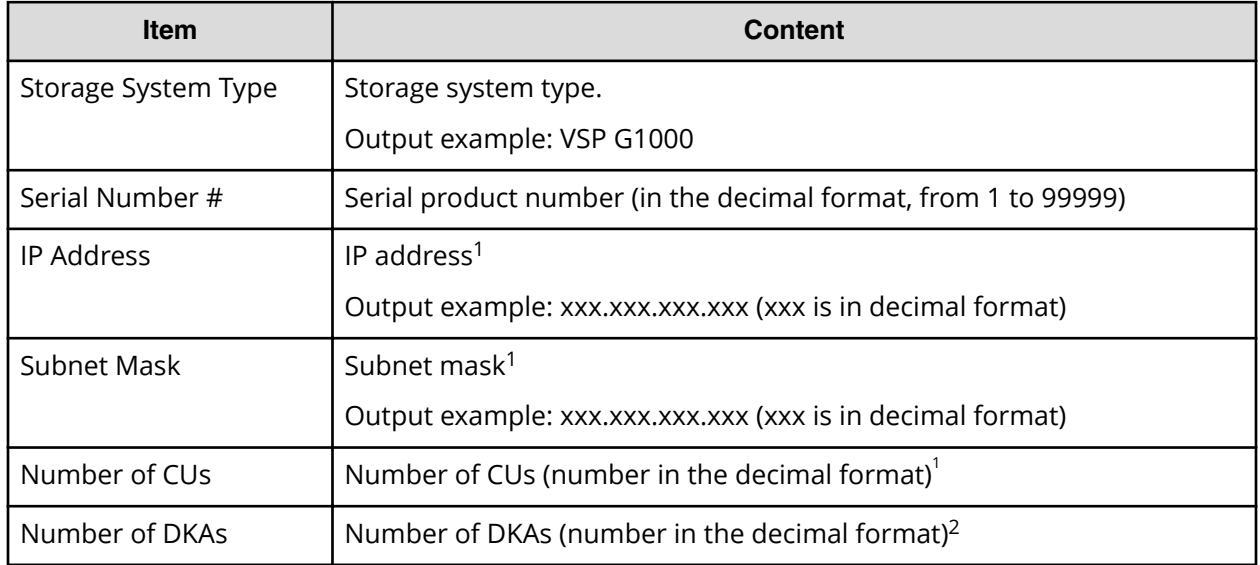

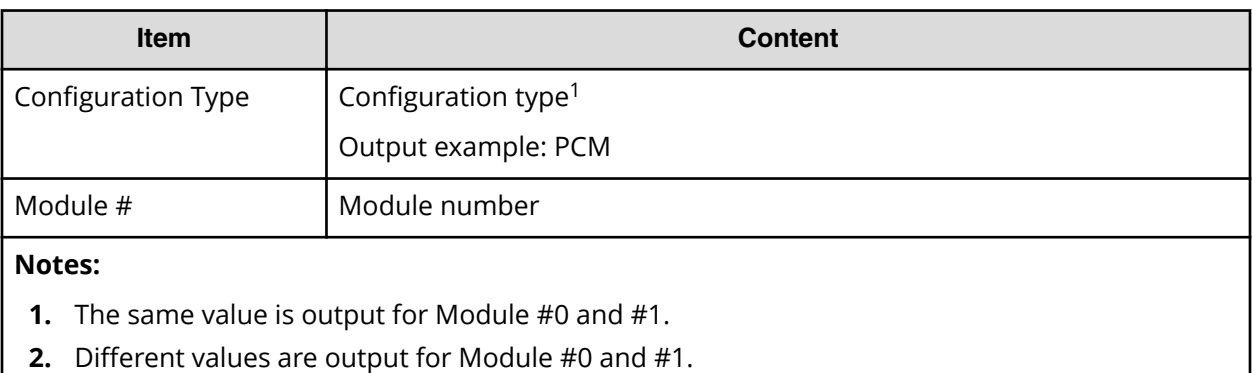

#### **DkuTempInfo.csv**

This CSV file contains information about DKU temperature for every two hours. A record is DKU temperature information obtained from the environment monitor. A record output to the first line shows the latest temperature information. Because DKU temperature information is measured by DKUPS, items are displayed in this unit\*.

DkuTempInfo.csv shows the average temperature, maximum temperature, and minimum temperature as DKU temperature data. The total number of items is 577.

The DKU temperature data displayed in DkuTempAveInfo.csv (average temperature only), DkuTempMaxInfo.csv (maximum temperature only), and DkuTempMinInfo.csv (minimum temperature only) is the same value as the DKU temperature data for DkuTempInfo.csv.

No reports are output if the breakers of the storage system are turned off. In addition, if the system is in maintenance mode or the SVP is rebooted, the data which is output every two hours might not contain data for the period. If a failure occurs in the storage system, the correct information might not be output.

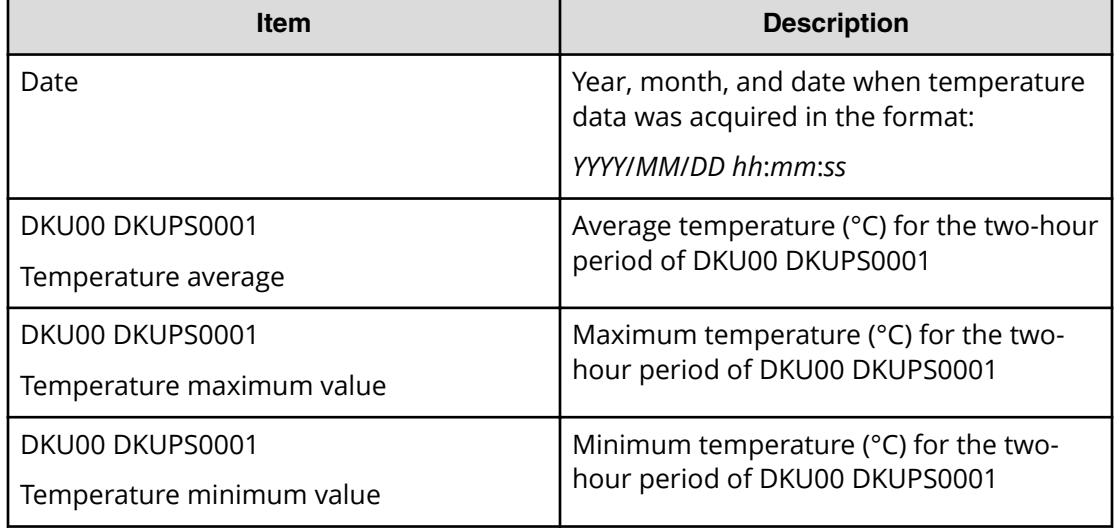

#### Table 11 DkuTempInfo.csv file (Title: << DKU temperature Information>>)

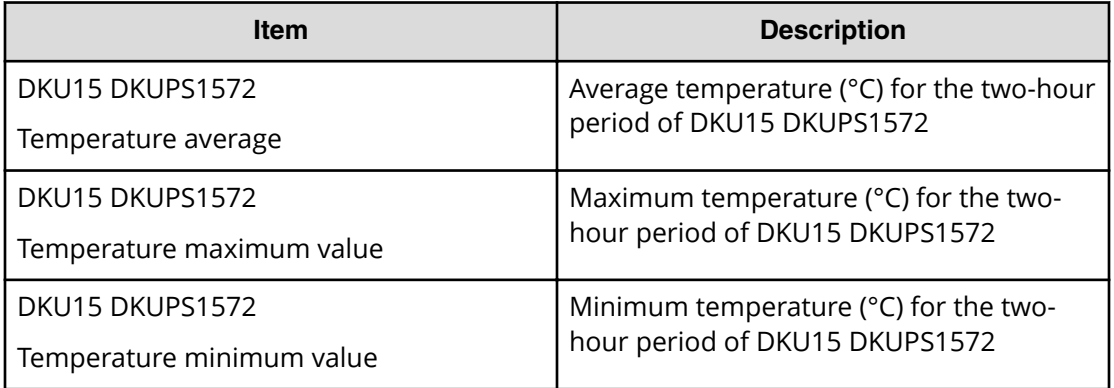

**Note:** An item name is displayed as DKU*xx* DKUPS*xxy*. The names are listed in ascending order of the DKU number.

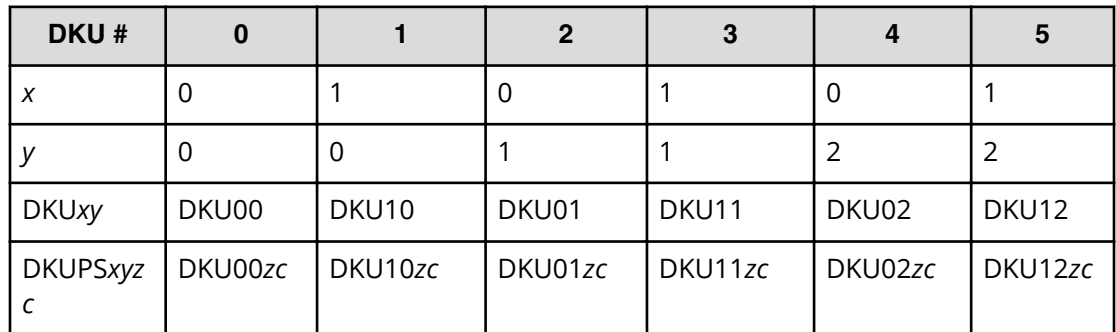

The following tables list DKU*xy*, DKUPS*xyzc: xy* values

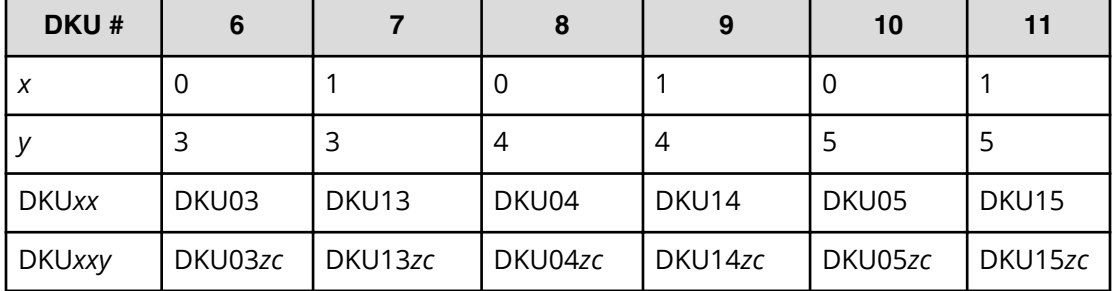

The following tables list DKUPS*xyzc: zc* values (where DKC# is 0 and *xy* is 00)

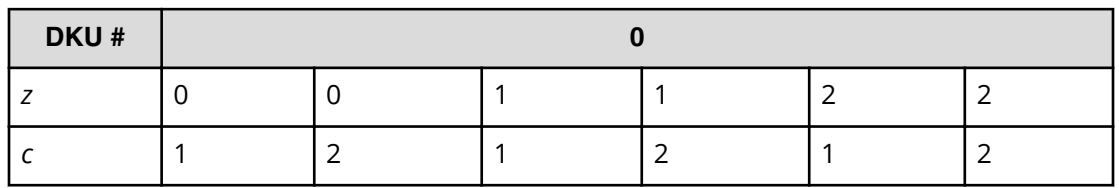

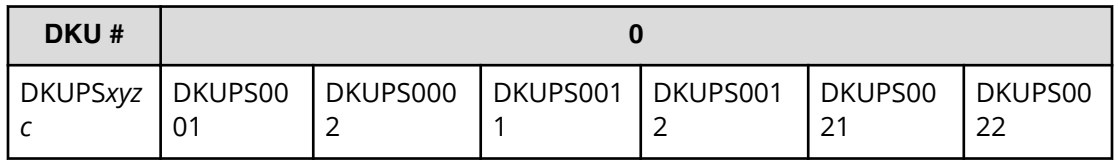

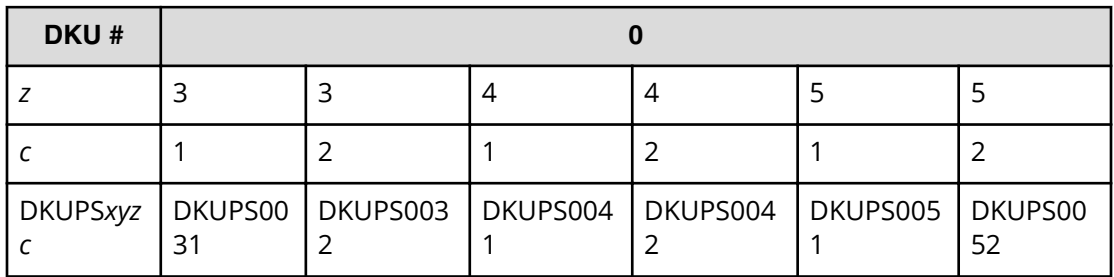

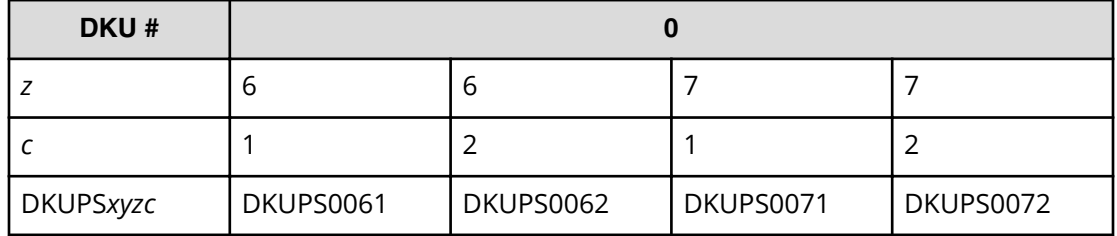

#### **DkuTempAveInfo.csv**

This CSV file contains information about DKU temperature for every two hours. A record is DKU temperature information obtained from the environment monitor. A record output to the first line shows the latest temperature information. Because DKU temperature information is measured by DKUPS, items are displayed in this unit\*.

DkuTempAveInfo.csv shows the average temperature as DKU temperature data. The total number of items is 193.

The DKU temperature data displayed in DkuTempAveInfo.csv (average temperature only), DkuTempMaxInfo.csv (maximum temperature only), and DkuTempMinInfo.csv (minimum temperature only) is the same value as the DKU temperature data for DkuTempInfo.csv.

No reports are output if the breakers of the storage system are turned off. In addition, if the system is in maintenance mode or the SVP is rebooted, the data which is output every two hours might not contain data for the period. If a failure occurs in the storage system, the correct information might not be output.

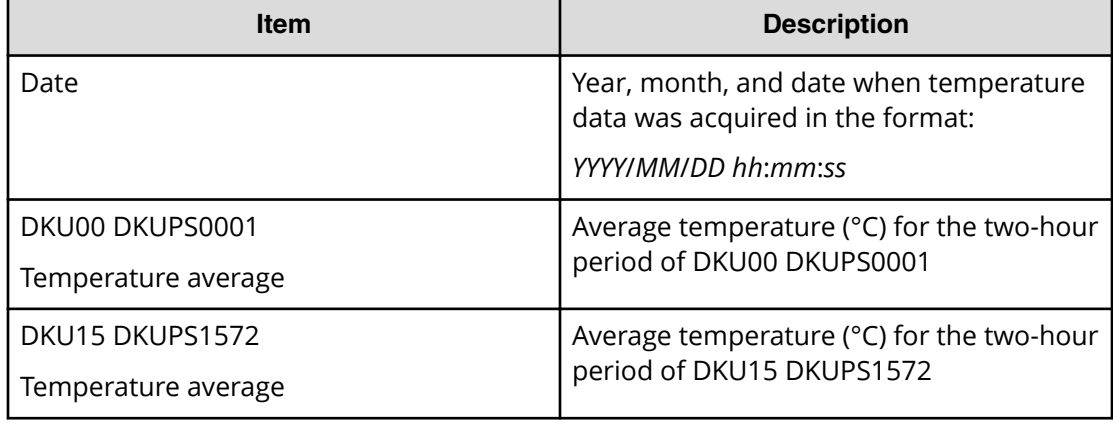

#### Table 12 DkuTempAveInfo.csv file (Title: << DKU temperature average value **Information>>)**

**\*Note:** An item name is displayed as DKU*xx* DKUPS*xxy*. The names are listed in ascending order of the DKU number.

#### **DkuTempMaxInfo.csv**

This CSV file contains information about DKU temperature for every two hours. A record is DKU temperature information obtained from the environment monitor. A record output to the first line shows the latest temperature information. Because DKU temperature information is measured by DKUPS, items are displayed in this unit\*.

DkuTempMaxInfo.csv shows the maximum temperature as DKU temperature data. The total number of items is 193.

The DKU temperature data displayed in DkuTempAveInfo.csv (average temperature only), DkuTempMaxInfo.csv (maximum temperature only), and DkuTempMinInfo.csv (minimum temperature only) is the same value as the DKU temperature data for DkuTempInfo.csv.

No reports are output if the breakers of the storage system are turned off. In addition, if the system is in maintenance mode or the SVP is rebooted, the data which is output every two hours might not contain data for the period. If a failure occurs in the storage system, the correct information might not be output.

#### Table 13 DkuTempMaxInfo.csv file (Title: << DKU temperature maximum value **Information>>)**

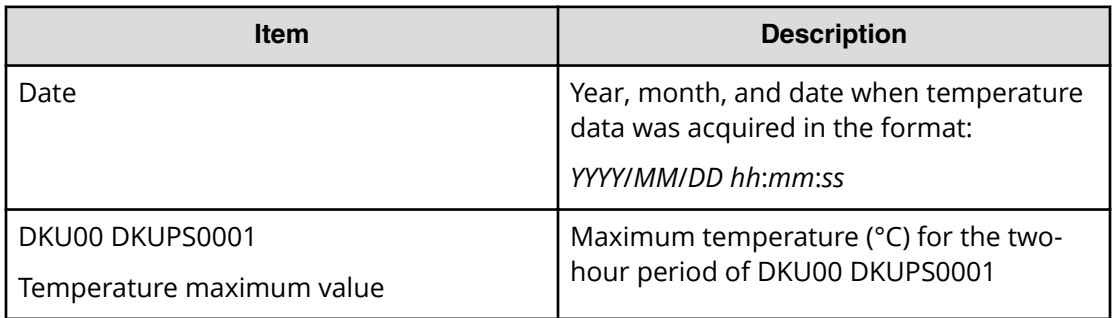

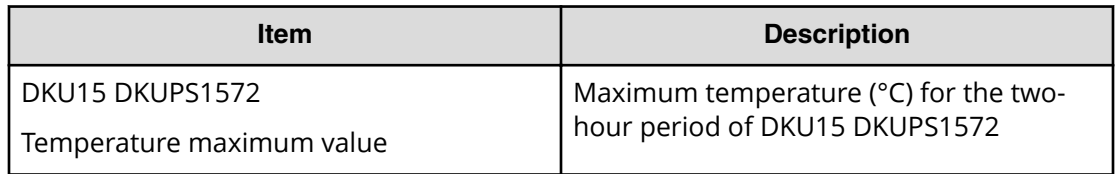

**\*Note:** An item name is displayed as DKU*xx* DKUPS*xxy*. The names are listed in ascending order of the DKU number.

#### **DkuTempMinInfo.csv**

This CSV file contains information about DKU temperature for every two hours. A record is DKU temperature information obtained from the environment monitor. A record output to the first line shows the latest temperature information. Because DKU temperature information is measured by DKUPS, items are displayed in this unit\*.

DkuTempMinInfo.csv shows the minimum temperature as DKU temperature data. The total number of items is 193.

The DKU temperature data displayed in DkuTempAveInfo.csv (average temperature only), DkuTempMaxInfo.csv (maximum temperature only), and DkuTempMinInfo.csv (minimum temperature only) is the same value as the DKU temperature data for DkuTempInfo.csv.

No reports are output if the breakers of the storage system are turned off. In addition, if the system is in maintenance mode or the SVP is rebooted, the data which is output every two hours might not contain data for the period. If a failure occurs in the storage system, the correct information might not be output.

#### Table 14 DkuTempMinInfo.csv file (Title: << DKU temperature minimum value **Information>>)**

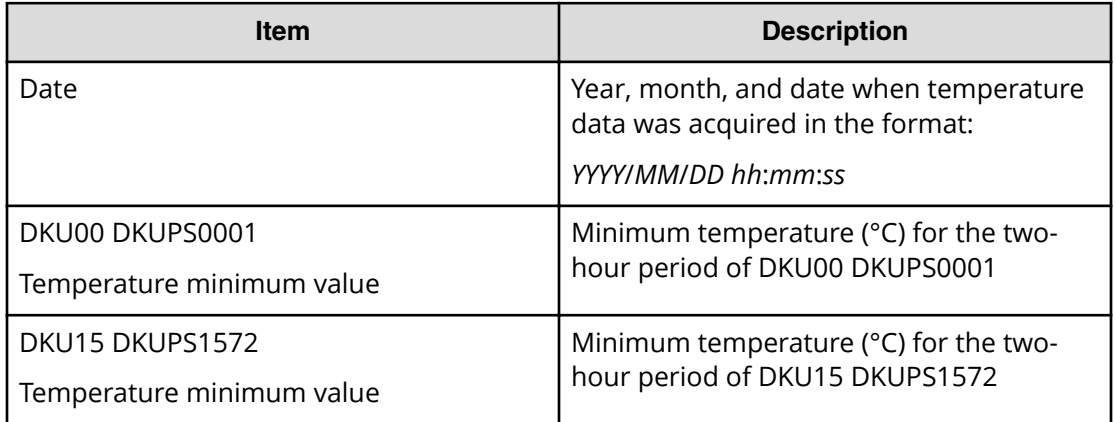

**\*Note:** An item name is displayed as DKU*xx* DKUPS*xxy*. The names are listed in ascending order of the DKU number.

### **ELunInfo.csv**

This CSV file contains information about external volumes. Information about one external volume is output to multiple records according to the number of prioritized paths between the local and the external storage systems.

For details of external volumes, see *Hitachi Universal Volume Manager User Guide*.

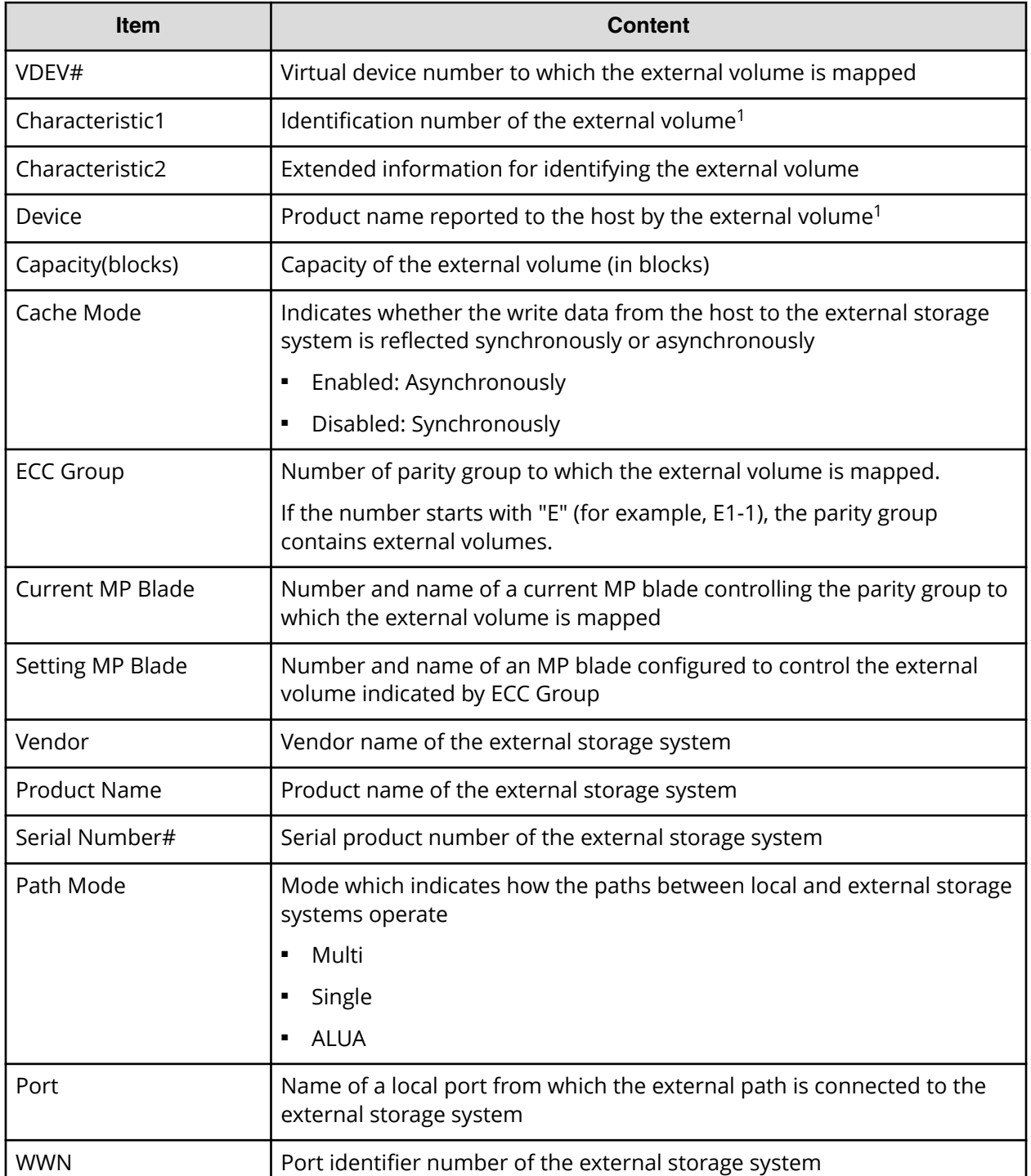

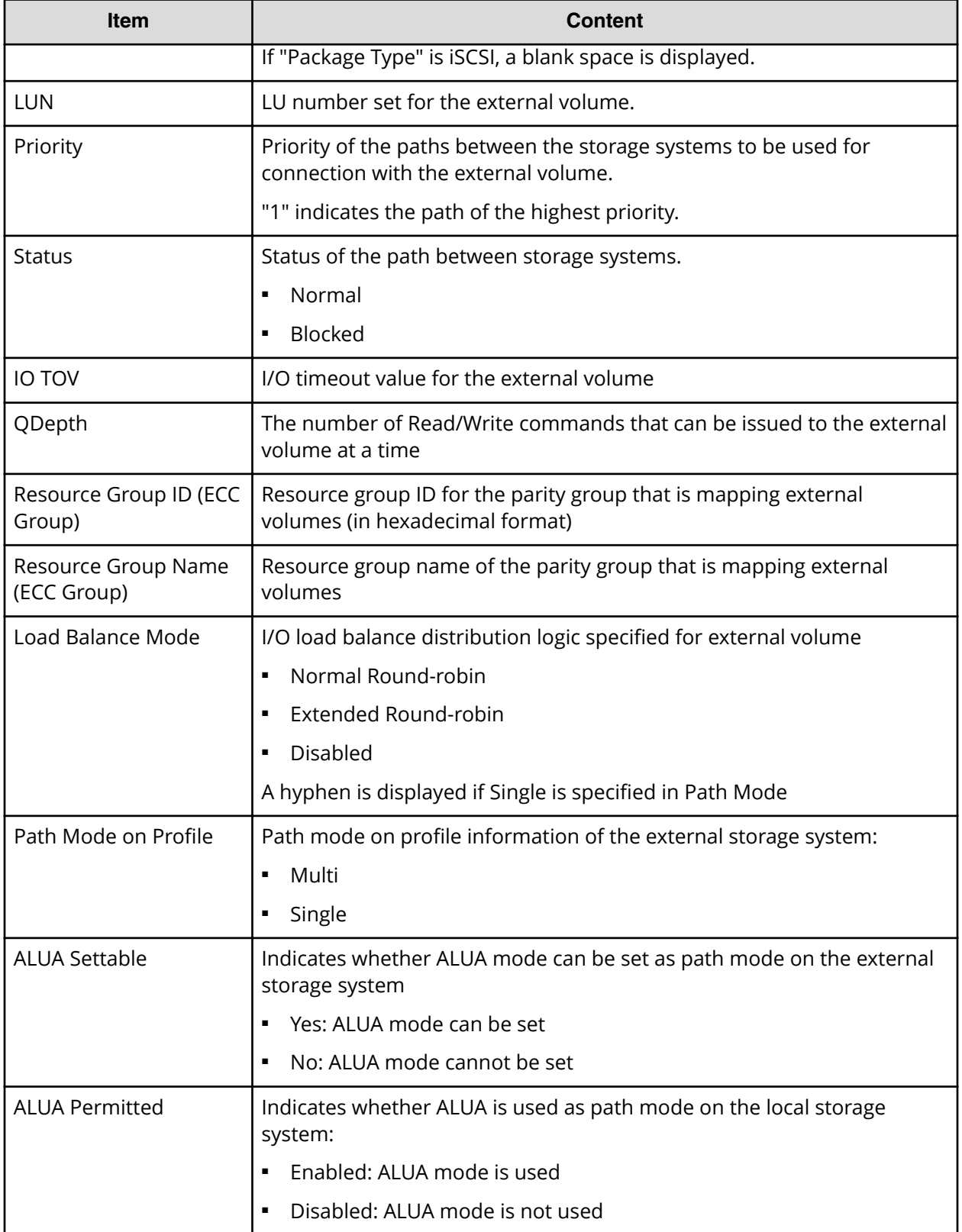

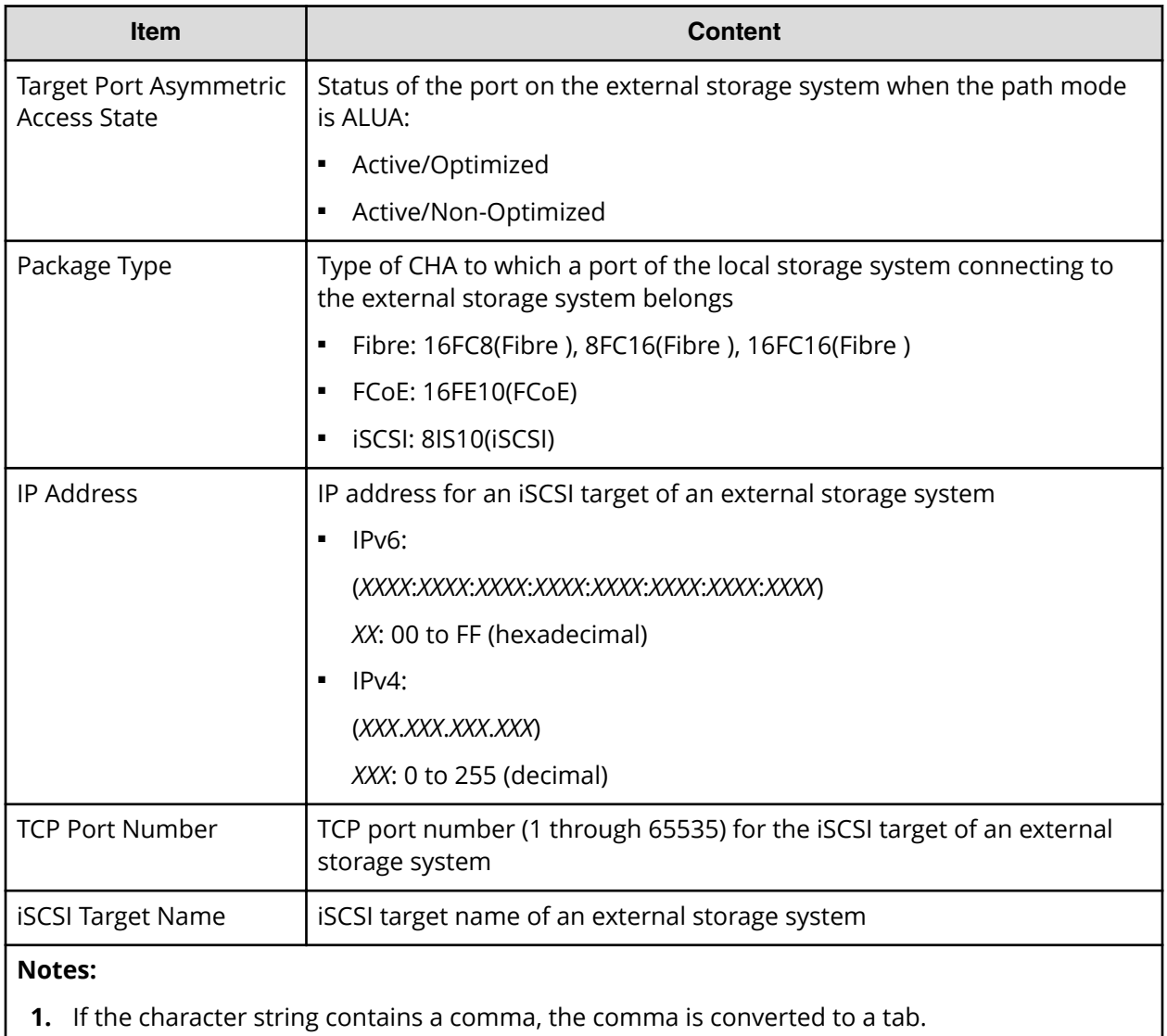

#### **EnvMonInfo.csv**

This CSV file contains information about the power and temperature of the storage system. Power and temperature measurements from the environment monitor are recorded every two hours.

No records are created during a system power failure or if the breakers are turned off. If the system is in maintenance mode or the SVP is rebooted, up to two hours of records could be lost.

If a failure occurs in the storage system, the correct information might not be output.

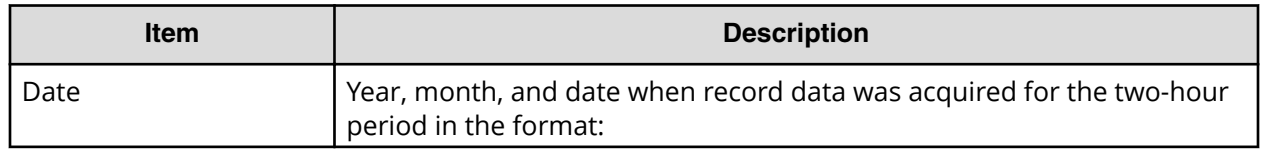

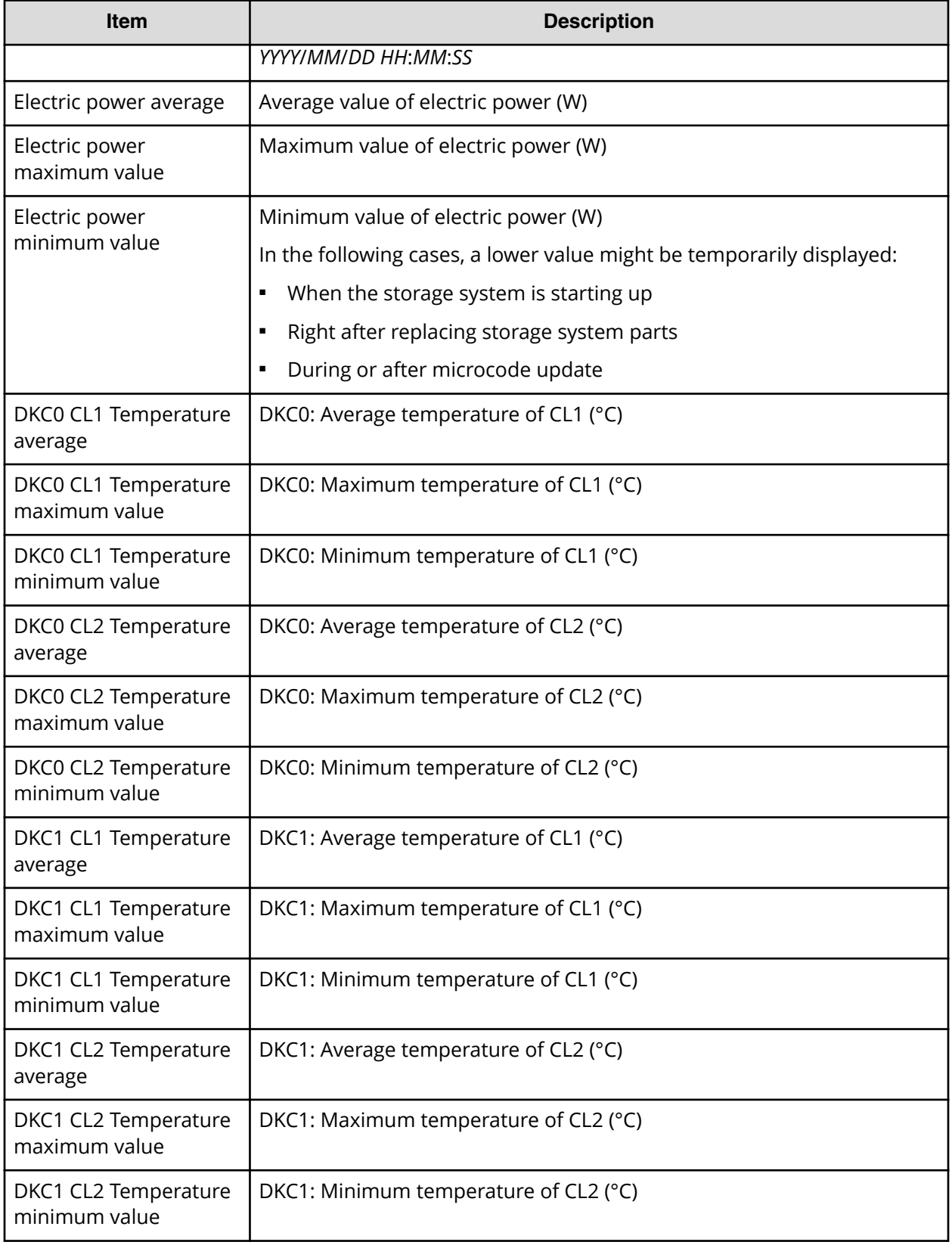

## **FcSpNameInfo.csv**

This CSV file contains information about Fibre Channel Security Protocols (FCSPs). A record is created for each initiator (host).

For details of port setting, see the *Provisioning Guide for Open Systems*.

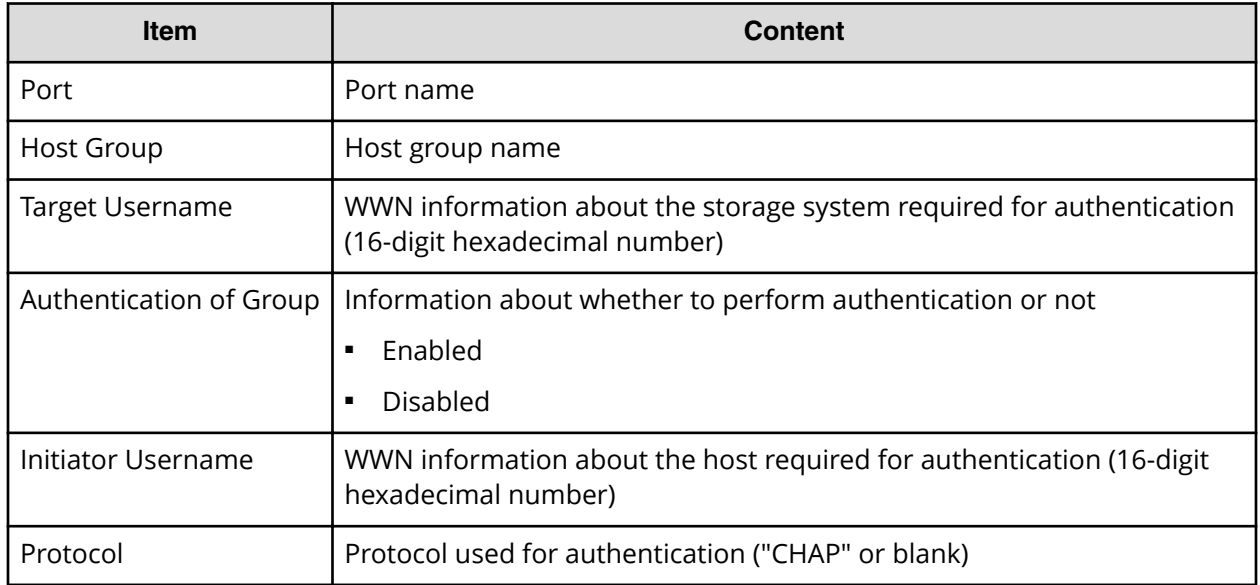

### **FcSpPortInfo.csv**

This CSV file contains information about ports related to Fibre Channel Security Protocols (FCSPs). A record is created for each port.

For details of port setting, see the *Provisioning Guide for Open Systems*.

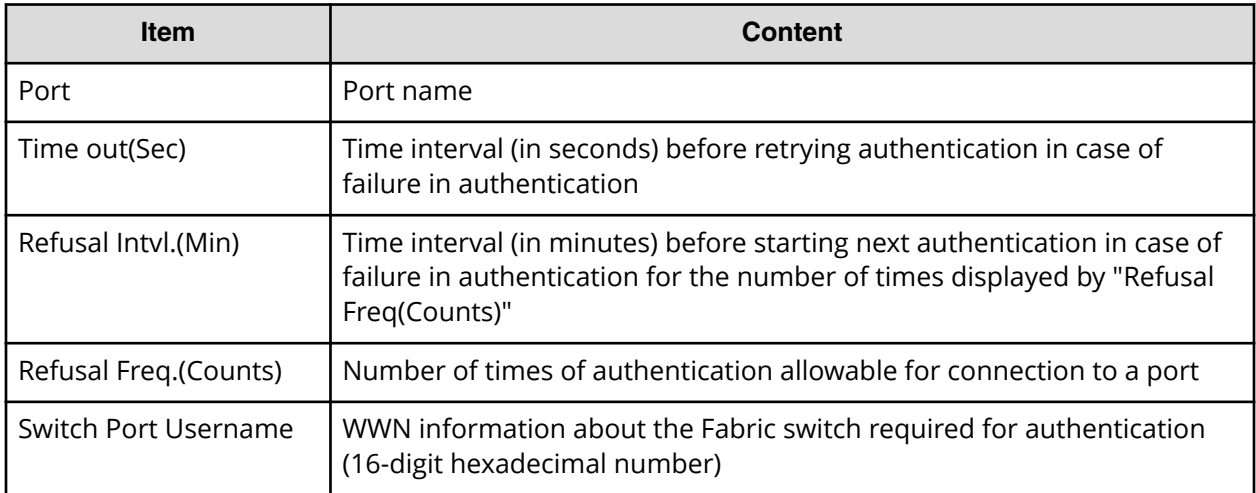

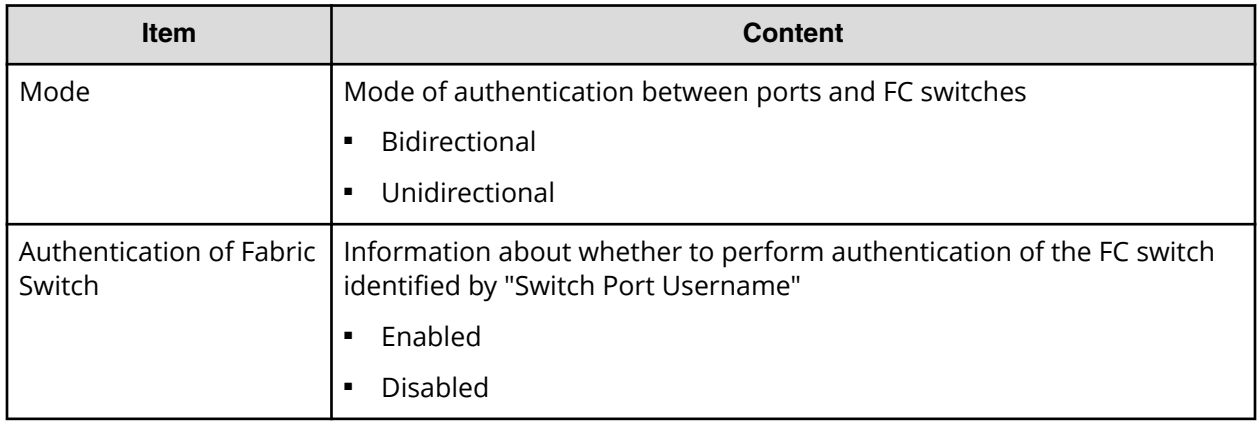

#### **HduInfo.csv**

This CSV file contains information about hard disk units (HDUs). A record is created for each HDU.

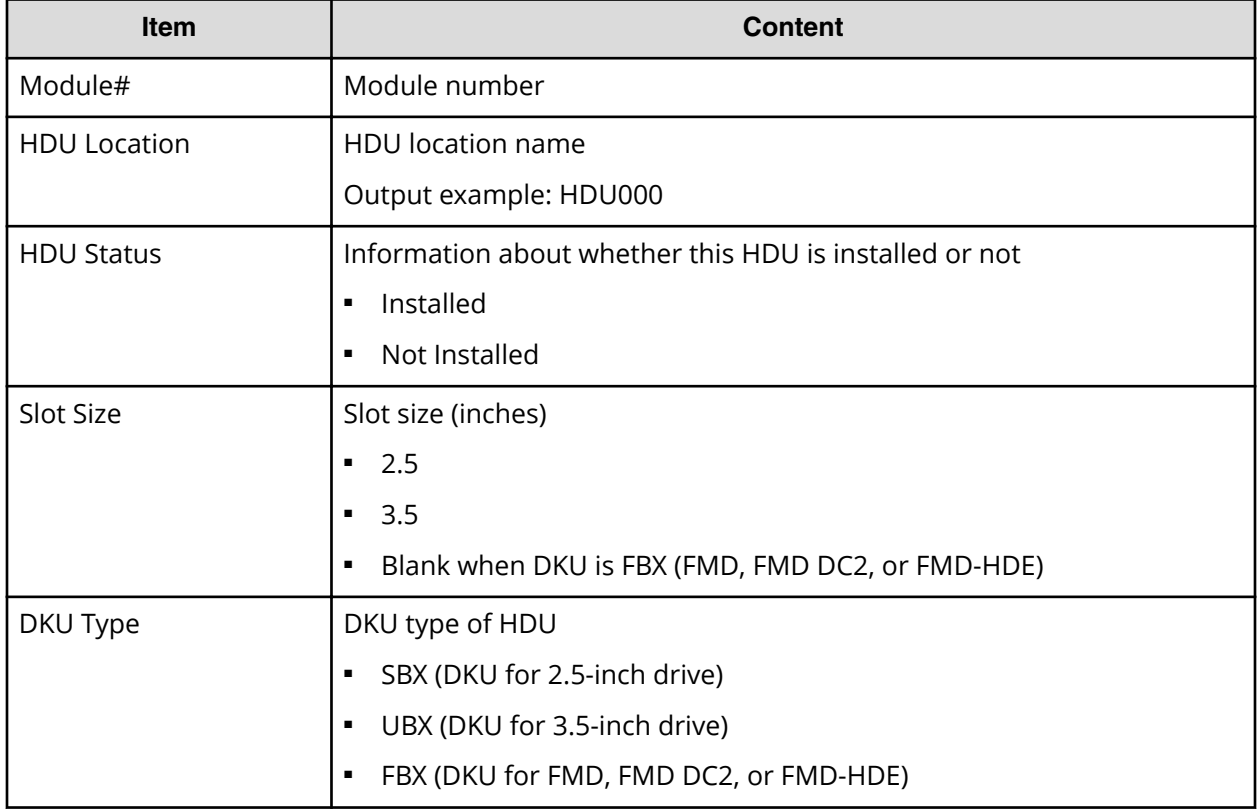

#### Table 15 HduInfo.csv file (Title: <<HDU Information>>)

#### **IscsiHostInfo.csv**

This CSV file contains information about iSCSI Initiator (Host) set to the channel adapter port. A record is created for each iSCSI Host (Initiator) target.

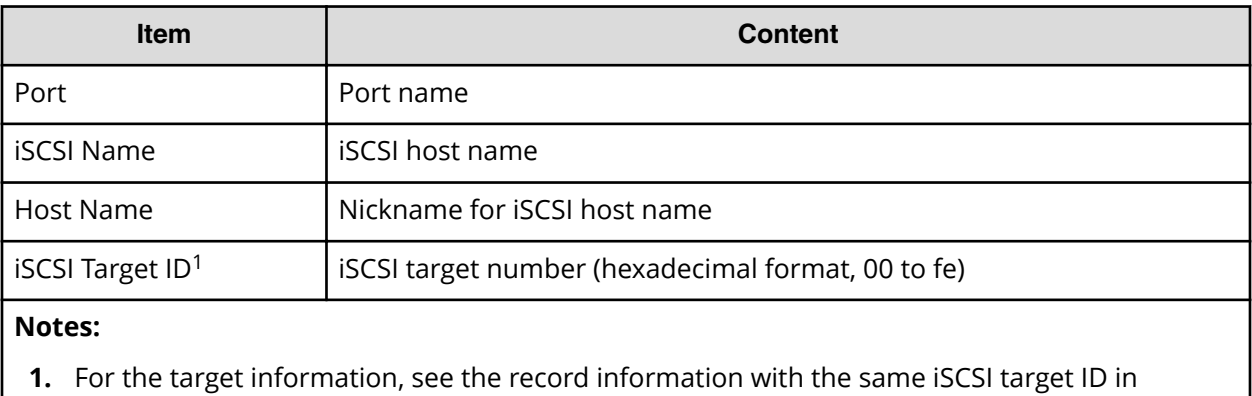

IscsiTargetInfo.csv.

### **IscsiPortInfo.csv**

This CSV file contains information about iSCSI information set to the channel adapter port. A record is created for each iSCSI host (initiator) target.

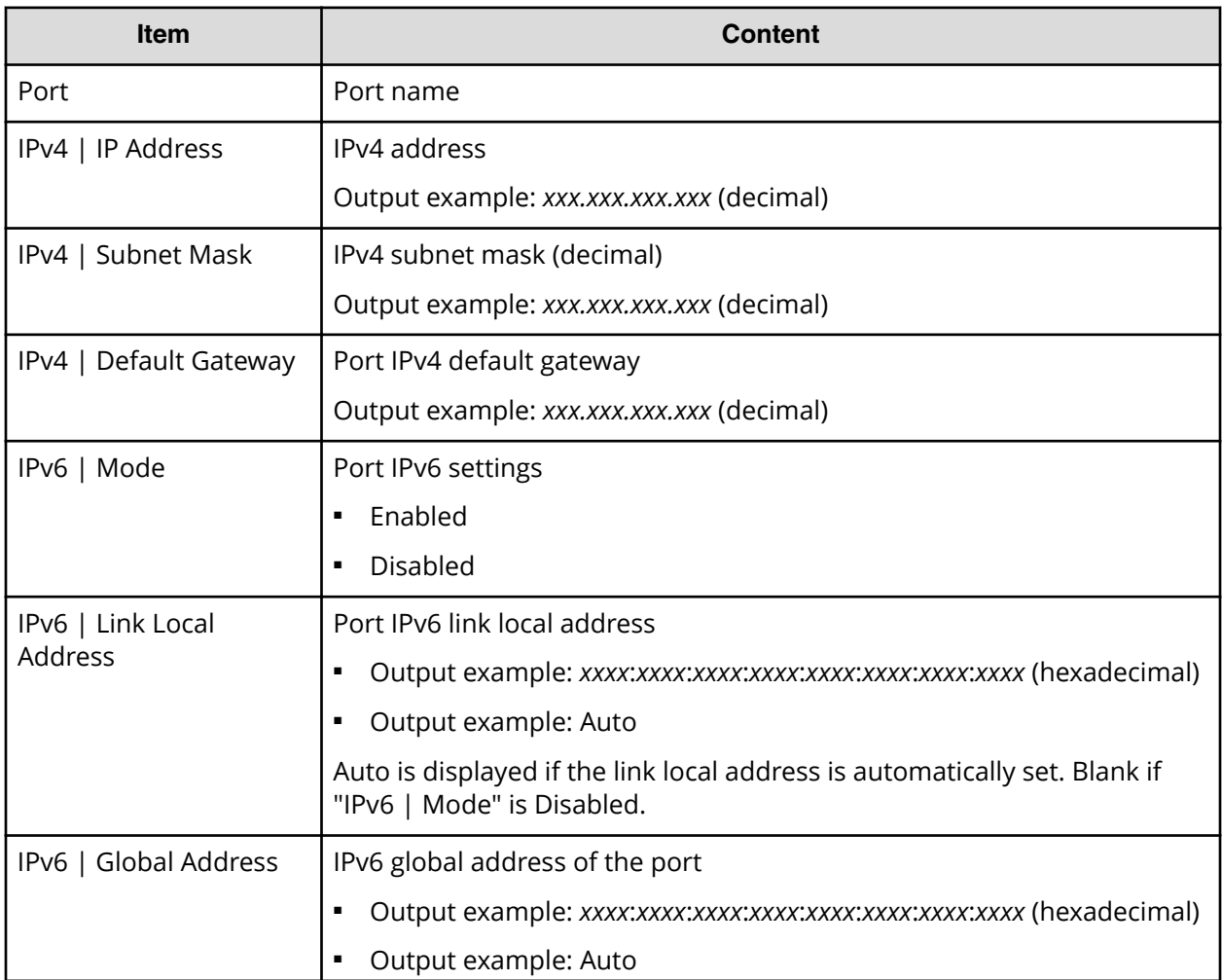

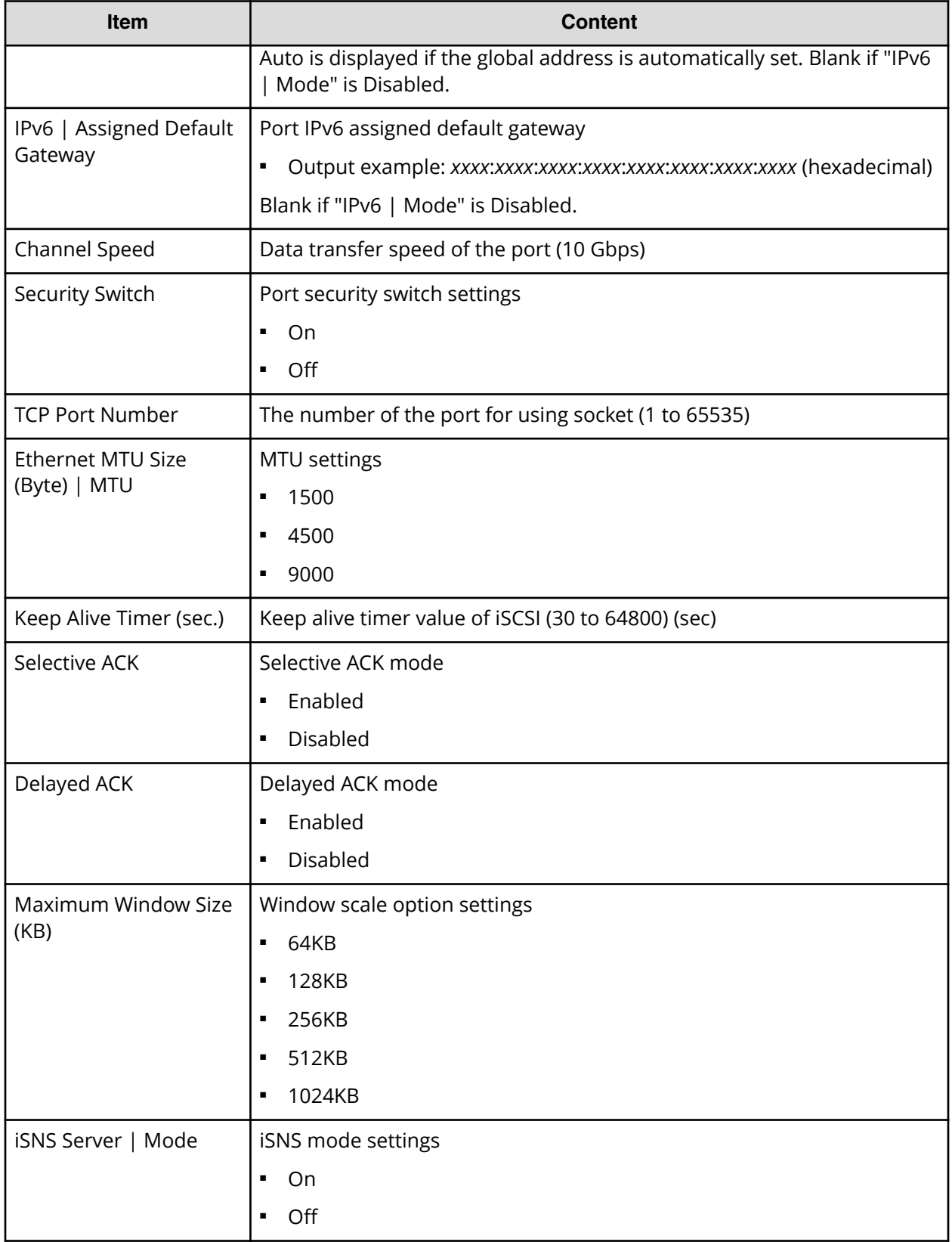

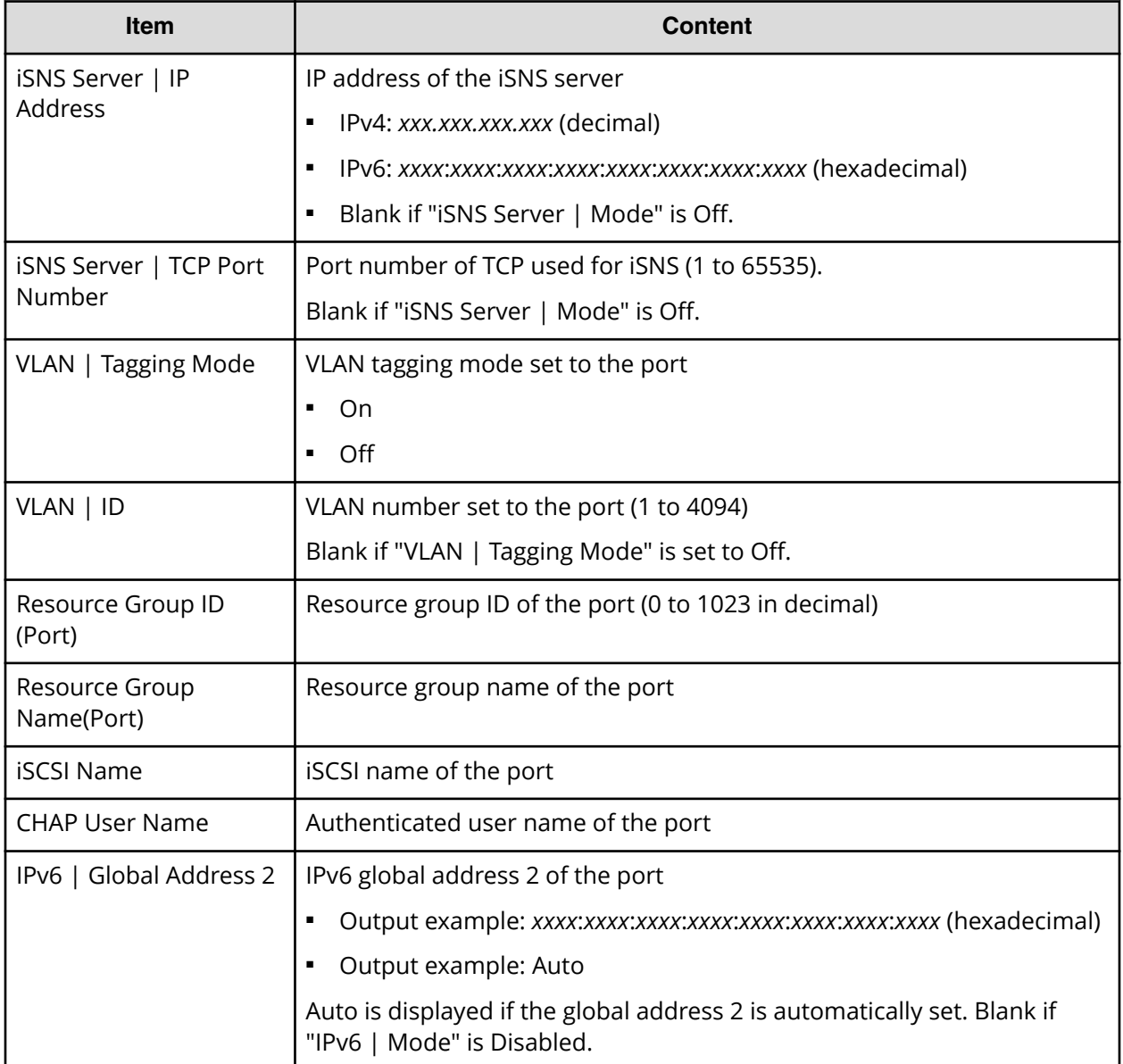

## **IscsiTargetInfo.csv**

This CSV file contains information about iSCSI target information set to the channel adapter port. A record is created for each iSCSI target.

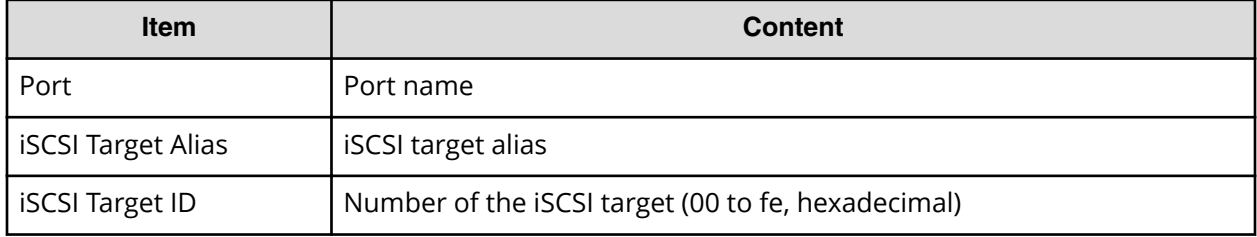

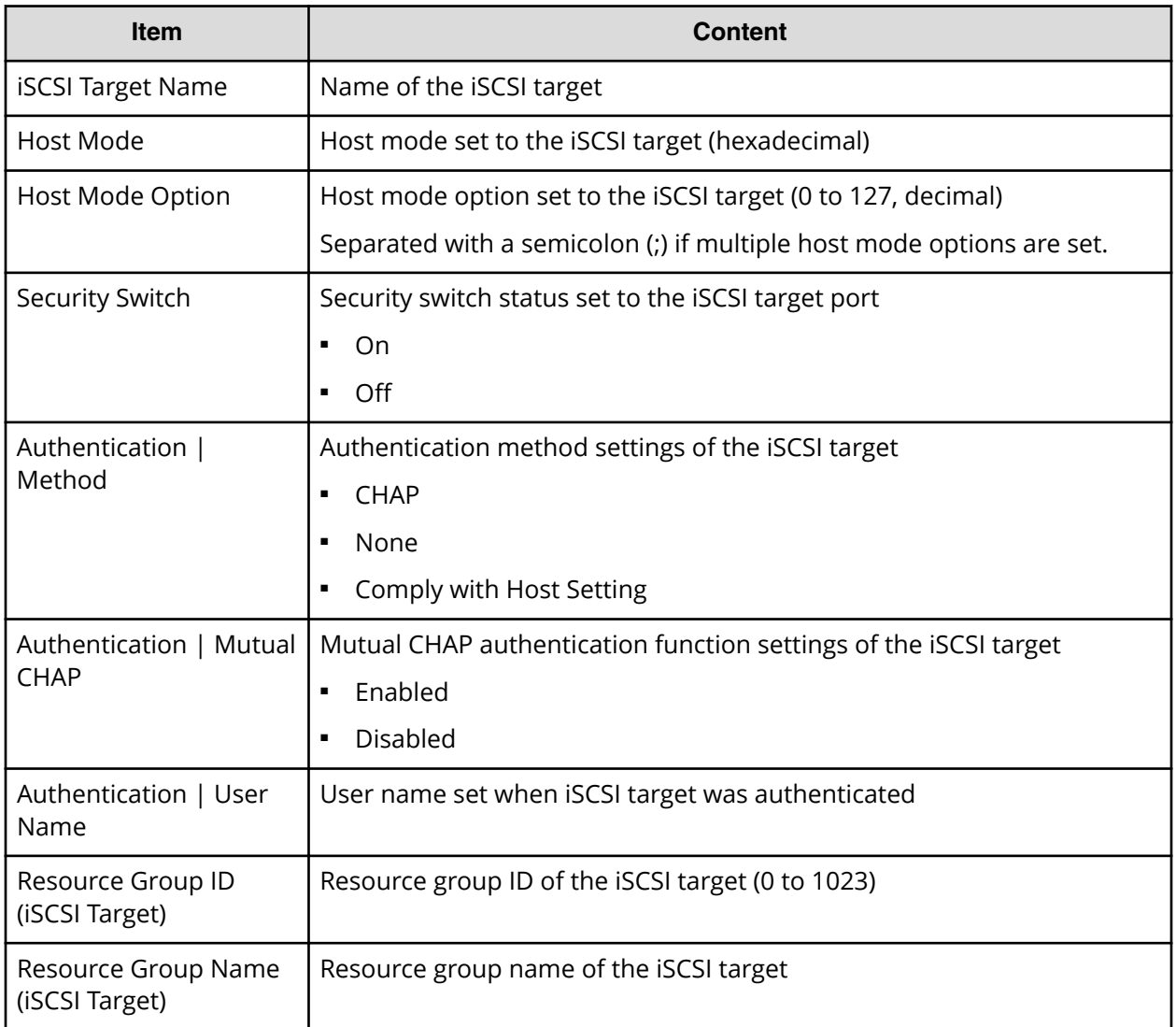

### **JnlInfo.csv**

This CSV file contains information about Journals. A record is created for each journal.

### Table 16 JnlInfo.cvs file (Title: <<JNL Information>>)

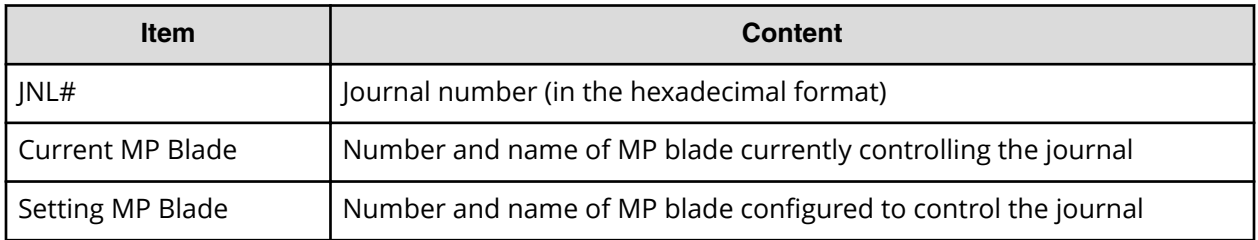

### **LdevCapaInfo.csv**

This CSV file contains information about LDEV capacities. A record is created for each of the classifications shown in "Volume Kind".

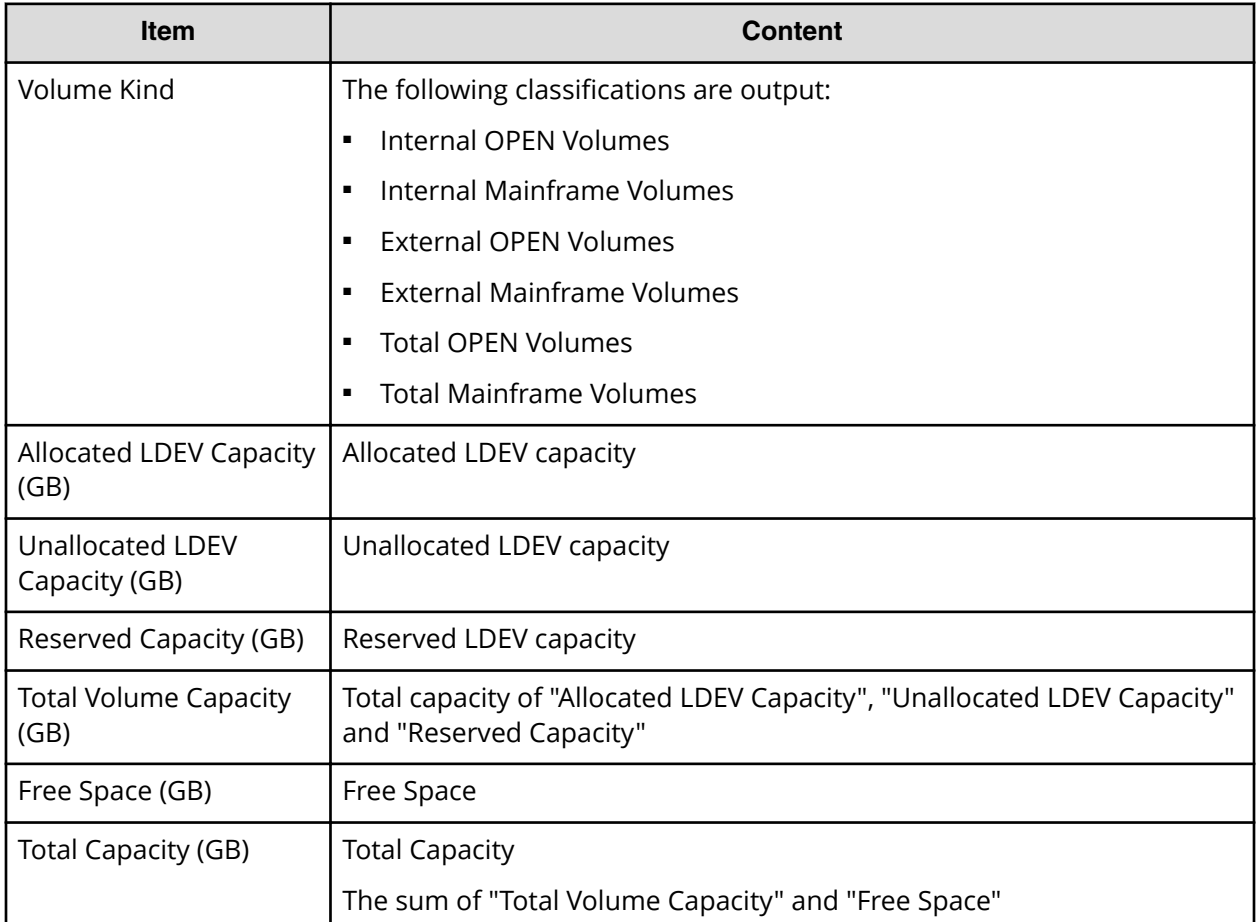

### **LdevCountInfo.csv**

This CSV file contains information about the number of logical devices (LDEVs). A record is created for each of the classifications shown in "Volume Kind".

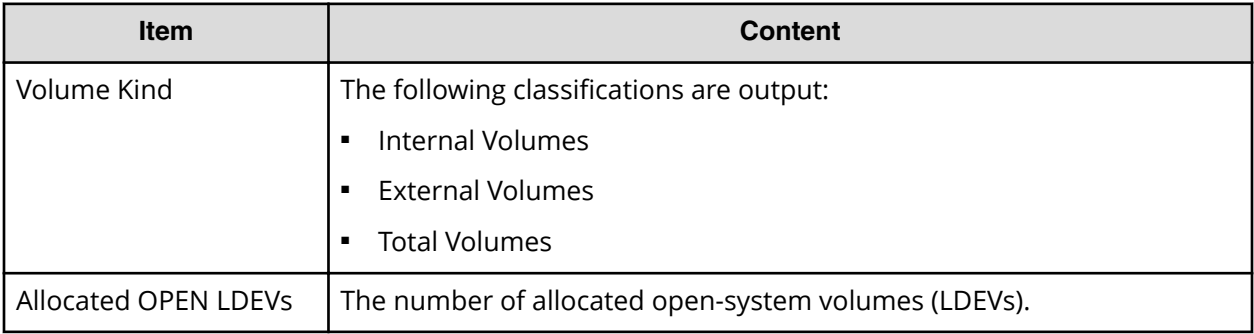

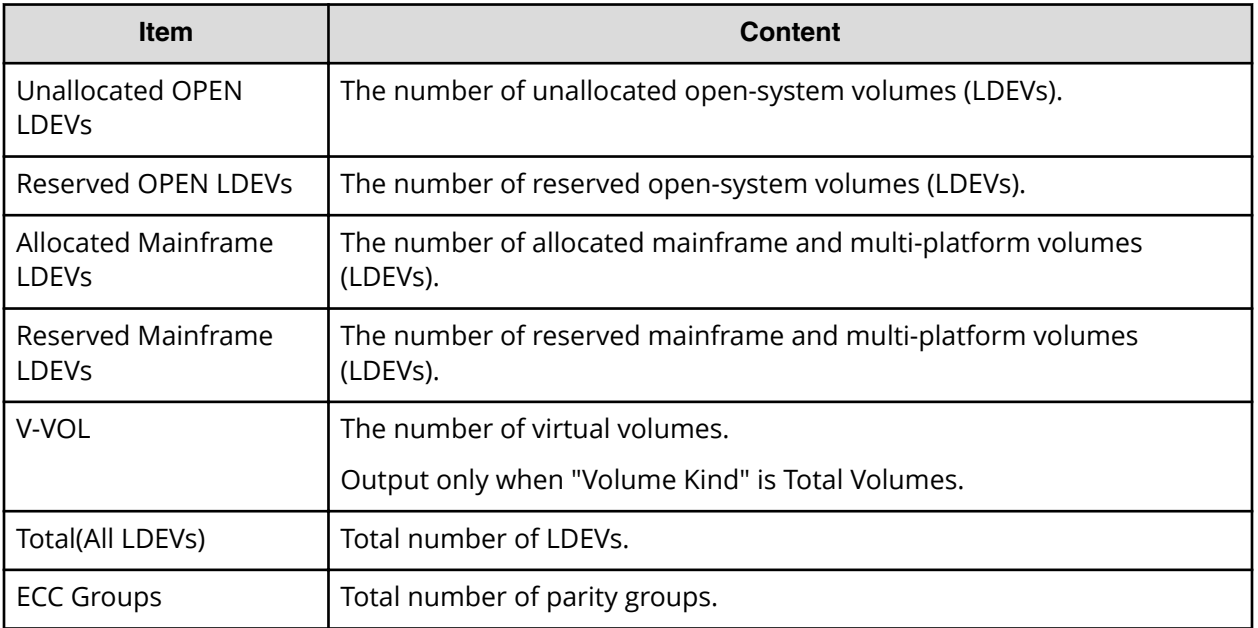

### **LdevInfo.csv**

This CSV file contains information about logical devices (LDEVs). A record is created for each LDEV.

For details of LDEVs, see the *Provisioning Guide for Open Systems*.

#### Table 17 Ldevinfo.csv file (Title: <<LDEV Status>>)

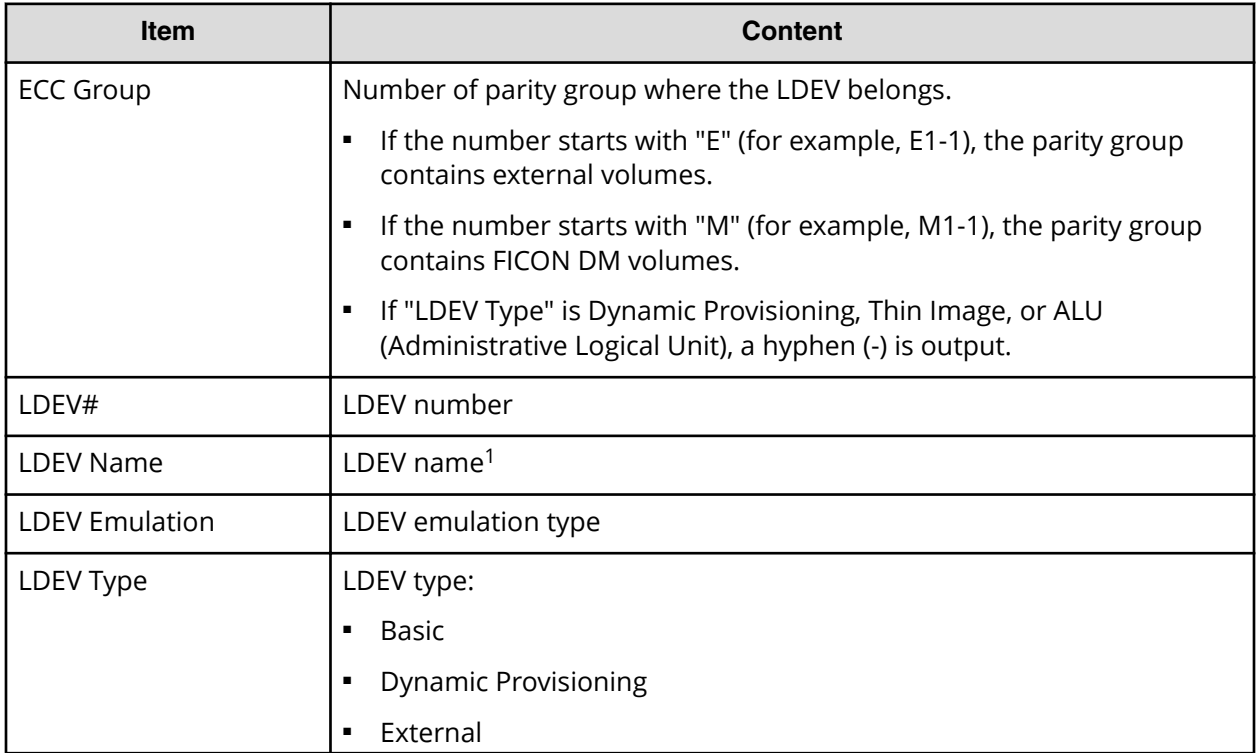

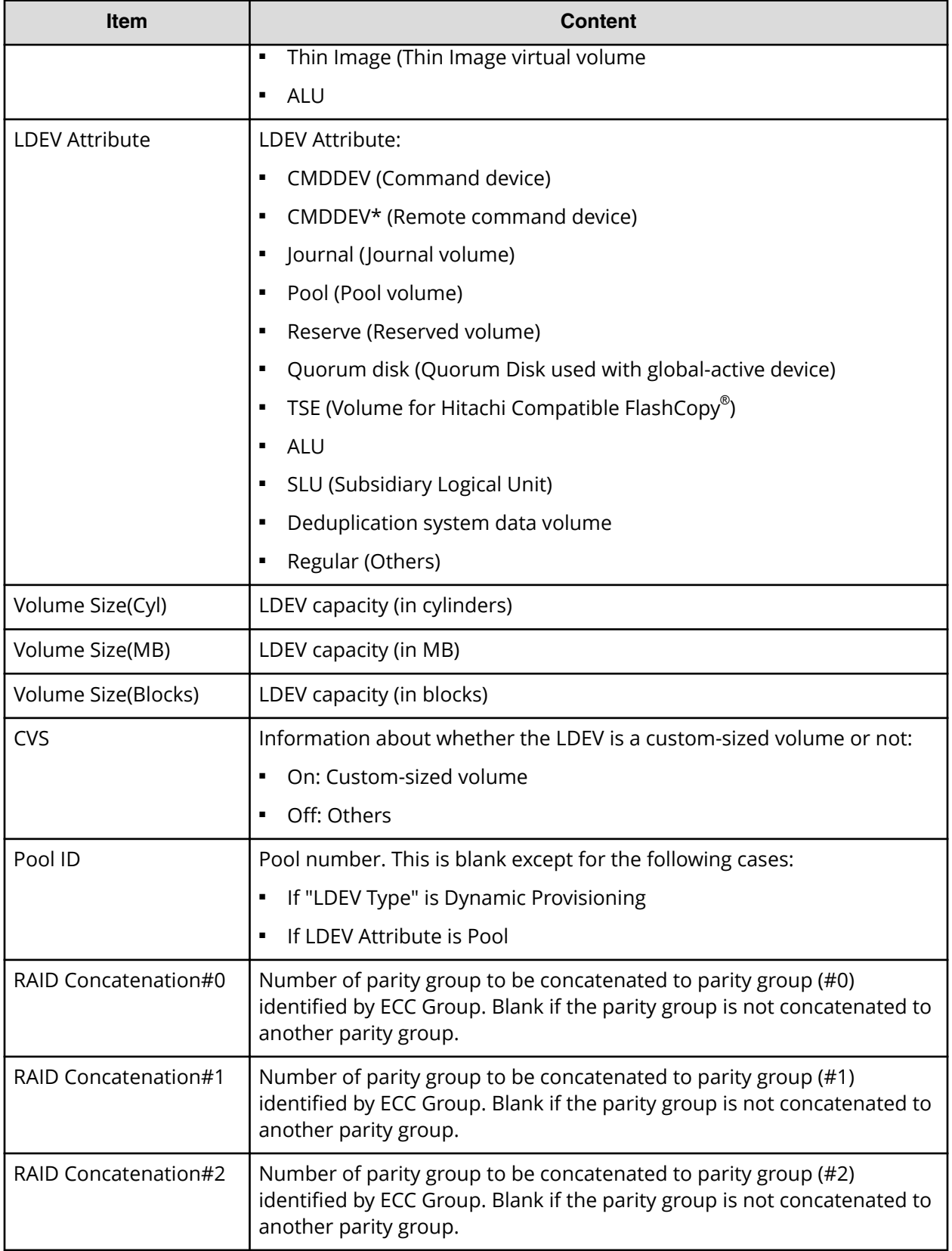

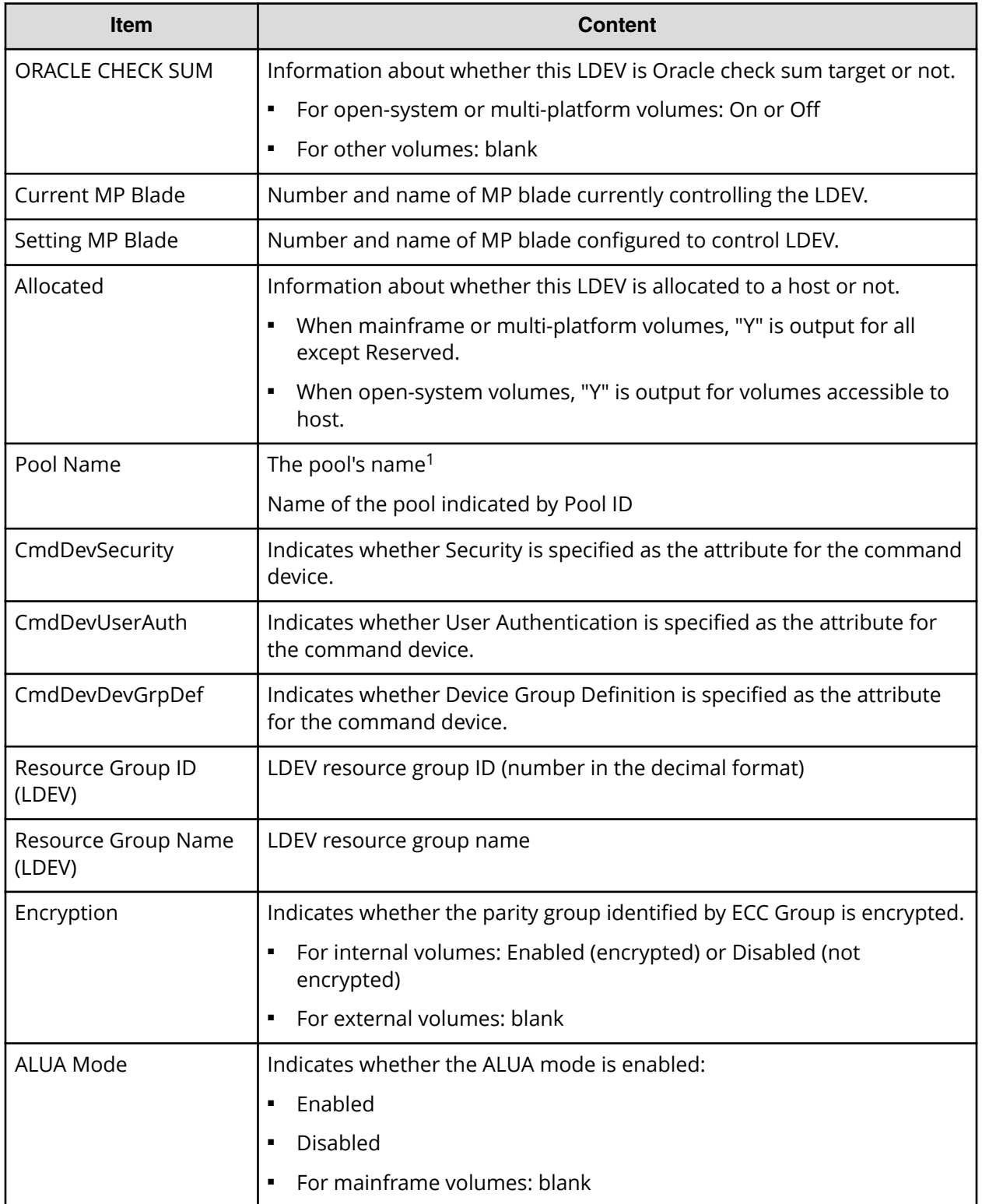

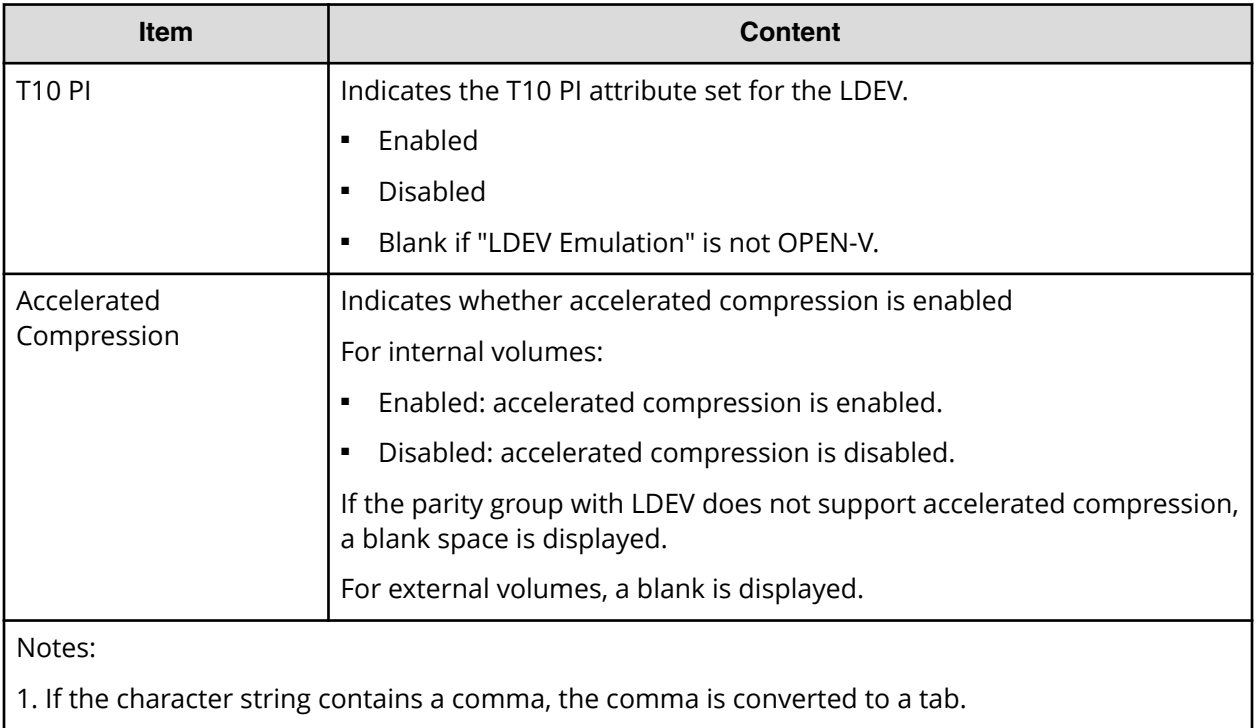

### **LdevStatus.csv**

This CSV file contains information about the status of logical devices (LDEVs). A record is created for each LDEV.

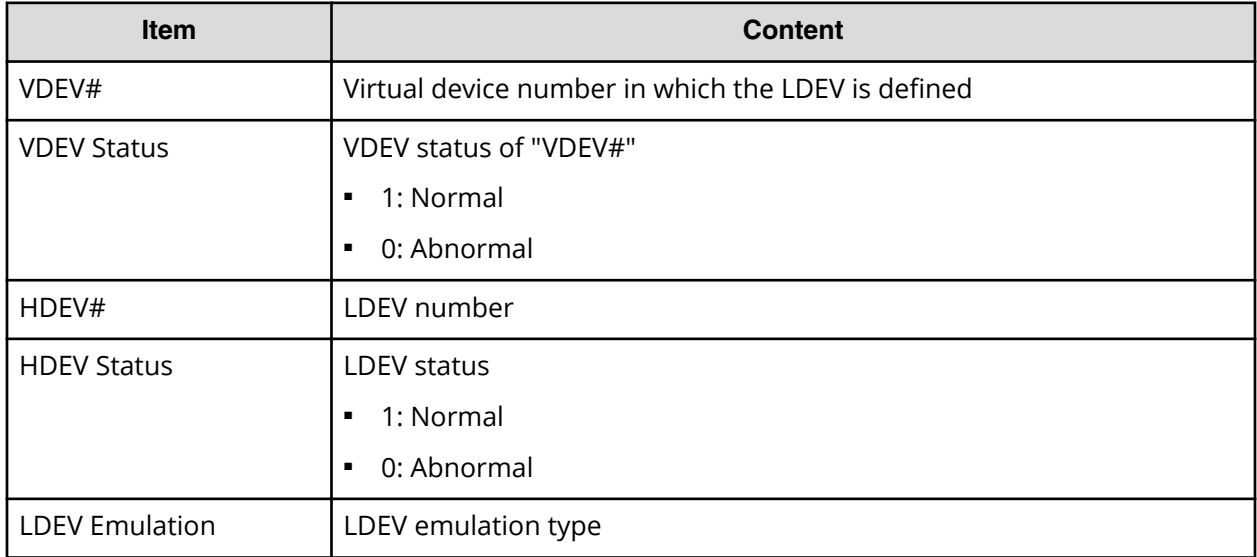

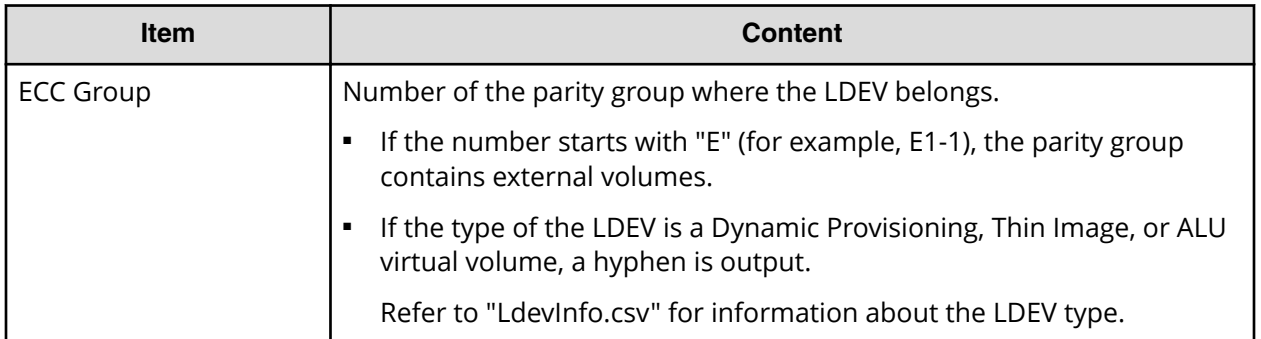

#### **LogPathStatus.csv**

This CSV file contains information about mainframe logical paths.

#### Table 18 LogPathStatus.csv file (Title: << Main Frame Logical Path Status>>)

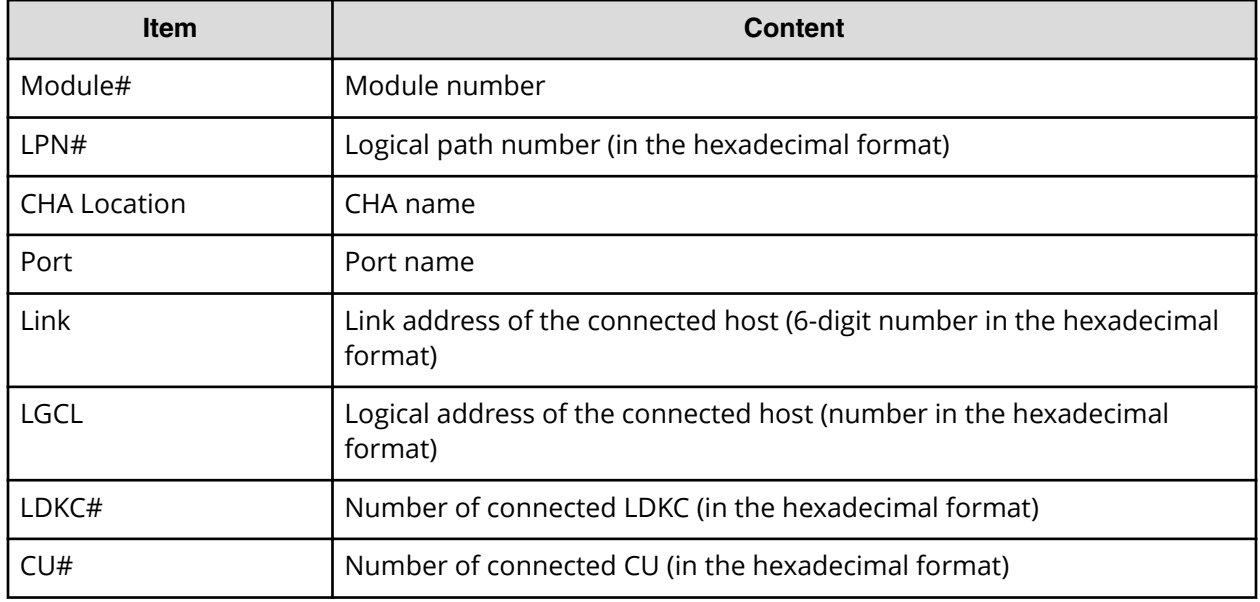

#### **LPartition.csv**

This CSV file contains information about the cache logical partitioning function. A record is created for each cache partition for a managed resource.

For details of the cache logical partitioning function, see *Virtual Partition Manager*.

#### Table 19 LPartition.csv file (Title: <<Logical Partitioning>>)

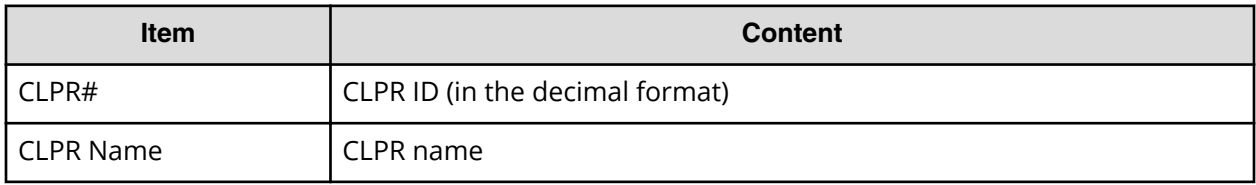

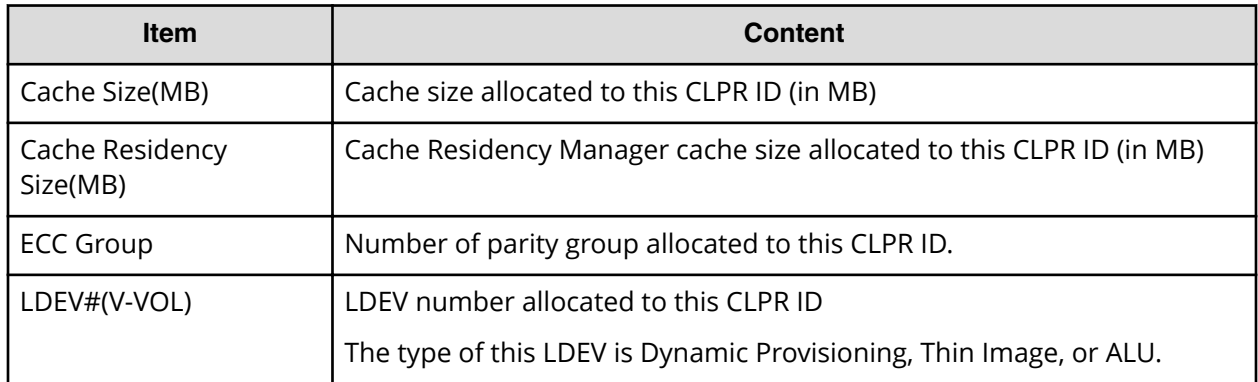

### **LunInfo.csv**

This CSV file contains information about LU path definitions. A record is created for each LU path definition. For details about LU path definitions, see the *Provisioning Guide for Open Systems*. For information about iSCSI targets, see IscsiTargetInfo.csv.

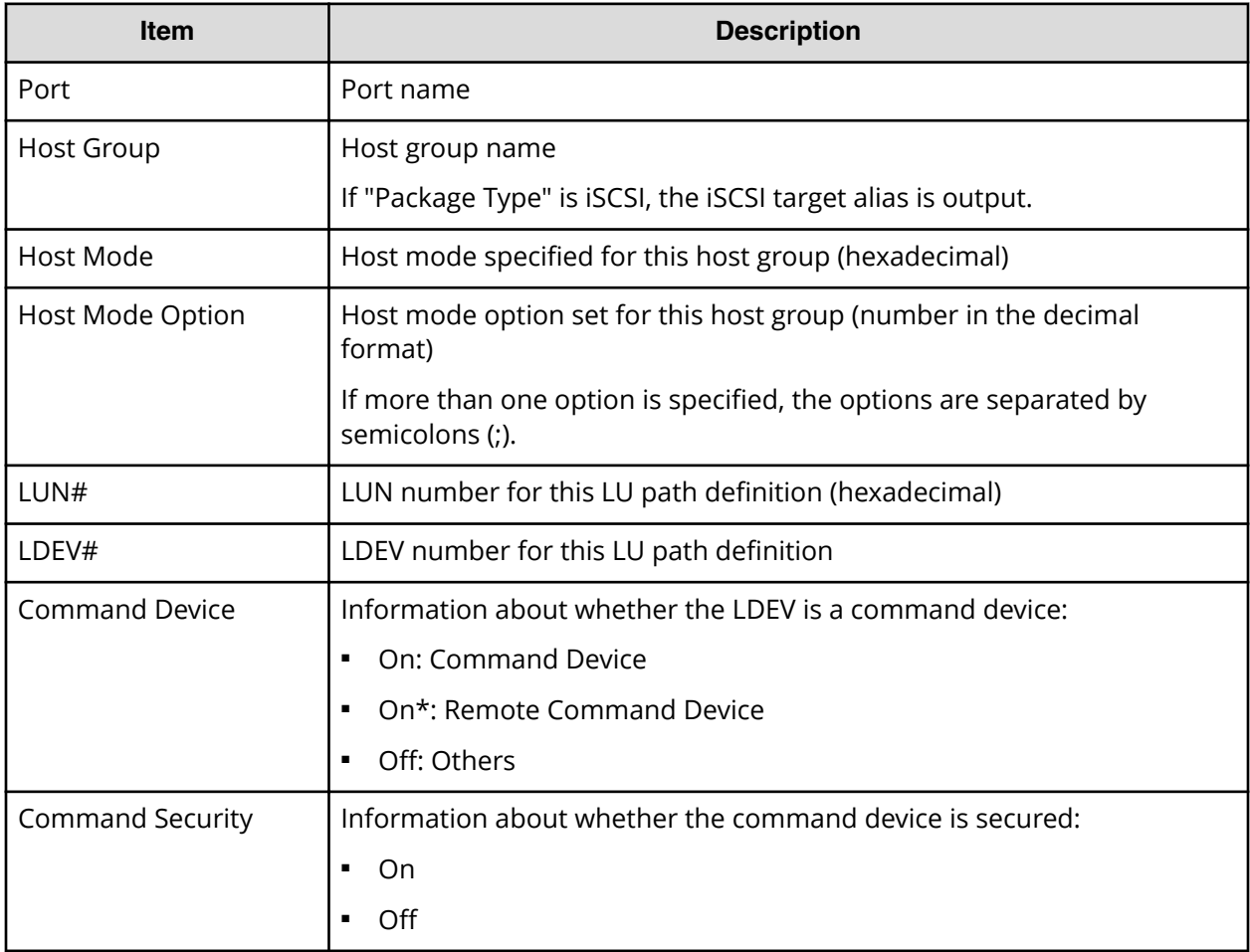

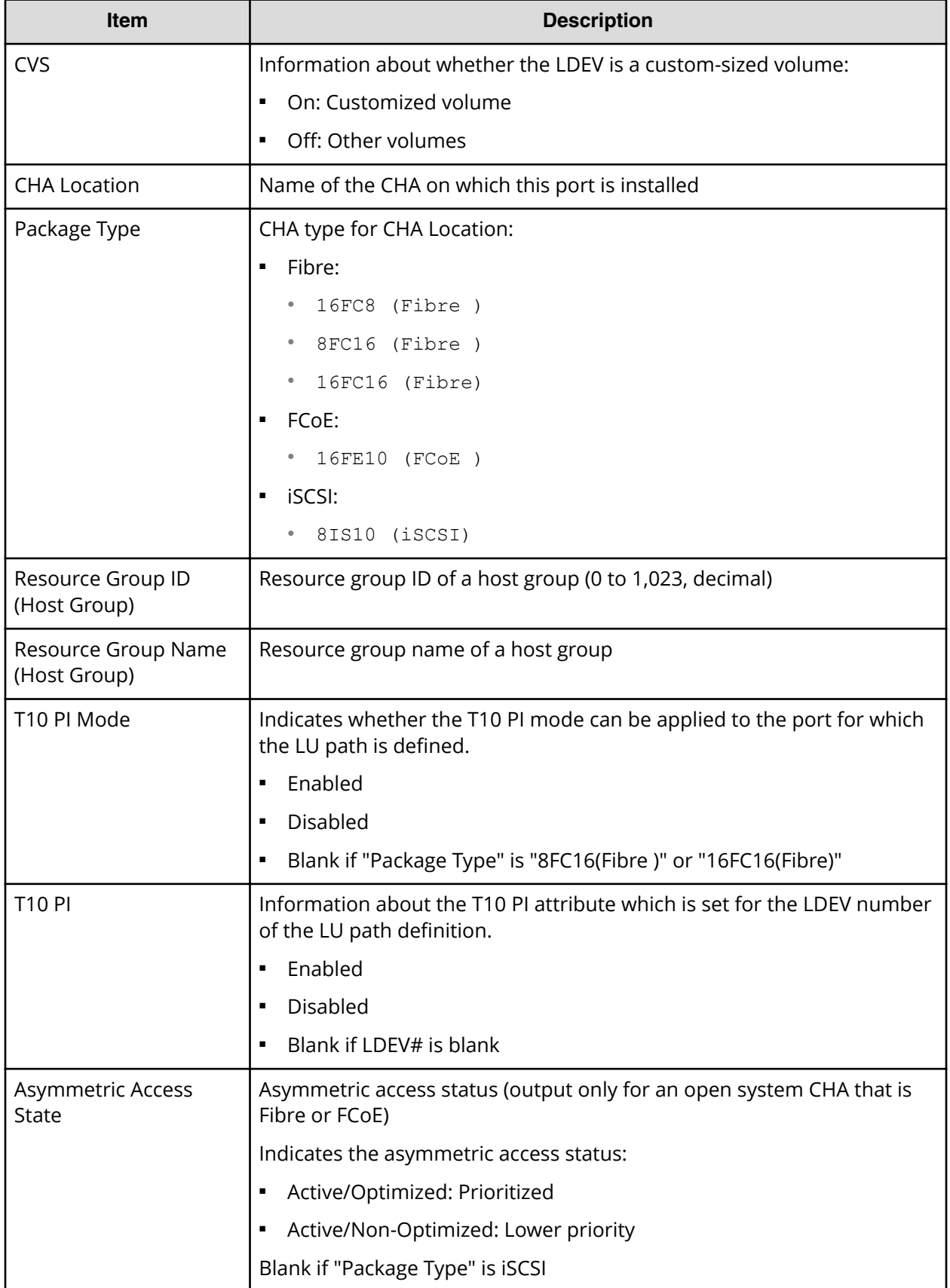

### **LunPortInfo.csv**

This CSV file contains information about LU path definition. A record is created for each port.

For details of LU path definition, see the *Provisioning Guide for Open Systems*. For information about iSCSI ports, see IscsiPortInfo.csv.

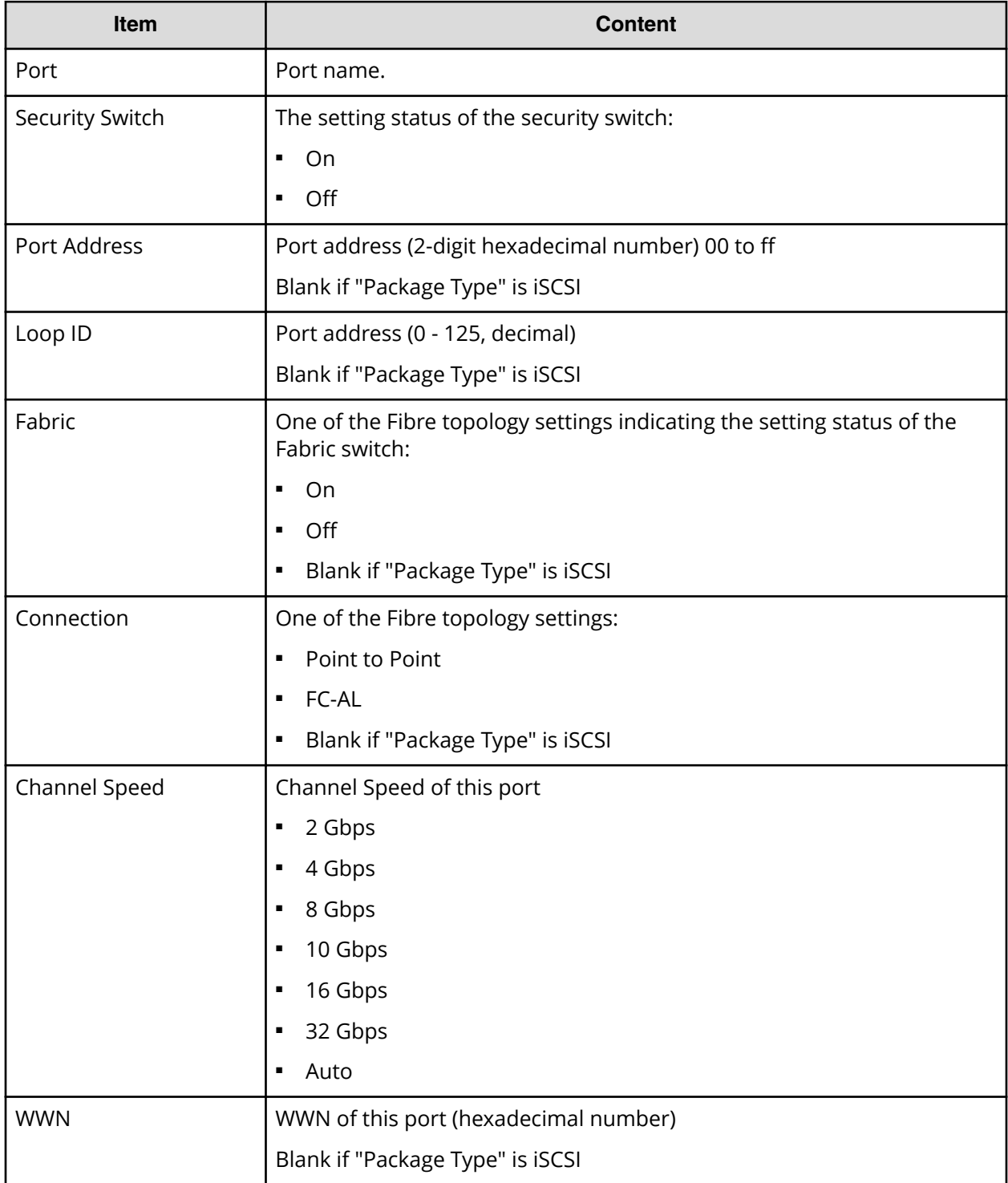

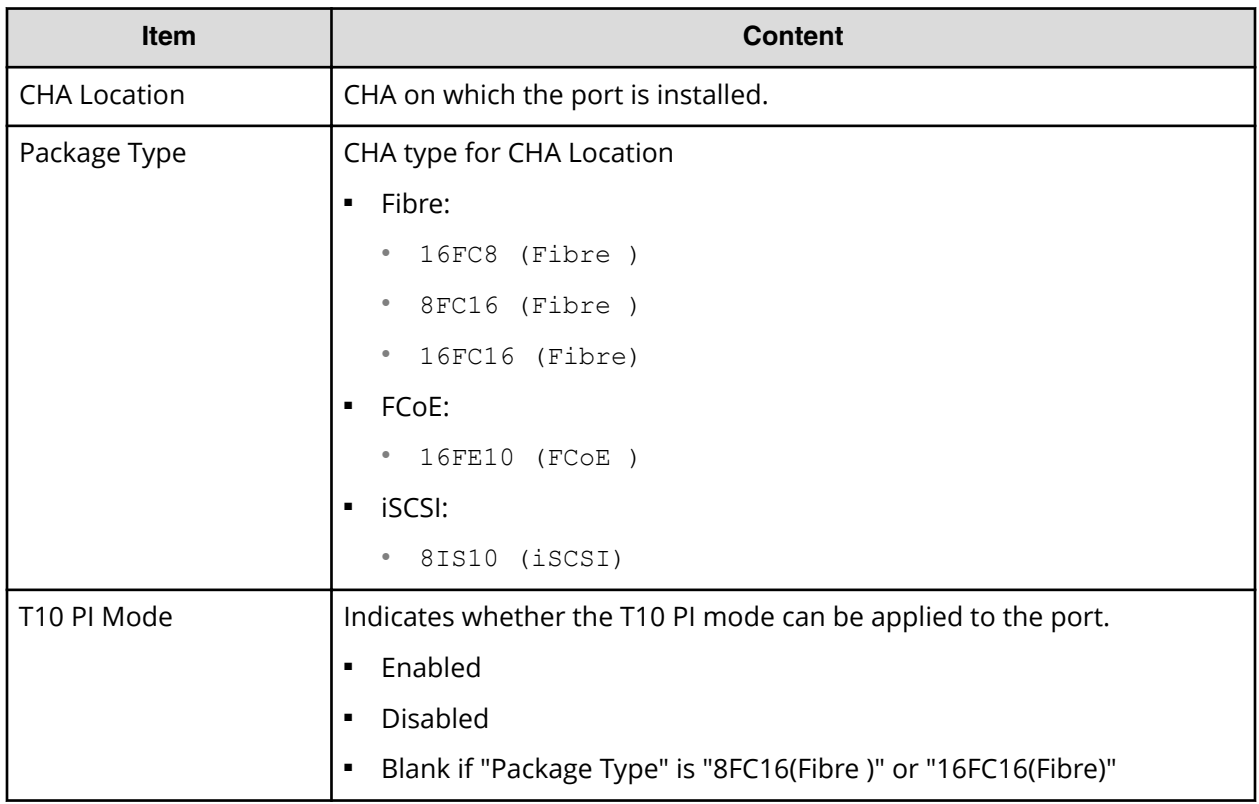

### **MfDMInfo.csv**

This CSV file contains information about migration volumes for mainframe. A record is created for each migration volume.

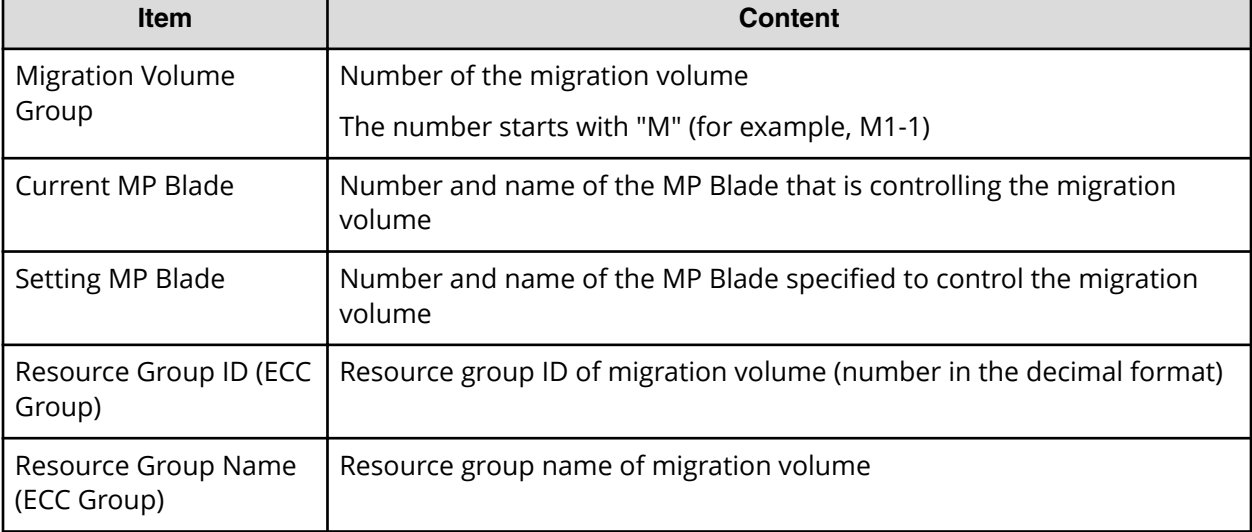

### Table 20 MfDMInfo.csv file (Title: <<M/F DM Information>>)

## **MicroVersion.csv**

This CSV file contains information about microcode versions.

#### Table 21 MicroVersion.csv file (Title: << Micro Version>>)

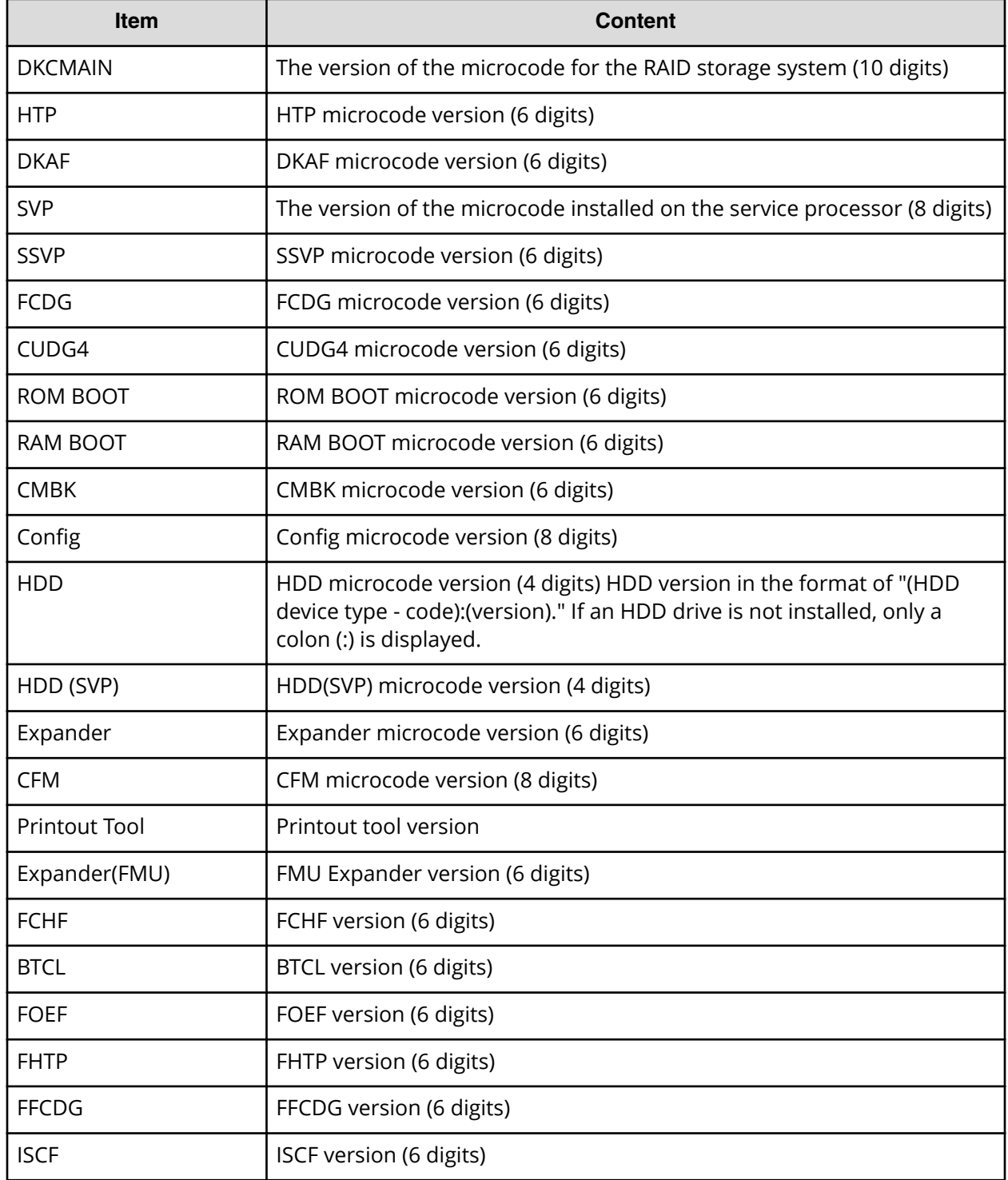

#### **MlcEnduranceInfo.csv**

This CSV file contains information about endurance information of SSD or FMD. A record is created for each SSD or FMD endurance information.

If you change the SVP time 1 month or more, the history acquisition months will not be in order.

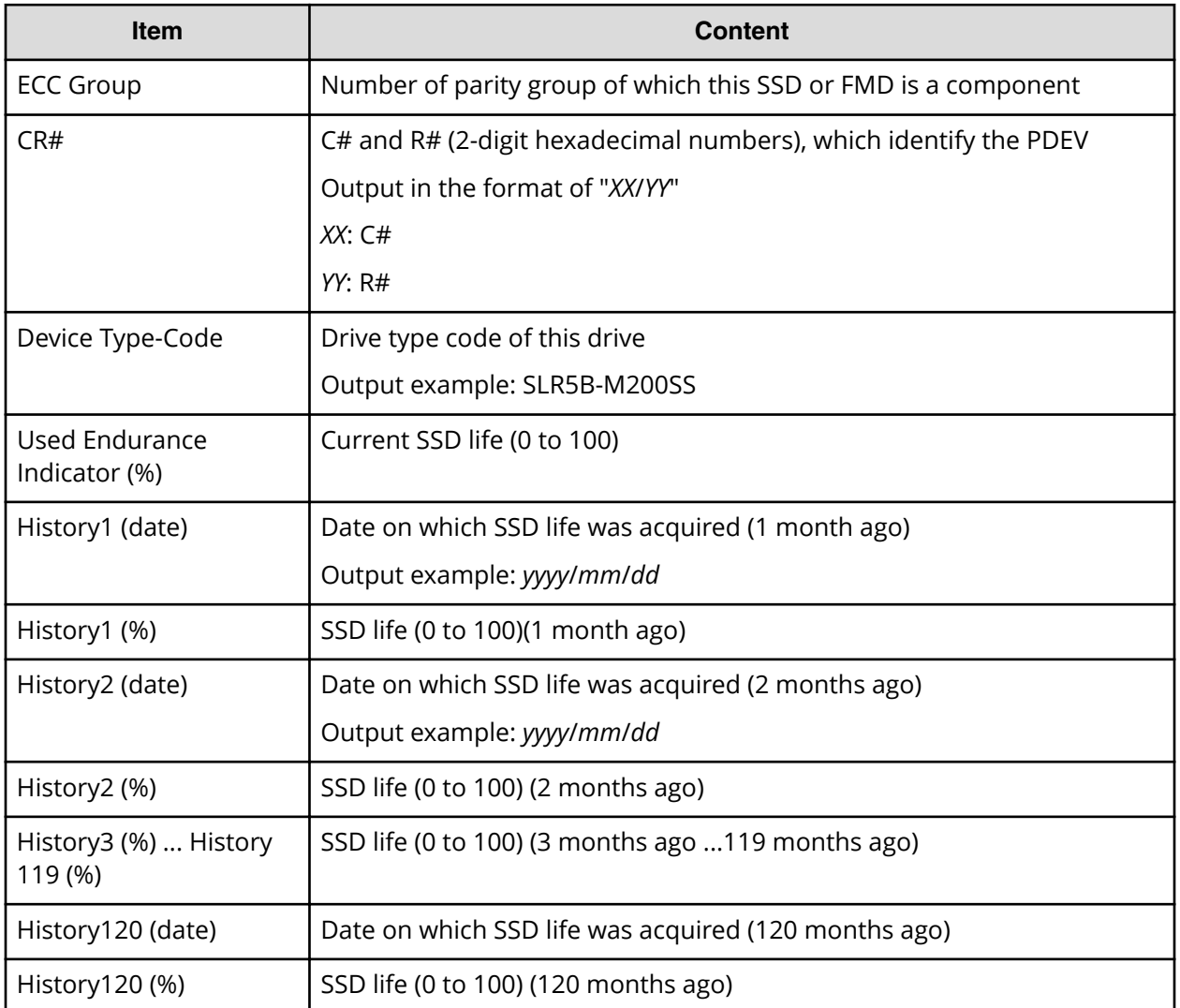

# **ModePerLpr.csv**

This CSV file contains information about system option modes. A record is created for each system option mode.

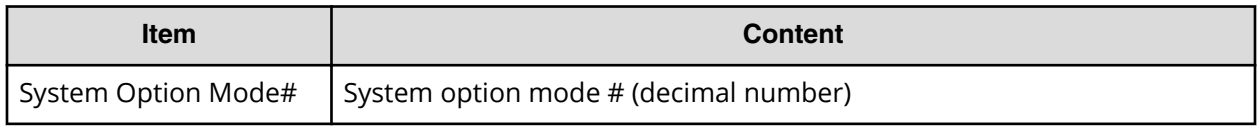

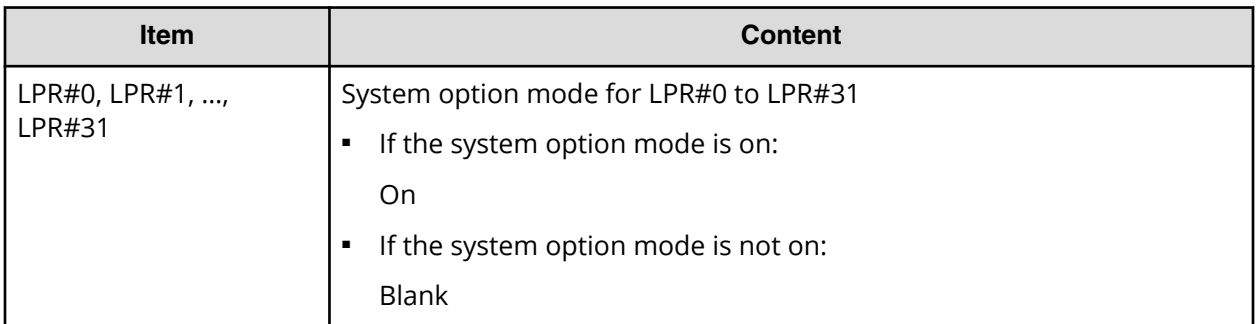

#### **MpPathStatus.csv**

This CSV file contains information about the status of logical paths. A record is created for each MP blade or LR.

#### Table 22 MpPathStatus.csv file (Title: <<MP Path Status>>)

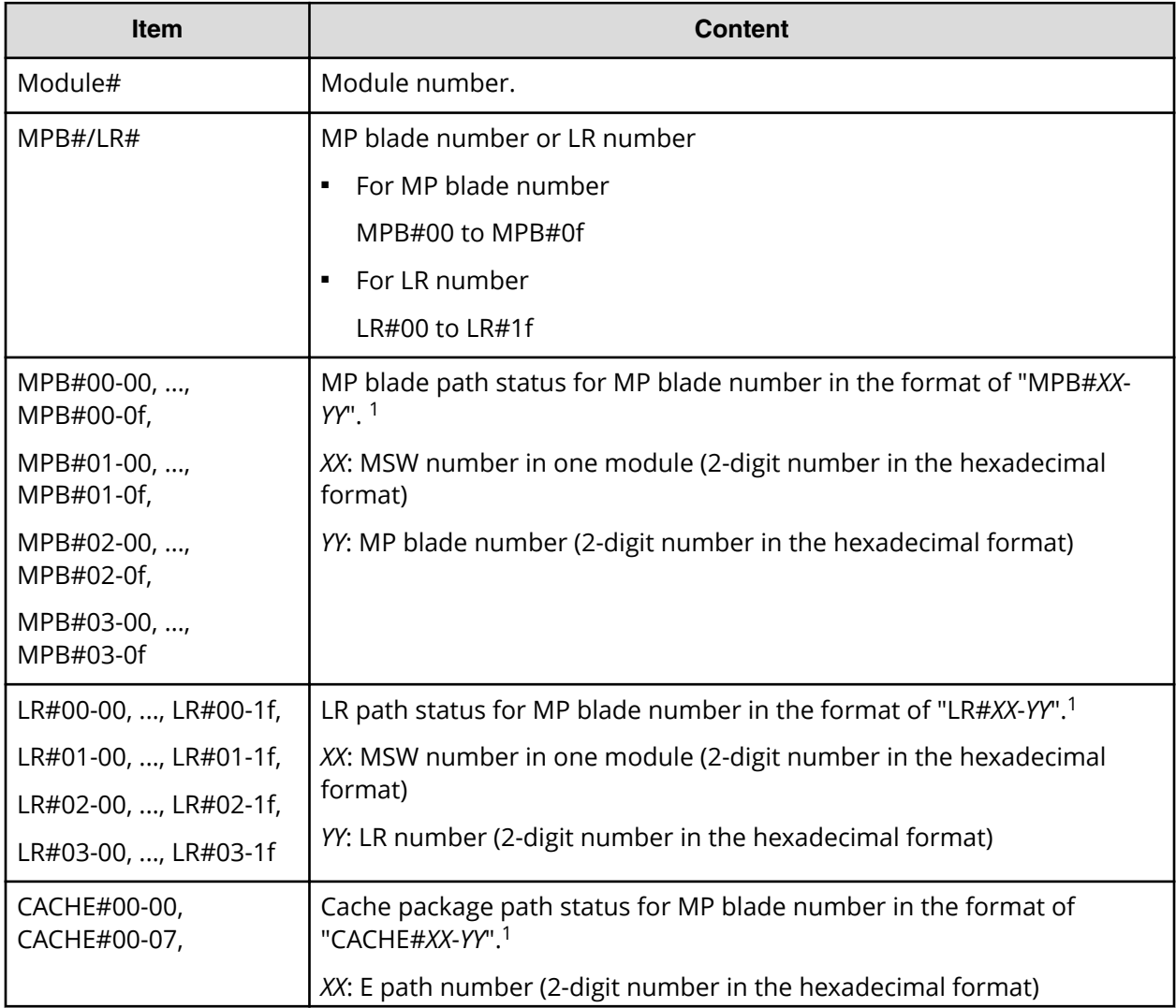

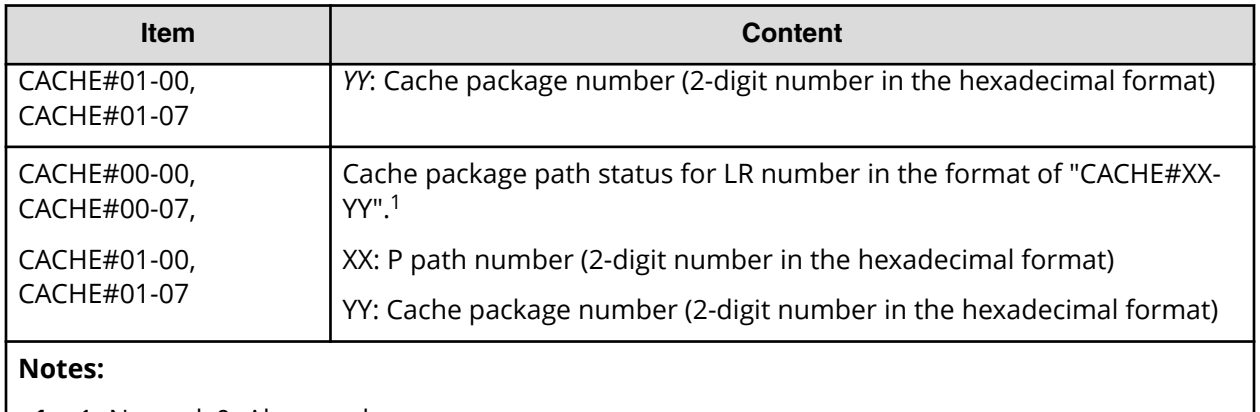

**1.** 1=Normal, 0=Abnormal

## **MpPcbStatus.csv**

This CSV file contains information about the status of MP Blades. A record is created for each MP blade.

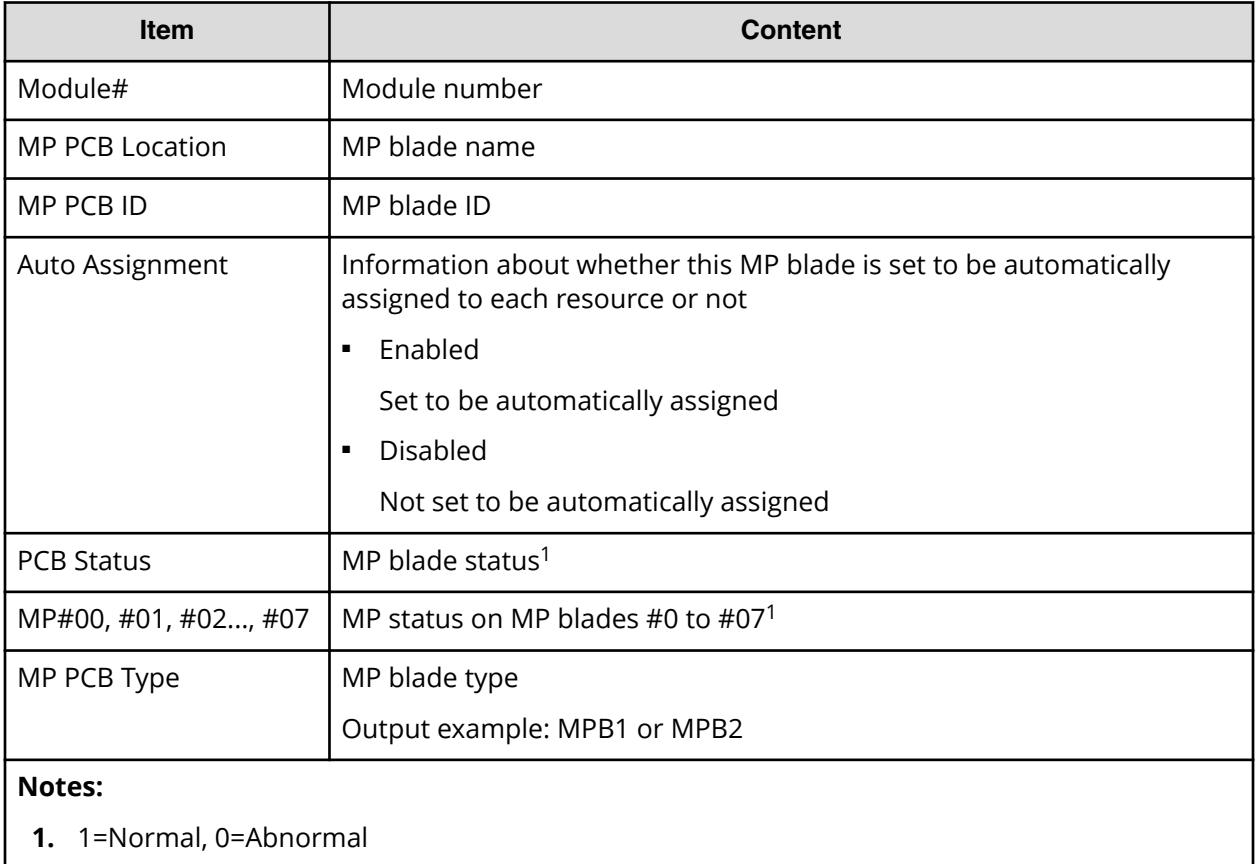

### Table 23 MpPcbStatus.csv file (Title: <<MP PCB Status>>)

### **PcbRevInfo.csv**

This CSV file contains information about revisions of packages such as channel adapters (CHAs) and others. A record is created for each package.

#### Table 24 PcbRevInfo.csv file (Title: <<PCB Revision Information>>)

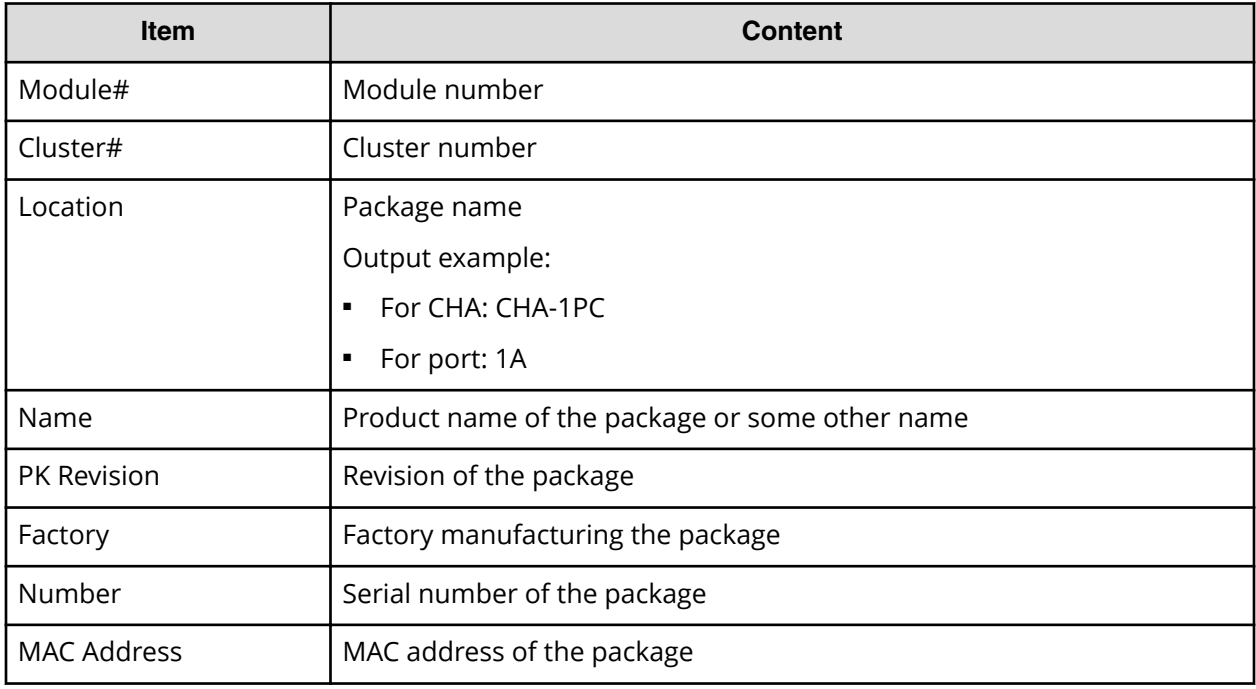

#### **PdevCapaInfo.csv**

This CSV file contains information about physical device (PDEV) capacities. A record is created for each of the classifications shown in "PDEV Kind".

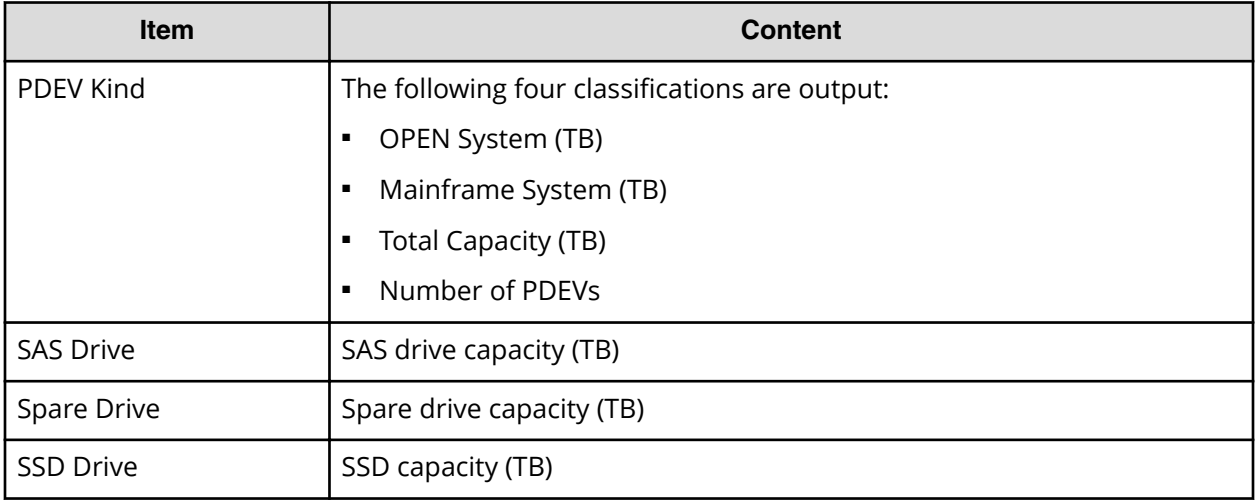

## **PdevInfo.csv**

This CSV file contains information about physical devices (PDEVs). A record is created for each PDEV.

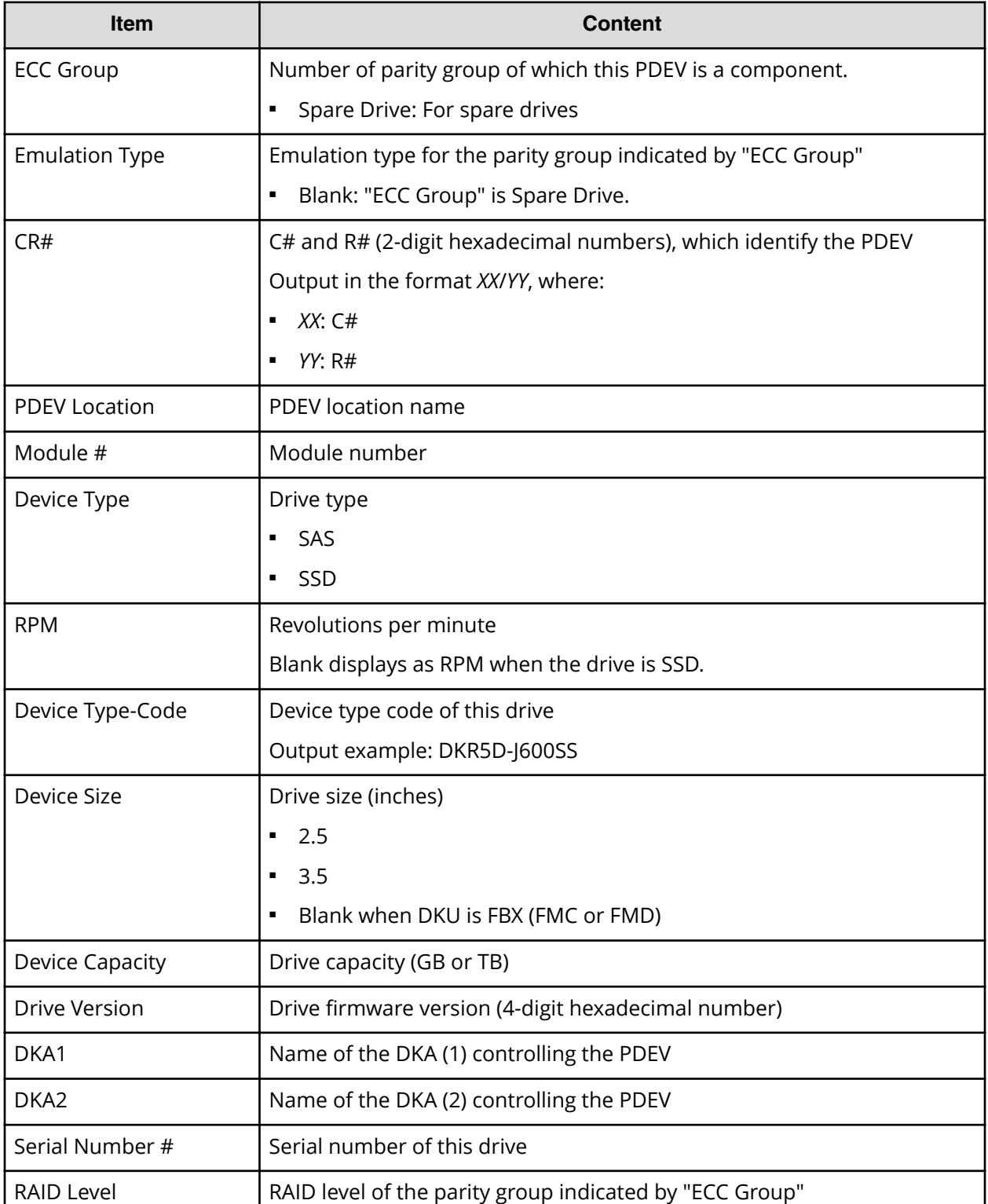

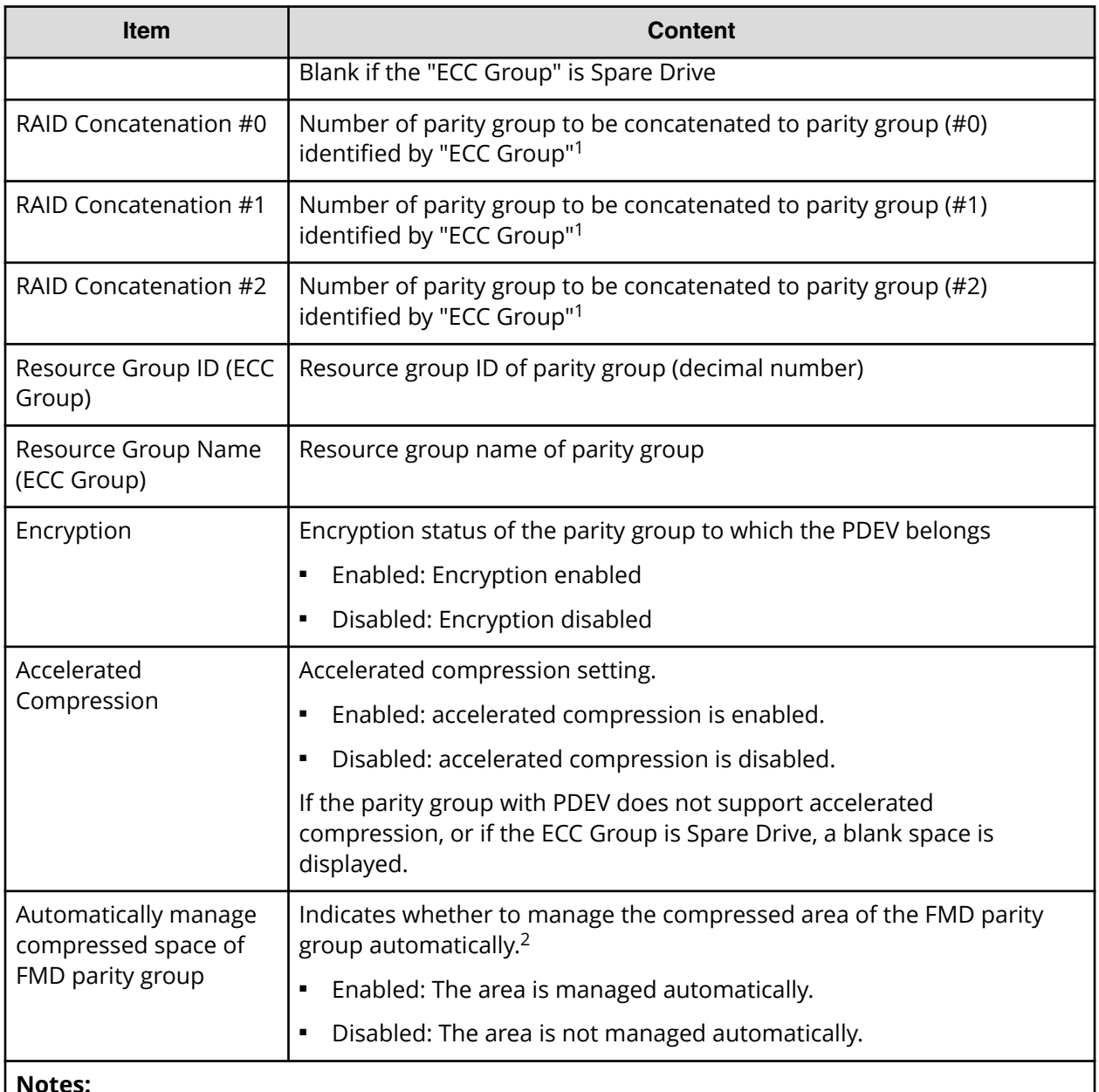

- **1.** Blank if the parity group is not concatenated to another parity group or is Spare Drive.
- **2.** Blank if the parity group to which PDEV belongs does not support accelerated compression.

#### **PdevStatus.csv**

This CSV file contains information about the status of physical devices (PDEVs). A record is created for each PDEV.

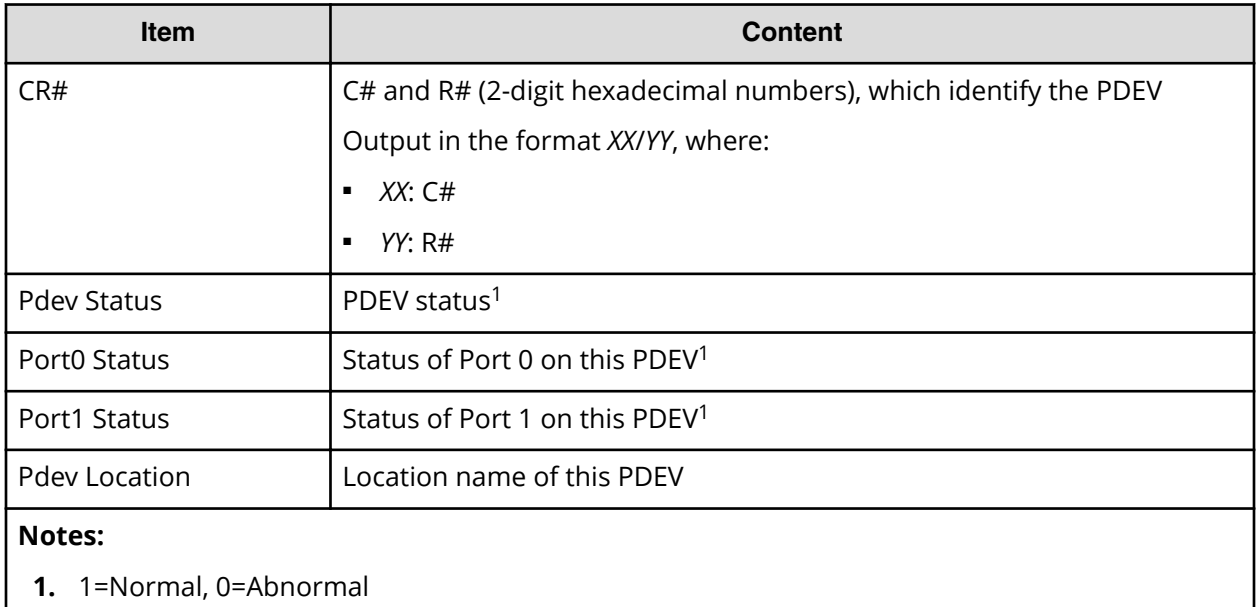

#### **PhyPathStatus.csv**

This CSV file contains information about mainframe physical paths.

### Table 25 PhyPathStatus.csv file (Title: << Main Frame Physical Path Status>>)

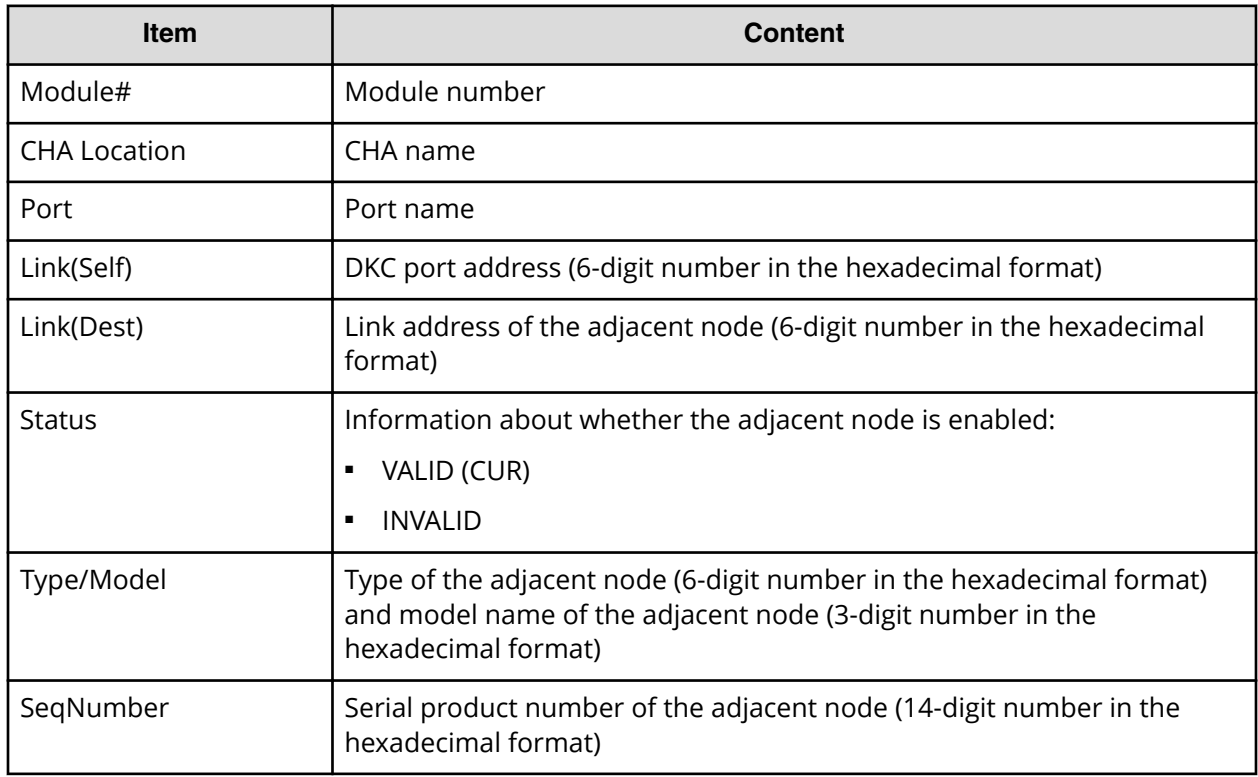
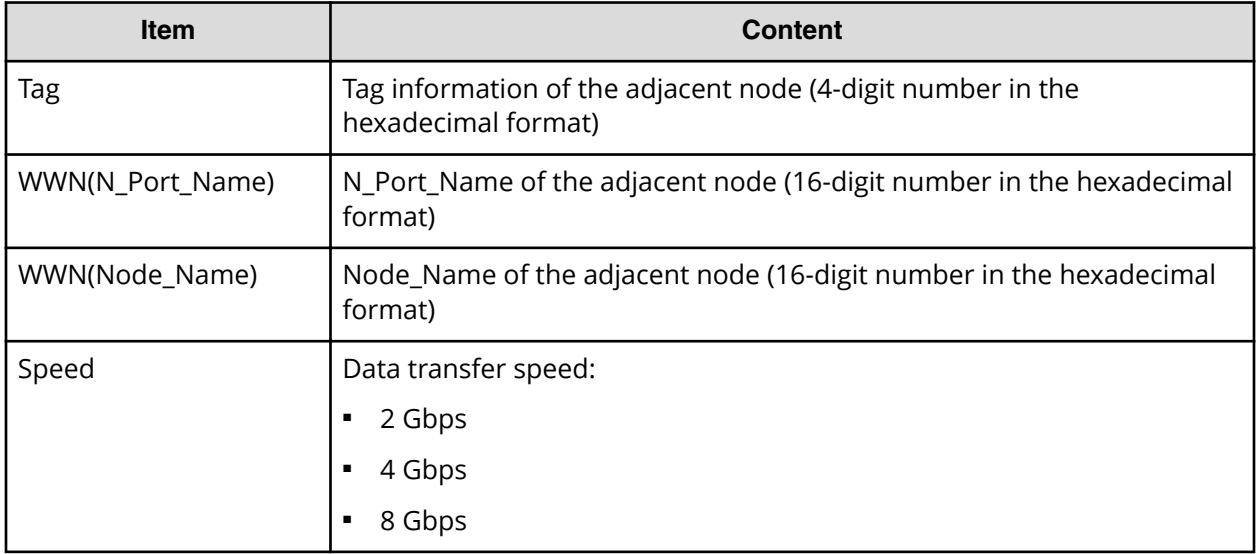

### **PkInfo.csv**

This CSV file contains information about channel adapters (CHAs). A record is created for each CHA.

### Table 26 PkInfo.csv file (Title: <<PK>>)

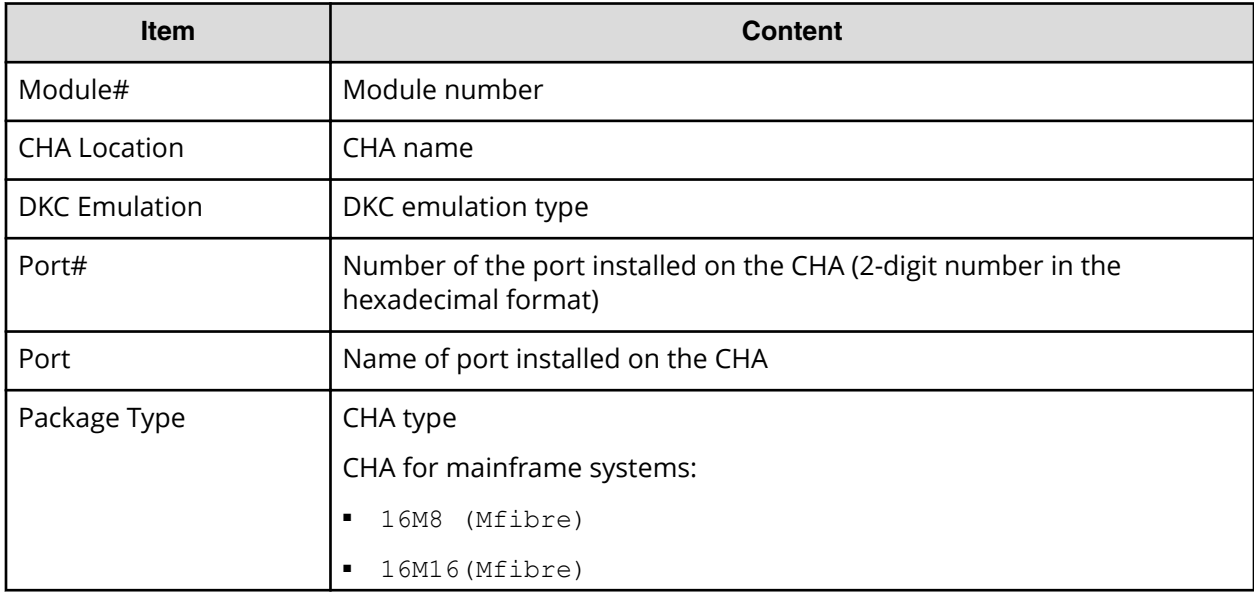

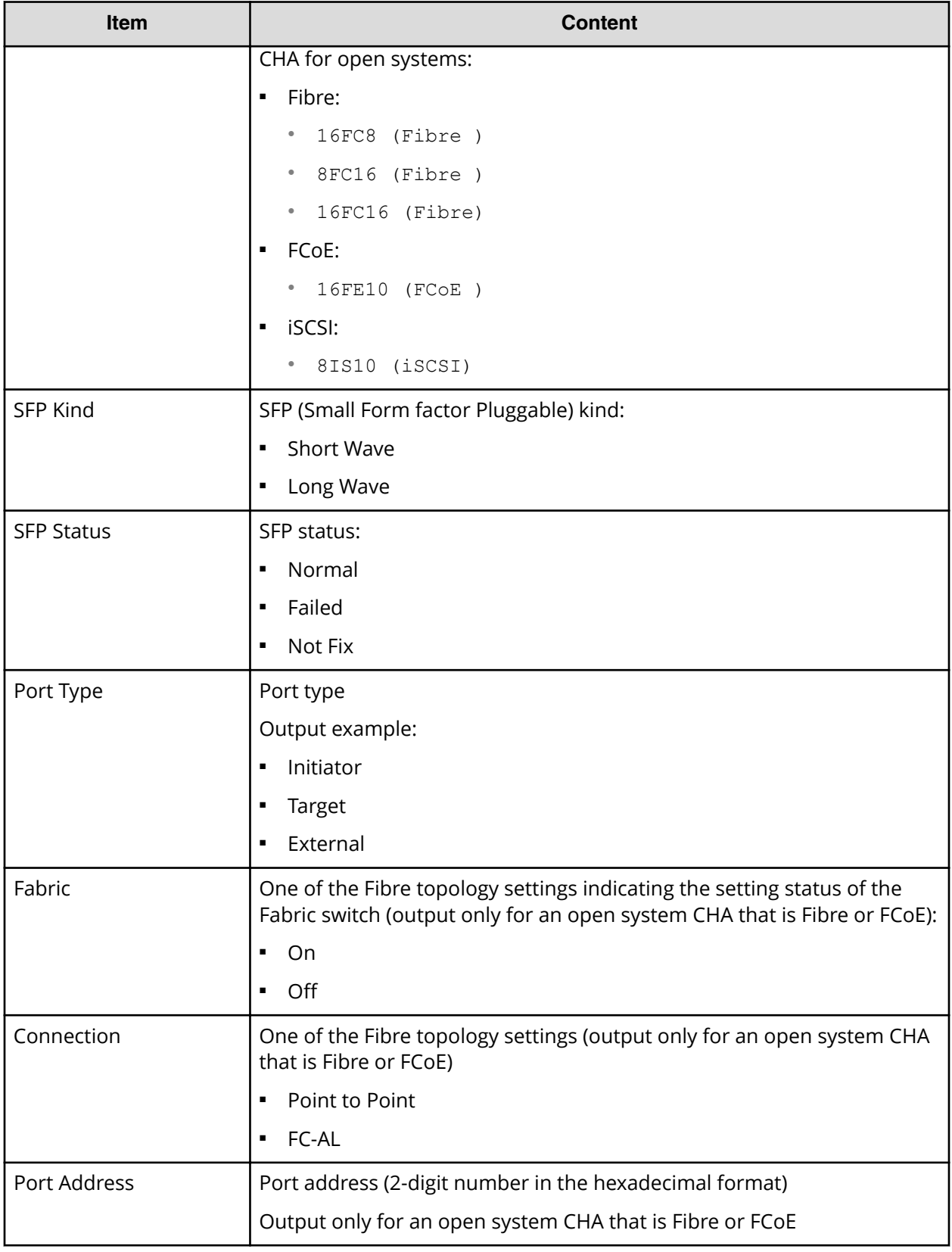

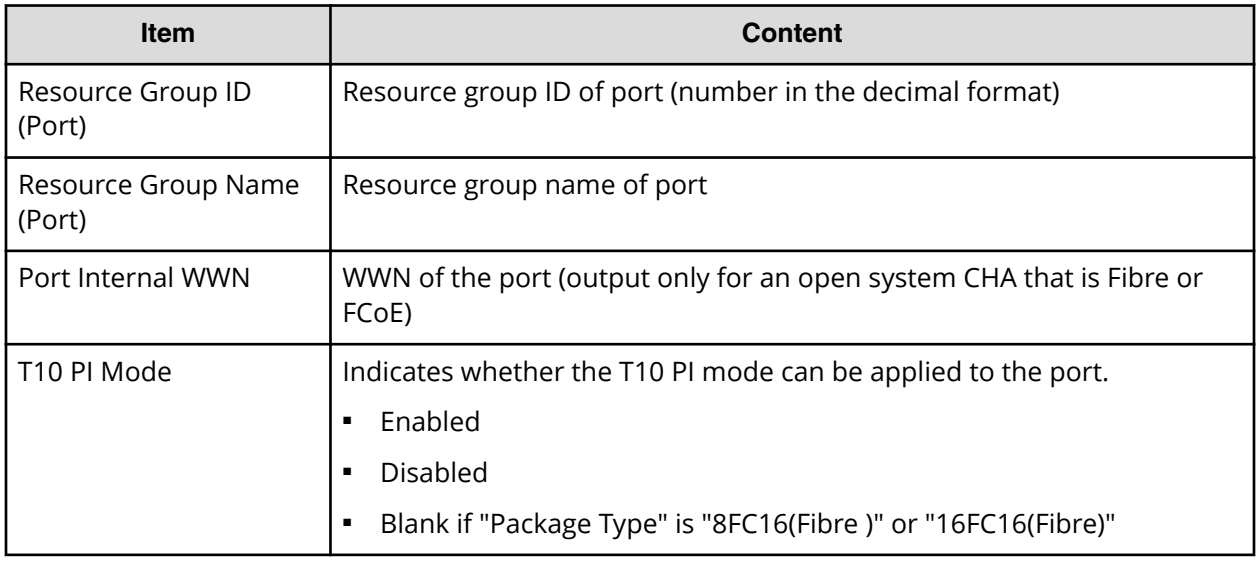

### **PpInfo.csv**

This CSV file contains information about the software. A record is created for each software product.

For details about the license key, see [Managing license keys](#page-127-0) (on page 128).

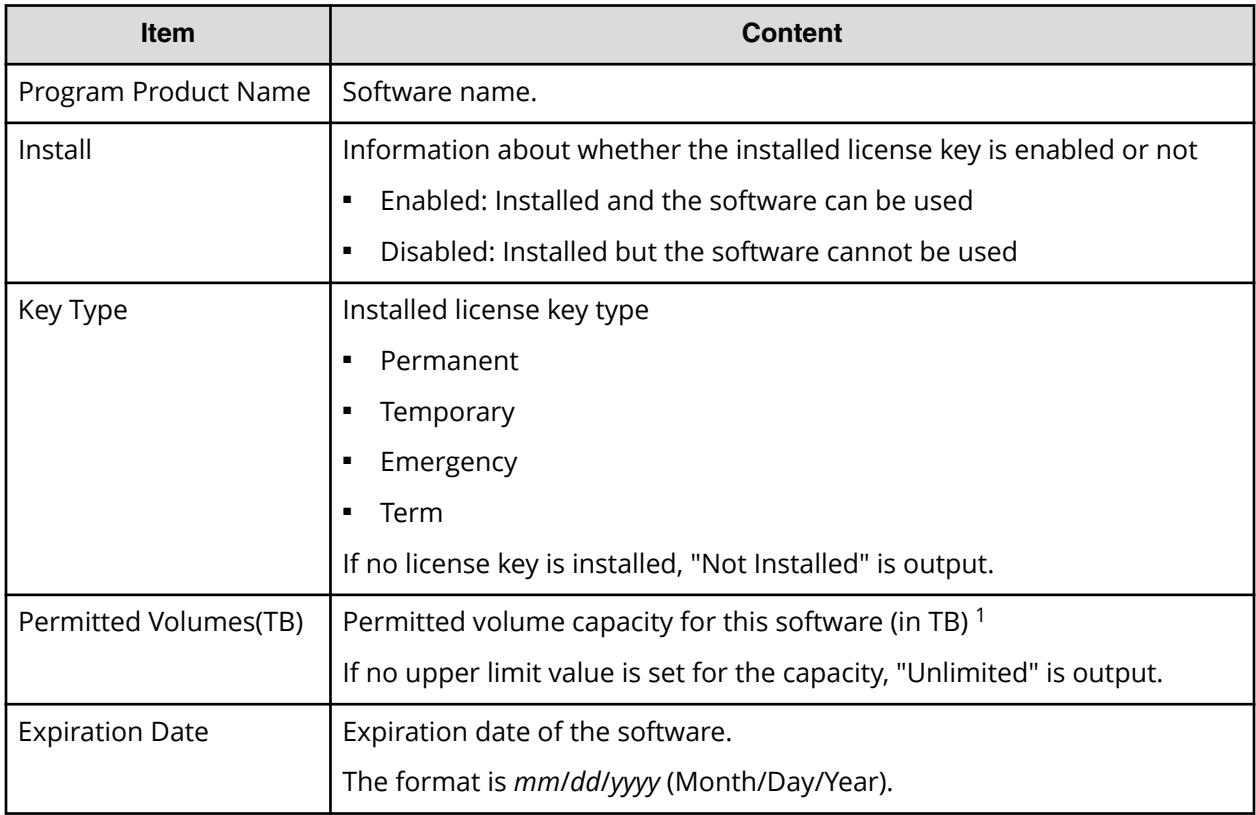

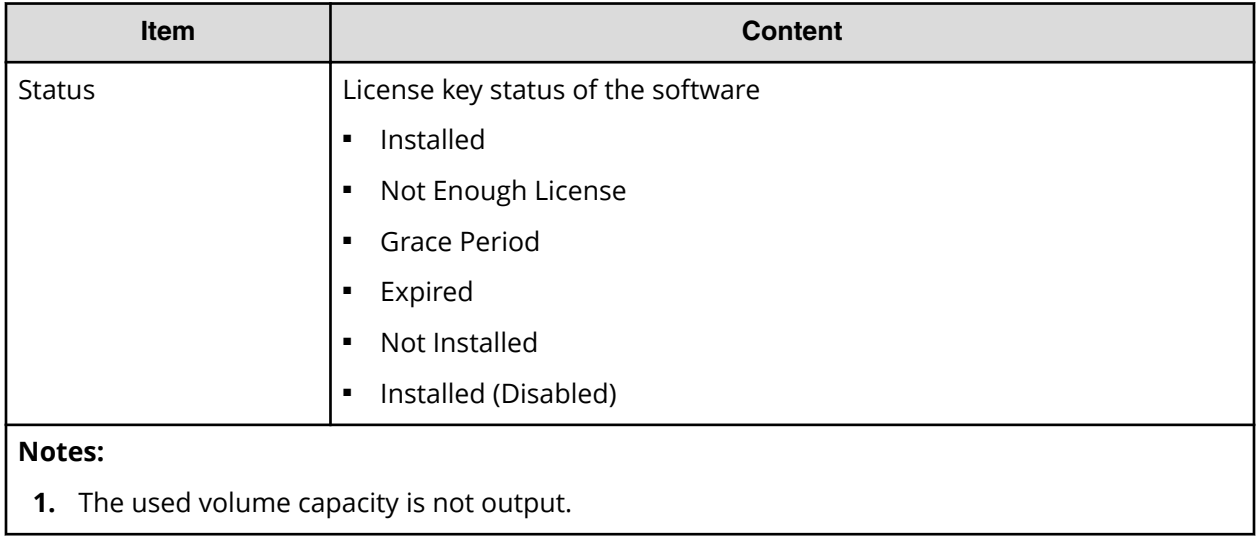

### **SMfundat.csv**

This CSV file contains information about SM functions. A record is created for each of the classifications shown in "SM Install Function".

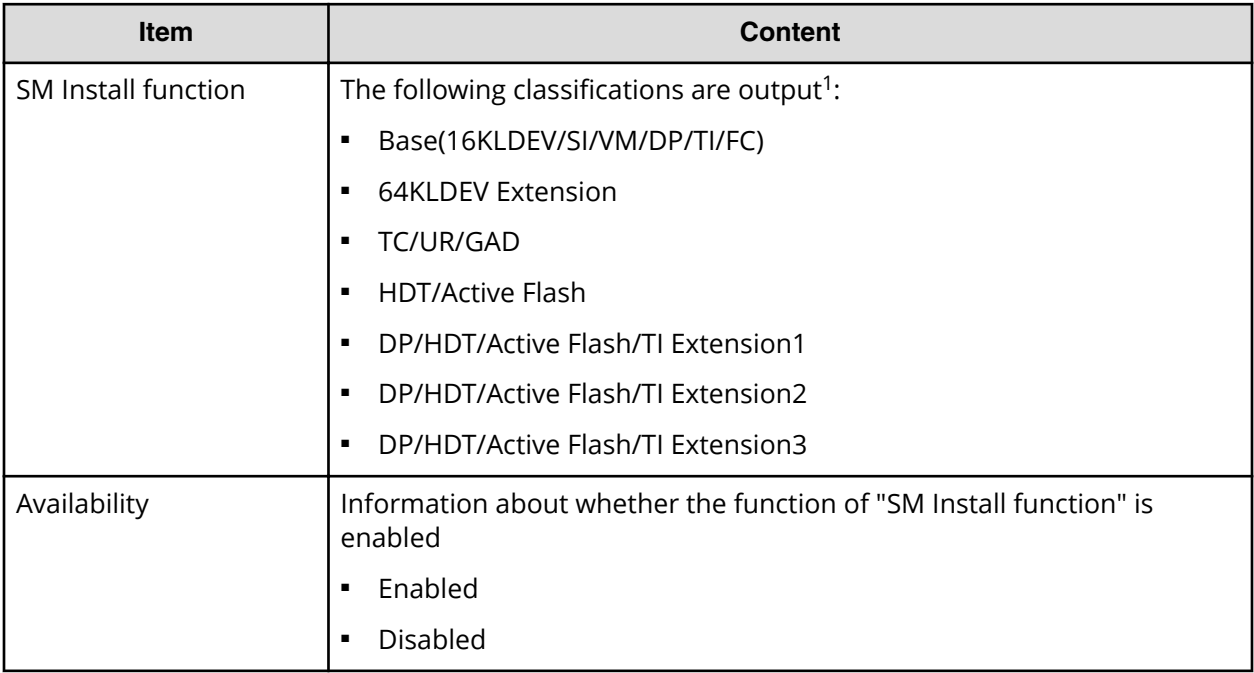

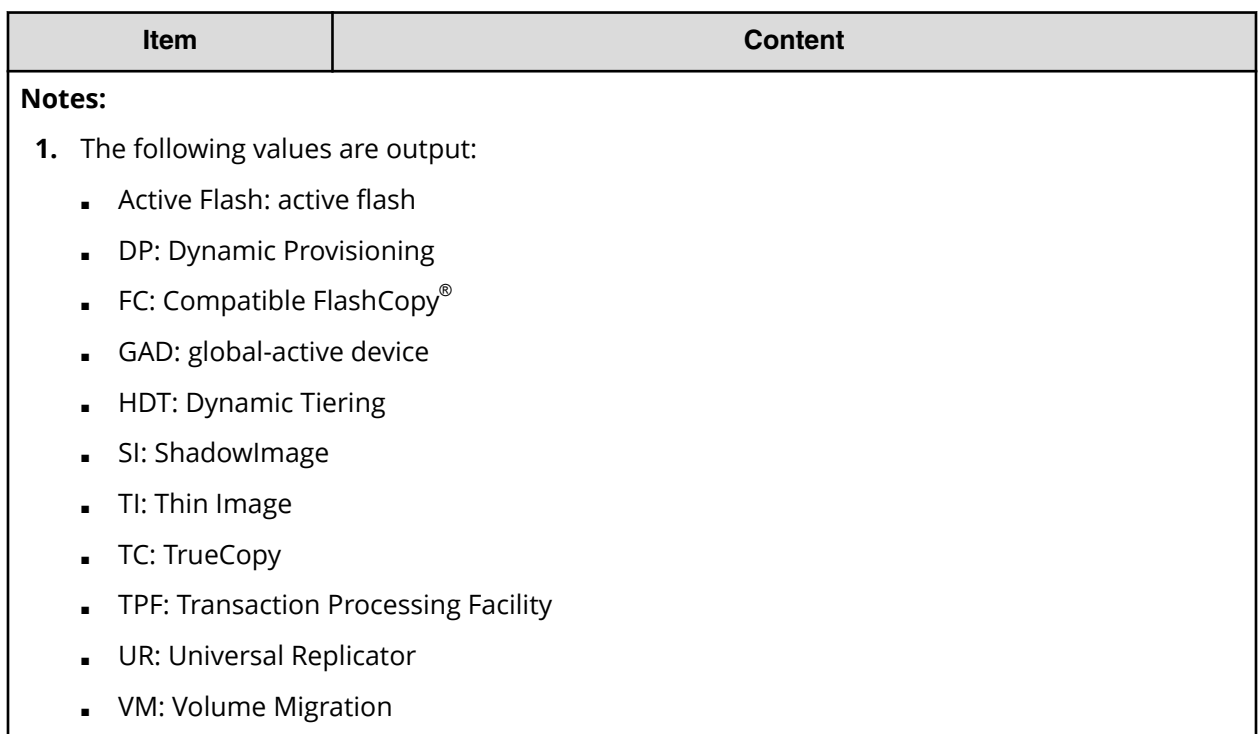

### **SsdDriveInfo.csv**

This CSV file contains information about SSDs. A record is created for each SSD.

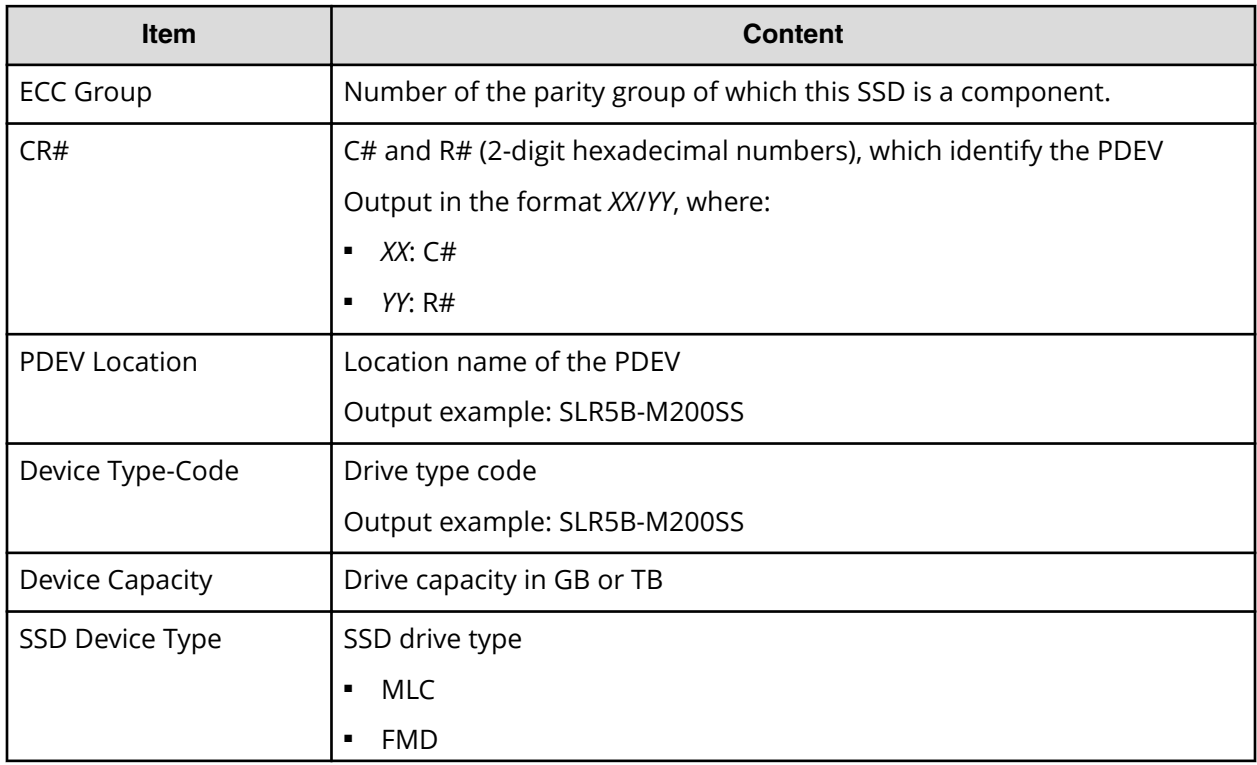

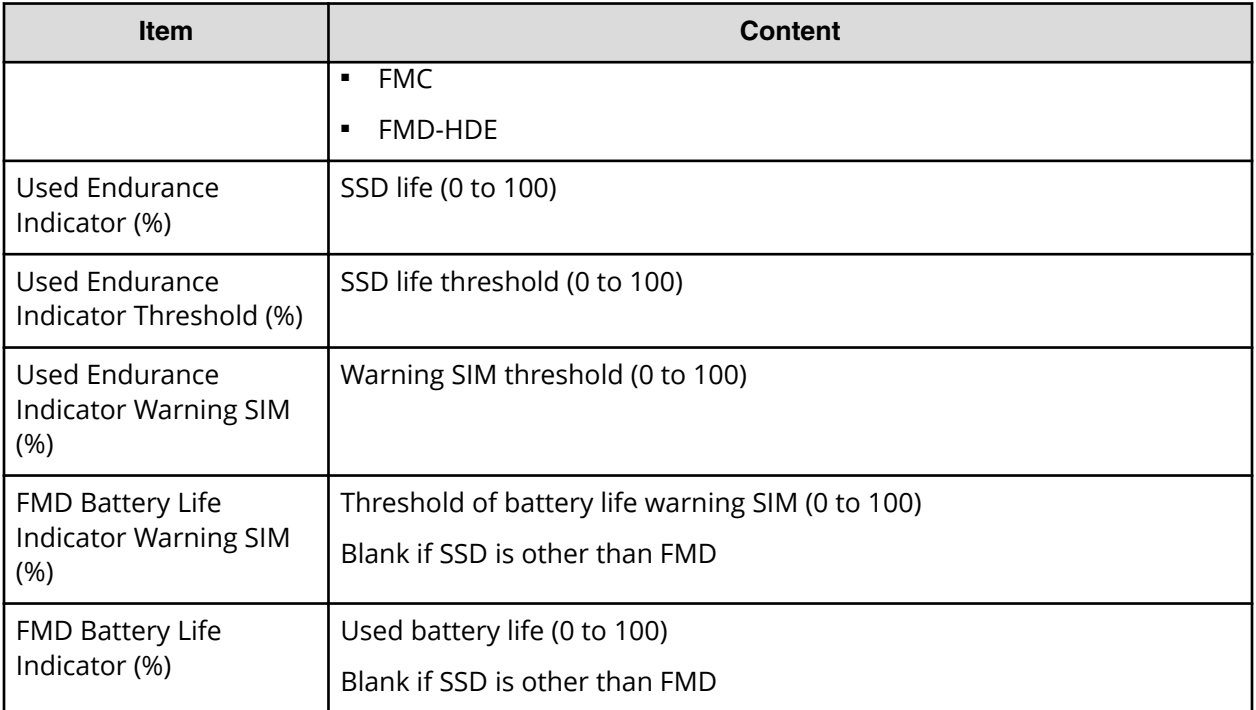

### **SsidInfo.csv**

### This CSV file contains information about SSIDs. A record is created for each SSID.

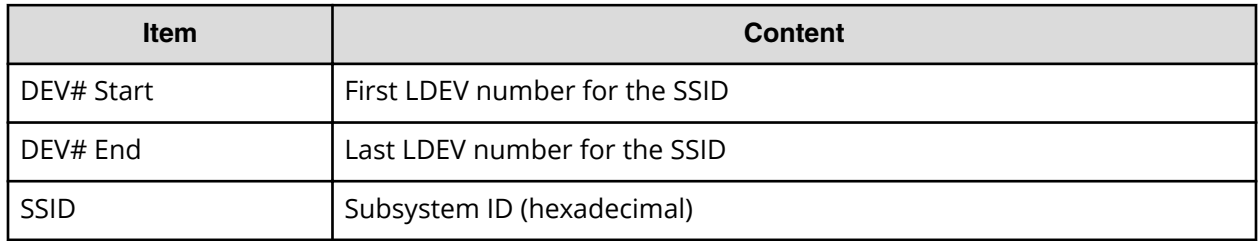

### **SysoptInfo.csv**

This CSV file contains information about system options.

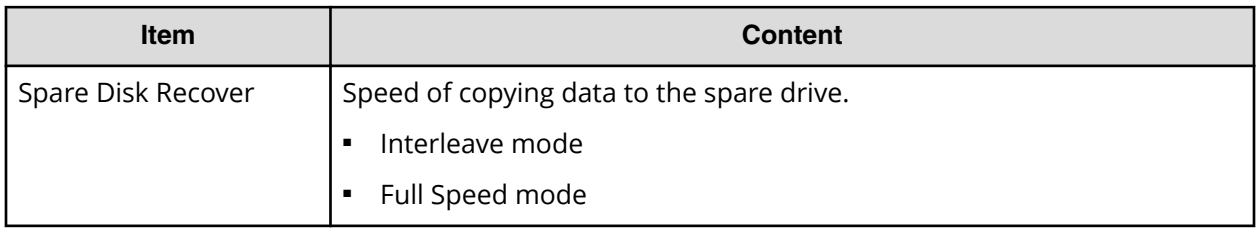

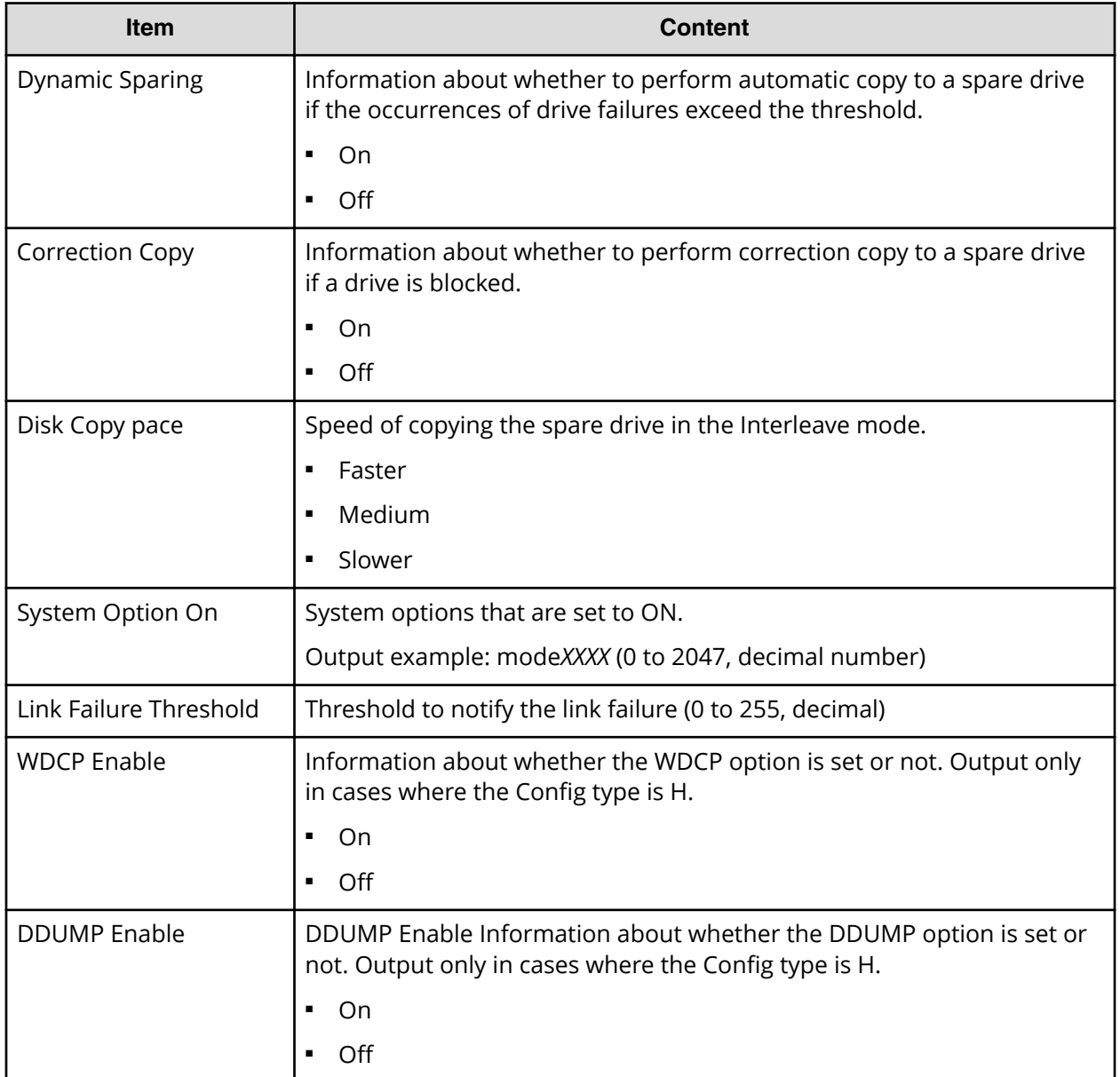

### **WwnInfo.csv**

This CSV file contains information about hosts. A record is created for each host.

For details about the host setting, see the *Provisioning Guide for Open Systems*. For information about iSCSI hosts, see IscsiHostInfo.csv. For information about iSCSI targets, see IscsiTargetInfo.csv.

#### Table 27 WwnInfo.csv file (Title: << World Wide Name Information>>)

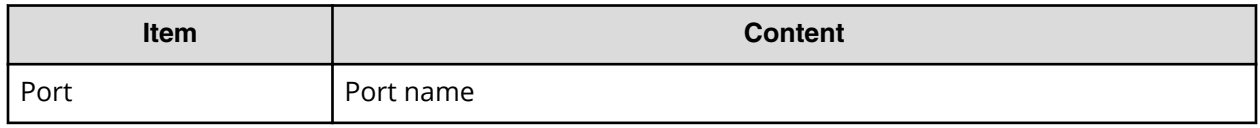

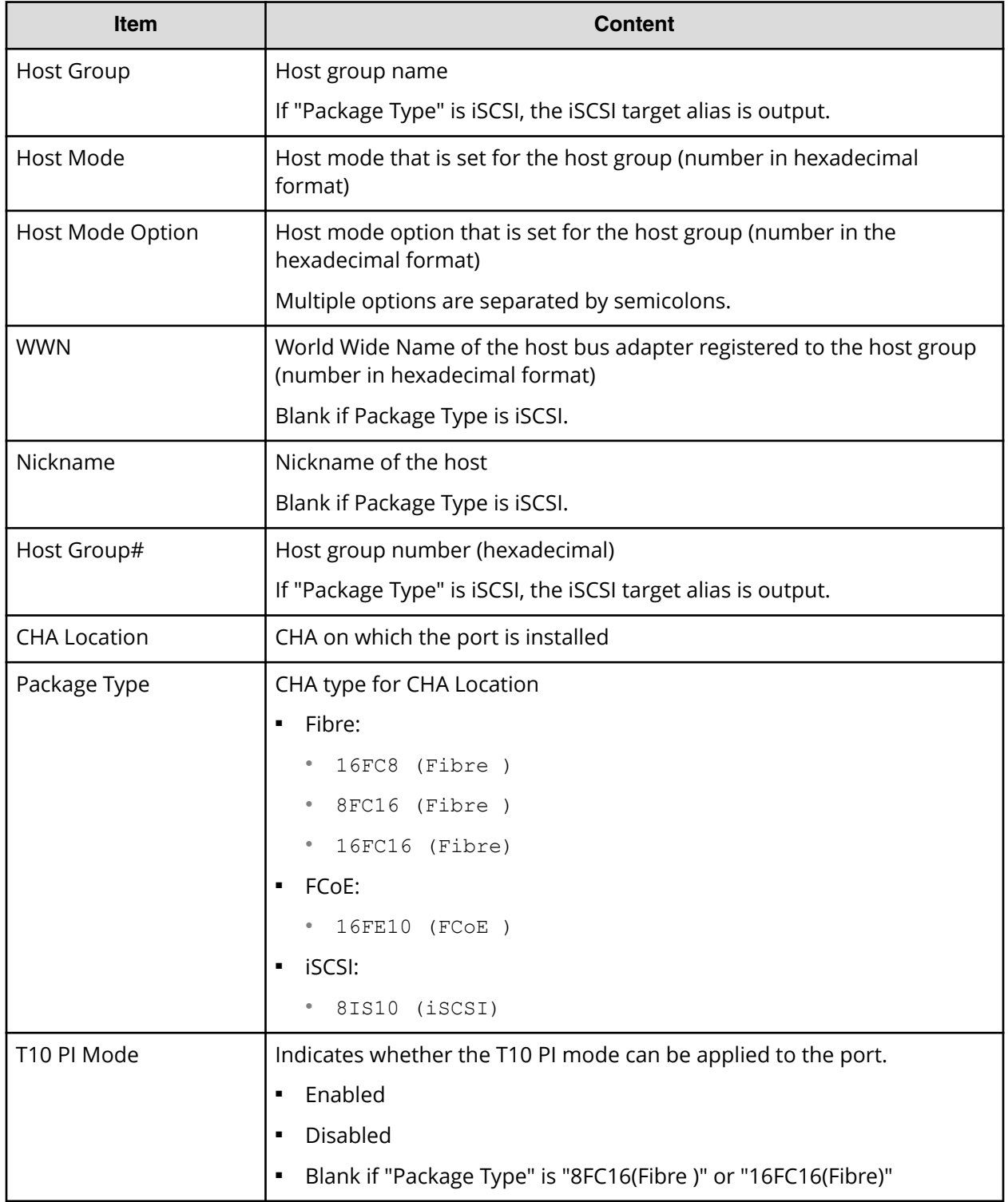

# **Chapter 8: Troubleshooting**

Troubleshooting for Device Manager - Storage Navigator involves identifying the cause of the error and resolving the problem.

This section provides information for identifying and correcting problems with Device Manager - Storage Navigator for your storage system.

### **Getting help**

If you have difficulty with any of the procedures included in this chapter, or if a procedure does not provide the answer or results you expect, contact Hitachi Vantara support. See Getting Help in the preface of this manual.

### **General troubleshooting**

A system administrator is responsible for the operation and normal maintenance of the Device Manager - Storage Navigator web client. The following are guidelines for troubleshooting the Device Manager - Storage Navigator web client:

- Check the cabling and the LAN. Verify that both the management client and LAN cabling are firmly attached, and that the LAN is operating properly.
- Reboot the management client. Close any programs that are not responding. If necessary, reboot the management client and restart a Device Manager - Storage Navigator web client session.
- Check for any general error conditions. For a complete list of Device Manager Storage Navigator error codes, see the *Hitachi Device Manager - Storage Navigator Messages*.
- Check the alert icon. Confirm the severity level of the storage system alert by clicking Alert in the Device Manager - Storage Navigator main window. If you cannot resolve an error condition, contact customer support.

The following illustration shows the workflow for troubleshooting:

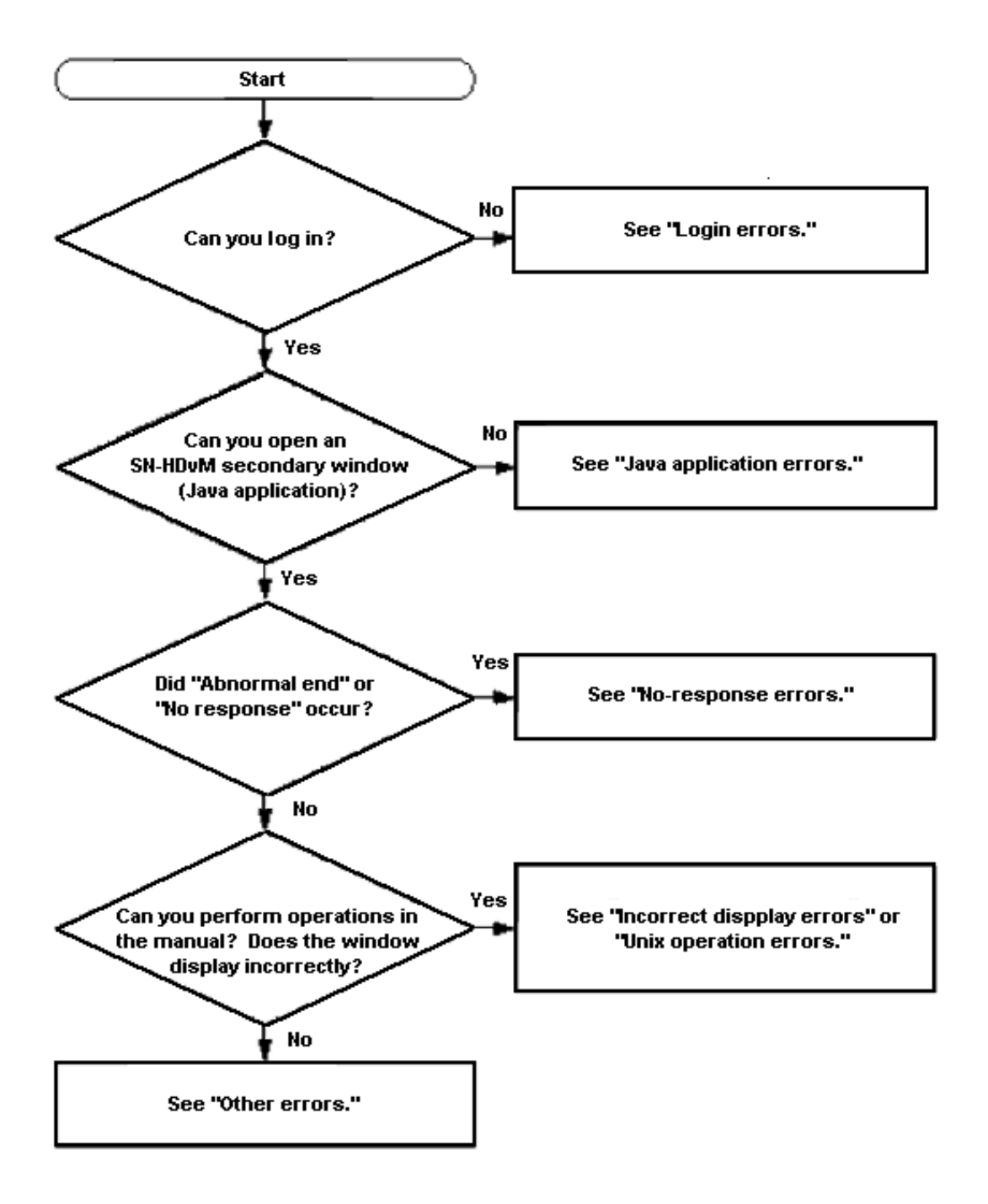

## **Monitoring SIMs alerts in Device Manager - Storage Navigator**

The Device Manager - Storage Navigator main window opens an icon indicating whether service information messages (SIMs) occurred in the storage system.

### **Procedure**

**1.** In the Device Manager - Storage Navigator main window, click **Alert**. The **Alerts** window opens.

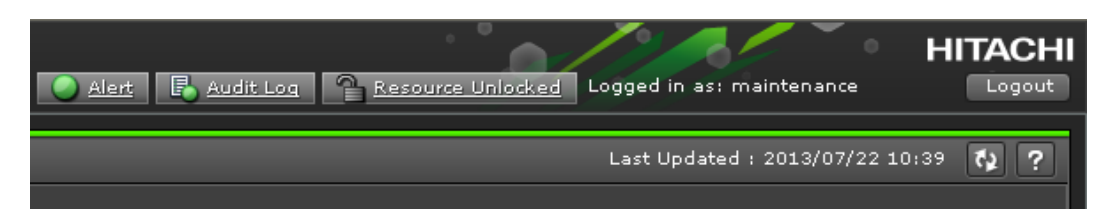

- **2.** To check the details of each alert, select and right-click one row, and then click **Detail** in the pop-up menu. The detail dialog box opens.
- **3.** If the following SIM reference codes appear (see table below), you must resolve the error.

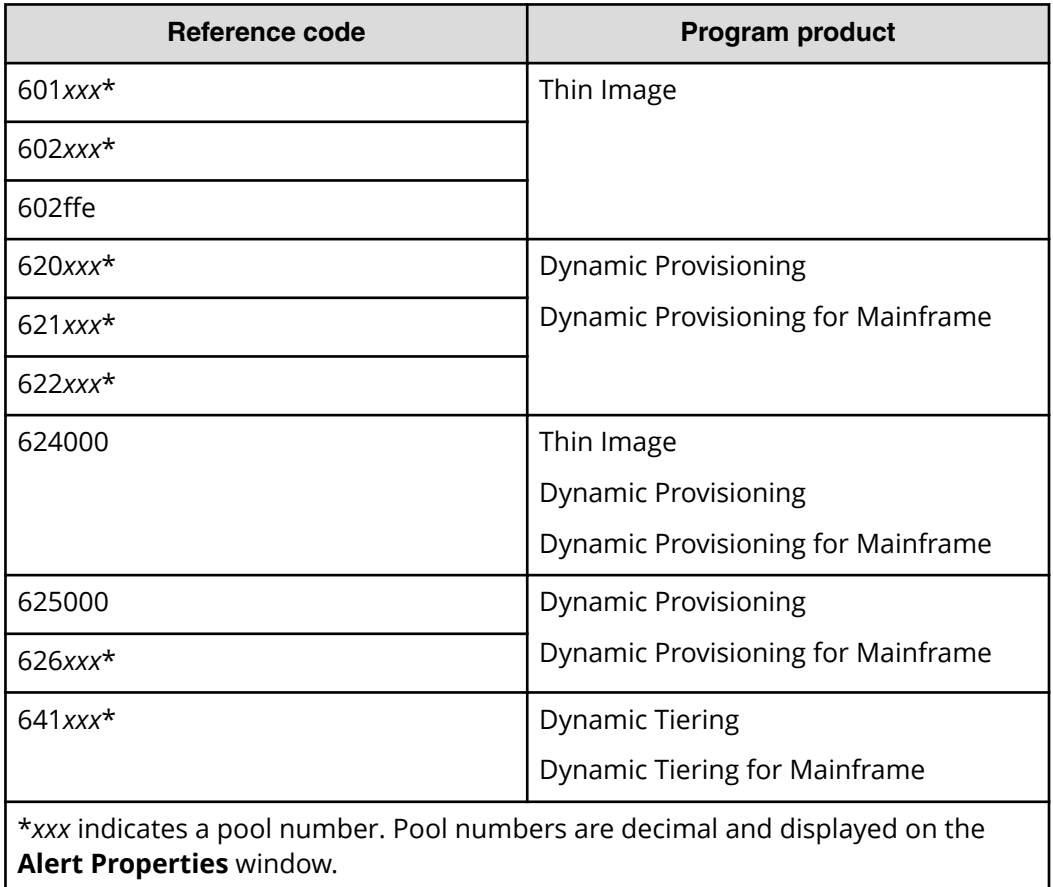

For details on how to resolve the error, see the *Hitachi Thin Image User Guide*, the *Provisioning Guide for Open Systems*, or the *Provisioning Guide for Mainframe Systems*.

### **Login errors**

The following table lists login errors:

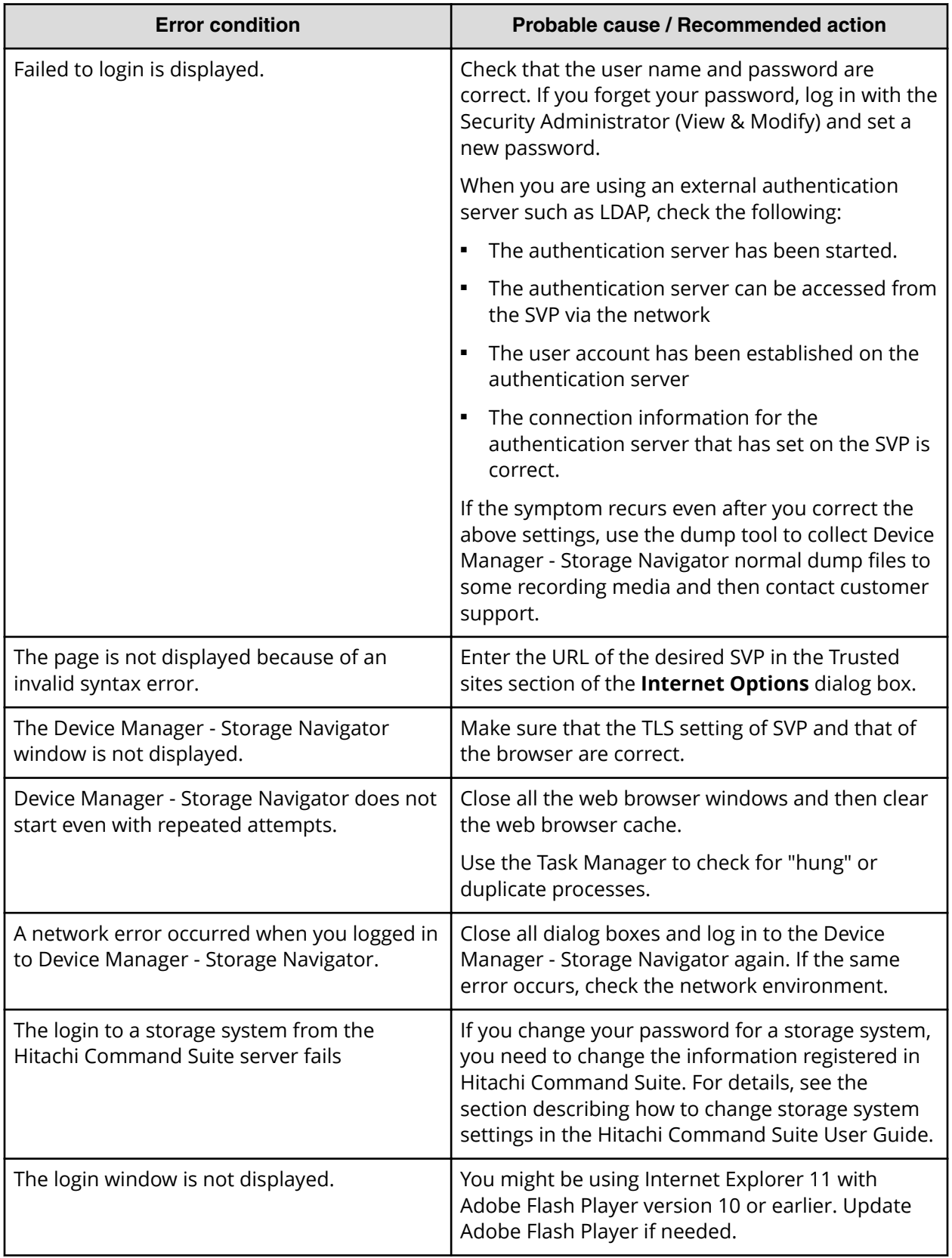

## **No-response errors**

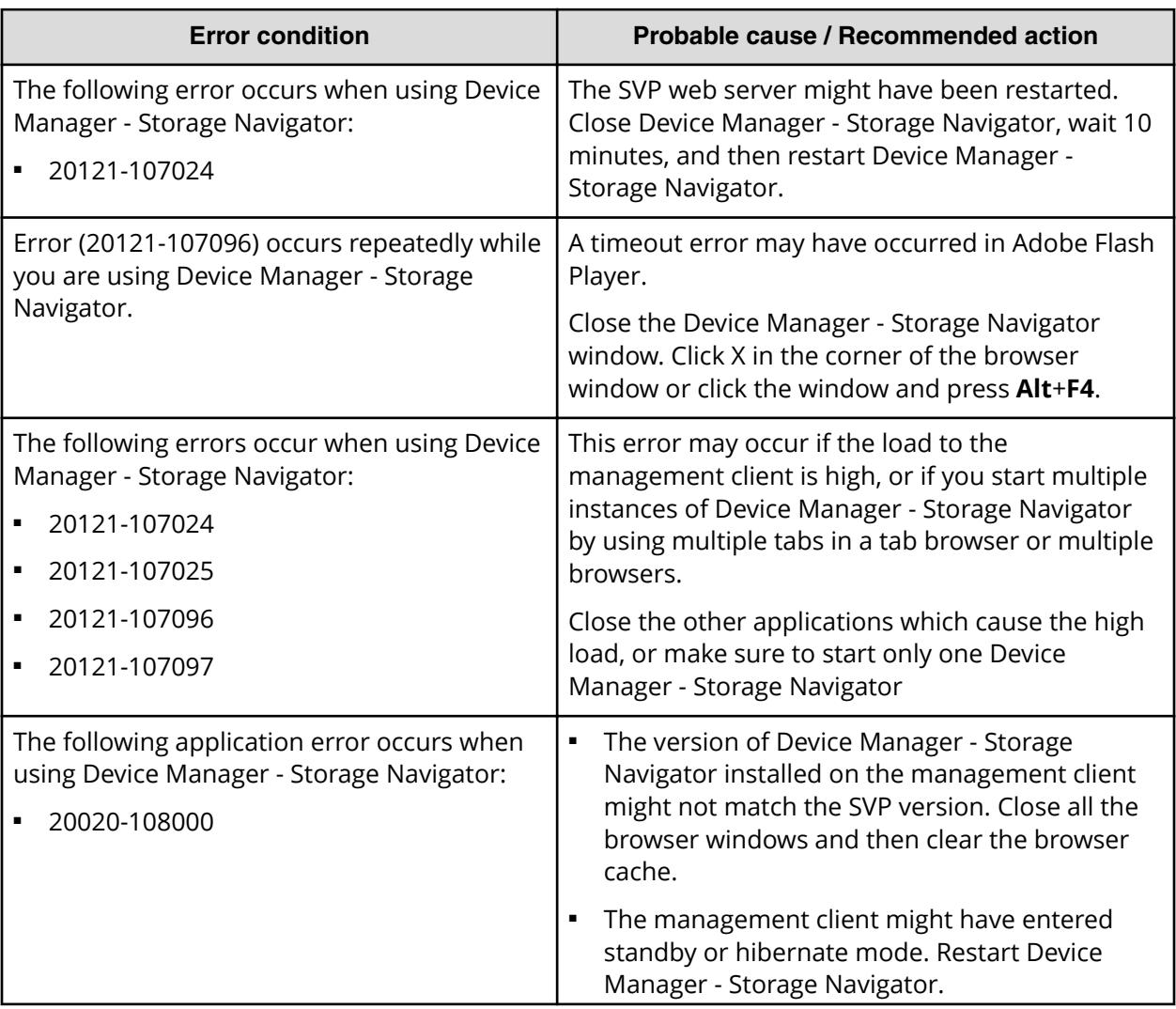

The following table lists no-response errors:

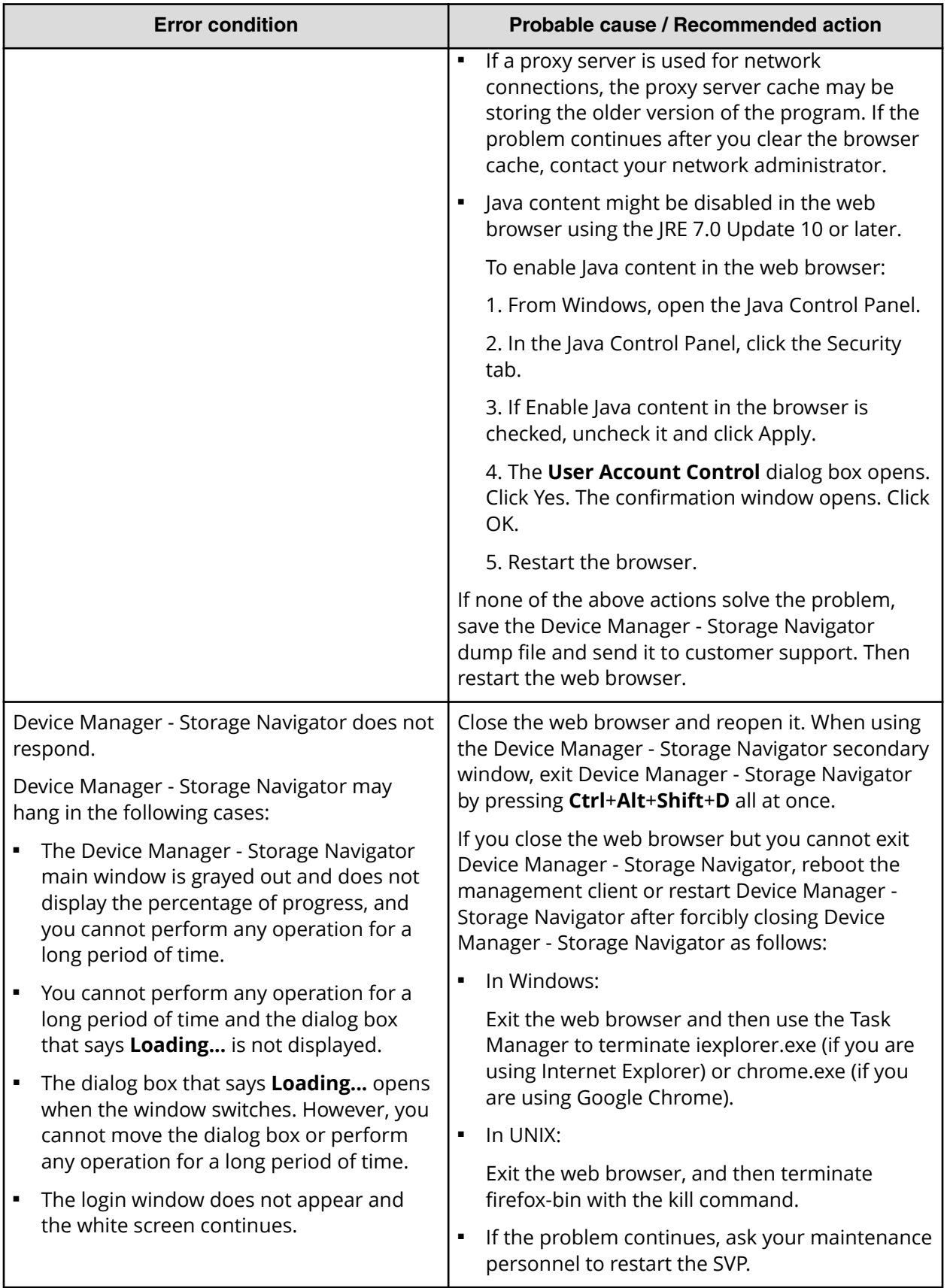

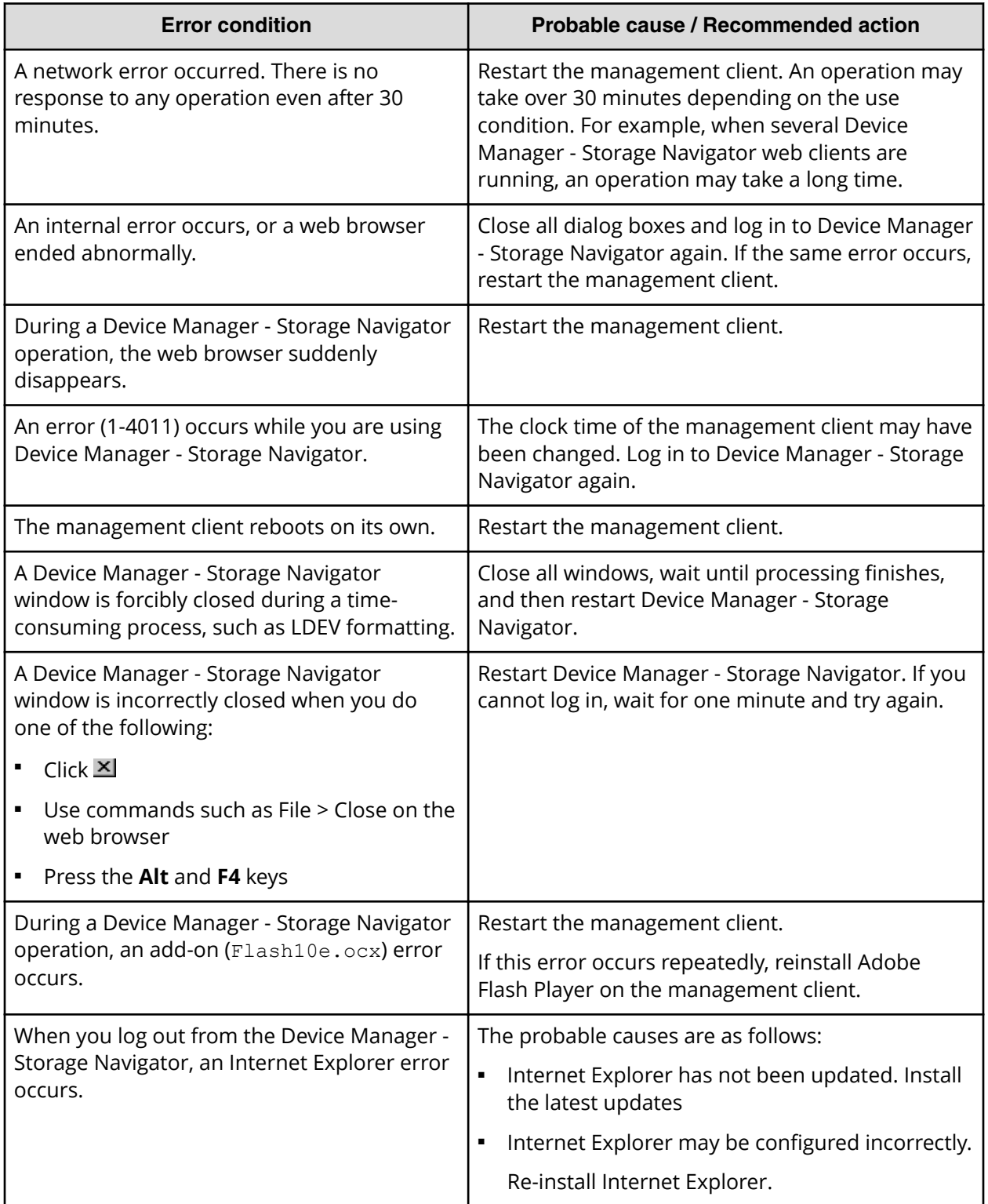

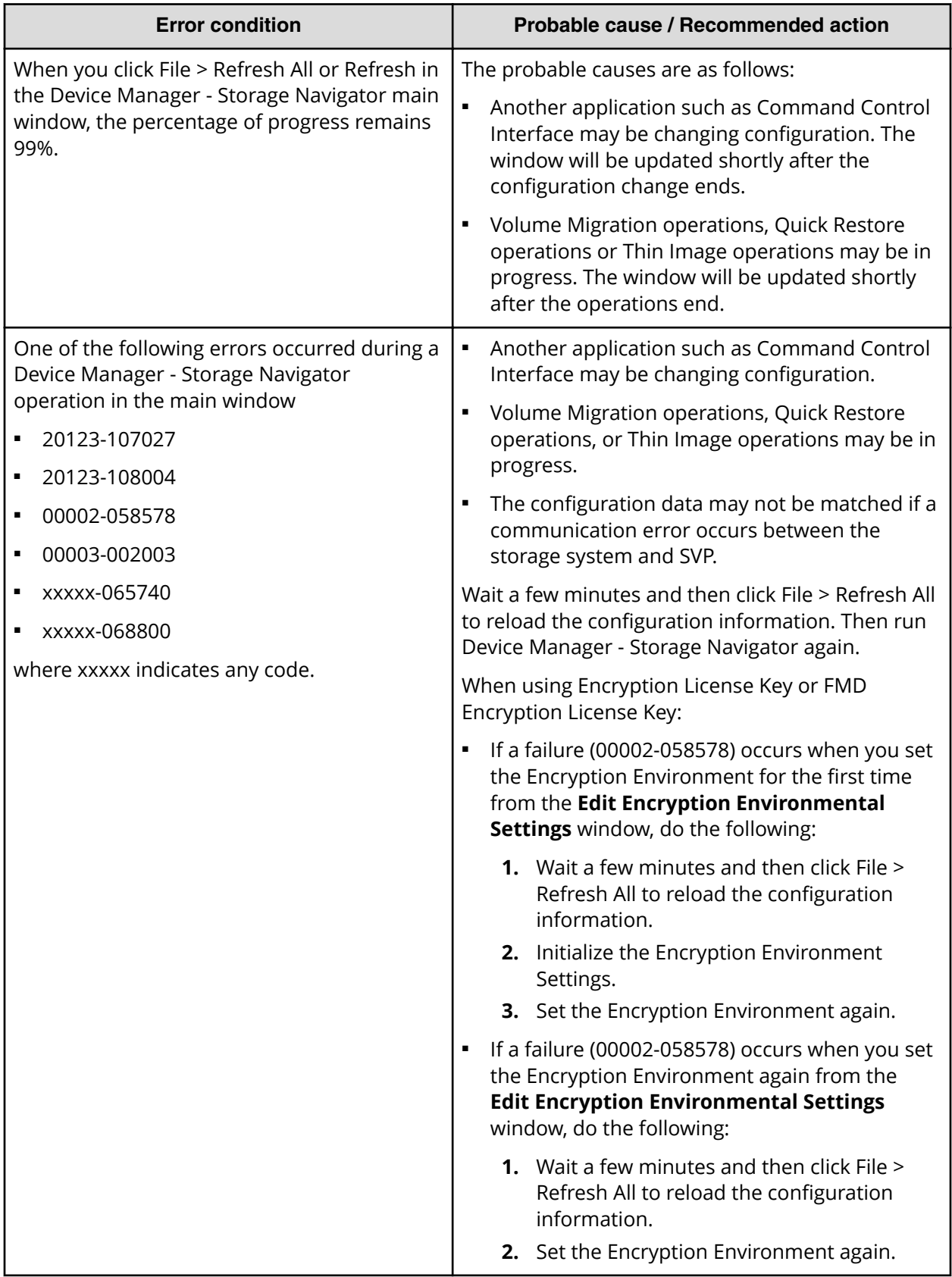

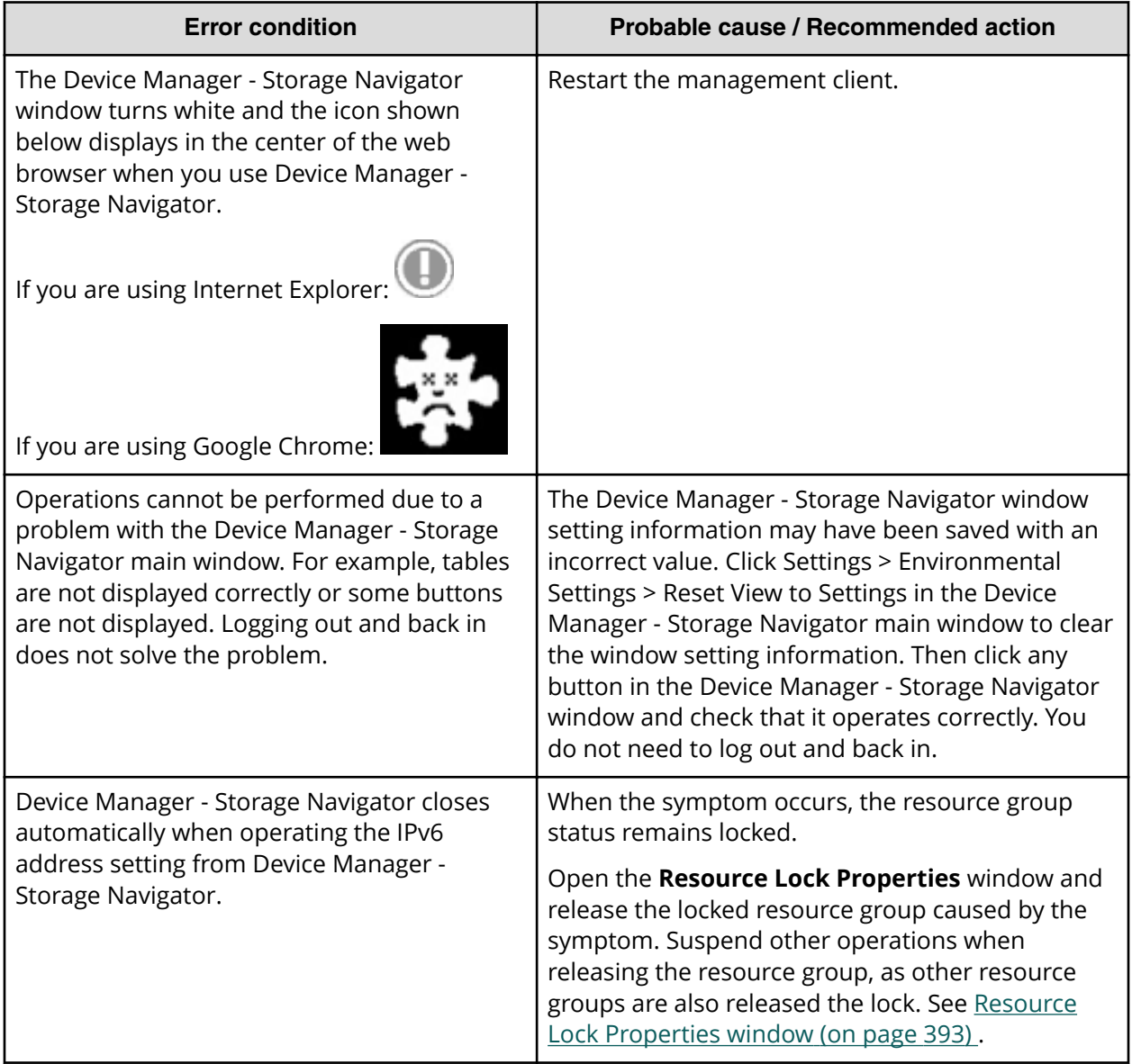

## **Incorrect display errors**

The following table lists incorrect display errors:

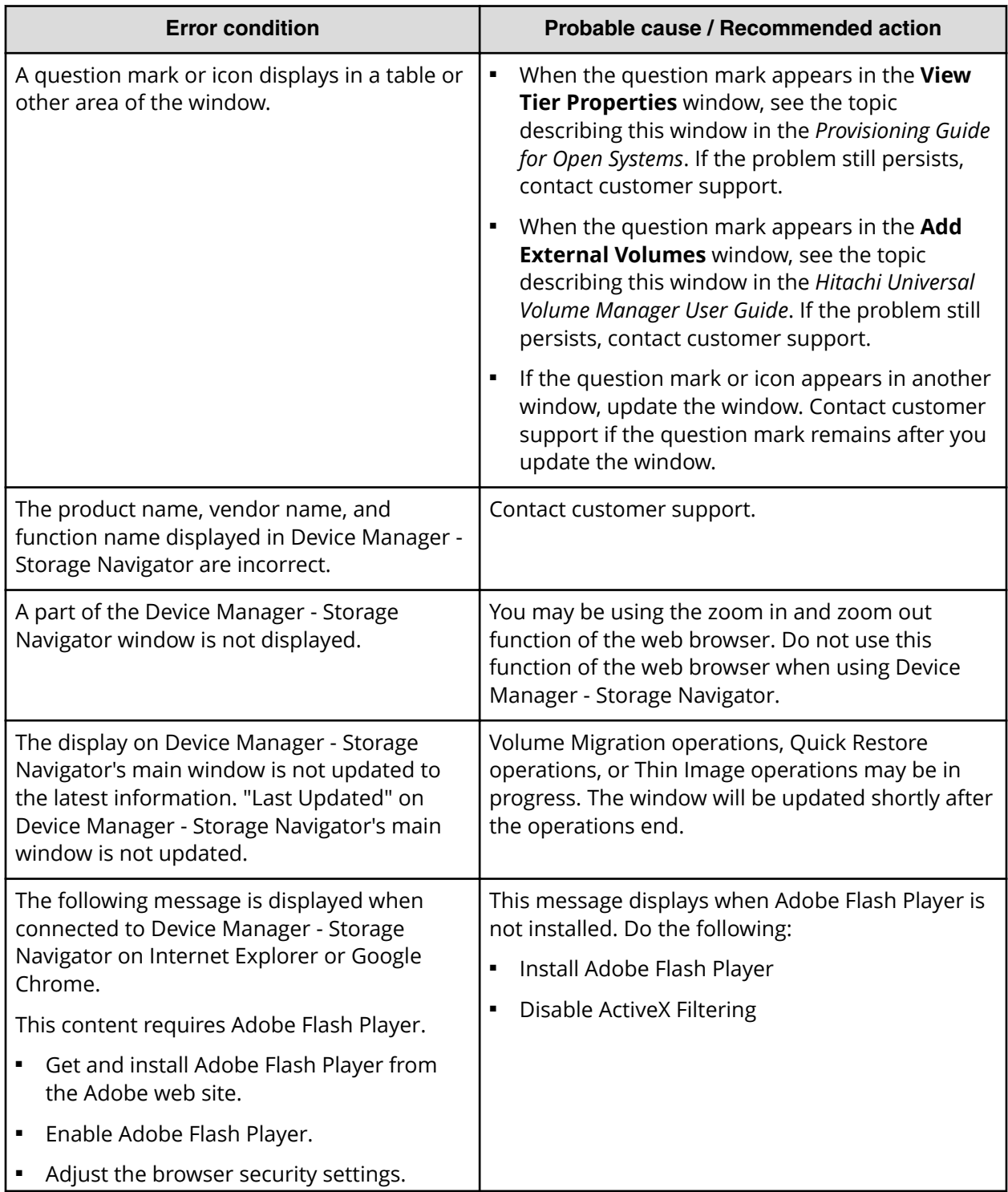

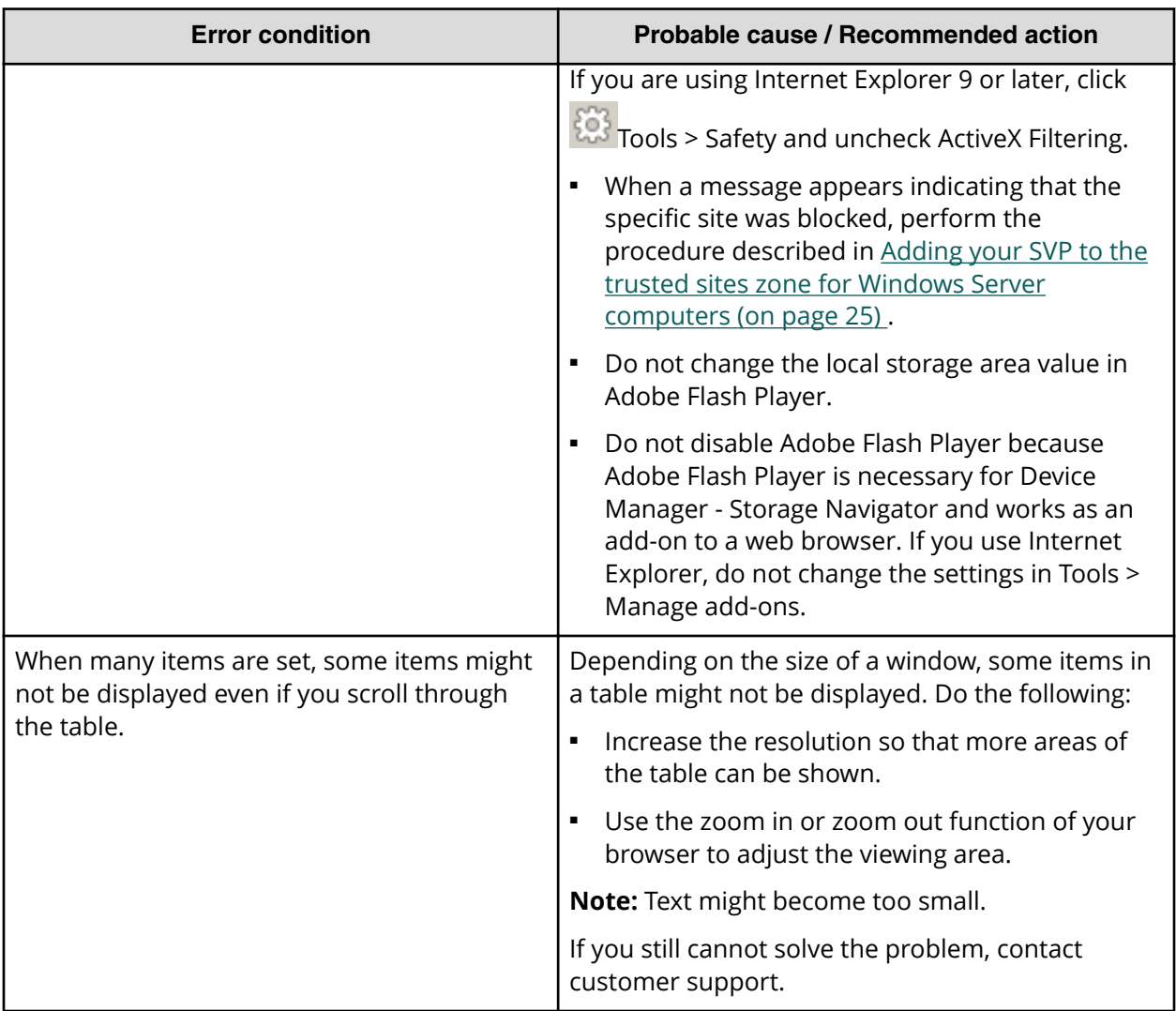

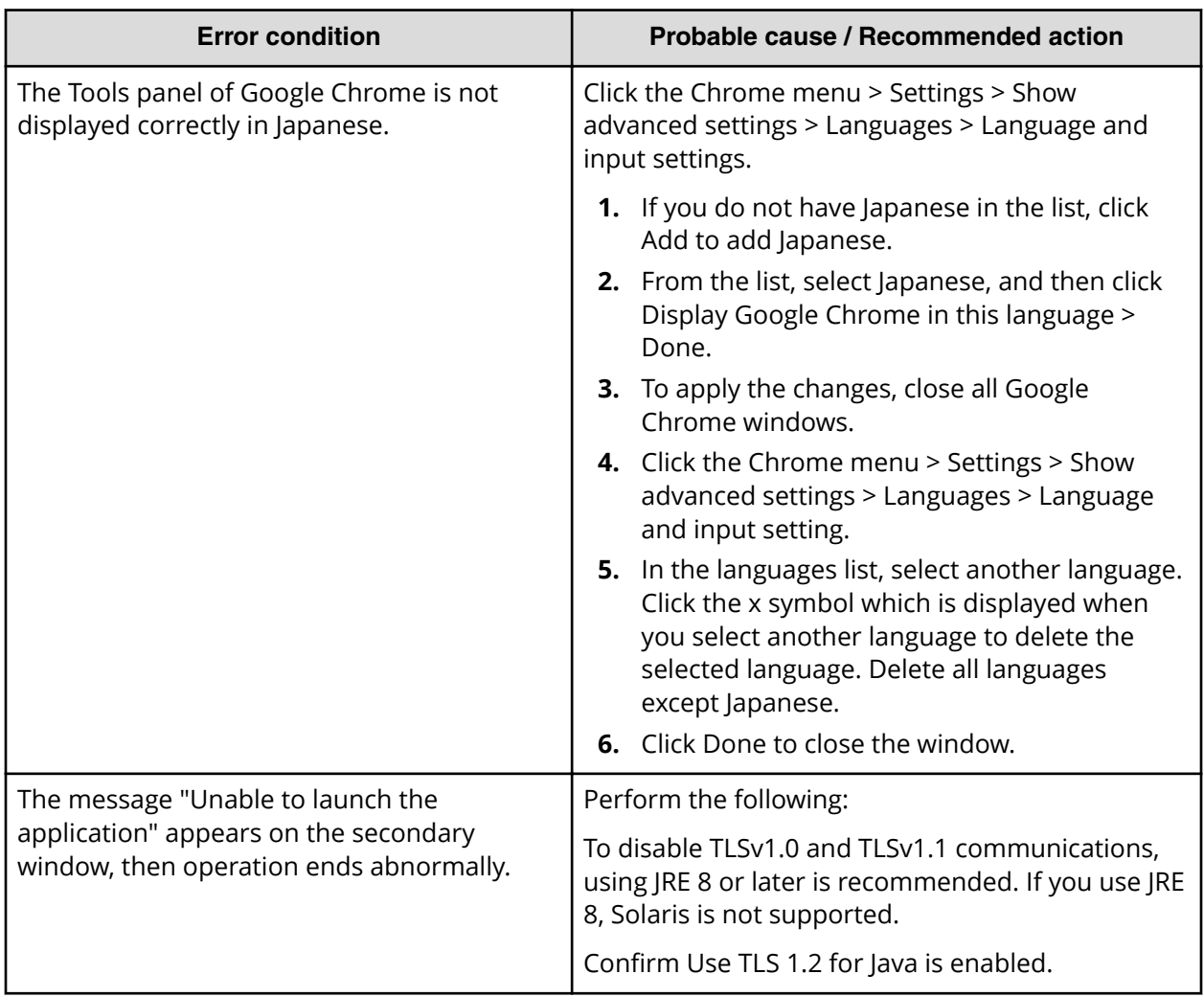

## **UNIX operation errors**

The following table lists UNIX operation errors:

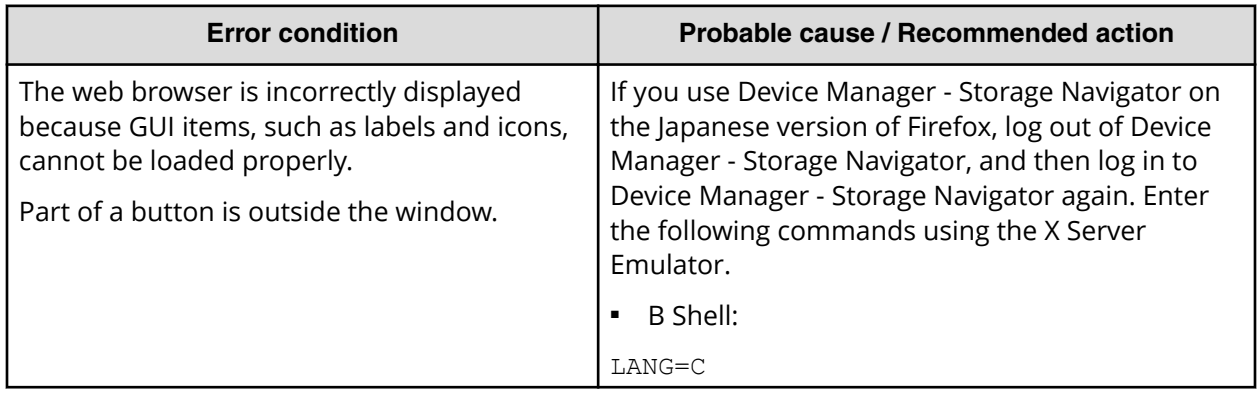

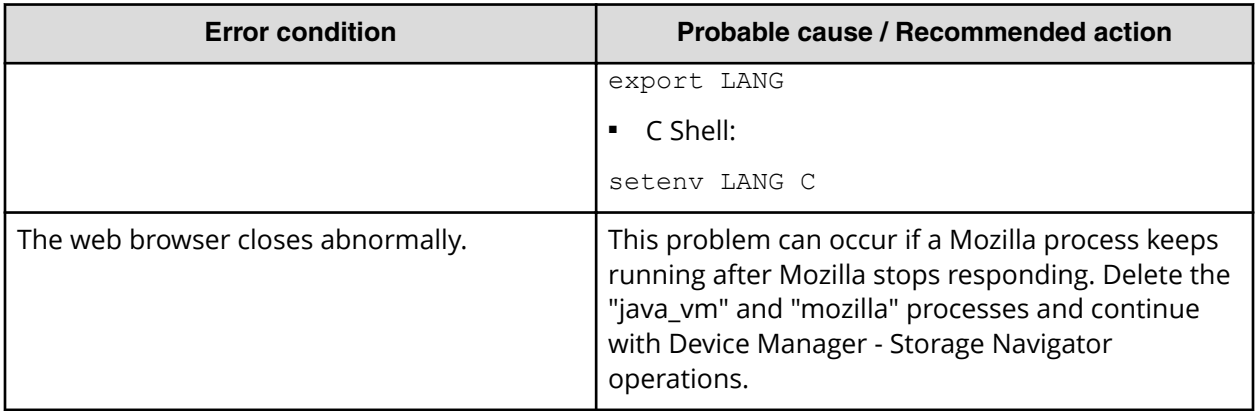

## **Other errors**

The following table lists other errors that might occur in Device Manager - Storage Navigator:

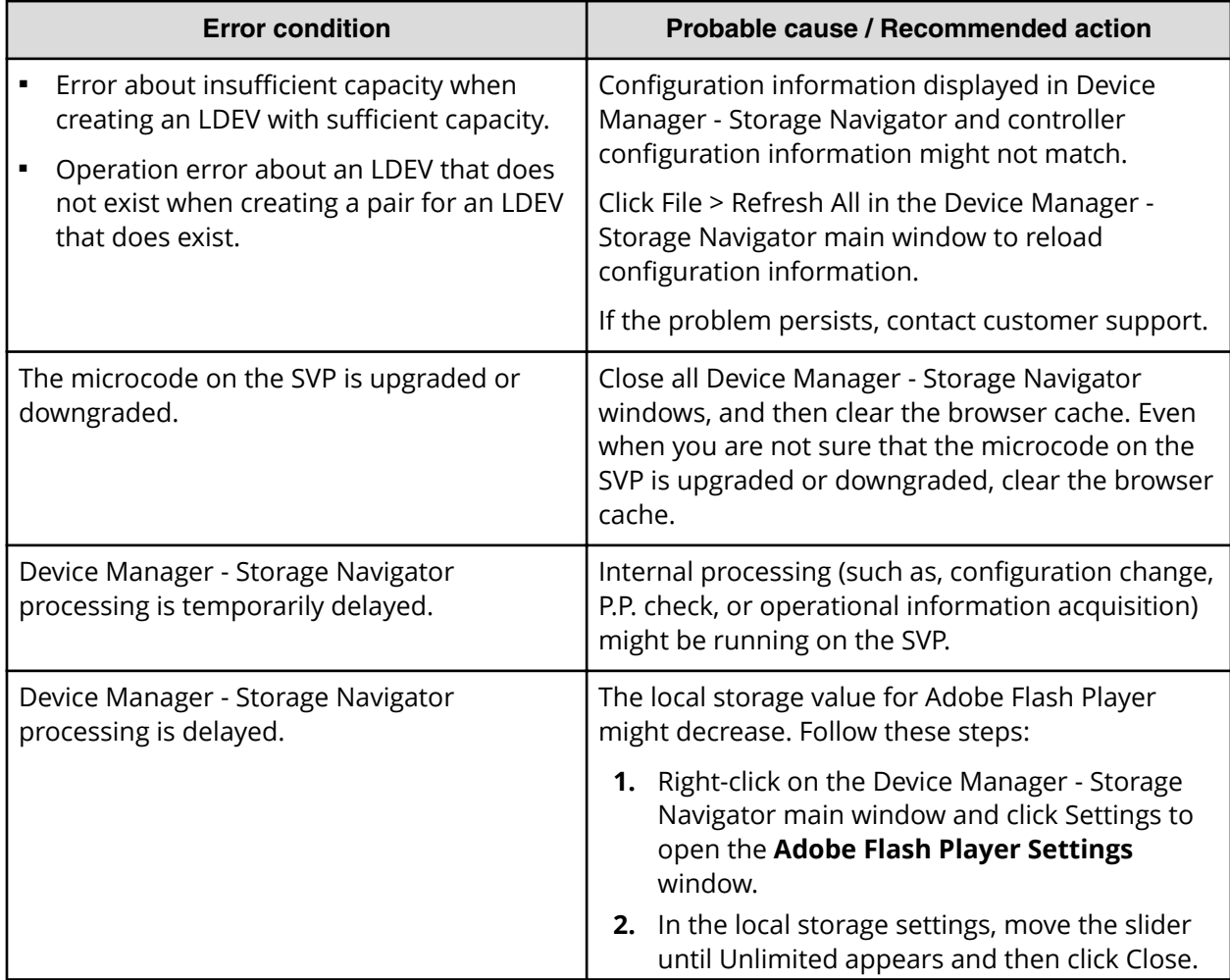

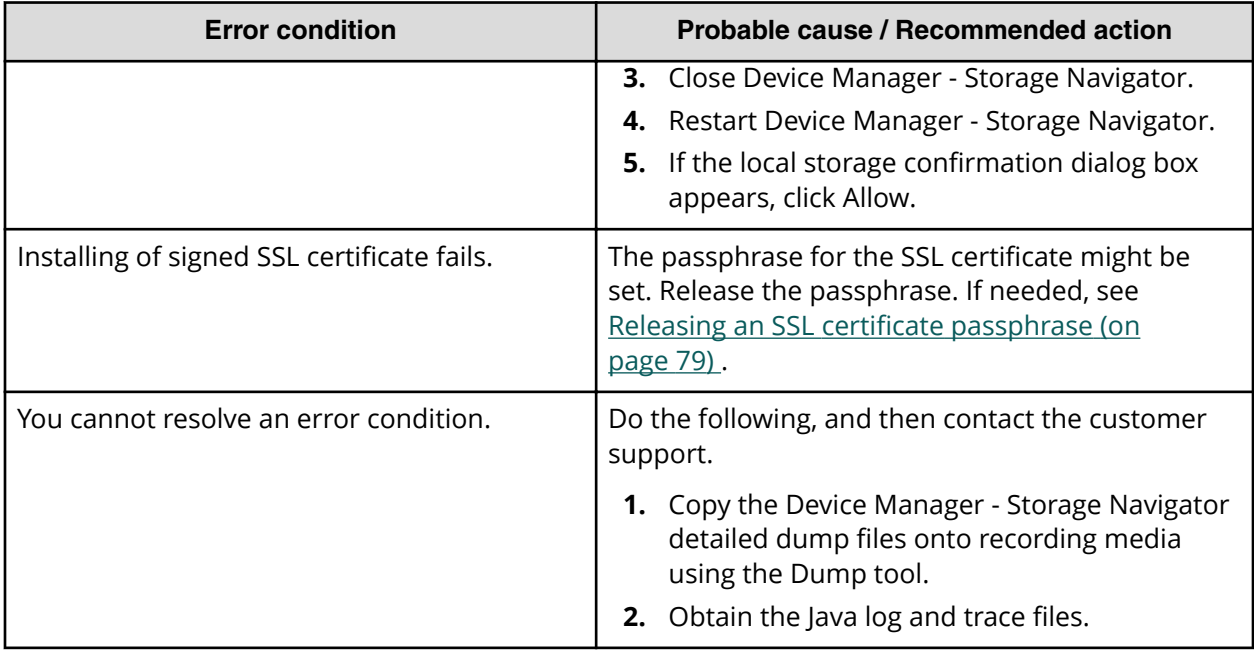

## **Clearing the cache in Internet Explorer**

If an error occurs in Device Manager - Storage Navigator, try clearing the web browser cache to solve the problem.

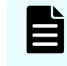

**Note:** These instructions are for IE8 on Windows 7. If you are using a different version, the labels in windows might be different.

### **Procedure**

- **1.** Click **Tools** > **Internet Options**.
- **2.** On the **General** tab, under **Browsing history**, click **Delete**.

This will delete the temporary internet files, history, cookies, saved passwords, and web form information.

## **Clearing the cache in Firefox**

If an error occurs in Device Manager - Storage Navigator, try clearing the web browser cache to solve the problem.

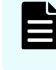

**Note:** These instructions are for Firefox version 35 on Windows 7. If you are using a different version, the labels in windows might be different.

### **Procedure**

**1.** Click **Tools** > **Options**.

- **2.** In the **Options** window, click **Advanced**.
- **3.** On the **Network** tab, under **Cached Web Content**, click **Clear Now**.

### **Enabling JavaScript for Windows**

When using Internet Explorer for the secondary window, you might need to enable JavaScript.

If you use Windows 8.1, Windows Server 2012, or Windows Server 2012 R2, enable JavaScript.

#### **Procedure**

- **1.** Launch Internet Explorer.
- **2.** From Internet Explorer's menu bar, click **Tools** > **Internet Options** > **Security**. The **Internet Options** window opens.
- **3.** Click the **Security** tab. The **Security** window opens.
- **4.** Click **Custom Level**. The **Security Settings** window opens.
- **5.** Set **Active scripting** to **Enable**.
- **6.** Click **OK**.
- **7.** When the **Warning** dialog box appears, click **YES**.
- **8.** Click **OK** to close the **Internet Options** window.
- **9.** Restart Internet Explorer.

### **Firefox web browser problems on UNIX**

Note the following when using Firefox web browser on UNIX:

- If a Mozilla process or a Firefox web browser process becomes unavailable, Device Manager - Storage Navigator performance is affected. Delete the abnormal process and continue with Device Manager - Storage Navigator operations.
- When using Device Manager Storage Navigator on the Japanese version of the Firefox web browser, you must use the X Server Emulator to properly configure the browser, as follows:

In a B Shell, enter the following command:

LANG=C export LANG

In a C Shell, enter the following command:

setenv LANG C

When you use Device Manager - Storage Navigator with Firefox, movements of the focus may differ from movements of the focus in Internet Explorer. For example:

- When the Device Manager Storage Navigator login window appears, the focus is not on the User Name box. Even is the User Name box is emphasized, you cannot enter any characters in it.
- When you move the focus by using the Tab key, the destination browser window does not become active.

In Firefox, when you click Logout at the upper right corner of the Device Manager - Storage Navigator main window, the Device Manager - Storage Navigator login window appears after you logout. With Internet Explorer, the window closes after the logout.

### **Downloading dump files using the Dump tool**

Use the Dump tool to download dump files onto a Device Manager - Storage Navigator computer. The downloaded dump files can be used to:

- troubleshoot the system. Use the Dump tool to download dump files from the SVP and give it to the Hitachi Vantara support personnel.
- check system configuration. First click File > Refresh All to update the configuration information, and then use the Dump tool to download dump files.

### **Before you begin**

- All other users (including the SVP user) must stop using the Dump tool.
- Stop all maintenance operations.
- You must have Support Personnel role to log in.

#### **Procedure**

**1.** Start a web browser and specify the following URL to open the Tool Panel:

https://IP-address-or-host-name-of-SVP/cgi-bin/utility/toolpanel.cgi

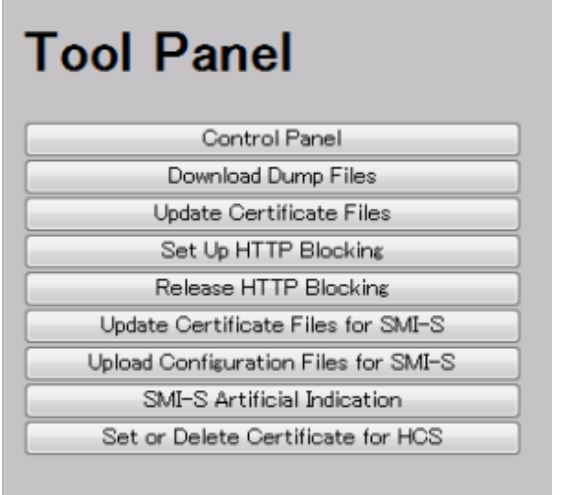

- **2.** Click **Download Dump Files**. The **Login** dialog box opens.
- **3.** Enter the user ID and password and click **Login**. The **Download Dump Files** dialog box opens.
- **4.** Select a file that you want to download.
	- **Existing Dump Files** indicates the last dump file that you downloaded. Select this when you want to re-download a previously downloaded dump file. If you have not downloaded any dump files from the Tool Panel, this item does not display even if you have acquired a dump file via SVP.
	- **Normal Dump** includes all information about the SVP and the minimum information about the storage system. Select this when you have a less serious problem such as incorrect display.
	- **Detail Dump** includes all information about the SVP and the storage system. Select this when Device Manager - Storage Navigator has a serious problem (for example, Device Manager - Storage Navigator does not start) or when you need to determine if the storage system has a problem.
	- **Detail Dump (for DKC Performance)** contains the I/O-performance-related information. This includes performance monitor collection information, in addition to information applicable to Detail Dump. Choose **Detail Dump (for DKC Performance)** to check for I/O performance problems.

Note that while processing takes place, DKC I/O performance may be affected. During processing, you cannot use Device Manager - Storage Navigator to change the system configuration or perform SVP maintenance operations.

- **5.** Click **Next**. A message appears confirming the execution of compression of the dump files.
- **6.** Click **OK**. File compression processing starts. When the file is compressed, the **Download Dump Files** dialog box opens for the download.
- **7.** Click **Download**. The **File Download** dialog box opens.
- **8.** On the File Download dialog box, click Save this file to disk, and then click OK. The **Save As** dialog box opens.

**9.** Specify the download destination, and then click **Save**. When the file is downloaded successfully, the Download complete dialog box opens.

## **Troubleshooting the SMI-S function**

If you cannot access the SMI-S function, check the network environment and access destination. If access cannot be made even though there is no problem with the network environment and access destination, contact customer support.

The SMI-S certificate might have expired when you receive a storage system. If so, you must upload a new signed certificate to the SMI-S provider. Follow the procedure on [Uploading a signed certificate to the SMI-S provider](#page-92-0) (on page 93) .

## **SMI-S artificial indication errors**

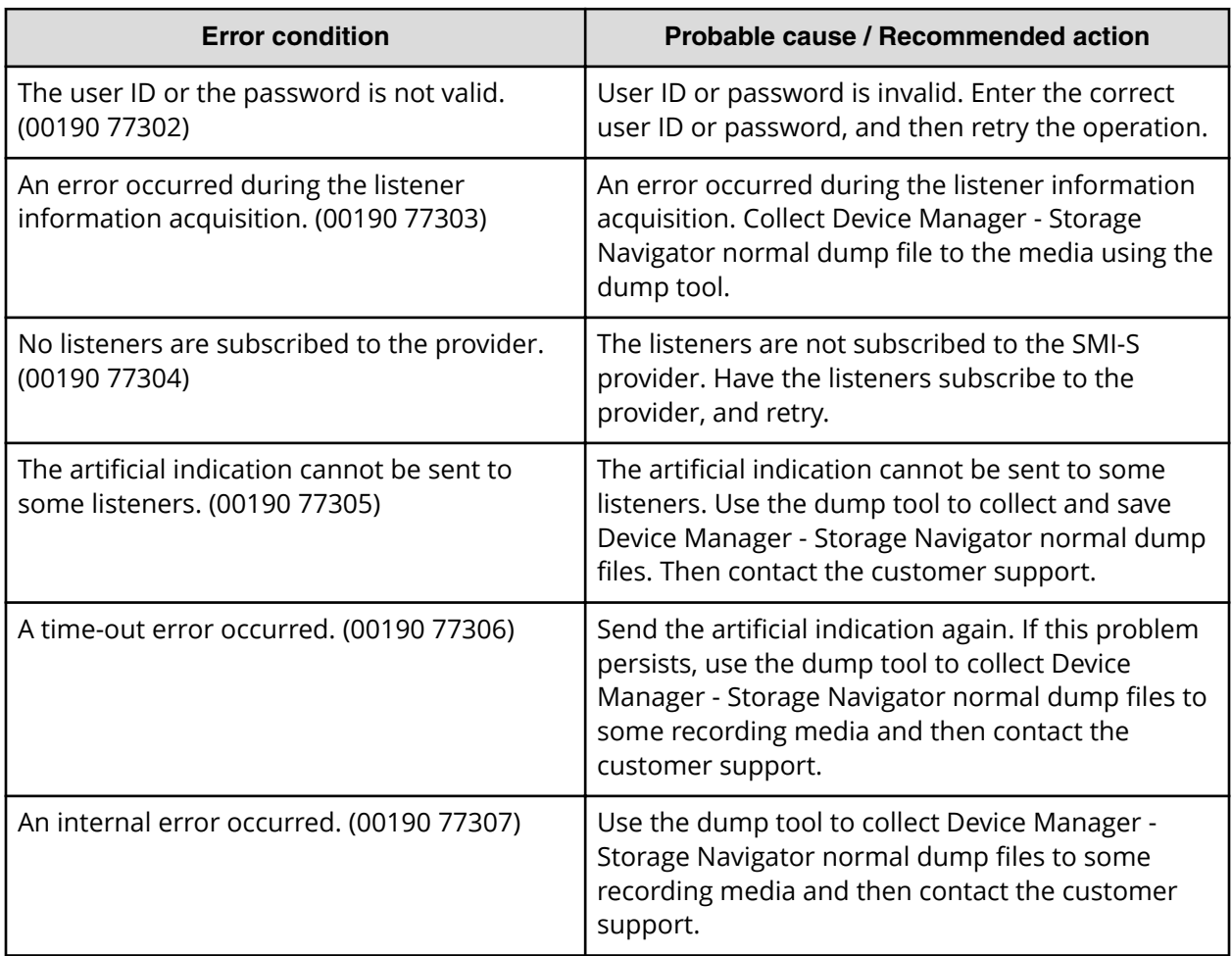

The following table lists SMI-S artificial indication errors:

# **Appendix A: Device Manager - Storage Navigator user management GUI reference**

This section describes the Device Manager - Storage Navigator windows and wizards that you use to manage user security and to set up and manage user accounts on your storage system.

### **User Groups window**

This window lists all user groups created in Device Manager - Storage Navigator.

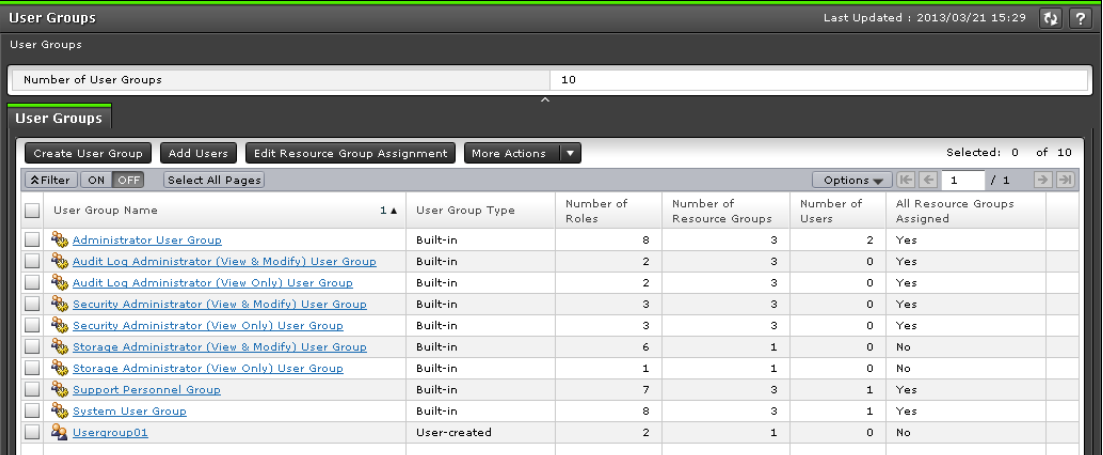

#### **Summary**

The following table describes the fields in the summary section in the **User Groups** window.

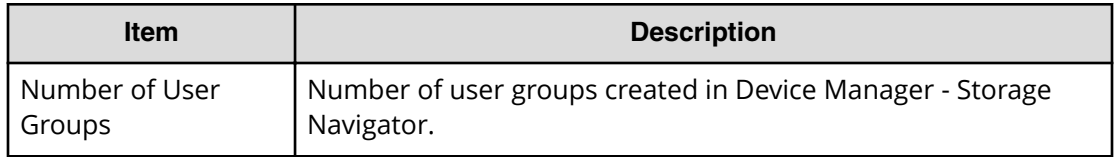

#### **User Groups tab**

The following table describes the fields in the User Groups tab in the **User Groups** window.

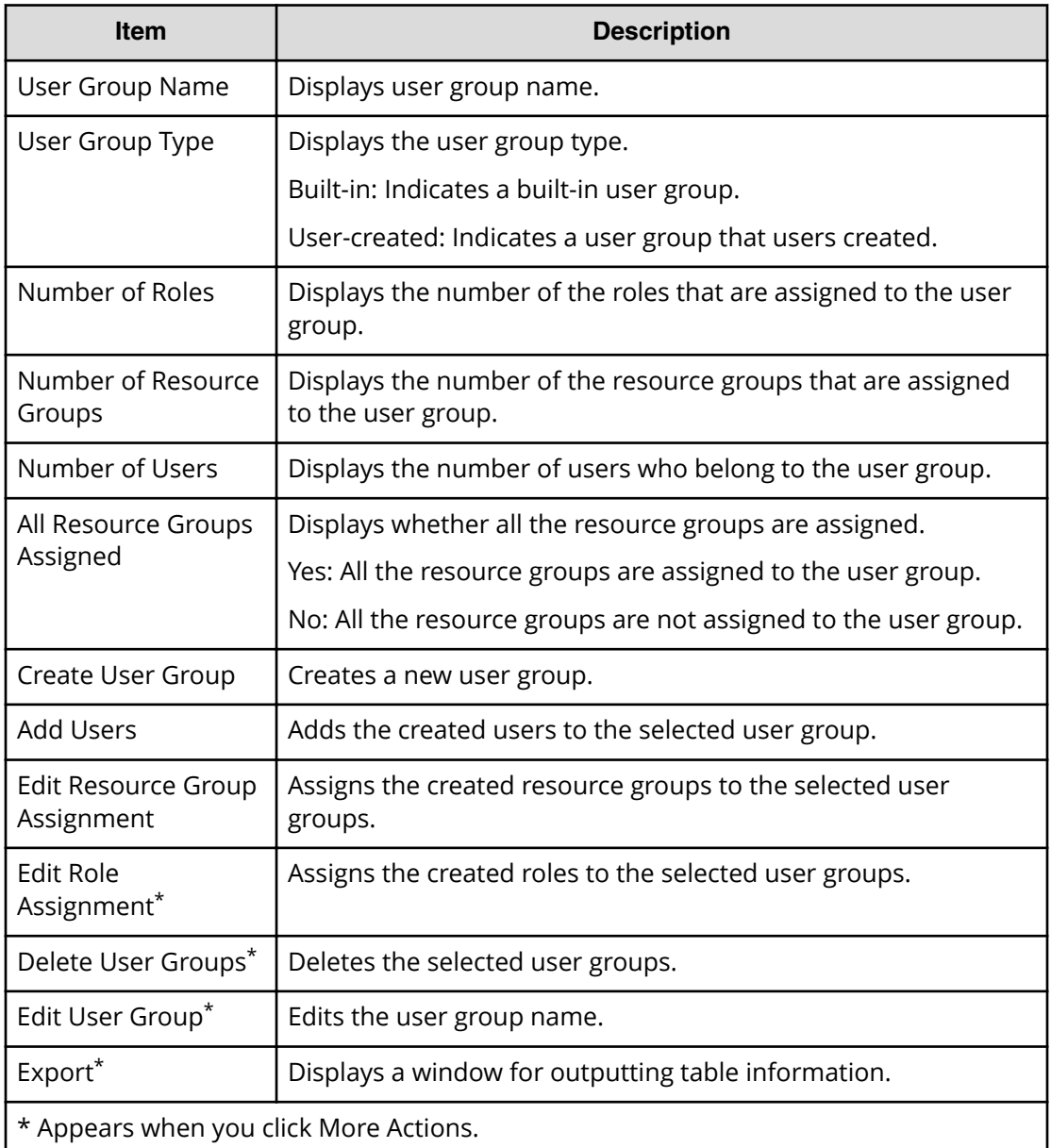

## **Selected User Group Window**

The **User Group** window lists the names of all of the built-in user groups and any user groups that were created in Device Manager - Storage Navigator. To open a window for a specific user group, in the User Groups tab, click the user group name.

The features of the window that opens when a user group is selected are the same, no matter which user group is selected. The following example uses the **Administrator User Group** window to show the features in the window.

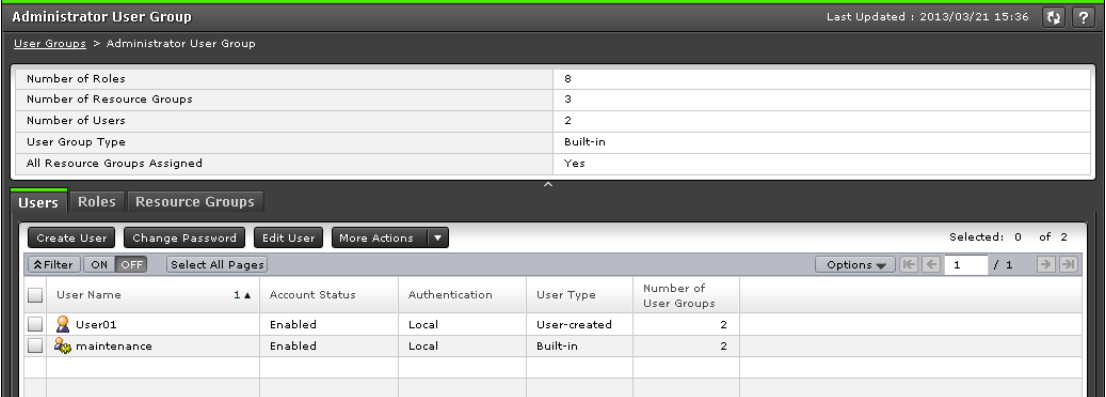

The window for each selected user group contains a Summary section and three tabs.

#### **Summary section**

The following table describes the fields and settings in the Summary section of the selected user group window.

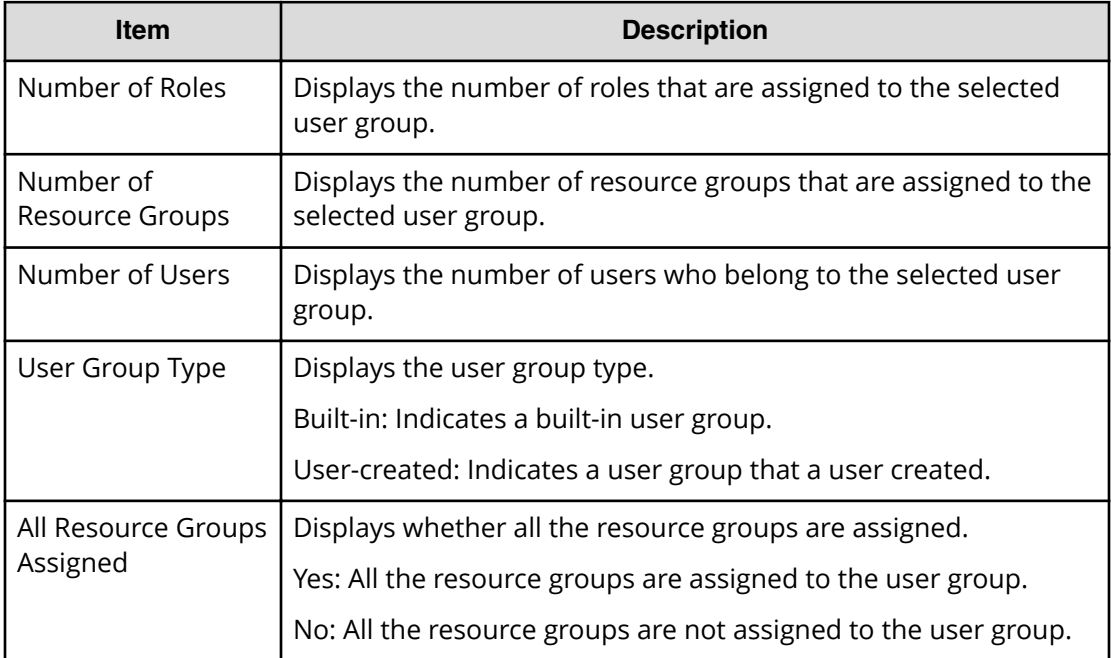

#### **Users tab**

The following table describes the fields and settings in the Users tab of the selected user group window. It lists the users who belong to the selected user group.

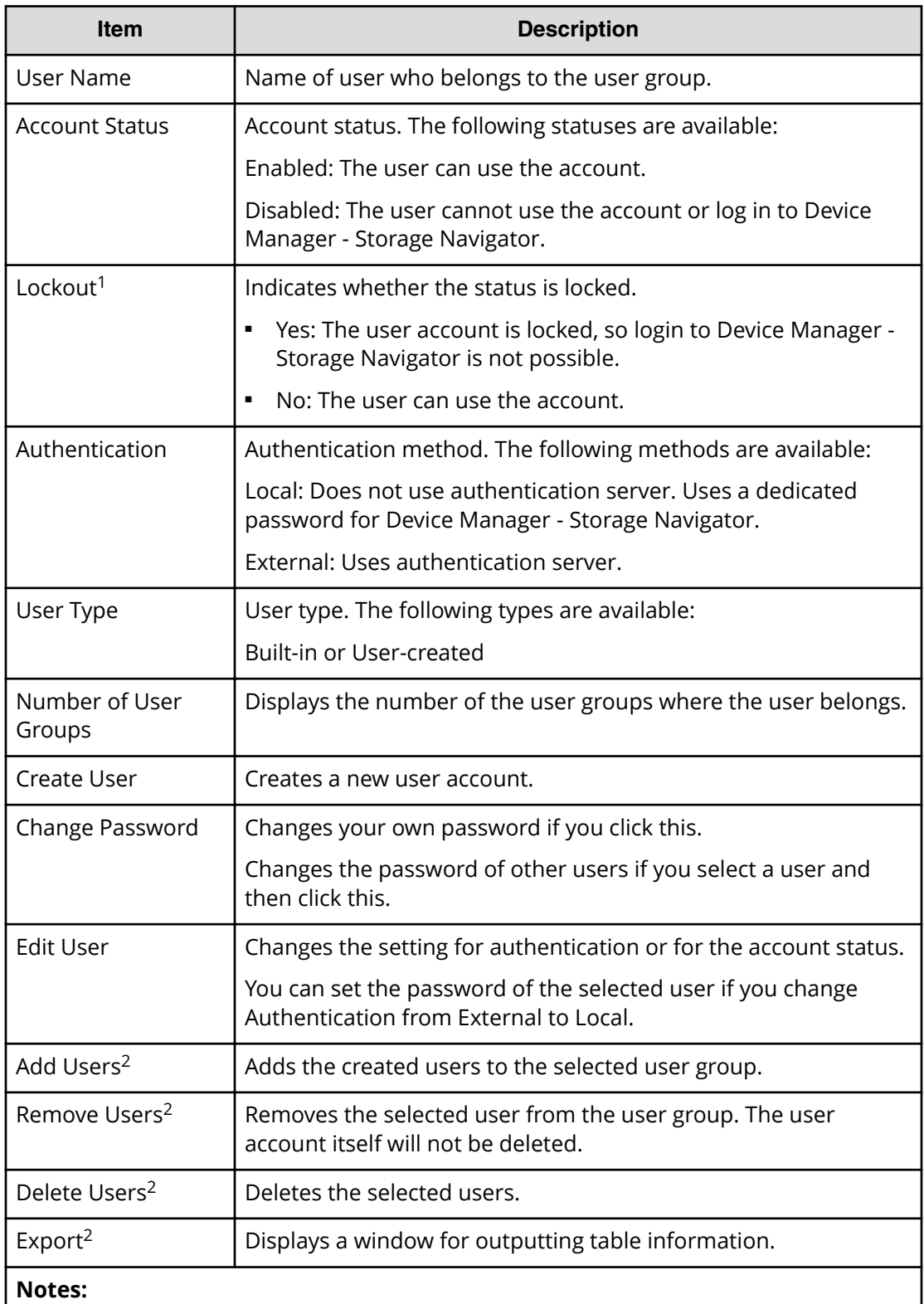

- **1.** This content is not displayed by default. To display it, change the settings in the **Column Settings** window in the table options.
- **2.** Appears when you click More Actions.

### **Roles tab**

The following illustration shows the Roles tab of the selected user group window.

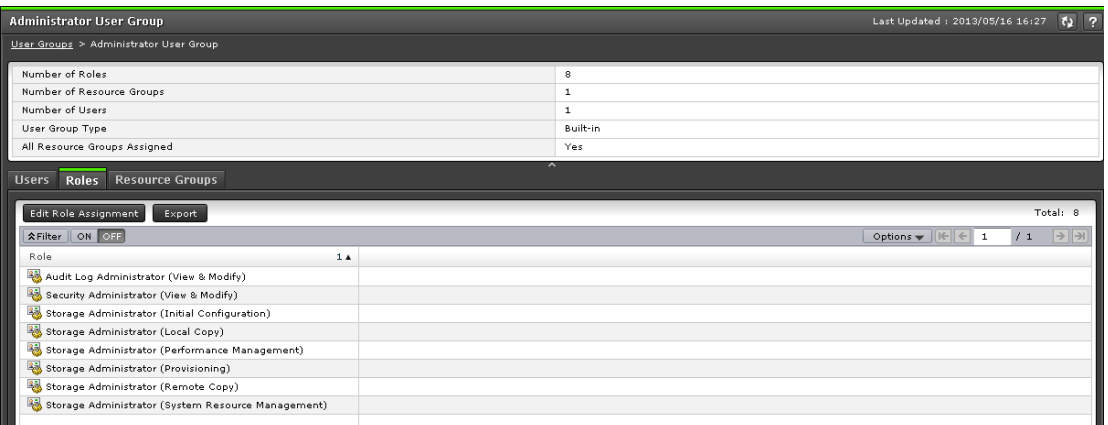

The following table describes the fields and settings in the Roles tab of the selected user group window. Role displays the roles assigned to the user group, which determines the operations the user can perform.

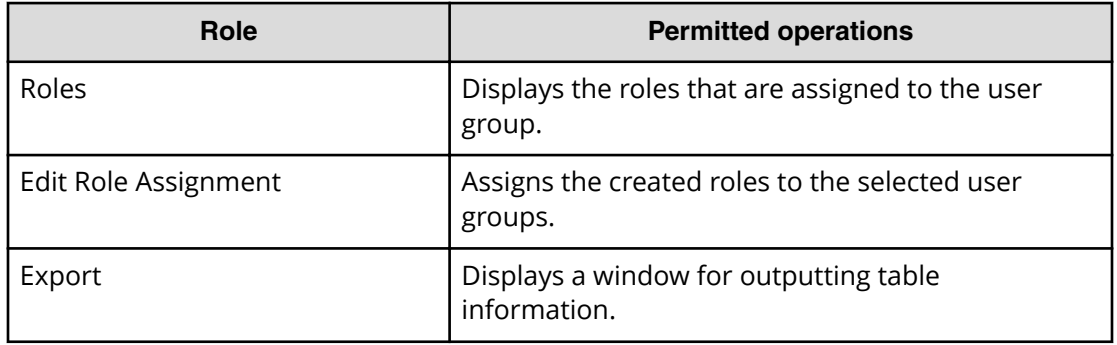

#### **Resource Groups tab**

The following illustration shows the Resource Groups tab of the selected user group window.

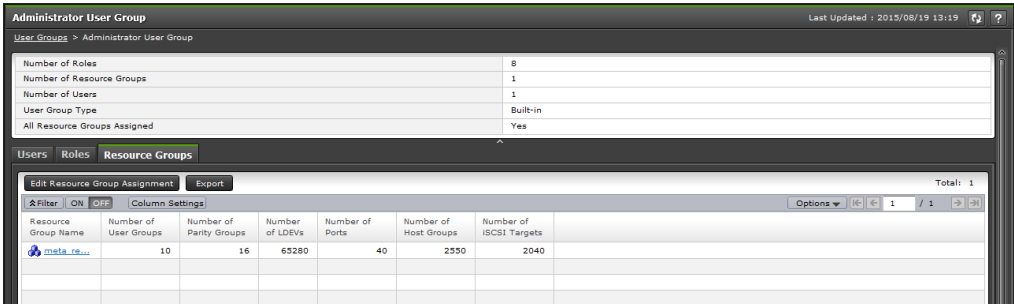

The following table describes the fields and settings in the Resource Groups tab of the selected user group window. It lists the resource groups that are assigned to the selected user group.

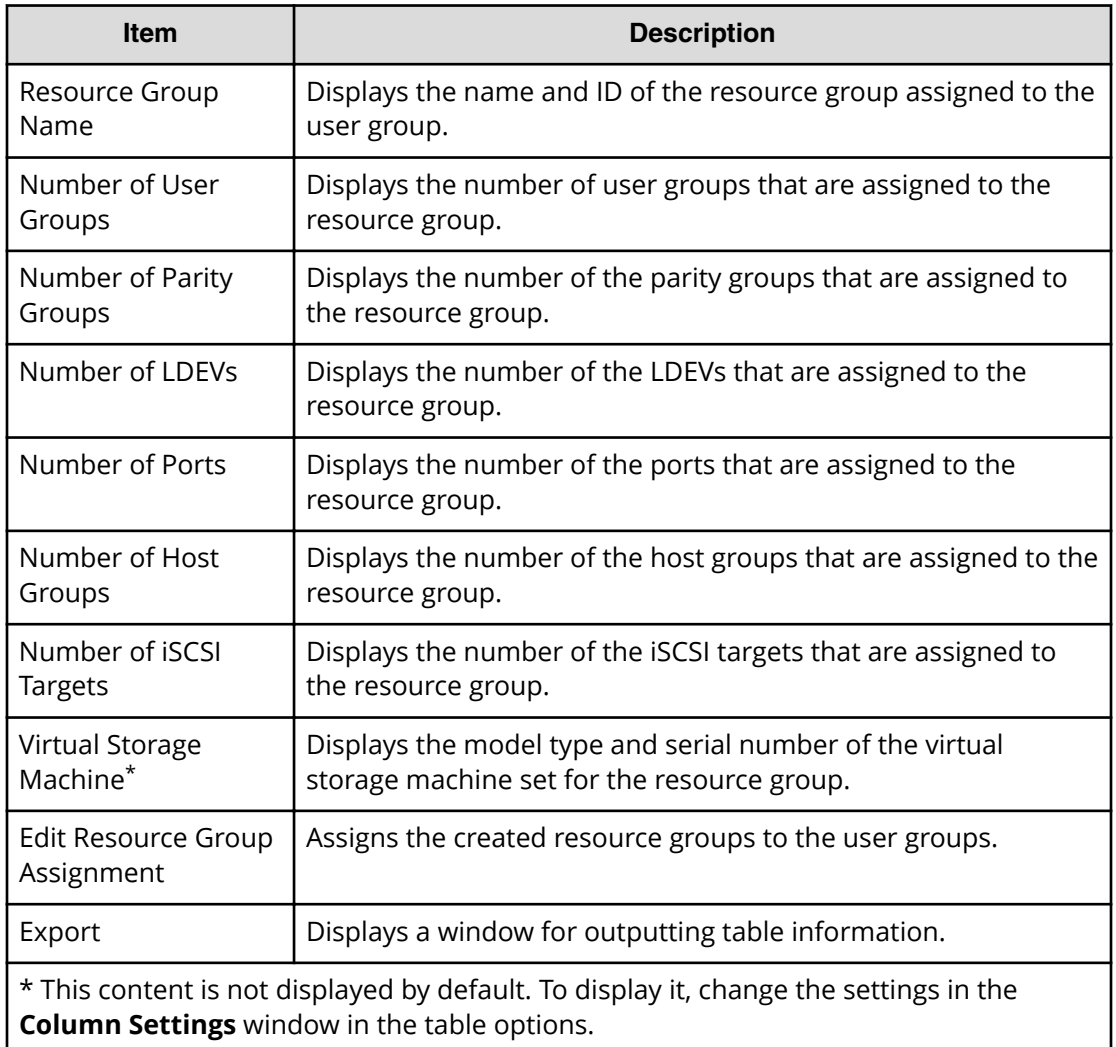

## **Create User Group wizard**

**Create User Group window**

Use this window to create a new user group.

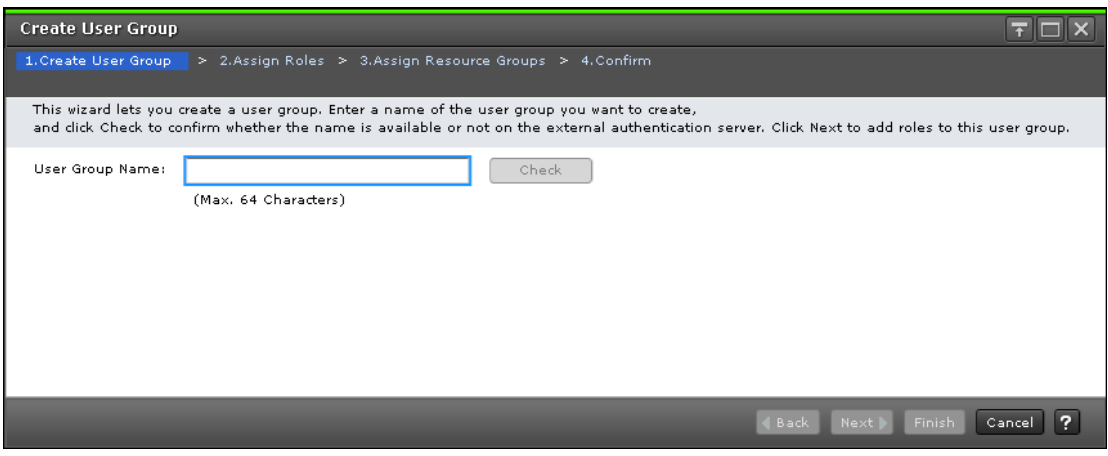

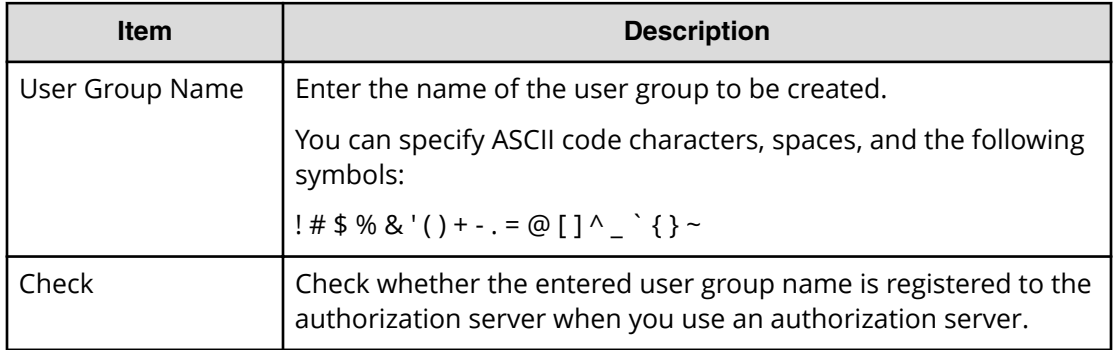

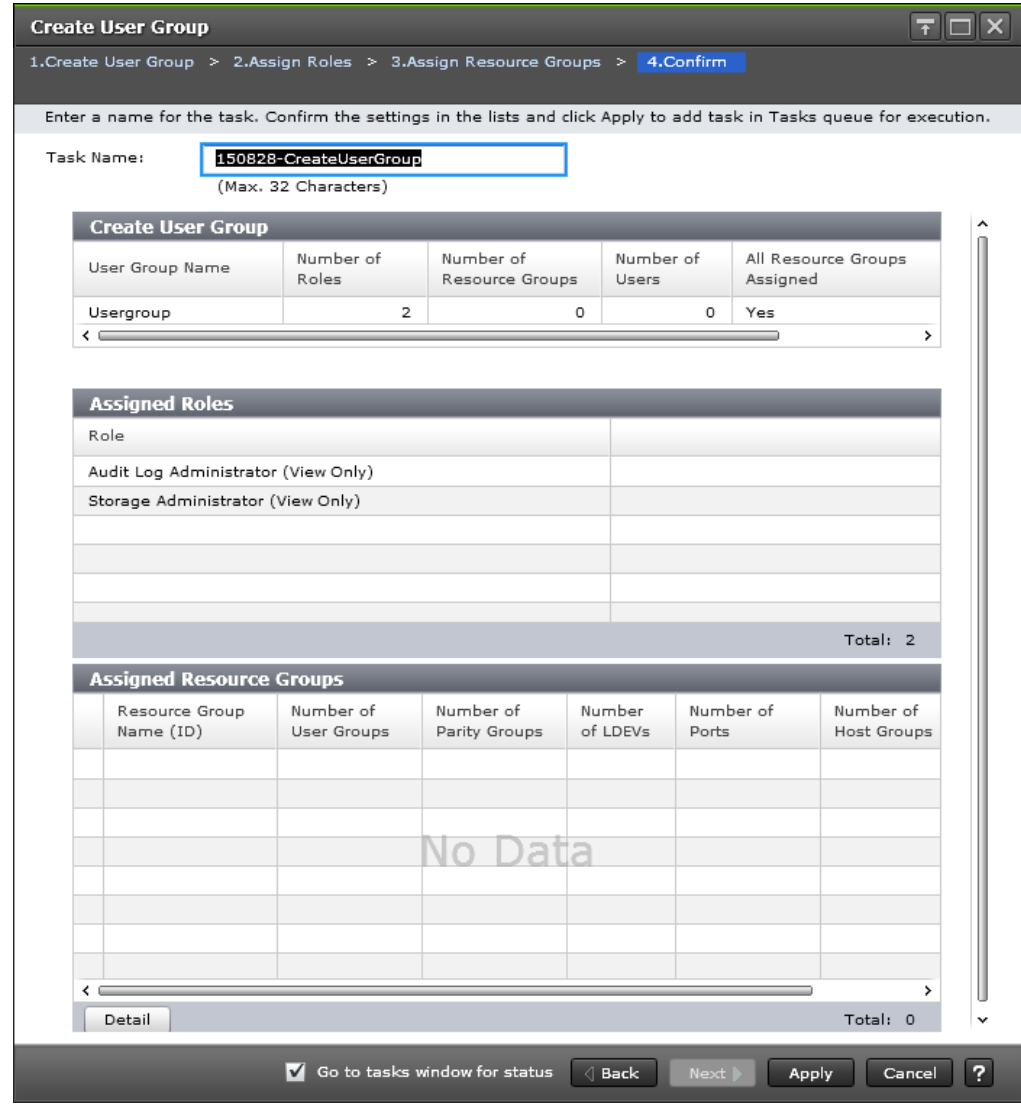

## **Create User Group confirmation window**

#### **Create User Group**

The following table describes the fields in the Create User Group section of the Create User Group Window.

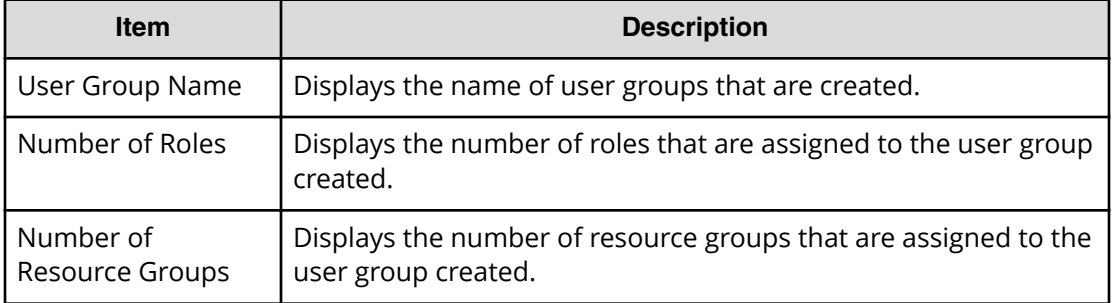

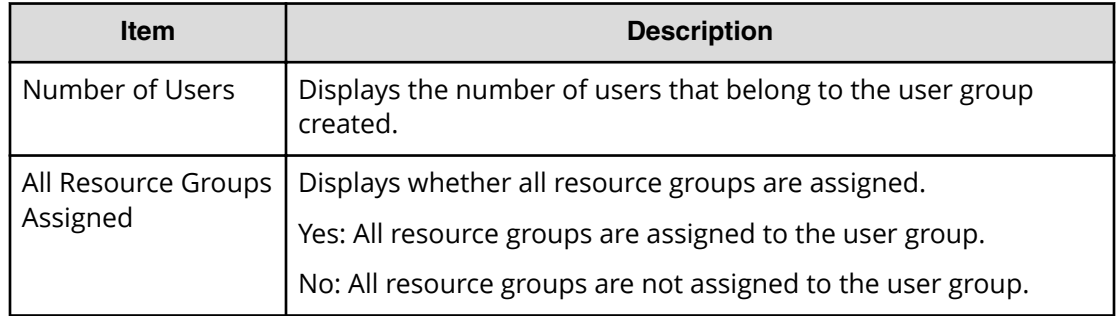

### **Assigned Roles**

The following table describes the fields in the Assigned Roles section of the Create User Group Window.

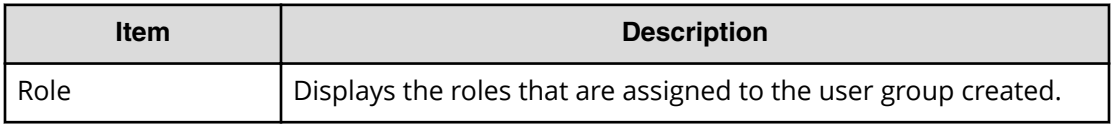

### **Assigned Resource Groups**

The following table describes the fields in the Assigned Resource Group section of the Create User Group Window.

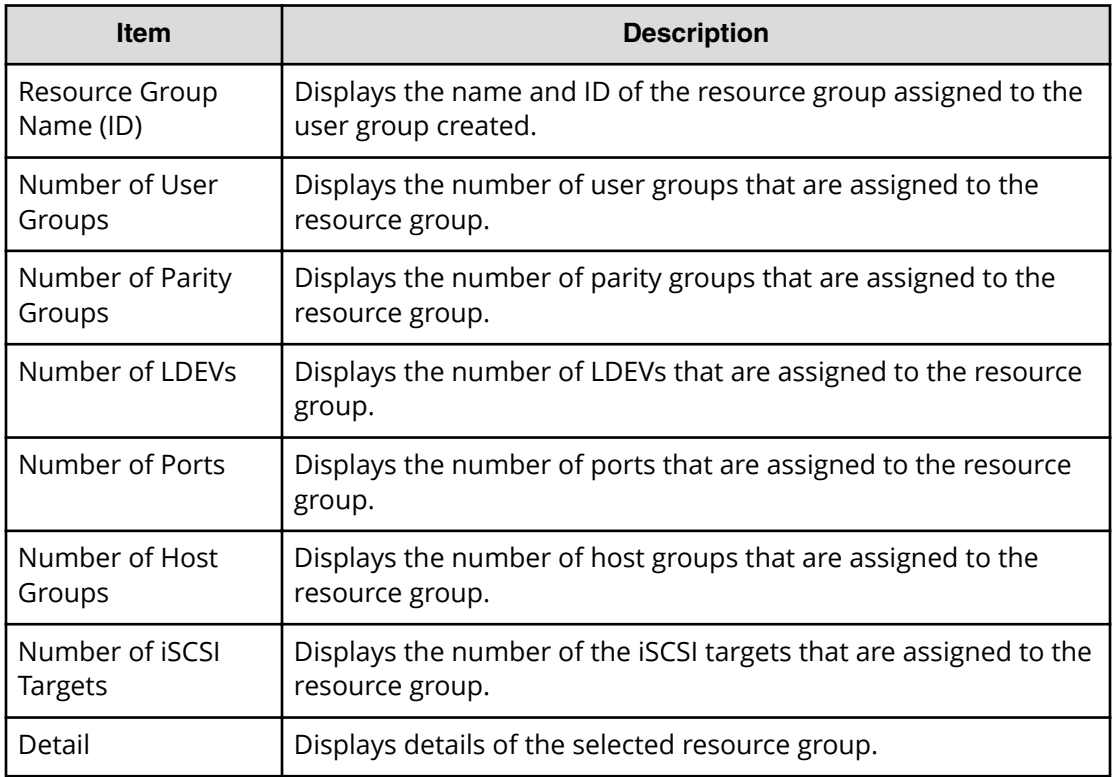

### **Selected Users**

The following table describes the fields in the Selected Users section of the Create User Group Window. This table displays only when users are added to the user group. This table displays only when users are added to the user group.

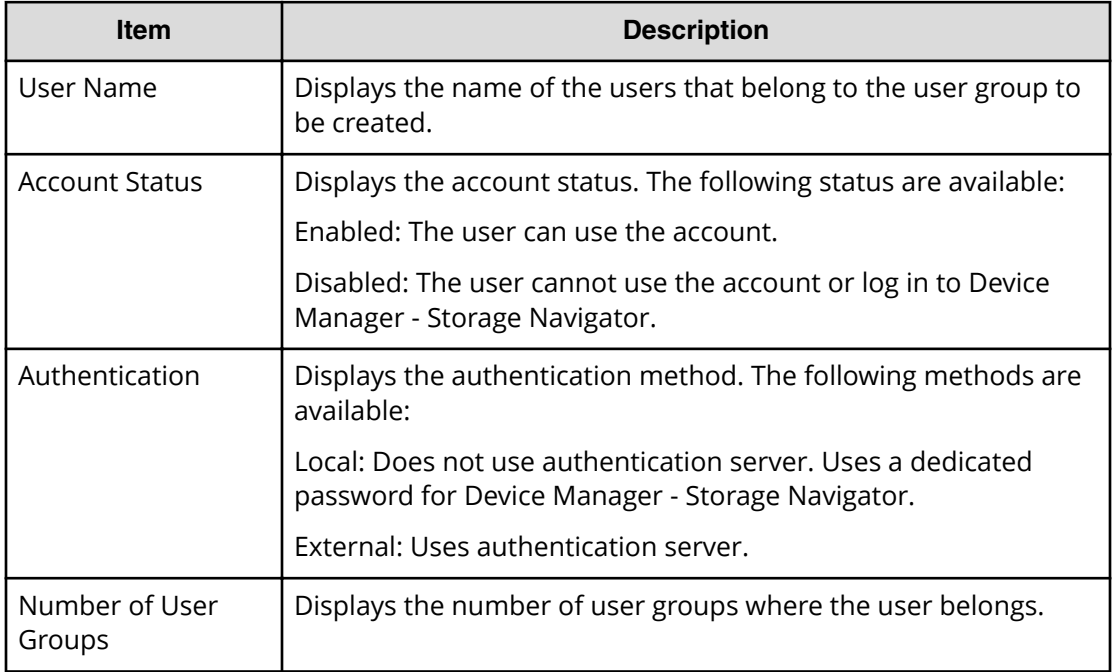

### **Create User wizard**

**Create User window**

Use this window to create a new user account.
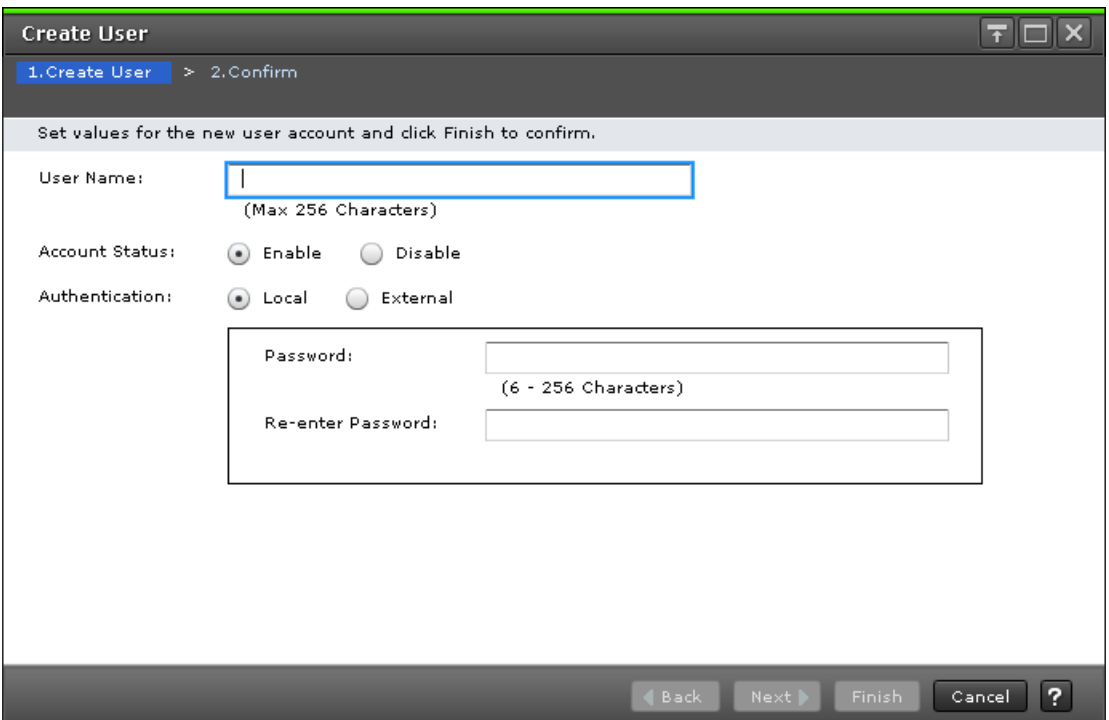

The following table describes the fields and settings in the **Create User** window.

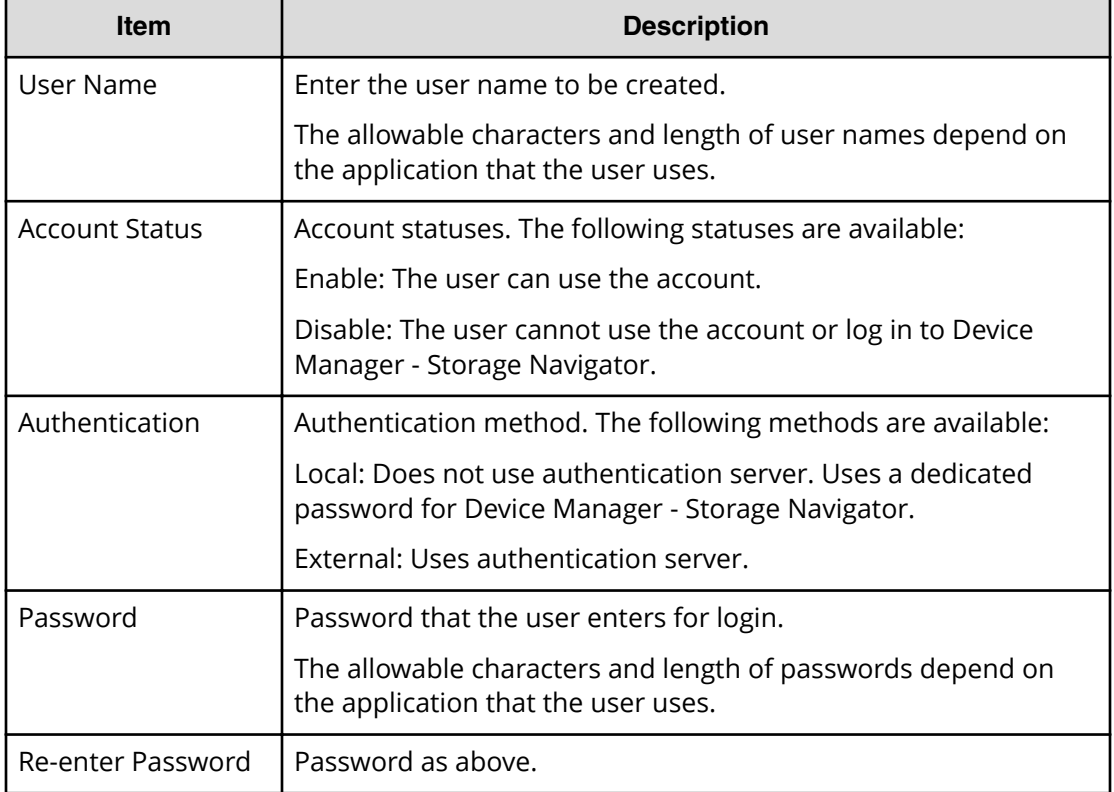

### **Create User confirmation window**

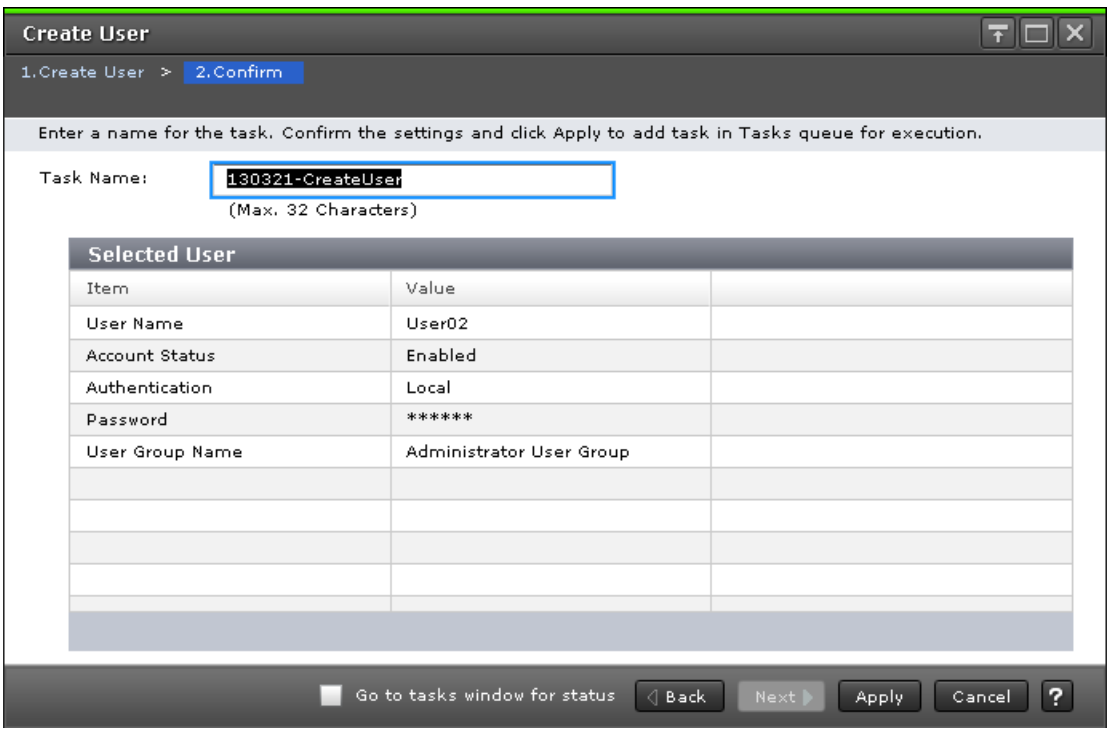

#### **Selected Users**

The following table describes the fields and settings used to create a new user account.

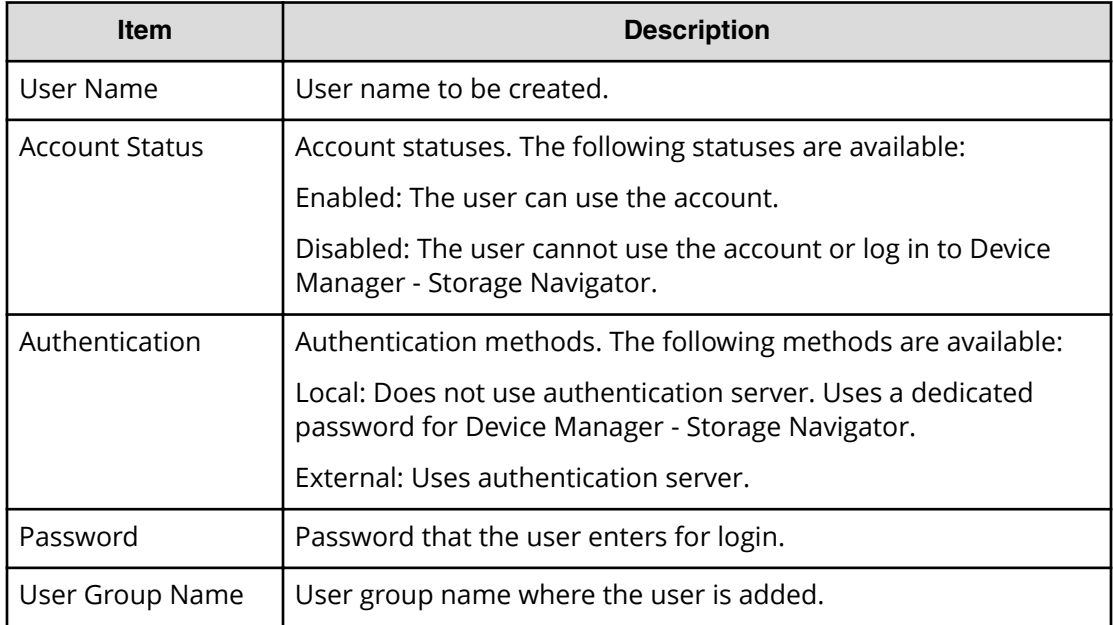

# **Change Password Wizard**

### **Change Password window**

Use this window to change the password for yourself or another user.

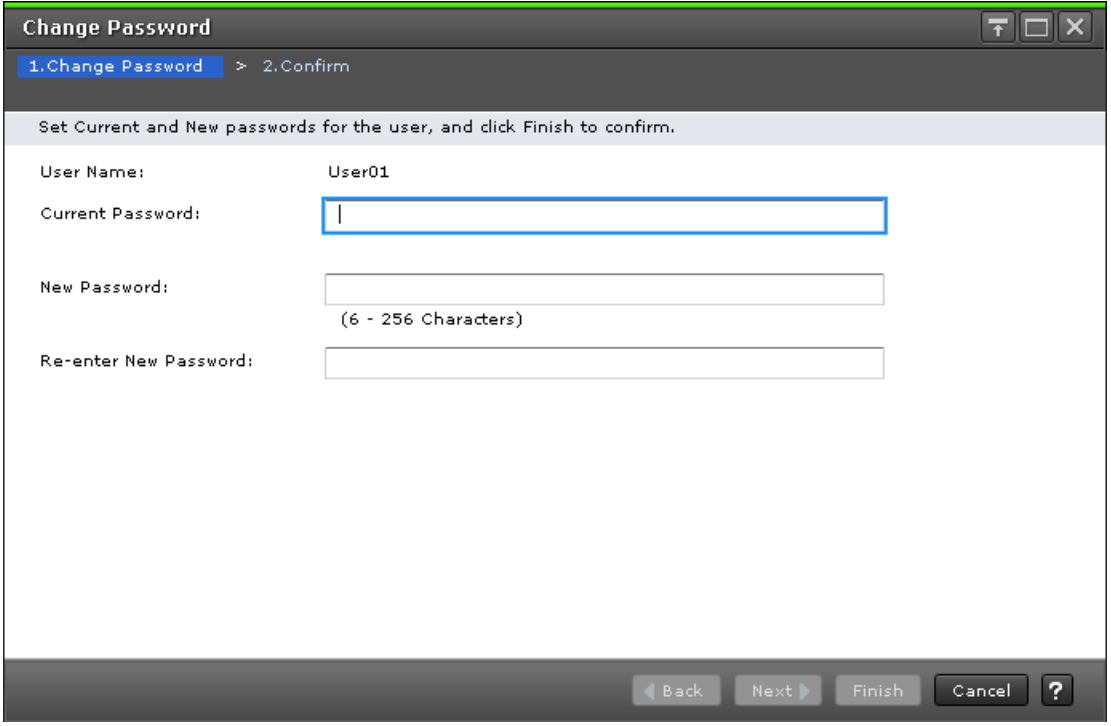

The following table describes the fields and settings used to change a password.

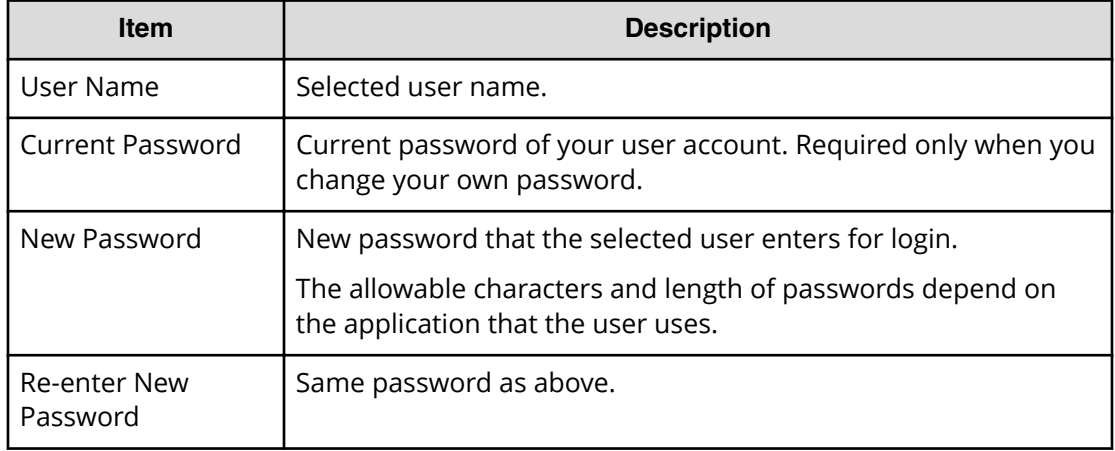

### **Change Password confirmation window**

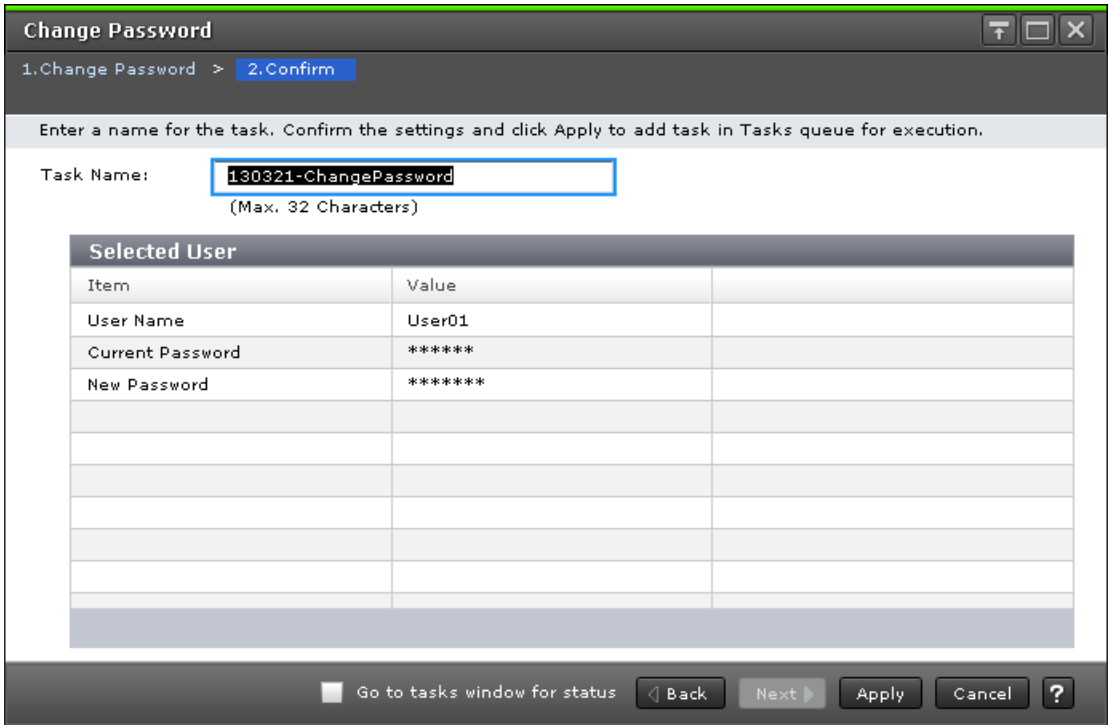

The following table describes the fields and settings used to change user passwords.

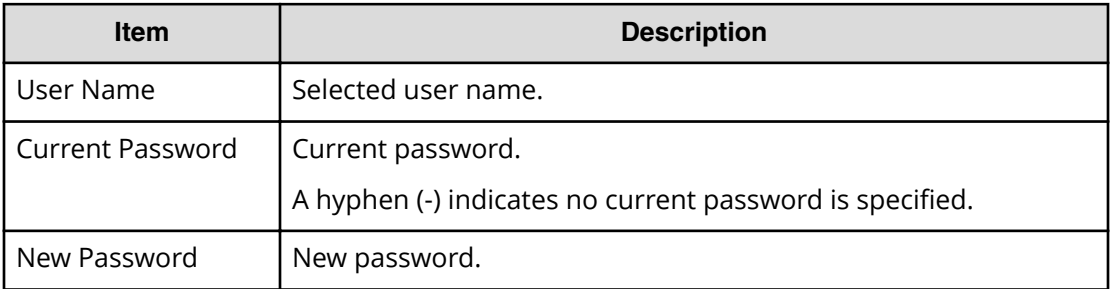

## **Edit User wizard**

**Edit User window**

Use this window to change the setting for authentication or for the account status.

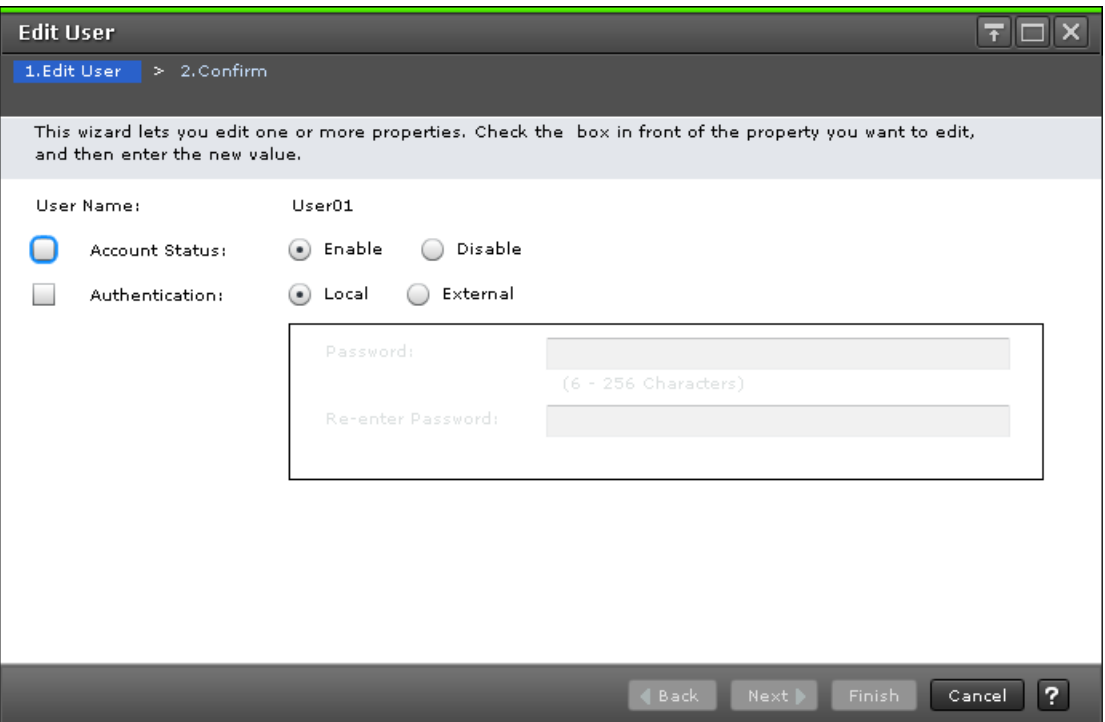

The following table describes the fields and settings used to edit user account information.

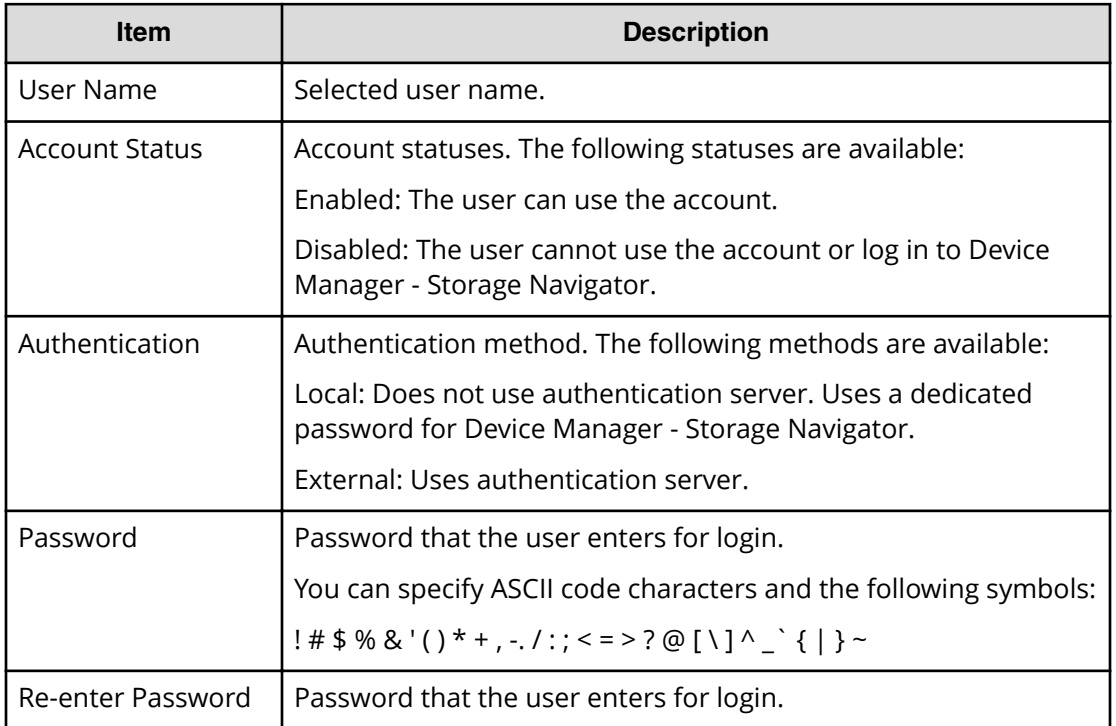

### **Edit User confirmation window**

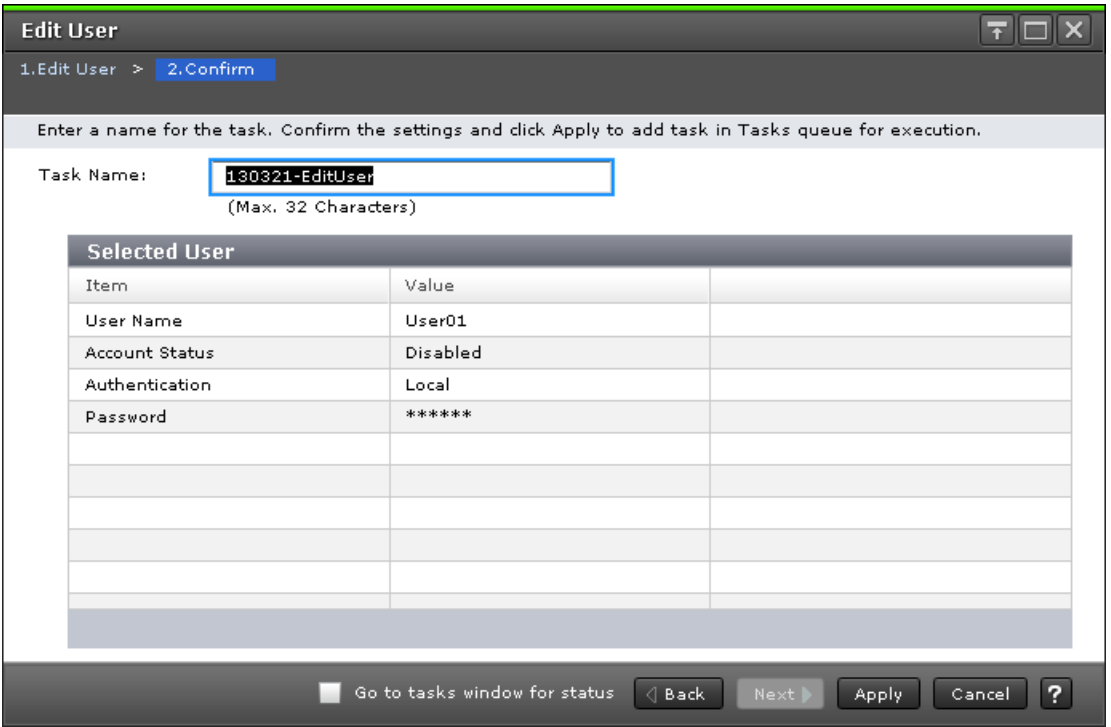

The following table describes the fields and settings in the **Edit Users** window.

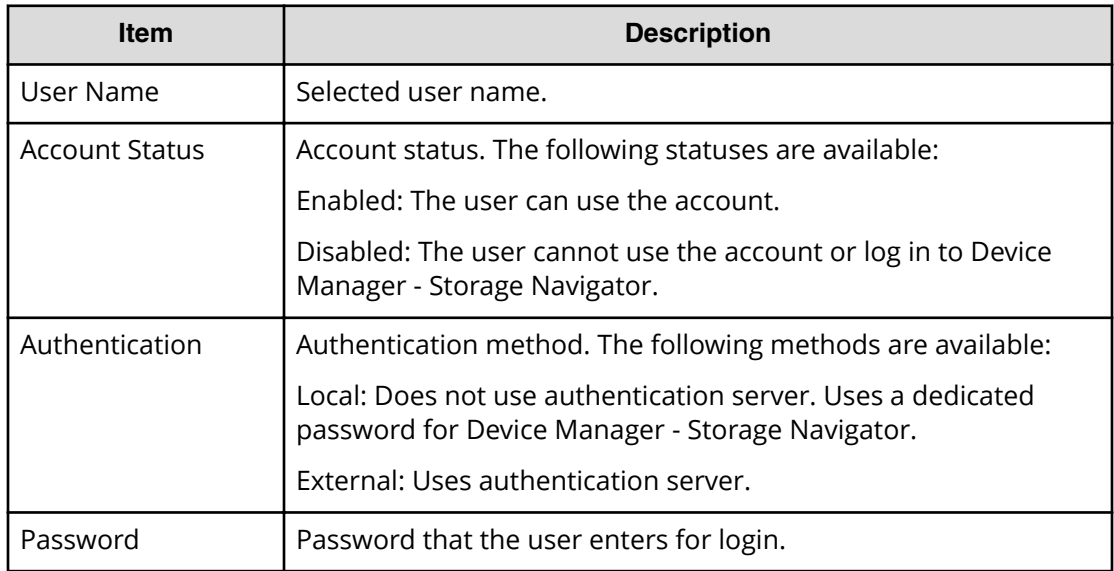

## **Add User wizard**

### **Add Users window**

Use this window to add the created user accounts to the selected user group.

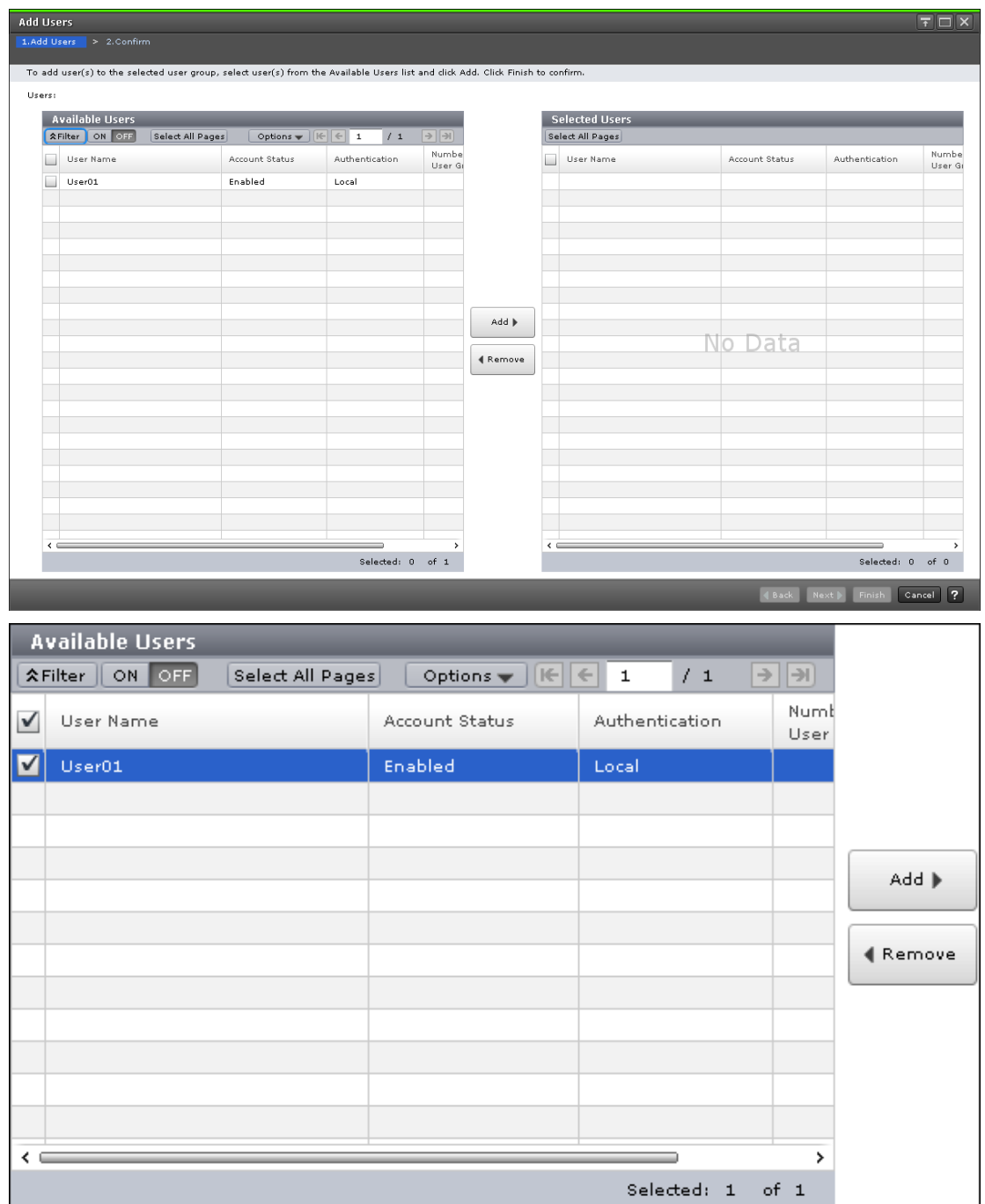

#### **Available Users**

The following table lists all the candidate users who do not belong to the selected user group.

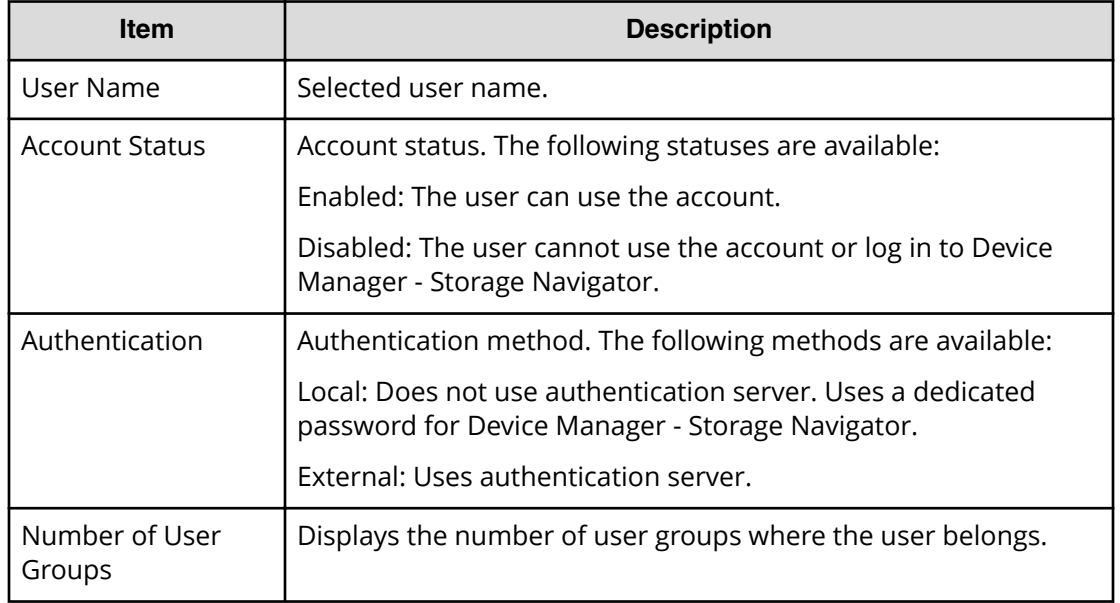

#### **Add button**

Adds the selected users in the Available Users list to the Selected Users list.

#### **Remove button**

Removes the selected users from the Selected Users list and relocates the selected users to the Available User list.

#### **Selected Users table**

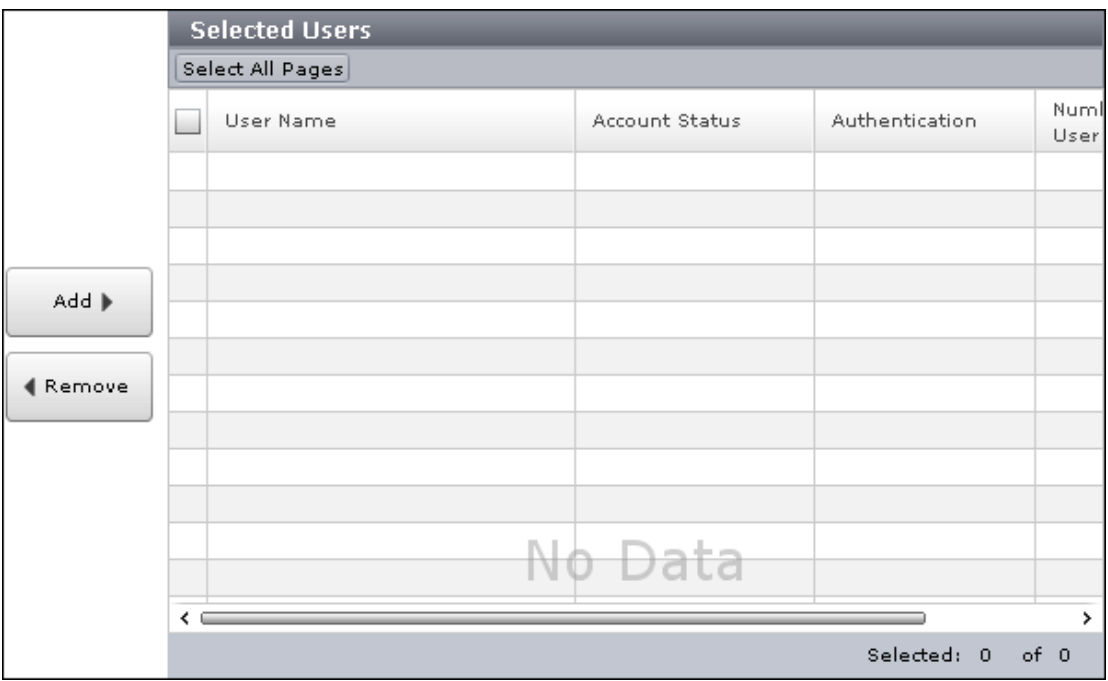

Lists users to be added to the user group.

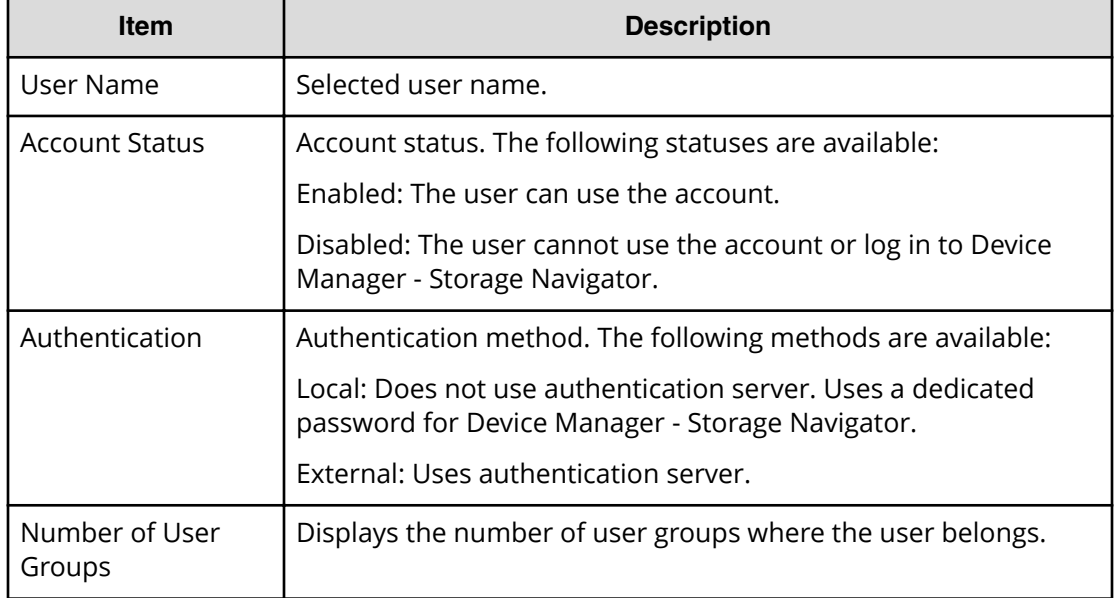

### **Add Users confirmation window**

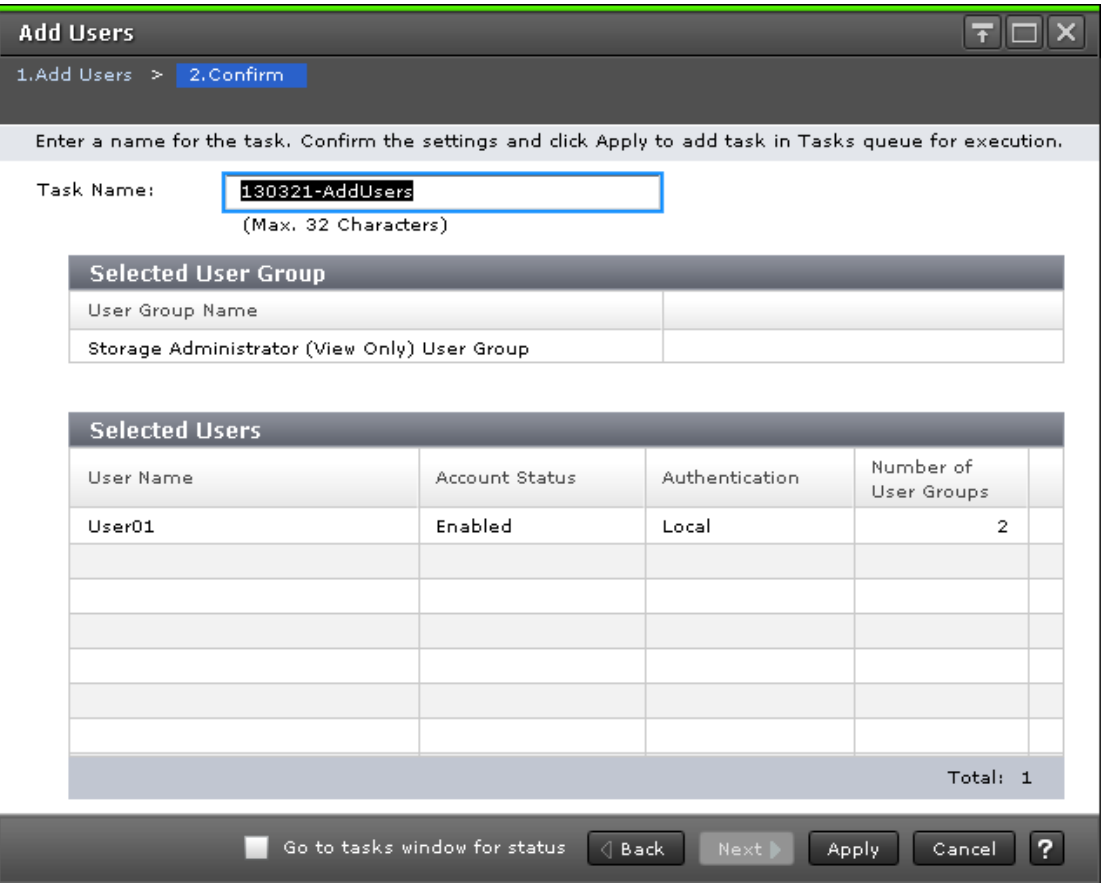

#### **Selected User Group**

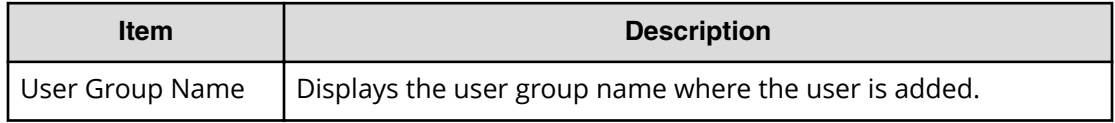

#### **Selected Users table**

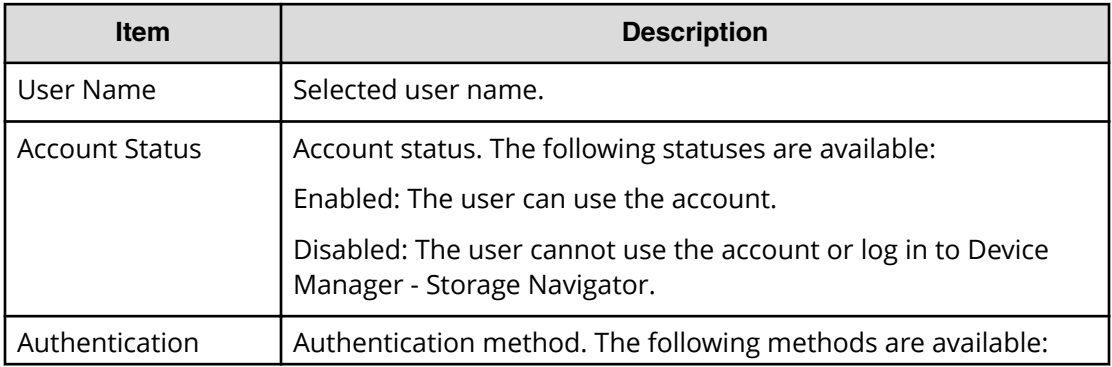

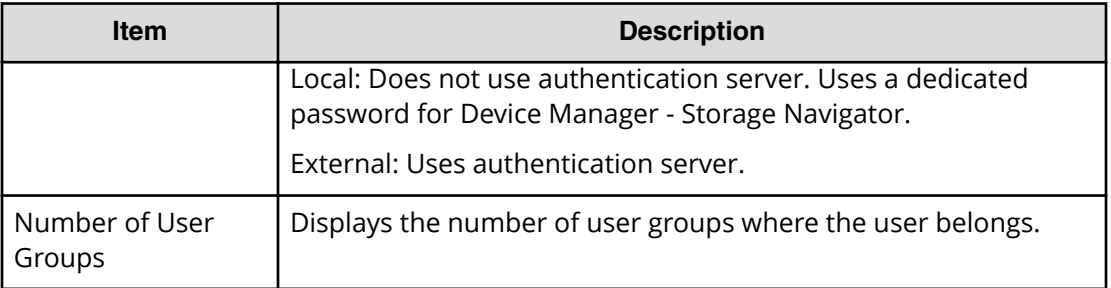

## **Remove Users window**

The **Remove Users** window is used to remove users from a particular group. However, the removed users will still remain in the system. To delete users entirely from the system, see [Deleting user accounts](#page-118-0) (on page 119).

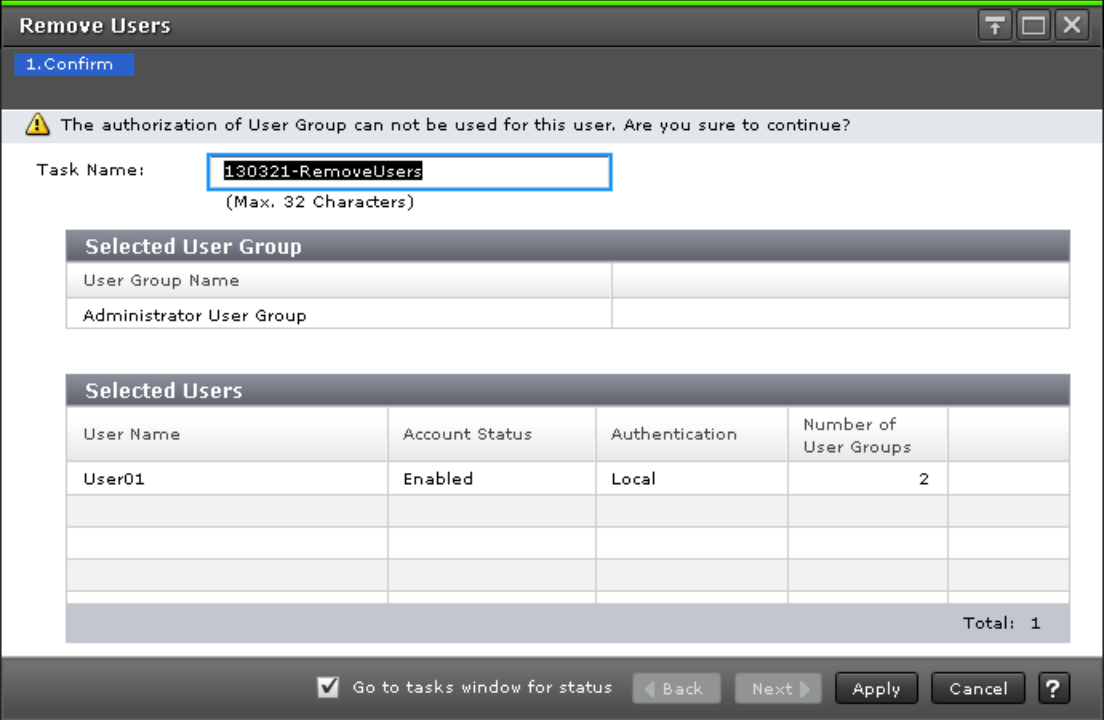

#### **Selected User Group table**

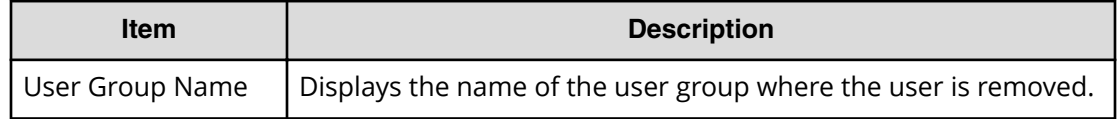

#### **Selected Users table**

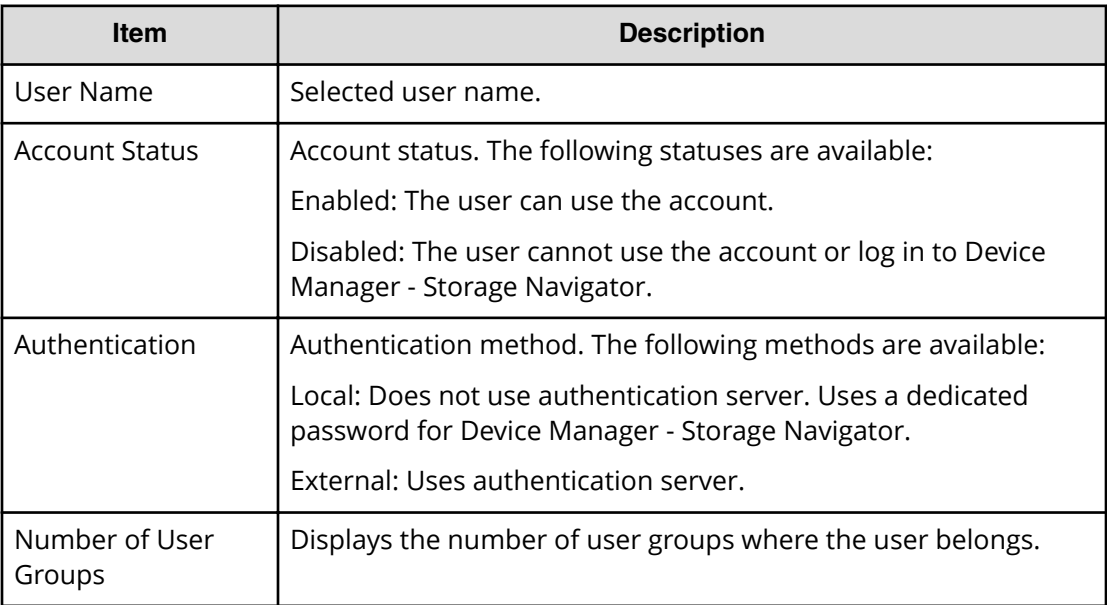

### **Delete Users window**

The **Delete Users** window is used to delete users entirely from the system. If you want to remove users from a particular group without deleting them in the system, see [Changing](#page-117-0) [user permissions](#page-117-0) (on page 118) .

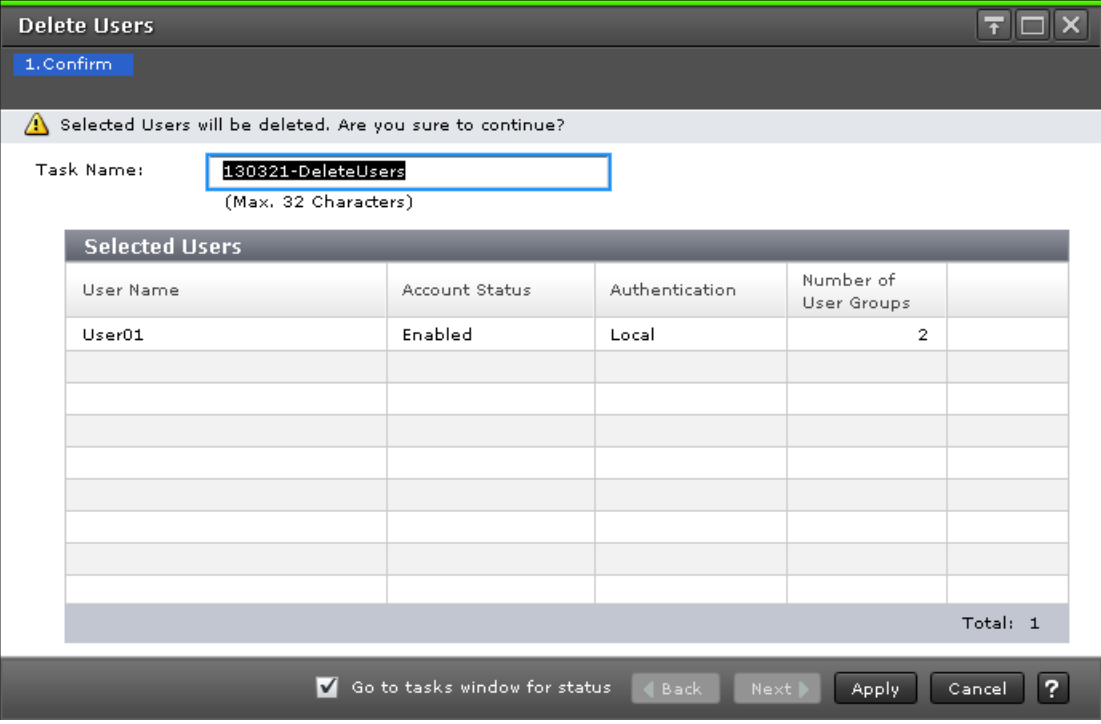

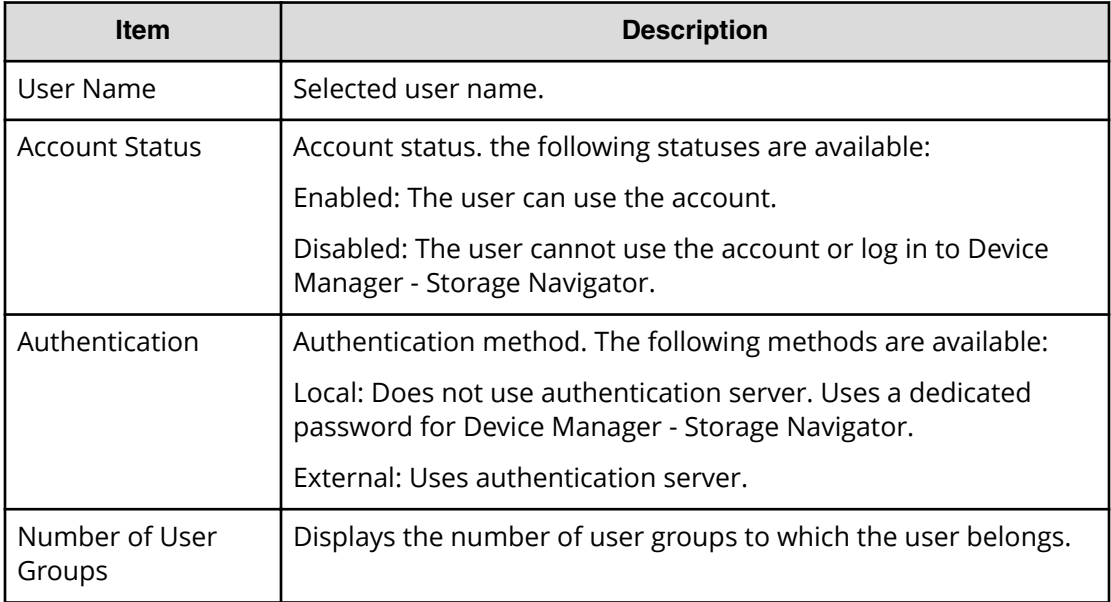

## **Release Lockout window**

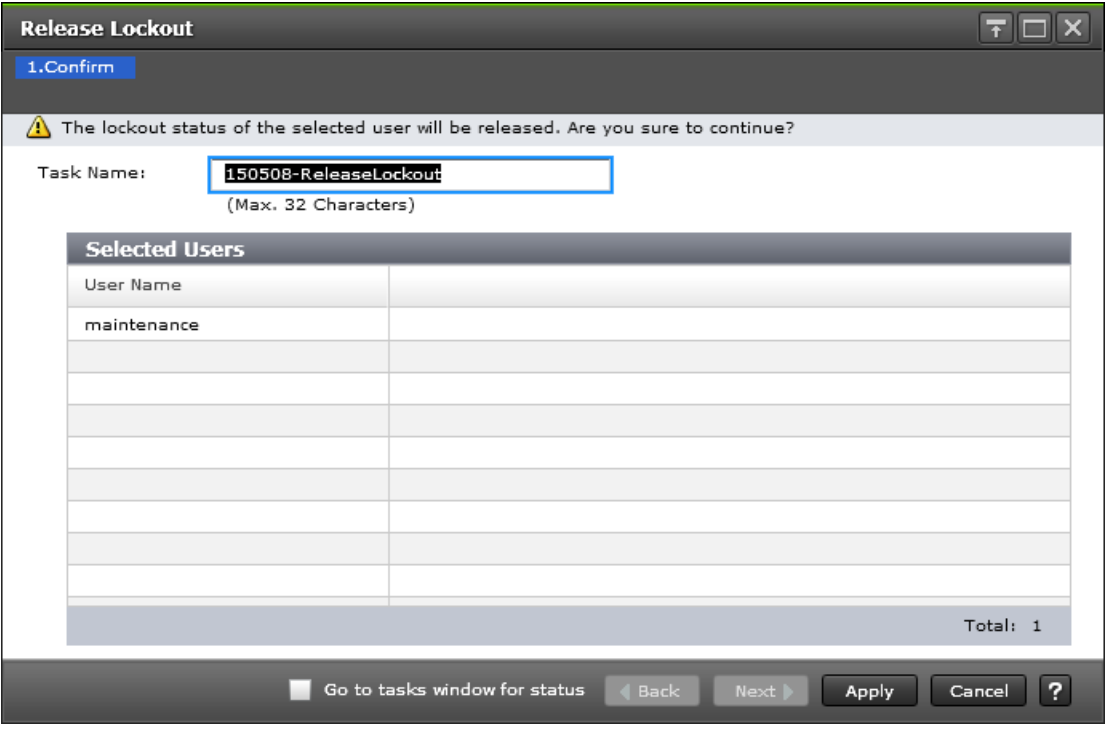

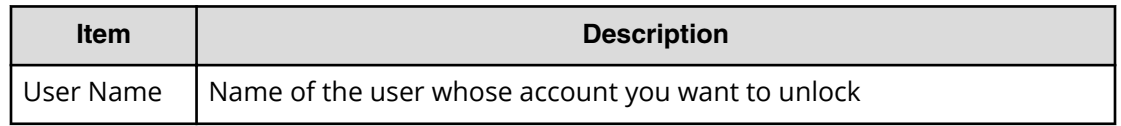

## **Edit User Group wizard**

### **Edit User Group window**

Use this window to change the name of a user group.

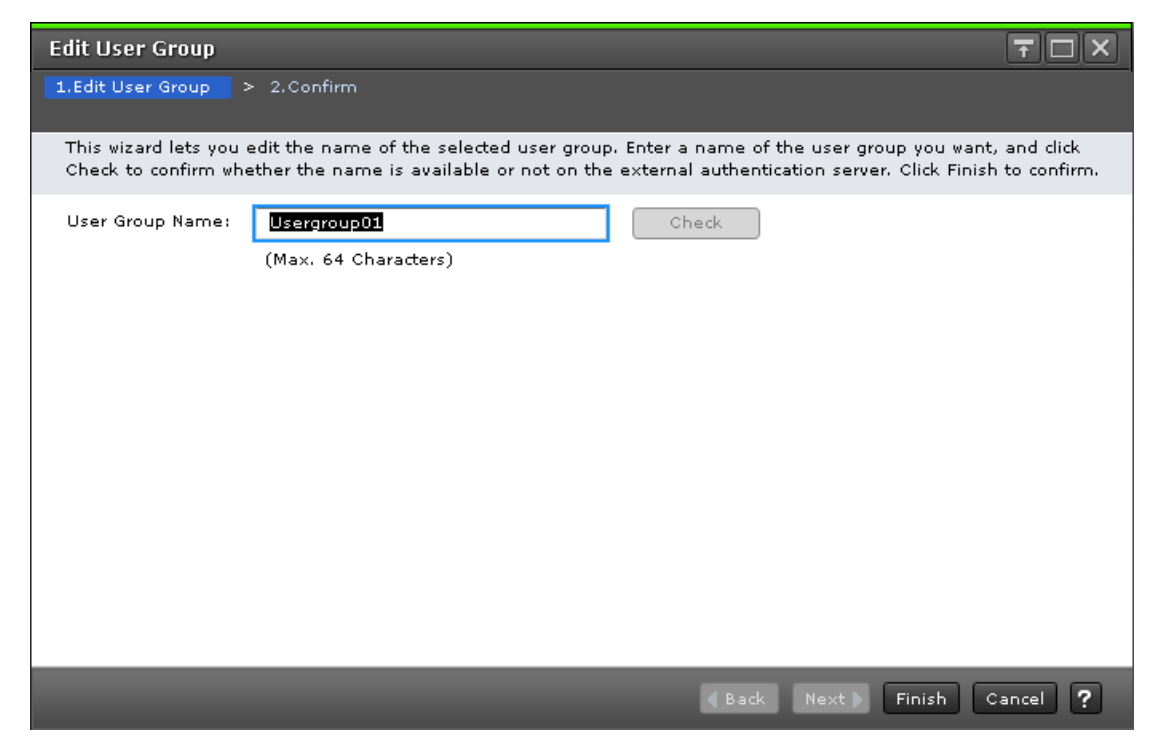

The following table describes the fields and settings used to edit user group information.

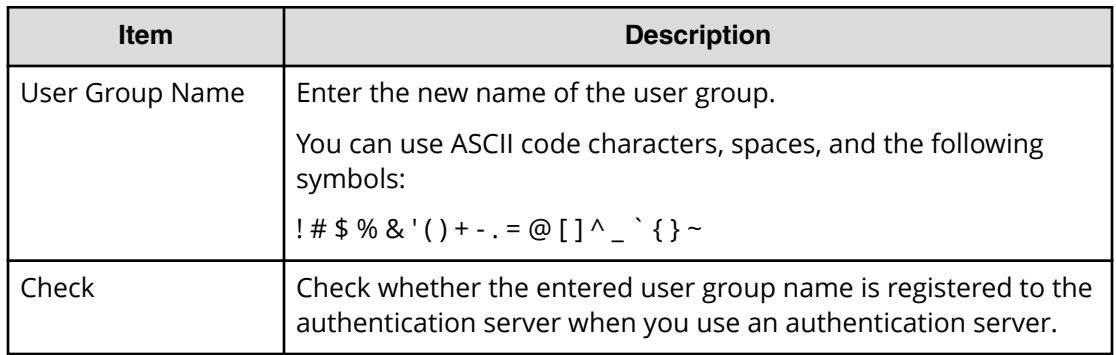

## **Edit User Group confirmation window**

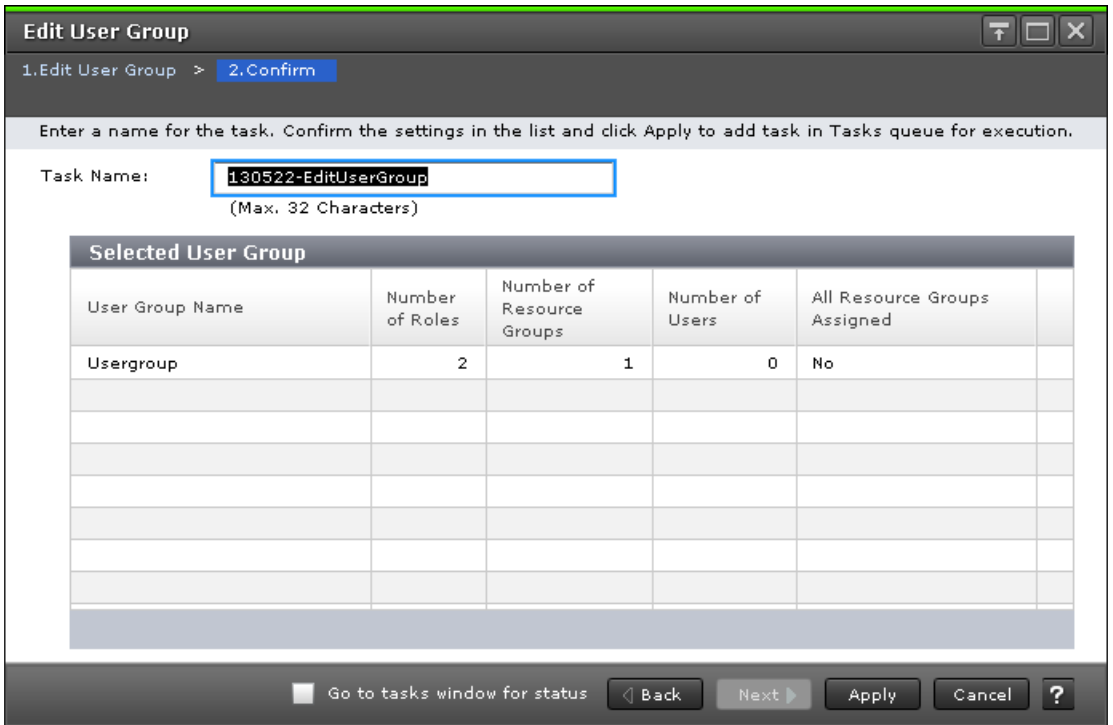

The following table describes the fields and settings used to edit user group information.

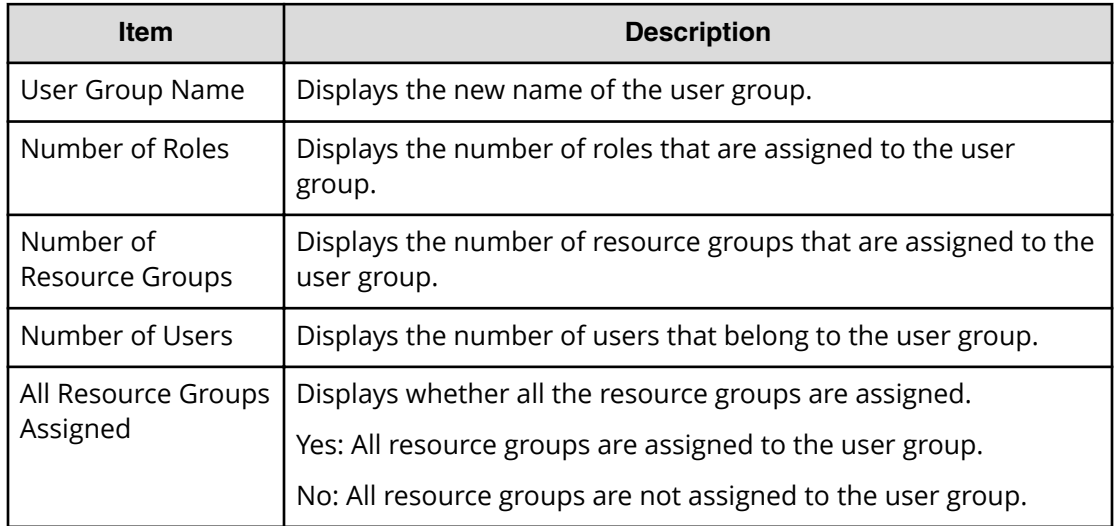

## **Delete User Groups window**

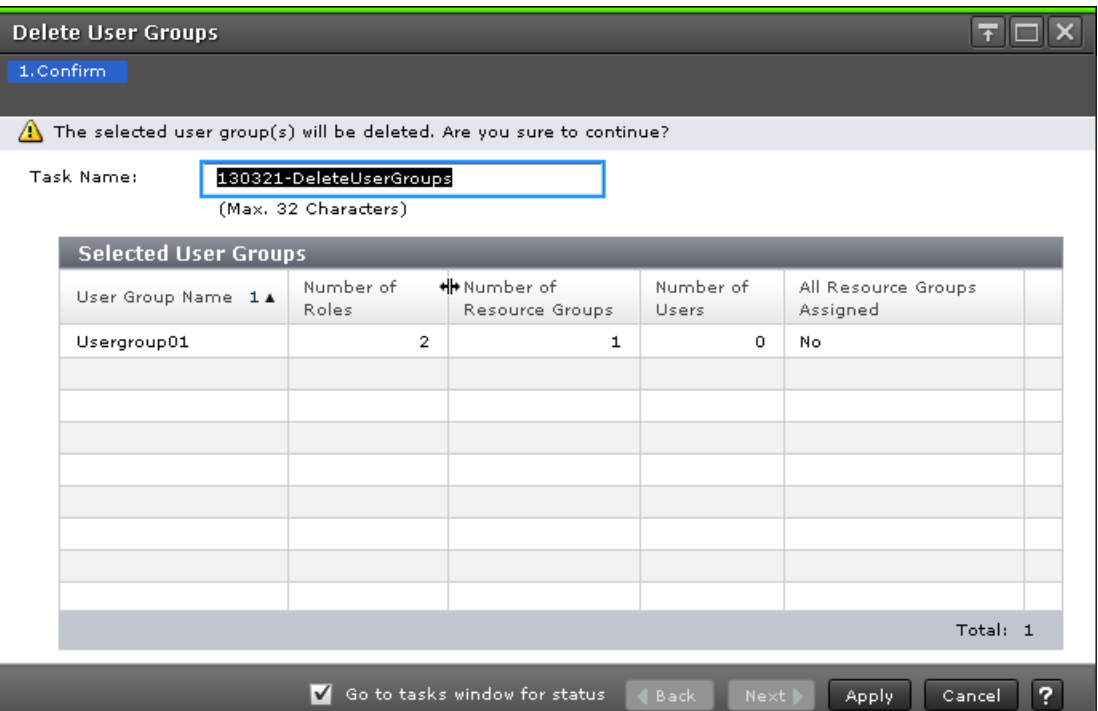

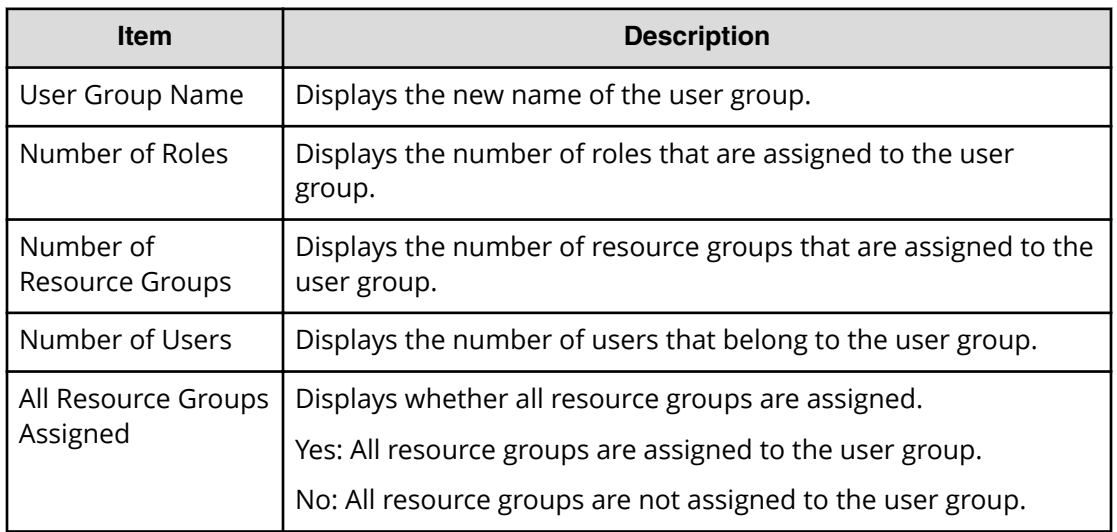

# **Edit Resource Group Assignment wizard**

### **Edit Resource Group Assignment window**

Use this window to assign created resource groups to the user group and to assign created resource groups to the user group in the Create User Group.

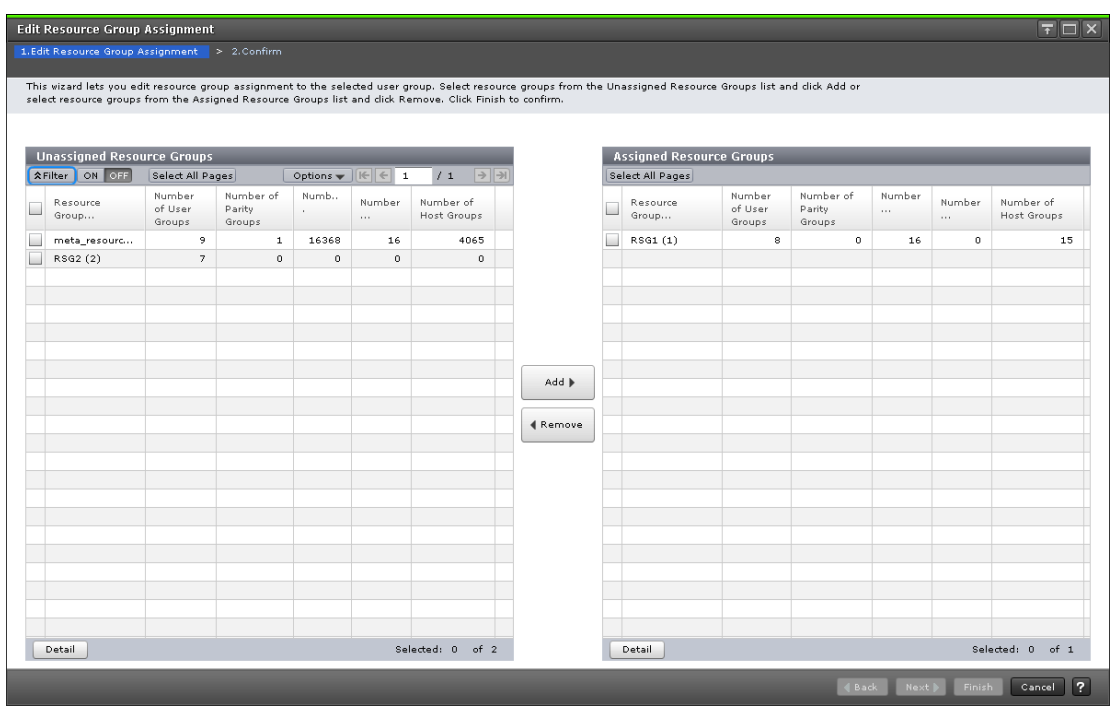

The following table describes the fields and settings used to assign resource groups with the **Create User Group** wizard.

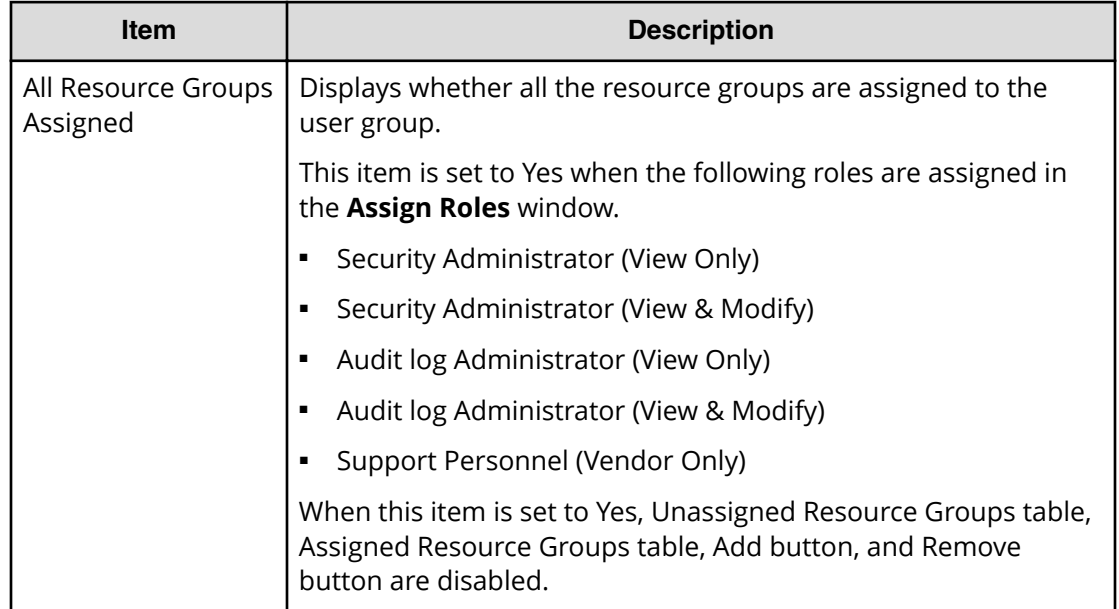

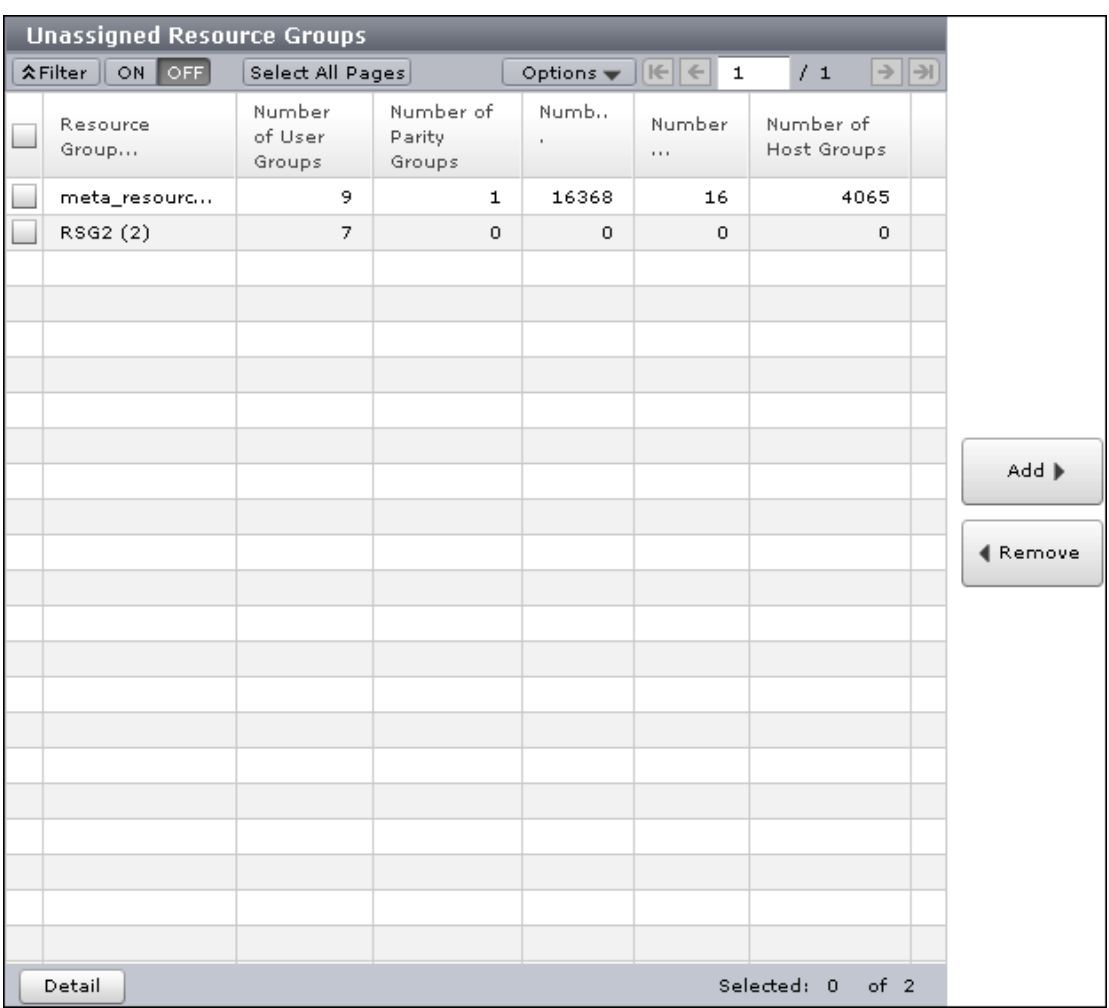

#### **Unassigned Resource Groups table**

The following table lists the resource groups that are not assigned to the user group.

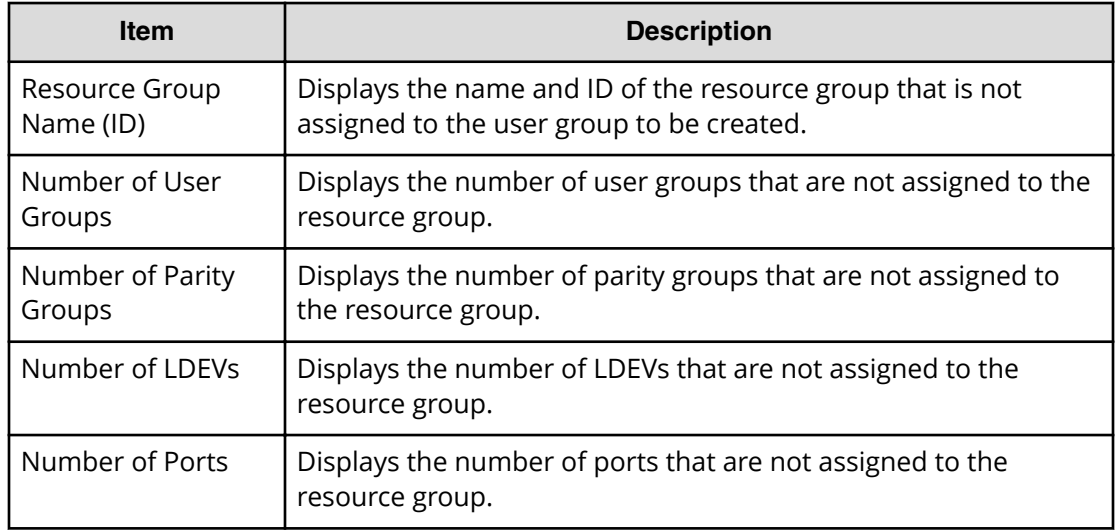

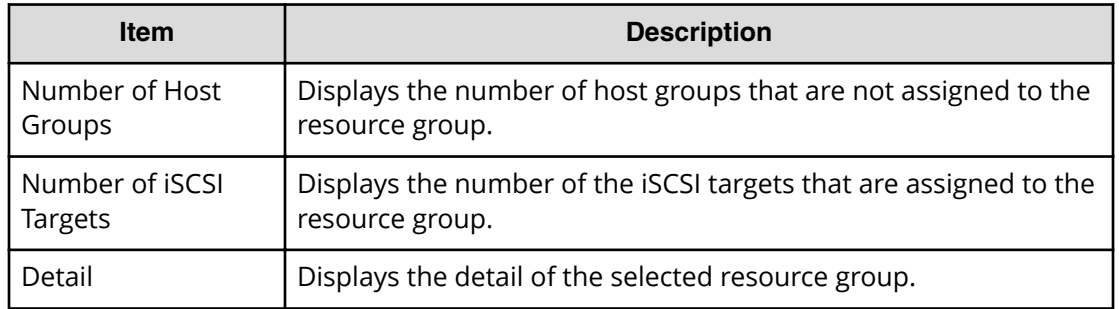

#### **Add button**

Adds the selected resource groups in the Unassigned Resource Groups list to the Assigned Resource Groups list.

#### **Remove button**

Removes the selected resource groups from the Assigned Resource Groups list and relocates the resource groups to the Unassigned Resource Groups list.

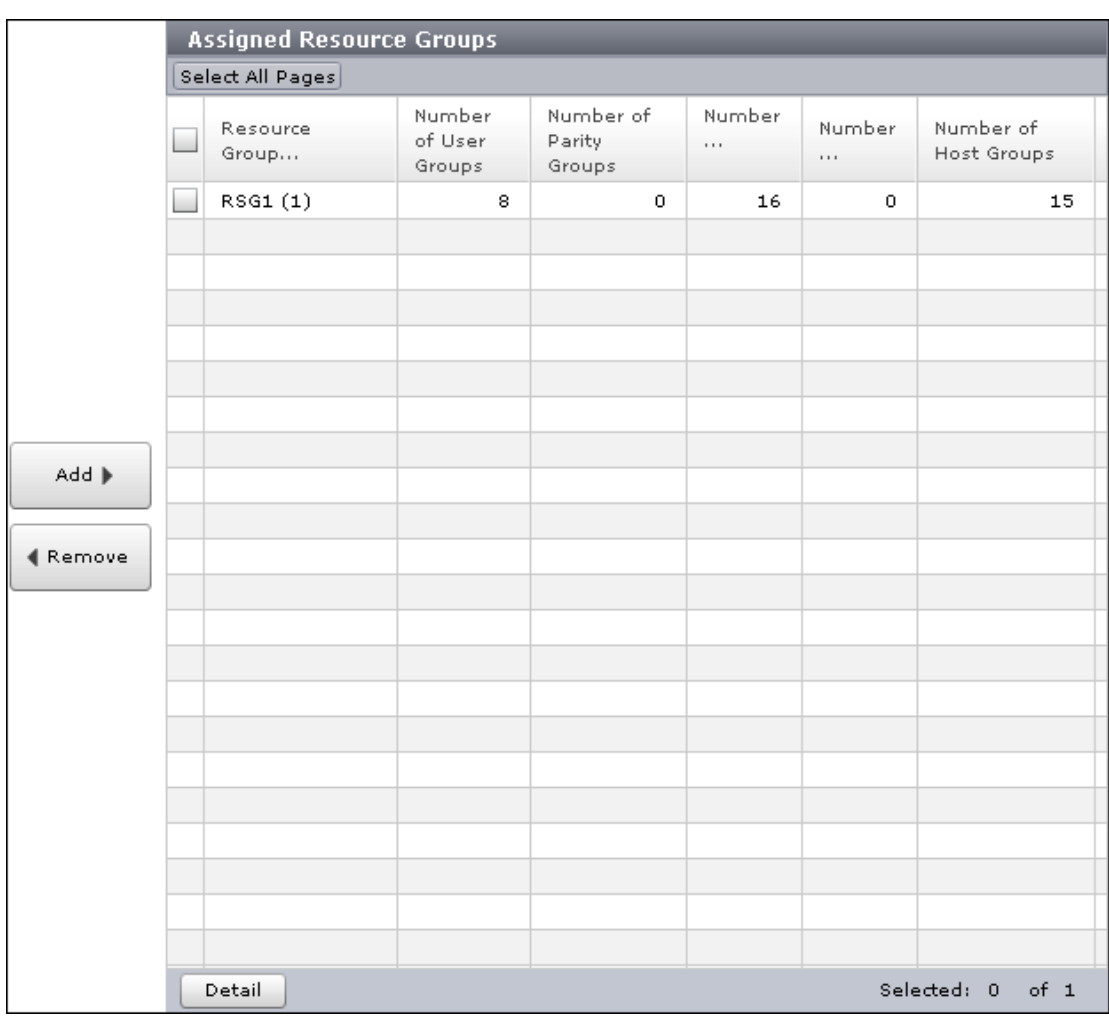

#### **Assigned Resource Groups table**

Lists the resource groups to be assigned to the user group.

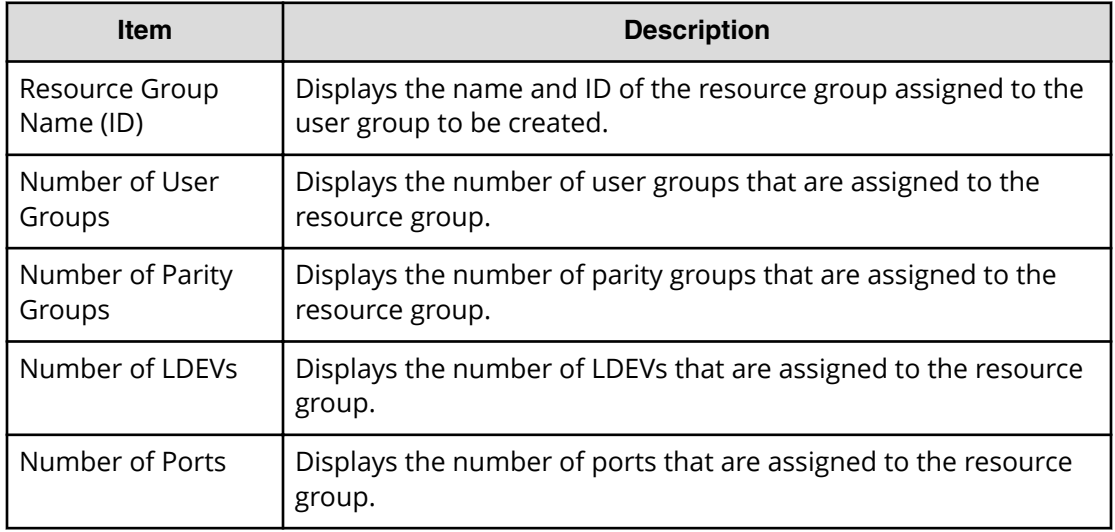

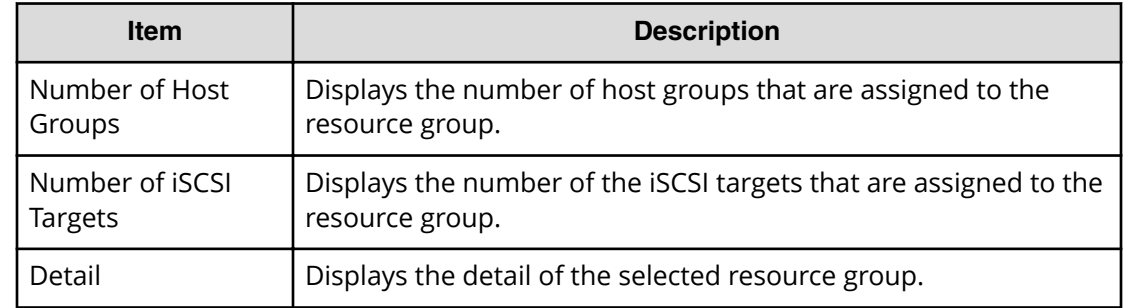

## **Edit Resource Group Assignment confirmation window**

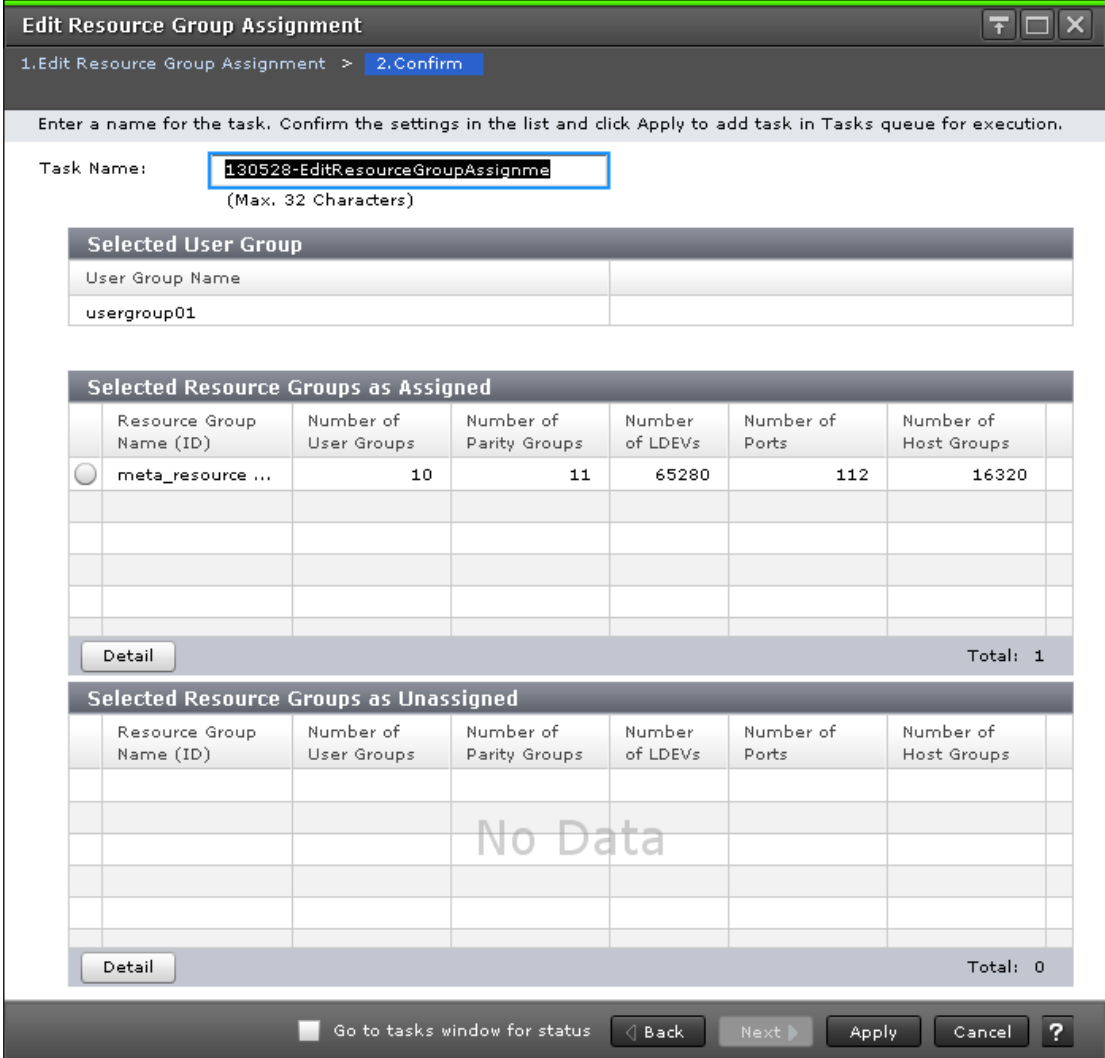

The following tables describe the fields and settings used to assign user group names with the **Create User Group** wizard.

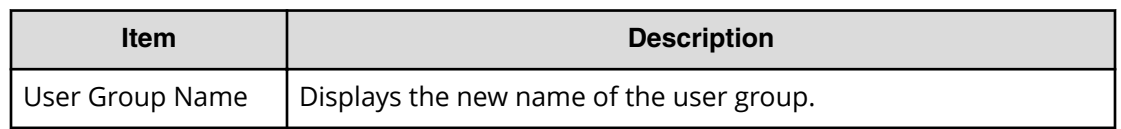

#### **Selected Resource Groups as Assigned Table**

The following table describes the fields and settings used to assign resource groups with the **Create User Group** wizard.

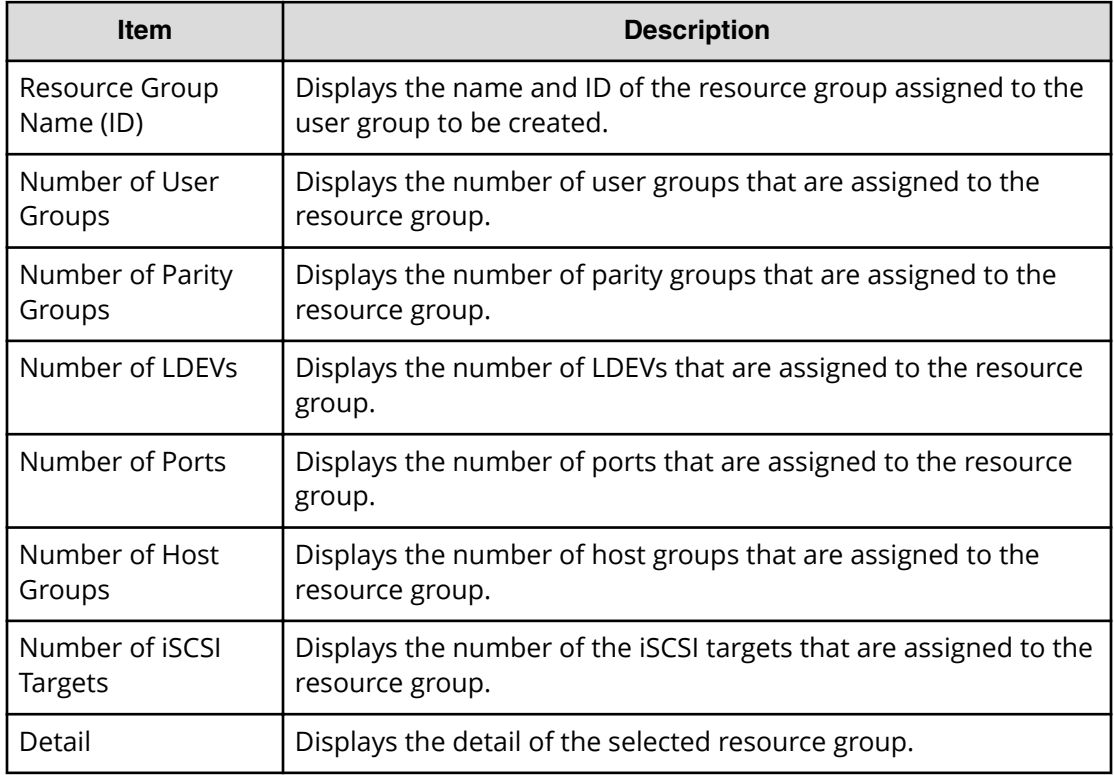

#### **Selected Resource Groups as Unassigned Table**

The following table lists the resource groups that are not assigned to the user group.

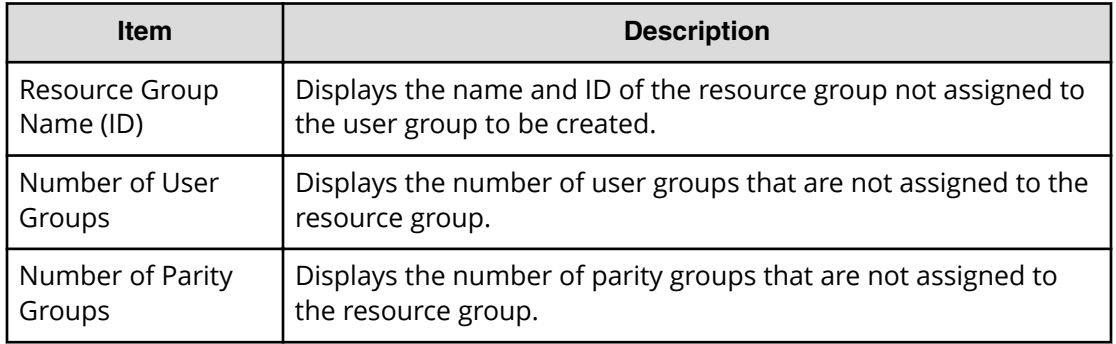

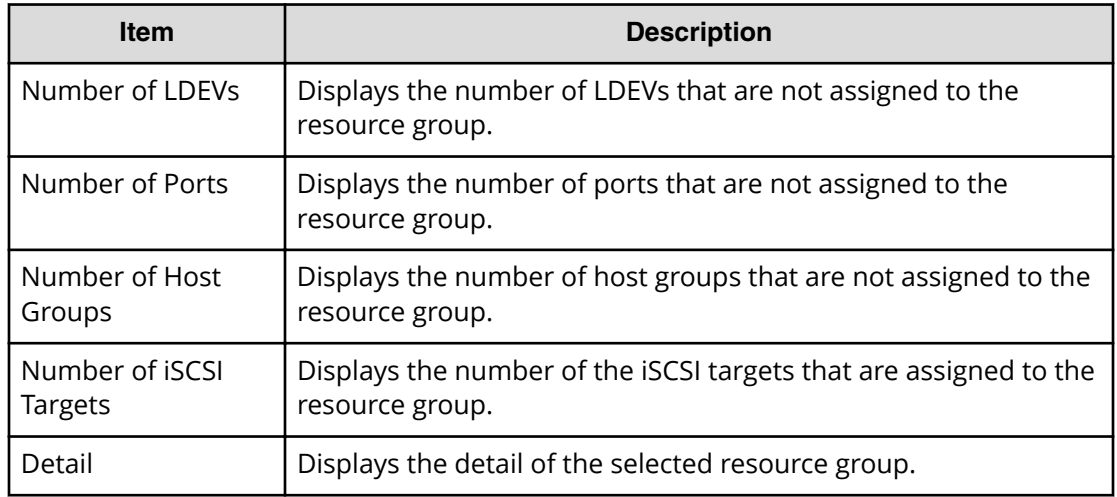

# **Edit Role Assignment wizard**

**Edit Role Assignment window**

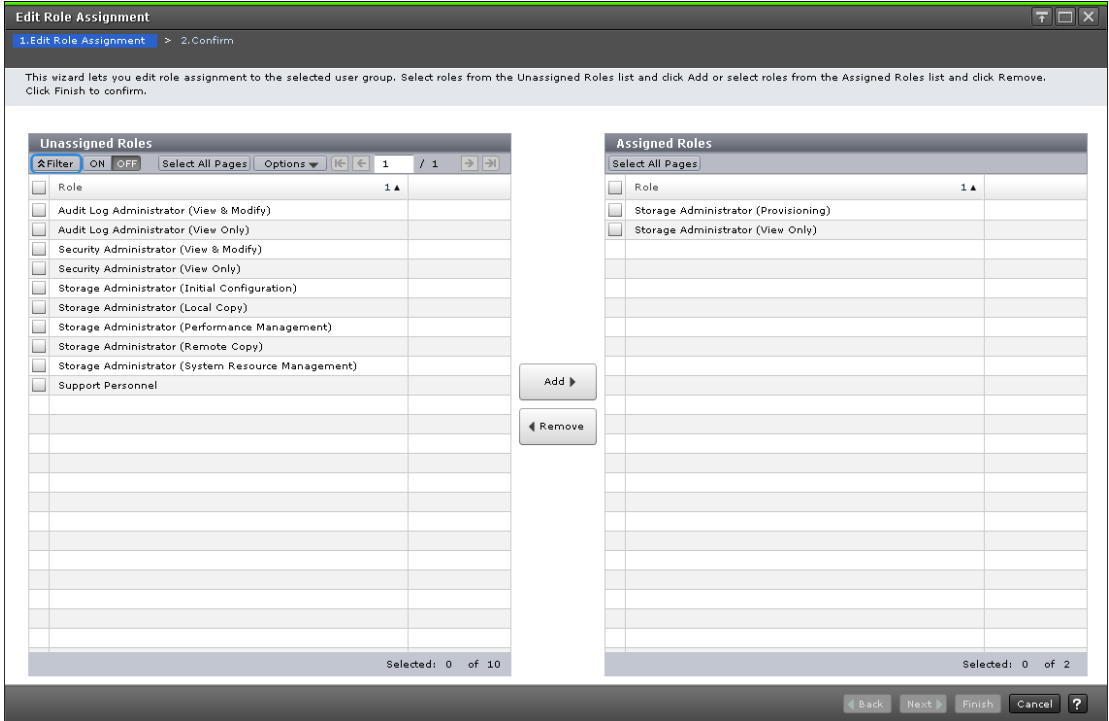

Use this window to add roles to the user group and to assign roles to the user group in the Create User Group.

#### **Unassigned Roles**

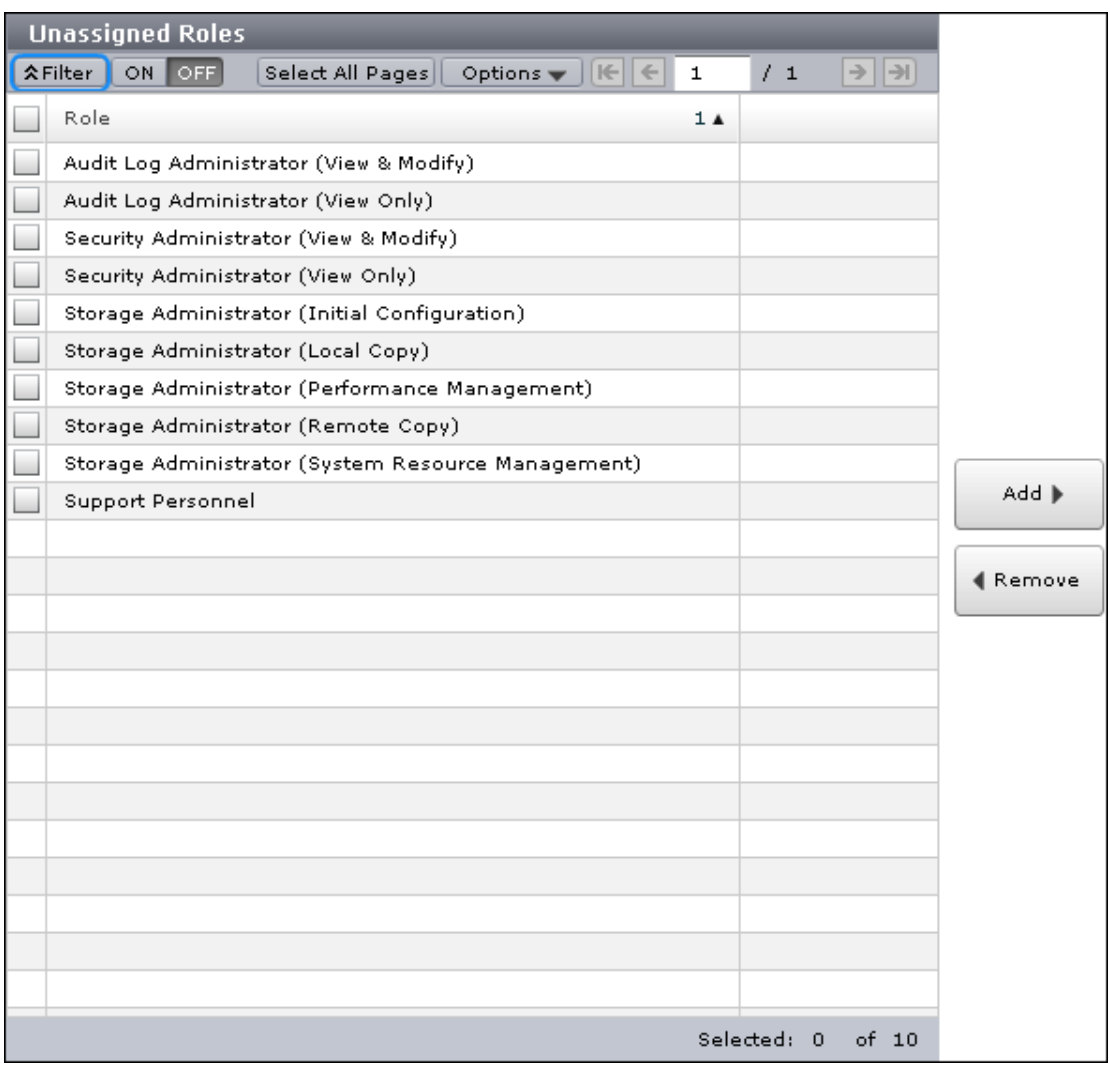

Lists roles that are not assigned to the user group.

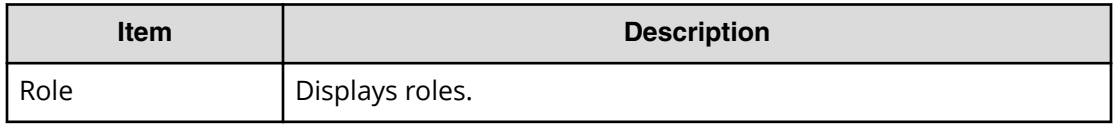

#### **Add button**

Adds the selected roles in the Unassigned Roles list to the Assigned Roles list.

#### **Remove button**

Removes the selected roles from the Assigned Roles list and relocates the selected roles to the Unassigned Roles list.

#### **Assigned Roles**

The following window shows the roles that can be assigned to the selected user group.

Appendix A: Device Manager - Storage Navigator user management GUI reference

System Administrator Guide for VSP G1x00 and VSP F1500 276

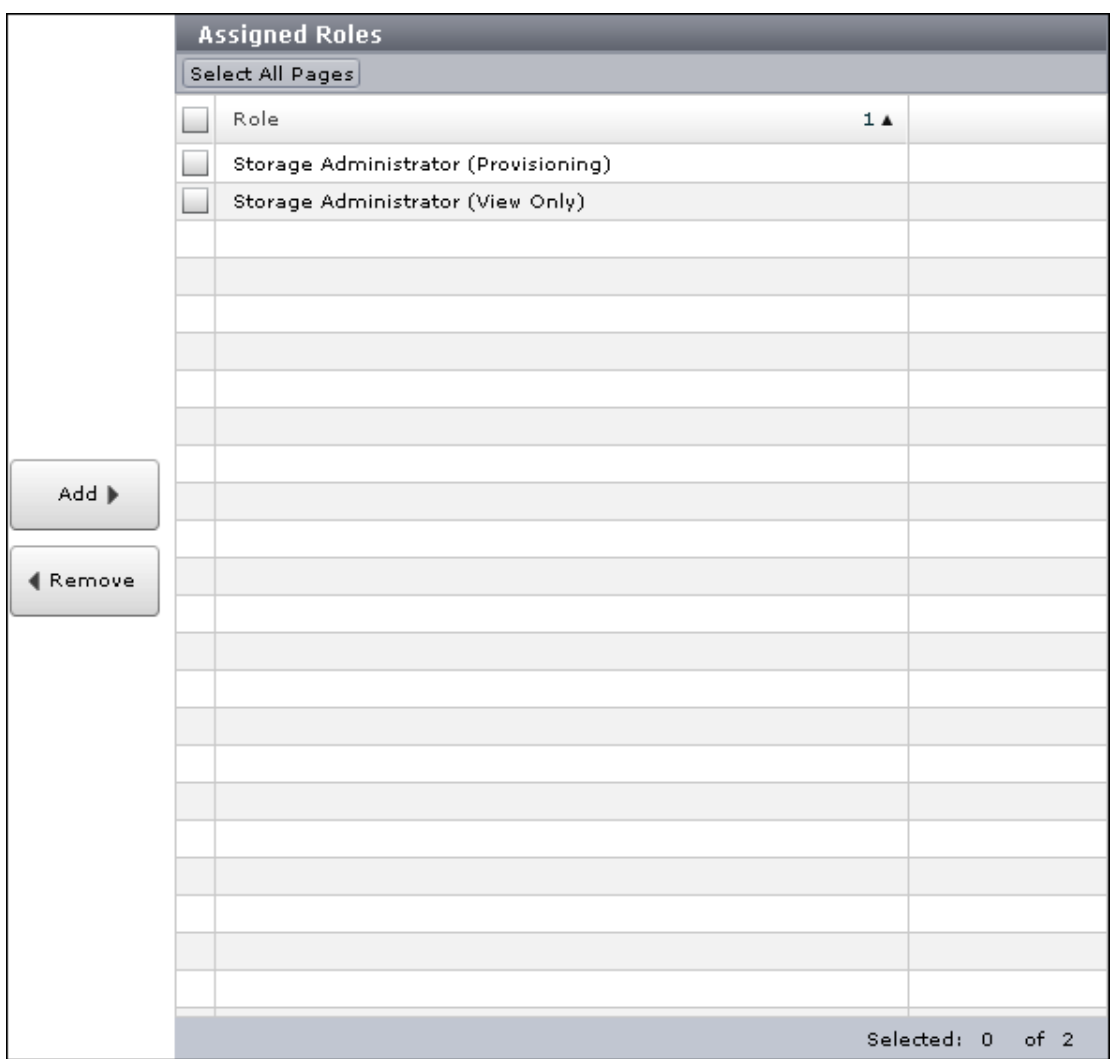

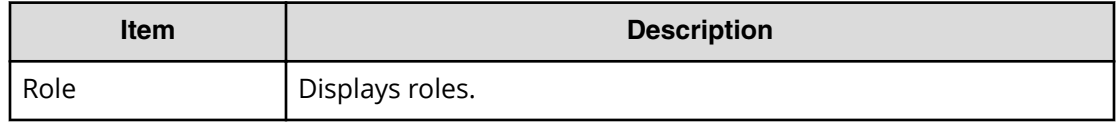

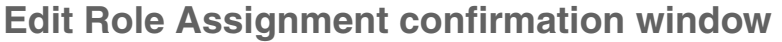

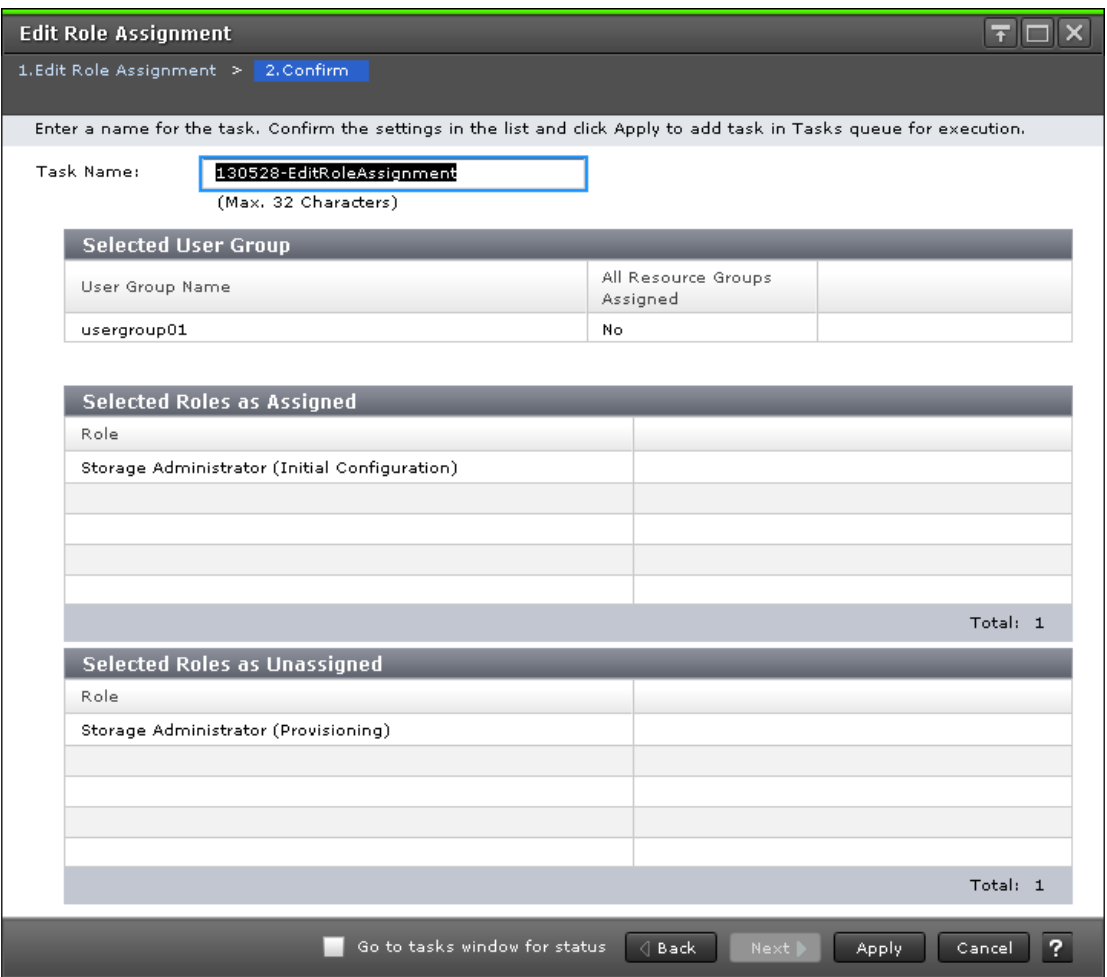

#### **Selected User Group**

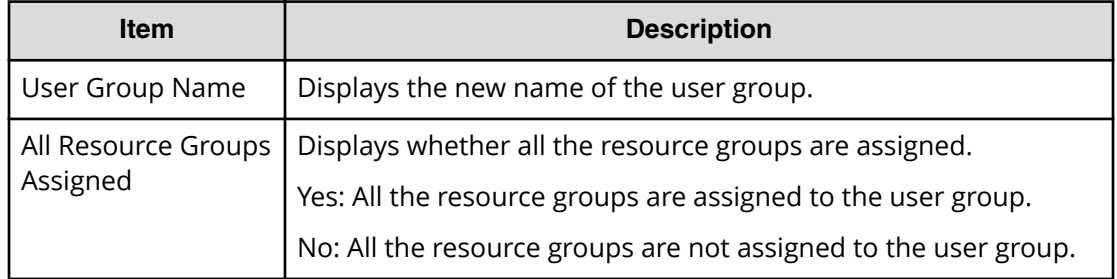

#### **Selected Assigned Roles**

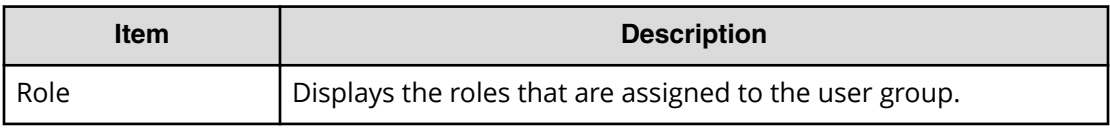

#### **Selected Unassigned Roles**

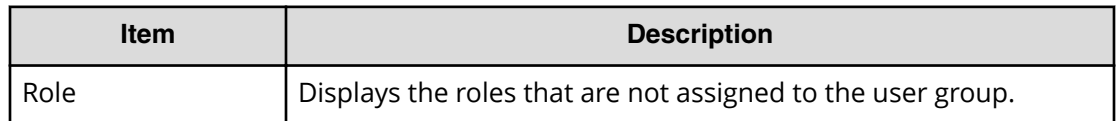

### **Setup Server wizard**

#### **Select Authentication Server window**

To open this window, select Server Setup from the LDAP, RADIUS, or Kerberos properties window.

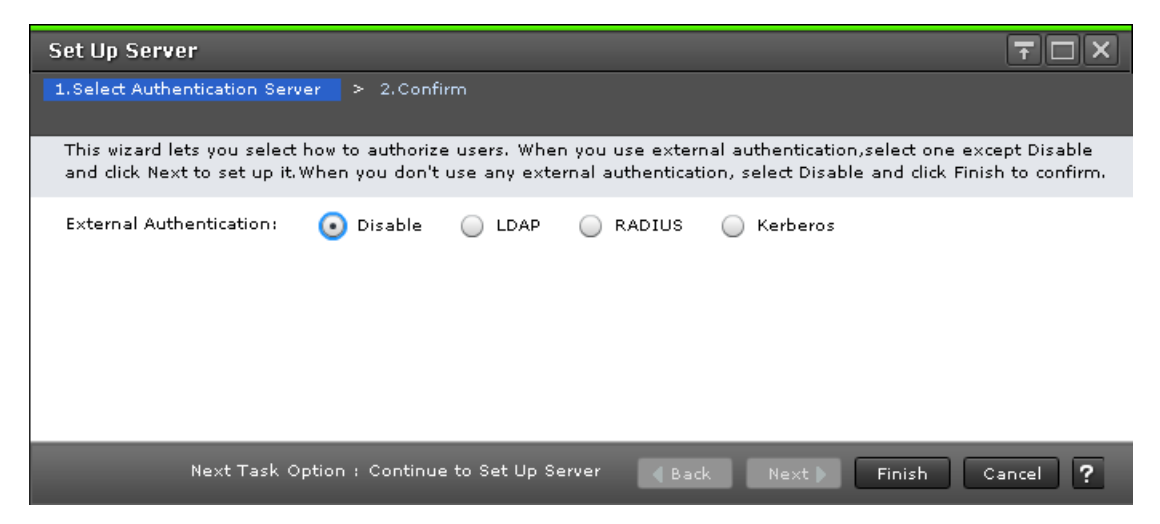

The following tables describe the fields and settings used to set up external authentication in the **Select Authentication Server** window.

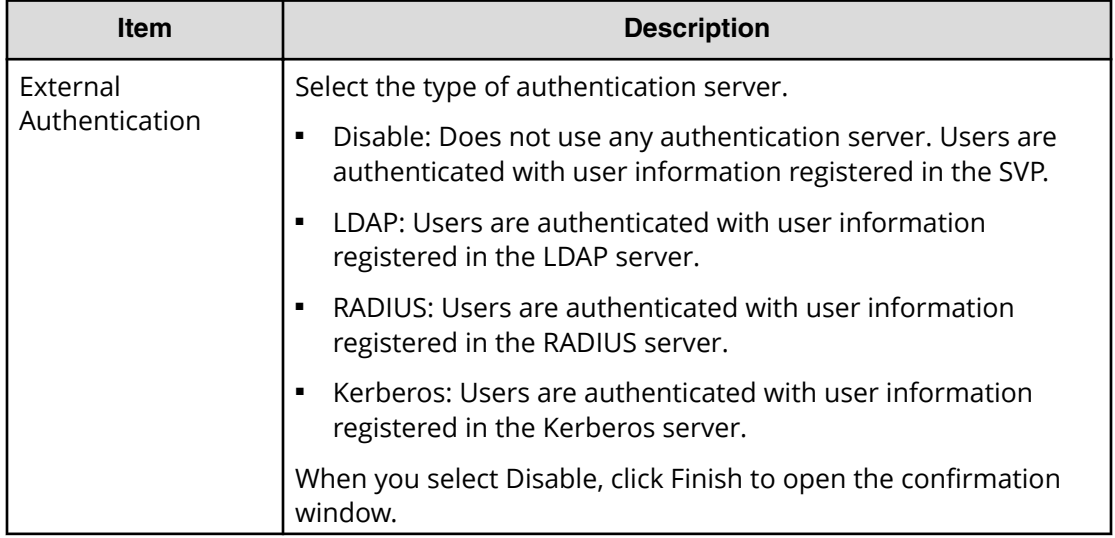

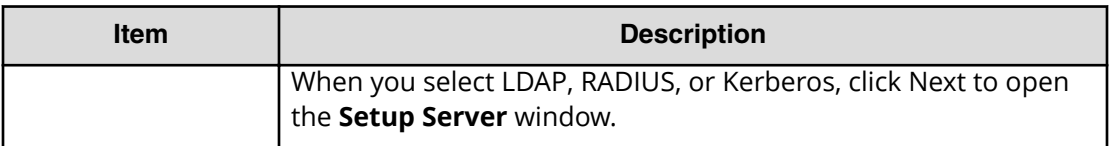

### **Select Authentication Server confirmation window**

To open this window, select Disable in the **Select Authentication Server** window.

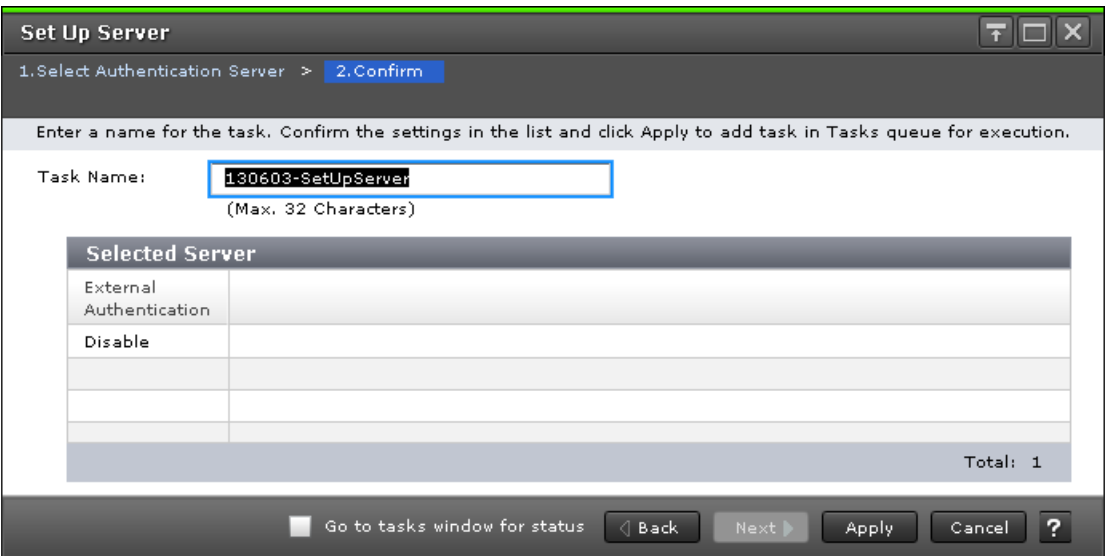

The following table describes the fields and settings in the Disable authentication server setup window.

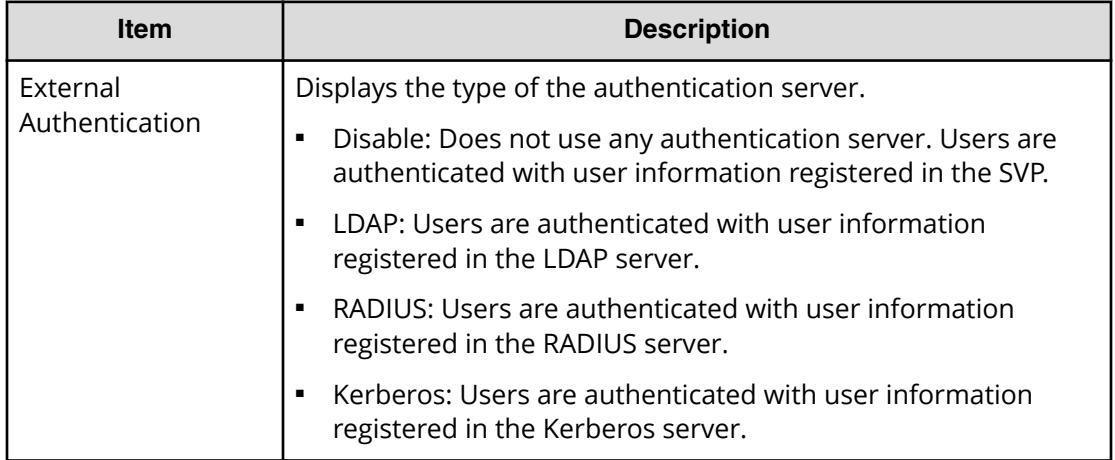

## **LDAP Properties window**

To open this window, select Disable or LDAP in the **External Authentication** window.

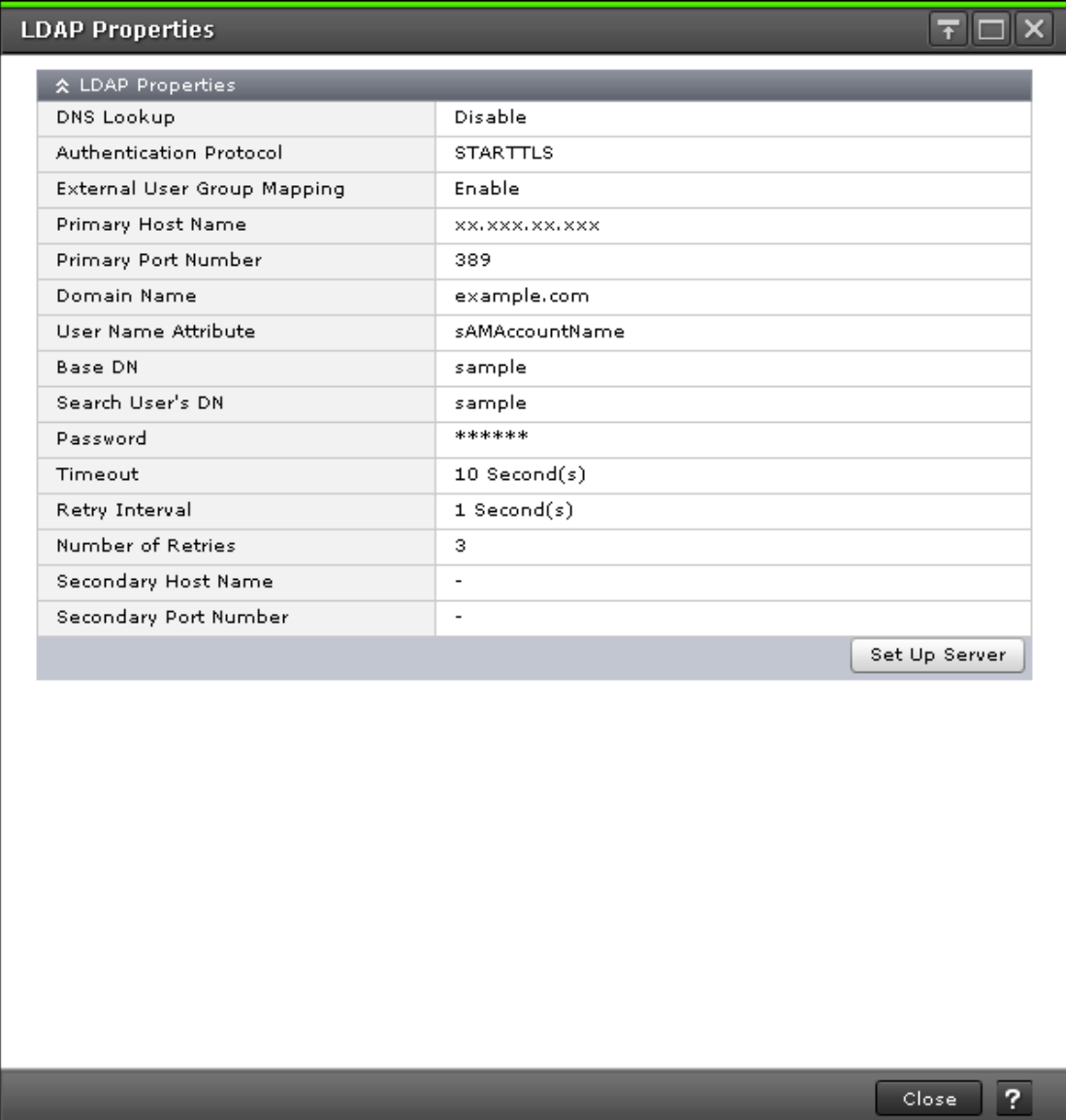

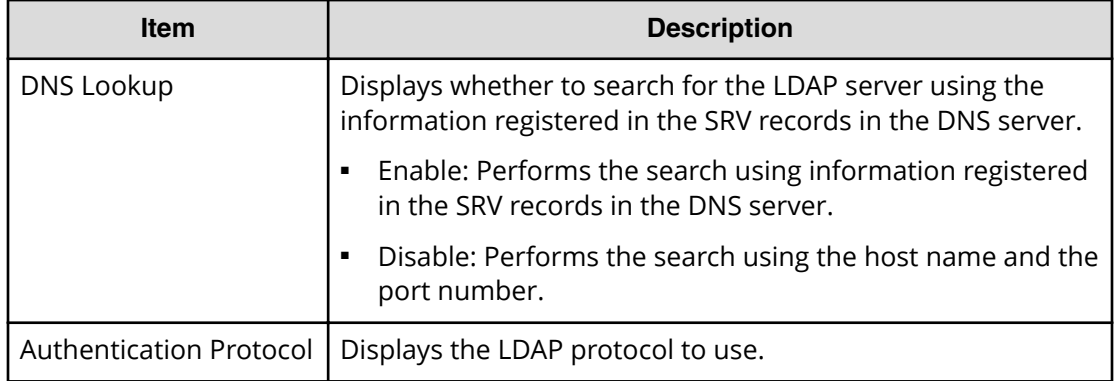

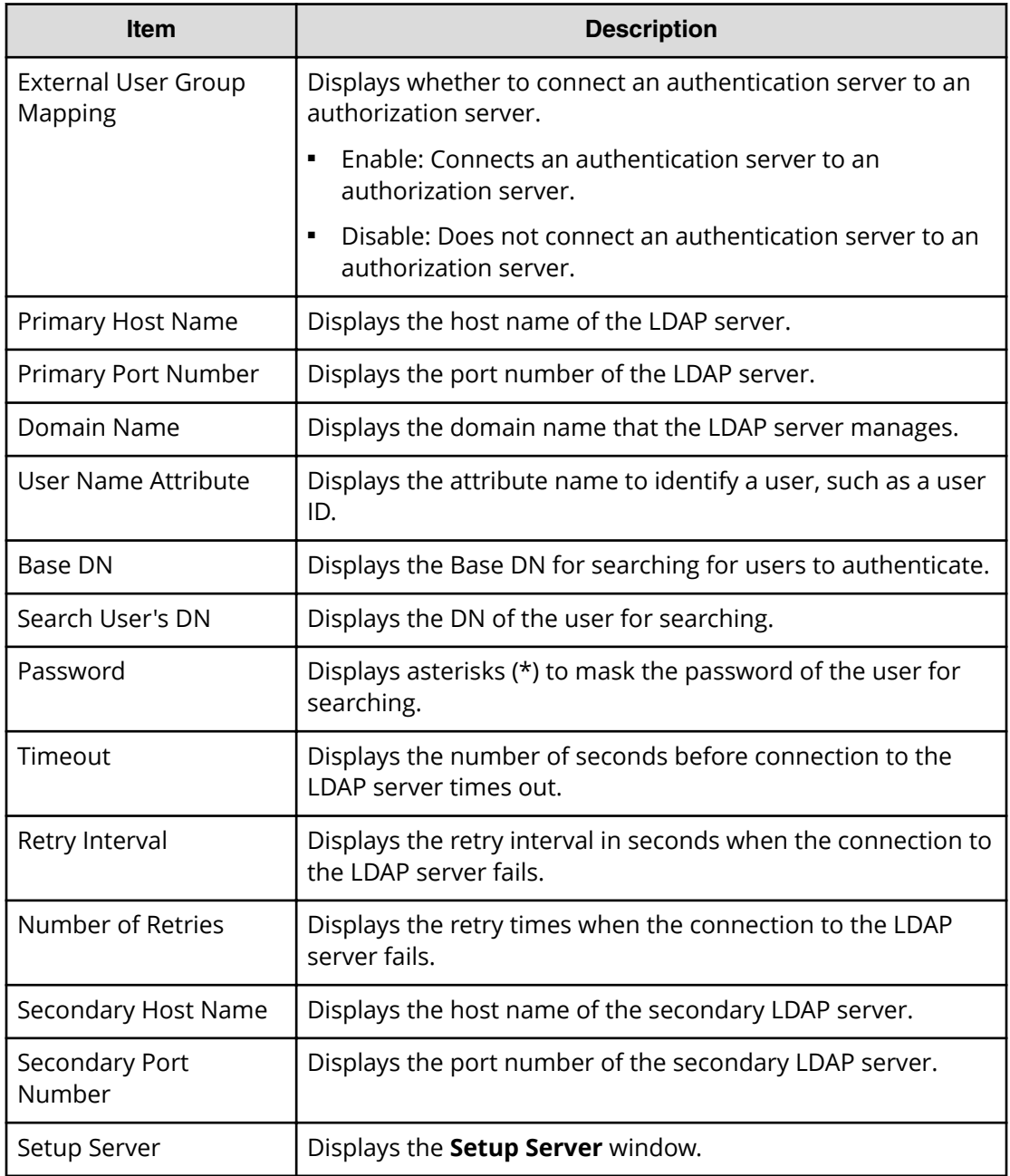

# **RADIUS Properties window**

This window opens when you select RADIUS in External Authentication.

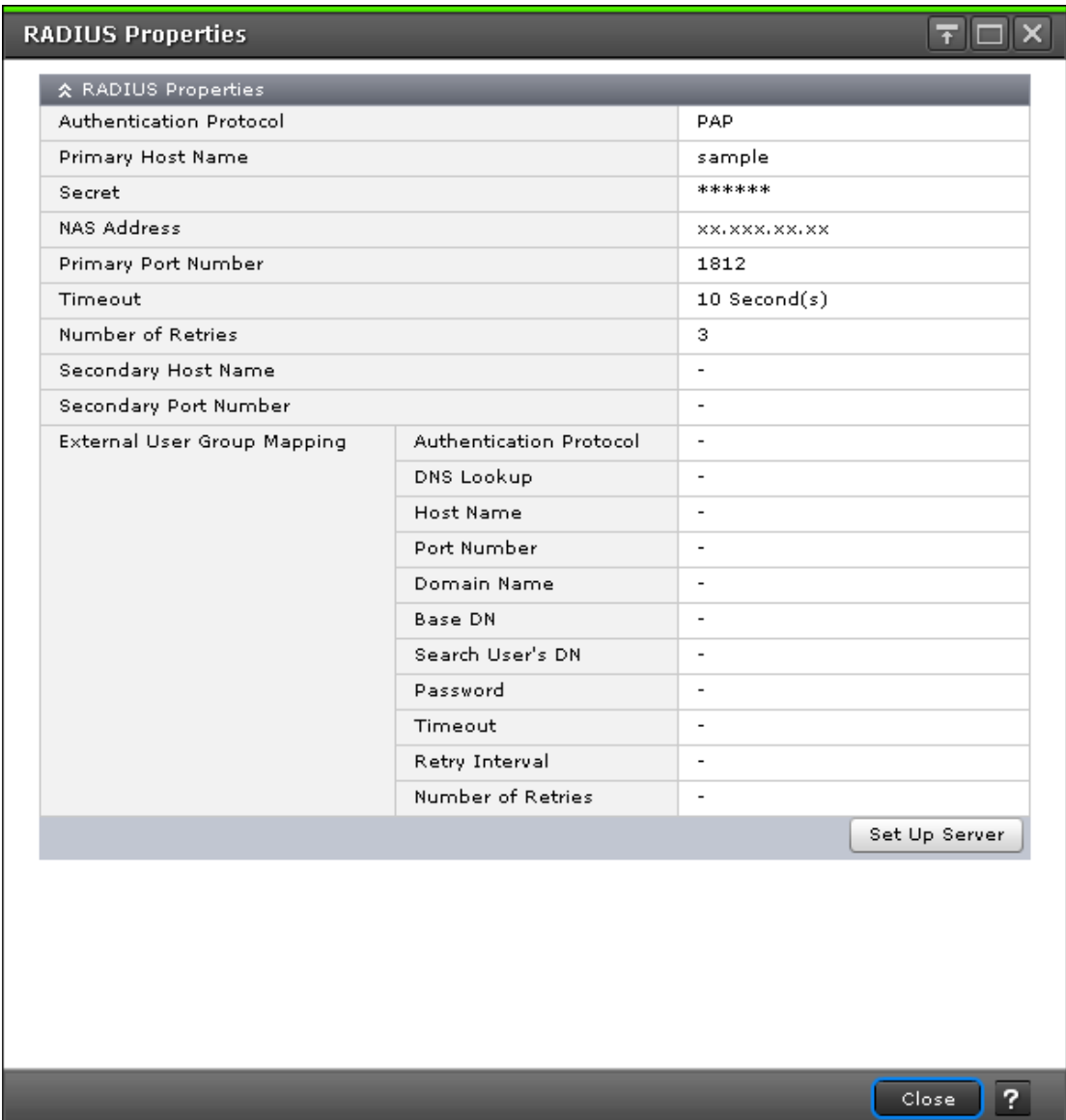

The following table describes the fields and settings in the RADIUS properties window.

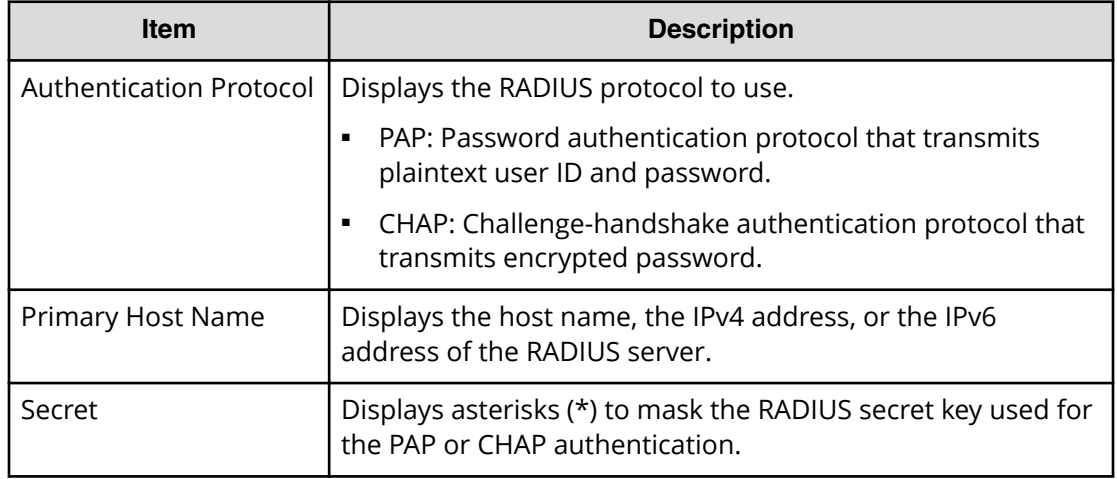

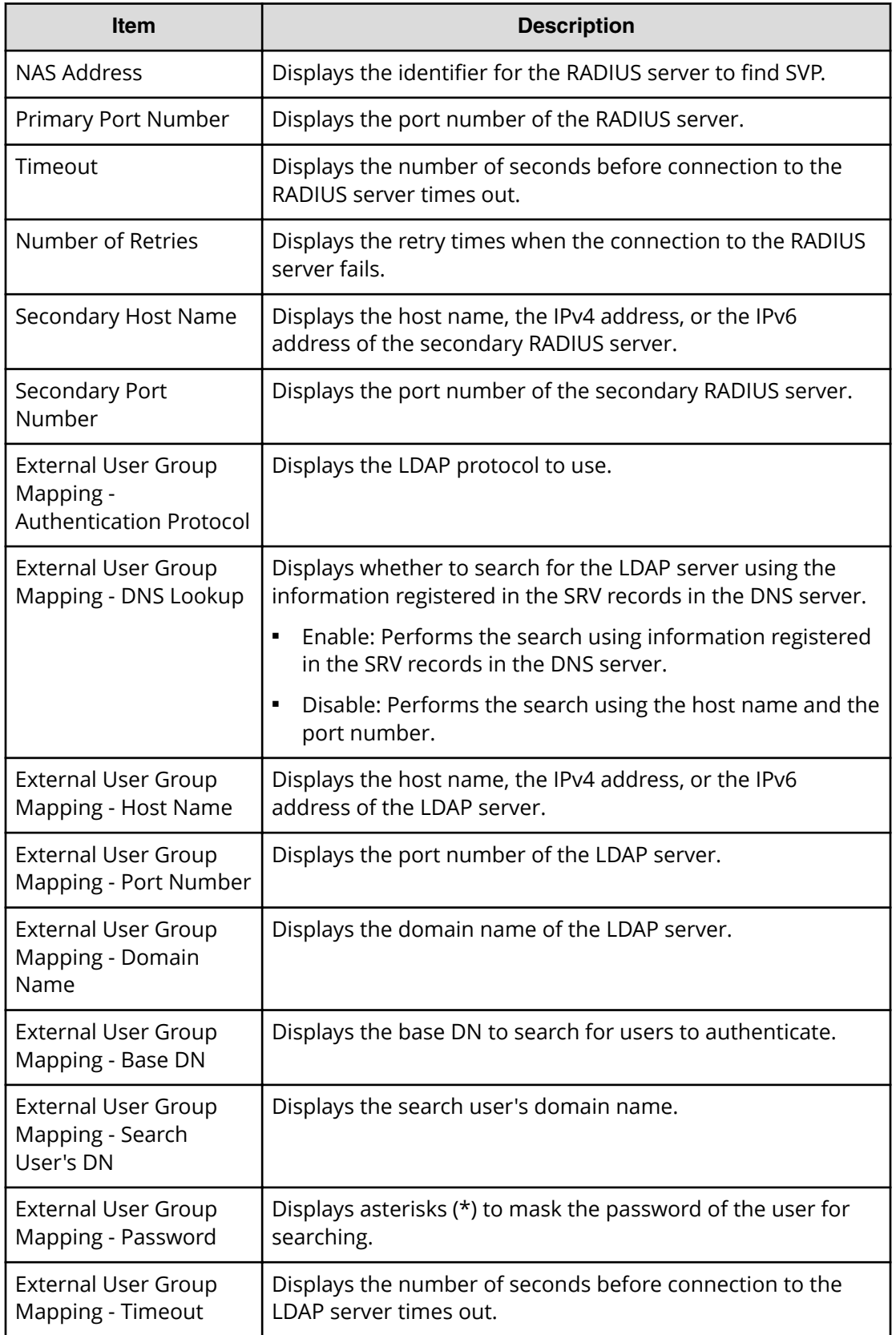

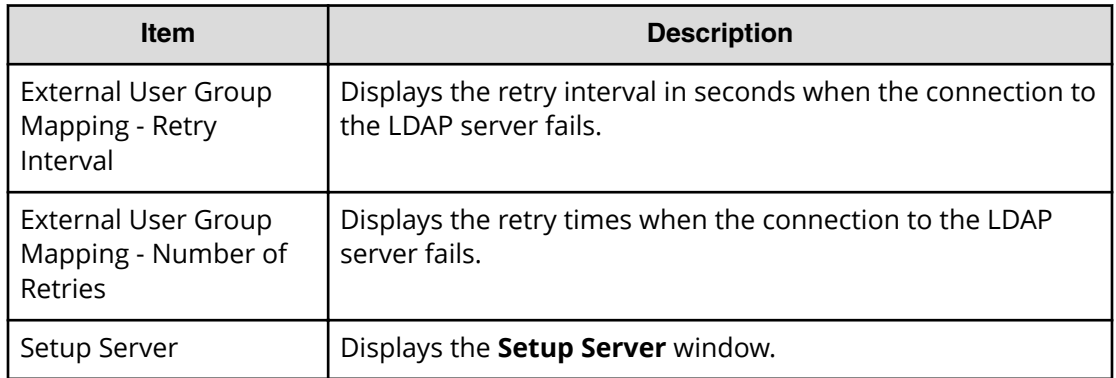

# **Kerberos Properties window**

To open this window, select Kerberos in the **External Authentication** window.

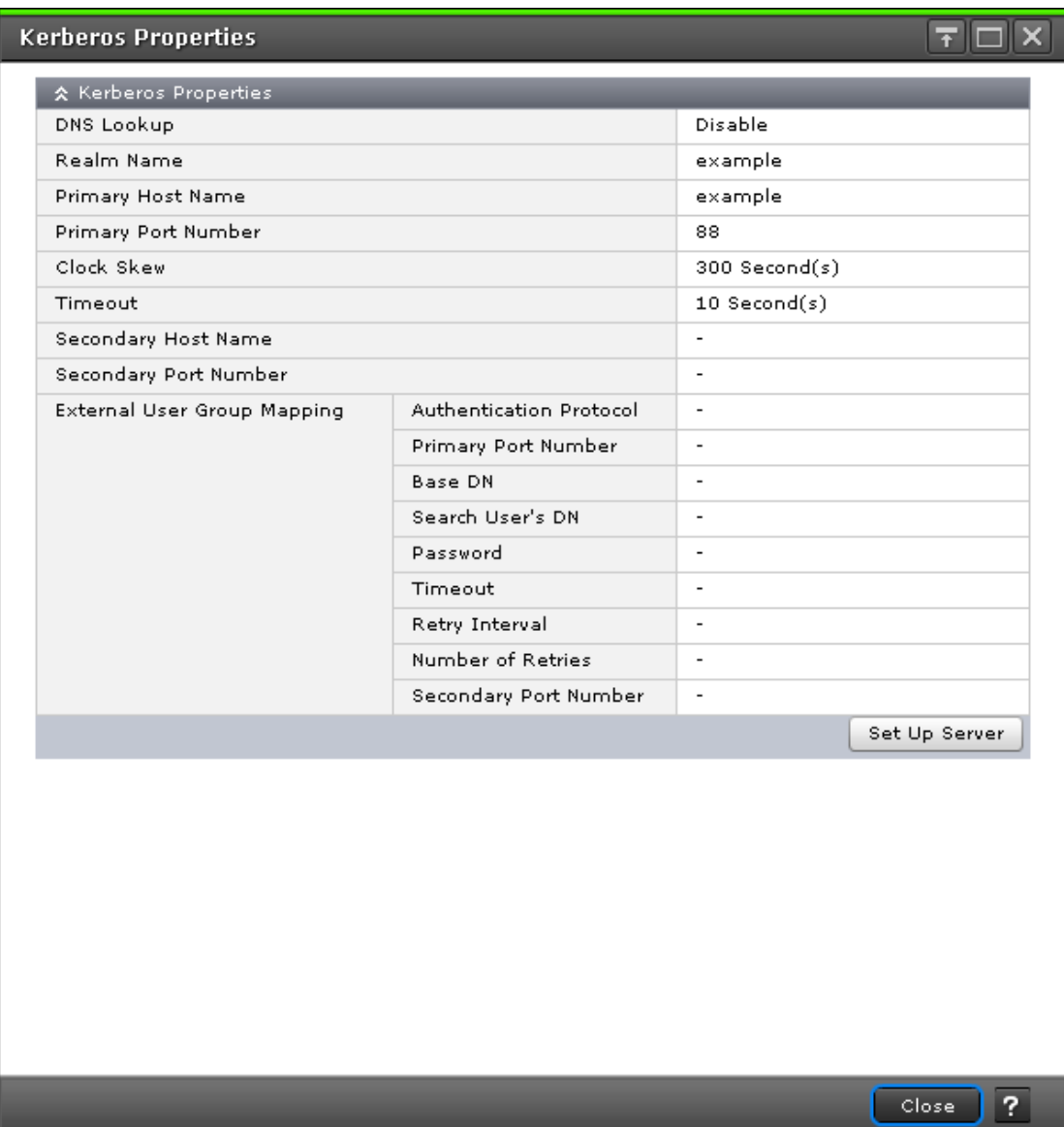

The following table describes the fields and settings used to edit the Kerberos properties.

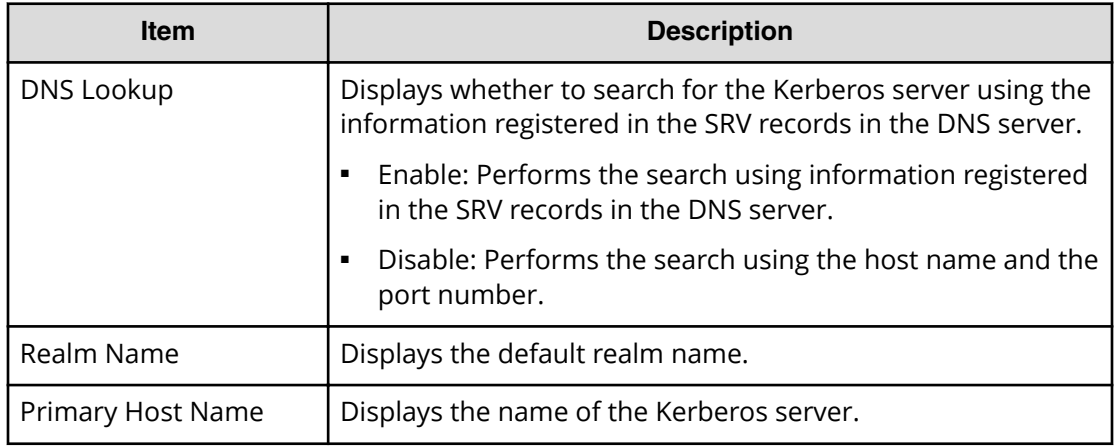

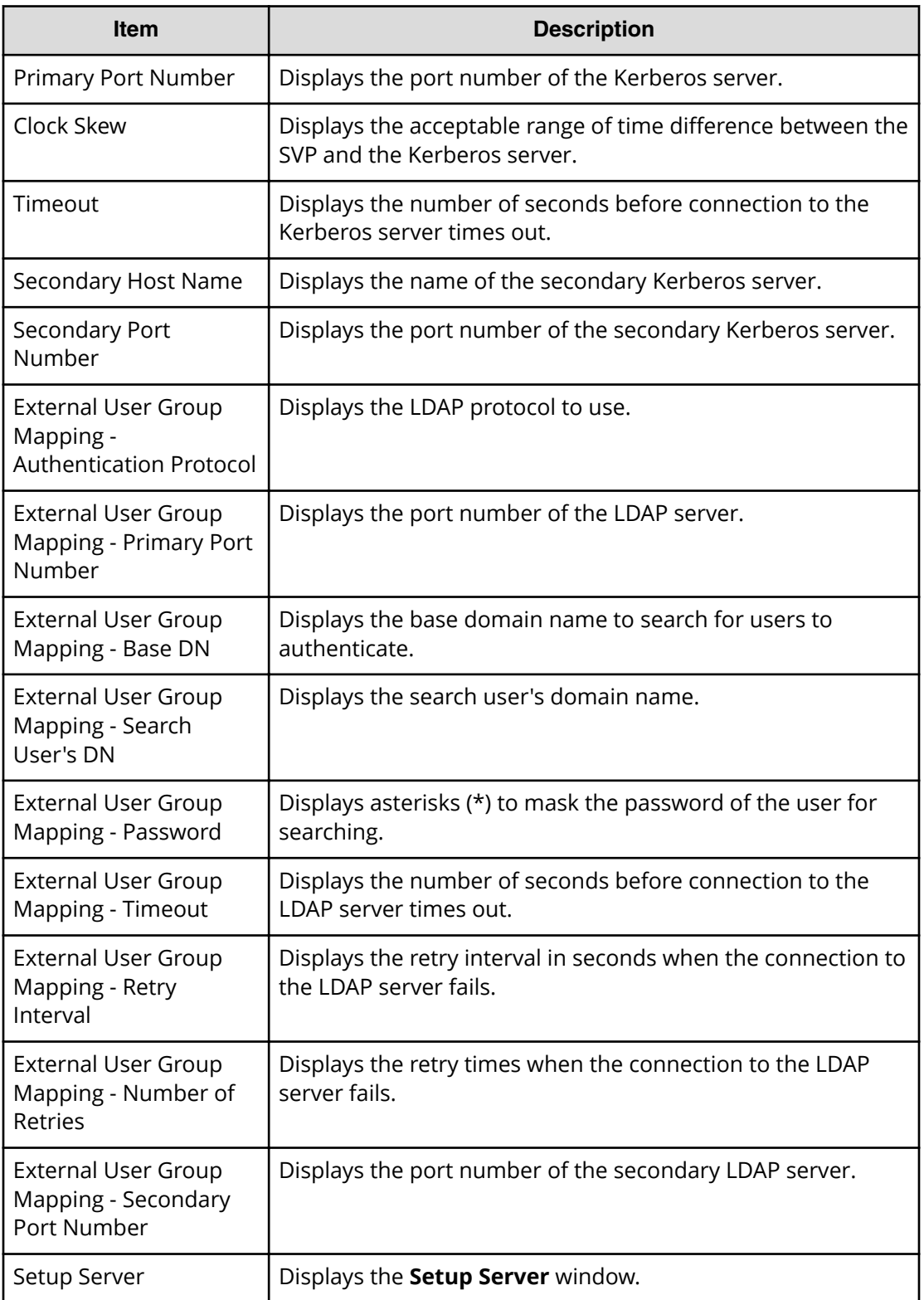

## **Setup Server for LDAP**

### **LDAP Setup Server window**

To open this window, select LDAP in the **Select Authentication Server** window.

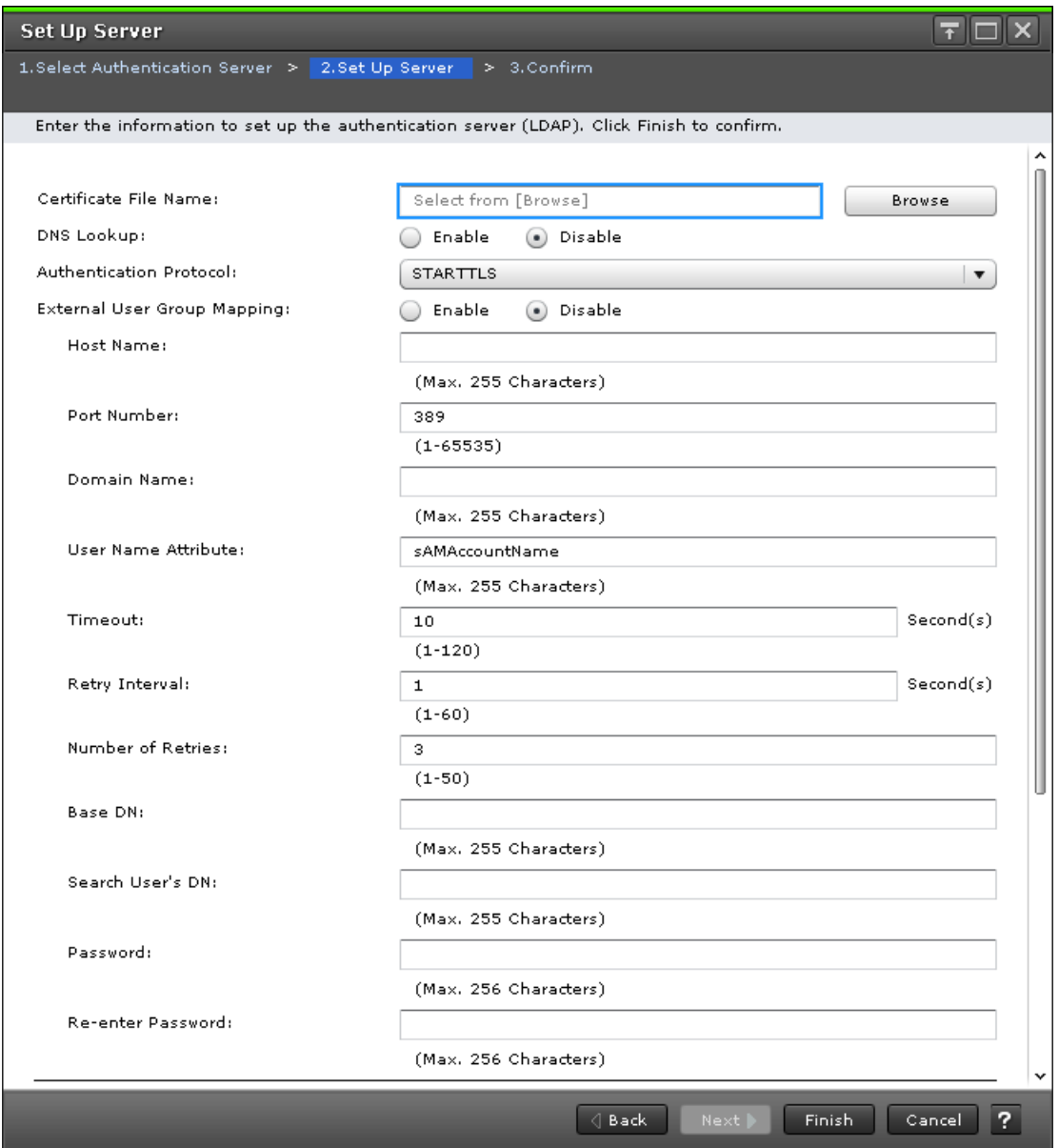

The following table describes the fields and settings used to edit the server information.

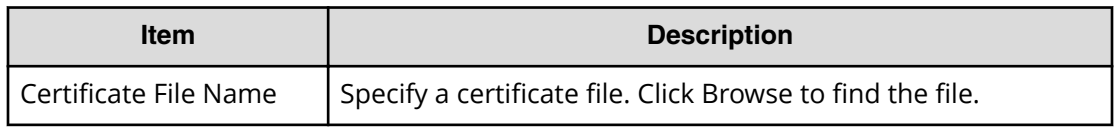
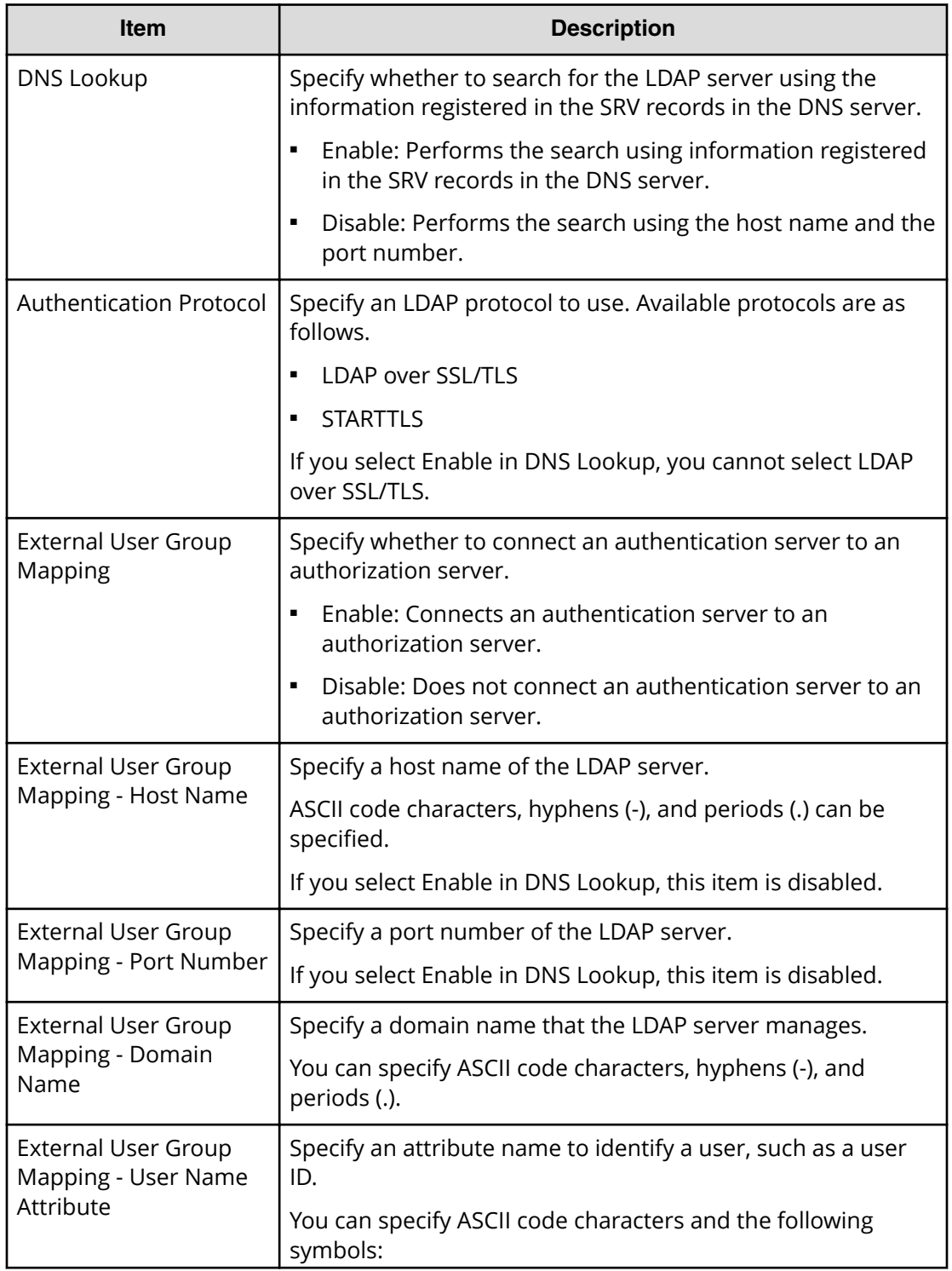

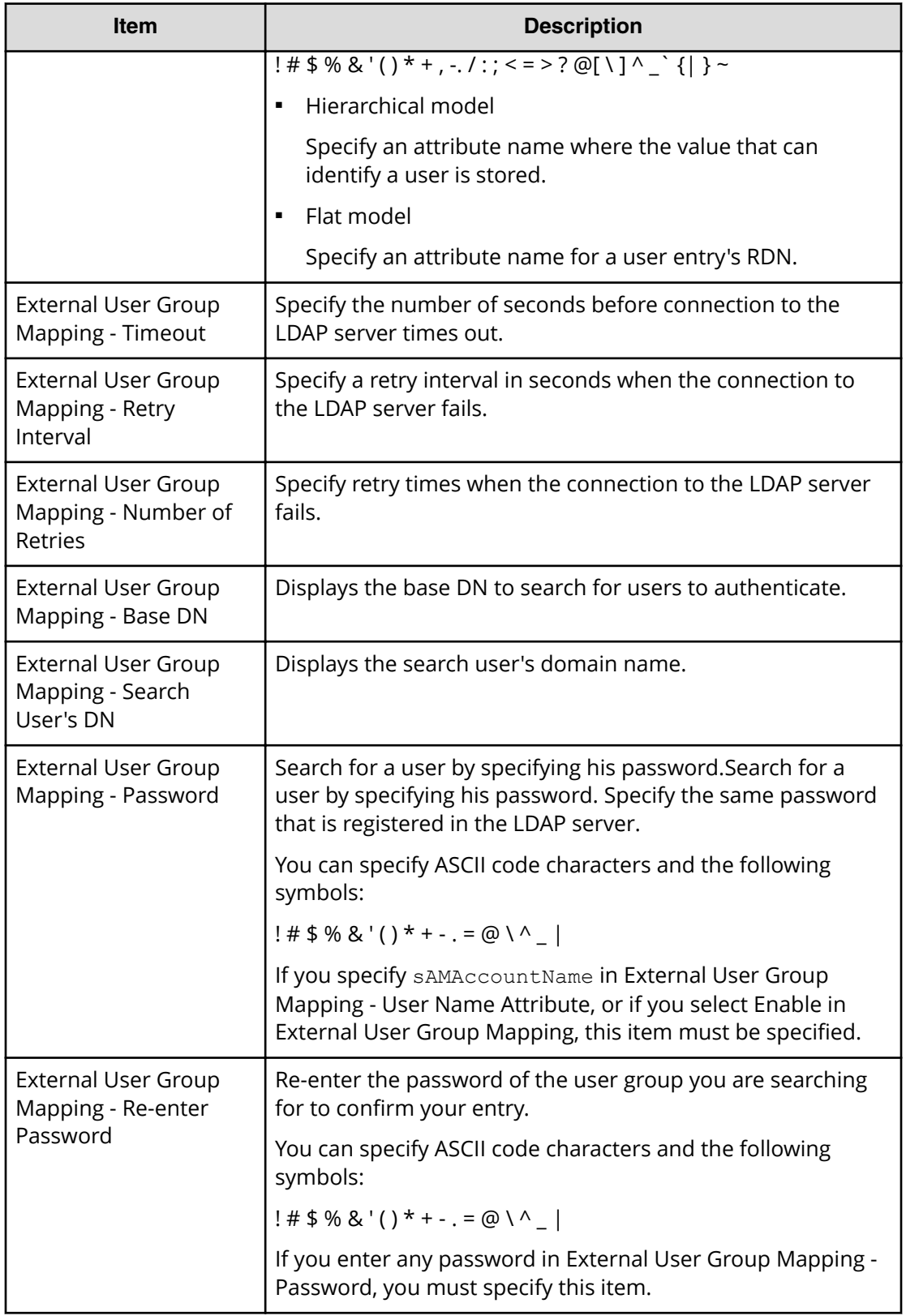

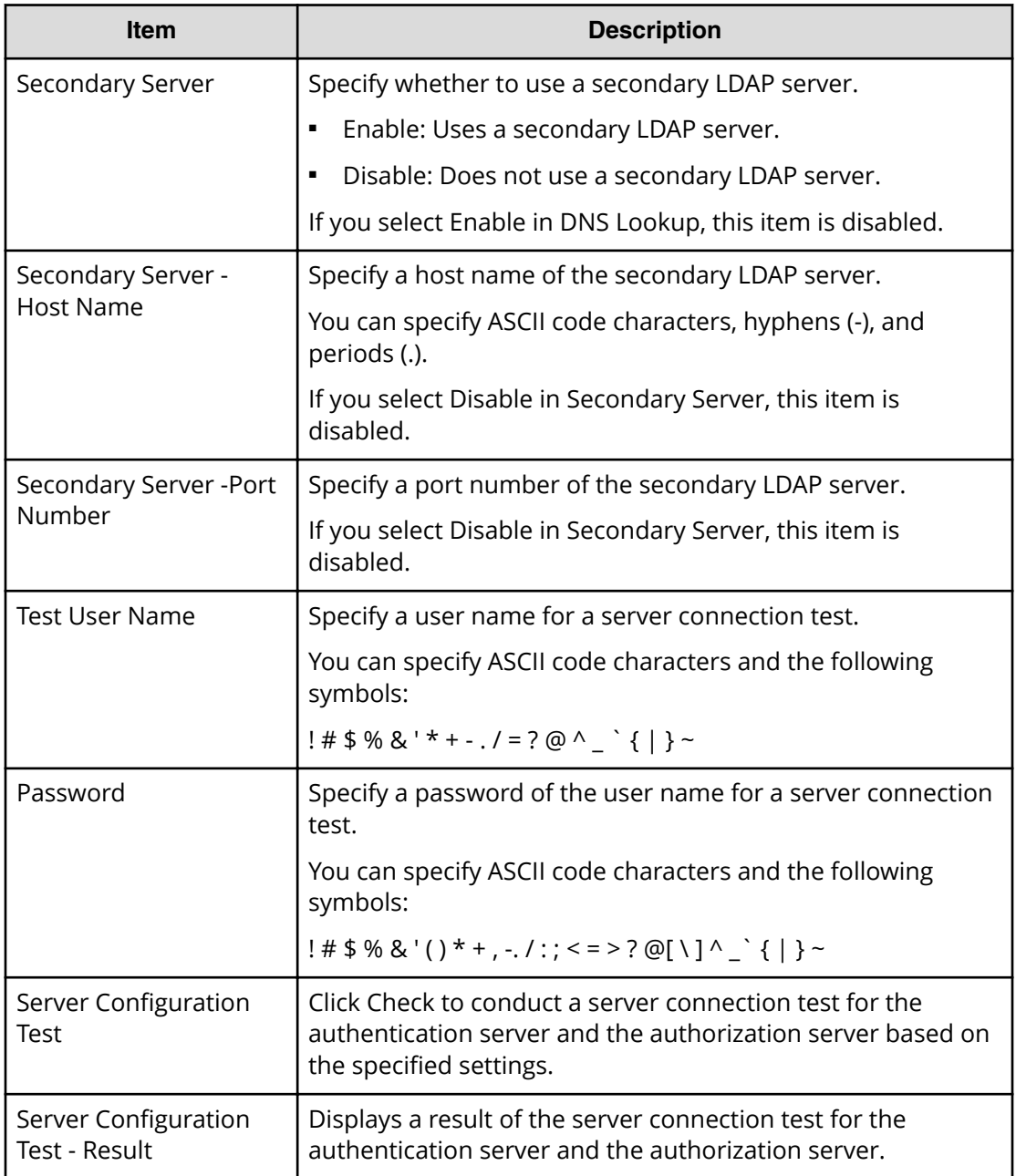

## **LDAP Setup Server confirmation window**

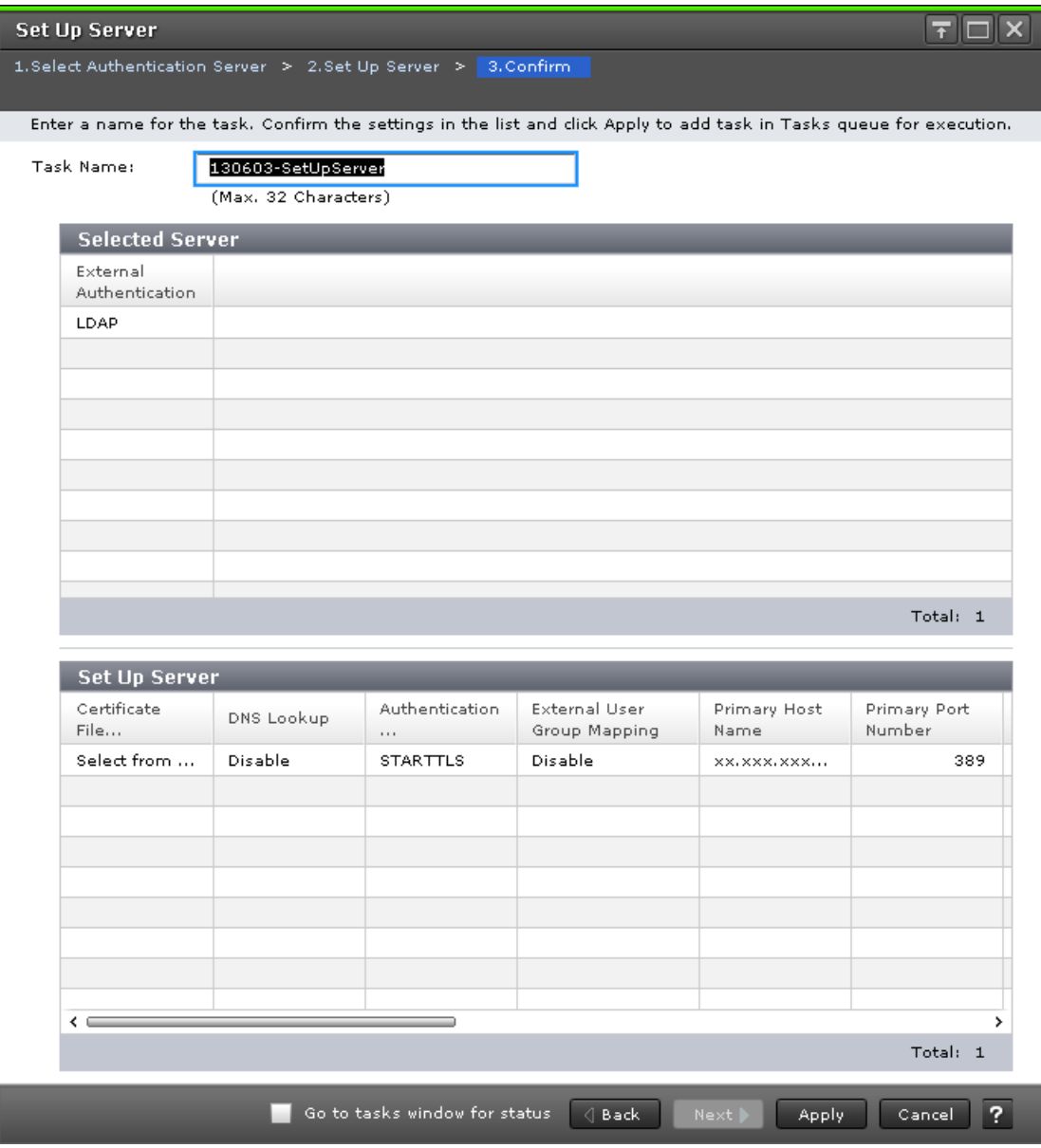

### **Selected Server**

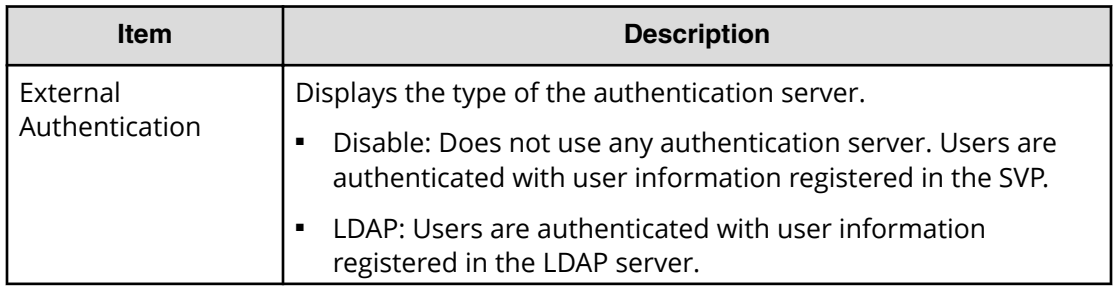

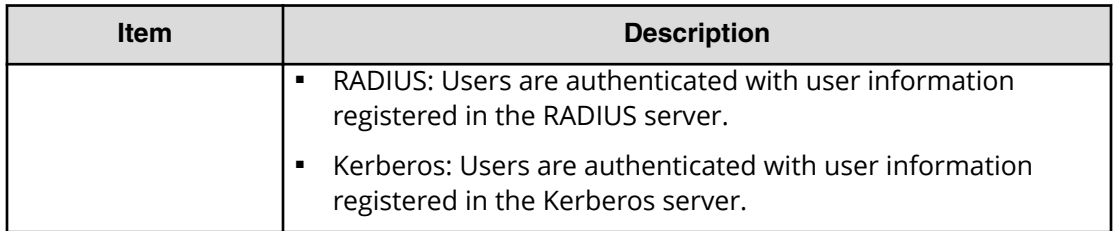

### **Setup Server**

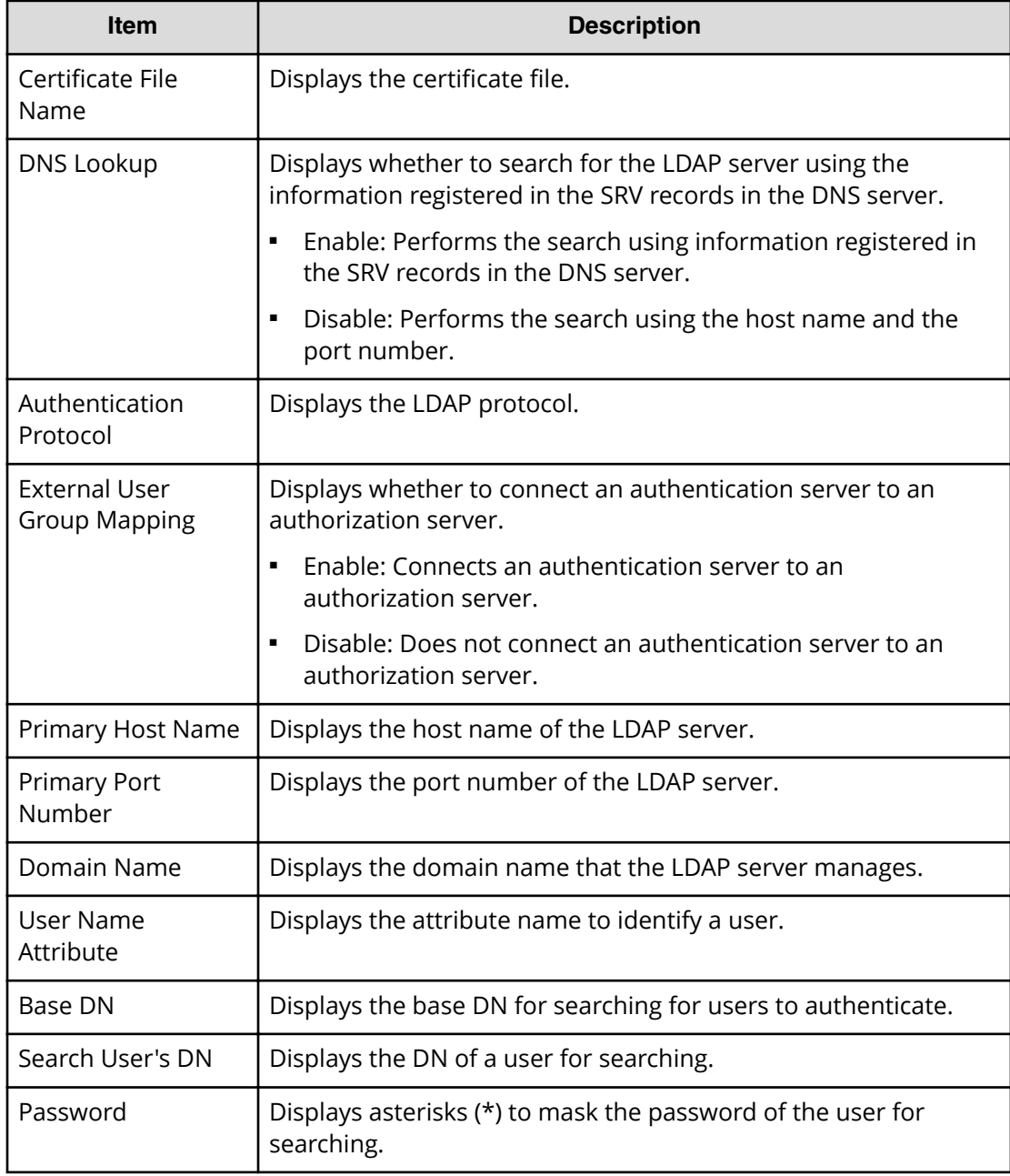

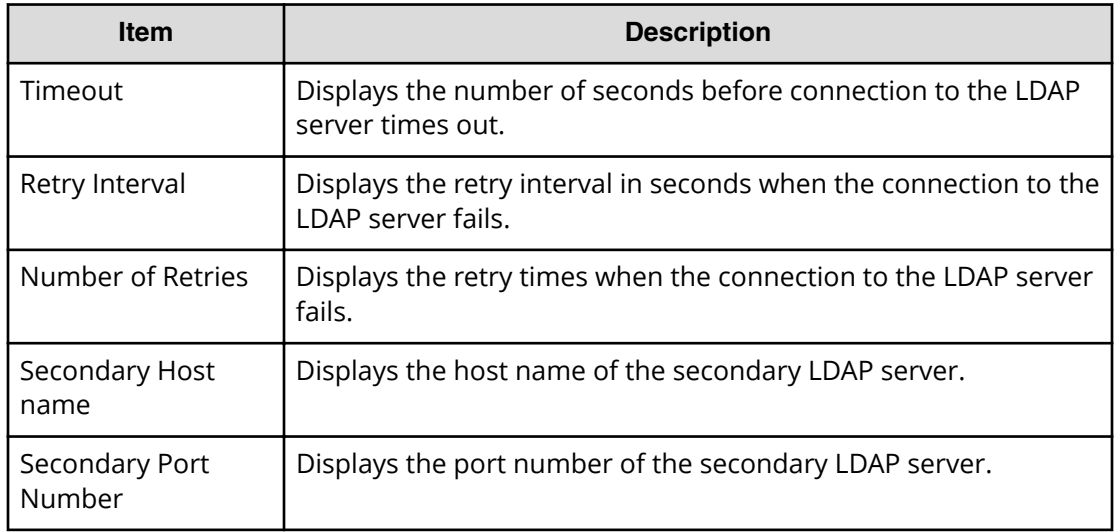

# **Setup Server for RADIUS**

## **RADIUS Setup Server window**

To open this window, select RADIUS in the **Select Authentication Server** window.

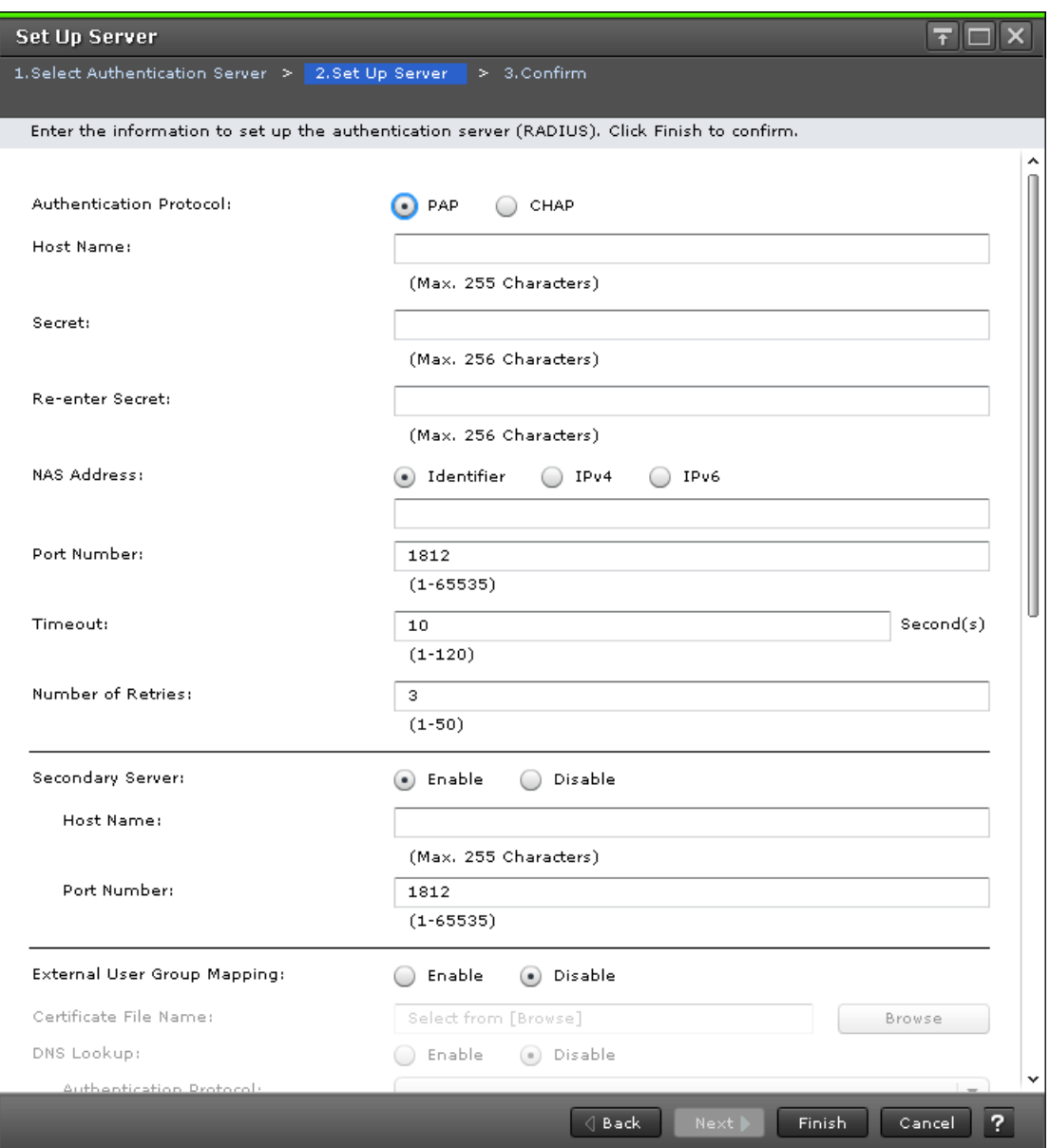

The following table describes the fields and settings used to edit server RADIUS information.

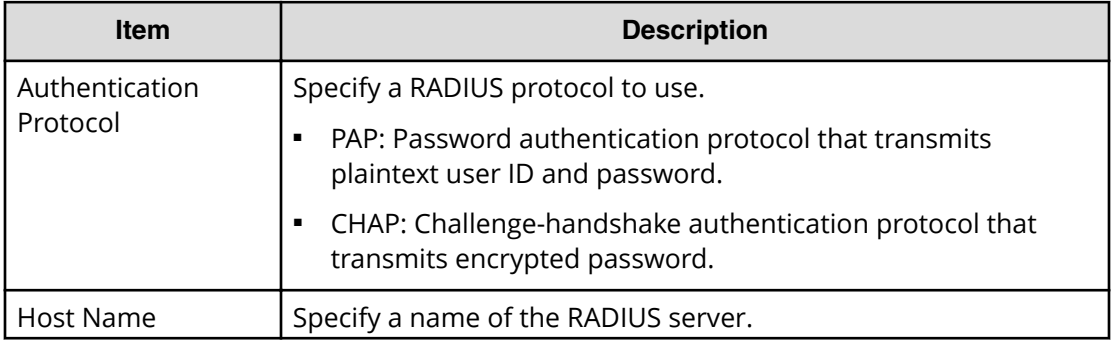

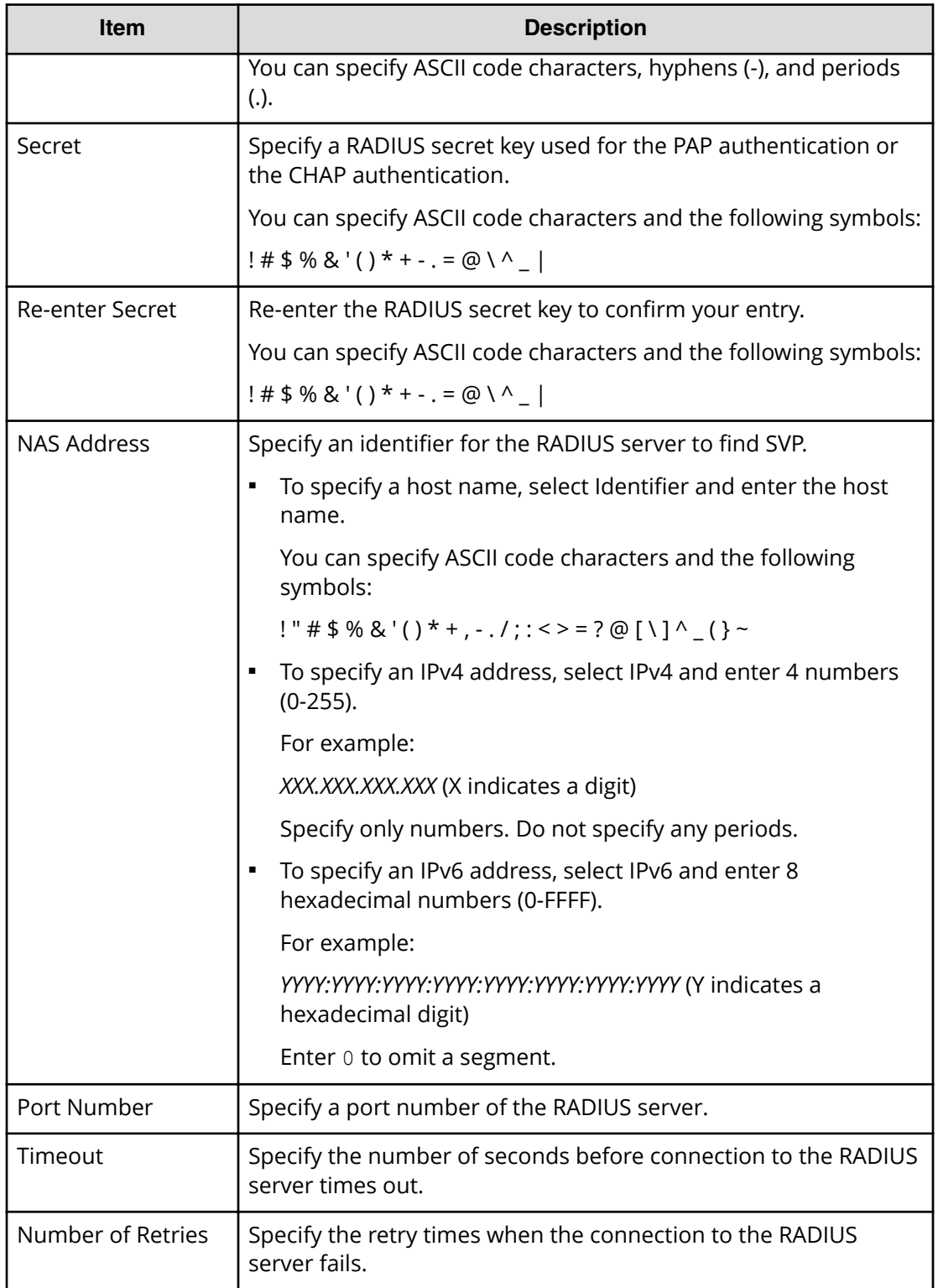

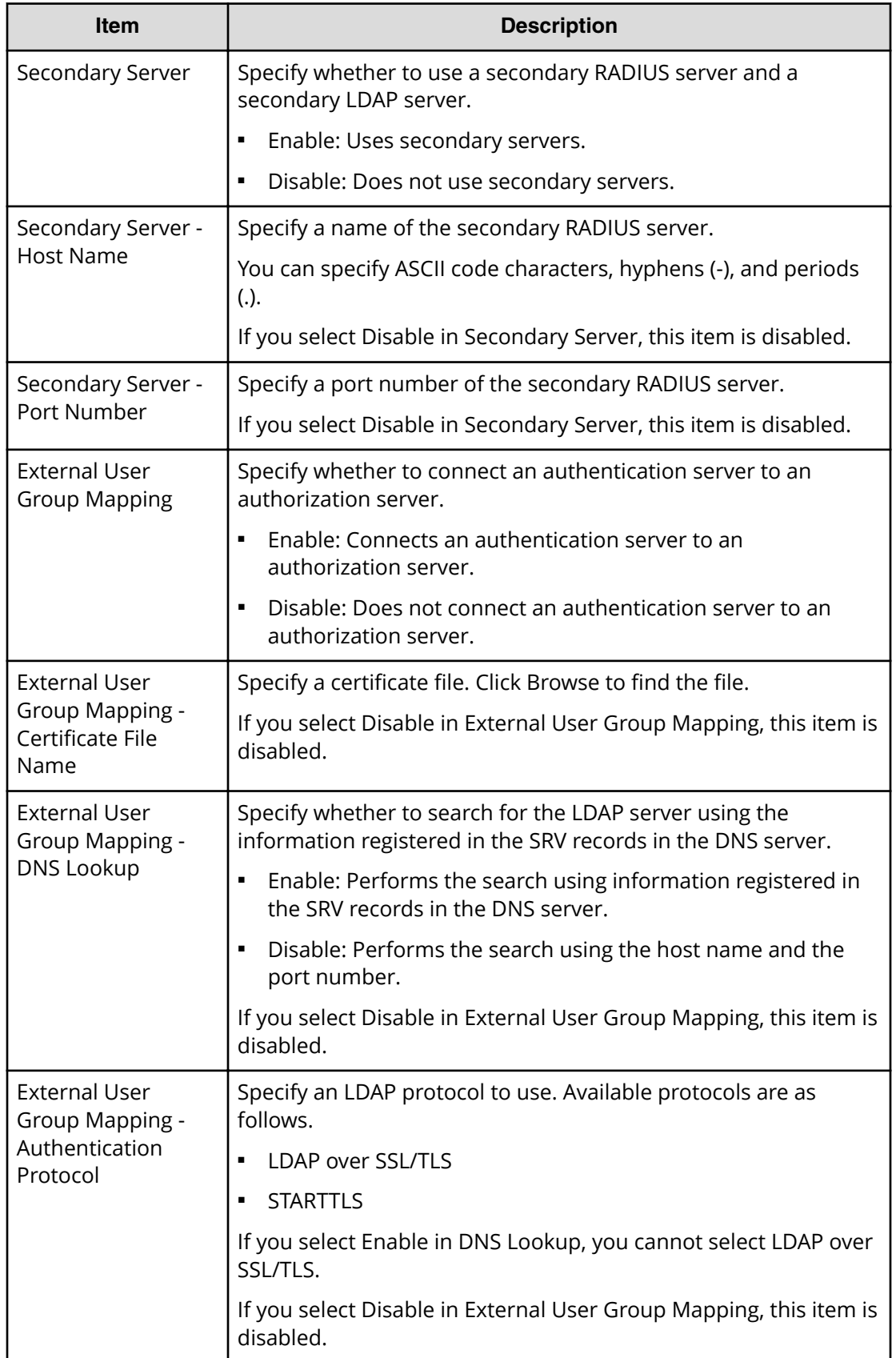

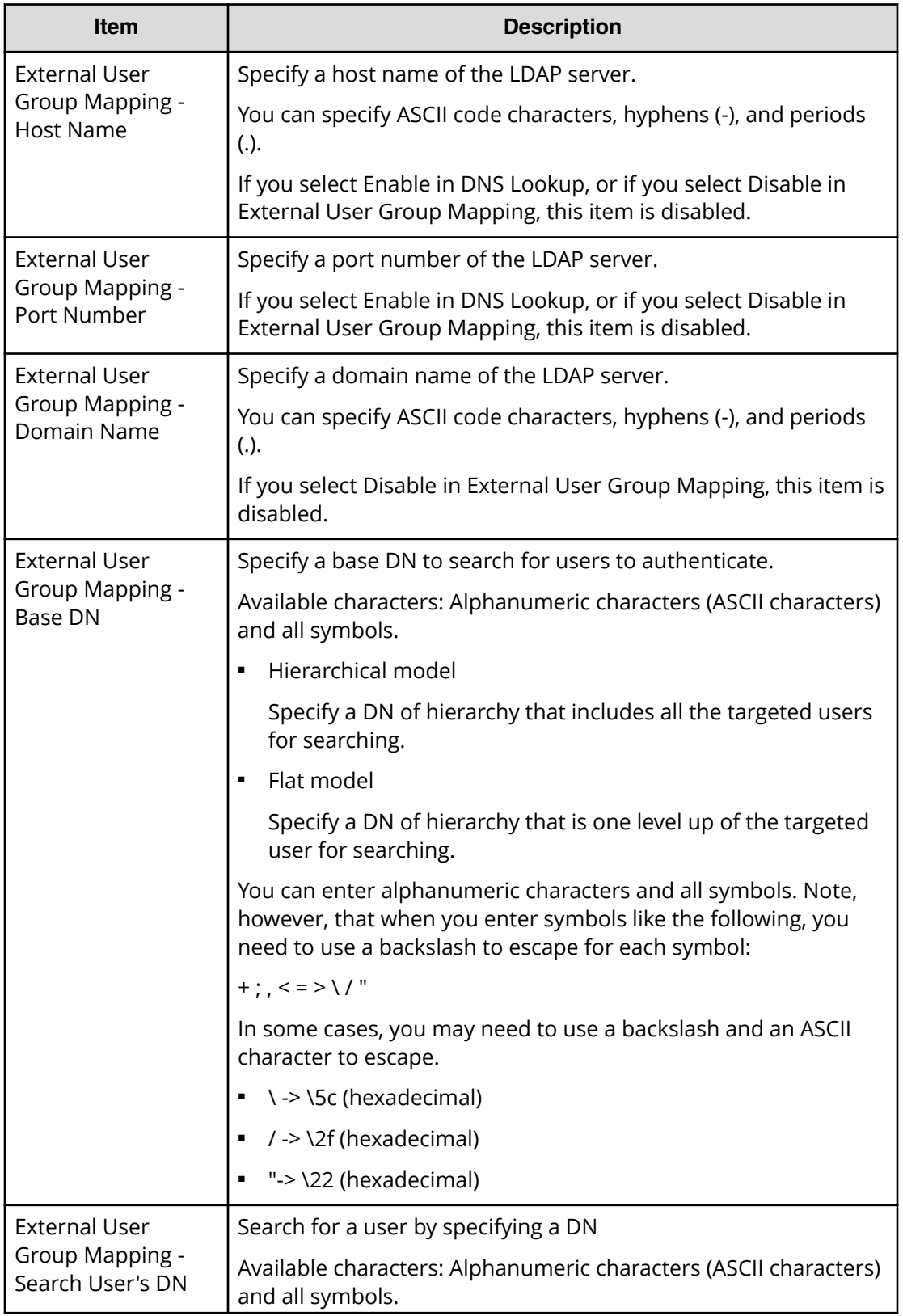

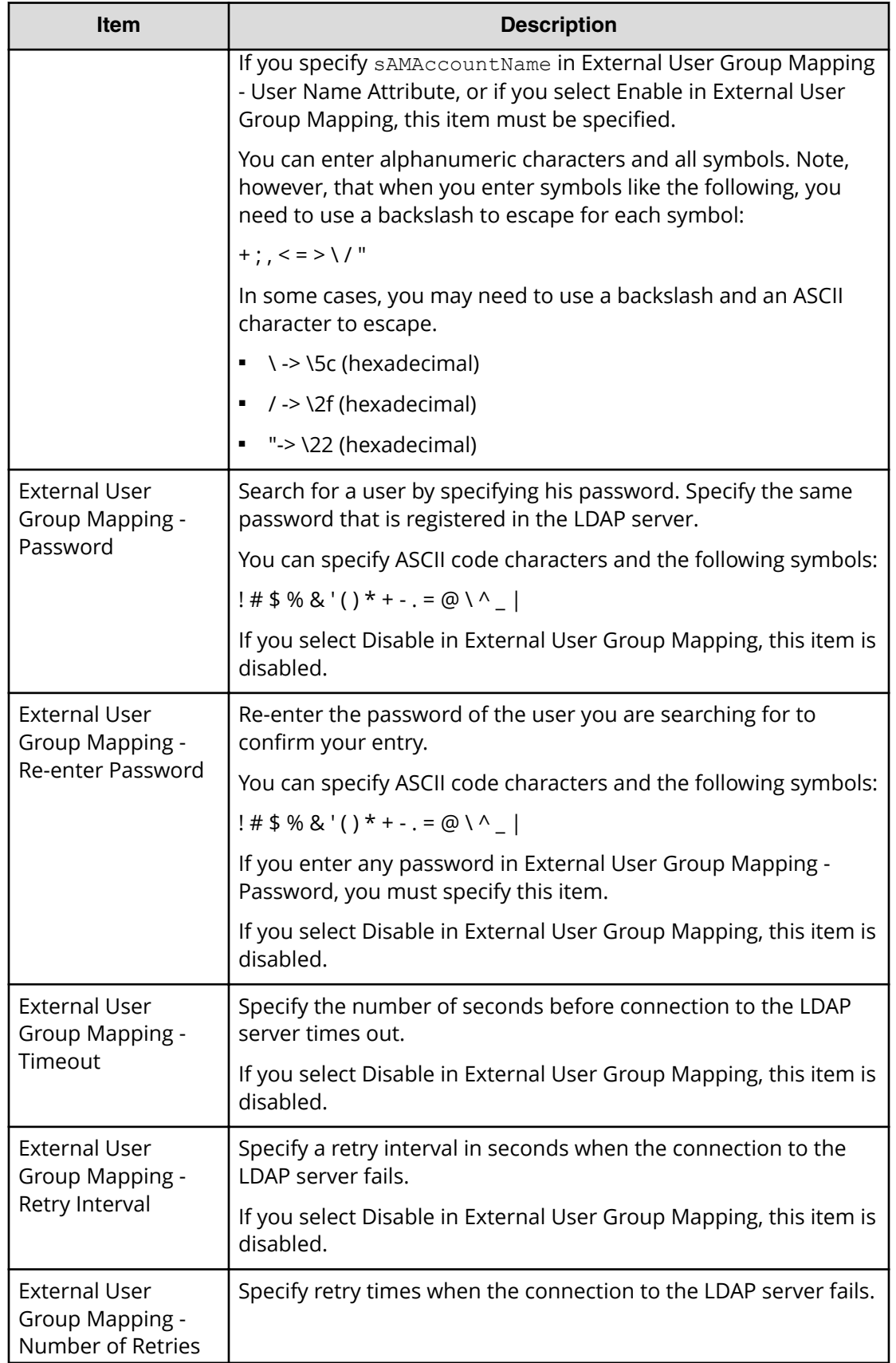

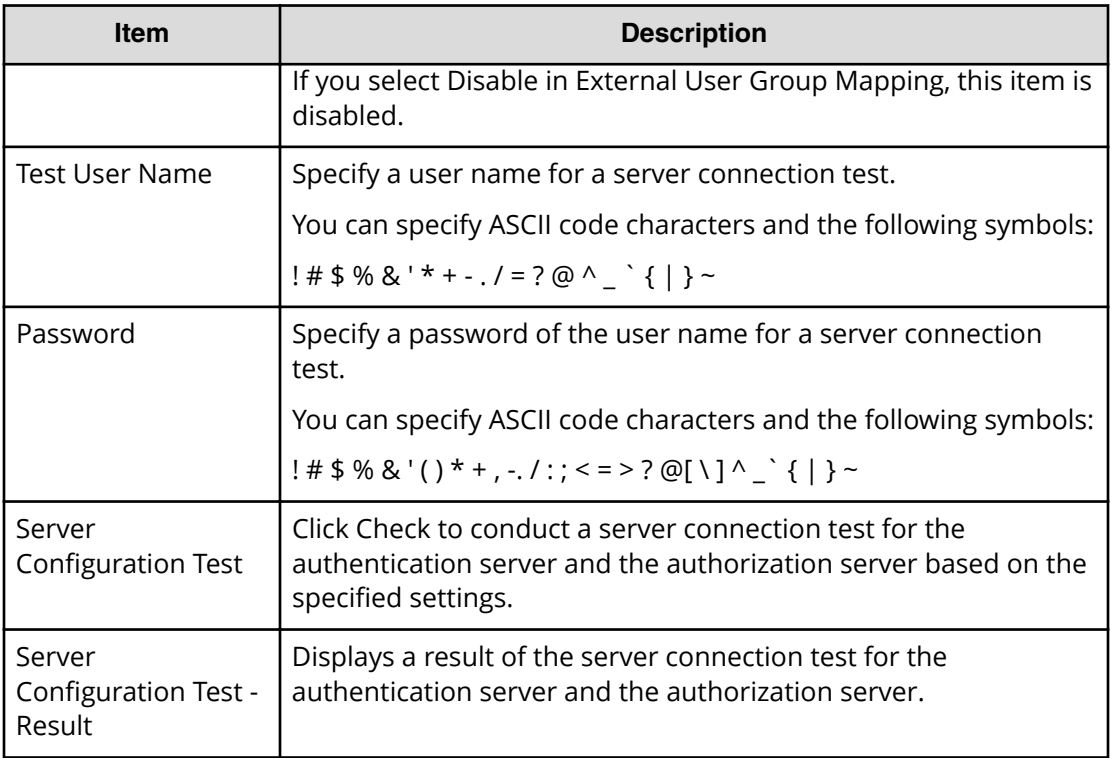

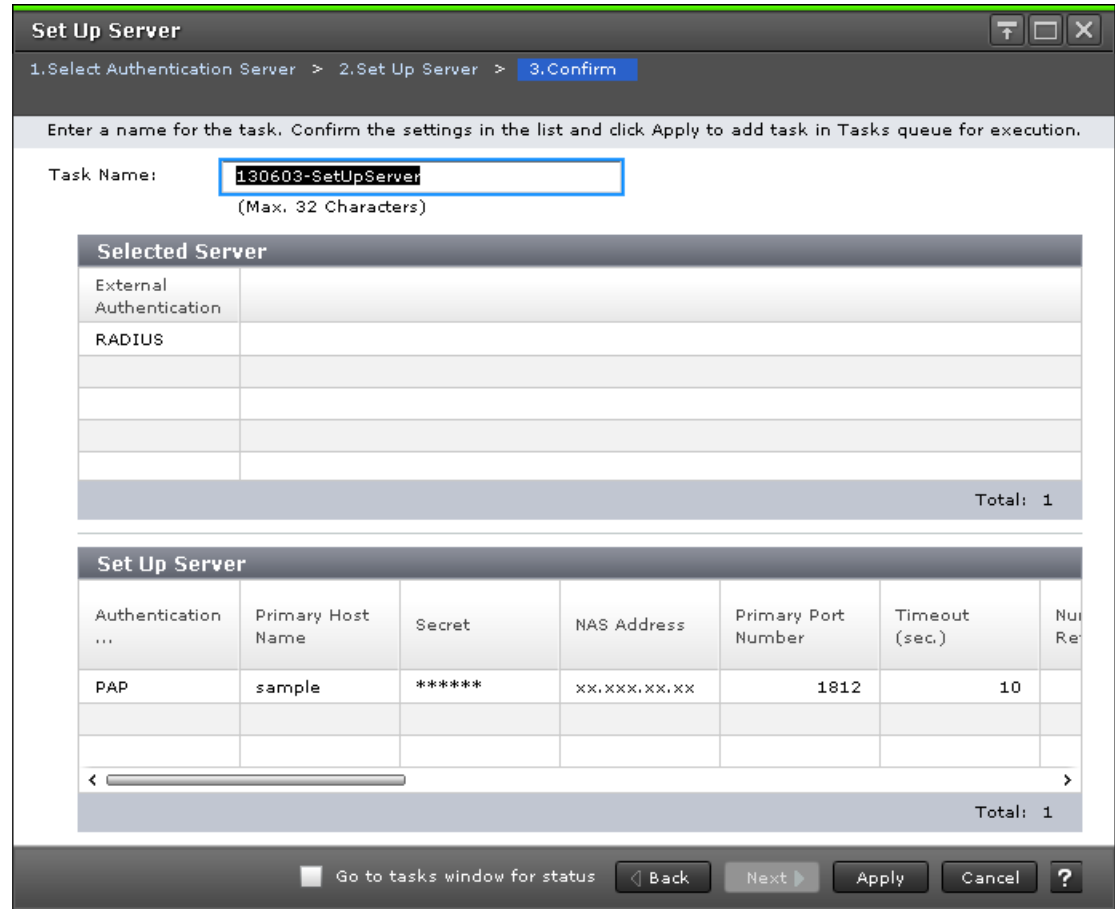

## **RADIUS Setup Server confirmation window**

### **Selected Server**

The following table describes the fields and settings in the Server section of the confirmation window for (RADIUS Setup Server) window.

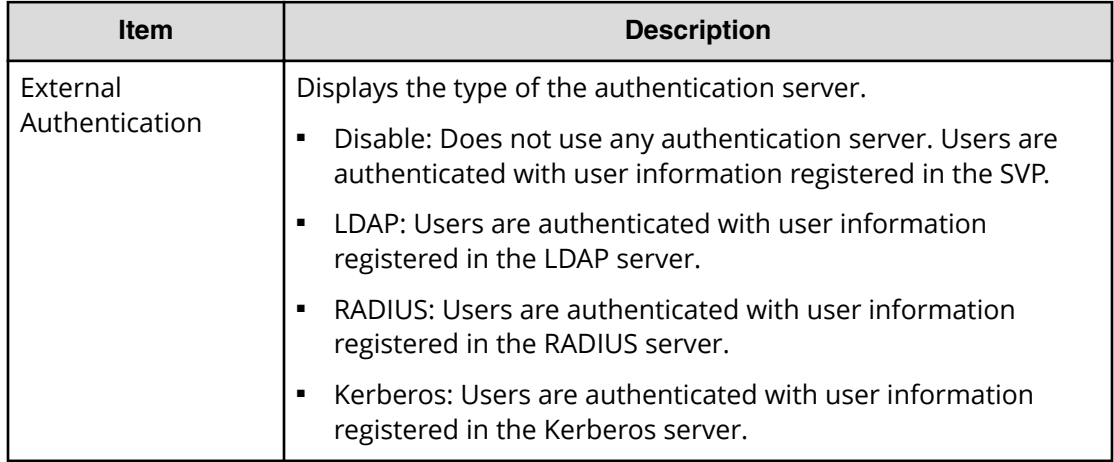

## **Setup Server**

The following table describes the fields and settings in the Setup Server section of the confirmation window for (RADIUS Setup Server) window.

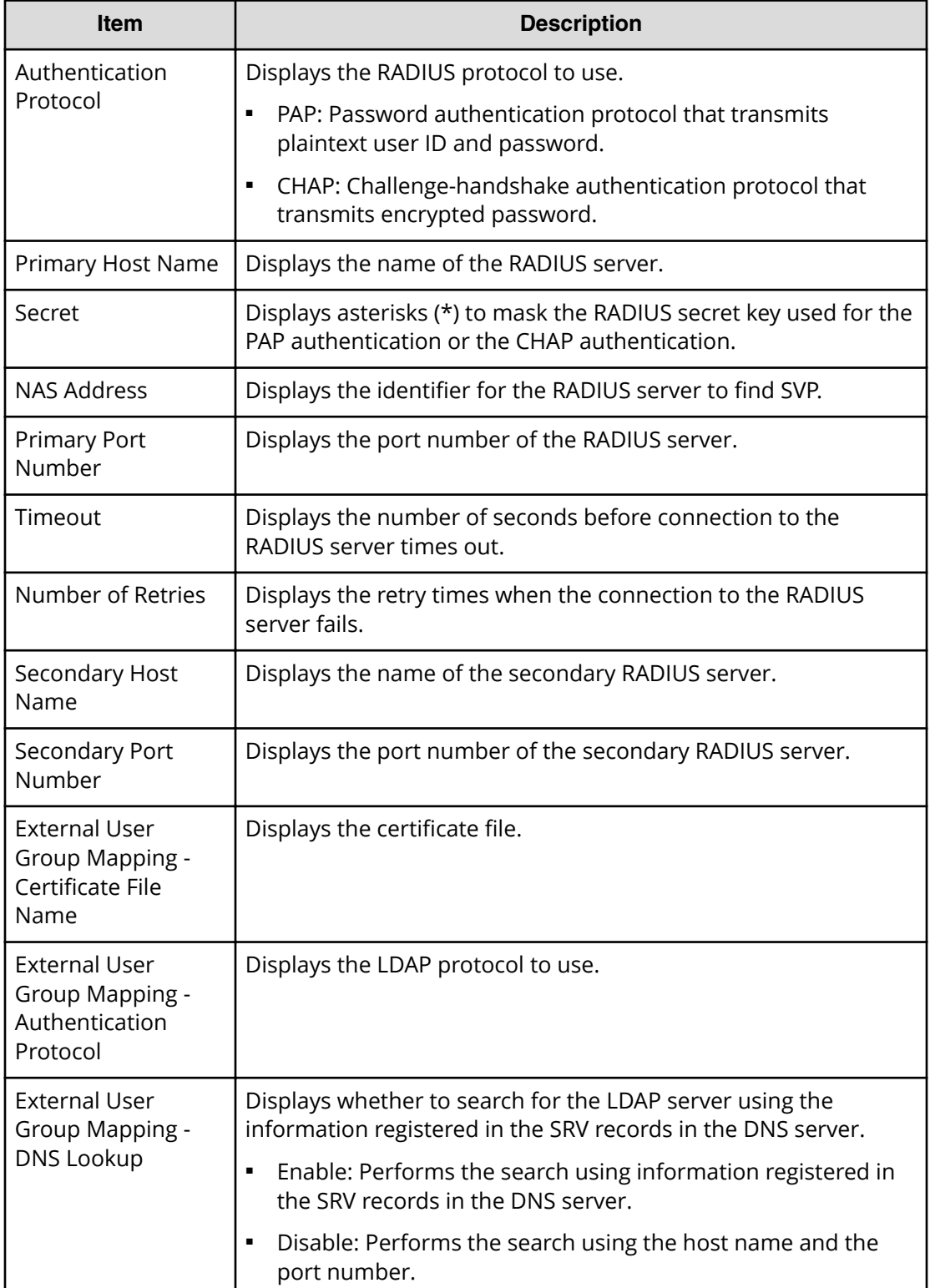

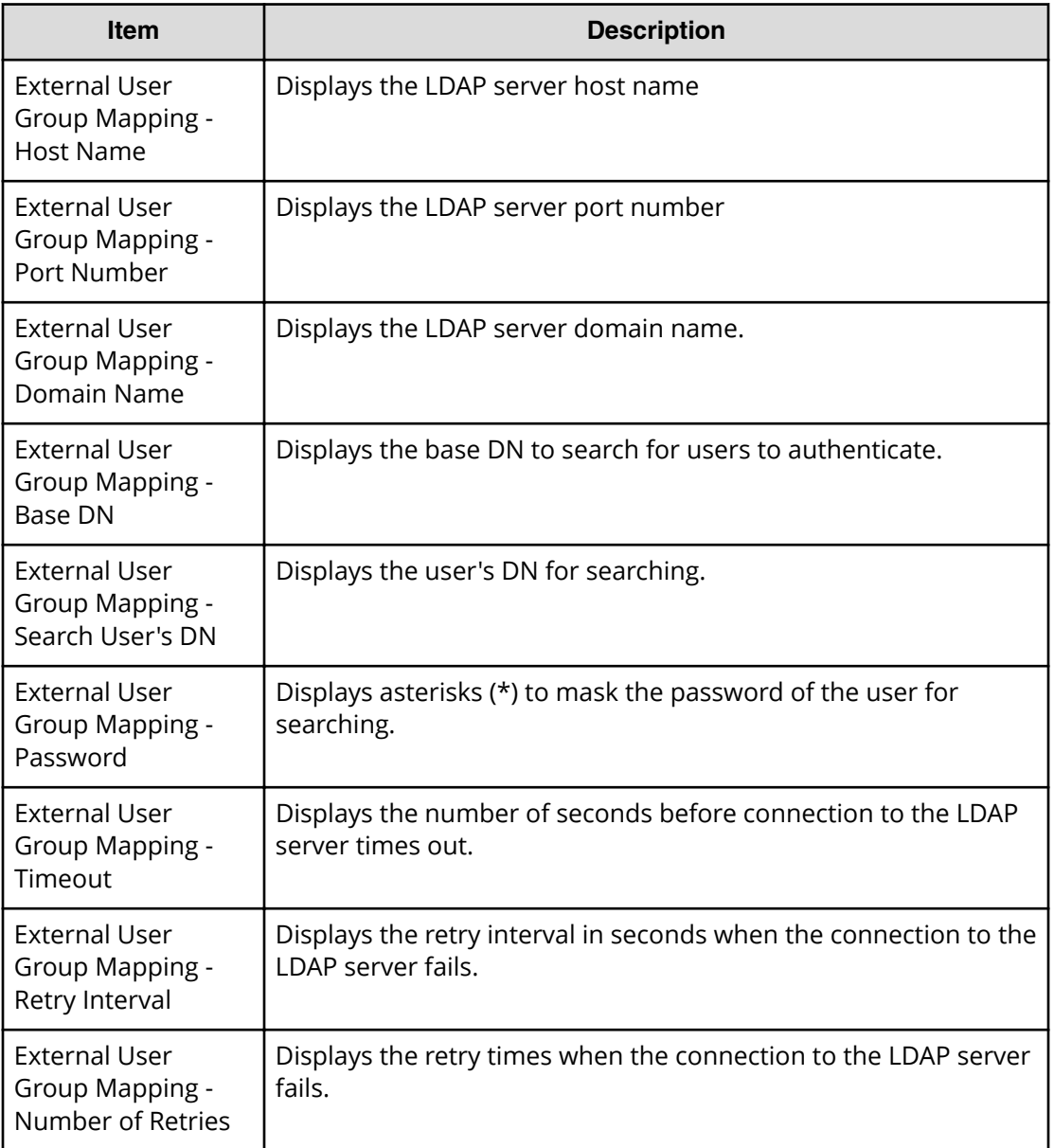

# **Setup Server for Kerberos**

## **Kerberos Setup Server window**

To open this window, select Kerberos in the **Select Authentication Server** window.

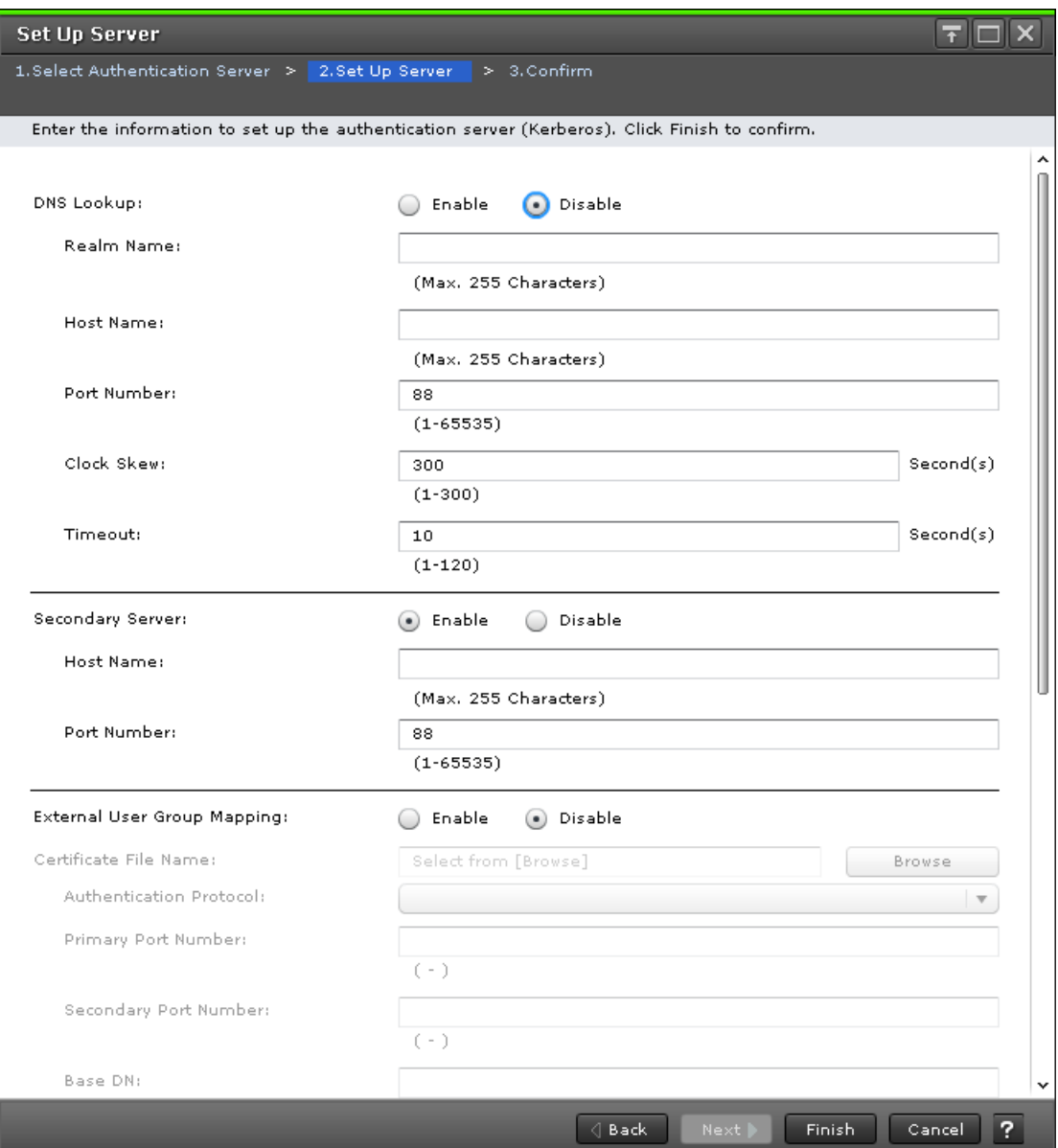

The following table describes the fields and settings in the Setup Server section of Kerberos window.

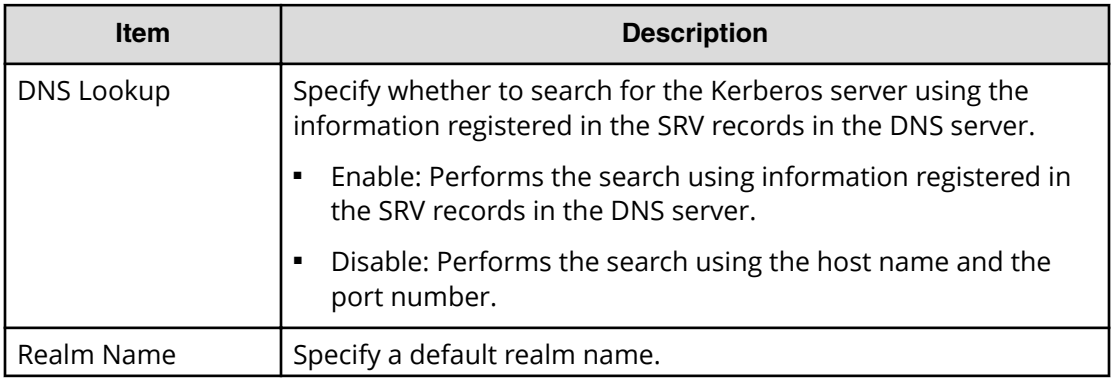

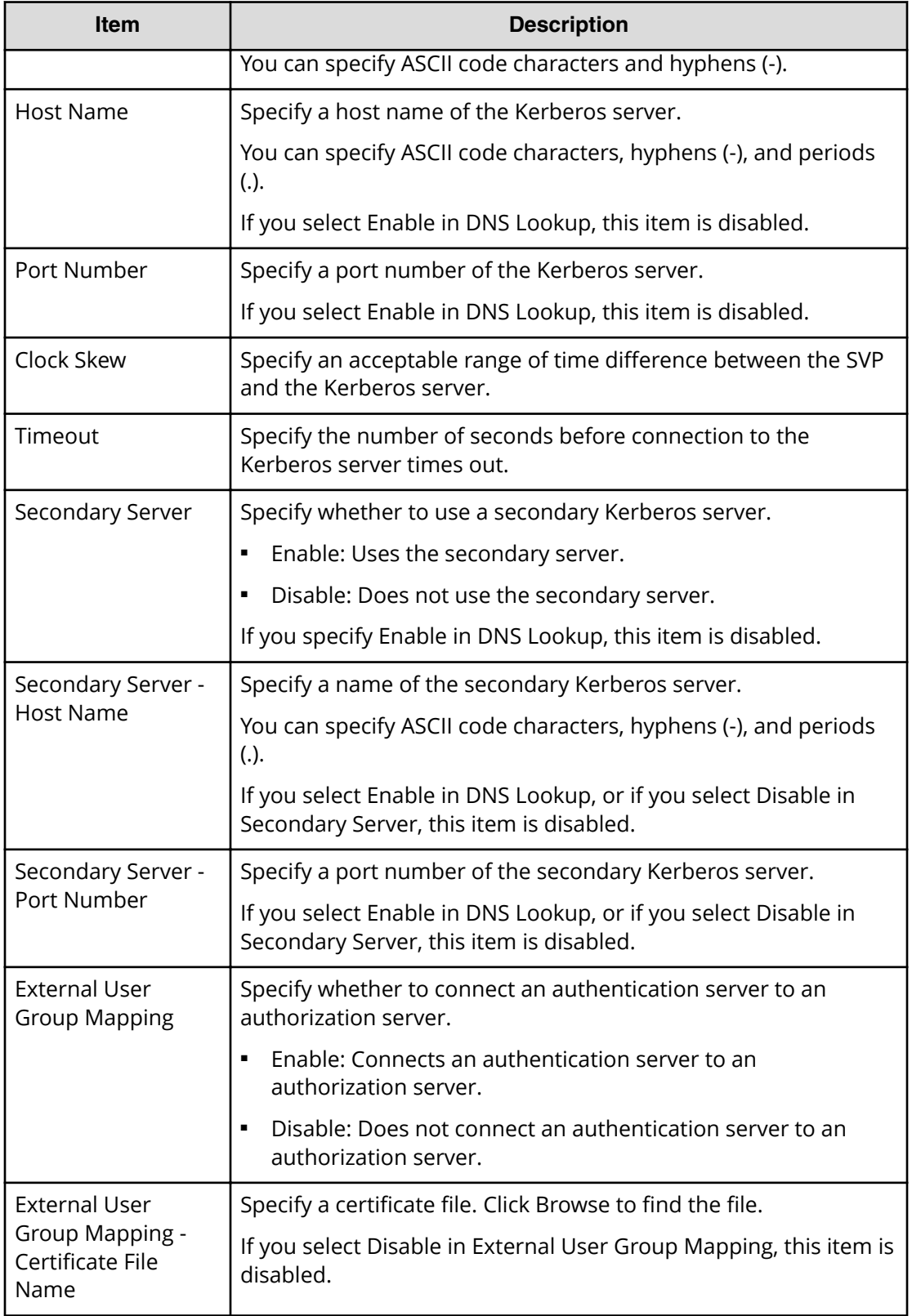

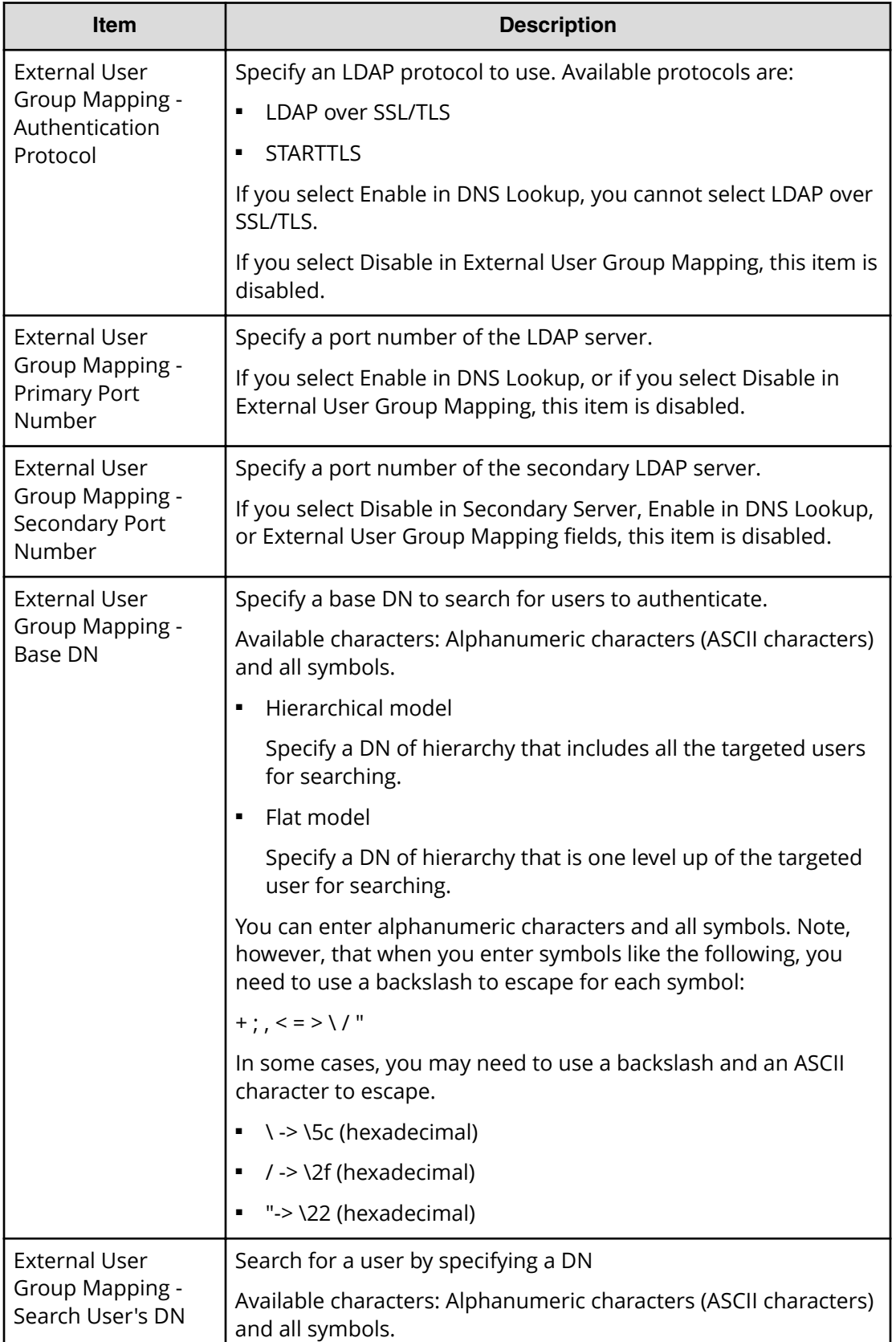

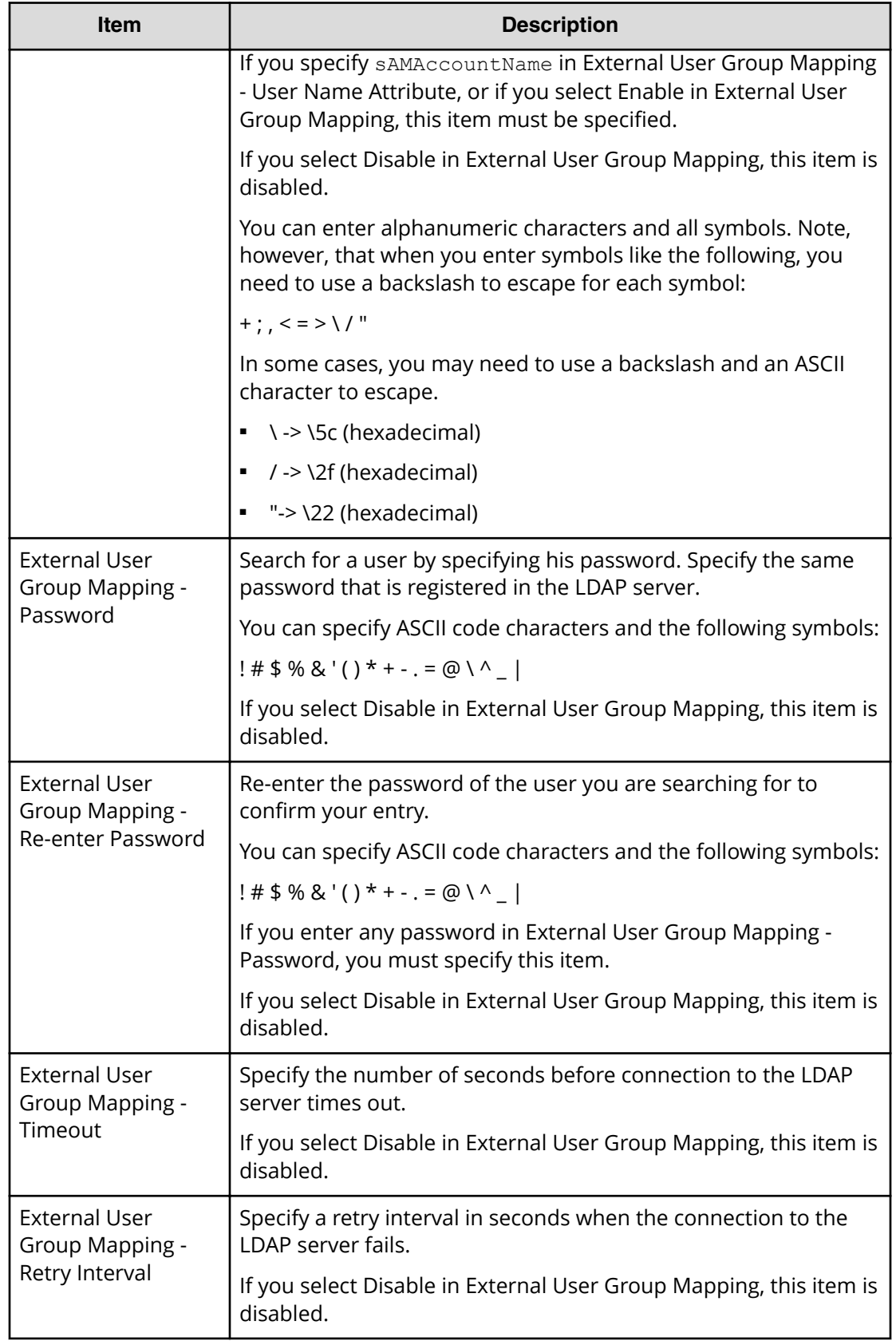

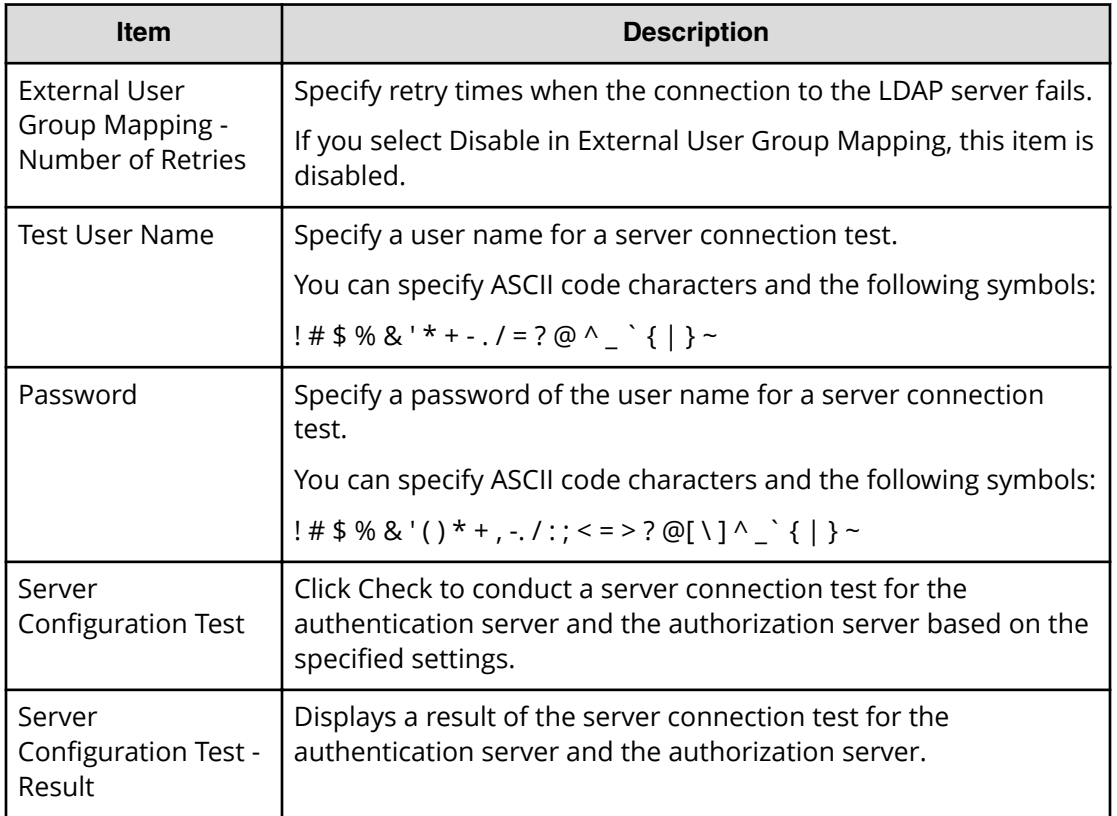

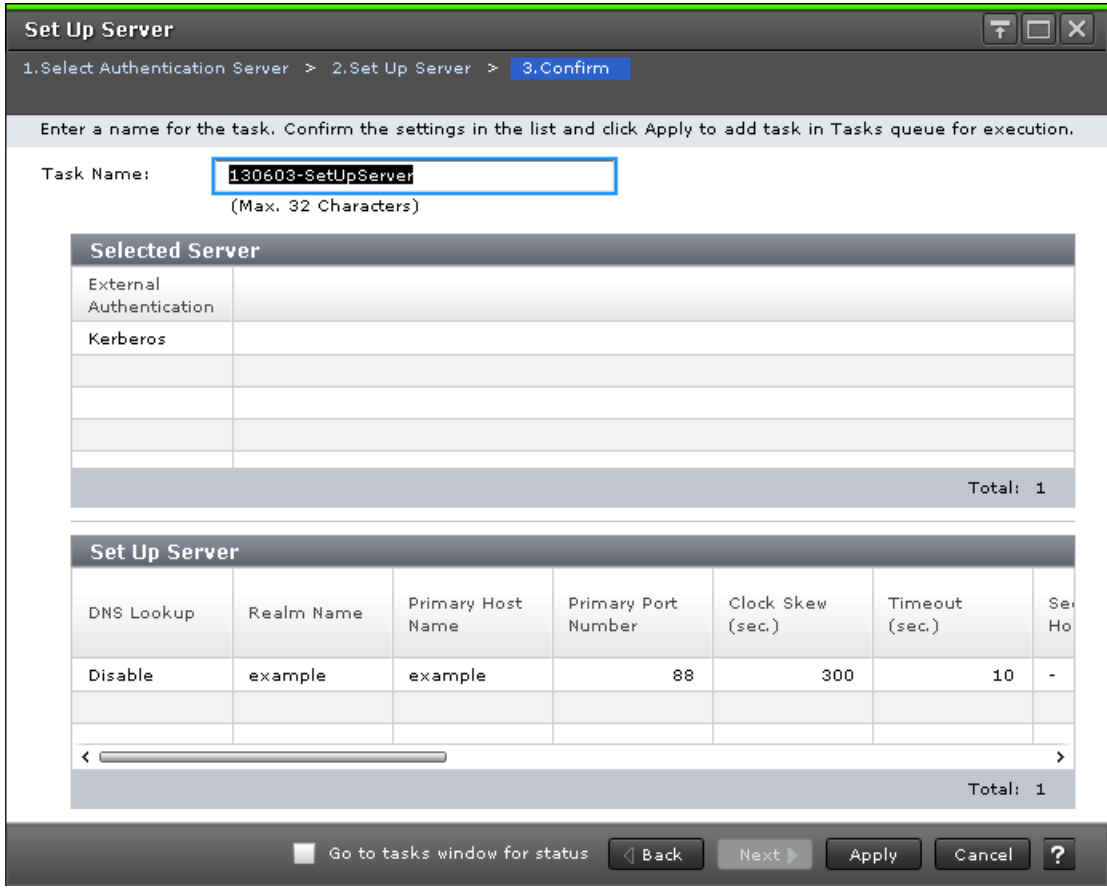

## **Kerberos Setup Server confirmation window**

### **Selected Server**

The following table describes the fields and settings in the Server section of the confirmation window for Kerberos Setup Server).

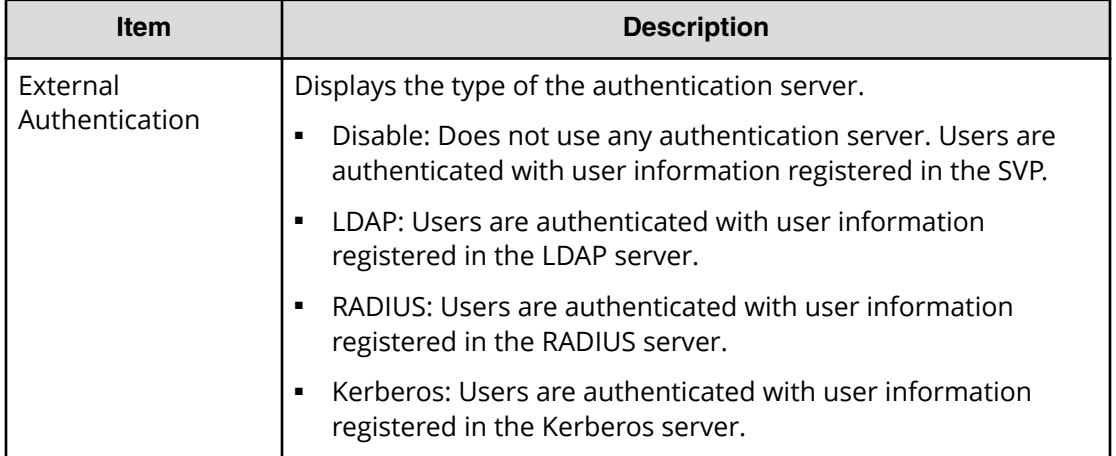

## **Setup Server**

The following table describes the fields and settings in the Setup Server section of the confirmation window for Kerberos Setup Server.

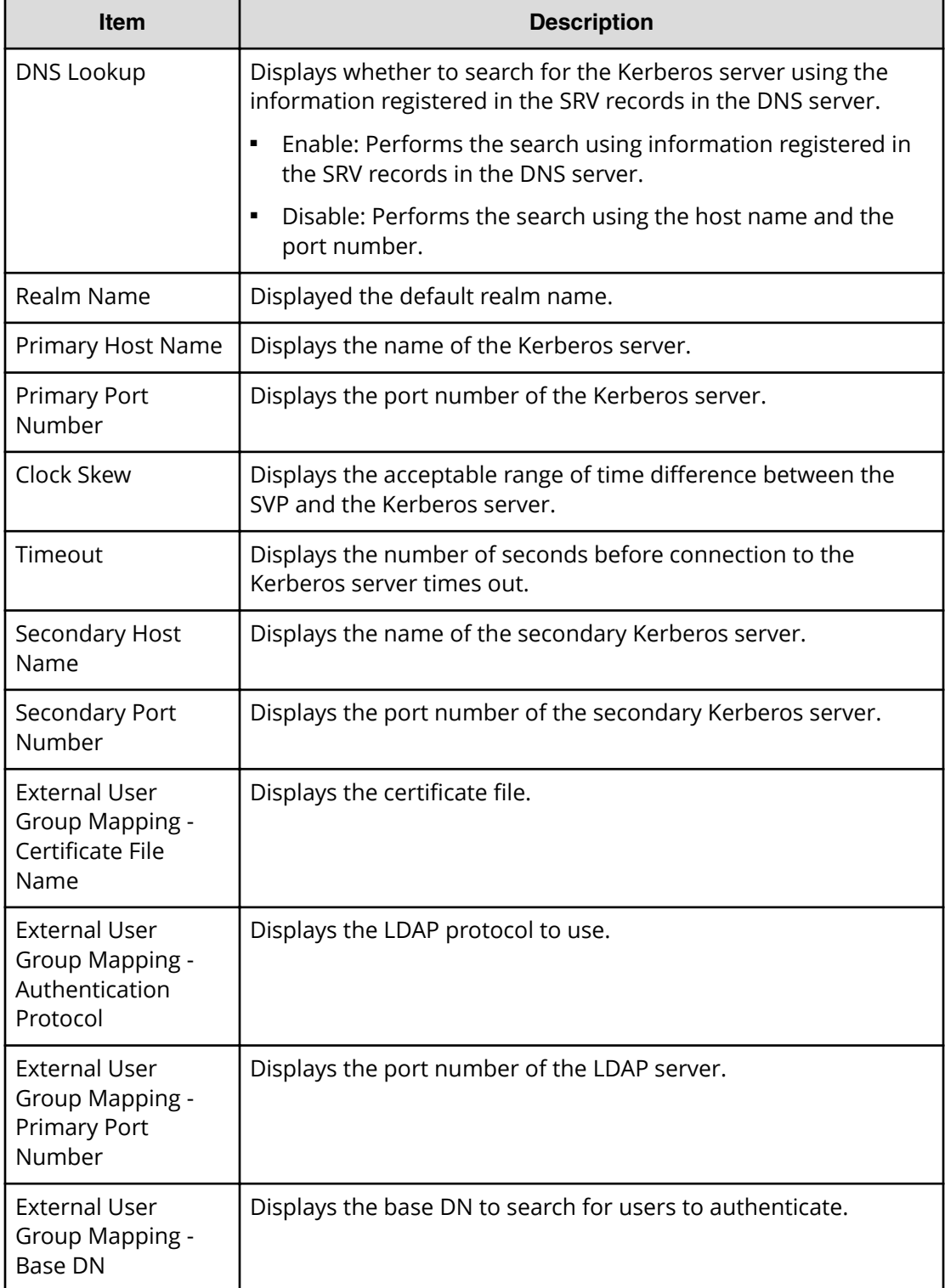

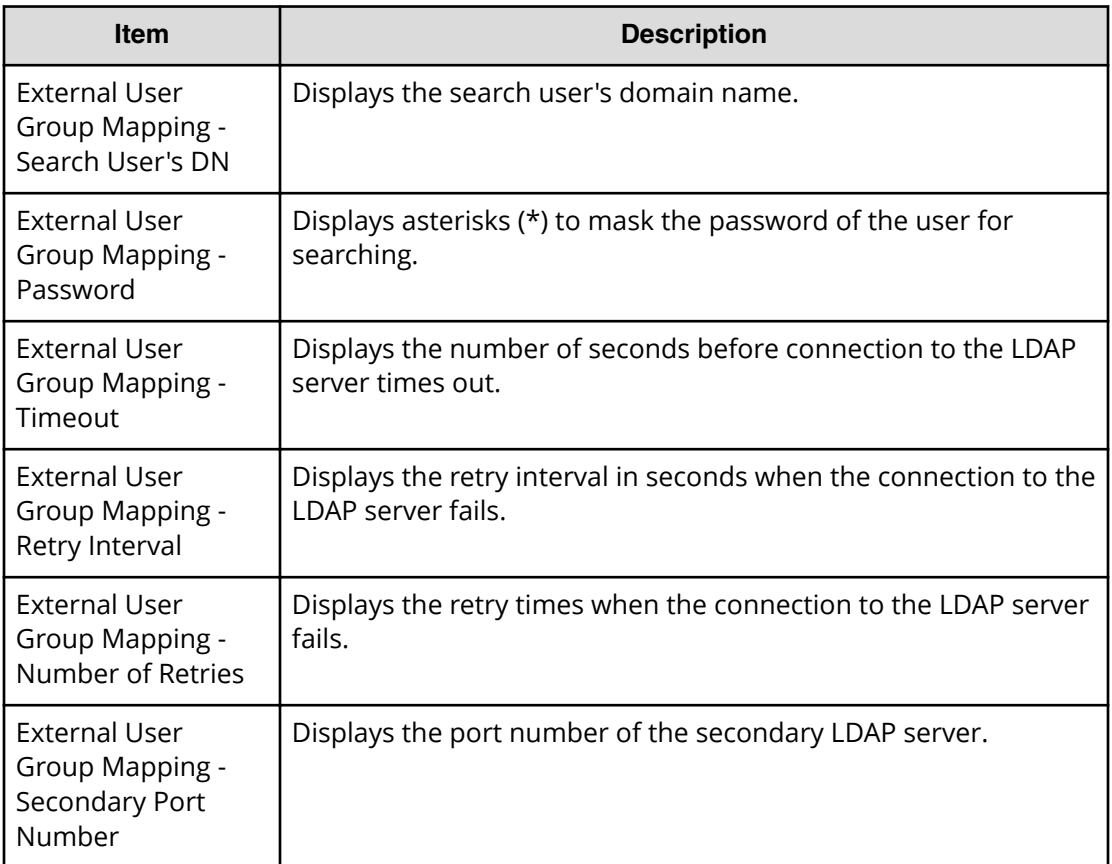

# **Appendix B: Device Manager - Storage Navigator licenses GUI reference**

This section describes the Device Manager - Storage Navigator windows that you use to view and manage the licenses for the software applications on your storage system.

# **License Keys window**

Use the **License Keys** window to install and uninstall license keys.

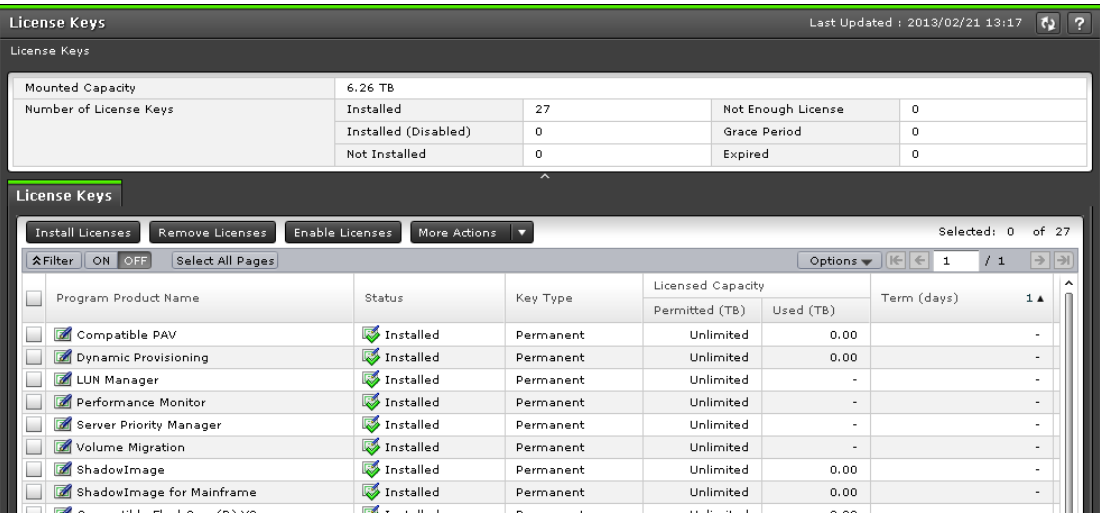

#### **Summary**

The following table describes the fields and settings in the Summary section of the **License Keys** window.

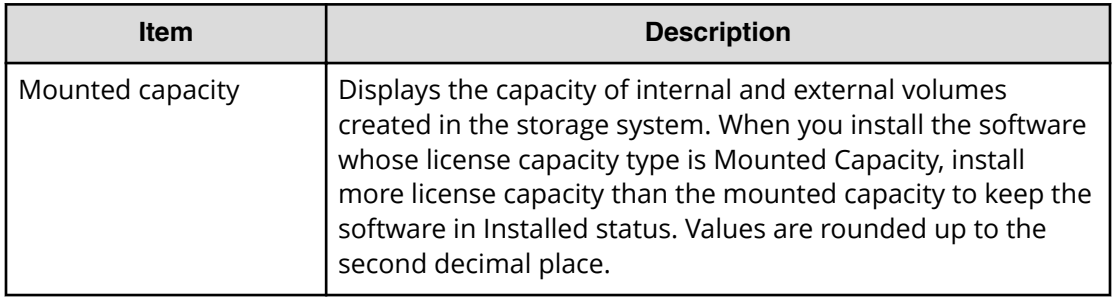

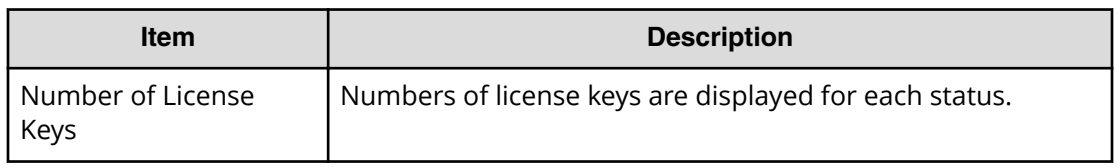

### **License Keys**

The following table describes the fields and settings in the License Keys section of the **License Keys** window.

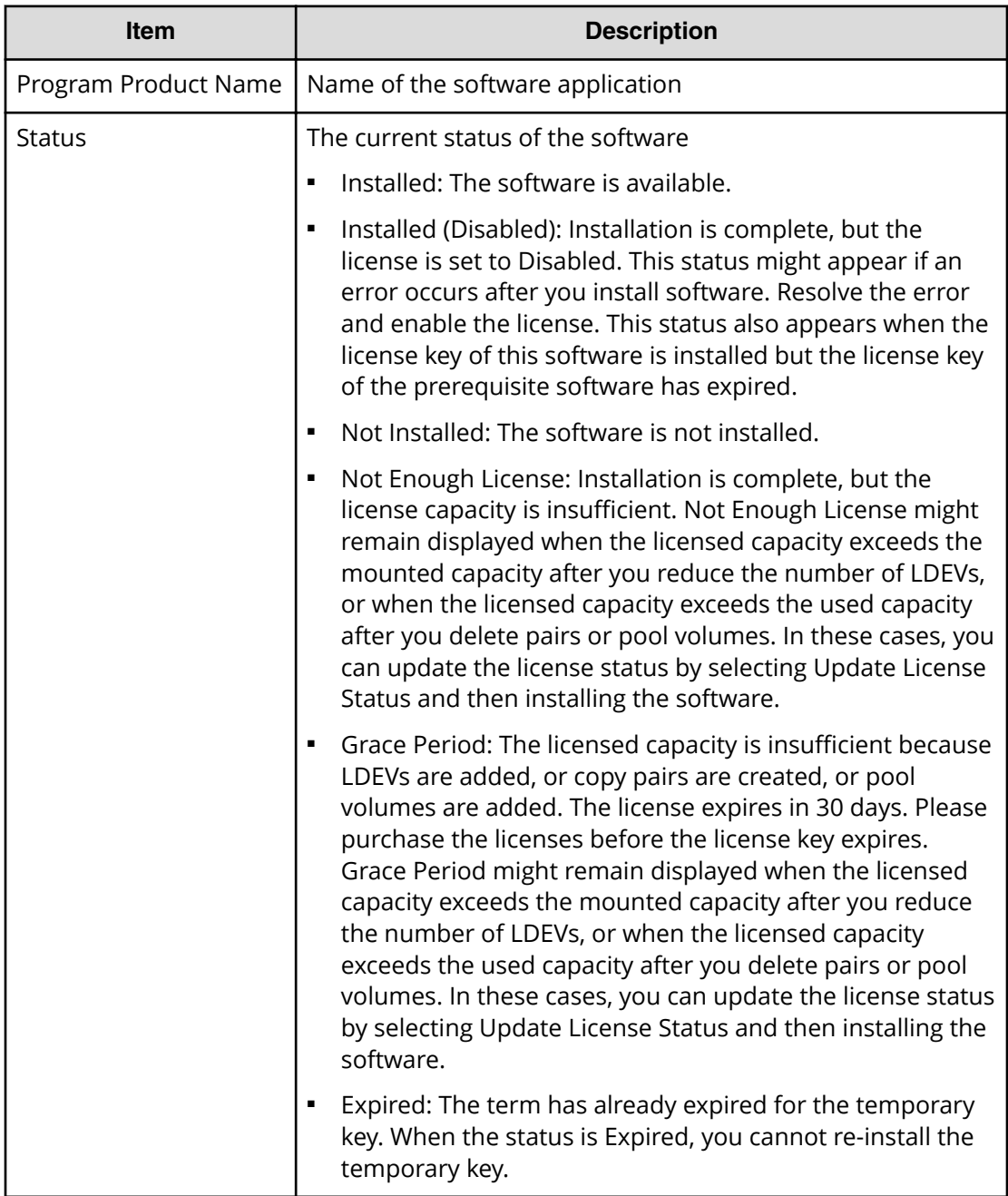

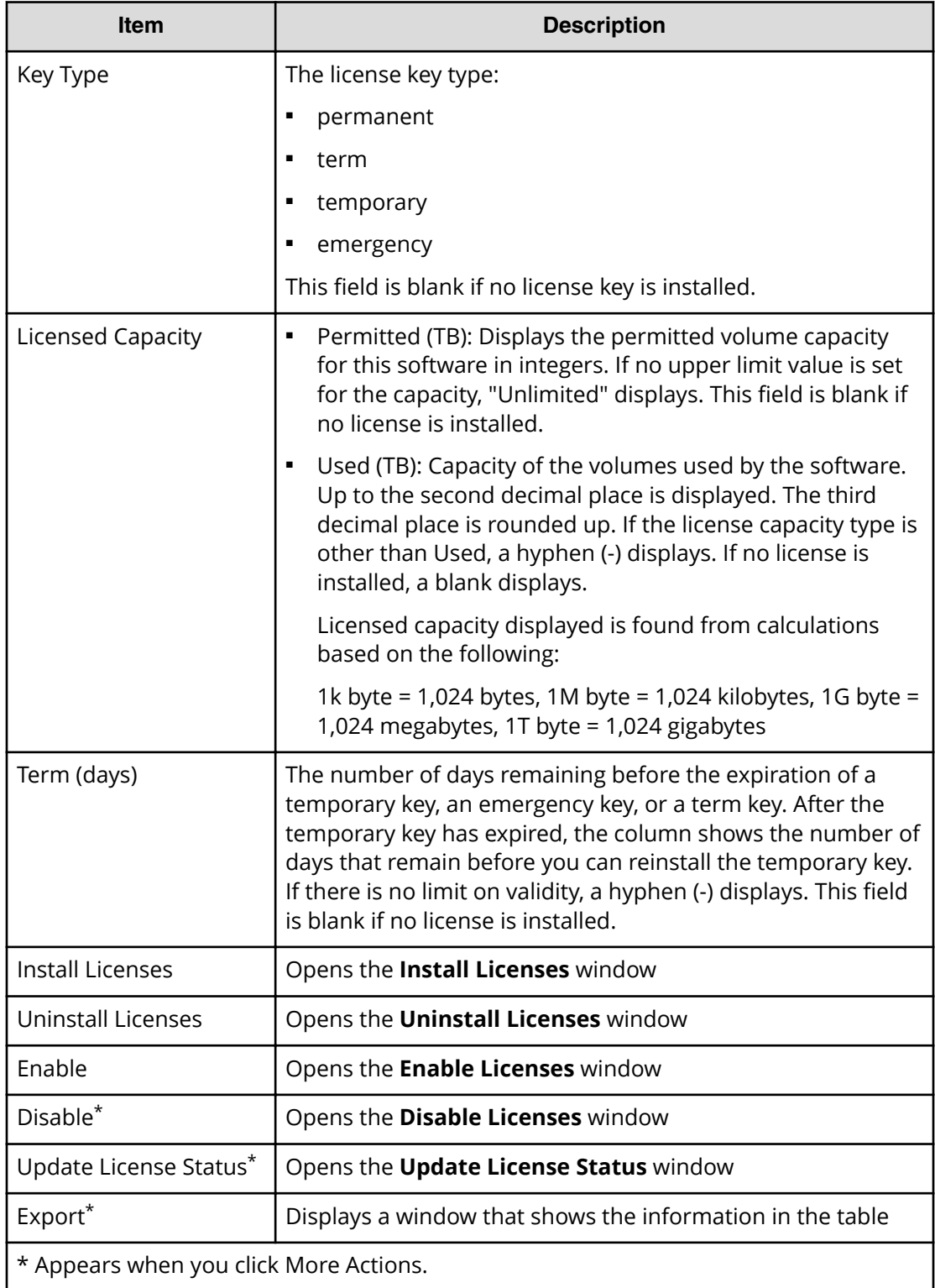

# <span id="page-314-0"></span>**Install Licenses wizard**

This topic describes the **Install Licenses** wizard.

## **Install Licenses window**

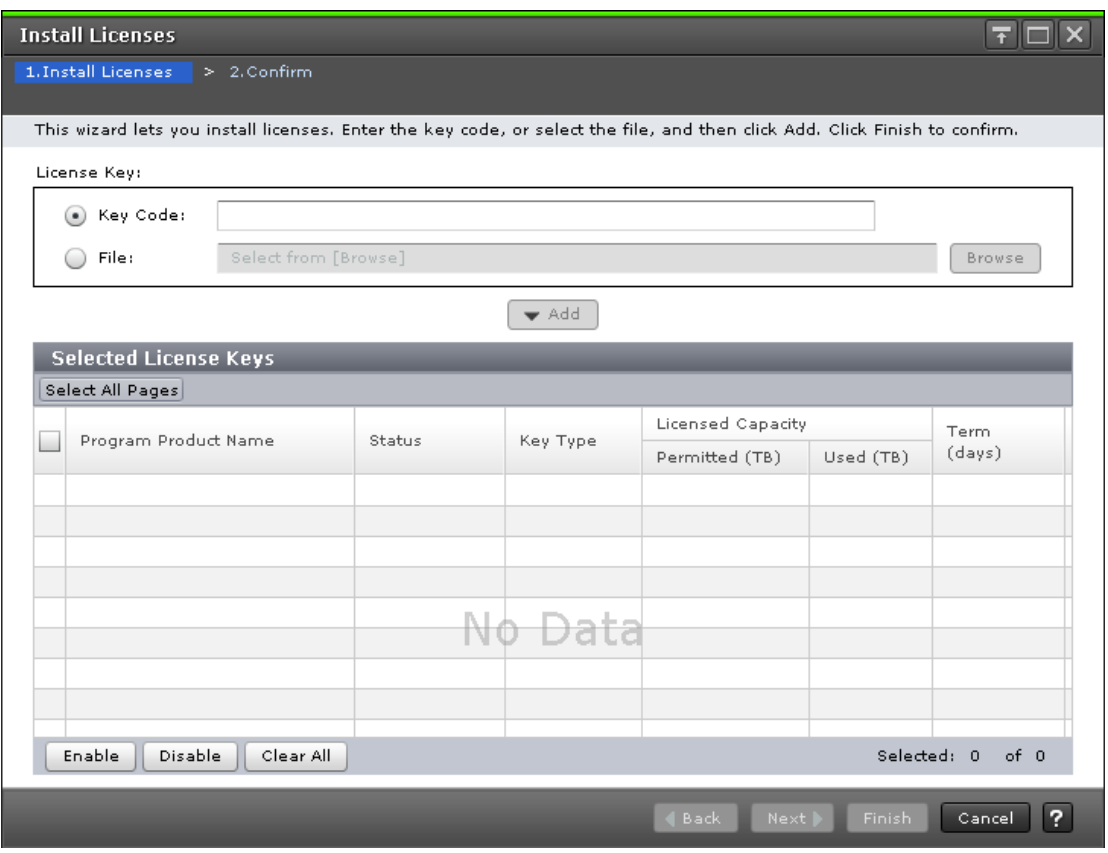

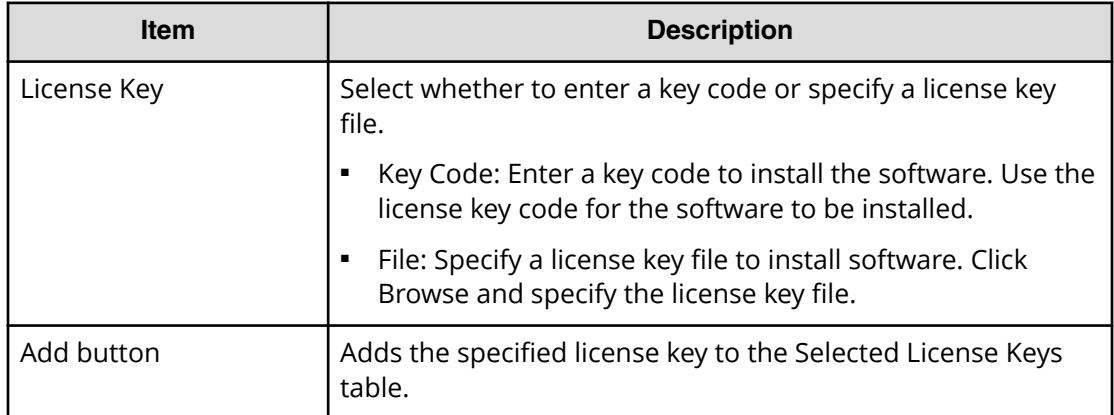

### **Selected License Keys**

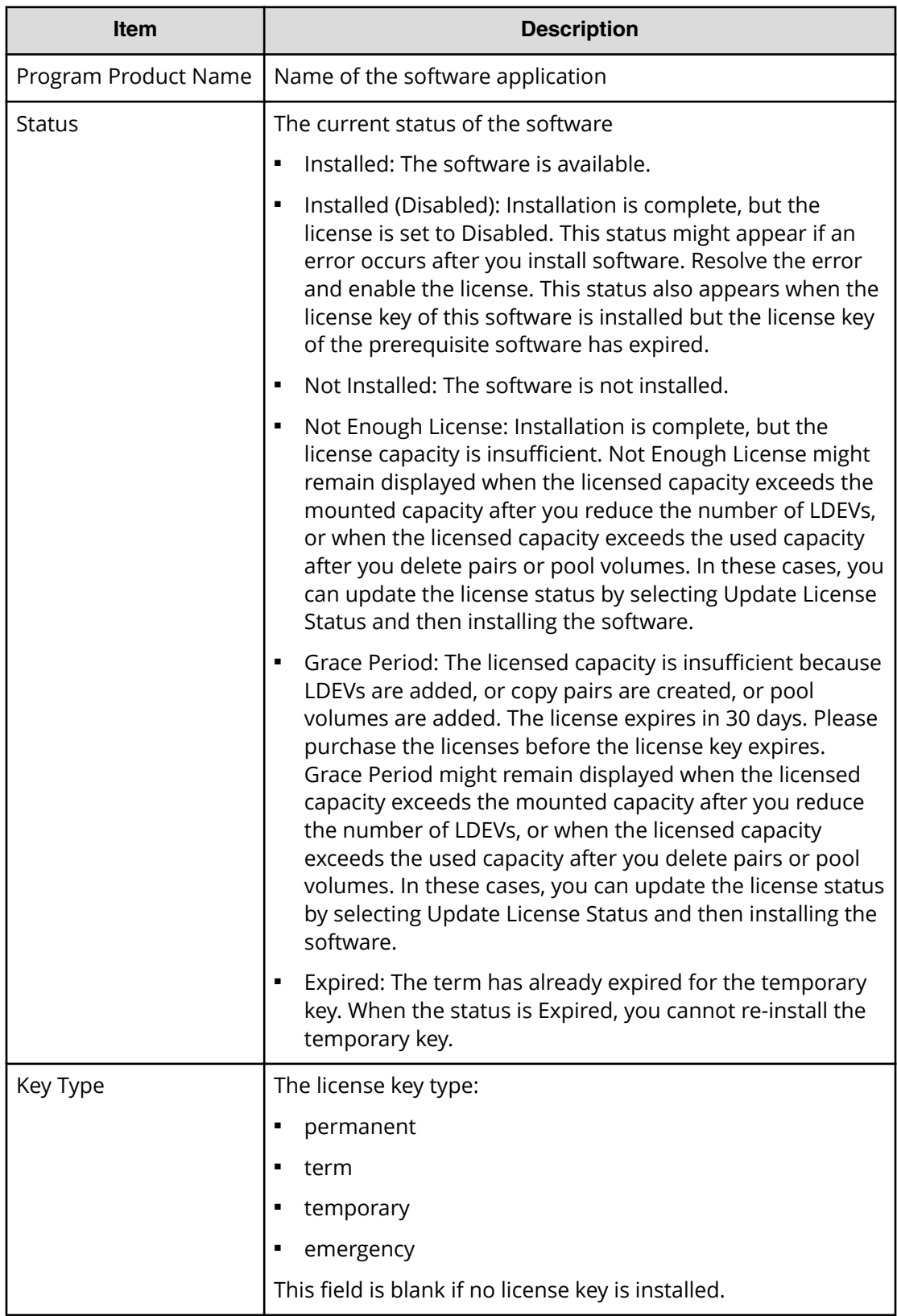

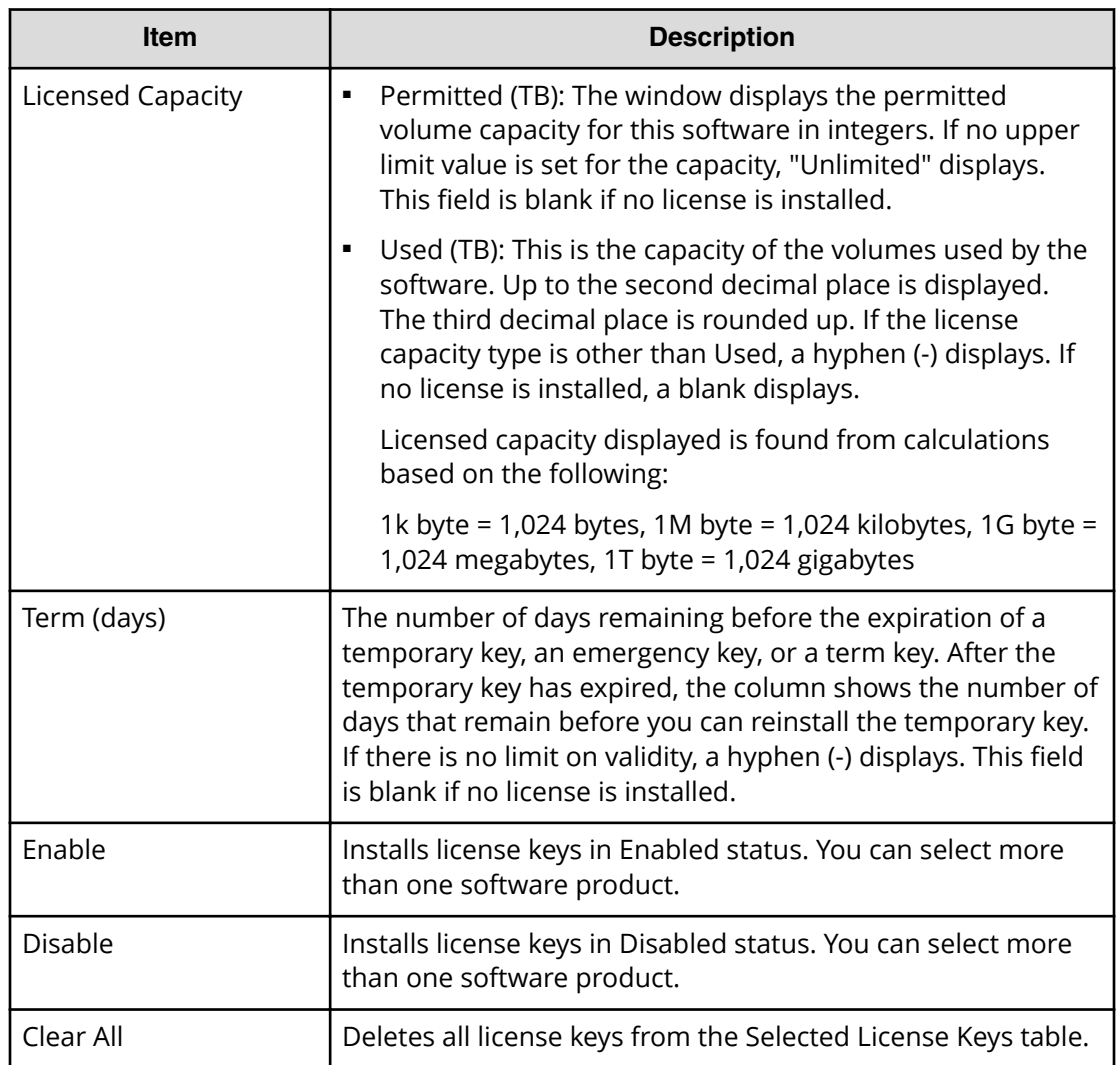

## **Install Licenses confirmation window**

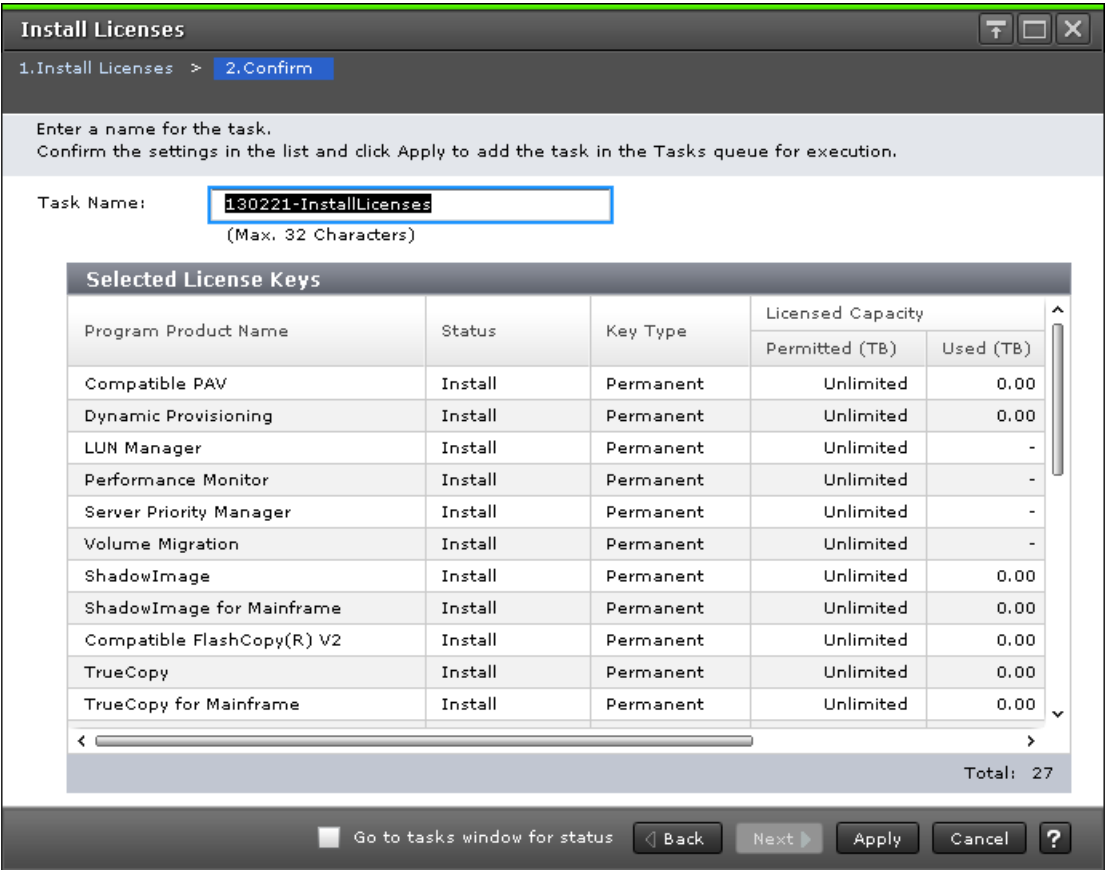

This topic describes the Install Licenses confirmation window.

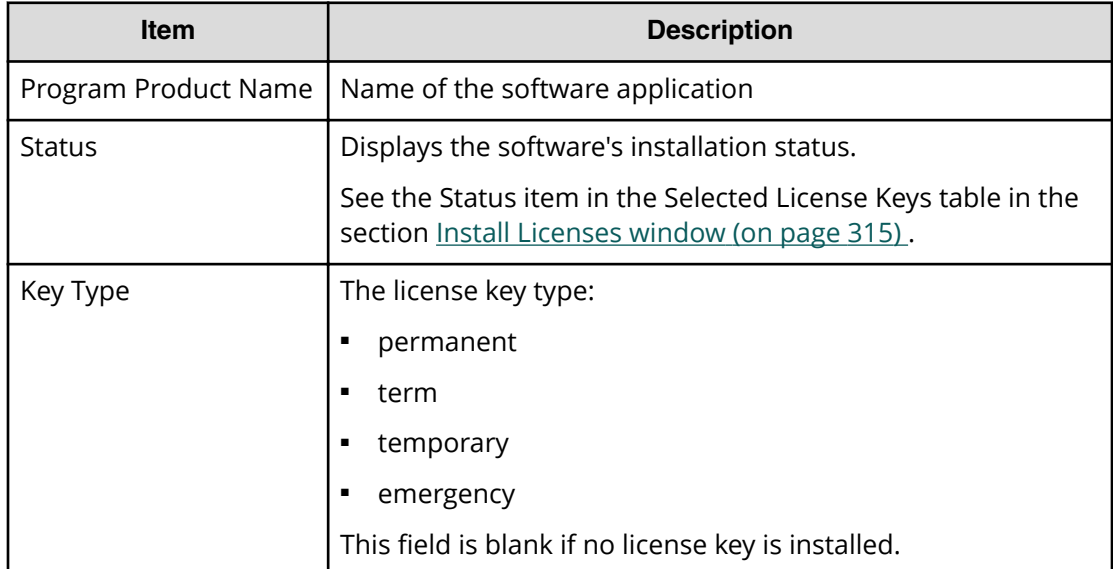

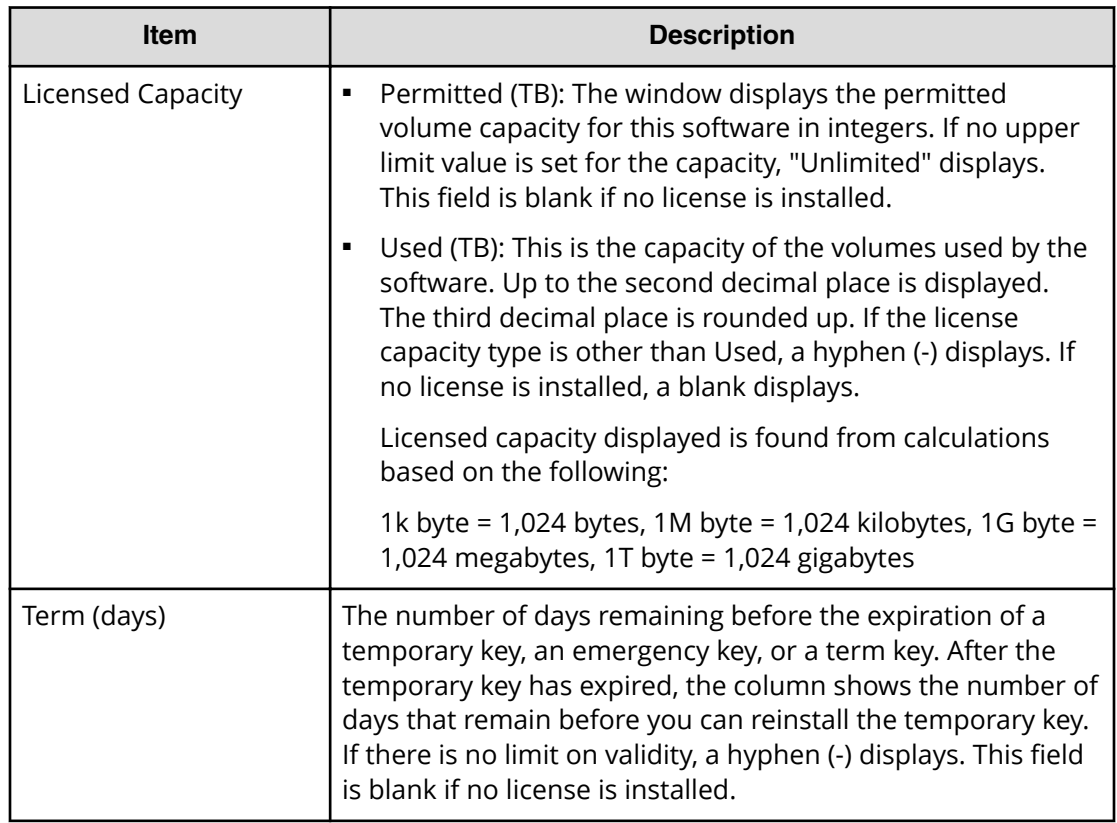

# **Enable Licenses window**

This section describes the **Enable Licenses** window.

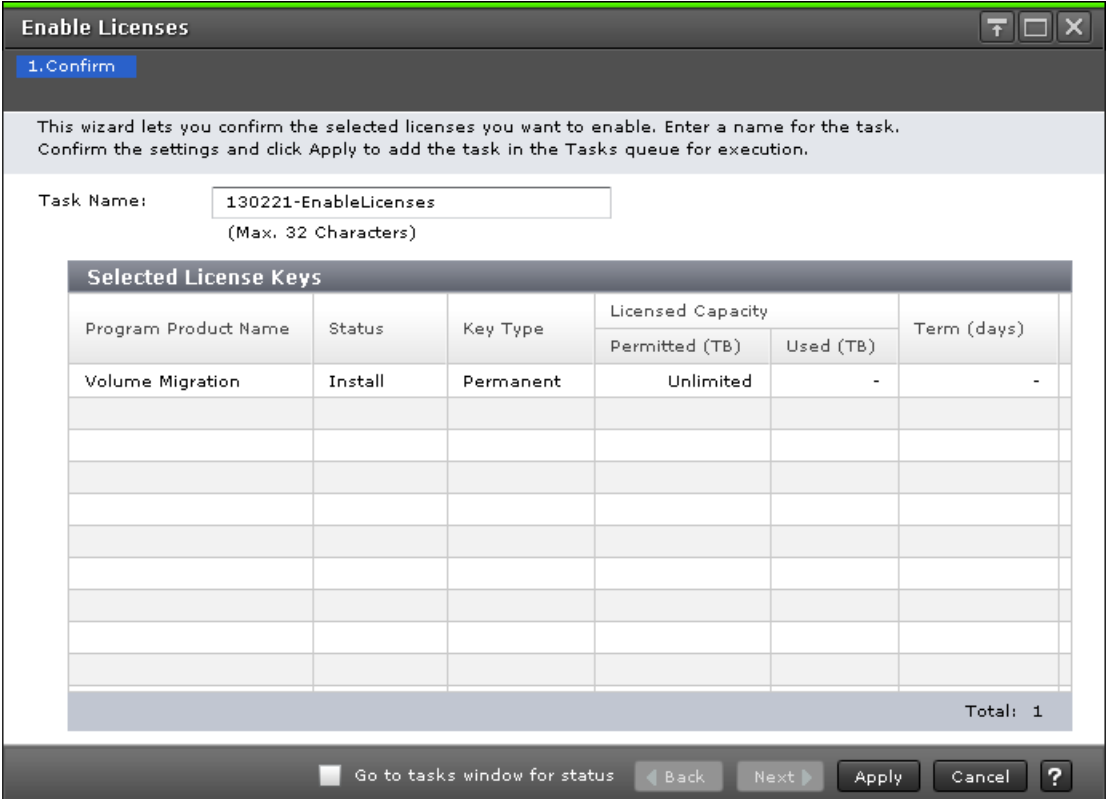

The following table describes the fields and settings in the **Enable Licenses** window.

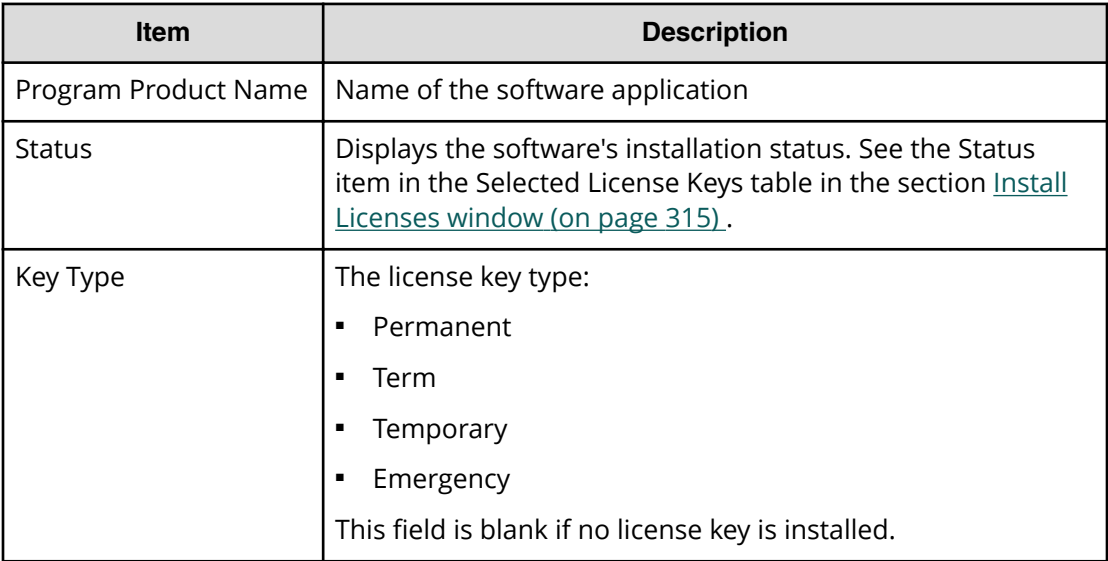

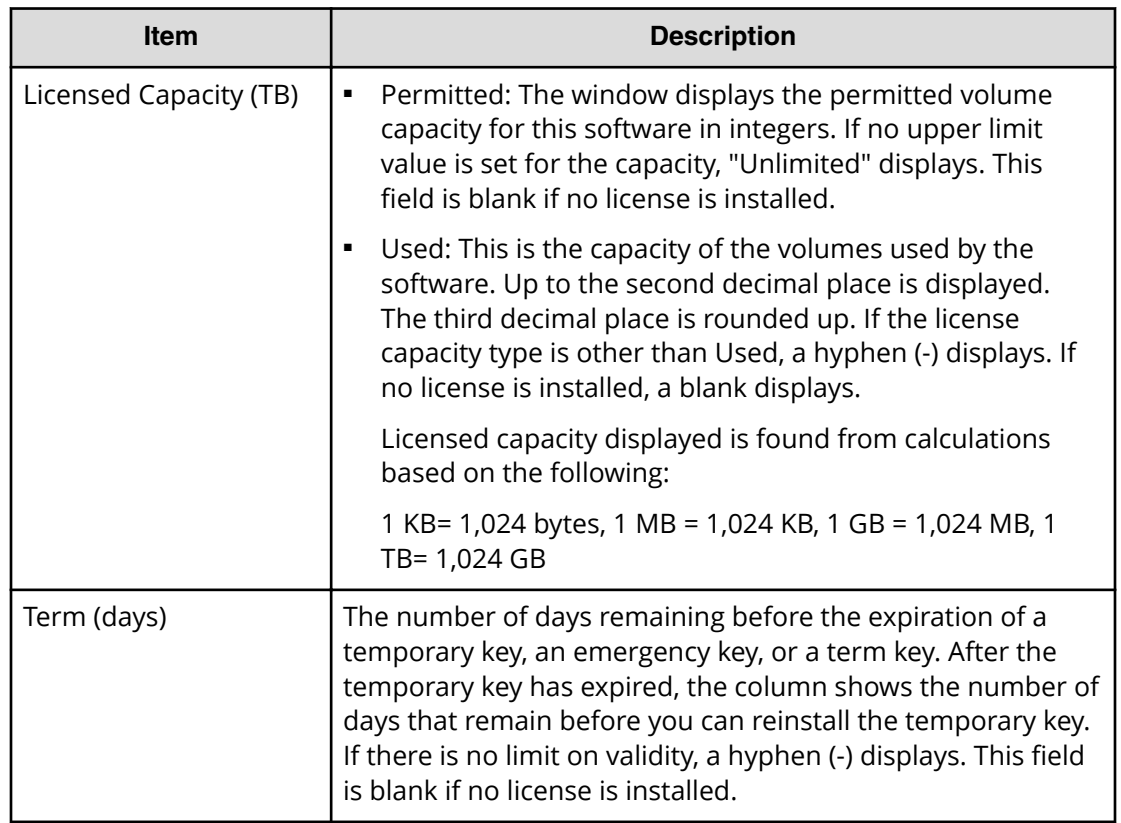

## **Disable Licenses window**

This section describes the **Disable Licenses** window.

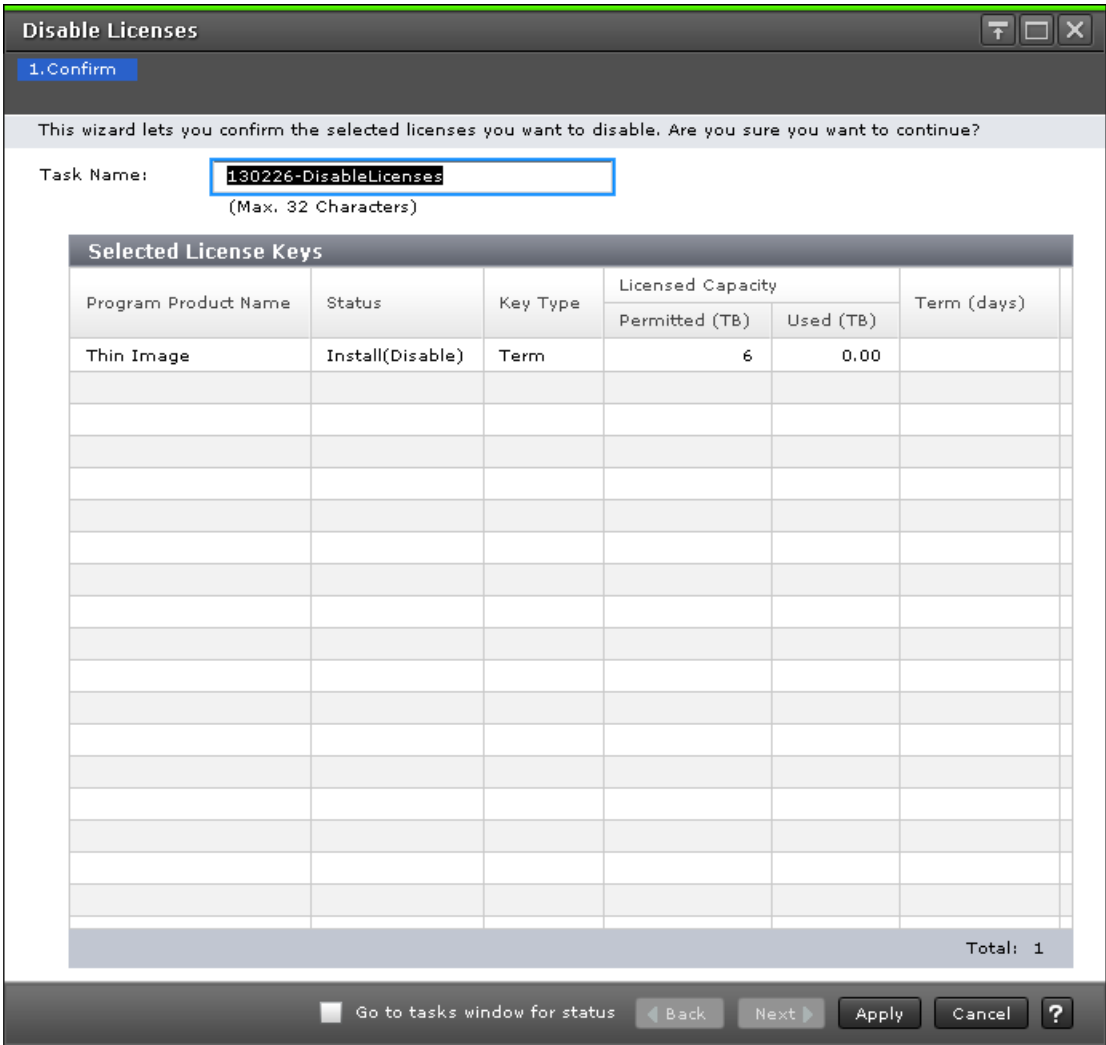

The following table describes the fields and settings in the **Disable Licenses** window.

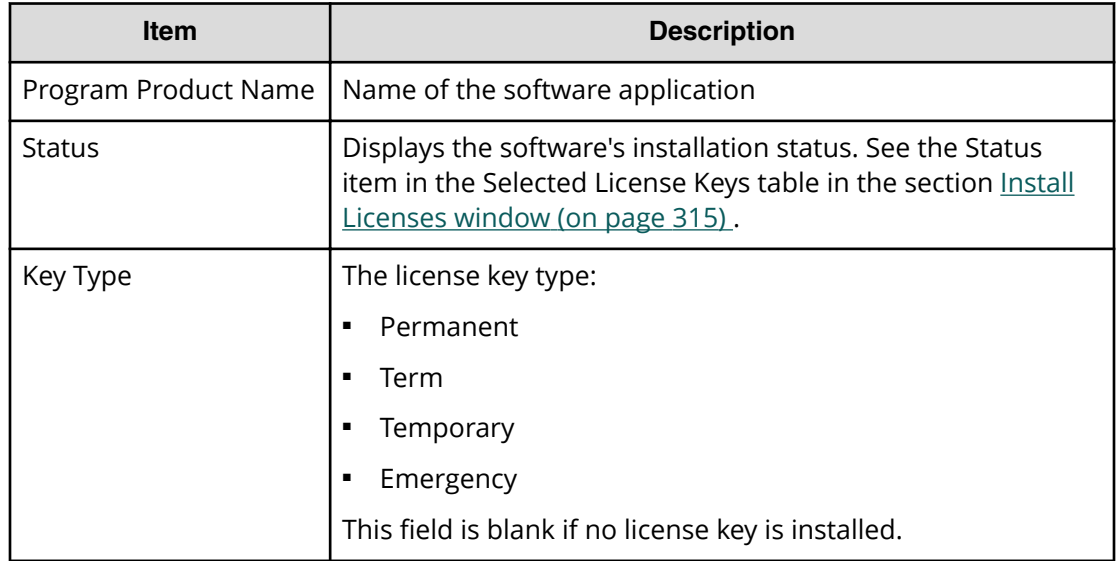

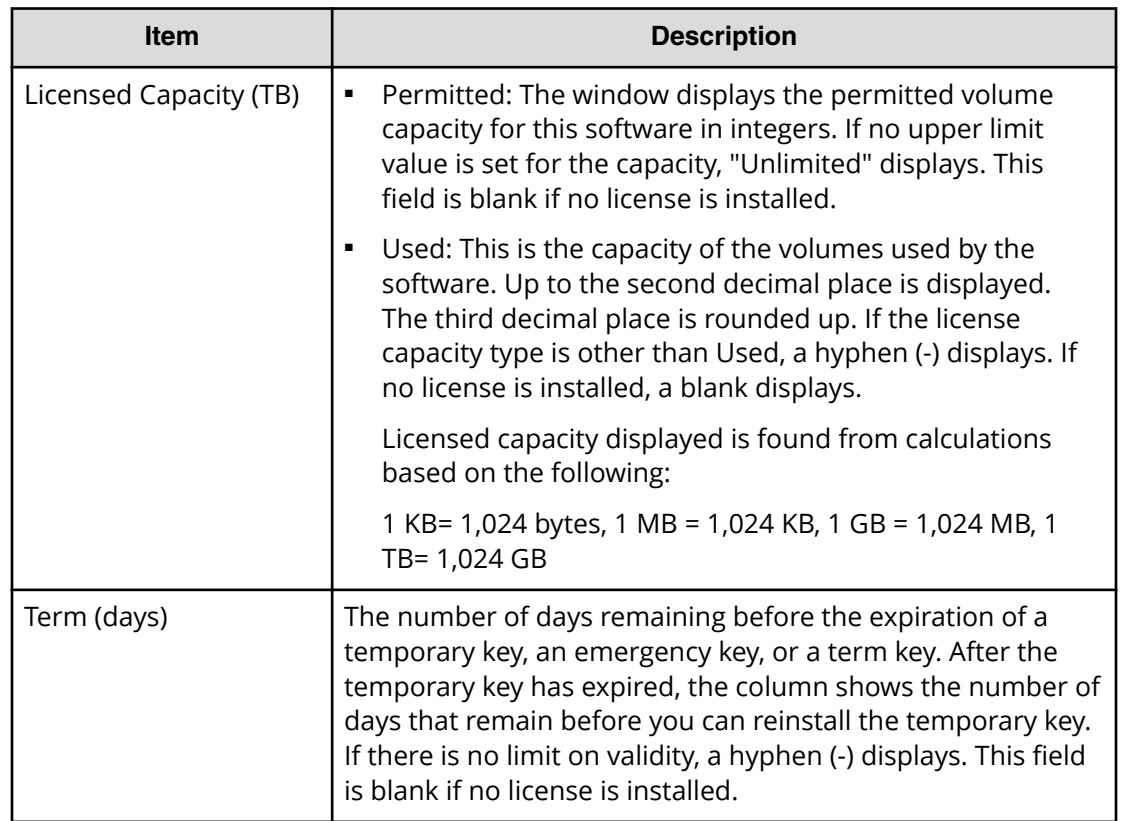

## **Remove Licenses window**

This topic describes the **Remove Licenses** window.

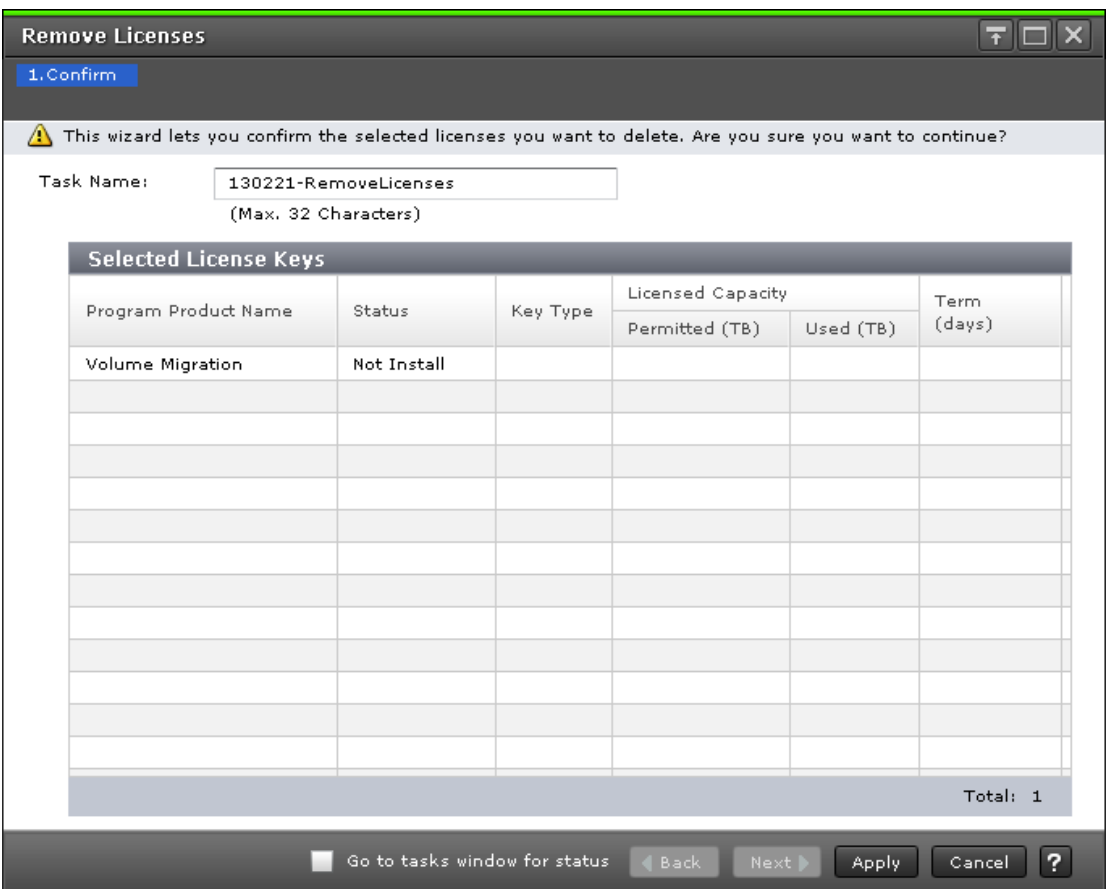

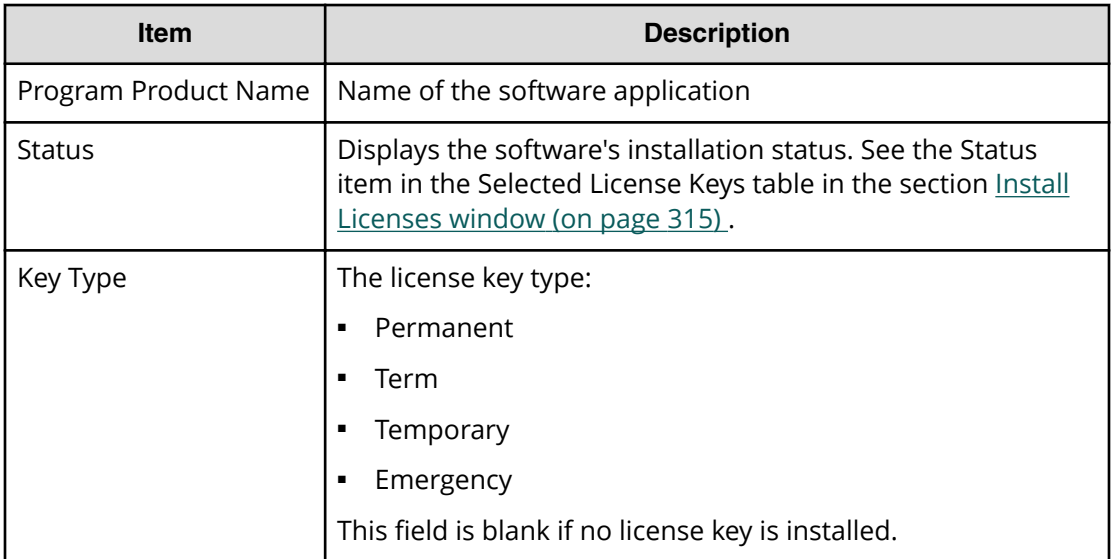
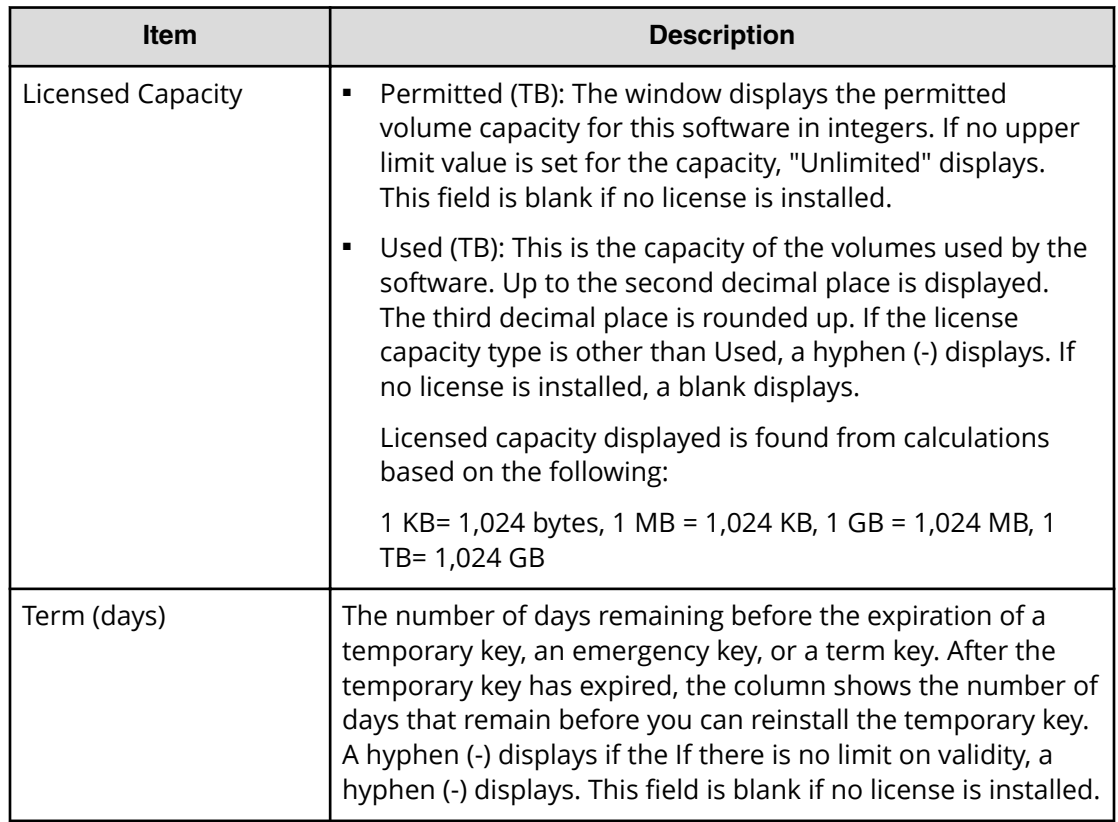

# **Update License Status window**

This topic describes the **Update License Status** window.

Appendix B: Device Manager - Storage Navigator licenses GUI reference

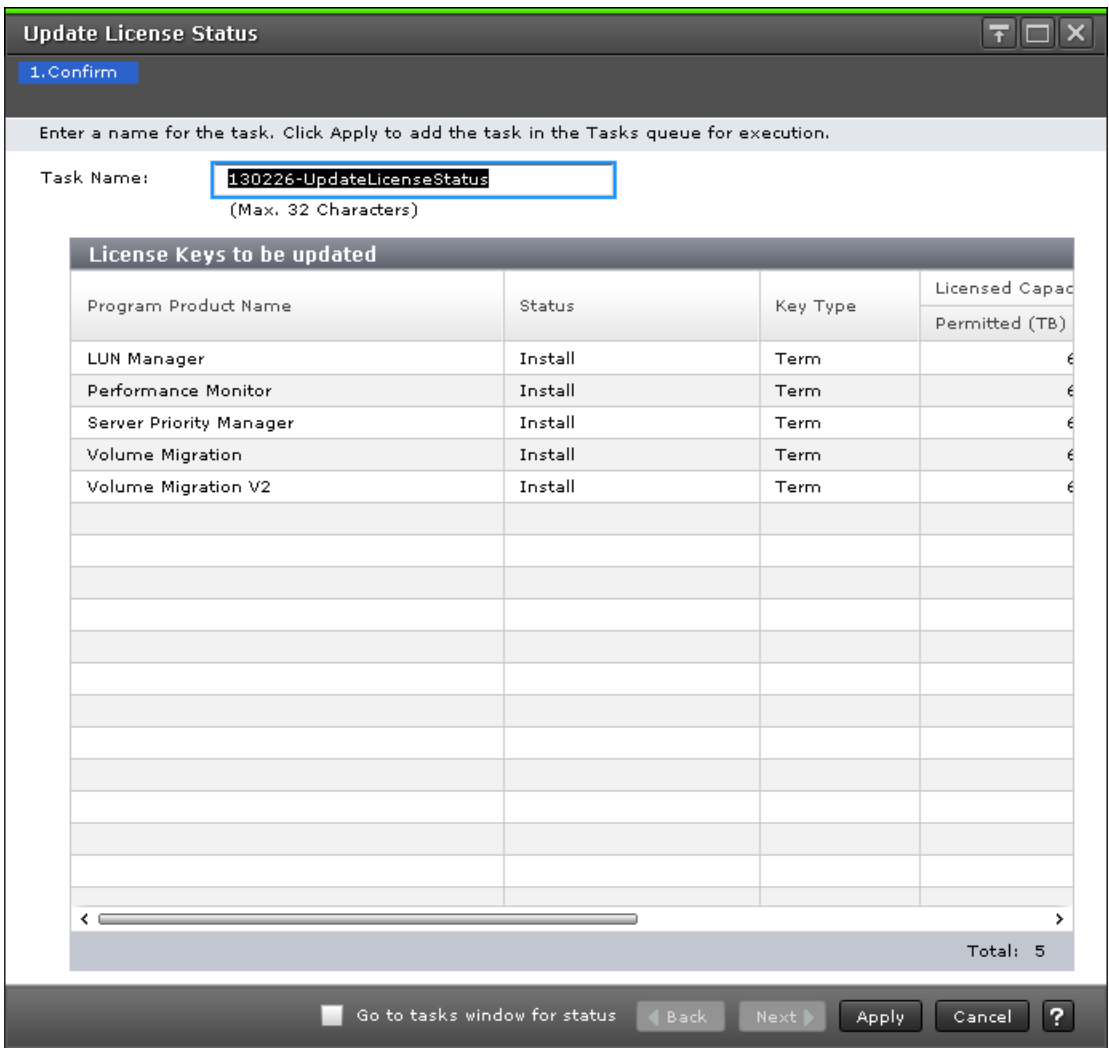

The following table describes the fields and settings in the **Update License Status** window.

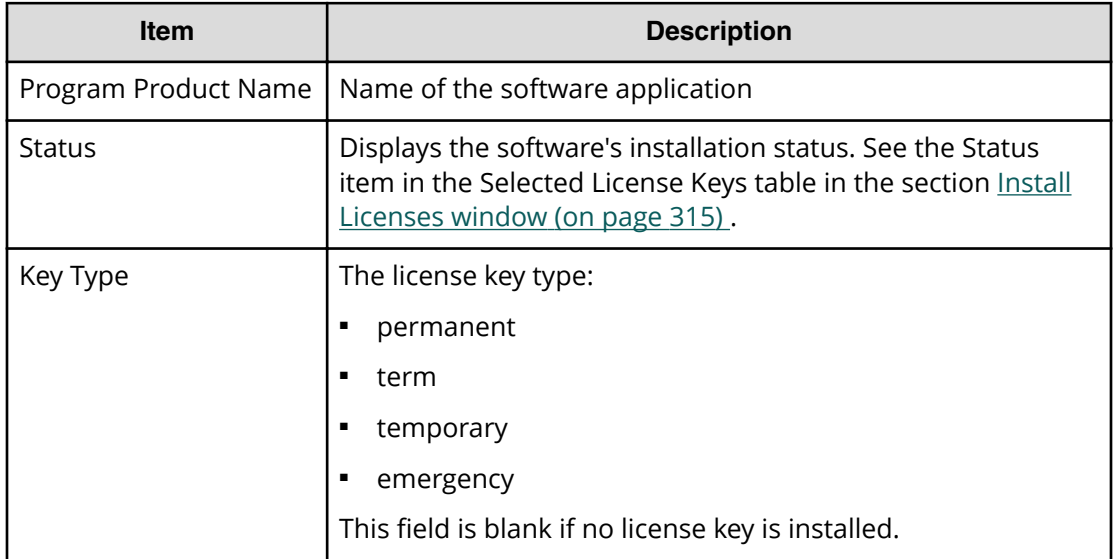

Appendix B: Device Manager - Storage Navigator licenses GUI reference

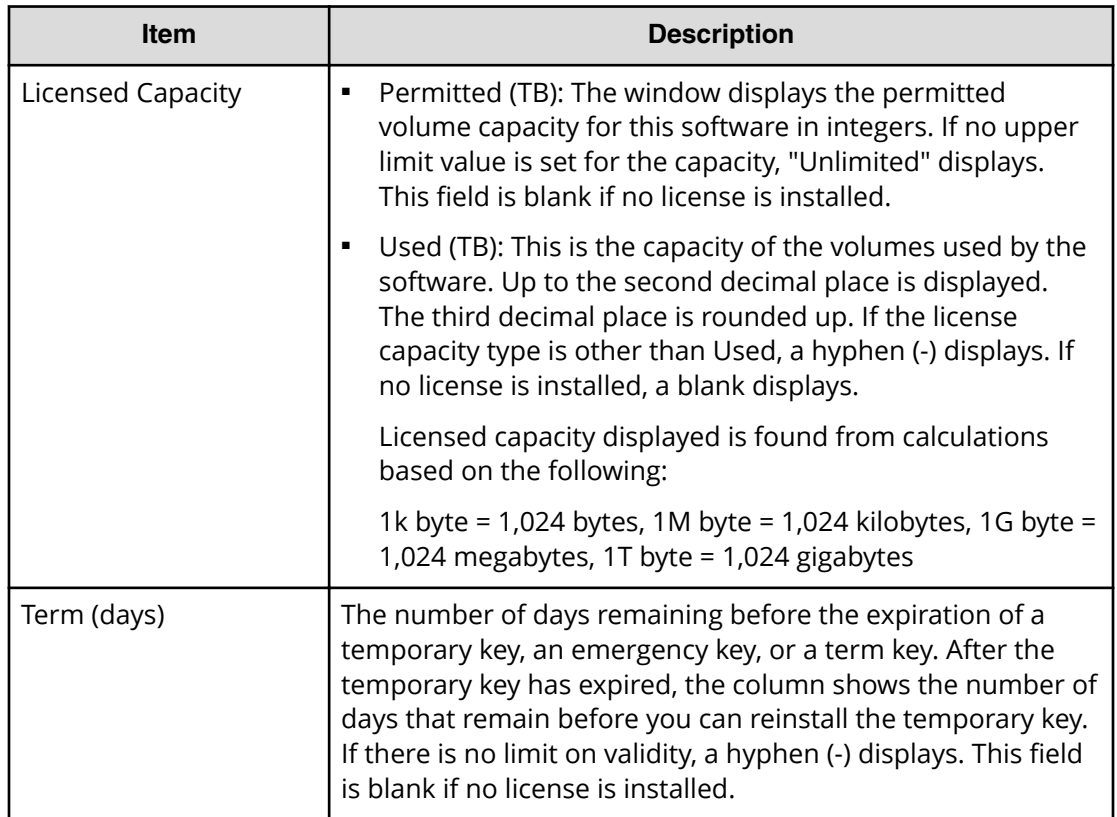

This section describes the Device Manager - Storage Navigator windows and wizards that you use to configure storage systems.

# **Login Message window**

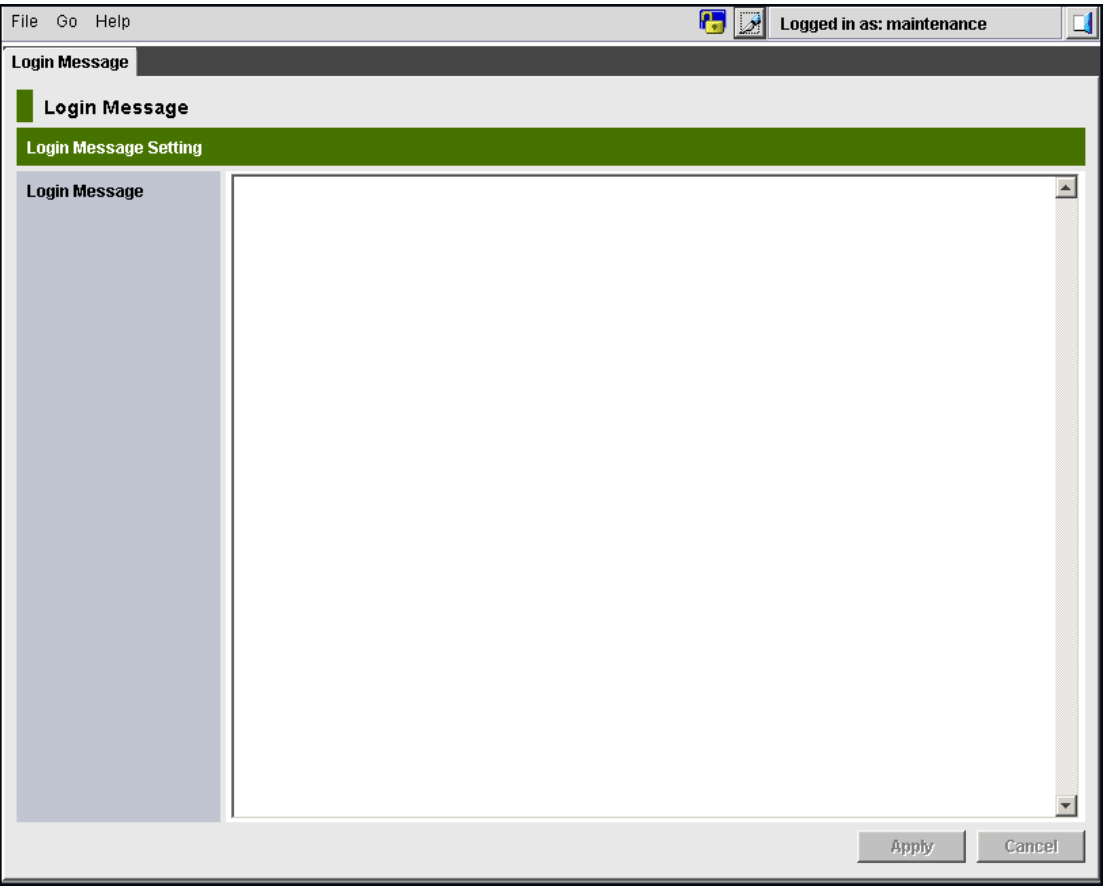

The following table describes the fields and settings in the **Login Message** window.

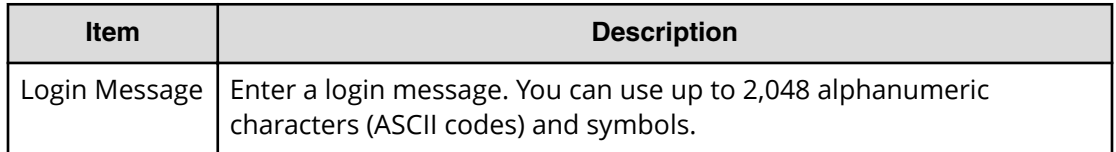

Appendix C: Configuring storage systems GUI reference

System Administrator Guide for VSP G1x00 and VSP F1500 328

# **Edit Storage System wizard**

## **Edit Storage System window**

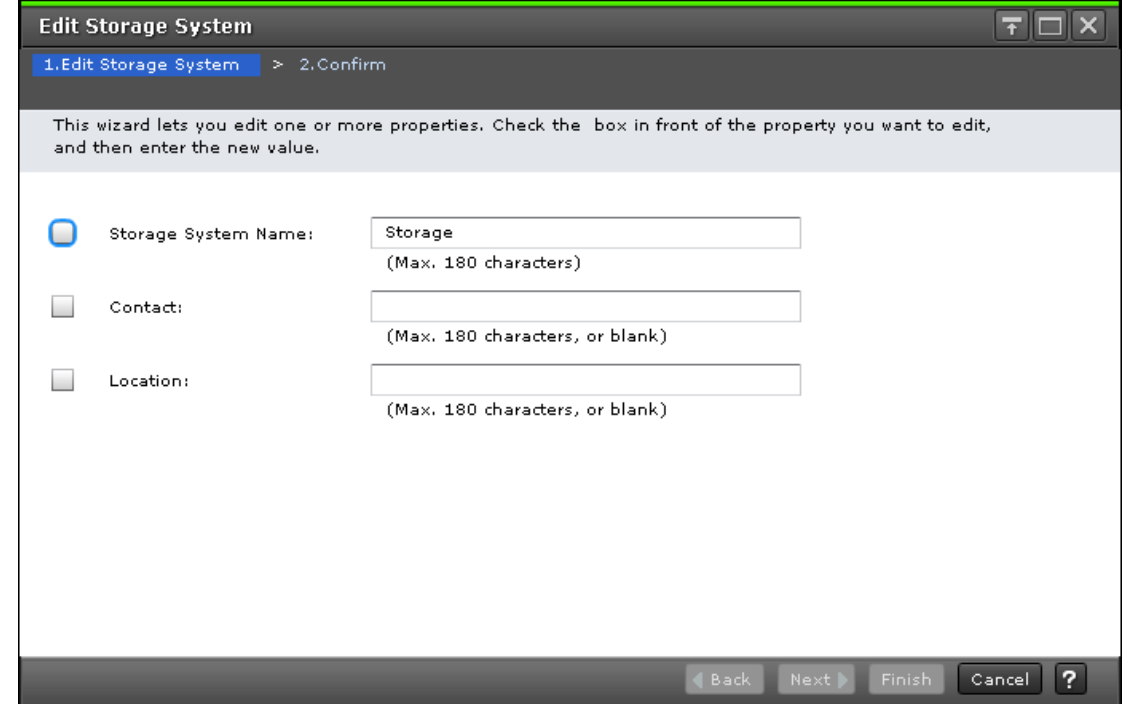

The following table describes the fields and settings in the **Edit Storage System** window.

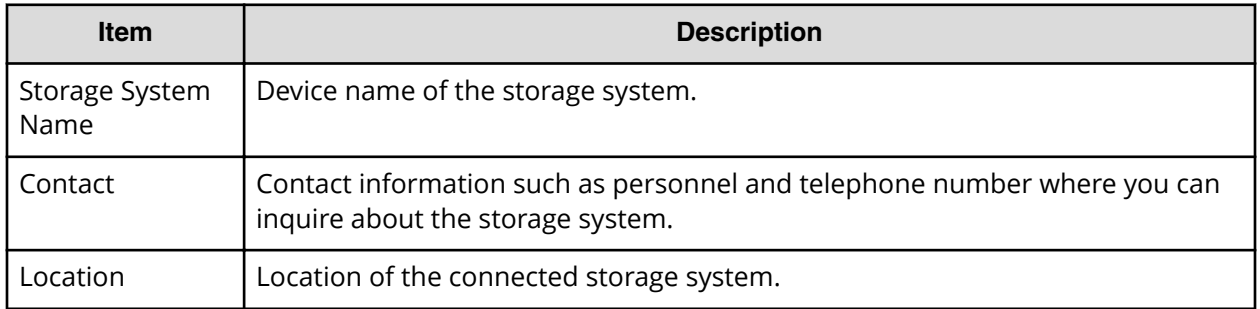

## **Edit Storage System confirmation window**

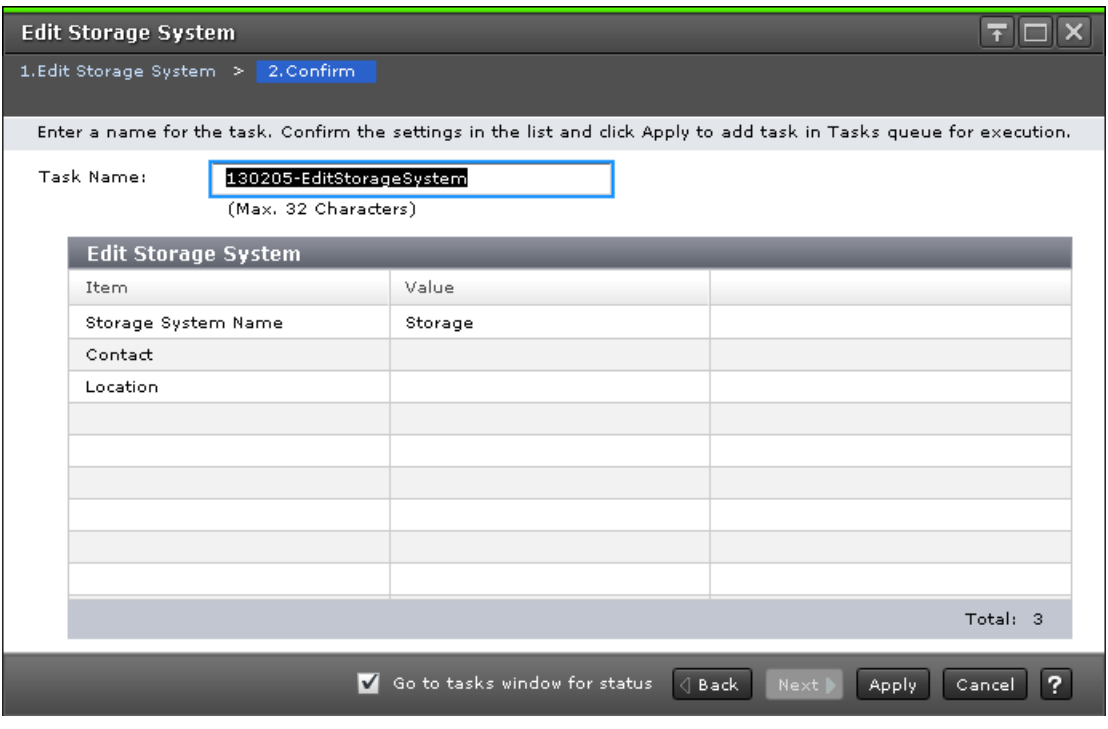

The following table describes the fields and settings in the Confirm window (Edit Storage System).

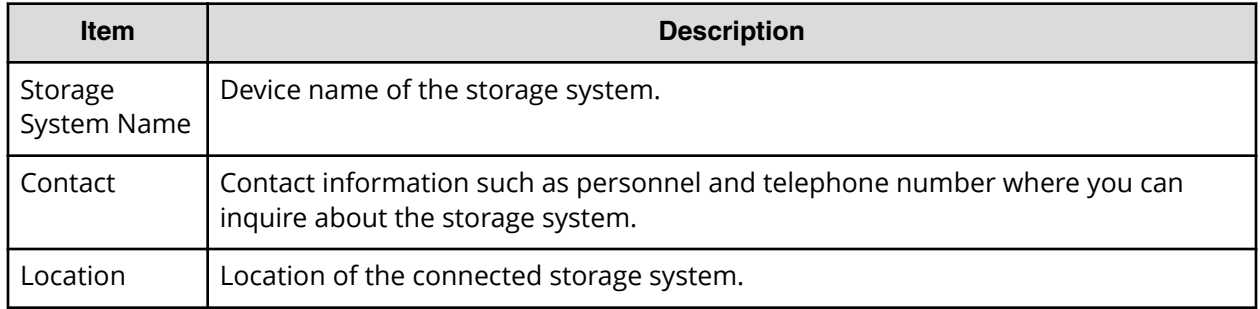

# **Edit Alert Settings wizard**

This section describes the **Edit Alert Settings** wizard.

# **Edit Alert Settings window**

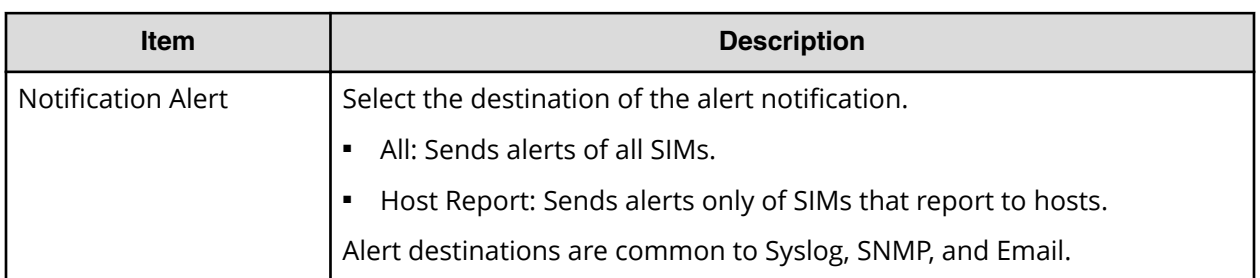

#### **Syslog tab**

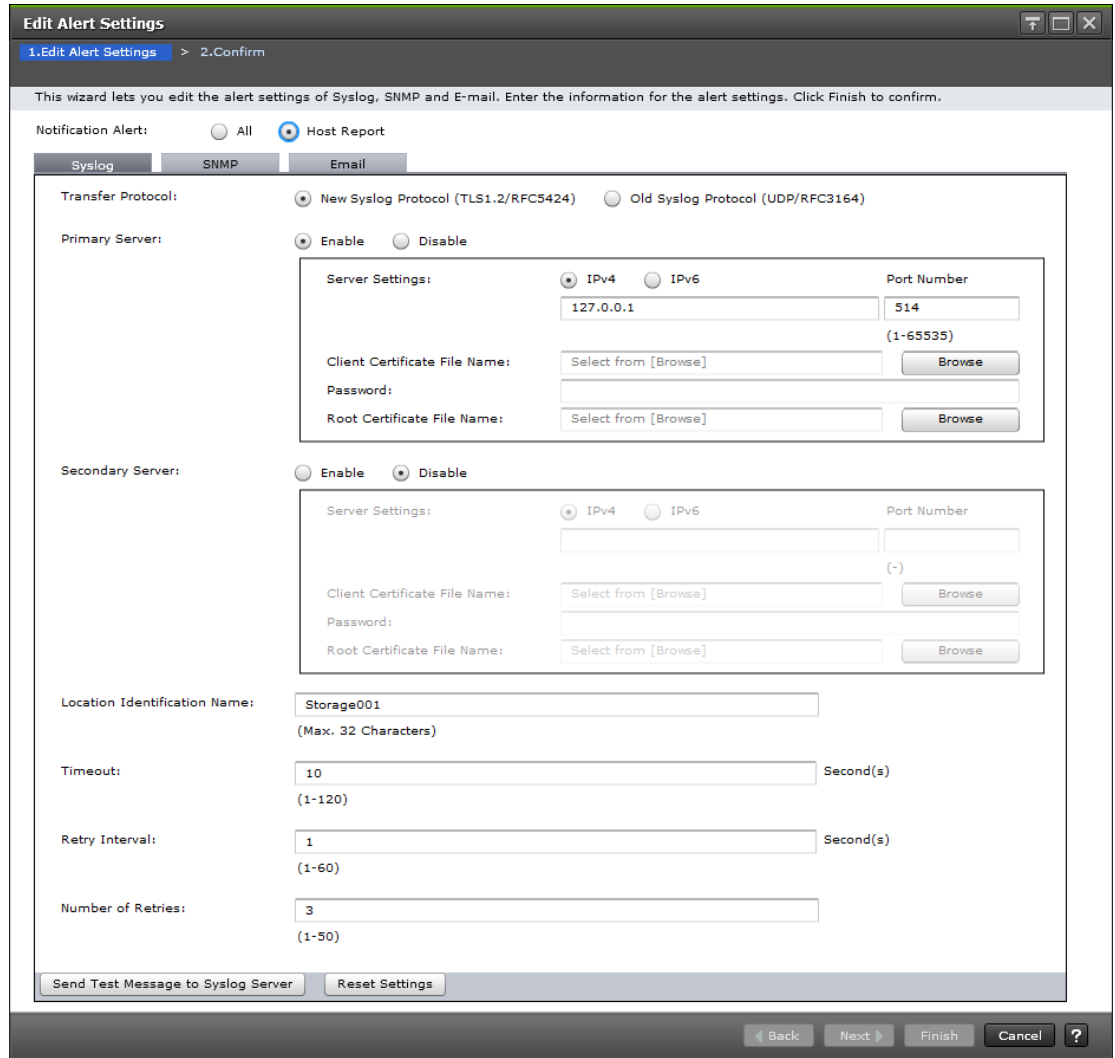

The following table describes the fields and settings in the Syslog tab.

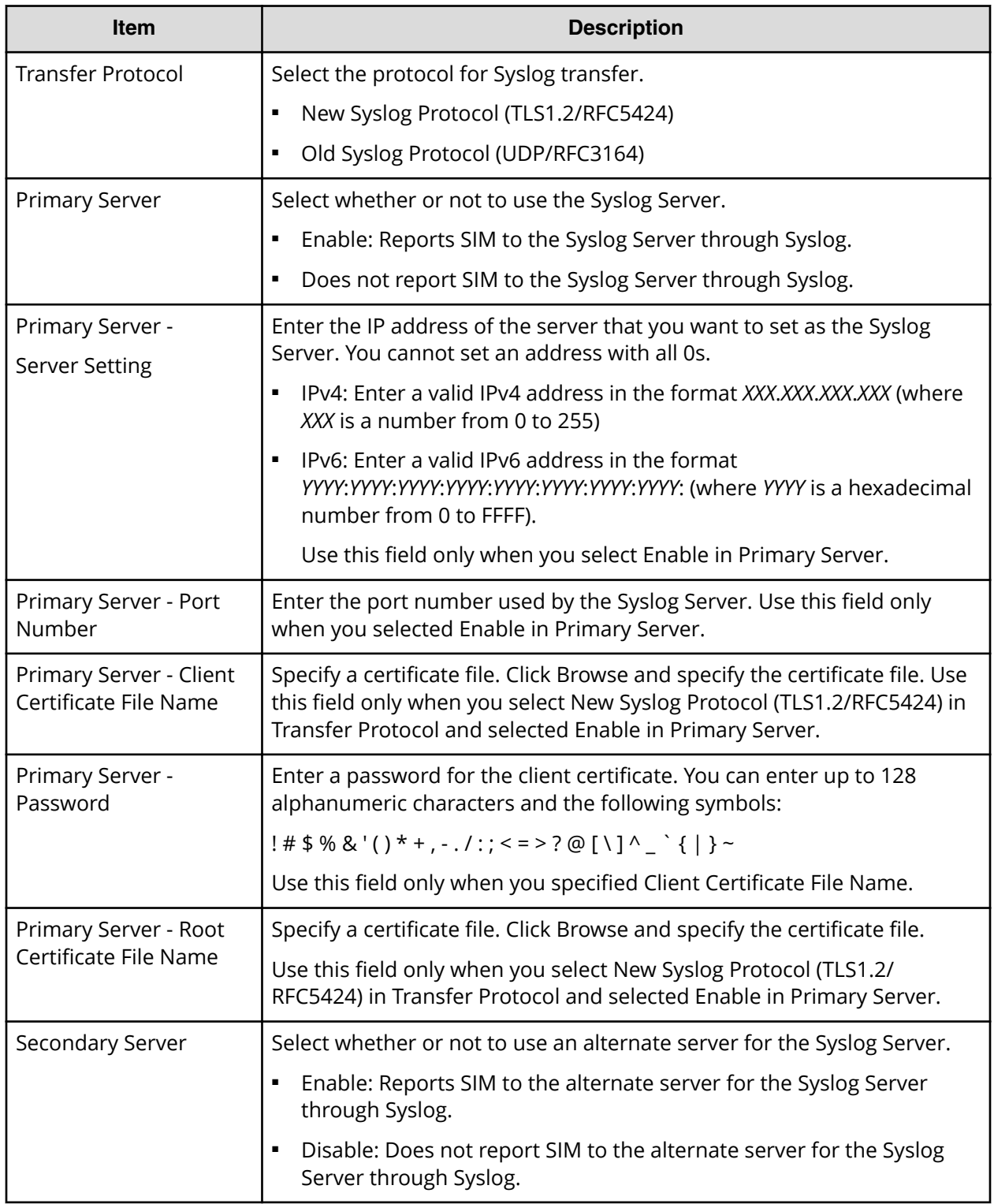

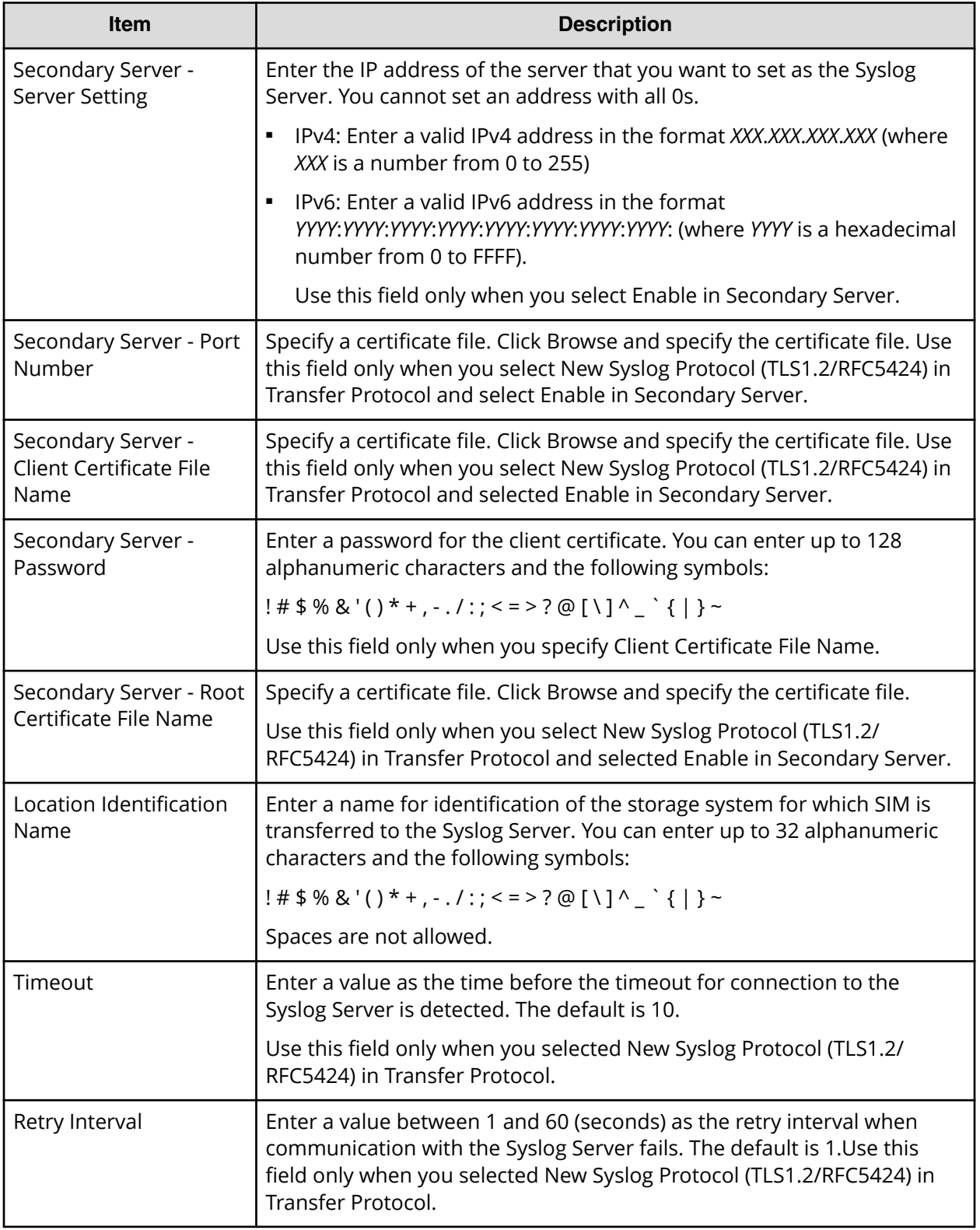

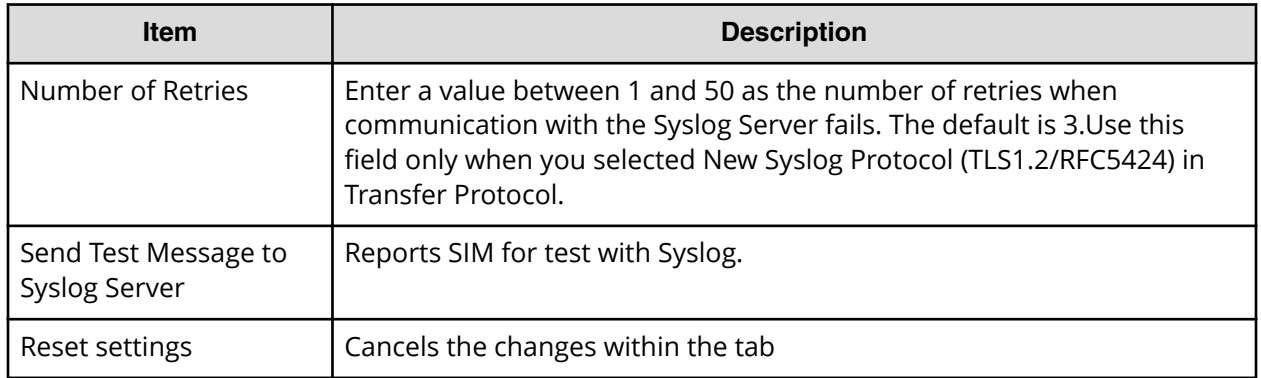

#### **SNMP tab (when the SNMP protocol version is SNMP v1 or SNMP v2c)**

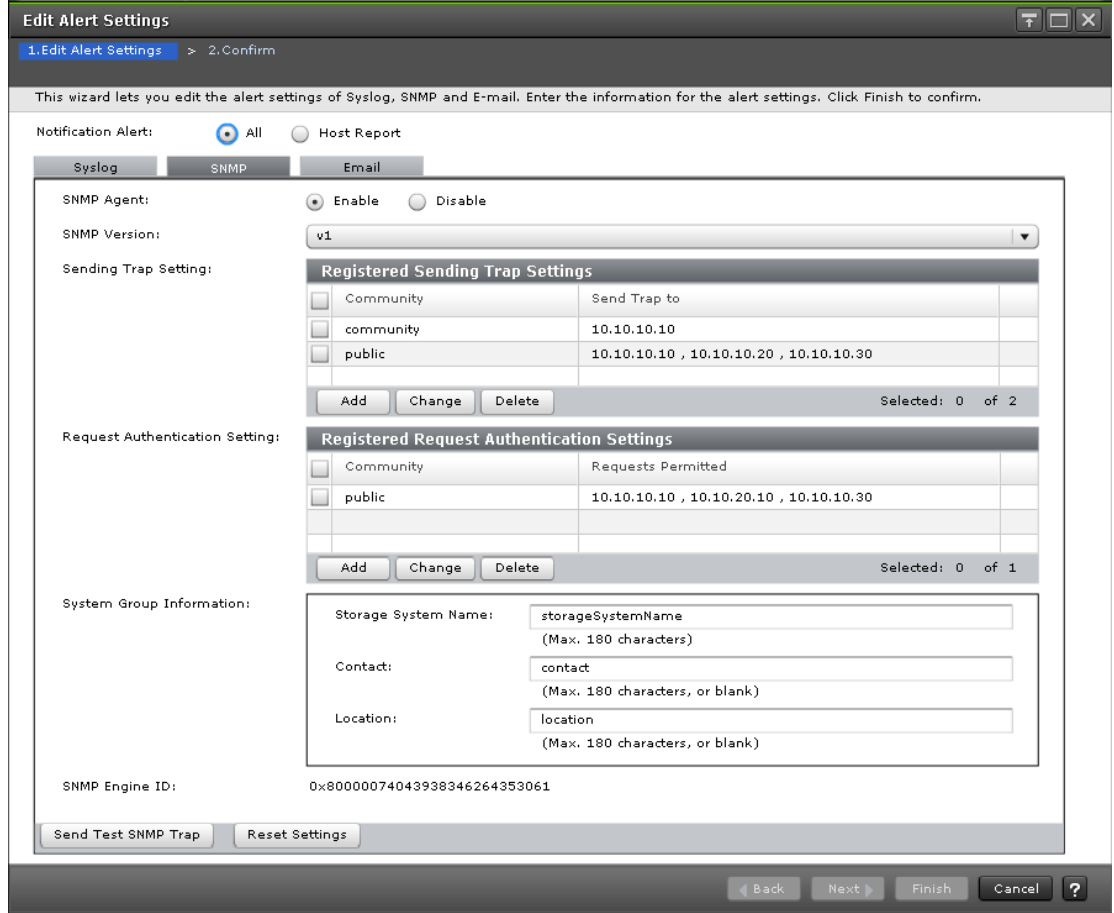

The following table describes the fields and settings in the SNMP tab when the SNMP protocol version is v1 or v2c.

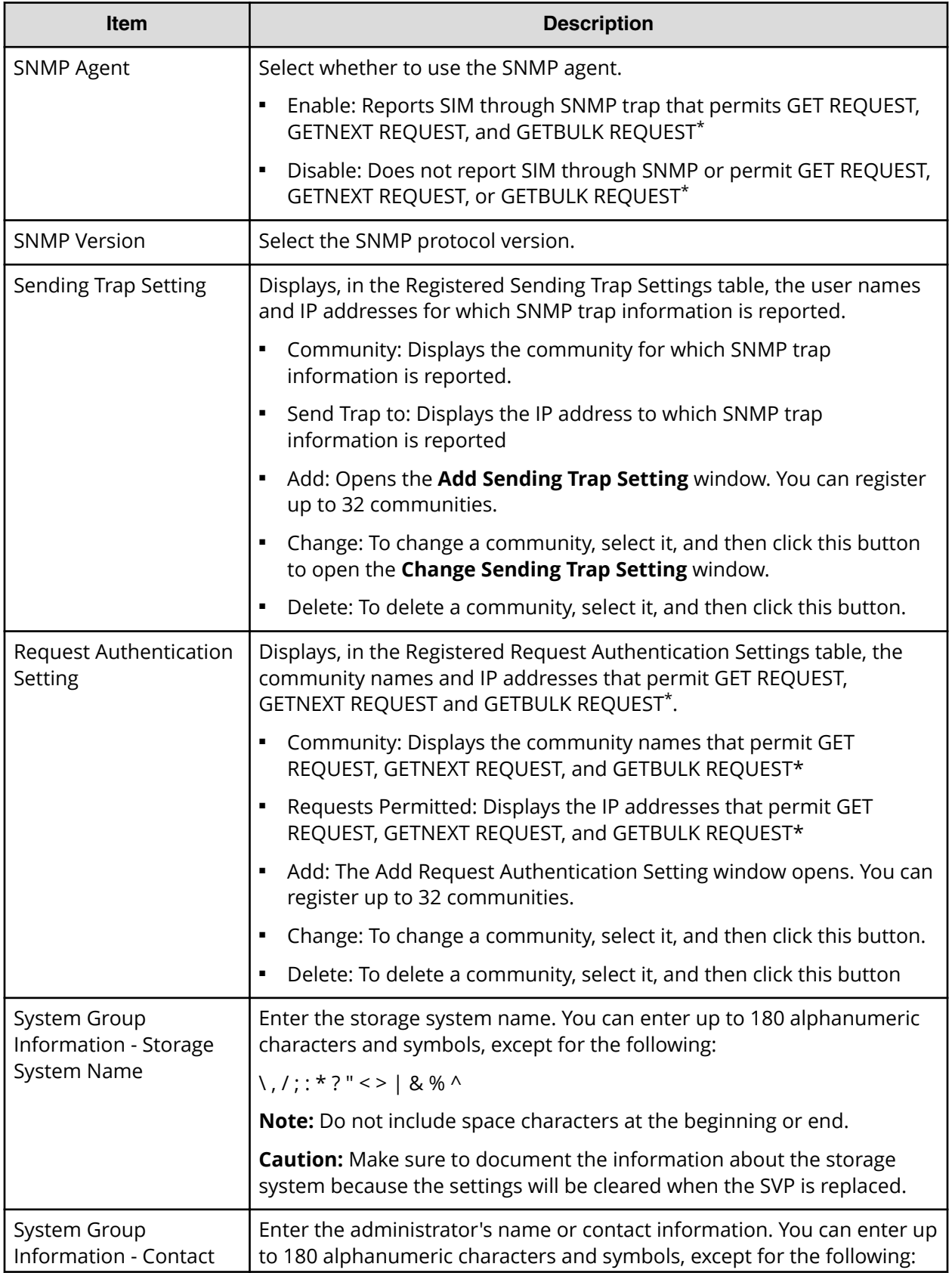

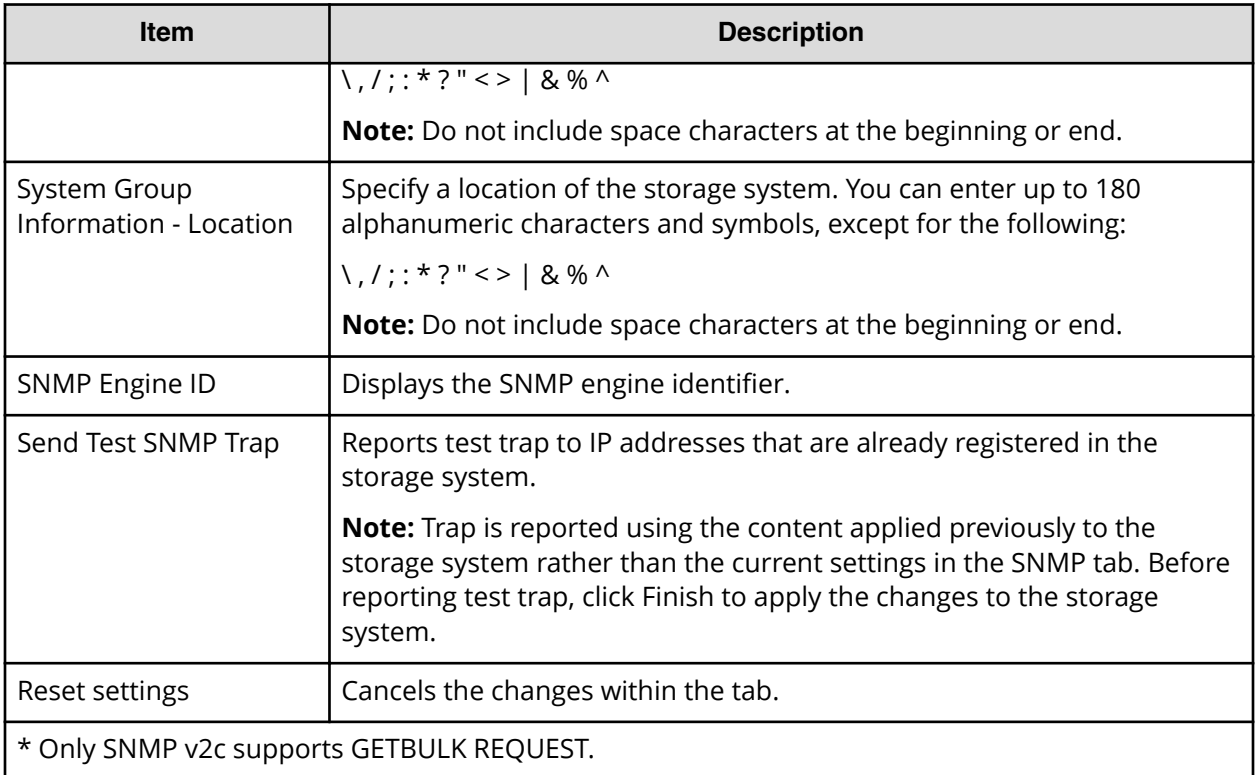

#### **SNMP tab (when the SNMP protocol version is SNMP v3)**

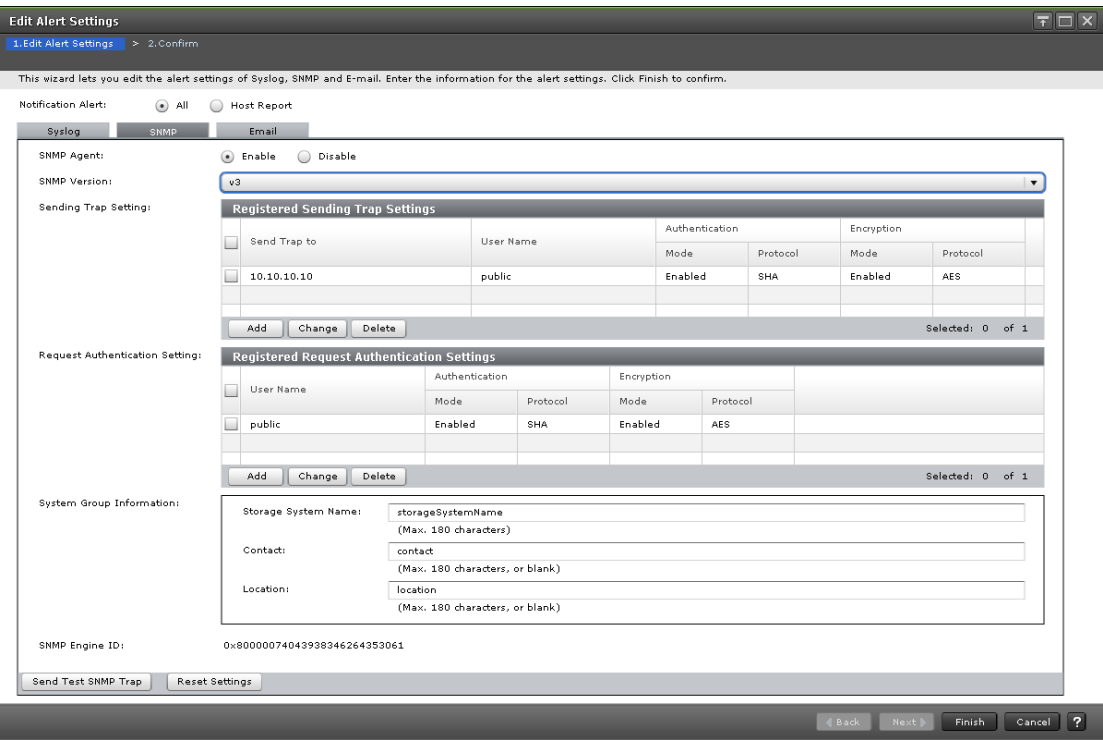

The following table describes the fields and settings in the SNMP tab when the SNMP protocol version is v3.

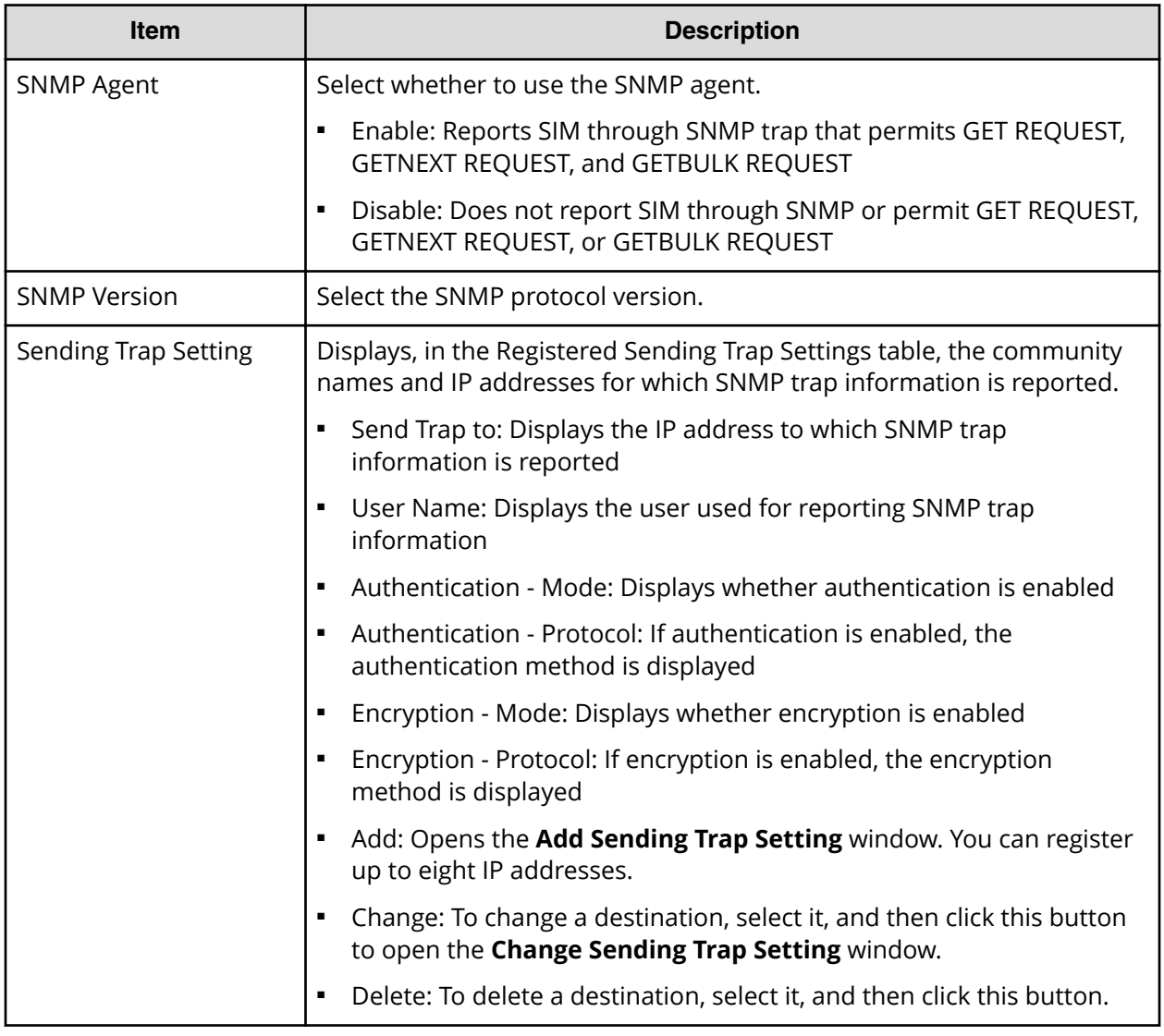

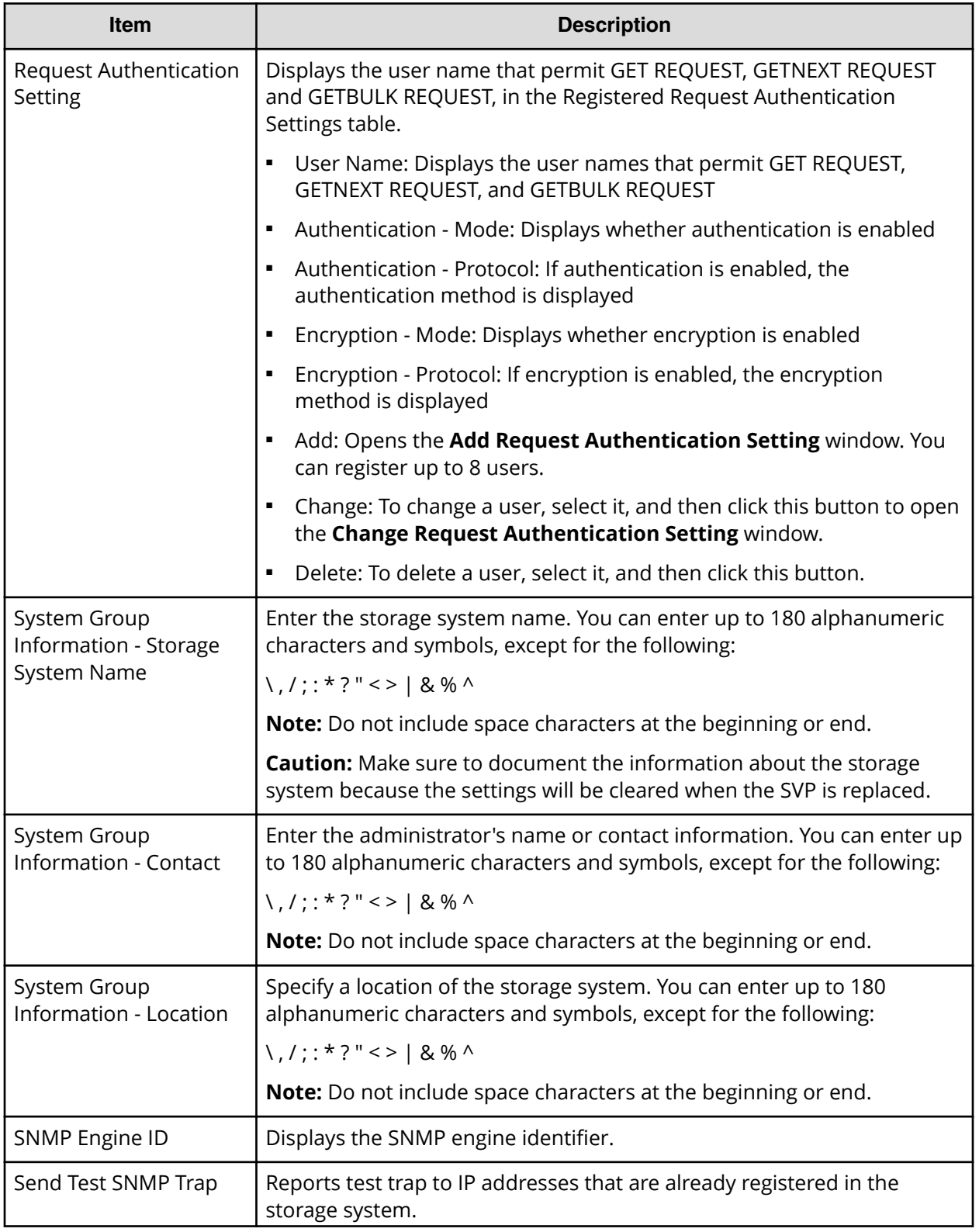

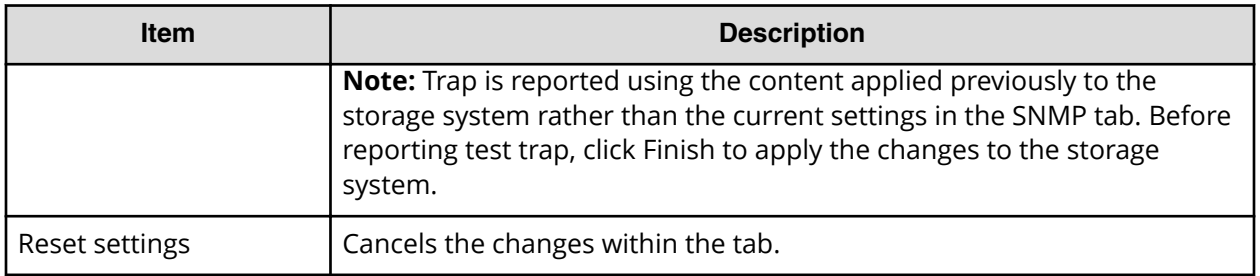

#### **Email tab**

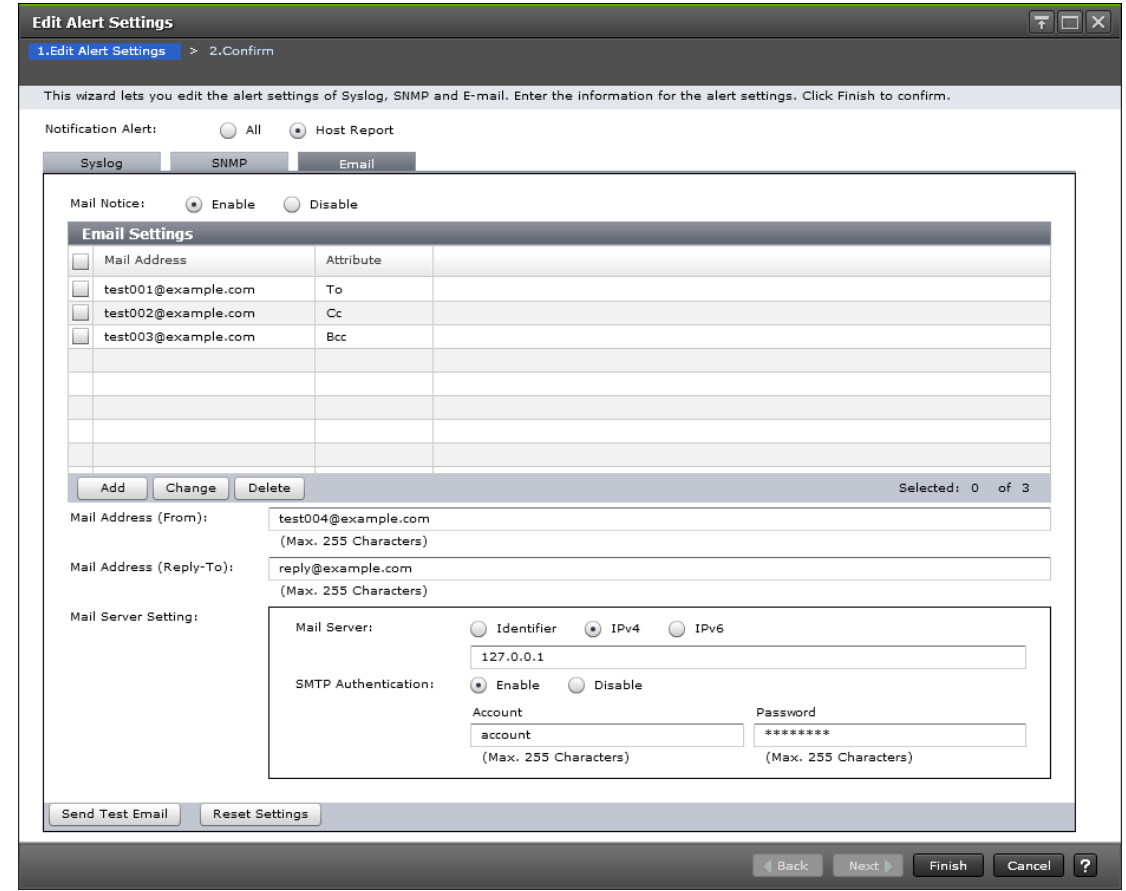

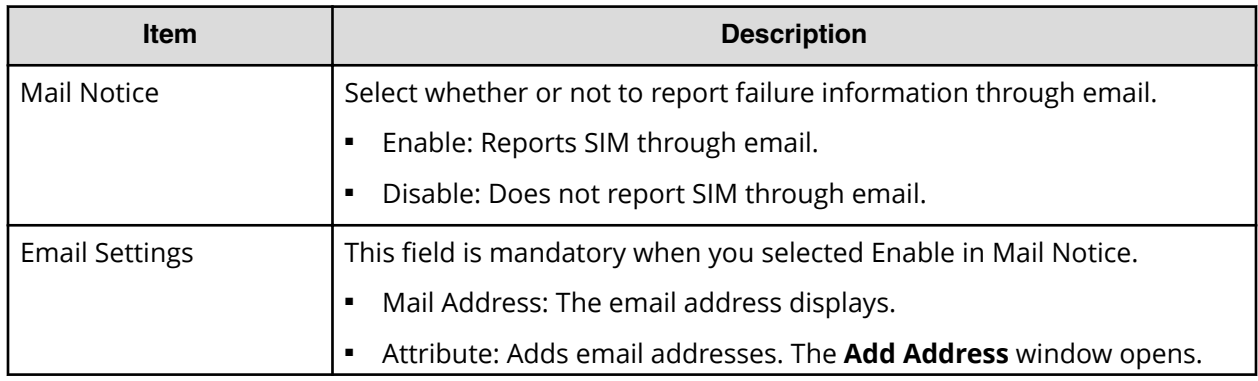

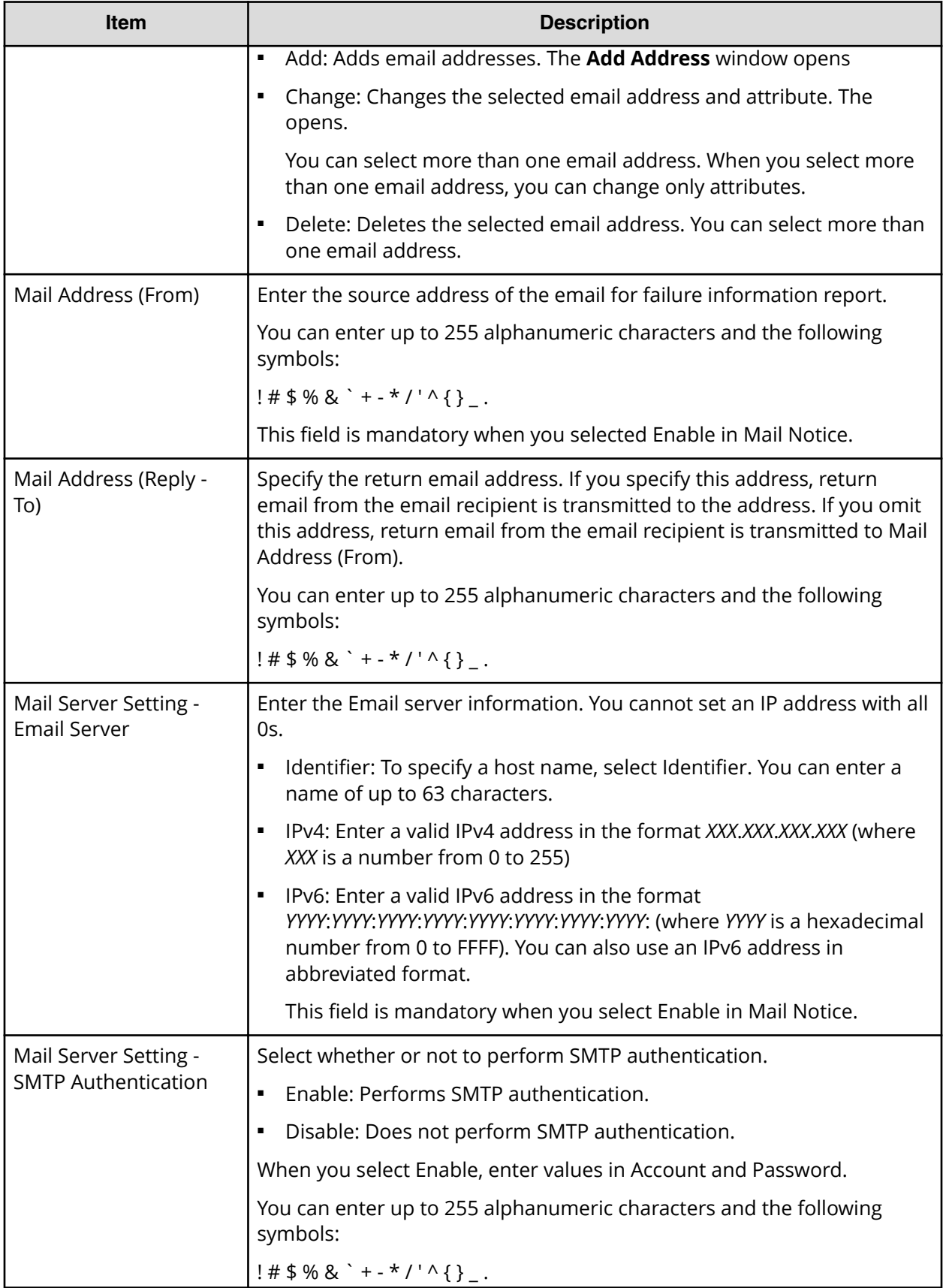

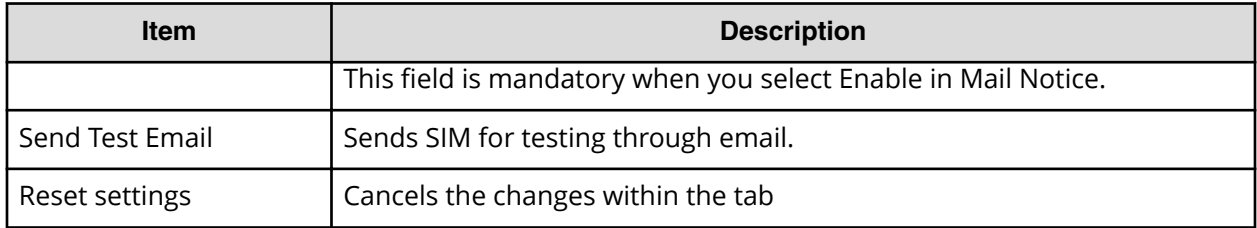

#### **Add Sending Trap Setting window (SNMP v1 or v2c)**

Use the Add Sending Trap Setting window to set up an alert notification when using SNMP v1 or SNMP v2c.

This window appears when you click Add on the SNMP tab of the **Set Up Alert Notifications** window if the SNMP protocol version is SNMP v1 or SNMP v2c.

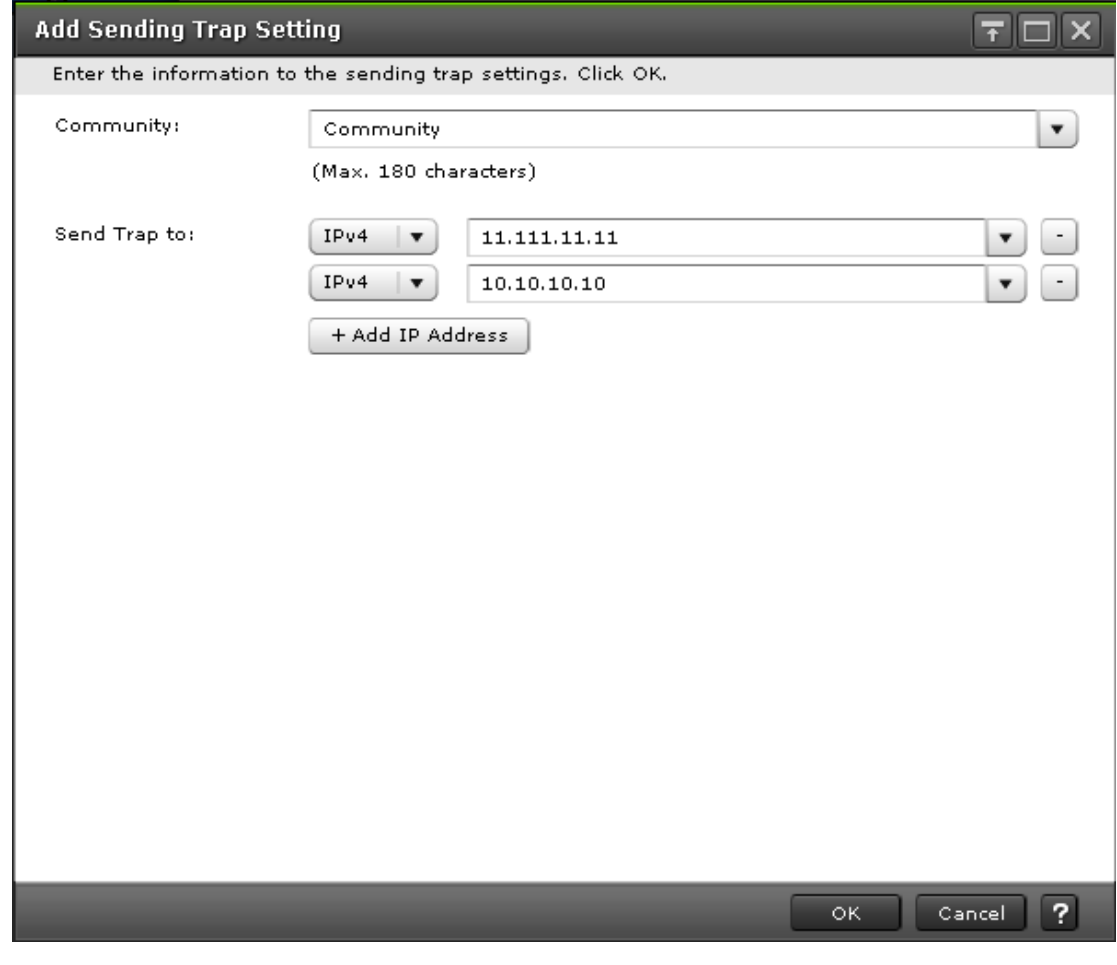

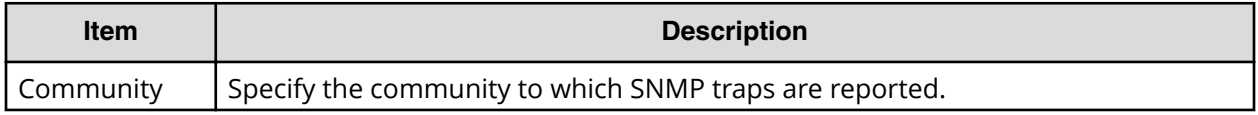

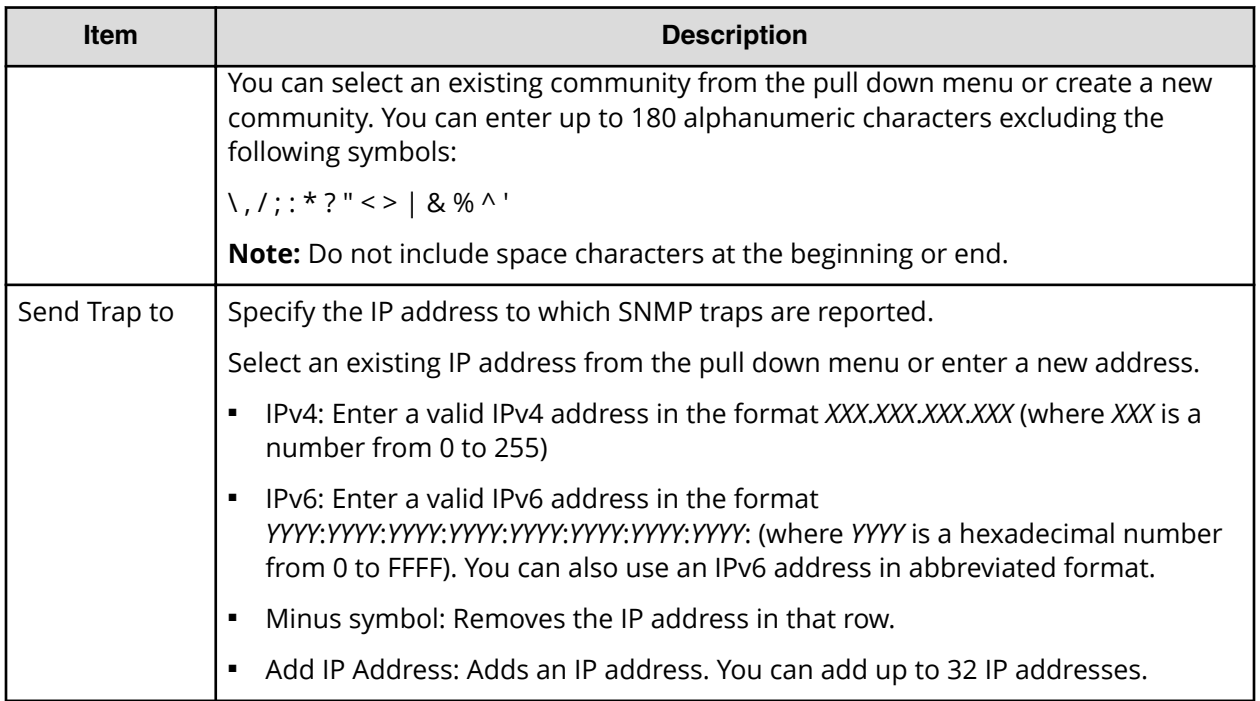

## **Add Sending Trap Setting window (SNMP v3)**

Use the Add Sending Trap Setting window to set up an alert notification when using SNMP v3.

This window appears when you click Add on the SNMP tab of the **Set Up Alert Notifications** window if the SNMP protocol version is SNMP v3.

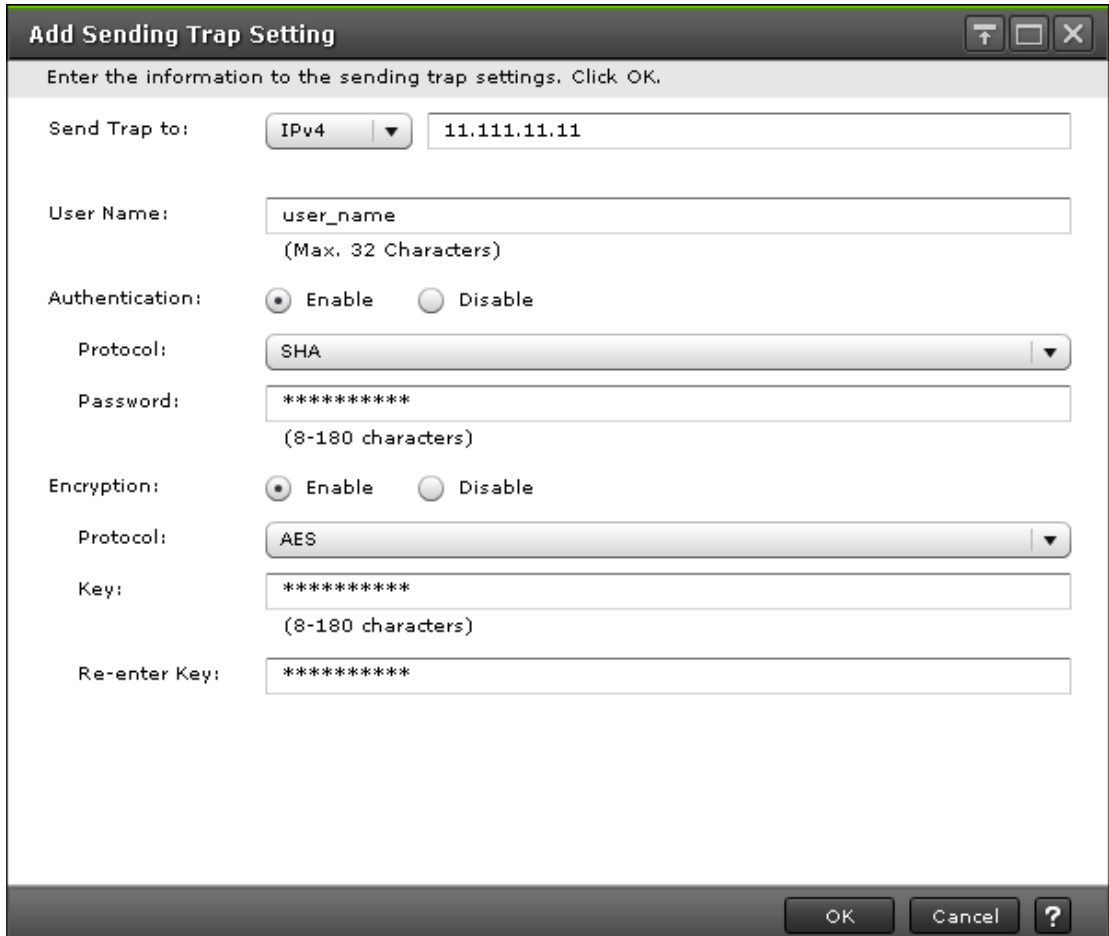

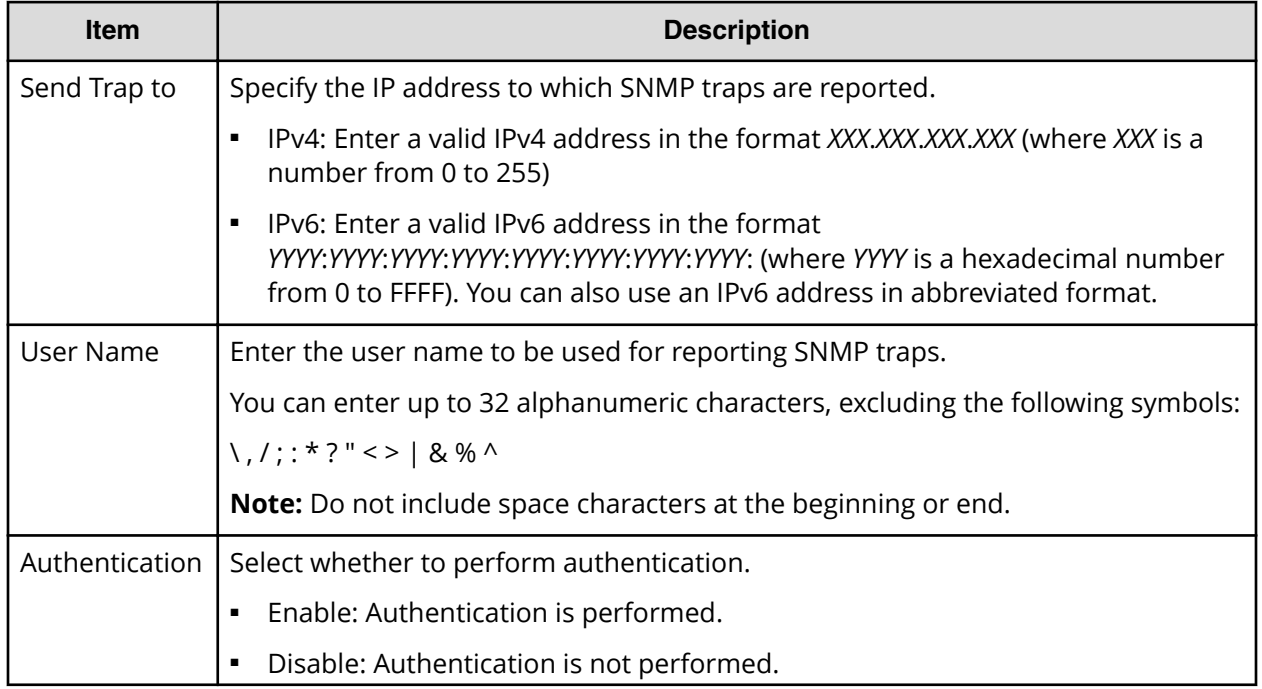

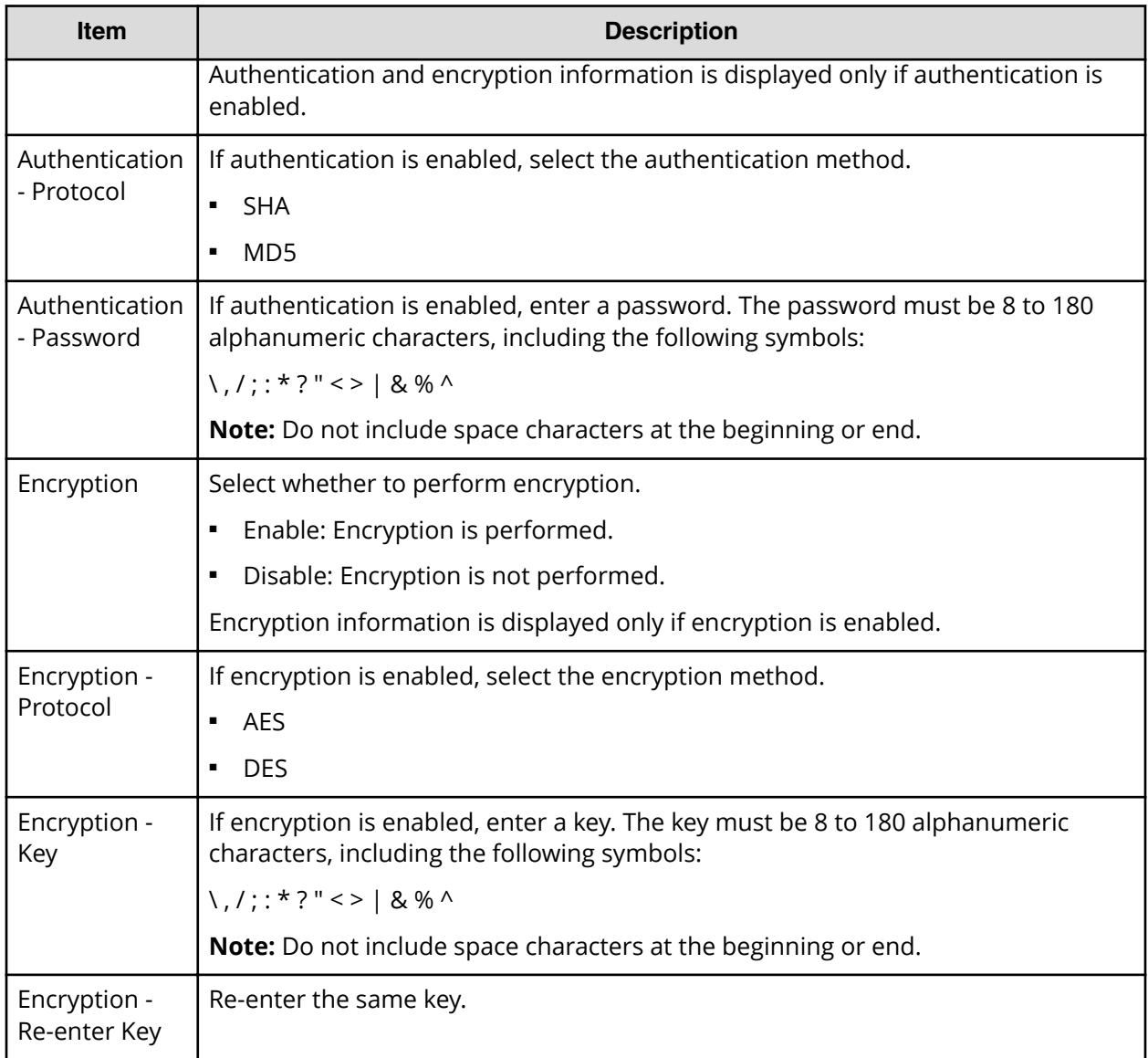

## **Change Sending Trap Setting window (SNMP v1 or v2c)**

Use the Change Sending Trap Setting window to set up an alert notification when using SNMP v1 or SNMP v2c.

This window appears when you click Change on the SNMP tab of the **Set Up Alert Notifications** window if the SNMP protocol version is SNMP v1 or SNMP v2c.

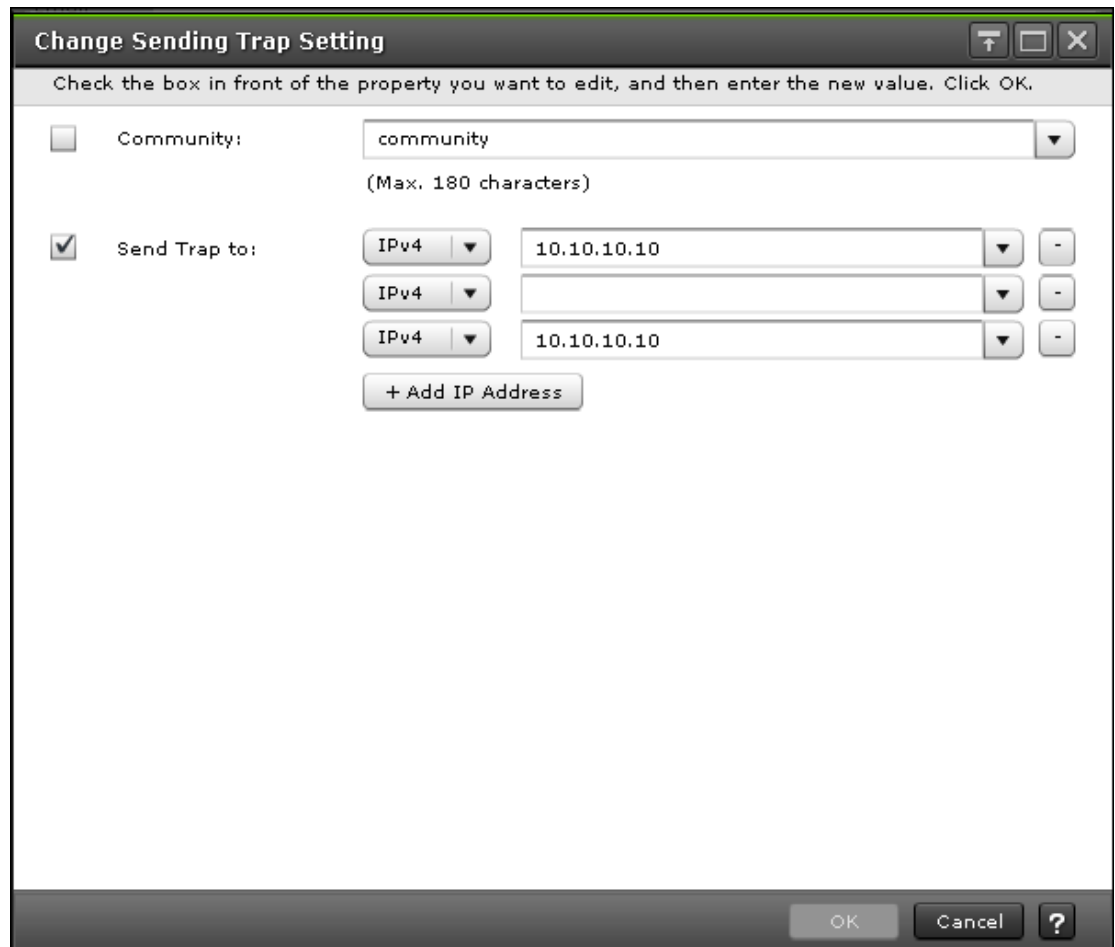

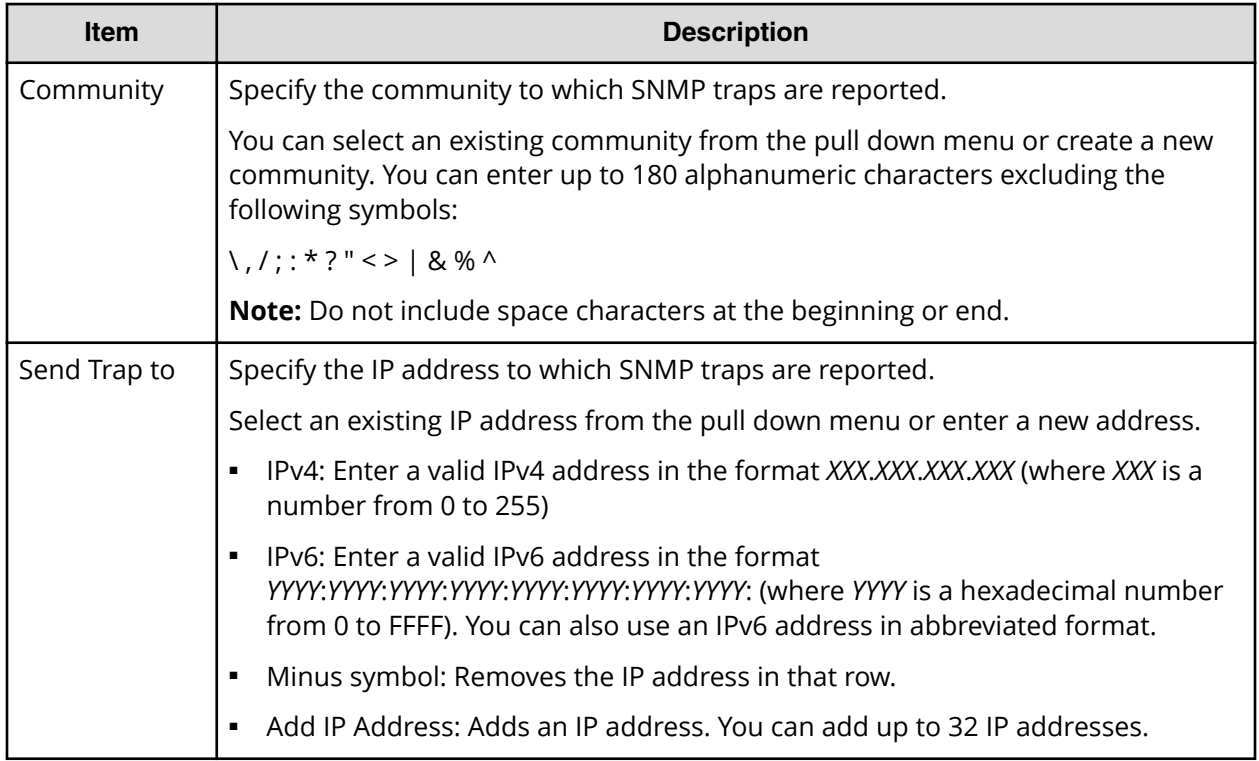

## **Change Sending Trap Setting window (SNMP v3)**

Use the Change Sending Trap Setting window to set up an alert notification when using SNMP v3.

This window appears when you click Change on the SNMP tab of the **Set Up Alert Notifications** window if the SNMP protocol version is SNMP v3.

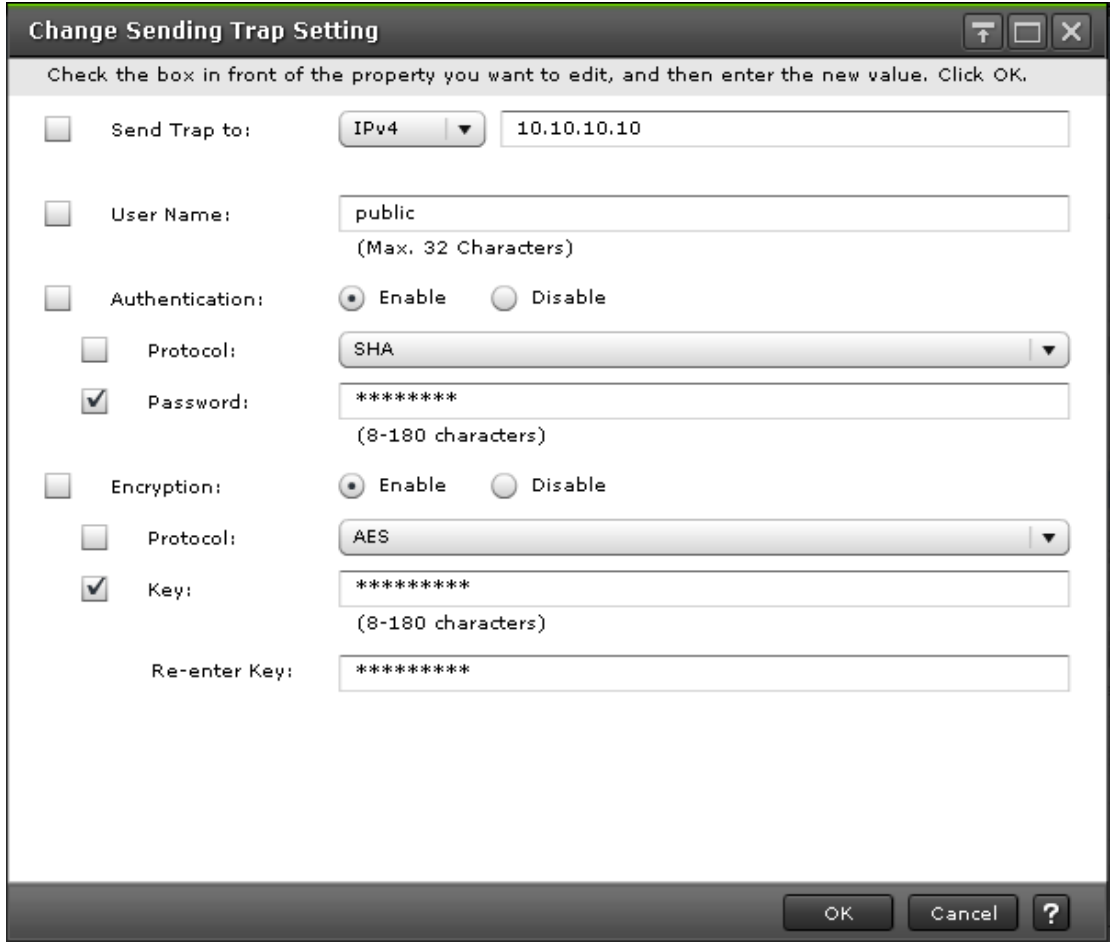

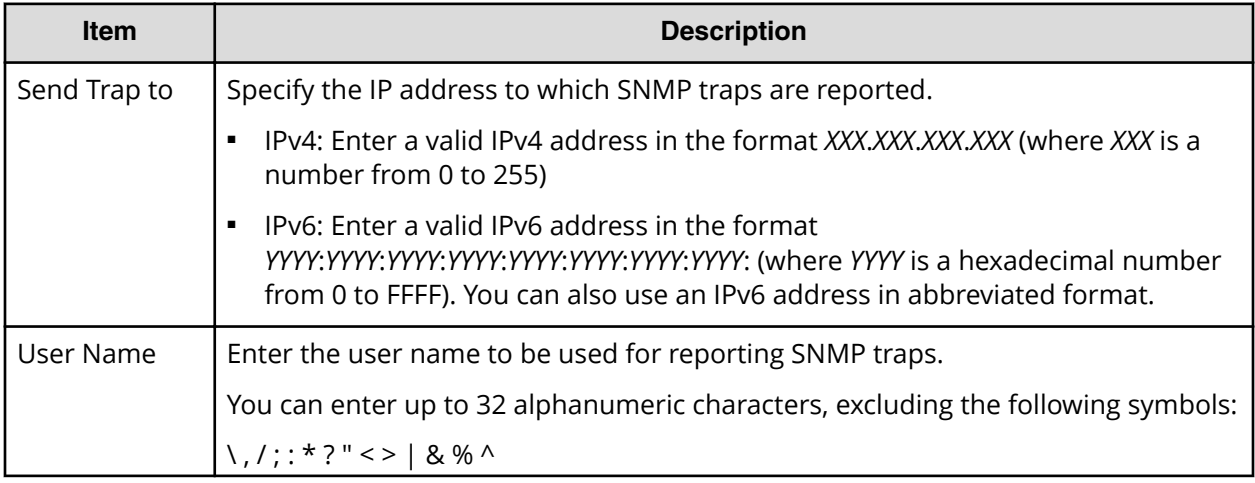

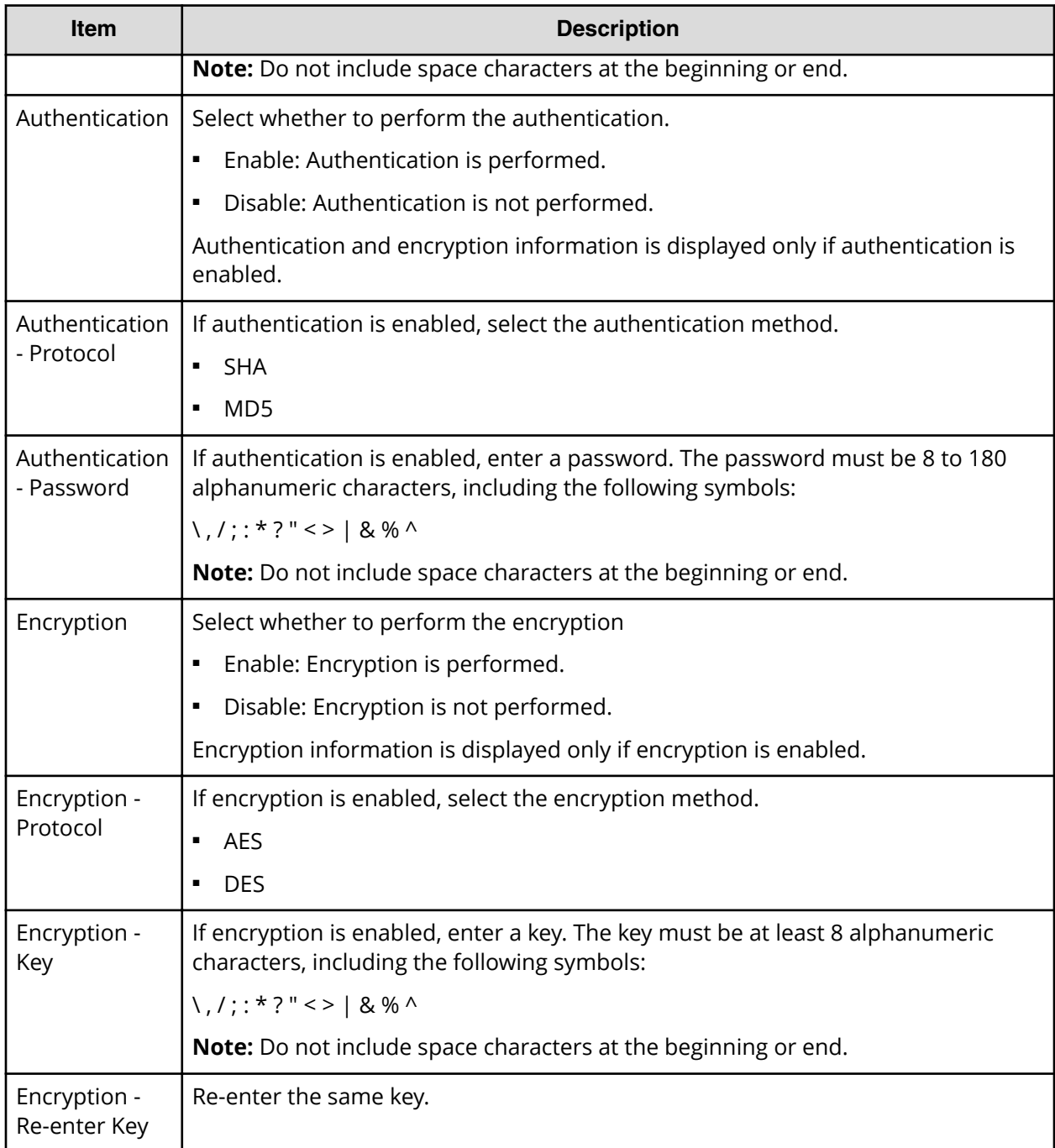

#### **Add Request Authentication Setting window (SNMP v1 or v2c)**

Use the Add Request Authentication Setting window to set up an alert notification when using SNMP v1 or SNMP v2c.

This window appears when you click Add on the SNMP tab of the Set Up Alert Notifications window if the SNMP protocol version is SNMP v1 or SNMP v2c.

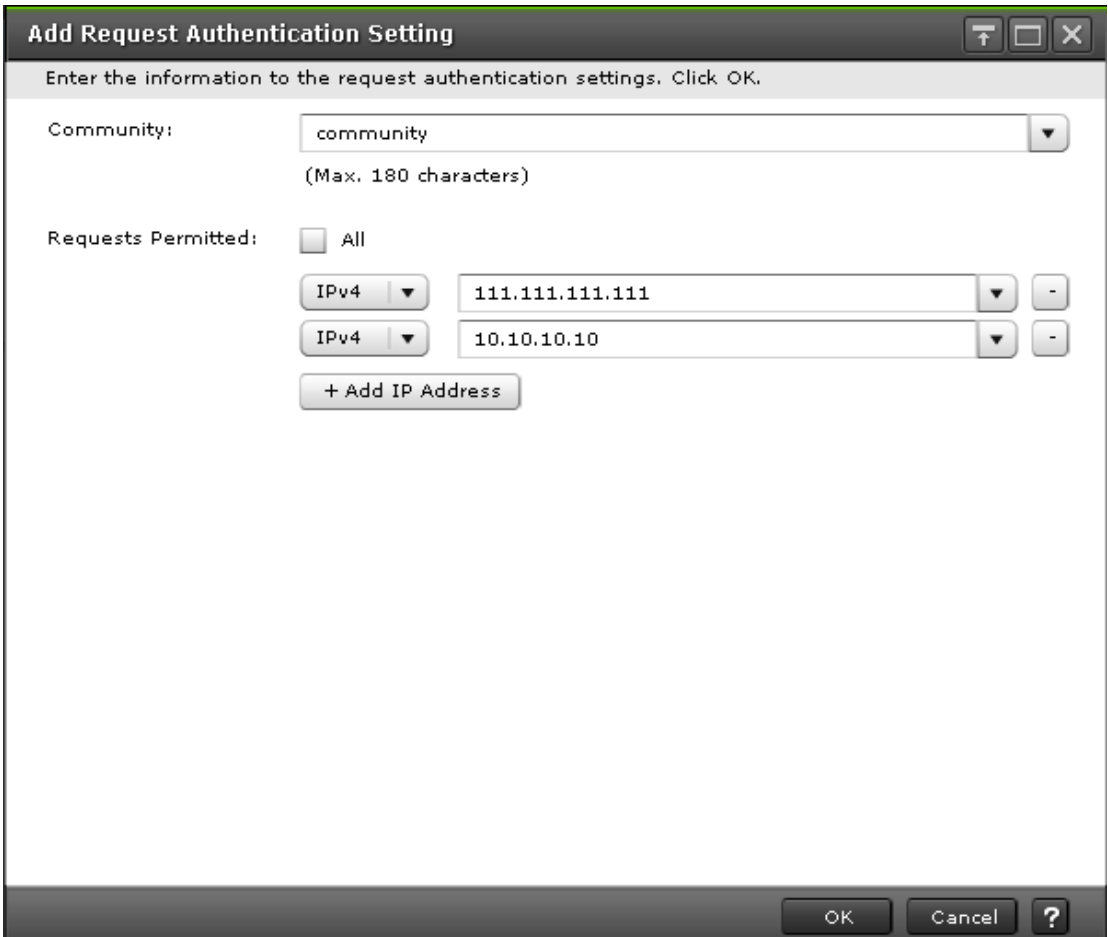

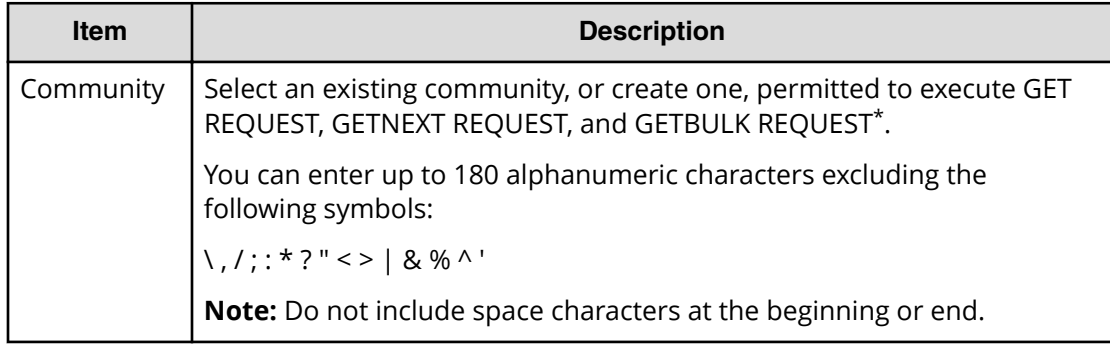

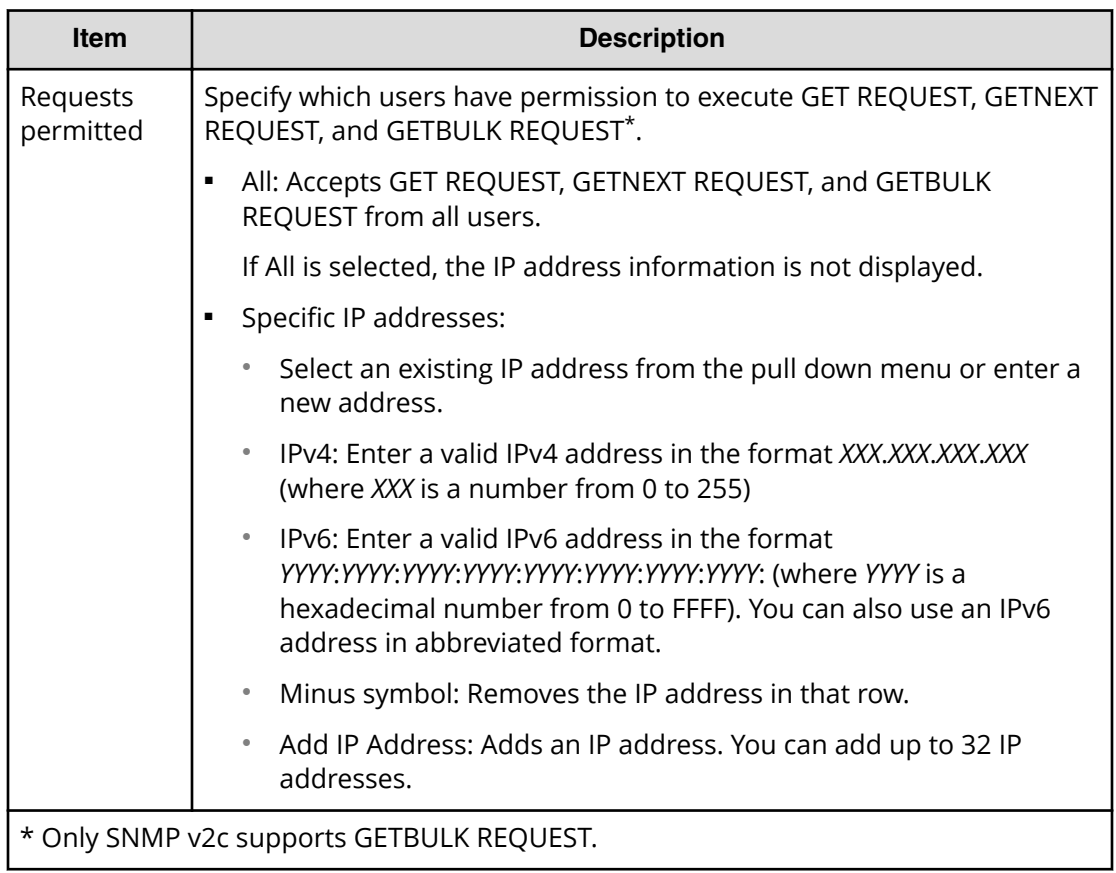

#### **Add Request Authentication Setting window (SNMP v3)**

Use the Add Request Authentication Setting window to set up an alert notification when using SNMP v3.

The Add Request Authentication Setting window appears when you click Add on the SNMP tab of the **Set Up Alert Notifications** window if the SNMP protocol version is SNMP v3.

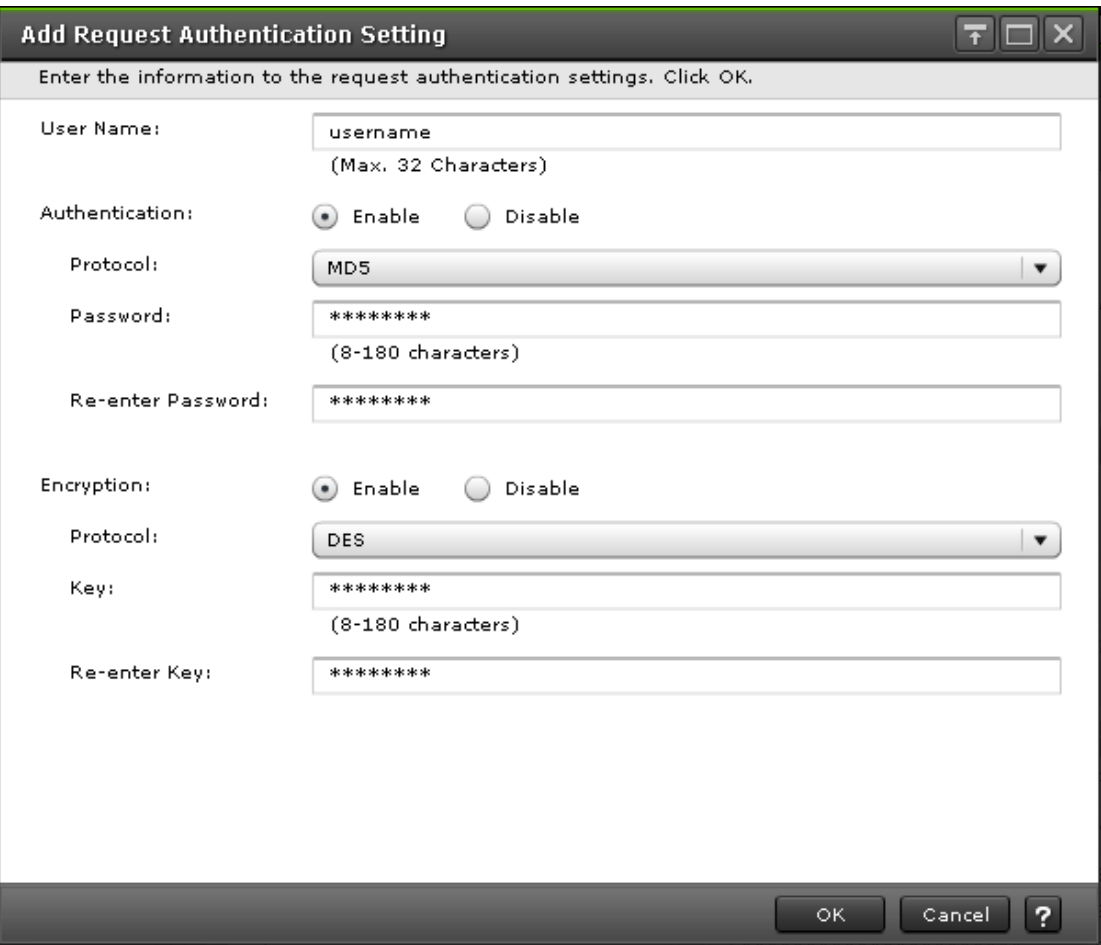

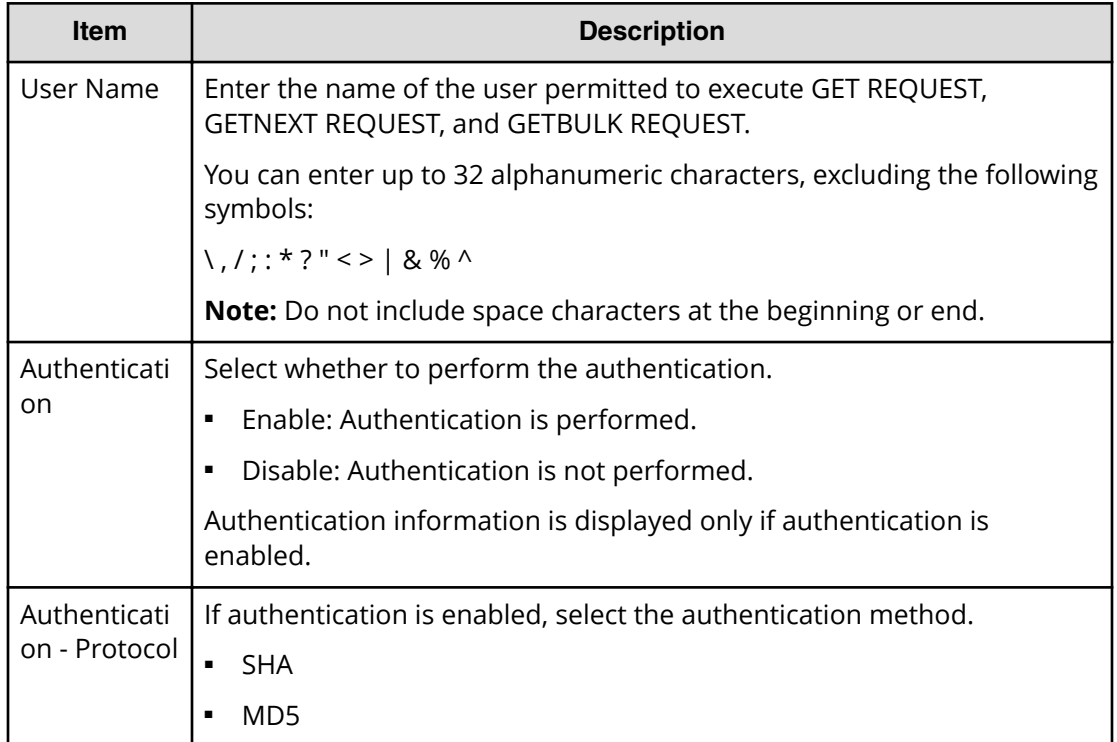

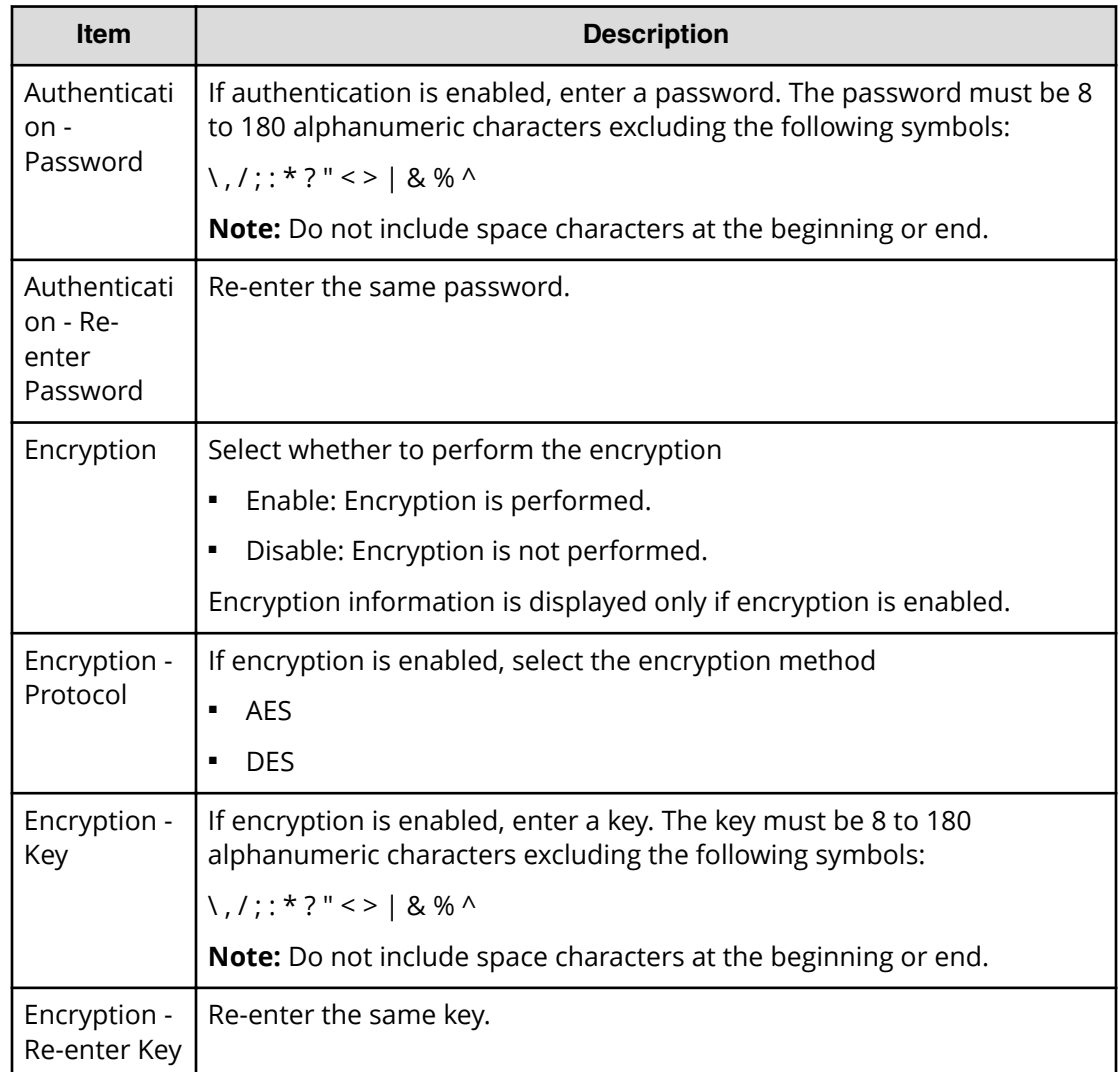

#### **Change Request Authentication Setting window (SNMP v1 or v2c)**

Use the Change Request Authentication Setting window to set up an alert notification when using SNMP v1 or SNMP v2c.

This window appears when you click Change on the SNMP tab of the **Set Up Alert Notifications** window if the SNMP protocol version is SNMP v1 or SNMP v2c.

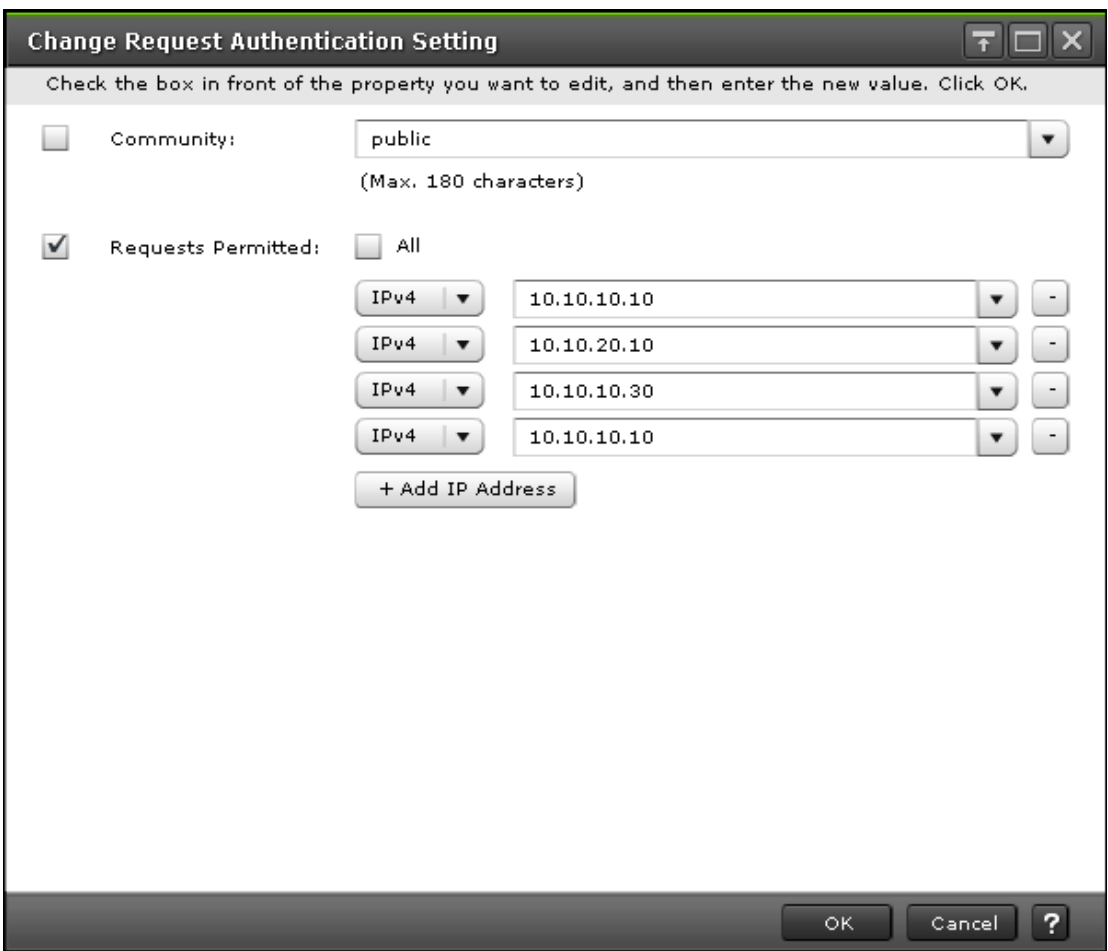

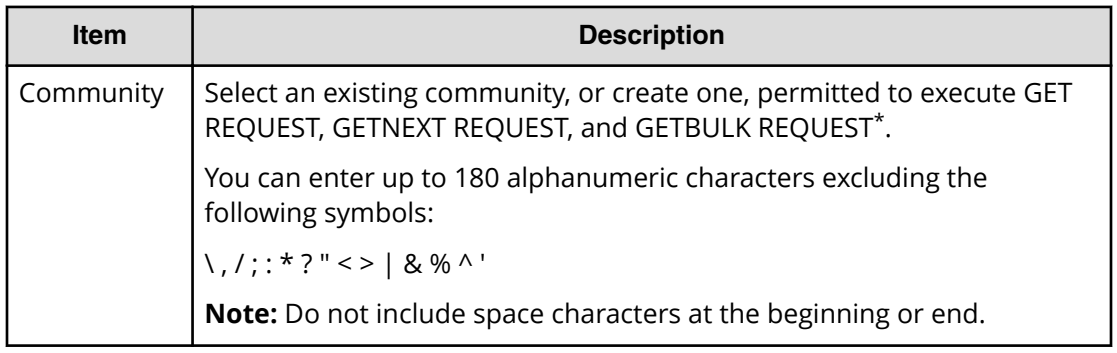

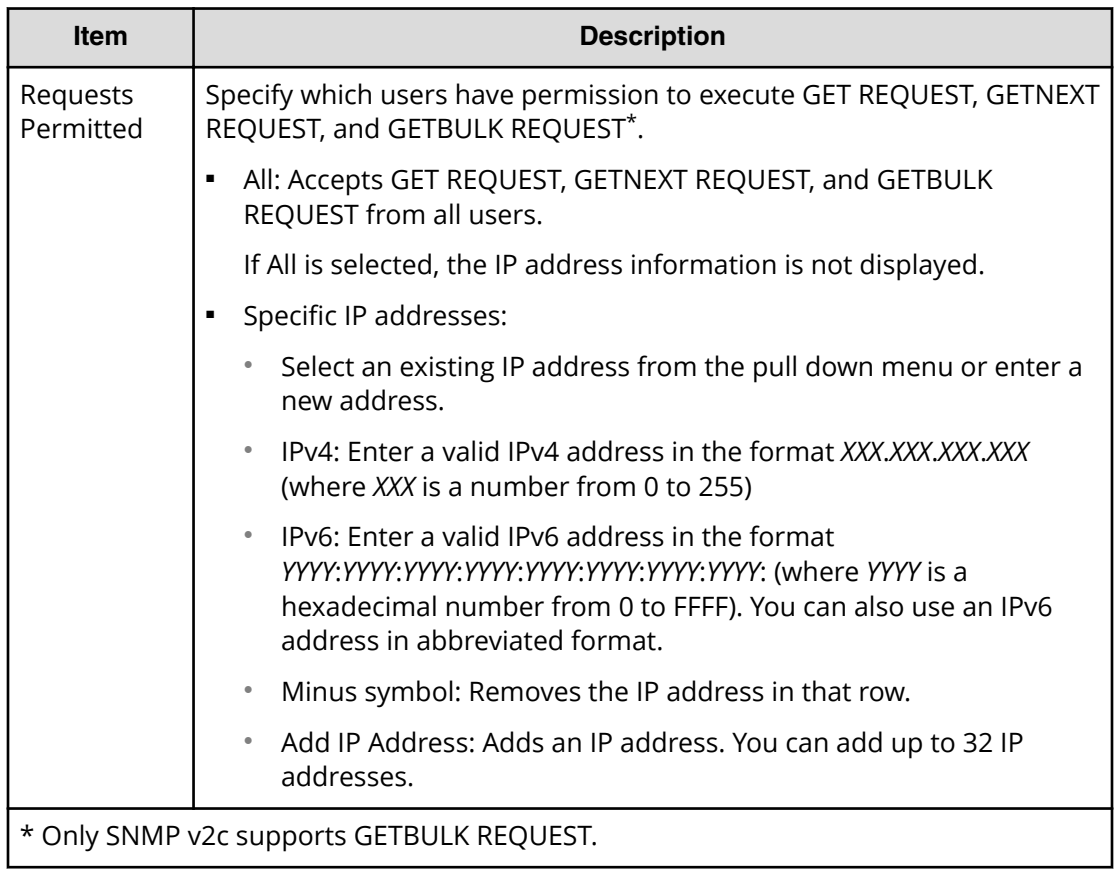

#### **Change Request Authentication Setting window (SNMP v3)**

Use the Change Request Authentication Setting window to set up an alert notification when using SNMP v3.

This window appears when you click Change on the SNMP tab of the **Set Up Alert Notifications** window if the SNMP protocol version is SNMP v3.

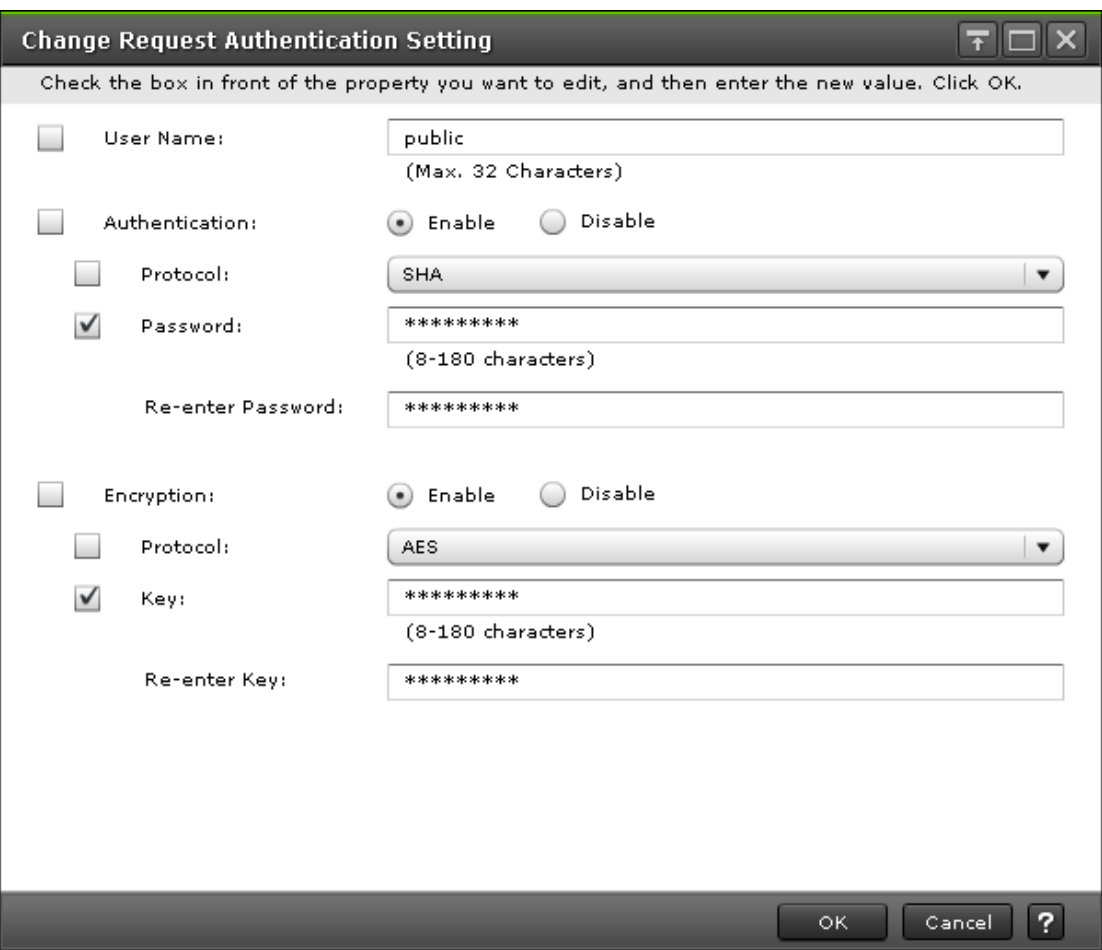

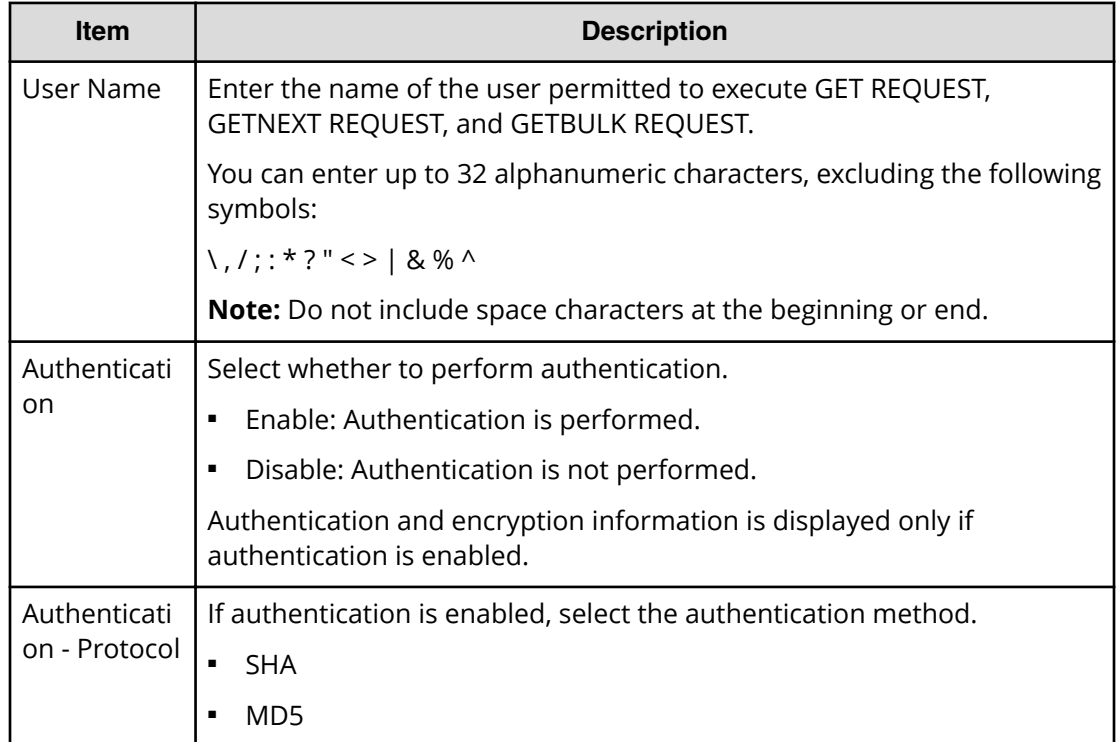

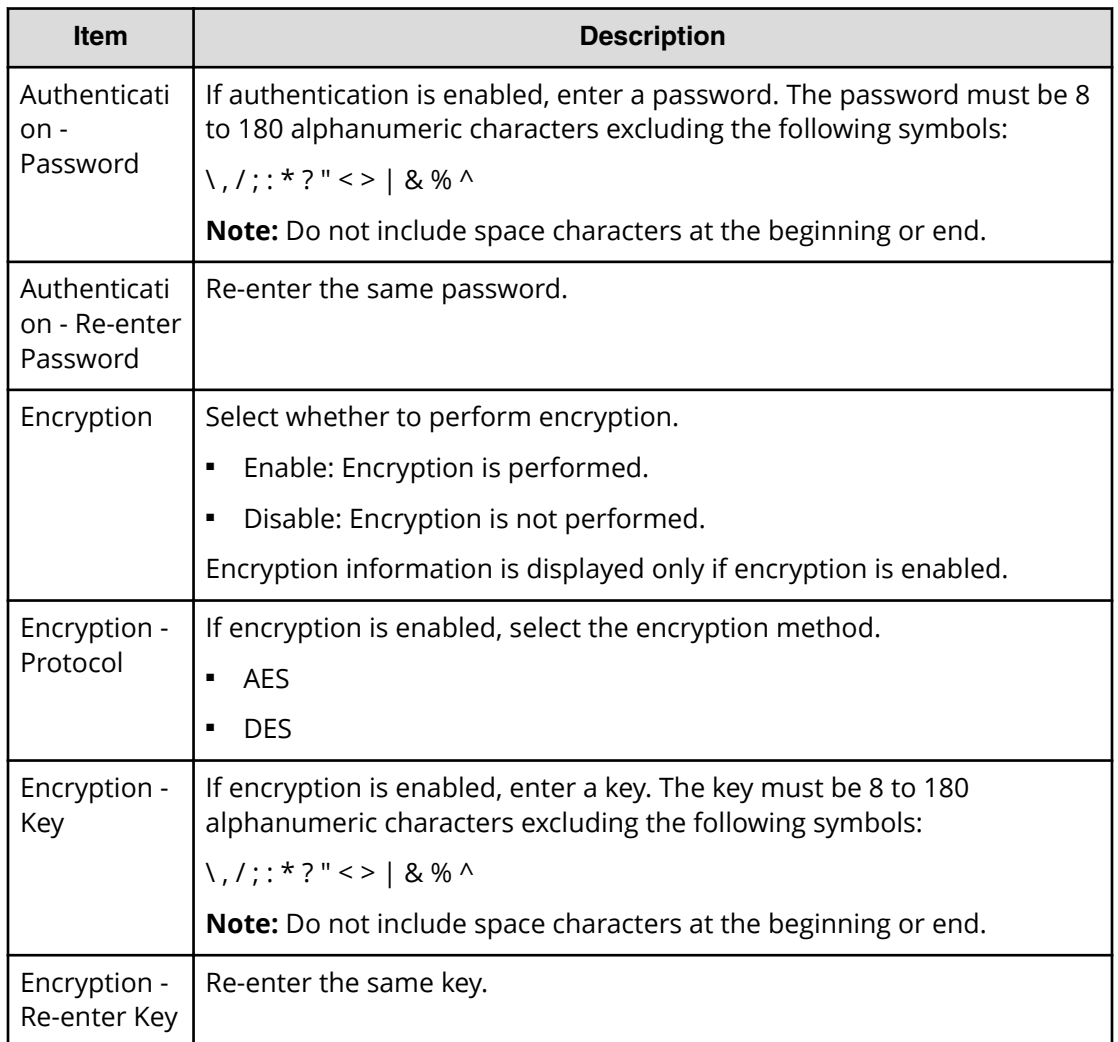

## **Add Address window**

Use the add address window to add an email address to the list of addresses to notify of a system error.

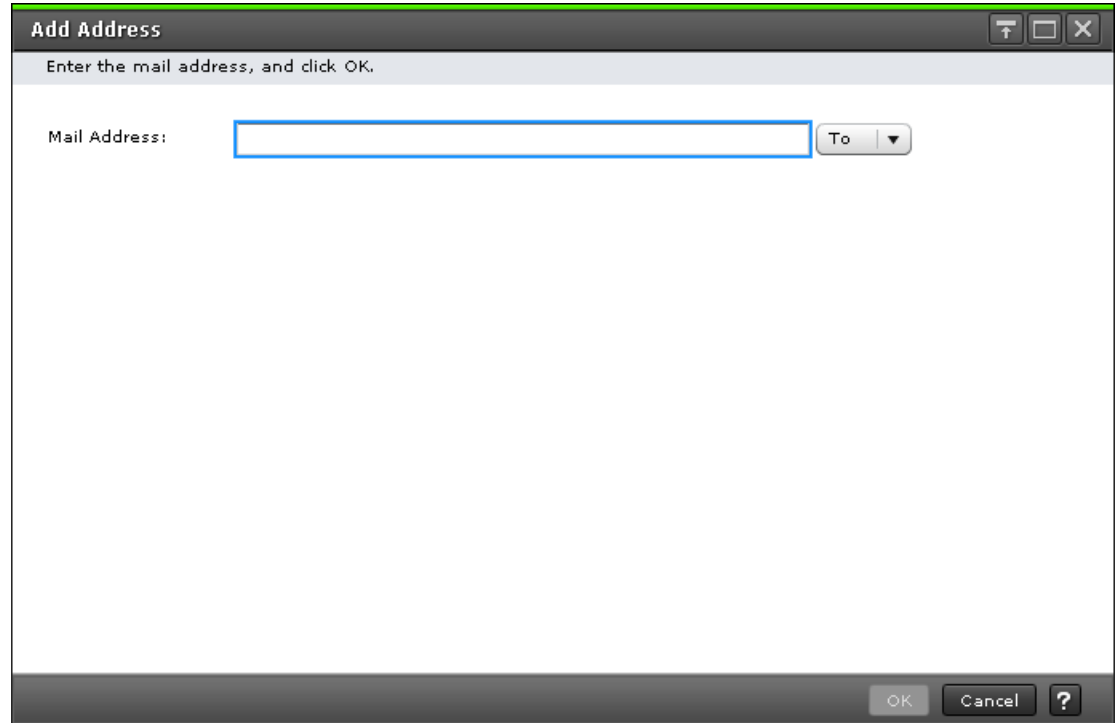

The following table describes the fields and settings in the **Add Address** window.

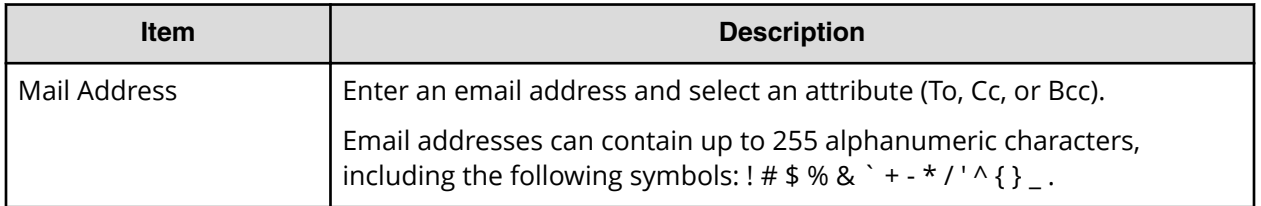

# **Change Settings window**

Use the change settings window to change an email address.

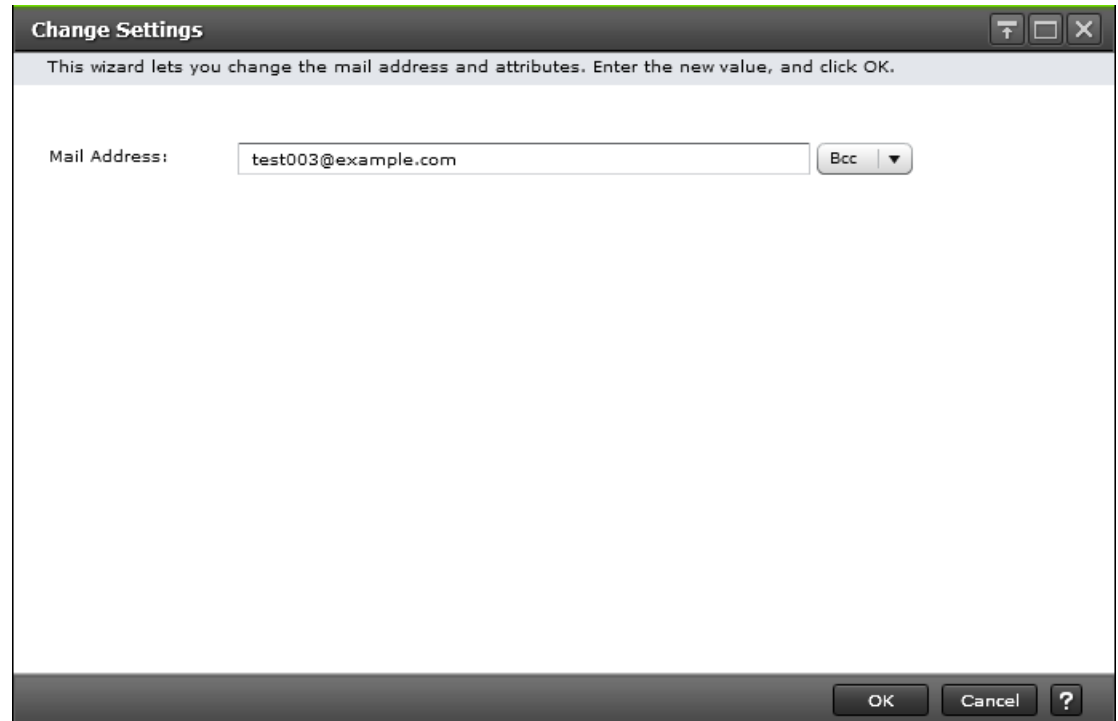

The following table describes the fields and settings in the **Change Settings** window.

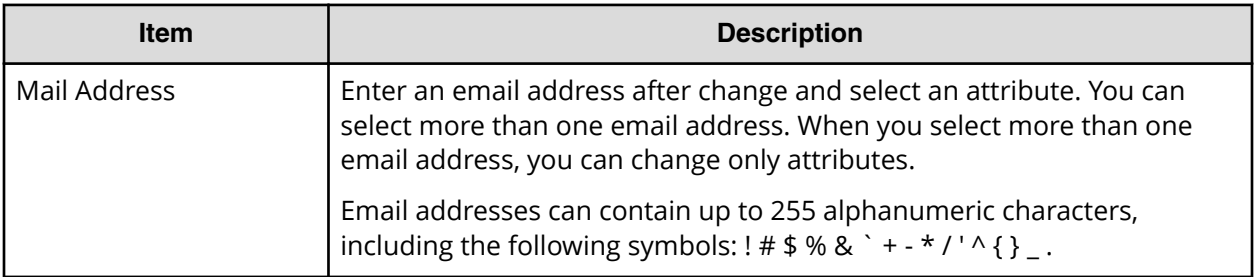

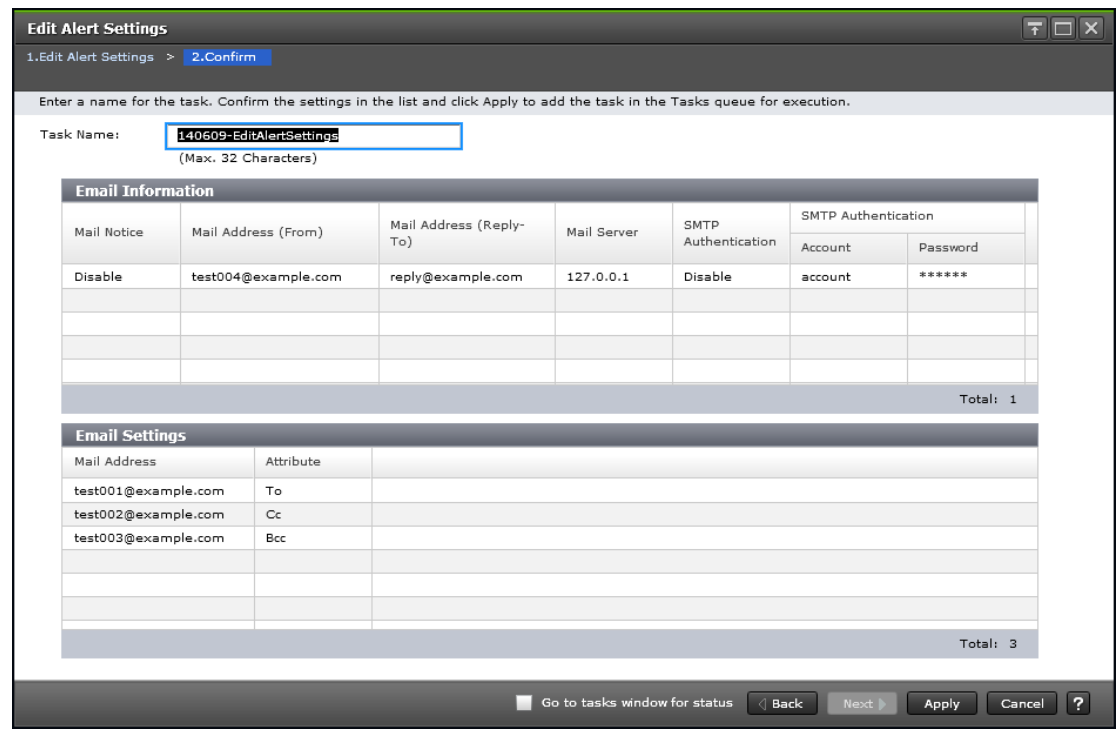

# **Edit Alert Settings confirmation window**

旨

**Note:** Only the tables related to the items you edited are displayed in the confirmation window.

The following tables describe the fields and settings in the Edit Alert Settings confirmation window

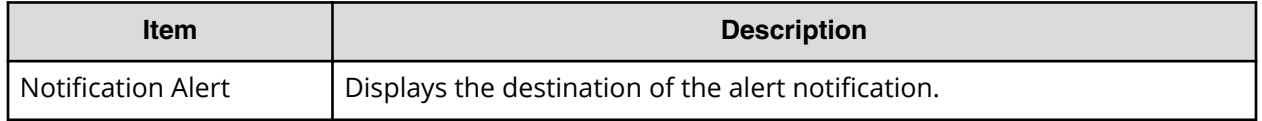

This table describes the Syslog Server settings.

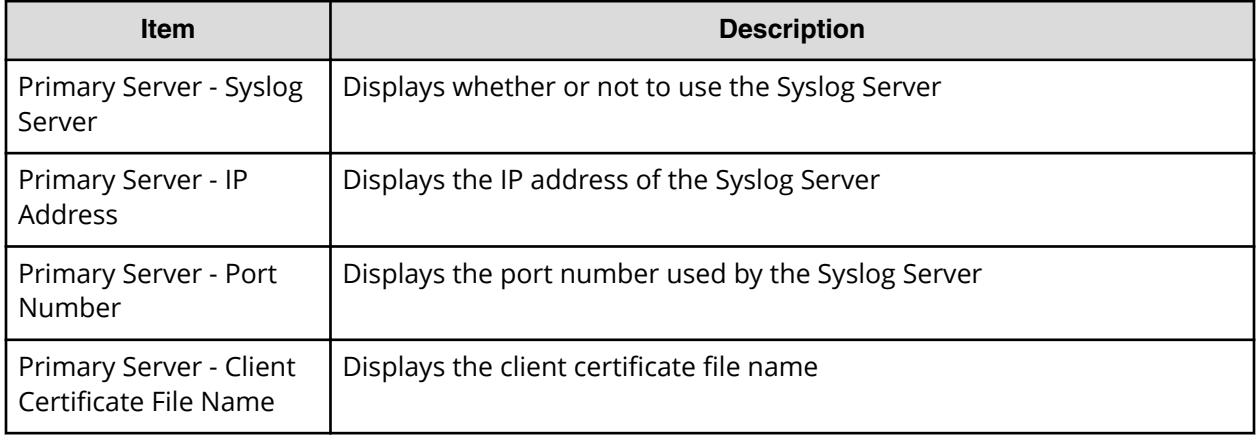

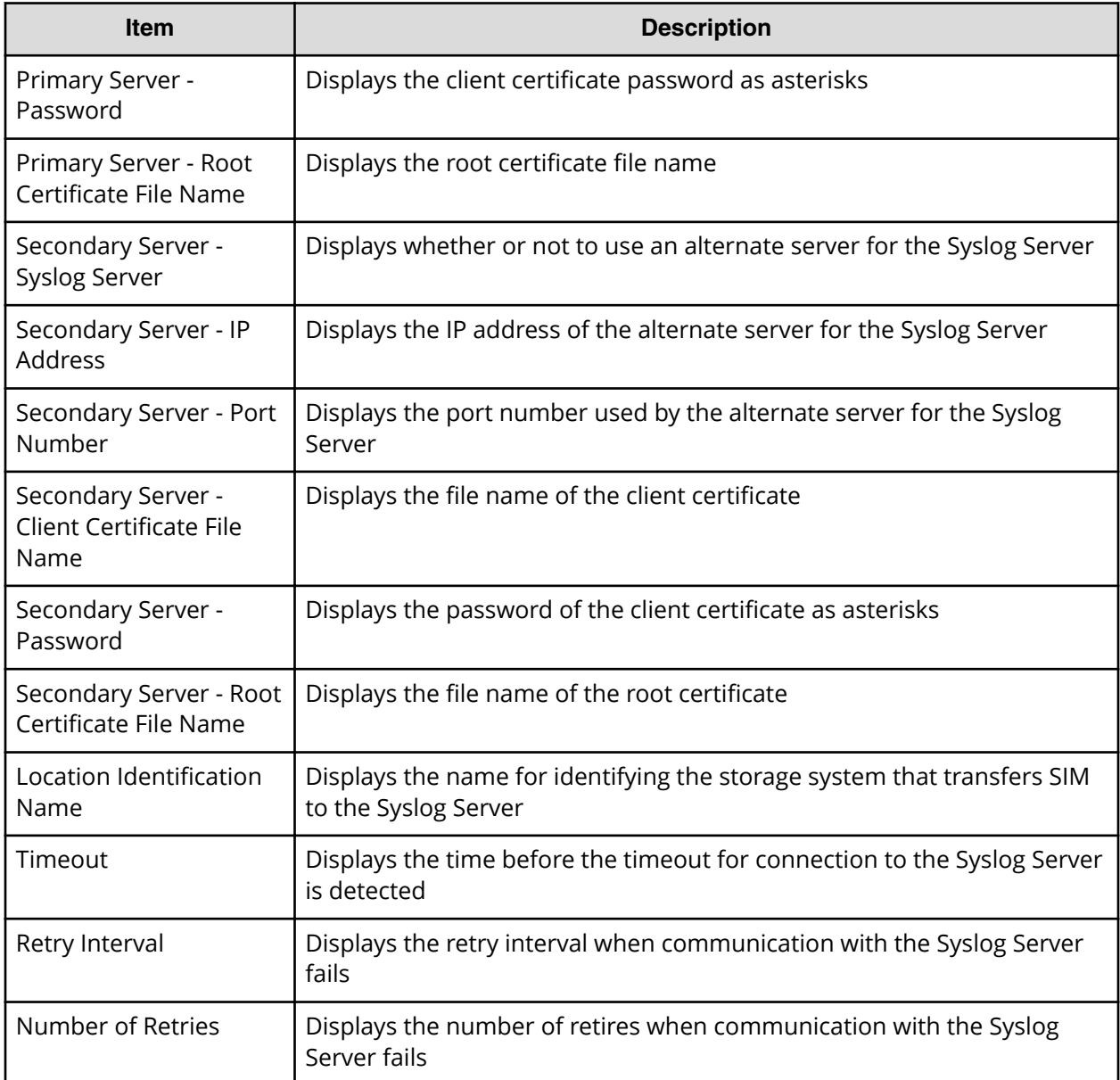

This table describes the SNMP Information settings.

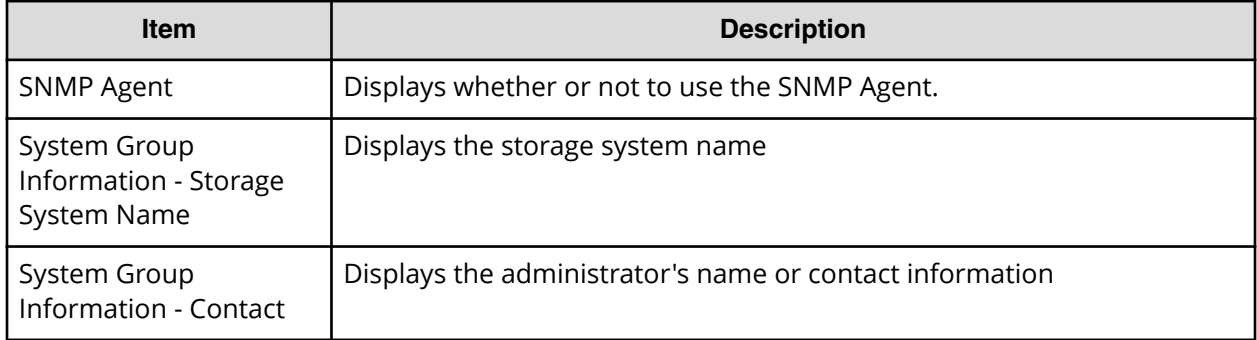

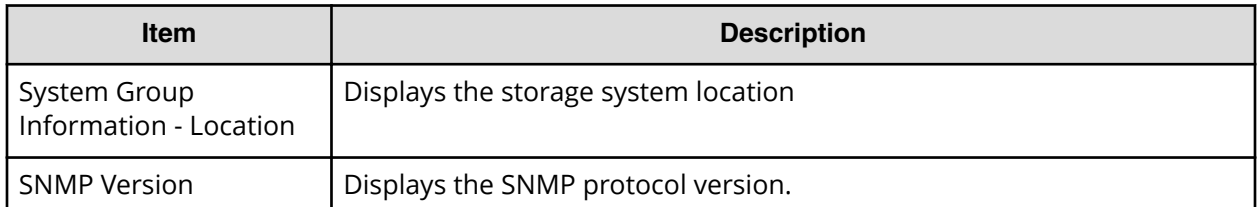

The following tables describes the Registered Sending Trap Settings for the different SNMP protocol versions.

(when the SNMP protocol version is SNMP v1 or SNMP v2c)

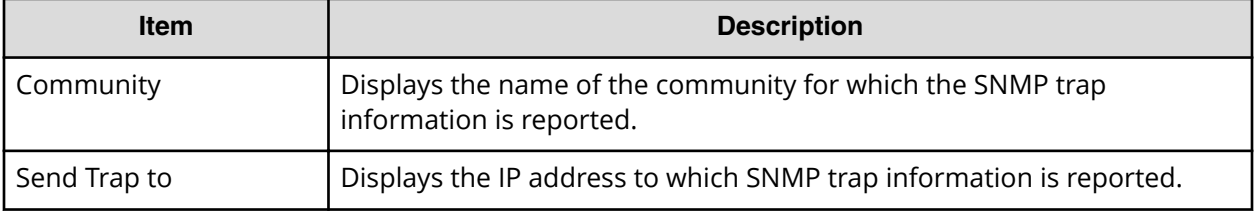

(when the SNMP protocol version is SNMP v3)

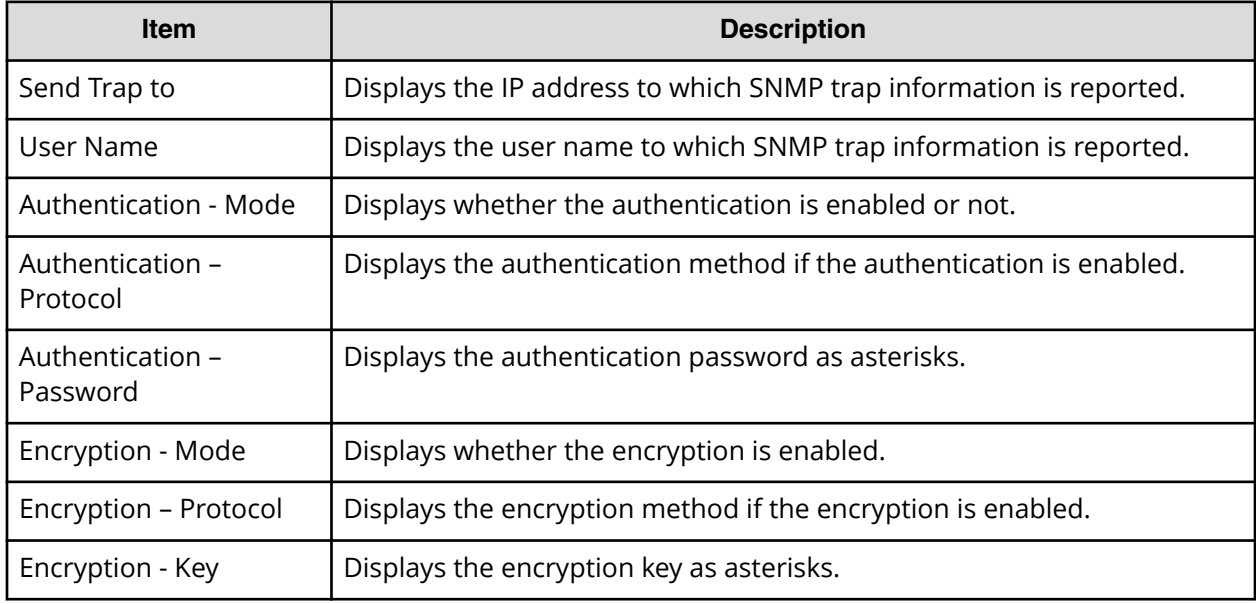

The following tables describes the Registered Request Authentication Setting for the different SNMP protocol versions.

(when the SNMP protocol version is SNMP v1 or SNMP v2c)
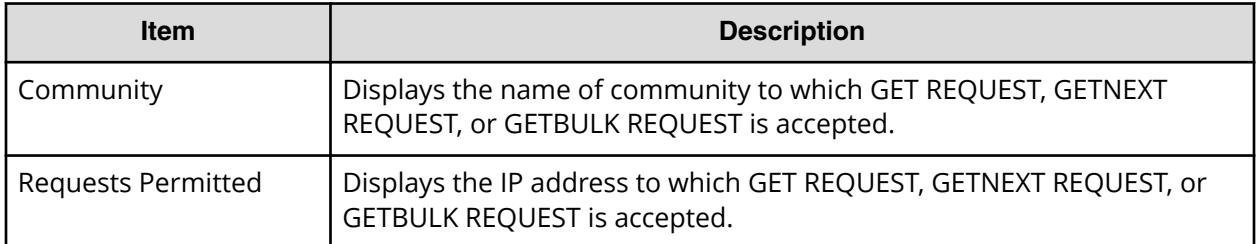

### (when the SNMP protocol version is SNMP v3)

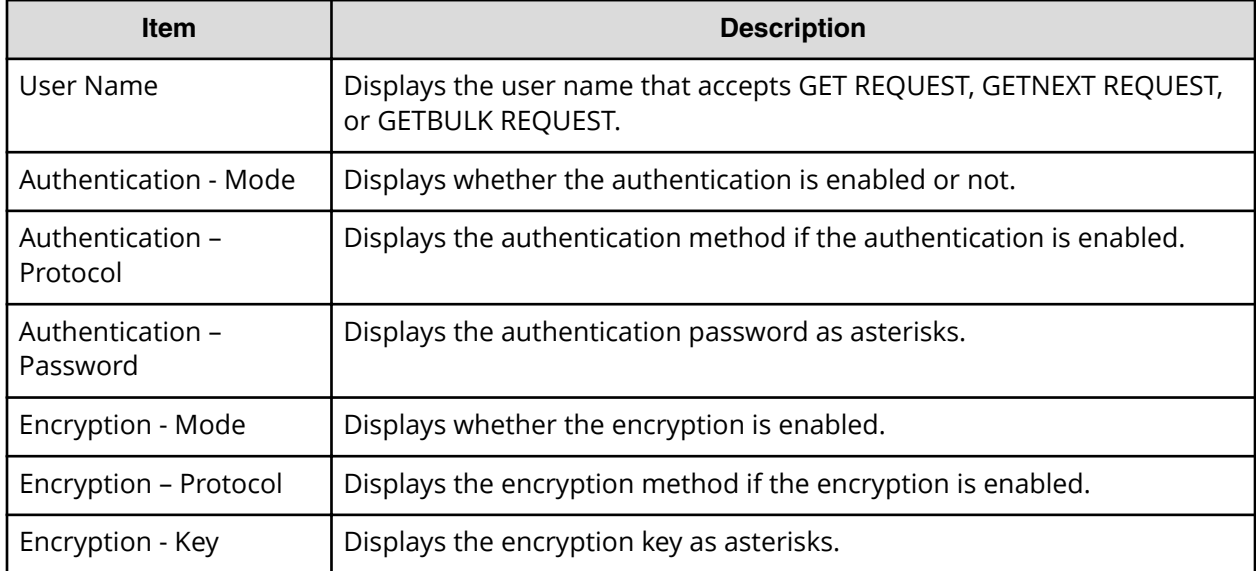

The following table describes the Email Notification settings. (when the SNMP protocol version is SNMP v3)

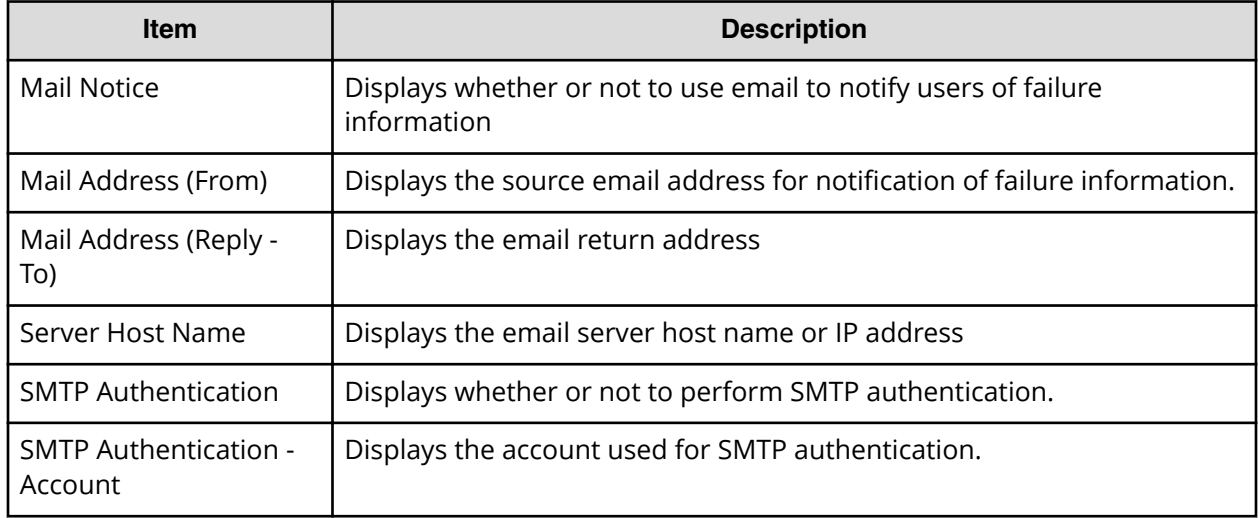

<span id="page-361-0"></span>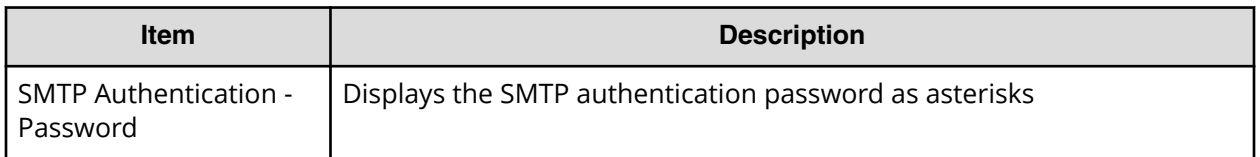

The following table describes the Email settings. (when the SNMP protocol version is SNMP v3)

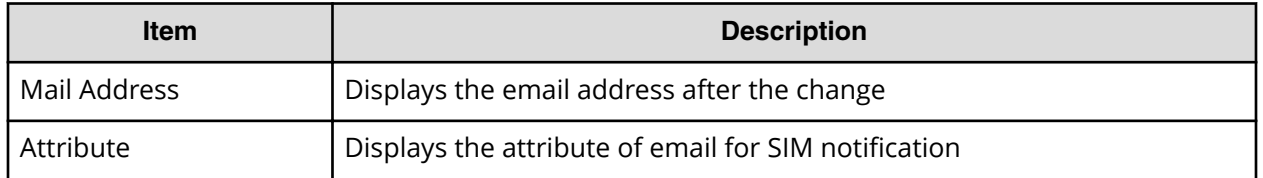

# **Column Settings window**

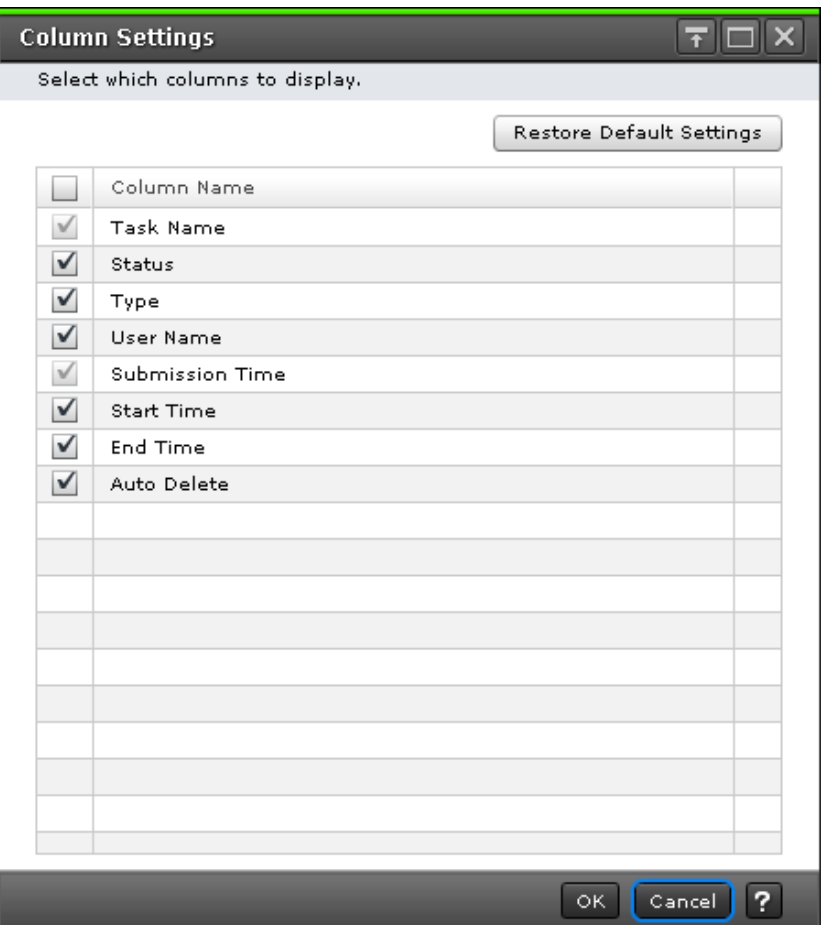

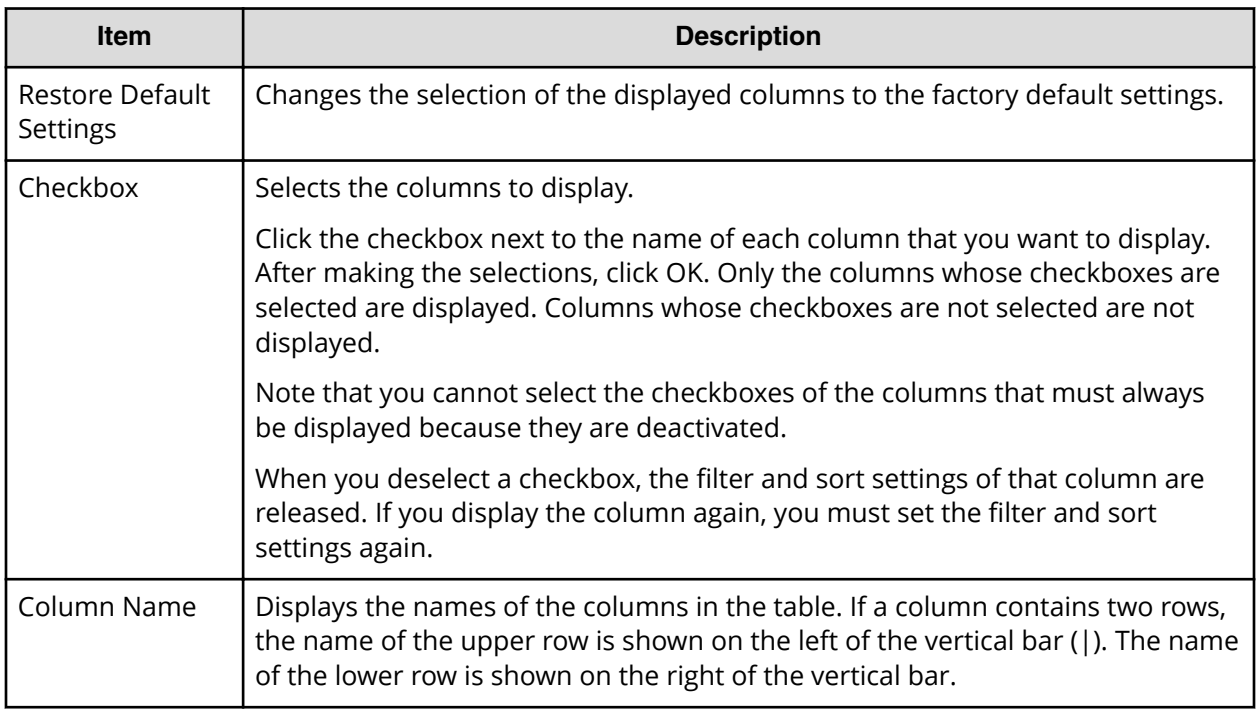

# **Edit Advanced System Settings wizard**

Edit Advanced System Settings wizard contains the following topics:

- [Edit Advanced System Settings window](#page-363-0) (on page 364)
- [Edit Advanced System Settings confirmation window](#page-365-0) (on page 366)
- [Column Settings window](#page-361-0) (on page 362)

# <span id="page-363-0"></span>**Edit Advanced System Settings window**

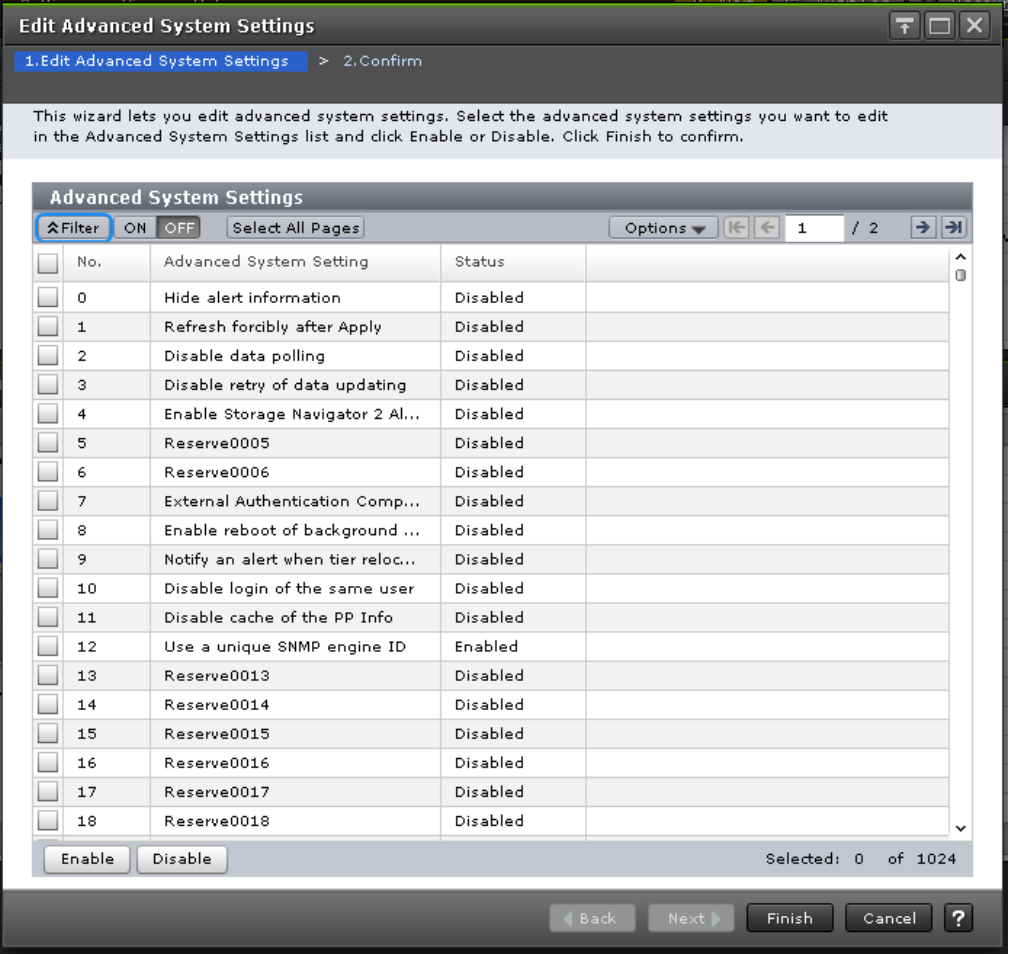

The following table describes the advanced system settings fields and settings in the **Edit Advanced System Settings** window.

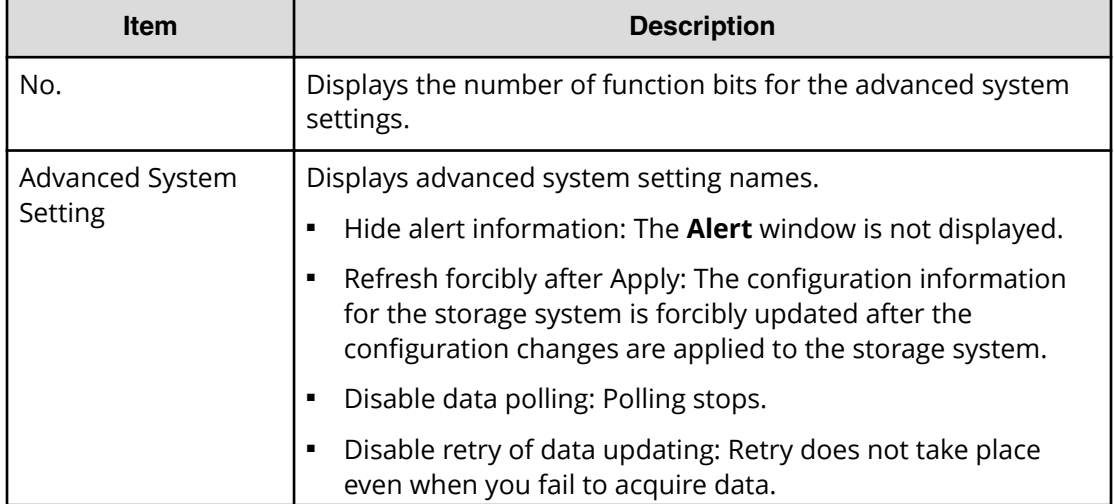

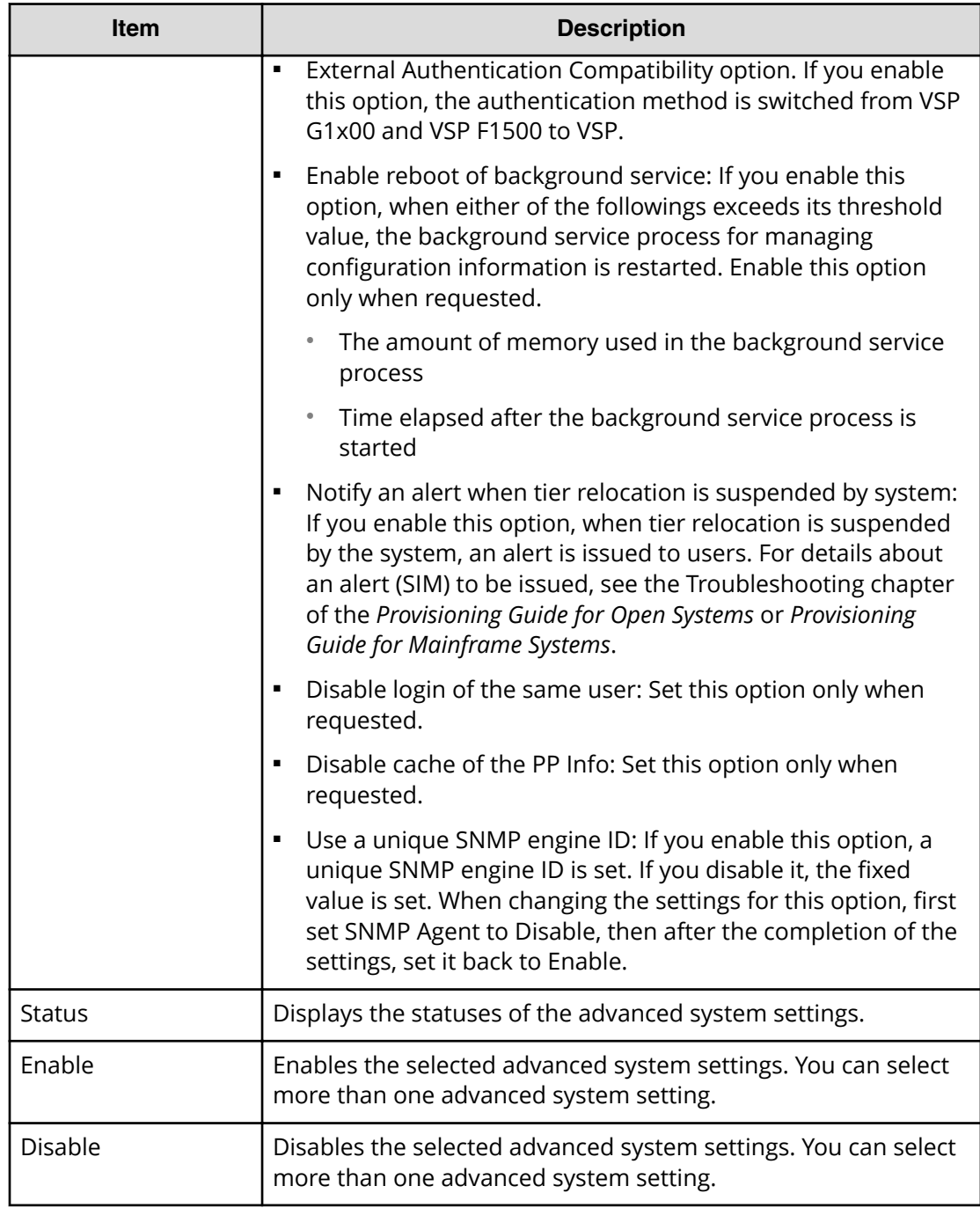

# <span id="page-365-0"></span>**Edit Advanced System Settings confirmation window**

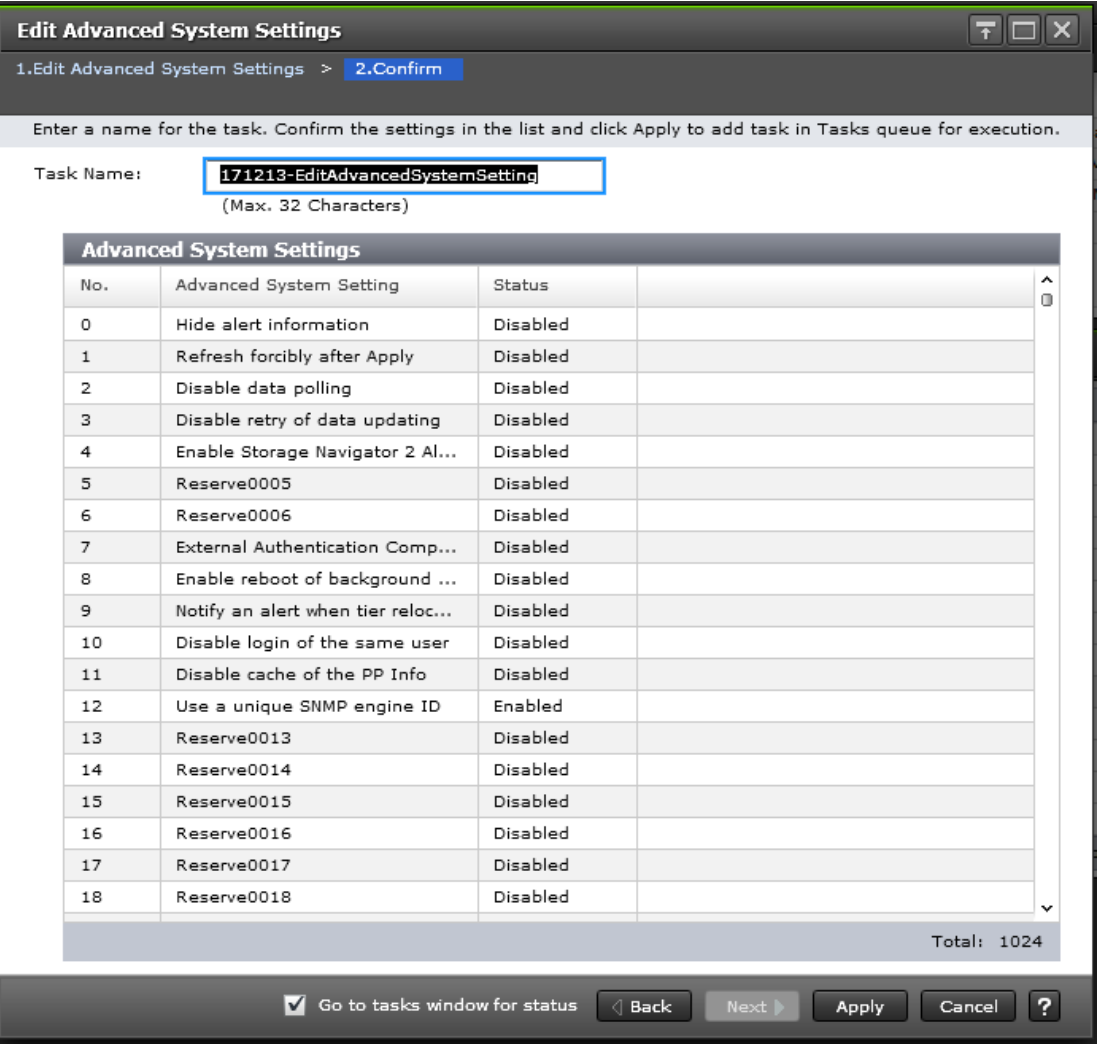

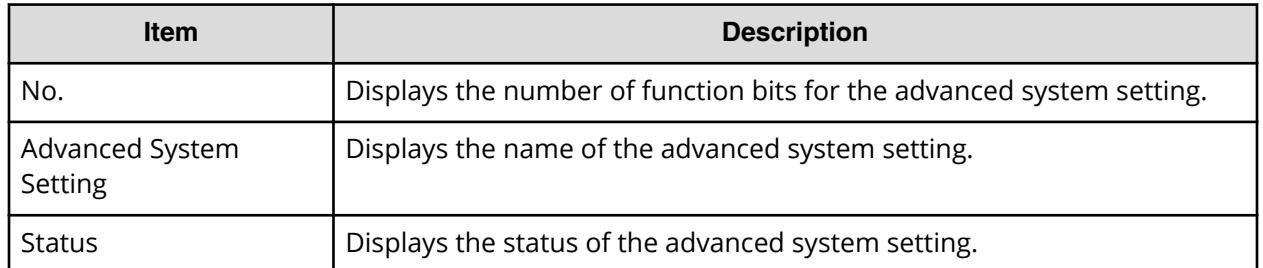

# **Edit High Temperature Mode wizard**

Prerequisites

■ You must install the software and activate the license to use the high temperature mode feature.

# **Edit High Temperature Mode window**

Use this window to set the allowable operating temperature of the storage system.

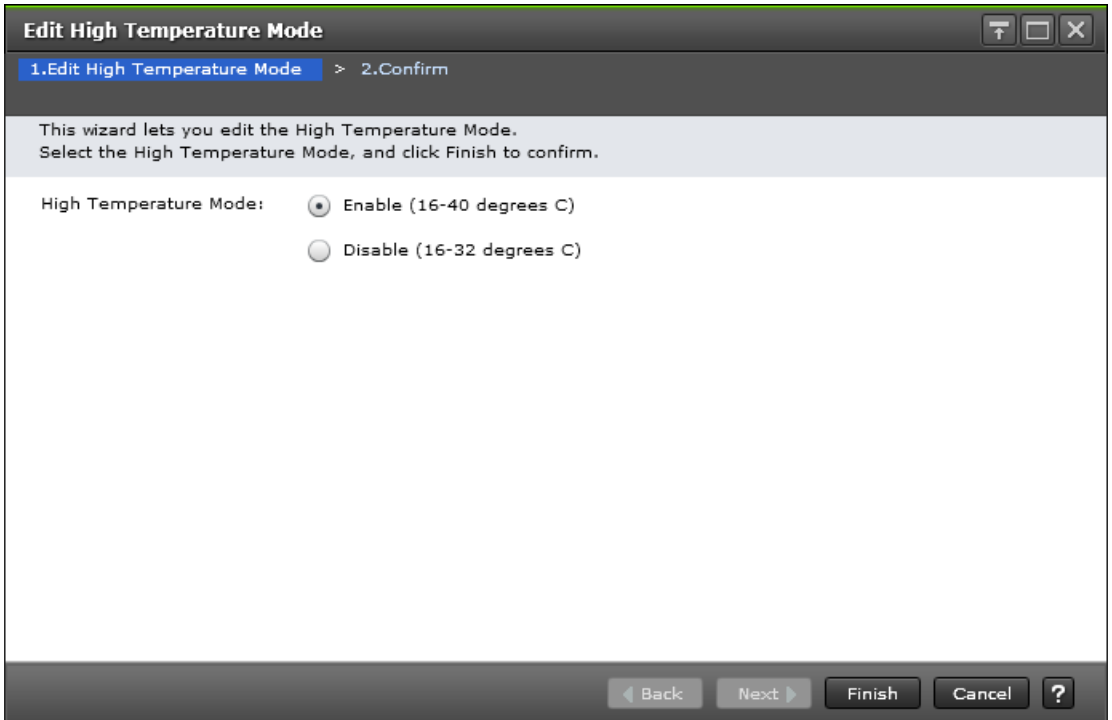

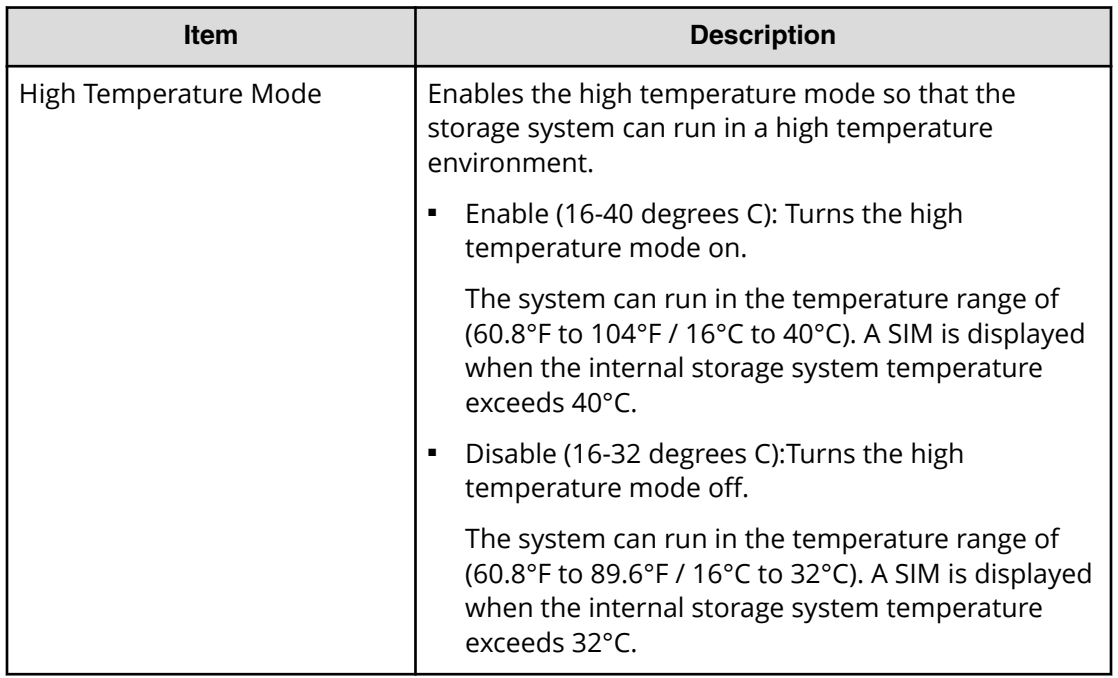

### **Edit High Temperature Mode confirmation window**

Use this window to confirm the allowable storage system operating temperature settings made in the Edit High Temperature **Mode** window.

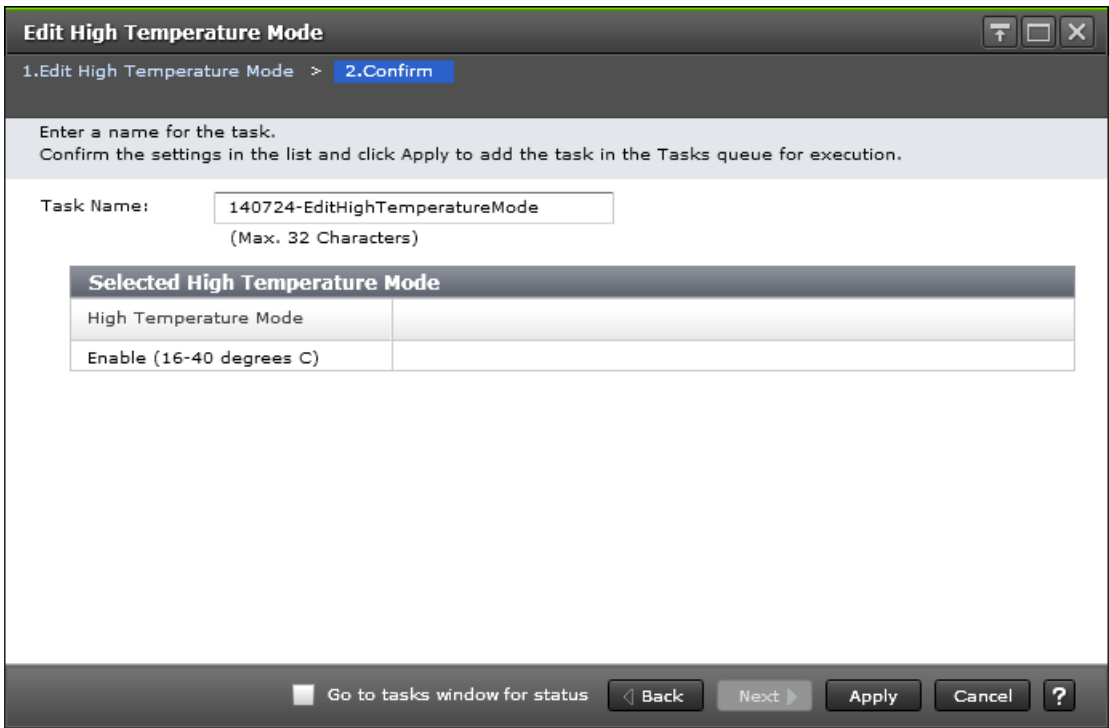

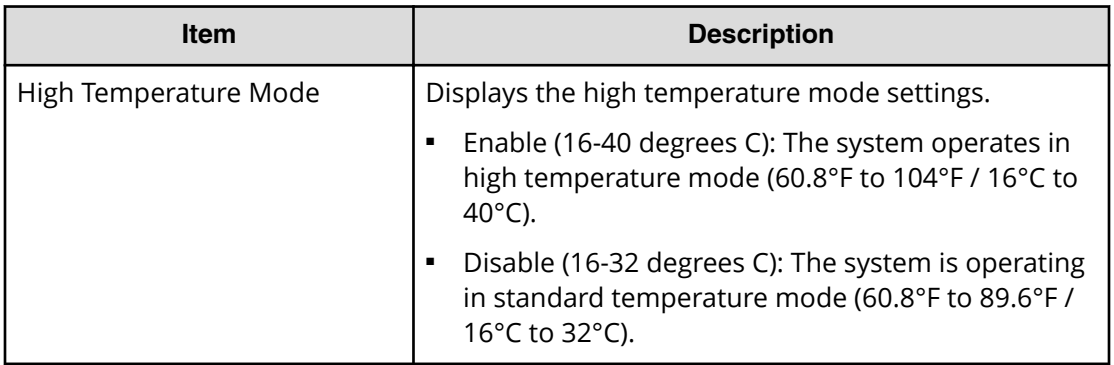

# **Appendix D: Device Manager - Storage Navigator system GUI reference**

This section explains the Device Manager - Storage Navigator windows used to view and manage storage system tasks, reports, and alerts.

# **Storage Systems window**

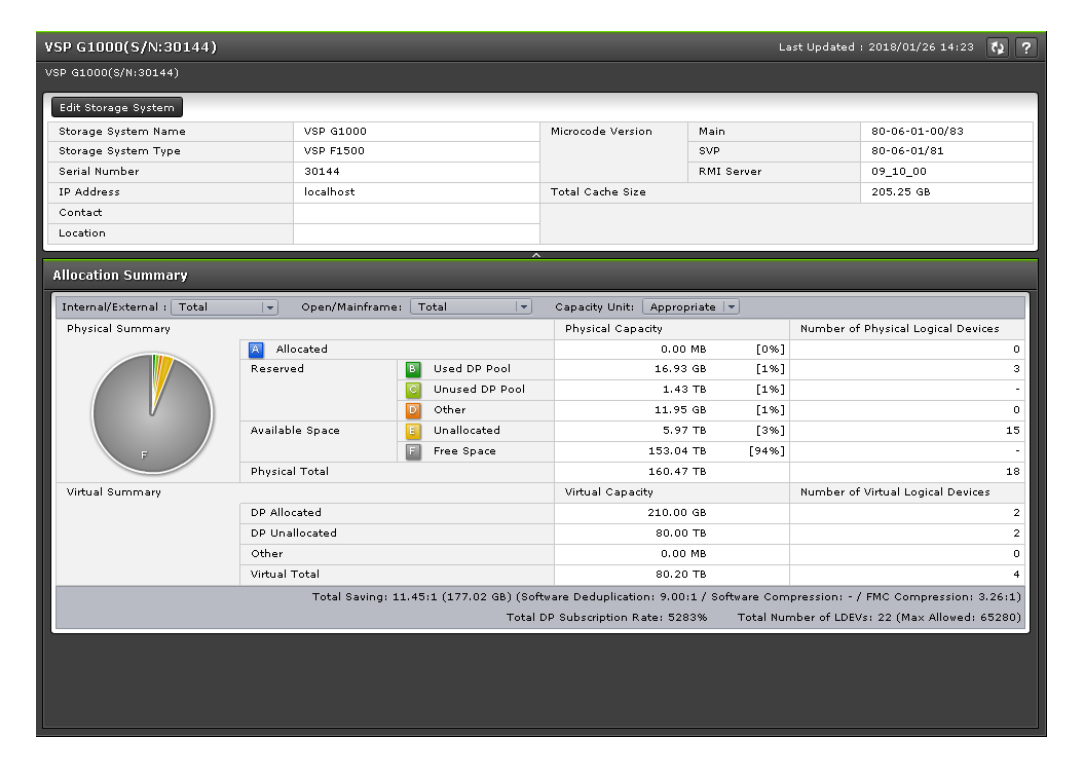

### **Hardware summary**

The following table describes the fields and settings in the hardware summary section of the **Storage Systems** window.

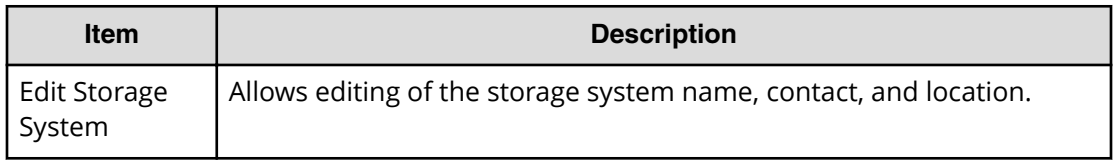

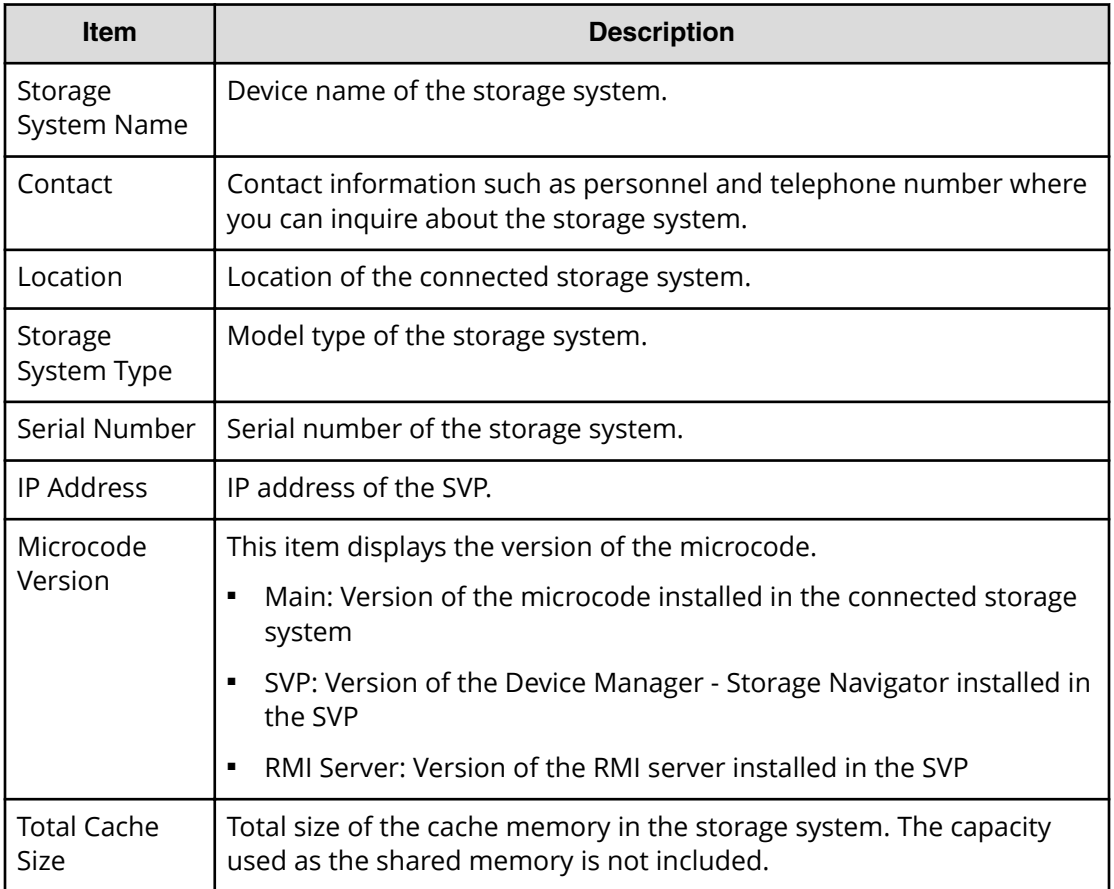

### **Allocation summary**

The following table describes the fields and settings in the allocation summary section of the **Storage Systems** window.

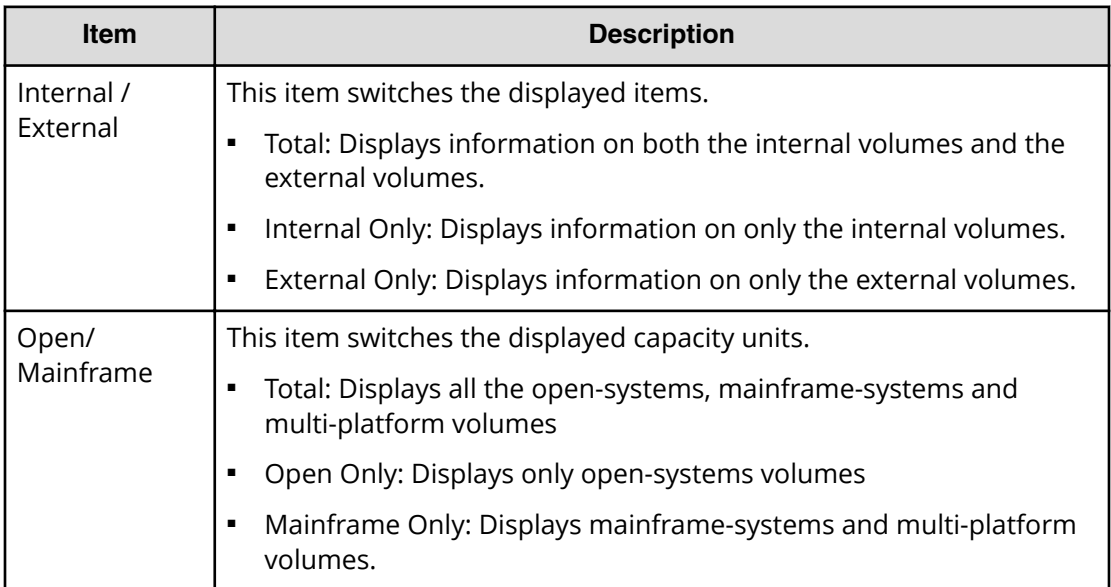

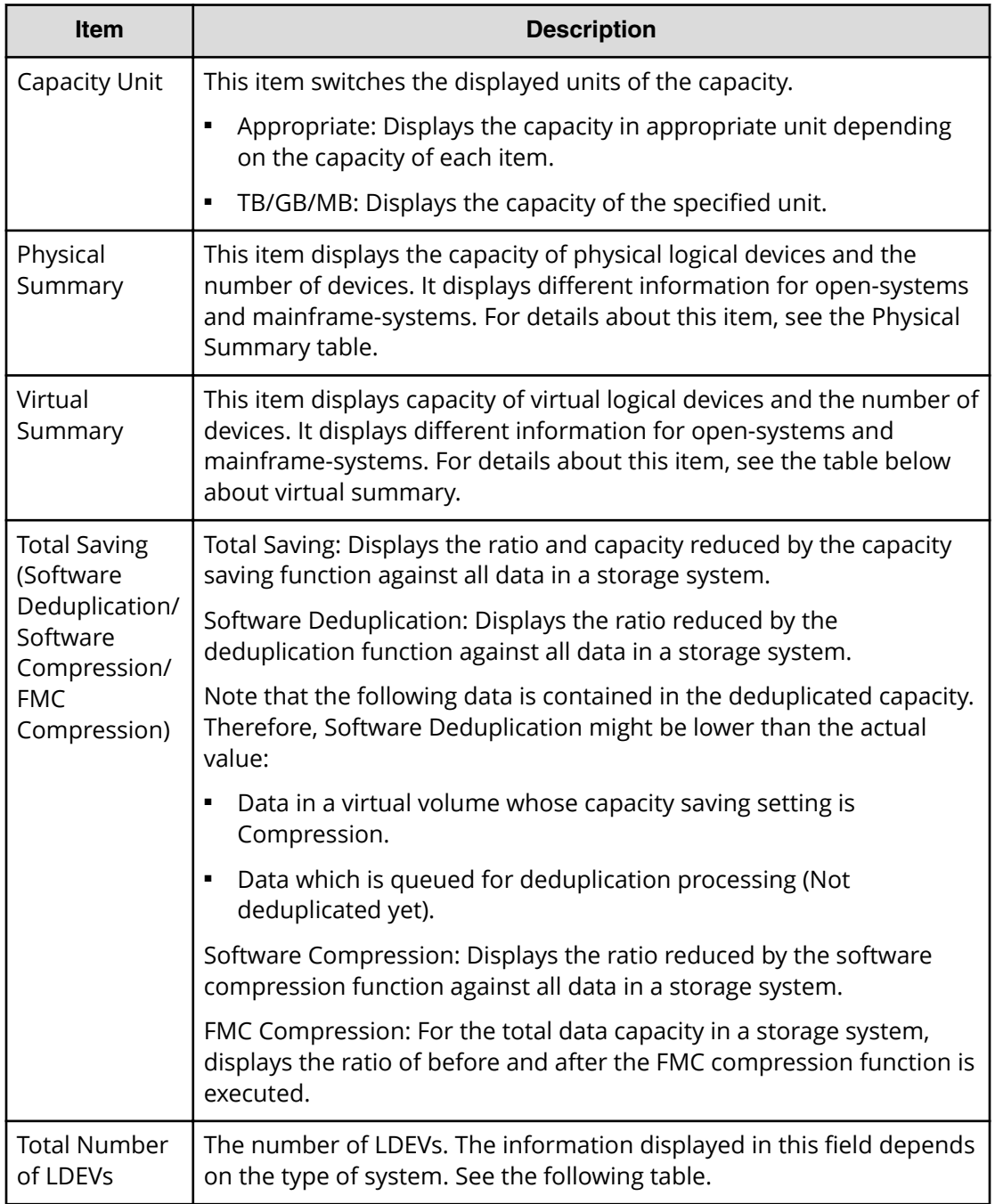

### **Physical summary**

The following table describes the fields and settings in the physical summary section of the **Storage Systems** window.

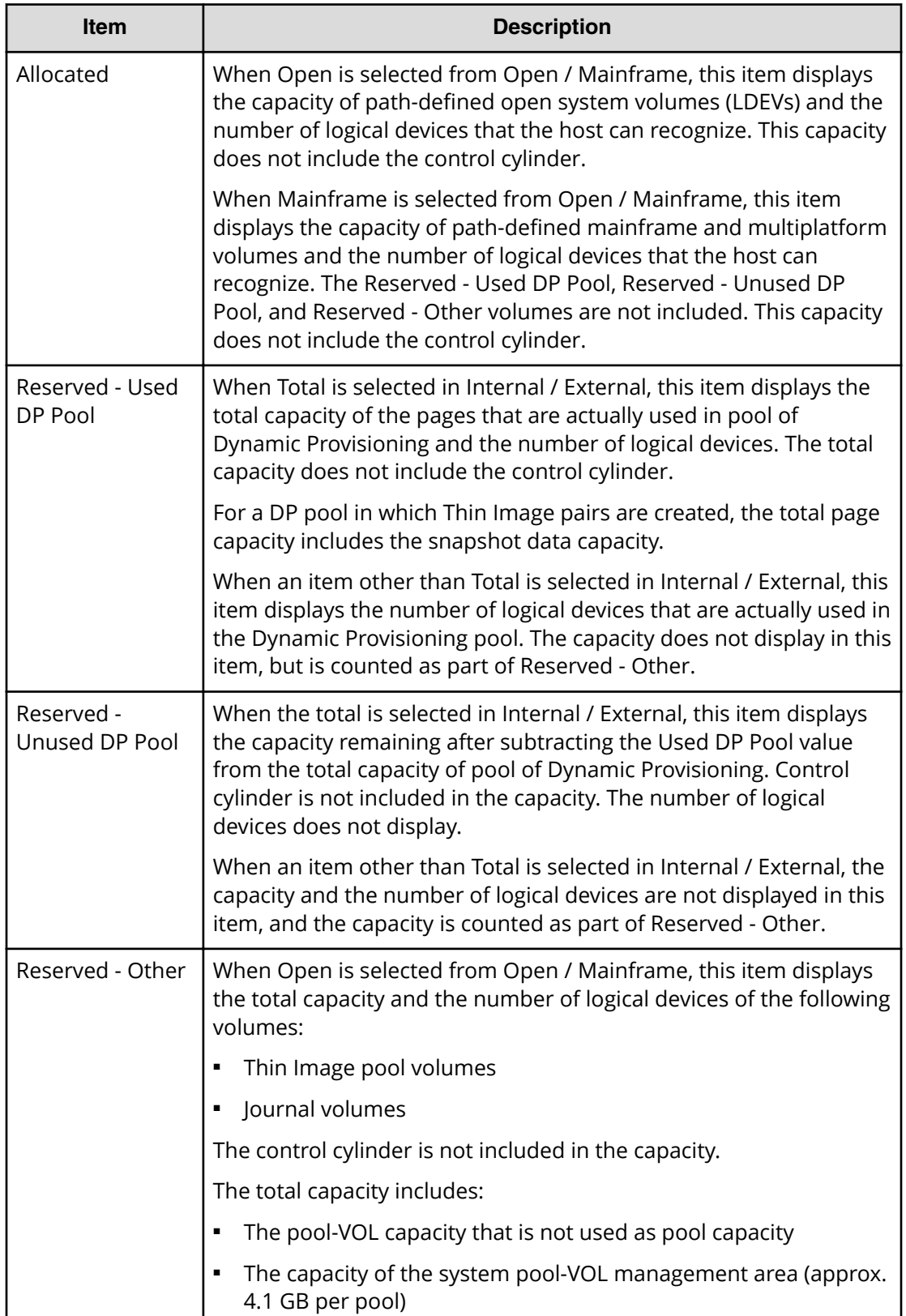

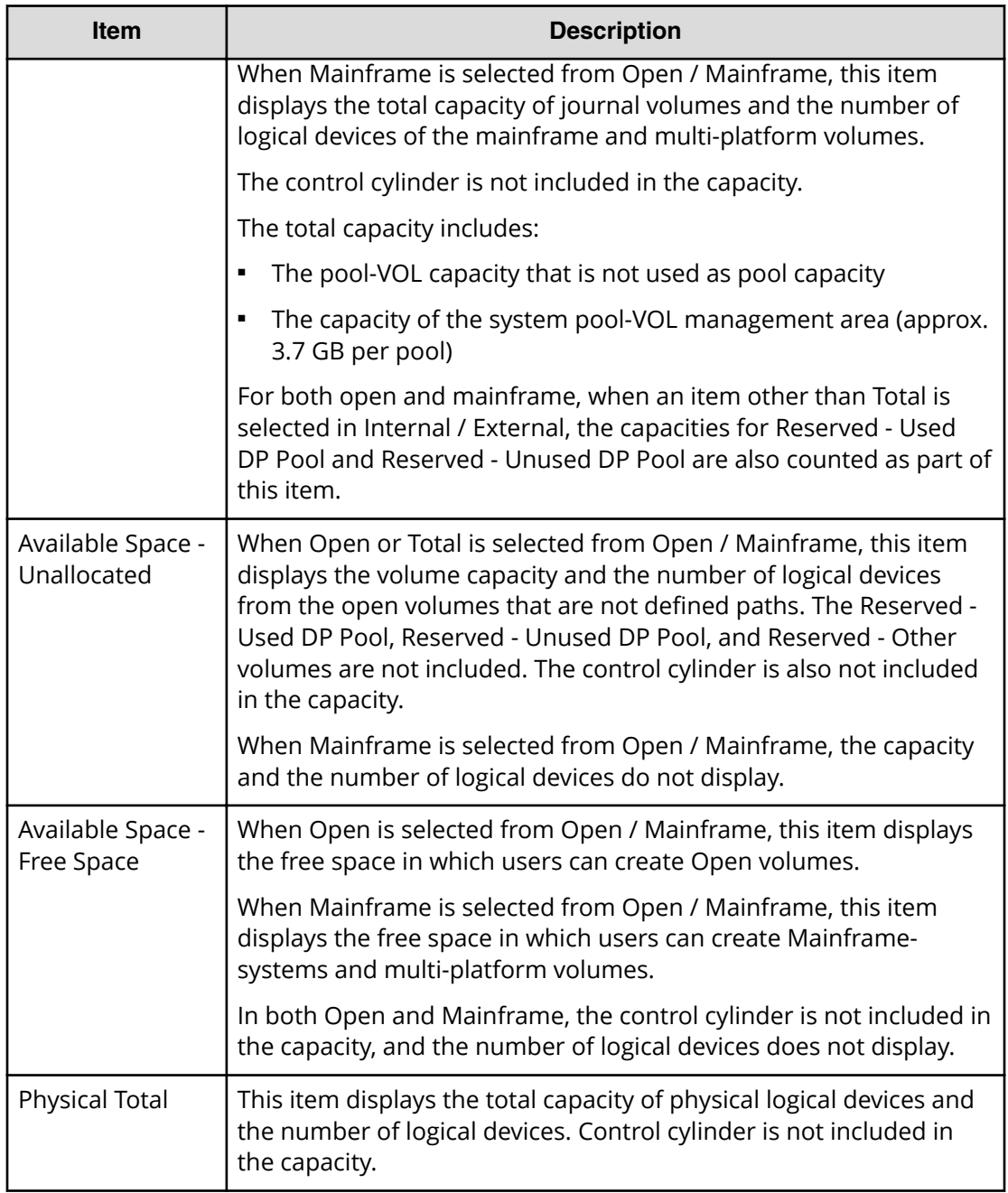

### **Virtual summary**

The following table describes the fields and settings in the virtual summary section of the **Storage Systems** window.

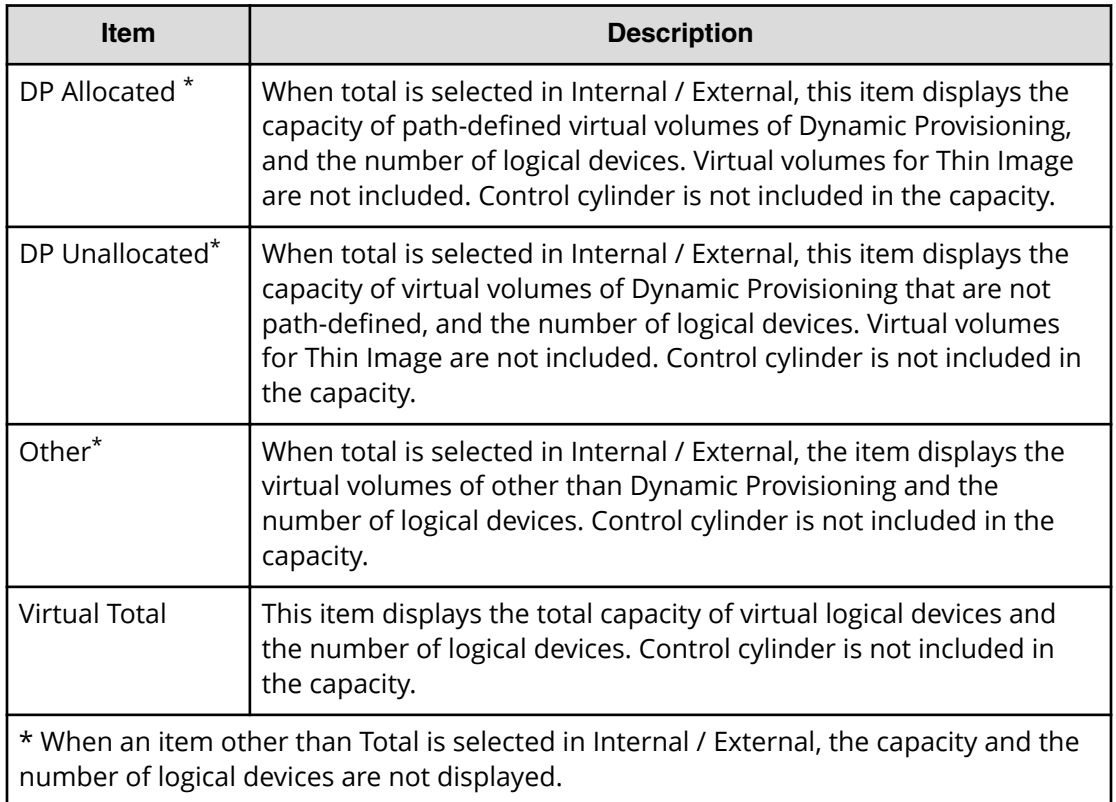

# **Port Condition window**

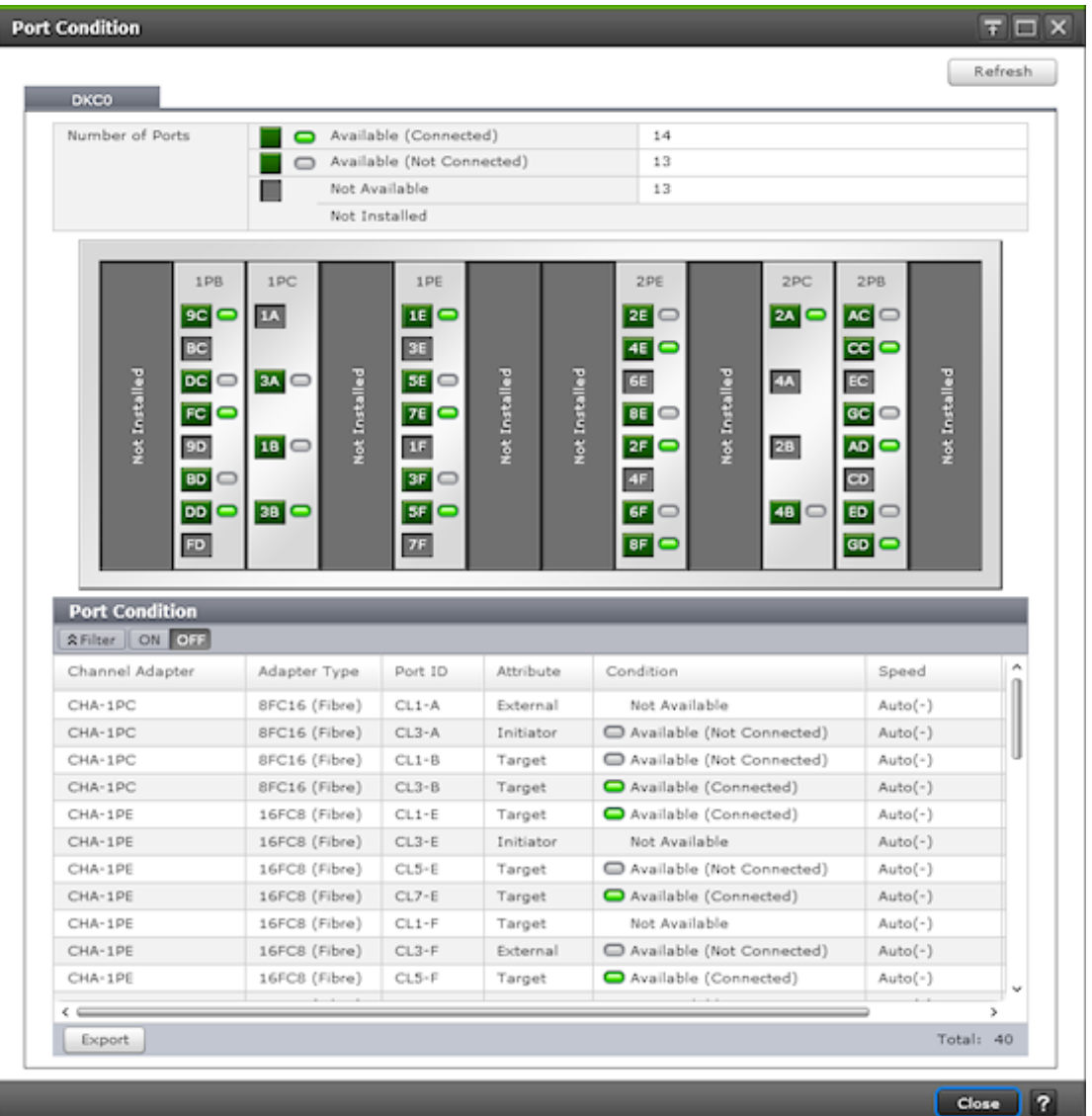

You can switch between information for DKC-0 and DKC-1 through a tab. When DKC-1 is not installed, the DKC-1 tab is not displayed.

#### **Note:** 目

- Ports not allocated to the user are indicated with Not Available.
- Except for the Condition column, there may be a difference between the actual device configuration and the displayed information depending on the update timing of the storage system.

Refresh: Updates the window display to the latest status.

### **Number of Ports**

The following table describes the fields and settings in **Number of Ports**.

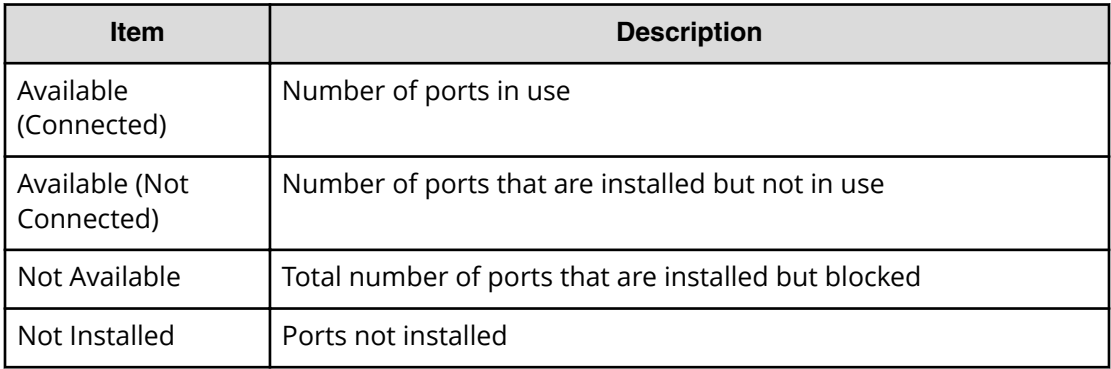

### **Port Condition**

The following table describes the fields and settings in the **Port Condition** window.

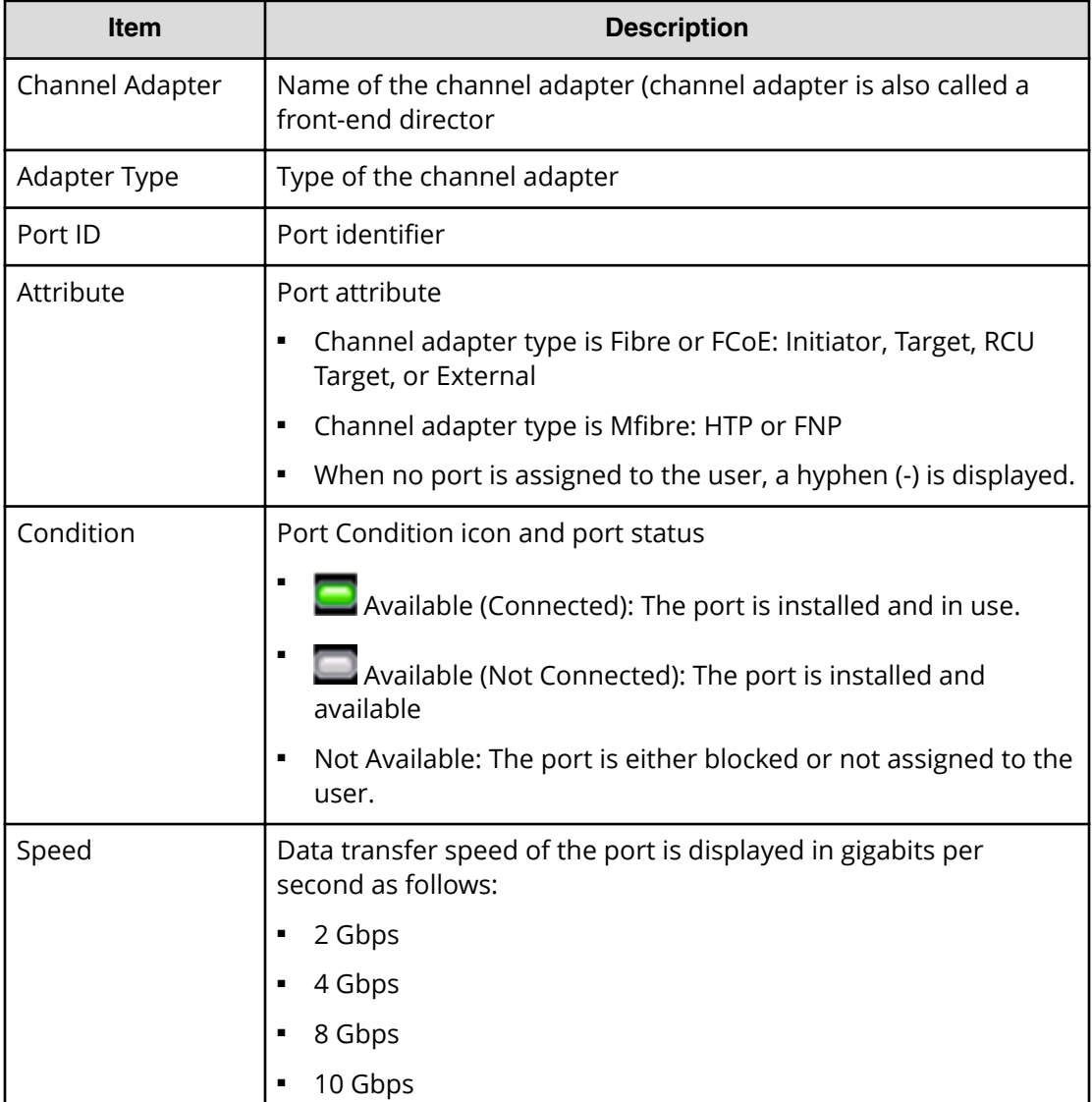

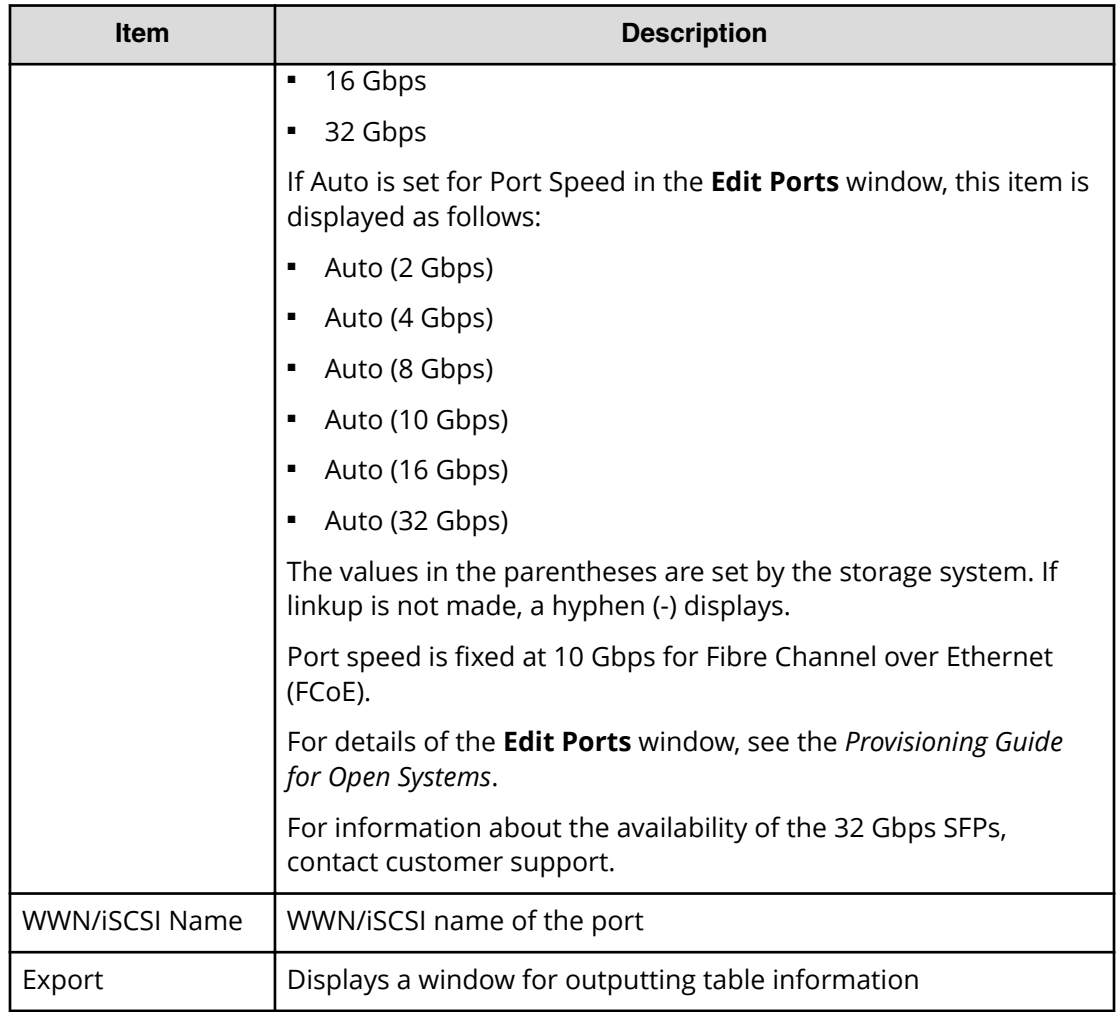

# **Tasks window**

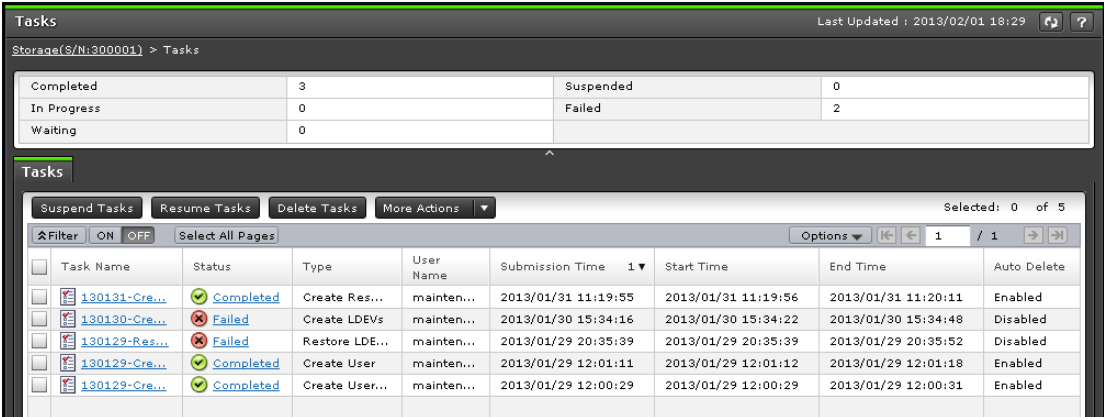

This window displays a list of tasks performed on the storage system. Up to 384 tasks can display, including 256 that are Completed and/or Failed. Up to 128 tasks whose statuses are In Progress, Waiting, and Suspended can also display.

### **Summary**

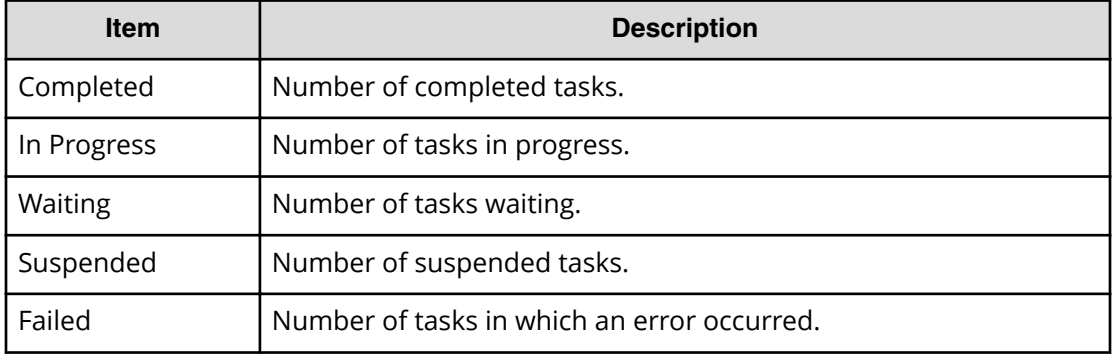

### **Tasks tab**

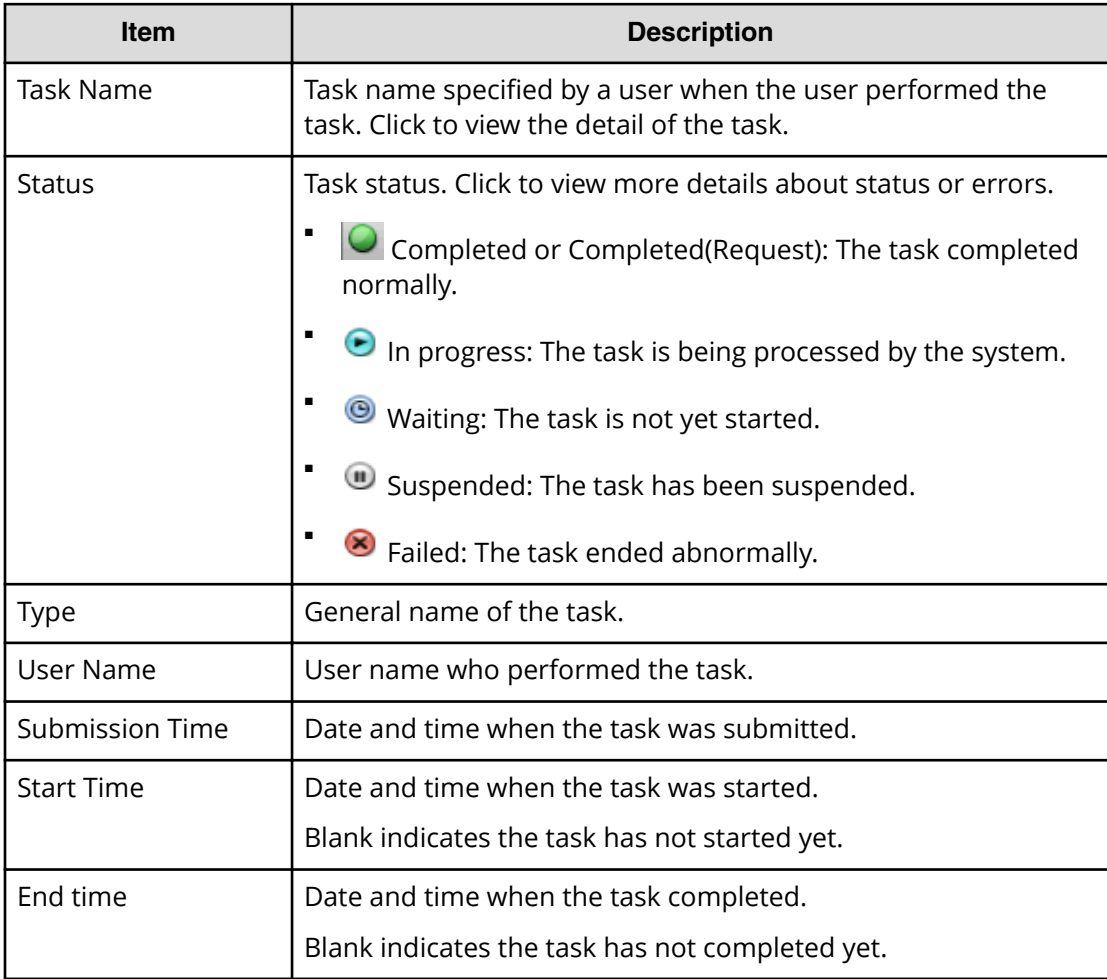

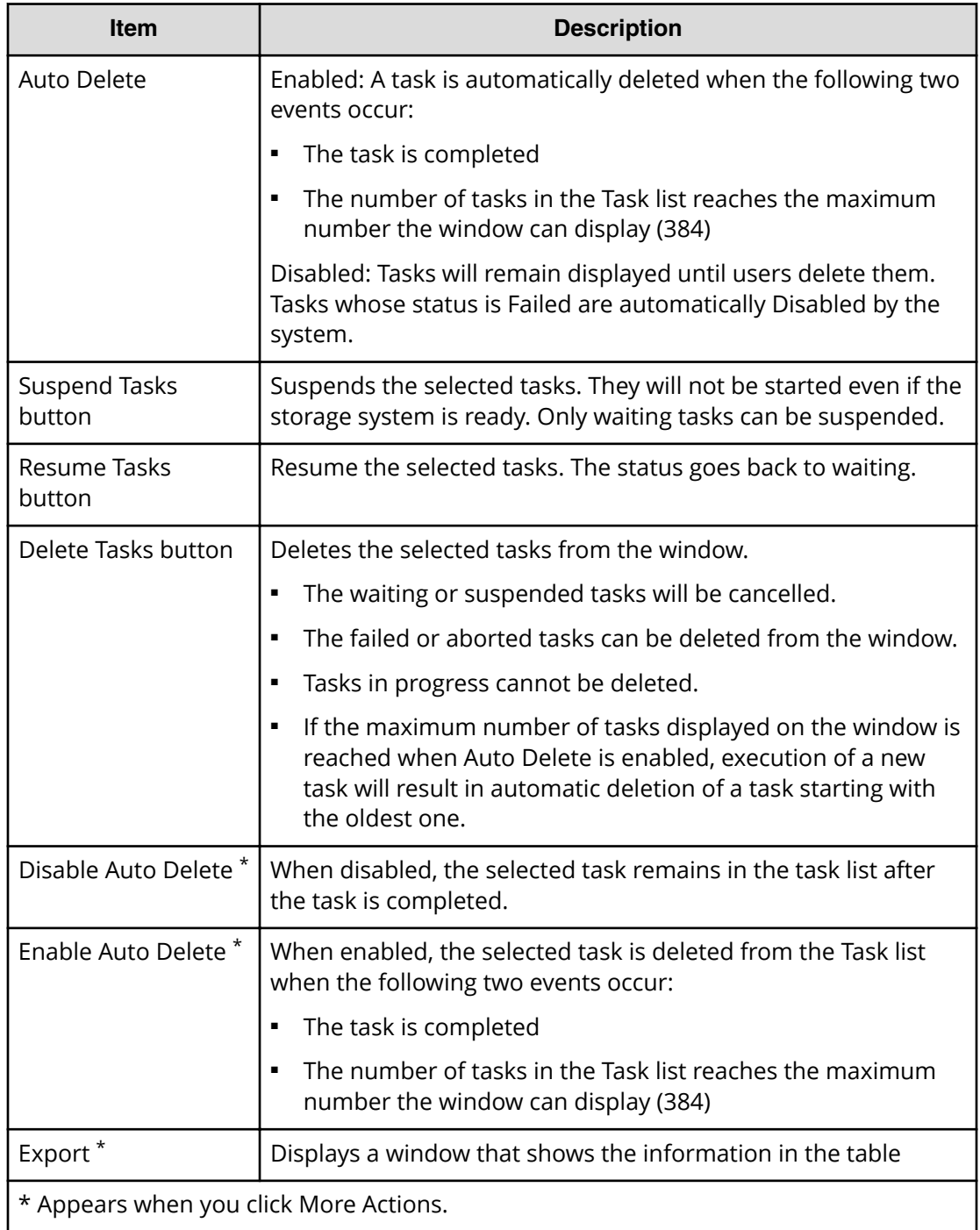

# **Task Properties window**

This window displays details about a task performed on the storage system. The content of the window depends on the task you executed.

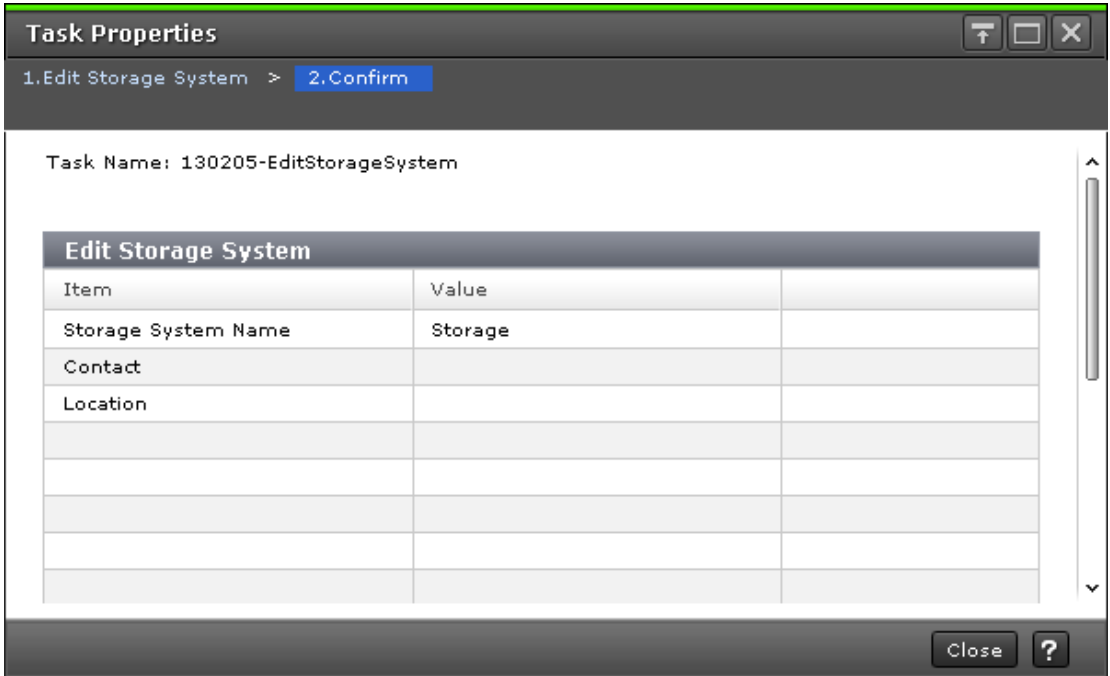

# **Suspend Tasks window**

Use this window to suspend waiting tasks.

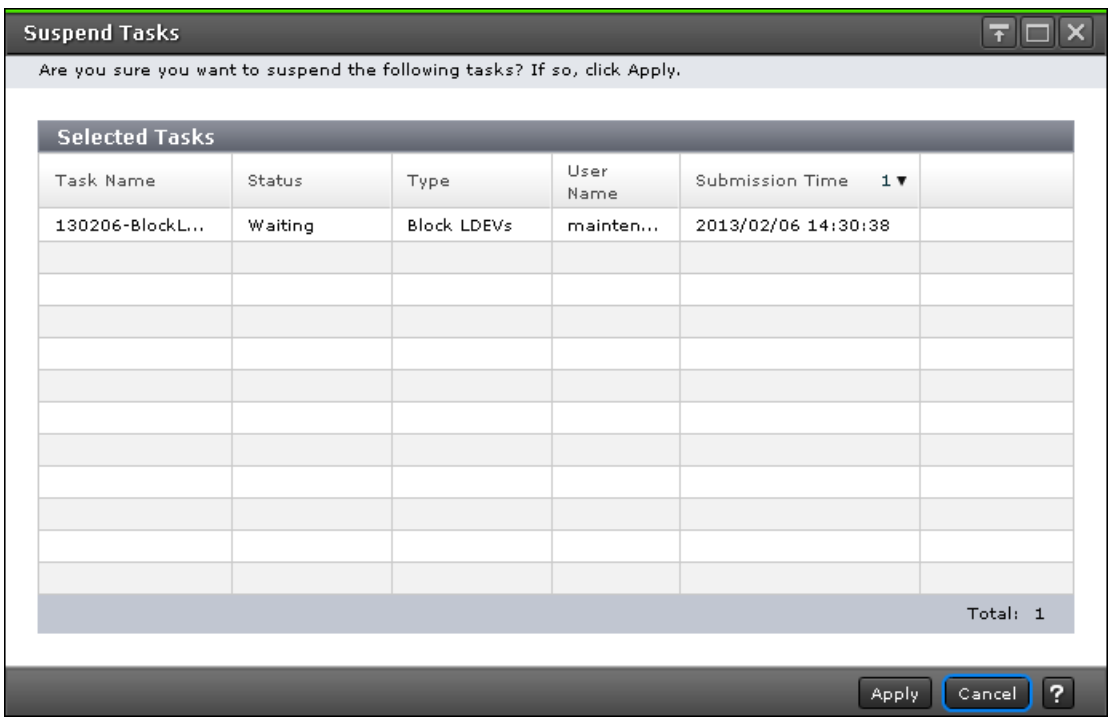

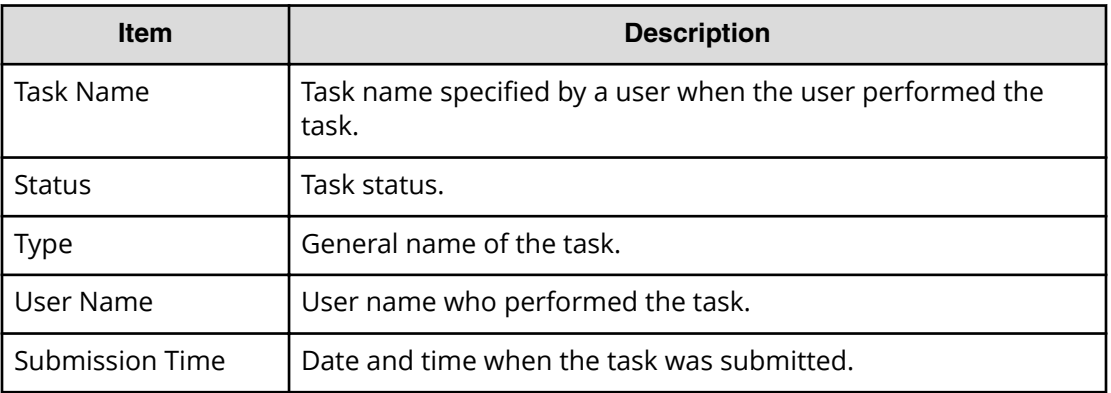

# **Resume Tasks window**

Use this window to resume suspended tasks.

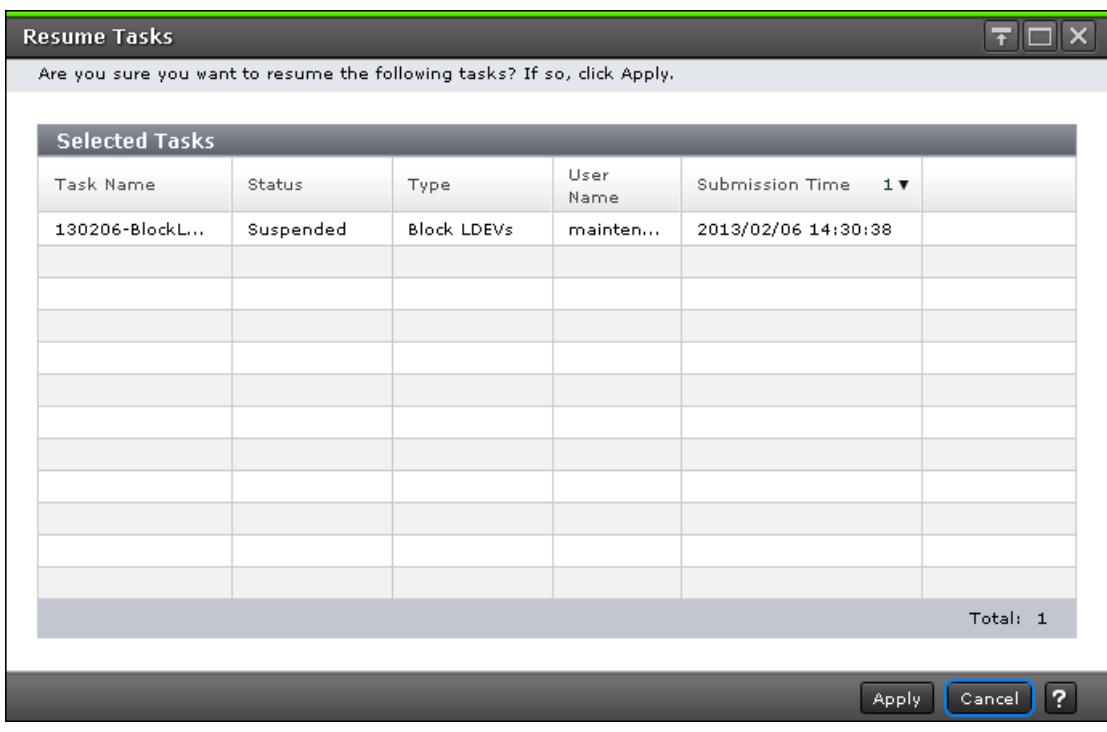

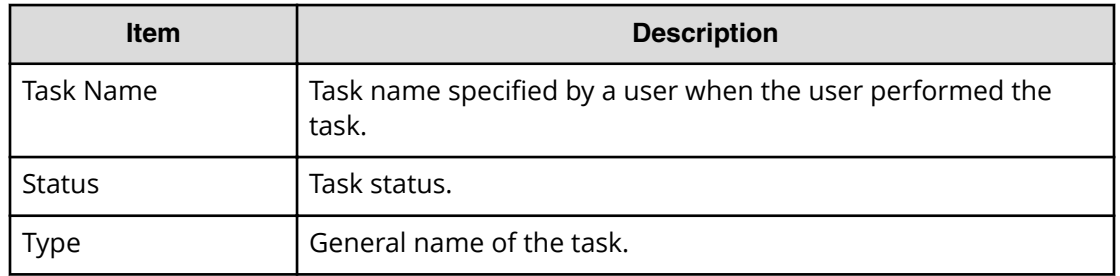

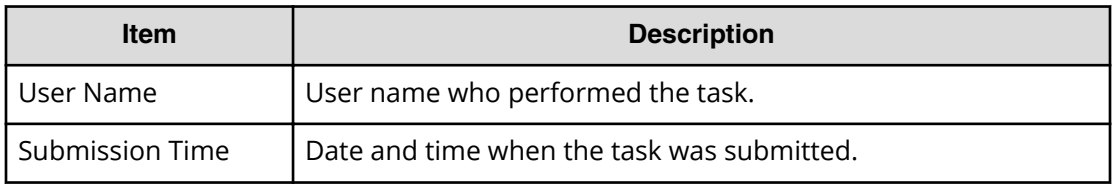

## **Delete Tasks window**

Use this window to delete tasks. If you delete a waiting task, the task will be cancelled.

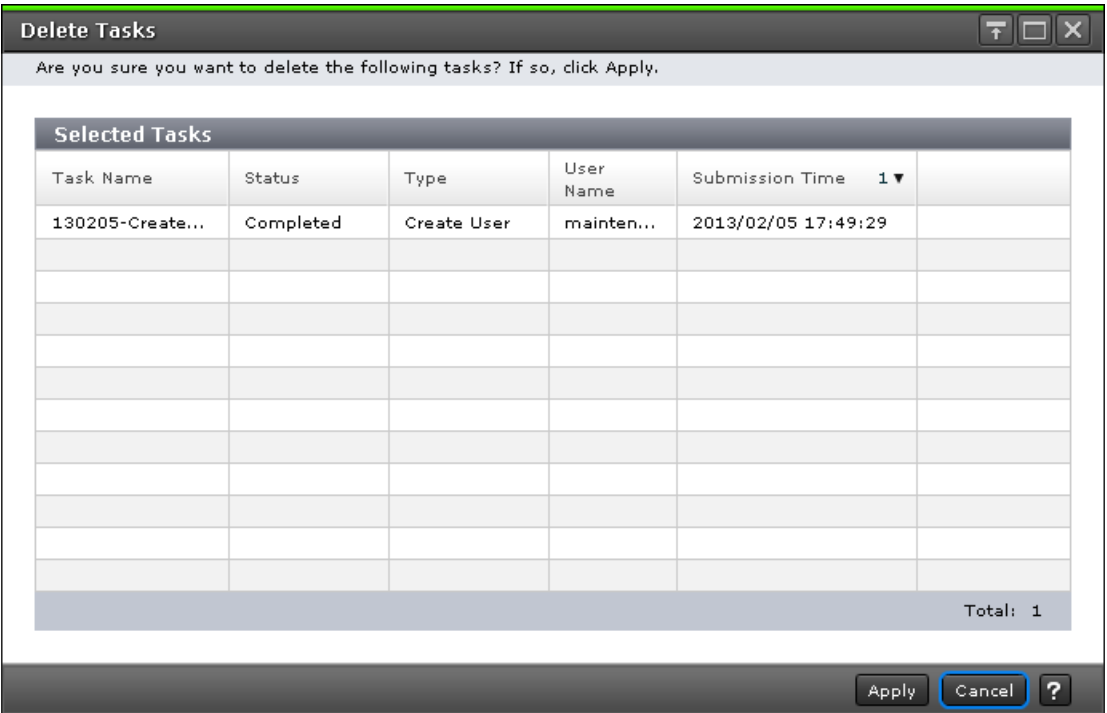

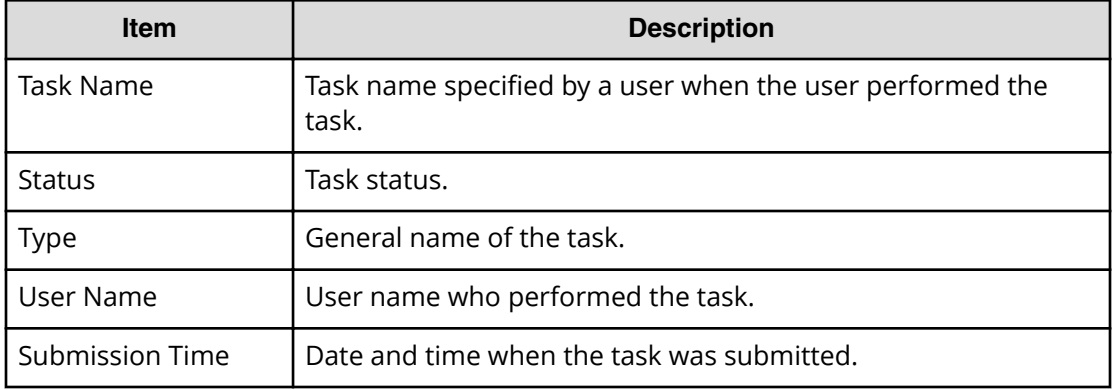

# **Disable Auto Delete window**

Use this window to prevent a task from being automatically deleted from the task window.

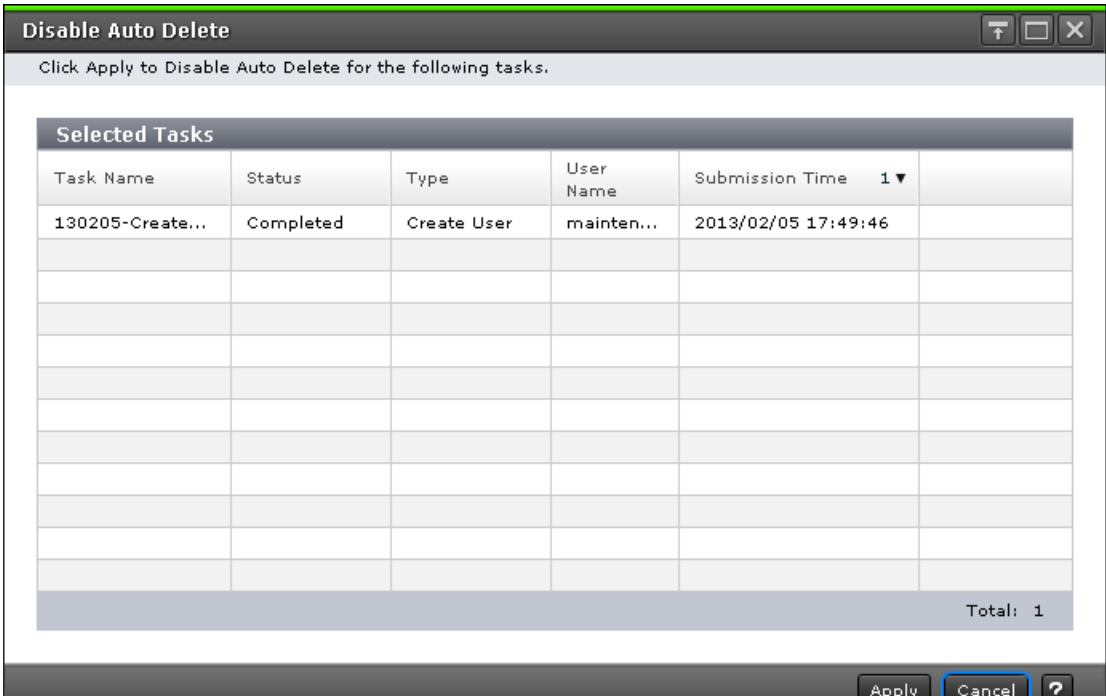

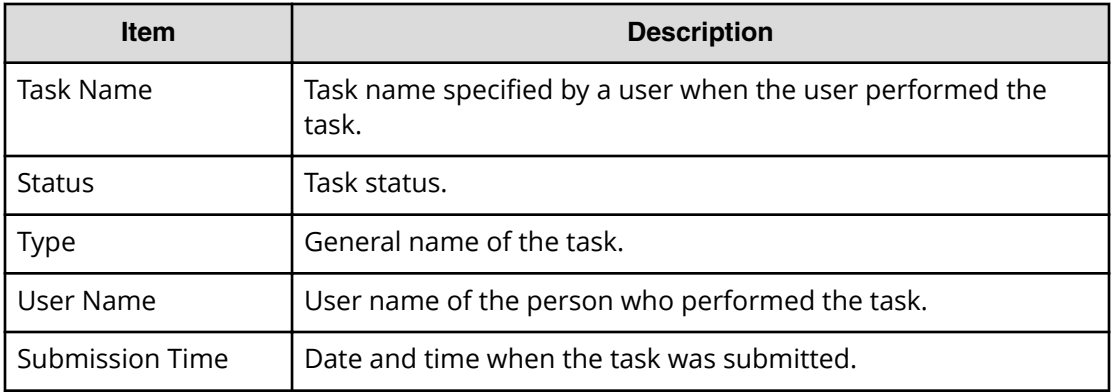

## **Enable Auto Delete window**

Use this window to automatically delete completed tasks from the task window when the number of displayed tasks reaches the maximum (384 tasks).

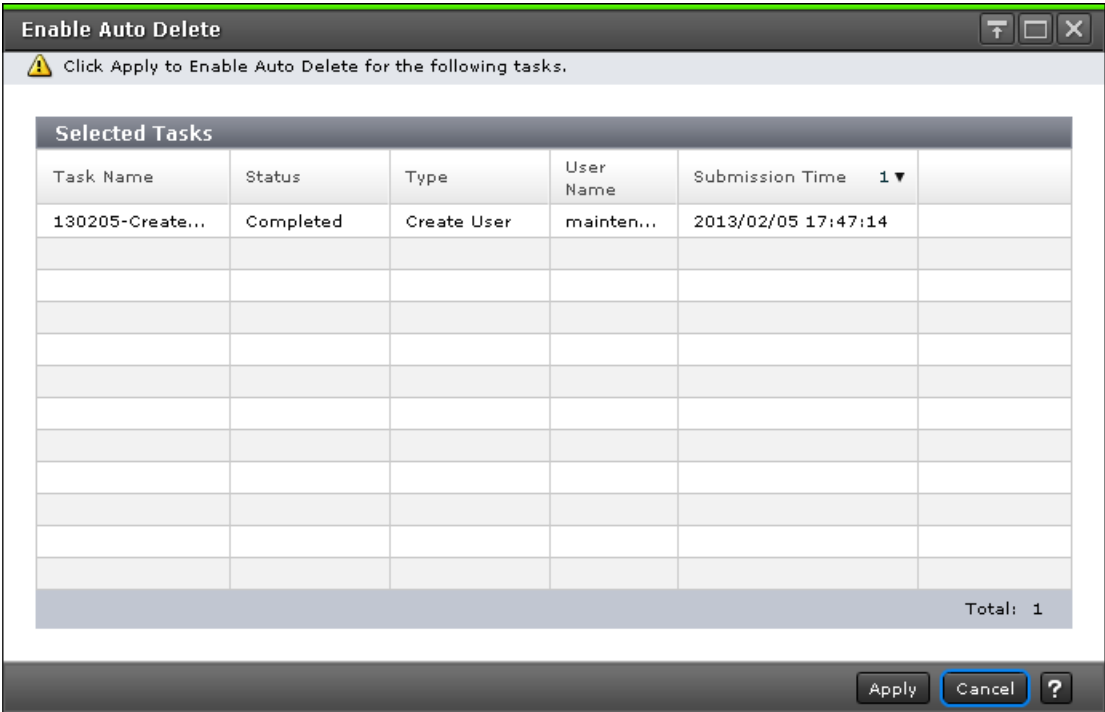

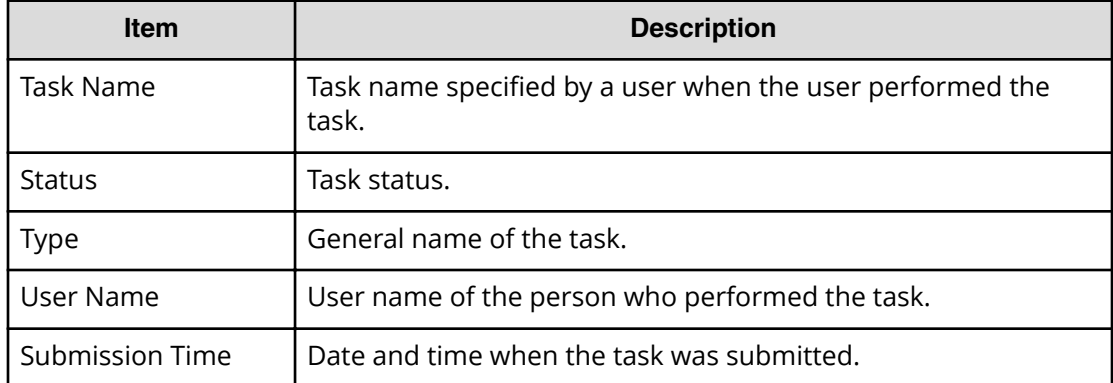

# **Edit Information Display Settings window**

Use this window to change the display parameters.

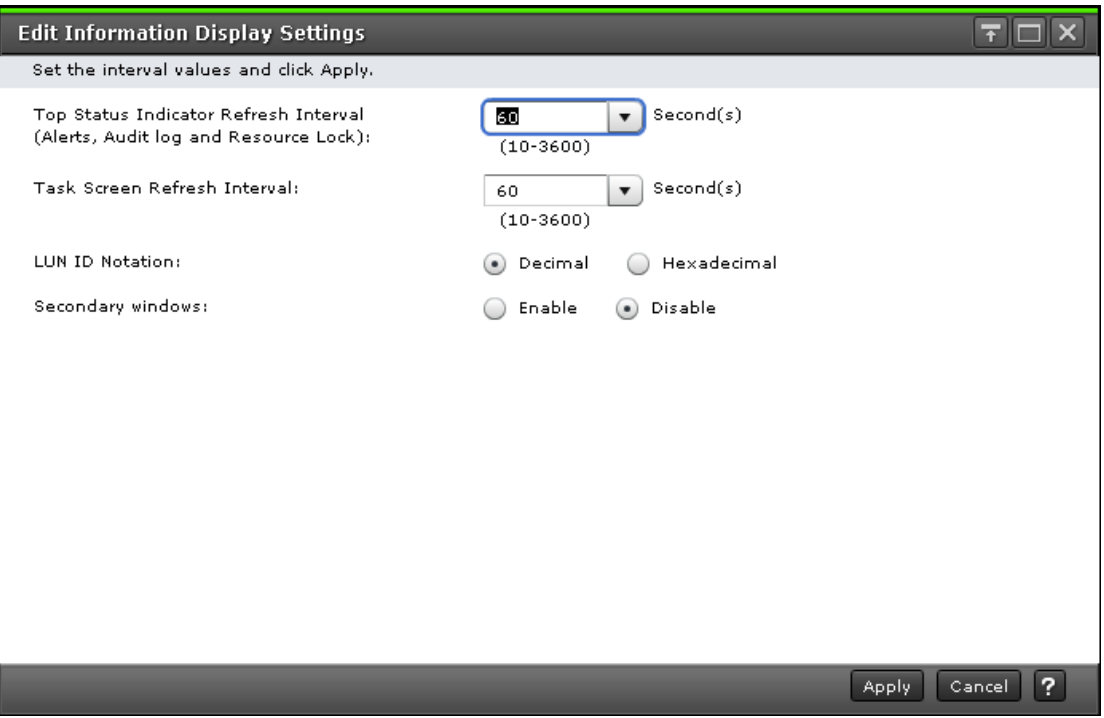

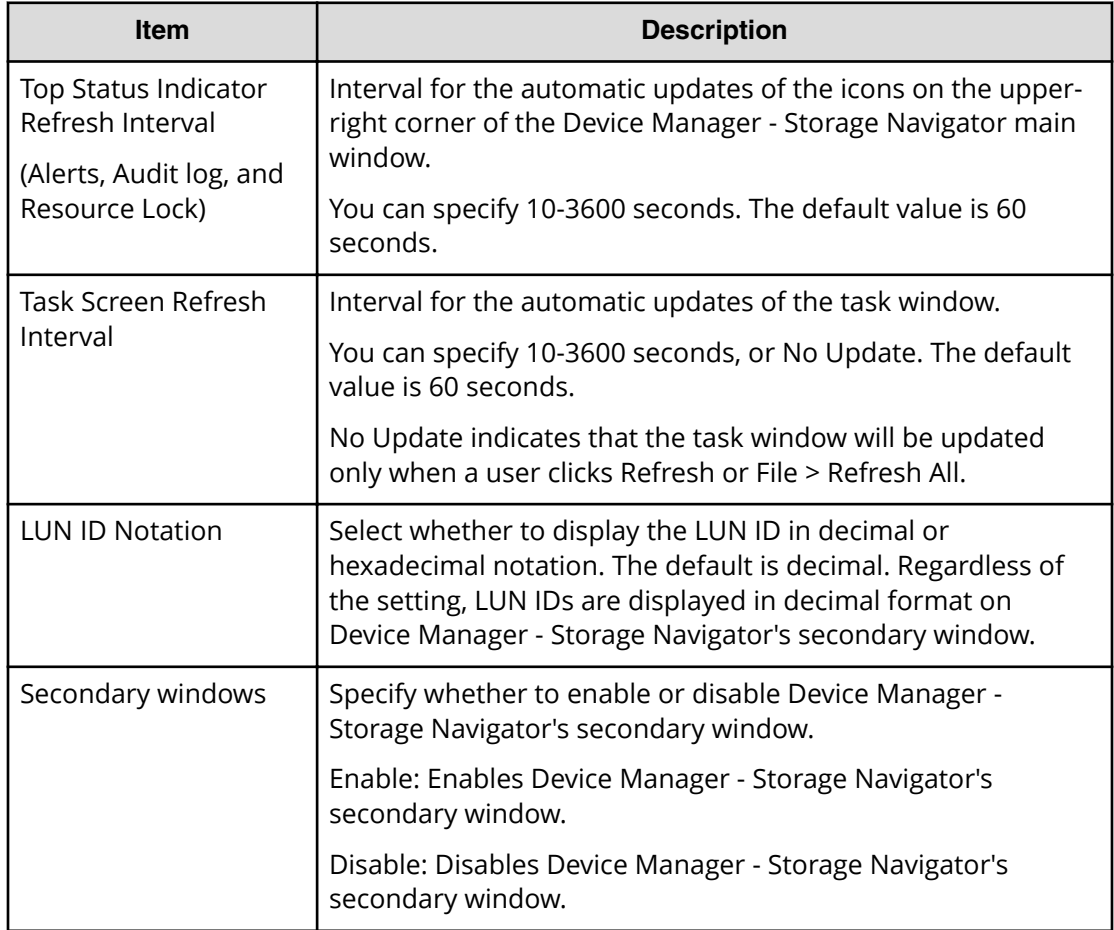

# **Reports window**

This window lists configuration reports about the storage system.

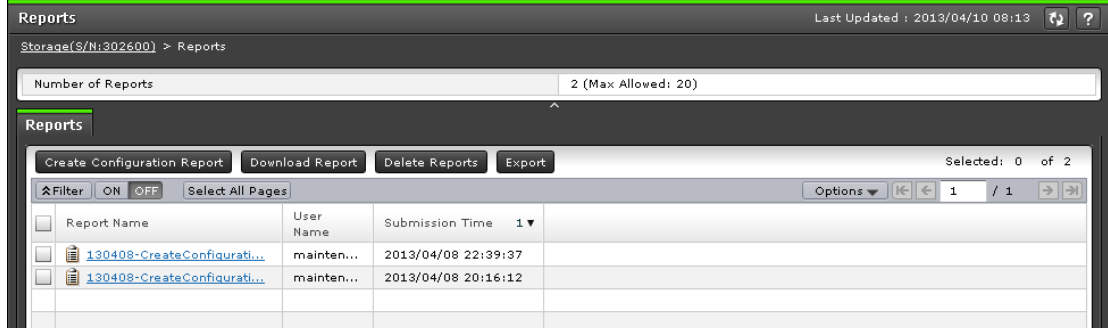

You can create up to 20 reports.

### **Summary**

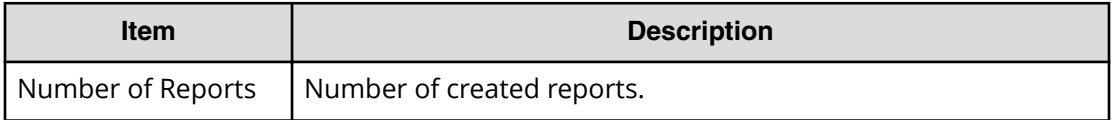

### **Reports tab**

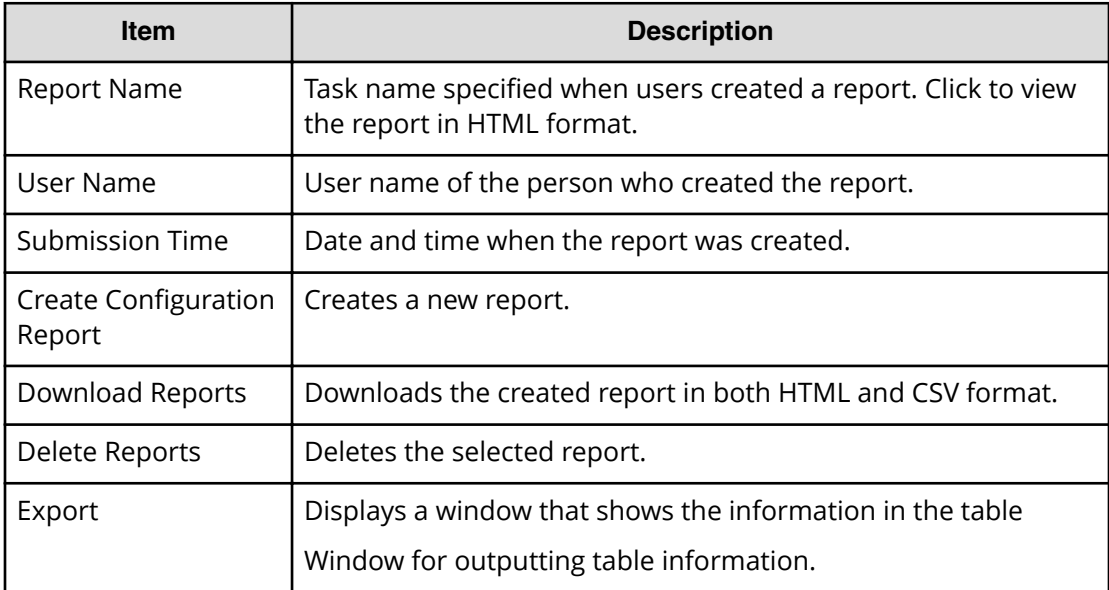

# **Create Configuration Report window**

Use this window to create storage system configuration reports.

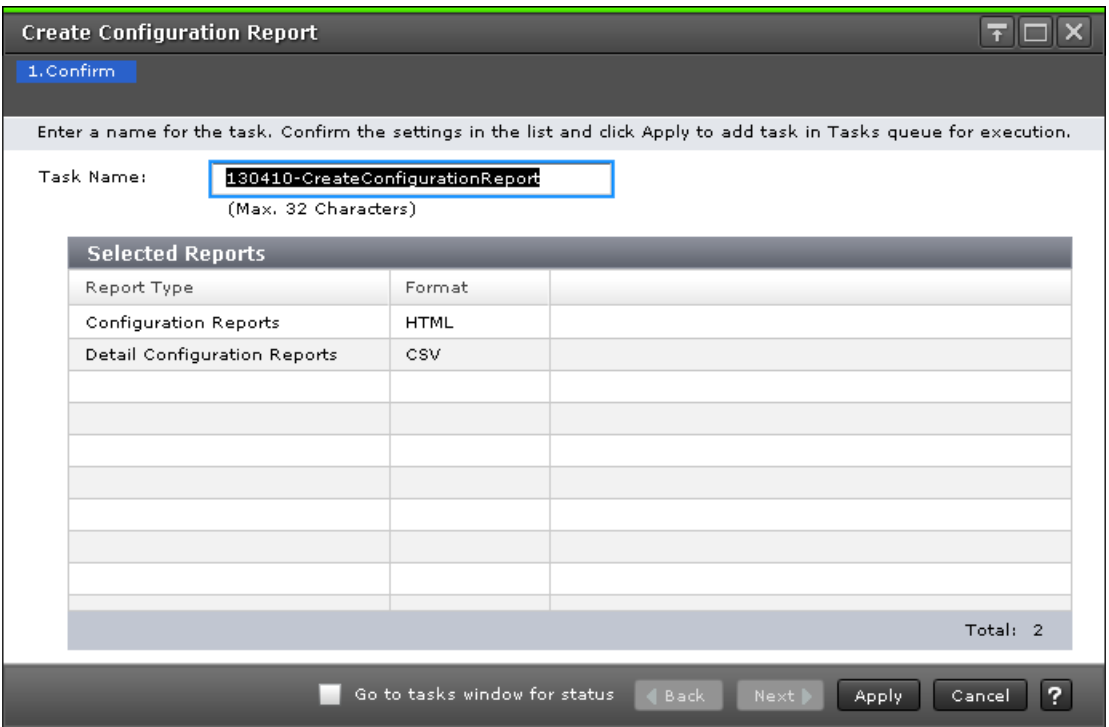

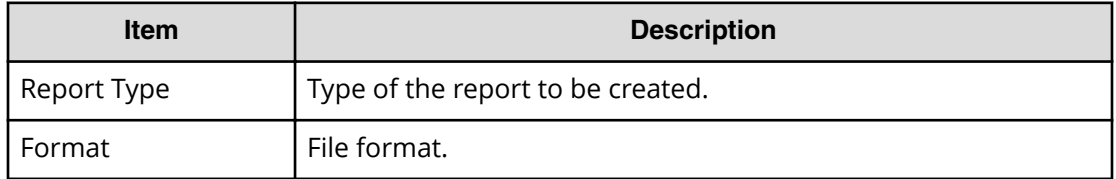

# **Delete Reports window**

Use this window to delete configuration reports.

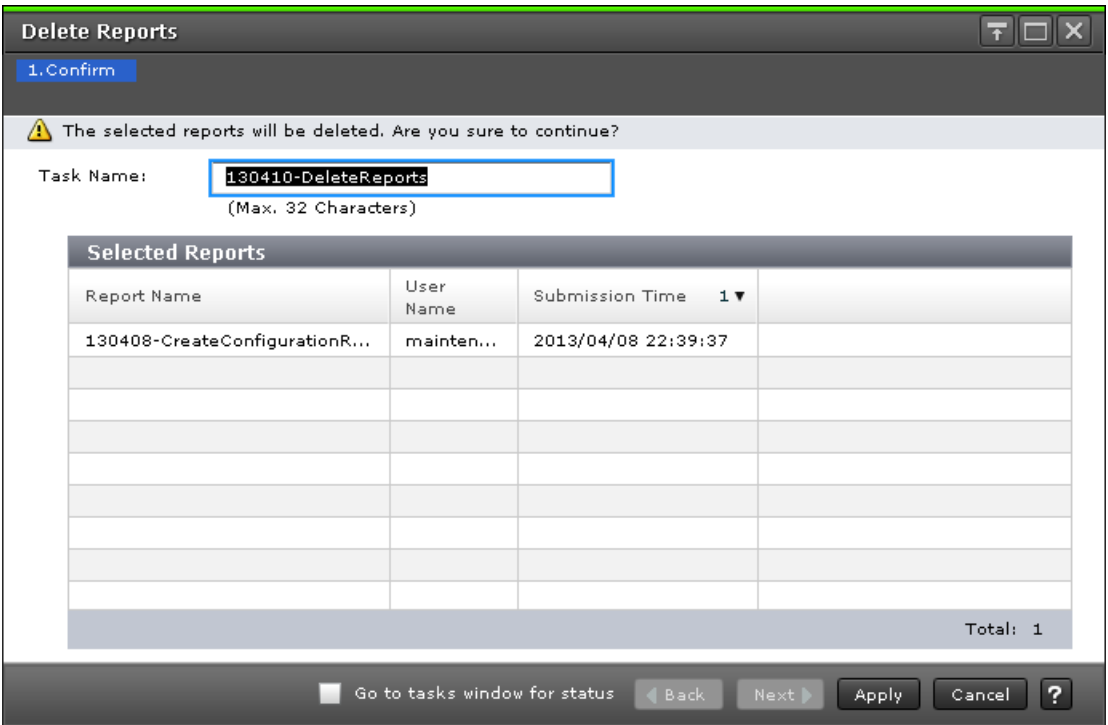

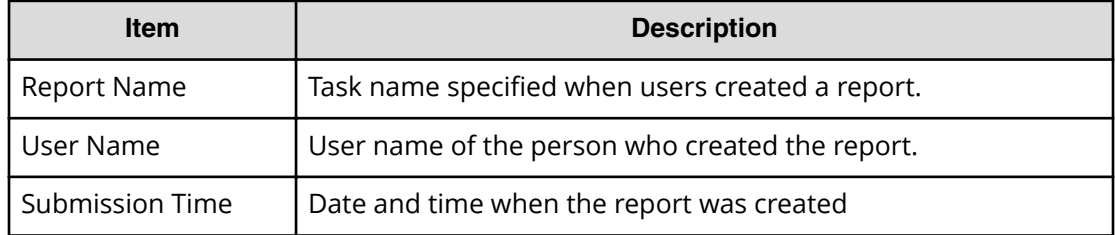

# **Alerts window**

Displays the list of alerts (SIM) that occurred in the storage system.

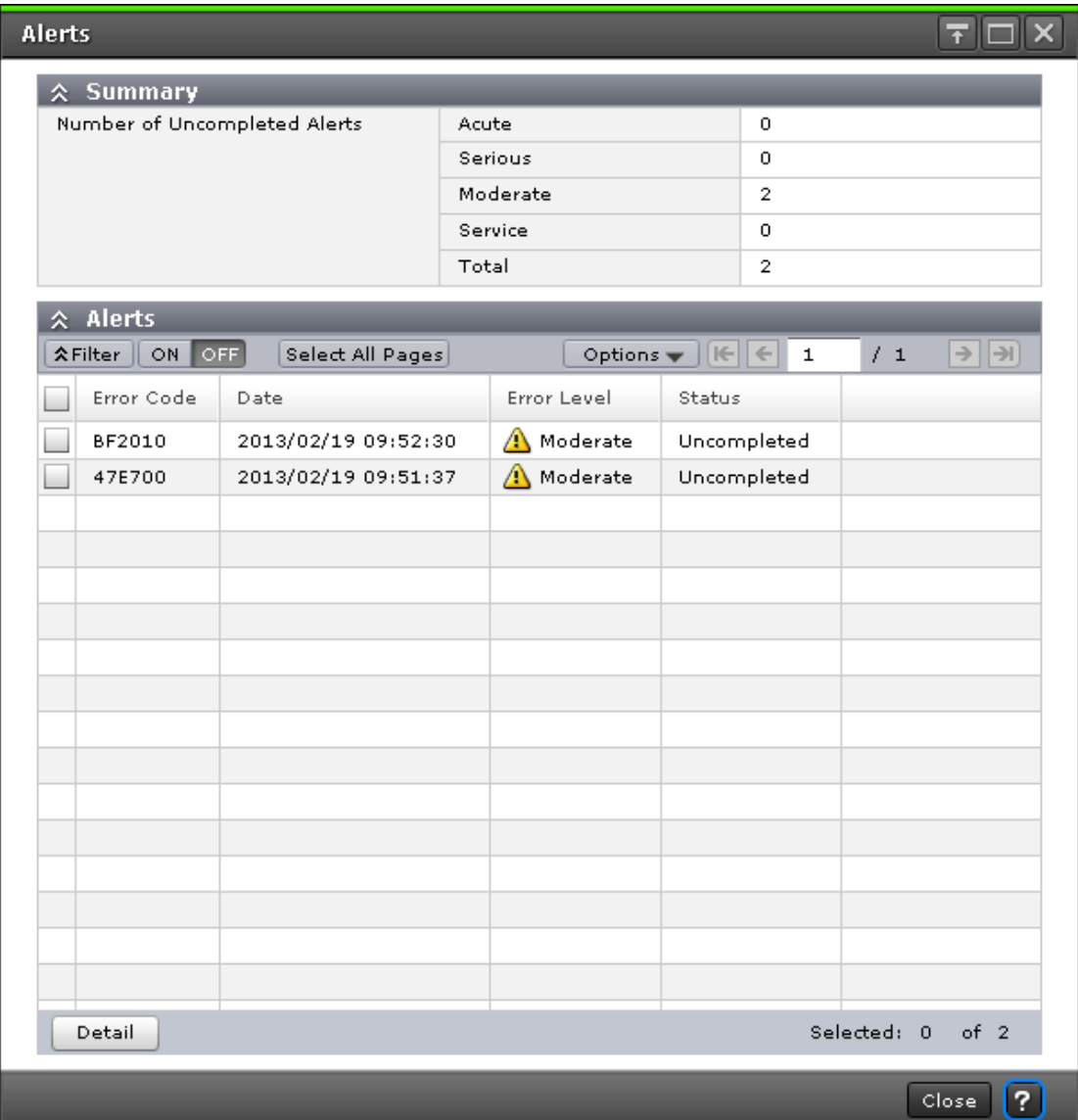

### **Summary**

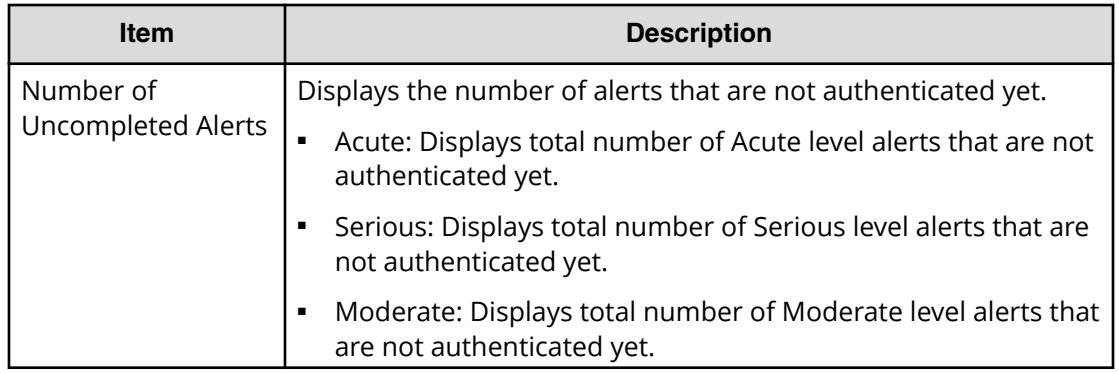

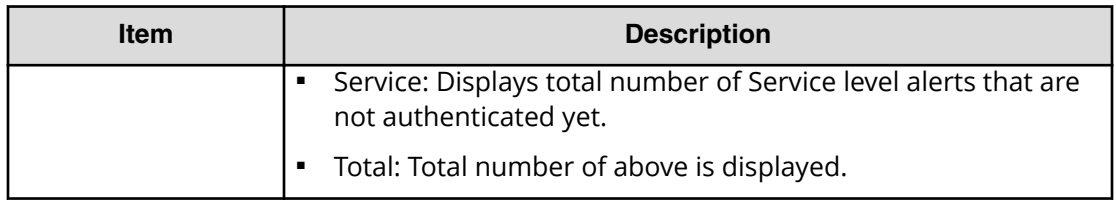

#### **Alerts**

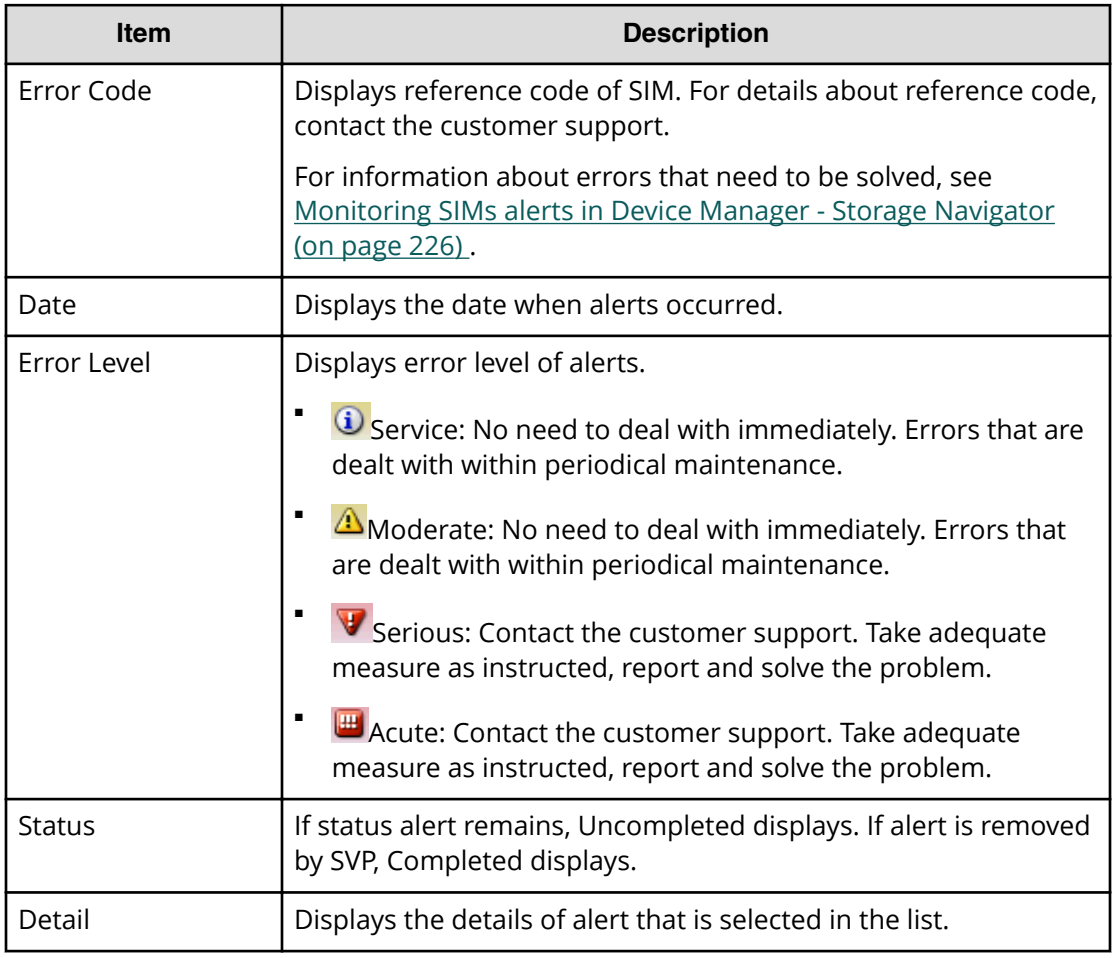

# **Alert Properties window**

This window shows details of an alert (SIM) that has occurred in the storage system.

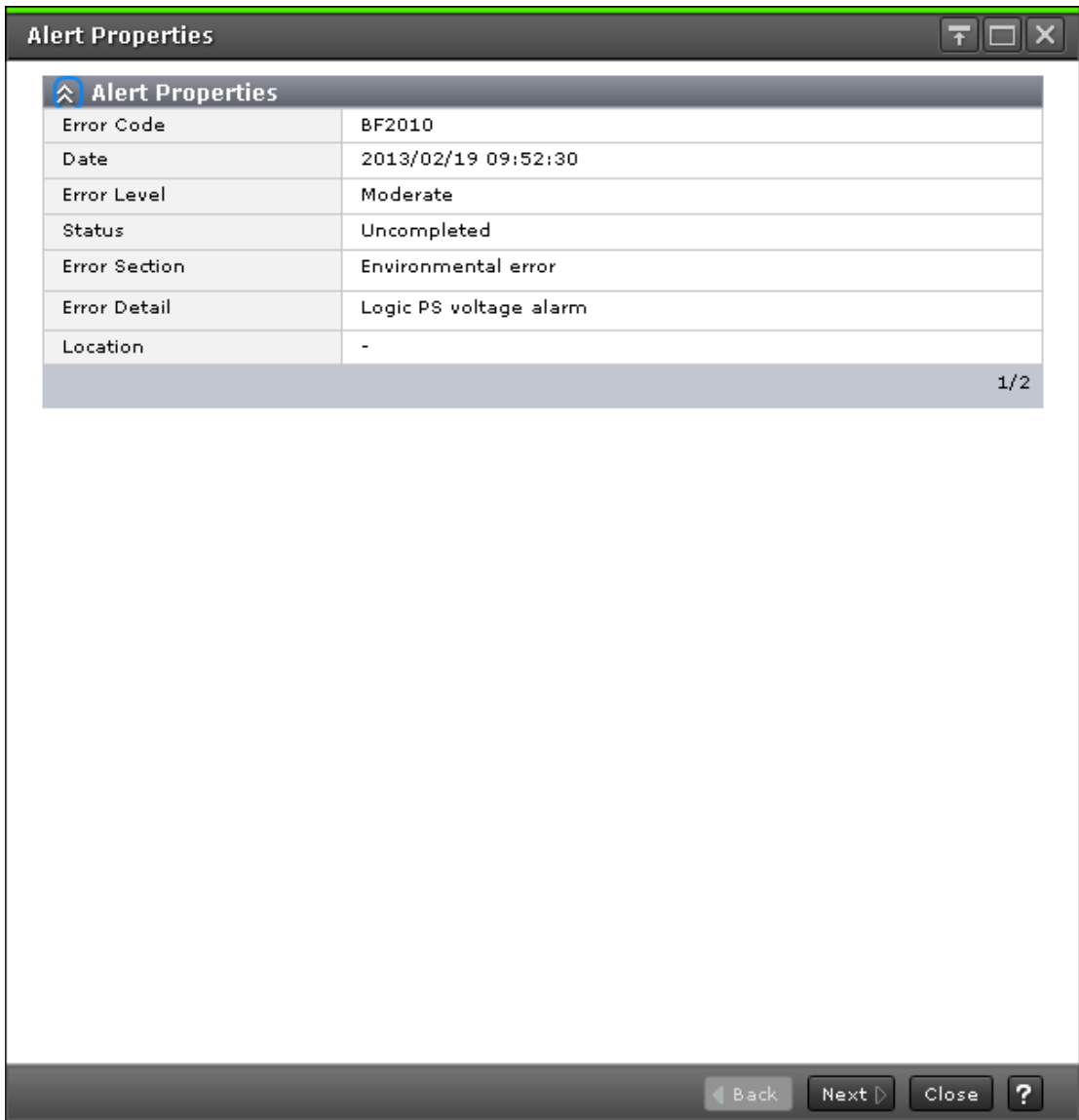

When you select multiple alerts in the **Alert** window, click Back and Next to change alert that is displayed.

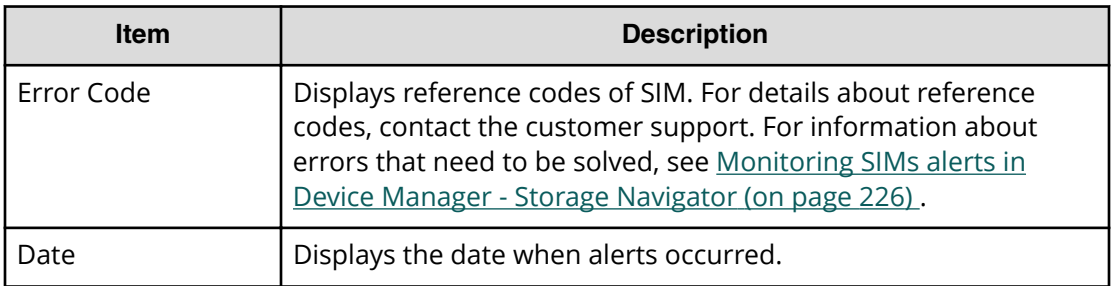

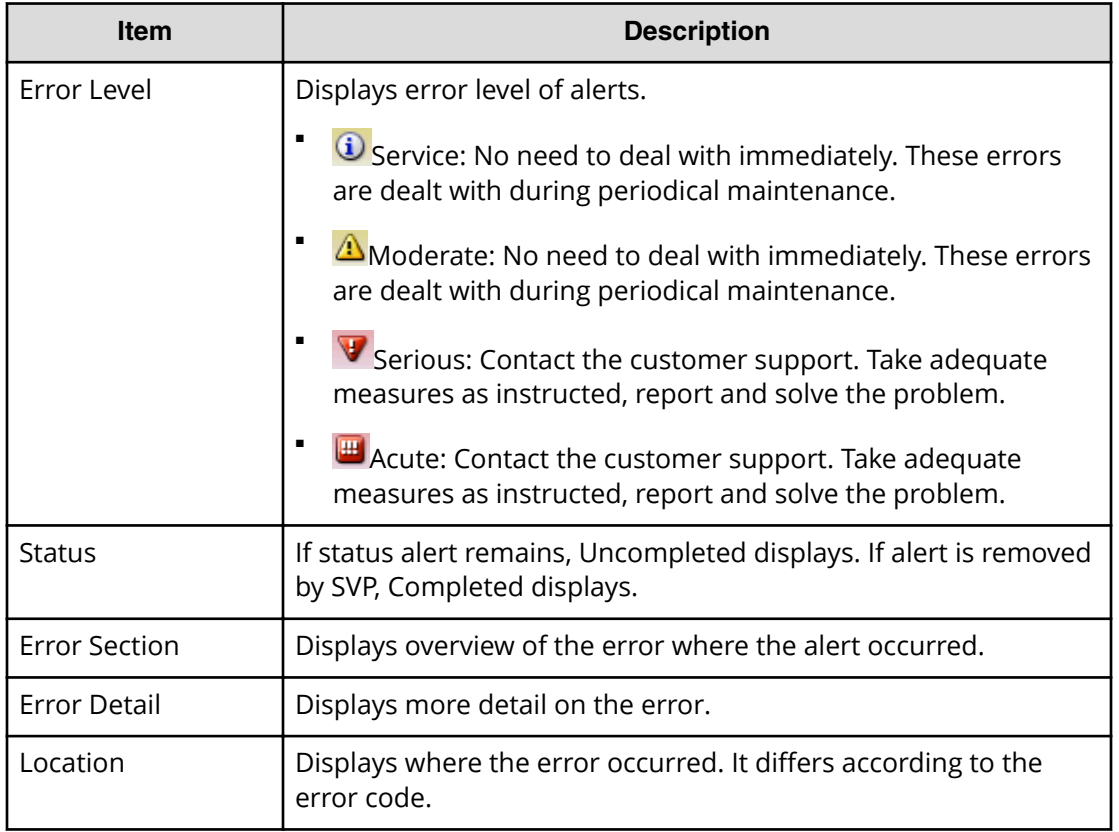

# **Resource Lock Properties window**

This window displays information about the user who locks the storage system.

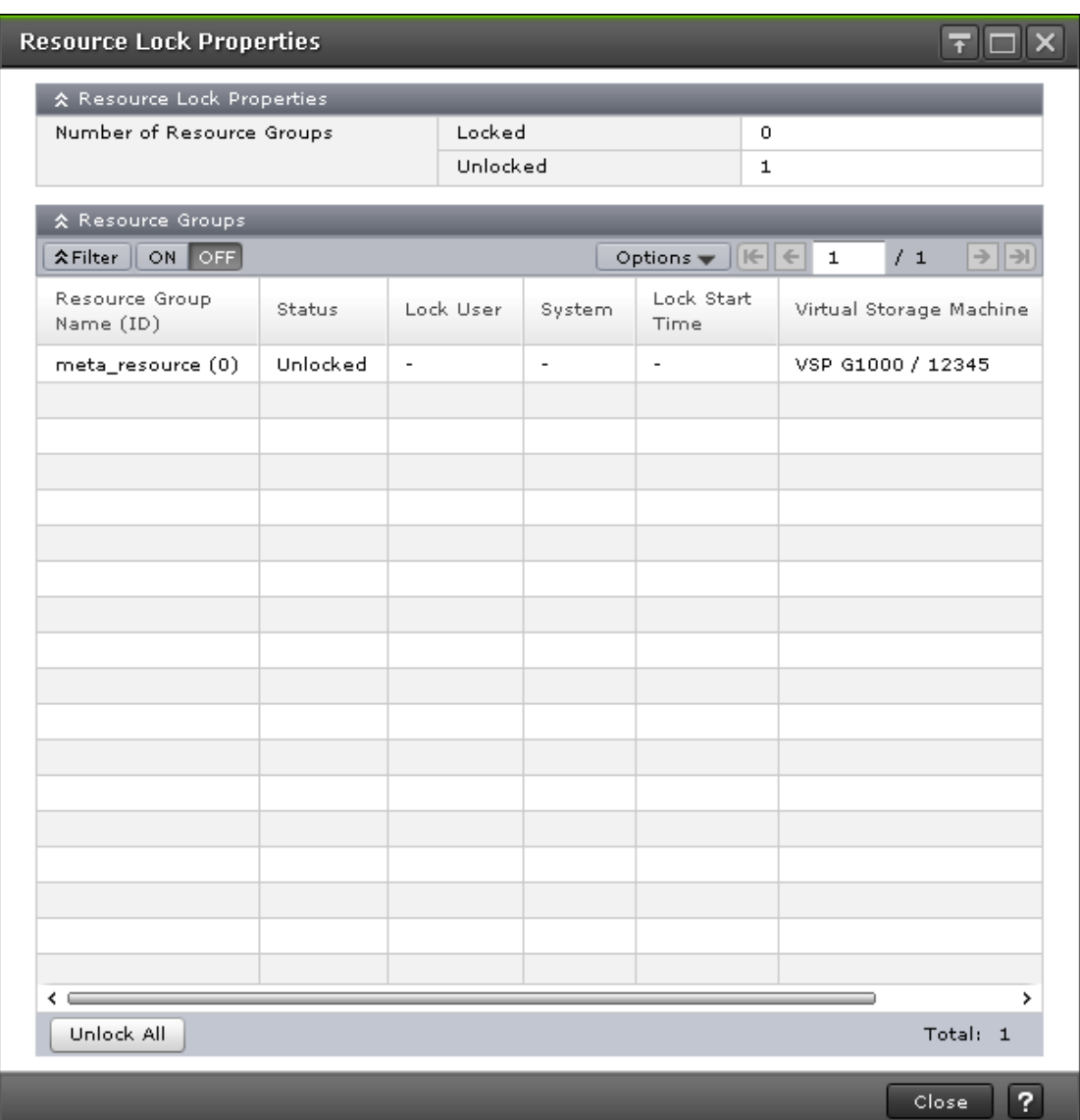

### **Resource Lock Properties**

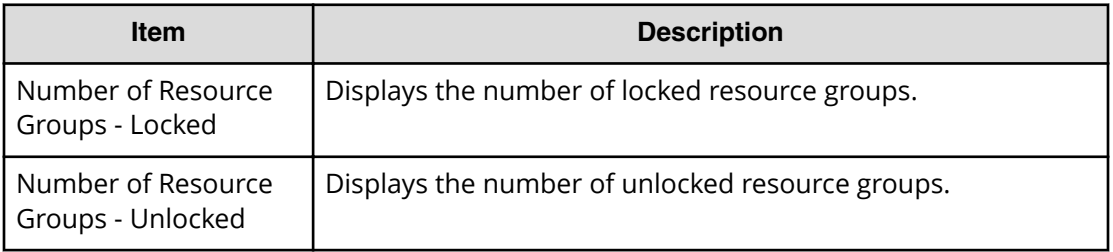

### **Resource Groups**

The following table describes the items in the Resource Groups table section of the **Resource Lock Properties** window.

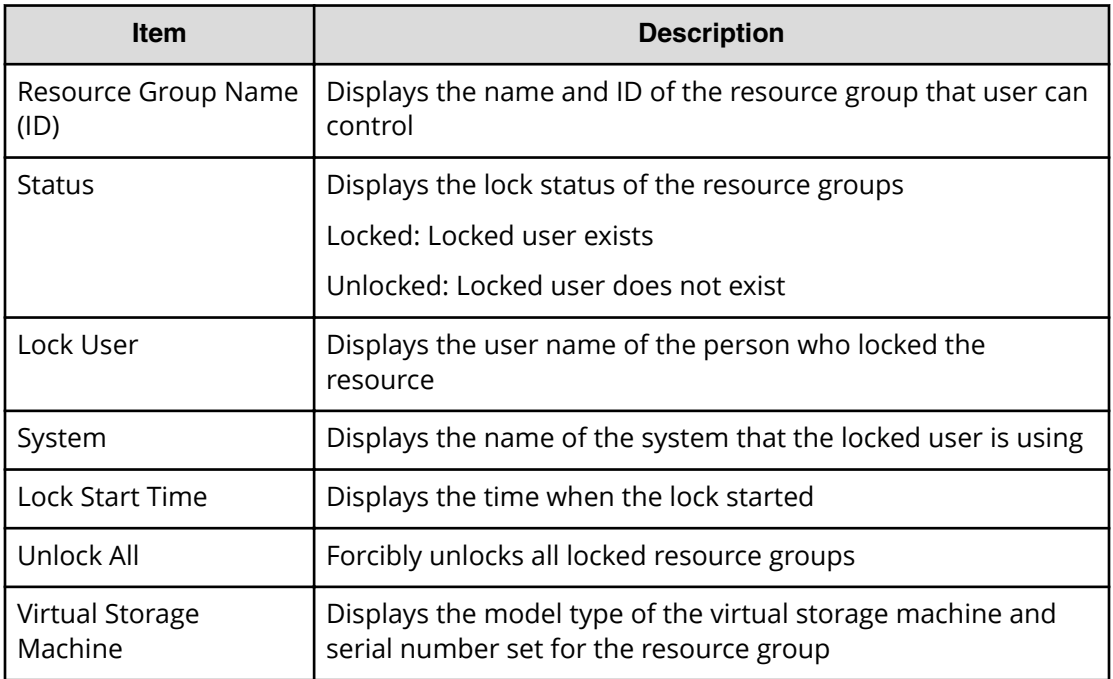

# **Temperature Monitor window**

Displays the temperature information for DKC and DKU.

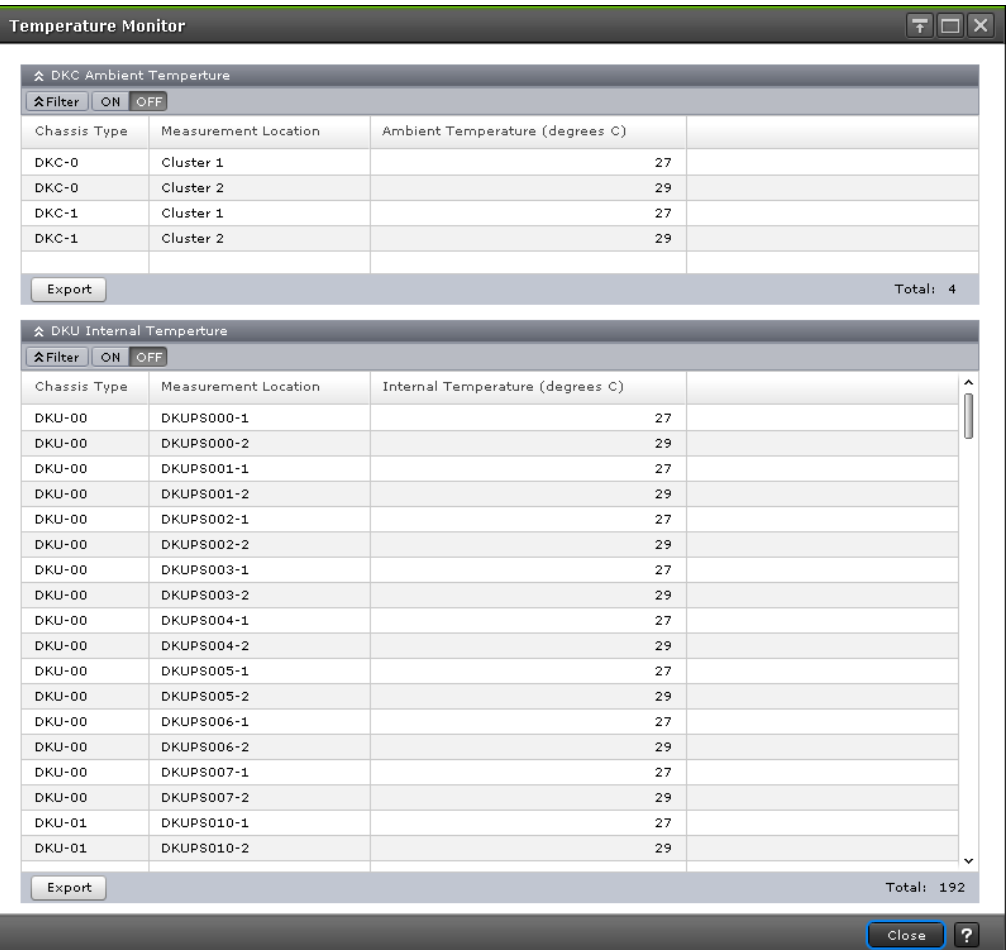

### **DKC Ambient Temperature table**

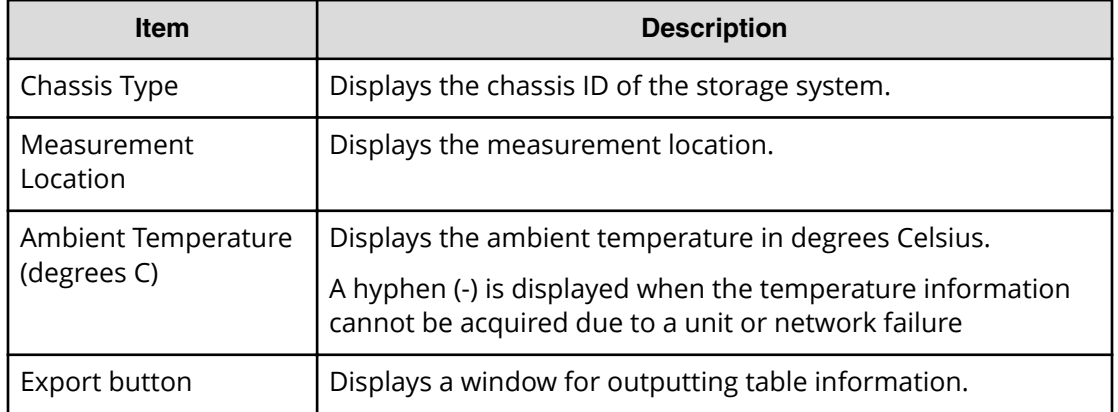
#### **DKU Internal Temperature table**

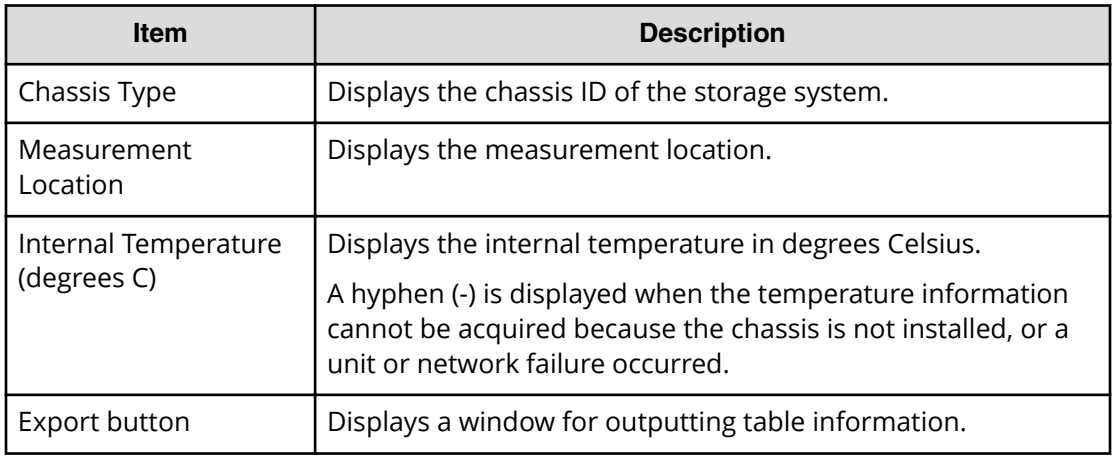

Appendix D: Device Manager - Storage Navigator system GUI reference

# **Appendix E: Tool Panel GUI Reference**

This section describes the windows and features of the SVP **Tool Panel**.

### **Control Panel**

This section describes the **Tool Panel** windows and controls.

### **Environment Parameter window**

This section describes the **Environment Parameter** window features and controls.

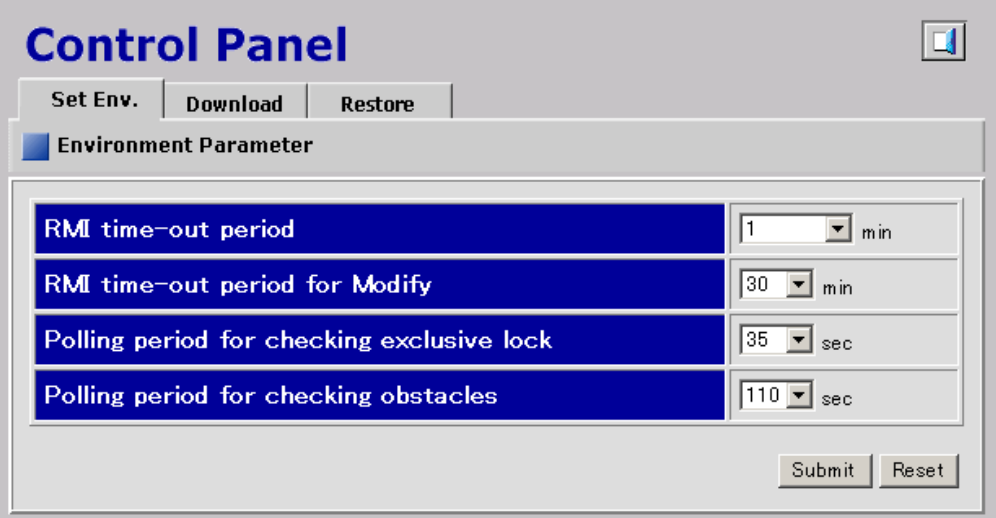

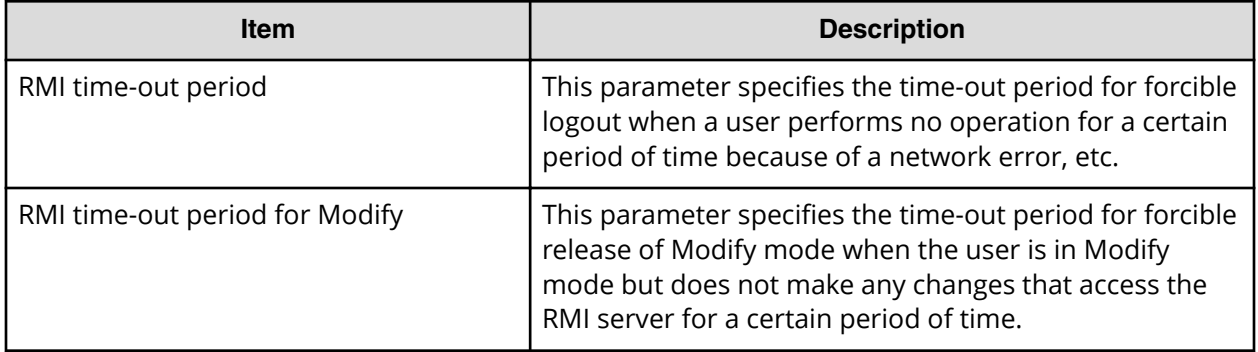

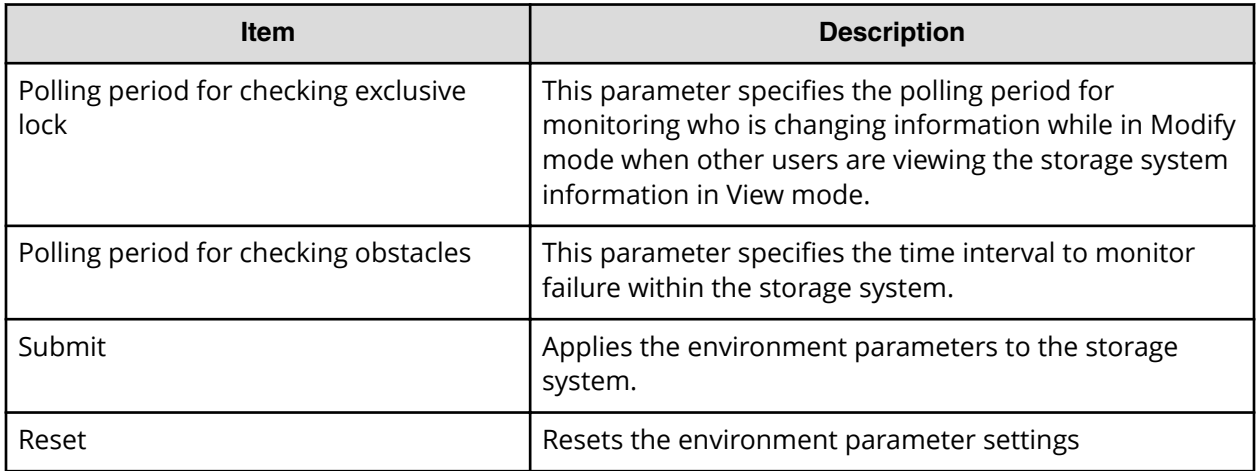

### **Download File window**

This section describes the **Download File** window features and controls.

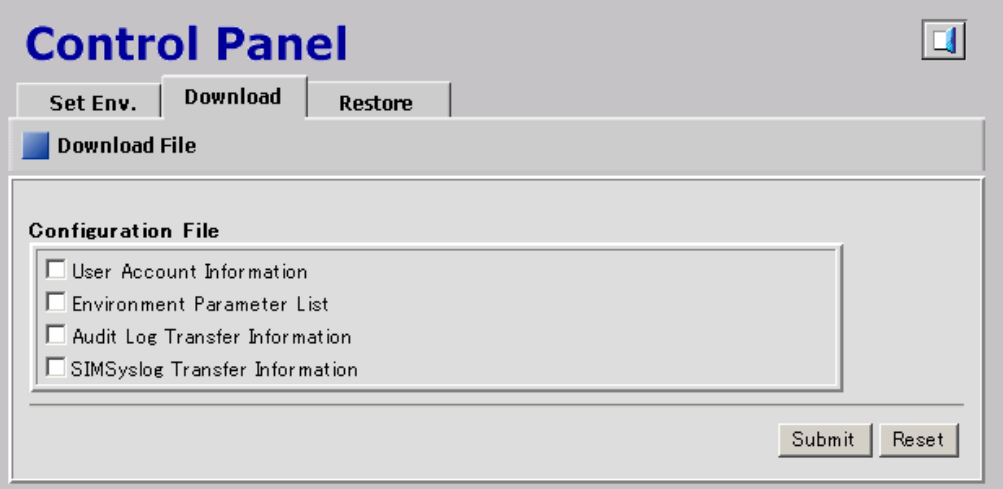

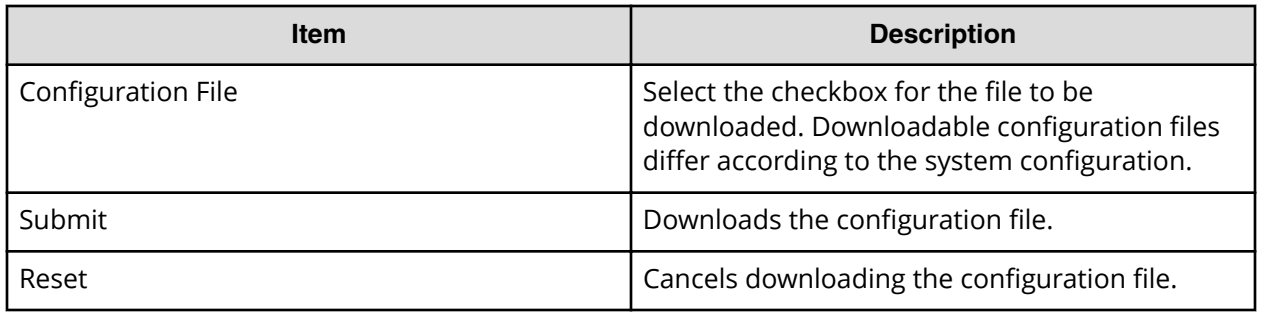

### **Restore File window**

This section describes the **Restore File** window features and controls.

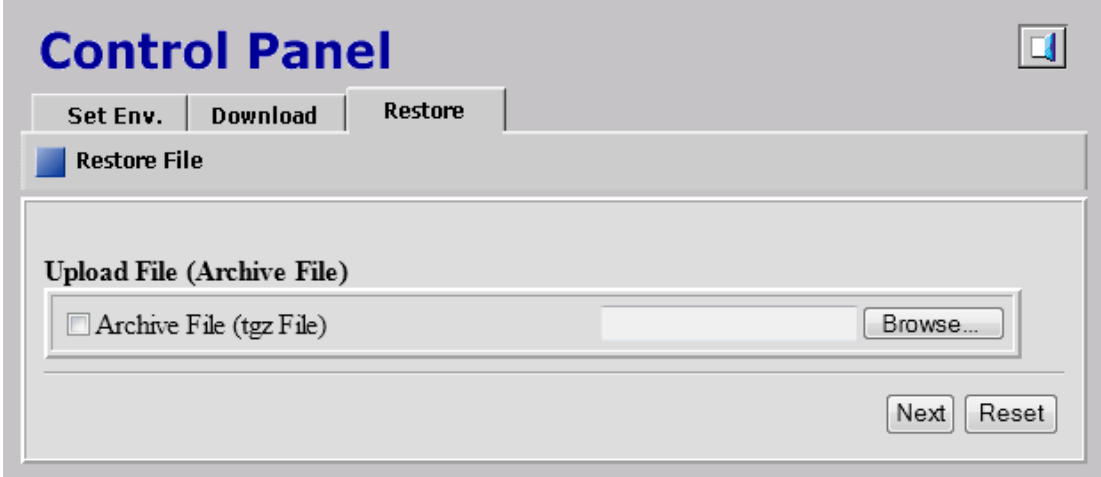

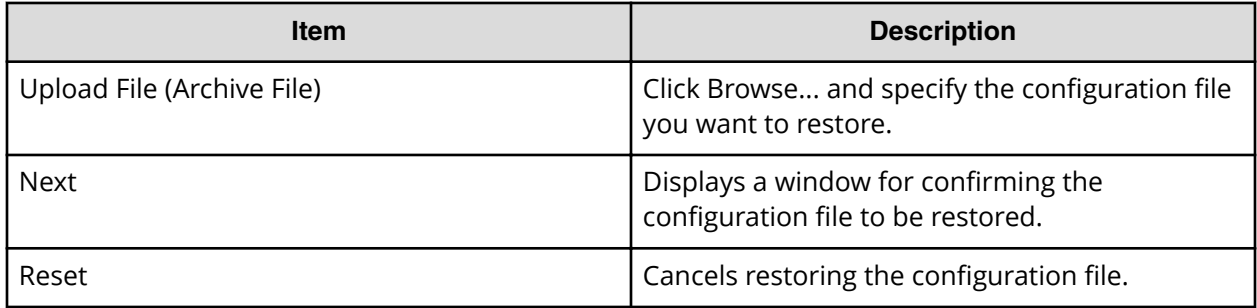

## **Download Dump Files window**

This section describes the **Download Dump Files** window features and controls.

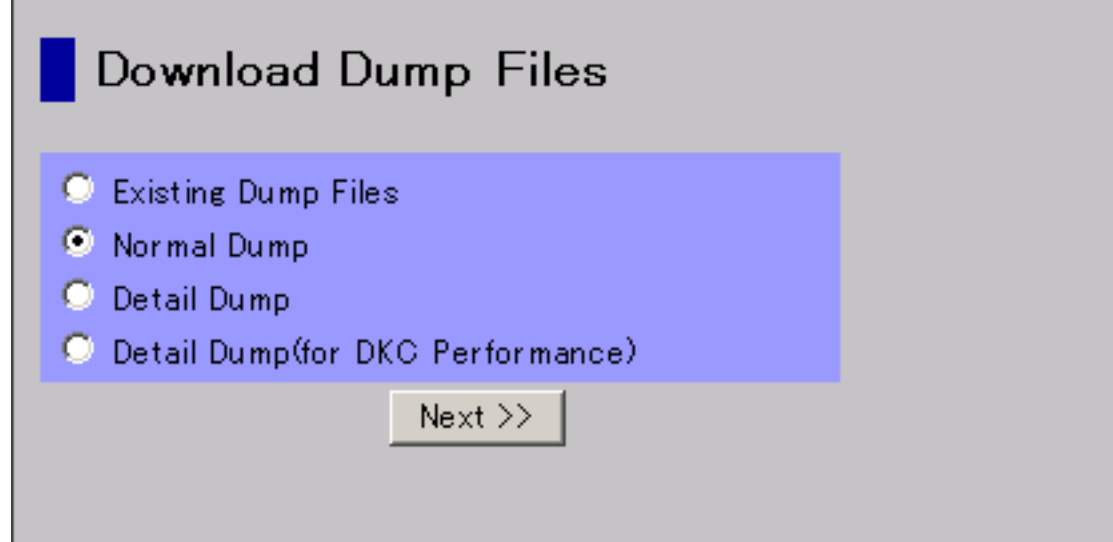

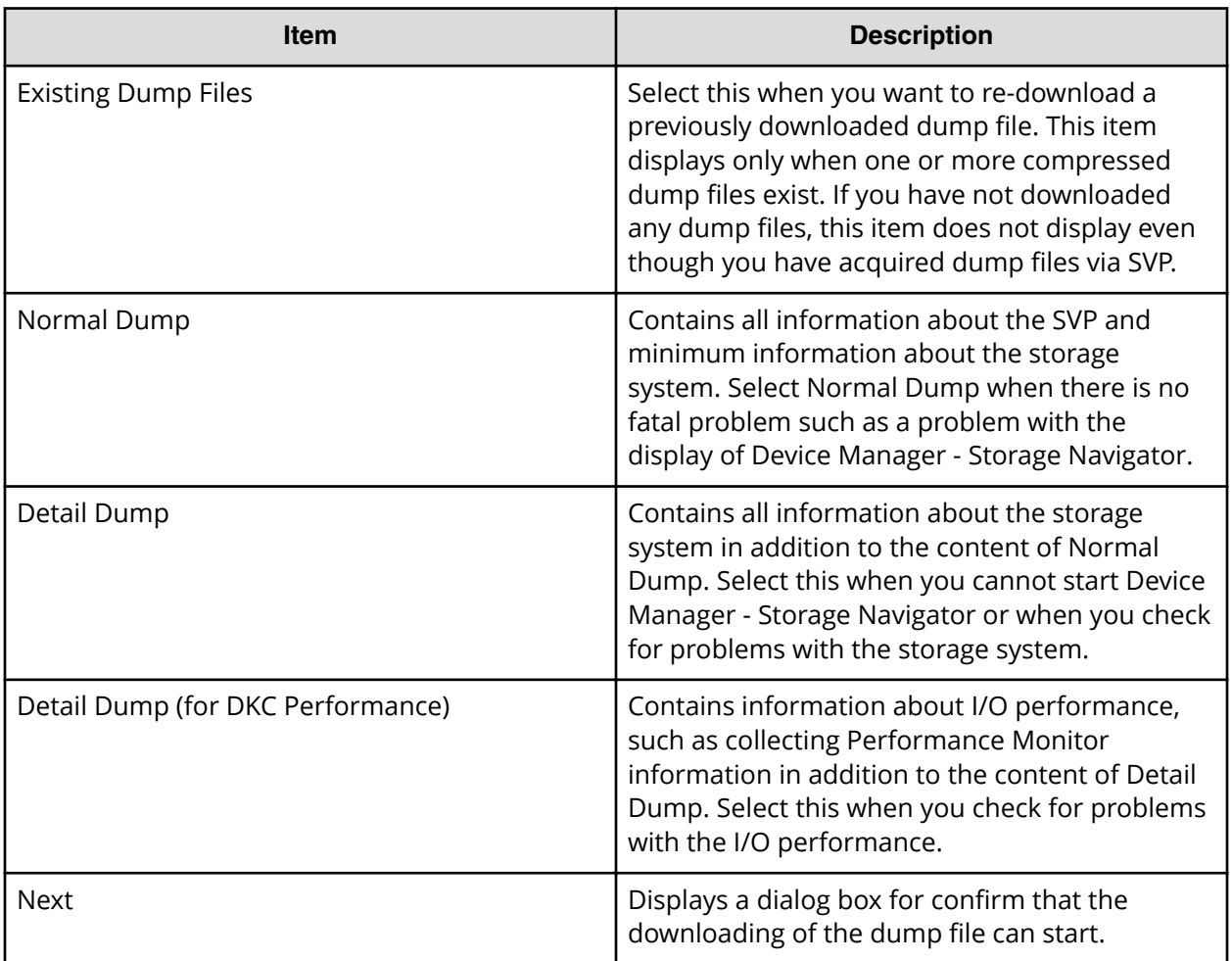

# **Update Certificate Files window**

This section describes the **Update Certificate Files** window features and controls.

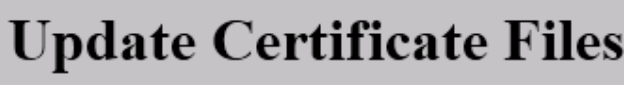

# Specify the certificate files.

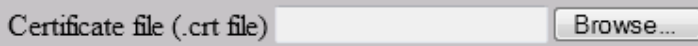

Key file (.key file) Browse...

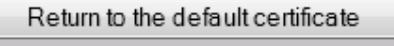

Upload Reset

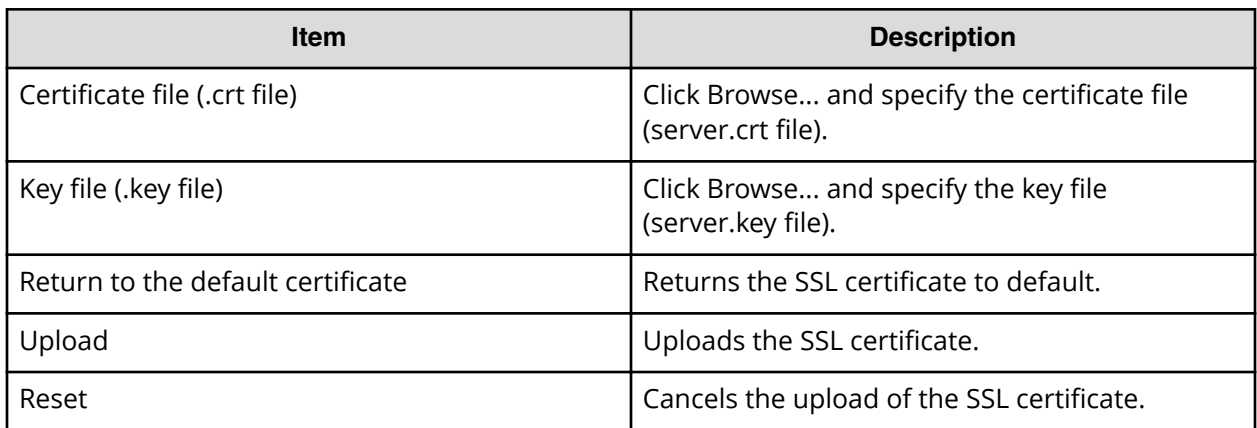

## **Update Certificate Files for the SMI-S window**

This section describes the **Update Certificate Files for the SMI-S** window features and controls.

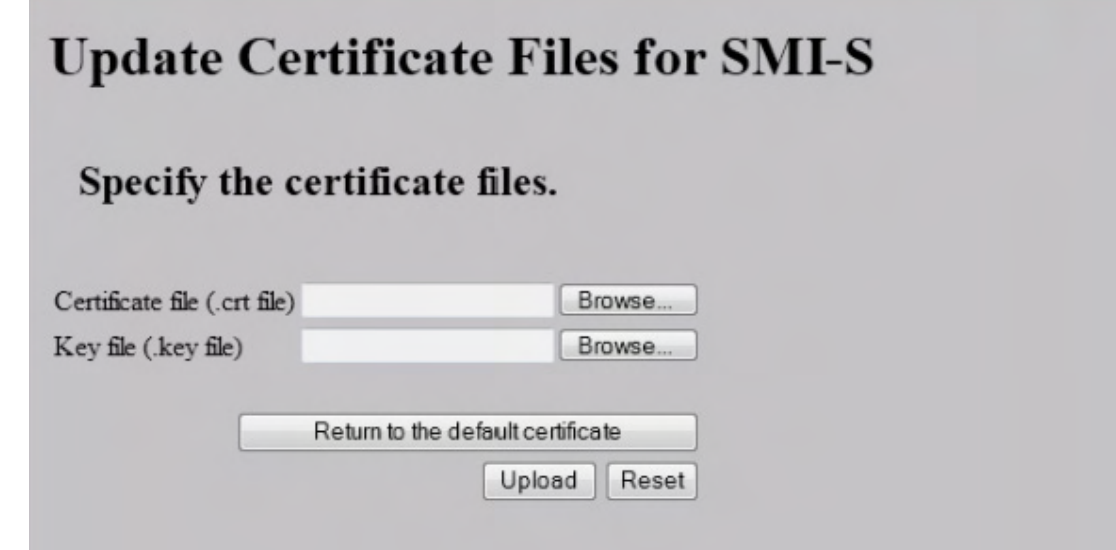

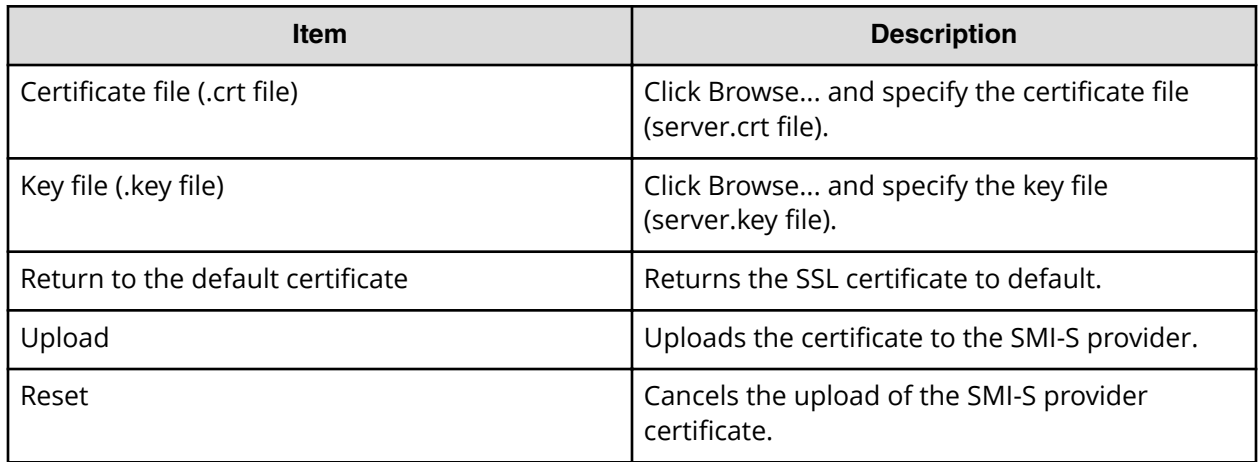

## **Upload Configuration Files for SMI-S window**

This section describes the **Upload Configuration Files for SMI-S** window features and controls.

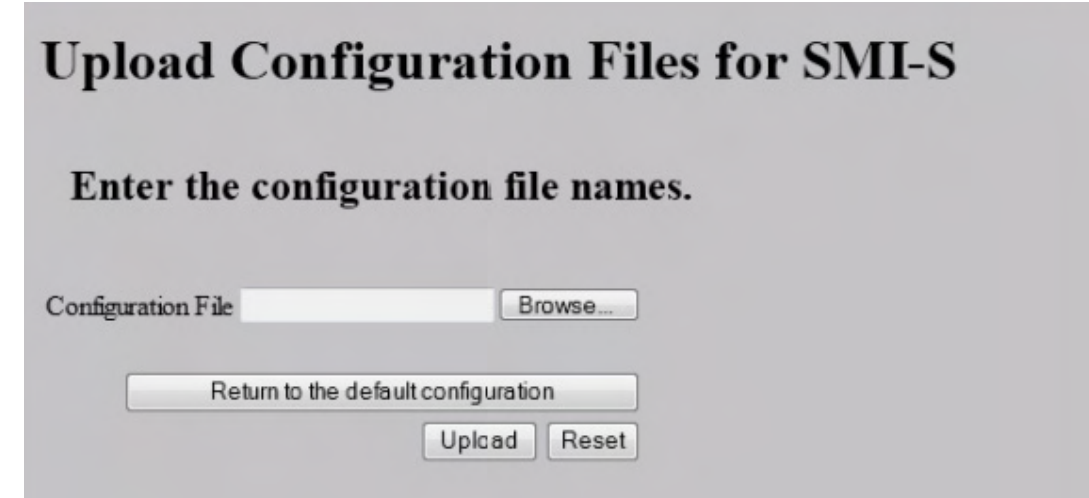

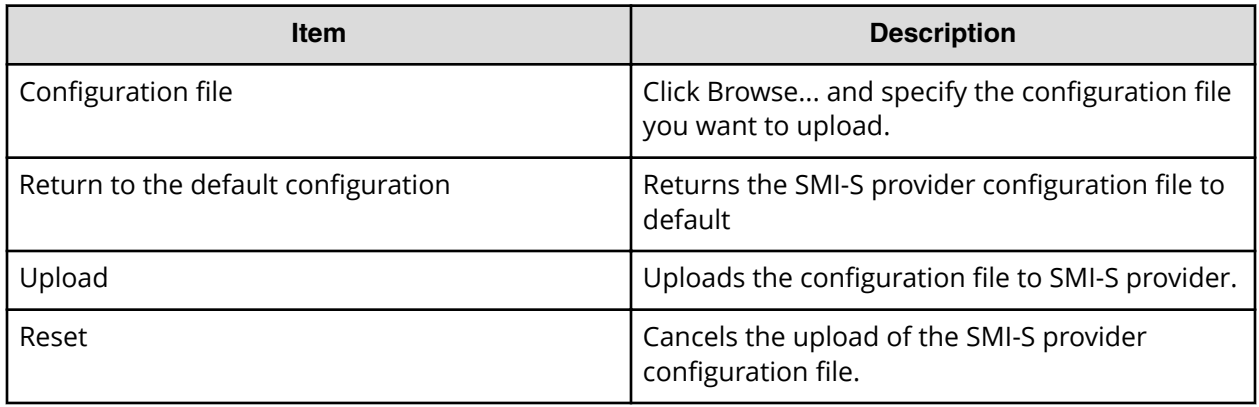

### **SMI-S Artificial Indication window**

This section describes the **SMI-S Artificial Indication** window features and controls.

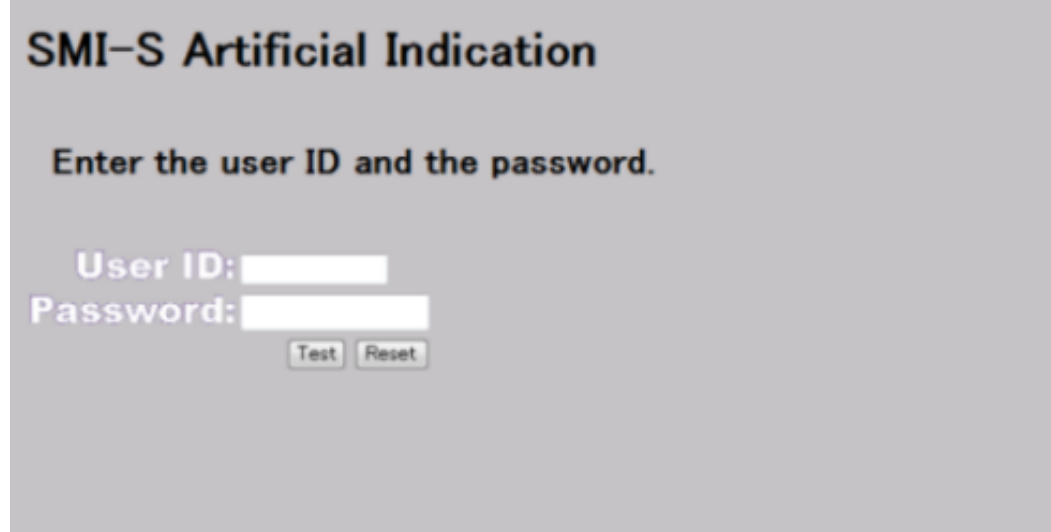

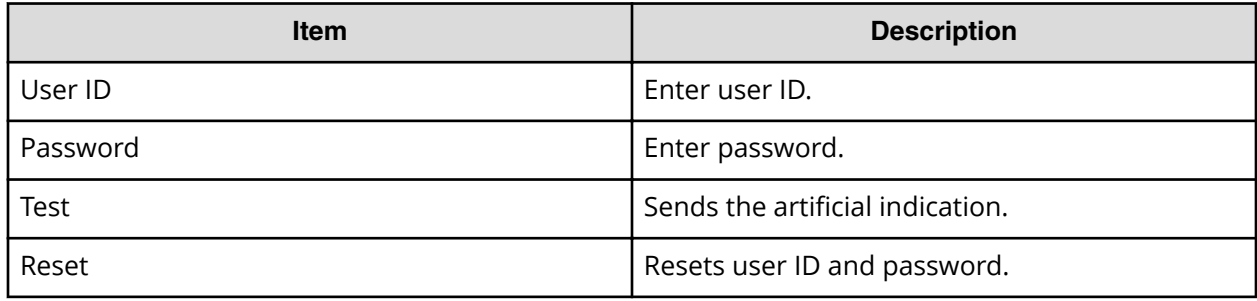

### **Set or Delete Certificate File for HCS window**

This section describes the Set or Delete Certificate File for HCS window features and controls.

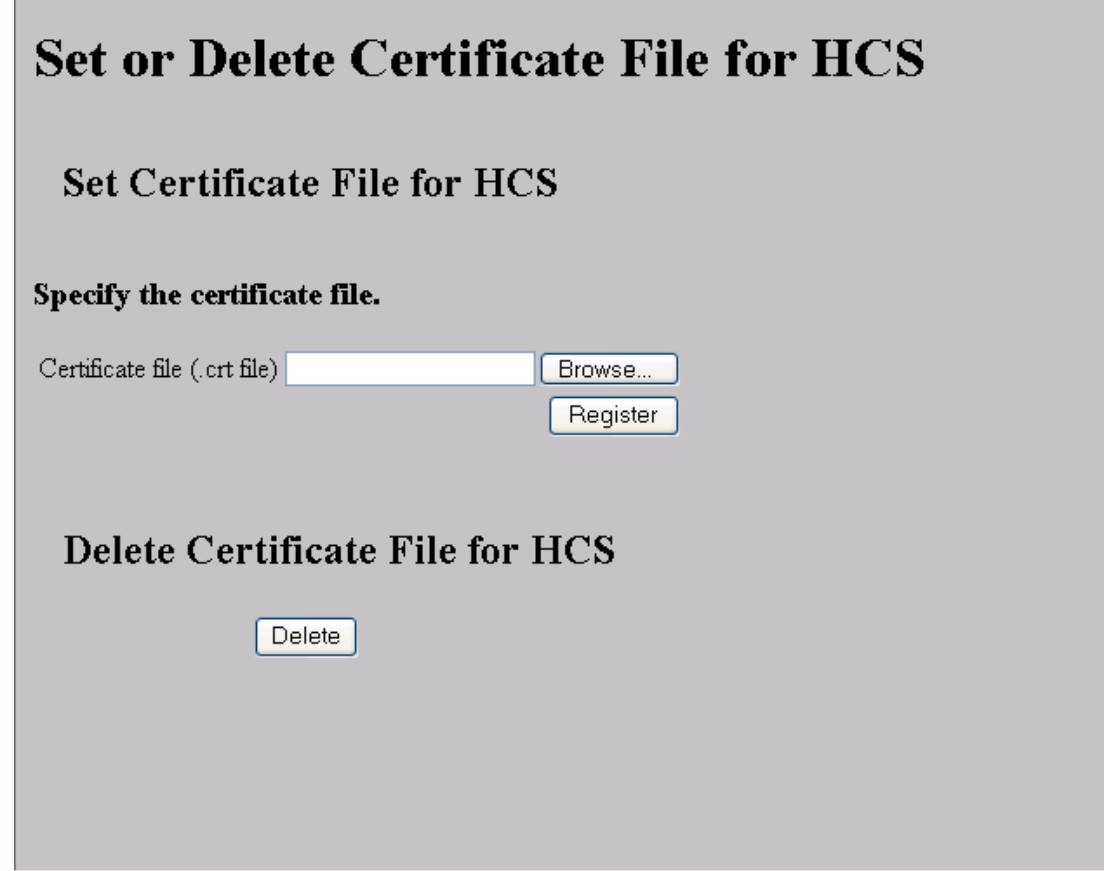

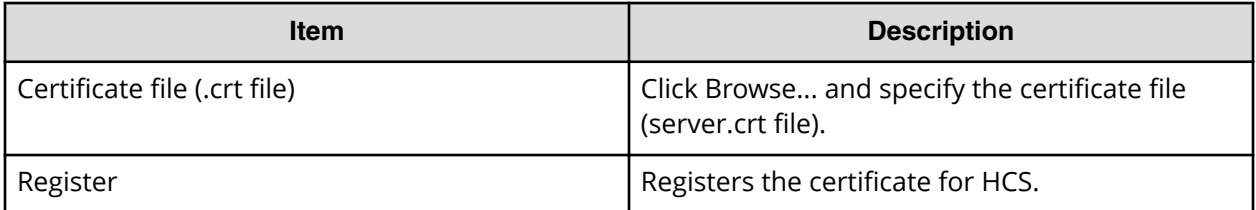

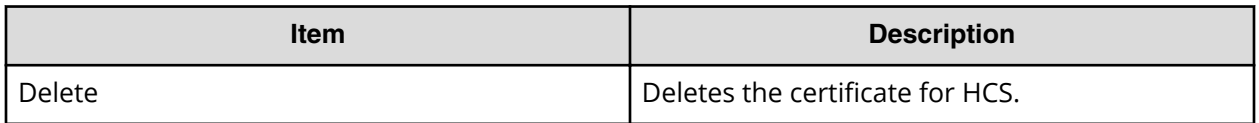

# **Appendix F: SMI-S provider configuration file**

To use this SMI-S function you must create a SMI-S provider configuration file. This section describes the SMI-S provider configuration files.

### **Array-setting-01.properties file**

The array-setting-01.properties file is an SMI-S provider user configuration file. This section describes the description format and organization format of SMI-S provider user configuration files and parameters to be defined.

#### **File description format**

The format of the array-setting-01.properties file includes the following items:

- File format: text
- Character code: ISO 8859-1
- Line-end symbol: \n, \r, or \r\n
- Comment: Line on which # or ! is the first non-space character

#### **File organization format**

The organization of the array-setting-01.properties file is shown here:

# comment line

parameter1= parameter1\_setting\_value

parameter2= parameter2\_setting\_value

# comment line

#### **Parameters defined in user configuration files**

The following table describes the parameters can be specified in user configuration files.

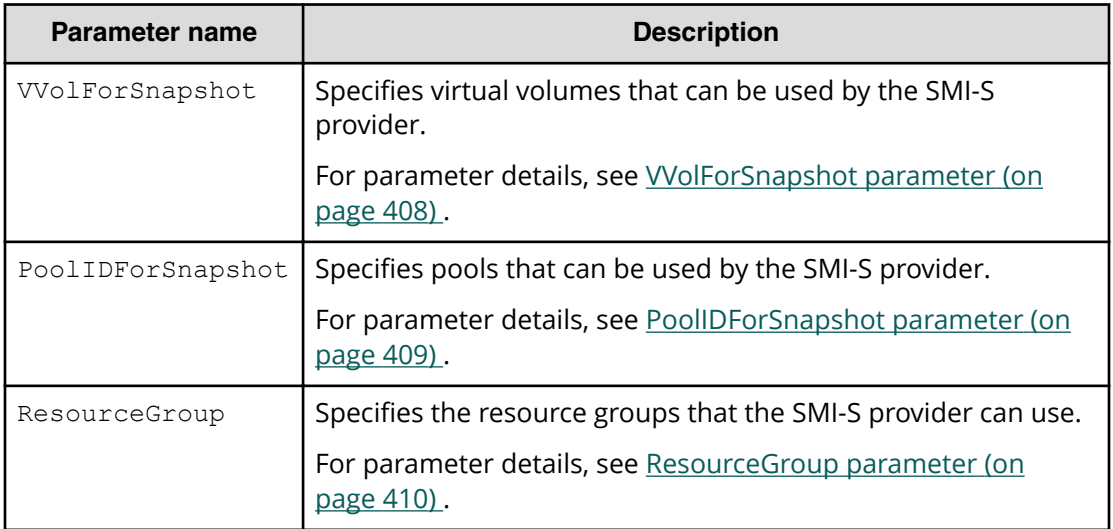

All parameters are optional. If no value is specified for a parameter, the default value applies. However, if you specify VVolForSnapshot, you must also specify PoolIDForSnapshot. Also note that, If you specify ResourceGroup, VVolForSnapshot and PoolIDForSnapshot ignored.

#### **VVolForSnapshot parameter**

Use the VVolForSnapshot parameter to specify virtual volumes that the SMI-S provider can use when you operate Thin Image from CreateElementReplica of HITACHI\_ReplicationService.

All virtual volumes are specified by default.

#### **Setting up the VVolForSnapshot parameter**

Set up the parameter by using <RangeOfVVol> and <SingleVVol> with a comma (,) as a delimiter:

- <RangeOfVVol>: Specifies a range of virtual volumes
- <SingleVVol>: 6pecifies a single virtual volume

#### **<RangeOfVVol> format**

<S2HexLDKC>:<S2HexCU>:<S2HexLDEV>to<E2HexLDKC>:<E2HexCU>:<E2HexLDEV>

- <S2HexLDKC>: LDKC number (two-digit hexadecimal) of the first virtual volume in the specified range
- <S2HexCU>: CU number (two-digit hexadecimal) of the first virtual volume in the specified range
- <S2HexLDEV>: LDEV number (two-digit hexadecimal) of the first virtual volume in the specified range
- <E2HexLDKC>: LDKC number (two-digit hexadecimal) of the last virtual volume in the specified range

- <span id="page-408-0"></span>■ <E2HexCU>: CU number (two-digit hexadecimal) of the last virtual volume in the specified range
- <E2HexLDEV>: LDEV number (two-digit hexadecimal) of the last virtual volume in the specified range

#### **<SingleVVol> format**

<2HexLDKC>:<2HexCU>:<2HexLDEV>

- <2HexLDKC>: LDKC number (two-digit hexadecimal) of the single virtual volume to be specified
- <2HexCU>: CU number (two-digit hexadecimal) of the single virtual volume to be specified
- <2HexLDEV>: LDEV number (two-digit hexadecimal) of the single virtual volume to be specified

#### **Example**

VVolForSnapshot=00:00:00to00:00:FF,00:02:00,00:04:00to00:04:FF

In this example, a virtual volume having one of the following LDEV IDs is used as the snapshot target:

- From 00:00:00 (LDKC=0,CU=0,LDEV=0) to 00:00:FF (LDKC=0,CU=0,LDEV=255)
- 00:02:00 (LDKC=0,CU=2,LDEV=0)
- From 00:04:00 (LDKC=0,CU=4,LDEV=0) to 00:04:FF (LDKC=0,CU=4,LDEV=255)

#### **PoolIDForSnapshot parameter**

Use the PoolIDForSnapshot parameter to specify pools that the SMI-S provider can use when you run Thin Image from CreateElementReplica of HITACHI\_ReplicationService.

All pools are specified by default.

#### **Setting up the PoolIDForSnapshot parameter**

Set up the parameter by using <RangeOfPoolID> and <SinglePoolID> with a comma (,) as a delimiter:

- <RangeOfPoolID>: Specifies a range of pool IDs
- <SinglePoolID>: 6pecifies a single pool ID

#### **<RangeOfPoolID> format**

<Start PoolID>to<End PoolID>

- <Start PoolID>: ID of the first pool in the specified range
- <End PoolID>: ID of the last pool in the specified range

#### <span id="page-409-0"></span>**<SinglePoolID> format**

<PoolID>

■ <PoolID>: ID of the pool to be specified

#### **Example**

PoolIDForSnapshot=1to2,4,6to8

In this example, pools having one of the following pool IDs are used as snapshot pools:

- 1 to 2
- 4
- 6 to 8

#### **ResourceGroup parameter**

Use the ResourceGroup parameter to specify resource groups that the SMI-S provider can use.

All resource groups are specified by default.

#### **Setting up the ResourceGroup parameter**

Set up the parameter by using <RangeOfResourceGroupID> and <SingleResourceGroupID> with a comma (,) as a delimiter:

- <RangeOfResourceGroupID>: 6pecifies a range of resource group IDs
- <SingleResourceGroupID>: 6pecifies a single resource group ID

#### **<RangeOfResourceGroupID> format**

<Start ResourceGroupID>to<End ResourceGroupID>

- <Start ResourceGroupID>: ID of the first resource group in the specified range
- <End ResourceGroupID>: ID of the last resource group in the specified range

#### **<SingleResourceGroupID> format**

<ResourceGroupID>

■ <ResourceGroupID>: ID of the resource group to be specified

#### **Example**

ResourceGroup=1to2,4,6to8

In this example, resource groups having one of the following resource group IDs are used:

■ 1, 2, 4, 6, and 8

# **Appendix G: System option modes (SOMs)**

System option modes allow the storage systems to be configured to specific customer operating requirements.

### **System option modes**

旨

To provide greater flexibility, the storage systems have additional operational parameters called system option modes (SOMs) that allow you to tailor the storage system to your unique operating requirements. The SOMs are set on the storage system by your service representative. Review the SOMs for your storage system, and work with your service representative to ensure that the appropriate SOMs for your operational environment are configured on your storage system.

The following table lists and describes the SOMs for microcode version 80-06-61.

**Note:** The SOM information might have changed since this document was published. For the latest SOM information, contact customer support.

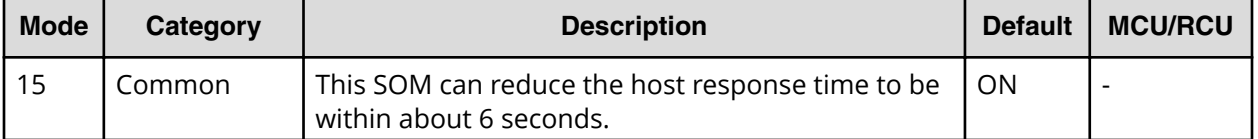

#### **Table 28 System option modes for VSP G1x00 and VSP F1500**

Appendix G: System option modes (SOMs)

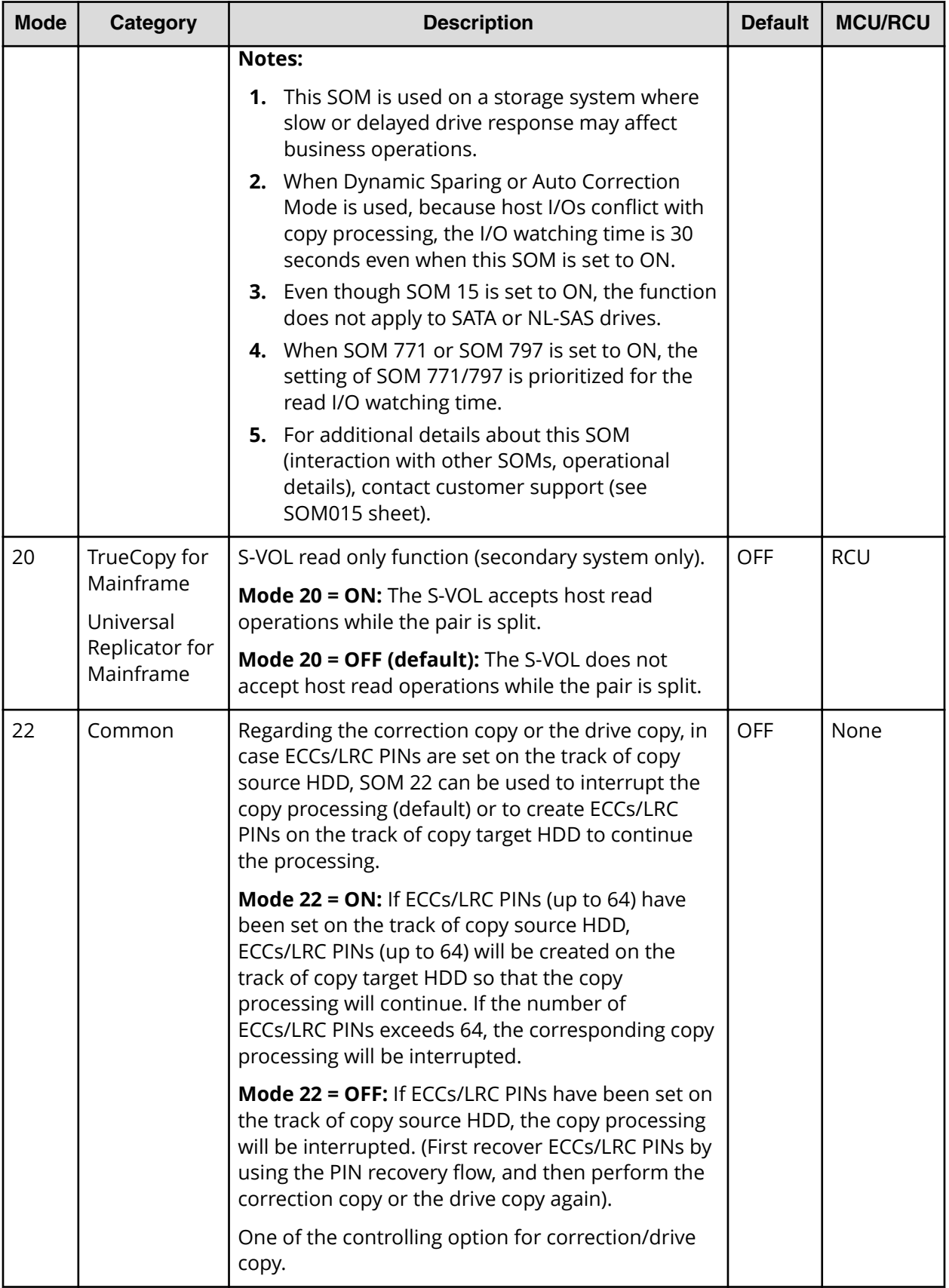

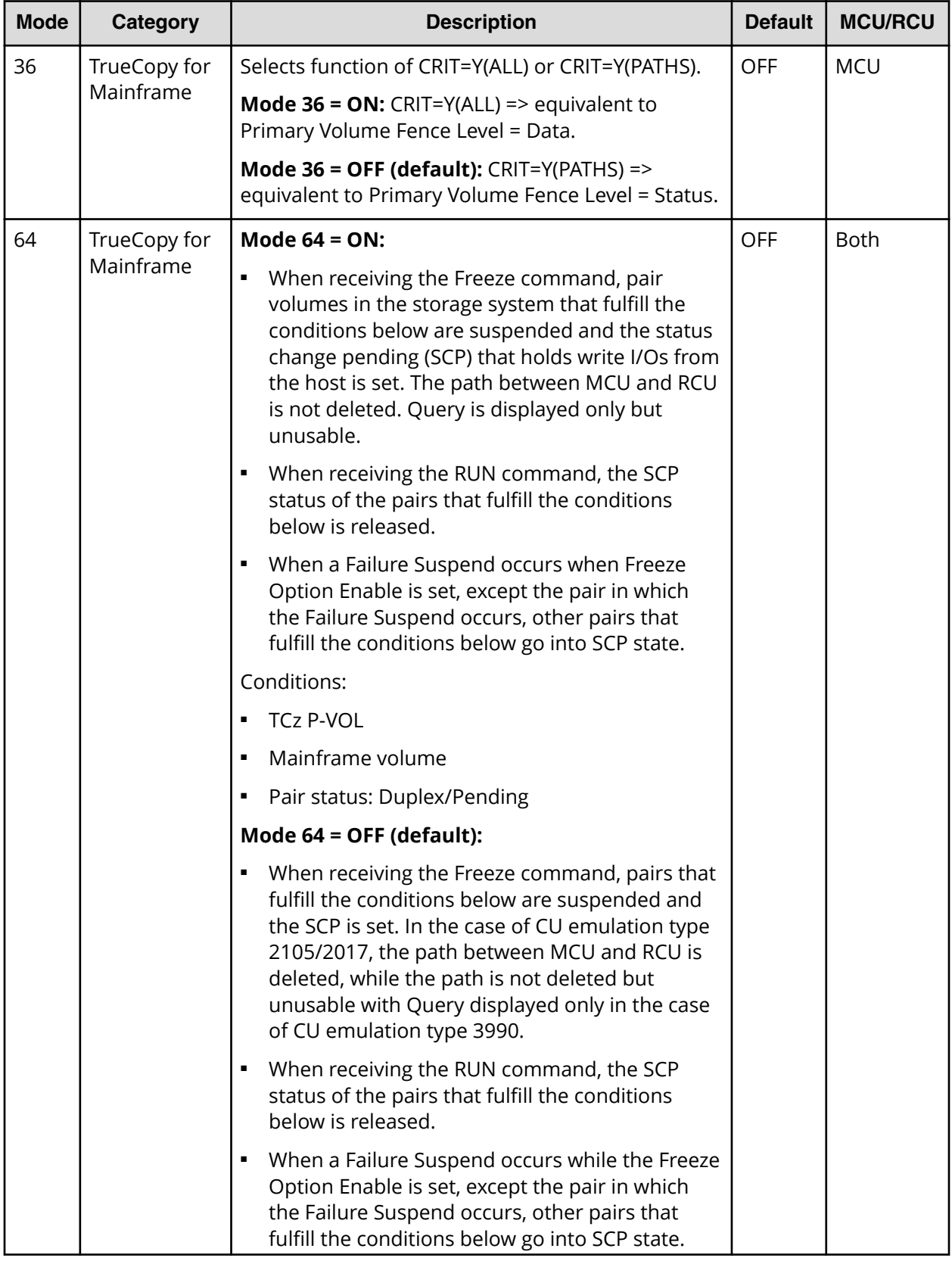

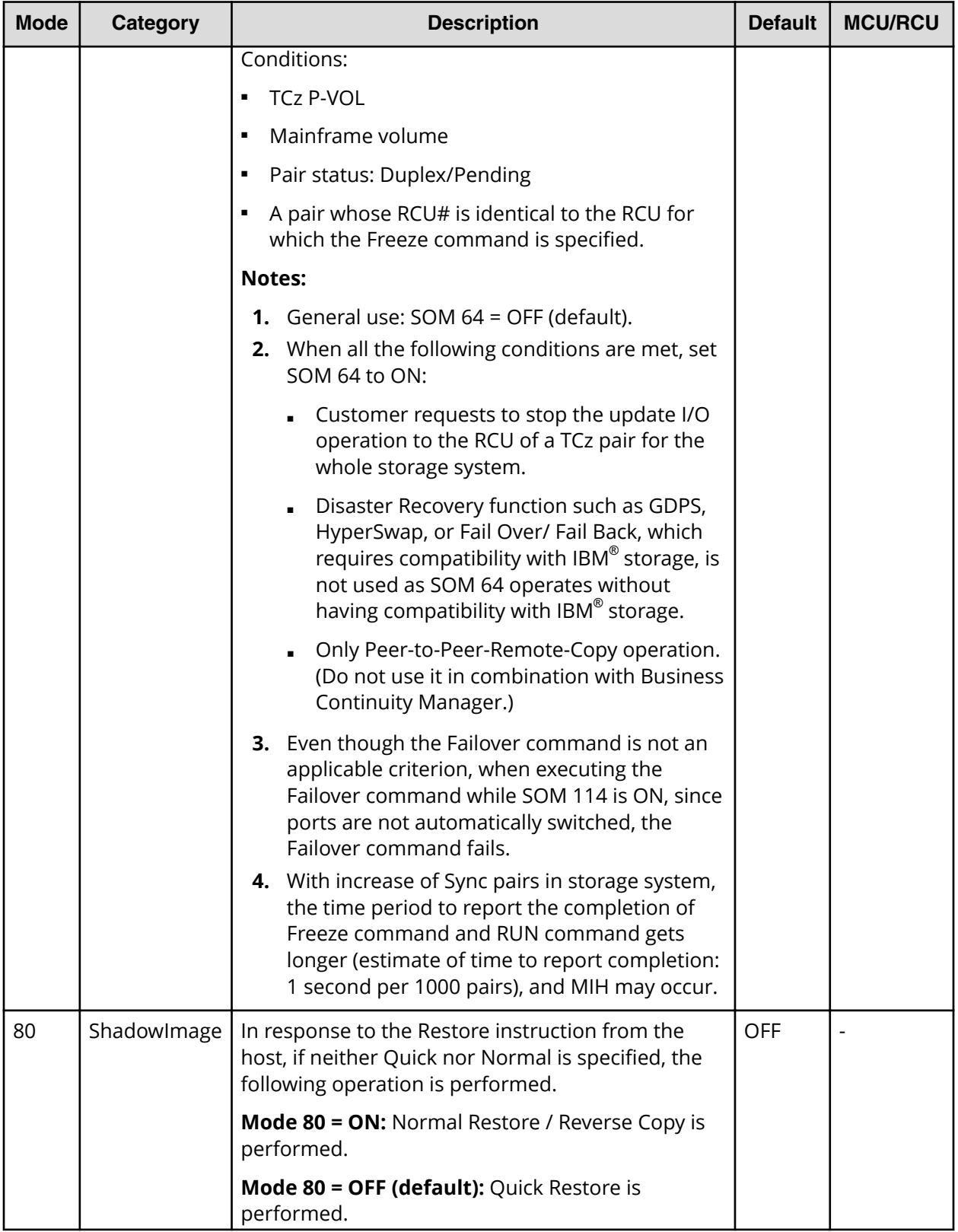

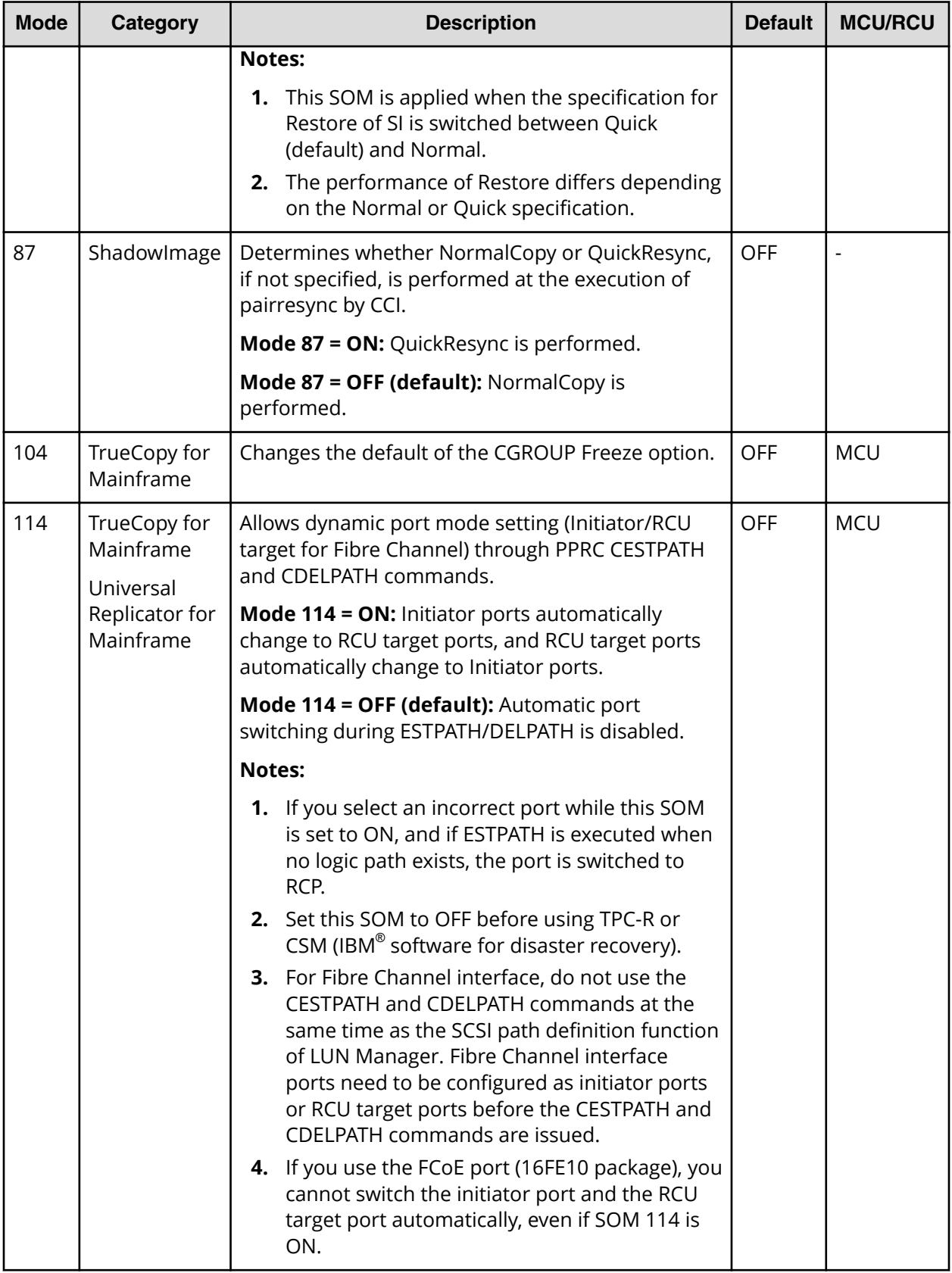

Appendix G: System option modes (SOMs)

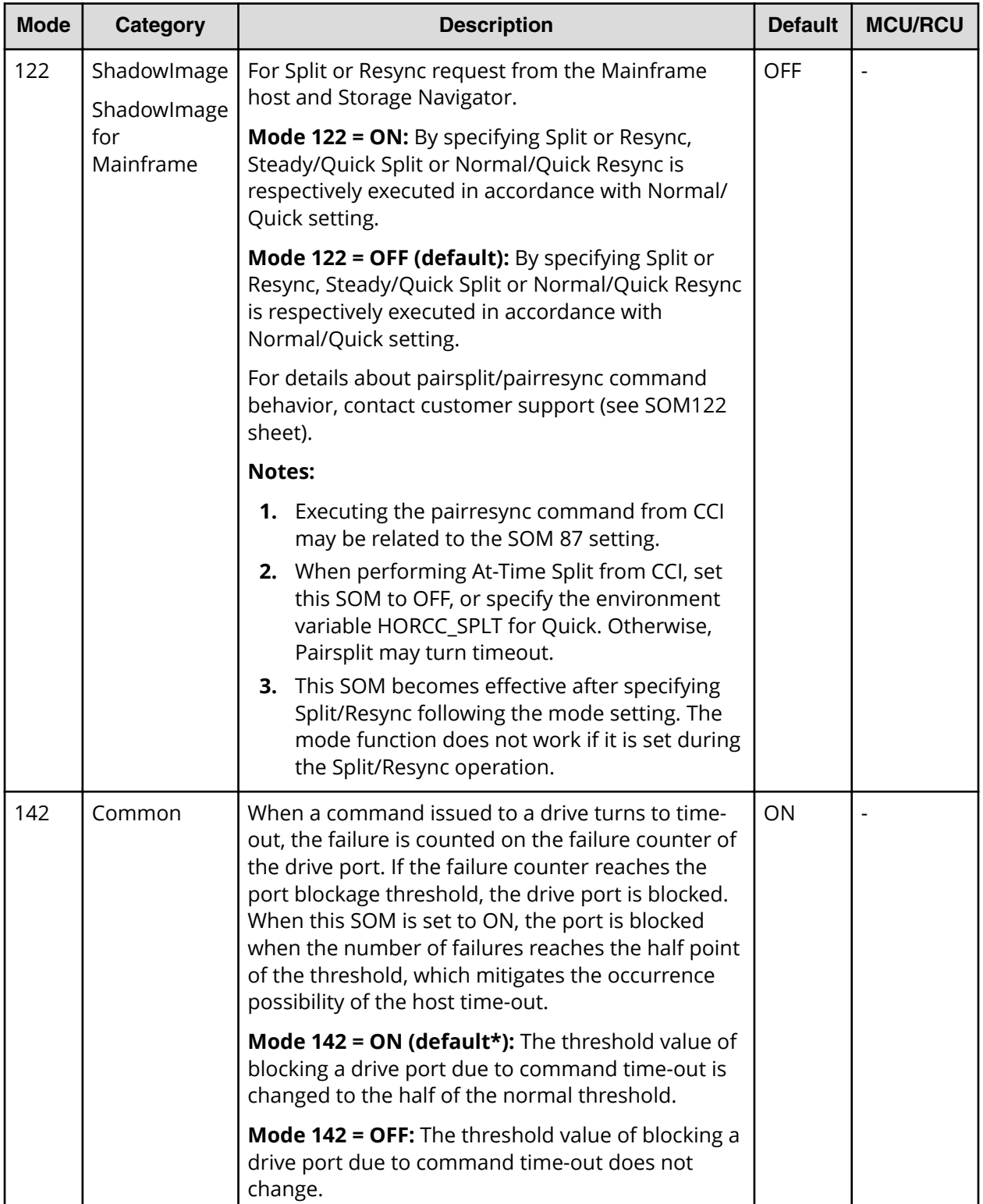

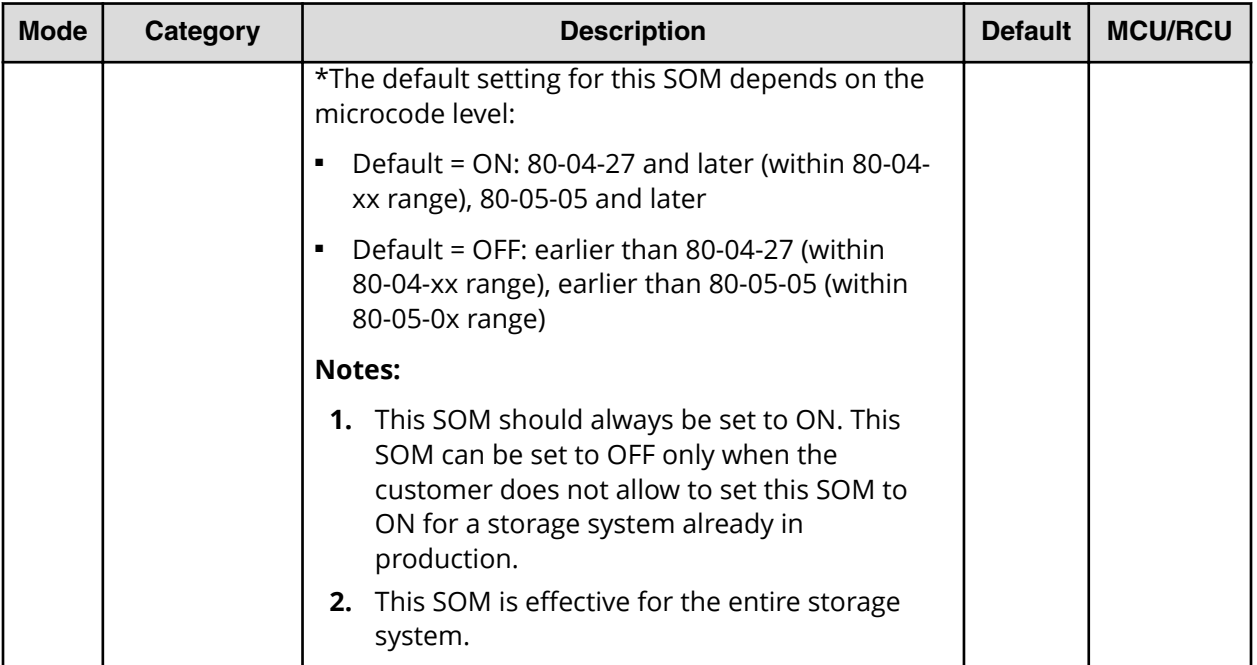

Appendix G: System option modes (SOMs)

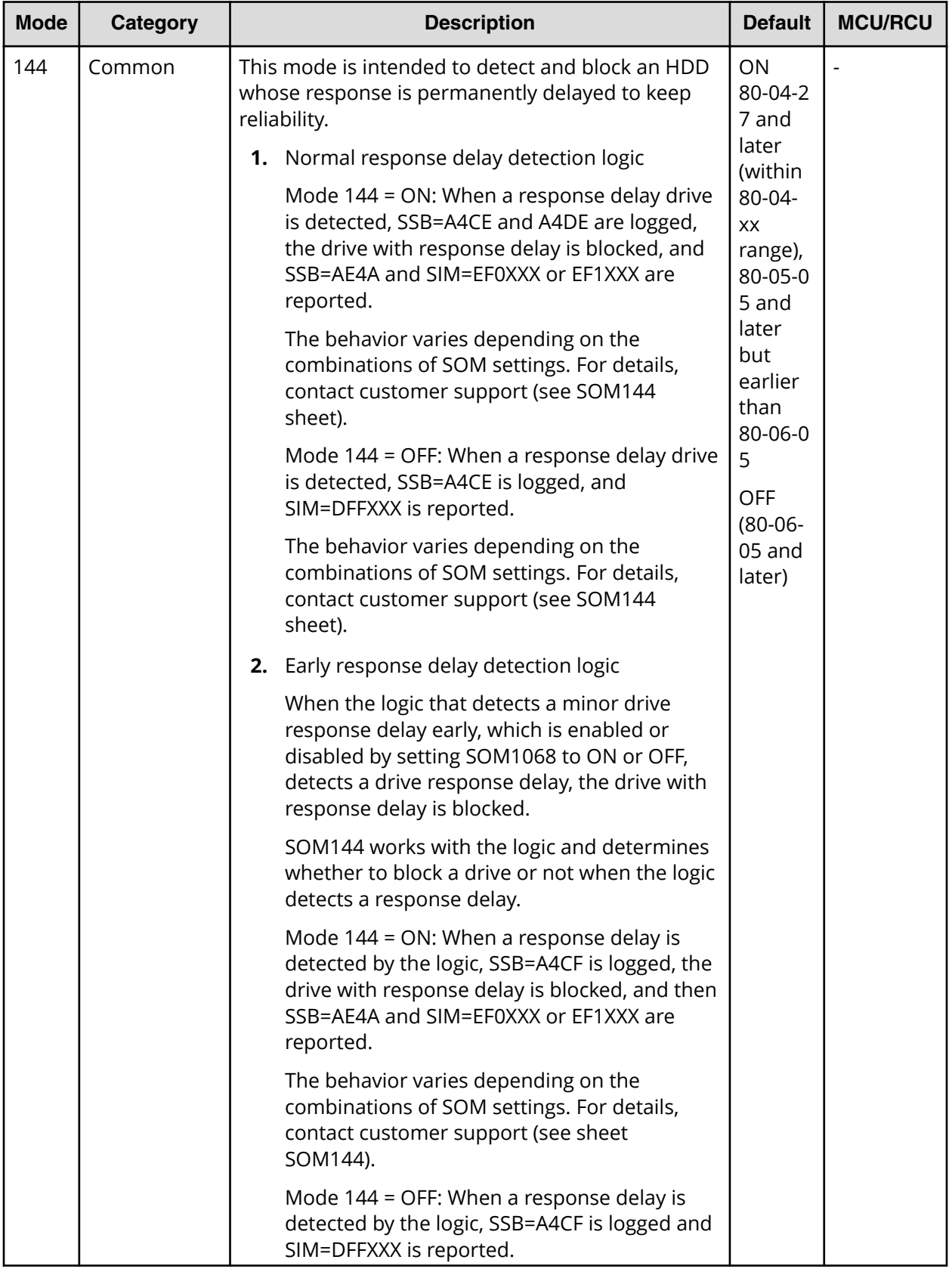

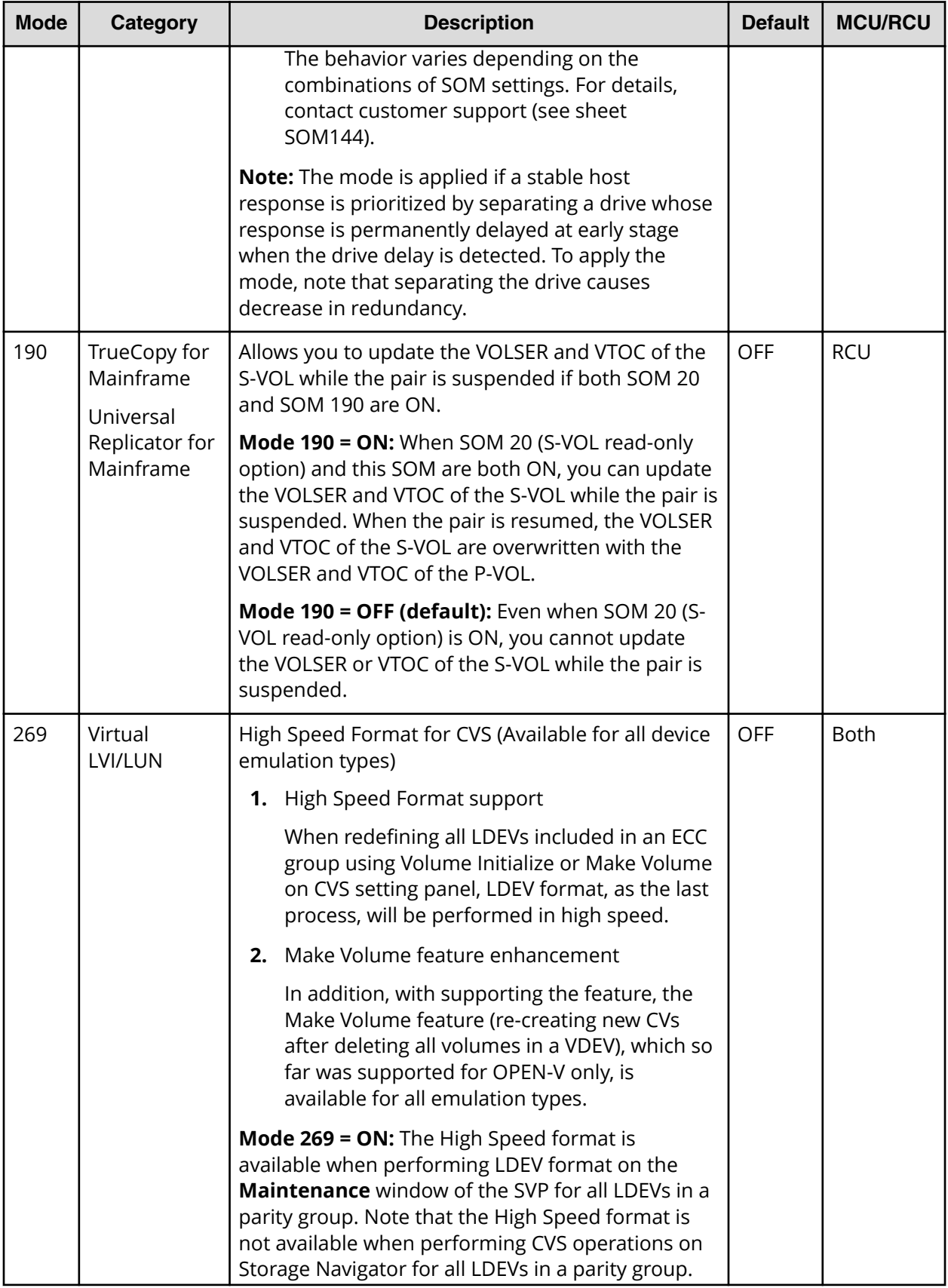

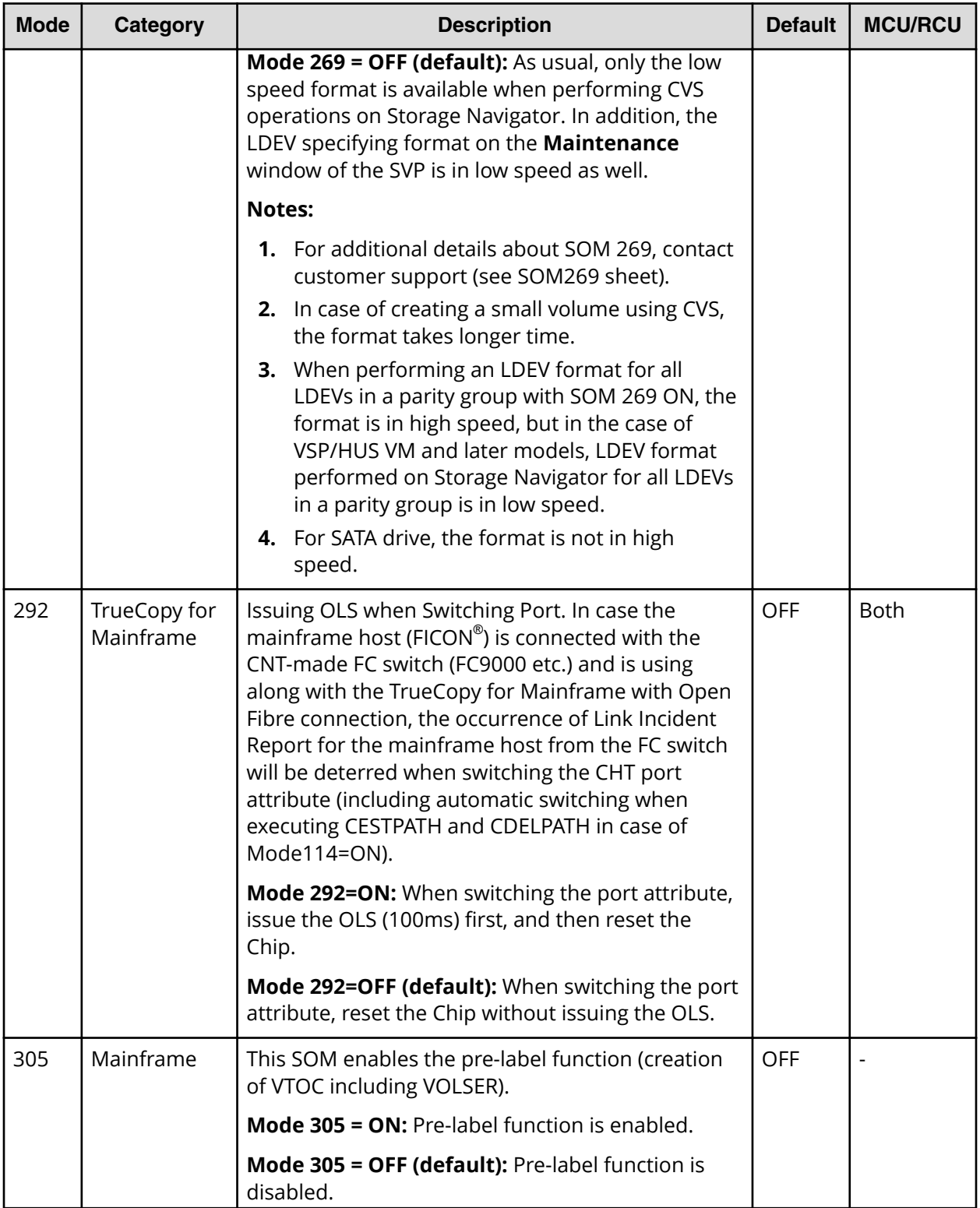

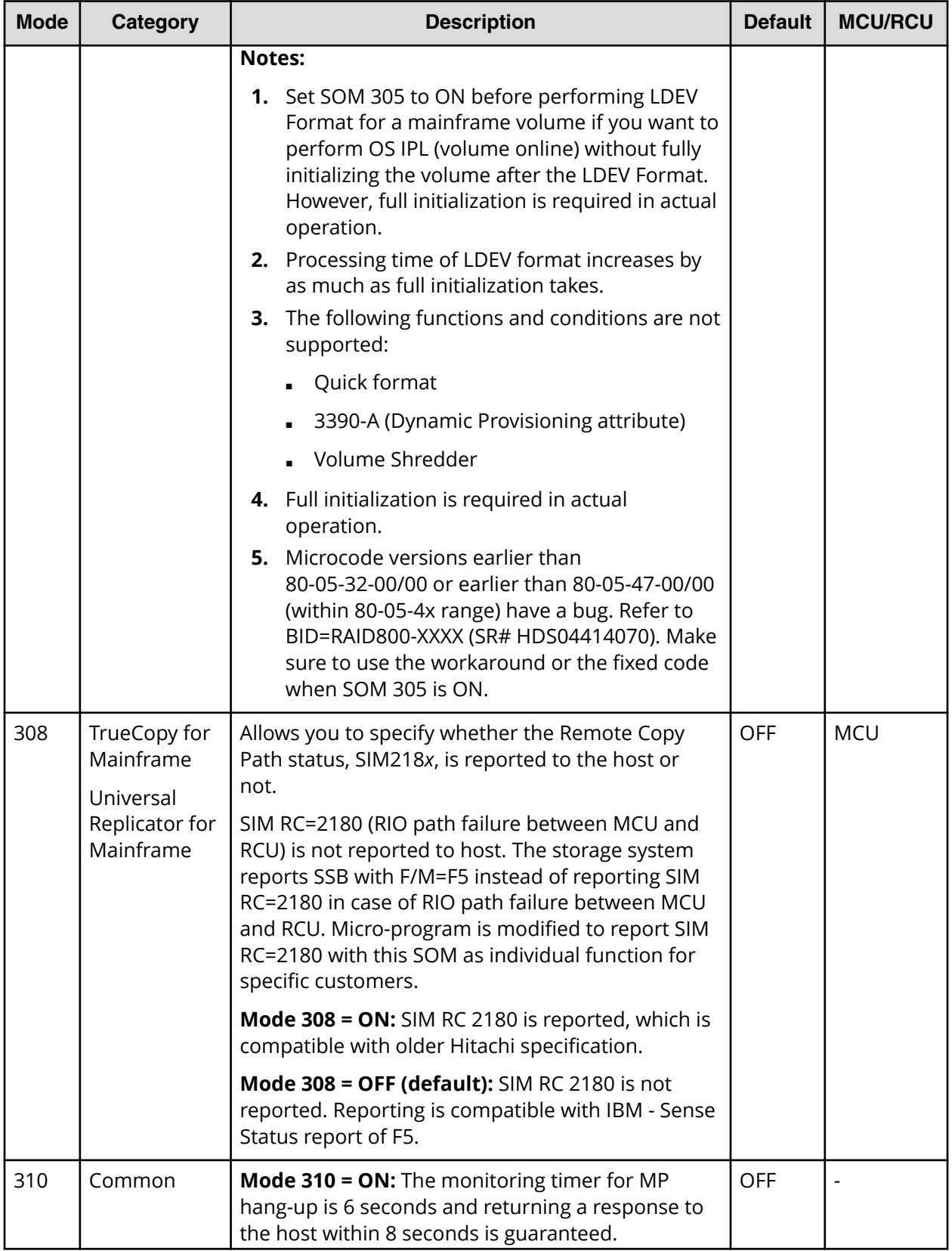

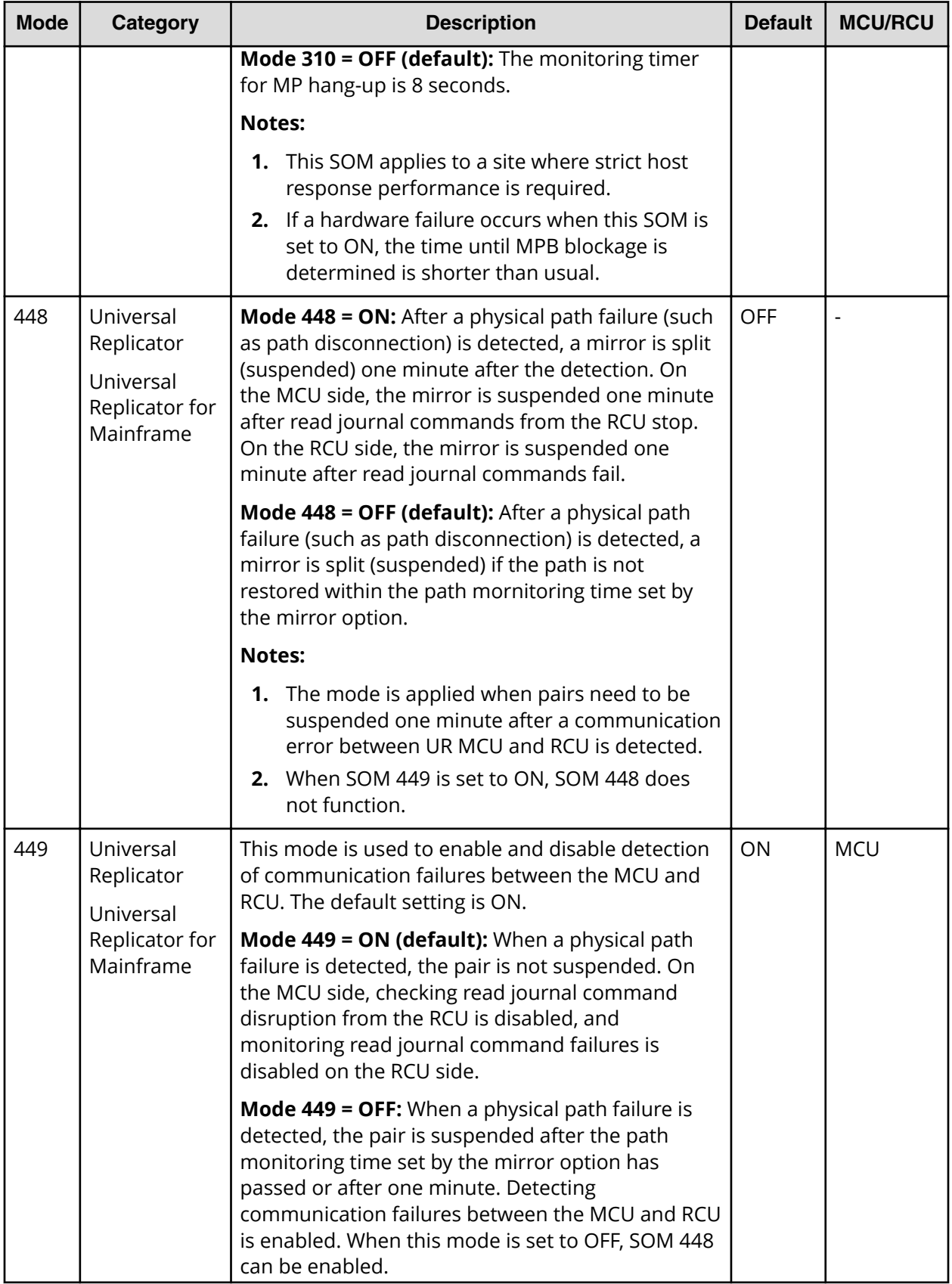

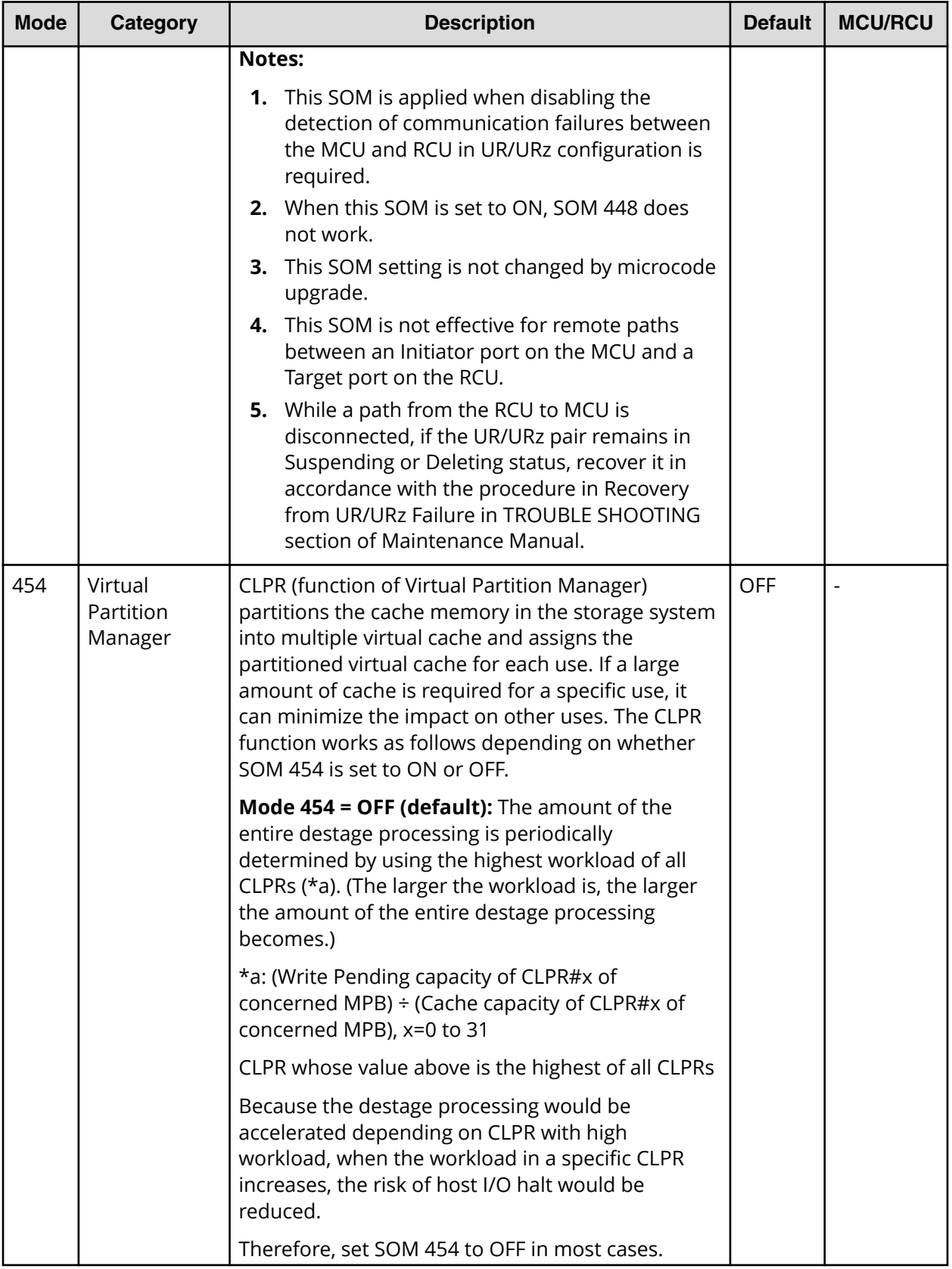

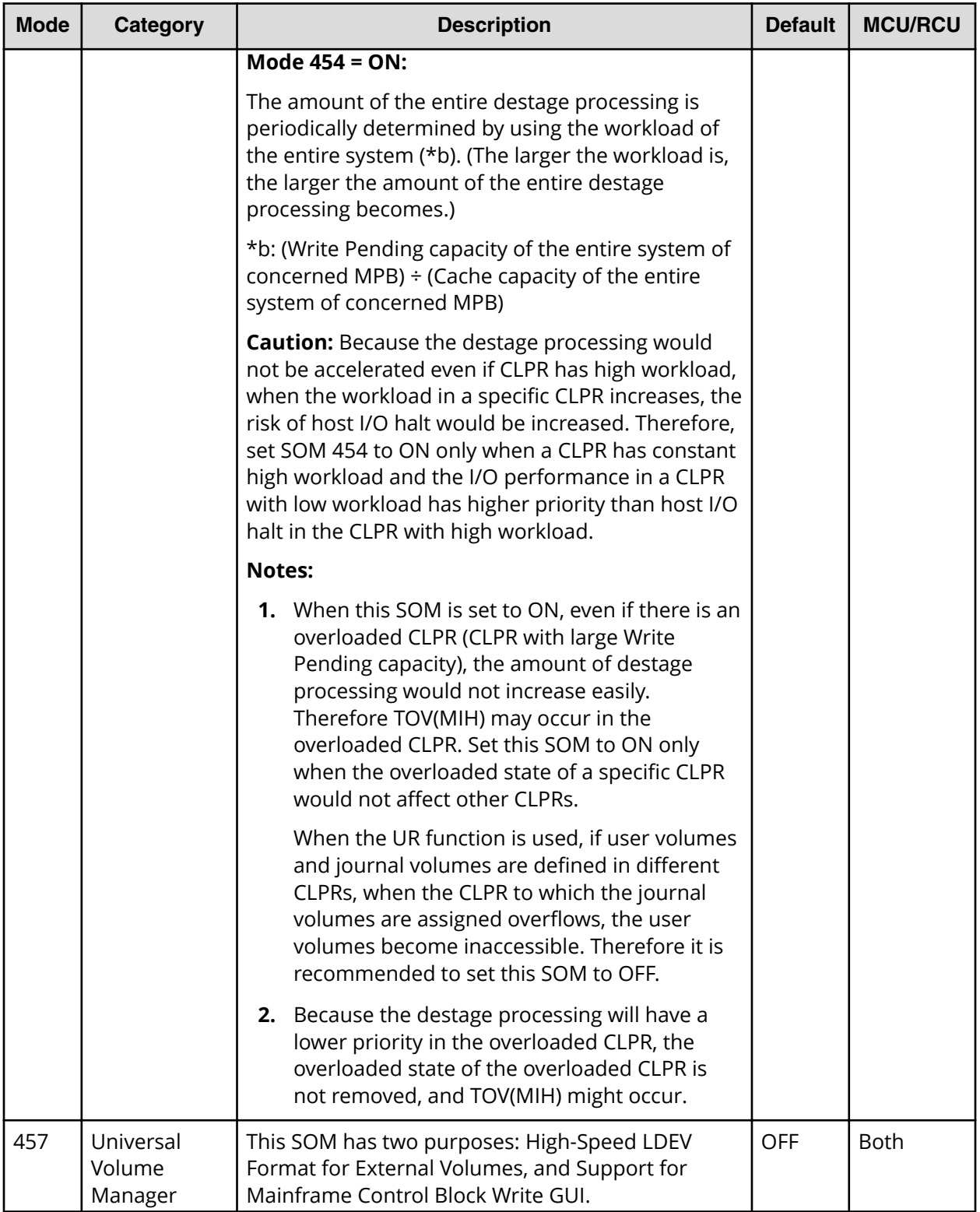

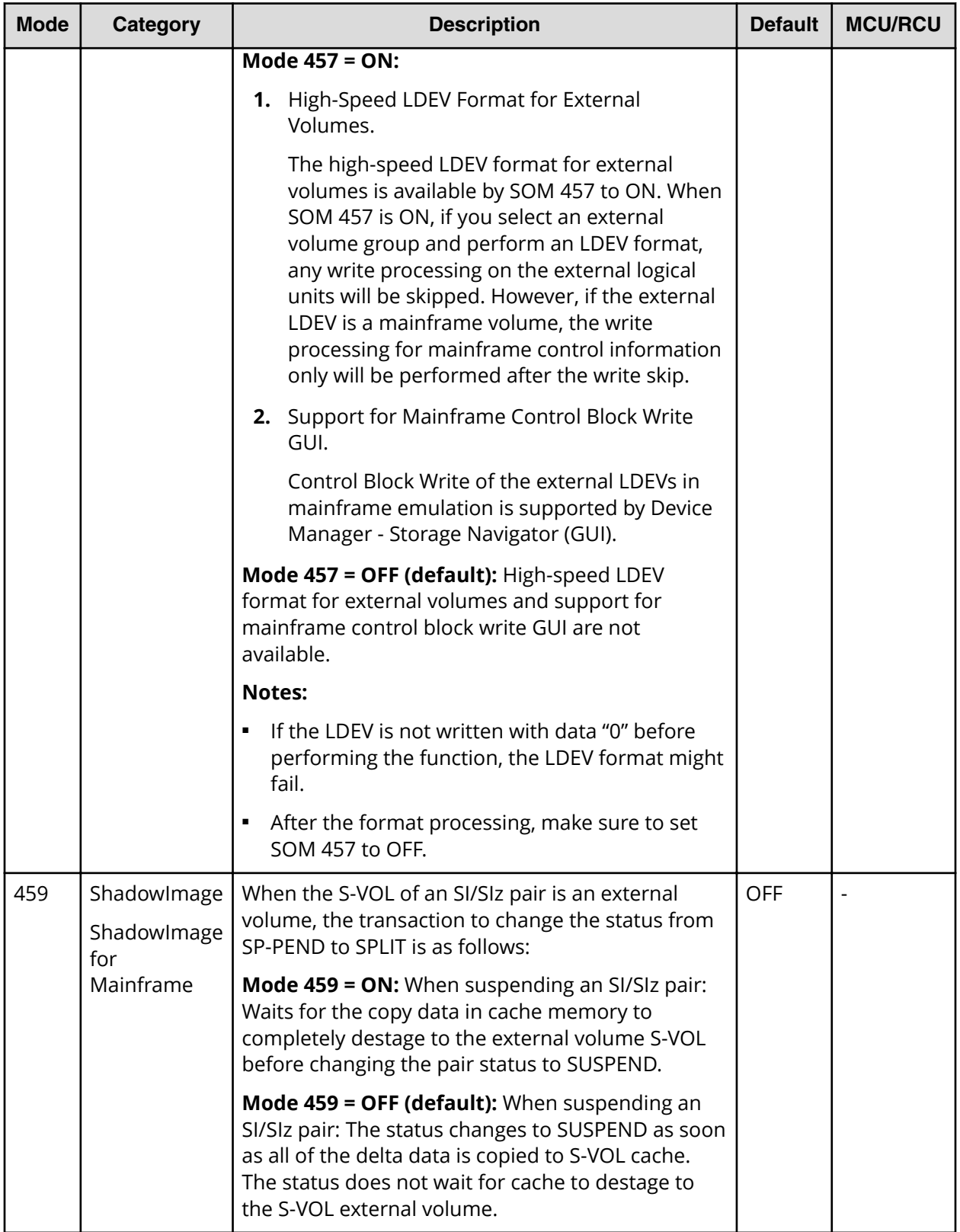

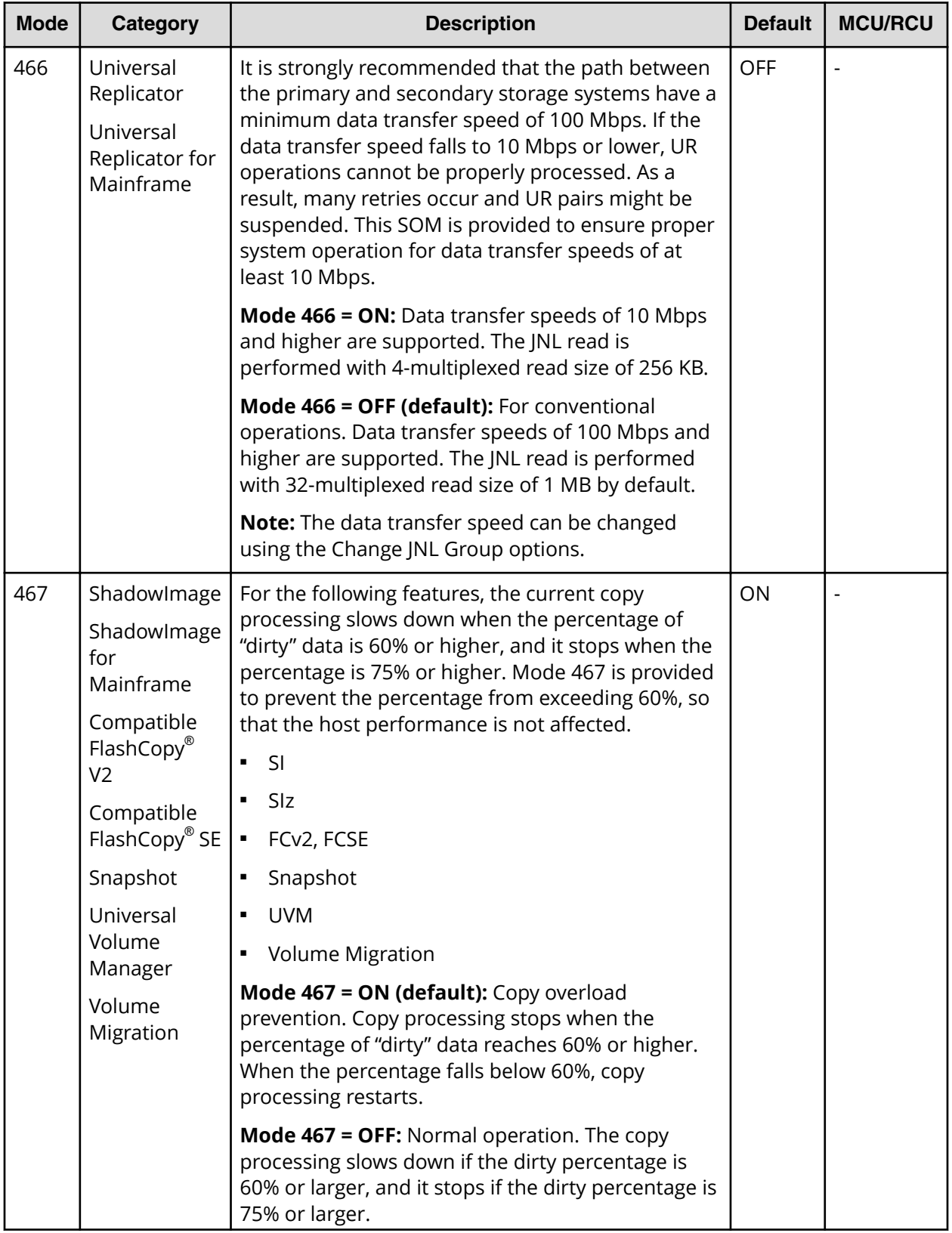

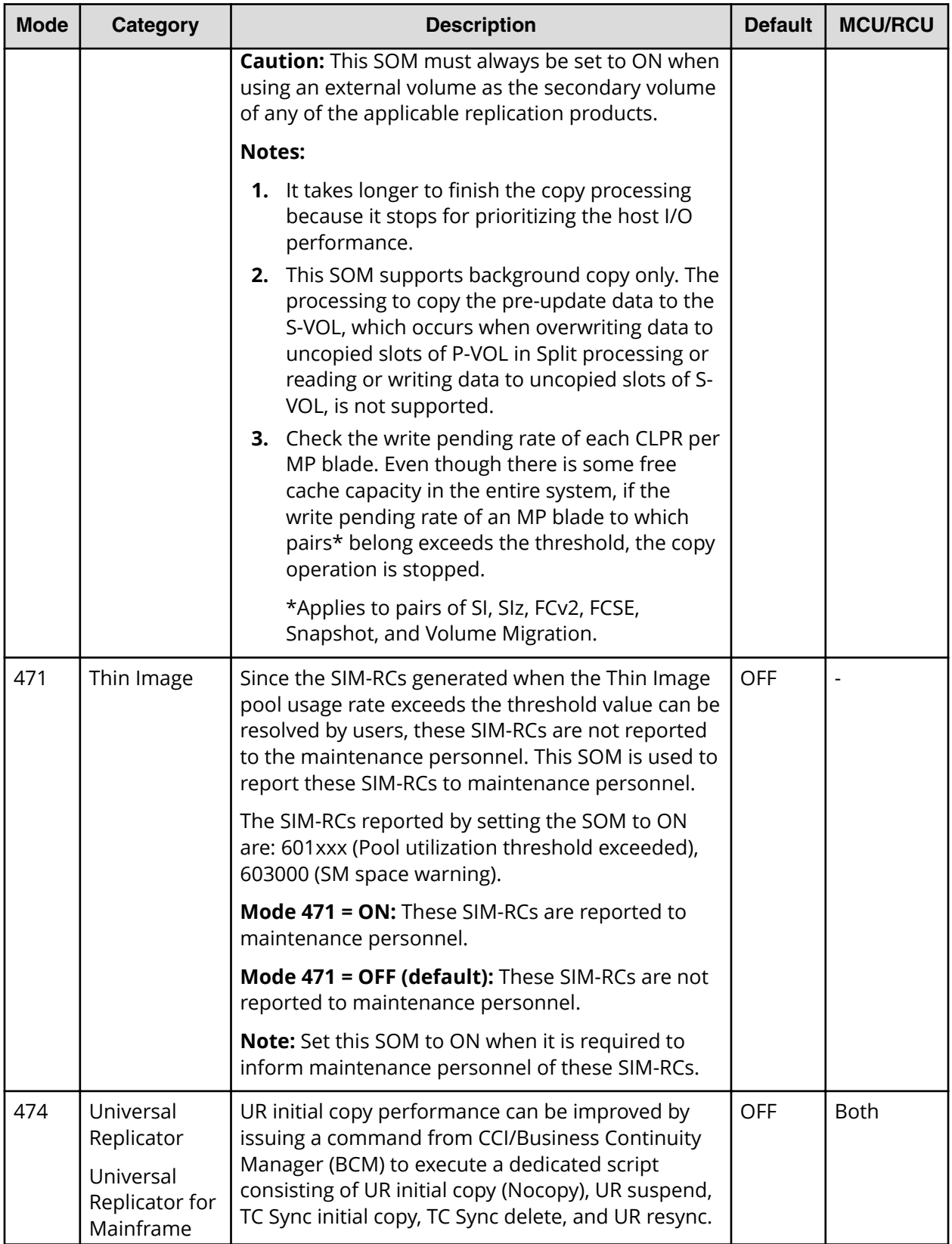

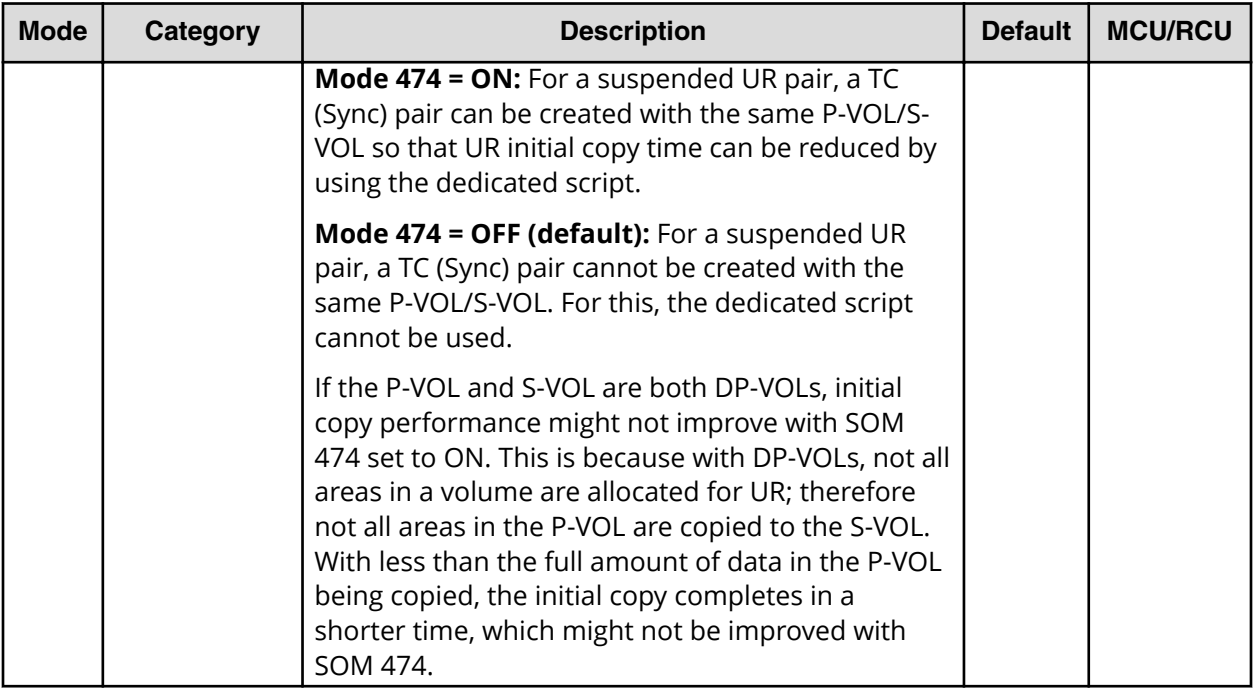

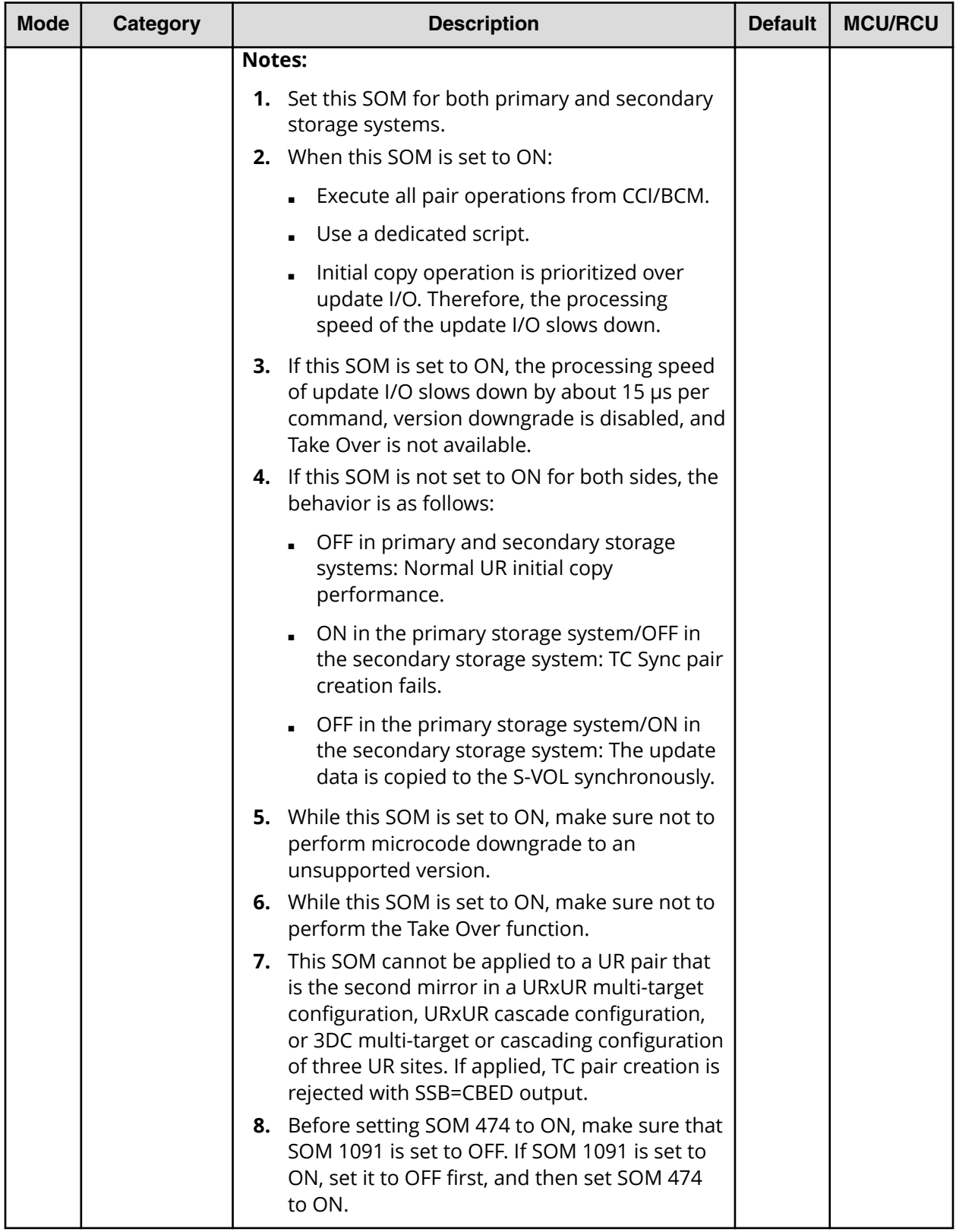

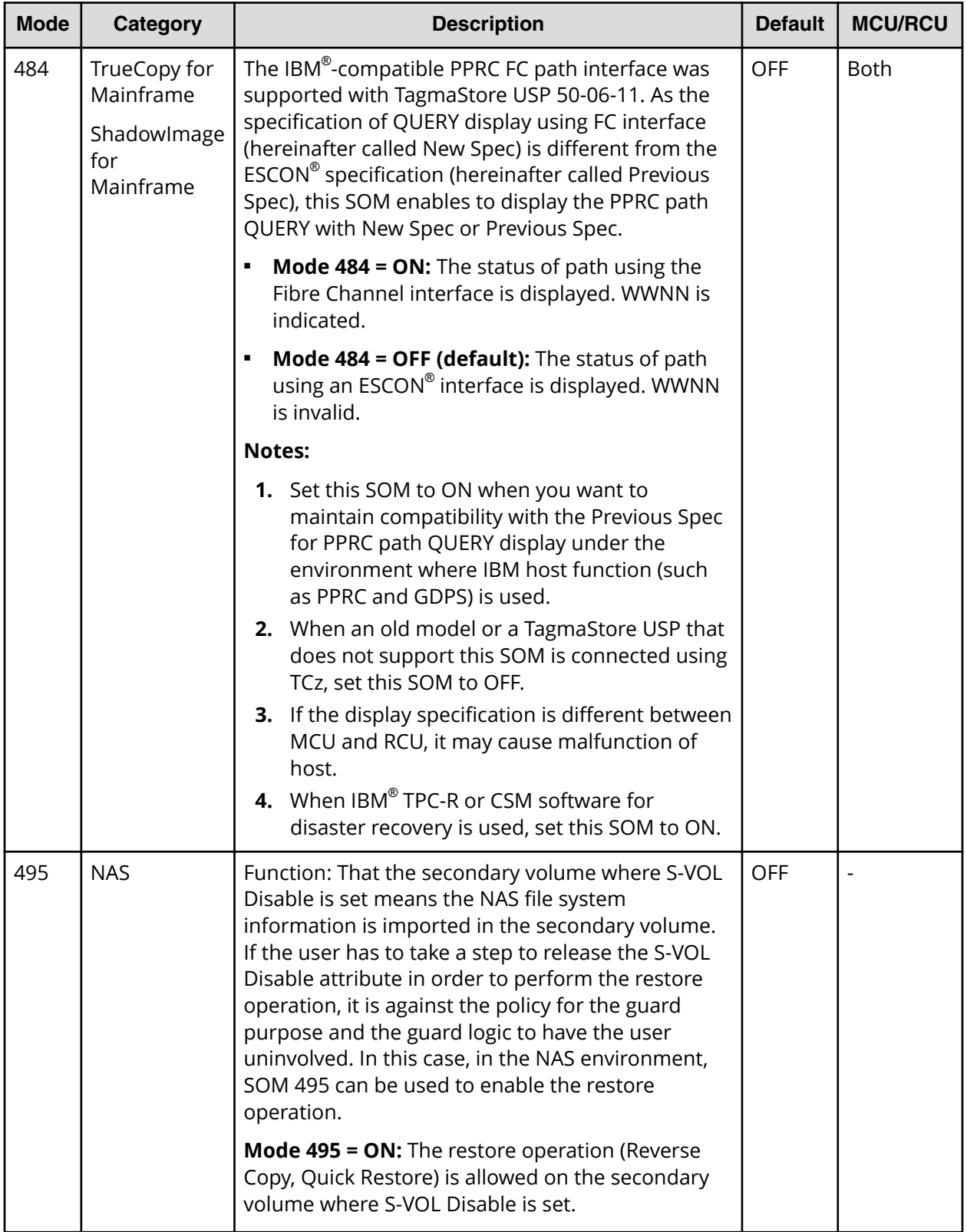

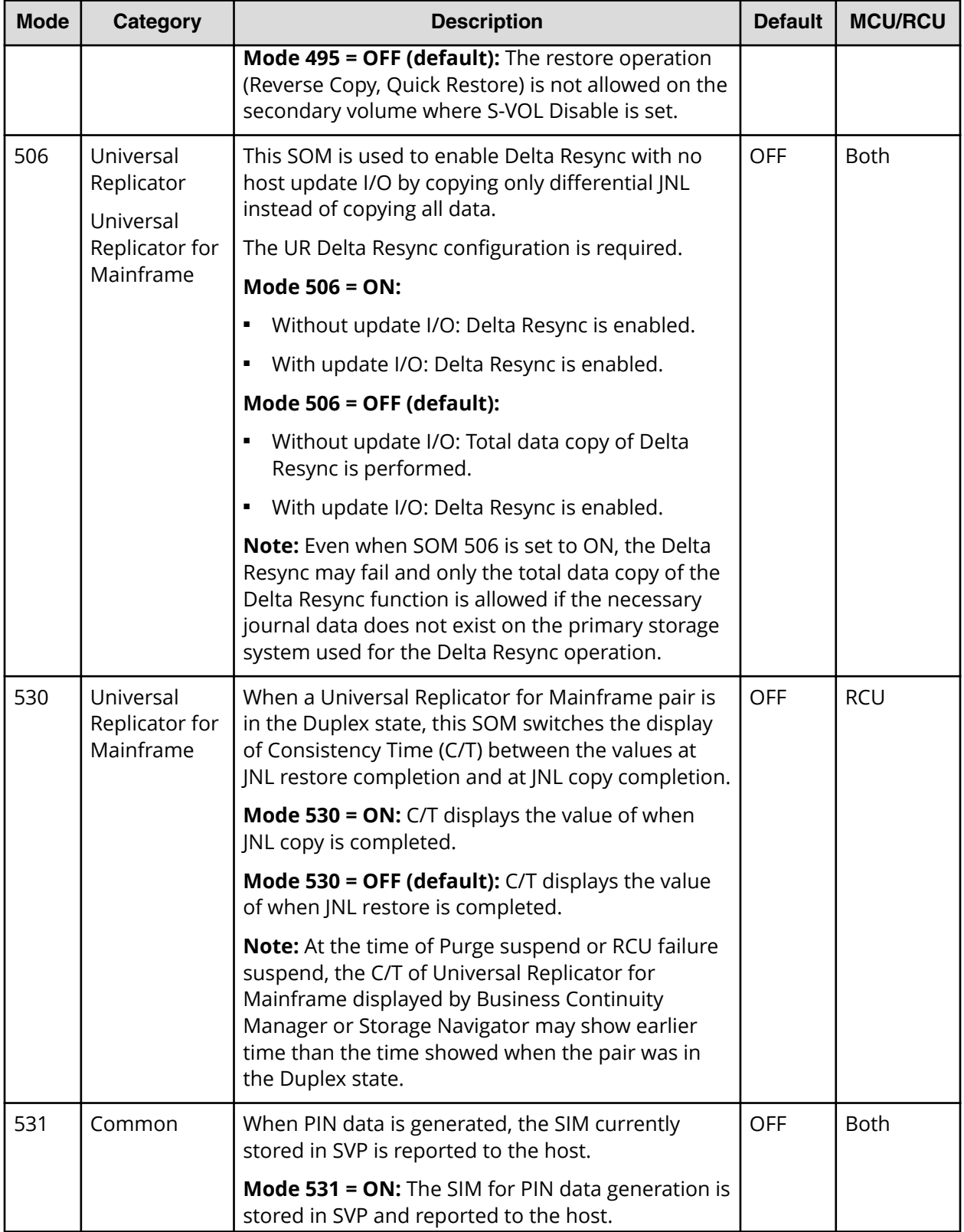

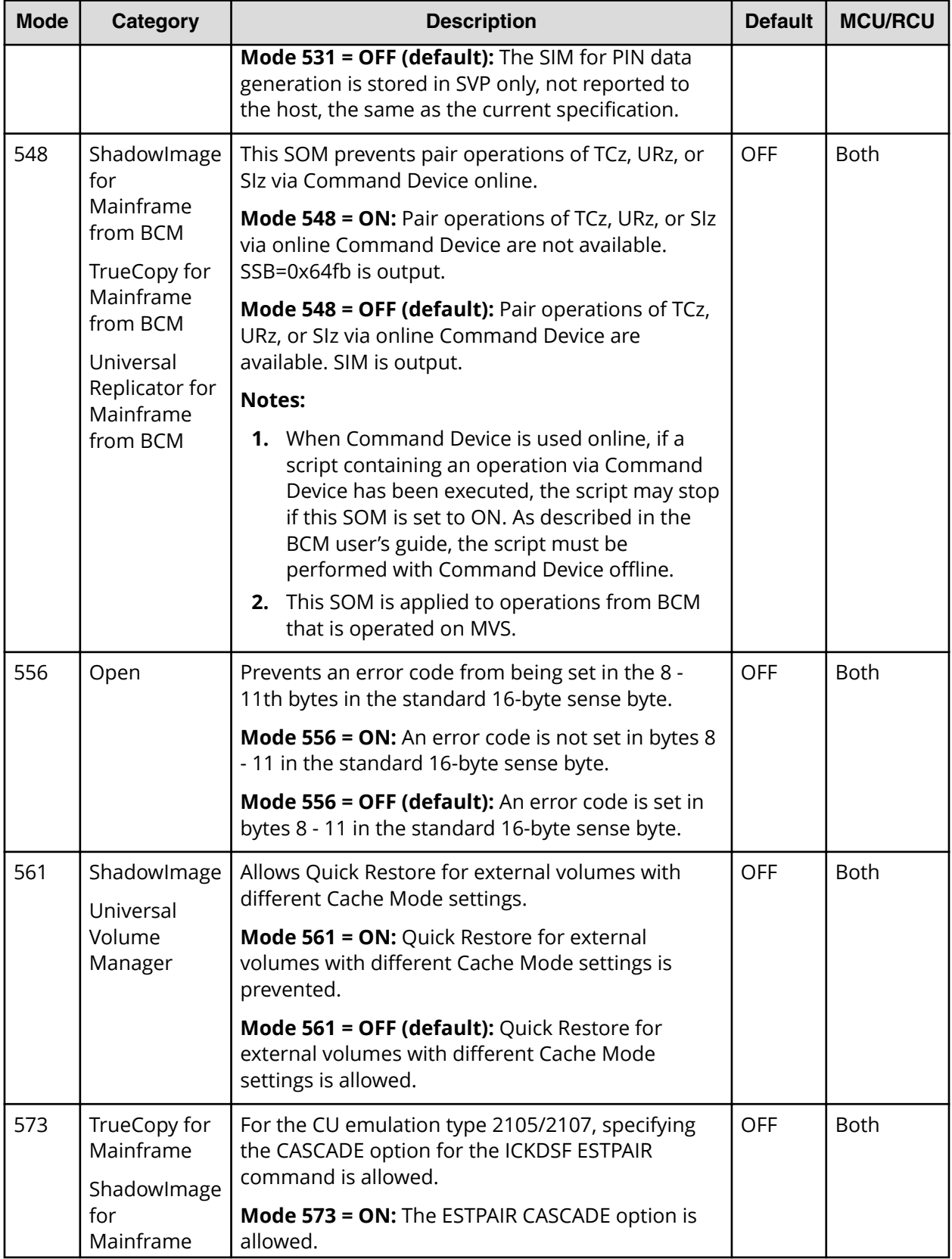
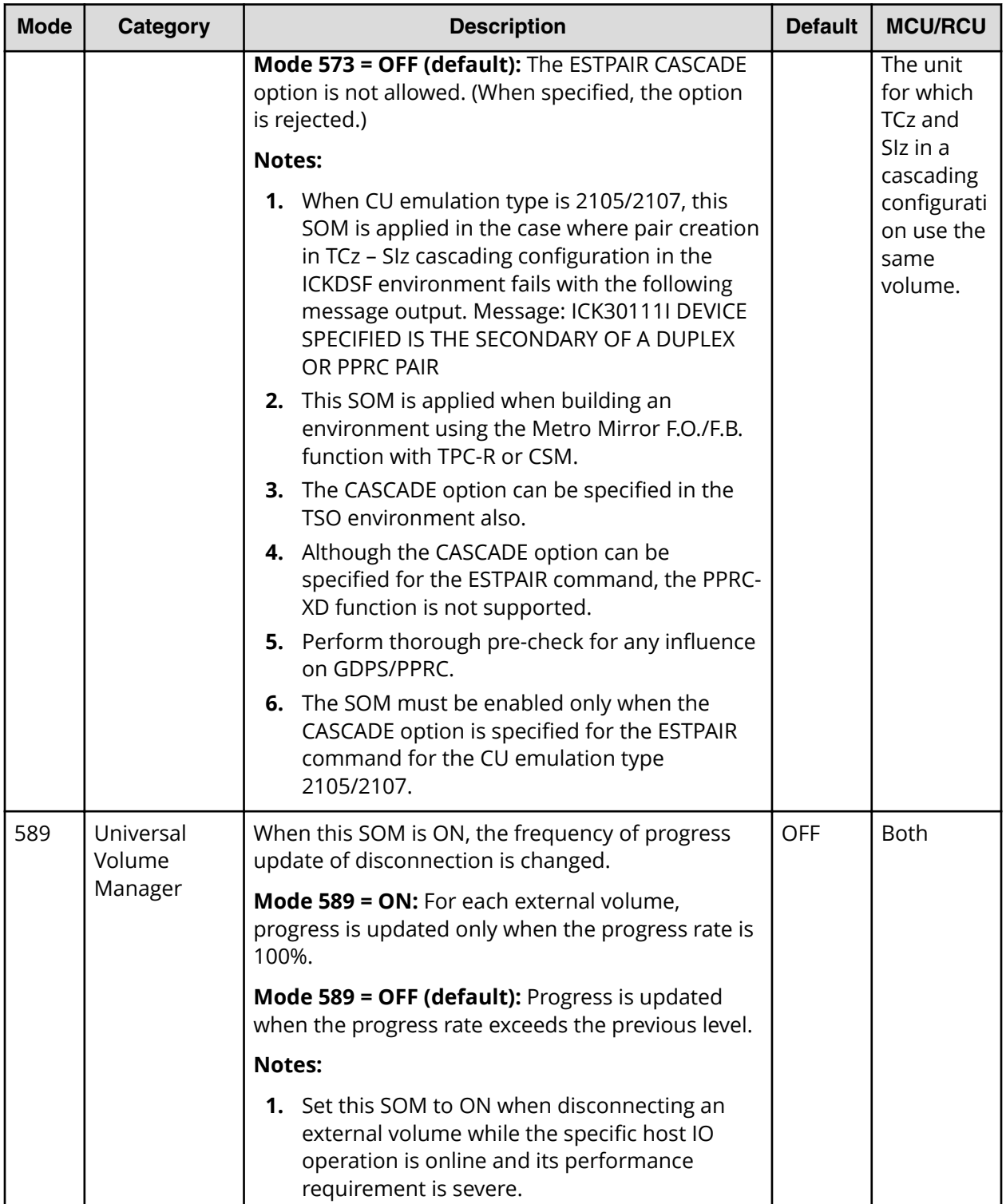

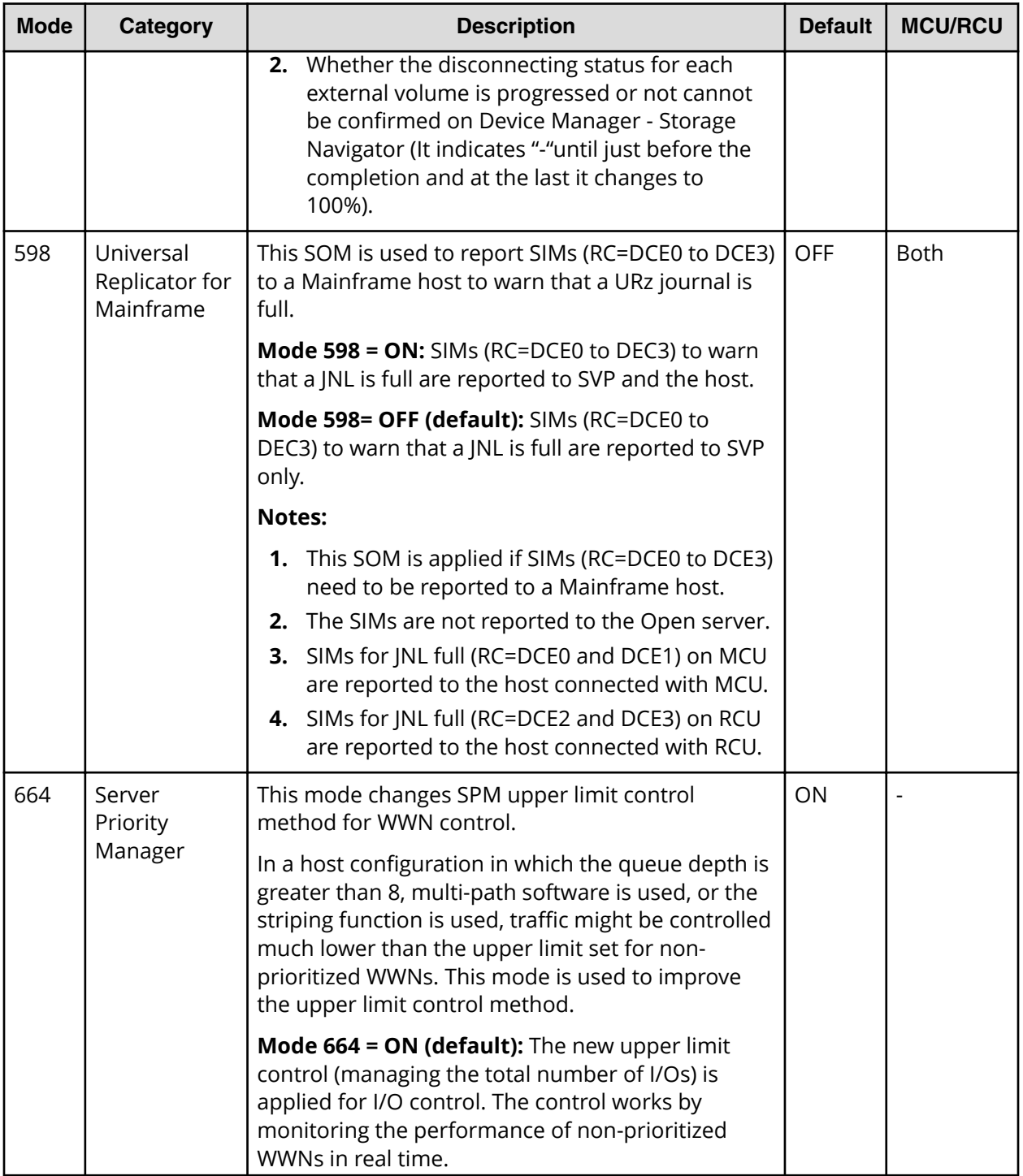

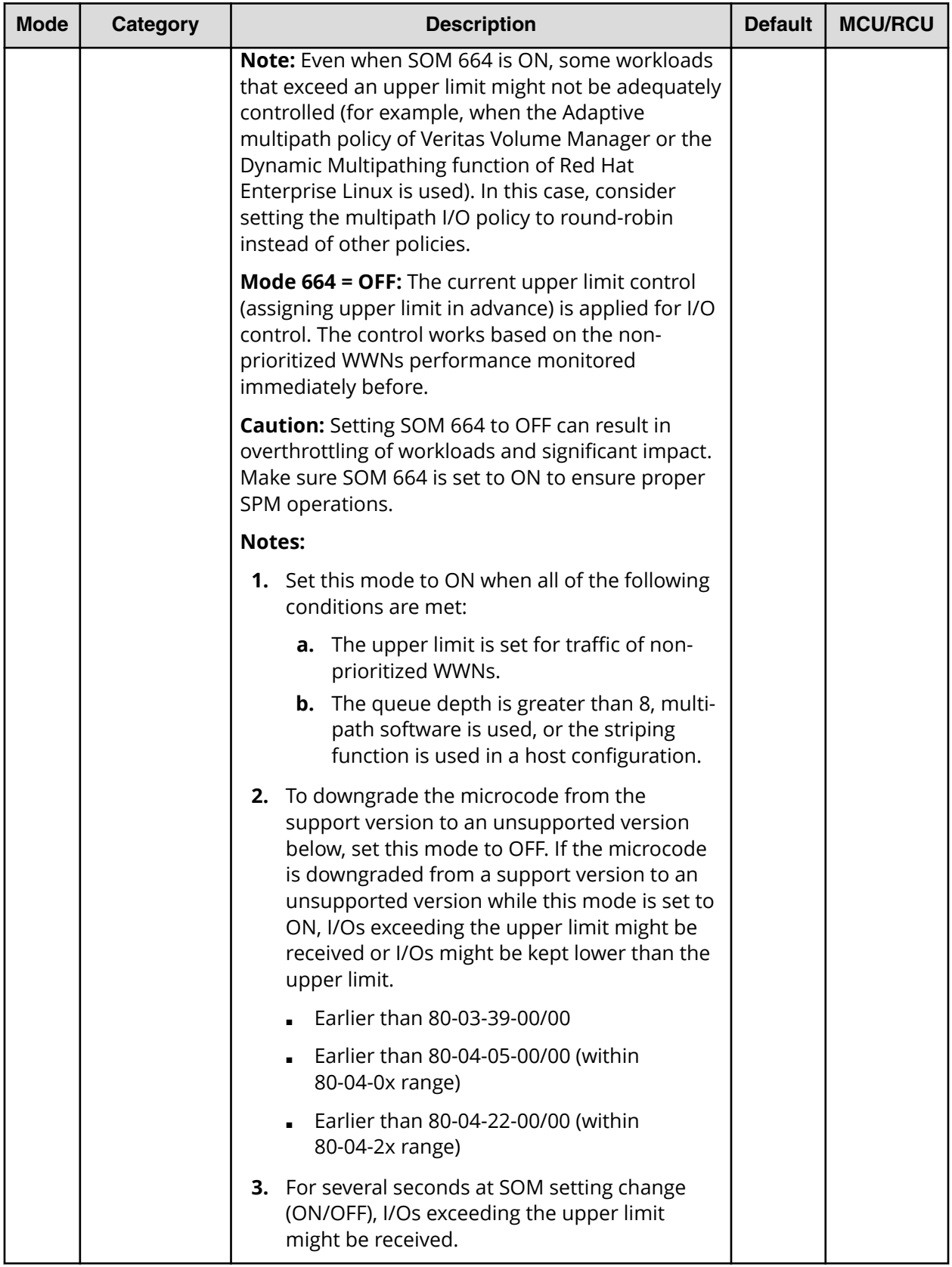

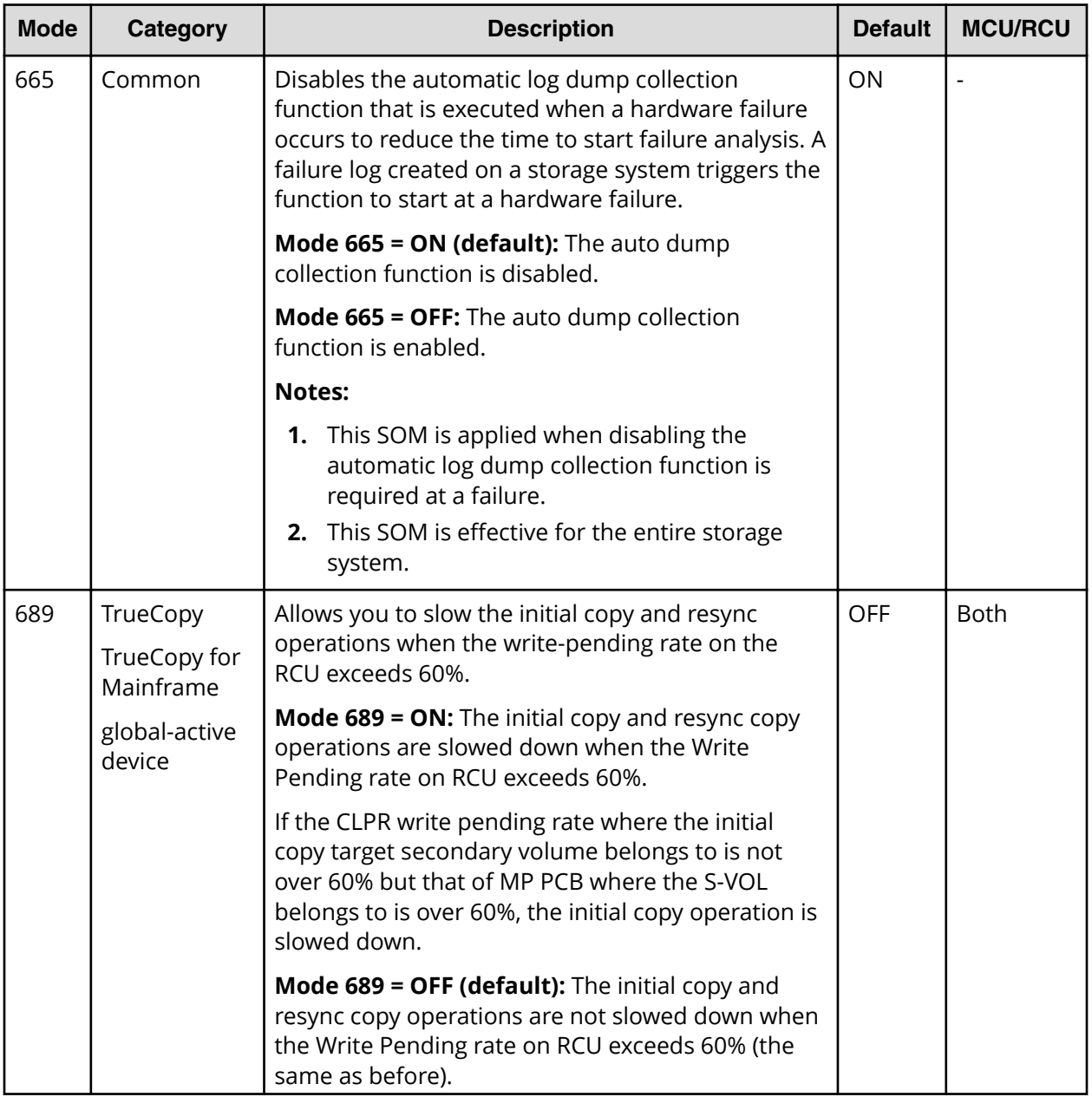

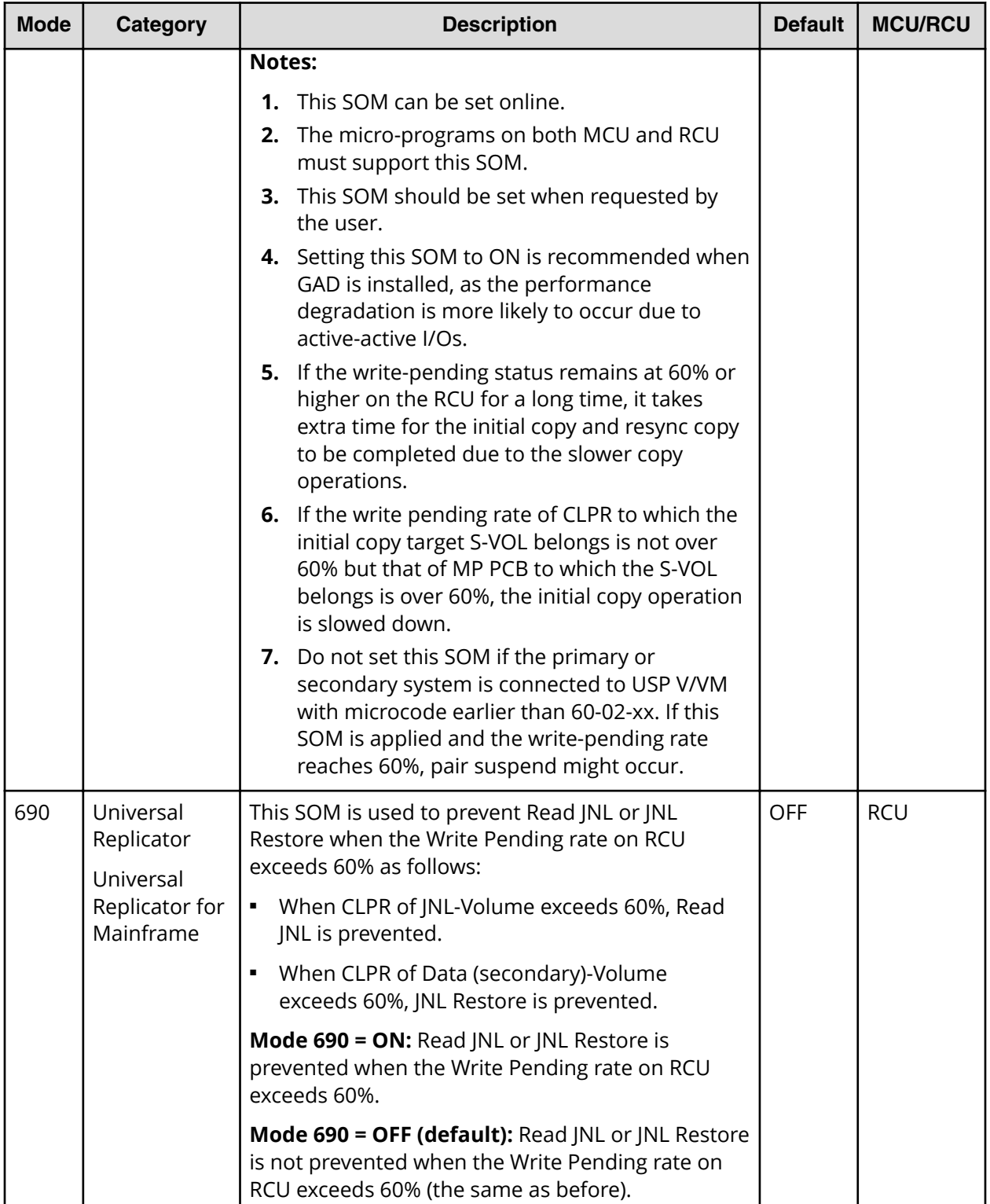

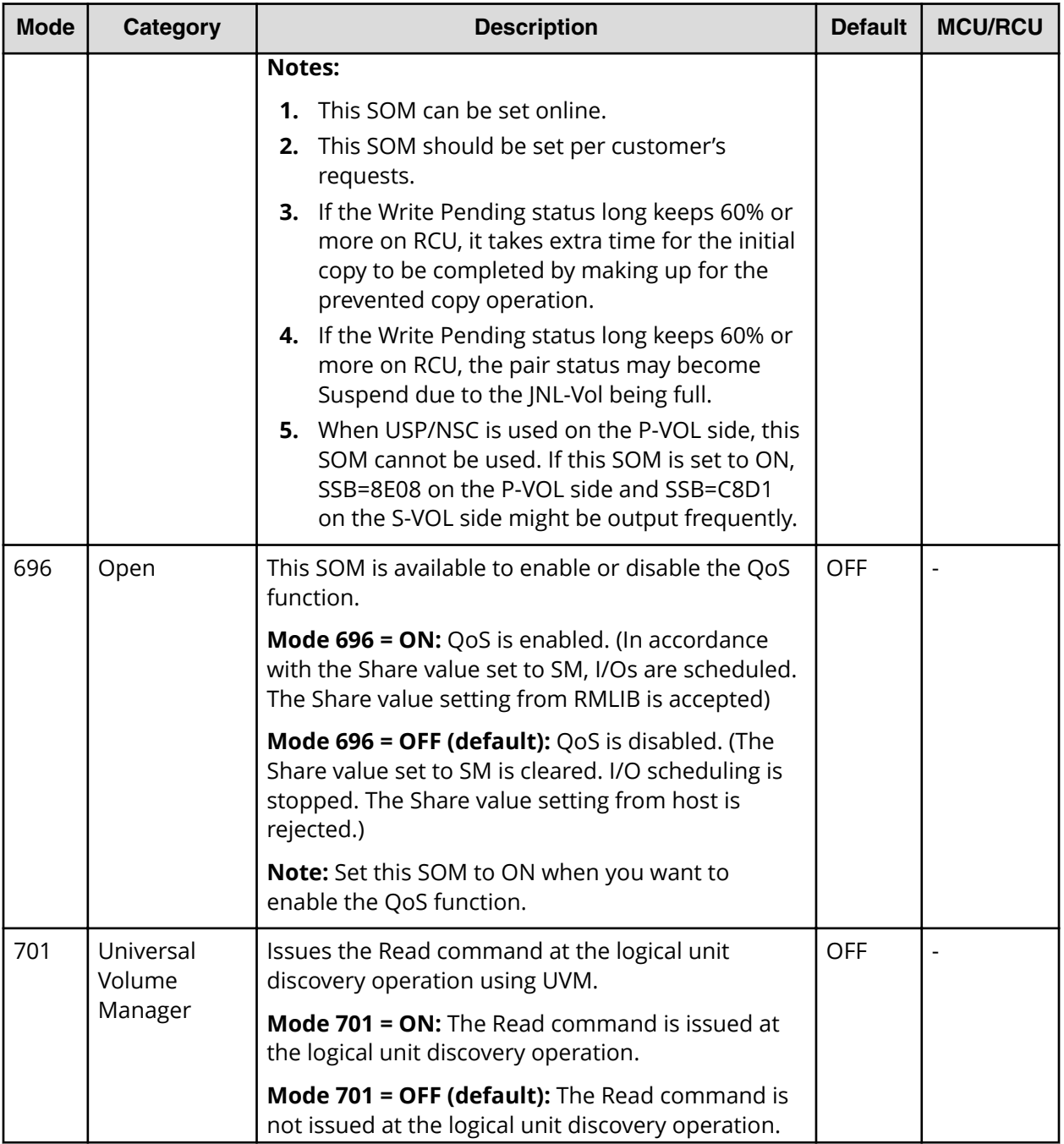

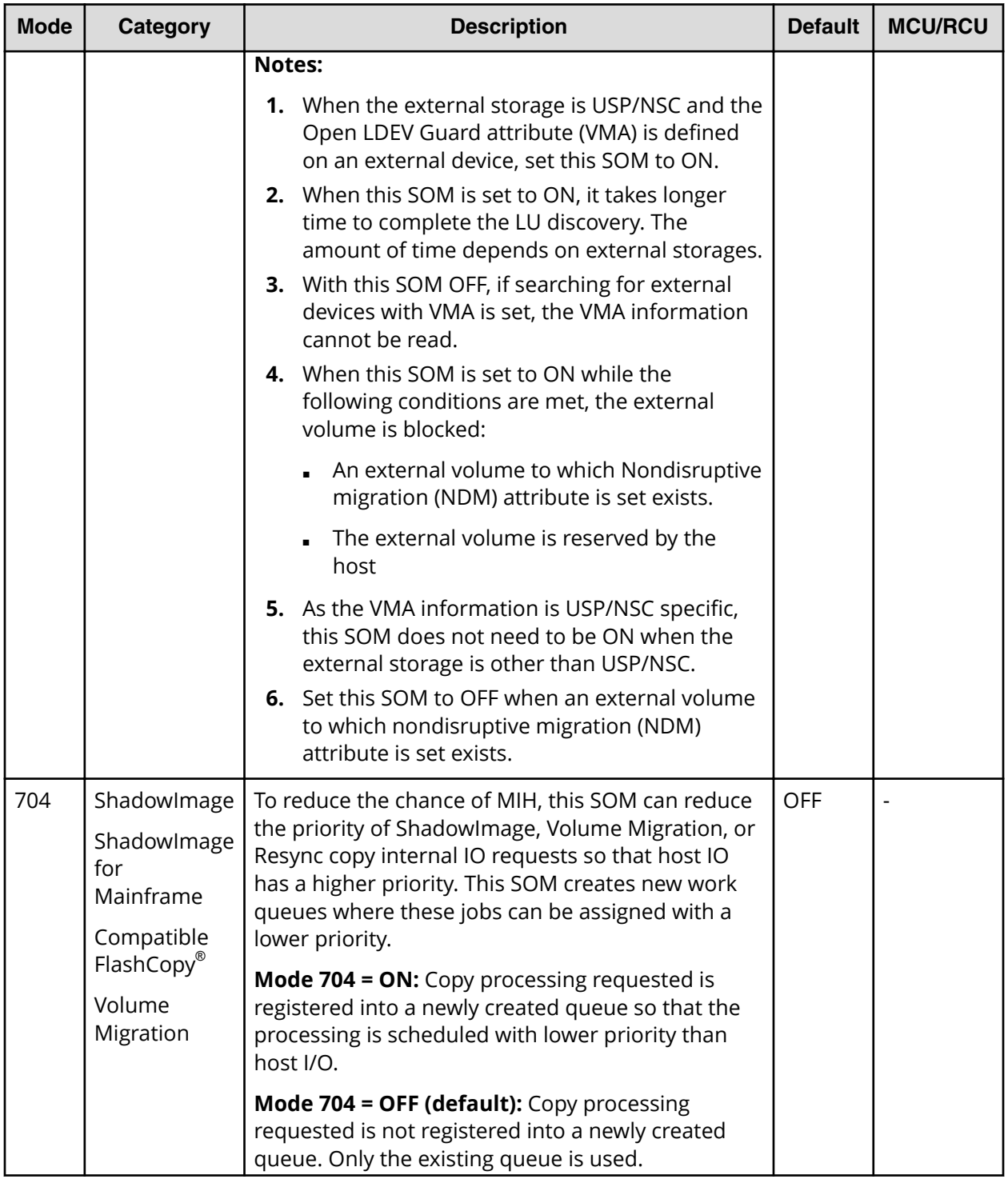

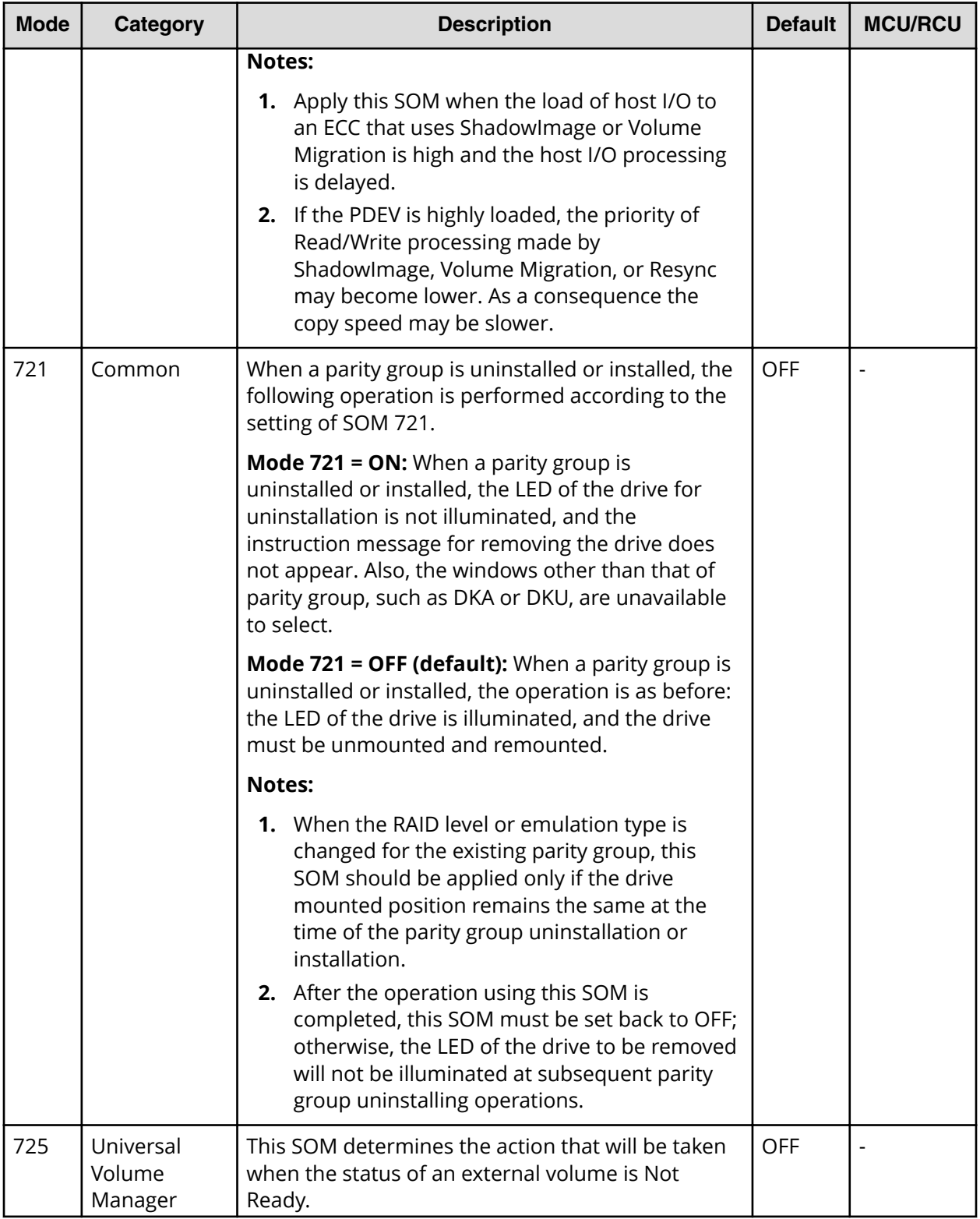

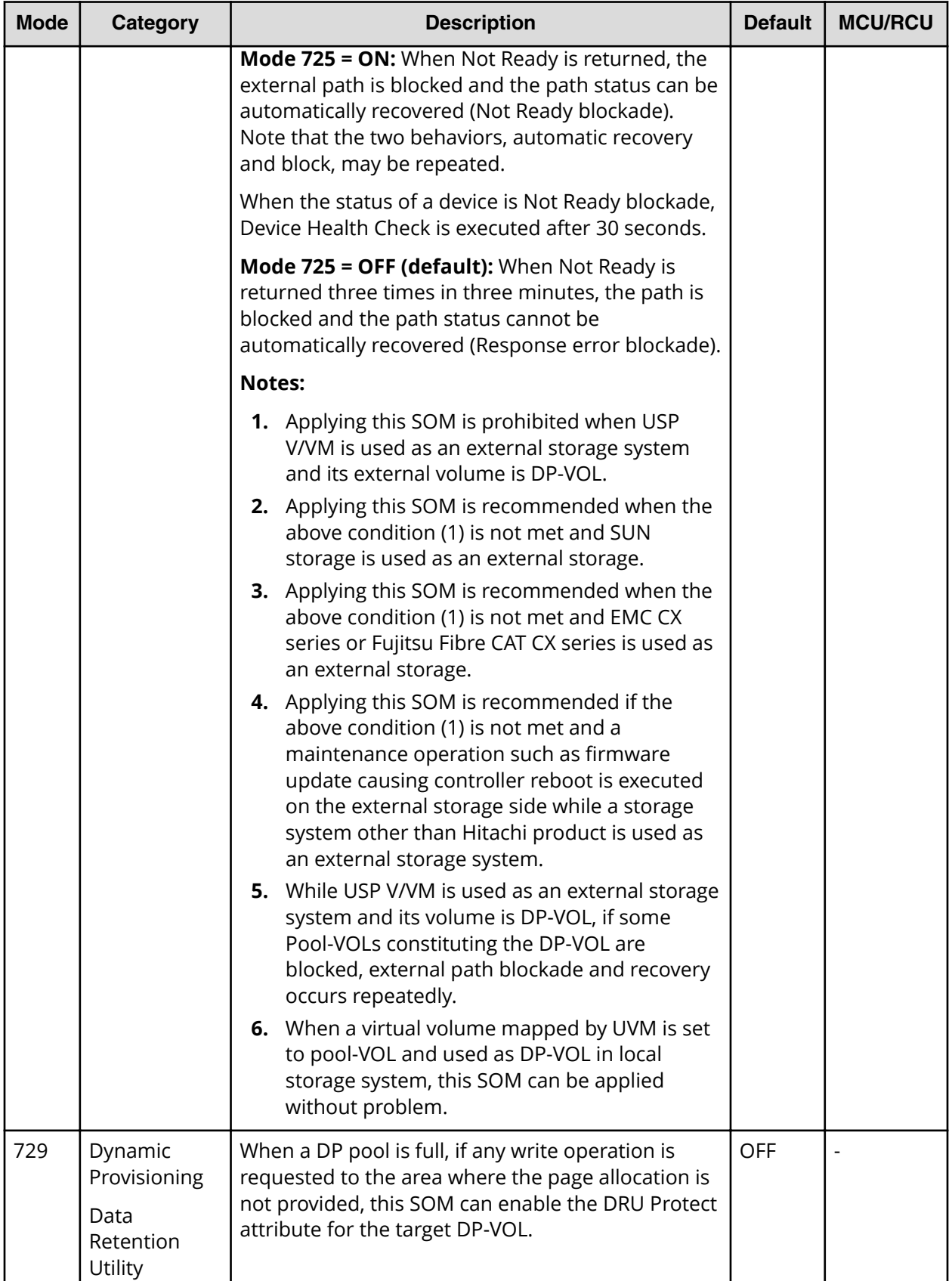

Appendix G: System option modes (SOMs)

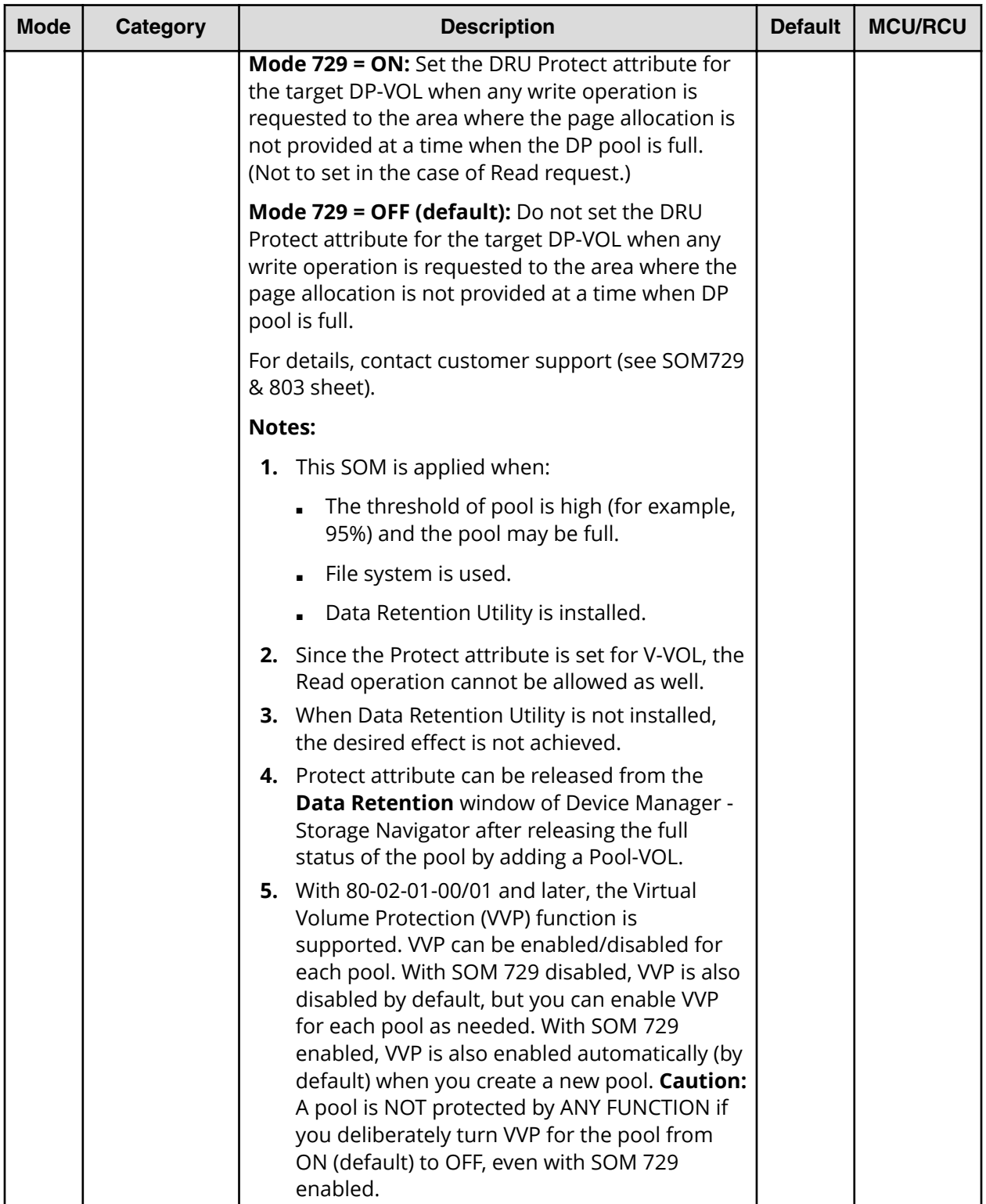

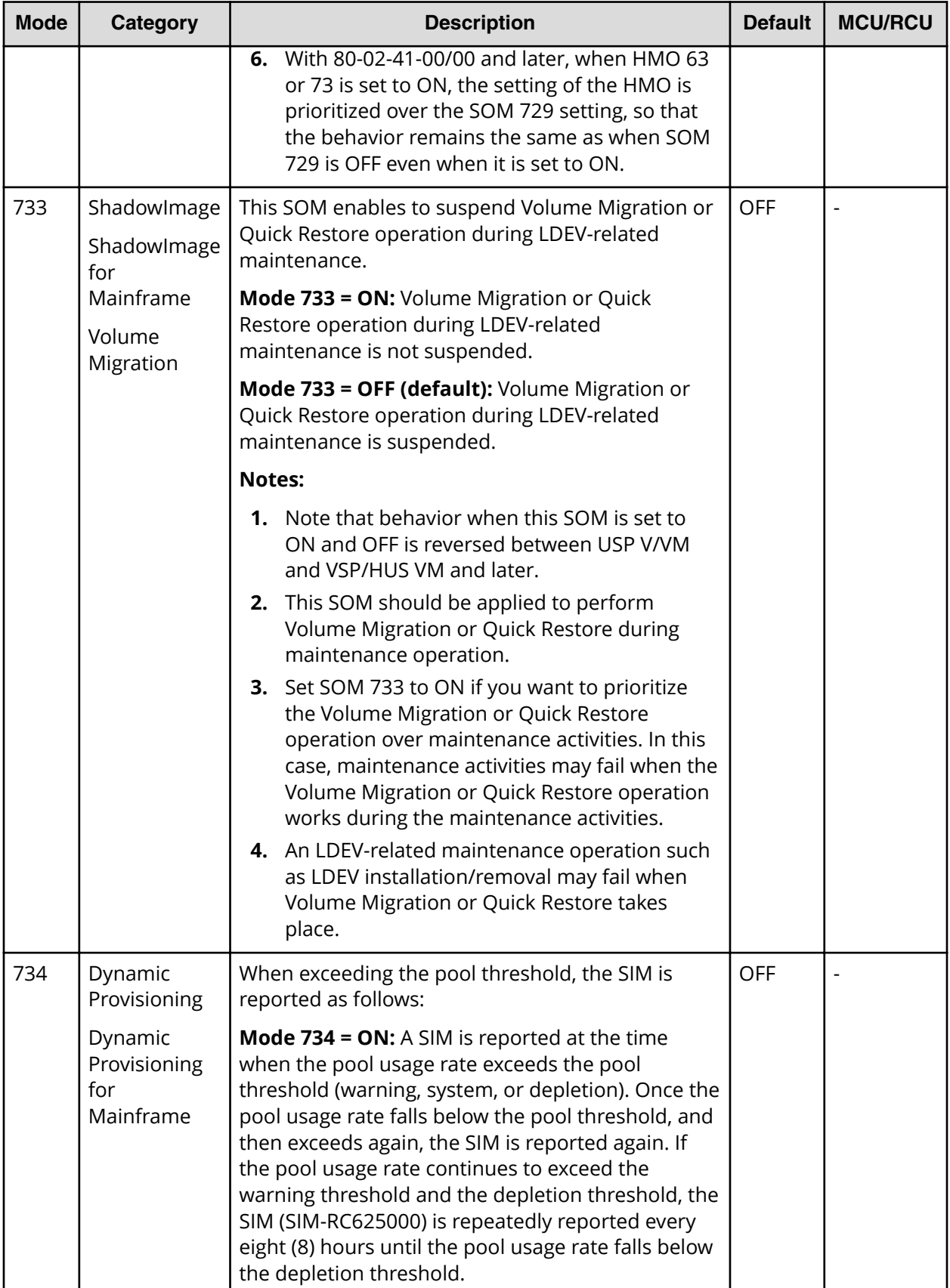

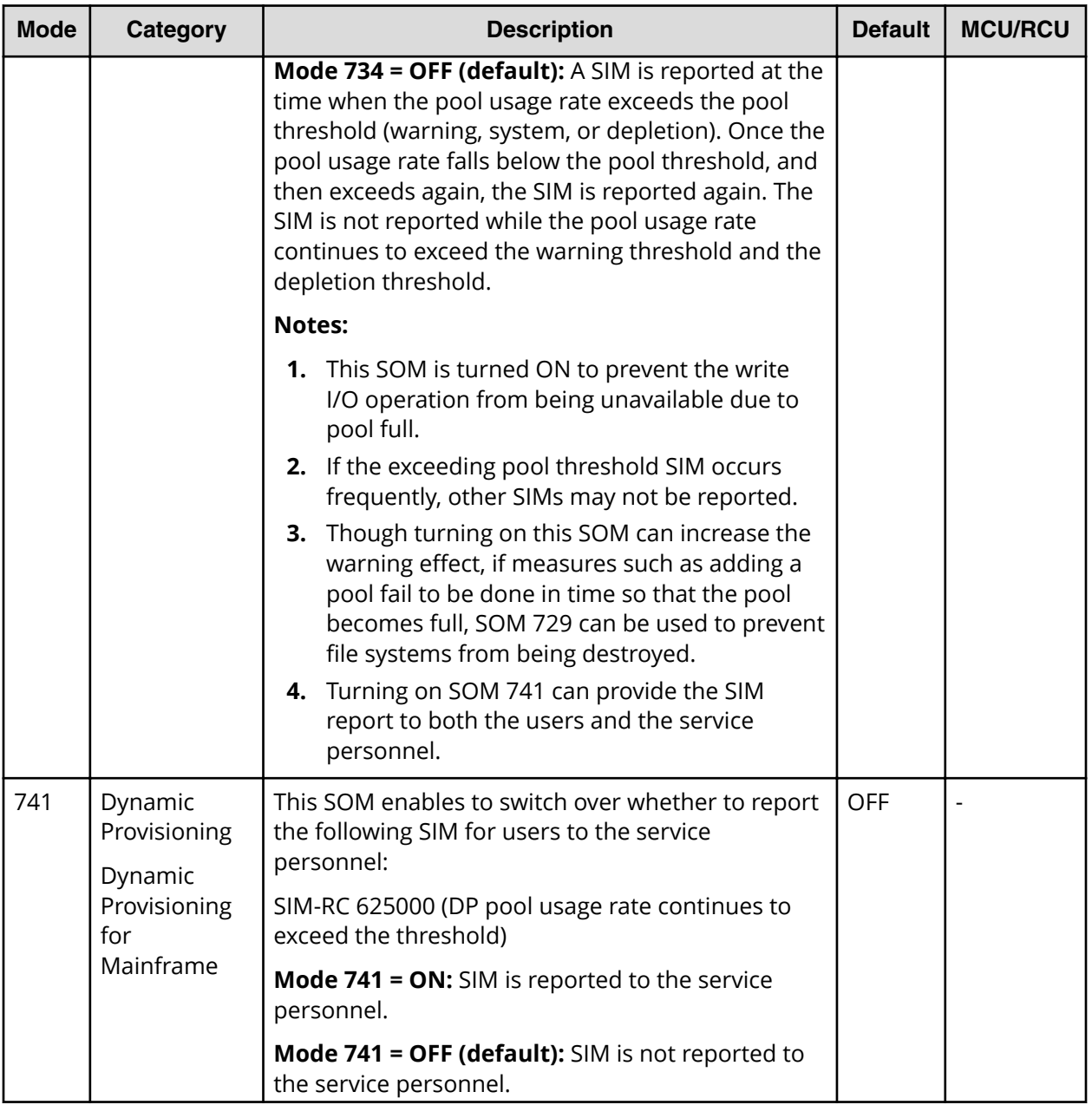

Appendix G: System option modes (SOMs)

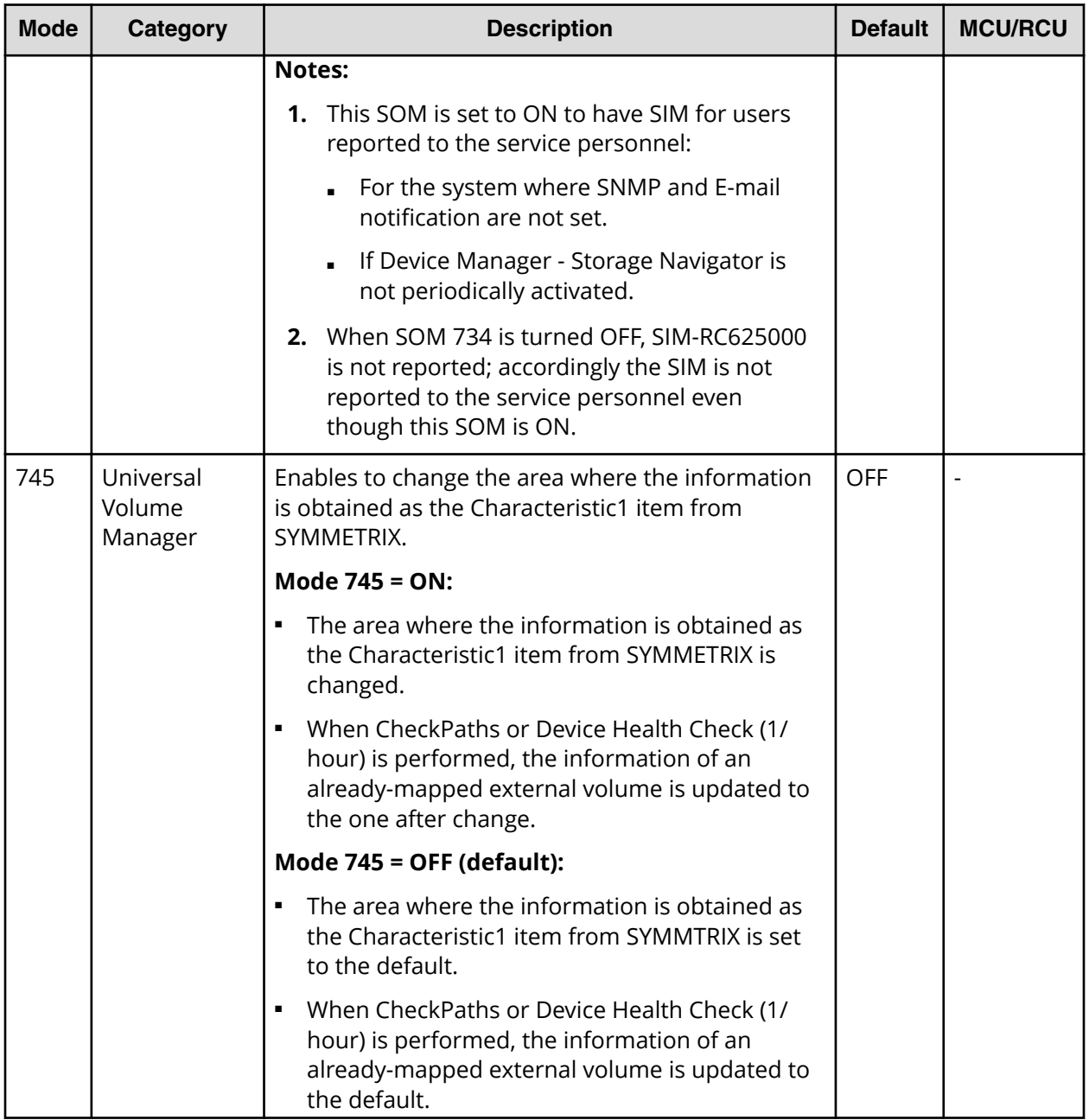

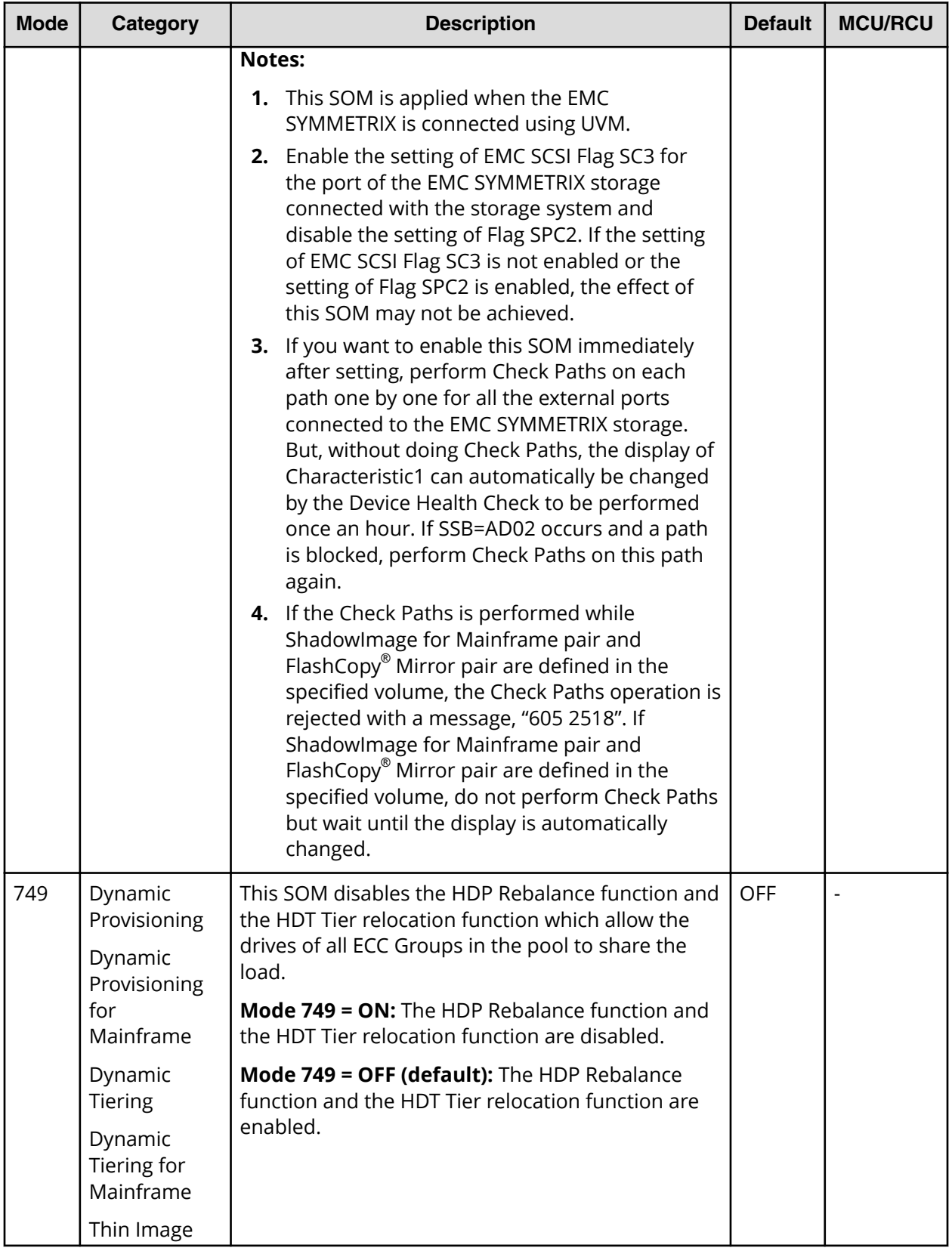

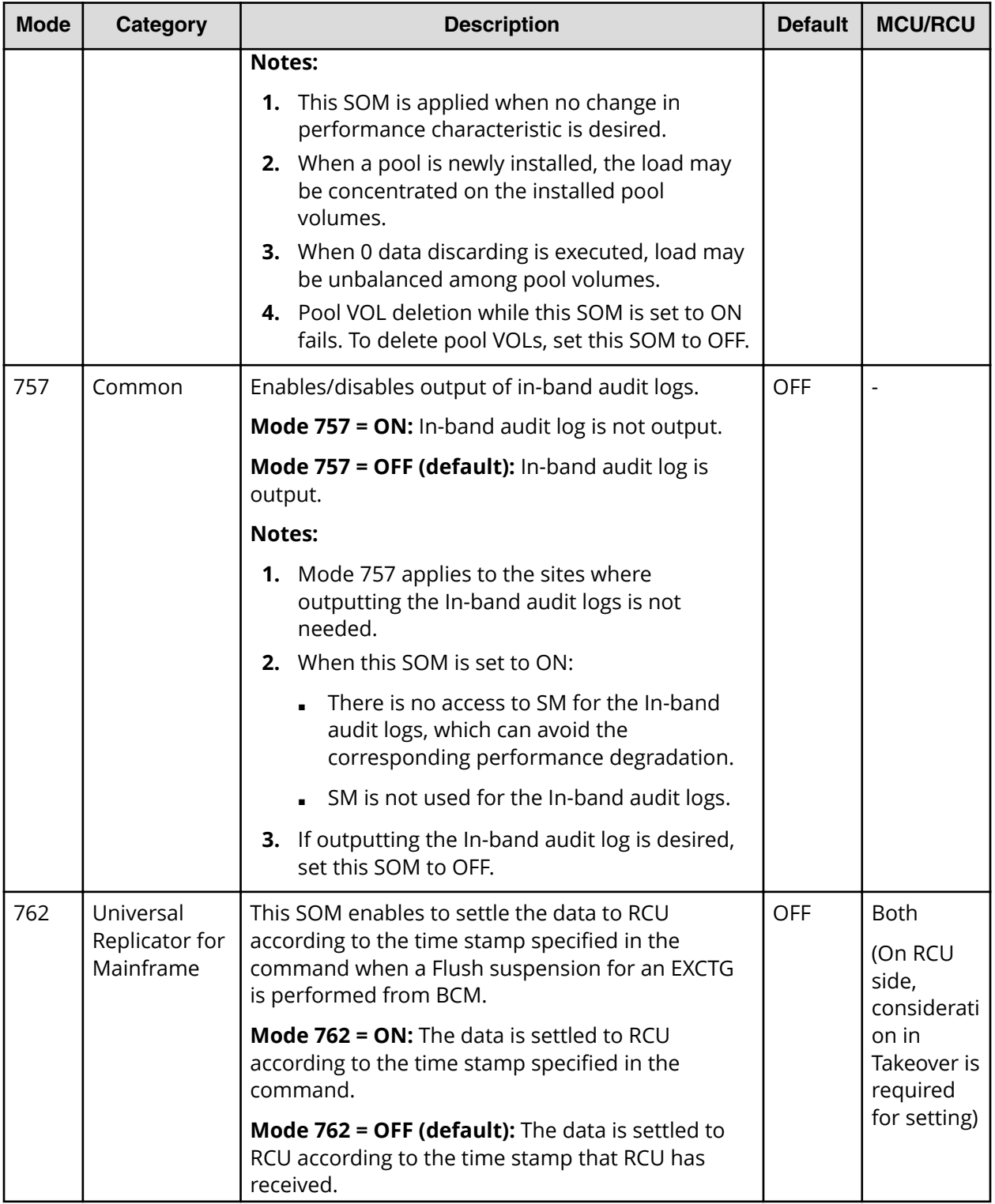

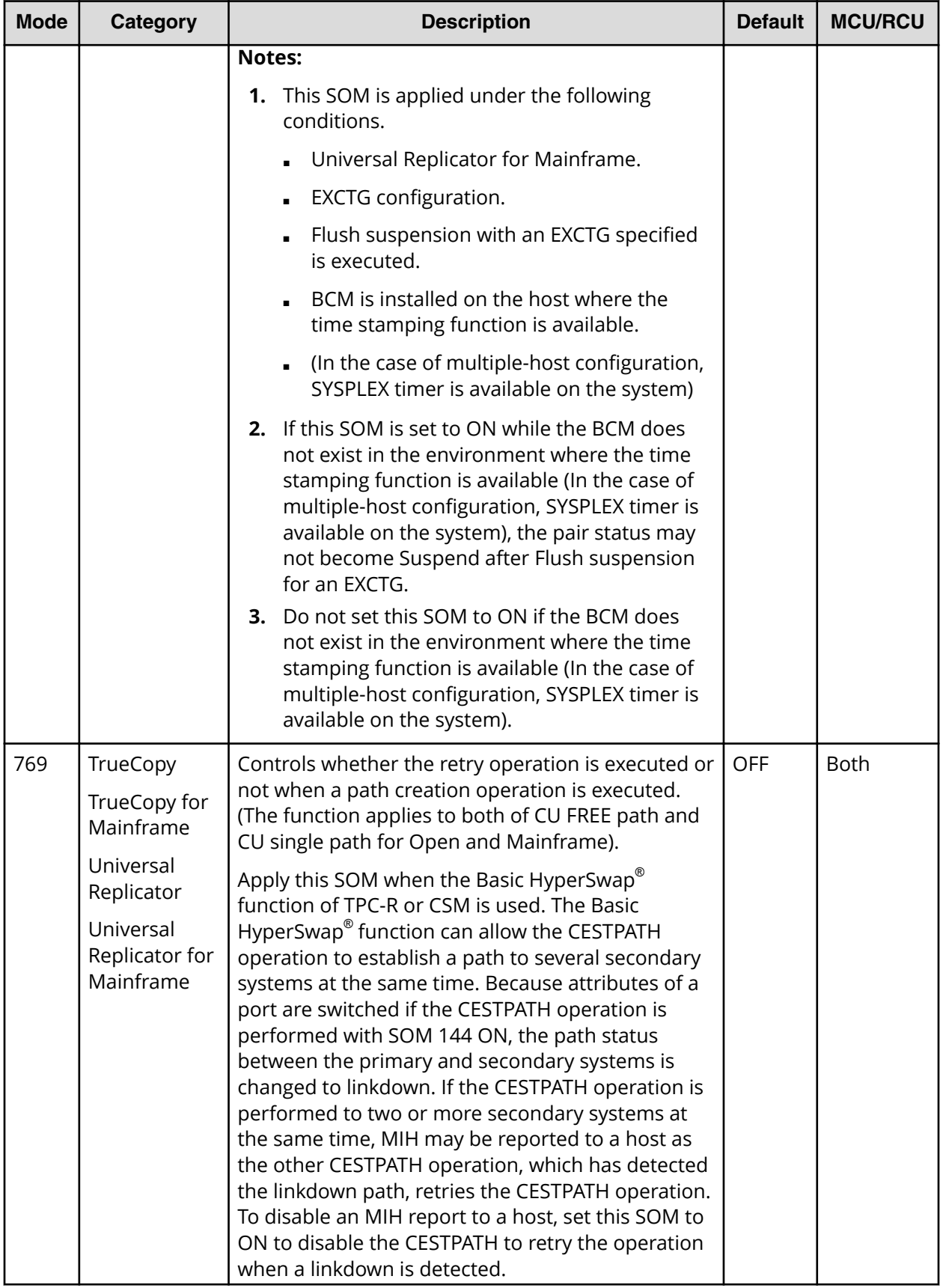

Appendix G: System option modes (SOMs)

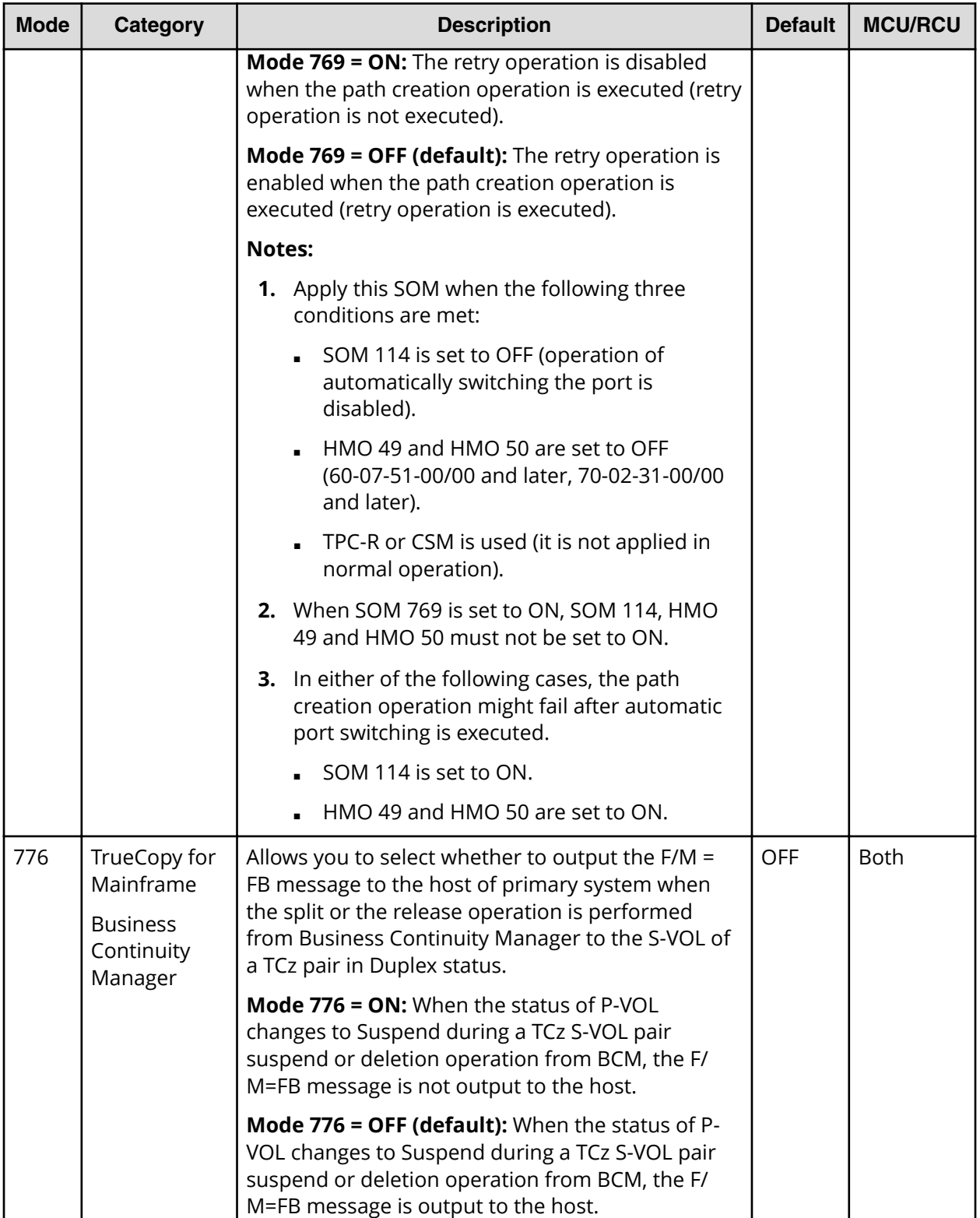

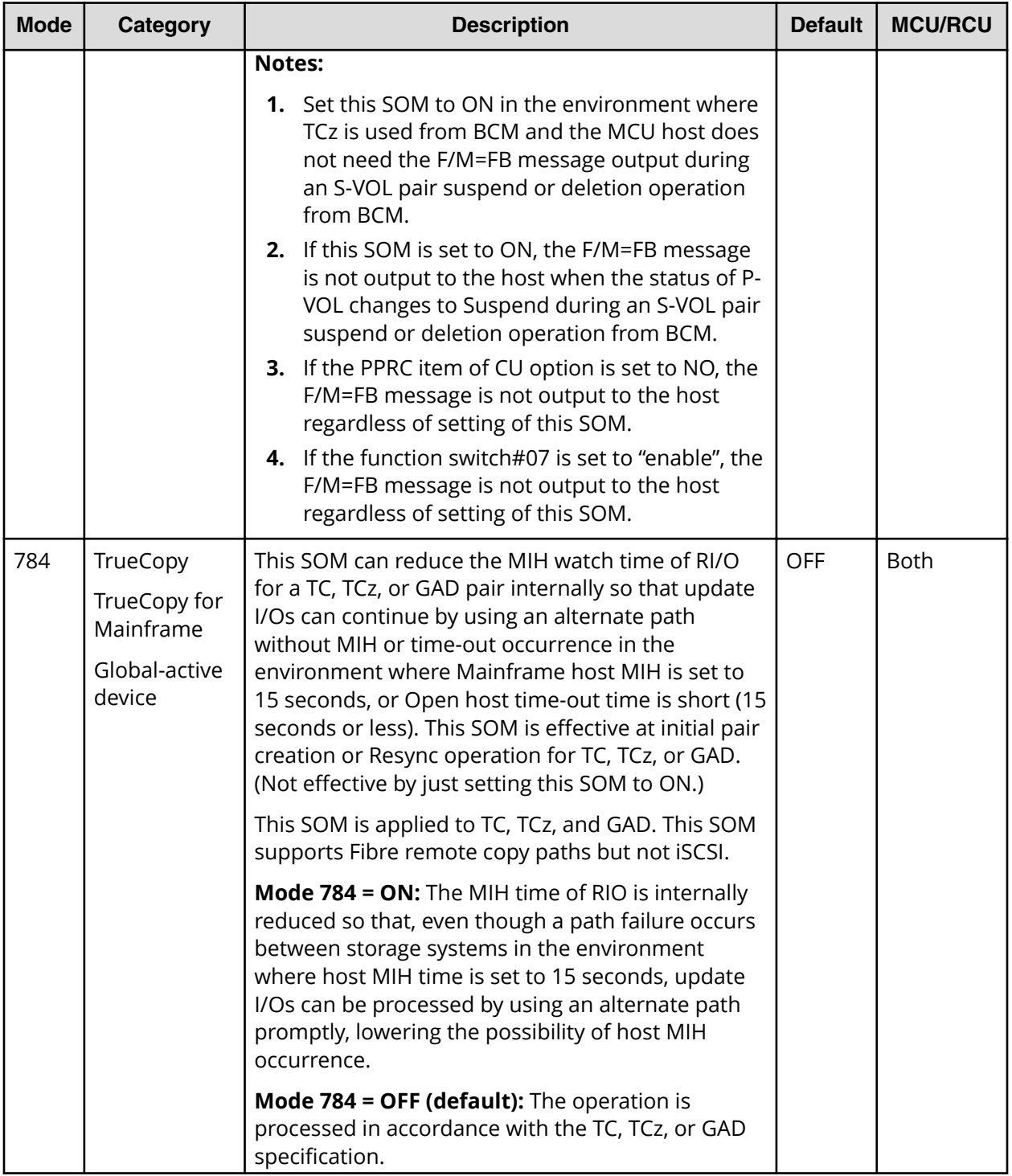

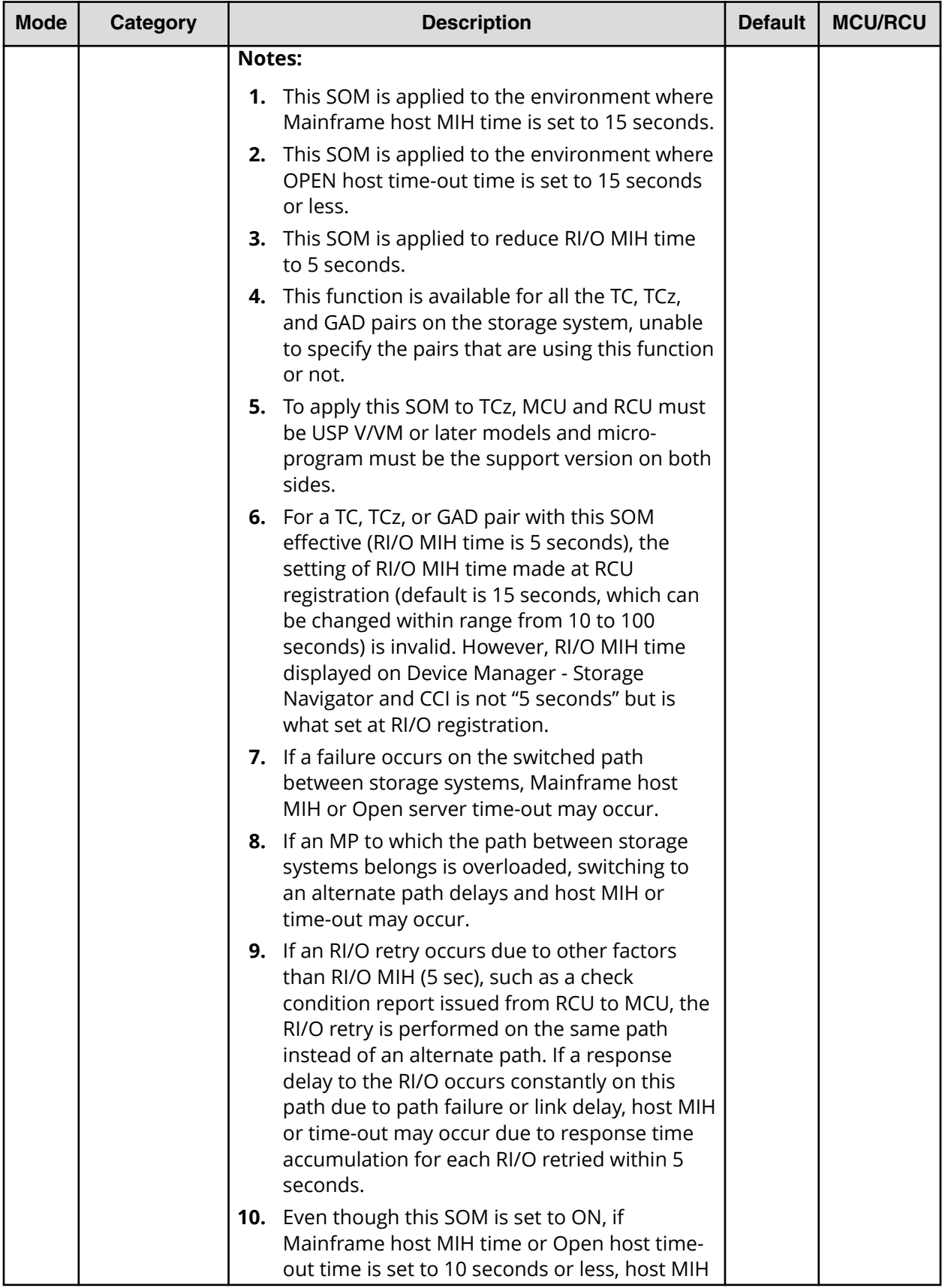

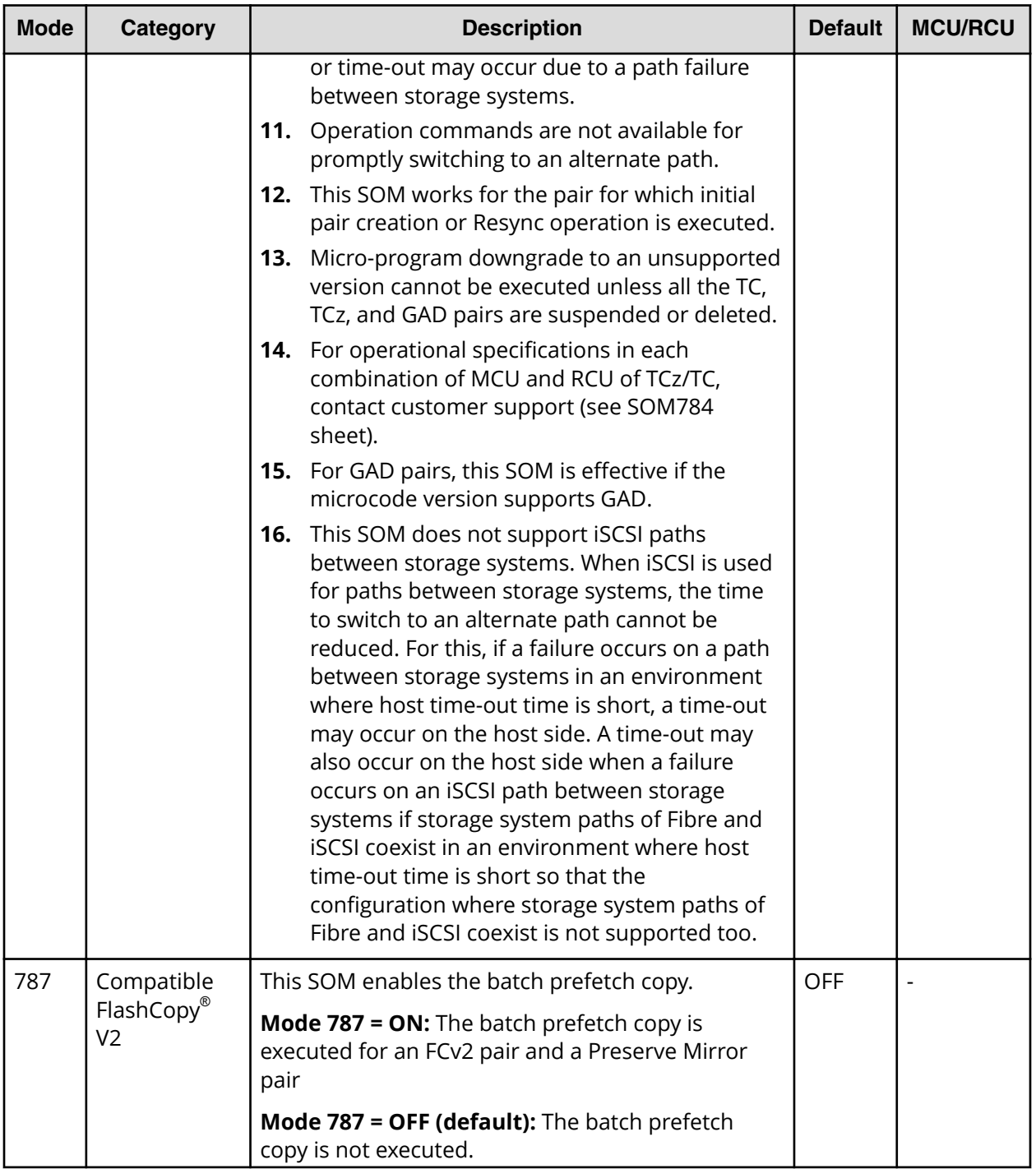

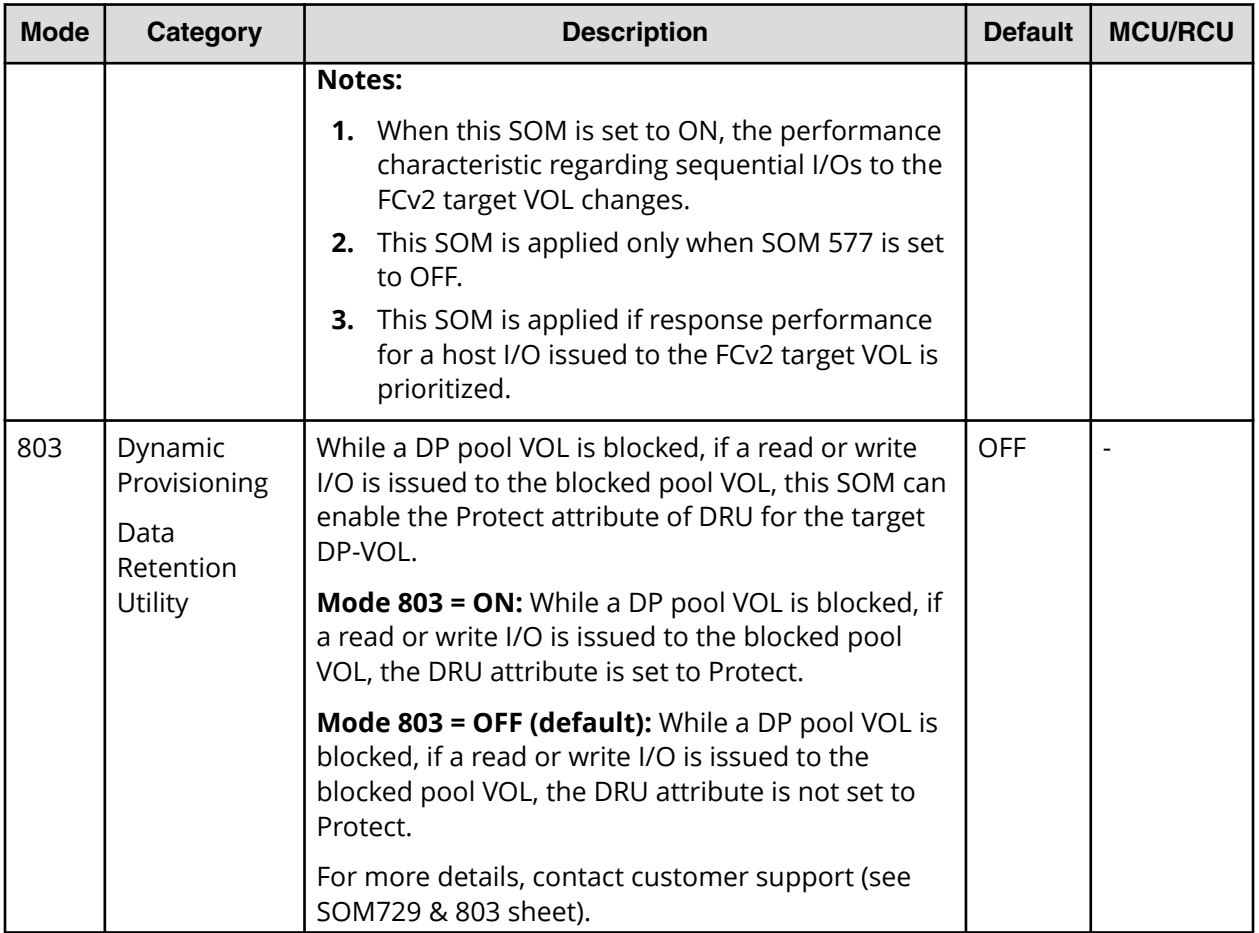

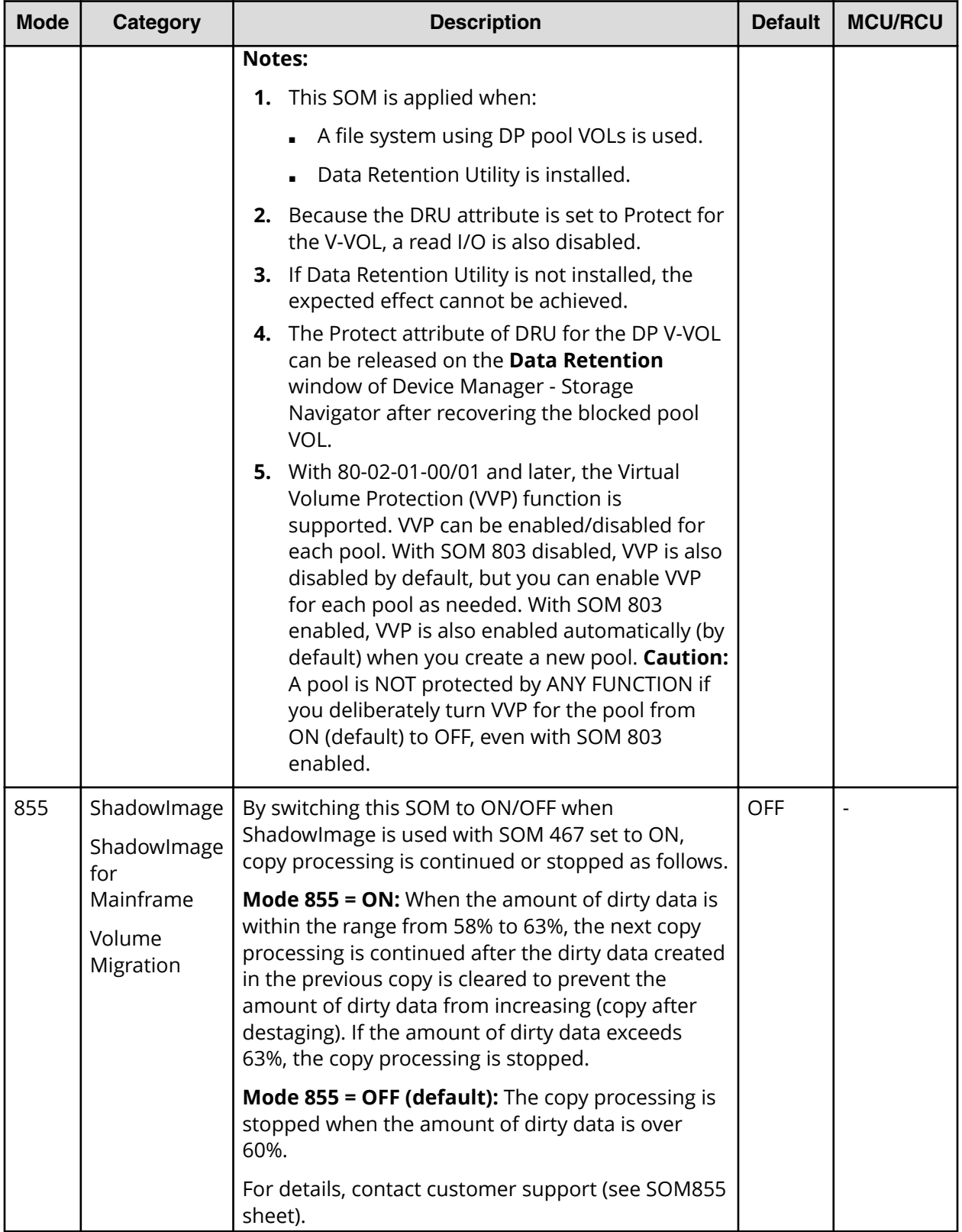

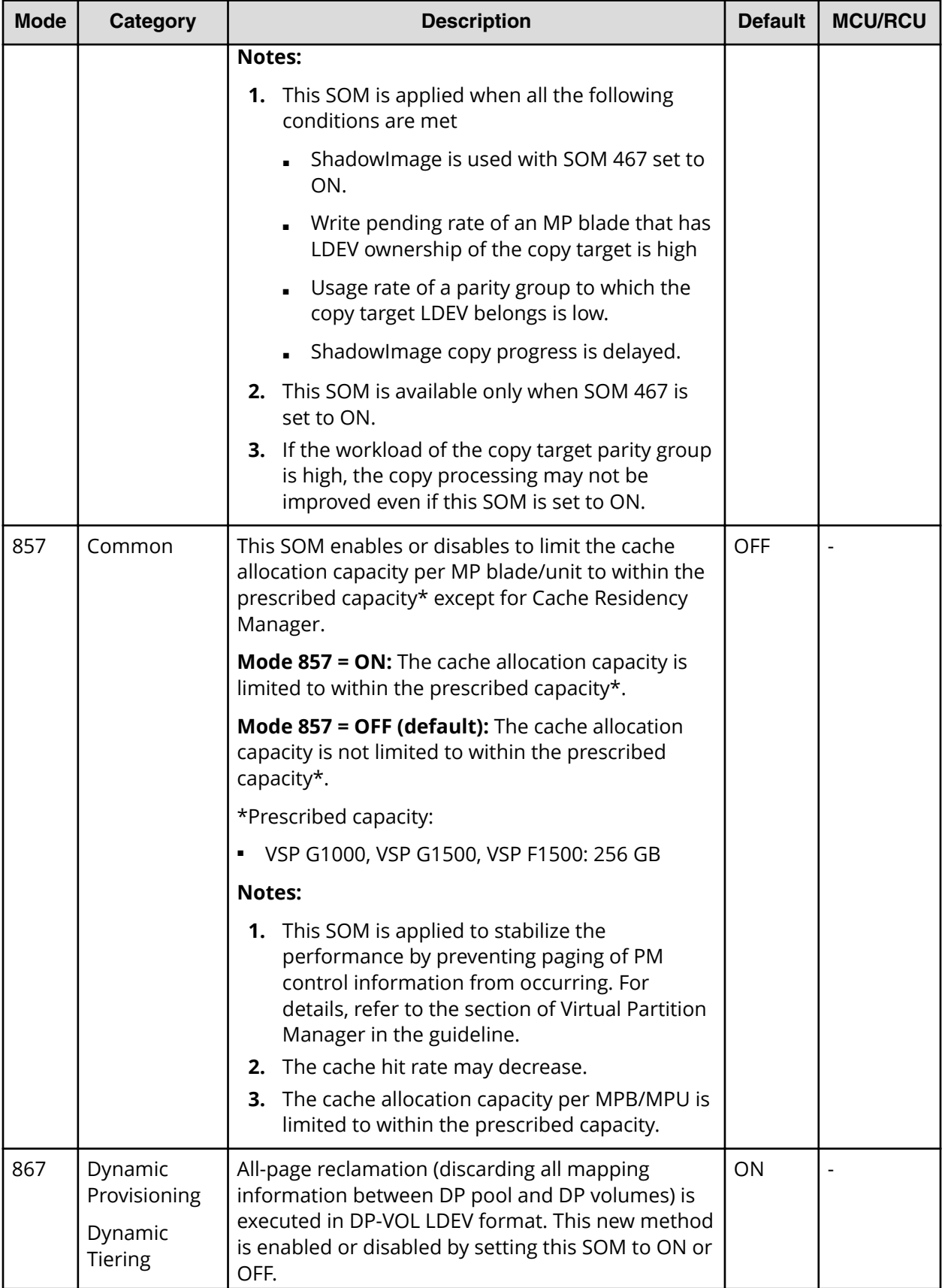

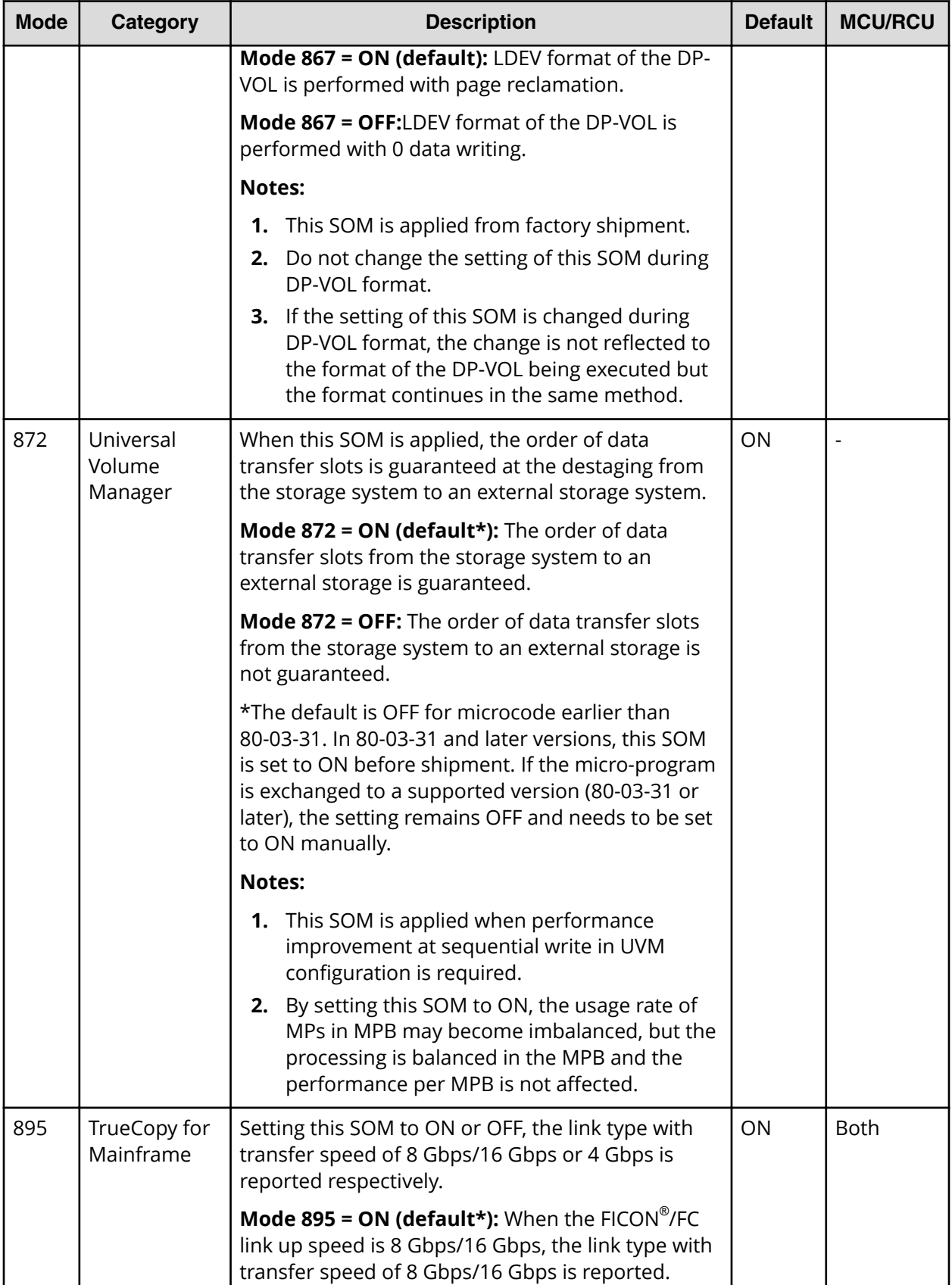

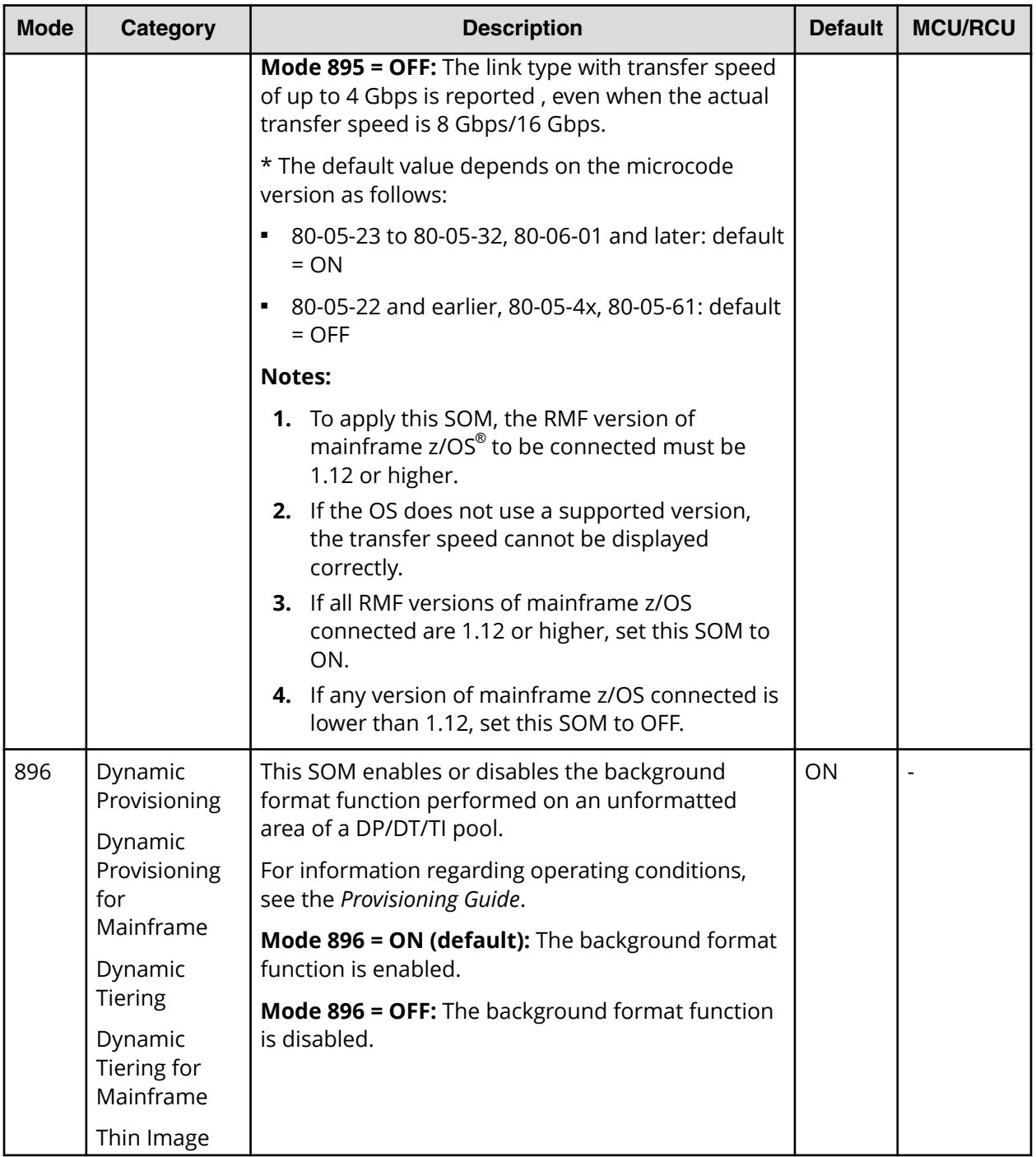

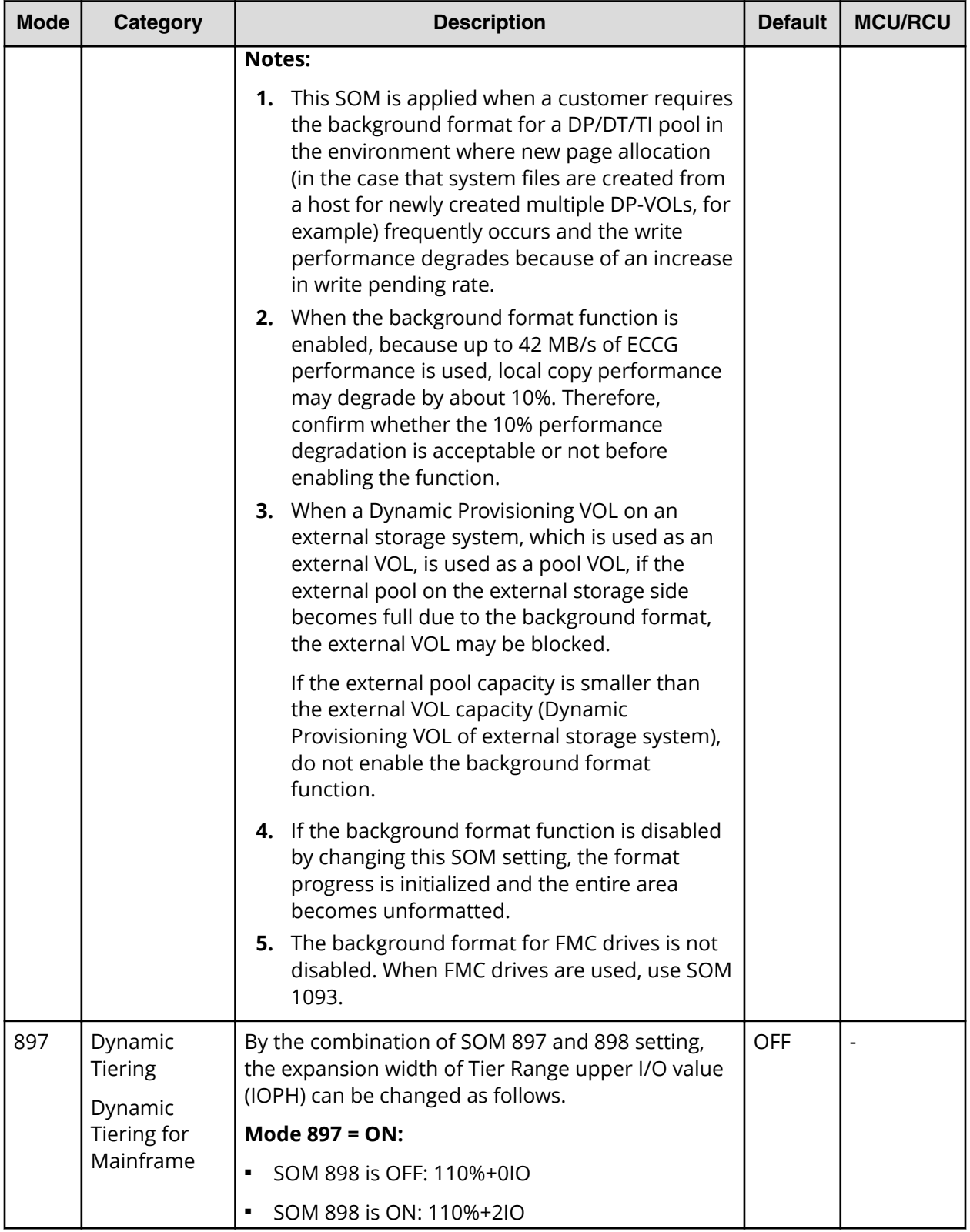

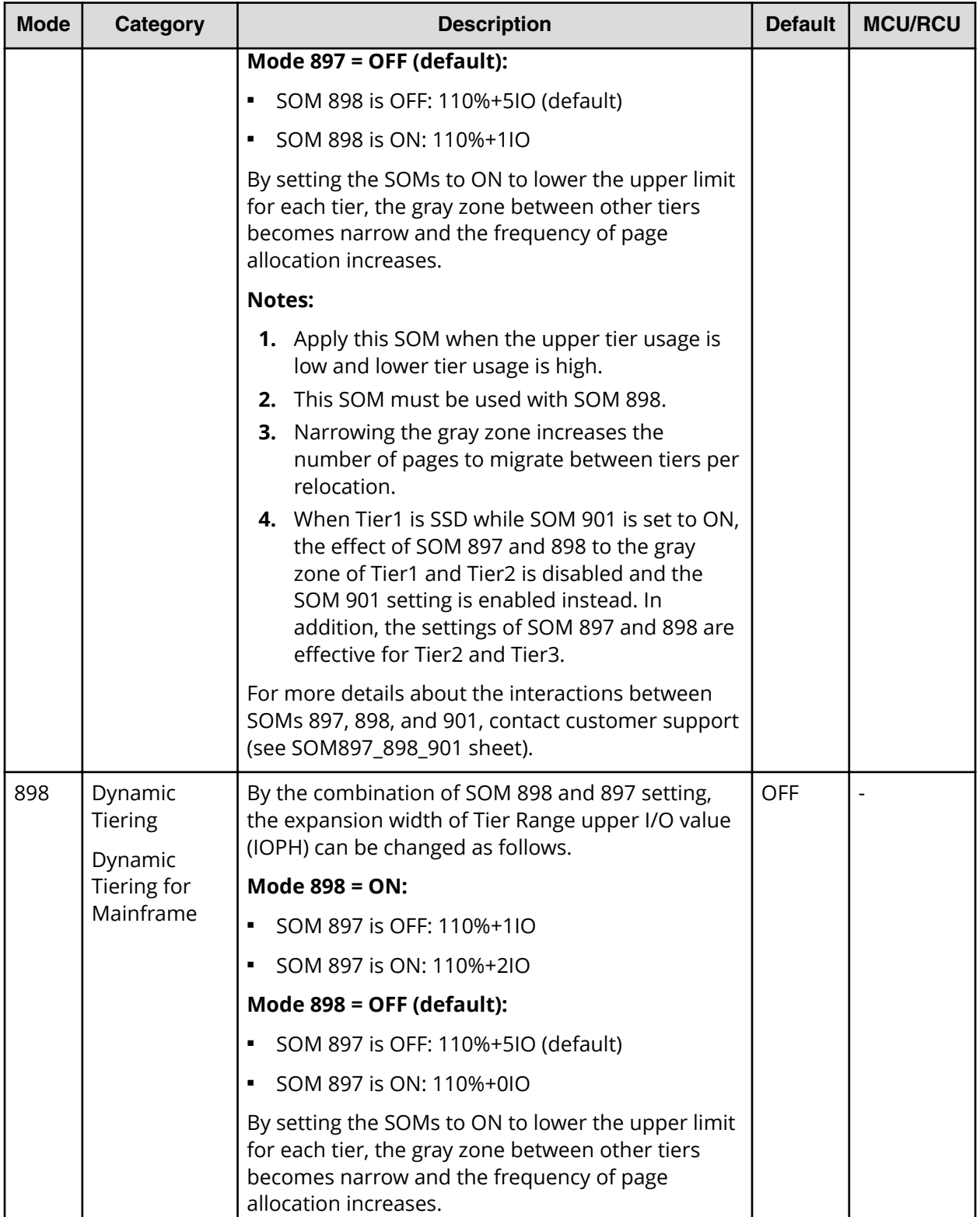

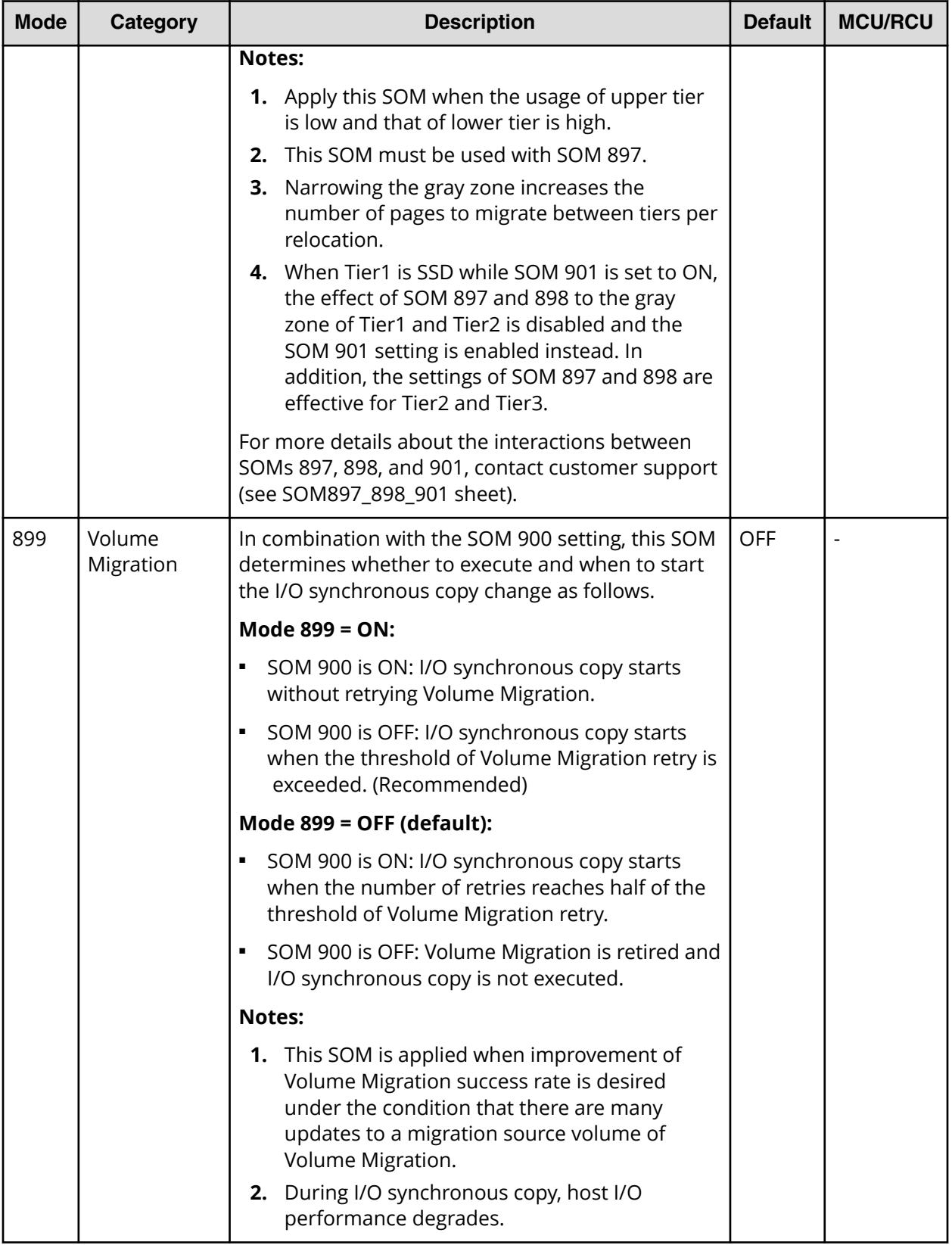

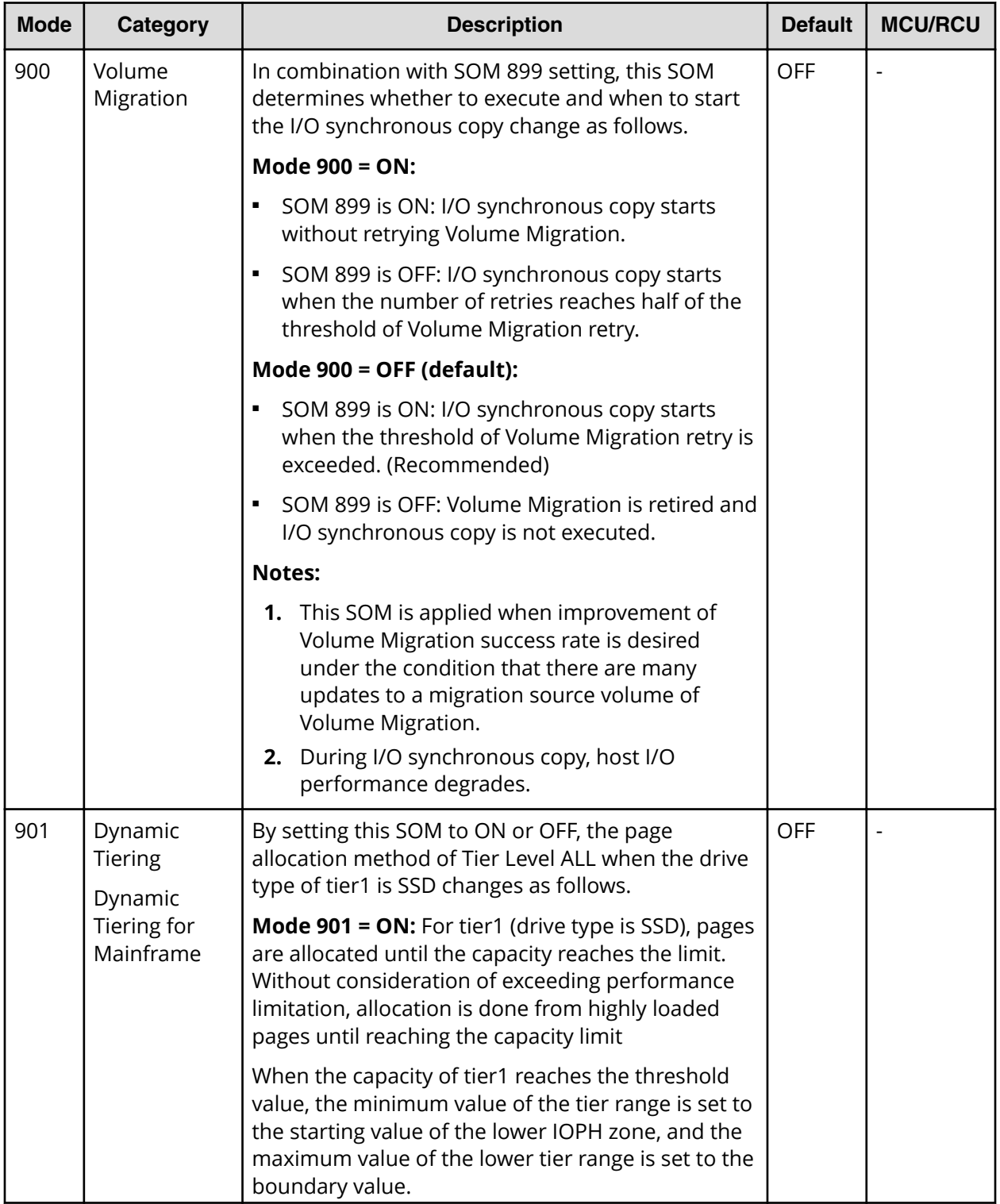

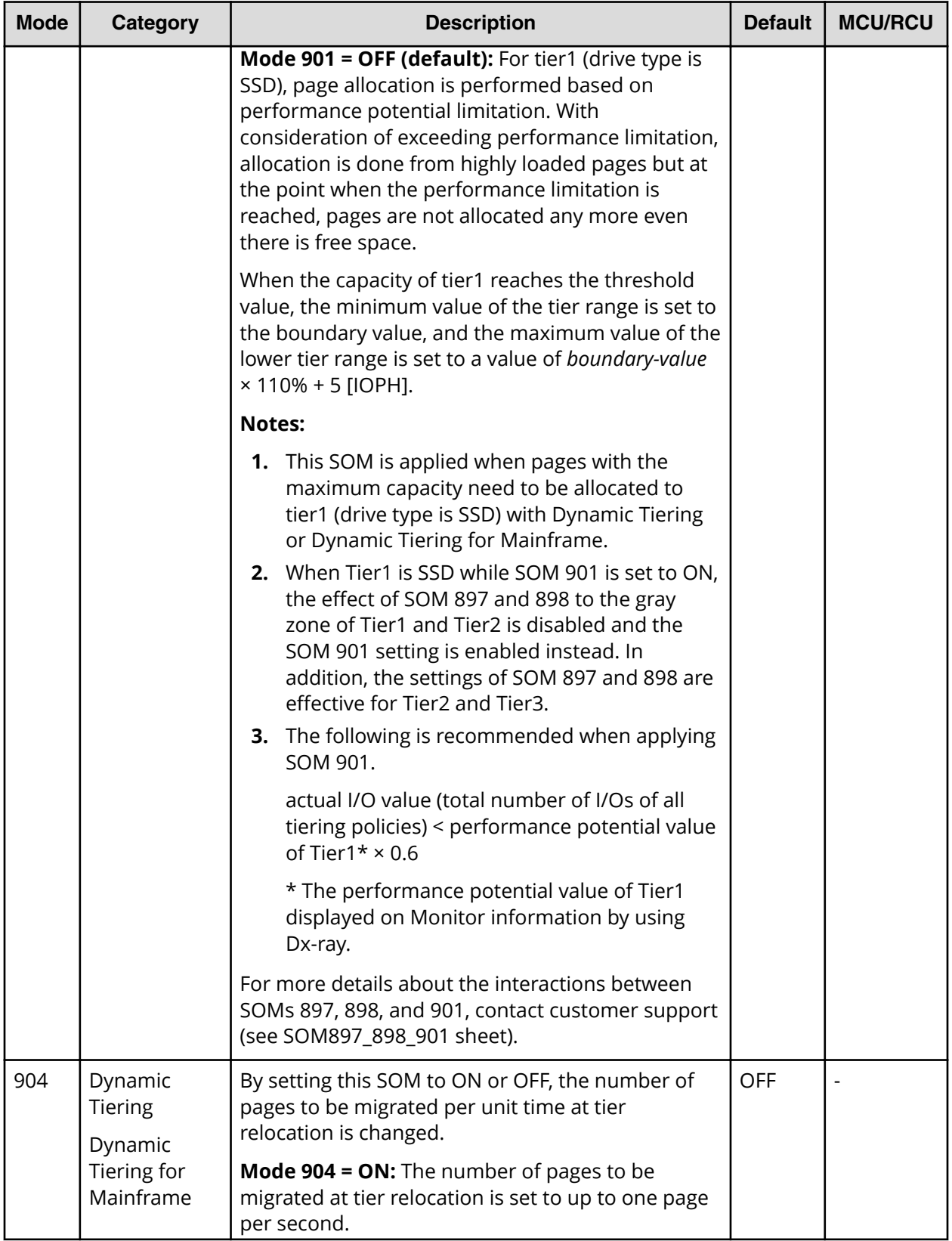

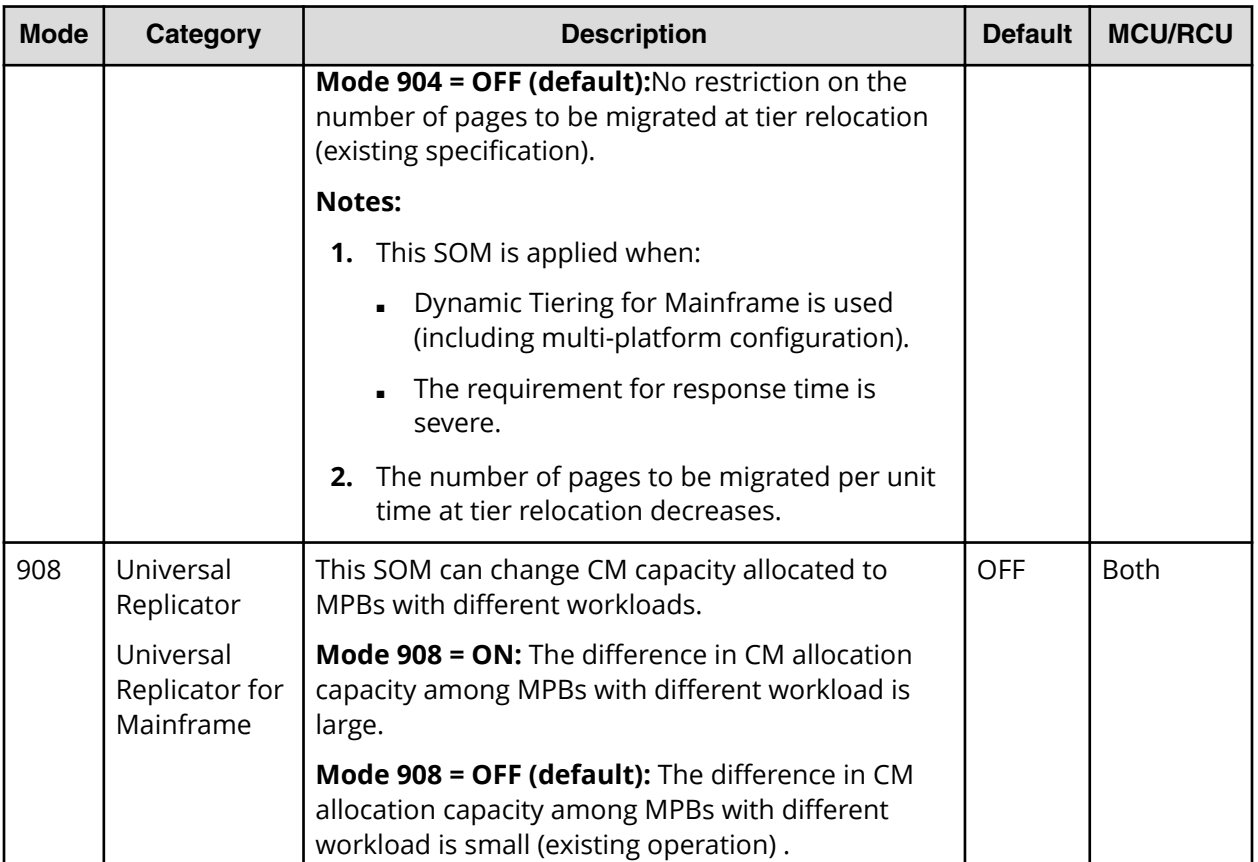

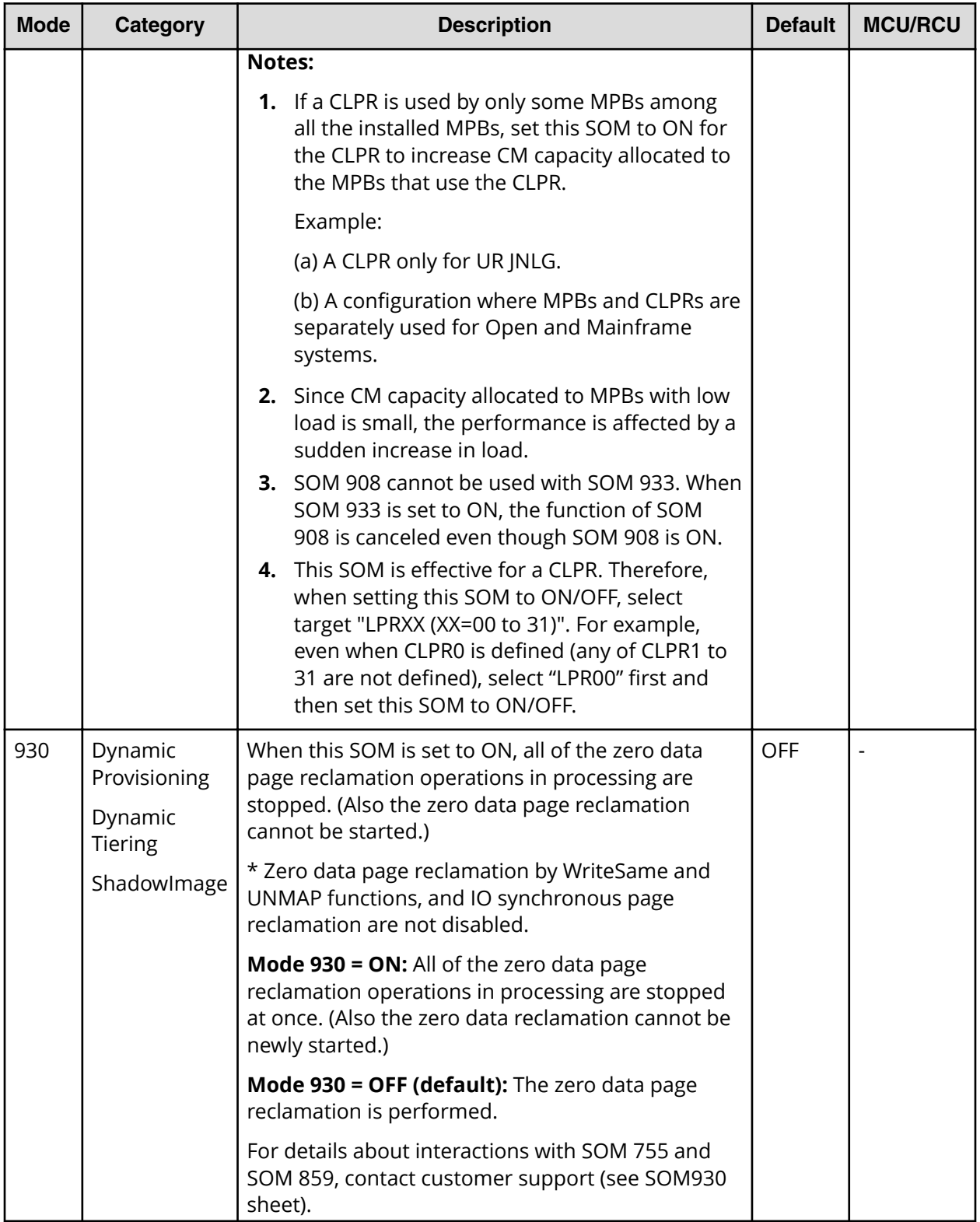

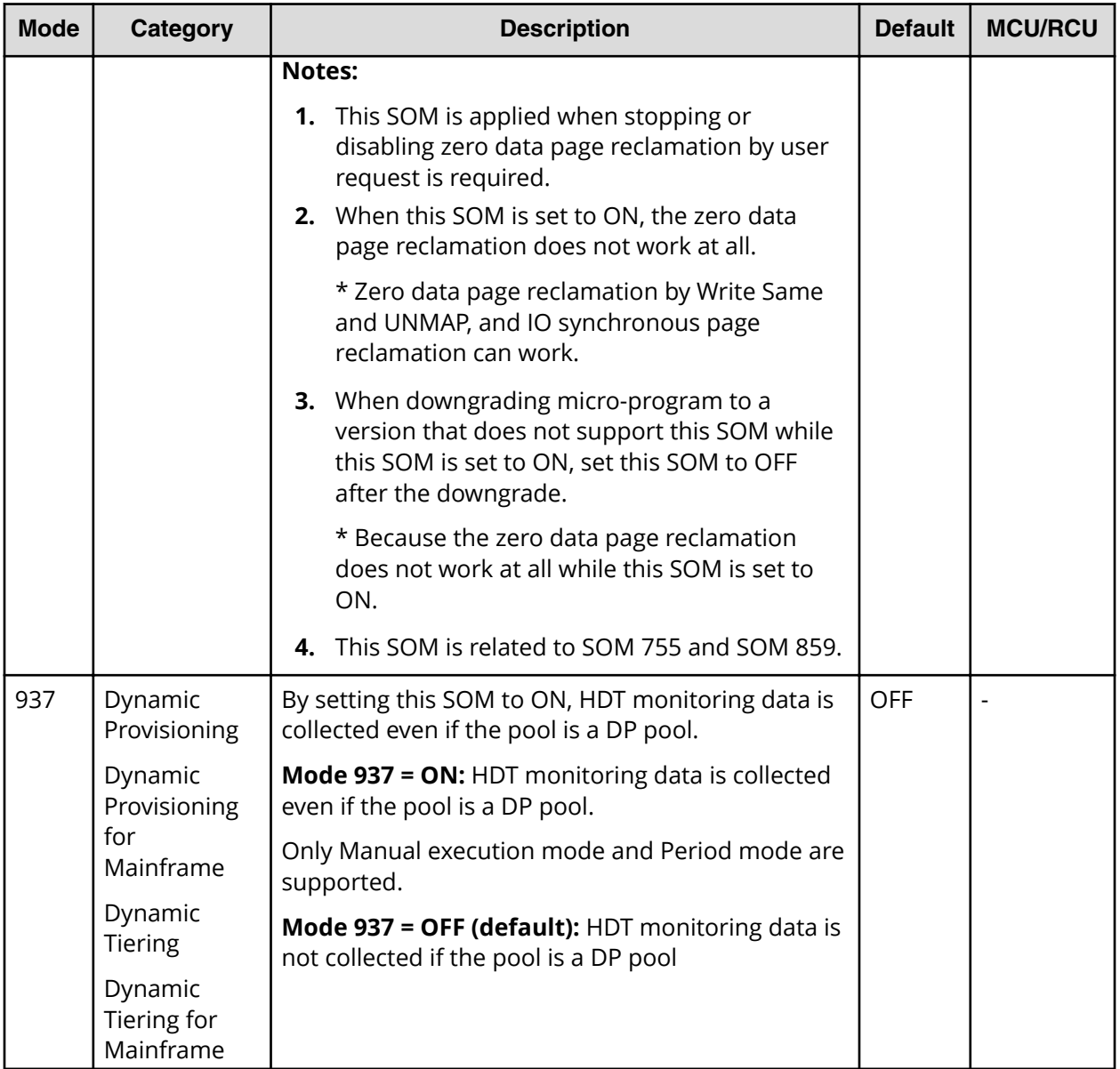

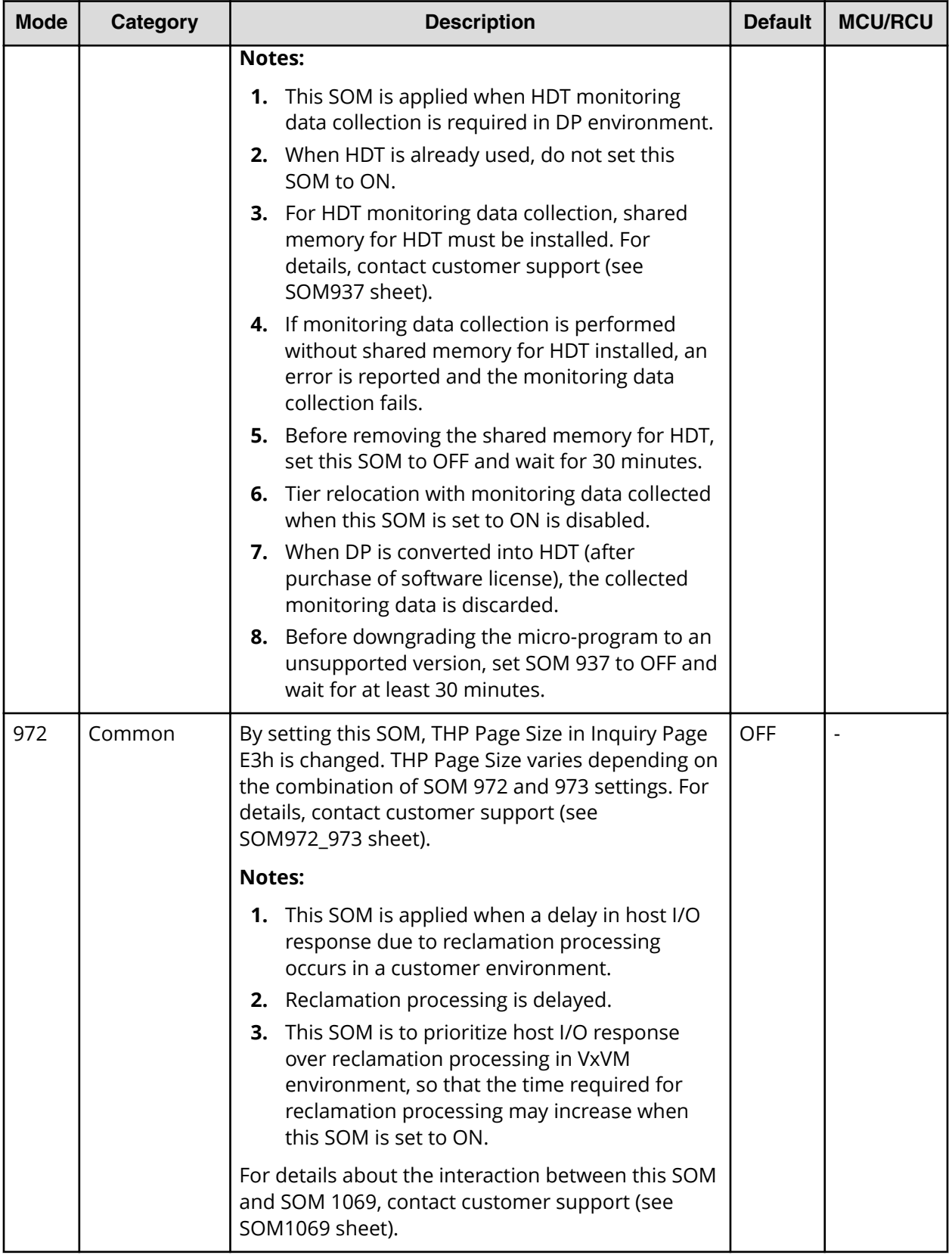

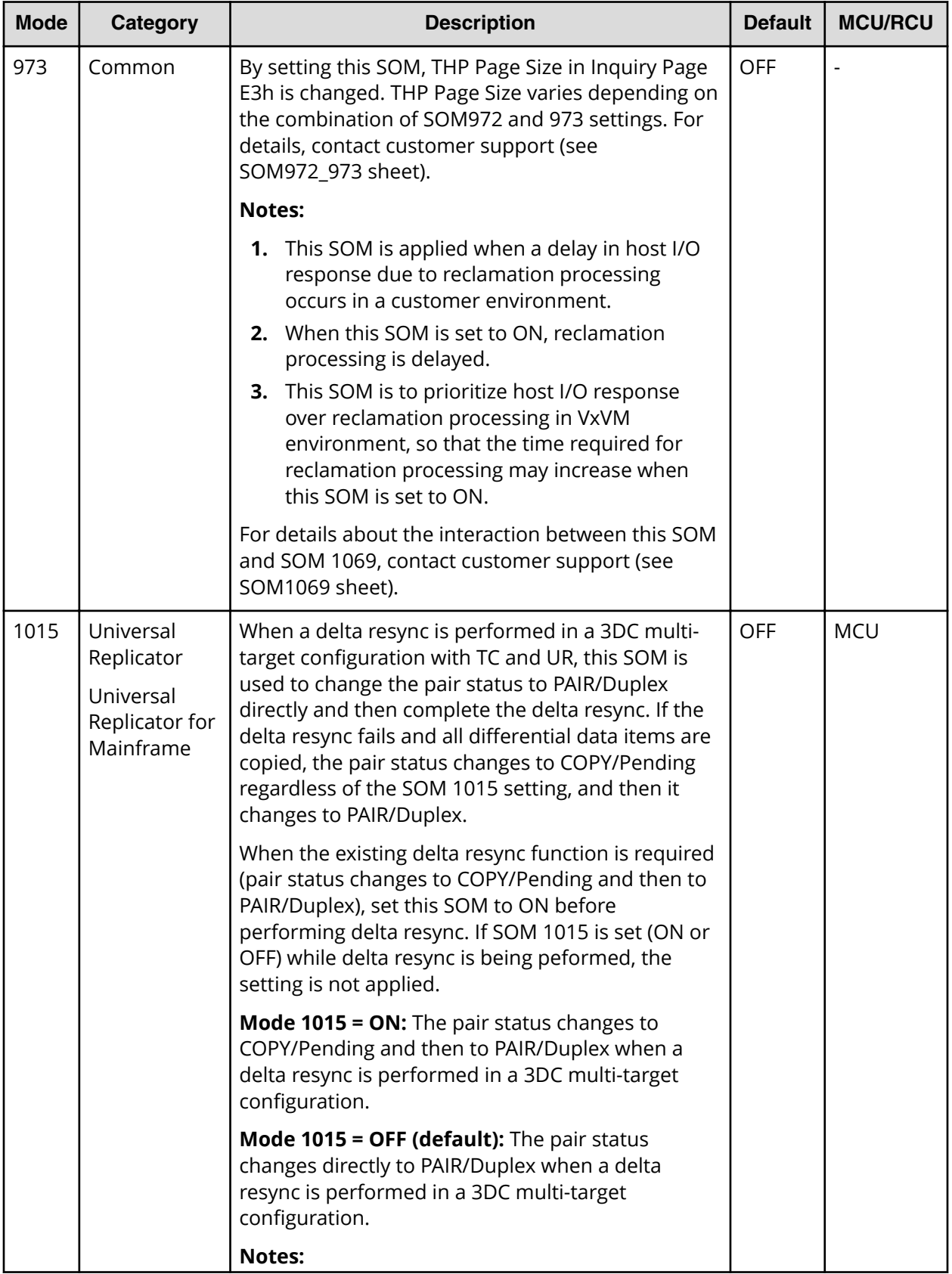

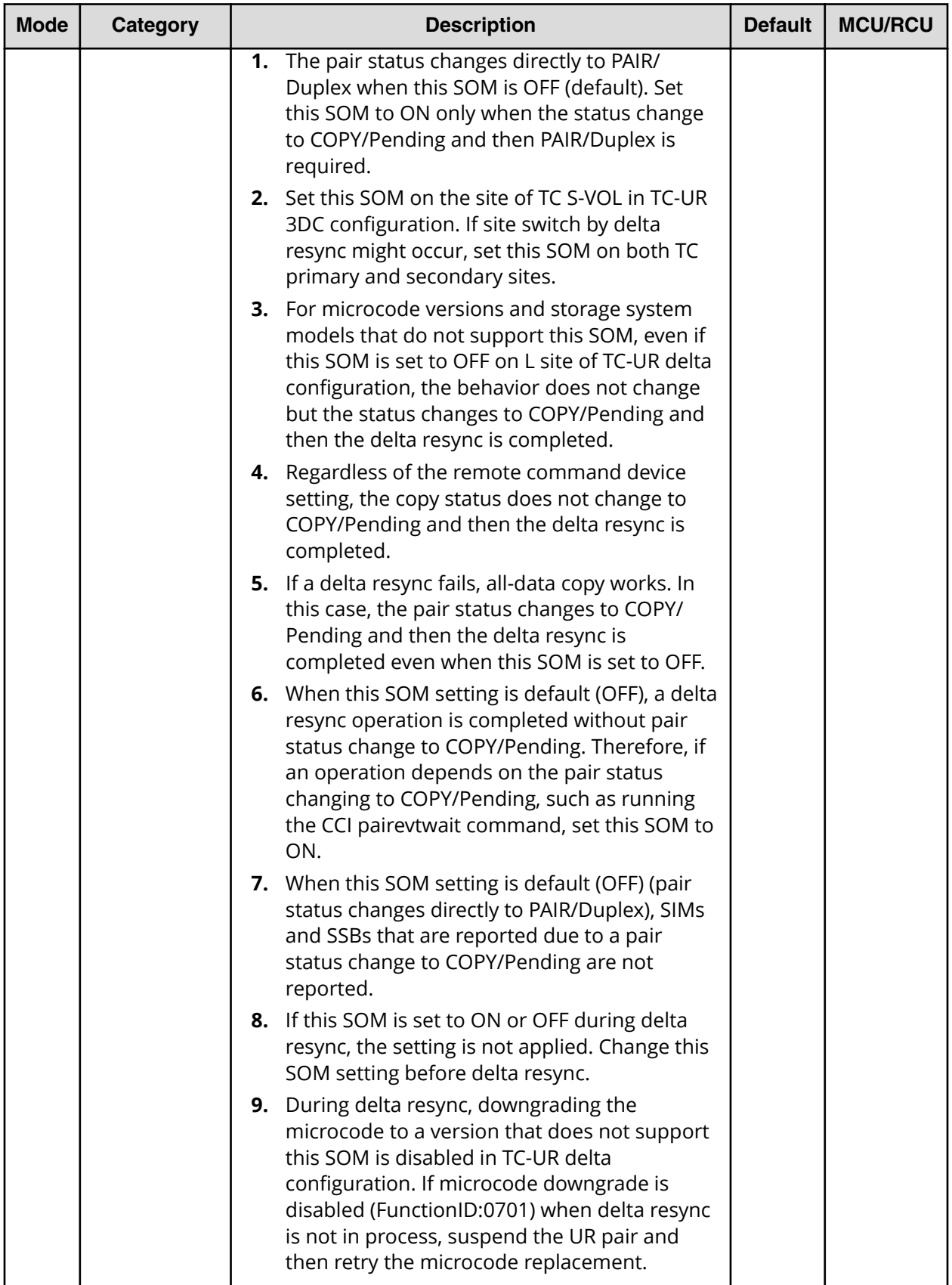
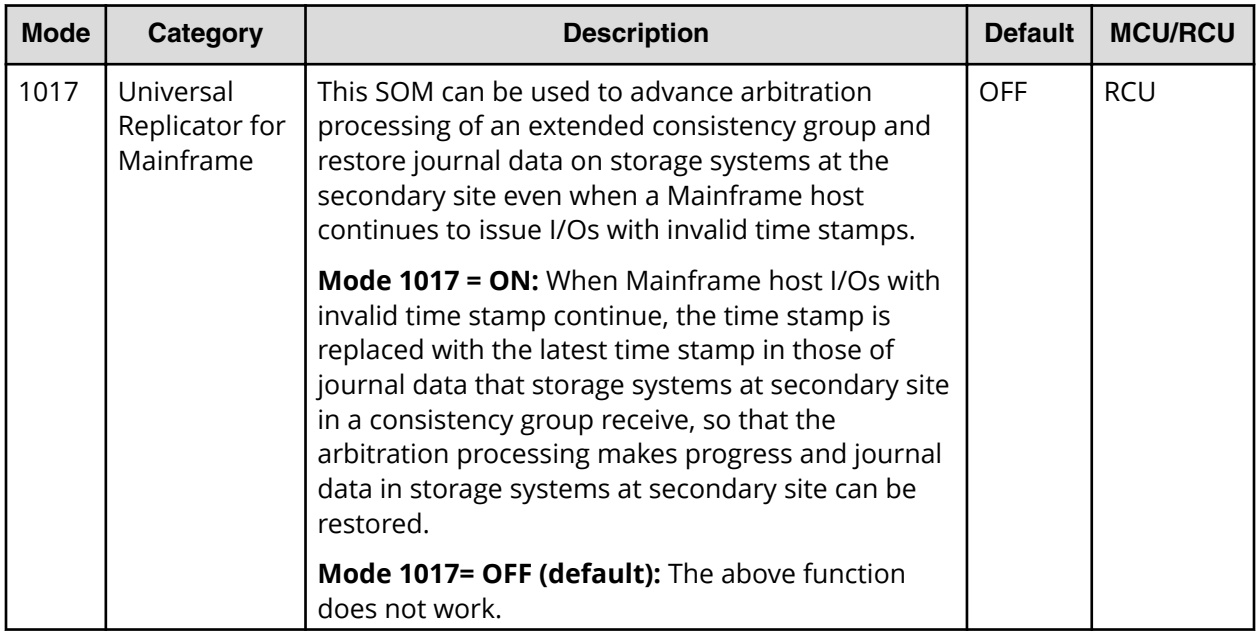

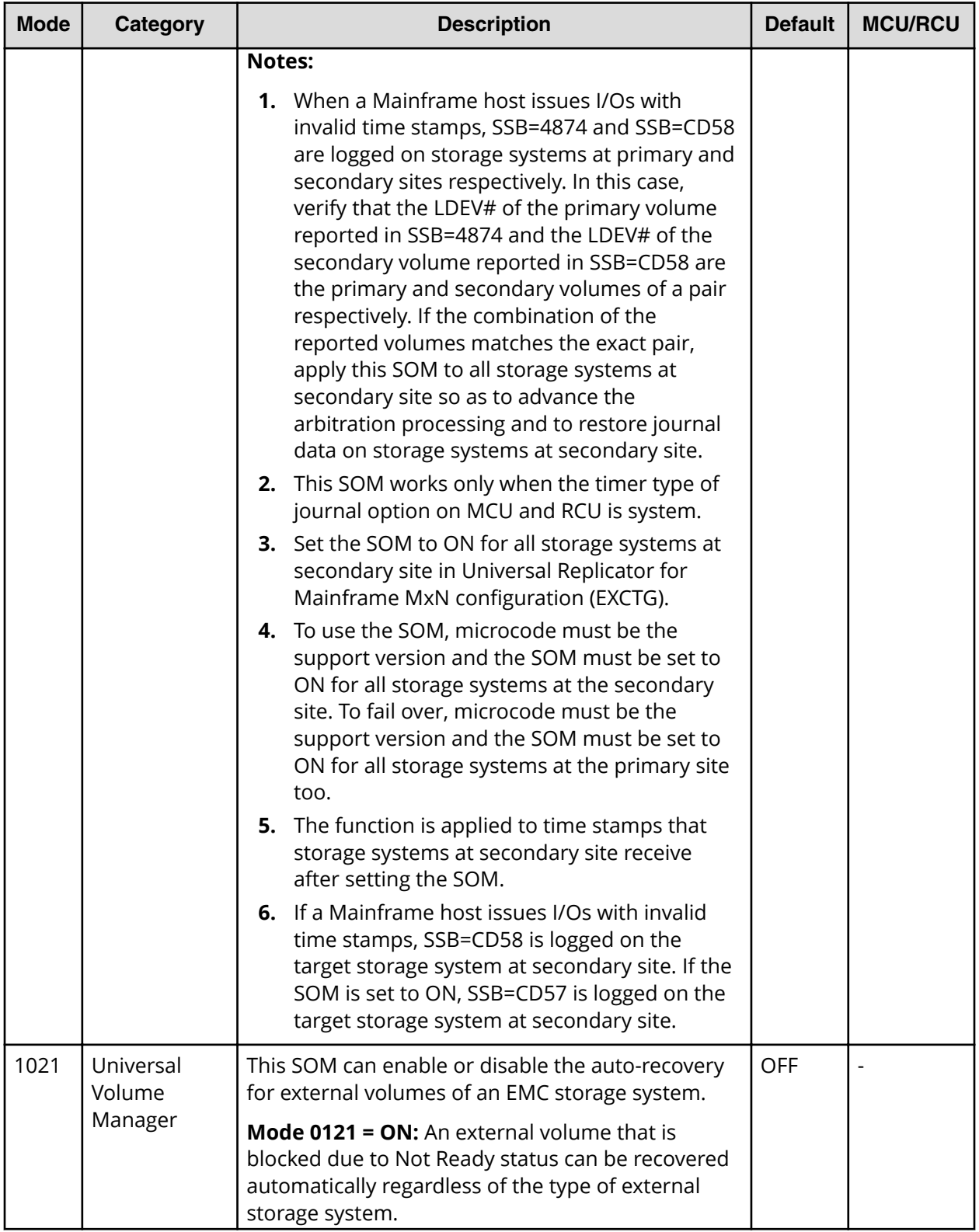

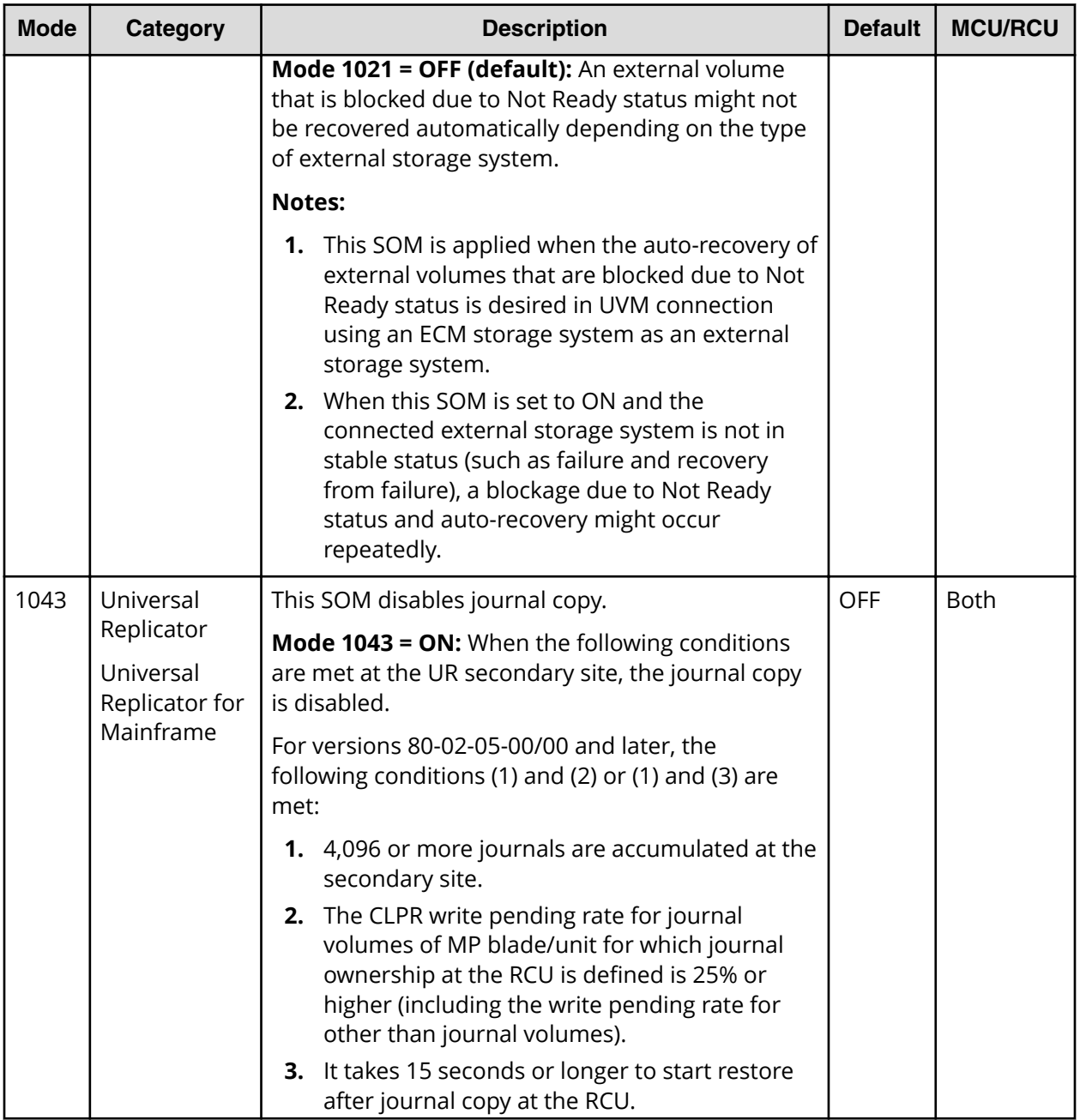

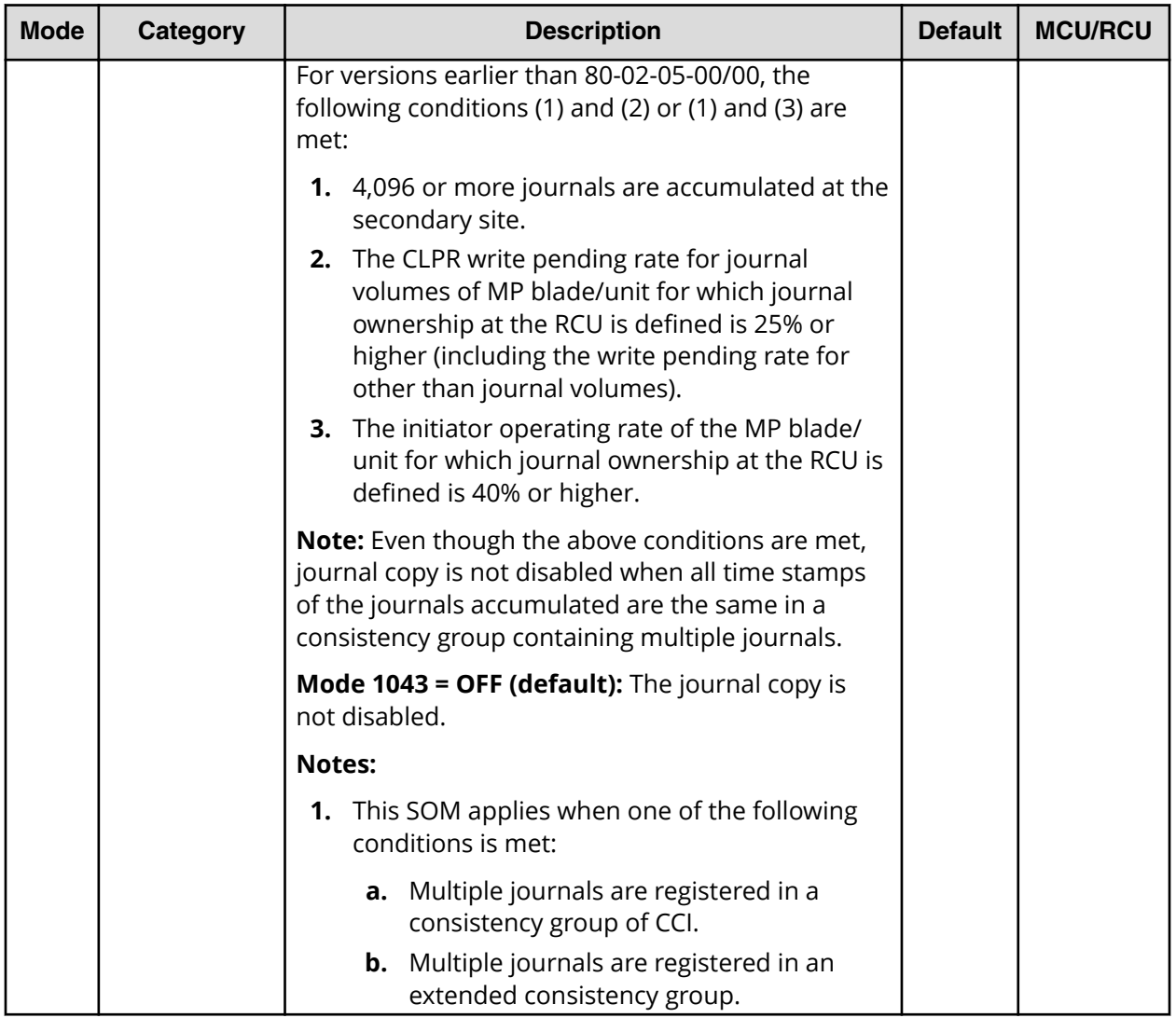

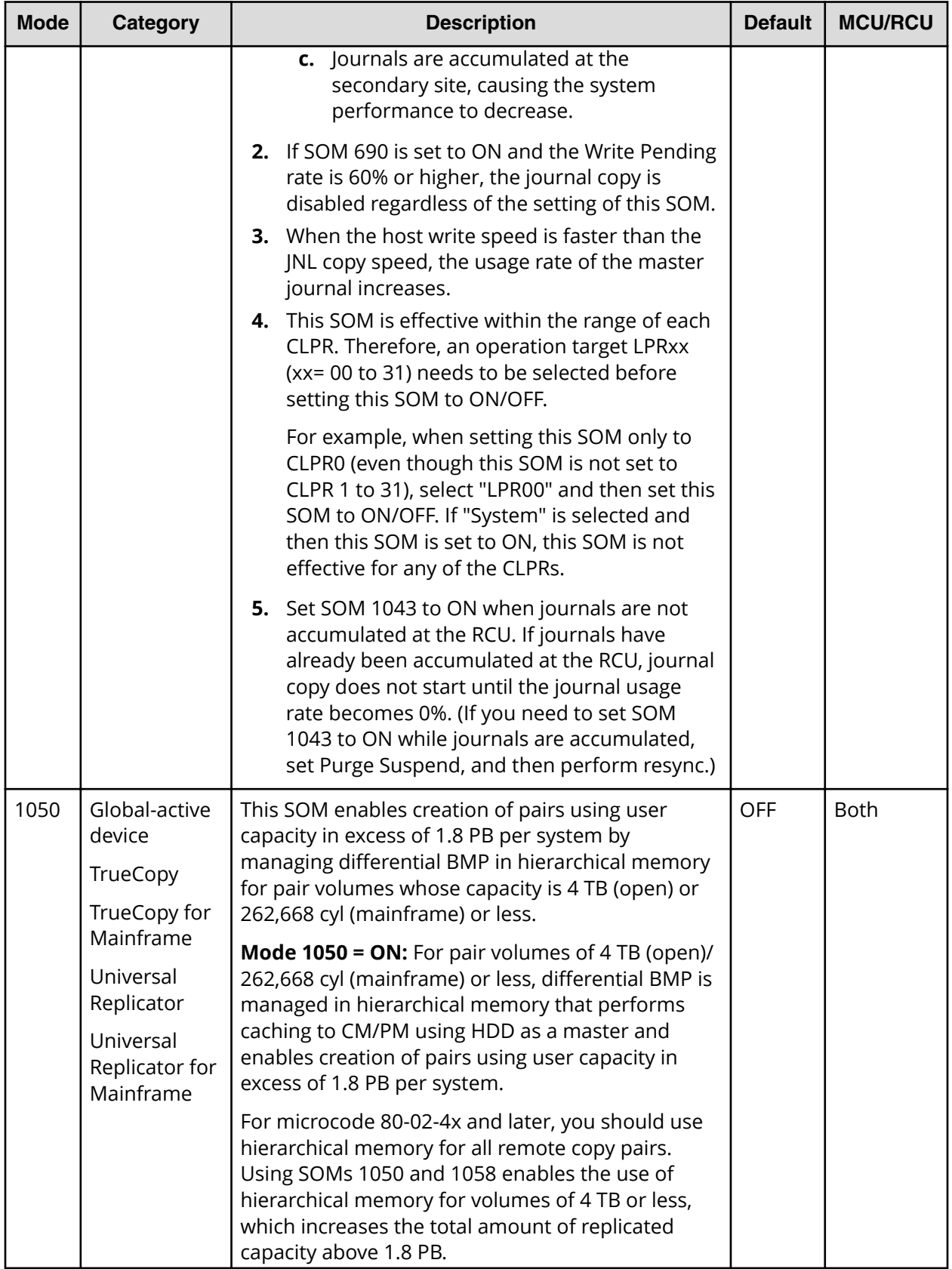

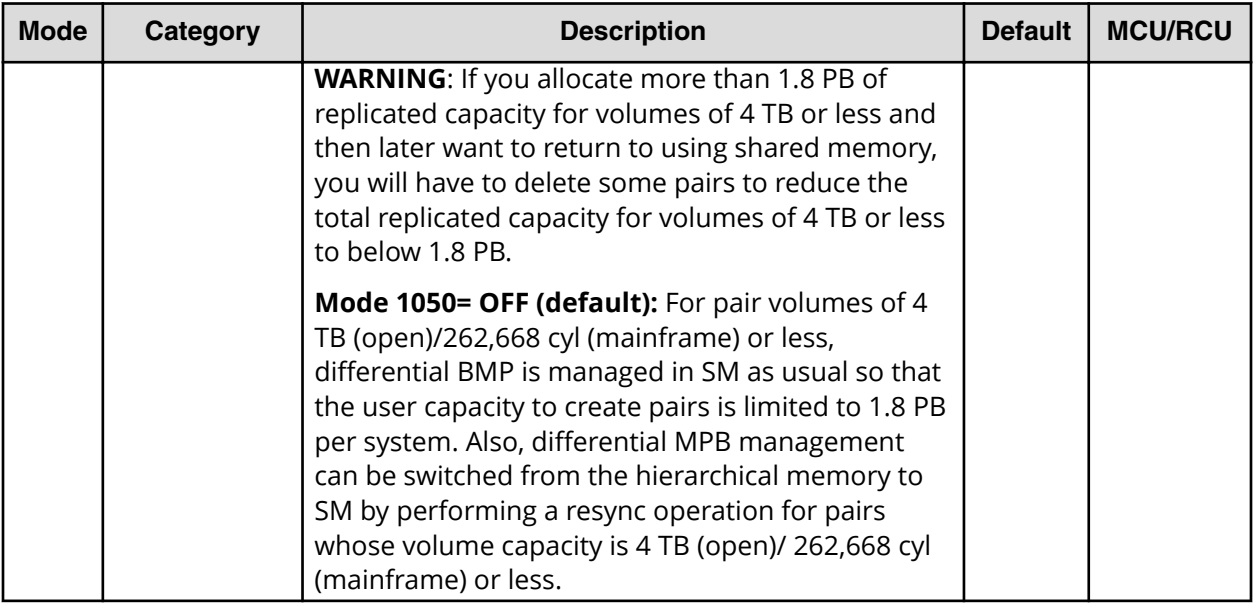

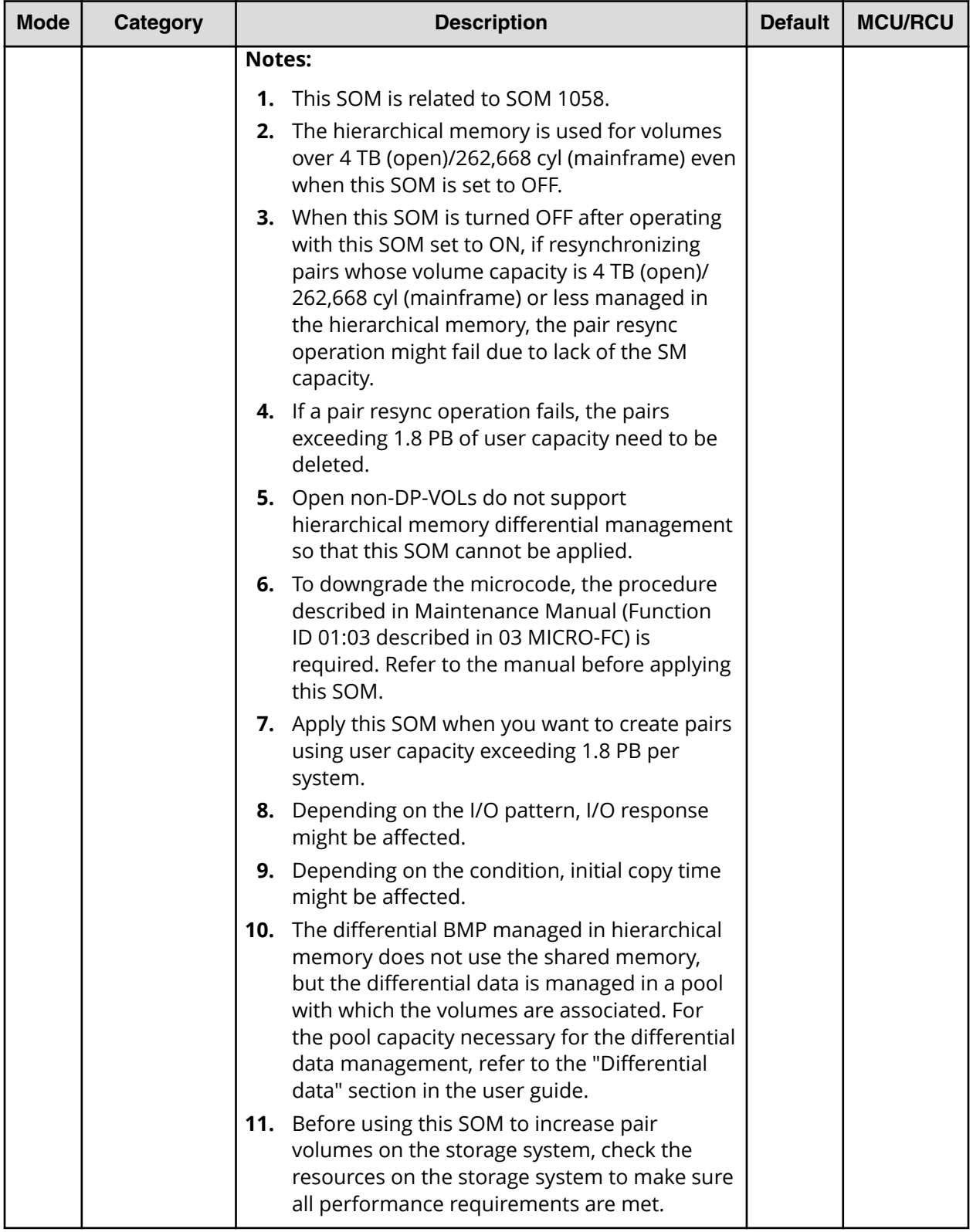

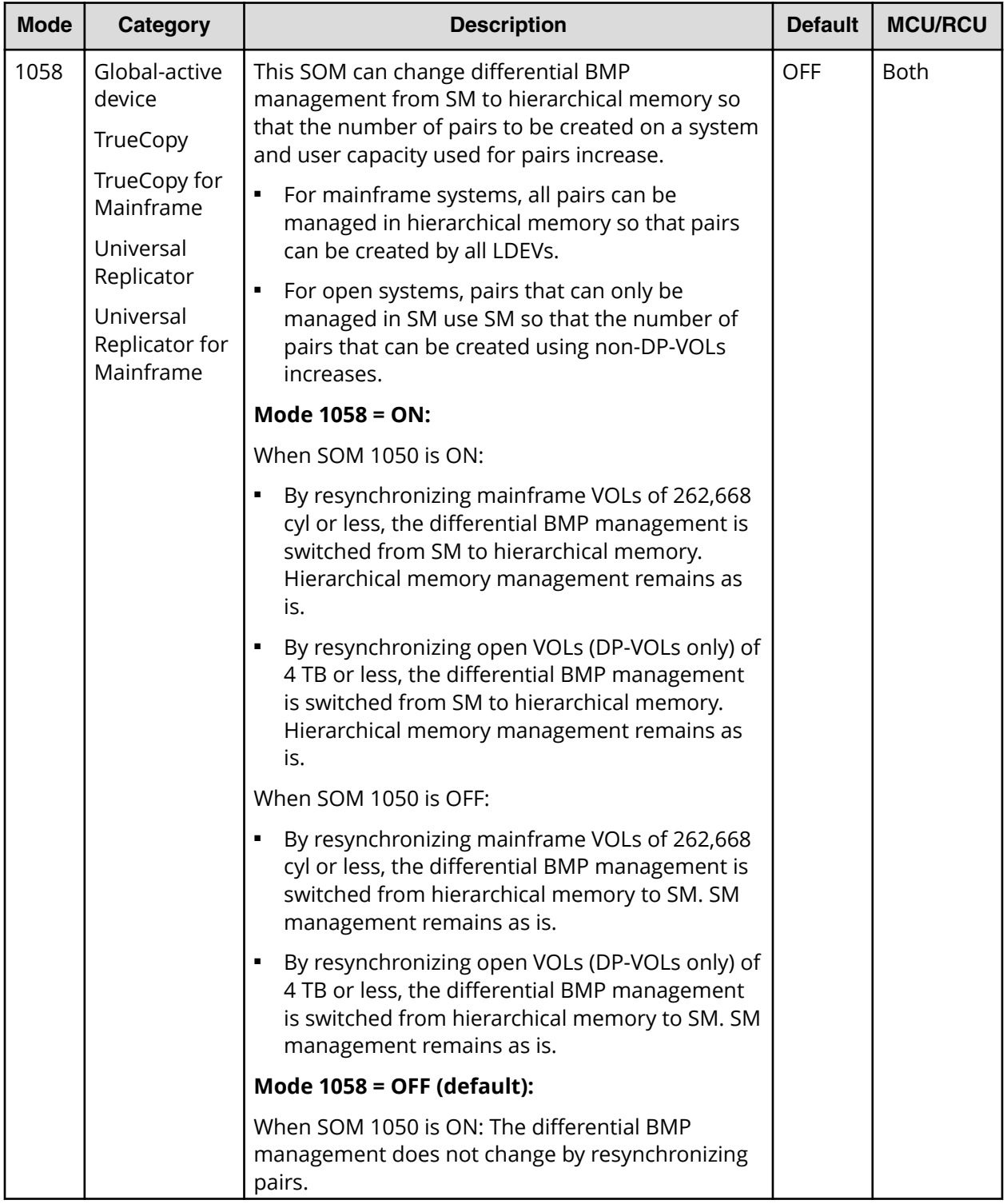

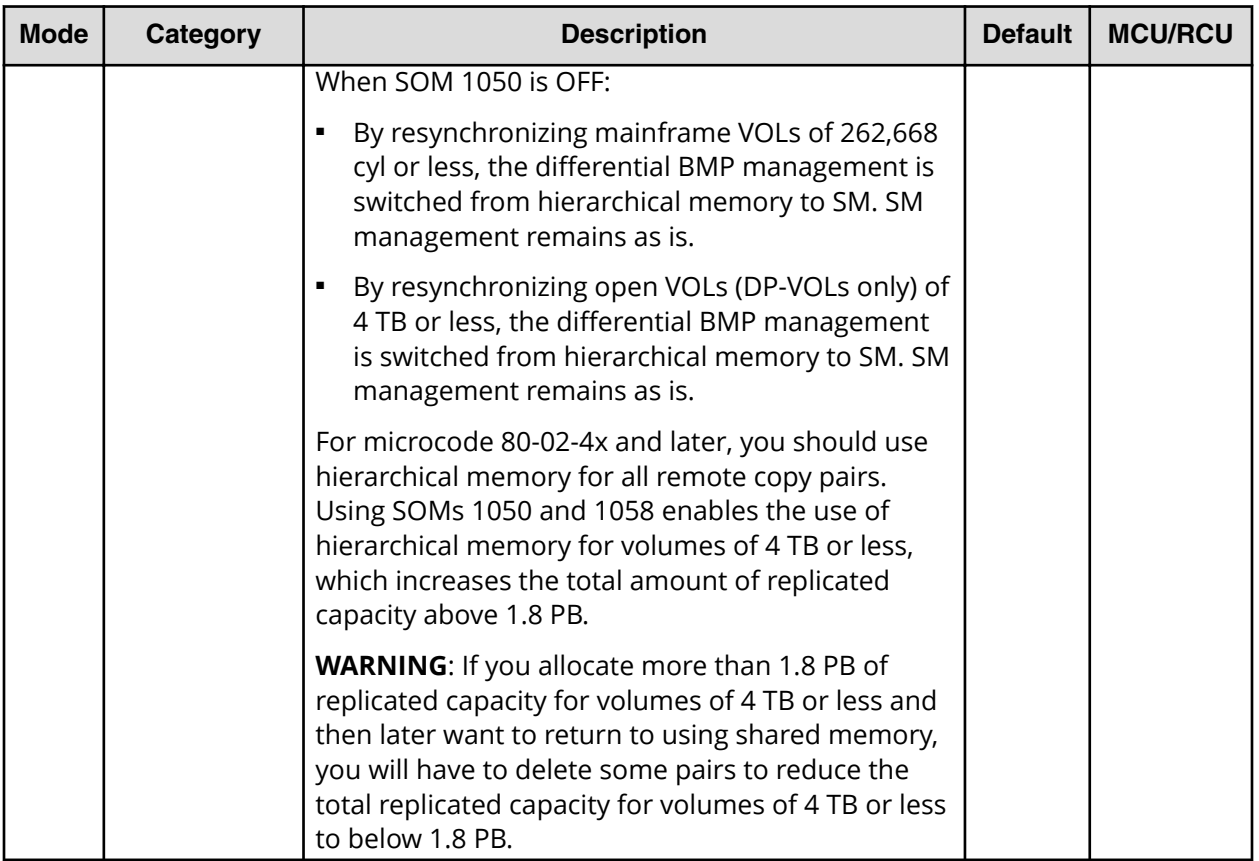

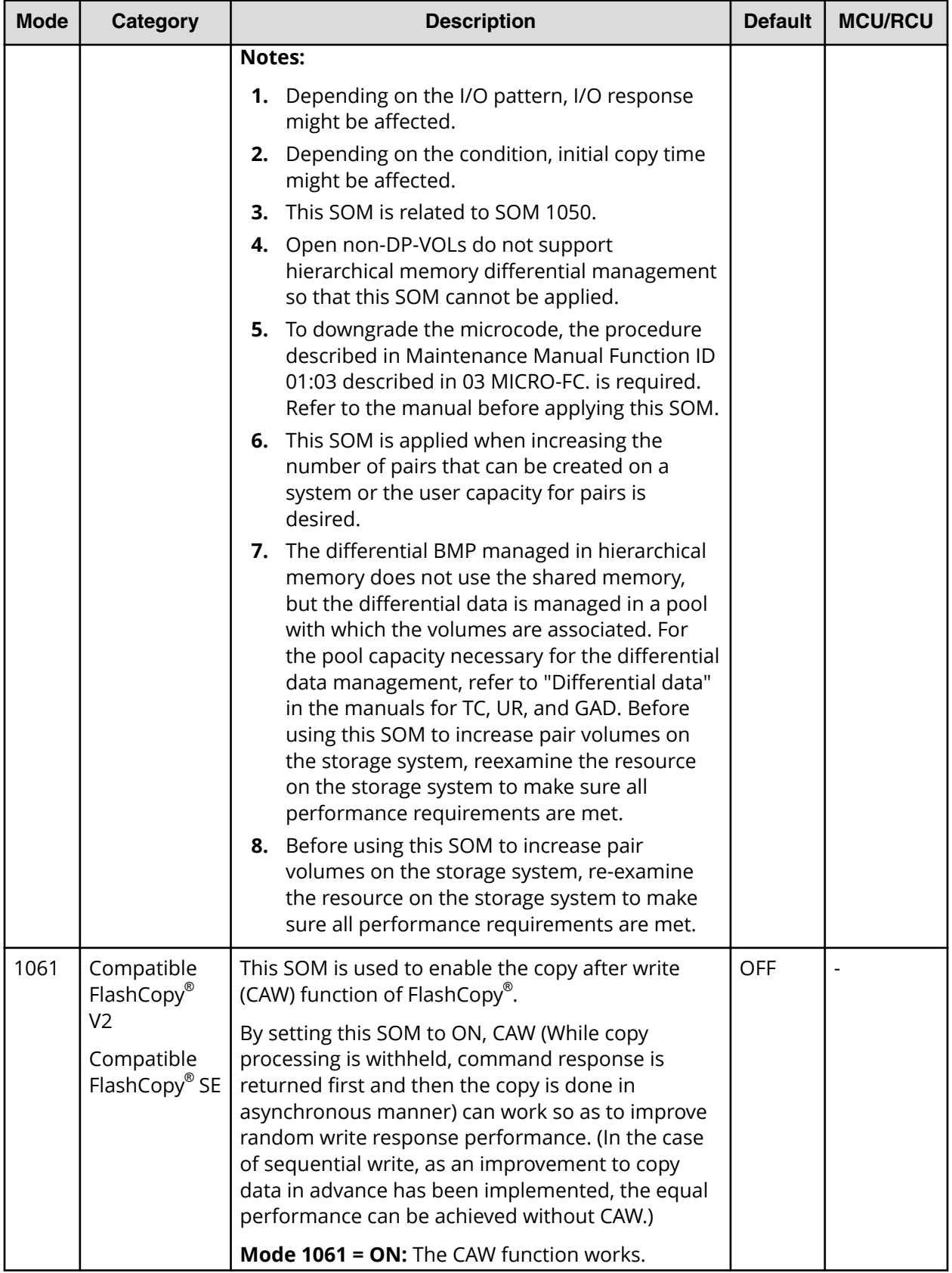

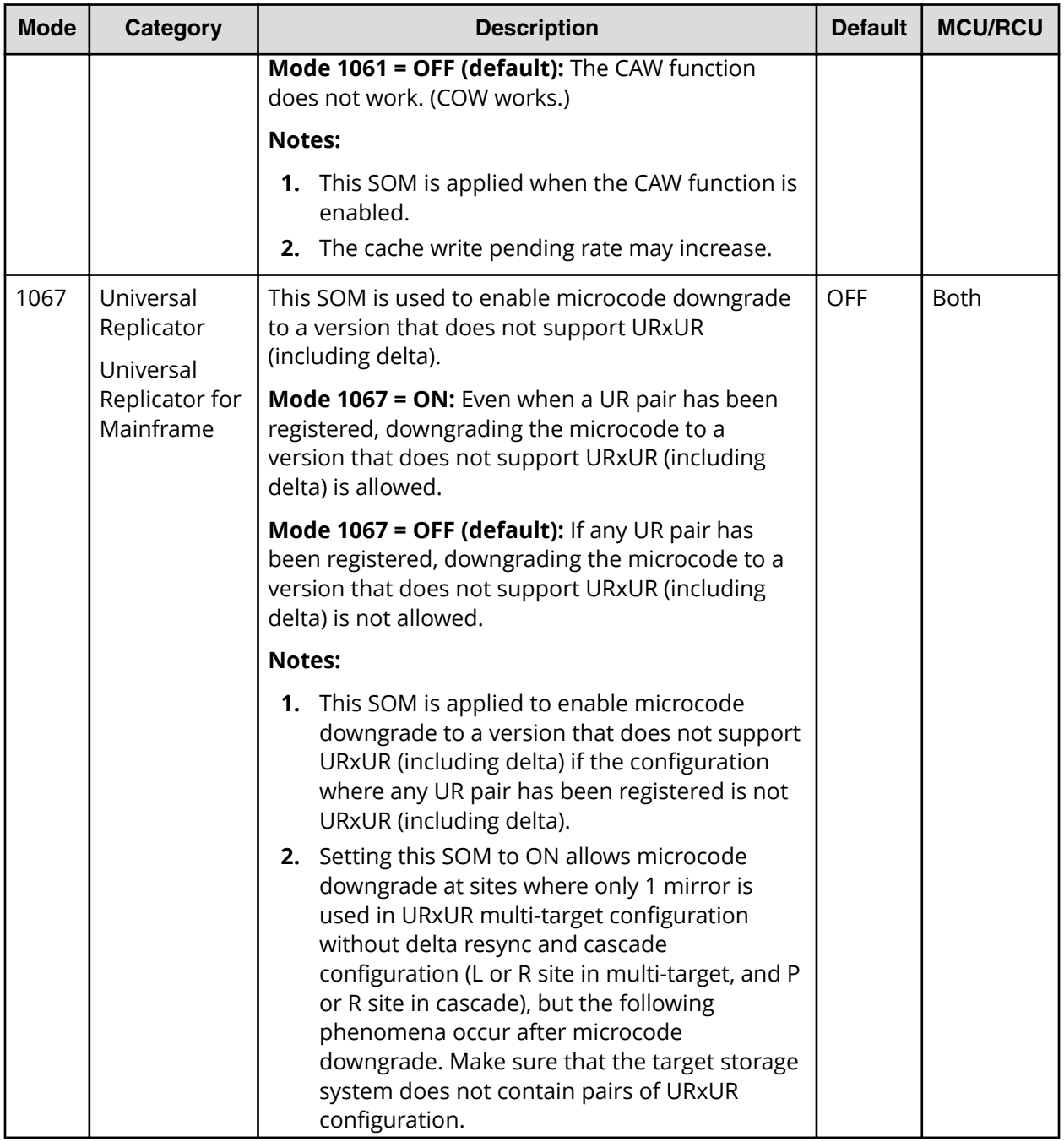

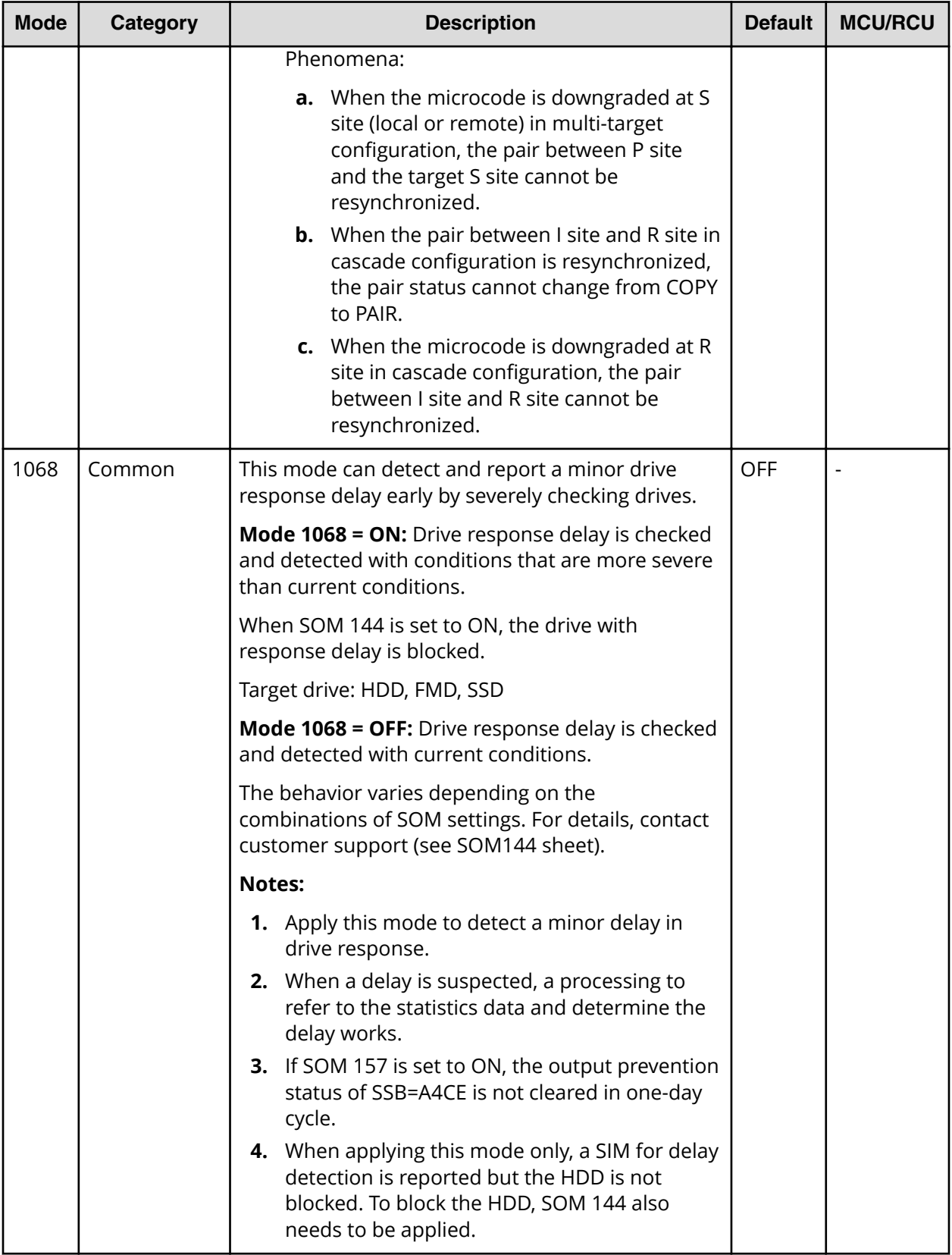

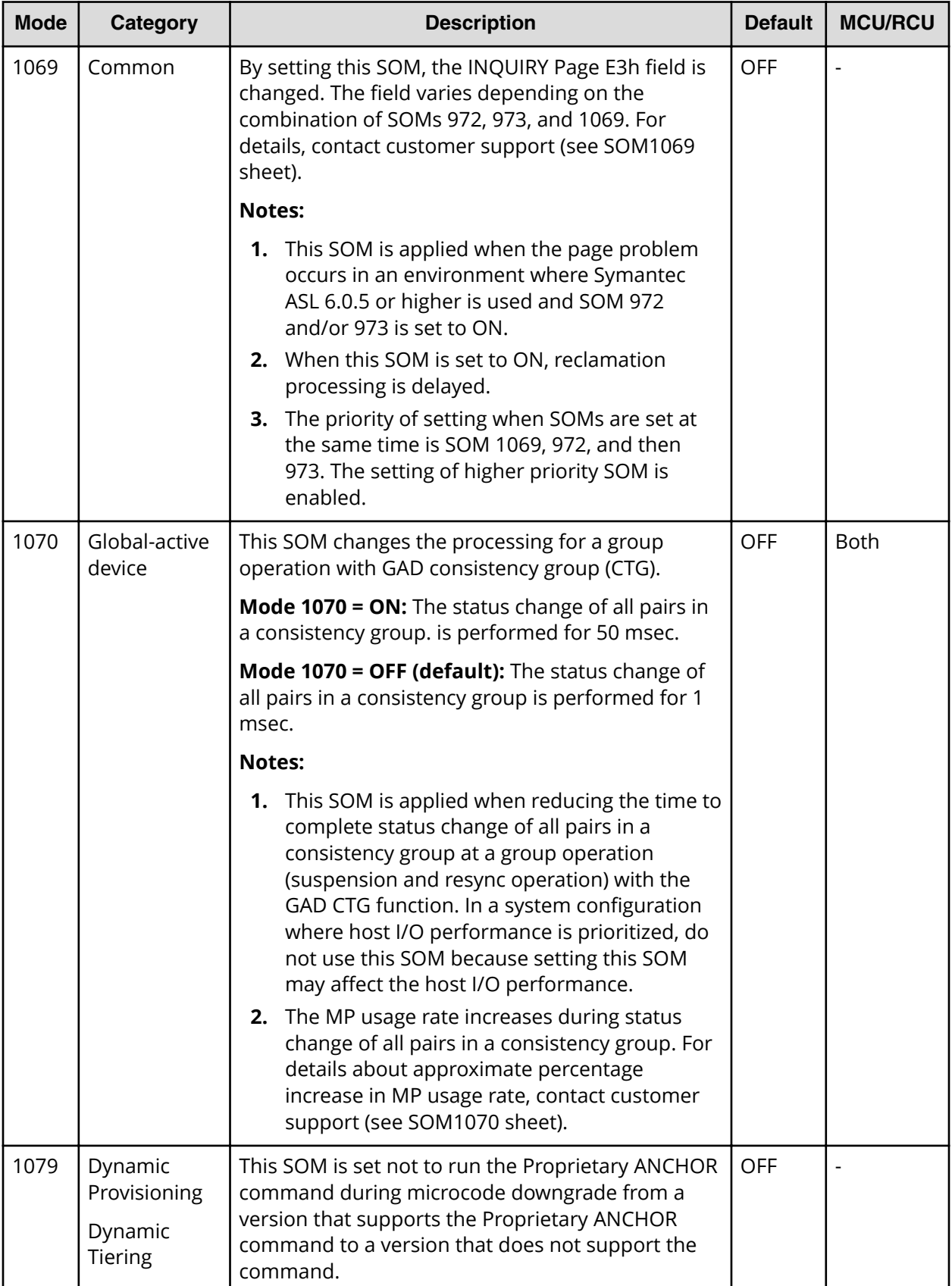

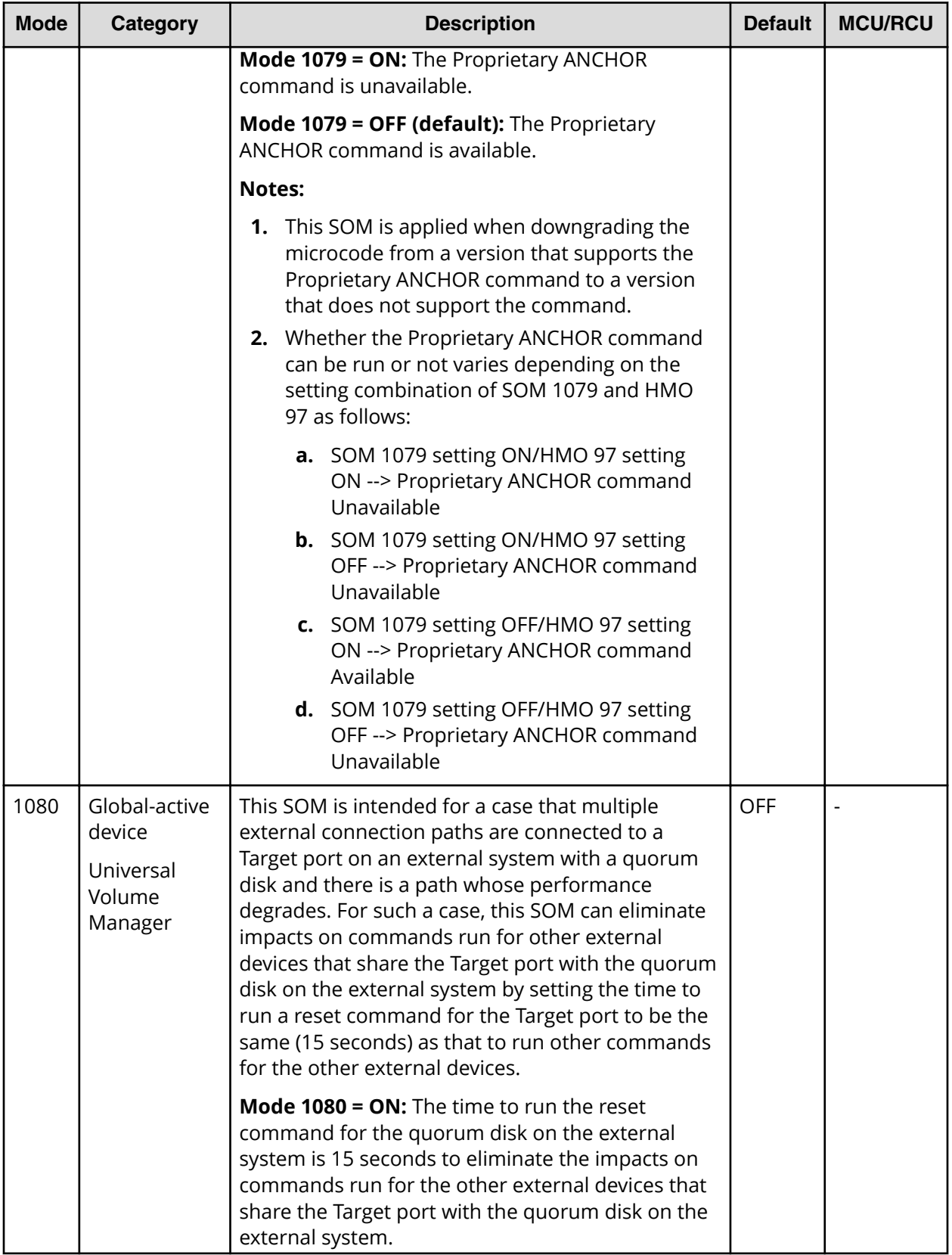

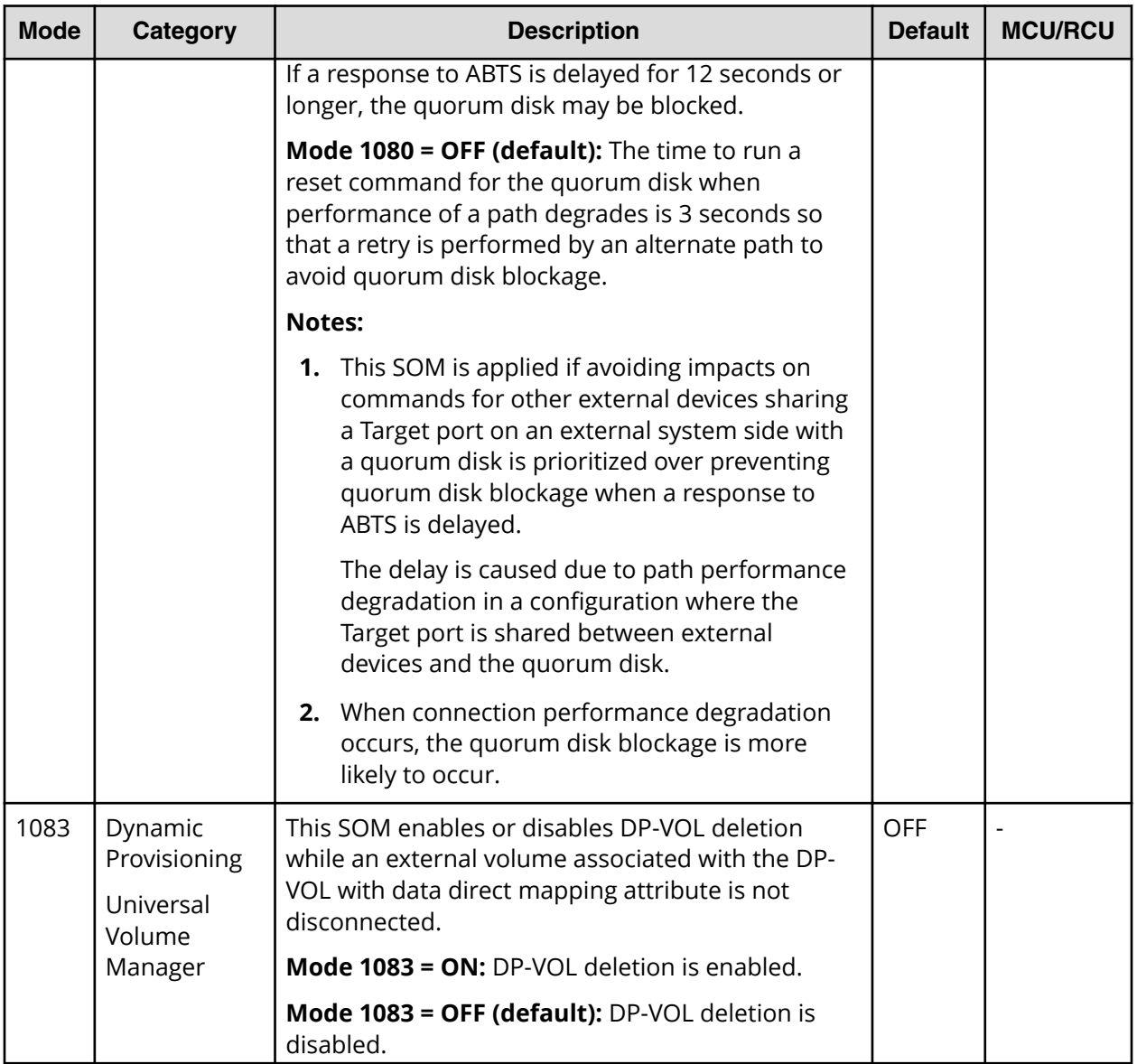

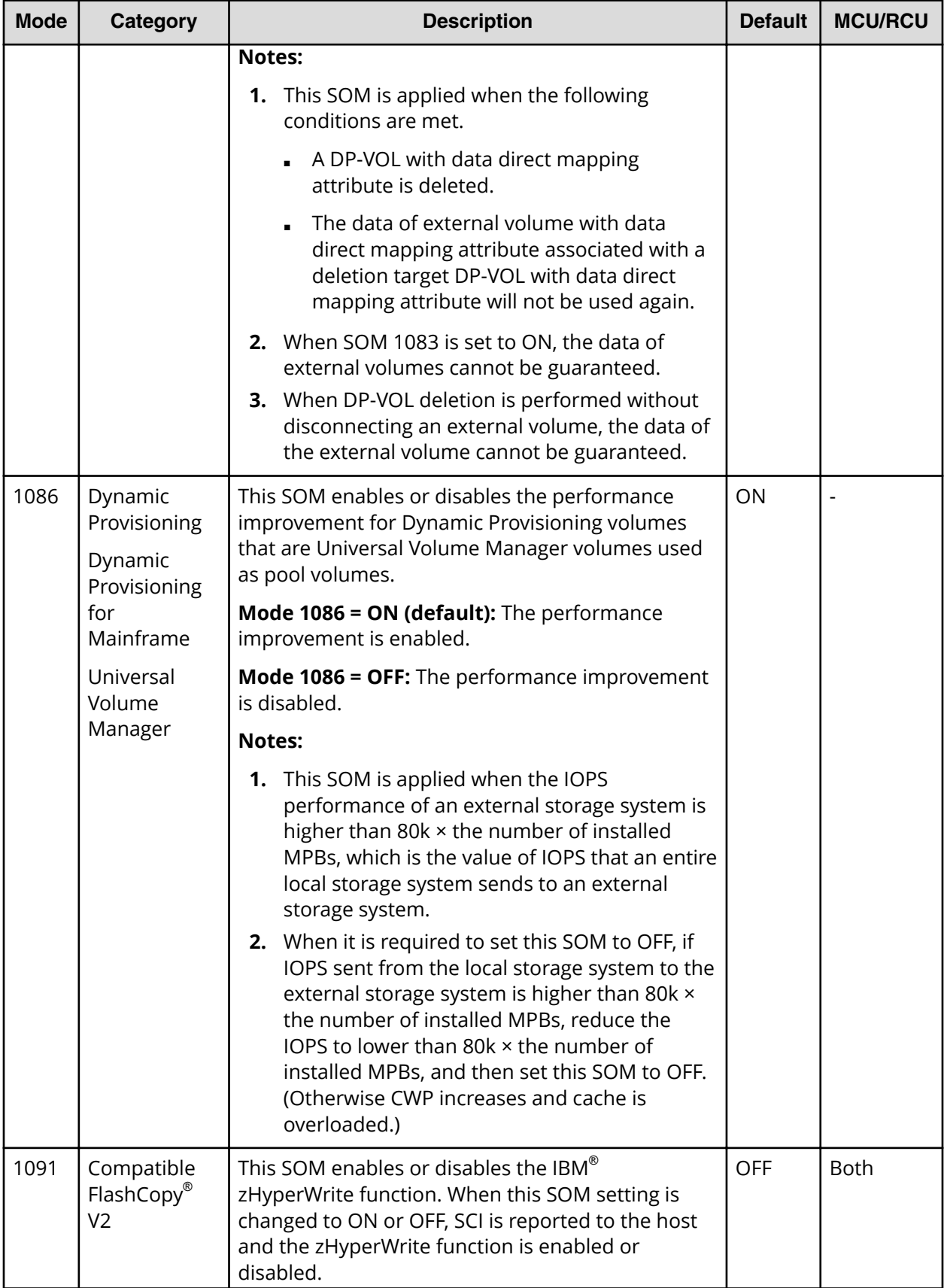

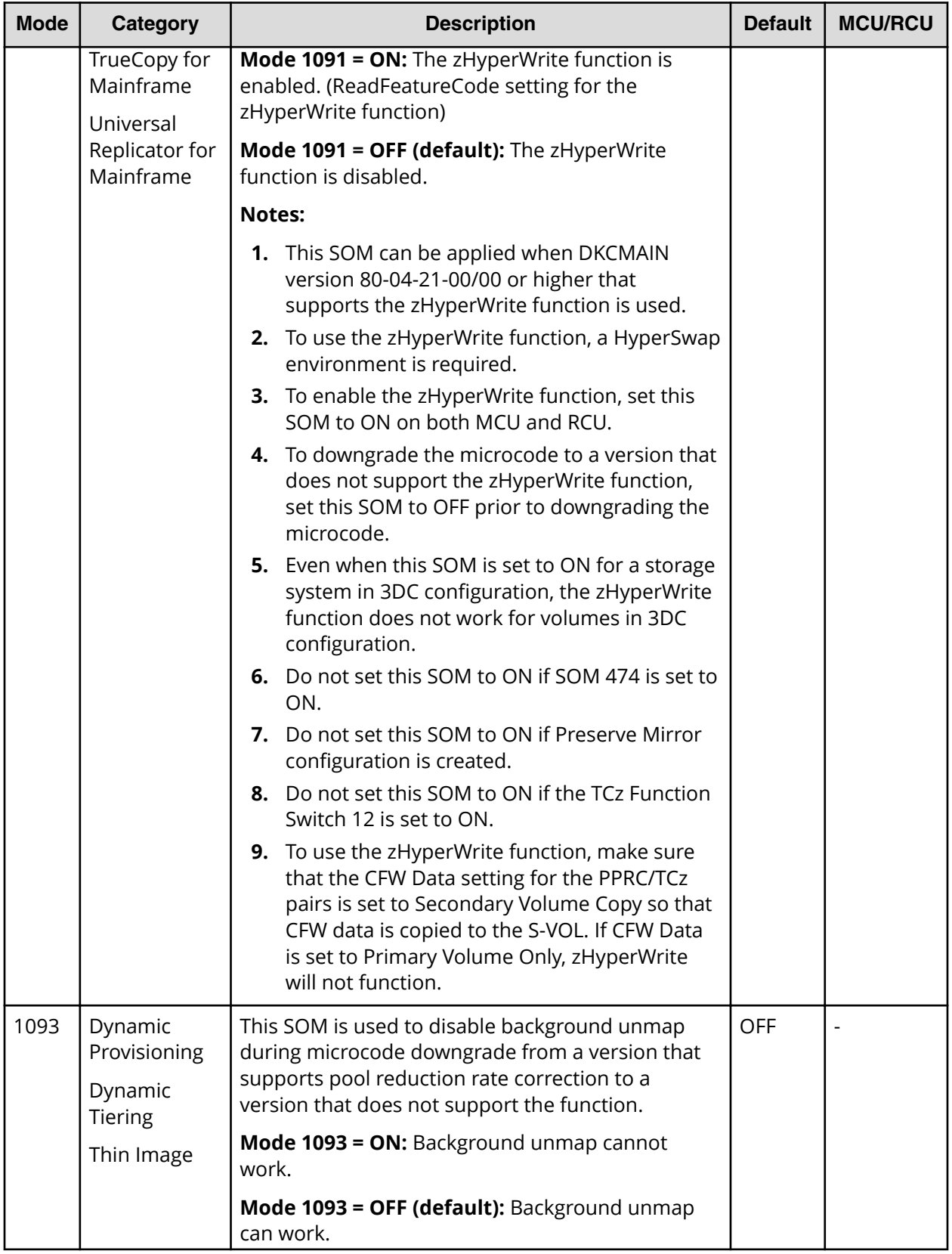

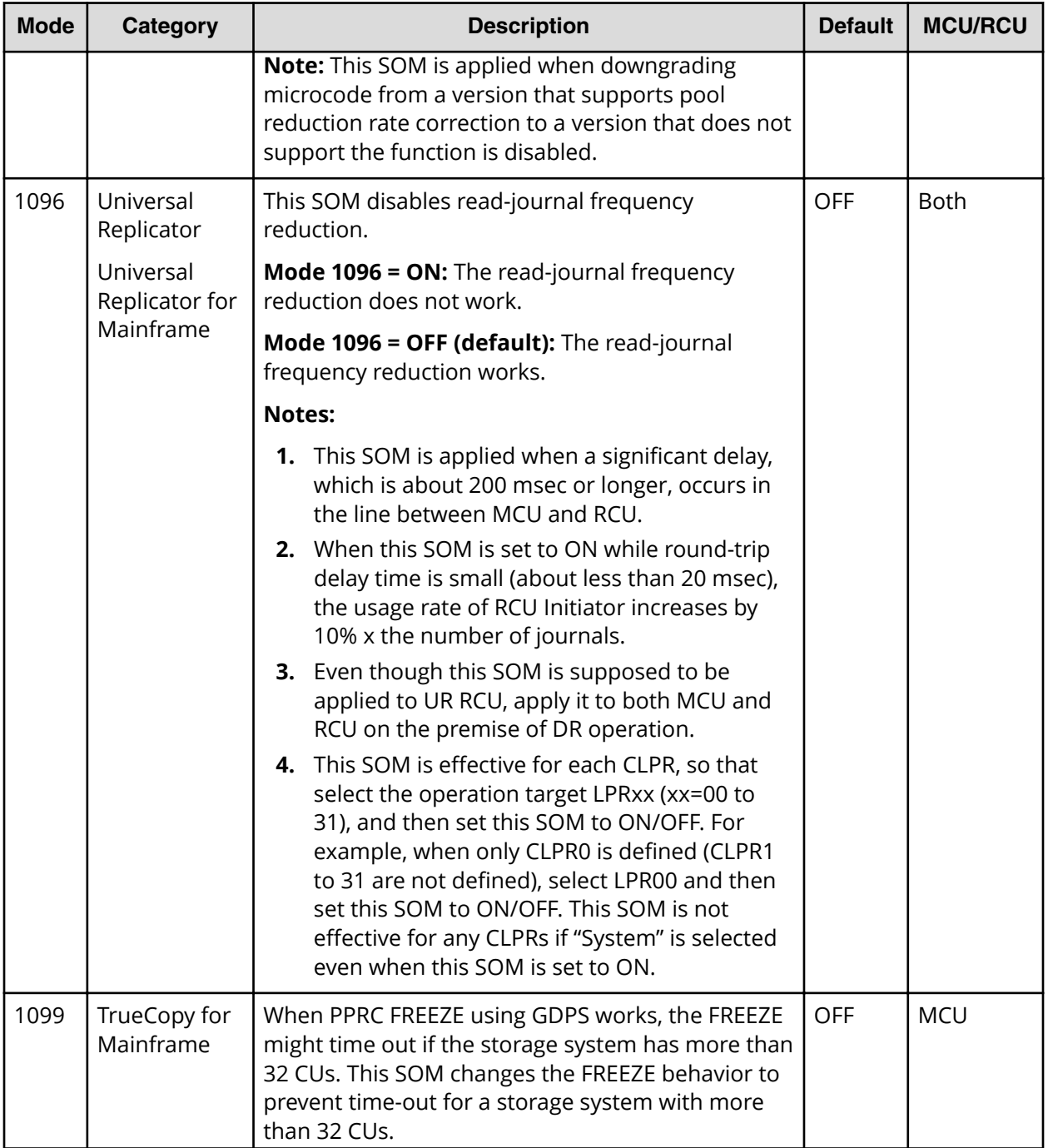

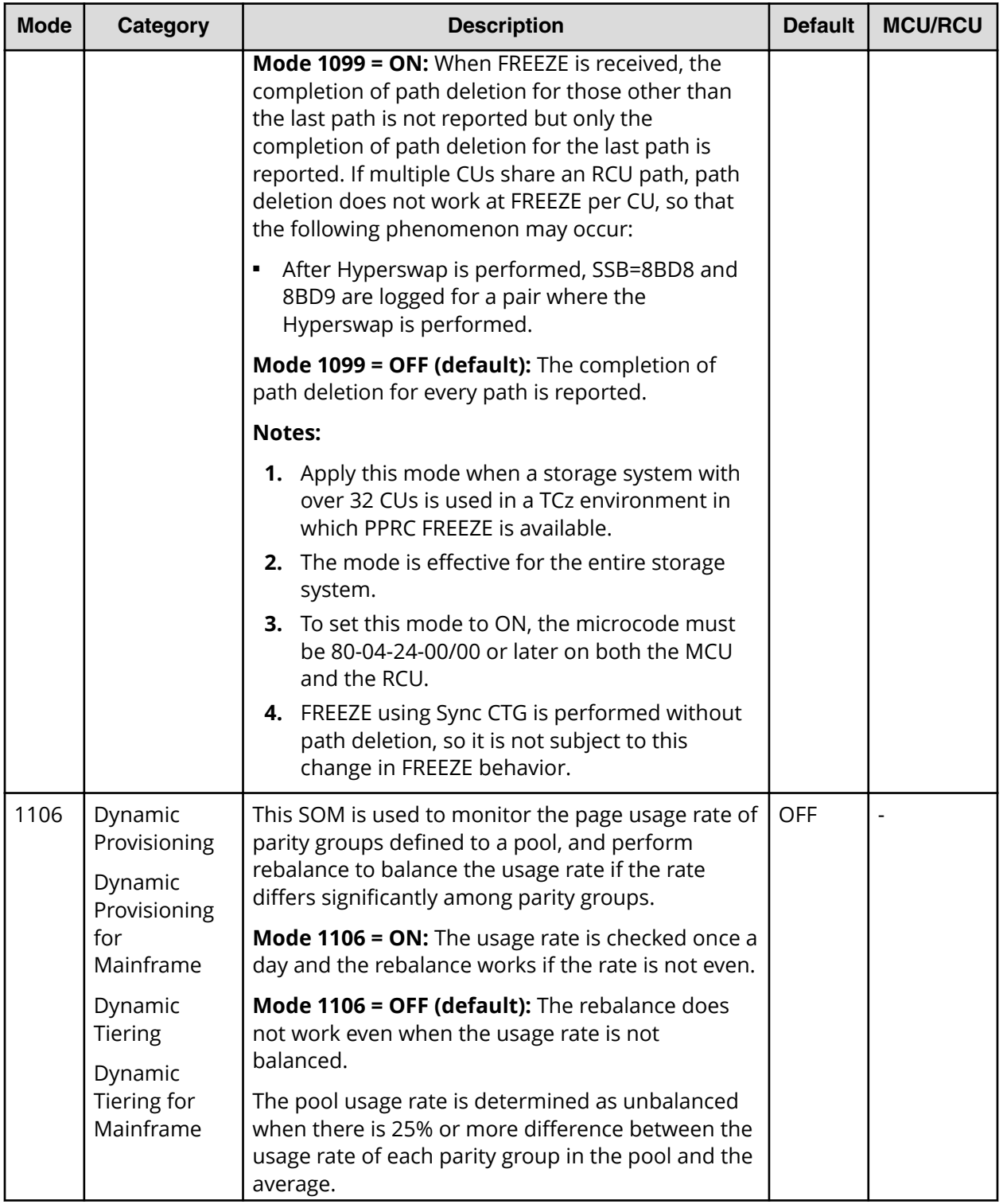

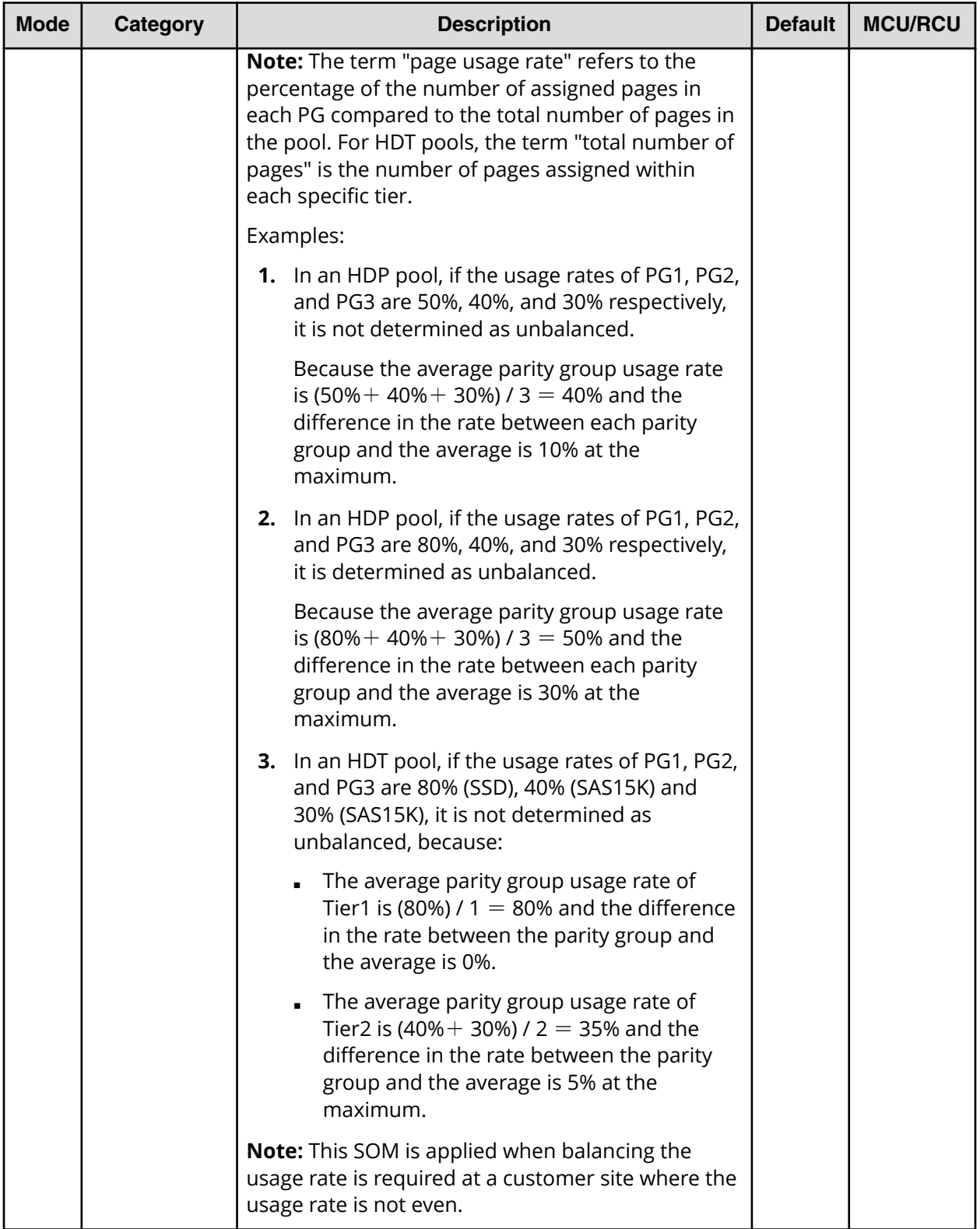

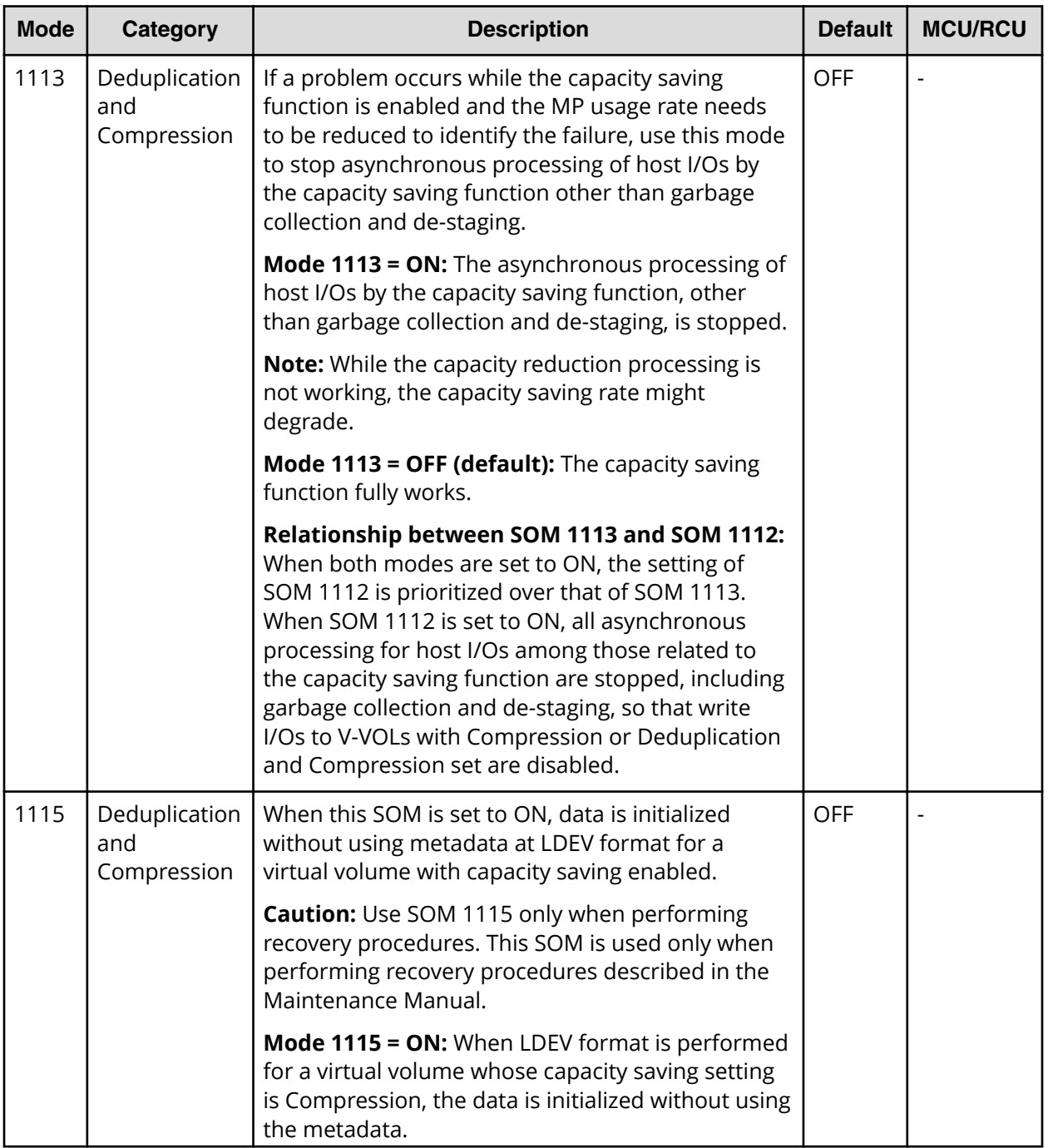

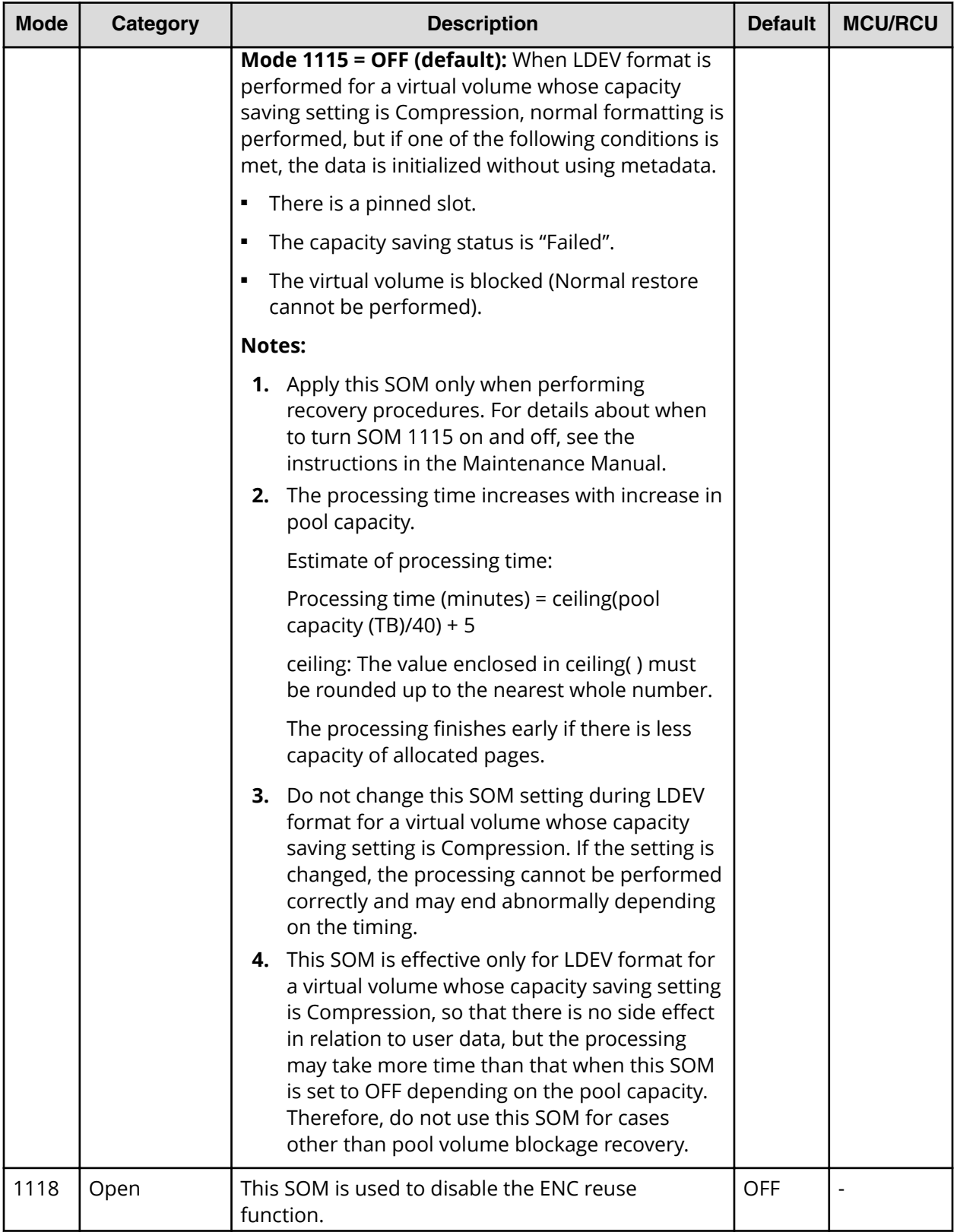

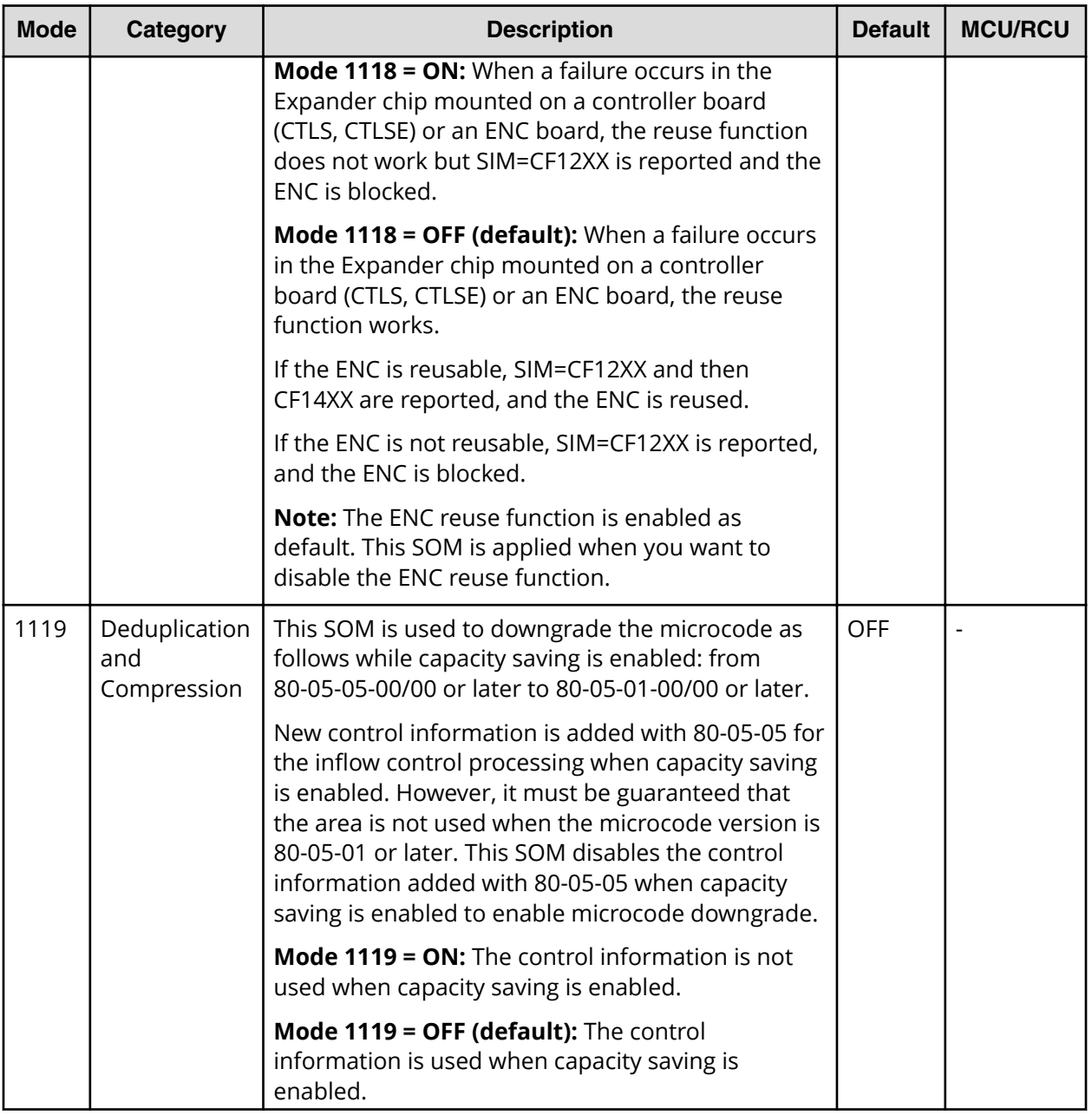

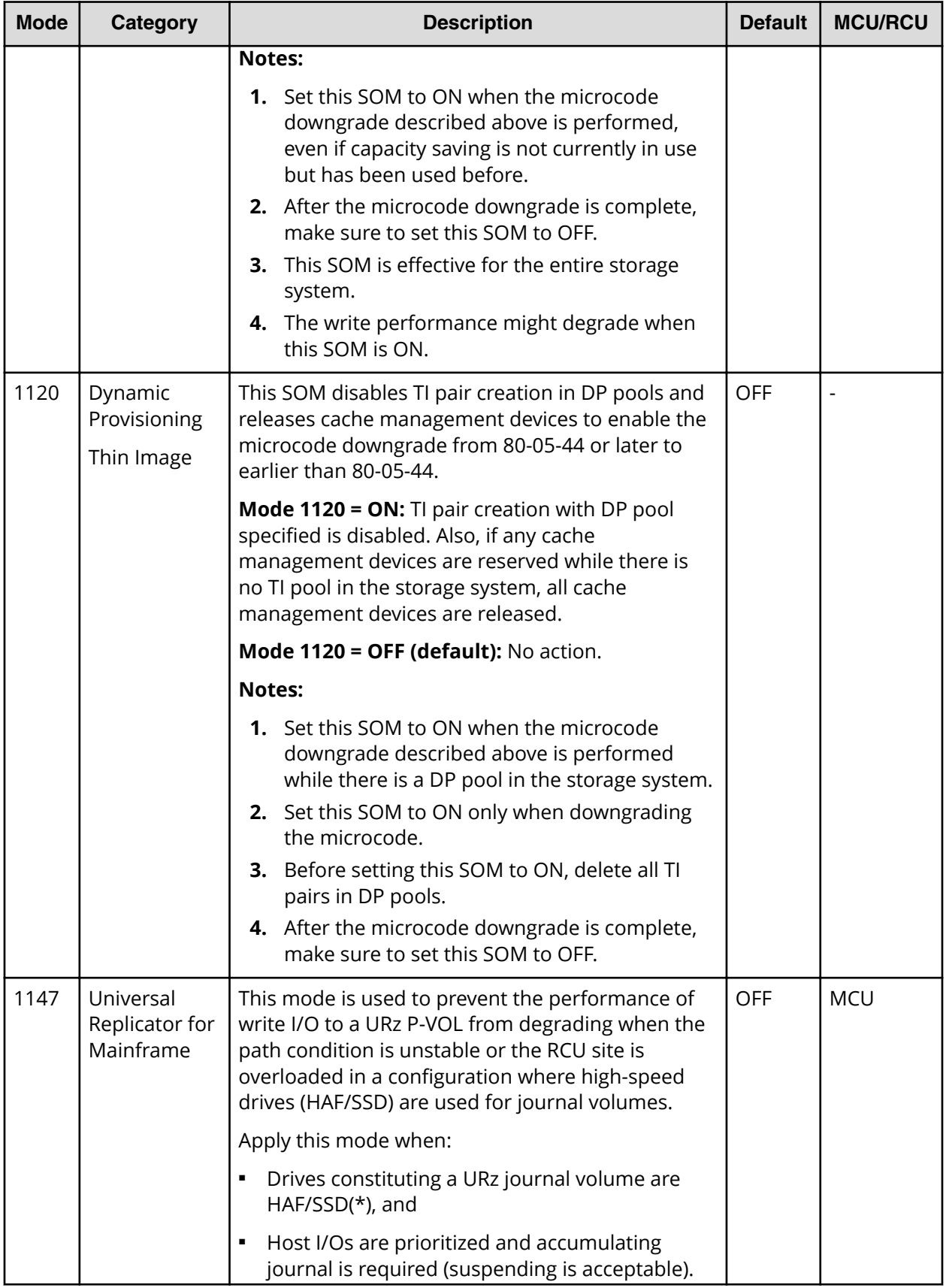

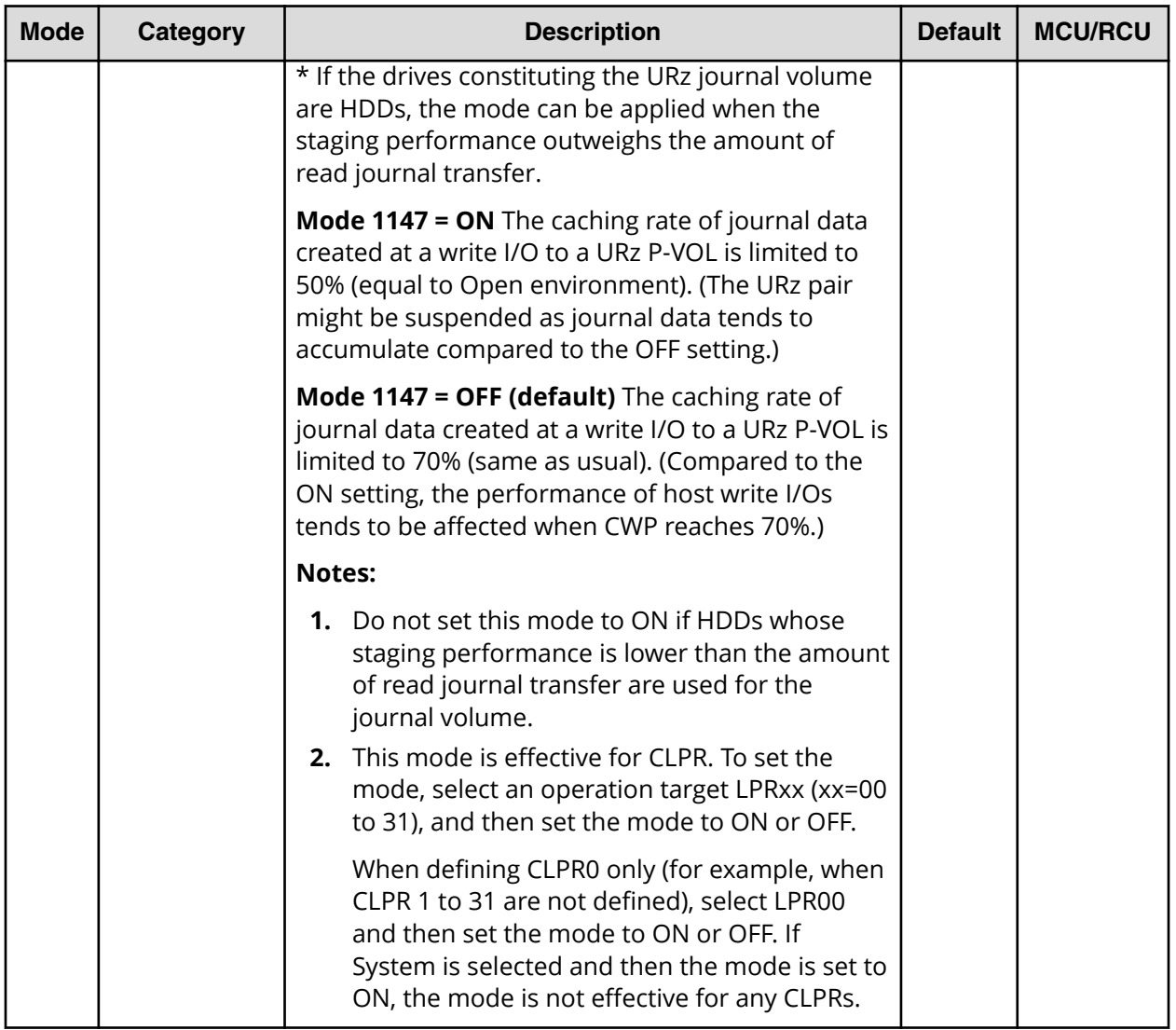

# **Index**

# **A**

accelerated compression [137](#page-136-0) account [127](#page-126-0) account lock policy [127](#page-126-0) Add Request Authentication Setting window SNMP v1 or SNMP v2c [347](#page-346-0) SNMP v3 [349](#page-348-0) Add Sending Trap Setting window SNMP v1 or v2c [341](#page-340-0) SNMP v3 [342](#page-341-0) adding SVP to trusted zone [25](#page-24-0) administration guide [67,](#page-66-0) [68](#page-67-0), [93](#page-92-0), [128](#page-127-0), [156](#page-155-0), [177](#page-176-0), [179](#page-178-0), [411](#page-410-0) advanced system settings [88](#page-87-0) Advanced System Settings wizard [363](#page-362-0) alert properties [391](#page-390-0) alert settings window [331](#page-330-0) alerts [389](#page-388-0), [391](#page-390-0) alerts function [226](#page-225-0) alerts window [389](#page-388-0) audience [14](#page-13-0) authentication server [70](#page-69-0) Authentication server [70](#page-69-0) Authorization server [70](#page-69-0) Authorization servers requirements [72](#page-71-0)

## **B**

backing up Stor. Nav. settings [90](#page-89-0) backup [92](#page-91-0) Blocking HTTP communications [83](#page-82-0) built-in groups [108](#page-107-0) built-in user [39](#page-38-0)

## **C**

Cache Memories report [177](#page-176-0) capacity, calculating [136](#page-135-0) capacity, estimating for license [131](#page-130-0) certificate [80,](#page-79-0) [81,](#page-80-0) [93](#page-92-0)

certificated [93](#page-92-0) certificates obtaining [78](#page-77-0) certificates, obtaining [78](#page-77-0) Change Request Authentication Setting window SNMP v3 [353](#page-352-0) v1 or v2c [351](#page-350-0) Change Sending Trap Setting window SNMP v1 or v2c [344](#page-343-0) SNMP v3 [346](#page-345-0) changing a user's password [117](#page-116-0) Changing assigned resource groups [113](#page-112-0) changing permissions [118](#page-117-0) Channel Adapters report [178](#page-177-0) clearing cache [238](#page-237-0) client computer Windows requirements [20](#page-19-0) configuration files [92,](#page-91-0) [93,](#page-92-0) [98,](#page-97-0) [407](#page-406-0) creating resource groups [124](#page-123-0) user accounts [114](#page-113-0) Creating a keypair [75](#page-74-0) creating a report [154](#page-153-0) creating a user account [111](#page-110-0) csv [179,](#page-178-0) [219](#page-218-0)

# **D**

data acquisition settings [88](#page-87-0) deleting a report [155](#page-154-0) deleting a user account [119](#page-118-0) Device Manager- Storage Navigator client setup for [24](#page-23-0) disable [118](#page-117-0) Disable Licenses window [321](#page-320-0) display errors [233](#page-232-0) display settings [88](#page-87-0) DkuTempAveInfo.csv [186](#page-185-0) DkuTempInfo.csv [184](#page-183-0) DkuTempMaxInfo.csv [187](#page-186-0) DkuTempMinInfo.csv [188](#page-187-0)

Index

downloading trace files,FD Dump Tool [240](#page-239-0)

#### **E**

edit settings [331](#page-330-0) Edit Storage System wizard [329](#page-328-0) editing [363](#page-362-0) emergency key [128](#page-127-0) enable [319](#page-318-0) environmental parameters [26](#page-25-0) environmental settings [68](#page-67-0) errors clearing [238](#page-237-0) login [227](#page-226-0) UNIX [236](#page-235-0) external volume [128](#page-127-0) external volume, calculating capacity [137](#page-136-0)

## **F**

FD Dump Tool downloading trace files [240](#page-239-0) Firefox clearing cache [238](#page-237-0) Firefox problems on UNIX, troubleshooting [239](#page-238-0) firewall configuration [69](#page-68-0)

# **G**

graphical view [177](#page-176-0)

## **H**

Hitachi Virtual Storage Platform F1500 [67](#page-66-0), [68,](#page-67-0) [93,](#page-92-0) [128,](#page-127-0) [156](#page-155-0), [177](#page-176-0), [179](#page-178-0) Hitachi Virtual Storage Platform G1000 [67](#page-66-0), [68,](#page-67-0) [93,](#page-92-0) [128,](#page-127-0) [156](#page-155-0), [177](#page-176-0), [179](#page-178-0) Hitachi Virtual Storage Platform G1500 [67](#page-66-0), [68,](#page-67-0) [93,](#page-92-0) [128,](#page-127-0) [156](#page-155-0), [177](#page-176-0), [179](#page-178-0) Hitachi Virtual Storage Platform G1x00 [67,](#page-66-0) [68](#page-67-0), [93](#page-92-0), [128](#page-127-0), [156](#page-155-0), [177](#page-176-0), [179](#page-178-0) Hosts report [160](#page-159-0)

## **I**

Internet Explorer clearing cache [238](#page-237-0) IPv6, configuring communications [23](#page-22-0)

# **J**

java [31](#page-30-0), [53](#page-52-0) Java

Java *(continued)* clearing cache [238](#page-237-0) JavaScript for Windows enabling [239](#page-238-0) JRE configuring [33](#page-32-0)

# **K**

key [128](#page-127-0)

# **L**

LDEV [137](#page-136-0) licence status [325](#page-324-0) license [128,](#page-127-0) [318,](#page-317-0) [321](#page-320-0), [323](#page-322-0) license capacities unlicensed software [141](#page-140-0) license capacity software [131](#page-130-0) license key estimating capacity [131](#page-130-0) License key status disabled [138](#page-137-0) license keys expiration [142](#page-141-0) permanent [129](#page-128-0) term [130](#page-129-0) types [128](#page-127-0) viewing information [140](#page-139-0) License keys disabling [139](#page-138-0) emergency [130](#page-129-0) temporary [130](#page-129-0) licenses window [319](#page-318-0) logging in [39](#page-38-0), [40](#page-39-0) Logical Devices report [160](#page-159-0) login errors [227](#page-226-0) login message [67](#page-66-0) LUN ID [38](#page-37-0) LUNs report [163](#page-162-0)

#### **M**

main window [42,](#page-41-0) [43](#page-42-0) management client setup [24](#page-23-0) managing [102](#page-101-0) menu bar [42](#page-41-0) MP Blade Details report [164](#page-163-0) MP Blades report [164](#page-163-0)

#### **N**

no response [229](#page-228-0) normal volume [128](#page-127-0)

## **O**

obtain certificate [78](#page-77-0)

# **P**

parity group [137](#page-136-0) Parity Groups report [165,](#page-164-0) [173](#page-172-0) password allowable characters and symbols [114](#page-113-0) changing a user's [117](#page-116-0) permanent key [128](#page-127-0) permissions, changing [118](#page-117-0) Physical View report [178](#page-177-0) PKCS#12 format [77](#page-76-0) pool capacity calculating [137](#page-136-0) port locations [146](#page-145-0) Ports report [168](#page-167-0) Power Consumption report [170](#page-169-0) PpInfo.csv [219](#page-218-0) precautions [105](#page-104-0) preface [14](#page-13-0) primary SVP [100](#page-99-0) private key [78](#page-77-0) product version [14](#page-13-0) public key [78](#page-77-0)

#### **R**

registration [104](#page-103-0) release lock [127](#page-126-0) Release Lockout window [265](#page-264-0) removing a software application [139](#page-138-0) report [179](#page-178-0) **Report Viewer** window [155](#page-154-0) reports Cache Memories [177](#page-176-0) Channel Adapters [178](#page-177-0) CHAP Users [156](#page-155-0) Disk Adapters [157](#page-156-0) downloading [154](#page-153-0) Host Groups [158](#page-157-0) Hosts [160](#page-159-0) iSCSI Targets [158](#page-157-0) Logical Devices [160](#page-159-0) LUNs [163](#page-162-0)

reports *(continued)* MP Blade Details [164](#page-163-0) MP Blades [164](#page-163-0) Parity Groups [165](#page-164-0), [173](#page-172-0) Physical View [178](#page-177-0) Ports [168](#page-167-0) power consumption [170](#page-169-0) Spare Drives [172](#page-171-0) Storage System Summary [174](#page-173-0) using [154](#page-153-0) requirements management clients [20](#page-19-0) resource group [121](#page-120-0) resource groups adding resources to [125](#page-124-0) assignments [124](#page-123-0) creating [124](#page-123-0) deleting [126](#page-125-0) deleting resources from [125](#page-124-0) editing [125](#page-124-0) example not sharing a port [122](#page-121-0) example sharing a port [121](#page-120-0) renaming [125](#page-124-0) rules, restrictions, and guidelines [124](#page-123-0) Resource groups changing [113](#page-112-0) revisions [15](#page-14-0) roles [104](#page-103-0), [108](#page-107-0) Roles [105](#page-104-0)

## **S**

secondary window [31,](#page-30-0) [50](#page-49-0) secondary windows [54](#page-53-0) security [68](#page-67-0), [83](#page-82-0) security settings [31](#page-30-0) self-signed certificate [78](#page-77-0) Servers authentication [70](#page-69-0) authorization [70](#page-69-0) session timeout [65](#page-64-0) setting up management client [24](#page-23-0) settings [26](#page-25-0) setup workflow [19](#page-18-0) signed certificates [78](#page-77-0), [93](#page-92-0) Signed certificates [78](#page-77-0) signed private key [78](#page-77-0) signed public key [78](#page-77-0) SIM [389](#page-388-0), [391](#page-390-0) SIMs checking [226](#page-225-0)

Index

smi-s [93](#page-92-0) SMIs [93](#page-92-0), [98](#page-97-0), [242](#page-241-0) SMIS [95](#page-94-0) software installation [137](#page-136-0) SOMs [411](#page-410-0) Spare Drives report [172](#page-171-0) SsdDriveInfo.csv [222](#page-221-0) SSdDriveInfo.csv [221](#page-220-0) SSL [74](#page-73-0), [93](#page-92-0) SSL certificate passphrase [79](#page-78-0) SSL certificates converting [77](#page-76-0) SSL communication settings [74](#page-73-0) SSL-encrypted communications blocking HTTP communications [83](#page-82-0) creating a private keypair [76](#page-75-0) creating a public key [76](#page-75-0) overview [73](#page-72-0) stalled tasks [153](#page-152-0) status refresh interval [153](#page-152-0) status, port [145](#page-144-0) storage navigator [39,](#page-38-0) [43,](#page-42-0) [102](#page-101-0) Storage Navigator backing up settings [90](#page-89-0) browser restrictions [34](#page-33-0) creating a user account [111](#page-110-0) reports [154](#page-153-0) saving changes [37](#page-36-0) setting time periods [27](#page-26-0) setup [19](#page-18-0) unsupported actions on Windows [36](#page-35-0) storage system applying changes to [37](#page-36-0) storage system information [68](#page-67-0) Storage System Summary report [174](#page-173-0) storage system, viewing [144](#page-143-0) Storage Systems window [370](#page-369-0) SVP host name [100](#page-99-0) SVP, adding to trusted sites [25](#page-24-0) System configuration [68](#page-67-0) system information [68](#page-67-0) system option modes [411](#page-410-0) system settings [364](#page-363-0)

# **T**

table view [156](#page-155-0) tasks about [149](#page-148-0) managing [150](#page-149-0)

Tasks windows [378](#page-377-0) temporary key [128](#page-127-0) term key [128](#page-127-0) TLSv1.0 [83](#page-82-0) TLSv1.1 [83](#page-82-0) TLSv1.2 [83](#page-82-0) troubleshooting [54,](#page-53-0) [225,](#page-224-0) [242](#page-241-0)

## **U**

UNIX errors [236](#page-235-0) UNIX requirements [22](#page-21-0) user accounts creating [111,](#page-110-0) [114](#page-113-0) deleting [119](#page-118-0) managing [114](#page-113-0) user administration overview [102](#page-101-0) user group [244](#page-243-0) User group [243](#page-242-0) User group window [244](#page-243-0) user groups deleting [113](#page-112-0) names [112](#page-111-0) roles [105](#page-104-0), [108](#page-107-0), [110](#page-109-0) User groups permissions [112](#page-111-0)

# **V**

viewing a report [154](#page-153-0) Virtual Storage Platform F350 [411](#page-410-0) Virtual Storage Platform F370 [411](#page-410-0) Virtual Storage Platform F700 [411](#page-410-0) Virtual Storage Platform F900 [411](#page-410-0) Virtual Storage Platform G350 [411](#page-410-0) Virtual Storage Platform G370 [411](#page-410-0) Virtual Storage Platform G700 [411](#page-410-0) Virtual Storage Platform G900 [411](#page-410-0) VSP F1500 [67,](#page-66-0) [68,](#page-67-0) [93,](#page-92-0) [128,](#page-127-0) [156,](#page-155-0) [177,](#page-176-0) [179](#page-178-0) VSP F350 [411](#page-410-0) VSP F370 [411](#page-410-0) VSP F700 [411](#page-410-0) VSP F900 [411](#page-410-0) VSP Fx00 models [411](#page-410-0) VSP G1000 [67,](#page-66-0) [68,](#page-67-0) [93](#page-92-0), [128](#page-127-0), [156](#page-155-0), [177](#page-176-0), [179](#page-178-0) VSP G1500 [67,](#page-66-0) [68,](#page-67-0) [93](#page-92-0), [128](#page-127-0), [156](#page-155-0), [177](#page-176-0), [179](#page-178-0) VSP G1x00 [67](#page-66-0), [68](#page-67-0), [93](#page-92-0), [128](#page-127-0), [156](#page-155-0), [177](#page-176-0), [179](#page-178-0) VSP G350 [411](#page-410-0) VSP G370 [411](#page-410-0) VSP G700 [411](#page-410-0)

Index

VSP G900 [411](#page-410-0) VSP Gx00 models [411](#page-410-0)

#### **W**

Web browser configuring [25](#page-24-0) restrictions [34](#page-33-0) Windows requirements [20](#page-19-0) Windows server configuration [24](#page-23-0)